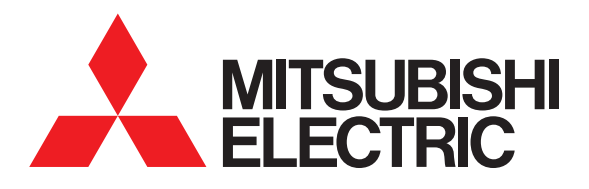

# **圖形操作終端 GOT2000 系列**

# **連接手冊 (其他公司裝置連接篇1)**

**對應GT Works3 Version1**

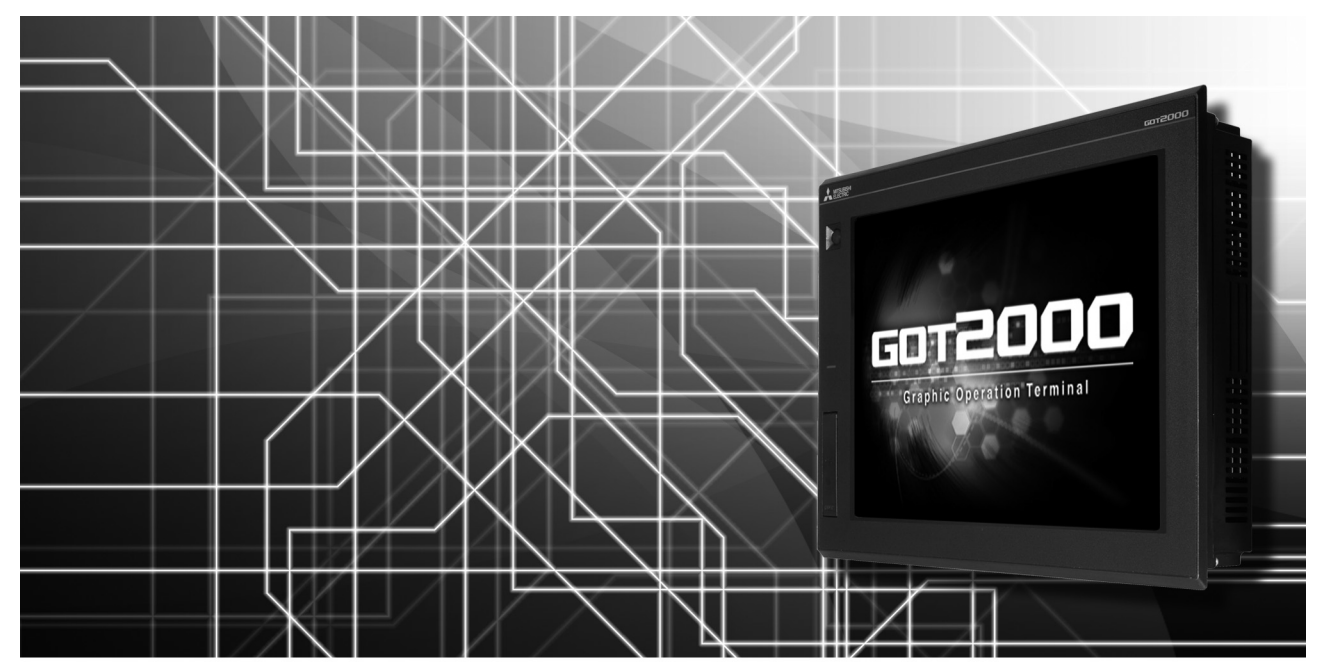

**■IAI公司生產的機械手臂控制器 ■阿自倍爾(舊名:山武)公司生產的 控制裝置 ■歐姆龍公司生產的PLC ■歐姆龍公司生產的溫度調節器 ■基恩斯公司生產的PLC ■光洋電子工業公司生產的PLC ■捷太格特公司生產的PLC ■夏普公司生產的PLC ■神港科技公司生產的指示調節器**

**■千野公司生產的調節器 ■東芝公司生產的PLC ■東芝機械公司生產的PLC** ■松下公司生產的伺服放大器 **■松下設備SUNX公司生產的PLC**

非常感謝您選購三菱圖形操作終端。

<span id="page-2-0"></span>請在使用前仔細閱讀本手冊,在充分理解圖形操作終端的功能和性能的基礎上,正確使用本產品。

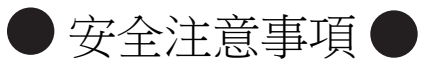

(使用前請務必仔細閱讀)

在使用本產品時,請務必熟讀本手冊以及本手冊中介紹的相關手冊。 同時請務必充分注意安全事宜,正確使用。 本手冊中所述注意事項僅為本產品直接相關內容。 在本手冊中,用 " 警告 " 和 " 注意 " 對●安全注意事項●進行等級區分。

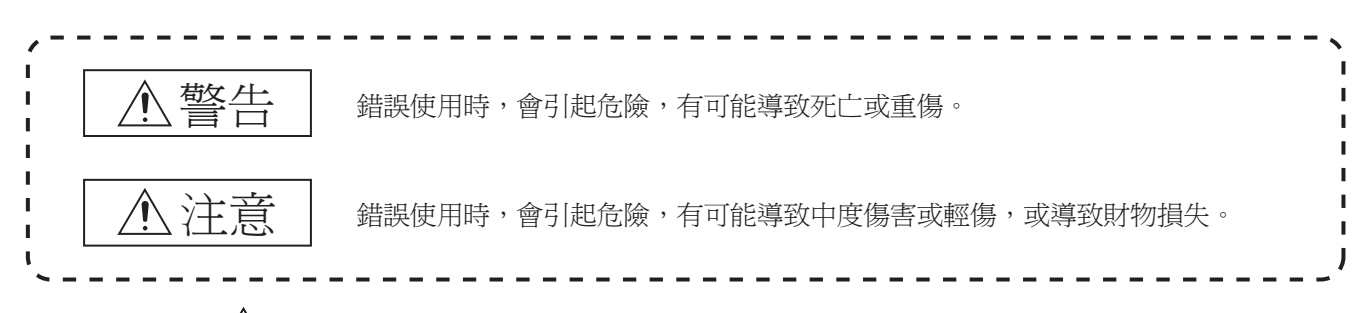

此外,即使是 $\bigwedge$ 注意的事項,因具體情況不同,也可能引發重大事故。 由於記錄的都是重要的內容,所以請務必遵守。

請妥善保管本手冊,以備必要時取閱,並且請務必將其交給最終使用者。

#### 【設計注意事項】

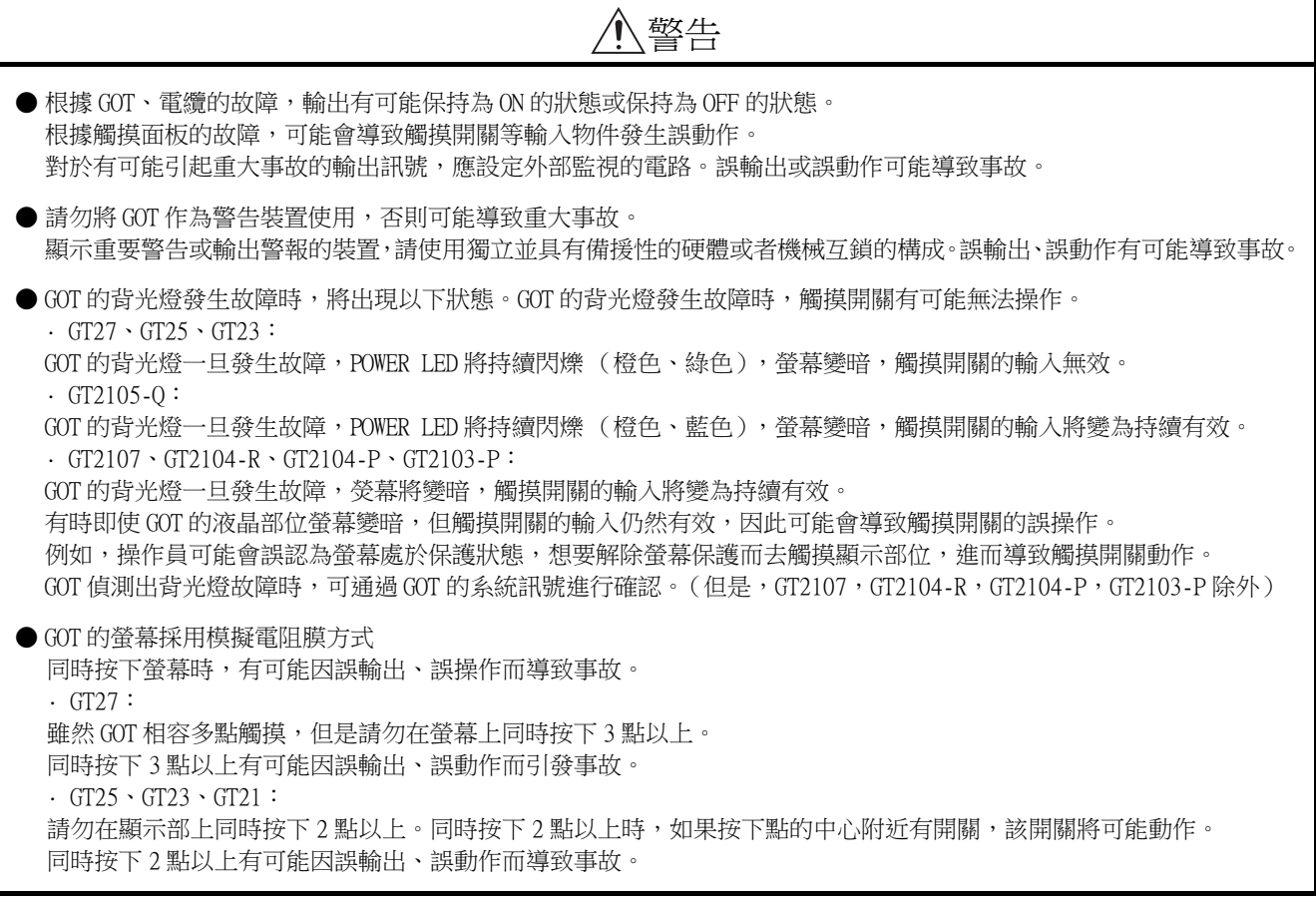

【設計注意事項】

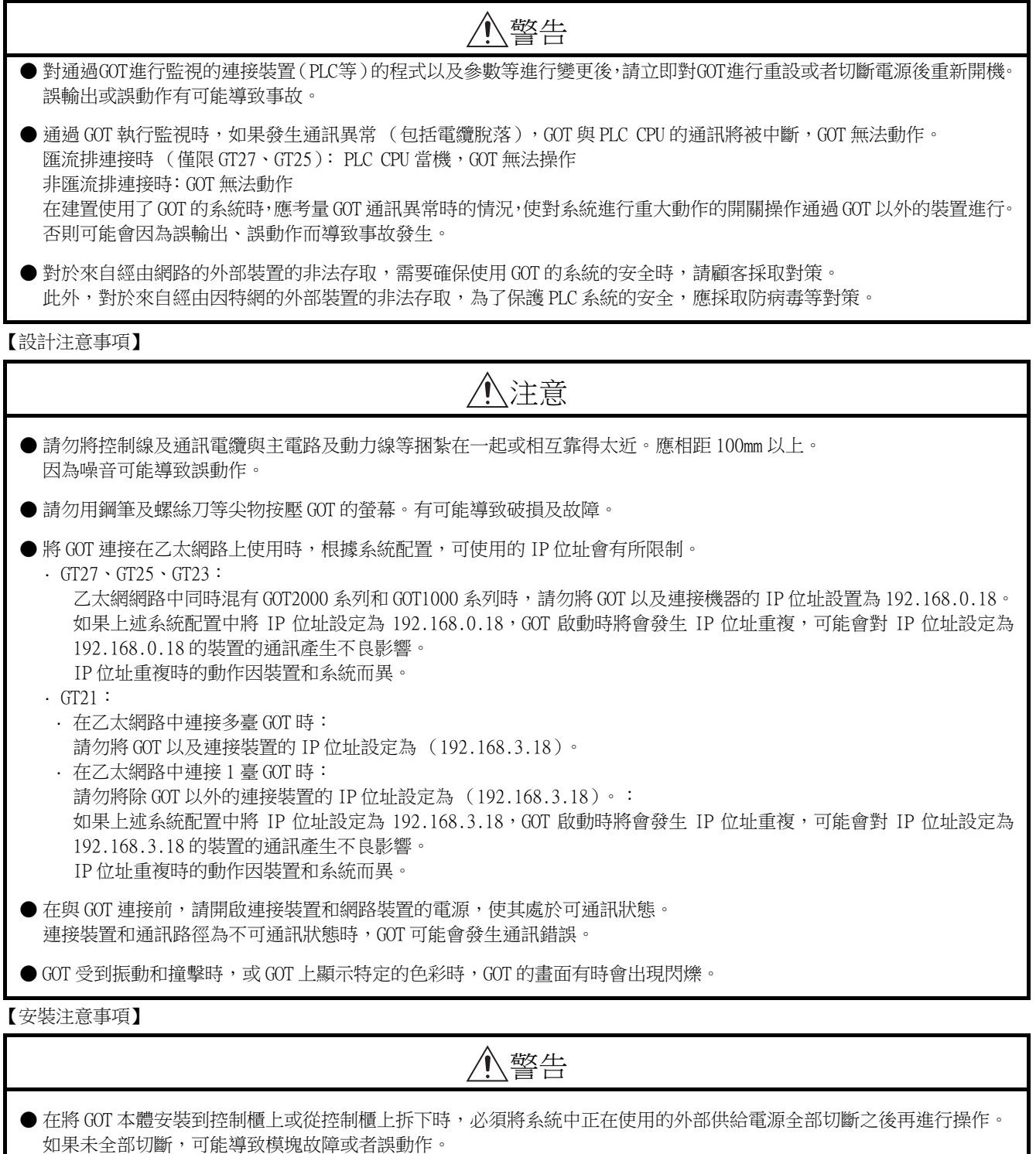

● 在 GOT 上拆裝選項模塊時,必須將系統中正在使用的外部供給電源全部切斷之後再進行操作。 如果未全部切斷,可能導致模塊故障或者誤動作。(僅限 GT27、GT25)

【安裝注意事項】

注意 ● 應在符合本說明書中規定的一般規格環境下使用 GOT。 在不符合說明書中規定的一般規格環境下使用 GOT,可能會引起觸電、火災、誤動作、產品損壞或使產品性能變差。 ● 將 GOT 安裝到控制櫃上時,應使用 No.2 十字螺絲刀在以下規定的扭矩範圍內鎖緊安裝螺栓。  $\cdot$  GT27, GT2512, GT2510, GT2508, GT23, GT2107: 規定扭矩範圍  $(0.36N \cdot m \sim 0.48N \cdot m)$  $\cdot$  GT2505 $\cdot$ GT2105 $\text{-}$ Q: 規定扭矩範圍  $(0.30N \cdot m \sim 0.50N \cdot m)$  $\cdot$  GT2104-R, GT2104-P, GT2103-P : 規定扭矩範圍 (0.20N · m  $\sim$  0.25N · m) 如果螺栓鎖得過鬆,有可能導致脫落、短路、誤動作。 如果螺栓鎖得過緊,有可能導致螺栓及模塊損壞而造成脫落、短路、誤動作。 ● 在 GOT 上安裝模塊時,請在以下規定的扭矩範圍內鎖緊。 •  $GT27 \cdot GT25$  ( $GT25$ -W 除外 ) 在 GOT 上安裝無線區域網路通訊模塊以外的通訊模塊或選項模塊時,應安裝在 GOT 的擴充接口上,並使用 No.2 十字 螺絲刀在規定的扭矩範圍內 (0.36N · m ~ 0.48N · m) 鎖緊安裝螺栓。 在 GOT 上安裝無線區域網路通訊模塊時,應安裝在 GOT 側面的接口上,並使用 No.1 十字螺絲刀在規定的扭矩範圍內  $(0.10N \cdot m \sim 0.14N \cdot m)$ 鎖緊安裝螺栓。 縱向安裝時,側面接口位於下方。 為了防止無線區域網路模塊從側面接口脫落,在裝卸無線區域網路模塊時,請用手扶住。 · GT25-W: 在 GOT 上安裝無線區域網路通訊模組時,應安裝在 GOT 的無線區域網路通訊模組接口上,並使用 No.1 十字螺絲刀在 規定的扭矩範圍內  $(0.10N\cdot m \sim 0.14N\cdot m)$ 鎖緊安裝螺栓。 · GT2103-P: 在 GOT 上安裝 SD 卡模塊時,應安裝在 GOT 的側面,並使用 No.2 十字螺絲刀在規定的扭矩範圍內  $(0.3N \cdot m \sim 0.6N \cdot m)$ 鎖緊自攻螺釘。 如果螺栓鎖得過鬆,有可能導致脫落、短路、誤動作。 如果螺栓鎖得過緊,有可能導致螺栓及模塊損壞而造成脫落、短路、誤動作。 ● 關閉 GOT 的 USB 防護罩時,為確保保護結構有效,請注意以下幾點。 · GT27, GT25 (GT25-W, GT2505-V 除外): 請對 [PUSH] 處進行壓實,並固定到 GOT 上。  $\cdot$  GT2505-V, GT25-W, GT2107: 請對 [PULL] 處進行壓實,向右滑動鎖定部,並將鎖定部固定在 GOT 上。  $\cdot$  GT2105-0 : 請在規定扭矩範圍 (0.36N•m ~ 0.48N•m)內緊固 USB 防護罩下方的固定螺栓並固定到 GOT 上。 ● 使用時請將保護膜撕下。 如果不撕下就使用,日後可能無法將其撕下。 ● GT2512F-S、GT2510F-V、GT2508F-V 中,請在顯示部側貼上開放式框架型專用的防護膜 (另售)。或請貼上用戶自備的防 護膜。 不貼上防護膜時,GOT 中可能出現傷痕、污損或有異物等進入,導致故障或誤動作。 ● GT2512F-S、GT2510F-V、GT2508F-V 中,對安裝配件進行安裝時,請在規定扭矩範圍(0.8N•m ~ 1.0N•m)內鎖緊螺栓。 請在安裝的控制櫃中焊接雙頭螺栓。 安裝在控制櫃中的雙頭螺栓需要扭矩 0.9N•m 以上的強度。 雙頭螺栓的根部應無焊屑等異物。 雙頭螺栓上鎖有螺母時,請通過 M4 螺母用扳手,在規定扭矩範圍 (0.8N•m ~ 0.9N•m)內鎖緊。 如果螺栓、螺母鎖得過鬆,有可能導致脫落、短路、誤動作。 如果螺栓、螺母鎖得過緊,有可能導致螺栓及模組損壞而造成脫落、短路、誤動作。 ● 請勿在陽光直射的場所、高溫、粉塵、濕氣或振動大的場所使用以及保管本產品。 ● 在有油或化學品的環境中使用 GOT 時,請使用防油罩。 如果不使用防油罩,可能會因為油或化學品的浸入而導致故障或誤動作。

【佈線注意事項】

# 警告

● 在進行佈線作業時,必須將系統中正在使用的外部供給電源全部切斷之後再進行操作。

如果未全部切斷,可能會引起觸電、產品損壞、誤動作。

【佈線注意事項】

# 注意

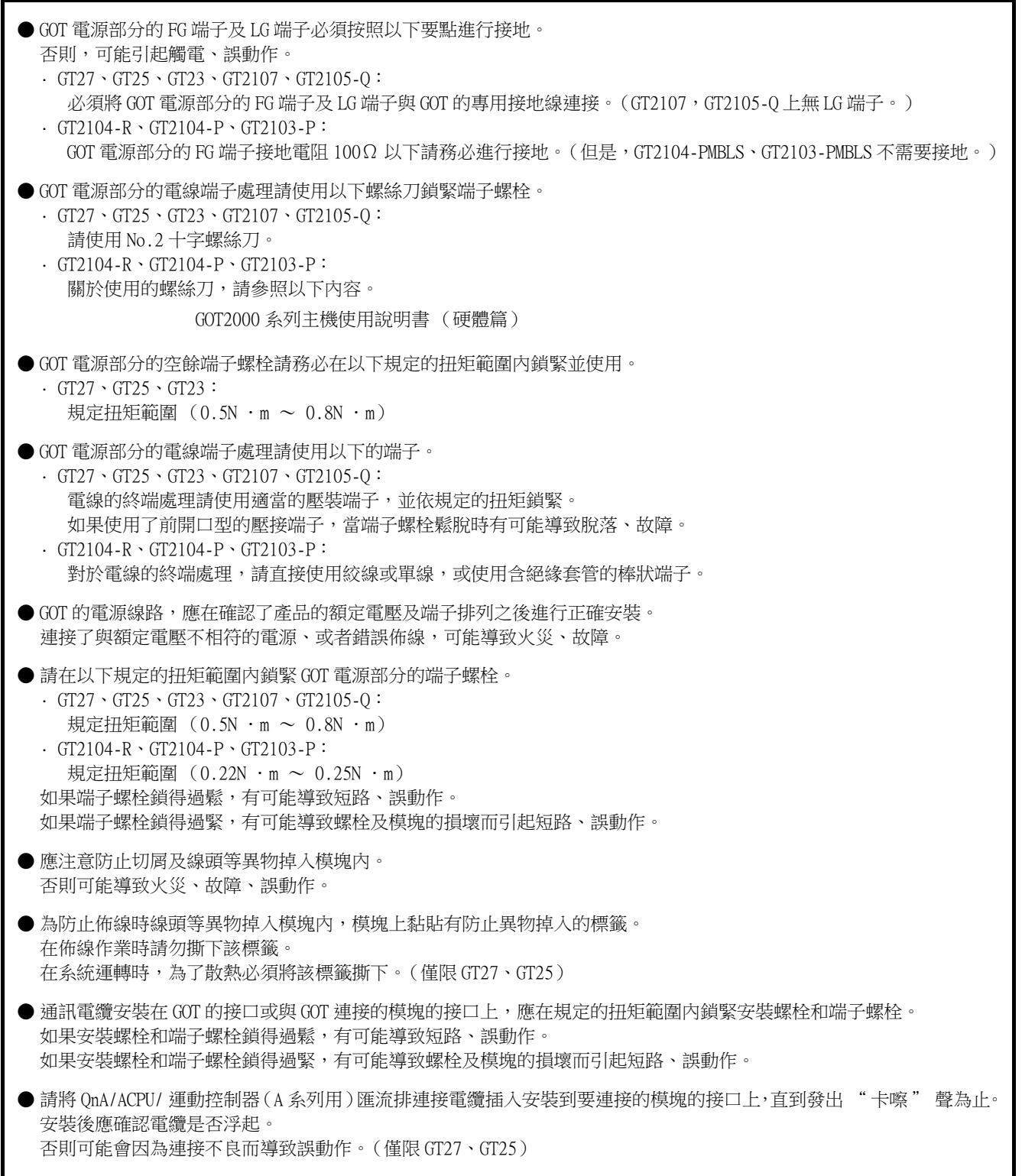

【測試操作注意事項】

# 警告

**●** 應在熟讀使用者操作手冊,充分理解操作方法後,進行使用者自製的監視畫面的測試操作 (位元元件的 ON/OFF、變更字 元元件的當前值、變更計時器、計數器的設定值 • 當前值、變更緩衝記憶體的當前值)。 此外,對於那些對系統進行重大動作的元件請勿通過測試操作變更其資料。 否則可能導致誤輸出、誤動作。

【啟動 · 維護注意事項】

## 警告

● 通電時請勿觸摸端子。 可能引起觸電。

● 應正確連接電池接口。 切勿對電池實施如下行為。 · 充電、拆解、加熱、置於火中、短接、焊接等 錯誤使用電池,可能由於發熱、破裂、燃燒等引起人身傷害及火災。

● 清潔或者鎖緊端子螺栓時,必須從外部將電源全部切斷之後再進行操作。 如果未全部切斷,可能導致裝置故障或者誤動作。 如果螺栓鎖得過鬆,有可能導致短路、誤動作。 如果螺栓鎖得過緊,有可能由於螺栓及模塊損壞引起短路、誤動作。

【啟動 · 維護注意事項】

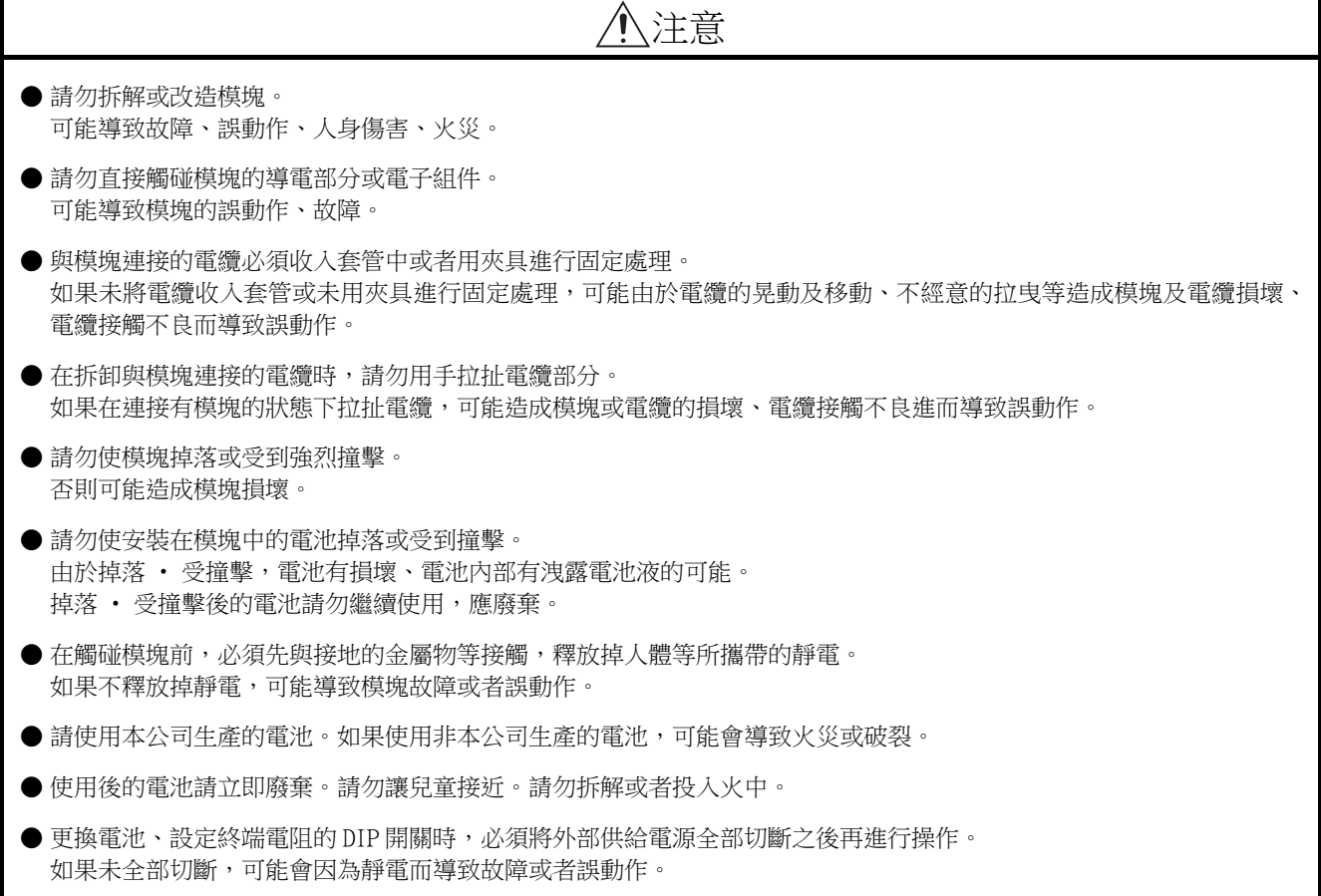

【觸摸面板的注意事項】

# 注意

- 採用模擬電阻膜方式的觸摸面板時,通常不需要調整,但是經過長時間使用,物件位置和觸摸位置有可能偏離。物件位 置和觸摸位置如發生偏離,請調整觸摸面板。
- 物件位置和觸摸位置發生偏離時,有可能導致其他物件動作、或由於誤輸出、誤動作導致其他意料之外的動作。

【使用資料儲存裝置時的注意事項】

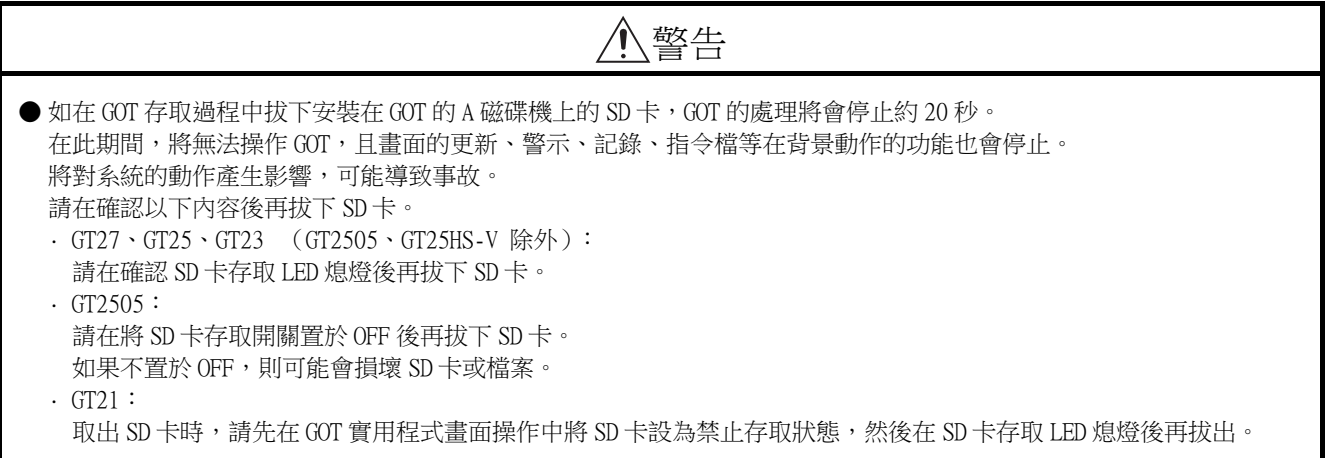

【使用資料儲存裝置時的注意事項】

注意

● 如在 GOT 存取過程中拔下安裝在 GOT 上的資料儲存裝置,可能會導致資料儲存裝置或檔案損壞。 如需從 GOT 上拔下資料儲存裝置,請在通過 SD 卡存取 LED 或系統訊號等確認當前未對資料儲存裝置進行存取之後再拔下。 ● 在 SD 卡存取過程中關閉 GOT 的電源,可能會導致 SD 卡或檔案損壞。 ● 安裝並使用 SD 卡時,請在確認以下內容後再使用。 · GT27、GT25、GT23 (GT2505、GT25HS-V 除外): 將 SD 卡安裝在 GOT 上使用時,請確實關閉 SD 卡護蓋。 未關閉護蓋時,無法讀取或寫入資料。  $\cdot$  GT2505-V: 將 SD 卡安裝在 GOT 上使用時,請將 SD 卡存取開關置於 ON 後再使用。 如果未置為 ON,則無法讀取或寫入資料。 · GT21: 將 SD 卡安裝到 SD 卡模塊或 GOT 本體中使用時,請先在 GOT 實用程式畫面操作中將 SD 卡設為允許存取狀態後再使用。 如果未將 SD 卡設為允許存取狀態,則無法讀取、寫入資料。 ● 取出 SD 卡時,由於 SD 卡可能會彈出,請用手抵住 SD 卡將其取出。否則可能會因為脫落而導致 SD 卡損壞或故障。 ● 將 USB 裝置安裝到 GOT 的 USB 接口上時,請確實插入 USB 接口。 如果未正確插入,則可能會因為連接不良而導致誤動作。(GT27、GT25、GT2107) ● 取出資料儲存裝置時,請在 GOT 的實用程式畫面進行資料儲存裝置的取出操作,在顯示正常結束通知對話方塊後,再用 手抵住資料儲存裝置將其取出。 否則可能會因為脫落而導致資料儲存裝置損壞或故障。

【遠端作業時的注意事項】

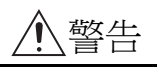

● GOT 中,有可以經由網路進行遠端作業的功能 (SoftGOT-GOT 連結功能、電腦遠端作業功能、VNC 伺服器功能、GOT Mobile 功能)。

使用這些功能,在遠離現場的位置操作控制裝置時,有可能會因為現場的作業人員沒有察覺到這些操作而導致事故。 此外,根據網路的使用環境,可能會發生通訊延遲或通訊中斷,從而出現無法按作業人員的設想進行控制裝置的遠端作 業的情況。

使用這些功能時,請務必在充分注意現場狀況及安全情況的基礎上進行遠端作業。

【操作權的排他控制設定時的注意事項】

# 警告

● 使用 GOT 網路關聯功能對多個裝置的同時操作進行排他控制時,請在充分理解本功能的基礎上再進行使用。 GOT 網路關聯功能可以以畫面為單位對操作權的排他功能的啟用、停用進行設定,預設設定為所有畫面的操作權的排他控 制都為停用。 請正確區分畫面是否需要排他控制後,再對每個畫面的操作權的排他控制進行設定。 從多個裝置停用操作權的排他控制畫面時,在明確作業員的操作時機後,應在充分注意現場狀況和安全的基礎上進行操

作。

【報廢處理注意事項】

# 注意

● 產品報廢時,應作為工業廢棄物處理。 廢棄電池時應根據各地區制定的法令單獨進行。 (關於歐盟國家的電池規定的詳情,請參閱所使用的 GOT2000 系列主機使用說明書 (硬體篇)。)

【運送注意事項】

## 注意 ● 在運送含鋰電池時,必須遵守運送規定。 (關於限制對象機種的詳情,請參閱所使用的 GOT 的主機使用說明書 (硬體篇)。) ● 模塊是精密裝置,所以在運送時應避免使其受到超過主機使用說明書中記載的一般規格值的撞擊。 否則,可能會導致模塊故障。 運送後,應進行模塊的動作確認。 ● 如果木質包裝材料的消毒 • 除蟲用燻蒸劑中所含的鹵素類物質 (氟、氯、溴、碘等)混入本公司產品,可能會導致故障。 請注意防止殘留的燻蒸成分混入本公司產品,或採用燻蒸以外的方法 (熱處理等)進行處理。

另外,消毒 • 除蟲措施請在包裝前的木材加工階段實施。

<span id="page-9-0"></span>非常感謝您選購三菱圖形操作終端。

請在使用前仔細閱讀本手冊,在充分理解圖形操作終端的功能和性能的基礎上,正確使用本產品。

## <span id="page-9-1"></span>目錄

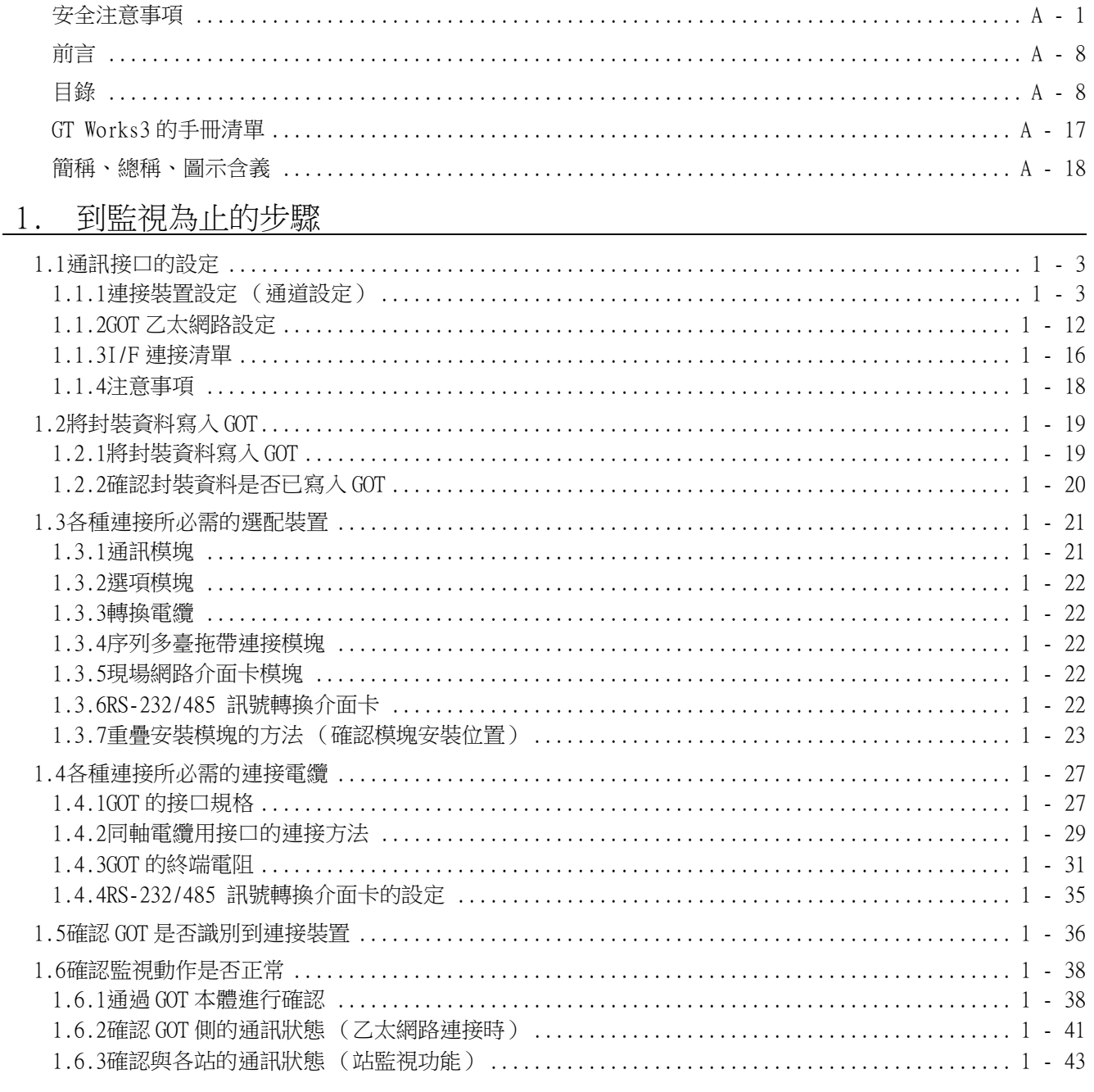

## 與其他公司

產品之間的連接

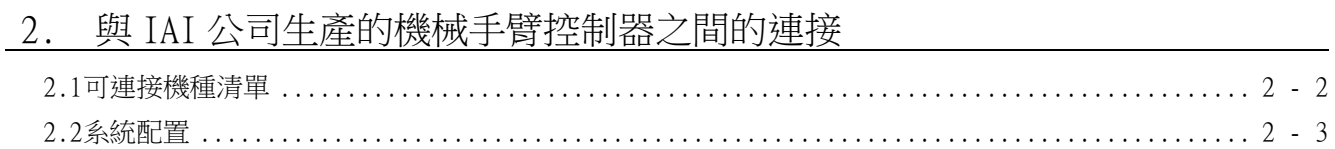

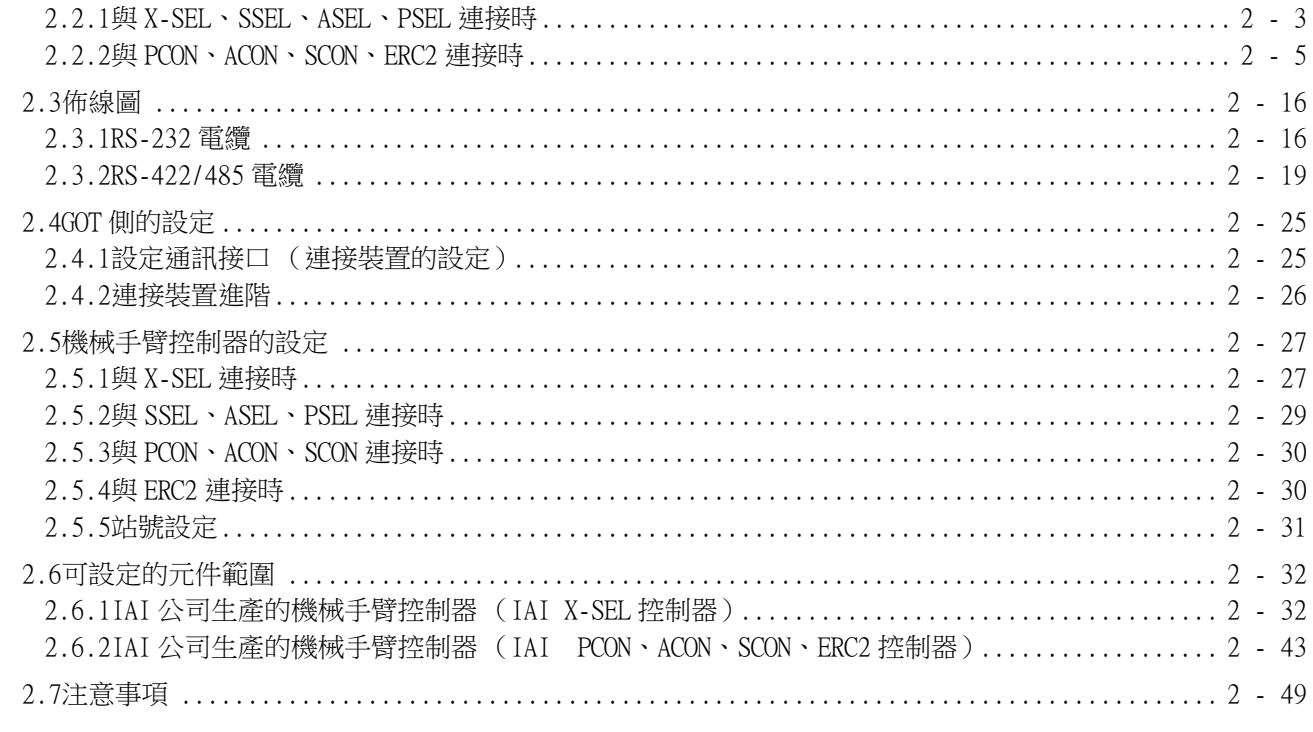

## 3. 與阿自倍爾 (舊名:山武)公司生產的控制裝置之間的連接

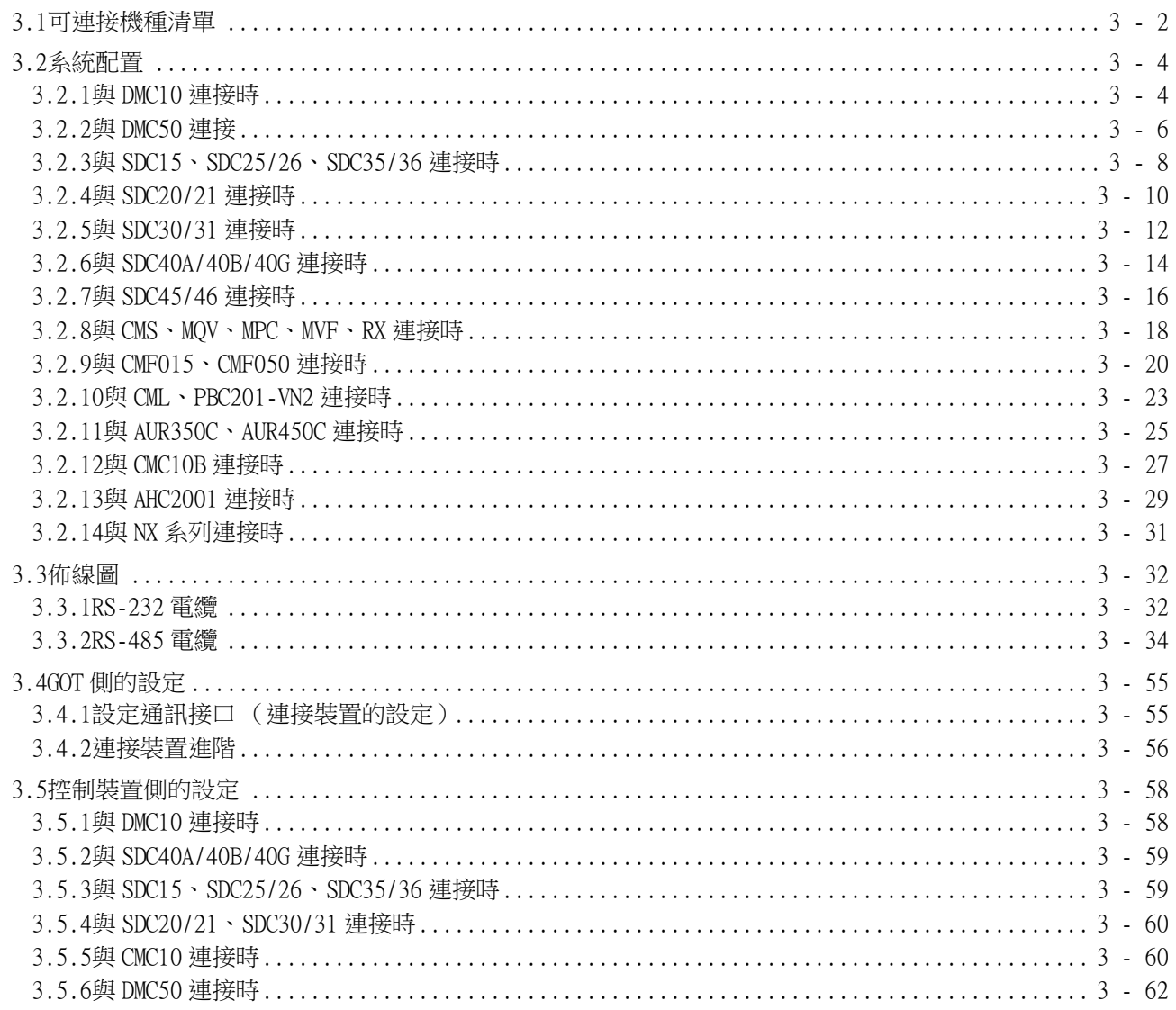

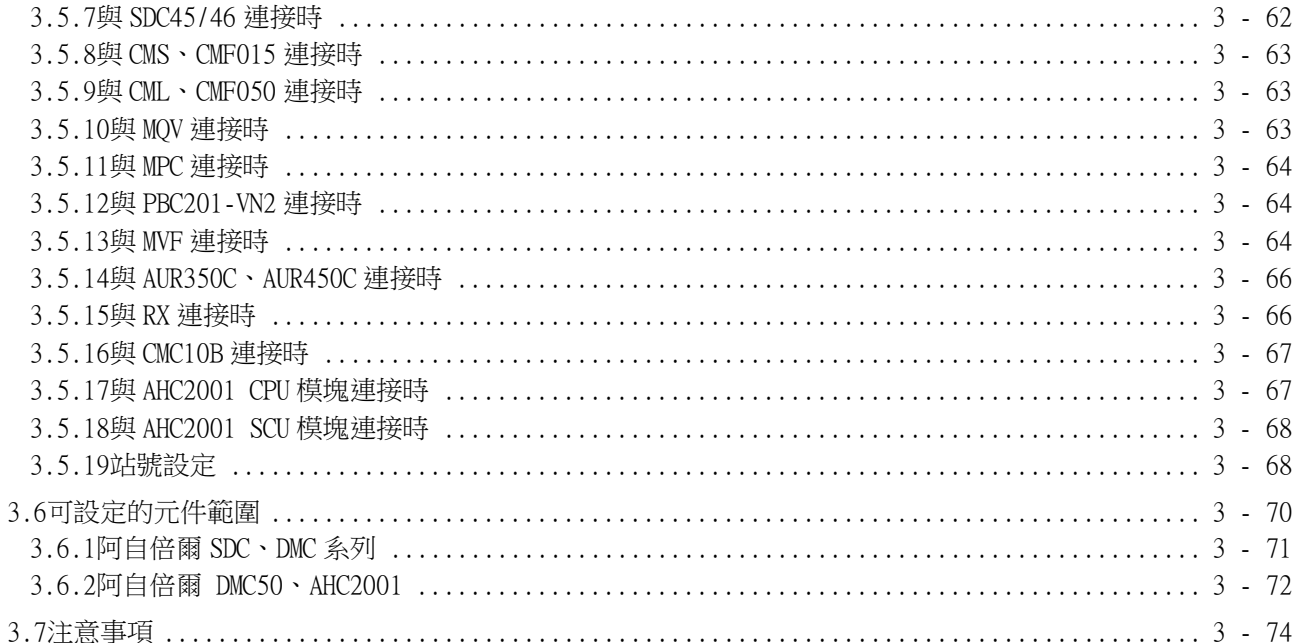

## 4. 與歐姆龍公司生產的 PLC 之間的連接

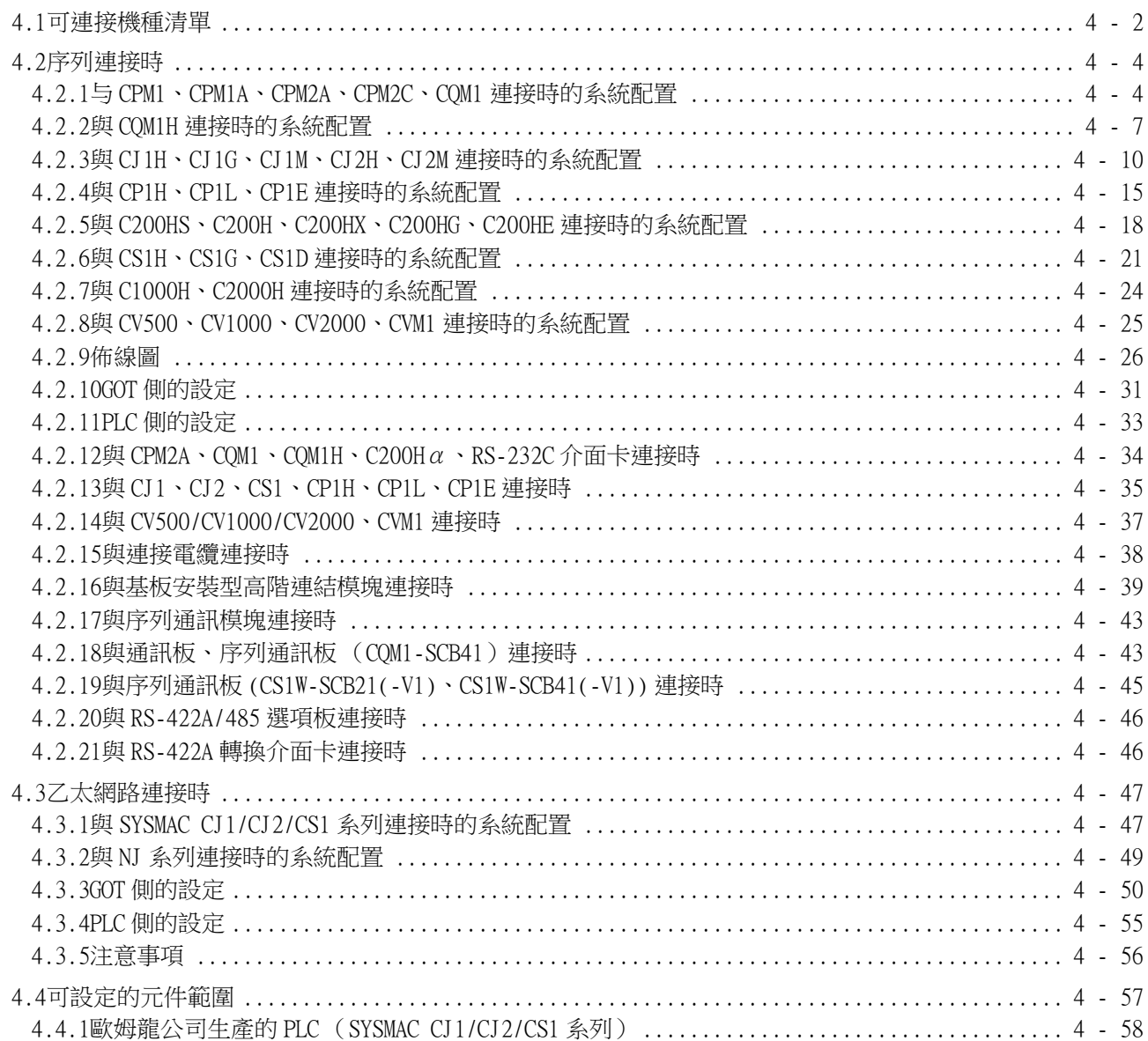

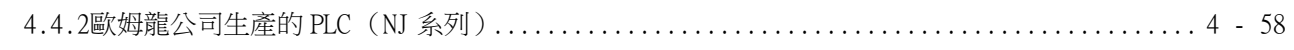

## 5. 與歐姆龍公司生產的溫度調節器之間的連接

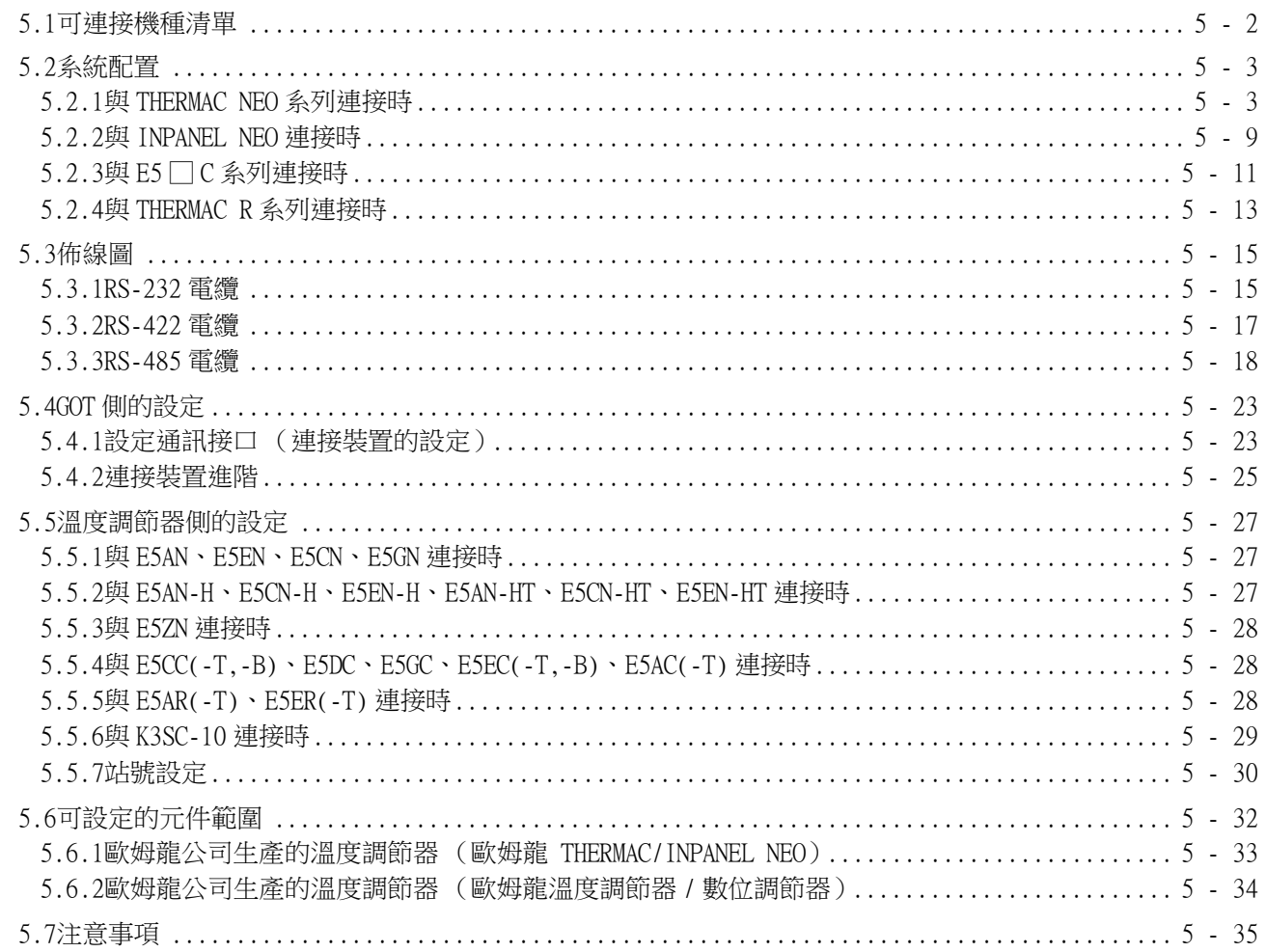

## 6. 與基恩斯公司生產的 PLC 之間的連接

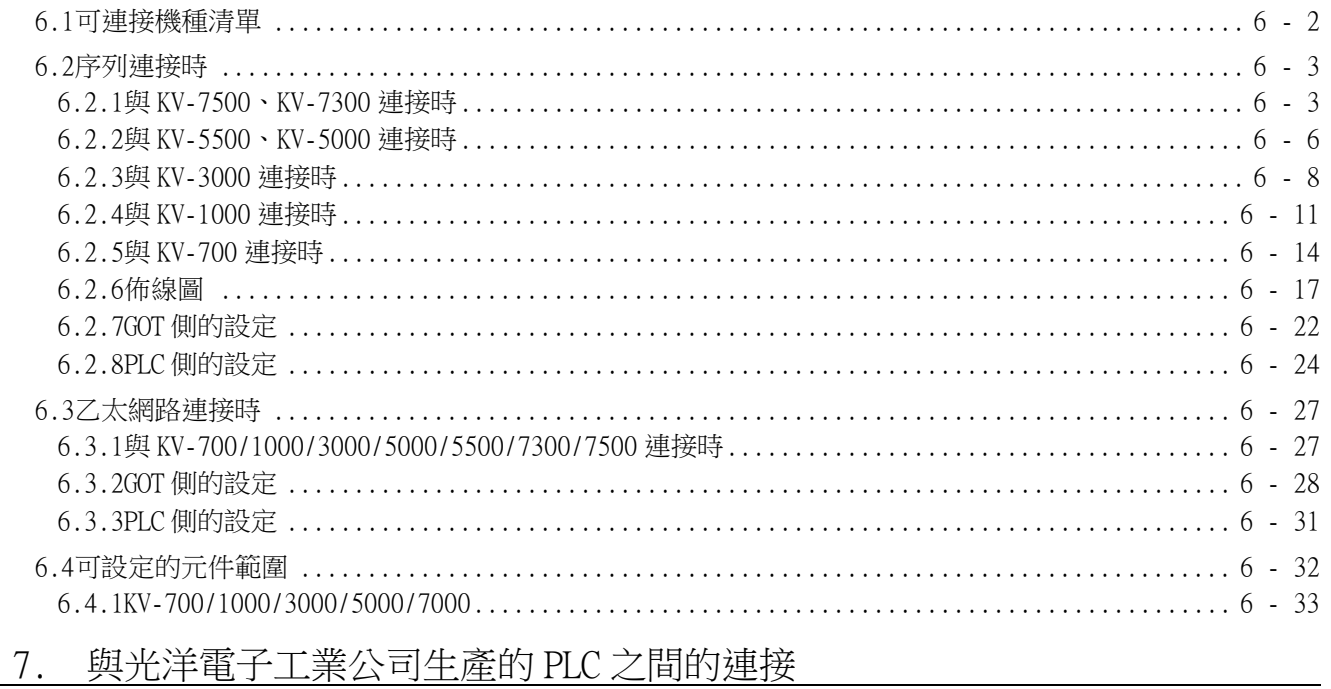

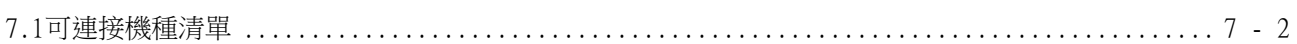

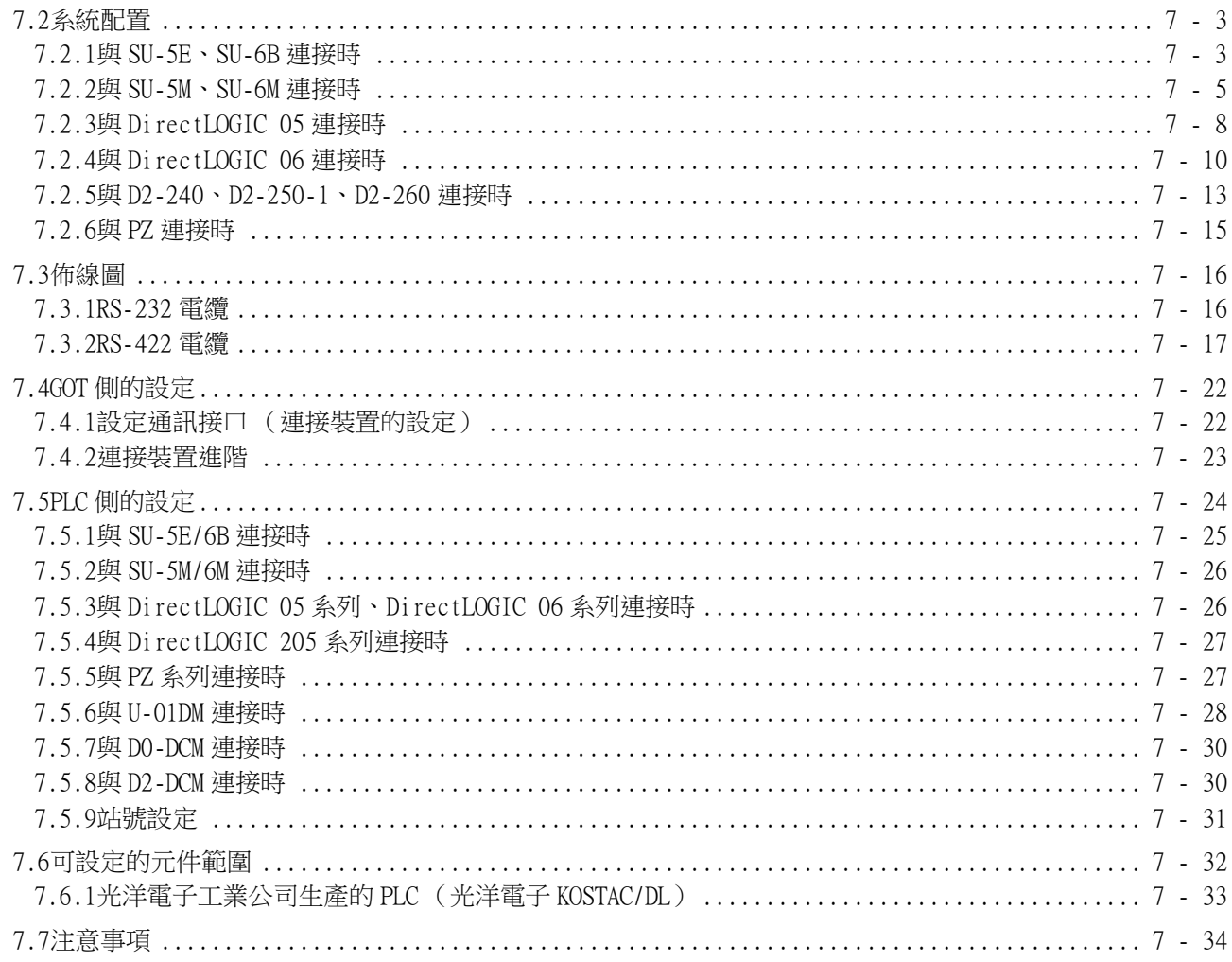

## 8. 與捷太格特公司生產的 PLC 之間的連接

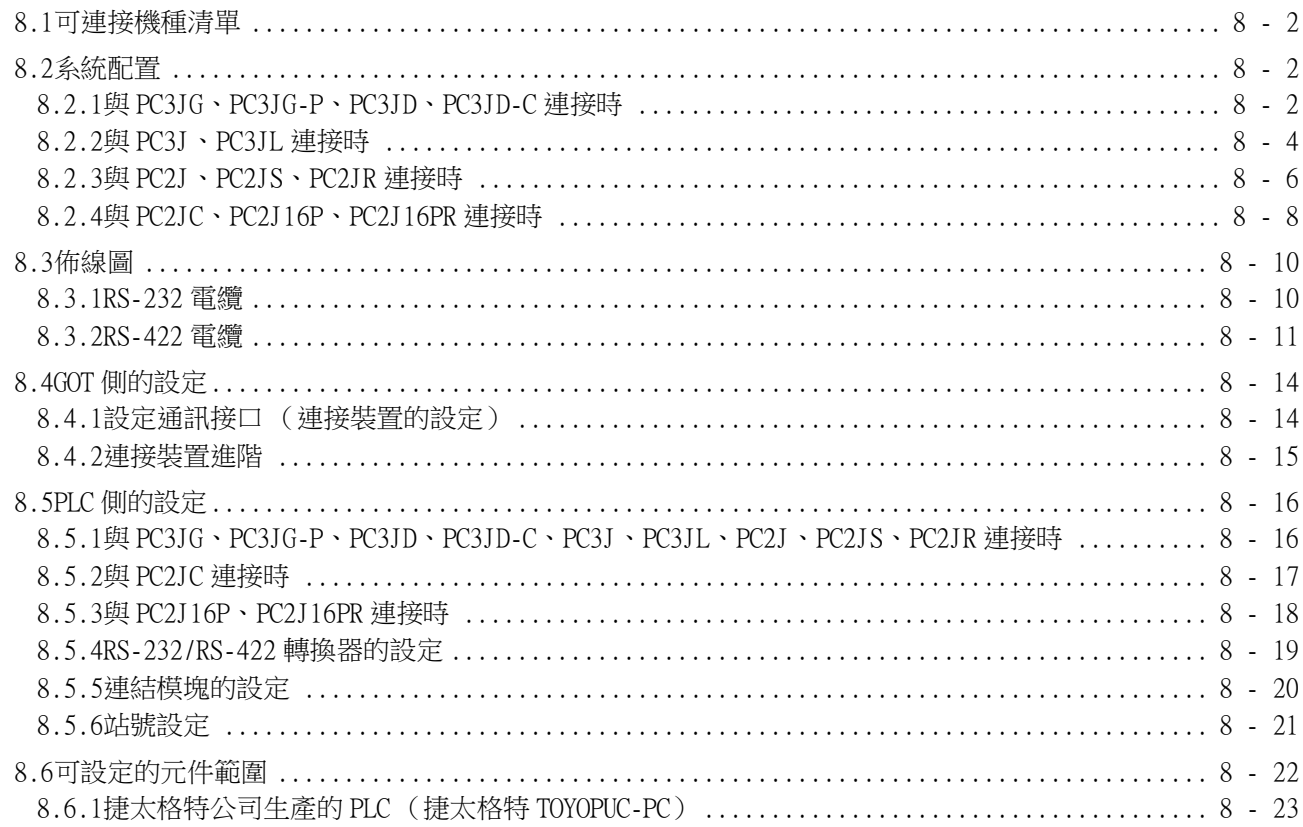

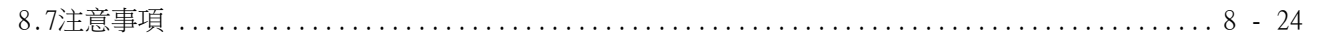

## 9. 與夏普公司生產的 PLC 之間的連接

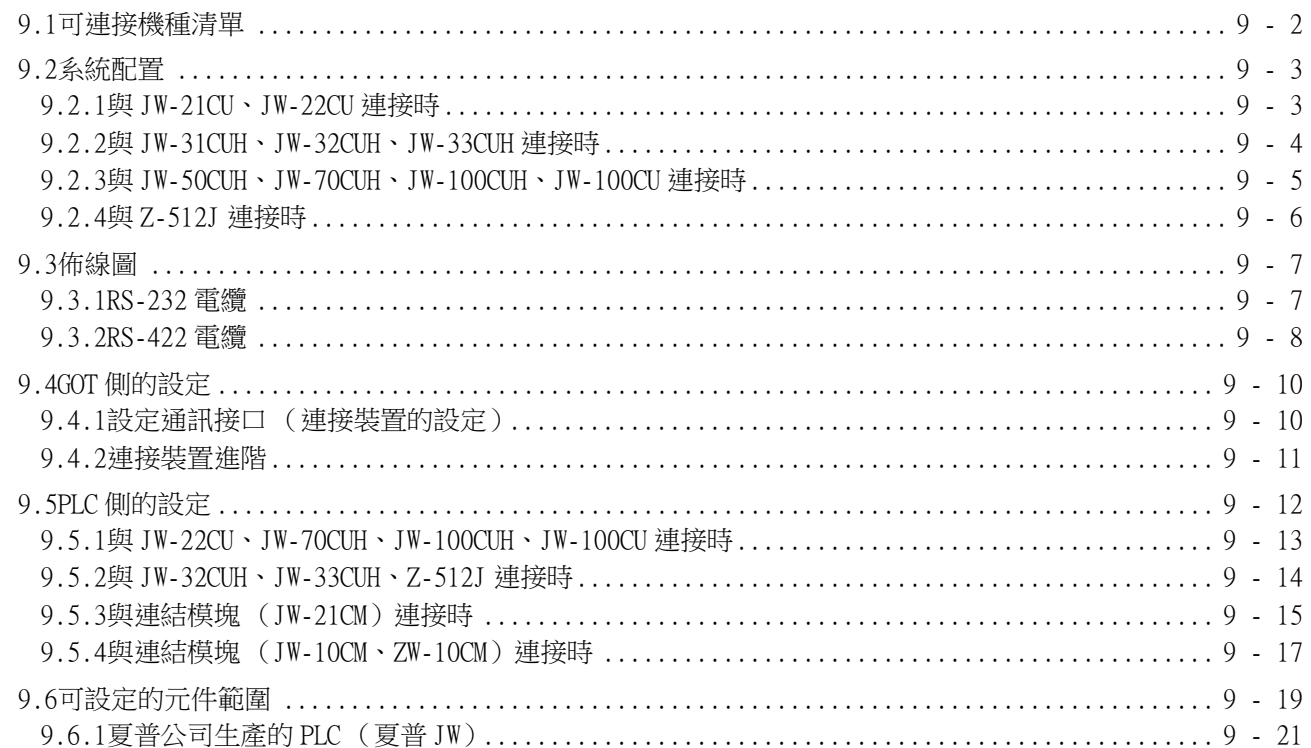

## 10. 與神港科技公司生產的指示調節器之間的連接

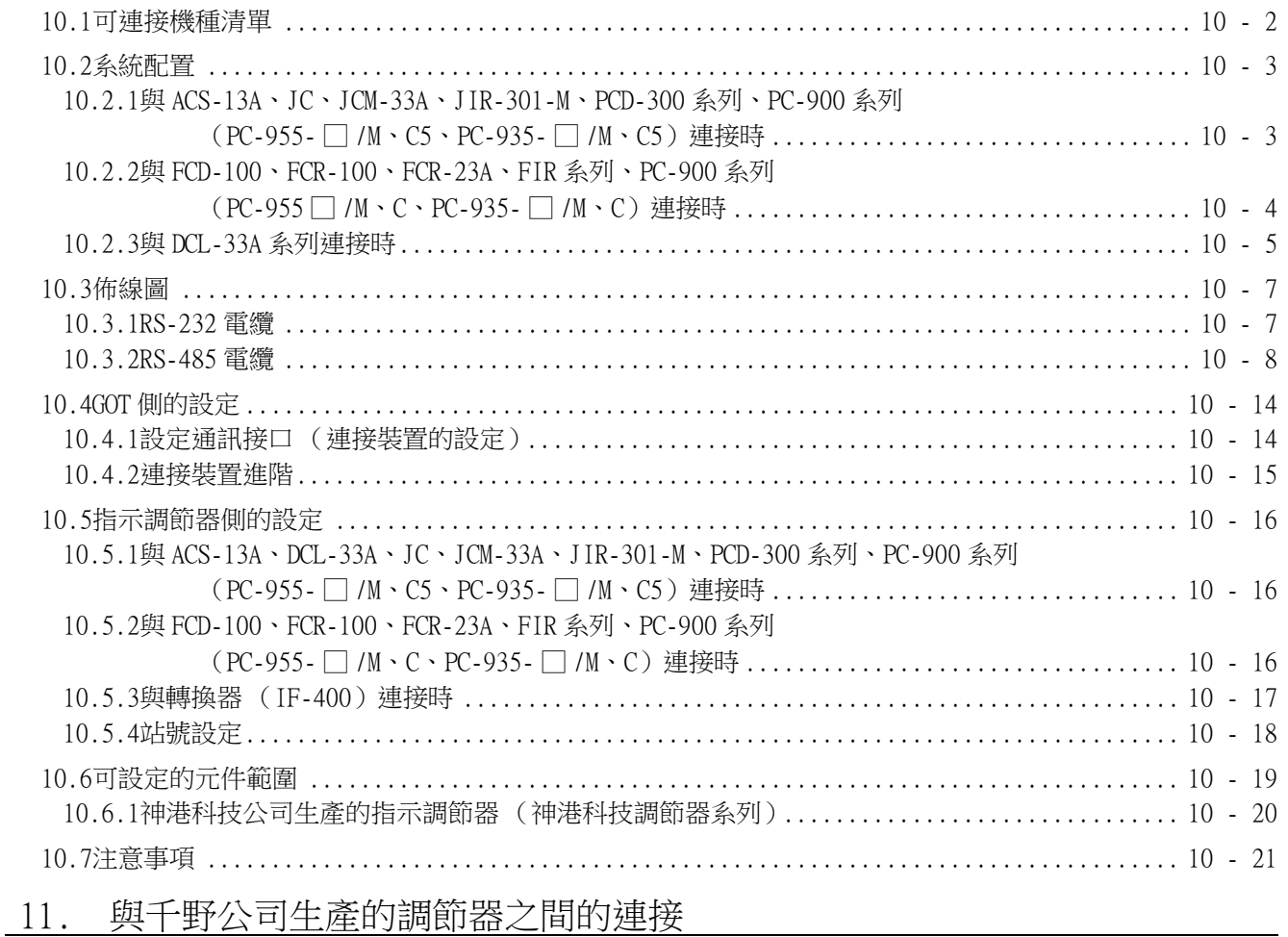

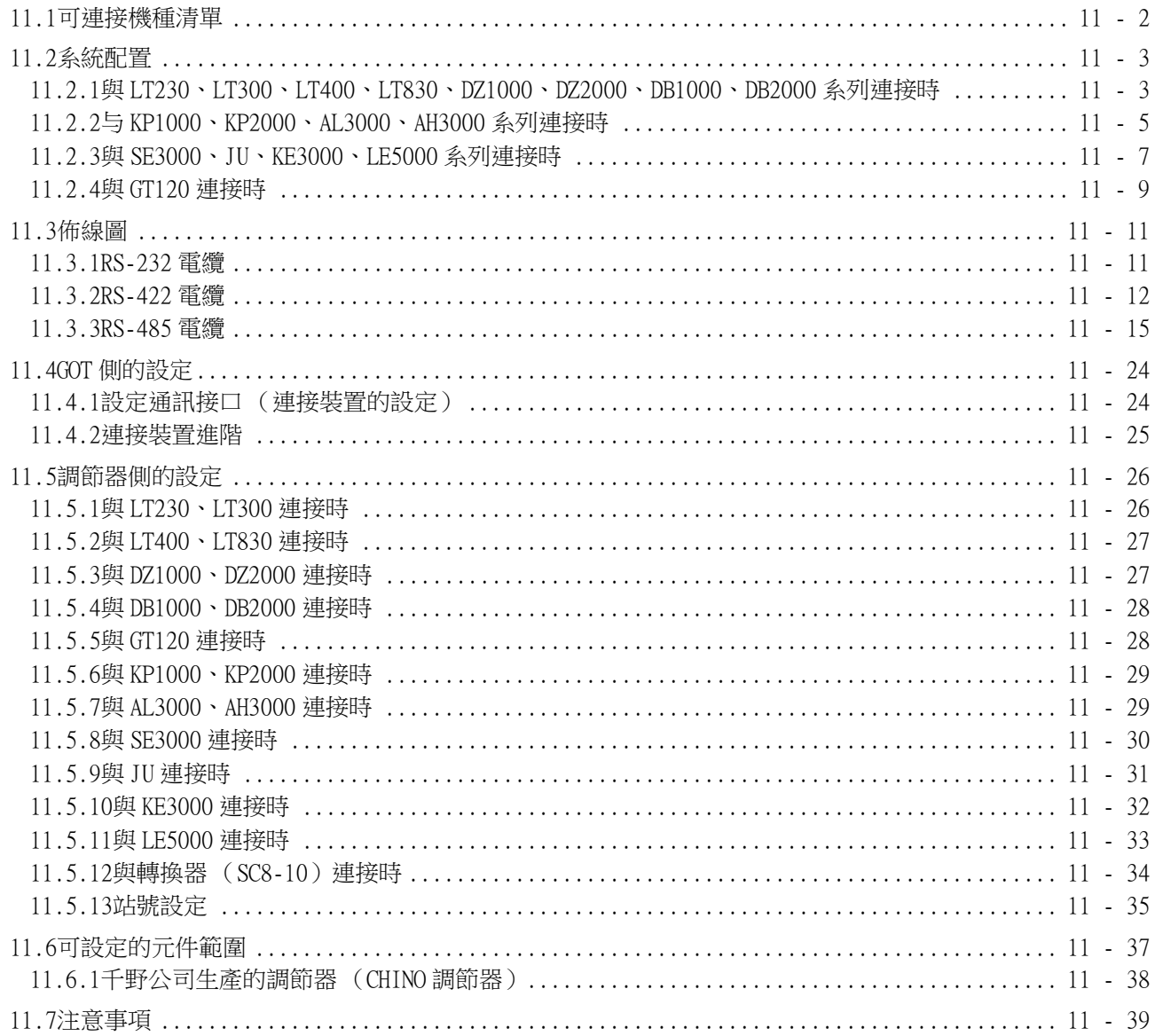

## 12. 與東芝公司生產的 PLC 之間的連接

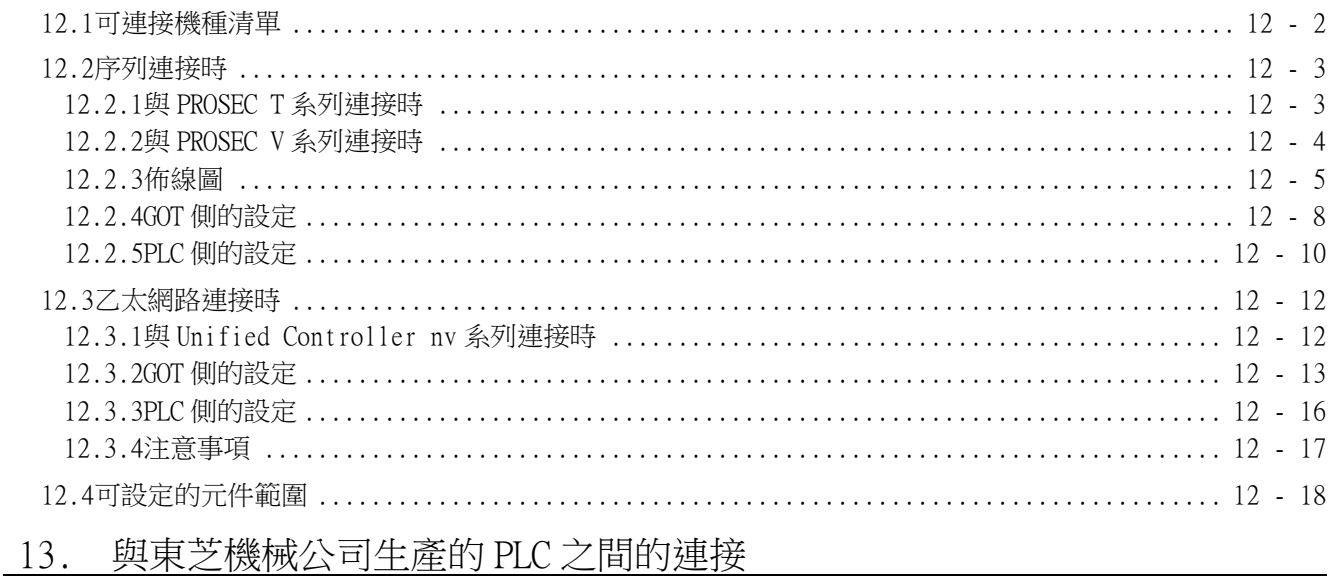

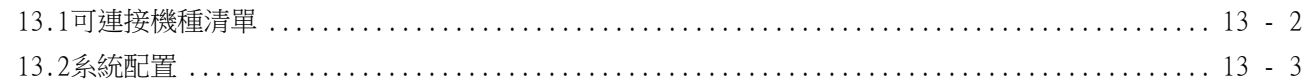

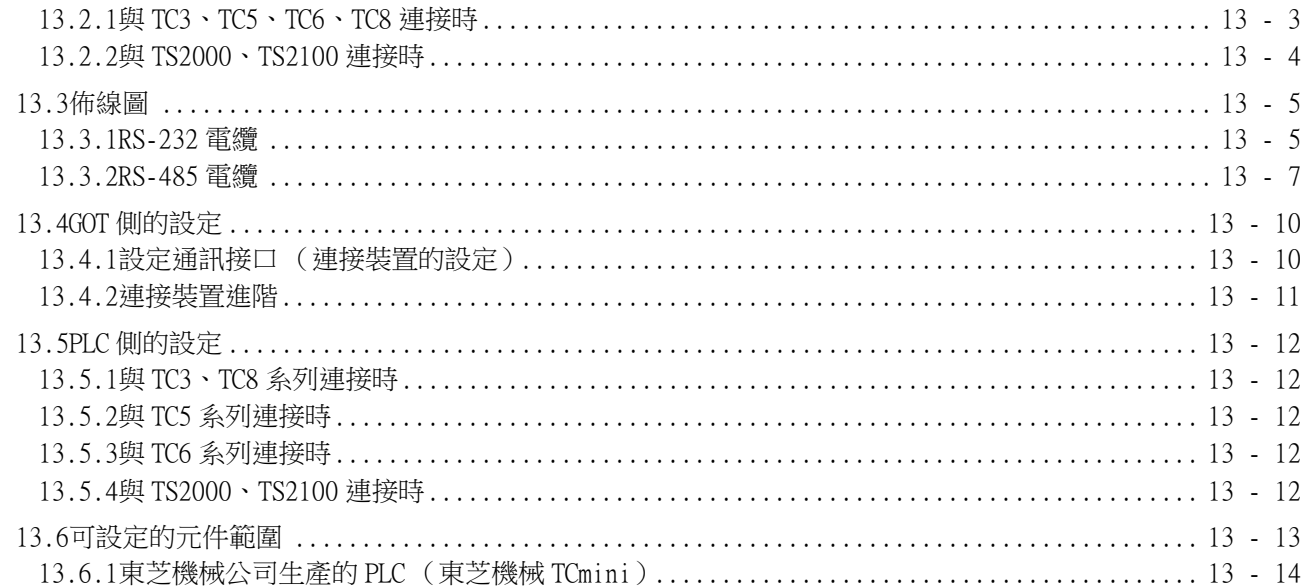

# 14. 與松下公司生產的伺服放大器之間的連接

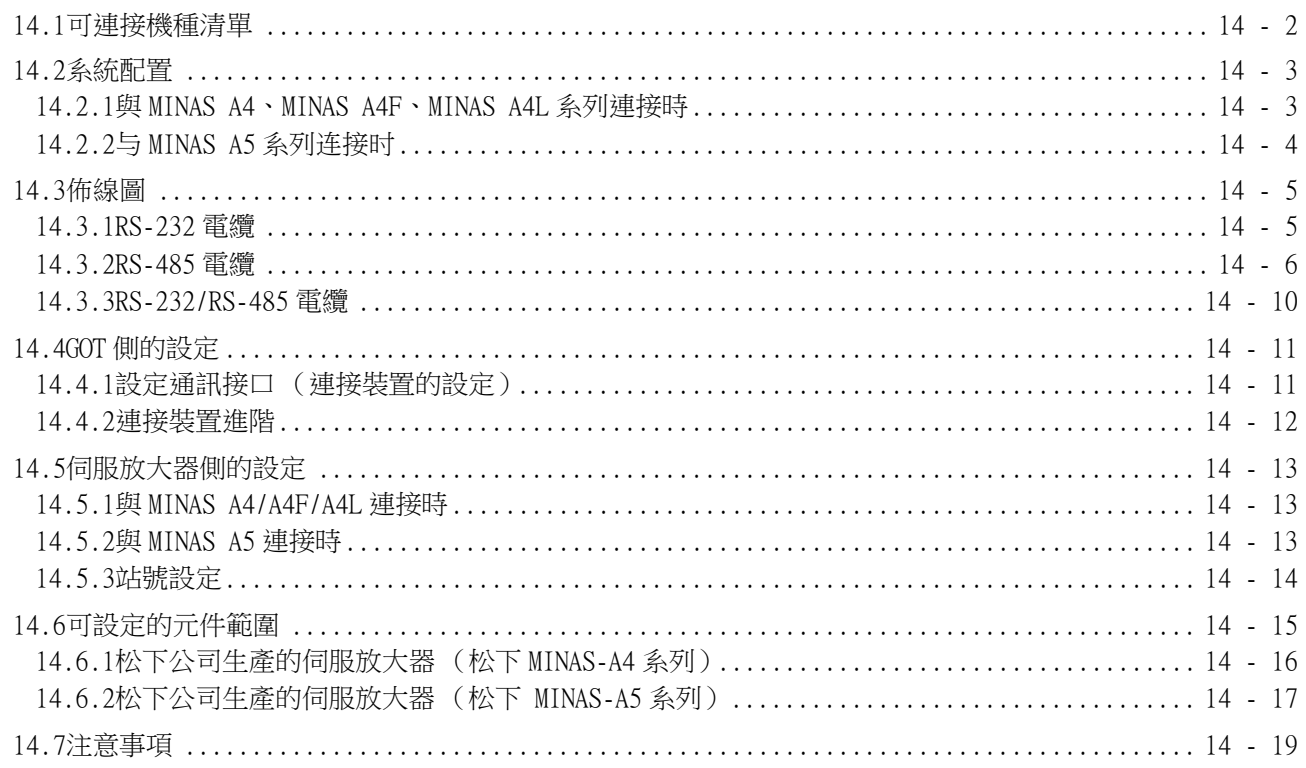

## 15. 與松下設備 SUNX 公司生產的 PLC 之間的連接

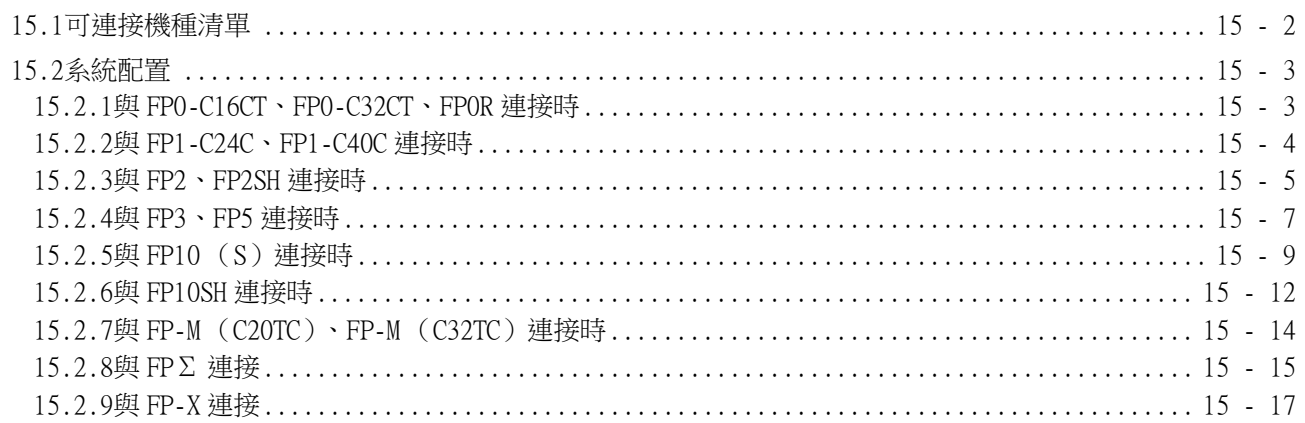

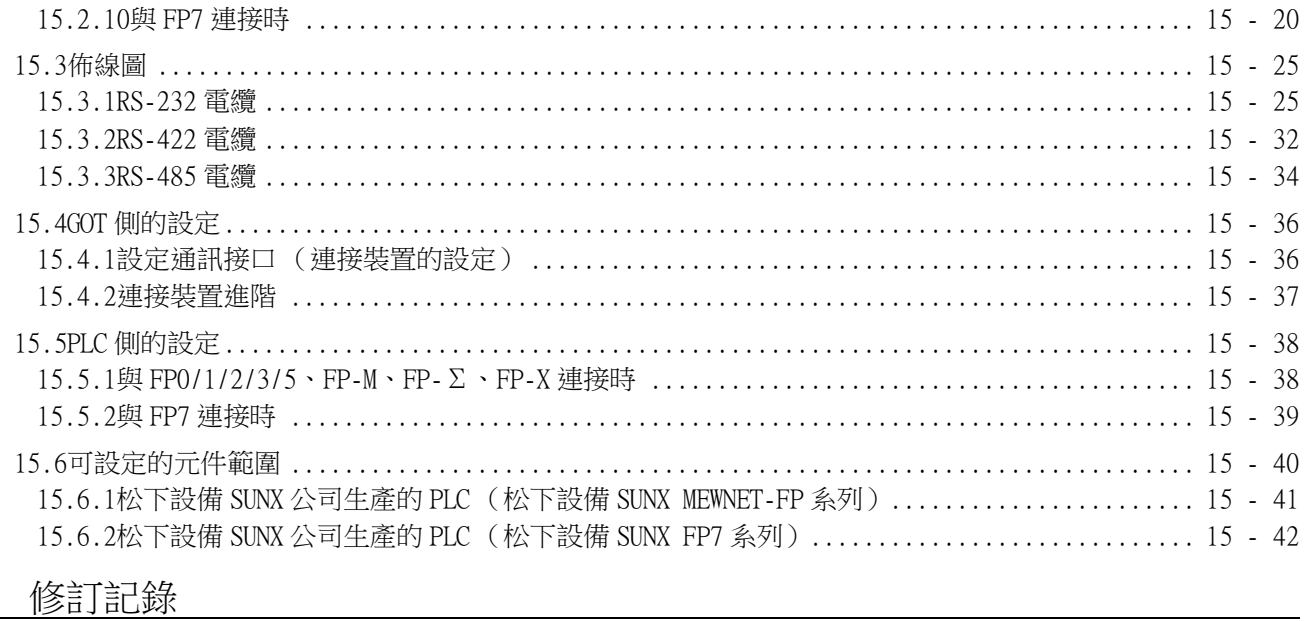

## <span id="page-18-0"></span>GT Works3的手冊清單

在安裝繪畫軟體的同時,請同時安裝與本產品相關的手冊。 如需列印版,請就近洽詢代理店或分公司。

#### ■1. GT Designer3(GOT2000)的手冊清單

#### (1) 畫面建立軟體相關手冊

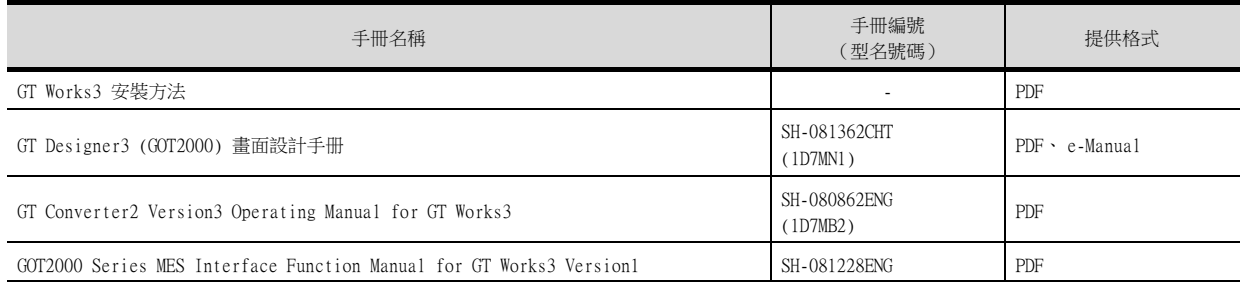

#### (2) 連接相關手冊

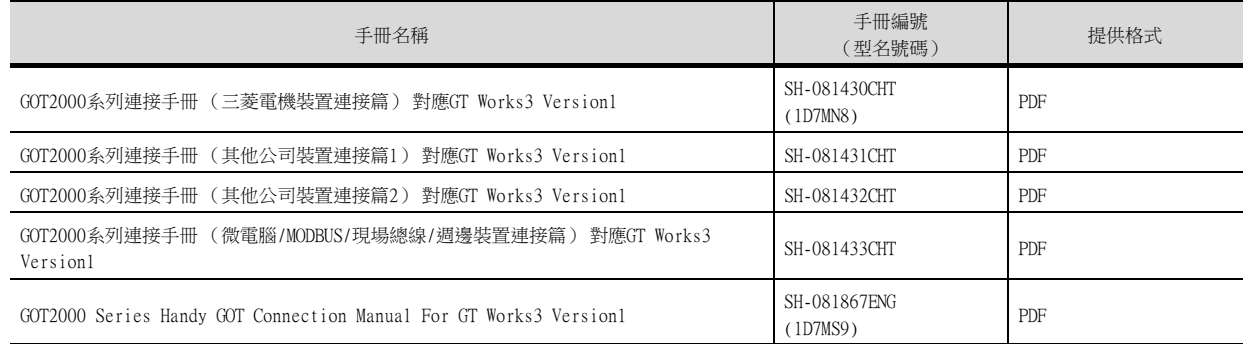

#### (3) GT SoftGOT2000用手冊

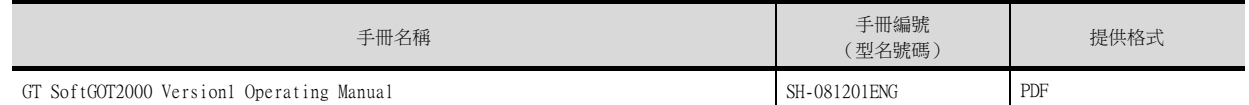

#### (4) GOT2000用手冊

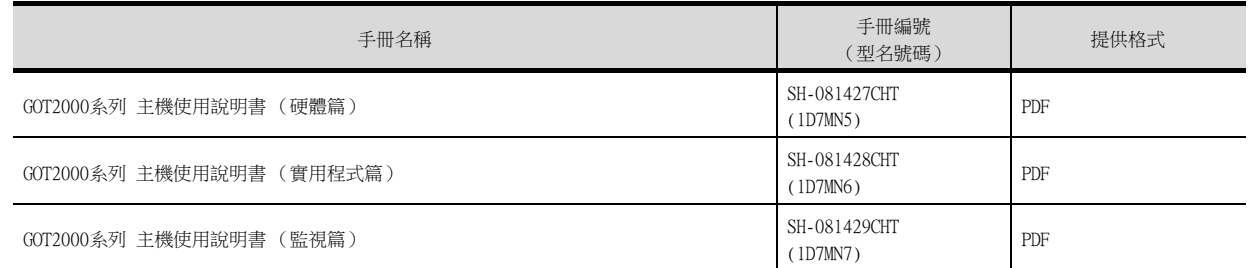

## POINT

何謂e-Manual

e-Manual是可以使用專用工具進行瀏覽的三菱電機FA電子書手冊。

- e-Manual具有以下特點。
- 可以從多本手冊同時搜尋需要的資訊 (跨手冊搜尋)
- 可以透過手冊內的連結瀏覽其他手冊
- 可以透過產品插圖的各部分瀏覽想要瞭解的硬體規格
- 可以將需要頻繁瀏覽的資訊登錄到我的最愛

## <span id="page-19-0"></span>簡稱、總稱、圖示含義

說明中使用的簡稱、總稱如下所示。

#### ■1. GOT

#### (1) OT2000系列

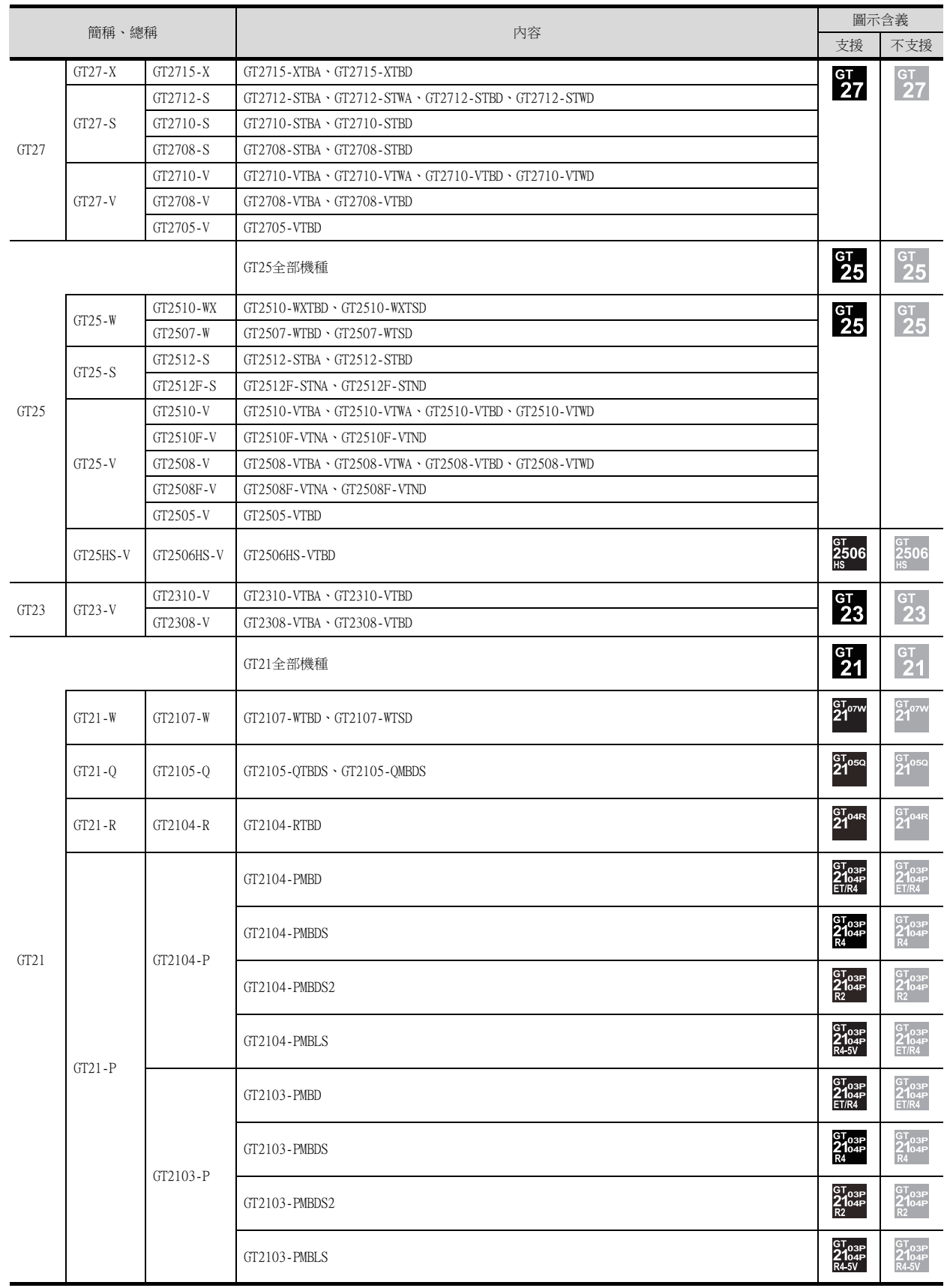

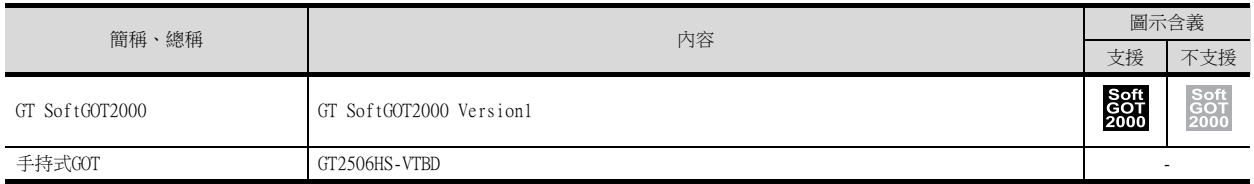

#### (2) GOT1000系列、GOT900系列、GOT800系列

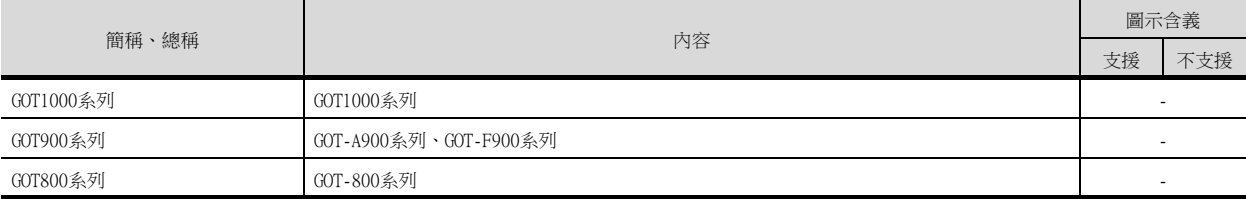

#### ■2. 通訊模塊

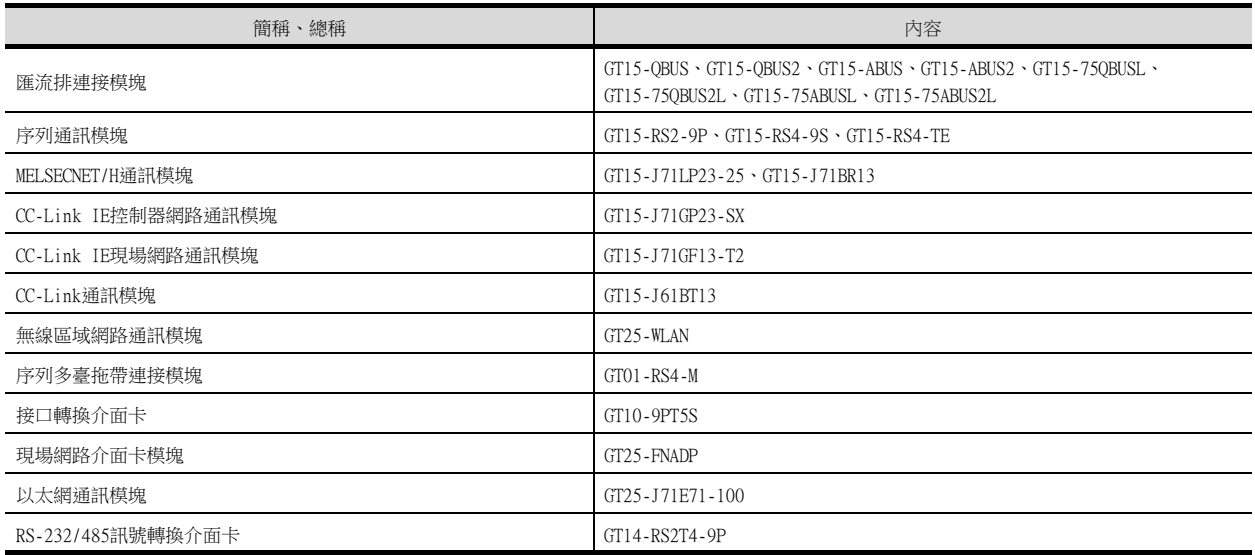

#### ■3. 選項模塊

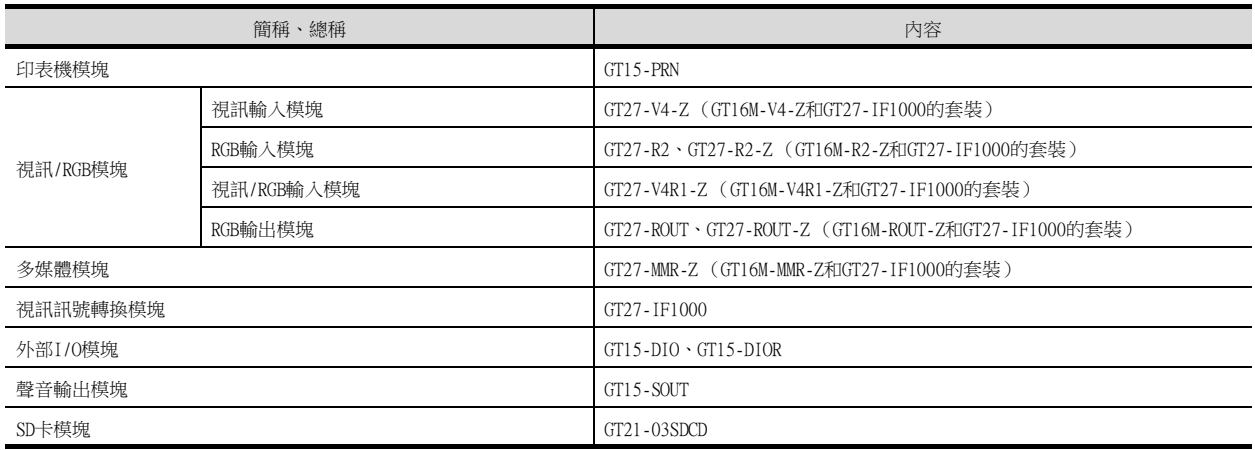

## ■4. 選配件

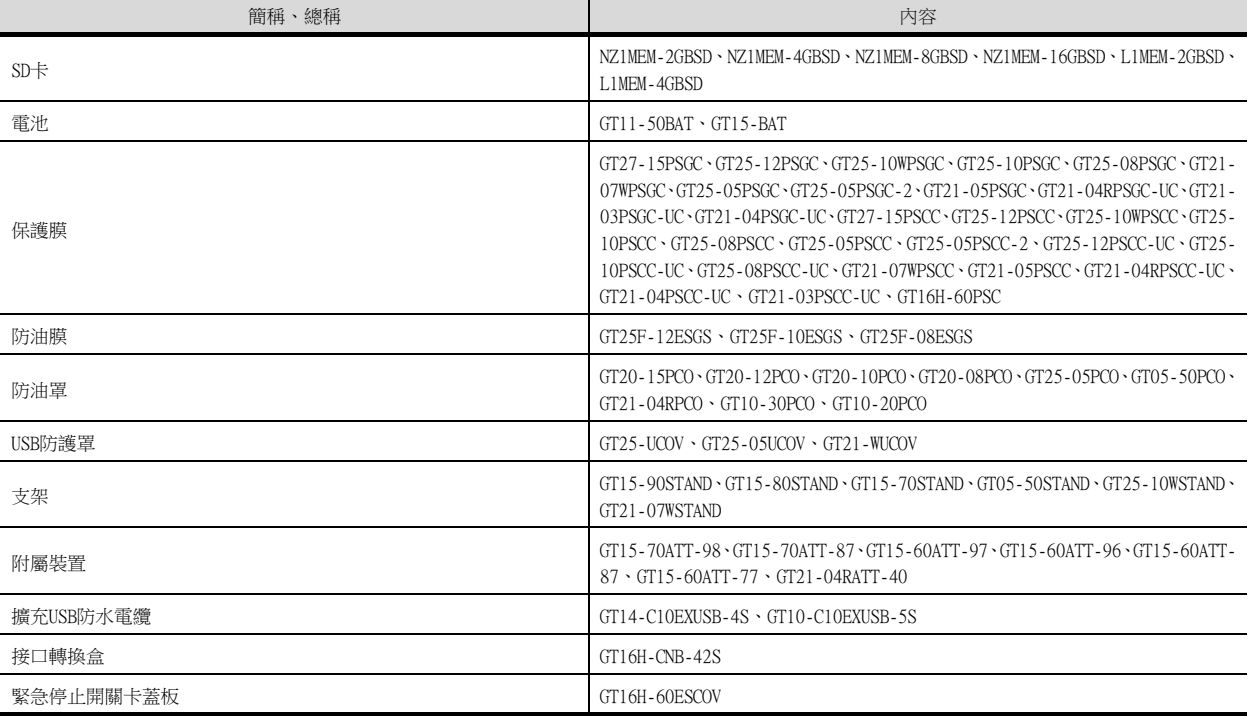

## ■5. 軟體

### (1) GOT相關軟體

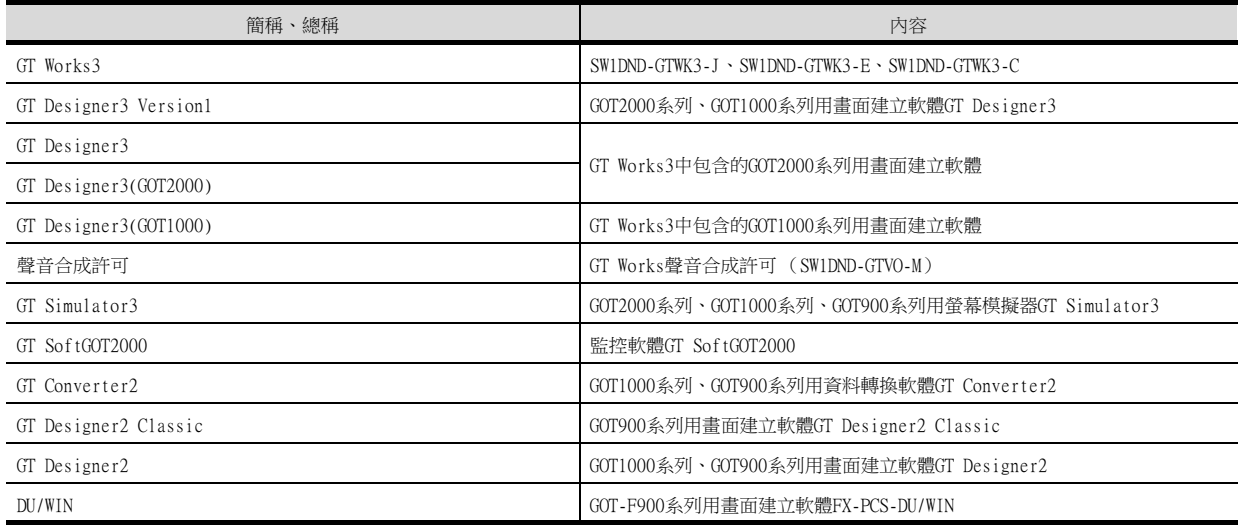

#### (2) iQ Works關聯軟件

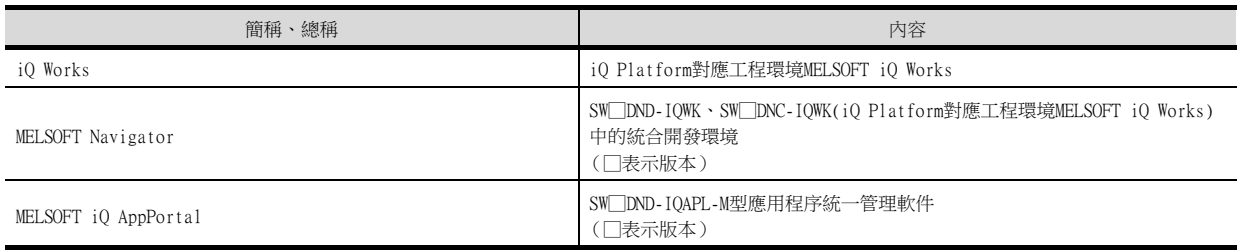

### (3) 其他軟體

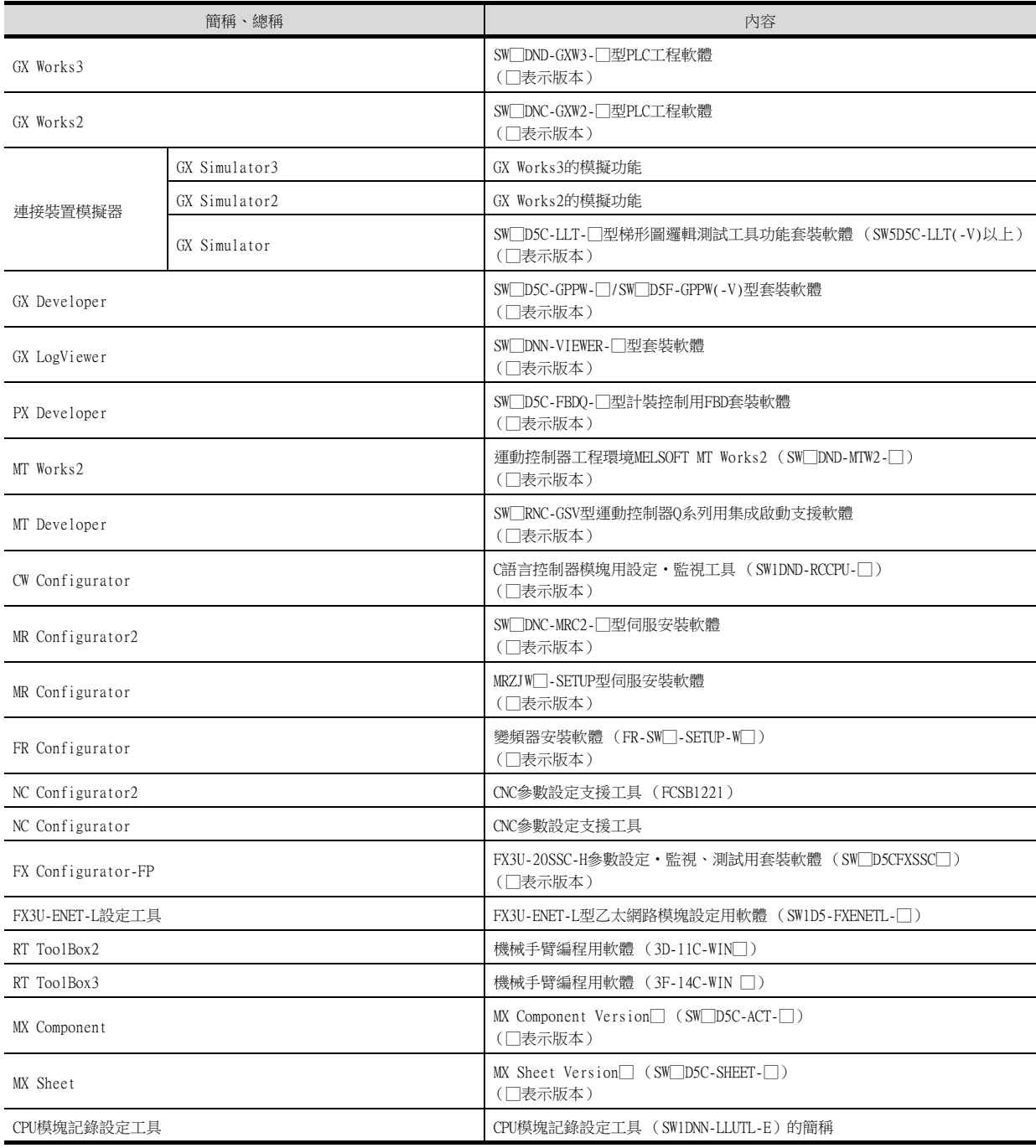

## ■6. 授權金鑰 (GT SoftGOT2000用)

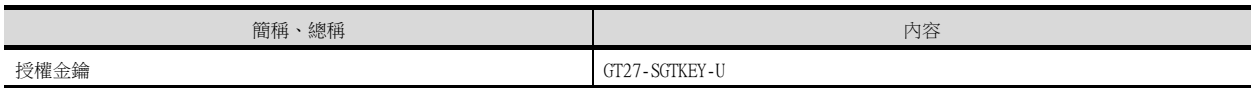

■7. 其他

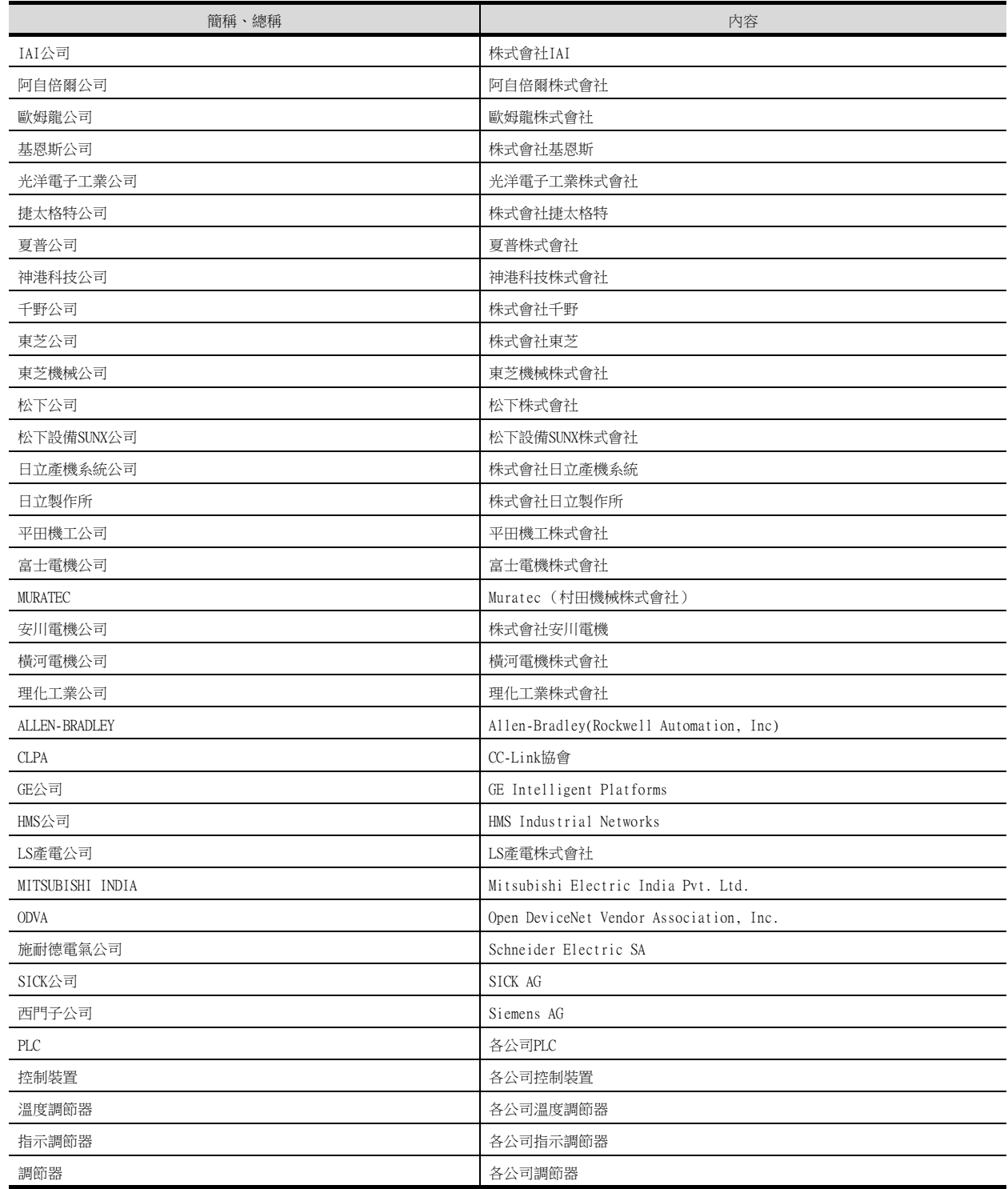

1

# 1. 到監視為止的步驟

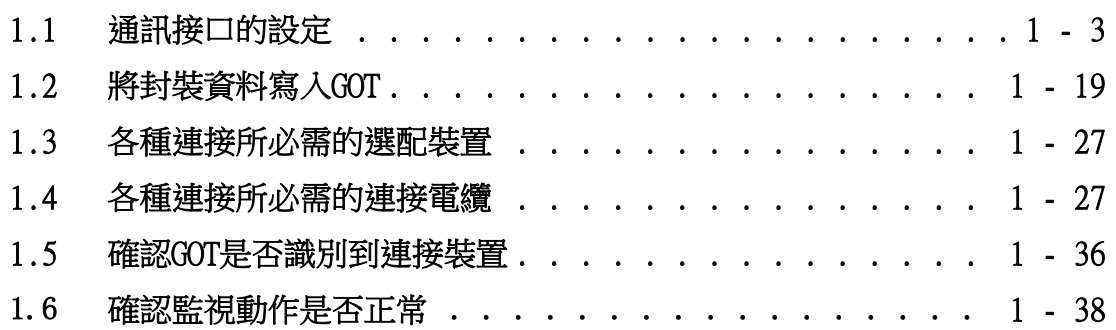

## <span id="page-25-0"></span>1. 到監視為止的步驟

到監視為止的大致步驟和各項目的說明項的內容如下所示。

- Step 1. 通訊接口的設定
	- 確定所使用的連接形式和通道No.,並進行連接裝置的設定。
		- ➠ [1.1通訊接口的設定](#page-26-0)
		- 各章 GOT側的設定
- Step 2. 封裝資料的寫入 將工程資料、系統應用程式寫入到GOT。
	- [1.2.1將封裝資料寫入GOT](#page-42-1)
- Step 3. 確認已寫入封裝資料 確認工程資料、系統應用程式是否已被正確地寫入到GOT中。
	- [1.2.2確認封裝資料是否已寫入GOT](#page-43-0)
- Step 4. 通訊模塊的安裝、電纜的連接 根據連接形式安裝選配裝置,製作連接電纜並進行連接。
	- ➠ [1.3各種連接所必需的選配裝置](#page-44-0)
	- ➠ [1.4各種連接所必需的連接電纜](#page-50-0)
	- 各章 系統配置
	- ➠ 各章 佈線圖
- $Step 5.$  確認GOT是否識別到連接裝置 通過實用程式的[連接裝置設定]來確認GOT是否識別到連接裝置。
	- [1.5確認GOT是否識別到連接裝置](#page-59-0)
- Step 6. 確認GOT的監視動作是否正常 通過實用程式等來確認GOT的監視動作是否正常。
	- ➠ [1.6確認監視動作是否正常](#page-61-0)

<span id="page-26-2"></span><span id="page-26-0"></span>對GOT和連接裝置之間的通訊接口進行設定。

首次使用GOT時,請務必通過本設定對通訊接口的通道和通訊驅動程式進行設定並寫入GOT中。 通過GT Designer3的[連接裝置設定]及[I/F連接清單]對GOT的通訊接口進行設定。

## <span id="page-26-1"></span>1.1.1 連接裝置設定 (通道設定)

設定與GOT連接的裝置的通道。

#### ■1. 設定

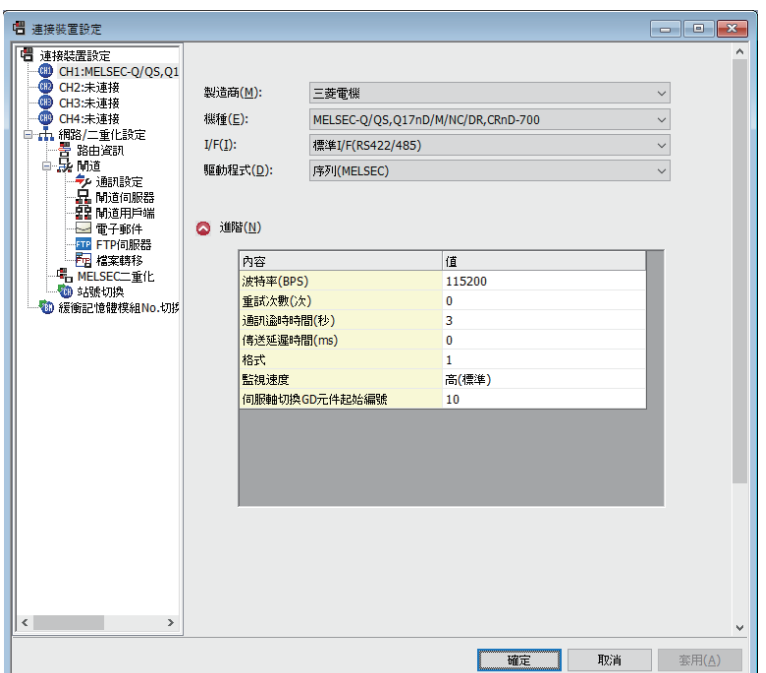

Step 1. 選擇[通用設定]→[連接裝置設定]功能表。

- Step 2. 顯示連接裝置的設定對話方塊,從清單功能表中選擇要使用的通道No.。
- Step 3. 請參照以下說明進行設定。

#### POINT

關於通道No.2~4 請在使用多通道功能時對通道No.2~4進行設定。 關於多通道功能的詳情,請參照以下內容。

➠ 三菱電機裝置連接篇 20. 多通道功能

1

#### ■2. 設定項目

對製造商、機種、驅動程式、I/F的設定項目進行說明。 使用通道No.2~4時,請勾選[使用CH\*]的核取方塊。

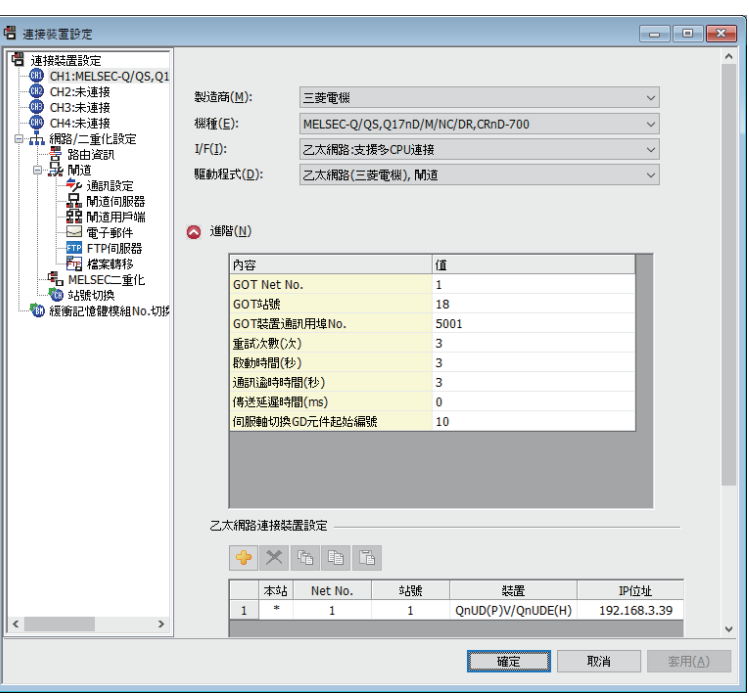

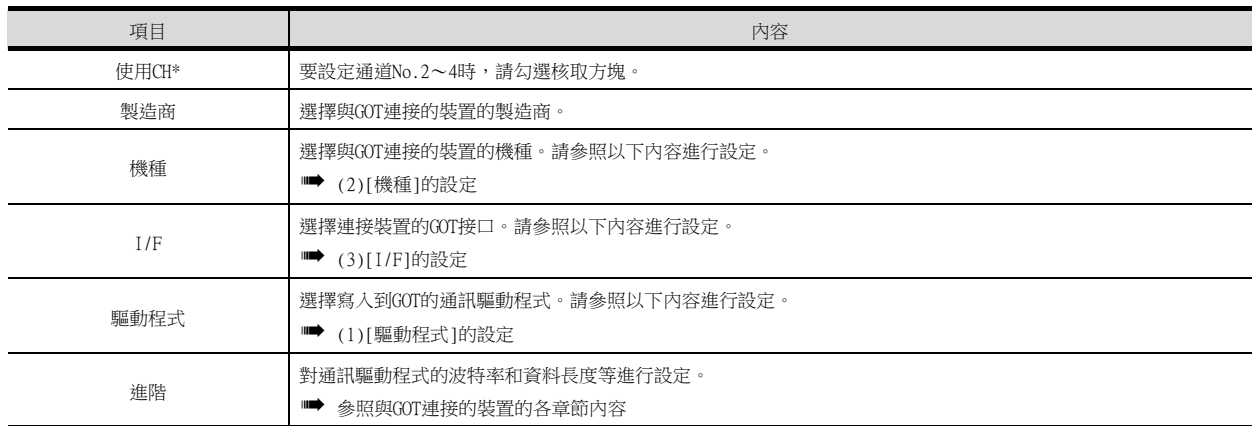

#### <span id="page-27-0"></span>(1) [驅動程式]的設定

根據[製造商]、[機種]及[I/F]的設定,驅動程式的顯示項目會有所不同。 未顯示要設定的驅動程式時,請確認[製造商]、[機種]以及[I/F]的設定是否正確。 請參照以下內容進行設定。

■ 各章 設定通訊接口

#### <span id="page-28-0"></span>(2) [機種]的設定

根據所使用的PLC,選擇的機種會有所不同。 請參照以下內容進行設定。

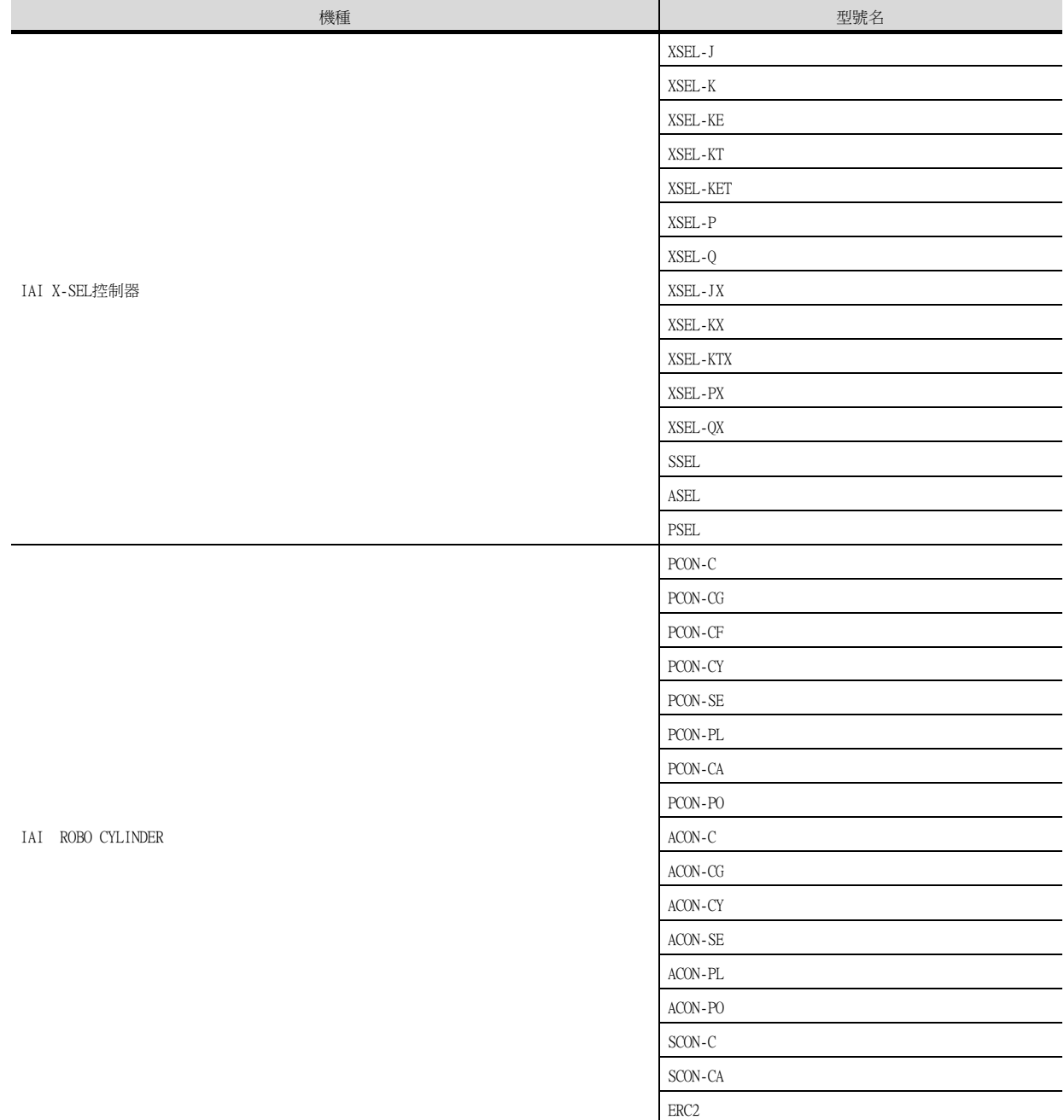

1

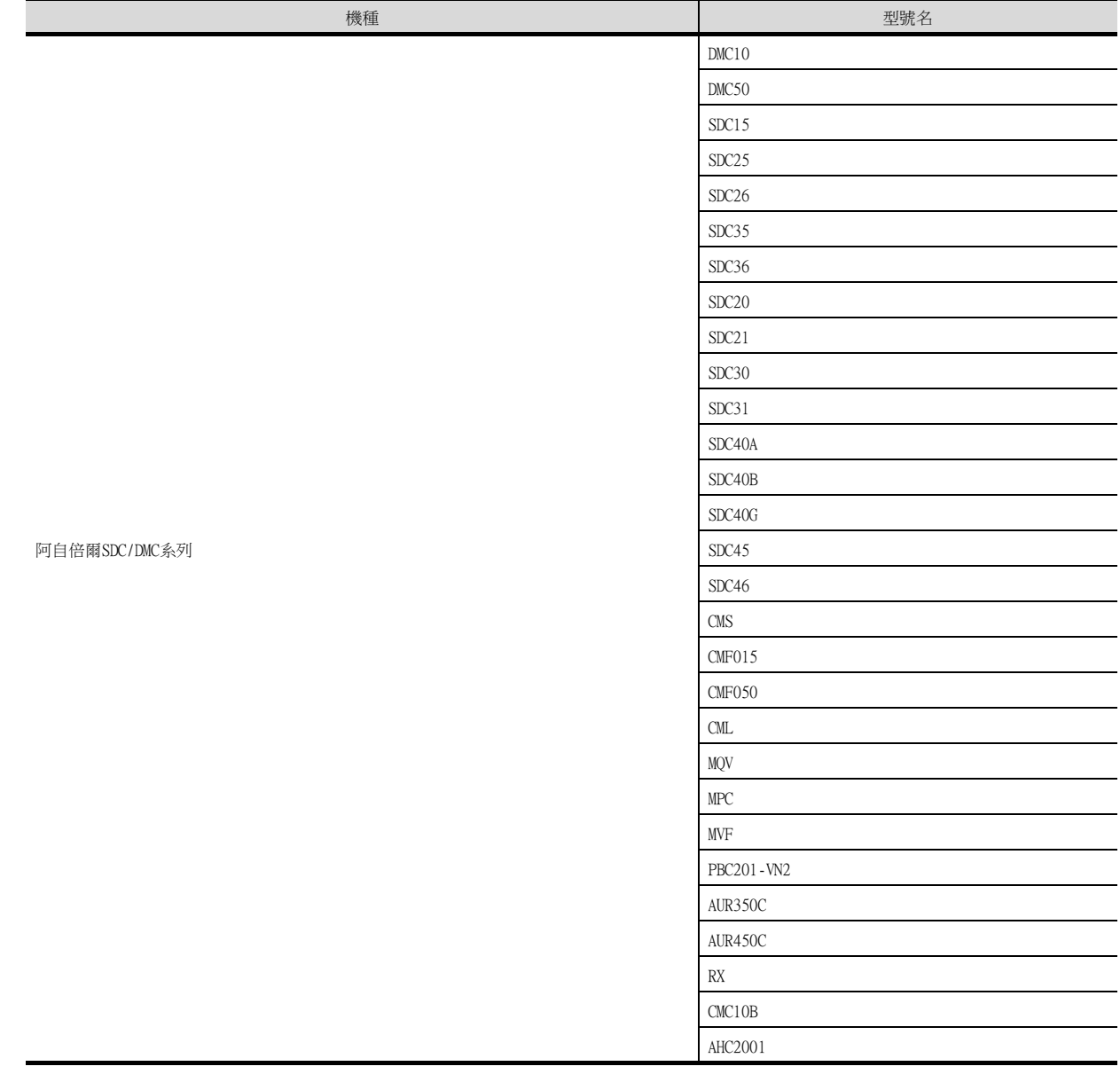

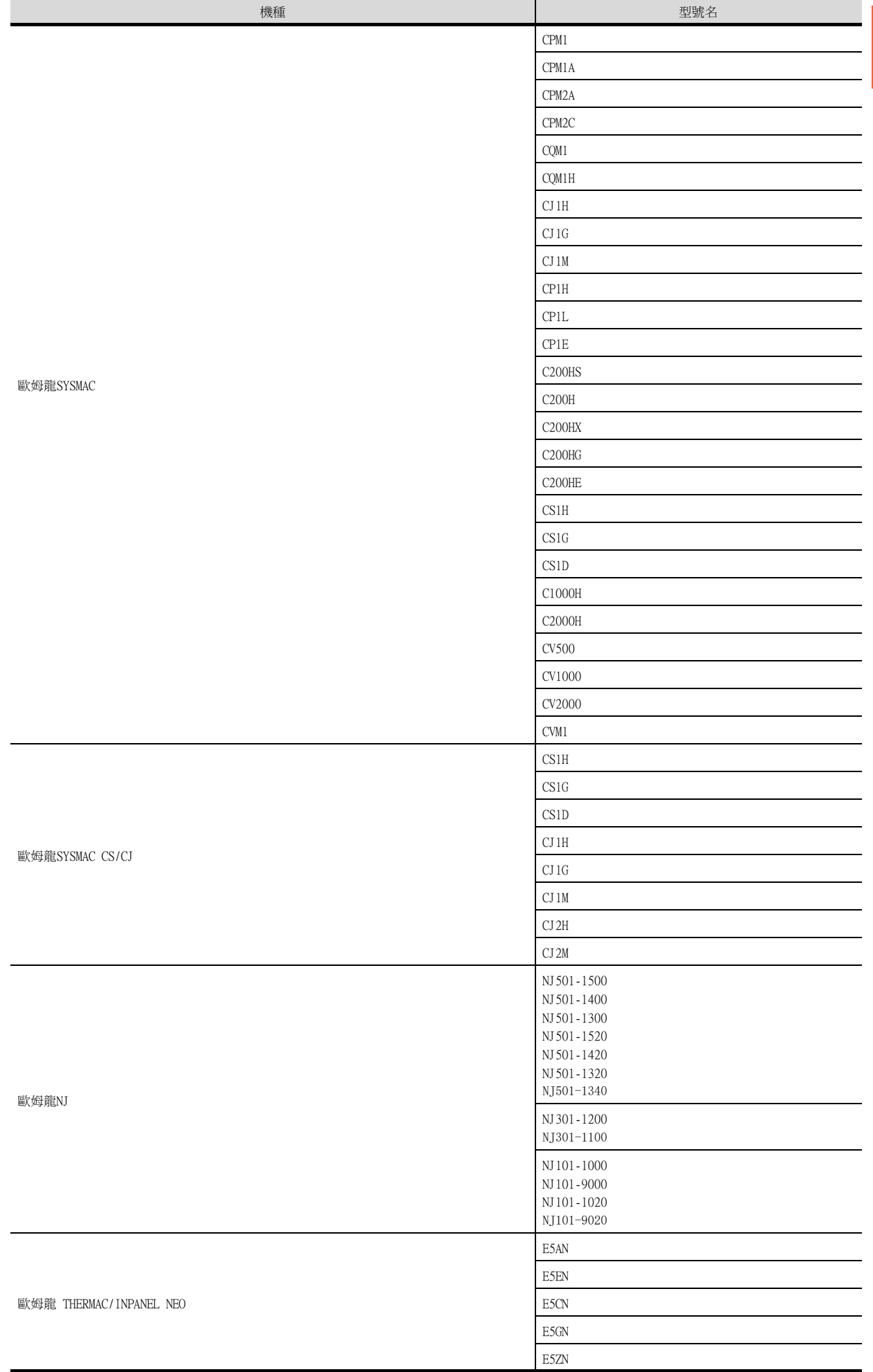

1

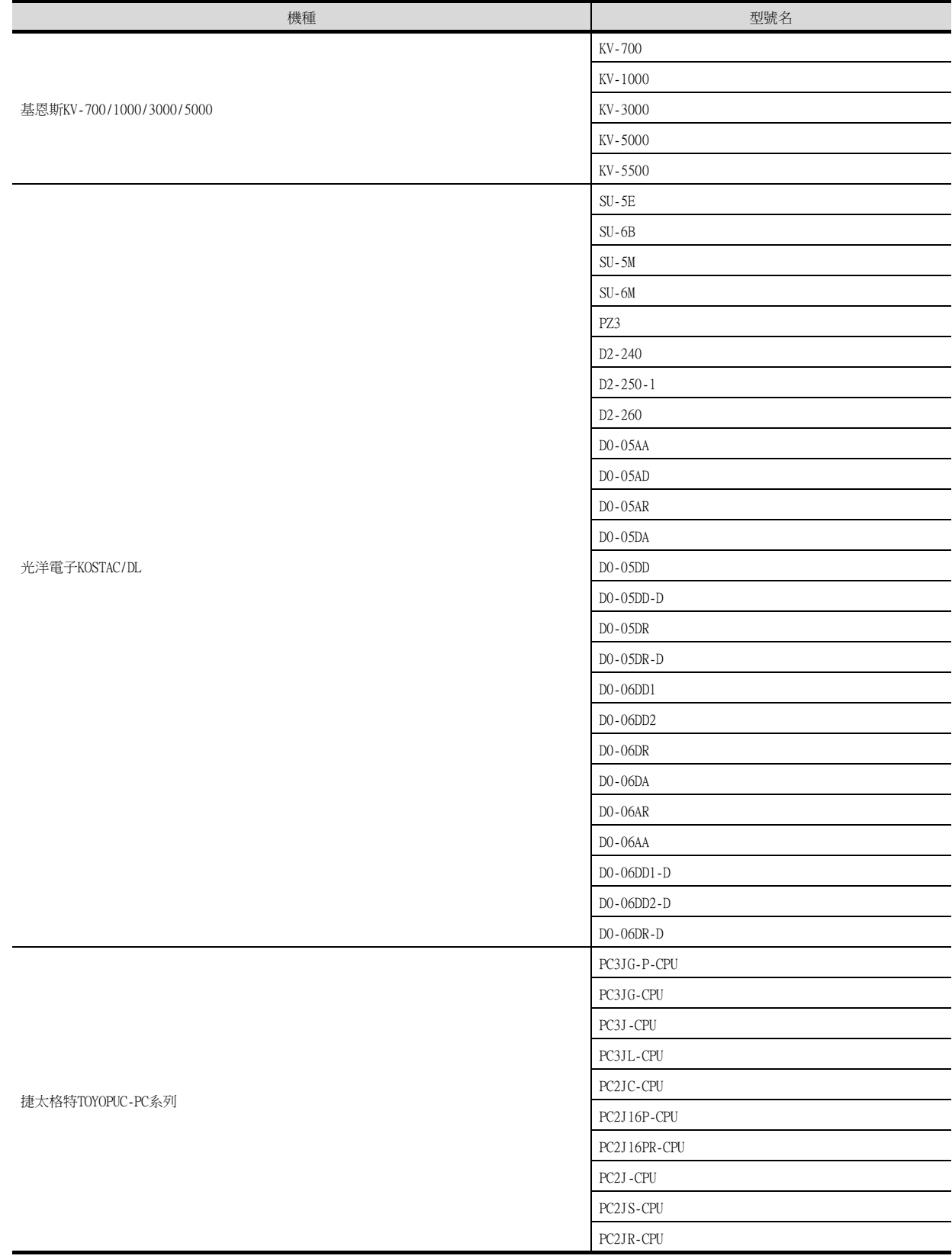

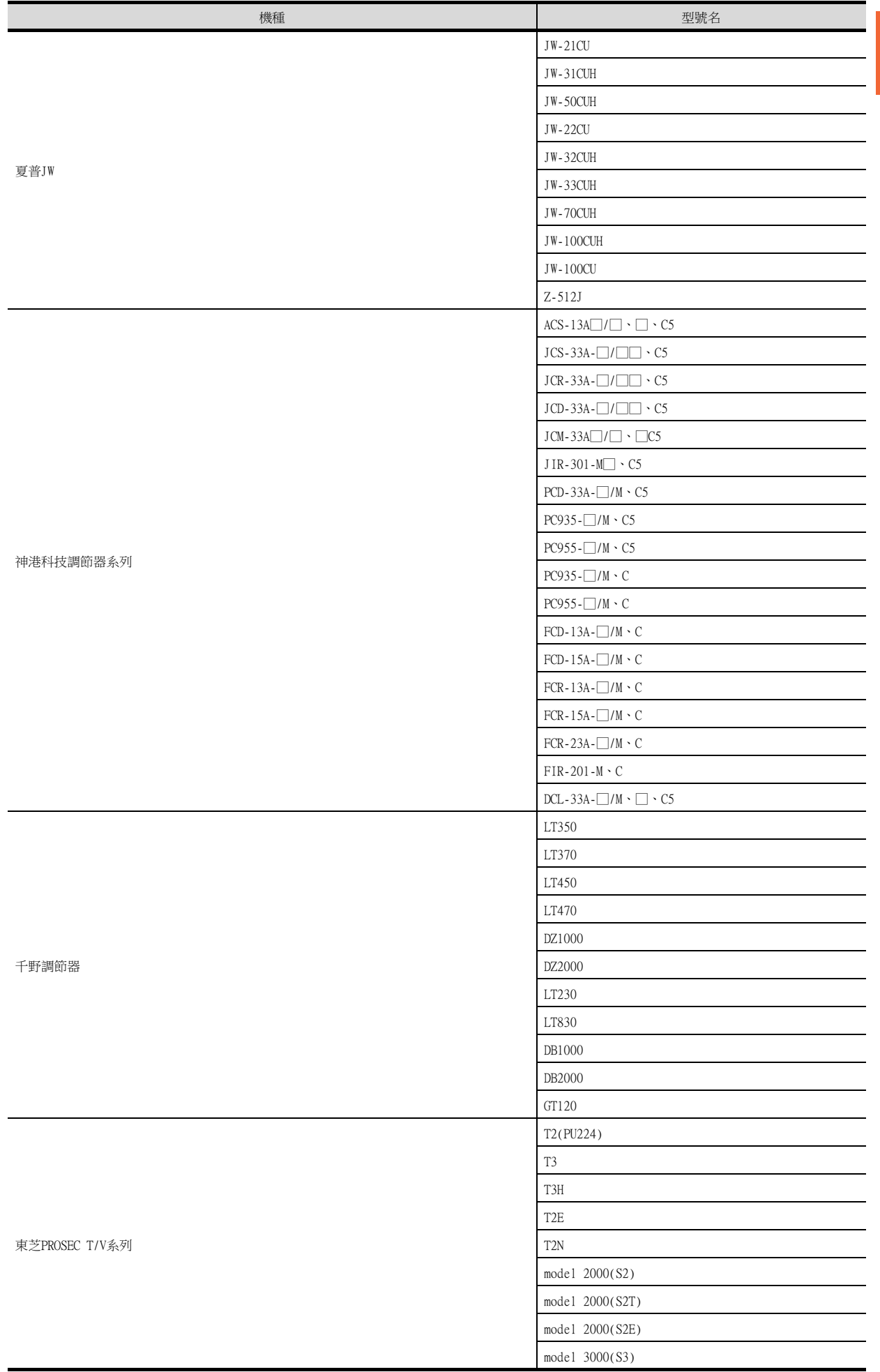

1

到監視為止的步驟

到監視為止的步驟

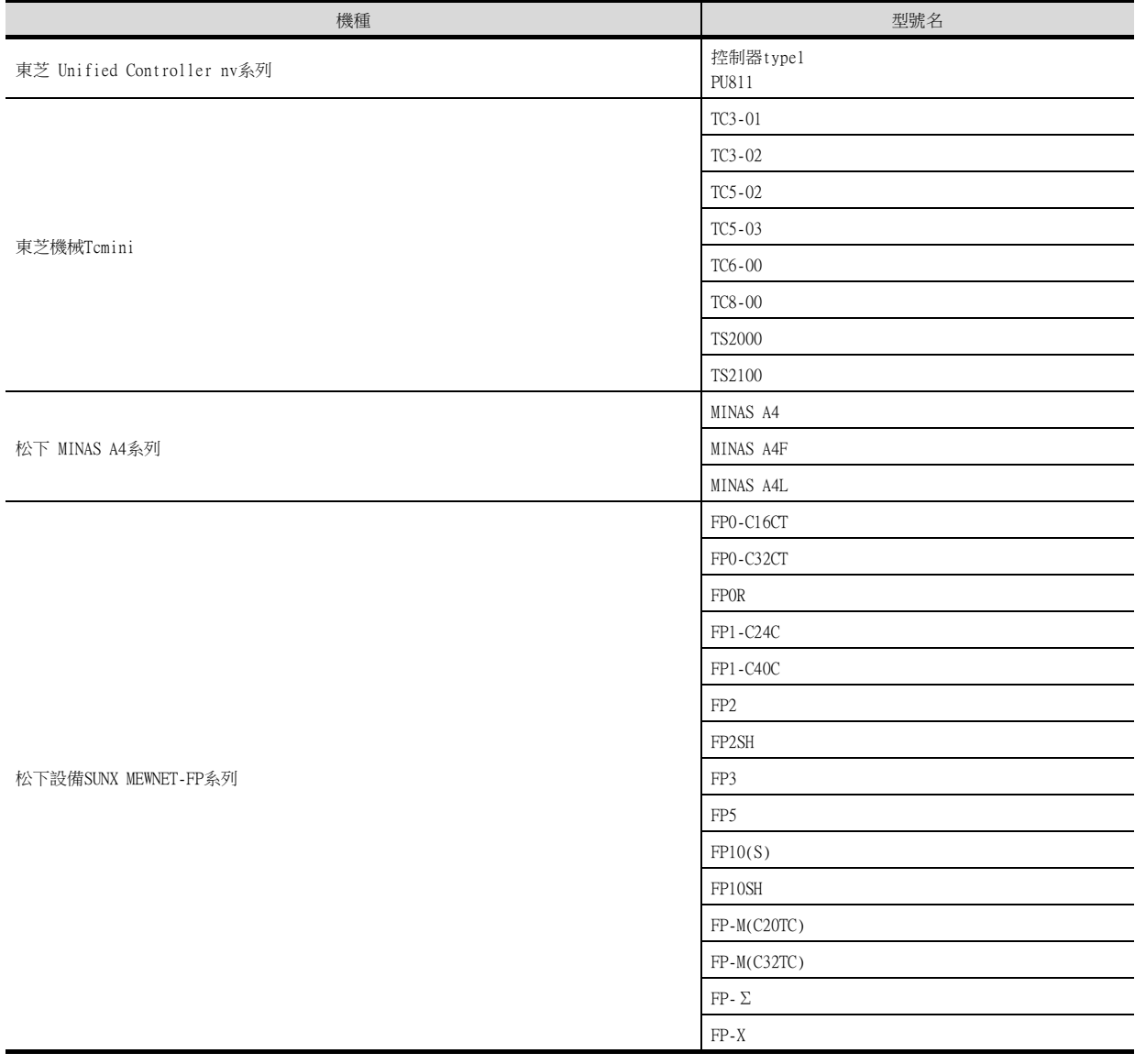

#### <span id="page-34-0"></span>(3) [I/F]的設定

根據所使用的GOT,可以選擇的接口會有所不同。 請根據所使用的接口及安裝於GOT上的通訊模塊的位置進行設定。

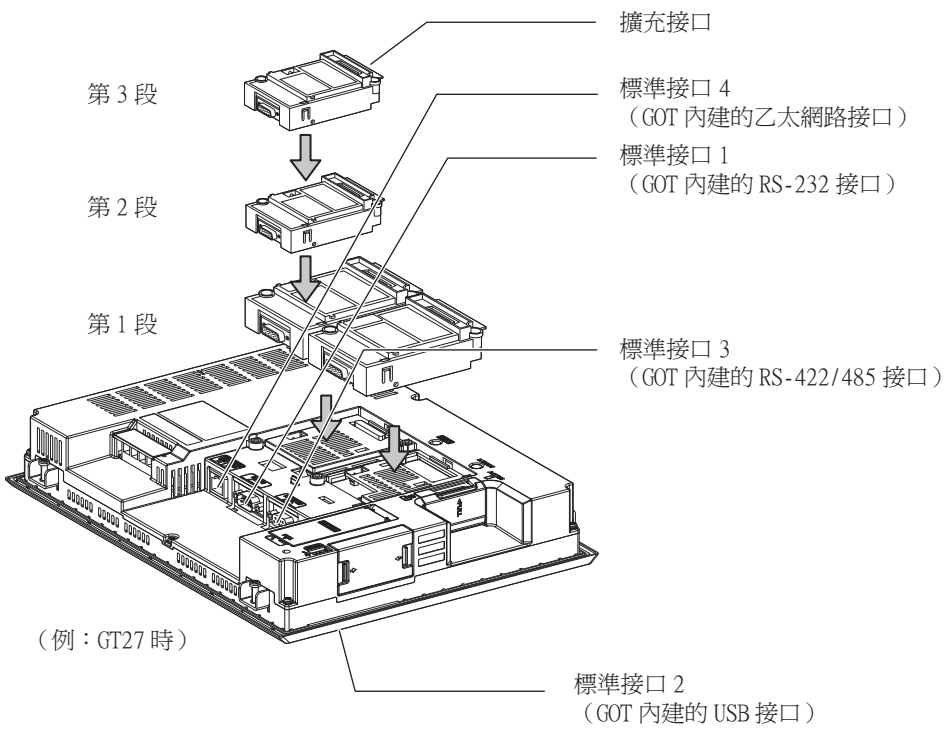

## <span id="page-35-0"></span>1.1.2 GOT乙太網路設定

透過進行下列設定,GOT可以與不同的網路進行通訊。

#### 1) GOT IP位址設定

對下列通訊埠進行設定。

■標準埠 (GT25-W時為埠1)

在GOT內建的標準埠或埠1中設定[GOT IP位址]、[子網路遮罩]。

#### ■ 擴充埠 (GT25-W時為埠2)

在擴充埠 (乙太網路通訊模組的乙太網路接口)或GOT內建的埠2中設定[GOT IP位址]、[子網路遮罩]。 在GT25-W以外的GOT中使用擴充埠時,BootOS需要Z以後版本。 BootOS的寫入方法,請參照以下手冊。

➠ GT Designer3 (GOT2000) 畫面設計手冊

#### ■無線區域網路

設定無線區域網路I/F的[GOT IP位址]、[子網路遮罩]、[週邊S/W通訊用埠No.]、[透明傳輸用埠No.]。

#### 2) GOT乙太網路通用設定

對標準埠和擴充埠或埠1和埠2進行下列通用設定。

- [預設閘道]
- [週邊S/W通訊用埠No.]
- [透明傳輸用埠No.]

#### 3) IP篩選設定

設定IP篩選後,可以允許或攔截來自特定IP位址的存取。

#### ■1. 設定GOT IP位址

設定GOT IP位址。

#### (1) [標準埠]或[埠1]

以[標準埠]為例進行說明。

 $Step 1.$  選擇[系統]→[GOT設定]→[GOT乙太網路設定]→[GOT IP位址設定]→[標準埠]功能表。

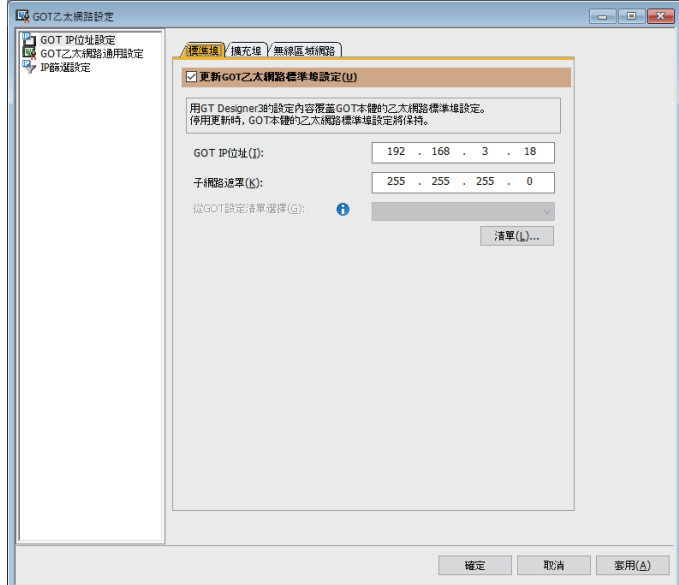

Step 2. 進行以下設定。

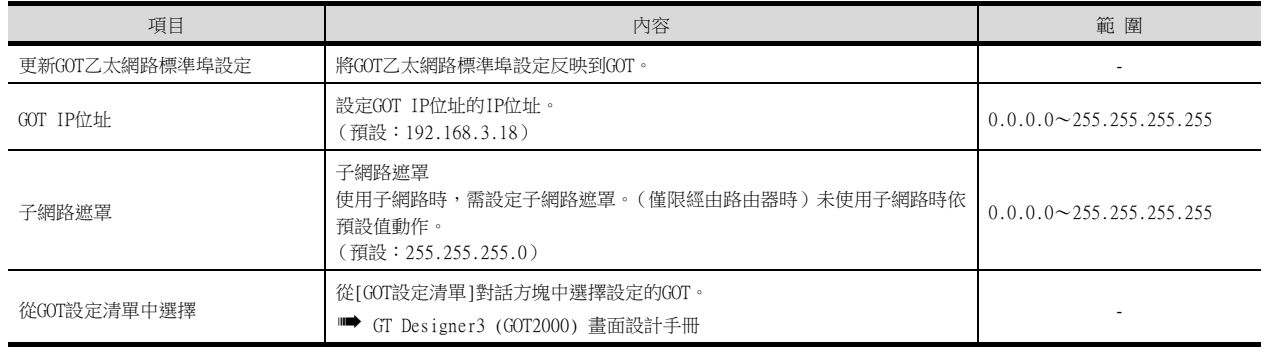
### (2) [擴充埠]或[埠2]

以[擴充埠]為例進行說明。

 $Step 1.$  選擇[系統]→[GOT設定]→[GOT乙太網路設定]→[GOT IP位址設定]→[擴充埠]功能表。

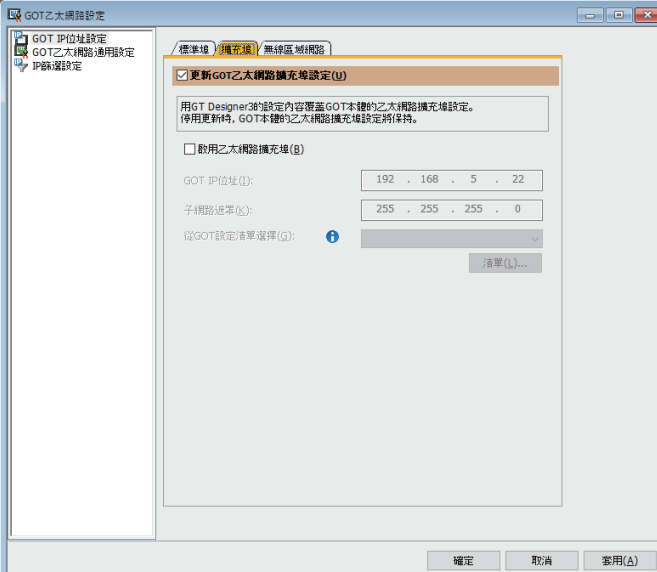

Step 2. 進行以下設定。

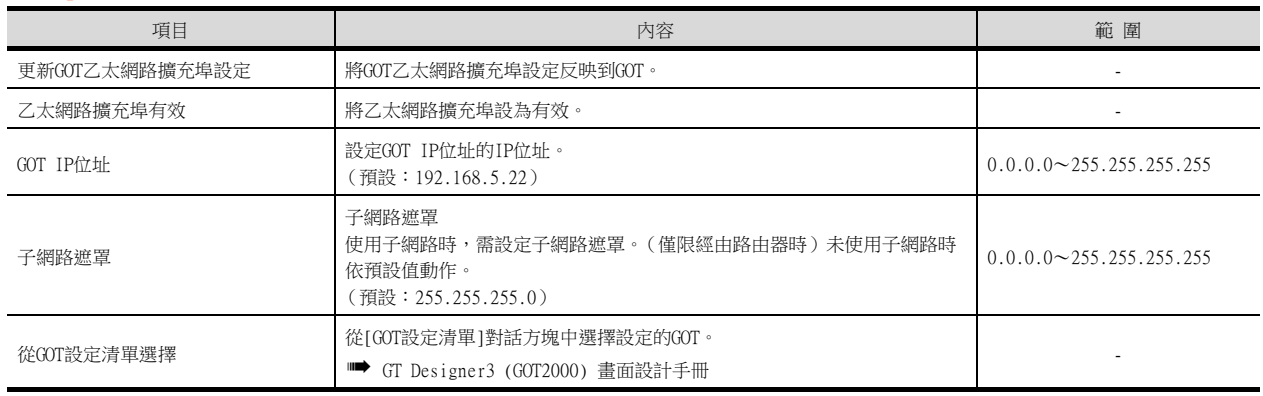

### (3) [無線區域網路]

 $Step 1.$  選擇[系統]→[GOT設定]→[GOT乙太網路設定]→[GOT IP位址設定]→[無線區域網路]功能表。

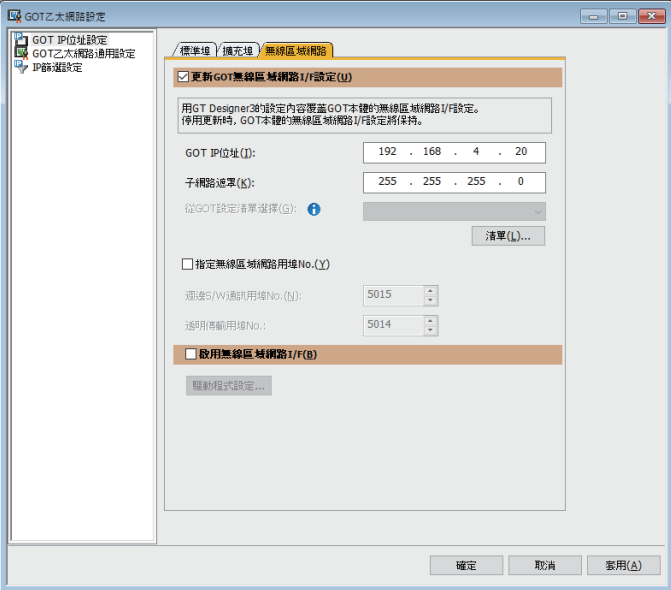

```
Step 2. 進行以下設定。
```
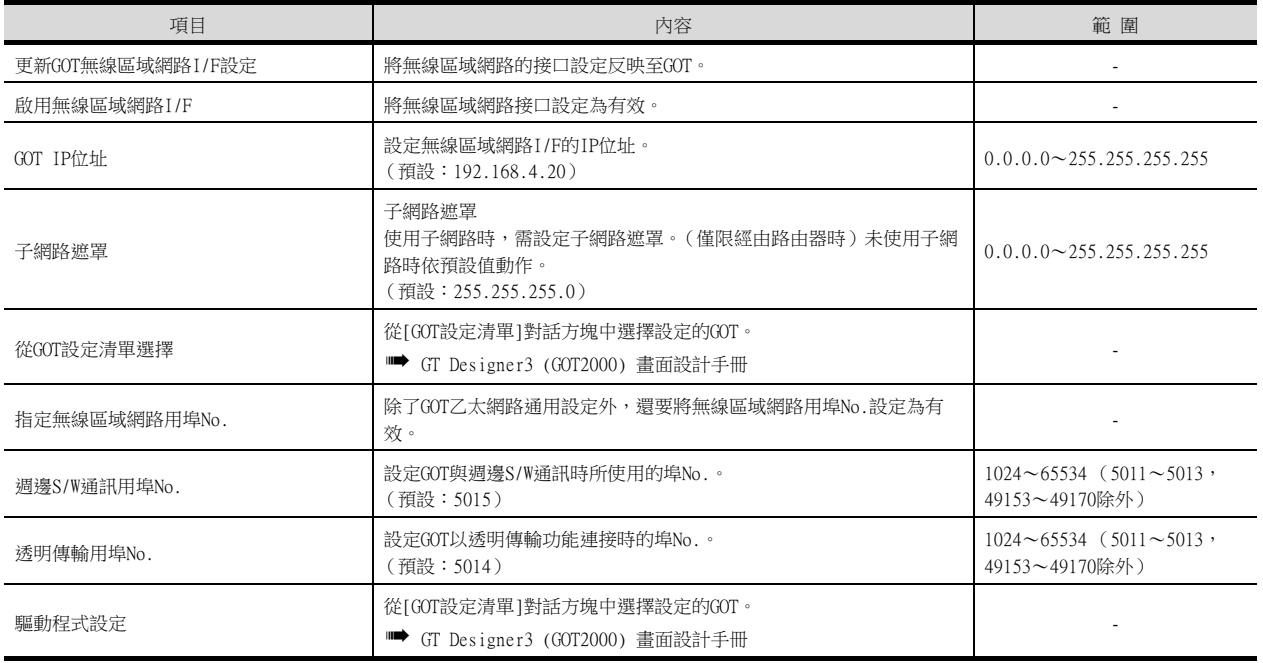

### POINT

GOT IP位址設定

請將各乙太網路設定的GOT IP位址設定為網路系統不同的值。 (子網路遮罩為[255.255.255.0]時的設定示例)

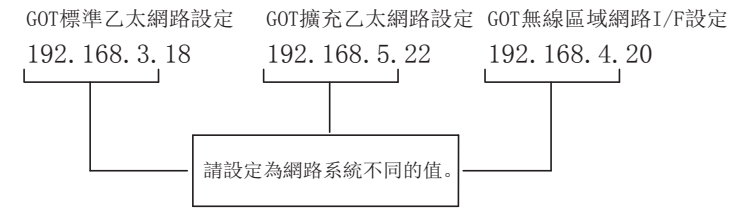

### ■2. GOT乙太網路通用設定

對標準埠和擴充埠或埠1和埠2進行下列通用設定。

 $Step 1.$  選擇[系統]→[GOT設定]→[GOT乙太網路設定]→[GOT乙太網路通用設定]功能表。

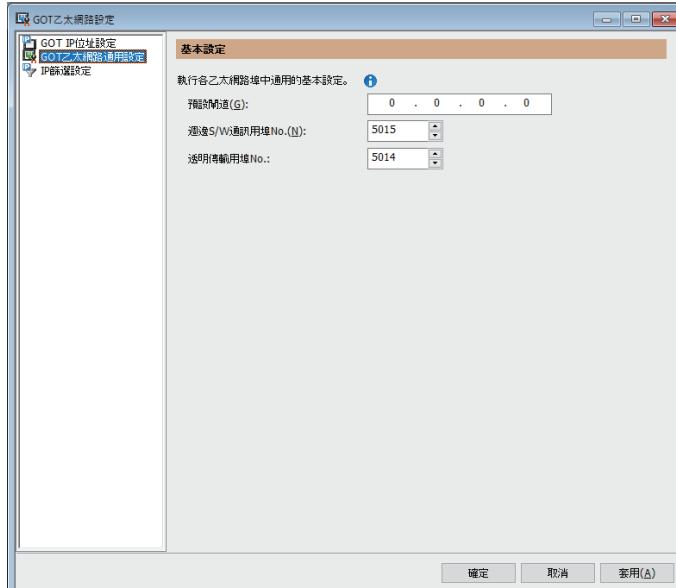

#### Step 2. 進行以下設定。

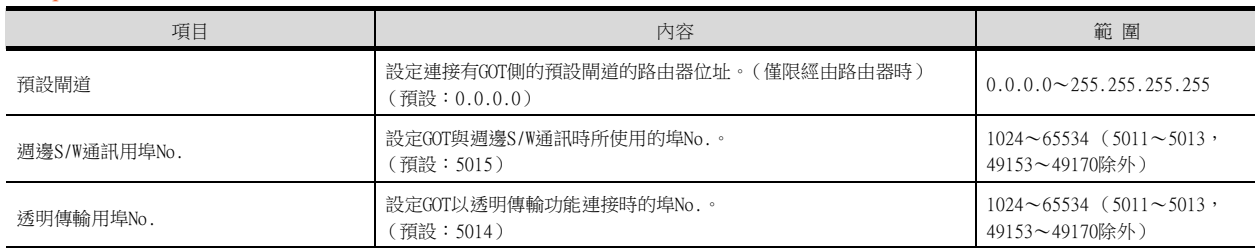

#### ■3. IP篩選設定

 $Step 1.$  選擇[系統]→[GOT設定]→[GOT乙太網路設定]→[IP篩選設定]功能表。

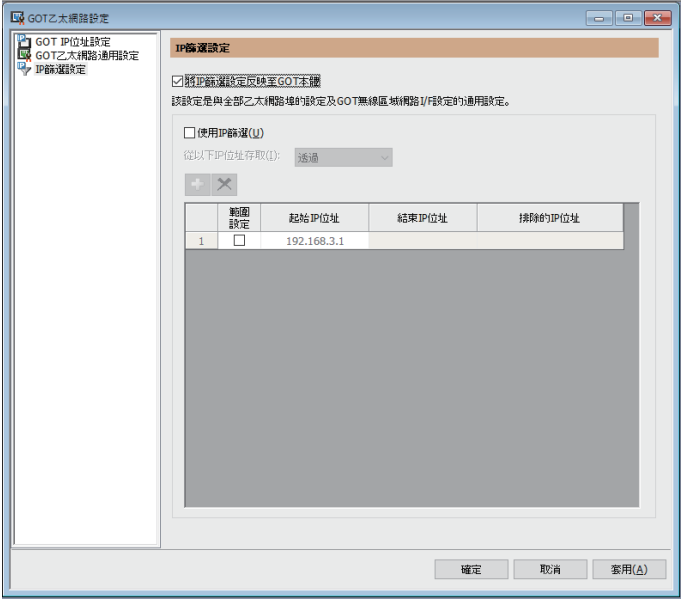

 $Step 2.$  關於進階,請參照以下手冊。

➠ GT Designer3 (GOT2000) 畫面設計手冊

### <span id="page-39-0"></span>1.1.3 I/F連接清單

顯示GOT的通訊接口清單。 為所使用的接口設定通道、通訊驅動程式。

### ■1. 設定

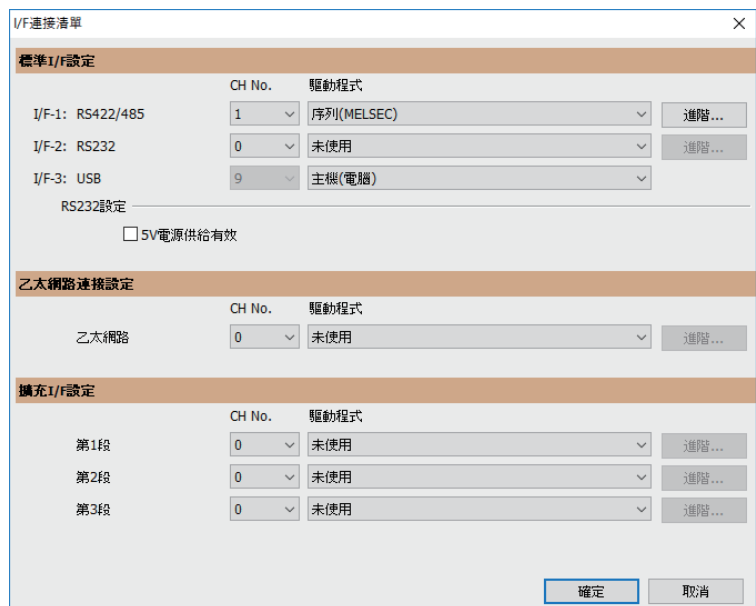

- $Step 1.$  選擇[通用設定]→[I/F連接清單]功能表。
- Step 2. 顯示I/F連接清單對話方塊,請參照以下說明進行設定。

### ■2. 設定項目

以下將對標準I/F設定、擴充I/F設定的設定項目的相關內容進行說明。 關於詳細說明,請參照以下手冊。

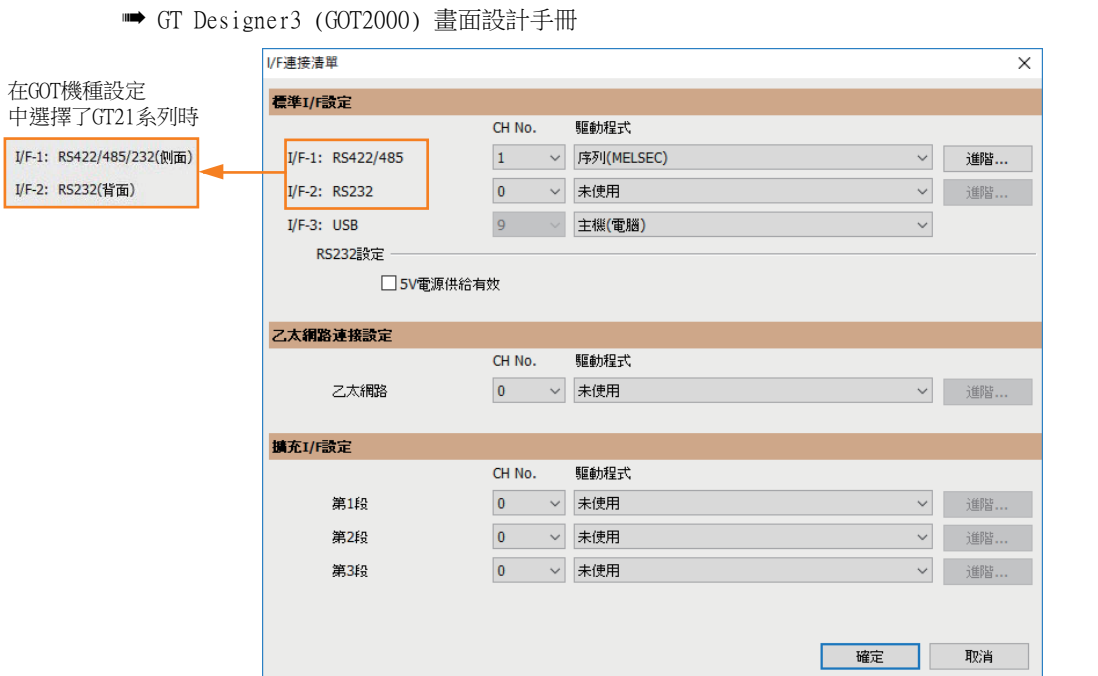

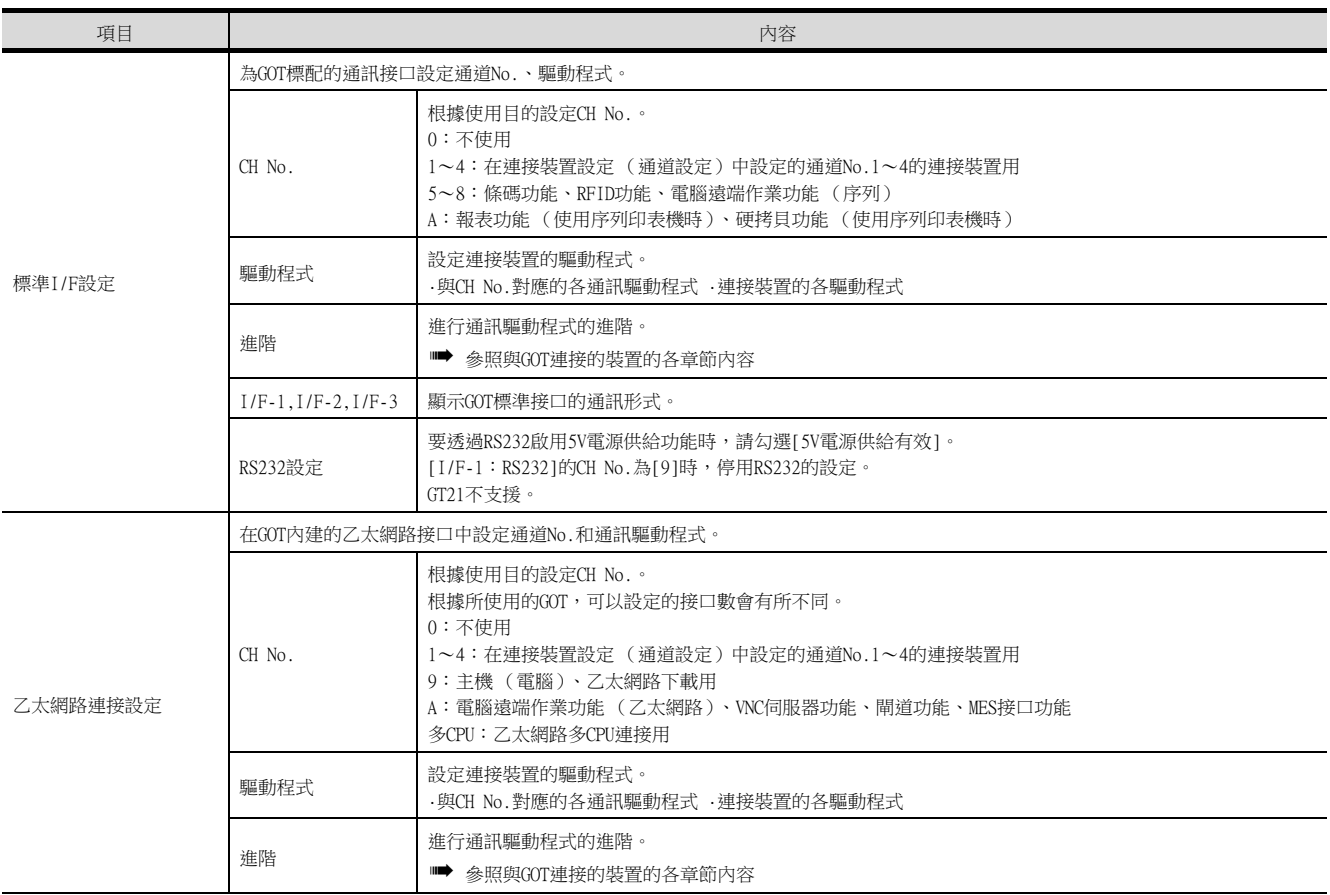

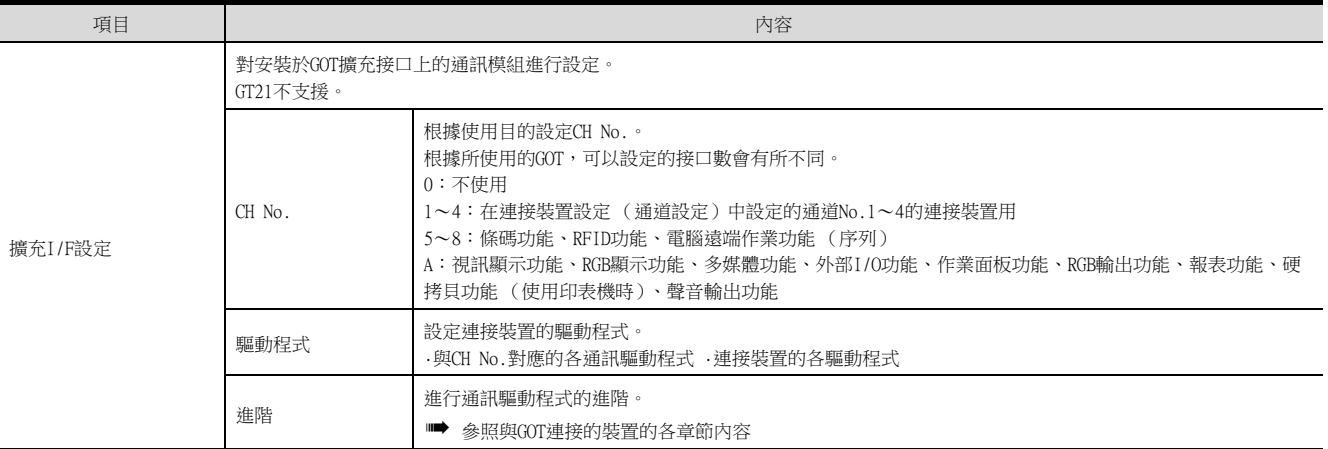

### **POINT**

關於通道No.、驅動程式

(1) 關於通道No.2~4 請在使用多通道功能時對通道No.2~4進行設定。 關於多通道功能的詳情,請參照以下內容。

■ 三菱電機裝置連接篇 20. 多通道功能

- (2) 關於驅動程式
	- 根據[製造商]、[機種]及[I/F]的設定,驅動程式的顯示項目會有所不同。 未顯示要設定的驅動程式時,請確認[製造商]、[機種]以及[I/F]的設定是否正確。
		- ➡ 各章 設定通訊接口

### 1.1.4 注意事項

### ■1. 變更機種時的注意事項

#### (1) 包含無法轉換的元件時

變更了製造商、機種時,無法轉換的元件 (元件類型不存在或超出可設定範圍時等)將在GT Designer3中顯示為 [??],請重新對元件進行設定。

(2) 變更後的製造商、機種不支援網路時 網路的設定變為本站。

#### (3) 將製造商、機種變更為[未使用]時

變更後的通道No.的元件會在GT Designer3中顯示為[??],請重新設定元件。 此外,由於通道No.會被保留,所以可以通過[批量變更元件]、[批量變更CH No.]、[元件使用清單]來批量變更為其 他的通道No.以再次使用物件。

將封裝資料寫入GOT。 關於GOT寫入的詳情,請參照以下說明。

■ GT Designer3 (GOT2000) 畫面設計手冊

### 1.2.1 將封裝資料寫入GOT

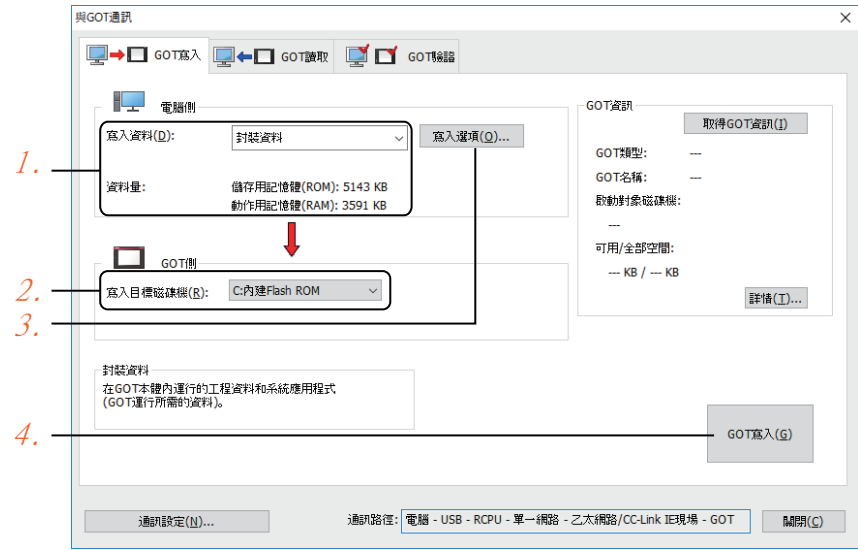

- Step 1. 請在[寫入資料]中選擇[封裝資料]。 [資料量]中會顯示轉移資料的容量,請確認轉移目標磁碟機的可用空間是否不足。
- $Step 2.$ 請選擇[寫入目標磁碟機]。
- $Step$  3. 需要在封裝資料中新增、刪除系統應用程式或特殊資料時,請按一下[寫入選項]按鈕,在[寫入選項]對話 方塊中進行設定。
- Step 4. 請按一下[GOT寫入]按鈕。
- Step 5. 封裝資料將被寫入到GOT中。

### 1.2.2 確認封裝資料是否已寫入GOT

通過從GTDesigner3的GOT中讀取資料,以確認封裝資料是否正確寫入GOT。 關於從GOT讀取,請參照以下說明。

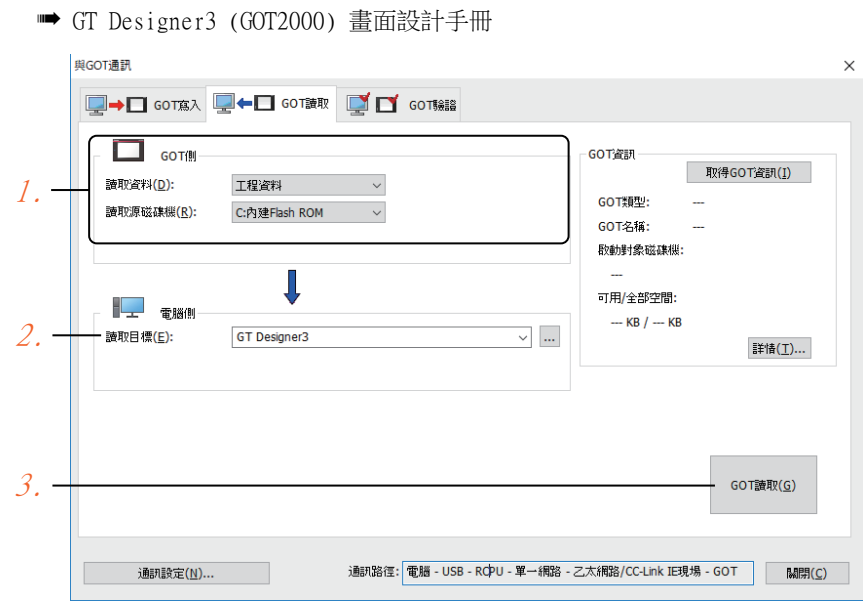

- Step 1. [GOT側]的設定如下所示。
	- 請在[讀取資料]中選擇[工程資料]或[封裝資料]。
	- 請在[讀取源磁碟機]中選擇儲存有工程資料或封裝資料的磁碟機。
- Step 2. 設定[電腦側]。 請在[讀取目標]中設定工程的讀取目標。 讀取到GT Designer3時,請選擇[GT Designer3]。 ([讀取資料]為[封裝資料]時,無法讀取到GT Designer3中。) 作為檔案進行讀取時,請按一下[...]按鈕,說定檔案的儲存格式和儲存目標。
- $Step 3.$ 請按一下[GOT讀取]按鈕。
- Step 4. 讀取工程。
- Step 5. 請確認工程資料是否被正確寫入GOT。

各種連接形式下連接所必需的選配裝置如下所示。 關於選配裝置的規格、使用方法、安裝方法,請參照各選配裝置的使用說明書。

### 1.3.1 通訊模塊

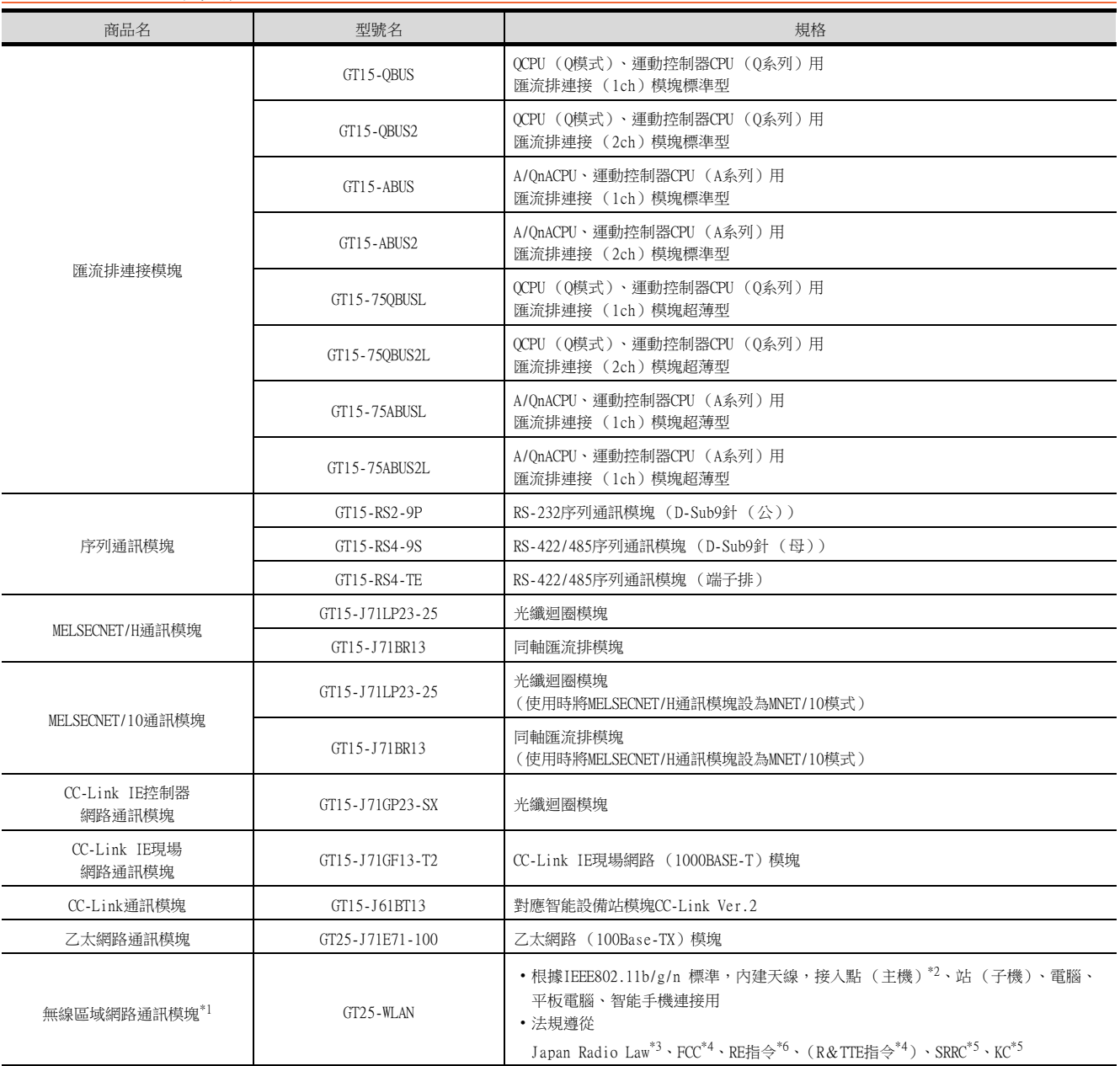

\*1 使用無線區域網路的資料轉移,由於周圍環境或位置使資料包丟失,可能導致不穩定。請確認使用時的操作。

\*2 如果將無線類型到接入點,最大連接數為五(推薦)。

\*3 硬體版本A (2013/12生產)及以上適用。

硬體版本A的無線區域網路通訊模塊僅可在日本國內使用。

\*4 硬體版本B (2014/10生產)及以上適用。 硬體版本B及以上的無線區域網路通訊模塊可在日本、美國、歐盟國、瑞士、挪威、冰島、列支敦斯登使用。

- \*5 硬體版本D (2016/5生產)及以上適用。
	- 硬體版本D及以上的無線區域網路通訊模塊可在日本、美國、歐盟國、瑞士、挪威、冰島、列支敦斯登、中國 (但香港、澳門、 台灣除外)、韓國使用。
- \*6 無線區域網路通訊模組從2017/3/31開始符合RE指令。

### 1.3.2 選項模塊

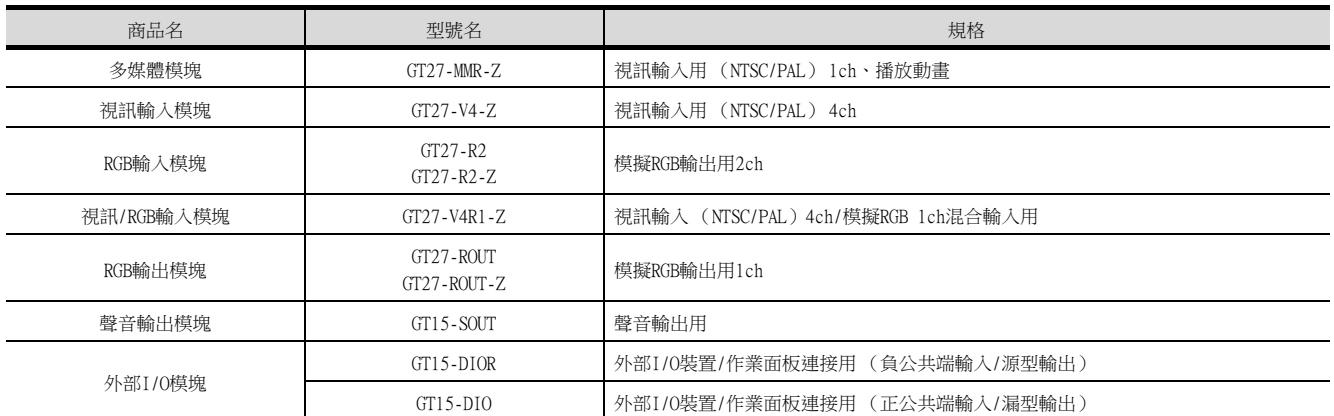

### 1.3.3 轉換電纜

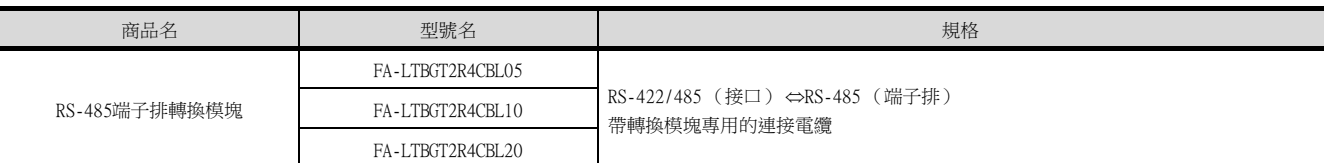

### 1.3.4 序列多臺拖帶連接模塊

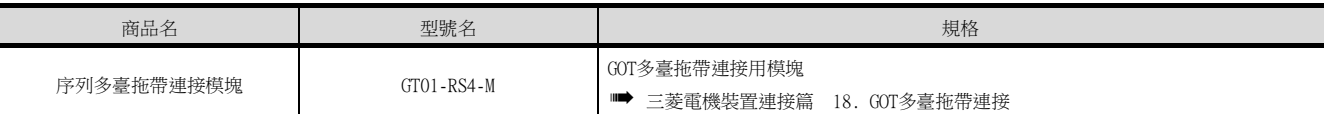

### 1.3.5 現場網路介面卡模塊

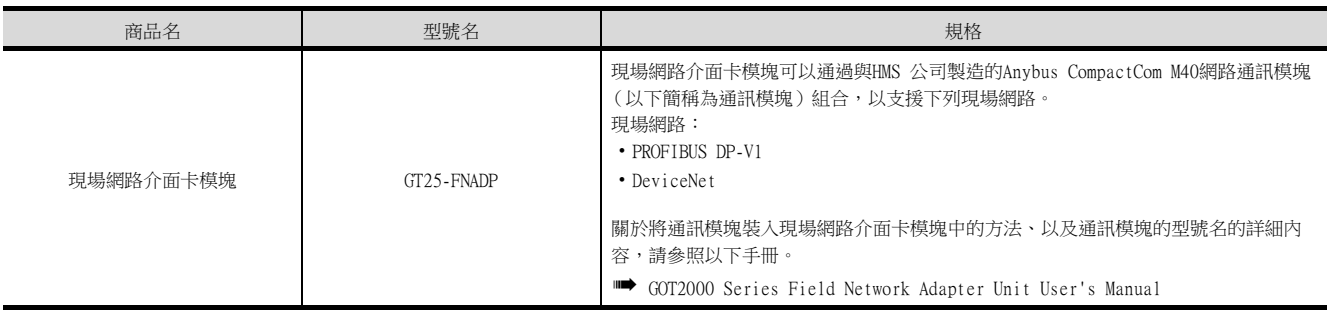

### 1.3.6 RS-232/485 訊號轉換介面卡

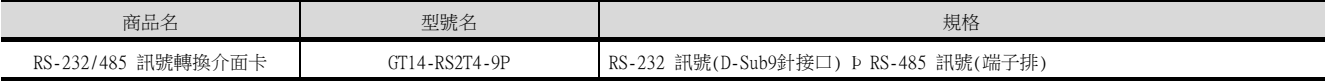

# 到監視為止的步驟 到監視為止的步驟

1

### 1.3.7 重疊安裝模塊的方法 (確認模塊安裝位置)

以下將對重疊安裝模塊時的注意事項進行說明。 關於各模塊的安裝方法,請參照所使用的通訊模塊、選項模塊的使用說明書。 關於重疊安裝模塊的方法,請參照以下內容。

■ GOT2000系列主機使用說明書 (硬體篇)

#### ■1. 使用匯流排連接模塊時

- 根據所使用的匯流排連接模塊,可以安裝的位置會有所不同。
- (1) 橫向較長的匯流排連接模塊 (GT15-75QBUS(2)L、GT15-75ABUS(2)L、GT15-QBUS2、GT15-ABUS2) 請將匯流排連接模塊安裝到擴充接口的第1段上。 安裝在第2段之後時,將無法使用。 例)安裝匯流排連接模塊和序列通訊模塊時

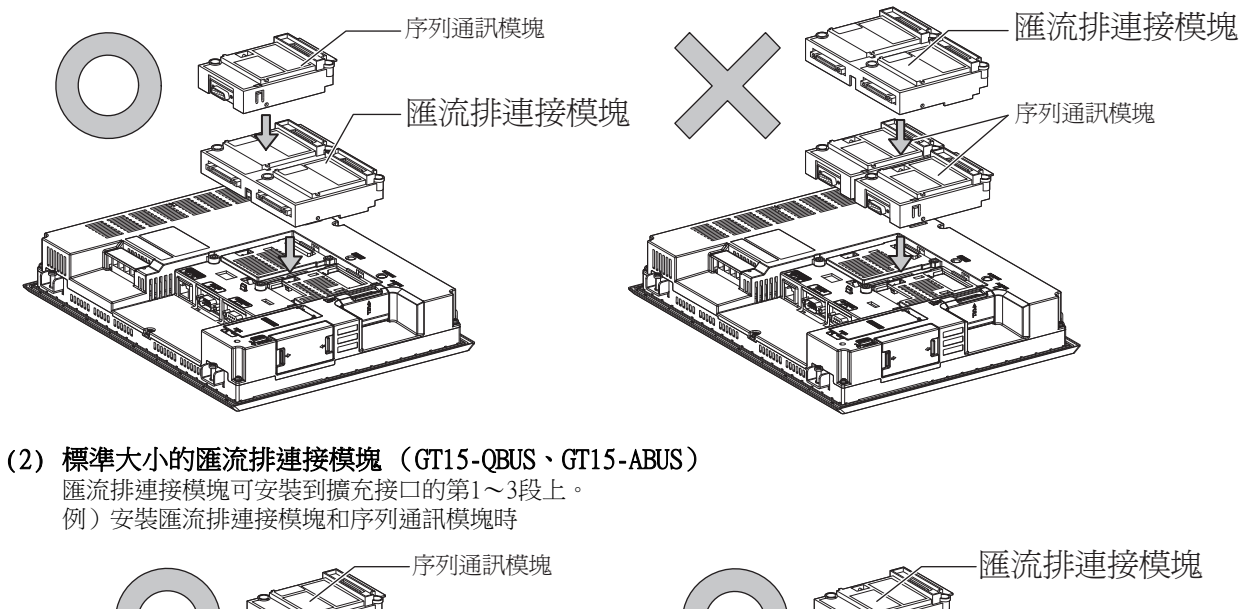

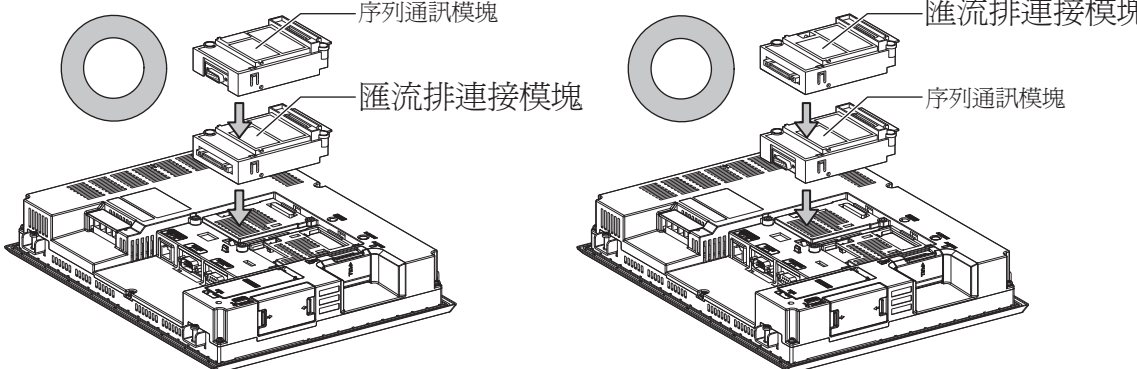

### ■2. 使用MELSECNET/H通訊模塊、CC-Link IE控制器網路通訊模塊、CC-Link通訊模塊 (GT15-J61BT13)時

請將MELSECNET/H通訊模塊、CC-Link IE控制器網路通訊模塊、CC-Link通訊模塊安裝到擴充接口的第1段上。 安裝在第2段之後時,將無法使用。

例)安裝MELSECNET/H通訊模塊和序列通訊模塊時

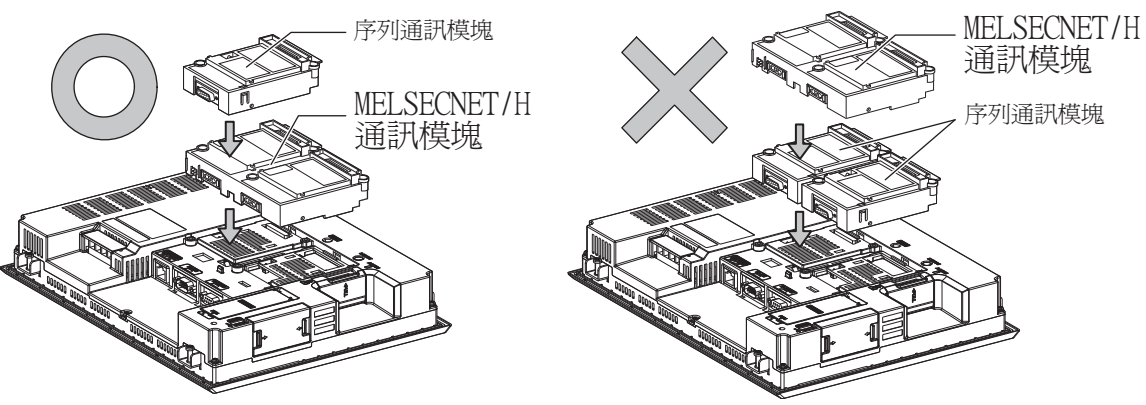

### ■3. 使用序列通訊模塊時

序列通訊模塊可安裝到擴充接口的第1~3段上。

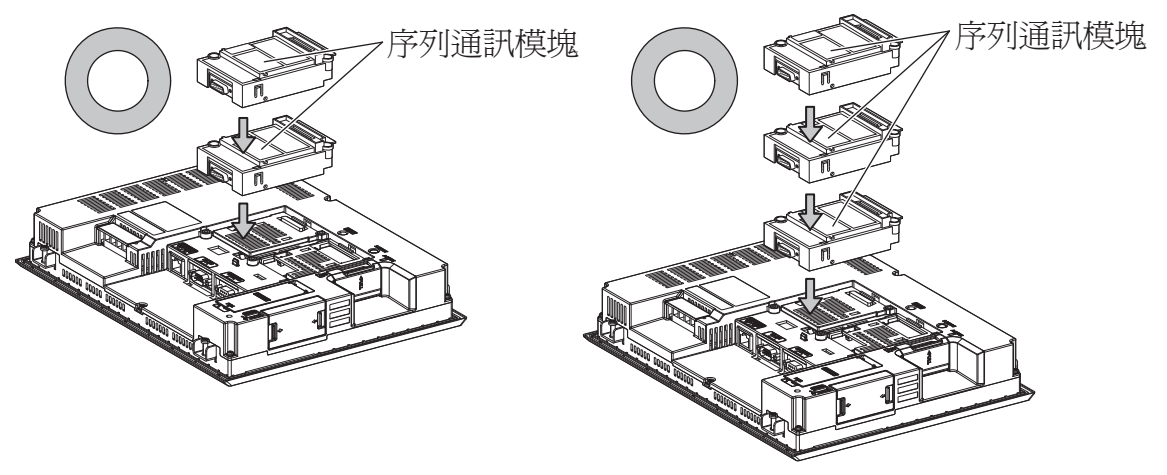

### ■4. 使用現場網路介面卡模塊時

現場網路介面卡模塊可安裝到擴充接口的第1~3段上。 但是,不可在現場網路介面卡模塊的頂部安裝各通訊模塊。

例)安裝現場網路介面卡模塊時

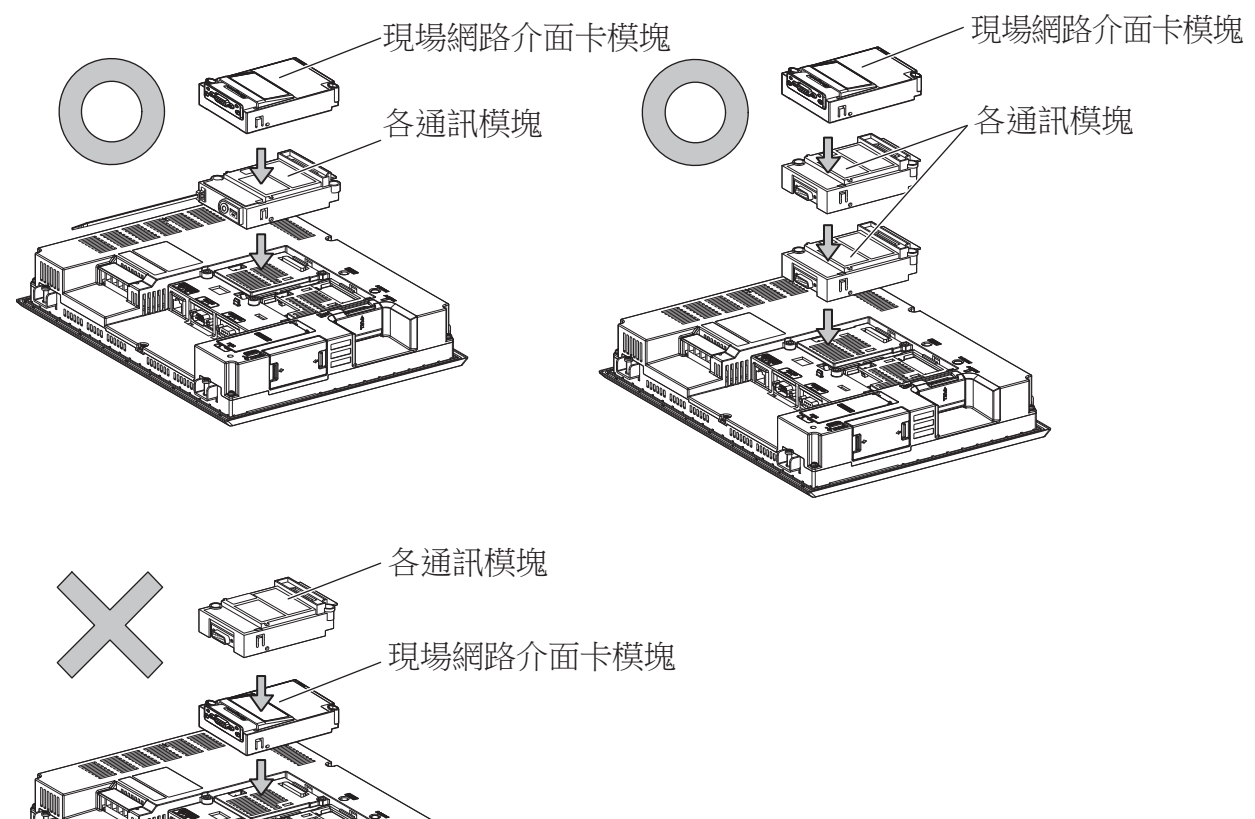

### ■5. 使用聲音輸出模塊、外部I/O模塊時

印表機模塊、聲音輸出模塊、外部I/O模塊可安裝到擴充接口的第1~3段上。 例)安裝聲音輸出模塊時

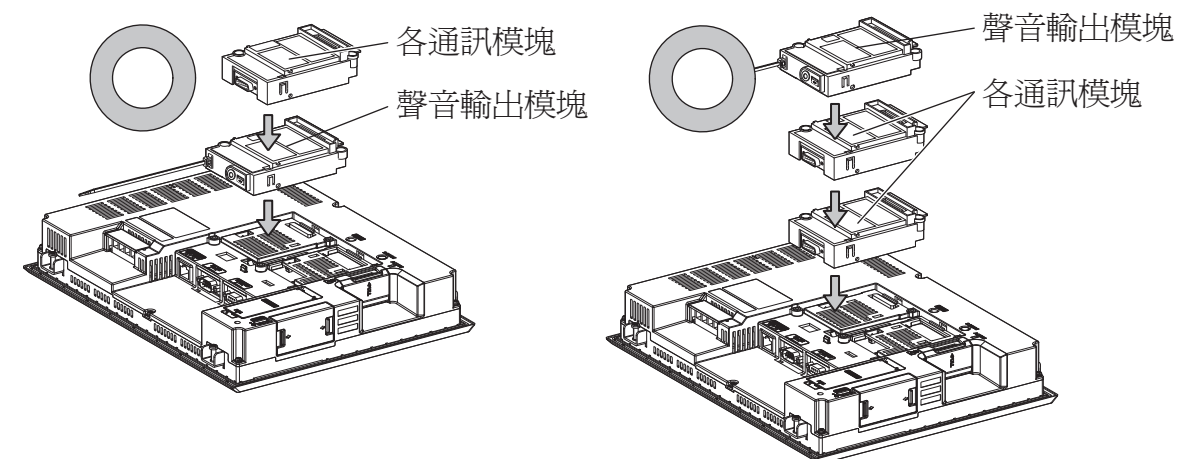

### ■6. 使用視訊輸入模塊、RGB輸入模塊、視訊/RGB輸入模塊、RGB輸出模塊、多媒體模塊時

請將視訊輸入模塊、RGB輸入模塊、視訊/RGB輸入模塊、RGB輸出模塊、多媒體模塊安裝到擴充接口的第1段上。 GOT上僅可安裝視訊輸入模塊、RGB輸入模塊、視訊/RGB輸入模塊、RGB輸出模塊、多媒體模塊中的任意一個。 安裝在第2段之後時,將無法使用。

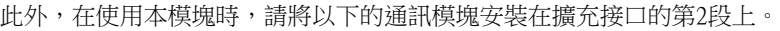

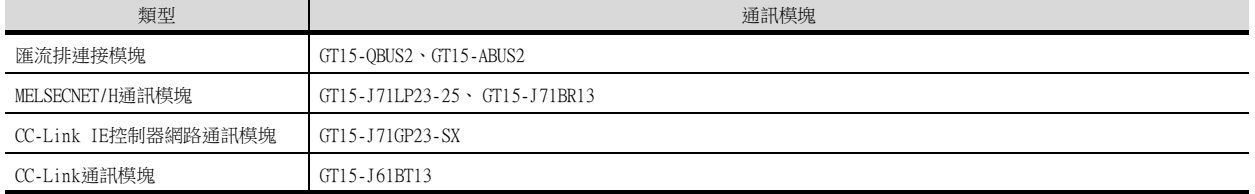

例)安裝視訊輸入模塊和MELSECNET/H通訊模塊時

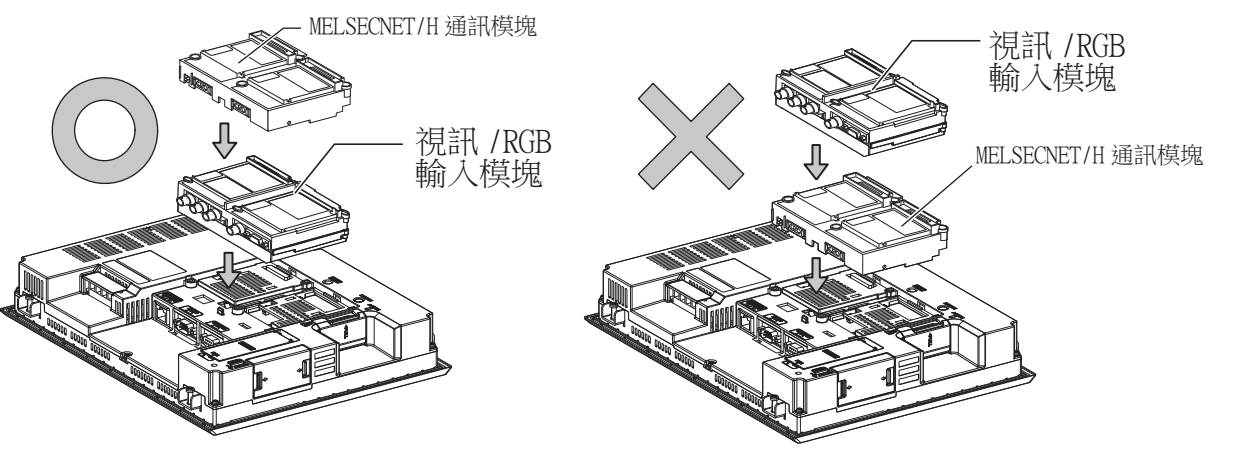

### 1.4 各種連接所必需的連接電纜

在各種連接形式下,為了與裝置相連接,需要用到連接GOT和連接裝置的連接電纜。 關於各種連接所必需的連接電纜的詳情,請參照各連接章節。

### 1.4.1 GOT的接口規格

GOT側的接口規格如下所示。 使用者自製連接電纜時,可用作參照。

#### ■1. RS-232接口

GOT的RS-232接口和RS-232通訊模塊接口使用如下規格。連接電纜的GOT側的接口及接口蓋請使用可以連接到GOT接口上 的產品。

#### (1) 接口規格

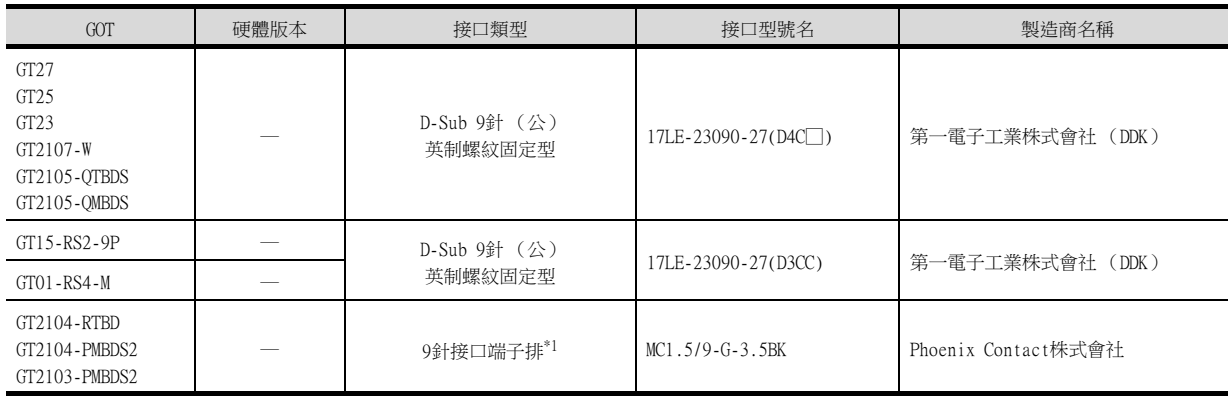

\*1 GT2104-RTBD、GT2103-PMBDS2附帶電纜側的接口端子排 (MC1.5/9-ST-3.5或同等產品)。

### (2) 接口針腳配置

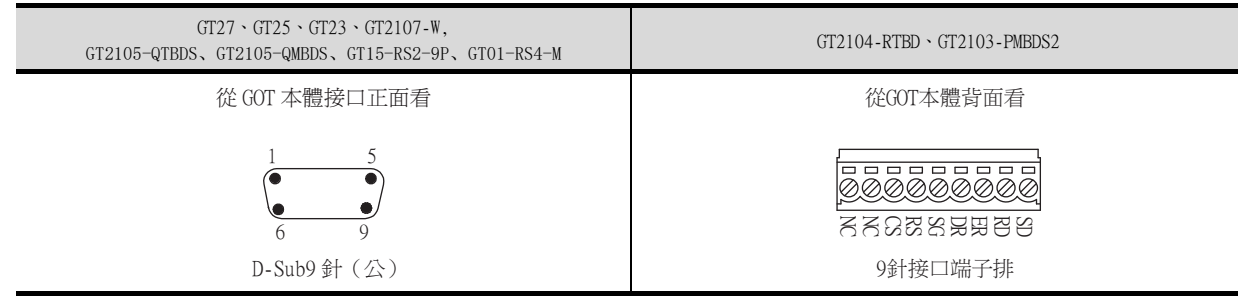

### ■2. RS-422/485接口

GOT的RS-422/485接口和RS-422/485通訊模塊接口使用如下規格。 連接電纜的GOT側的接口及接口蓋請使用可以連接到GOT接口上的產品。

#### (1) 接口型號名

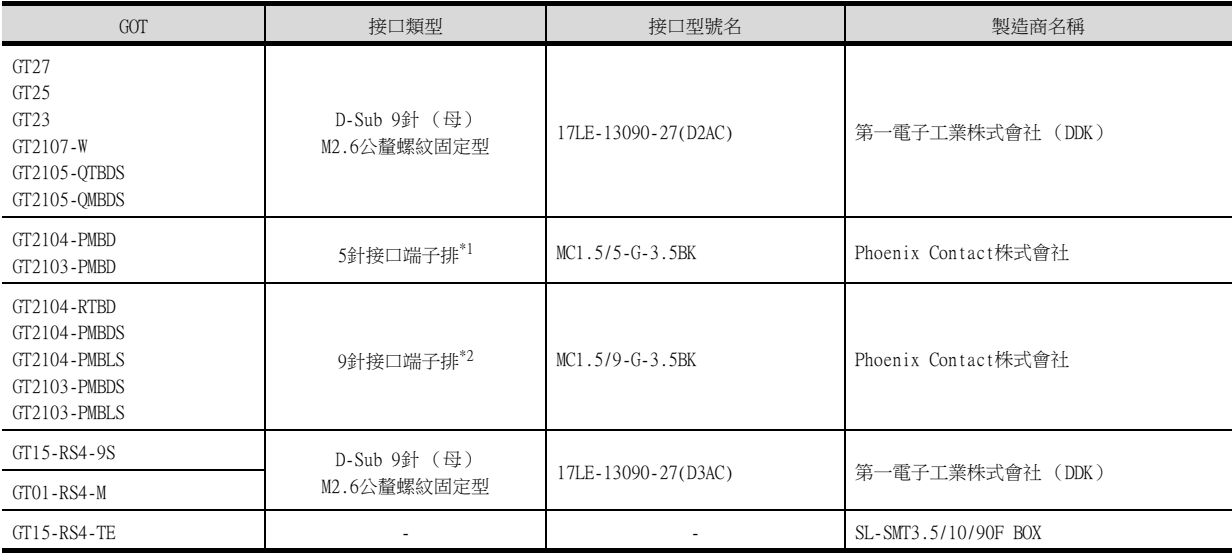

\*1 GT2103-PMBDS附帶電纜側的接口端子排 (MC1.5/5-ST-3.5或同等產品)。

\*2 GT2104-RTBD、GT2103-PMBDS,GT2103-PMBLS 附帶電纜側的接口端子排 (MC1.5/9-ST-3.5或同等產品)。

### (2) 接口針腳配置

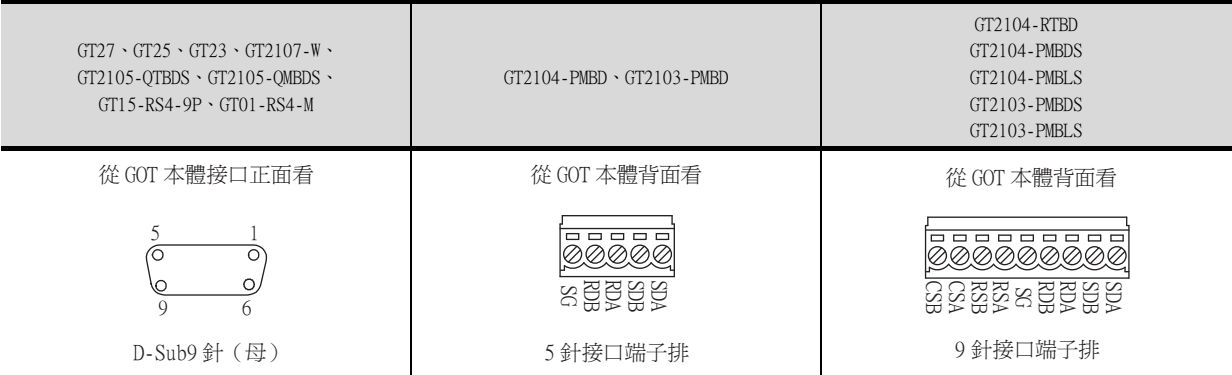

### 1.4.2 同軸電纜用接口的連接方法

以下將對BNC接口 (同軸電纜用接口插頭)和電纜的連接方法進行說明。

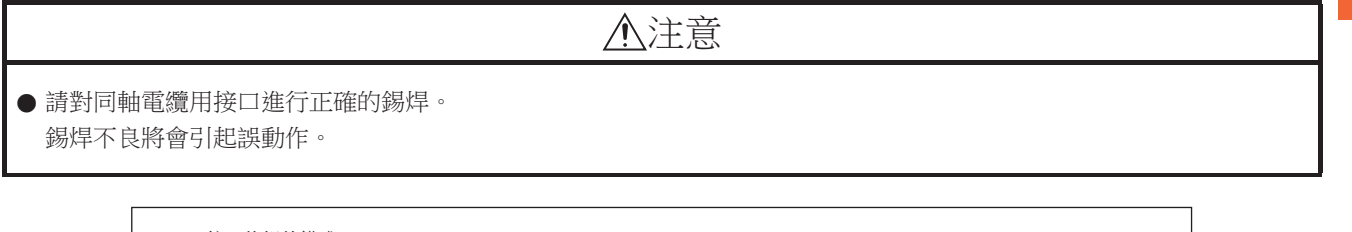

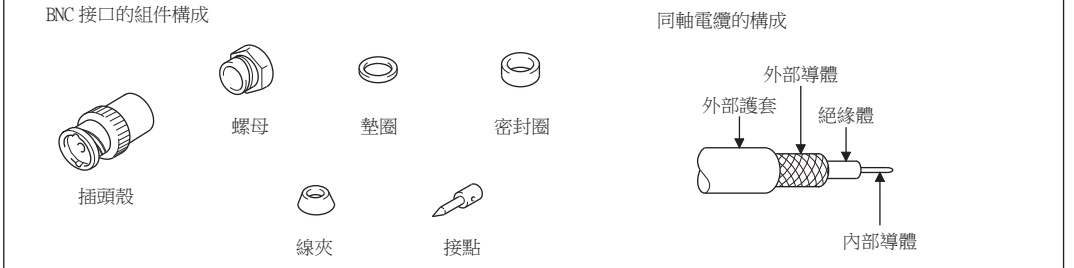

Step 1. 請按以下尺寸剝除同軸電纜的外部護套。

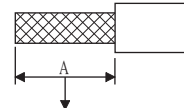

外部護套的剝除尺寸

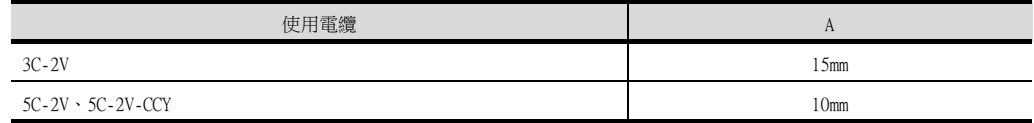

Step 2. 將螺母、墊圈、密封圈、線夾如左圖所示穿過同軸電纜,鬆開外部導體。

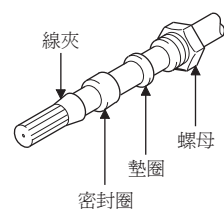

Step 3. 按以下尺寸切斷外部導體、絕緣體和內部導體。 但是,外部導體需以與線夾錐形部分相同的尺寸進行切斷,並將其捋直裝入線夾。

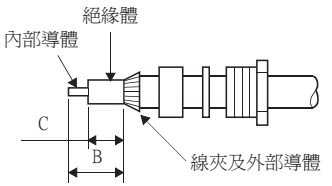

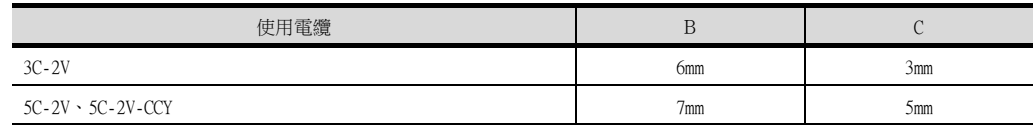

Step 4. 在內部導體上焊上接點。

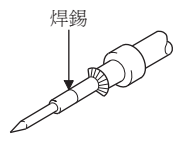

 $Step 5.$  將 $\overline{4}$ .的接點組件插入到插頭殼中,並在插頭殼上旋入螺母。

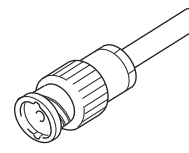

錫焊時的注意事項

- 在對內部導體和接點進行錫焊時,需要注意下列事項。
- 錫焊部分以錫焊不凸起為宜。
- 接點和電纜絕緣體間不能出現縫隙,也不能越界。
- 請儘快完成錫焊,以防止絕緣體發生變形。

### 1.4.3 GOT的終端電阻

GOT側的終端電阻規格如下所示。 各種連接形式下對終端電阻進行設定時,可用作參照。

### ■1. RS422/485通訊模塊

請使用DIP開關來設定終端電阻。

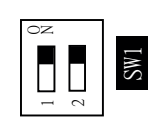

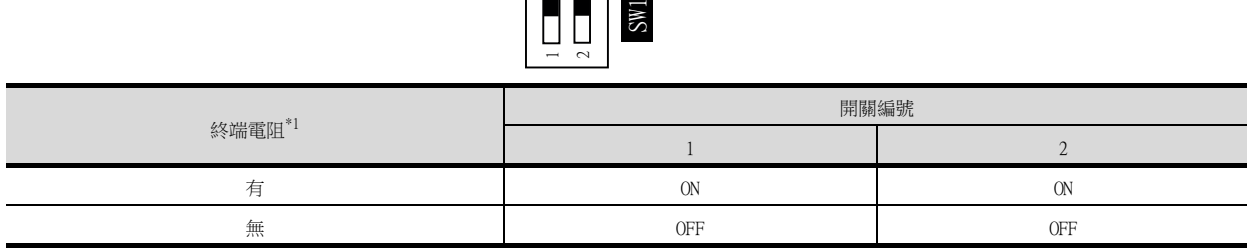

\*1 預設為"無"。

• RS422/485通訊模塊

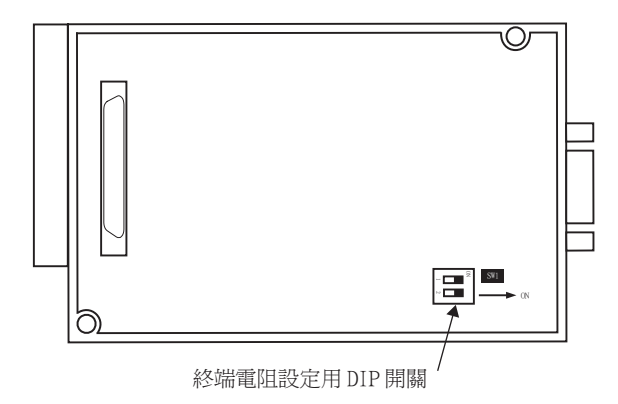

從背面看 RS-422/485 通訊模塊

### ■2. GT27

請使用DIP開關來設定終端電阻。

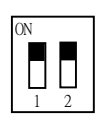

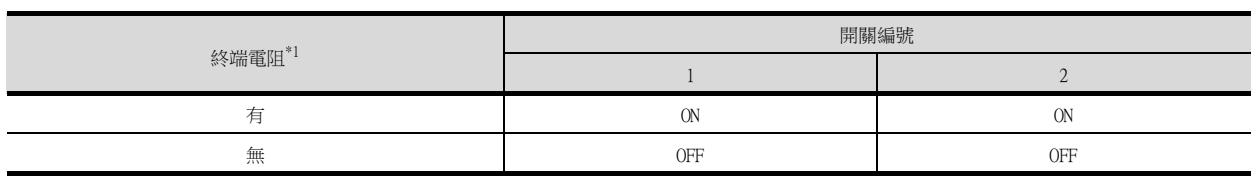

- \*1 預設為"無"。
- GT2710-V時

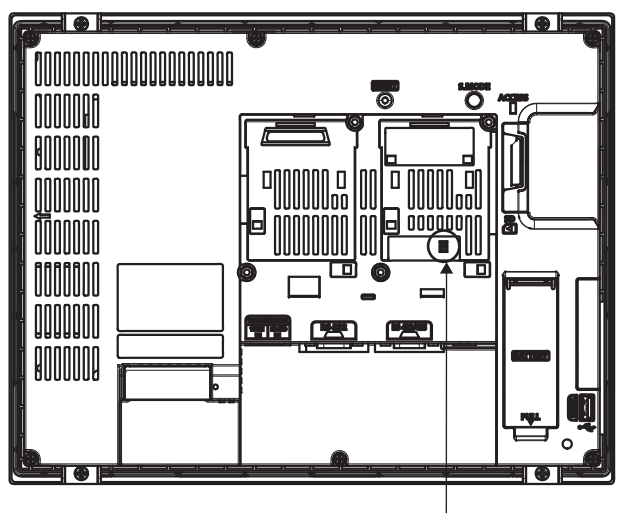

終端電阻設定用 DIP 開關 (蓋板內側)

### ■3. GT25 (GT2505-V除外)

請使用DIP開關來設定終端電阻。

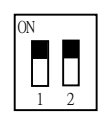

| 終端電阻*1  | 開關編號      |            |
|---------|-----------|------------|
|         |           |            |
| 有<br>٠. | <b>ON</b> | 0N         |
| 無       | 0FF       | <b>OFF</b> |

<sup>\*1</sup> 預設為"無"。

• GT2510-V時

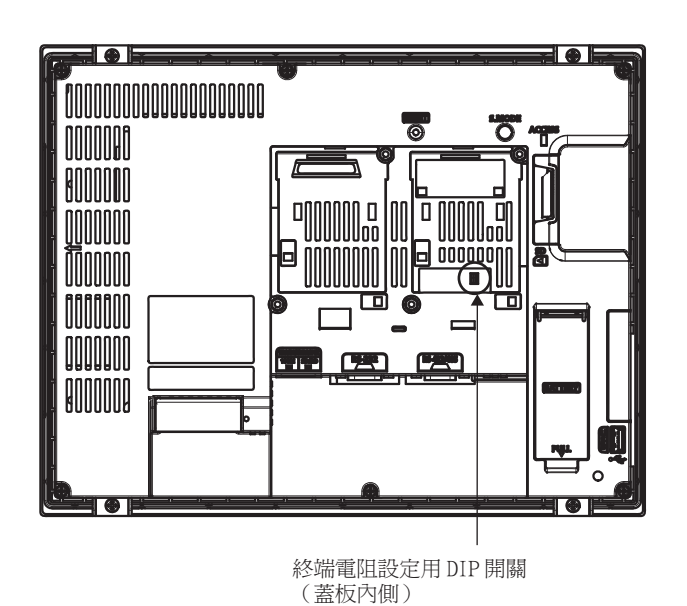

### ■4. GT2505-V

請使用終端電阻切換開關來設定終端電阻。

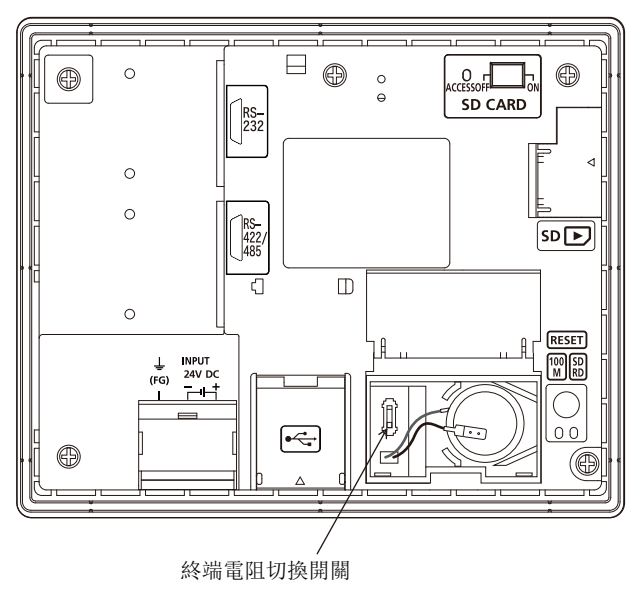

### ■5. GT23

請使用DIP開關來設定終端電阻。

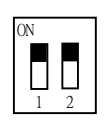

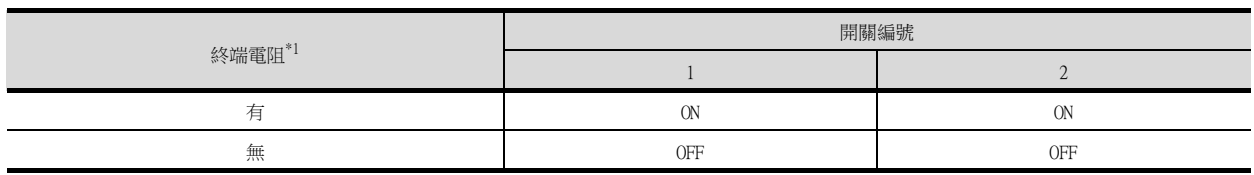

- \*1 預設為"無"。
- GT2310-V時

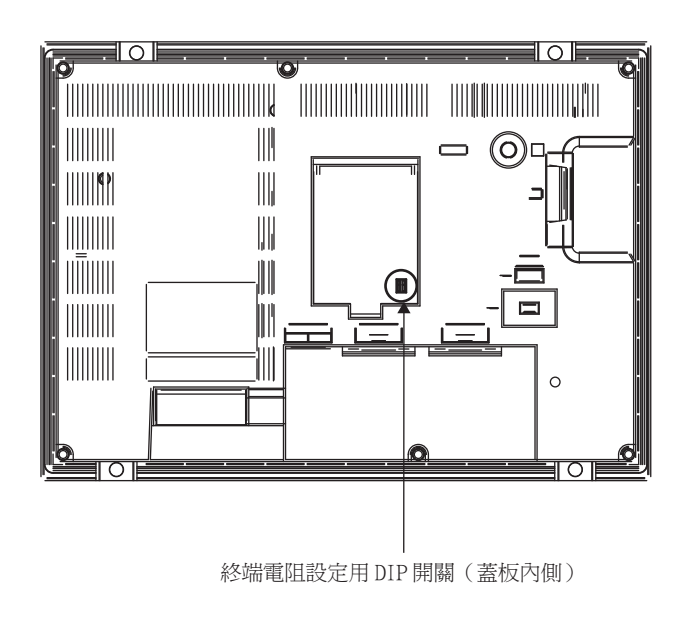

### ■6. GT21

請使用終端電阻切換開關來設定終端電阻。

• GT2103-PMBD時

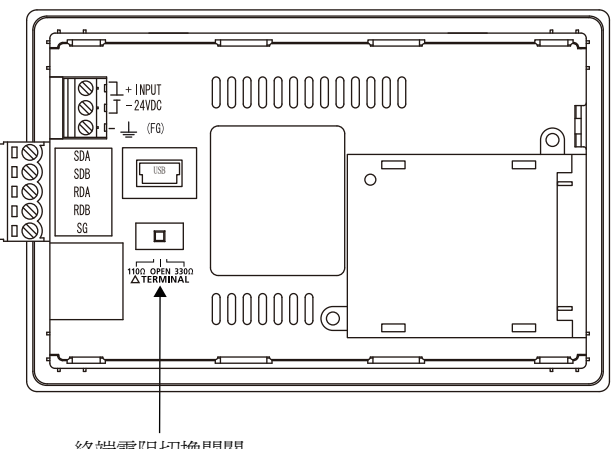

終端電阻切換開關

### 1.4.4 RS-232/485 訊號轉換介面卡的設定

請根據連接形態,設定2線式⇔4線式/終端阻抗設定開關。

#### POINT

使5V供電有效

為了使RS-232/485訊號轉換介面卡動作,請務必將"RS232設定"的"使5V供電有效"設為有效。

■ [1.1.3 I/F連接清單](#page-39-0)

使用GOT本體的實用功能進行設定時,請參照下列手冊。

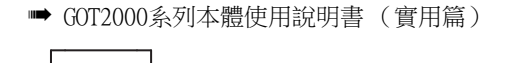

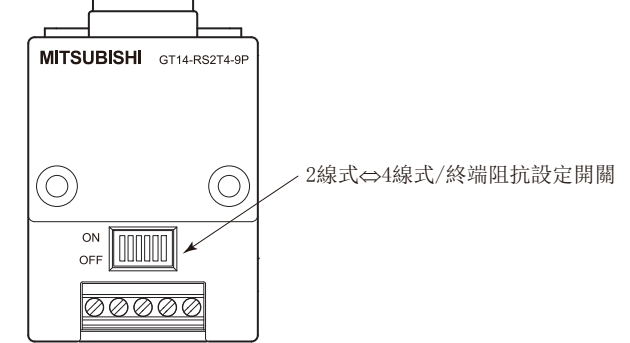

### ■1. 2線式⇔4線式/終端阻抗設定開關的設定

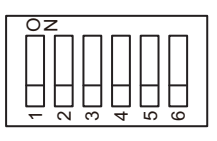

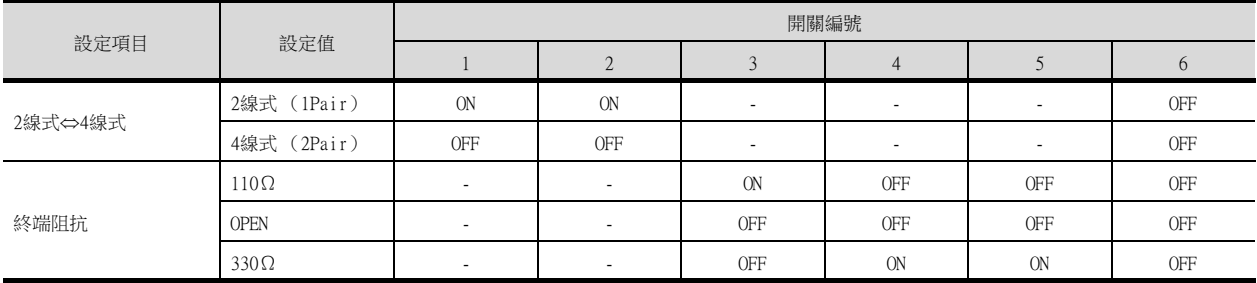

### POINT

RS-232/485 訊號轉換介面卡 關於RS-232/485 訊號轉換介面卡的詳情,請參照下列手冊。

■ GT14-RS2T4-9P 型RS-232/485 訊號轉換介面卡使用說明書

### 1.5 確認GOT是否識別到連接裝置

通過實用程式的[連接裝置設定]來確認GOT是否識別到連接裝置。

- 針對通訊接口的通道號、通訊驅動程式的分配狀態
- 通訊模塊的安裝狀態

關於實用程式的詳情,請參照以下手冊。

- GOT2000系列主機使用說明書 (實用程式篇)
- $Step$  1. GOT接通電源後,觸摸實用程式的 $[GOT \pm \infty]$ 本設定 $] → [E \pm \infty]$

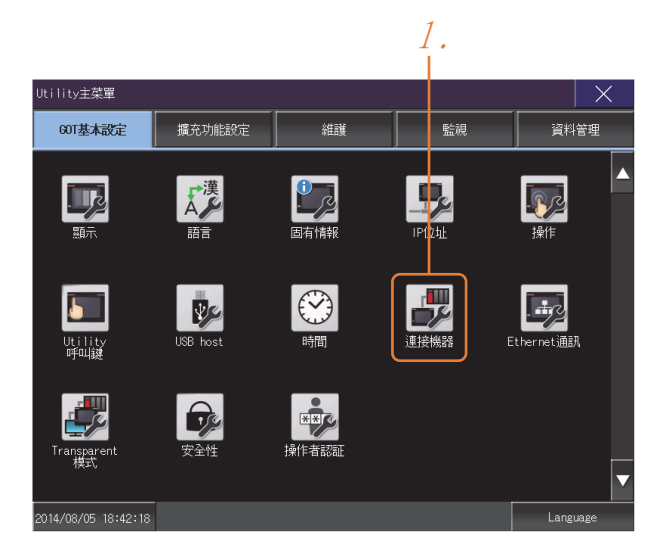

 $Step 2.$  顯示[連接機器設定]。

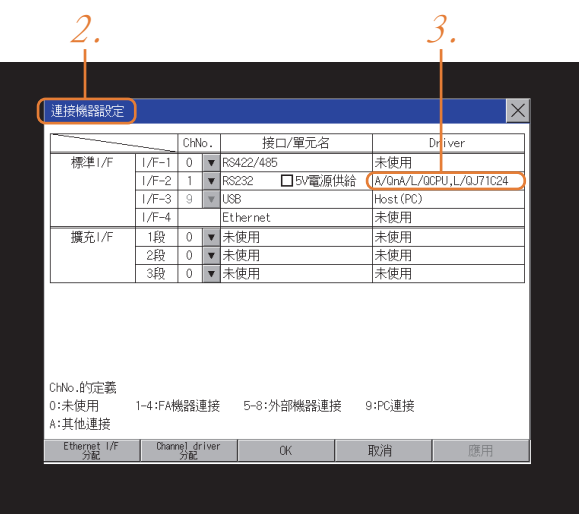

- Step 3. 請確認在所使用的通訊接口驅動程式顯示方塊中出現了所使用通訊驅動程式的名稱。
- Step 4. 如果未正常顯示通訊驅動程式名稱,則請再次執行如下步驟。
	- ➠ [1.1通訊接口的設定](#page-26-0)

### POINT

關於實用程式

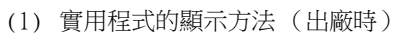

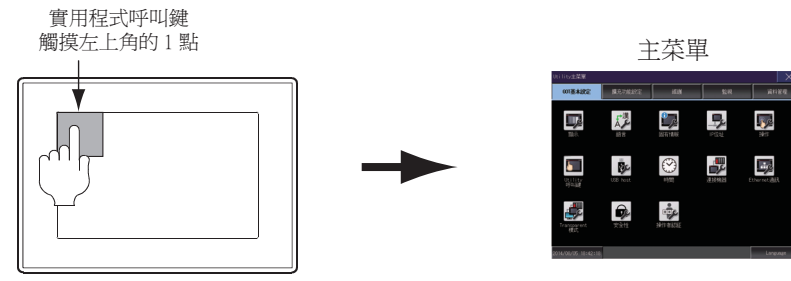

(2) 呼叫實用程式

在實用程式呼叫鍵的設定畫面中將[按下時間]設定為0秒以外時,請一直按住實用程式呼叫 鍵直到蜂鳴器發出聲響為止。關於實用程式呼叫鍵的設定,請參照以下內容。

- GOT2000系列主機使用說明書 (實用程式篇)
- (3) 通過實用程式進行的通訊接口的設定 通訊接口的設定也可在寫入工程資料的[連接裝置設定]後,通過實用程式的[連接裝置設定] 進行變更。

關於實用程式的詳情,請參照以下手冊。

■ GOT2000系列主機使用說明書 (實用程式篇)

(4) 連接裝置設定的設定內容的優先順序 通過GT Designer3或實用程式進行設定時,會根據最後設定的內容進行動作。

### 1.6.1 通過GOT本體進行確認

### ■1. 通過GOT確認發生的錯誤

可以通過GOT的實用程式畫面來確認GOT、PLC CPU、伺服放大器、通訊相關等錯誤。 關於GOT實用程式畫面的操作方法,請參照以下手冊。

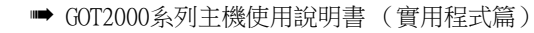

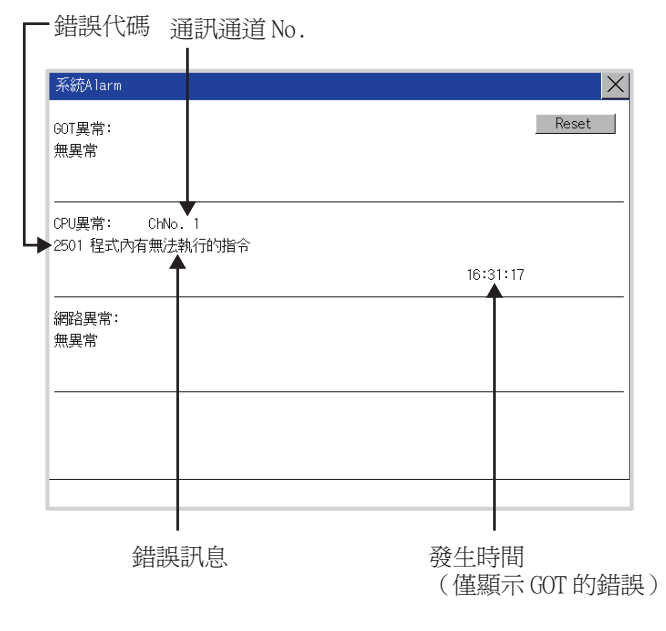

### POINT

警示快顯

無論是否配置了警示顯示物件 (不受顯示畫面影響),警示快顯都會顯示警示。 因為可以從右到左顯示流程,所以較長的註解也可全部顯示。 關於警示快顯的詳情,請參照以下手冊。

■ GT Designer3 (GOT2000) 畫面設計手冊

### ■2. 進行I/0確認

I/O確認是檢查GOT和PLC能否進行通訊的功能。 該檢查如果正常結束,則說明通訊接口的設定、連接電纜的安裝正確。 I/O確認畫面從主菜單顯示。 • 按照[主功能表]→[自我診斷]→[I/O確認]的順序顯示。

關於I/O確認的詳情,請參照以下手冊。

```
■ GOT2000系列主機使用說明書 (實用程式篇)
```
Step 1. 觸摸I/O確認畫面的[CPU]。

觸摸[CPU]即開始執行與連結物件PLC之間的通訊檢查。

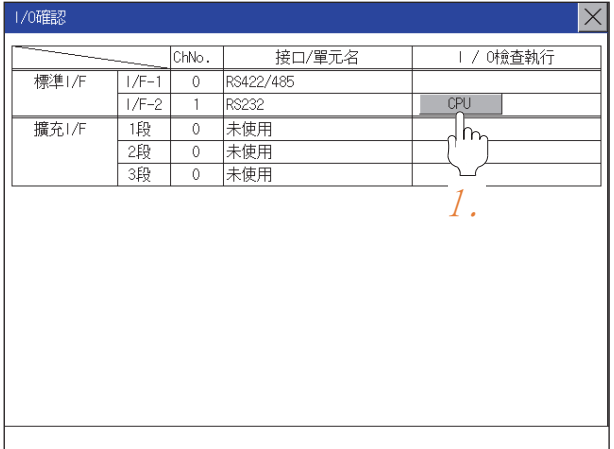

Step 2. 通訊確認正常結束後,將顯示左側的畫面。

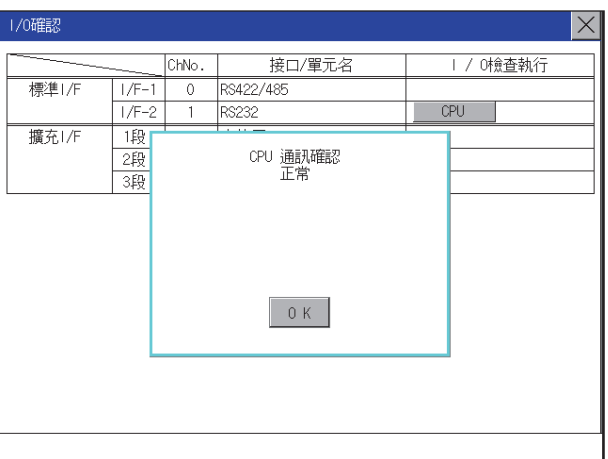

### ■3. 執行通訊監視功能

通訊監視功能是檢查GOT和PLC能否進行通訊的功能。 該檢查如果正常結束,則說明通訊接口的設定、連接電纜的安裝正確。 按照[主功能表]→[連接裝置設定]→[通訊監視]的順序顯示通訊監視畫面。 關於通訊監視功能的詳情,請參照以下手冊。

■ GOT2000系列主機使用說明書 (實用程式篇)

(通訊監視畫面的顯示操作)

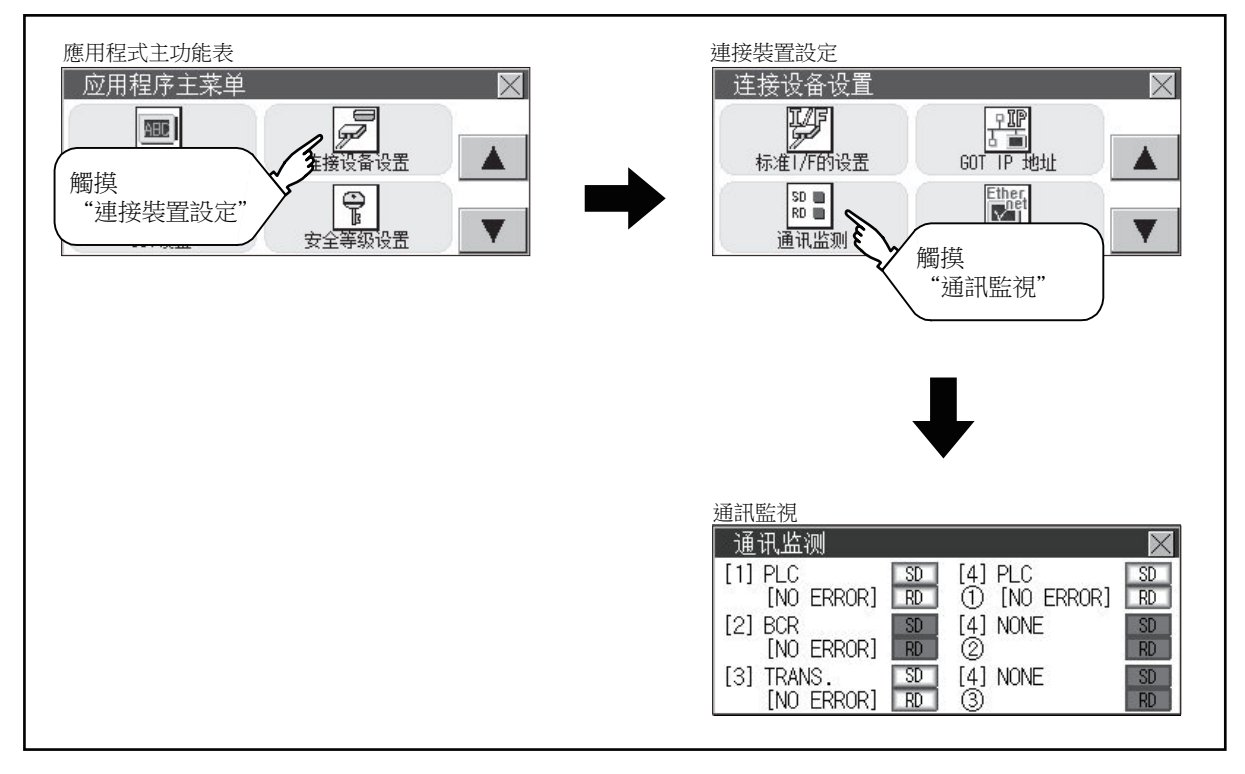

### 1.6.2 確認GOT側的通訊狀態 (乙太網路連接時)

#### ■1. 通過Windows、GT Designer3確認通訊狀態

- (1) 使用Windows的命令提示字元時 請使用Windows的命令提示字元執行Ping命令。 (a) 正常結束時 C:\>Ping 192.168.3.18 Reply from  $192.168.3.18$ : bytes=32 time<lms TTL=64
	- (b) 異常結束時 C:\>Ping 192.168.3.18 Request timed out.
- (2) 使用GT Designer3的[通訊測試]時 [通讯测试]可通過[通訊]→[通訊設定]功能表顯示。

Step 1. 設定[電腦側I/F]的[乙太網路]。

 $\emph{Step 2.}$  指定[通訊設定]的[GOT IP位址],按一下按鈕。|通訊測試

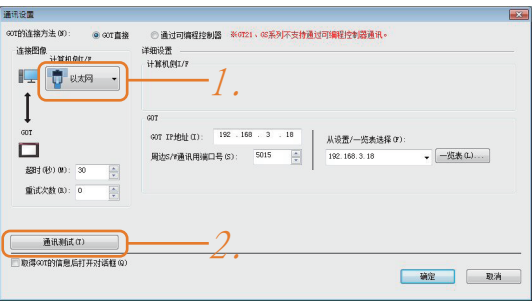

Step 3. 檢查GT Designer3已連接到GOT。

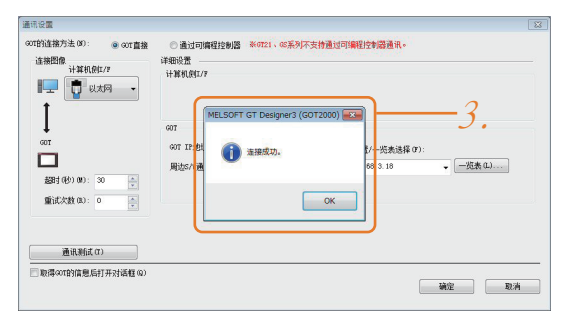

### (3) 異常結束時

- 異常結束時請確認以下內容後再次執行Ping命令或[通訊測試]。
- 乙太網路通訊模塊的安裝狀態
- 電纜連接狀態
- 確認[連接裝置設定]的內容
- Ping命令中指定的GOT的IP位址

### ■2. 通過GOT本體確認通訊狀態

可以通過GOT的實用程式確認[PING測試]。 關於GOT實用程式畫面的操作方法,請參照以下手冊。 ■ GOT2000系列主機使用說明書 (實用程式篇)

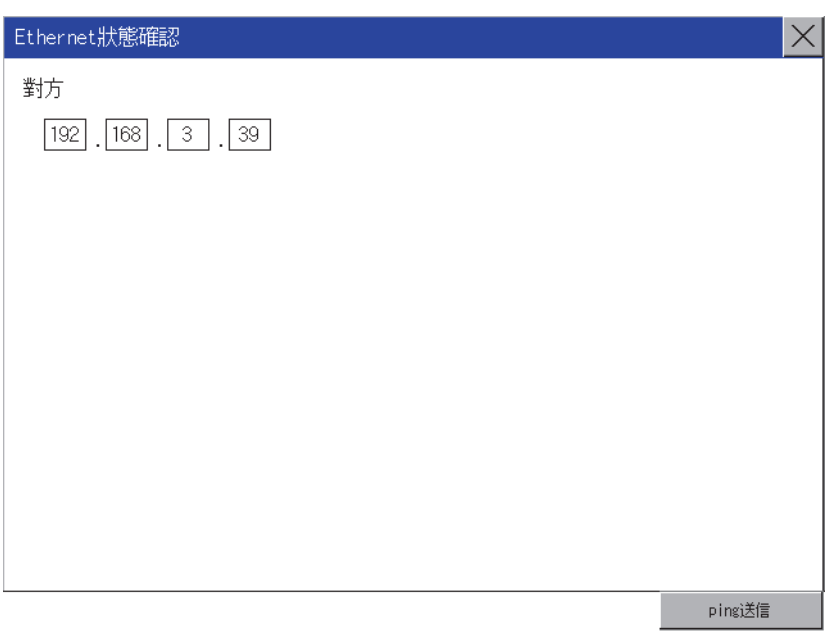

### 1.6.3 確認與各站的通訊狀態 (站監視功能)

站監視功能是在偵測到GOT所監視的站發生異常(通訊逾時)時,將發生異常的站的資訊分配到GOT特殊暫存器(GS)的功 能。

#### ■1. 異常站偵測數

### (1) 乙太網路連接時 (乙太網路多CPU連接除外)

儲存偵測到異常的CPU的站數。

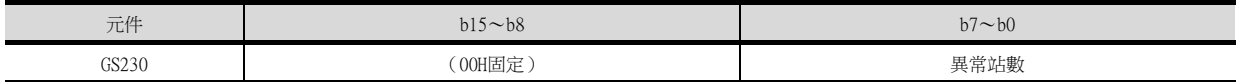

#### (2) 乙太網路多CPU連接時

儲存偵測到異常的連接裝置的站數。

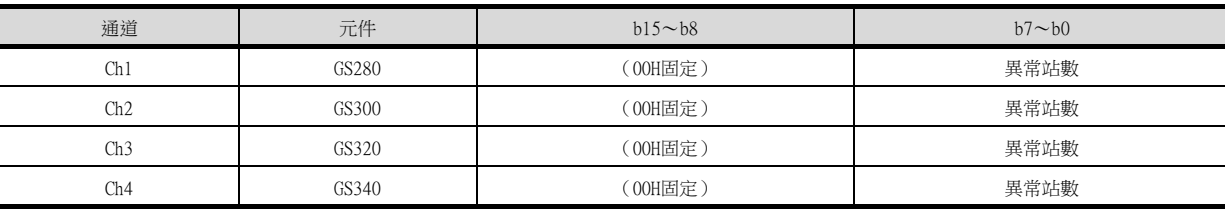

#### POINT

通過數值顯示監視GS230時

通過數值顯示監視GS230時,請使用資料運算功能,按如下方式進行遮罩處理。 關於資料運算功能的詳情,請參照以下手冊。

- ➠ GT Designer3 (GOT2000) 畫面設計手冊
- 數值顯示 (資料運算欄標)的設定示例

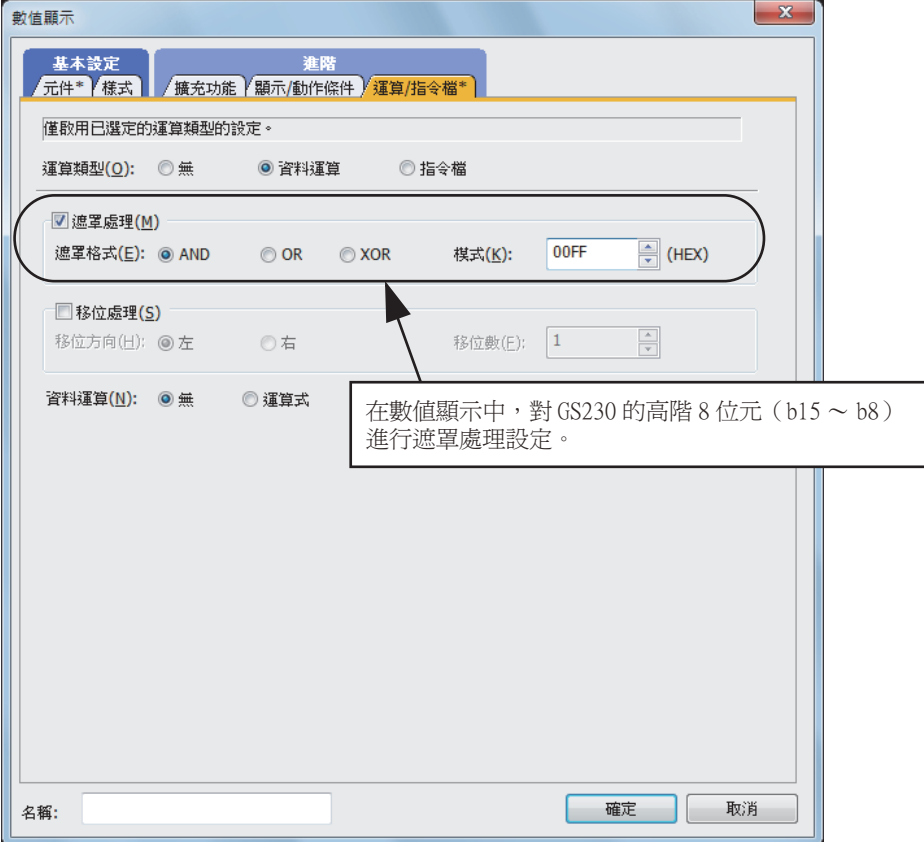

### ■2. 異常站資訊

偵測到異常的站的對應位元ON。(0:無異常,1:有異常) 發生的異常還原後,變為OFF。

#### (1) 乙太網路連接時 (乙太網路多CPU連接除外)

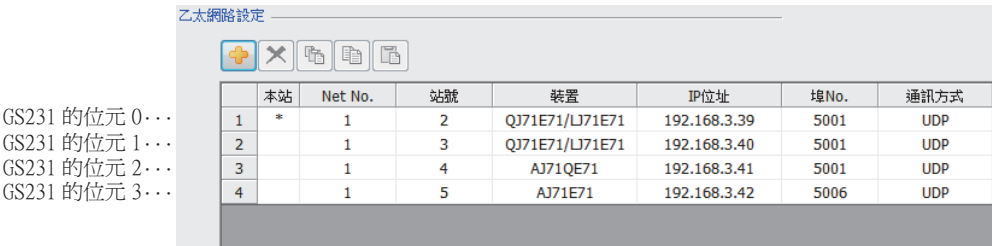

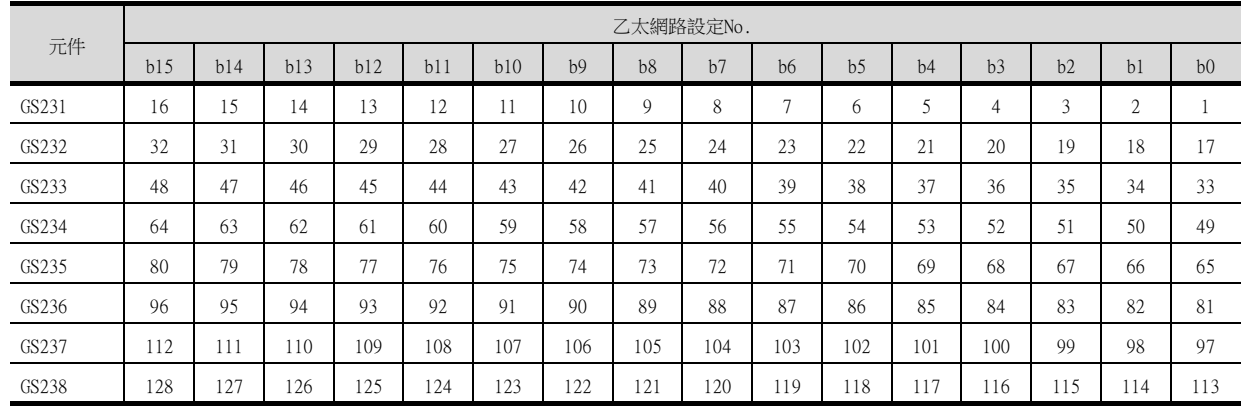

#### (2) 乙太網路連接、CC-Link IE控制器網路連接、CC-Link IE現場網路連接、溫度調節器連接、變頻器連接、 伺服放大器連接時

根據是否通過乙太網路連接,各元件所對應的站號將不同。 通過乙太網路連接時: 1~128 非乙太網路連接時: 0~127 例)通過乙太網路連接時,Ch3上連接的站號100的CPU出現異常時,GS327.b3為ON。 • 通過乙太網路連接時: 1~128

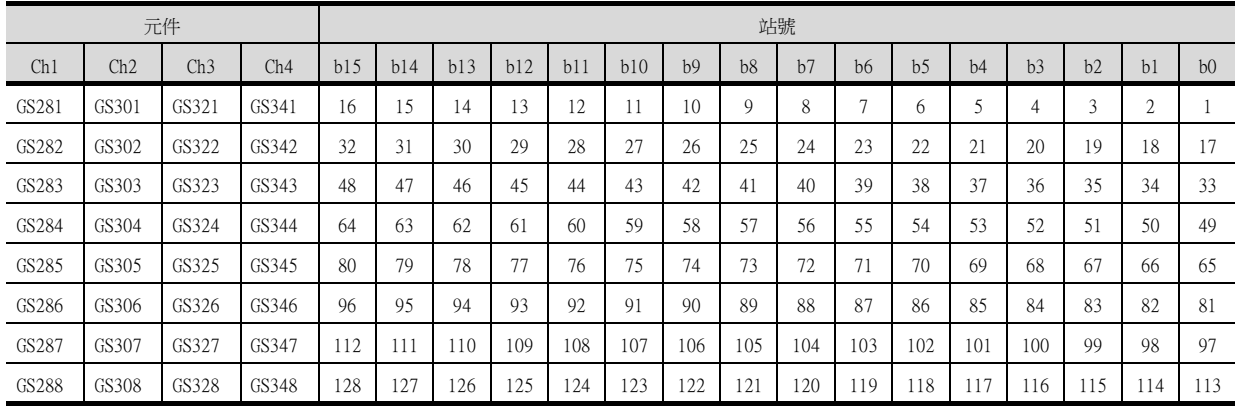

• 非乙太網路連接時: 0~127

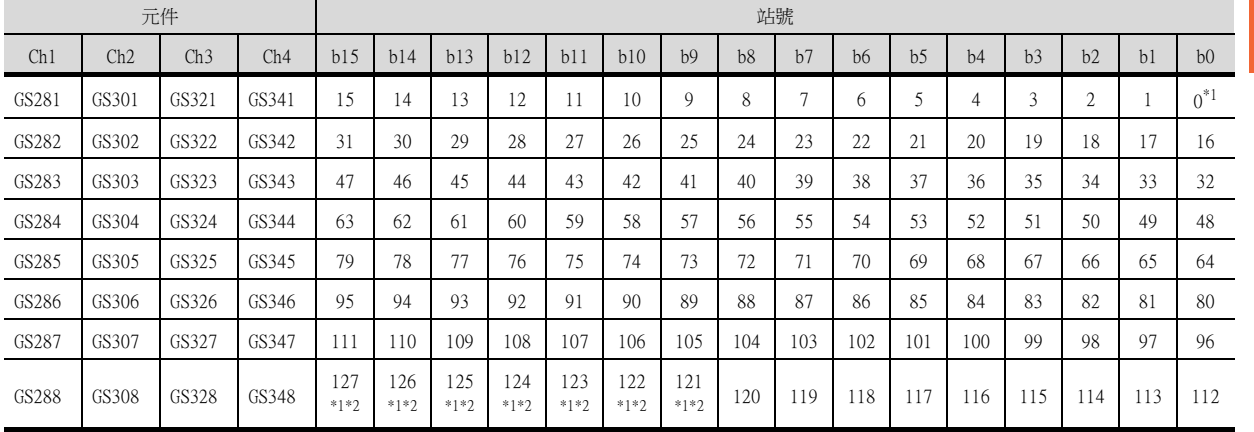

\*1 CC-Link IE控制器網路連接時不使用。

\*2 CC-Link IE現場網路連接時不使用。

關於GS元件的詳情,請參照以下手冊。

■ GT Designer3 (GOT2000) 畫面設計手冊

#### ■3. 網路編號、站號通知

在GOT啟動時,通過乙太網路連接的GOT的網路編號、站號被儲存。

非乙太網路連接時,儲存為0。

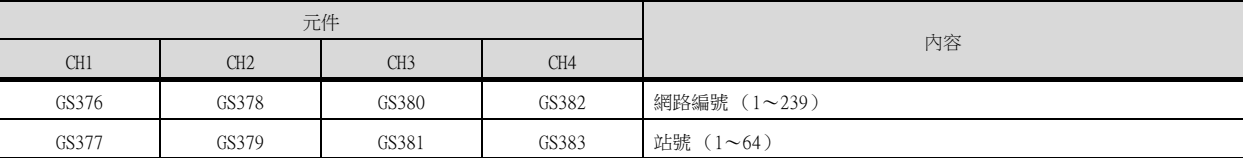

四見四

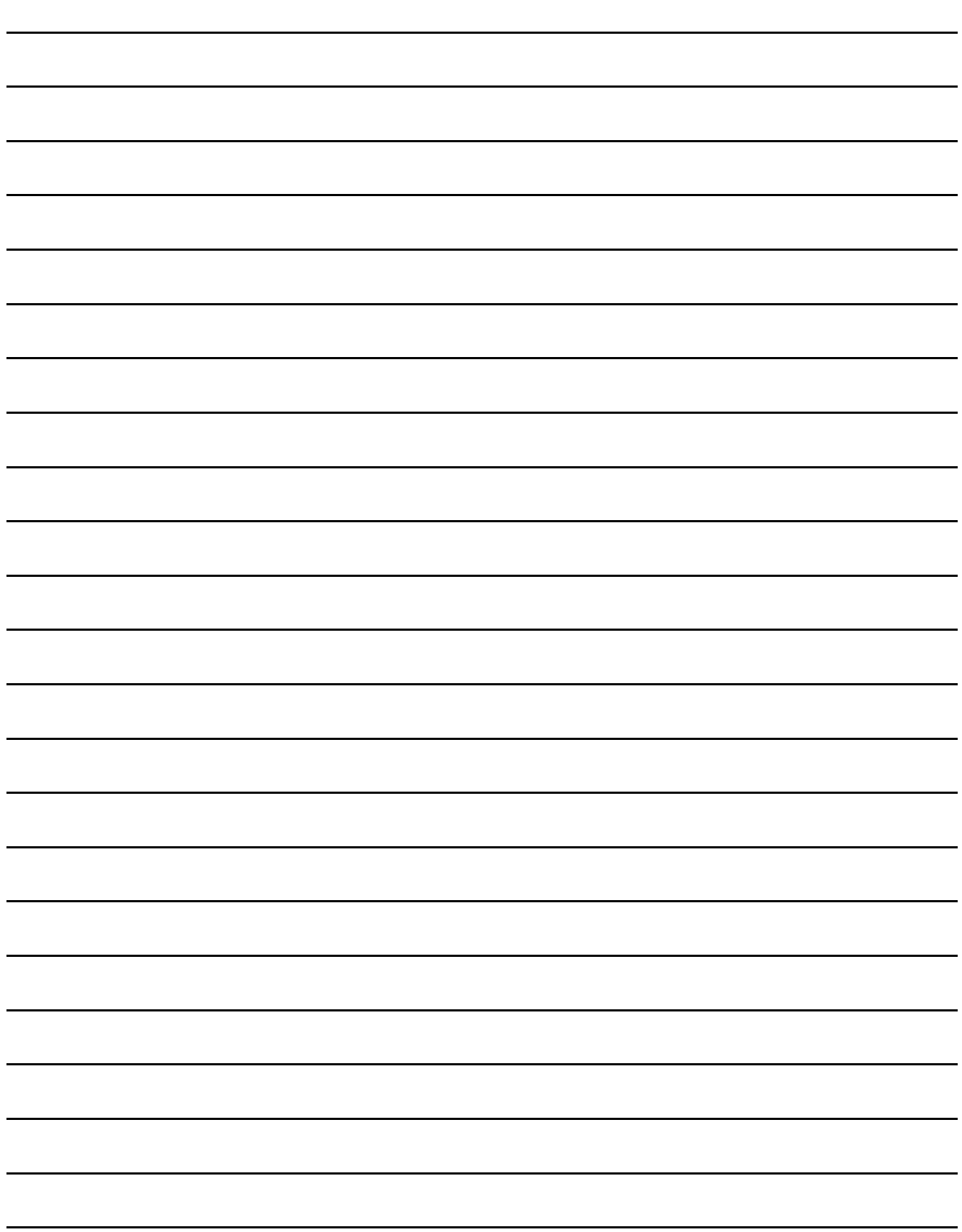

## 與其他公司 產品之間的連接

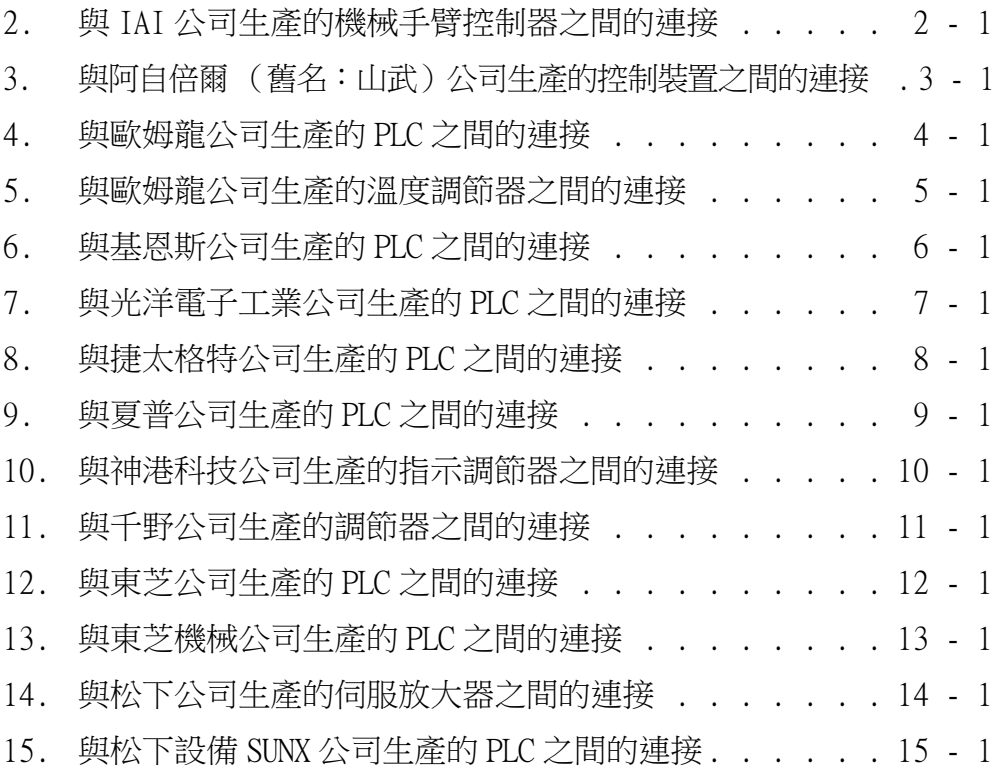

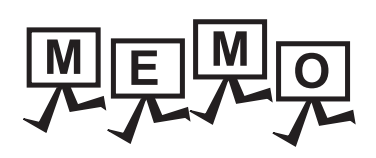

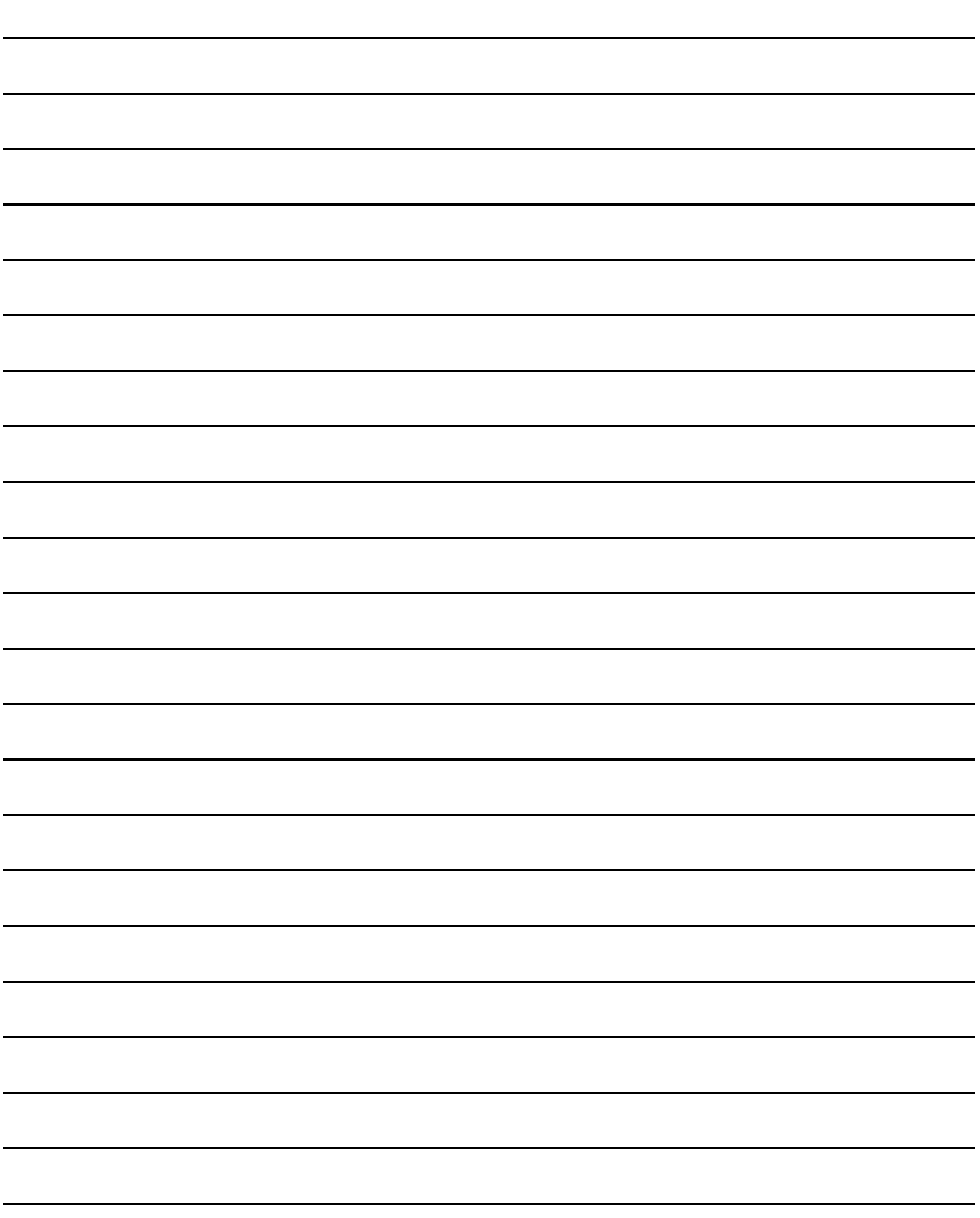
# 2. 與IAI公司生產的機械手臂控制 器之間的連接

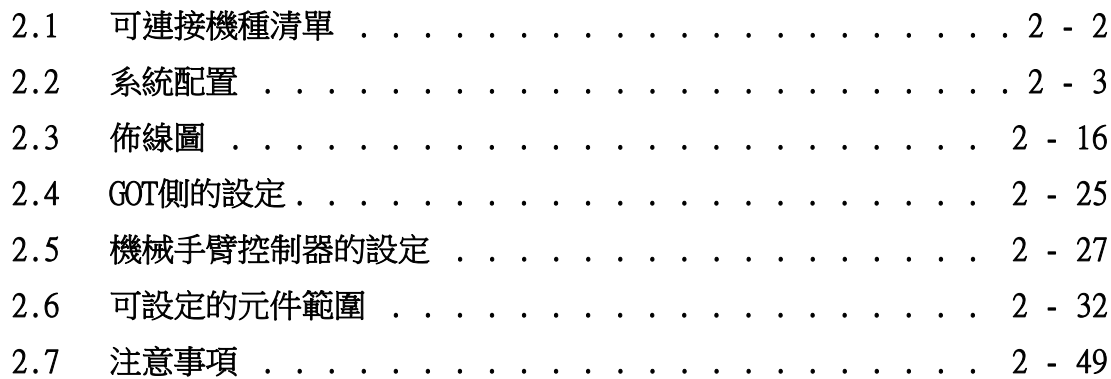

2

與IAI公司生產的機械手臂控制器之間的連接

與IAI公司生產的機械手臂控制器之間的連接

# 2. 與IAI公司生產的機械手臂控制器之間的連接

# <span id="page-73-0"></span>2.1 可連接機種清單

可連接的機種如下所示。

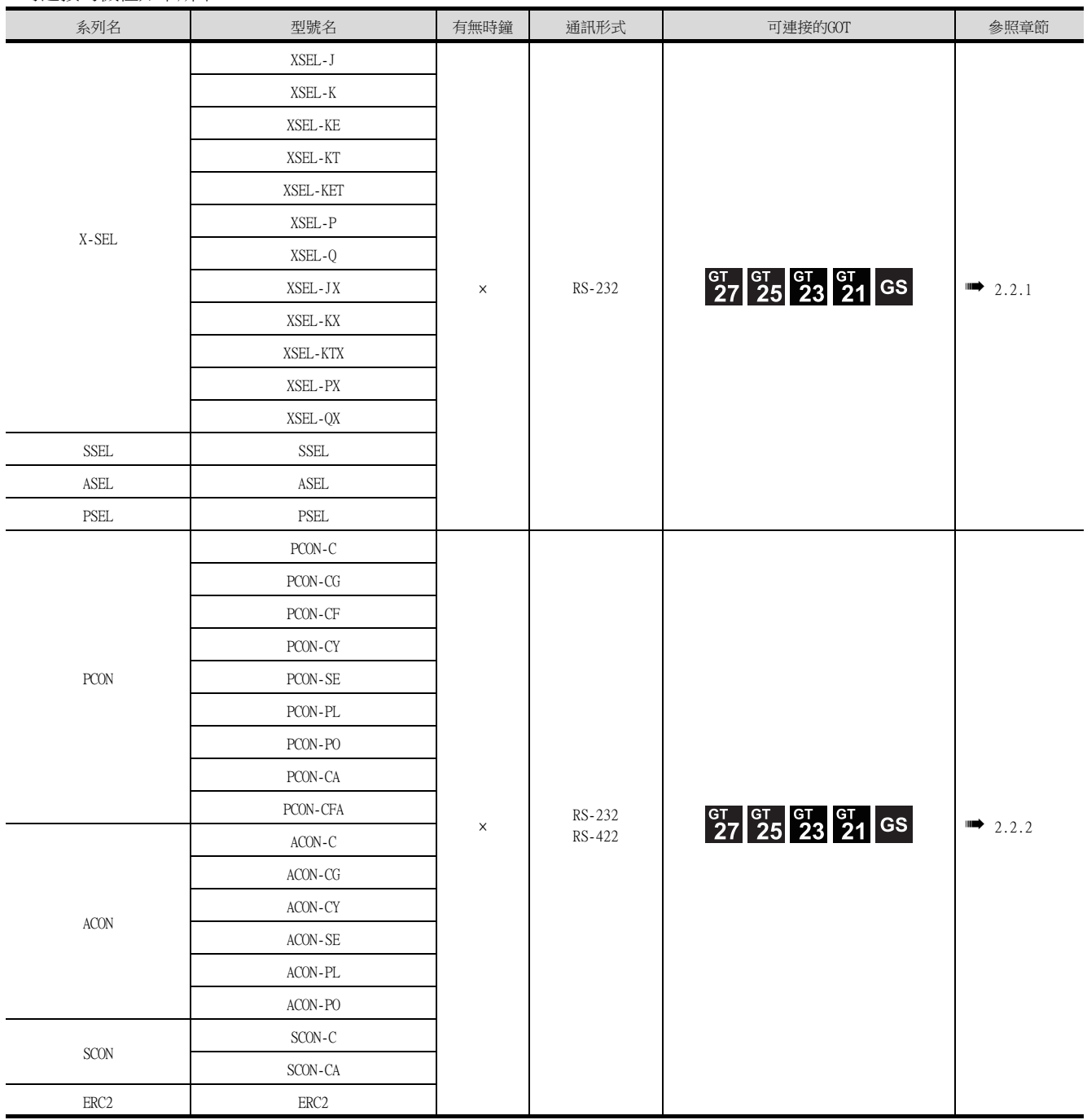

<span id="page-74-0"></span>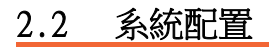

<span id="page-74-1"></span>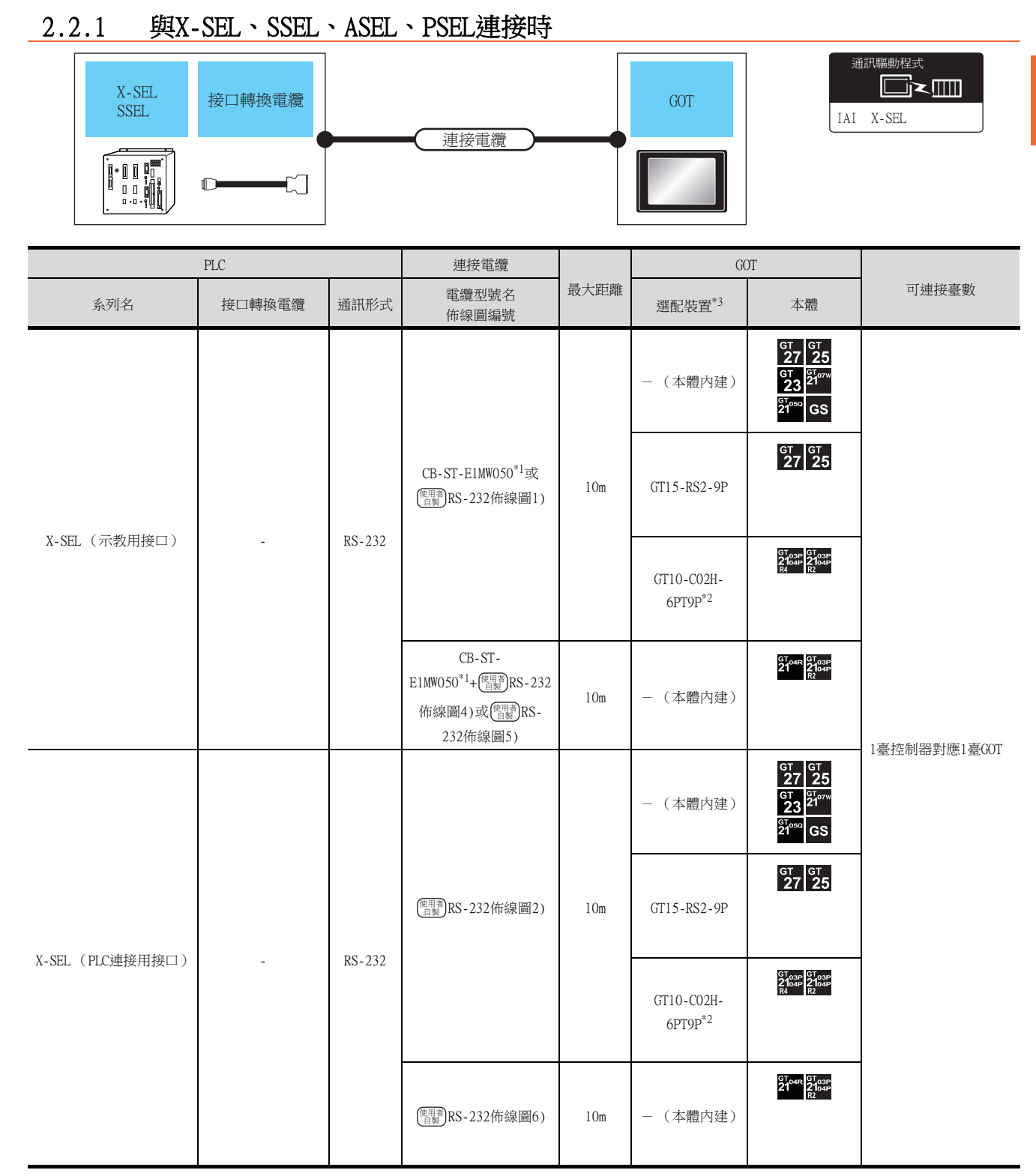

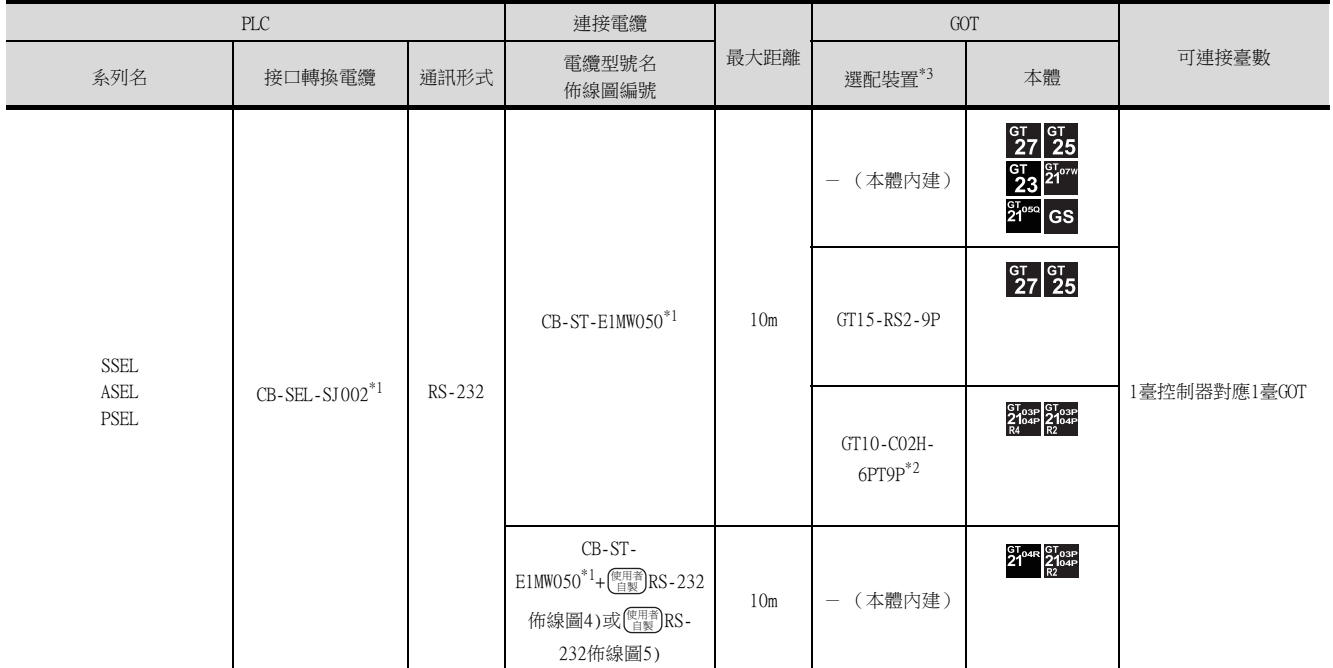

\*2 使用副編號A、B的GT10-C02H-6PT9P時,請不要將D-Sub (9針)連接器盒接地。

\*3 GT25-W、GT2505-V不支援選配裝置。

### <span id="page-76-0"></span>2.2.2 與PCON、ACON、SCON、ERC2連接時

#### ■1. 與1臺控制器連接時

- (1) 使用RS-232連接時
- (a) PCON、ACON、SCON、ERC2 (SIO規格)、ERC2 (NP/PN規格) PCON ACON 外部裝置 RS232  $GOT$ SCON 通訊電纜 轉換介面卡 ERC<sub>2</sub> 連接電纜 I Iî<br>Li **E DE**  $\Box$

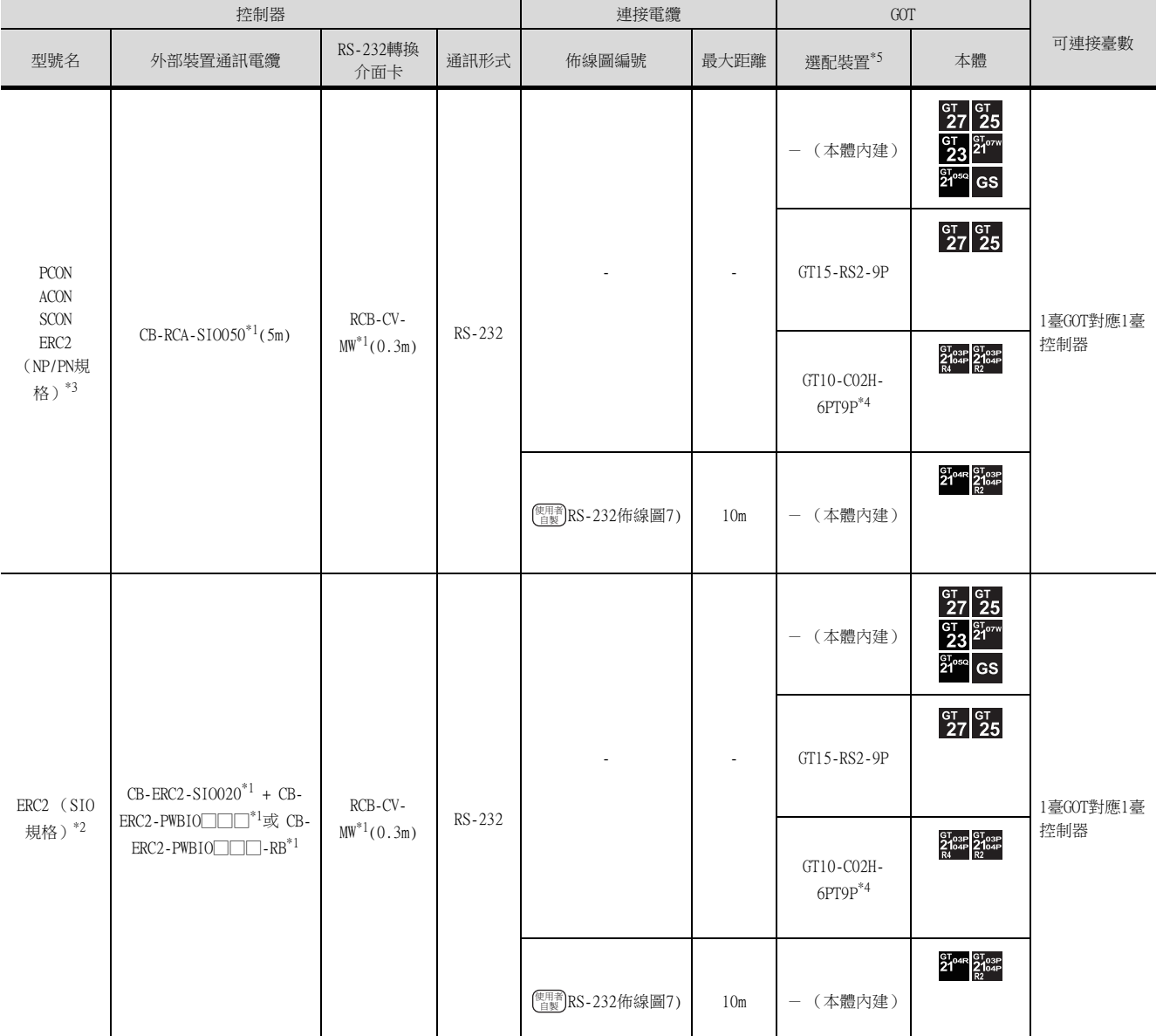

\*1 IAI公司的產品。關於產品的詳情,請諮詢IAI公司。

\*2 請使用ERC2-□-□-□-□-□-SE-□-□。

\*3 請使用以下型號名。

ERC2-□-□-□-□-□-NP-□-□、ERC2-□-□-□-□-□-PN-□-□

\*4 使用副編號A、B的GT10-C02H-6PT9P時,請不要將D-Sub (9針)連接器盒接地。

\*5 GT25-W、GT2505-V不支援選配裝置。

2

IAI 機械手臂

通訊驅動程式

 $\Box$ 

#### (b) 僅限ERC2 (NP/PN規格)

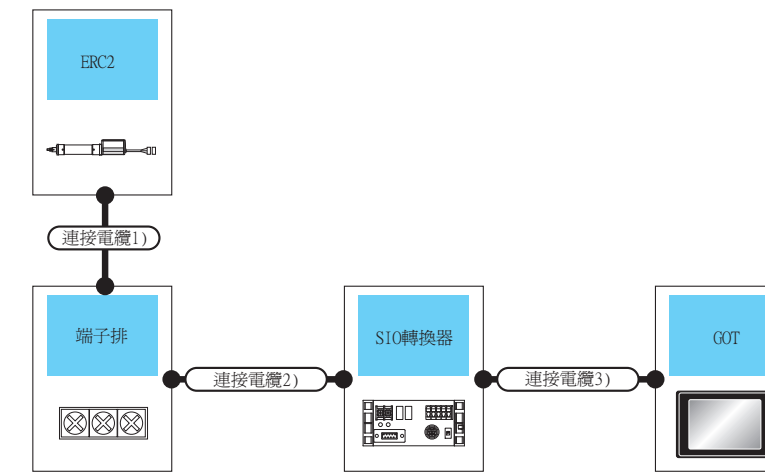

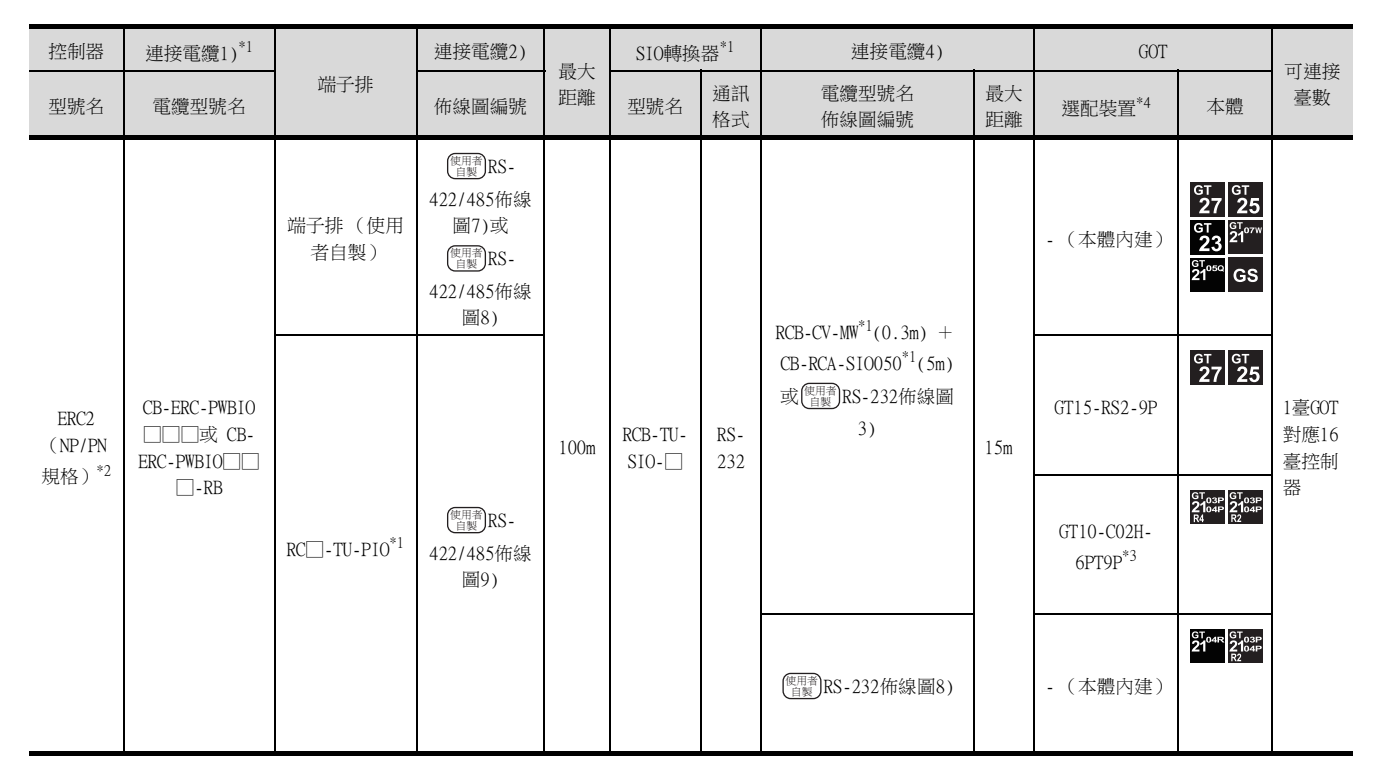

IAI 機械手臂

通訊驅動程式

**D** 

\*1 IAI公司的產品。關於產品的詳情,請諮詢IAI公司。

\*2 請使用以下型號名。

ERC2-□-□-□-□-□-NP-□-□、ERC2-□-□-□-□-□-PN-□-□

\*3 使用副編號A、B的GT10-C02H-6PT9P時,請不要將D-Sub (9針)連接器盒接地。

\*4 GT25-W、GT2505-V不支援選配裝置。

#### (2) 使用RS-422/485電纜時

(a) PCON、ACON、SCON、ERC2 (SIO規格)、ERC2 (NP/PN規格)

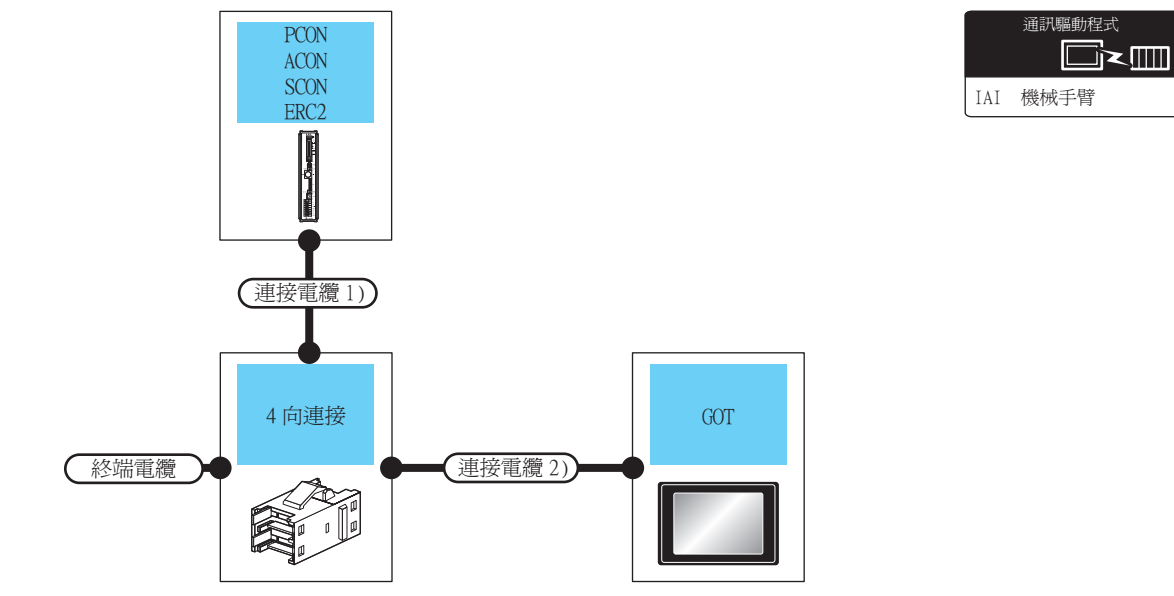

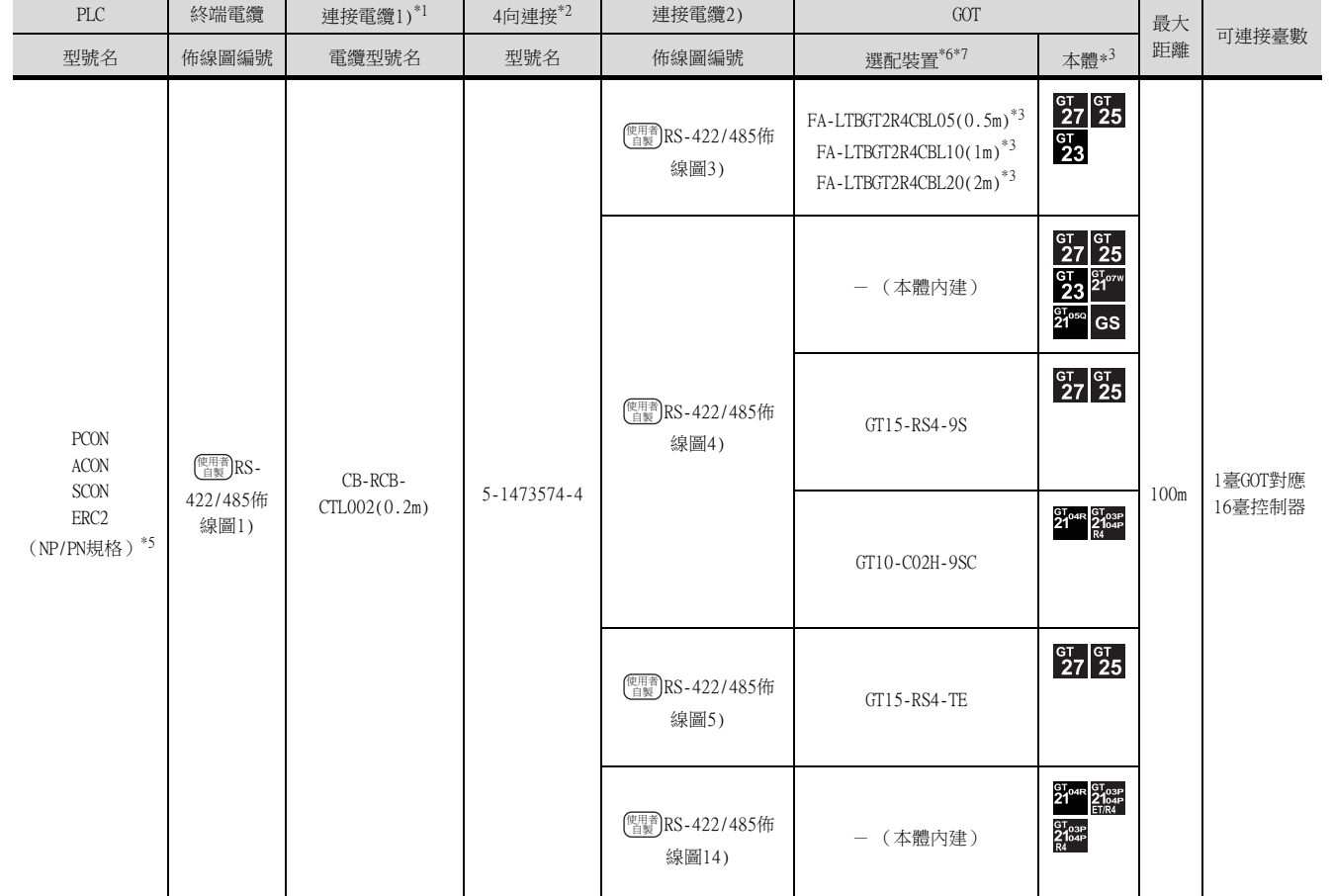

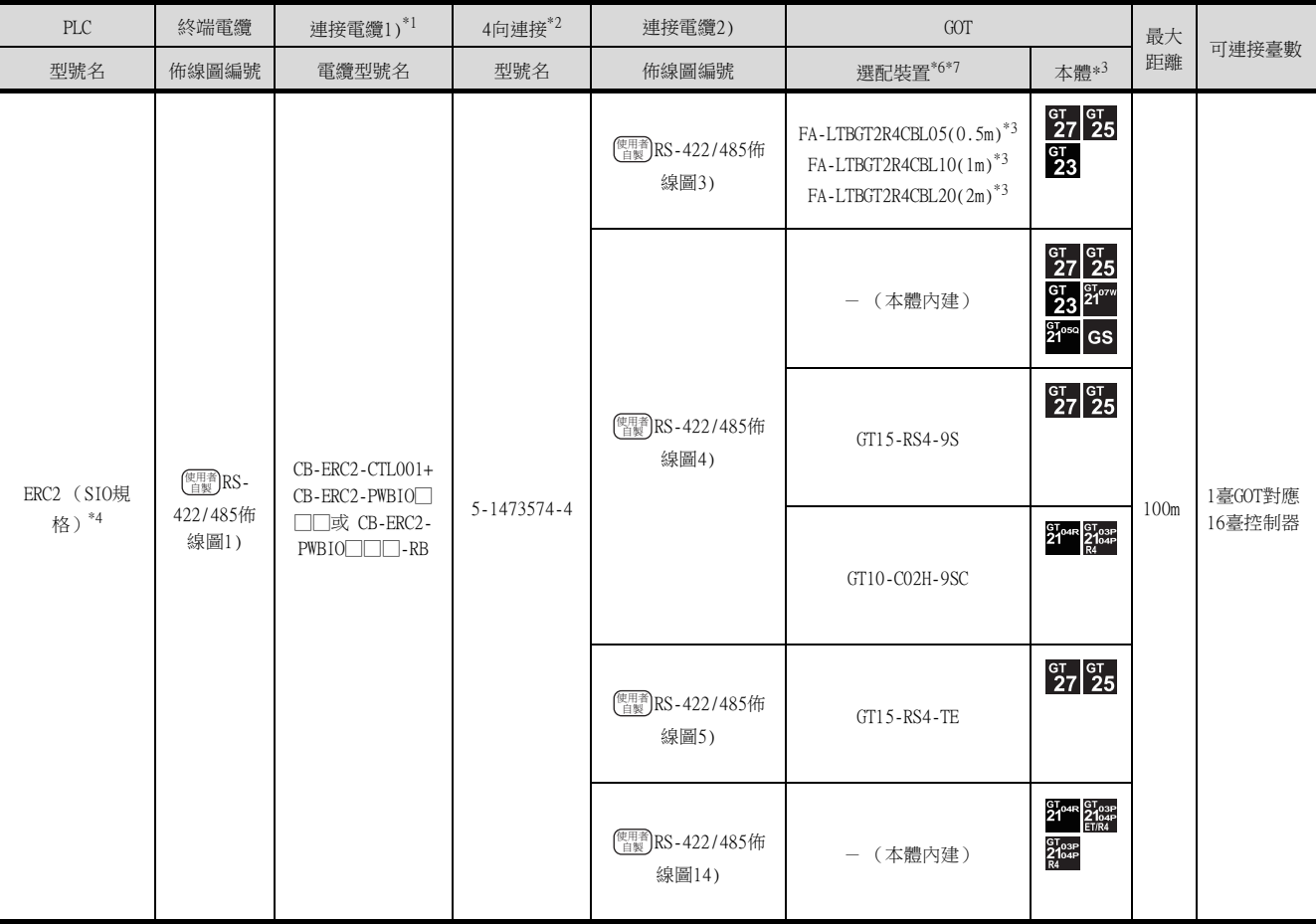

\*2 Tyco Electronics的產品。關於產品的詳情,請諮詢Tyco Electronics。

\*3 MITSUBISHI ELECTRIC ENGINEERING COMPANY LIMITED的產品。關於產品的詳情,請諮詢MITSUBISHI ELECTRIC ENGINEERING <code>COMPANY LIMITED</code>  $^{\circ}$ 

\*4 請使用ERC2-□-□-□-□-□-SE-□-□。

\*5 請使用以下型號名。

ERC2-□-□-□-□-□-NP-□-□、ERC2-□-□-□-□-□-PN-□-□

\*6 GT25-W不支援FA-LTBGT2R4CBL□□以外的選配裝置。

\*7 GT2505-V不支援選配裝置。

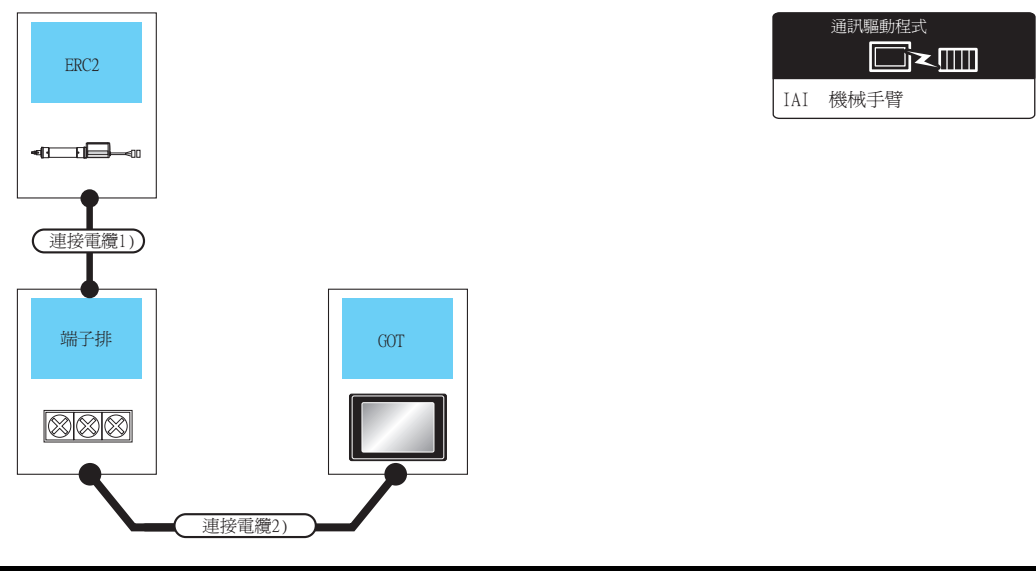

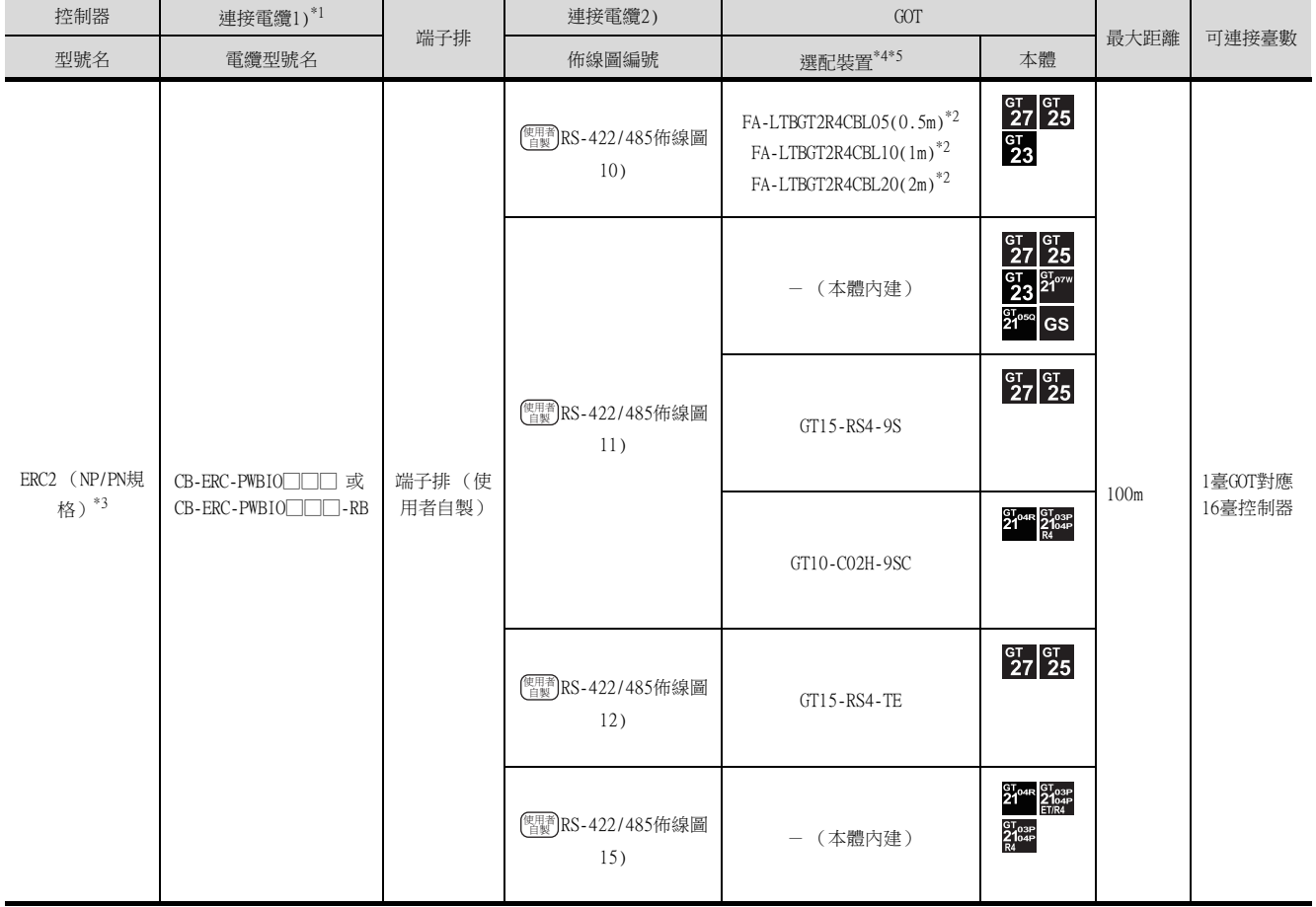

\*2 MITSUBISHI ELECTRIC ENGINEERING COMPANY LIMITED的產品。關於產品的詳情,請諮詢MITSUBISHI ELECTRIC ENGINEERING COMPANY LIMITED。

\*3 請使用以下型號名。

- ERC2-□-□-□-□-□-NP-□-□、ERC2-□-□-□-□-□-PN-□-□
- \*4 GT25-W不支援FA-LTBGT2R4CBL□□以外的選配裝置。

\*5 GT2505-V不支援選配裝置。

#### ■2. 與多臺控制器連接時

(1) PCON、ACON、SCON、ERC2 (SIO規格)、ERC2 (NP/PN規格)

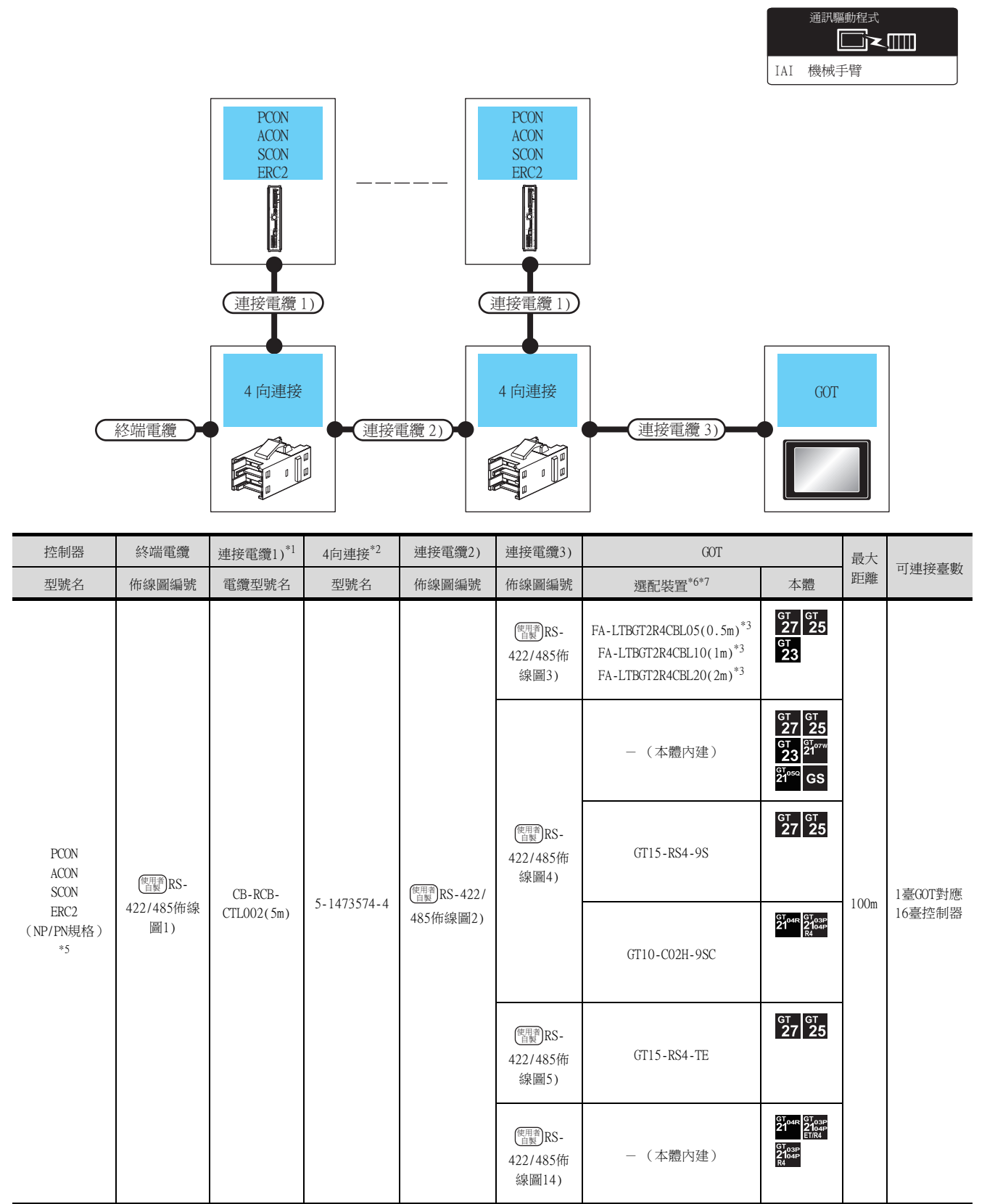

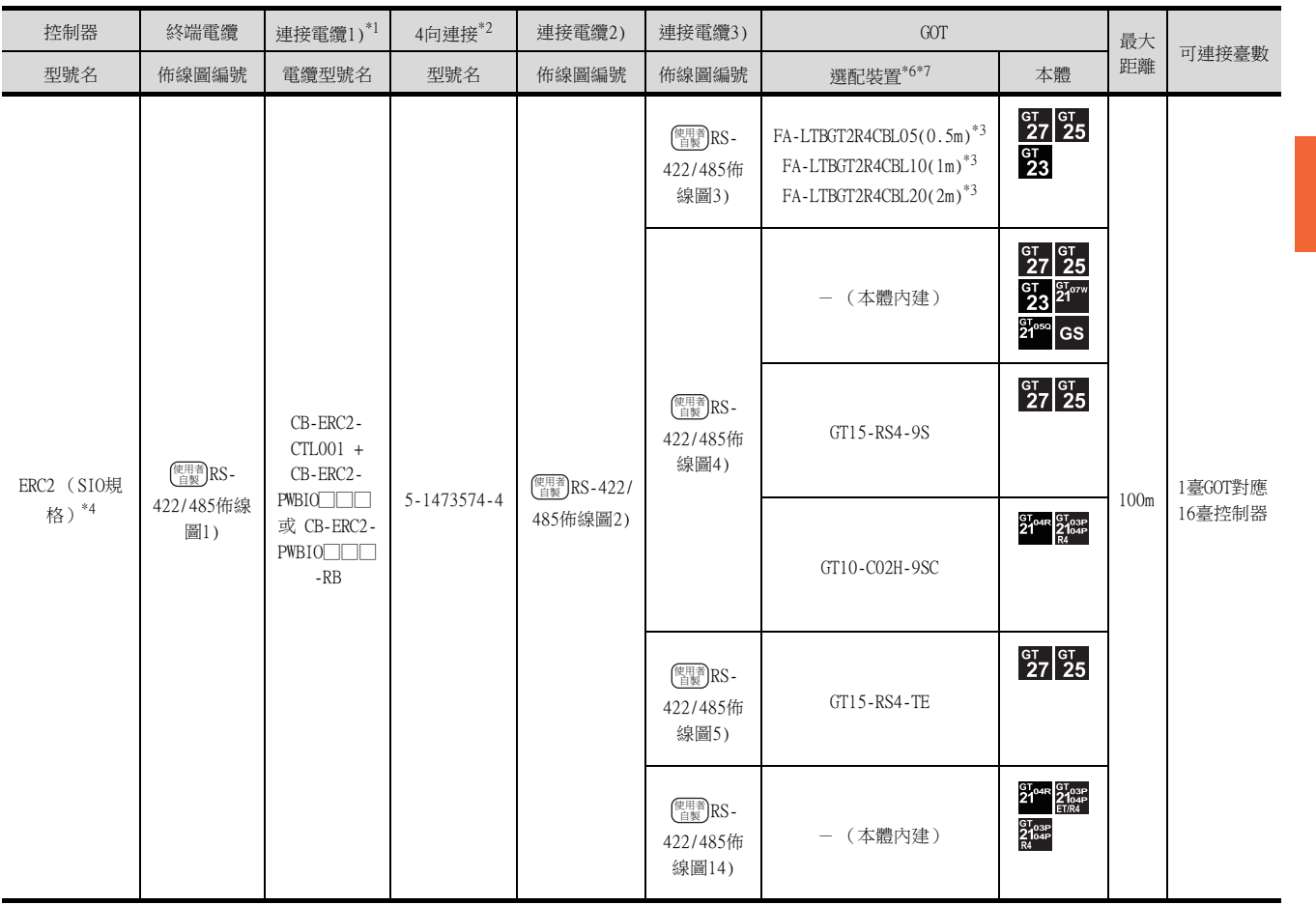

\*2 Tyco Elect ronics的產品。關於產品的詳情,請諮詢Tyco Elect ronics。

\*3 MITSUBISHI ELECTRIC ENGINEERING COMPANY LIMITED的產品。關於產品的詳情,請諮詢MITSUBISHI ELECTRIC ENGINEERING COMPANY LIMITED  $^\circ$ 

\*4 請使用ERC2-□-□-□-□-□-SE-□-□。

\*5 請使用以下型號名。

ERC2-□-□-□-□-□-NP-□-□、ERC2-□-□-□-□-□-PN-□-□

\*6 GT25-W不支援FA-LTBGT2R4CBL□□以外的選配裝置。

\*7 GT2505-V不支援選配裝置。

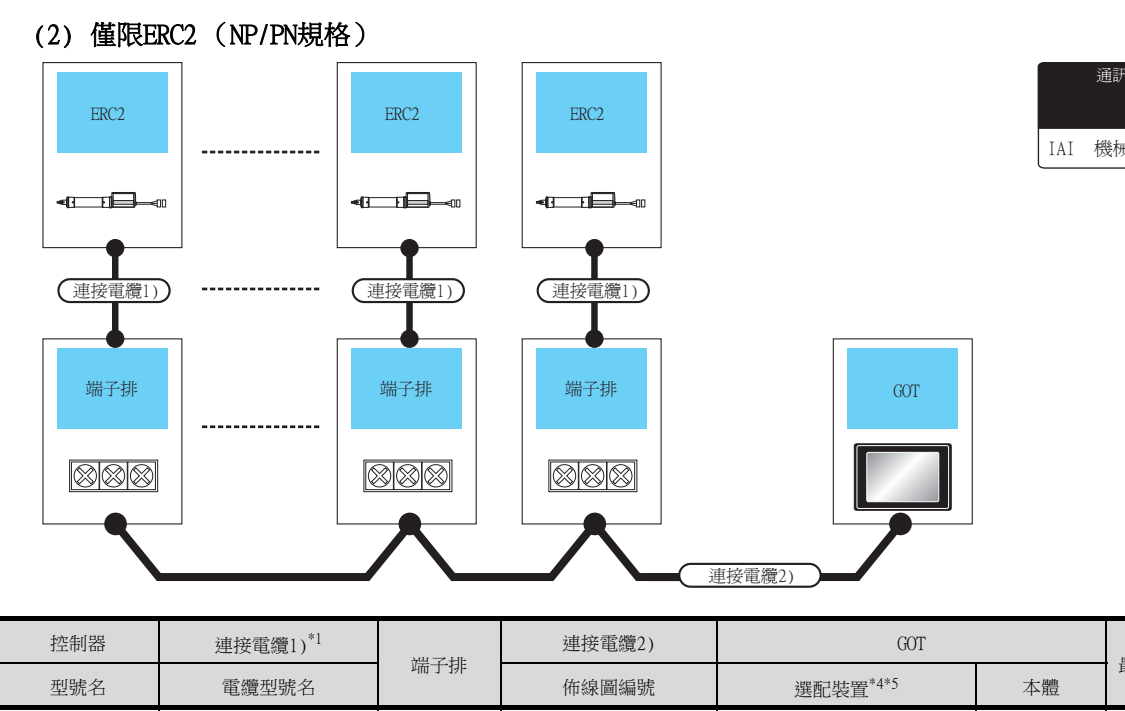

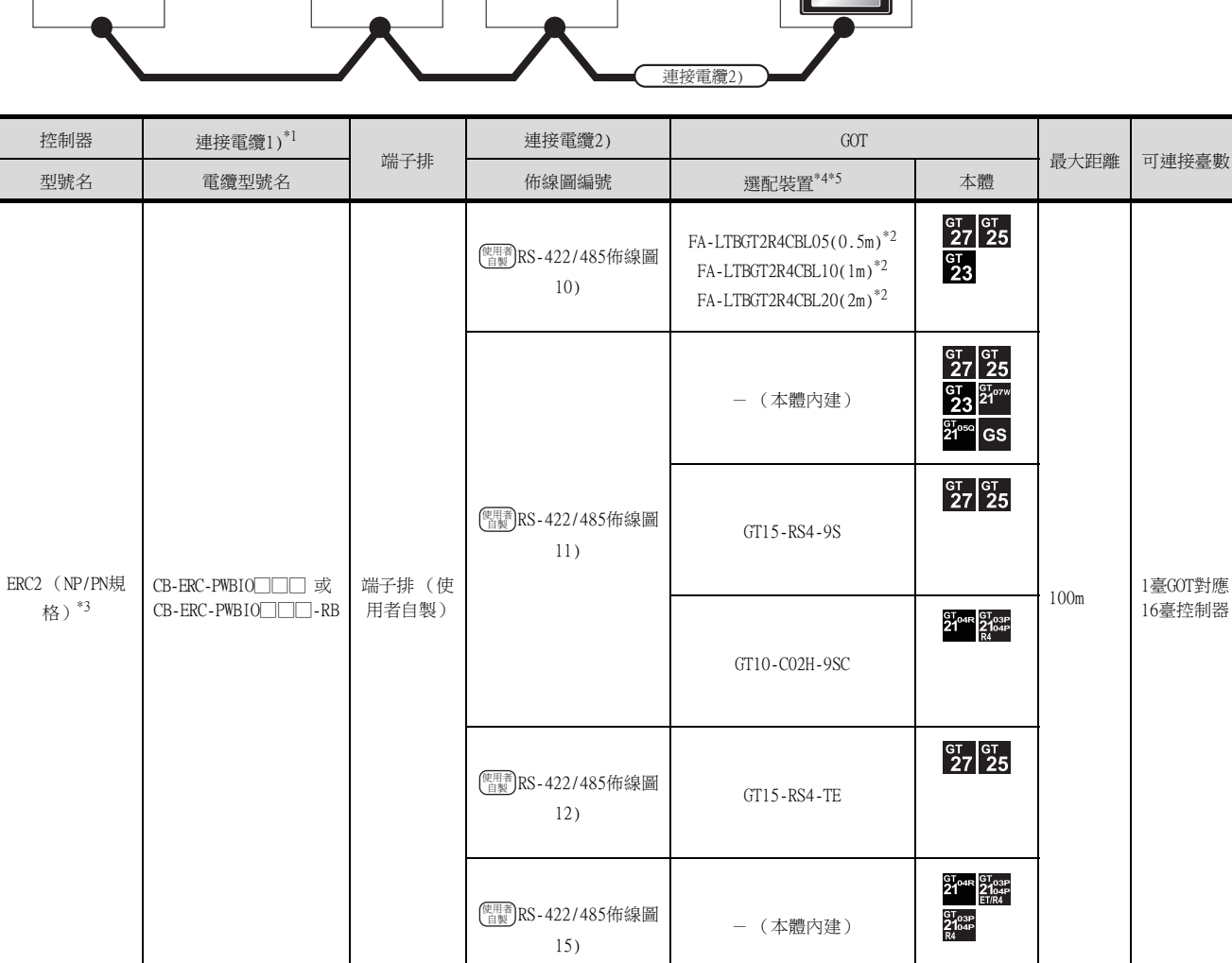

\*2 MITSUBISHI ELECTRIC ENGINEERING COMPANY LIMITED的產品。關於產品的詳情,請諮詢MITSUBISHI ELECTRIC ENGINEERING COMPANY LIMITED。

\*3 請使用以下型號名。

ERC2-□-□-□-□-□-NP-□-□、ERC2-□-□-□-□-□-PN-□-□

\*4 GT25-W不支援FA-LTBGT2R4CBL□□以外的選配裝置。

\*5 GT2505-V不支援選配裝置。

通訊驅動程式  $\Box$ IAI 機械手臂

#### ■3. 與多臺控制器連接時 (經由SIO轉換器)

(1) PCON、ACON、SCON、ERC2 (SIO規格)、ERC2 (NP/PN規格)

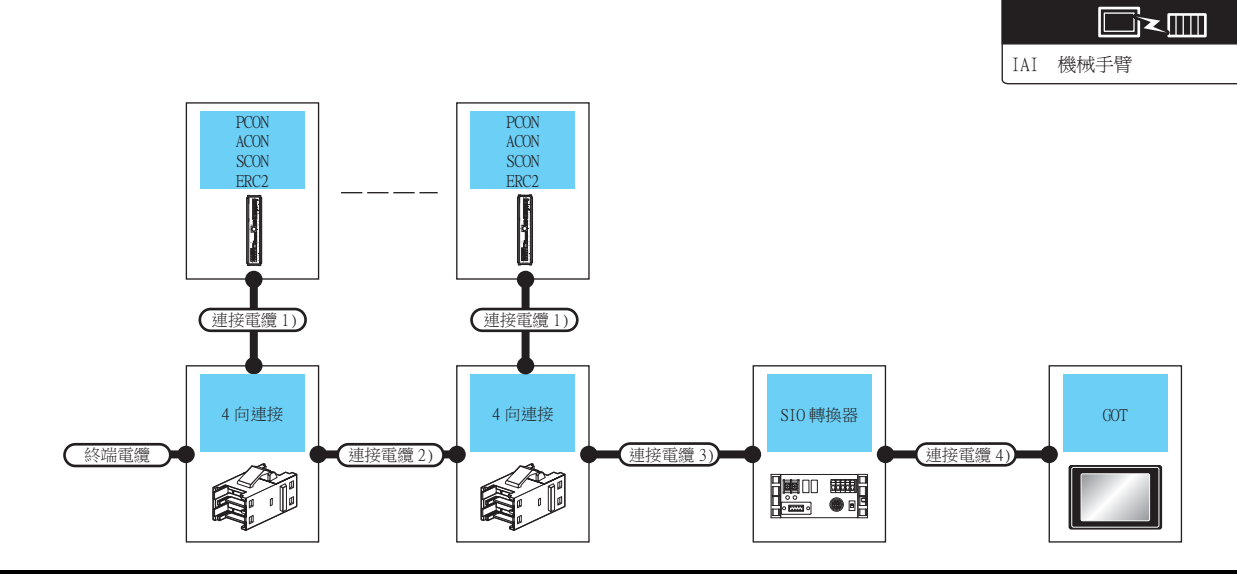

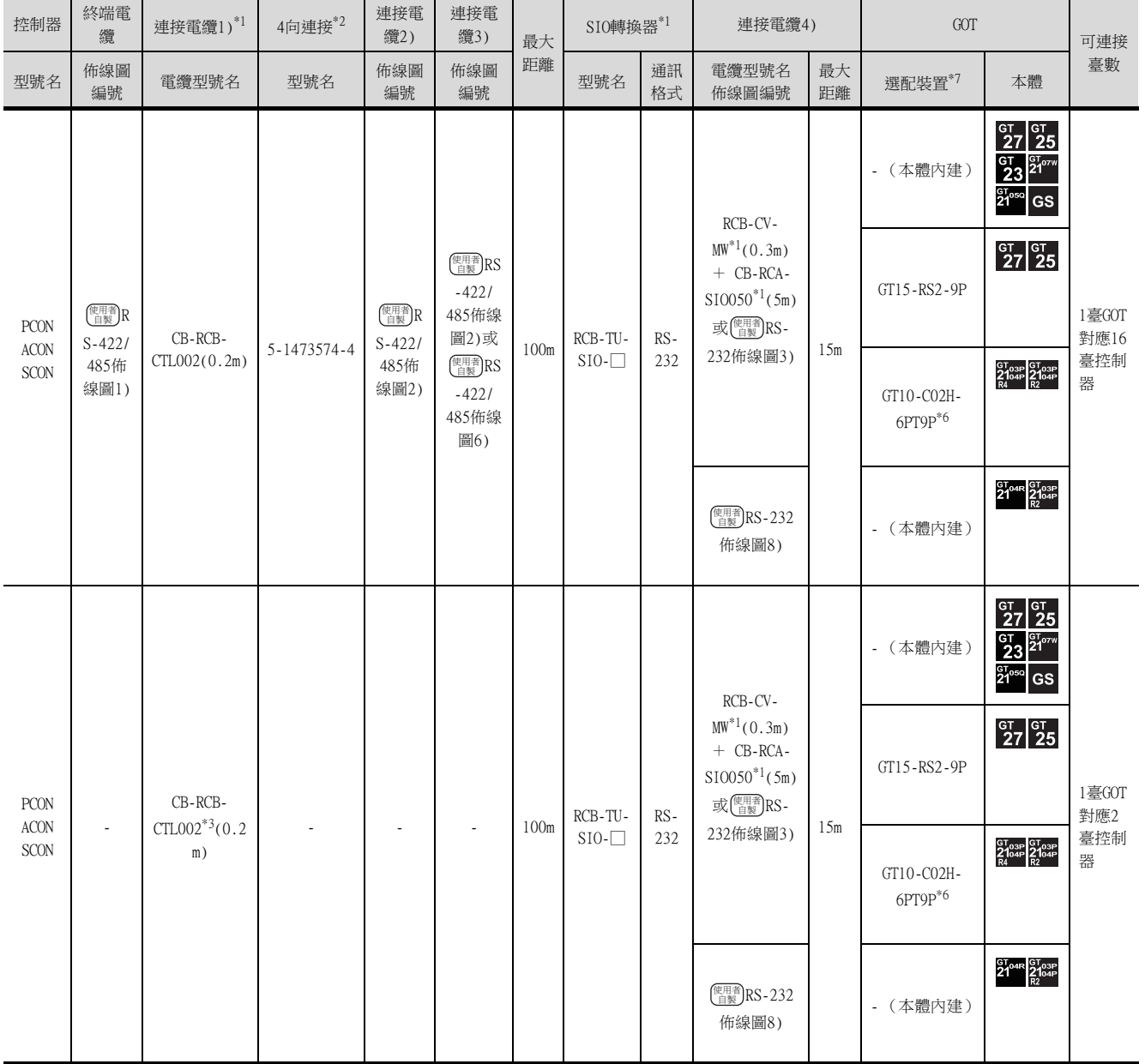

2

通訊驅動程式

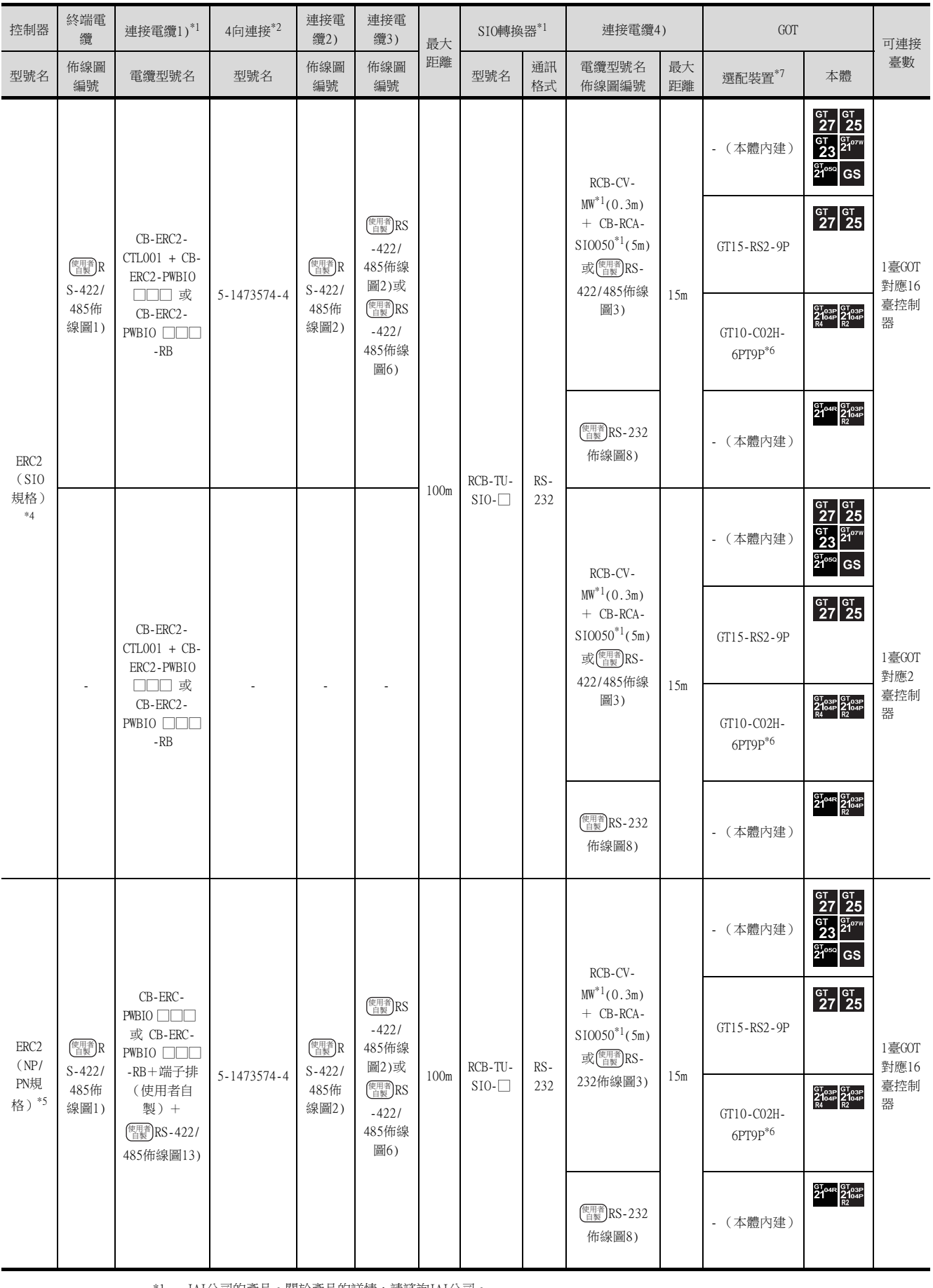

\*2 Tyco Electronics的產品。關於產品的詳情,請諮詢Tyco Electronics。

\*3 不使用4向連接、連接電纜2)、連接電纜3)時,請通過電纜CB-RCB-CTL002直接將控制器連接到SIO轉換器上。

\*4 請使用ERC2-□-□-□-□-□-SE-□-□。

\*5 請使用以下型號名。

ERC2-□-□-□-□-□-NP-□-□、ERC2-□-□-□-□-□-PN-□-□

- GT25-W、GT2505-V不支援選配裝置。
- (2) 僅限ERC2 (NP/PN規格)

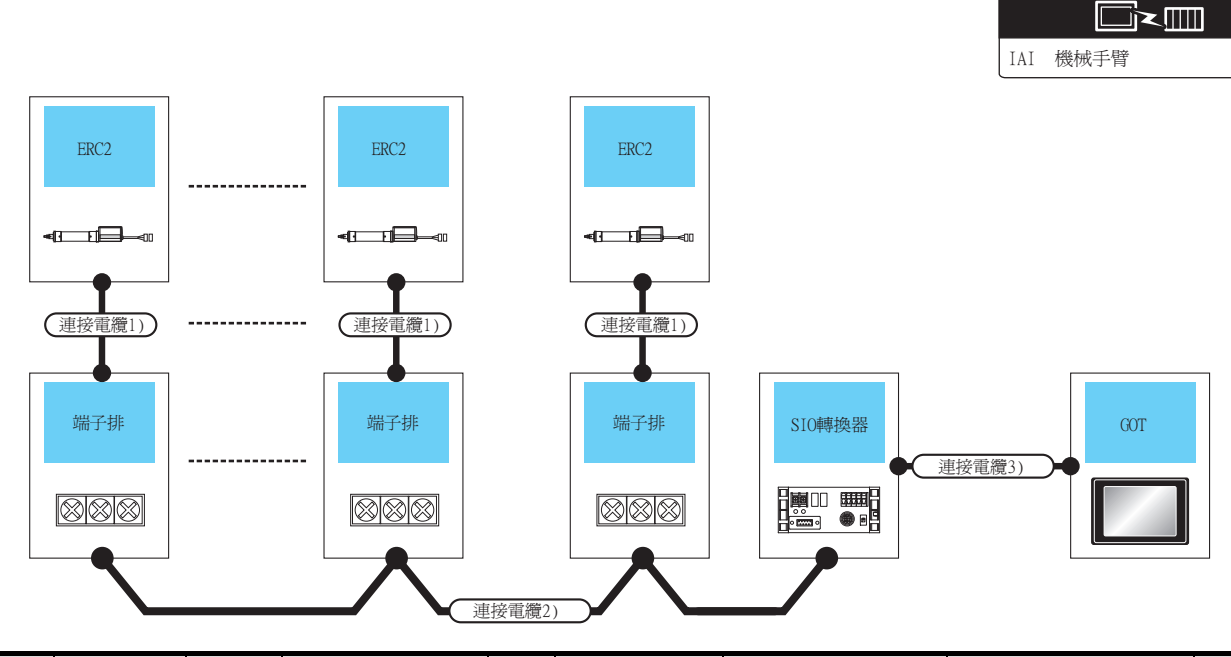

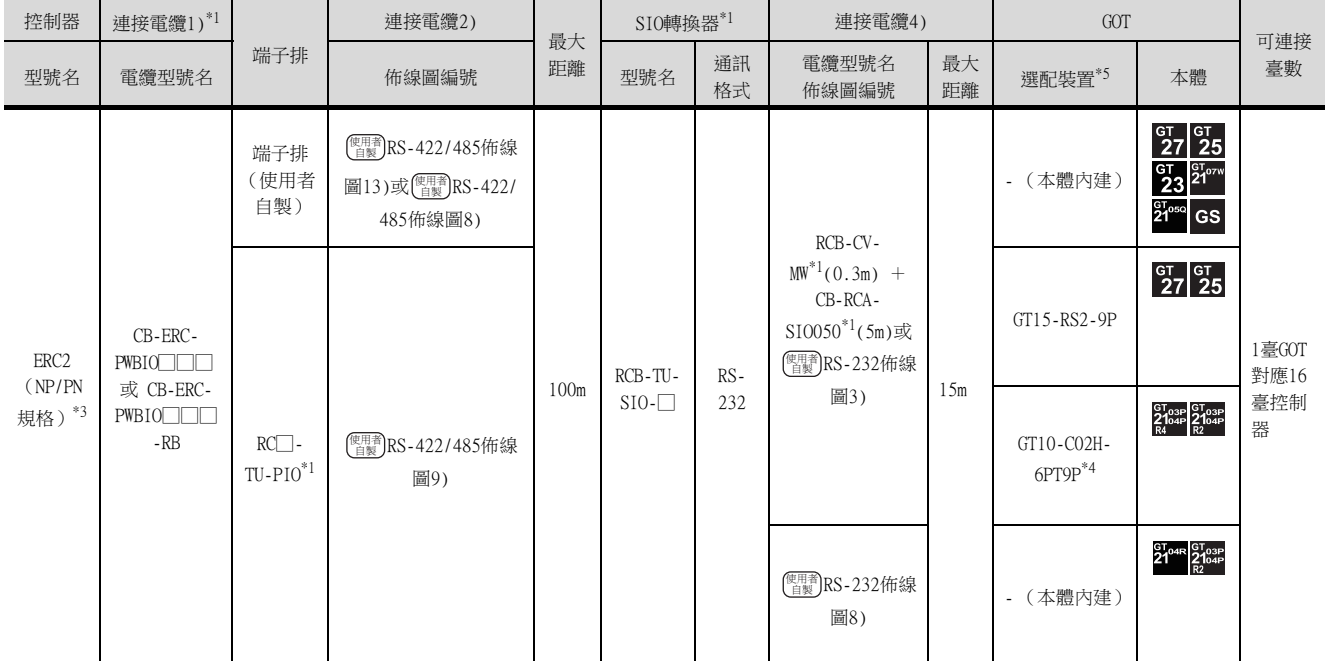

\*2 Tyco Electronics Japan G.K.的產品。關於產品的詳情,請諮詢Tyco Electronics。

\*3 請使用以下型號名。

ERC2-□-□-□-□-□-NP-□-□、ERC2-□-□-□-□-□-PN-□-□

\*4 使用副編號A、B的GT10-C02H-6PT9P時,請不要將D-Sub (9針)連接器盒接地。

\*5 GT25-W、GT2505-V不支援選配裝置。

2

通訊驅動程式

## <span id="page-87-0"></span>2.3 佈線圖

連接GOT與PLC的電纜的佈線圖如下所示。

#### 2.3.1 RS-232電纜

#### ■1. 佈線圖

<span id="page-87-1"></span>(1) RS-232佈線圖1)

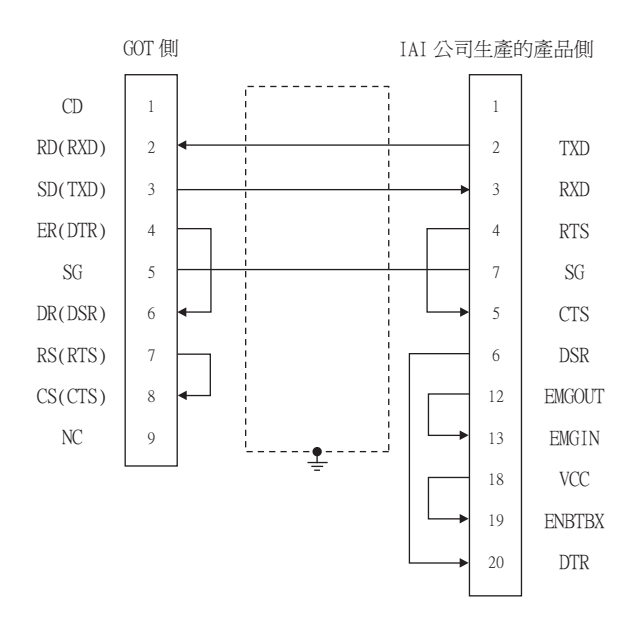

#### <span id="page-87-2"></span>(2) RS-232佈線圖2)

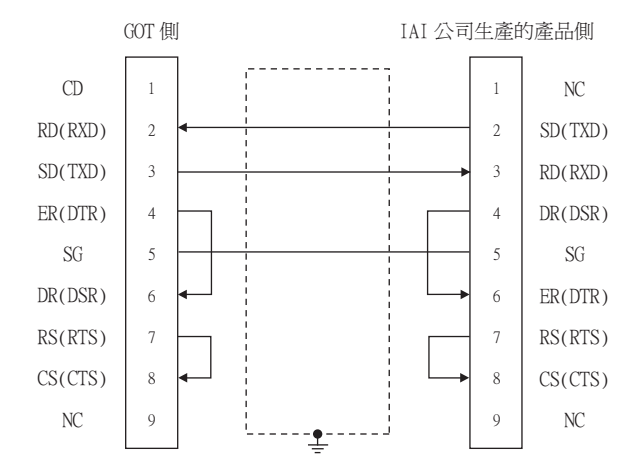

#### <span id="page-87-3"></span>(3) RS-232佈線圖3)

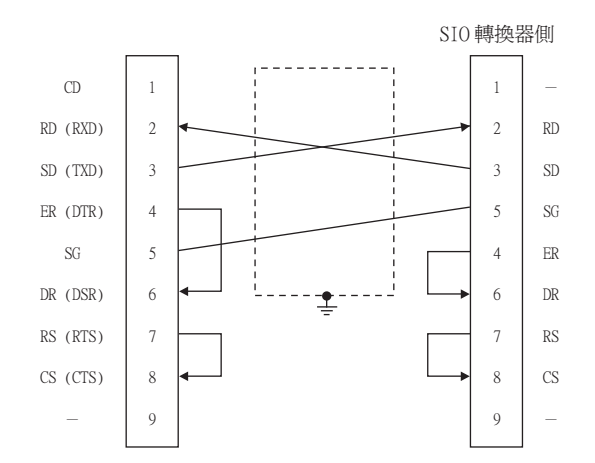

<span id="page-88-0"></span>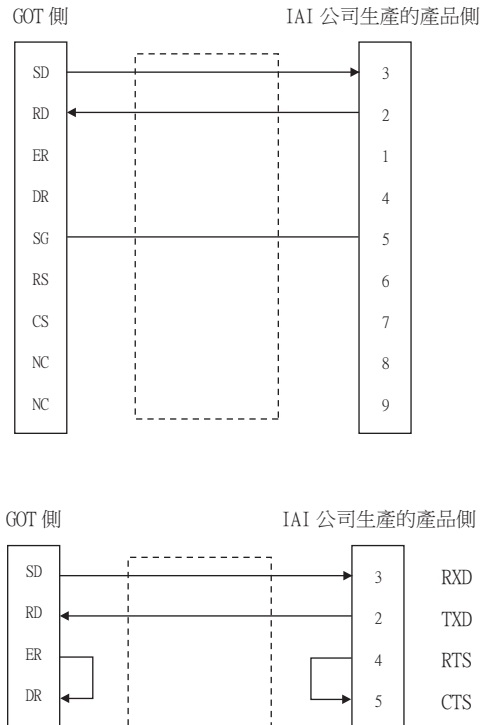

#### <span id="page-88-1"></span>(5) RS-232佈線圖5)

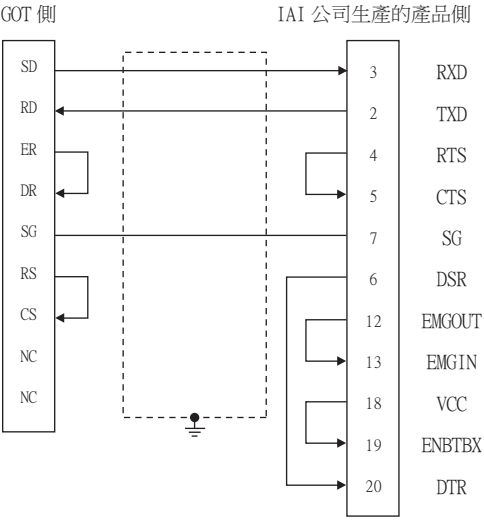

#### <span id="page-88-2"></span>(6) RS-232佈線圖6)

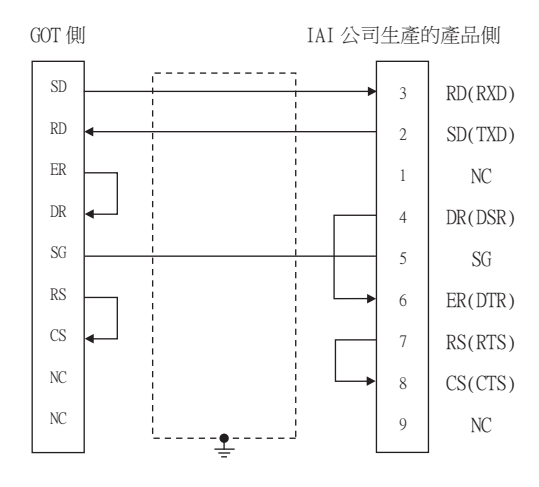

#### <span id="page-89-0"></span>(7) RS-232佈線圖7)

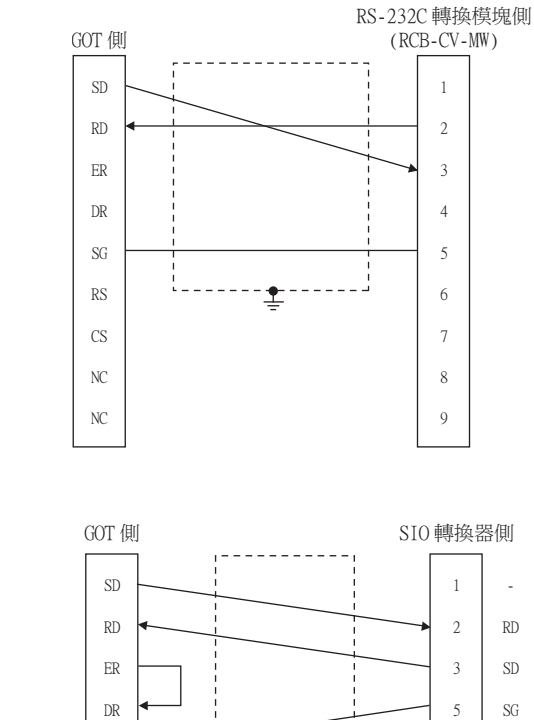

#### <span id="page-89-1"></span>(8) RS-232佈線圖8)

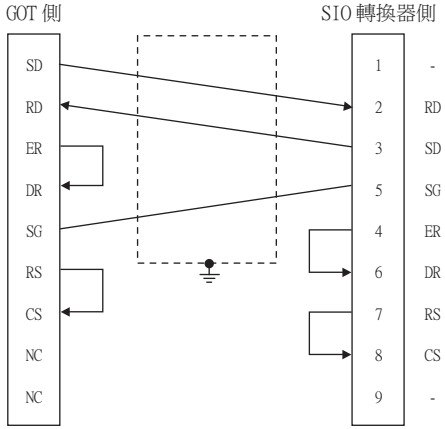

#### ■2. 製作電纜時的注意事項

#### (1) 電纜長度

請將RS-232電纜的長度做成10m以內。

#### (2) GOT側接口

關於GOT側接口,請參照以下內容。

■ [1.4.1 GOT的接口規格](#page-50-0)

(3) IAI公司生產的機械手臂控制器側的接口 請使用與IAI公司生產的機械手臂控制器側相容的接口。 詳情請參照IAI公司生產的機械手臂控制器手冊。

#### ■1. 佈線圖

<span id="page-90-0"></span>(1) RS-422/485佈線圖1)

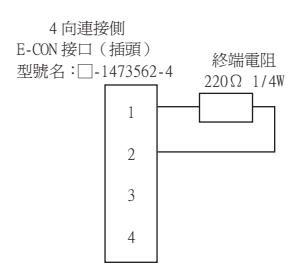

#### <span id="page-90-2"></span>(2) RS-422/485佈線圖2)

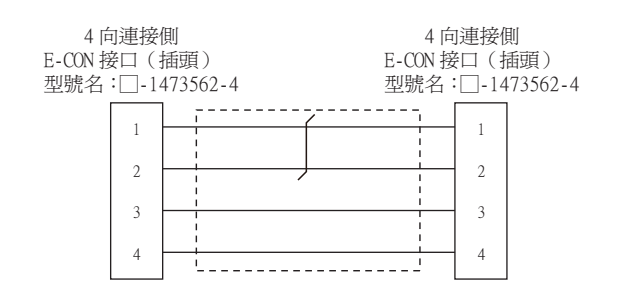

#### <span id="page-90-1"></span>(3) RS-422/485佈線圖3)

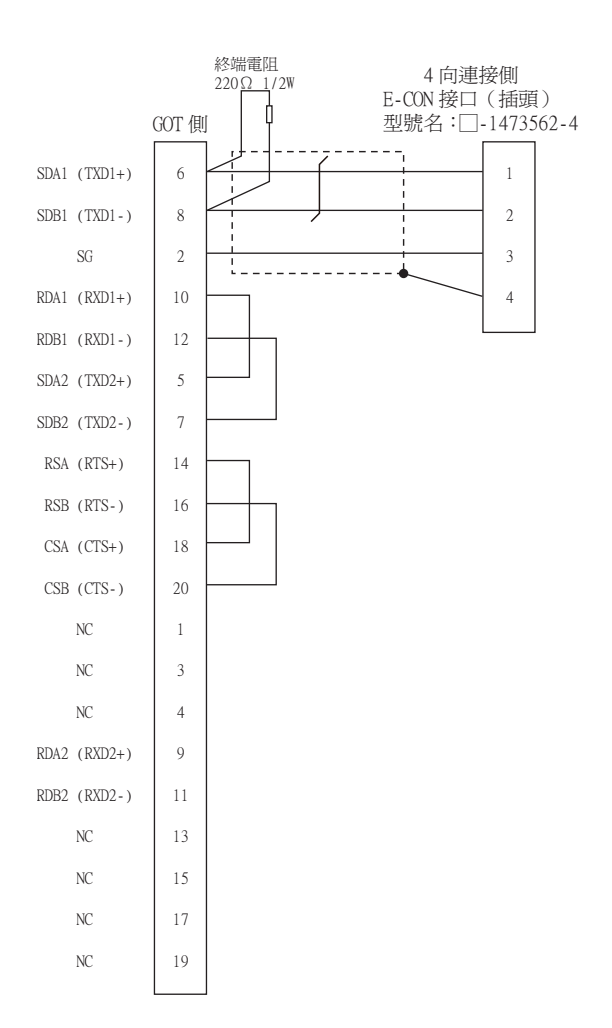

<span id="page-91-0"></span>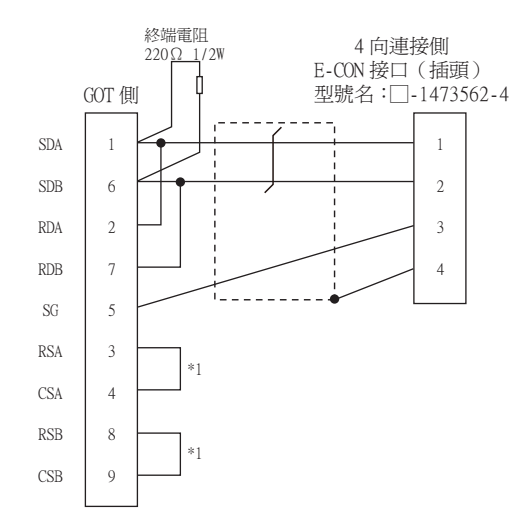

#### <span id="page-91-1"></span>(5) RS-422/485佈線圖5)

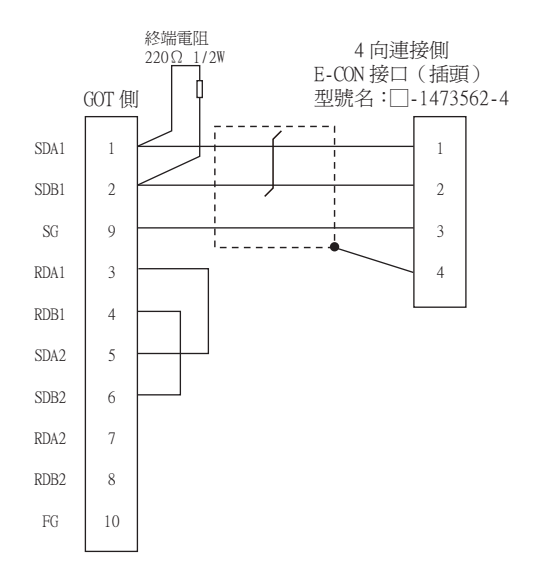

#### <span id="page-91-2"></span>(6) RS-422/485佈線圖6)

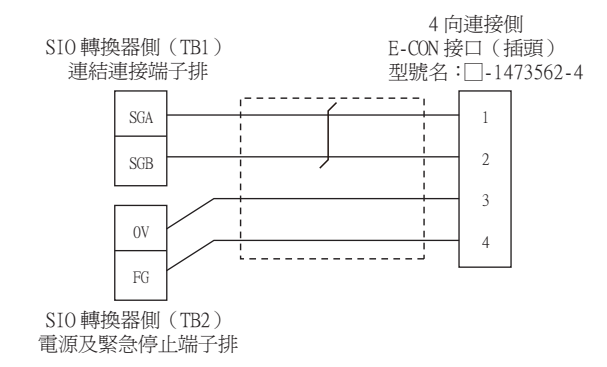

#### <span id="page-92-0"></span>(7) RS-422/485佈線圖7)

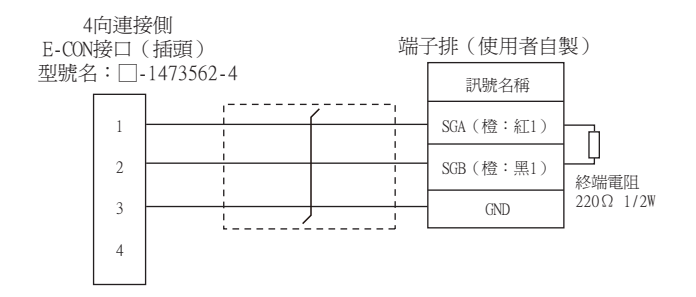

#### <span id="page-92-1"></span>(8) RS-422/485佈線圖8)

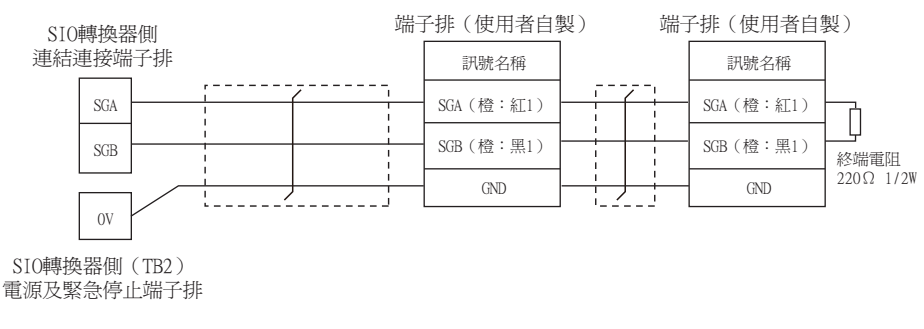

#### <span id="page-92-2"></span>(9) RS-422/485佈線圖9)

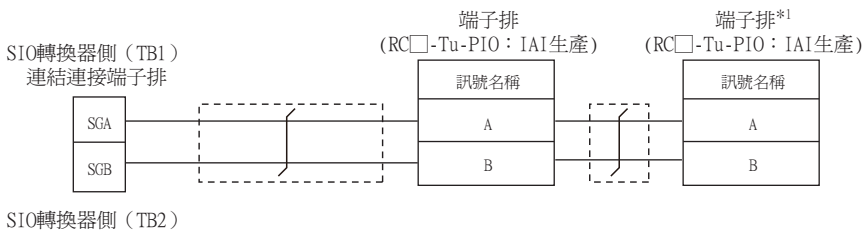

電源及緊急停止端子排

\*1 請將作為終端的端子排的終端電阻開關置於"RTON"側。

<span id="page-93-0"></span>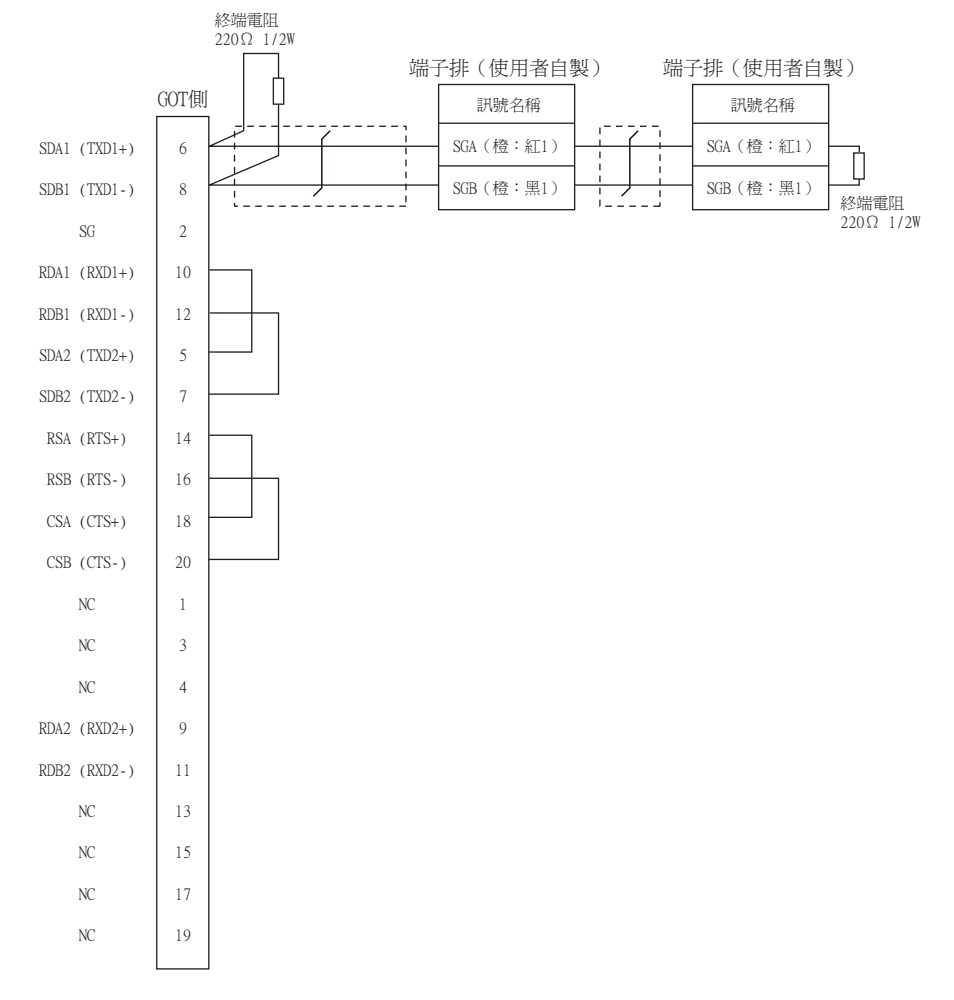

#### <span id="page-93-1"></span>(11) RS-422/485佈線圖11)

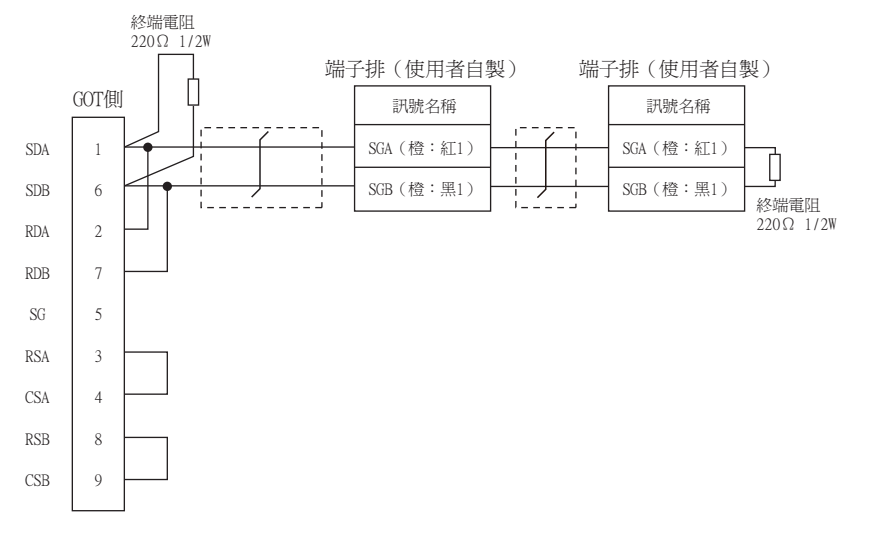

#### <span id="page-94-1"></span>(12) RS-422/485佈線圖12)

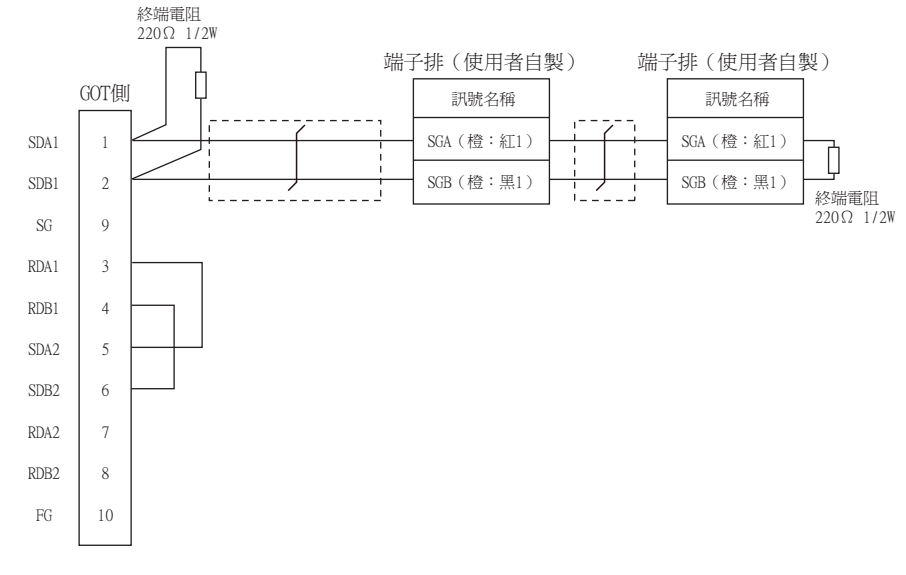

<span id="page-94-2"></span>(13) RS-422/485佈線圖13)

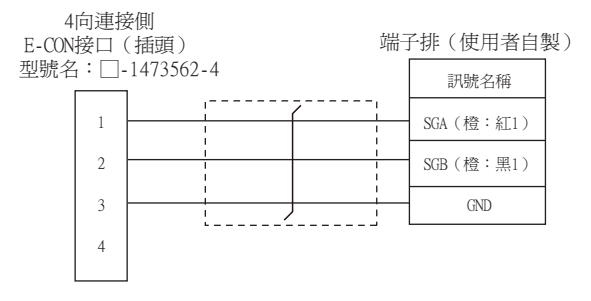

#### <span id="page-94-0"></span>(14) RS-422/485佈線圖14)

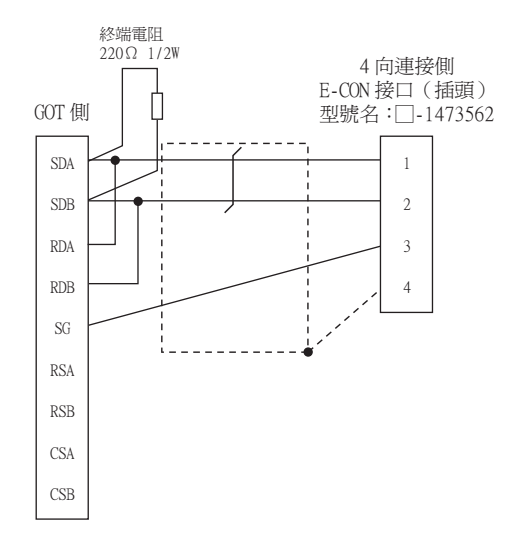

<span id="page-95-0"></span>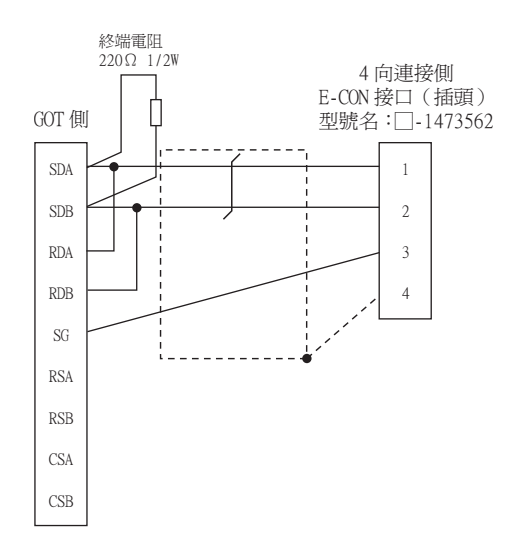

#### ■2. 製作電纜時的注意事項

#### (1) 電纜長度

請將RS-422/485電纜的長度做成100m以內。

(2) GOT側接口 關於GOT側接口,請參照以下內容。

■ [1.4.1 GOT的接口規格](#page-50-0)

(3) E-CON接口 (插頭)(型號名:□-1473562-4) Tyco Electronics的產品。關於產品的詳情,請諮詢Tyco Electronics。

#### ■3. 終端電阻的設定

#### (1) GOT側

連接GOT與PLC時,需要在GOT側安裝終端電阻。

- (a) GT27、GT25 (GT2505-V除外)、GT23時 請將終端電阻設定用DIP開關設定為"無"
- (b) GT2505-V、GT21時 請將終端電阻切換開關設定為"OPEN"。 關於終端電阻的設定方法,請參照以下內容。
	- [1.4.3 GOT的終端電阻](#page-54-0)

## <span id="page-96-0"></span>2.4.1 設定通訊接口 (連接裝置的設定)

設定與GOT連接的裝置的通道。

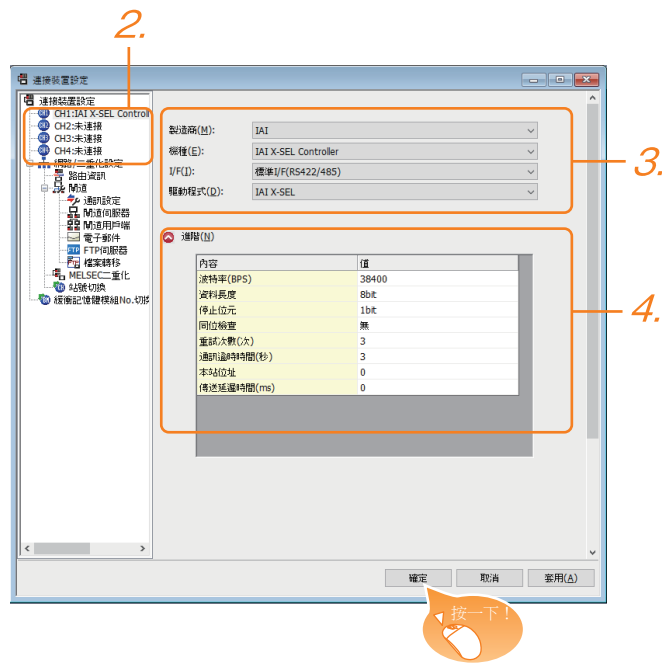

- Step 1. 選擇[通用設定]→[連接裝置設定]功能表。
- Step 2. 顯示連接裝置的設定視窗,從清單功能表中選擇要使用的通道。
- Step 3. 進行如下選擇。
	- 製造商:IAI
	- 機種:如下所示 <與X-SEL、SSEL、ASEL、PSEL連接時> IAI X-SEL Controller <與PCON、ACON、SCON、ERC2連接時> IAI機械手臂
	- I/F:所使用的接口
	- 驅動程式:如下所示 <與X-SEL、SSEL、ASEL、PSEL連接時> IAI X-SEL <與PCON、ACON、SCON、ERC2連接時> IAI機械手臂
- Step 4. 製造商、機種、I/F、驅動程式的設定完成後會顯示進階。 請根據所使用的環境進行設定。

■ 2.4.2 連接装置進階

設定完成後按一下|確定|按鈕。

#### POINT

連接裝置的設定可以在[I/F連接清單]中進行確認。 關於詳情,請參照以下內容。

■ [1.1.3 I/F連接清單](#page-39-0)

## <span id="page-97-0"></span>2.4.2 連接裝置進階

請根據所使用的環境進行設定。

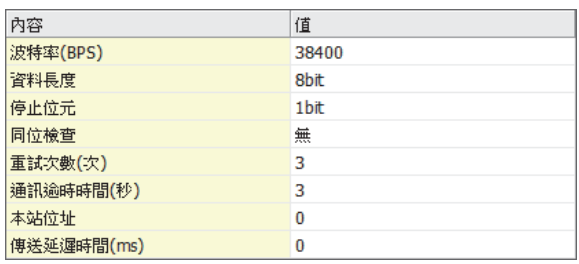

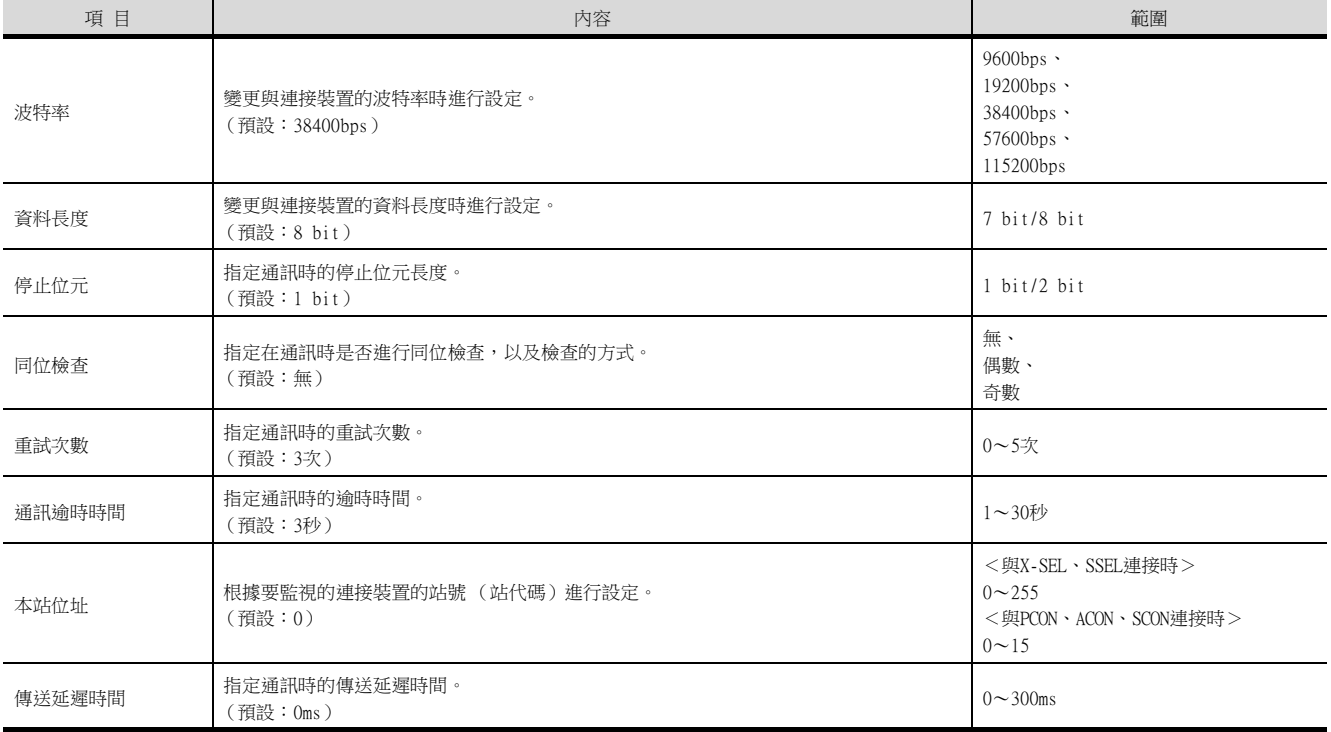

## POINT

(1) 通過實用程式進行的通訊接口的設定

通訊接口的設定也可在寫入工程資料的[連接裝置設定]後,通過實用程式的[連接裝置設定] 進行變更。

關於實用程式的詳情,請參照以下手冊。

- GOT2000系列主機使用說明書 (實用程式篇)
- (2) 連接裝置設定的設定內容的優先順序 通過GT Designer3或者實用程式進行設定時,會根據最後設定的內容進行動作。

#### <span id="page-98-0"></span>**POINT**

IAI公司生產的機械手臂控制器 關於IAI公司生產的機械手臂控制器的詳情,請參照以下手冊。 ➠ IAI公司生產的機械手臂控制器的手冊

#### 2.5.1 與X-SEL連接時

#### ■1. 参數的設定

請通過週邊軟體設定下列參數。設定參數時,請將控制器的模式開關設定為"MANU"。

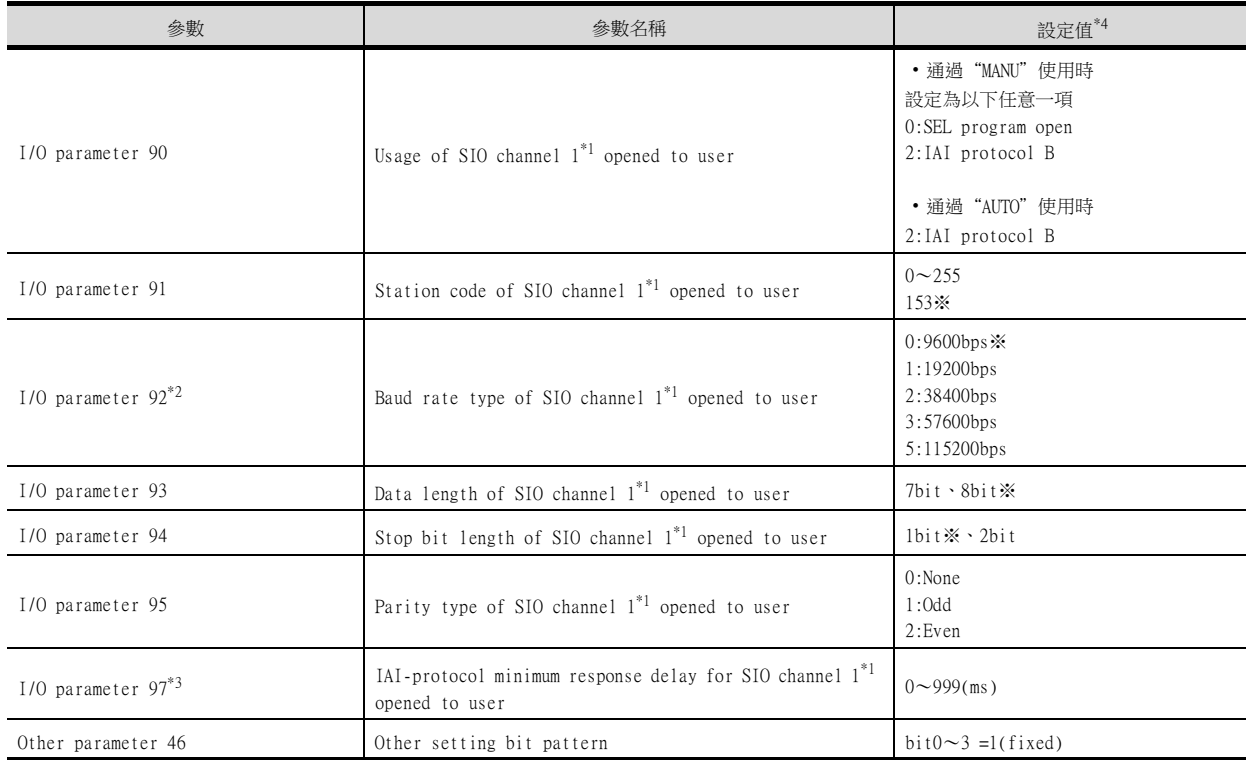

\*1 X-SEL (P/Q/PX/QX)時,為使用者釋放SIO通道0。

\*2 僅顯示GOT側可以設定的傳輸速度。

請根據GOT側的波特率設定傳輸速度。

\*3 僅在GOT發岀要求開始到應答傳送為止需要等待時間時,進行設定。通常可以以預設值進行通訊。

\*4 通過"MANU"使用時,固定為※的設定。

GOT側的設定應與※的設定一致。

但是,連接X-SEL用電腦軟體後,電腦軟體的通訊設定將為X-SEL的通訊設定。此時,GOT的通訊設定應與電腦軟體的通訊設定相 符。

#### ■2. 模式開關

- (1) X-SEL K型時
	- (a) 模式開關設定為"MANU"時 將GOT連接到以下的示教用接口上。
	- (b) 模式開關設定為"AUTO"時 將GOT連接到以下的PLC連接用接口上。

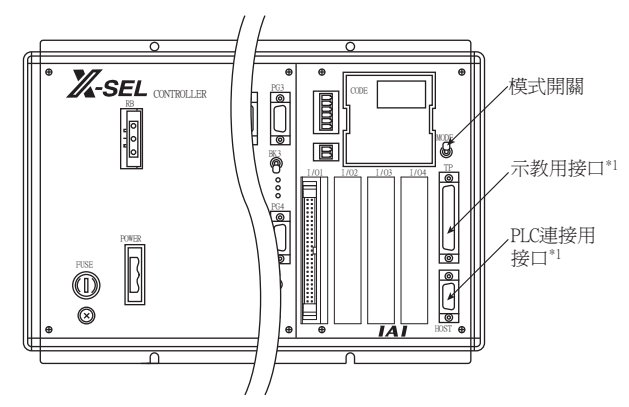

\*1 示教用接口與PLC連接用接口無法同時使用。

(2) X-SEL K型以外時

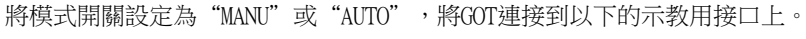

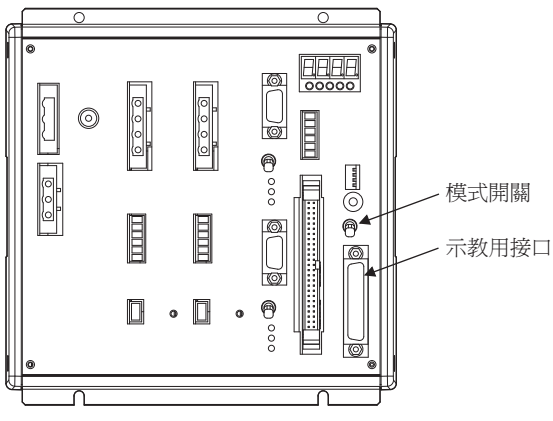

#### ■1. 参數的設定

請通過週邊軟體設定下列參數。設定參數時,請將控制器的模式開關設定為"MANU"。

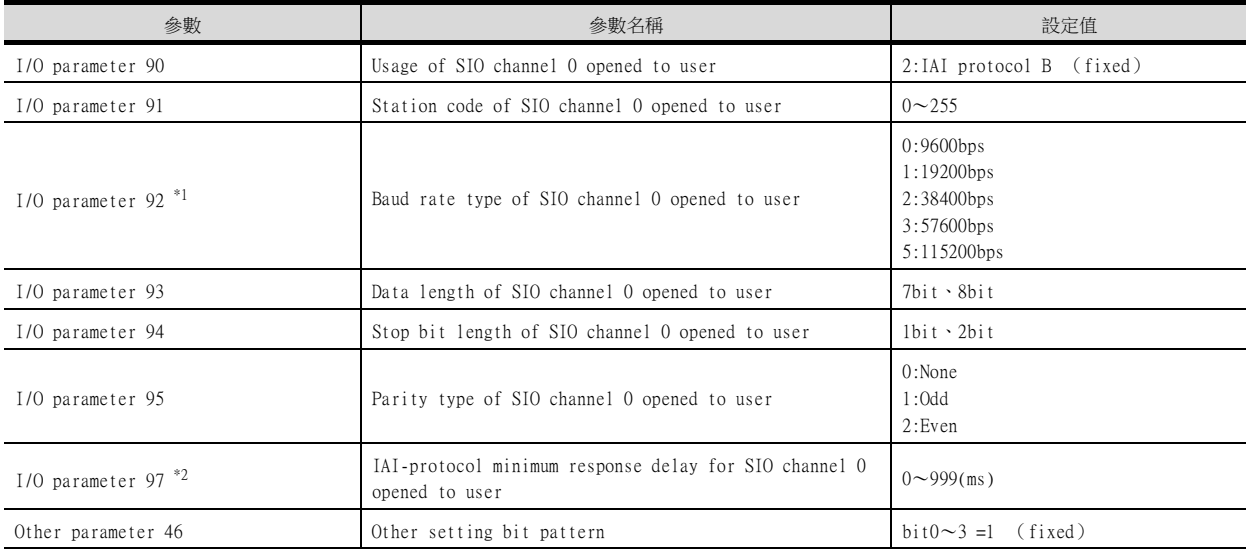

\*1 僅顯示GOT側可以設定的傳輸速度。

請根據GOT側的波特率設定傳輸速度。

\*2 僅在GOT發出要求開始到應答傳送為止需要等待時間時,進行設定。通常可以以預設值進行通訊。

## ■2. 模式開關

將模式開關設定為"AUTO",將GOT連接到以下的示教用接口上。

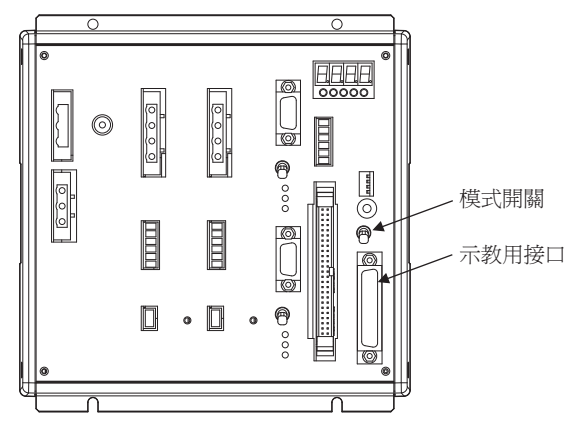

## <span id="page-101-0"></span>2.5.3 與PCON、ACON、SCON連接時

#### ■1. 軸編號設定、模式切換

未搭載下圖所示開關的控制器時,請通過設定工具 (RC用電腦相容軟體)進行設定。

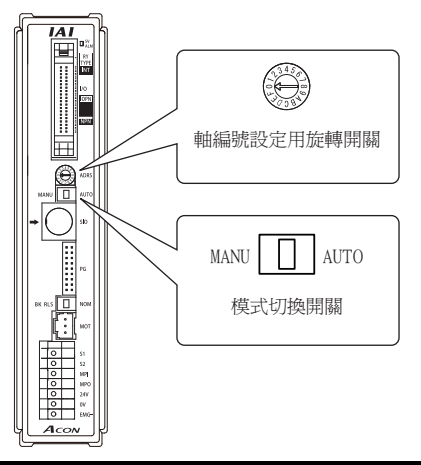

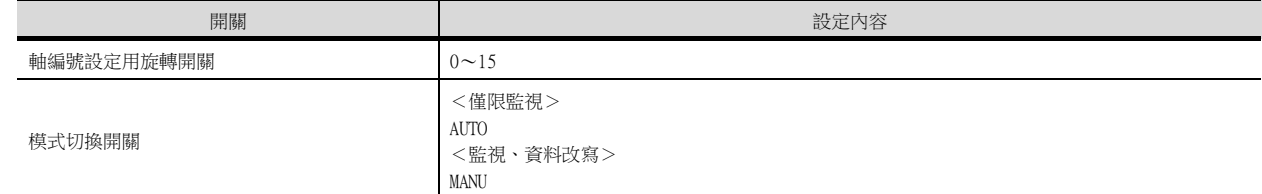

#### ■2. 通訊速度的設定

請通過設定工具 (RC用電腦相容軟體)設定通訊速度。

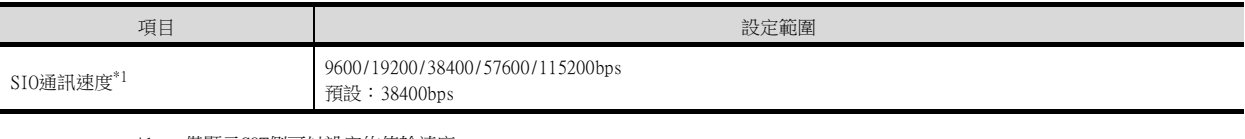

\*1 僅顯示GOT側可以設定的傳輸速度。 請根據GOT側的波特率設定傳輸速度。

#### <span id="page-101-1"></span>2.5.4 與ERC2連接時

#### ■1. 軸編號設定、模式切換

請通過設定工具 (RC用電腦相容軟體)進行設定。

#### ■2. 通訊速度的設定

請通過設定工具 (RC用電腦相容軟體)設定通訊速度。

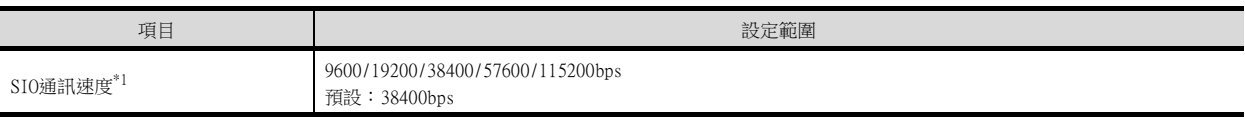

\*1 僅顯示GOT側可以設定的傳輸速度。 請根據GOT側的波特率設定傳輸速度。

## 2.5.5 站號設定

站號不可重複設定。

無論電纜的連接順序如何,都可以設定站號,出現空站號也沒有關係。

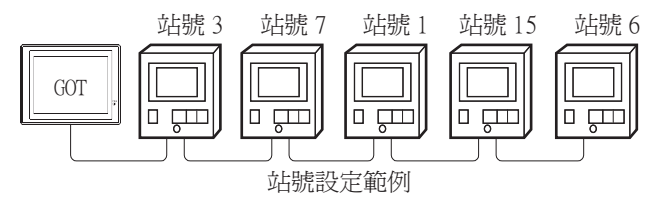

#### ■1. 直接指定

元件設定時,直接指定要變更的機械手臂控制器的站號。

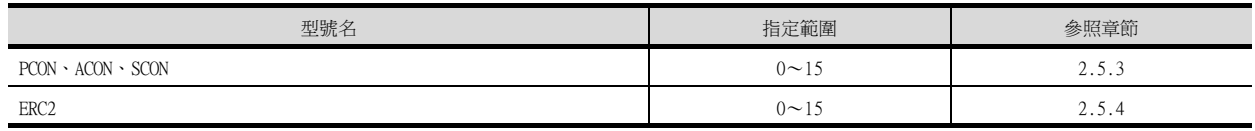

#### ■2. 間接指定

元件設定時,使用16位元的GOT內部暫存器 (GD10~GD25)間接指定要變更的機械手臂控制器的站號。 在GT Designer3上,站號指定為100~115時,站號指定所對應的GD10~GD25的值成為機械手臂控制器的站號。

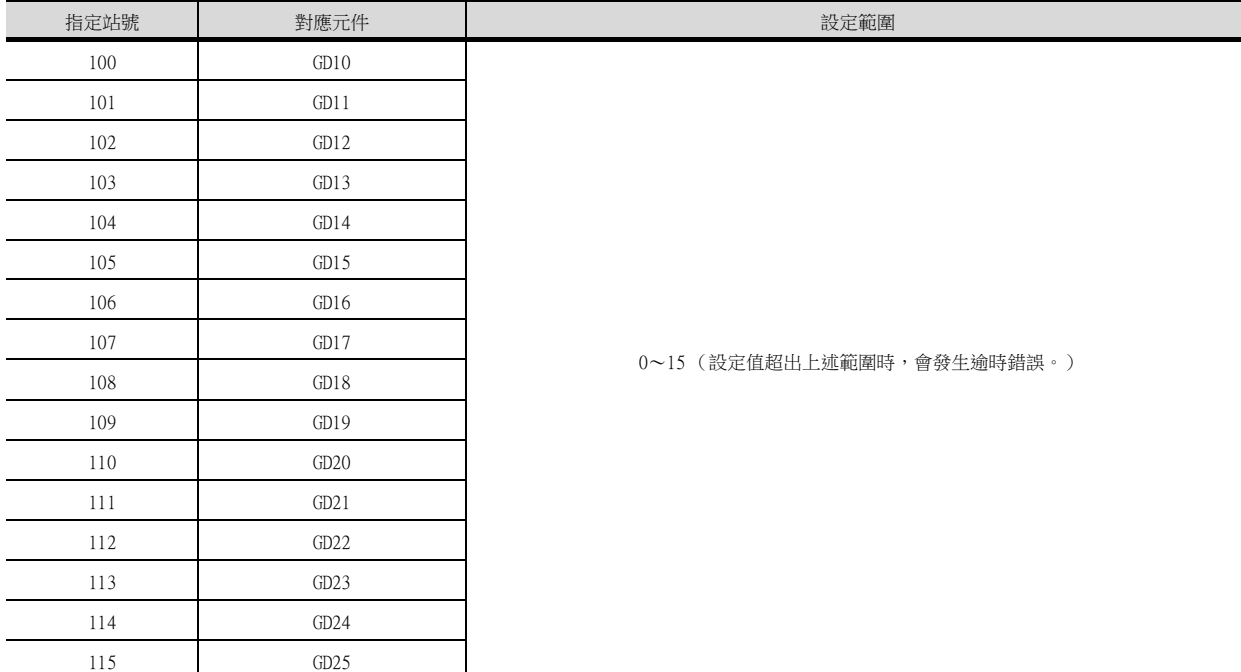

# <span id="page-103-0"></span>2.6 可設定的元件範圍

GOT中可以使用的連接裝置的元件範圍如下所示。 但是,下表的元件範圍為GT Designer3中可設定的最大值。 即使是同一系列的連接裝置,機種不同元件規格也會不同。 請根據實際使用的連接裝置的規格進行設定。 如果設定了不存在的元件或超出範圍的元件編號,元件設定正確的其他物件也可能無法監視。

## 2.6.1 IAI公司生產的機械手臂控制器 (IAI X-SEL控制器)

## ■1. 設定項目

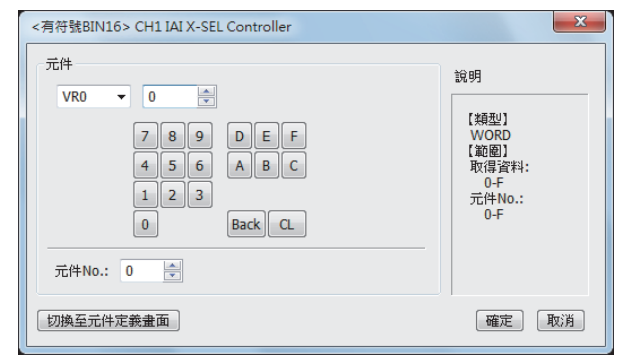

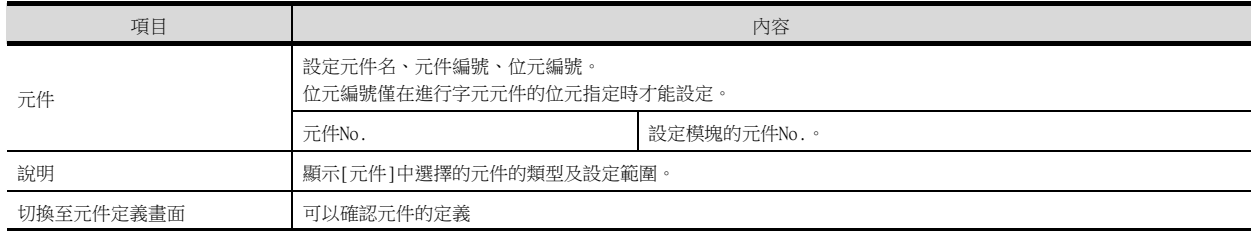

## POINT

位置資料的寫入對象記憶體

位置資料可以寫入控制器的RAM或E<sup>2</sup>PROM中。

- (1) 寫入RAM時 請注意,如果控制器的電源OFF,寫入的位置資料將消失。
- (2) 寫入E2PROM時 即使控制器的電源OFF,寫入的位置資料也不會消失。但是,寫入E<sup>2</sup>PROM的次數有限制。 頻繁變更資料 (1小時1次以上)時,請設定為寫入RAM。 詳情請參照所使用控制器的手冊。

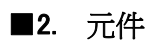

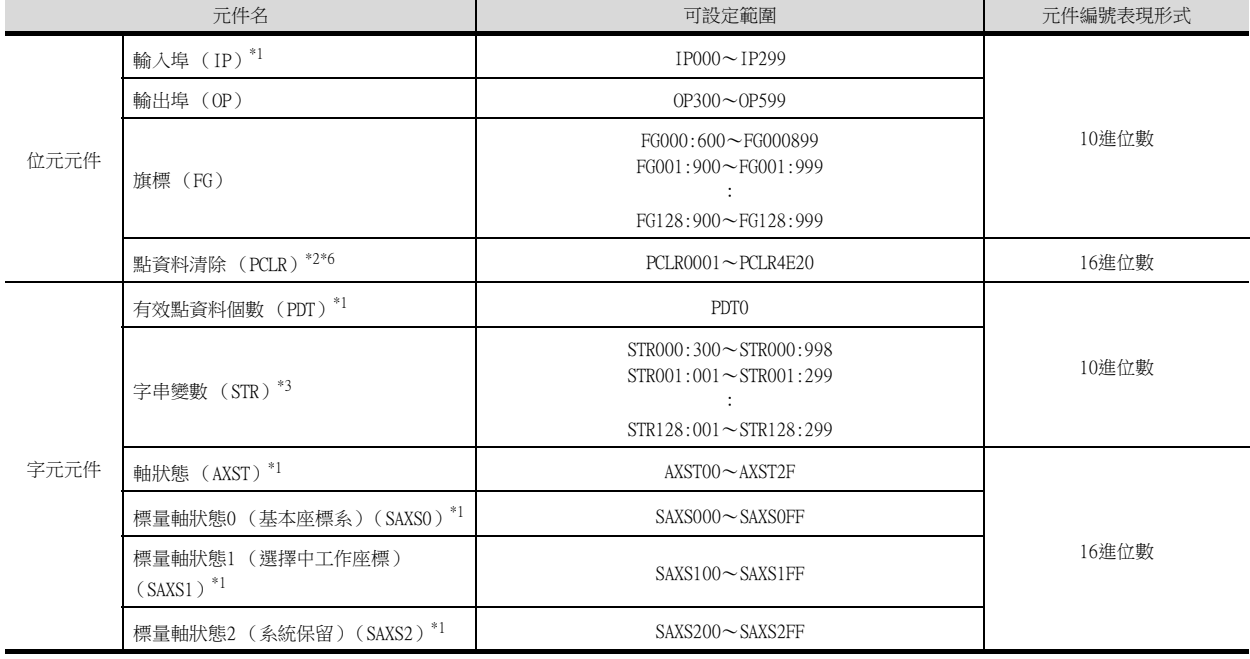

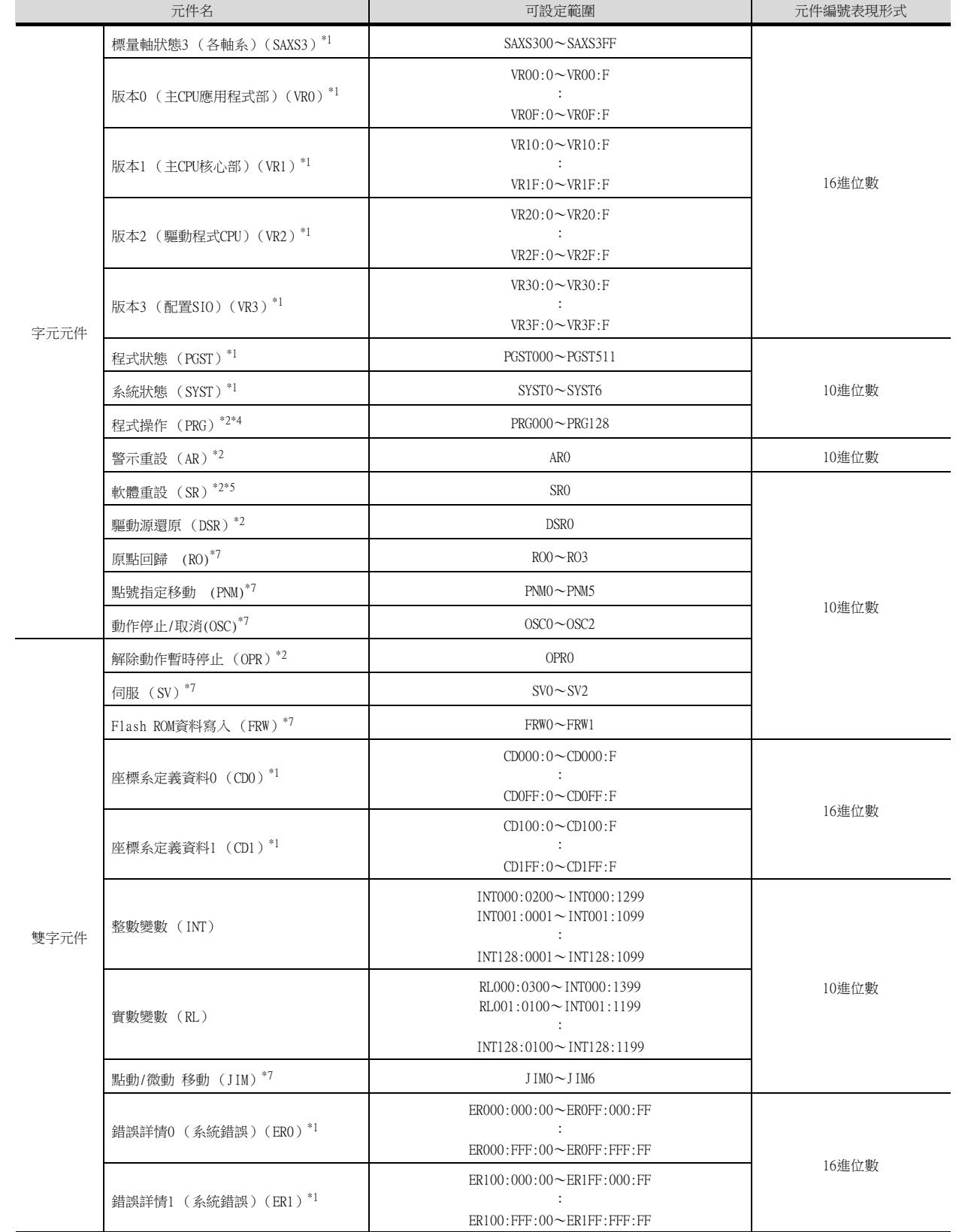

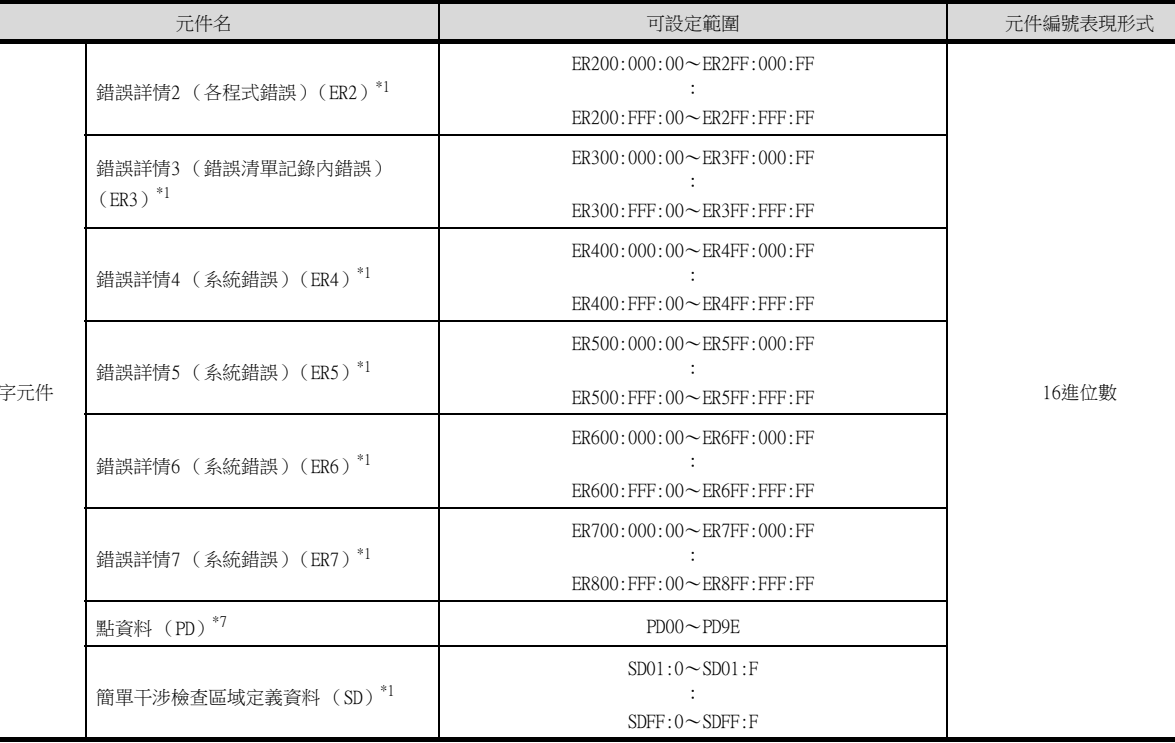

雙

\*1 不可寫入

- \*2 不可讀取
- \*3 根據不同的程式No.,存在以下限制。
	- 程式No.為000時,變數No.僅可是偶數
	- 程式No.為001~128時,變數No.僅可是奇數
- \*4 程式操作元件的發送指令因寫入資料的不同而有所不同。除以下寫入資料以外,都作為GOT內部的錯誤進行處理。
	- 寫入資料0: 程式結束指令 (0×254)
	- 寫入資料1: 程式執行指令 (0×253)
	- 寫入資料2: 程式暫停指令 (0×255)
	- 寫入資料3: 程式分步執行指令 (0×256)
	- 寫入資料4: 程式執行重新啟動指令 (0×257)
- \*5 如果在重設軟體後10多秒內無通訊,則顯示無應答錯誤並再啟動通訊。
- \*6 僅指定字元位址的最後一位是1的值。
- \*7 取得資料No.0為指令觸發的元件,會在向指令觸發輸入Write或者Read時,向控制器傳送要求。 而在輸入Clear時則不傳送。

#### POINT

元件表現

(1) 旗標元件

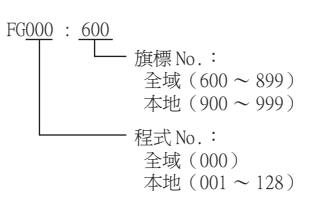

(2) 字串變數元件

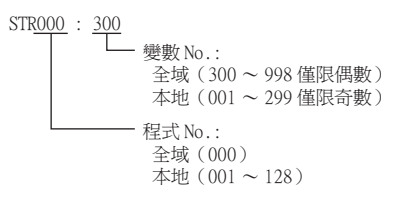

```
(3) 版本元件
```
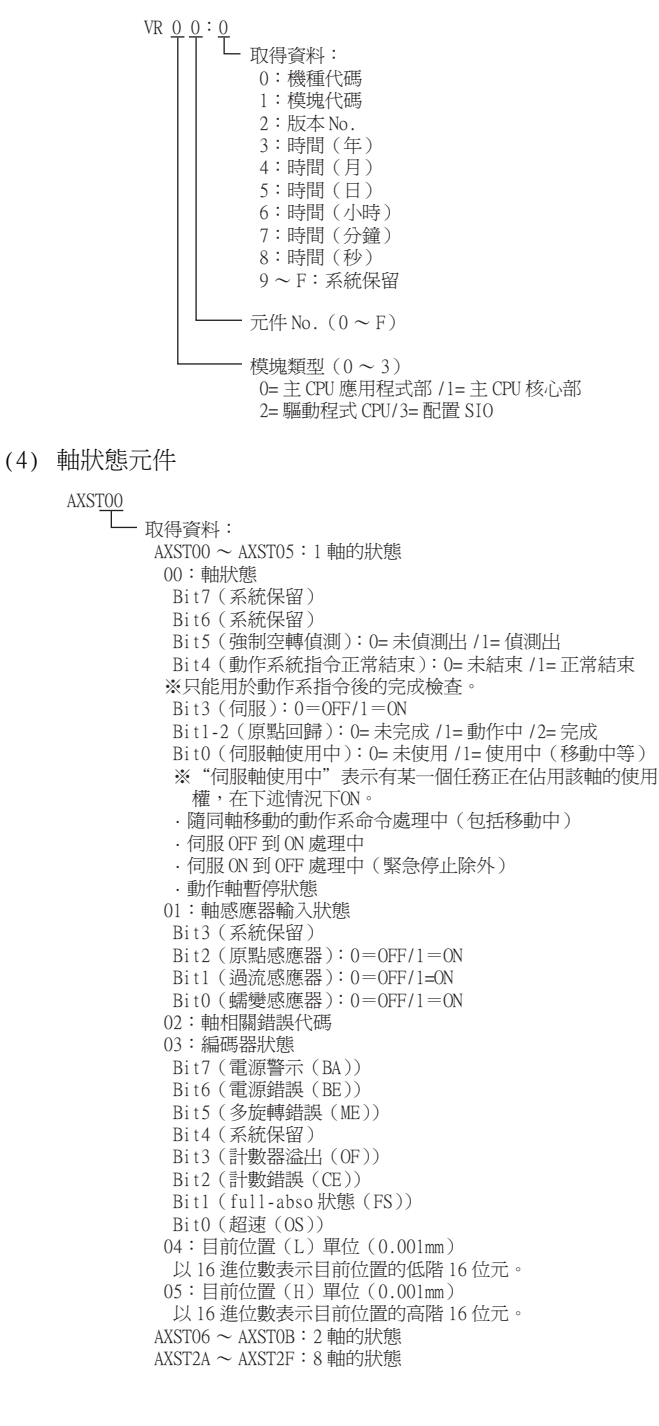
#### (5) 標量軸狀態元件

```
一<br>一 <sub>取得資料</sub>:
         !11Κՠ܂ஆᑑߓᙇᖗ Op/
         01: 工具座標系選擇 No.
         02: 軸通用狀態
         Bit7 (系統保留)
          Bit6 (系統保留
          Bit5 (系統保留)
          Bit4 (系統保留)
          Bit2-3 (標量軸目前位置座標系類型):
              0= 基本坐標系統 /1= 選擇中工作坐標系統
             2= 系統保留 / 3= 各軸系
          Bit0-1 (標量軸目前臂系)
              อঅఎߓ <04 ࡳլ> 03 ߓᜩؐ> 02 ߓᜩ׳ <1!!!!!!!!
         03: 軸類型
         04 \sim 09 : 1 軸的狀態
         04: 軸狀態
          Bit7 (系統保留)
          Bit6 (系統保留)
          Bit5 (強制空轉偵測): 0= 未偵測出 /1= 偵測出
          Bit4 (動作系指令正常結束): 0= 未結束 /1= 正常結束
        ※只能用於動作系指令後的完成檢查。(要對
        X‧Y‧R 中任意一軸進行定位時,請務必檢查
            X \cdot Y \cdot R中所有軸是否都完成了。
          Bit3 (伺服): 0=OFF/1=ON
        | Bi t 1 - 2 (原點回歸 ) : 0= 未完成 /1= 動作中 /2= 完成
        | Bi t0(伺服軸使用中):0= 未使用 /1= 使用中(移動中等 )
        ※"伺服軸使用中"表示有某一個任務正在佔用該軸的使用
        權,在下述情況下ON。
            . 隨同軸移動的動作系命令處理中 (包括軸移動中)
             伺服 OFF 到 ON 處理中
            · 伺服 ON 到 OFF 處理中 (緊急停止除外)
             動作軸暫停狀態
         05:軸感應器輸入狀態
          Bit3 (系統保留)
        Bit2(原點感應器):0=OFF/1=ON
        - Bit1(過流感應器):0=OFF/1=ON
         \text{Bi}10 (蠕變感應器): 0 = \text{OFF}/1 = \text{ON}06:軸相關錯誤代碼
         07:編碼器狀態
         Bit7 (電源警示 (BA))
        Bit6(電源錯誤(BE))
        Bit5(多旋轉錯誤(ME))
          Bit4 (系統保留)
          Bit3 (計數器溢出 (OF))
          Bit2 (計數錯誤 (CE))
          Bit1 (full-abso狀態(FS))
         BitO (超速 (OS))
         08: 目前位置 (L) 單位 (0.001mm 或 0.001deg)
         以16進位數表示目前位置的低階16位元。
        09:目前位置 (H) 單位 (0.001mm 或 0.001deg)
        以 16 進位數表示目前位置的高階 16 位元。
         0A \sim 0E : 2 軸的狀態
        < < + + +2E \sim 33:8軸的狀態
        34 \sim FF :系統保留模塊類型(0 - F)Bit3(系統保留)固定位元 0
        Bit2(系統保留)固定位元 0
          Bit0-1 (標量軸目前位置類型):
SAXS 0 00
           Bit \sim 76543210
                                   -1 \ddot{=}- 8 軸
                                   - 系統保留
```
0= 基本坐標系統 /1= 選擇中工作坐標系統 2= 系統保留 /3= 各軸系

(6) 程式狀態元件

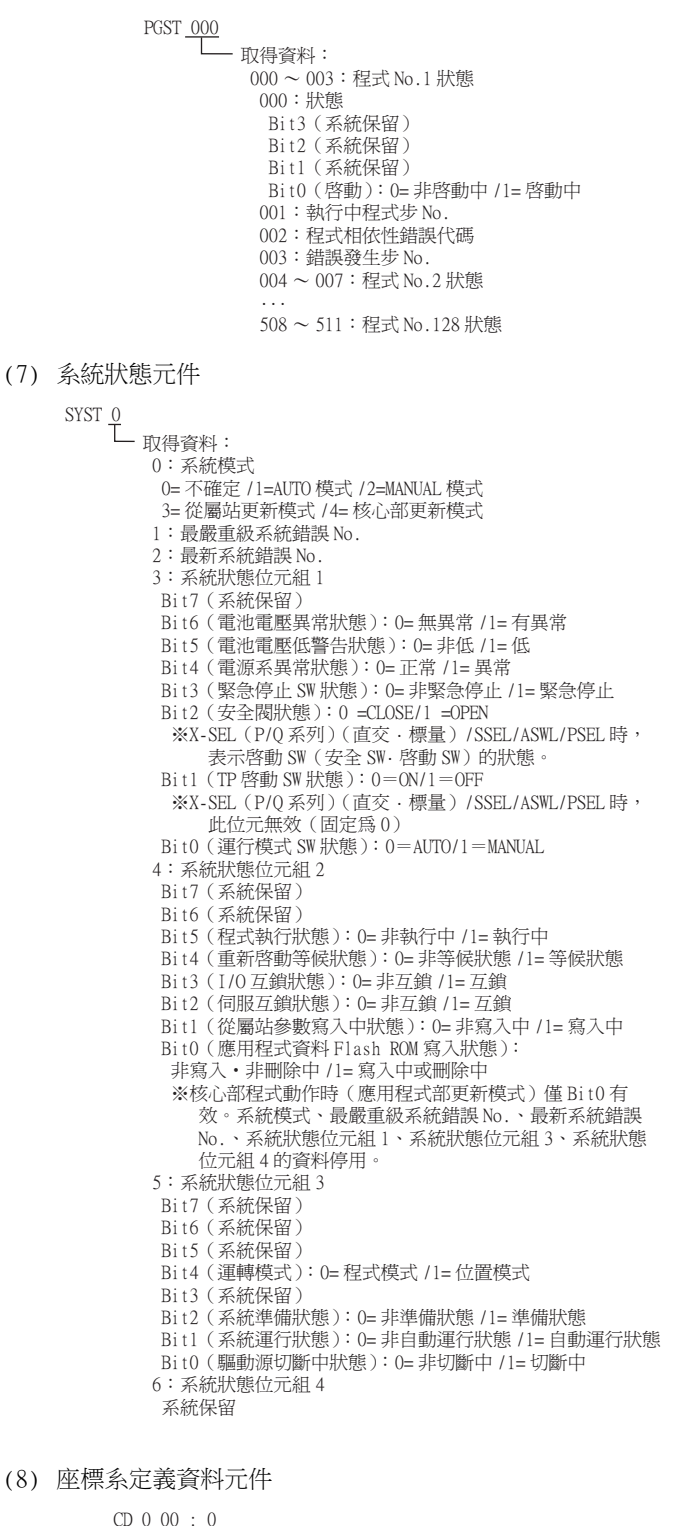

ᇷறΚ࠷ !1ΚY ၗஆᑑ PGGTFU ၦ !2ΚZ ၗஆᑑ PGGTFU ၦ !3Κ[ ၗஆᑑ PGGTFU ၦ !4ΚS ၗஆᑑ PGGTFU ၦ !5 Д GΚߓอঅఎ ஆᑑࡳߓᆠᇷற Op/ΰ11 Д GGα !ՠ܂ 0ՠ ࠠஆᑑࡳߓᆠᇷற Op/ΰ1 Дα ᣊী 2ΰ1 Д 2α !1Јஆᑑࡳߓᆠᇷற 02> ՠࠠஆᑑࡳߓᆠᇷற

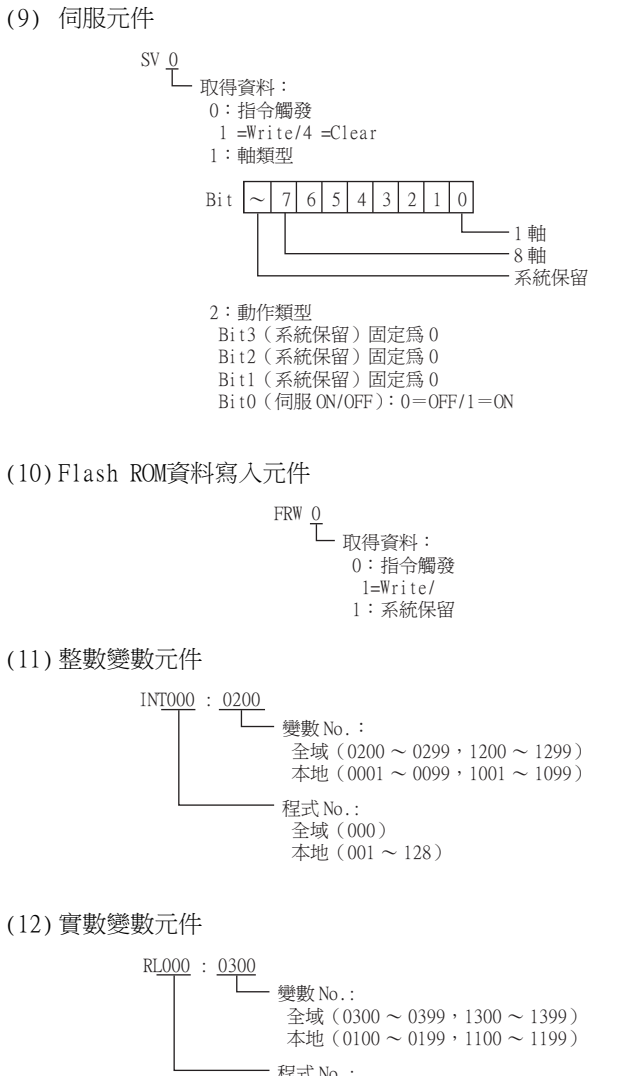

程式 No.: 全域(000) 本地 $(001 \sim 128)$  與IAI公司生產的機械手臂控制器之間的連接 與IAI公司生產的機械手臂控制器之間的連接

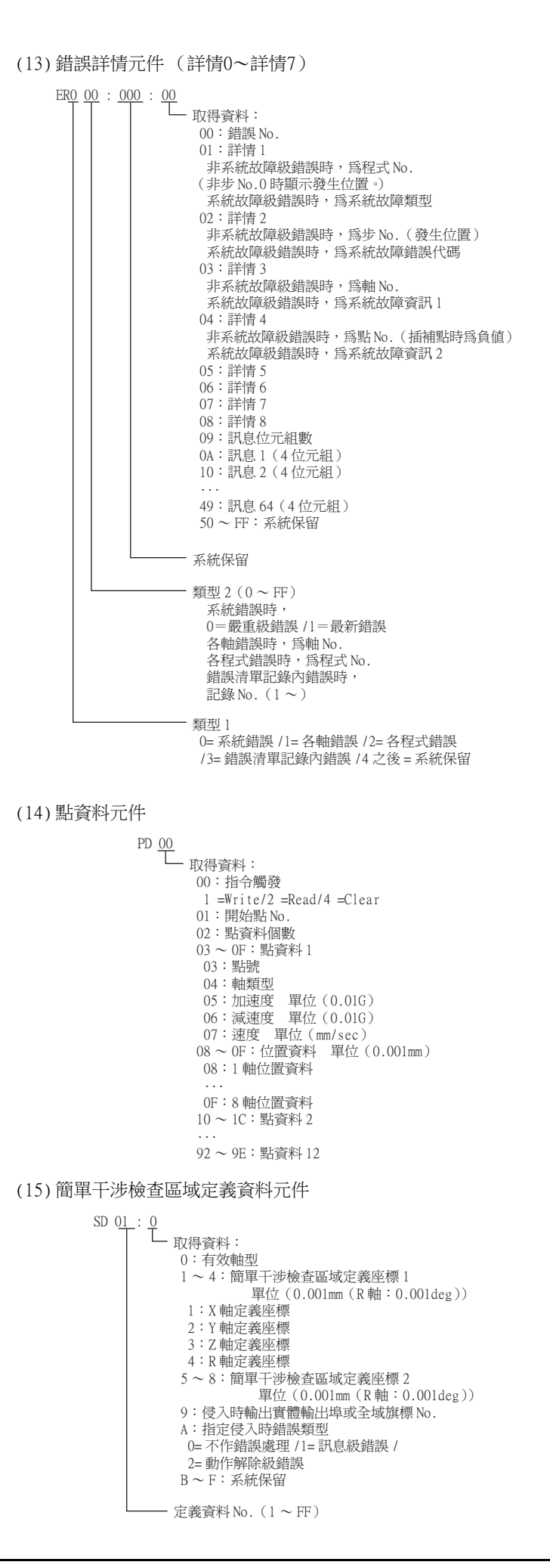

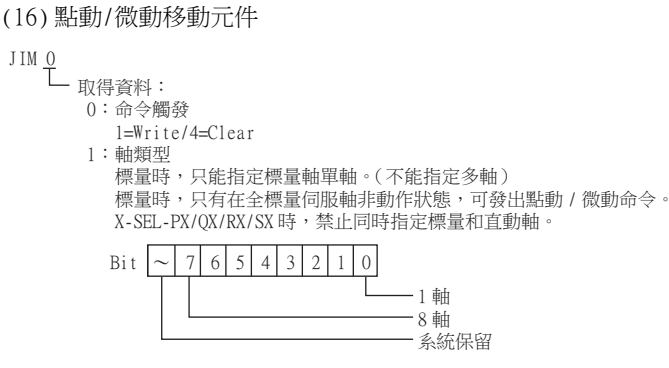

- 2:加速度 單位(0.01G(各軸時 %))
- 為 0 時參數值有效。
- 3:減速度 單位(0.01G(各軸時 %))
- 為 0 時參數值有效。
- 4:速度 單位(mm/sec(各軸時 %))
- 為 0 時參數值有效。(根據模式不同,有安全限制值) 5:微動距離 單位(0.001mm(各軸時 0.001deg))
- 指定絕對值。0 時無距離指定(= 點動)。
- 6:動作類型
- Bit3(系統保留)0 固定
- Bit1-2(點動 / 微動移動座標系(標量專用))
- :0= 基本座標系 /1= 選擇中工作座標系 /2= 選擇中工具座標系 /3= 各軸系 Bit0(點動 / 微動方向):0= 座標 - 方向 /1= 座標 + 方向
- (17) 點號指定移動元件

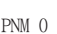

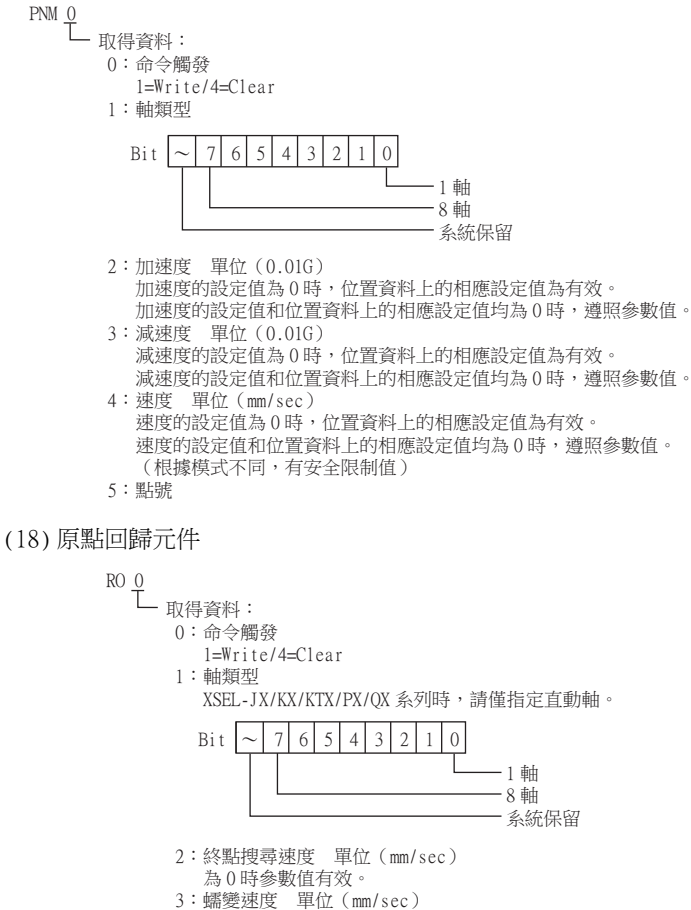

為 0 時參數值有效。

(19) 動作停止/取消元件

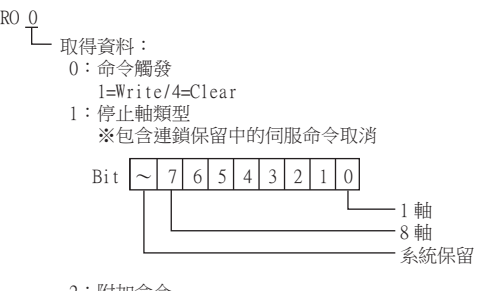

2:附加命令

Bit1 ~ 7(系統保留):0 固定

Bit0(連鎖保留中輸出(Output)(所有動作暫時停止時)取消命令):0= 不取消 /1= 暫時取消

3:原點回歸時蠕變速度(mm/sec)

# 2.6.2 IAI公司生產的機械手臂控制器 (IAI PCON、ACON、SCON、ERC2控制器)

## ■1. 設定項目

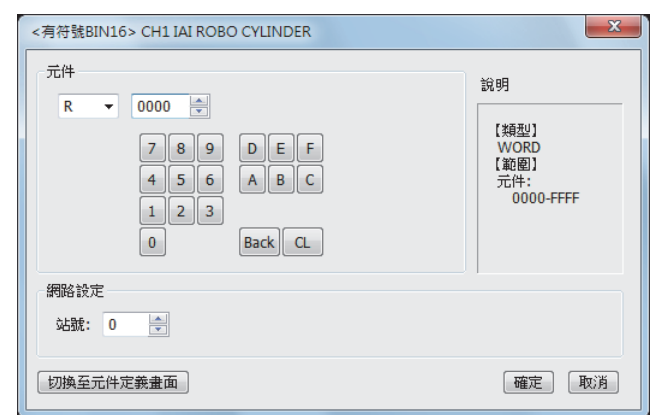

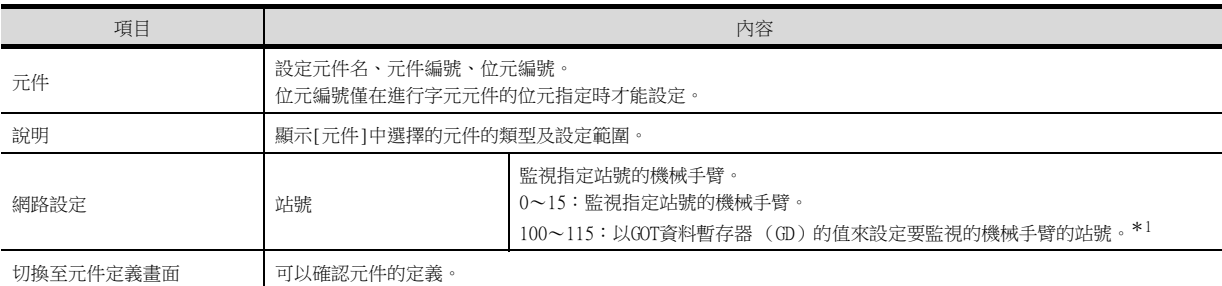

\*1 機械手臂的站號和GOT資料暫存器的關係如下所示。

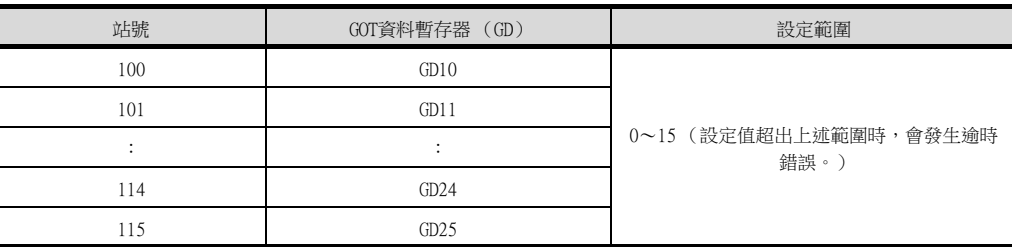

## ■2. 元件

#### (1) 元件名

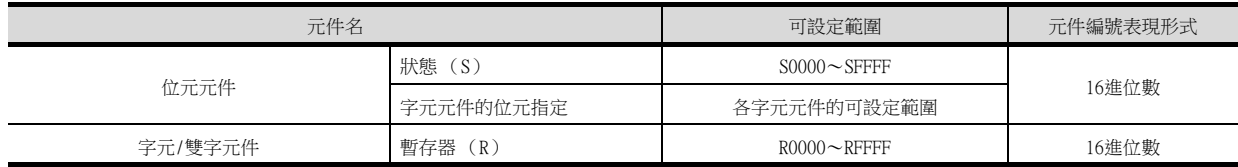

 $\overline{\phantom{0}}$ 

## (2) 狀態 (S)(位元元件)

狀態中可設定的元件編號和對應的元件內容如下所示。

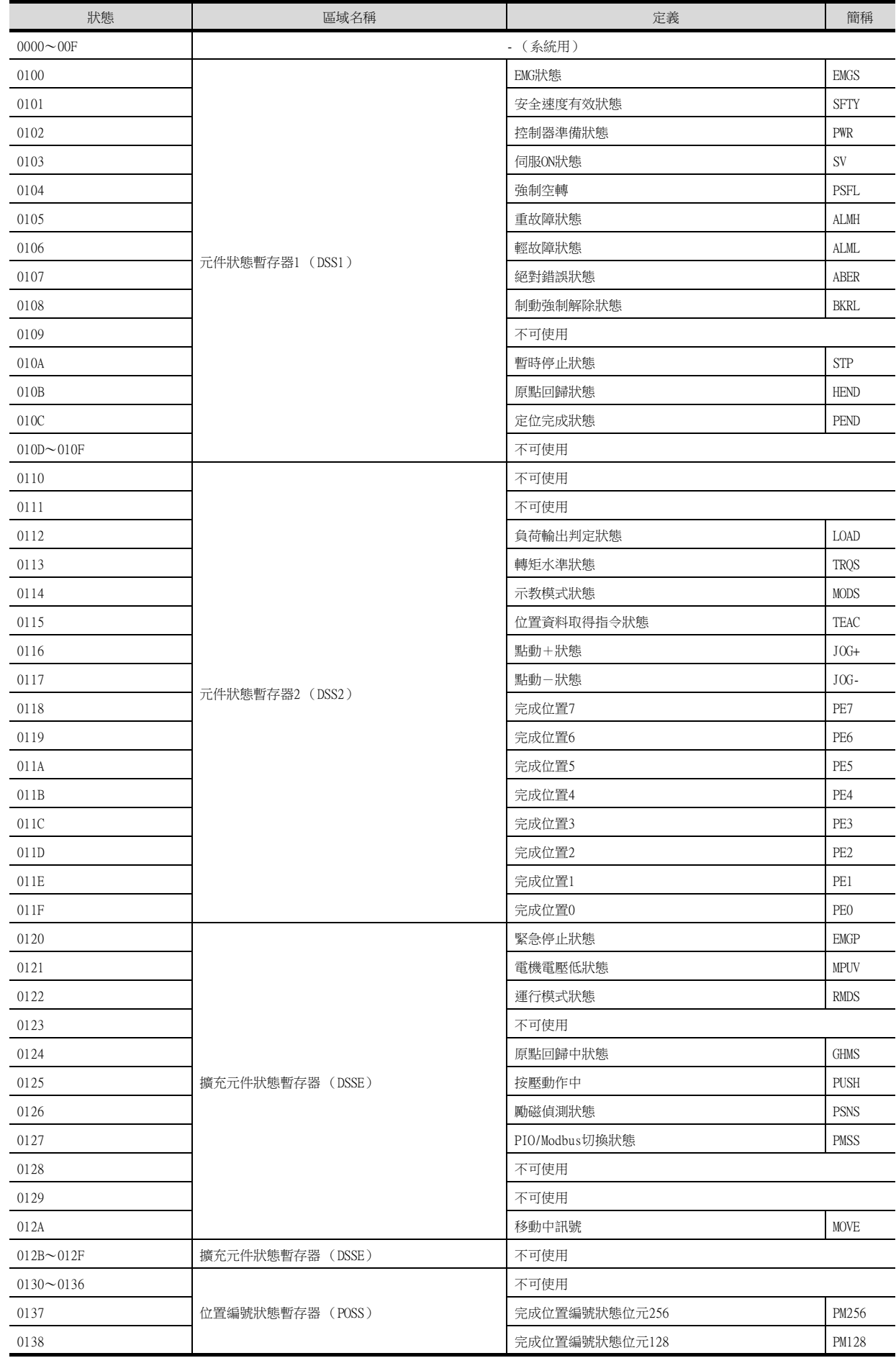

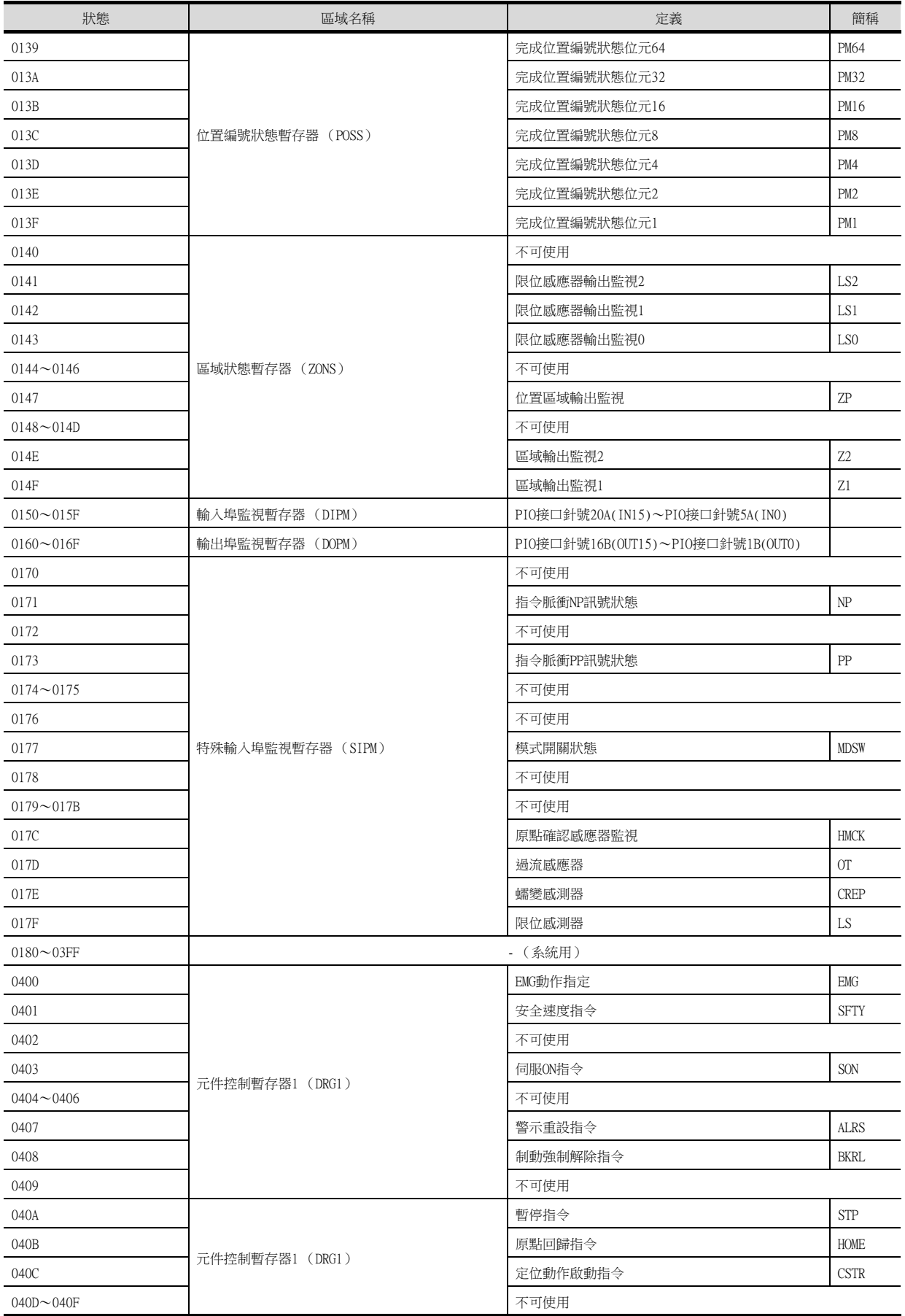

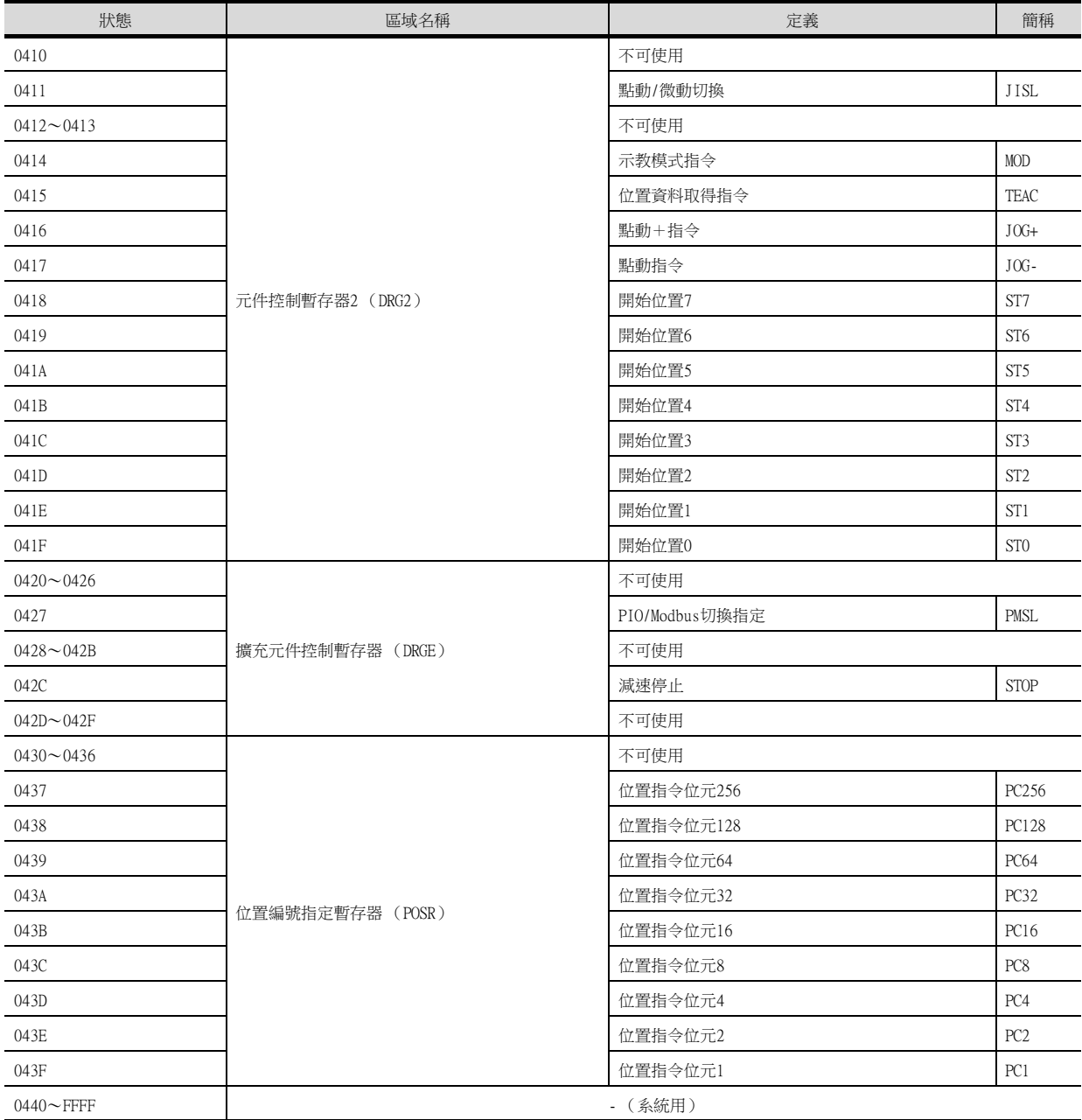

# ■3. 暫存器 (R) (字元元件/雙字元件)

暫存器中可設定的元件編號和對應的元件內容如下所示。

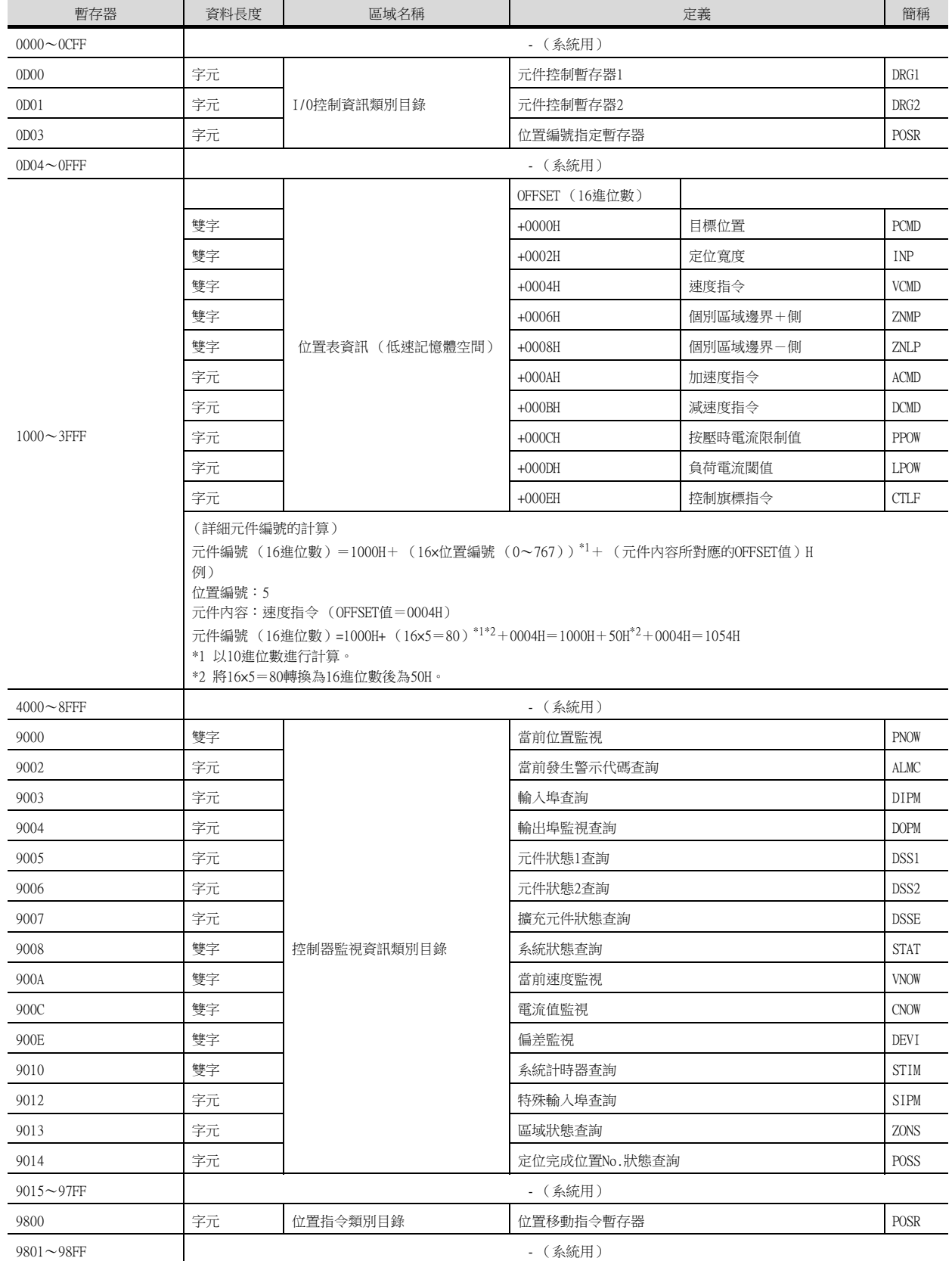

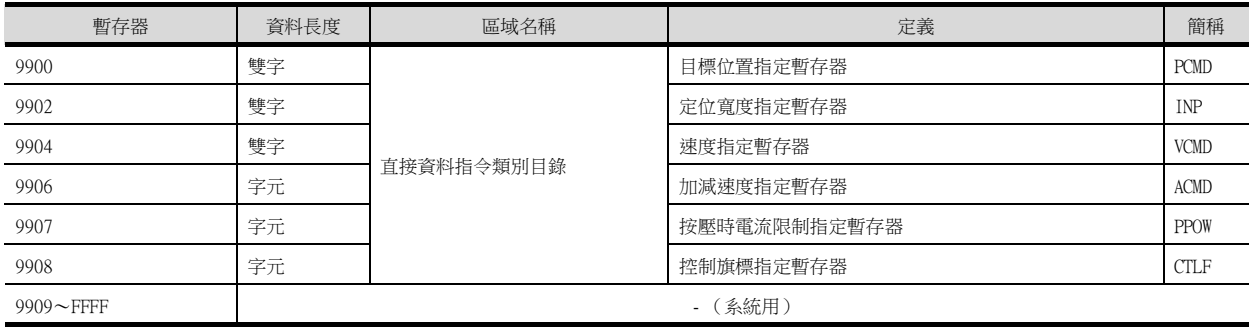

2

# 2.7 注意事項

## ■1. 程式操作元件

- 對程式操作元件( PRG 0)寫入了結束( 0)、暫時停止( 2)、重新啟動執行( 4 )時,將成為對連接裝置的啟動中 的所有程式的要求。
- 輸入了程式操作元件不對應的寫入資料時,系統警示中將顯示如下錯誤。
	- 315:發生了寫入元件錯誤 請修正元件

## ■2. 變數元件

整數變數元件的變數No.99和實數變數元件的變數No.199是X-SEL控制器的系統在運算時所使用的特殊變數。該變數不 可用於一般用途。

#### ■3. 指令觸發對應元件

- 取得資料No.0為指令觸發的元件,在向指令觸發設定Write (1)/Read (2)時,開始與連接裝置進行通訊。 批量寫入指令觸發和設定值時,將以批量寫入時所設定的值進行通訊。
- 向指令觸發設定Clear (4)時,不與連接裝置進行通訊,並初始化設定值。
- 向指令觸發輸入了不對應的設定值時,系統警示中將顯示如下錯誤。 315:發生了寫入元件錯誤 請修正元件

#### ■4. 系統保留的元件

"系統保留"的元件為不固定的元件。請勿對該元件進行寫入。

#### ■5. 寫入至Flash ROM

- 可以將點資料寫入X-SEL控制器的Flash ROM中。在寫入Flash ROM中後,即使X-SEL控制器的電源關閉,其寫入的點 資料也不會消失。但是,寫入次數會有限制。詳情請參照所使用的X-SEL控制器的使用說明書。
- 在Flash ROM的寫入過程中,請絕對不要關閉主電源。否則資料將消失,並且連接裝置將無法正常動作。詳情請參照 所使用的X-SEL控制器的使用說明書。

#### ■6. 關於通訊停止

- 執行Flash ROM寫入時,與連接裝置之間的通訊將停止,直到寫入結束為止。
- 執行軟體重設後連接裝置重新開機。在此期間,與連接裝置之間的通訊將停止。

#### ■7. IAI公司生產的機械手臂控制器系統的站號設定

建立系統時,請務必保證本站位址中所設定站號的機械手臂控制器的存在。

■ [2.4.2 連接裝置進階](#page-97-0)

#### ■8. 與IAI公司生產的X-SEL K型連接

- 將模式開關設定為MANU並進行使用時,有以下的注意事項。
- 開啟X-SEL電源後,在連接電腦軟體前連接了GOT的情況下,會在X-SEL側發生程式無法啟動 (A1D警示)的錯誤。

MEMO

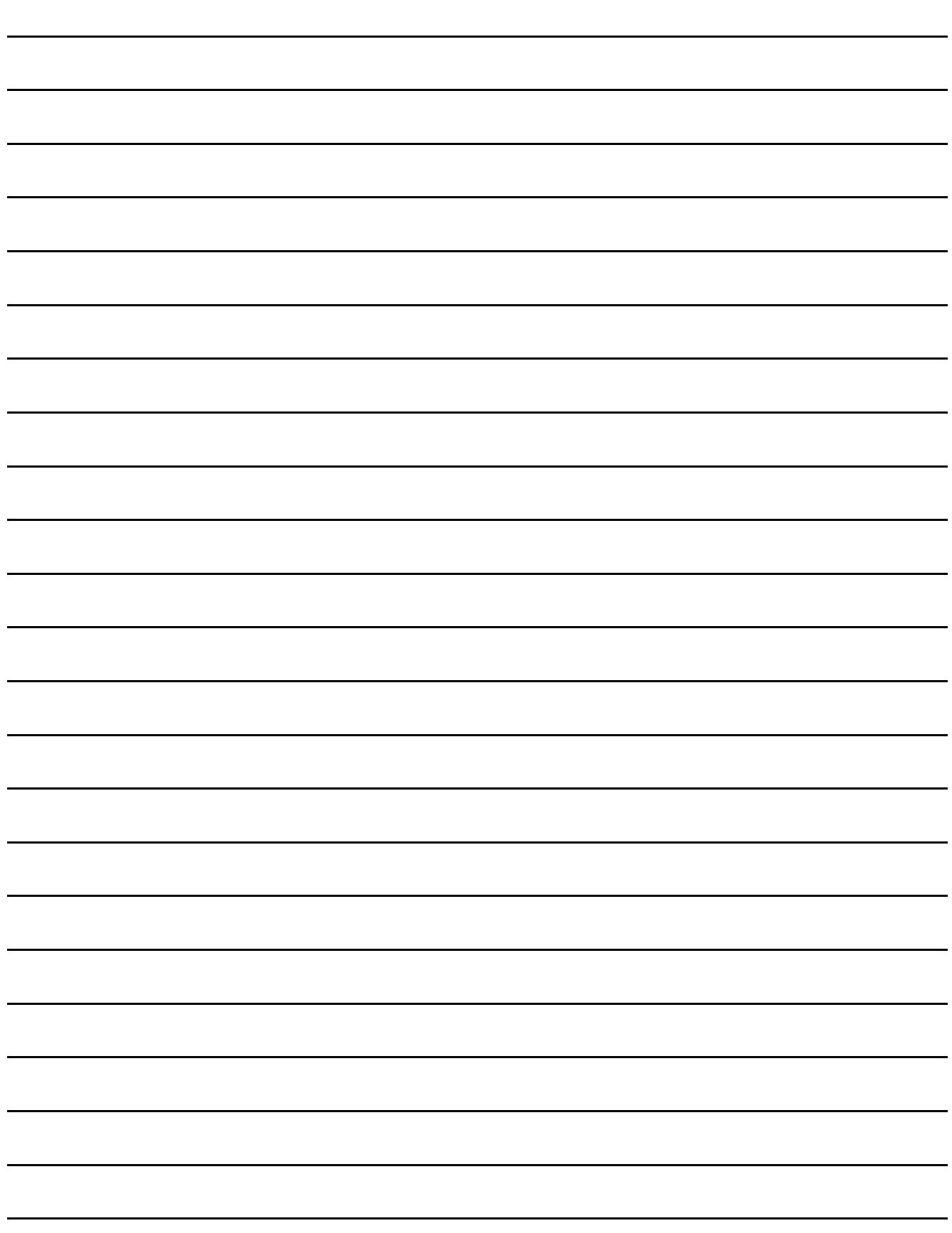

# 3. 與阿自倍爾 (舊名:山武)公司 生產的控制裝置之間的連接

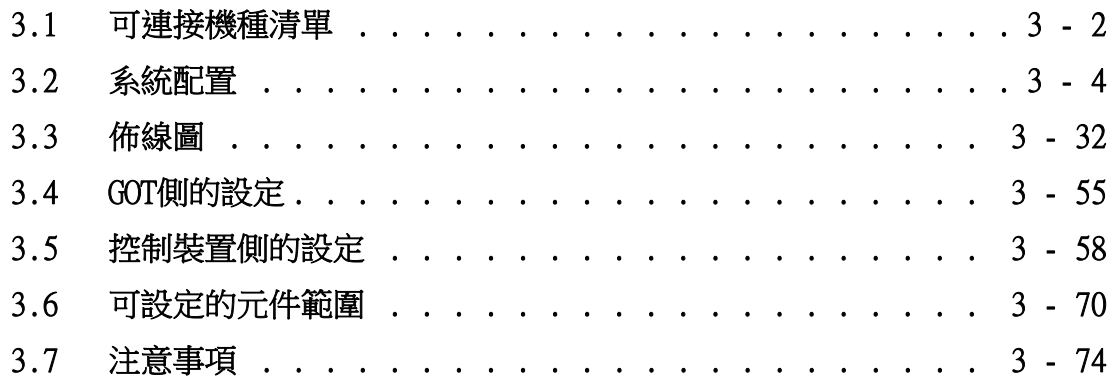

3

與阿自倍爾 (舊名:山武)公司生產的控制裝置之間的連接

與阿自倍爾 (舊名:山武)公司生產的控制裝置之間的連接

# 3. 與阿自倍爾 (舊名:山武)公司生產的控制裝置之間的連接

# <span id="page-123-0"></span>3.1 可連接機種清單

可連接的機種如下所示。

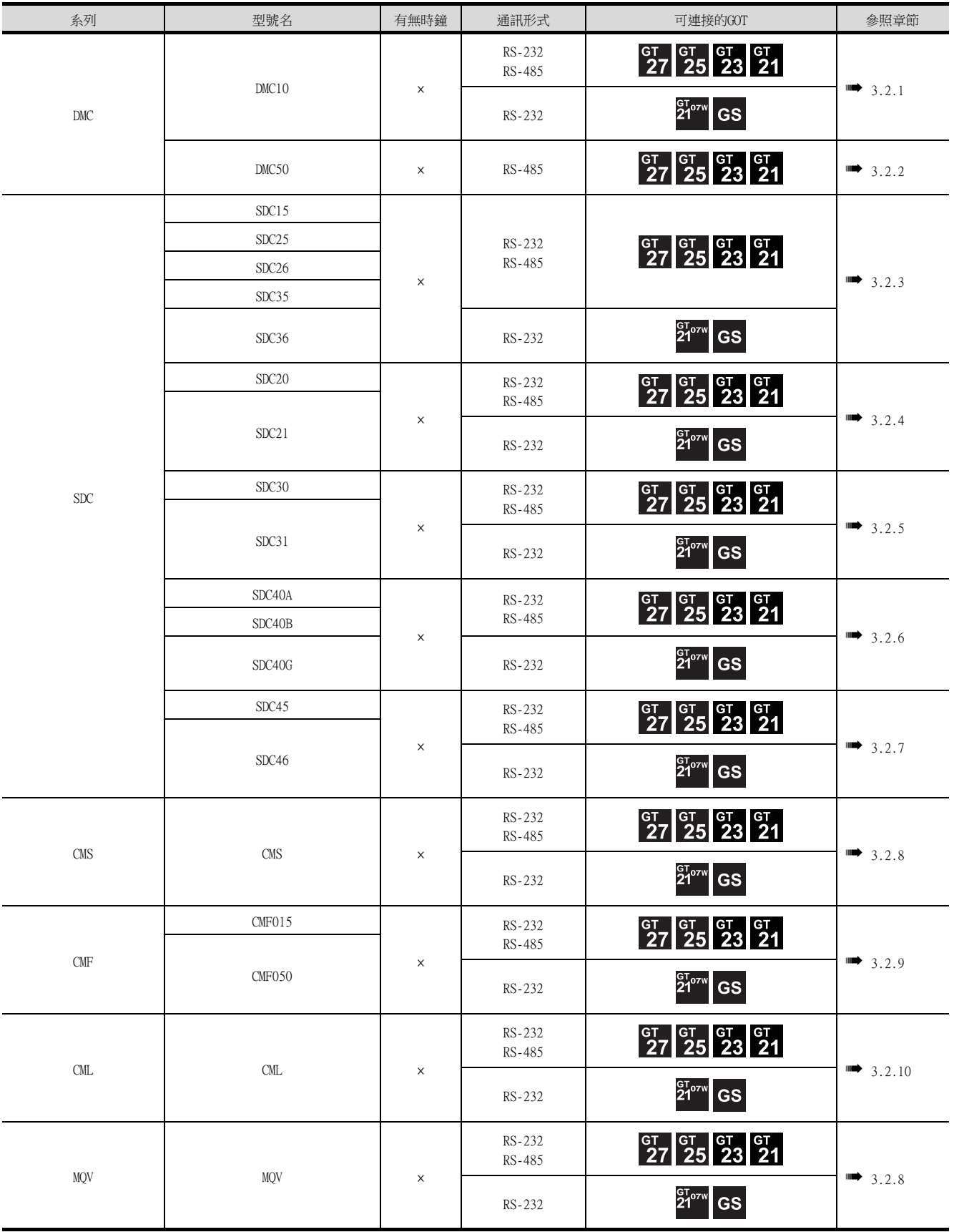

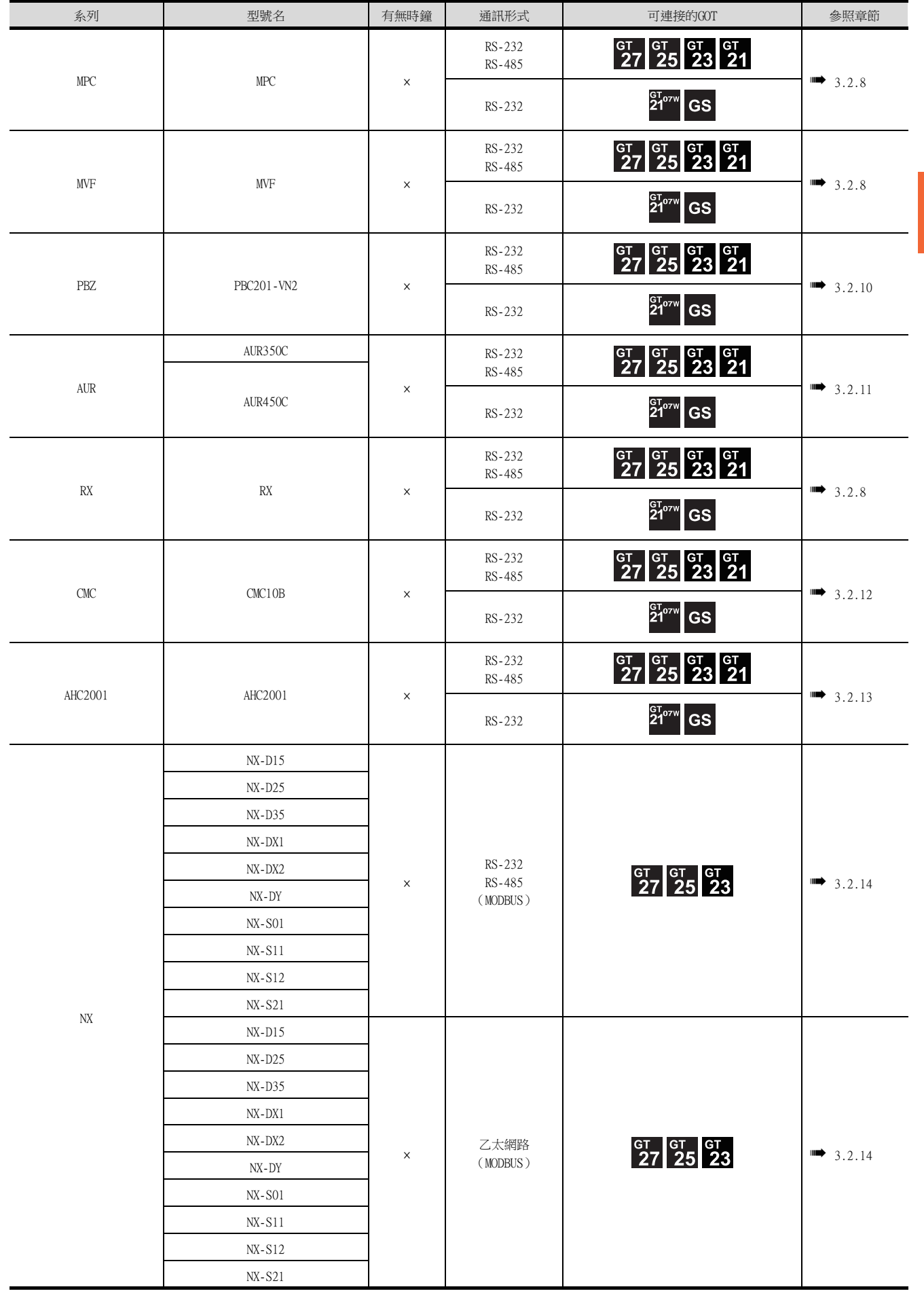

# <span id="page-125-1"></span><span id="page-125-0"></span>3.2.1 與DMC10連接時

## ■1. 使用轉換器時

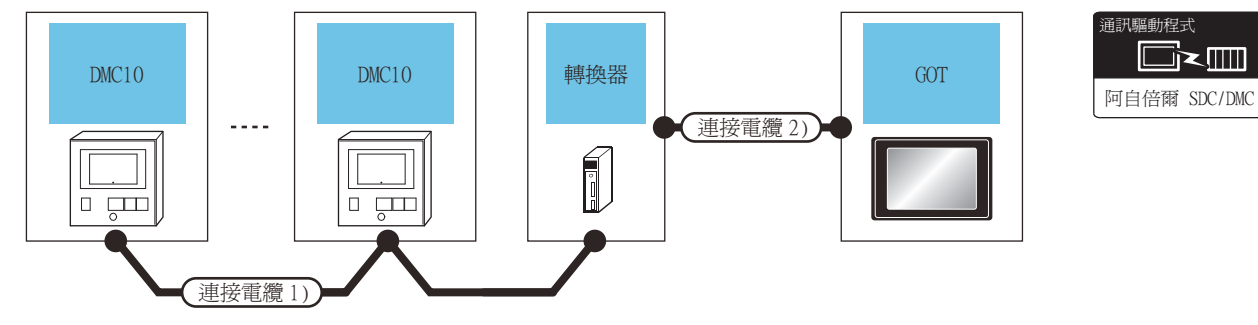

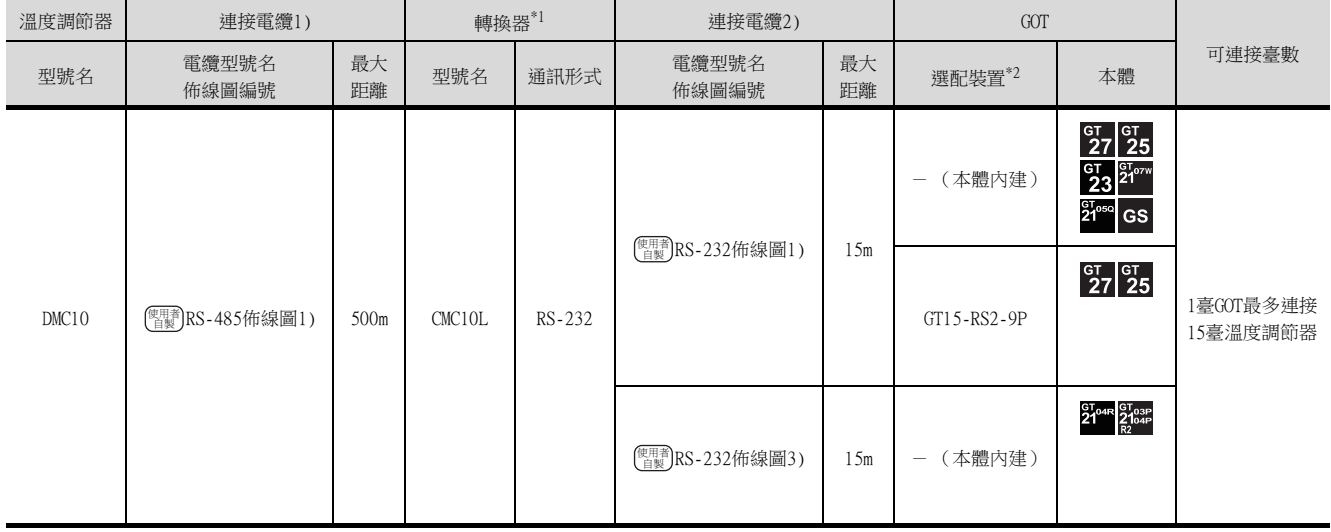

\*1 阿自倍爾株式會社的產品。關於產品的詳情,請諮詢阿自倍爾株式會社。

\*2 GT25-W、GT2505-V不支援選配裝置。

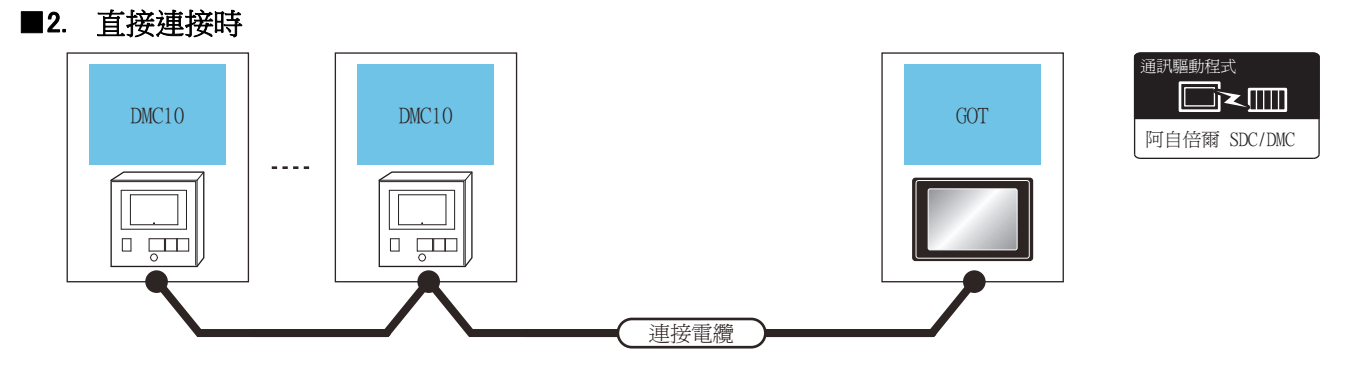

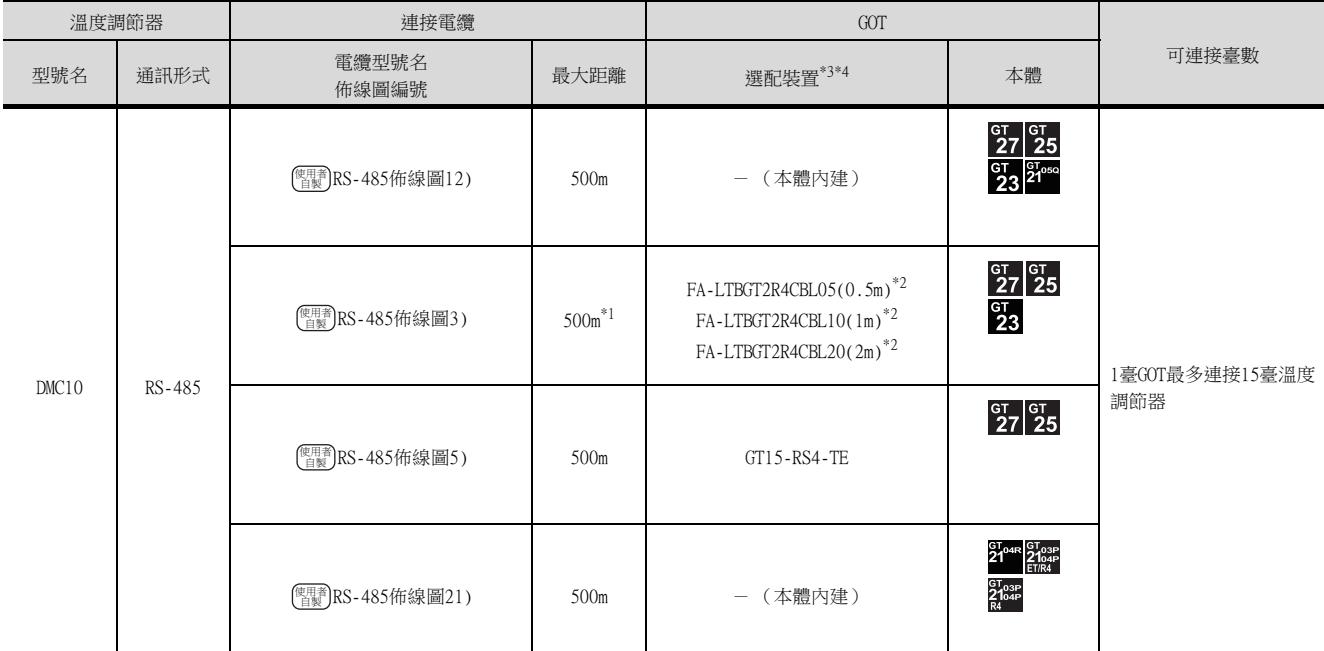

\*1 包含選配裝置的電纜長度。

\*2 MITSUBISHI ELECTRIC ENGINEERING COMPANY LIMITED的產品。關於產品的詳情,請諮詢MITSUBISHI ELECTRIC ENGINEERING COMPANY LIMITED。

\*3 GT25-W不支援FA-LTBGT2R4CBL□□以外的選配裝置。

\*4 GT2505-V不支援選配裝置。

## <span id="page-127-0"></span>3.2.2 與DMC50連接

#### ■1. 使用COM模塊時

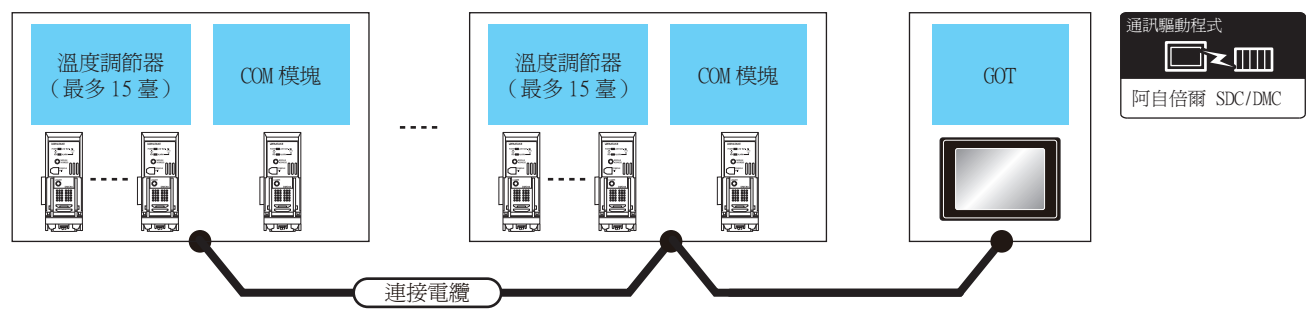

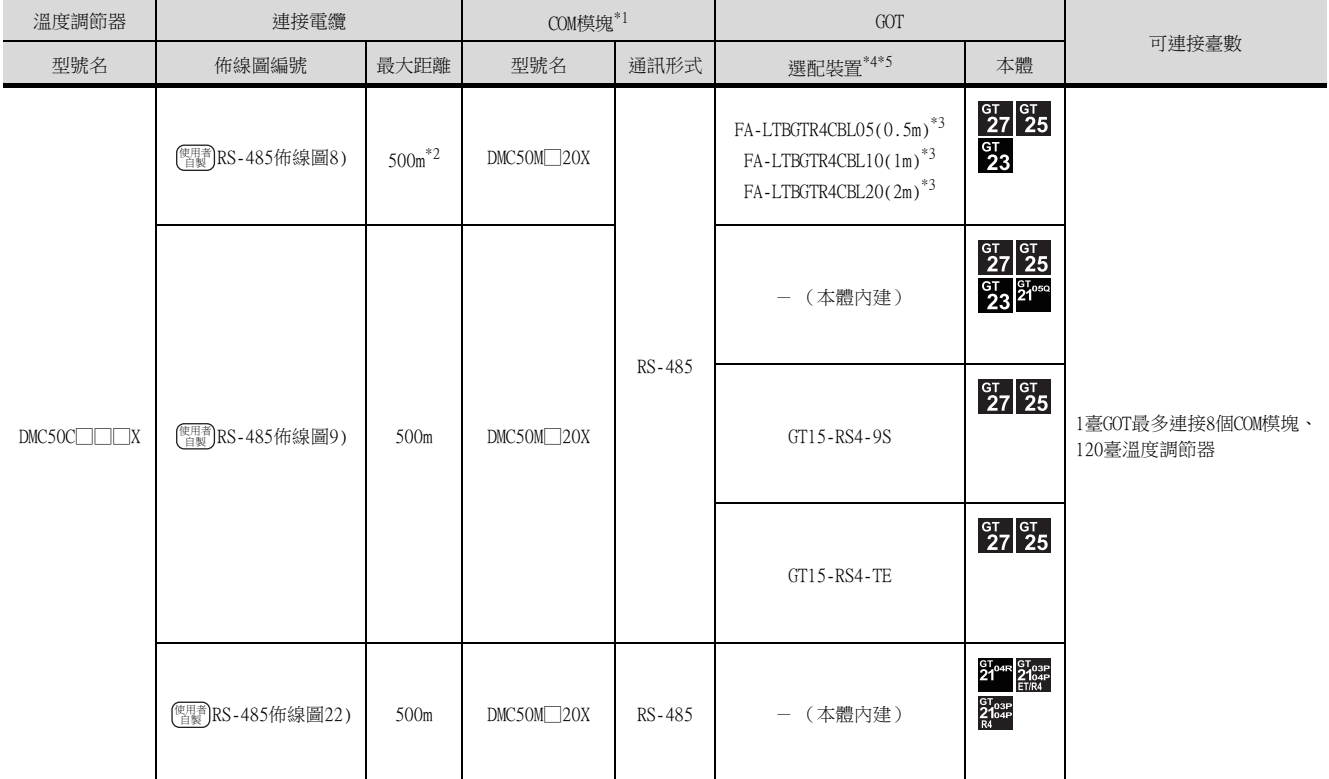

\*1 包含選配裝置的電纜長度。

\*2 阿自倍爾株式會社的產品。關於產品的詳情,請諮詢阿自倍爾株式會社。

\*3 MITSUBISHI ELECTRIC ENGINEERING COMPANY LIMITED的產品。關於產品的詳情,請諮詢MITSUBISHI ELECTRIC ENGINEERING COMPANY LIMITED。

\*4 GT25-W不支援FA-LTBGT2R4CBL□□以外的選配裝置。

\*5 GT2505-V不支援選配裝置。

## ■2. 與1臺溫度調節器連接時

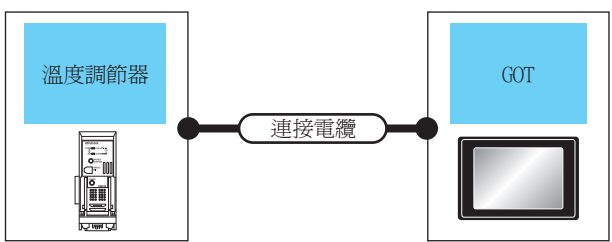

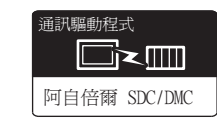

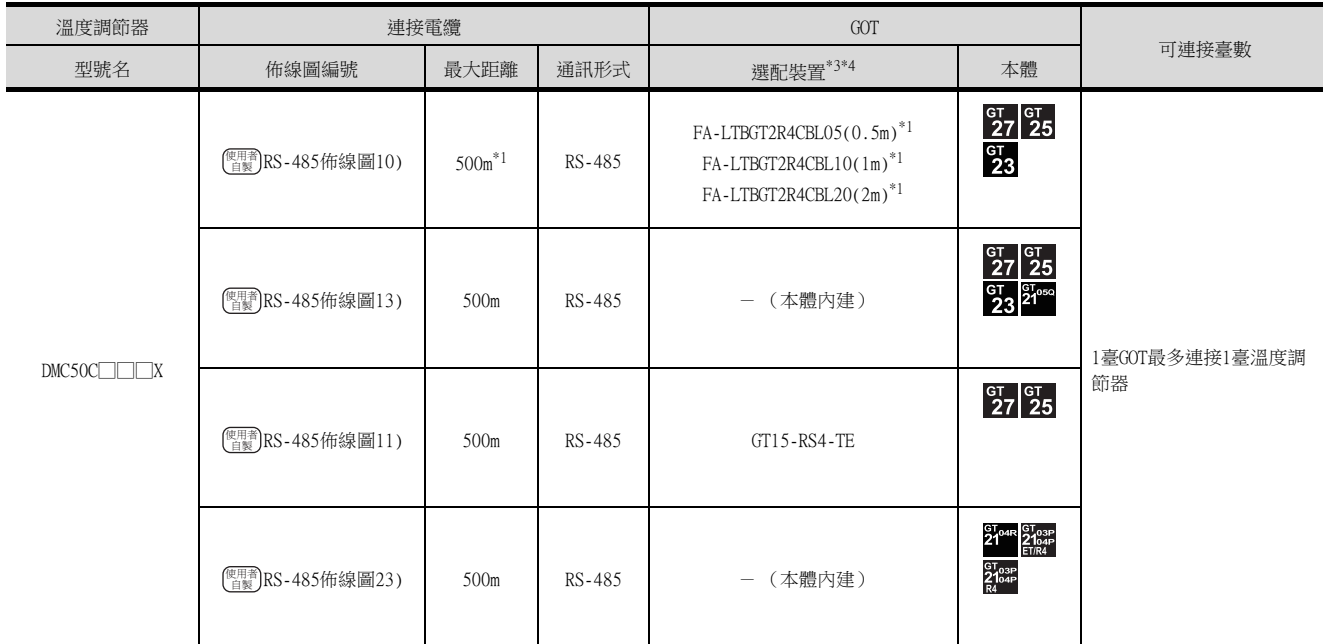

\*1 包含選配裝置的電纜長度。

\*2 MITSUBISHI ELECTRIC ENGINEERING COMPANY LIMITED的產品。關於產品的詳情,請諮詢MITSUBISHI ELECTRIC ENGINEERING COMPANY LIMITED。

\*3 GT25-W不支援FA-LTBGT2R4CBL□□以外的選配裝置。

\*4 GT2505-V不支援選配裝置。

# <span id="page-129-0"></span>3.2.3 與SDC15、SDC25/26、SDC35/36連接時

## ■1. 使用轉換器時

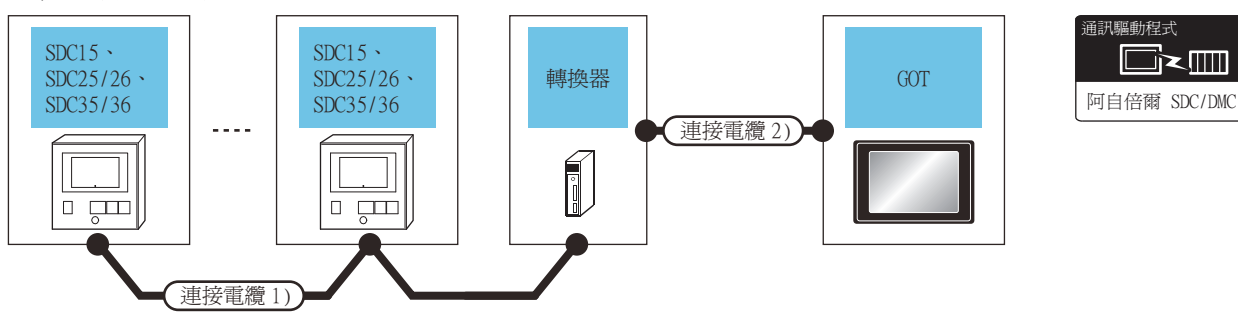

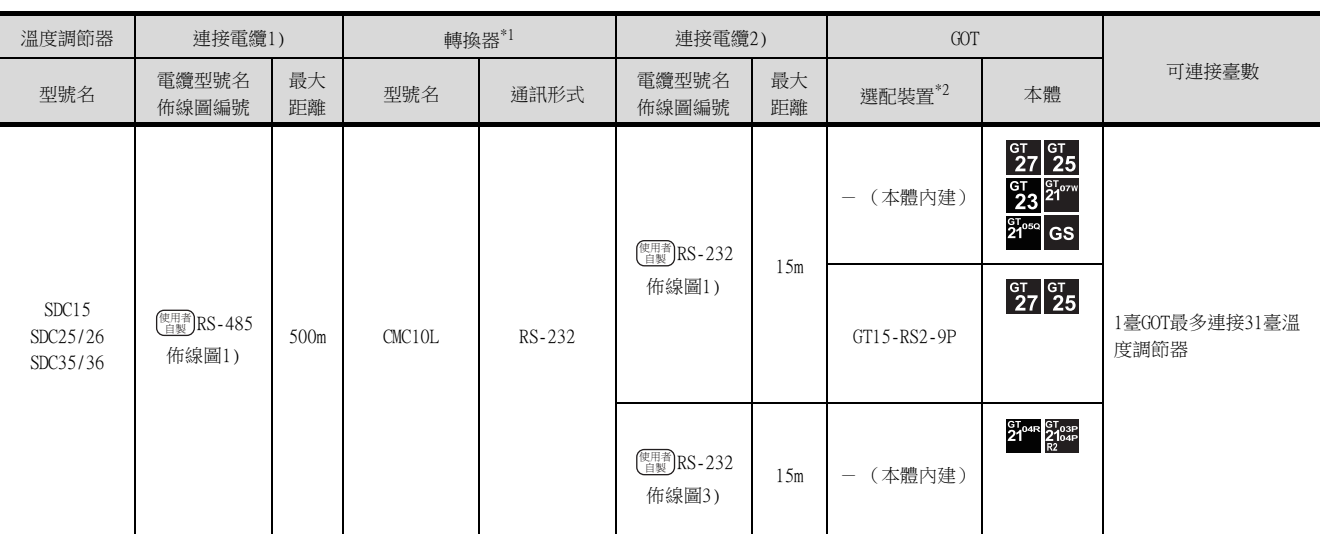

\*1 阿自倍爾株式會社的產品。關於產品的詳情,請諮詢阿自倍爾株式會社。

\*2 GT25-W、GT2505-V不支援選配裝置。

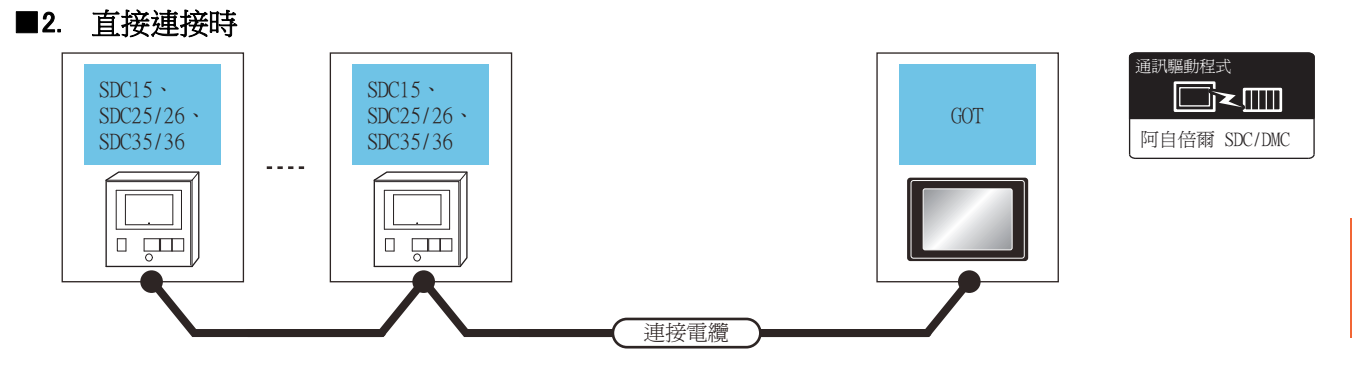

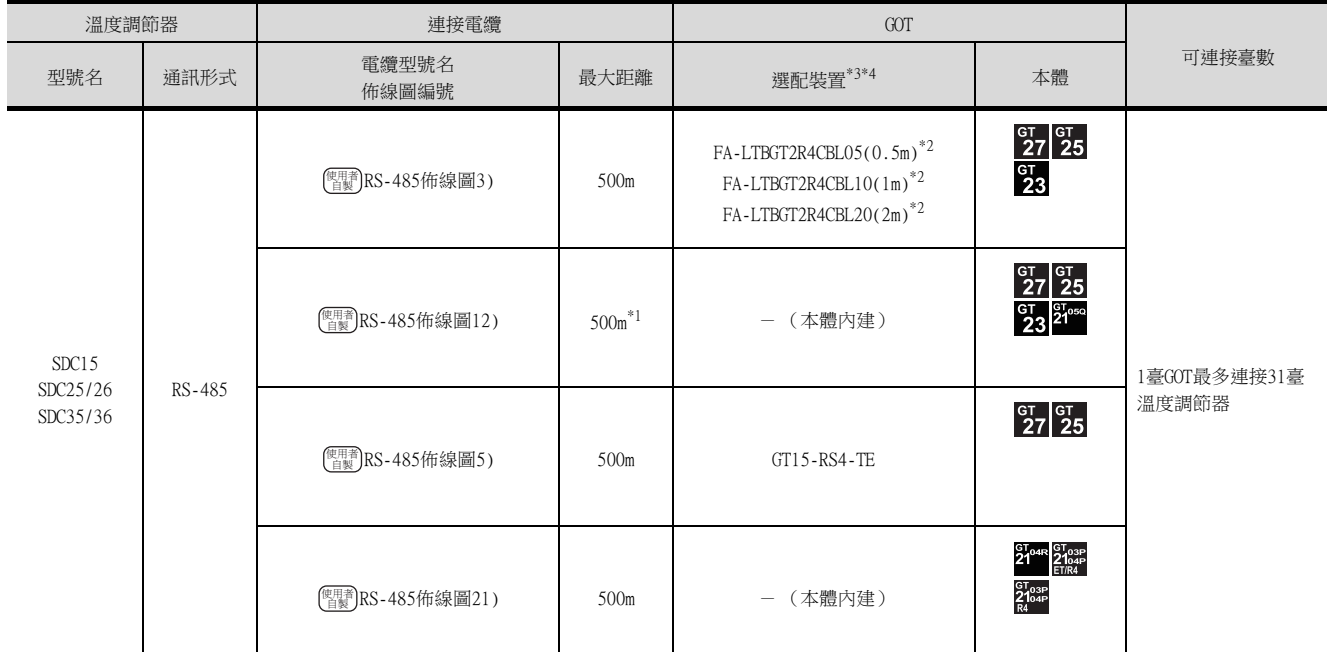

\*1 包含選配裝置的電纜長度。

\*2 MITSUBISHI ELECTRIC ENGINEERING COMPANY LIMITED的產品。關於產品的詳情,請諮詢MITSUBISHI ELECTRIC ENGINEERING COMPANY LIMITED。

\*3 GT25-W不支援FA-LTBGT2R4CBL□□以外的選配裝置。

\*4 GT2505-V不支援選配裝置。

# <span id="page-131-0"></span>3.2.4 與SDC20/21連接時

## ■1. 使用轉換器時

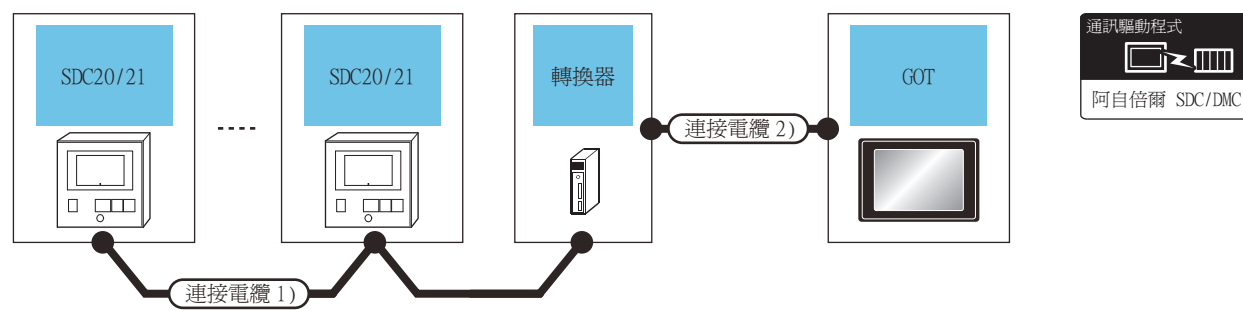

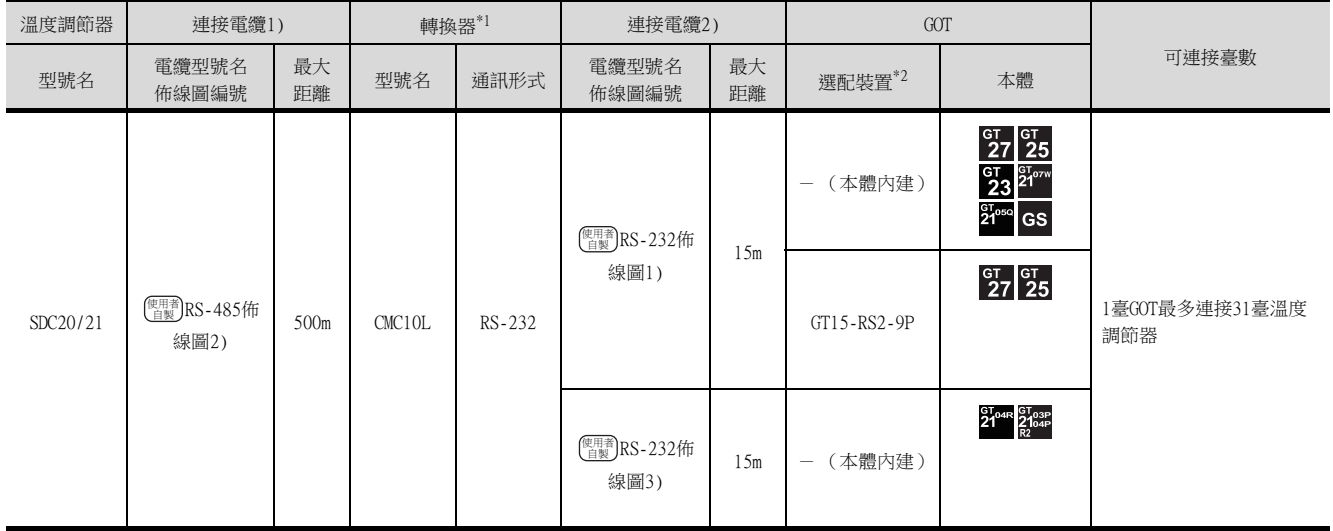

\*1 阿自倍爾株式會社的產品。關於產品的詳情,請諮詢阿自倍爾株式會社。

\*2 GT25-W、GT2505-V不支援選配裝置。

## ■2. 與1臺溫度調節器直接連接時

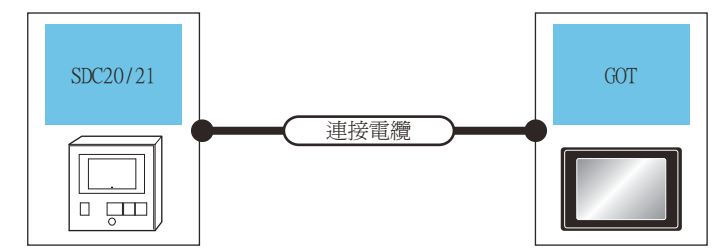

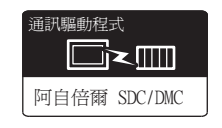

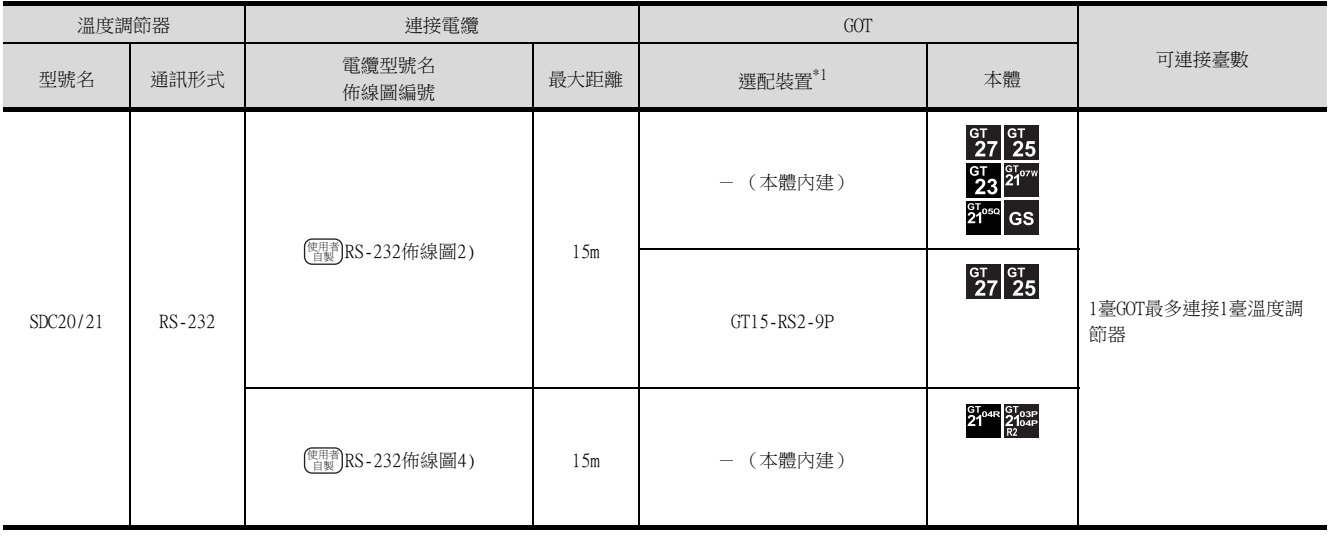

\*1 GT25-W、GT2505-V不支援選配裝置。

## ■3. 與多臺溫度調節器直接連接時

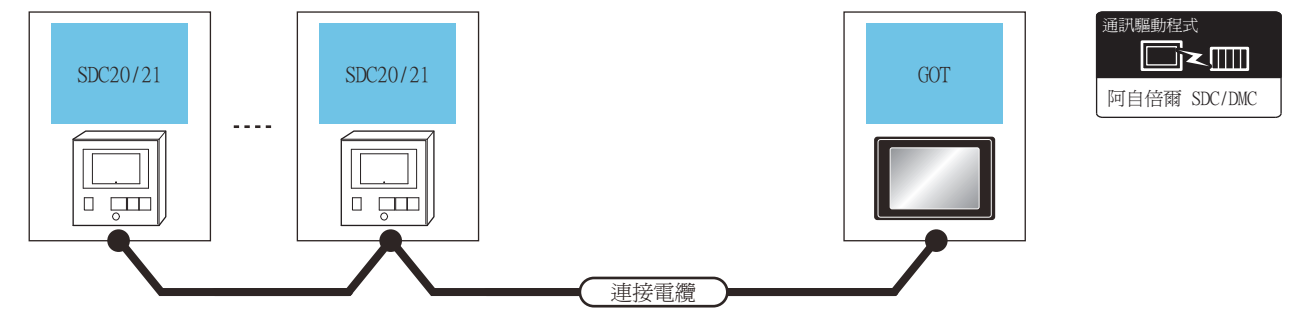

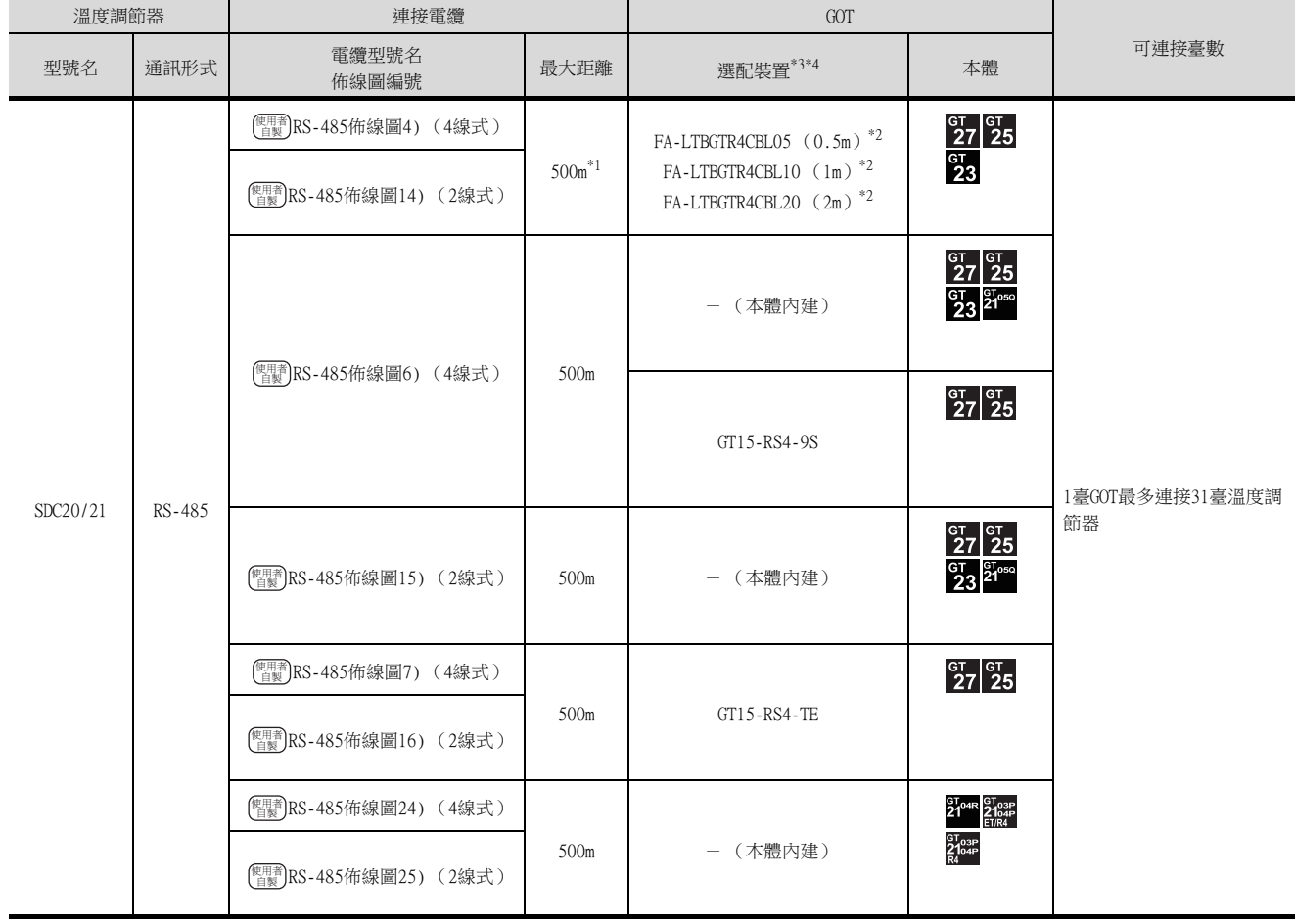

\*1 包含選配裝置的電纜長度。

\*2 MITSUBISHI ELECTRIC ENGINEERING COMPANY LIMITED的產品。關於產品的詳情,請諮詢MITSUBISHI ELECTRIC ENGINEERING COMPANY LIMITED。

\*3 GT25-W不支援FA-LTBGT2R4CBL□□以外的選配裝置。

\*4 GT2505-V不支援選配裝置。

# <span id="page-133-0"></span>3.2.5 與SDC30/31連接時

## ■1. 使用轉換器時

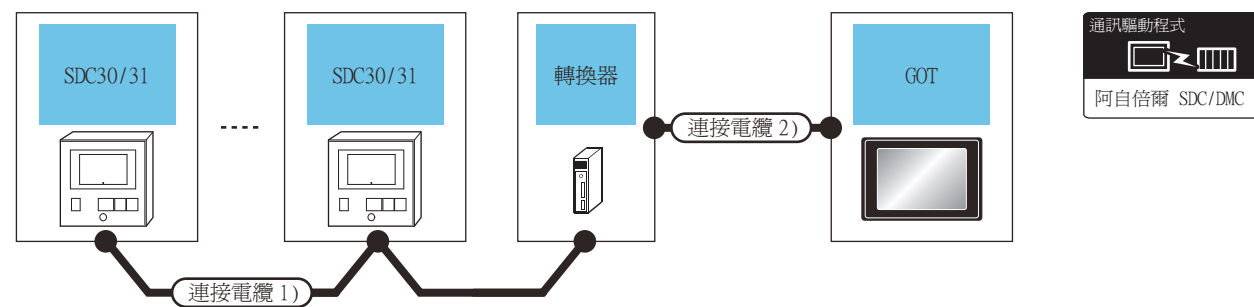

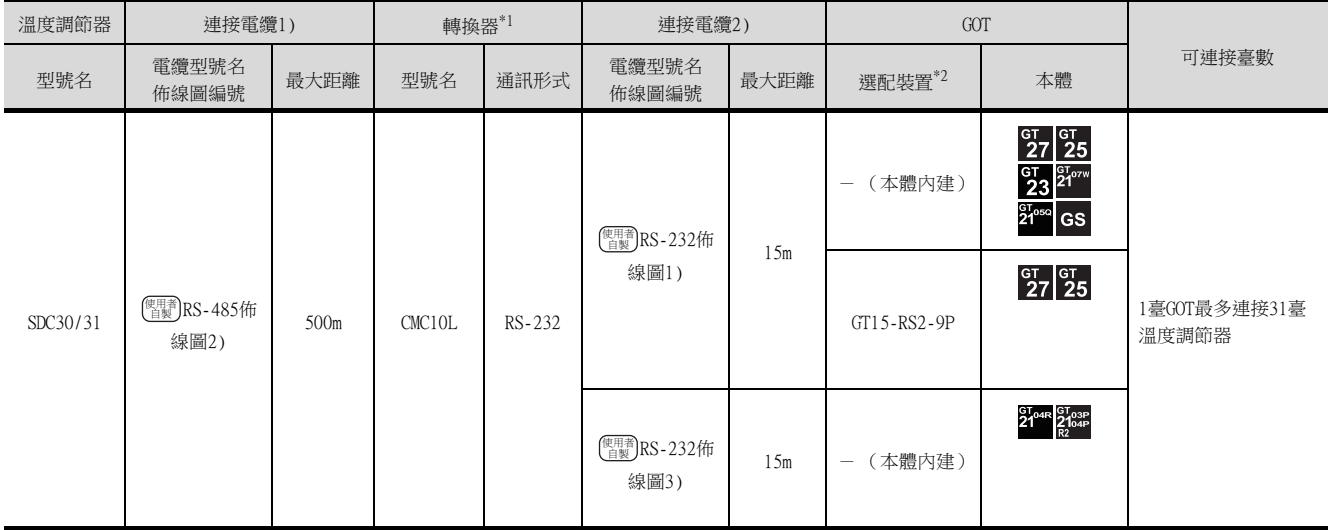

\*1 阿自倍爾株式會社的產品。關於產品的詳情,請諮詢阿自倍爾株式會社。

\*2 GT25-W、GT2505-V不支援選配裝置。

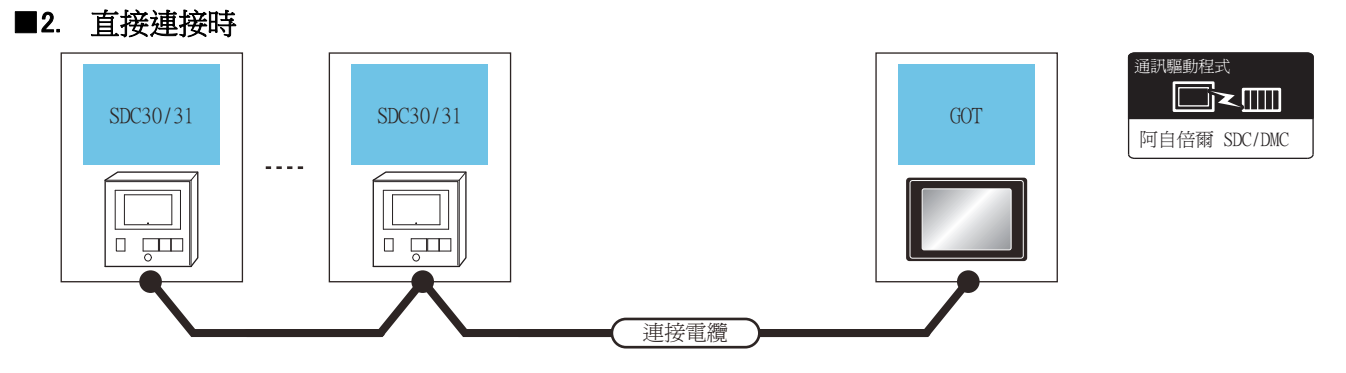

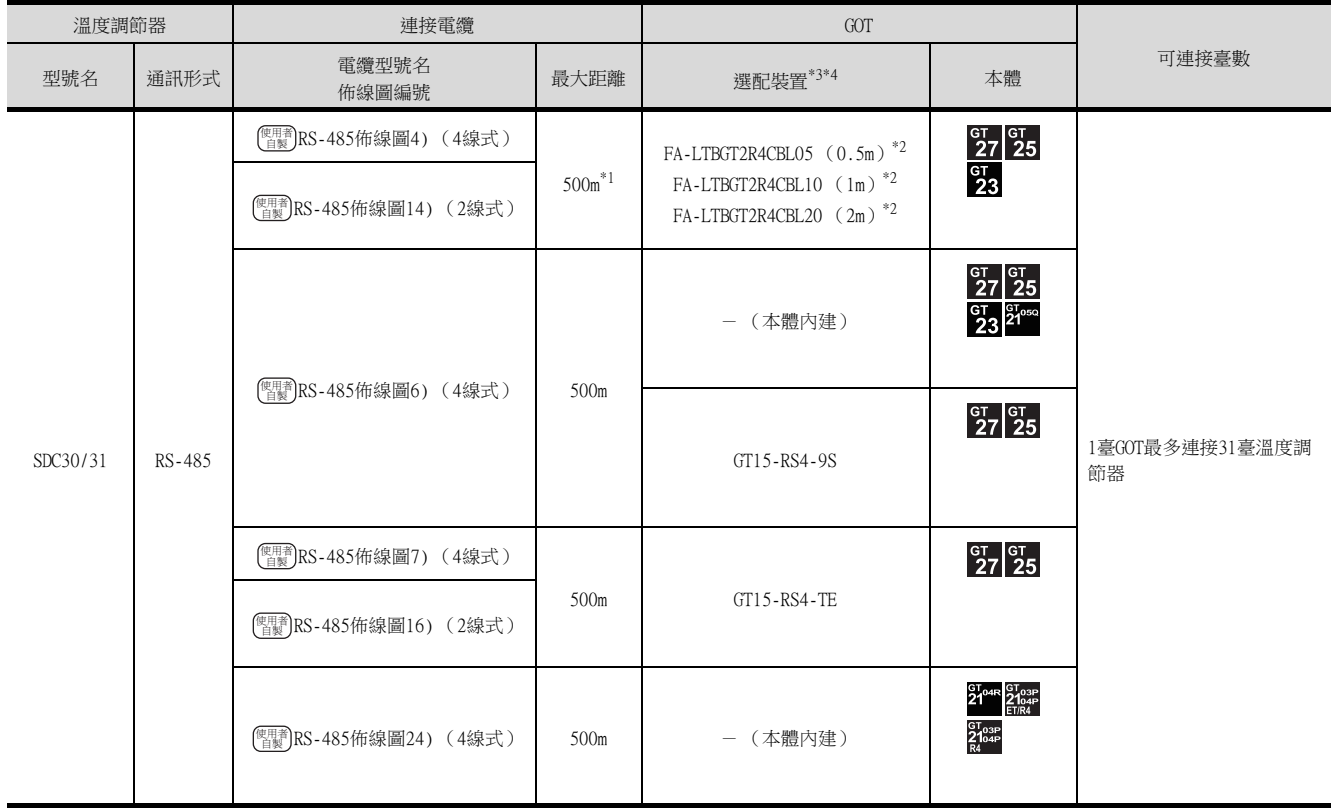

\*1 包含選配裝置的電纜長度。

\*2 MITSUBISHI ELECTRIC ENGINEERING COMPANY LIMITED的產品。關於產品的詳情,請諮詢MITSUBISHI ELECTRIC ENGINEERING COMPANY LIMITED  $^\circ$ 

\*3 GT25-W、GT2505-V不支援FA-LTBGT2R4CBL□□以外的選配裝置。

\*4 GT2505-V不支援選配裝置。

# <span id="page-135-0"></span>3.2.6 與SDC40A/40B/40G連接時

## ■1. 使用轉換器時

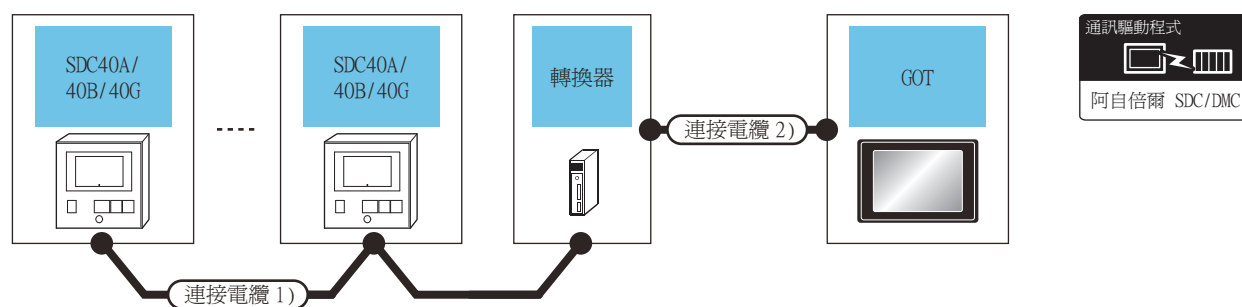

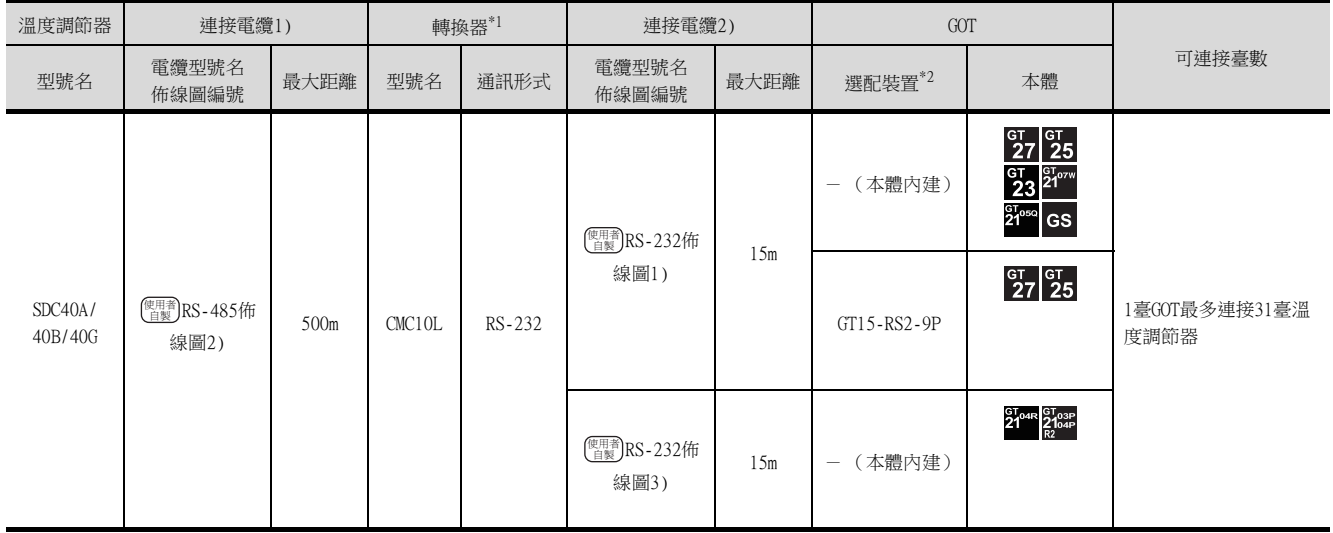

\*1 阿自倍爾株式會社的產品。關於產品的詳情,請諮詢阿自倍爾株式會社。

\*2 GT25-W、GT2505-V不支援選配裝置。

## ■2. 與1臺溫度調節器直接連接時

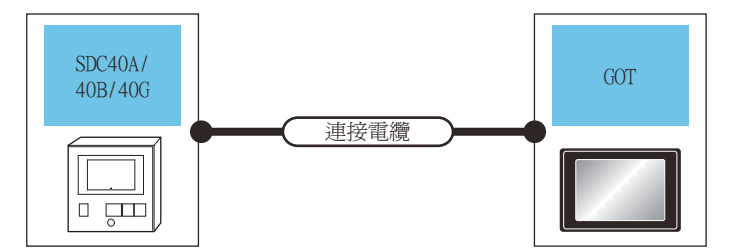

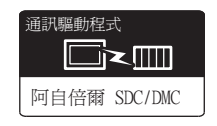

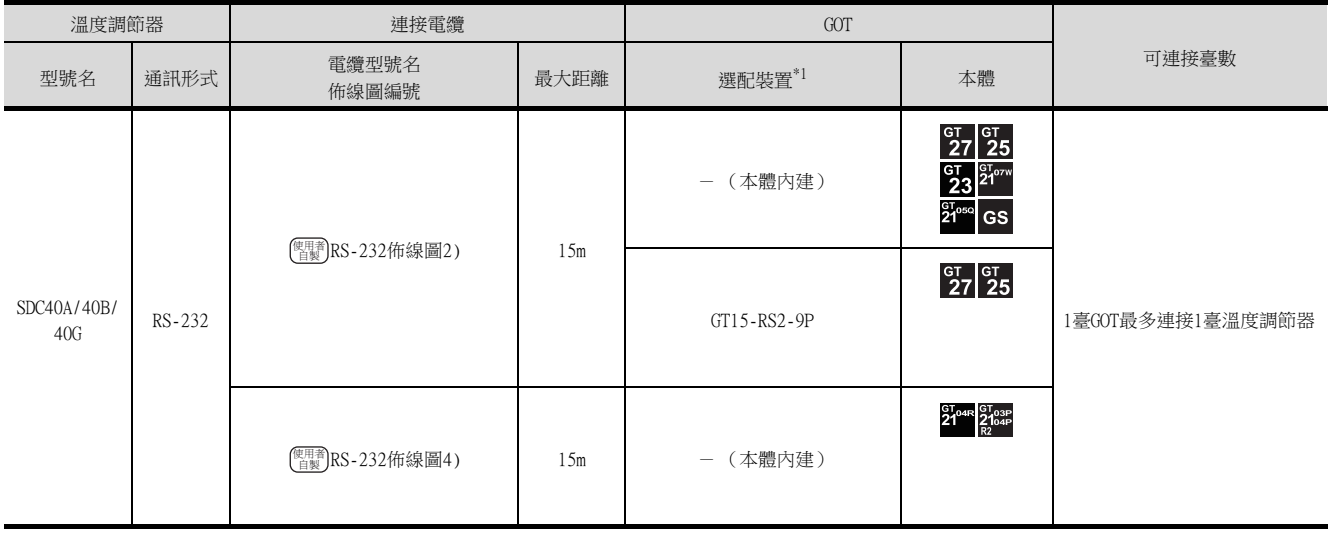

\*1 GT25-W、GT2505-V不支援選配裝置。

#### ■3. 與多臺溫度調節器直接連接時

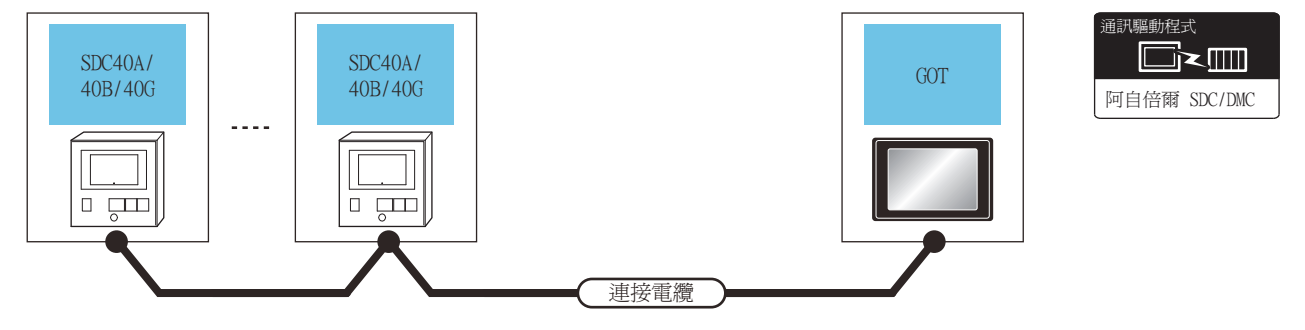

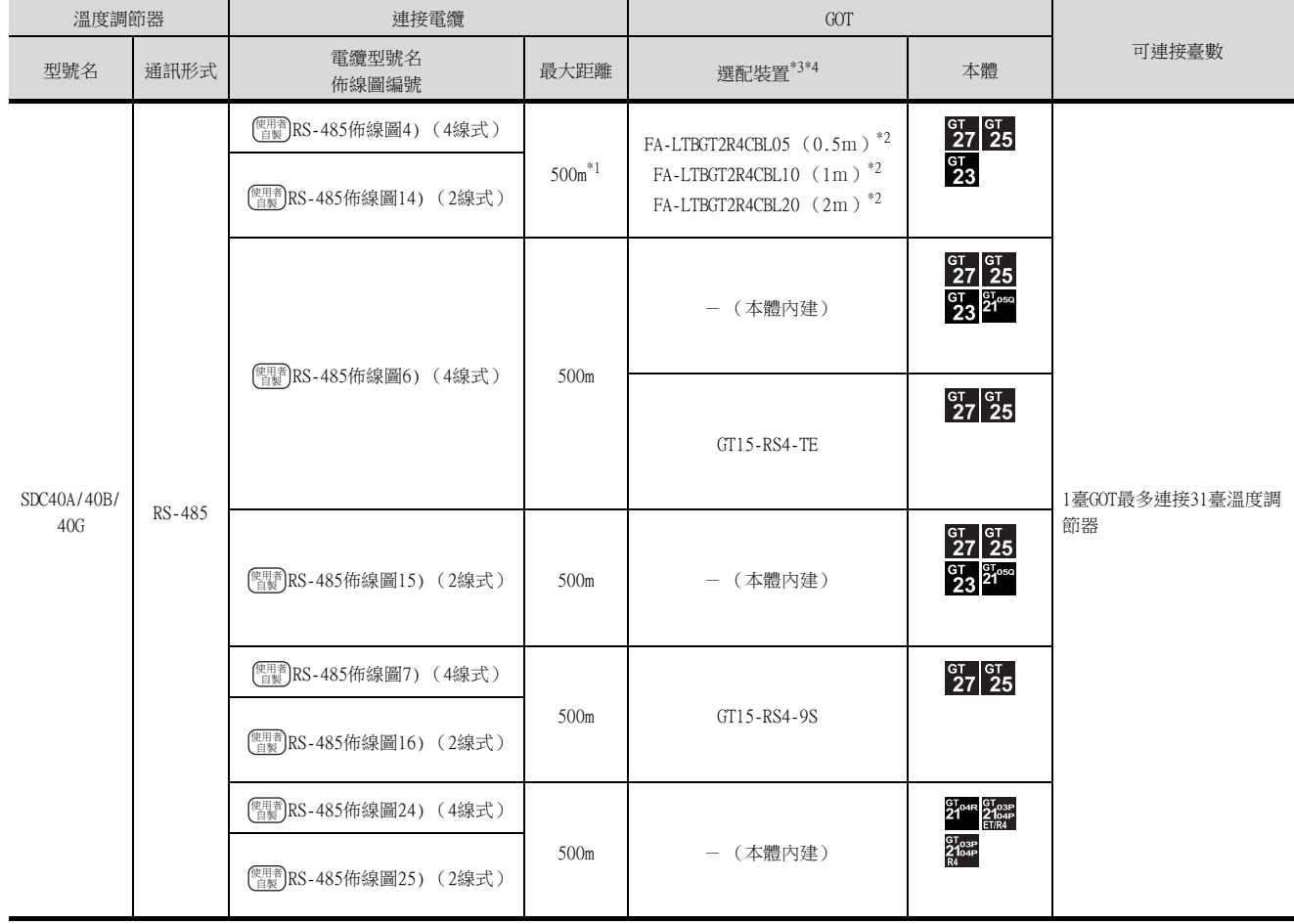

\*1 包含選配裝置的電纜長度。

\*2 MITSUBISHI ELECTRIC ENGINEERING COMPANY LIMITED的產品。關於產品的詳情,請諮詢MITSUBISHI ELECTRIC ENGINEERING COMPANY LIMITED。

\*3 GT25-W不支援FA-LTBGT2R4CBL□□以外的選配裝置。

\*4 GT2505-V不支援選配裝置。

# <span id="page-137-0"></span>3.2.7 與SDC45/46連接時

## ■1. 使用轉換器時

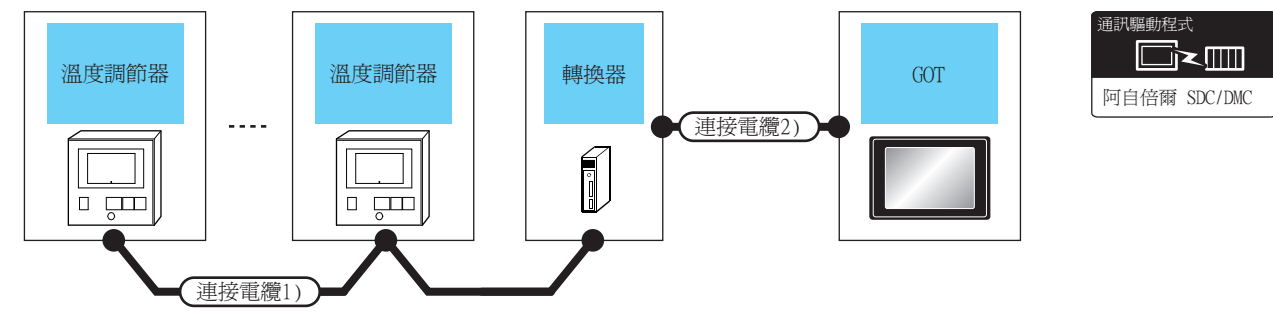

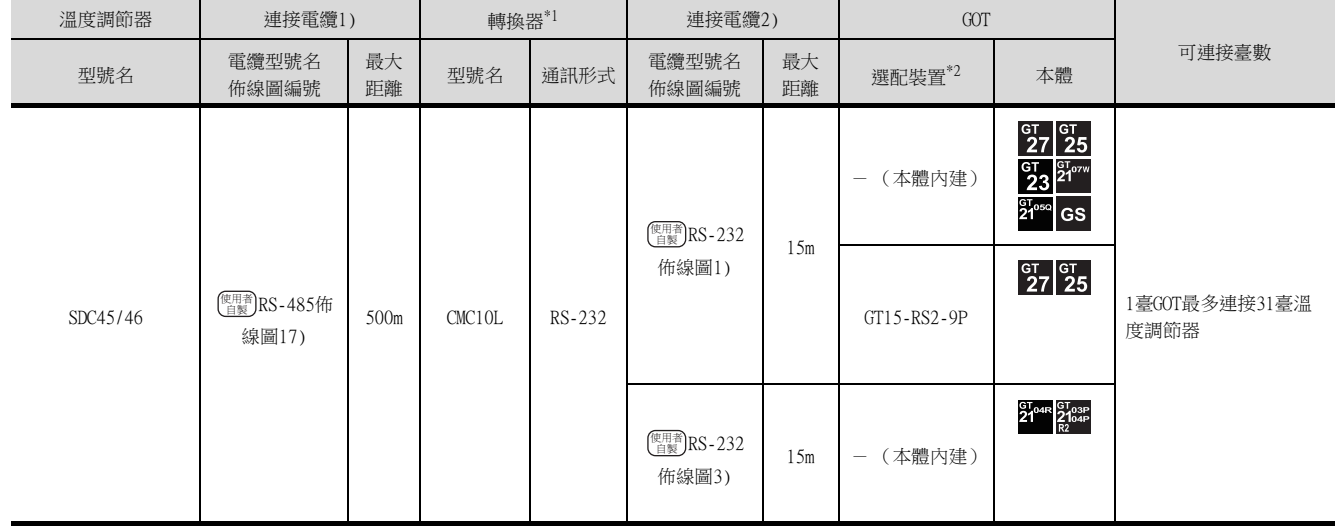

\*1 阿自倍爾株式會社的產品。關於產品的詳情,請諮詢阿自倍爾株式會社。

\*2 GT25-W、GT2505-V不支援選配裝置。

#### ■2. 與多臺溫度調節器直接連接時

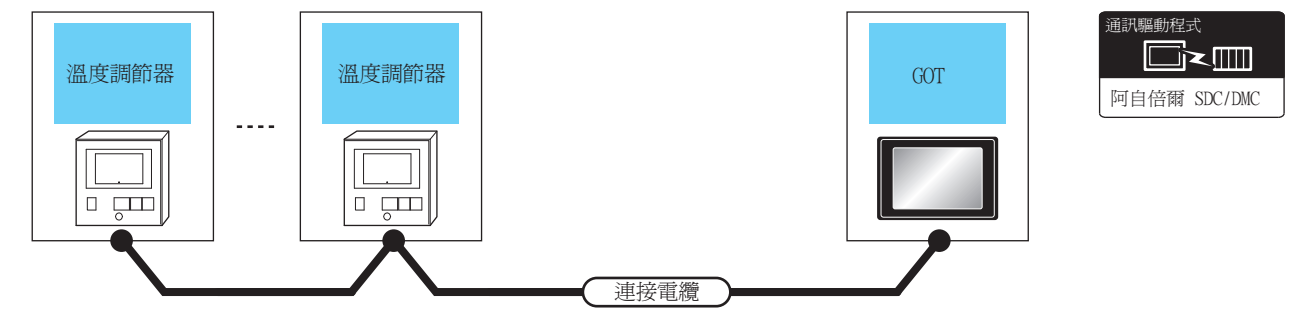

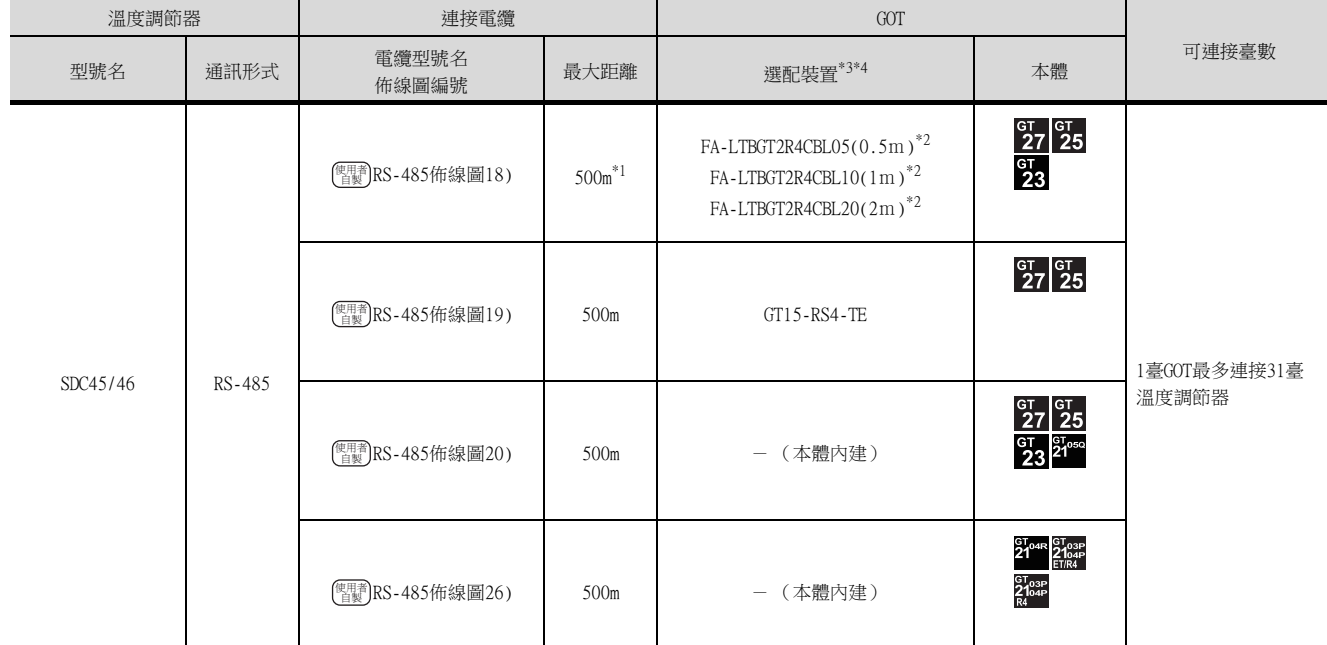

\*1 包含選配裝置的電纜長度。

\*2 MITSUBISHI ELECTRIC ENGINEERING COMPANY LIMITED的產品。關於產品的詳情,請諮詢MITSUBISHI ELECTRIC ENGINEERING COMPANY LIMITED。

\*3 GT25-W不支援FA-LTBGT2R4CBL□□以外的選配裝置。

\*4 GT2505-V不支援選配裝置。

## <span id="page-139-0"></span>■1. 使用轉換器時

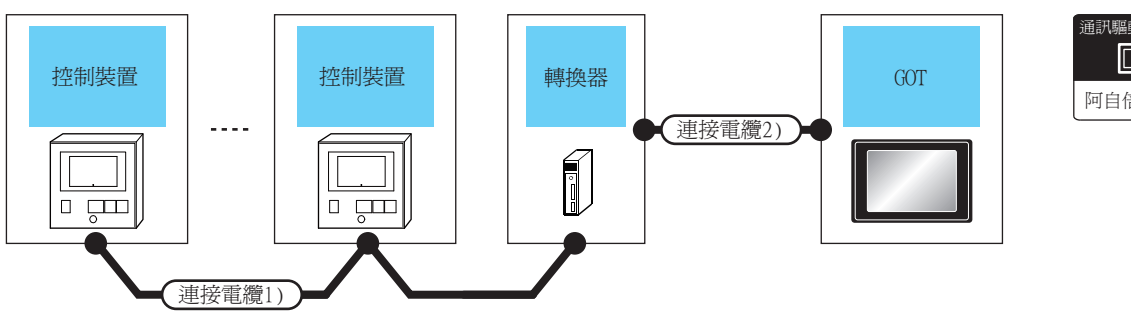

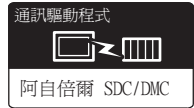

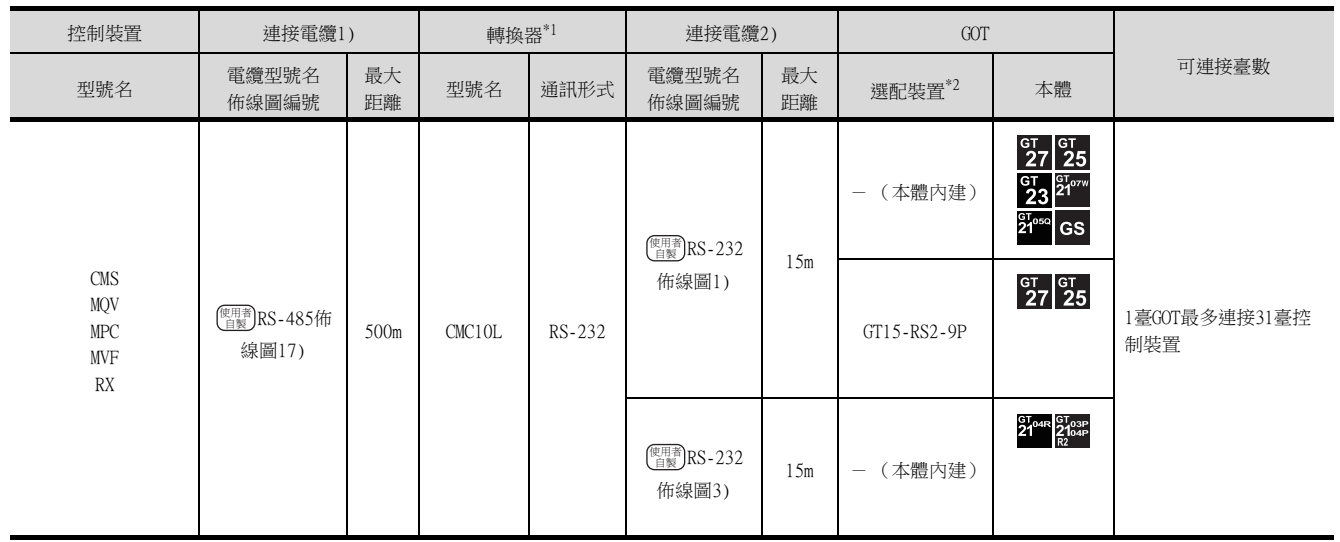

\*1 阿自倍爾株式會社的產品。關於產品的詳情,請諮詢阿自倍爾株式會社。

\*2 GT25-W、GT2505-V不支援選配裝置。

#### ■2. 與多臺控制裝置直接連接時

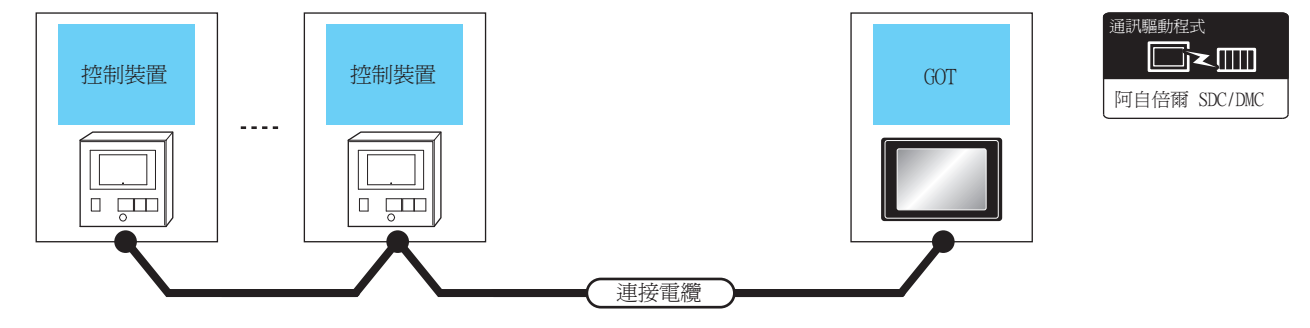

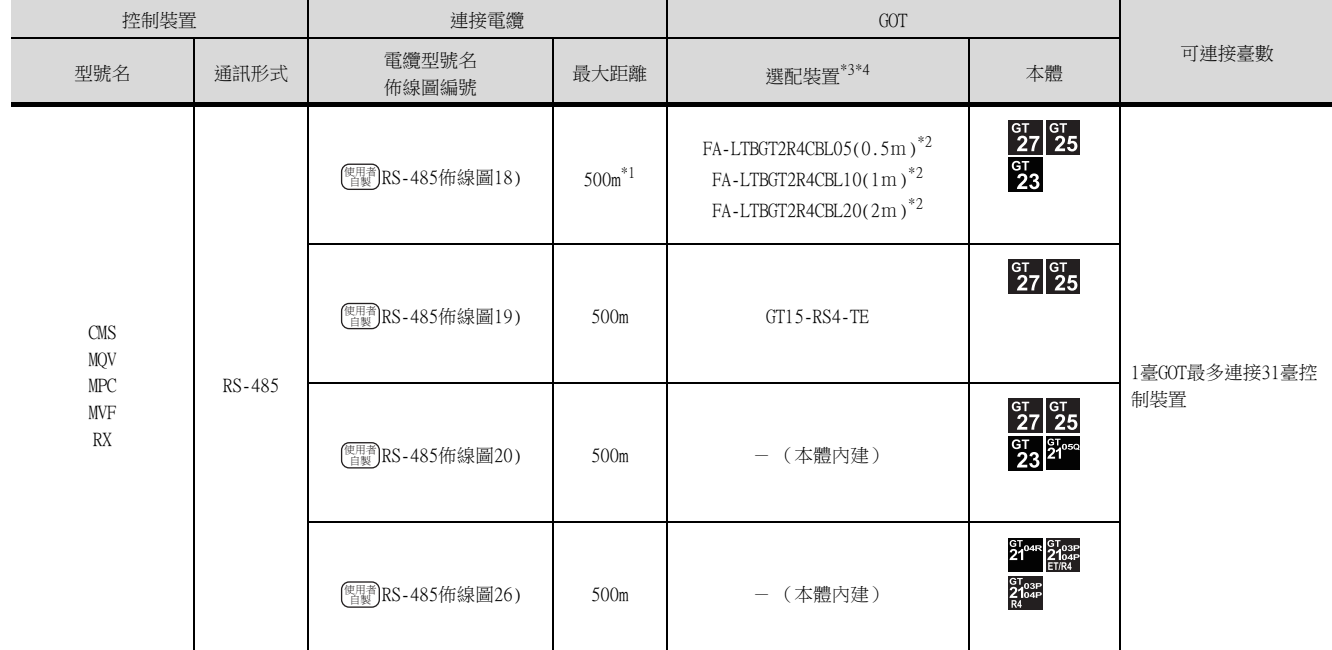

\*1 包含選配裝置的電纜長度。

\*2 MITSUBISHI ELECTRIC ENGINEERING COMPANY LIMITED的產品。關於產品的詳情,請諮詢MITSUBISHI ELECTRIC ENGINEERING COMPANY LIMITED。

\*3 GT25-W不支援FA-LTBGT2R4CBL□□以外的選配裝置。

\*4 GT2505-V不支援選配裝置。

# <span id="page-141-0"></span>3.2.9 與CMF015、CMF050連接時

## ■1. 使用轉換器時

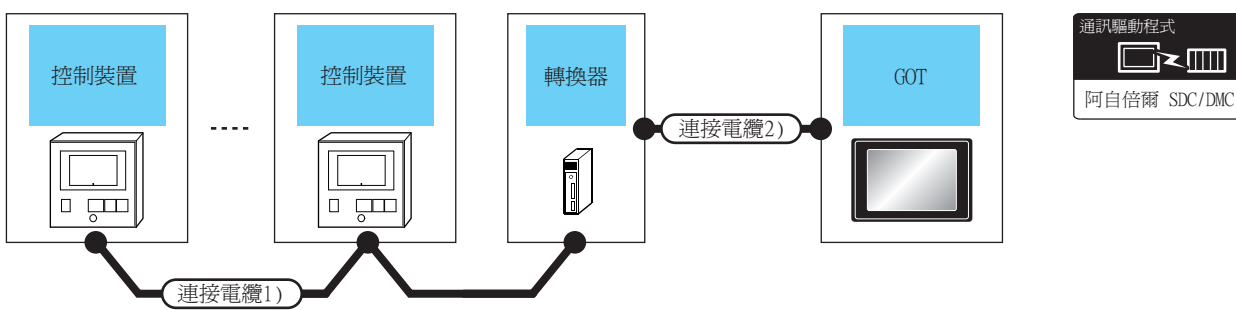

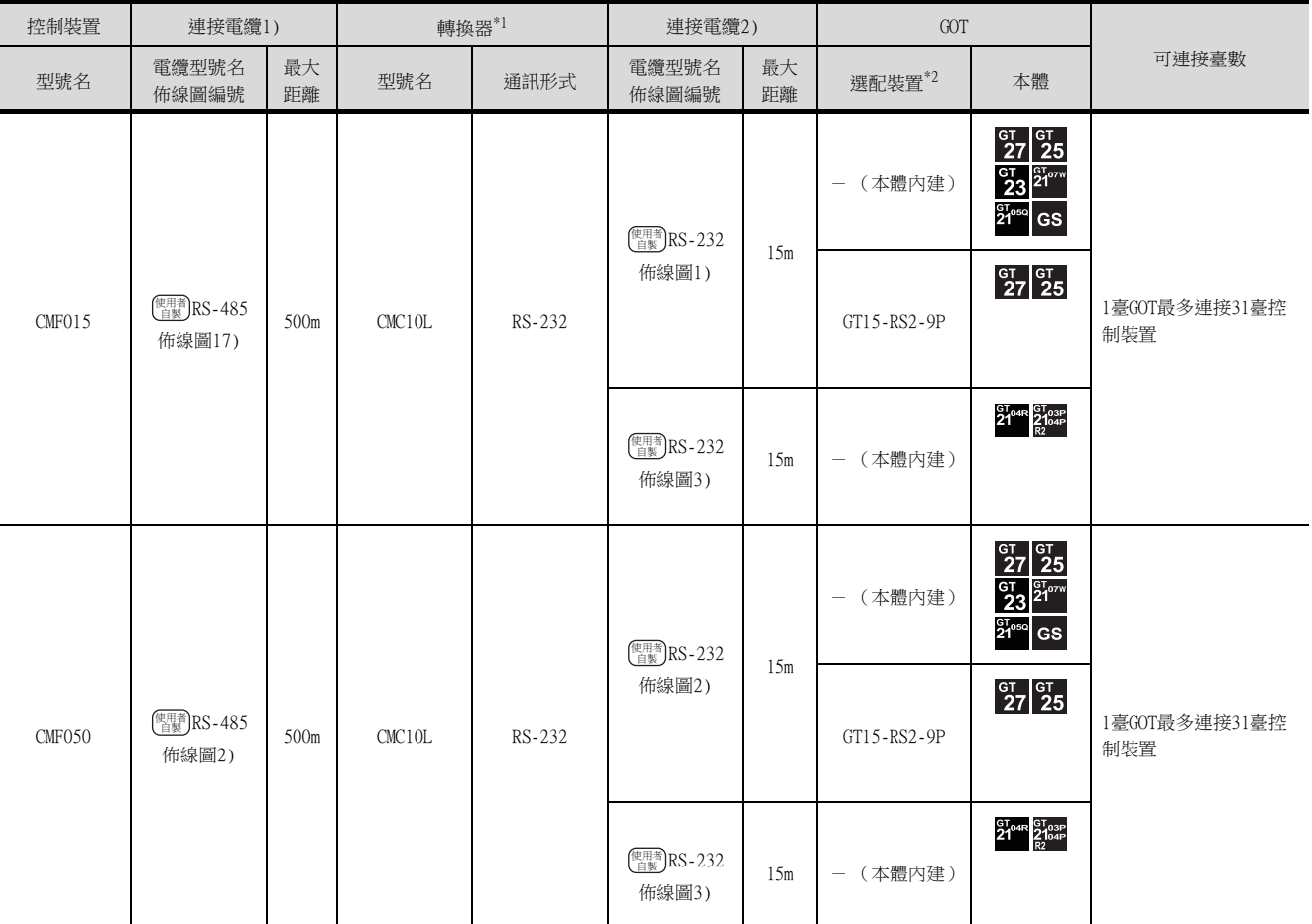

\*1 阿自倍爾株式會社的產品。關於產品的詳情,請諮詢阿自倍爾株式會社。

\*2 GT25-W、GT2505-V不支援選配裝置。

## ■2. 直接連接時

#### (1) 與CMF015連接

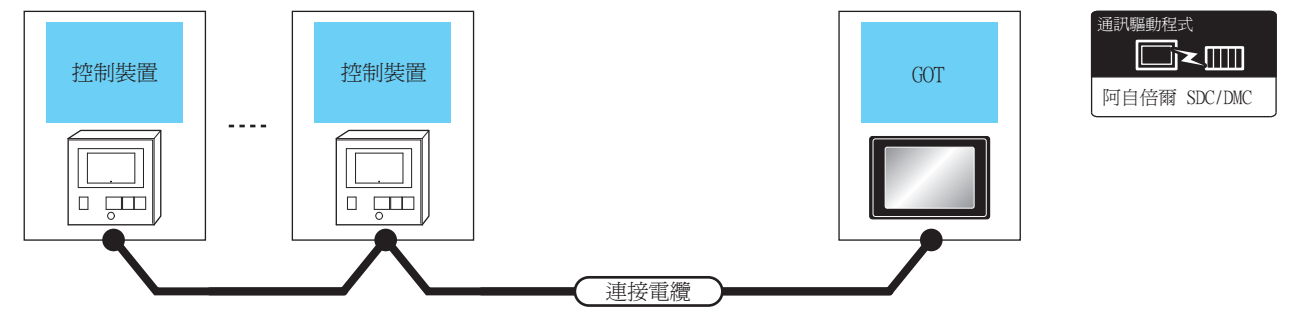

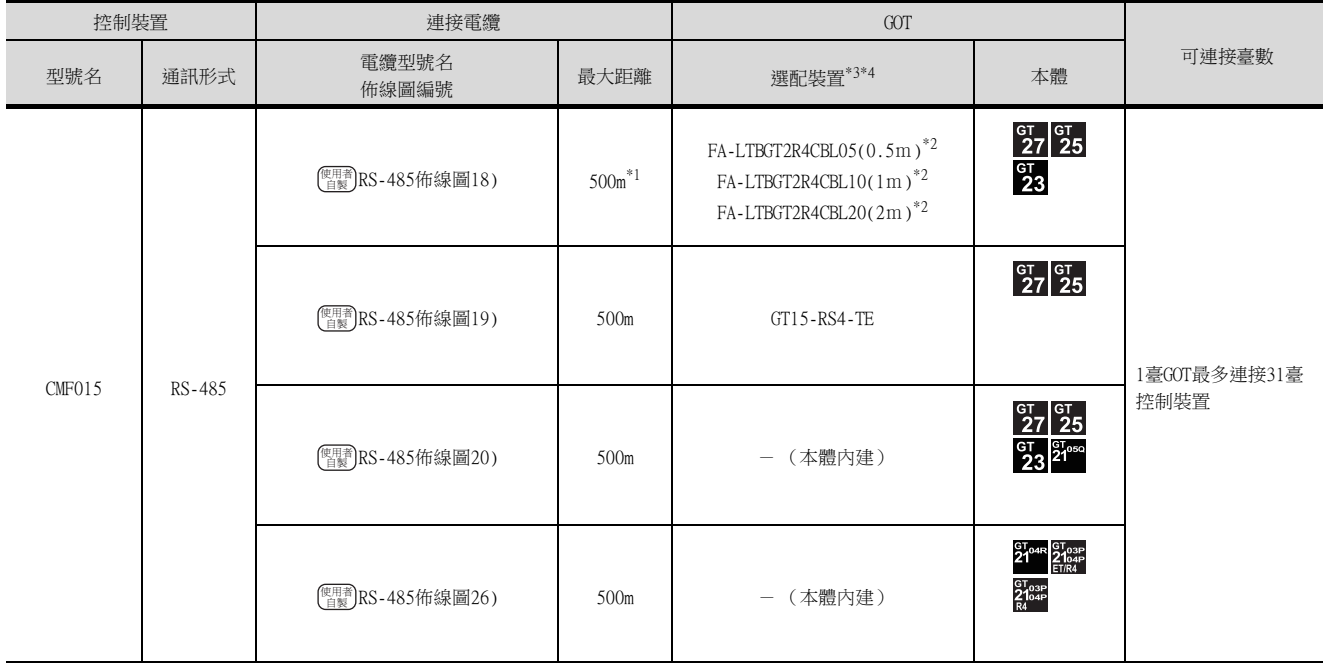

\*1 包含選配裝置的電纜長度。

\*2 MITSUBISHI ELECTRIC ENGINEERING COMPANY LIMITED的產品。關於產品的詳情,請諮詢MITSUBISHI ELECTRIC ENGINEERING COMPANY LIMITED。

\*3 GT25-W不支援FA-LTBGT2R4CBL□□以外的選配裝置。

\*4 GT2505-V不支援選配裝置。

#### (2) 與CMF050連接

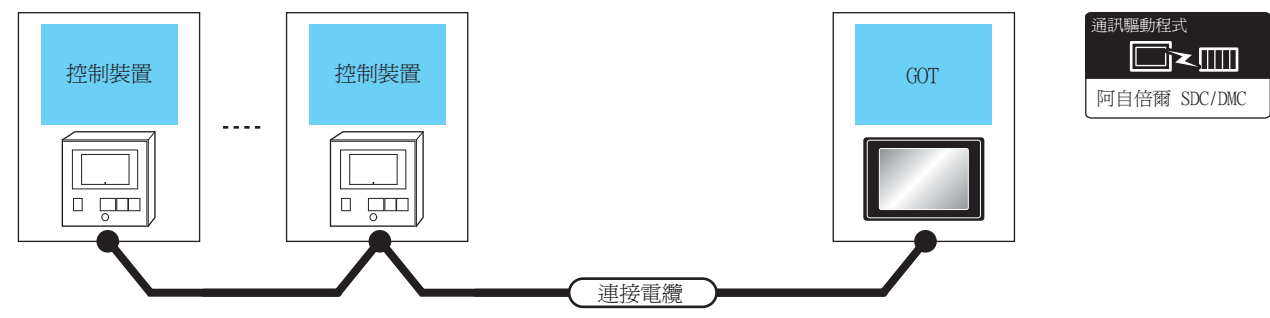

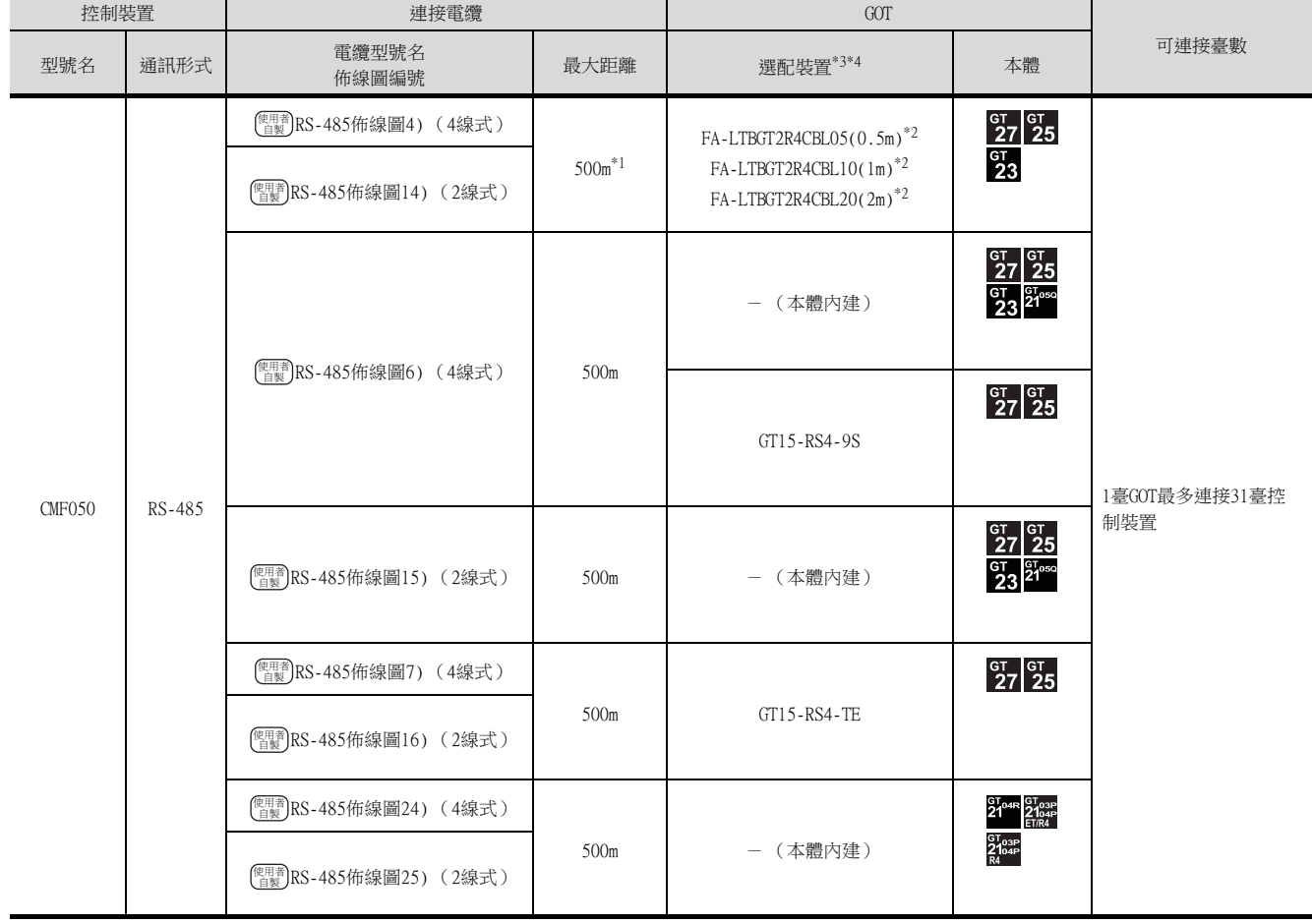

\*1 包含選配裝置的電纜長度。

\*2 MITSUBISHI ELECTRIC ENGINEERING COMPANY LIMITED的產品。關於產品的詳情,請諮詢MITSUBISHI ELECTRIC ENGINEERING <code>COMPANY LIMITED</code>  $^{\circ}$ 

\*3 GT25-W不支援FA-LTBGT2R4CBL□□以外的選配裝置。

\*4 GT2505-V不支援選配裝置。
■1. 使用轉換器時

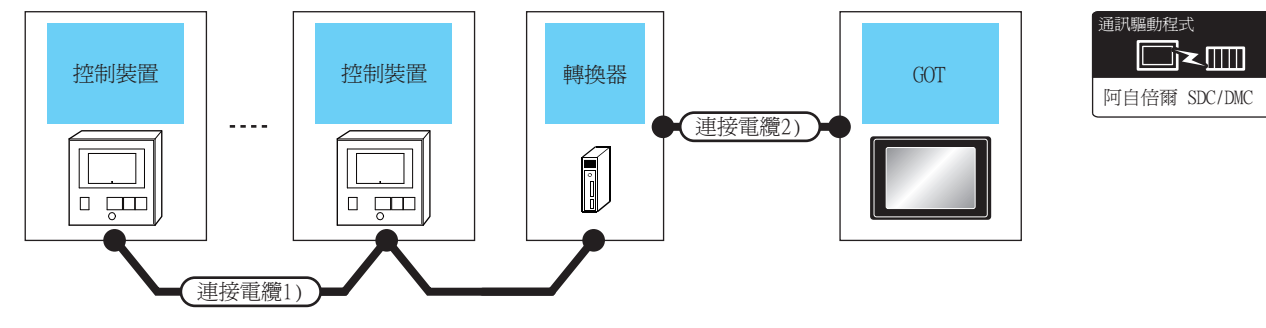

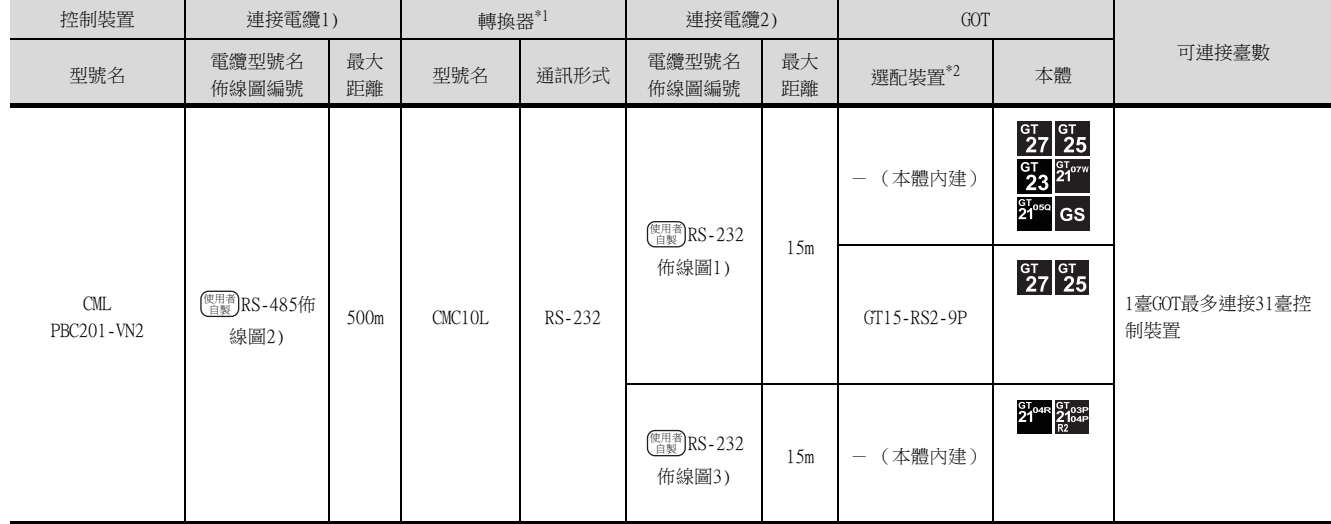

\*1 阿自倍爾株式會社的產品。關於產品的詳情,請諮詢阿自倍爾株式會社。<br>\*2 GT25-W、GT2505-V不支援選配裝置。

GT25-W、GT2505-V不支援選配裝置。

# ■2. 直接連接時

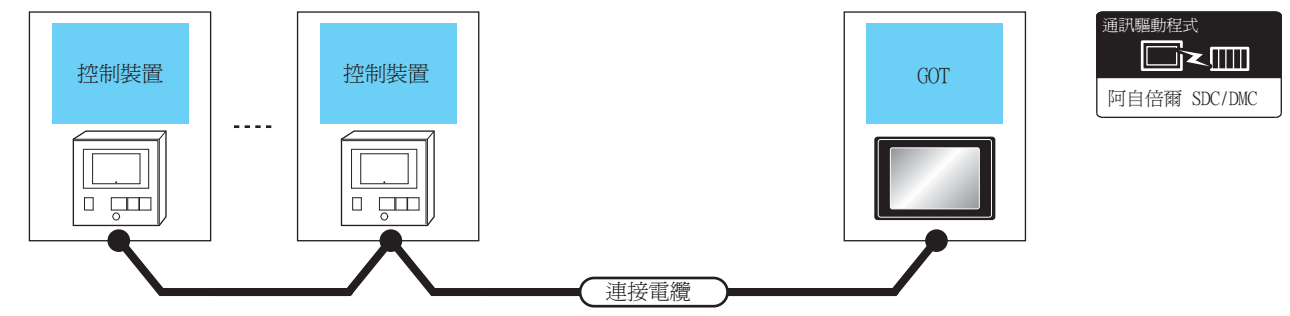

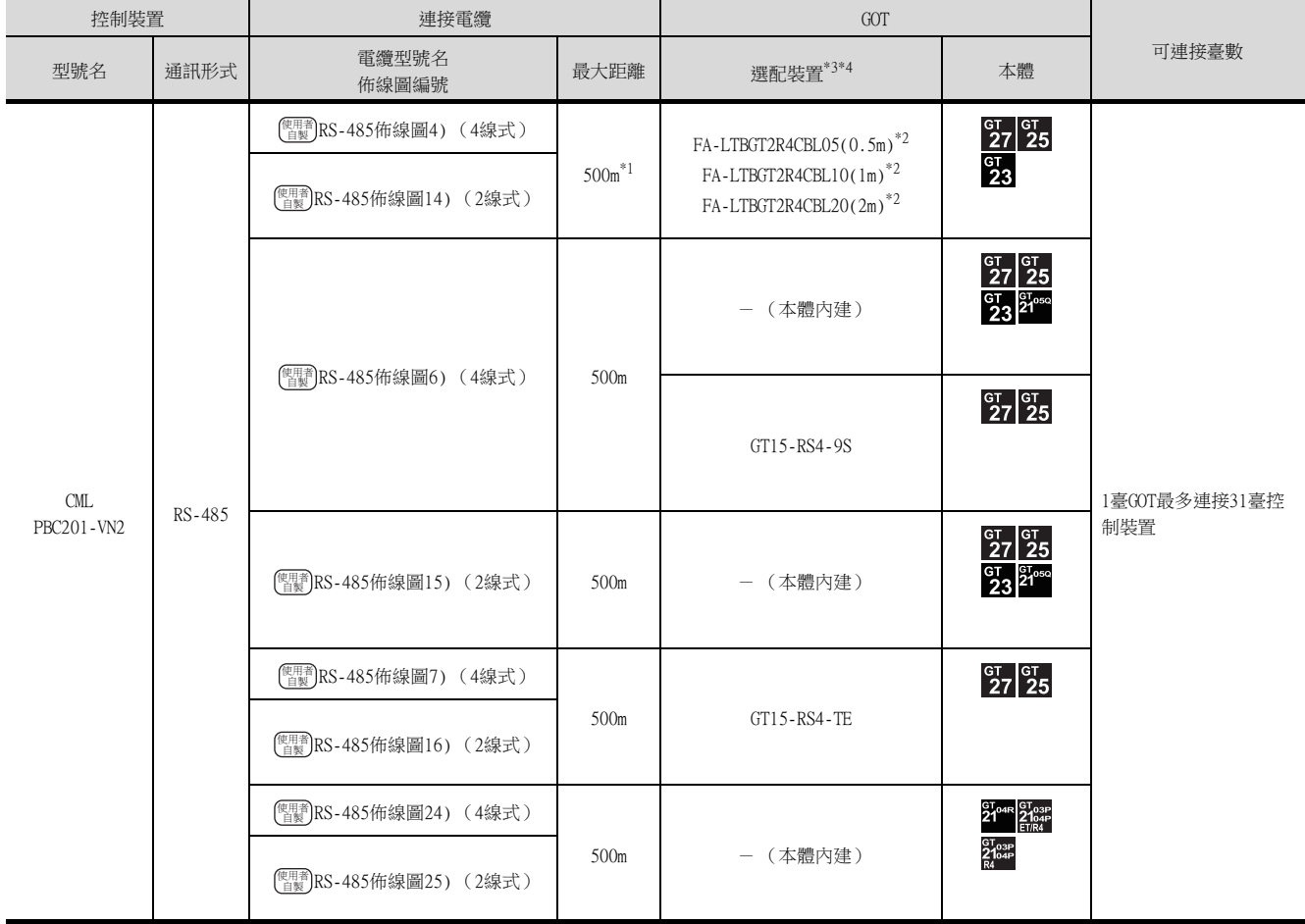

\*1 包含選配裝置的電纜長度。

\*2 MITSUBISHI ELECTRIC ENGINEERING COMPANY LIMITED的產品。關於產品的詳情,請諮詢MITSUBISHI ELECTRIC ENGINEERING COMPANY LIMITED。

\*3 GT25-W不支援FA-LTBGT2R4CBL□□以外的選配裝置。

\*4 GT2505-V不支援選配裝置。

# 3.2.11 與AUR350C、AUR450C連接時

■1. 使用轉換器時 甬訊騙動程式 █k█ 控制裝置 轉換器 New York New York New York New York New York New York New York New York New York New York New Yo 阿自倍爾 SDC/DMC  $\sim$   $\sim$   $\sim$ 運接電纜2) Í ं क्रां  $\overline{a}$ 連接電纜1)

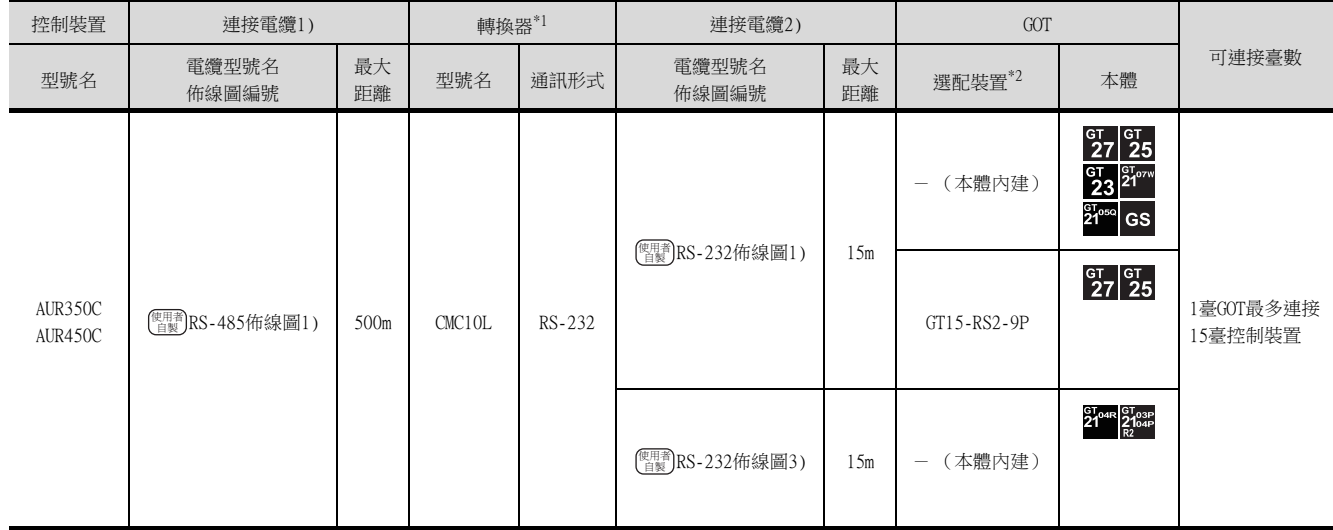

\*1 阿自倍爾株式會社的產品。關於產品的詳情,請諮詢阿自倍爾株式會社。

\*2 GT25-W、GT2505-V不支援選配裝置。

# ■2. 直接連接時

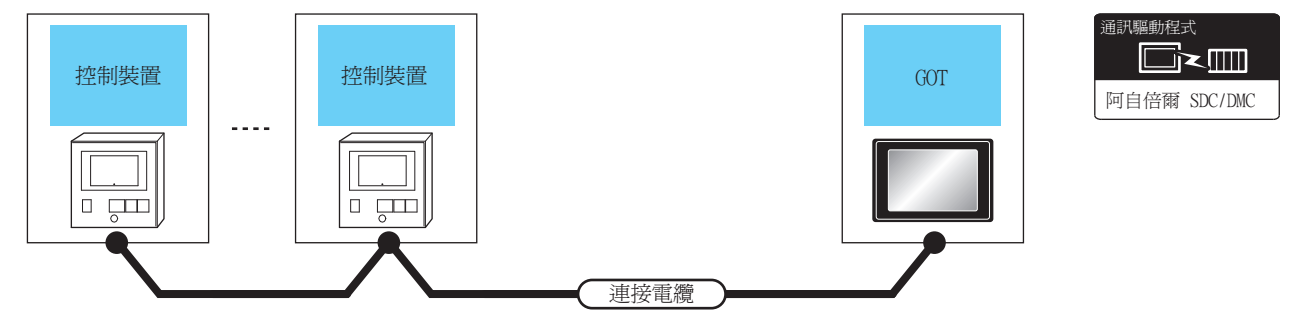

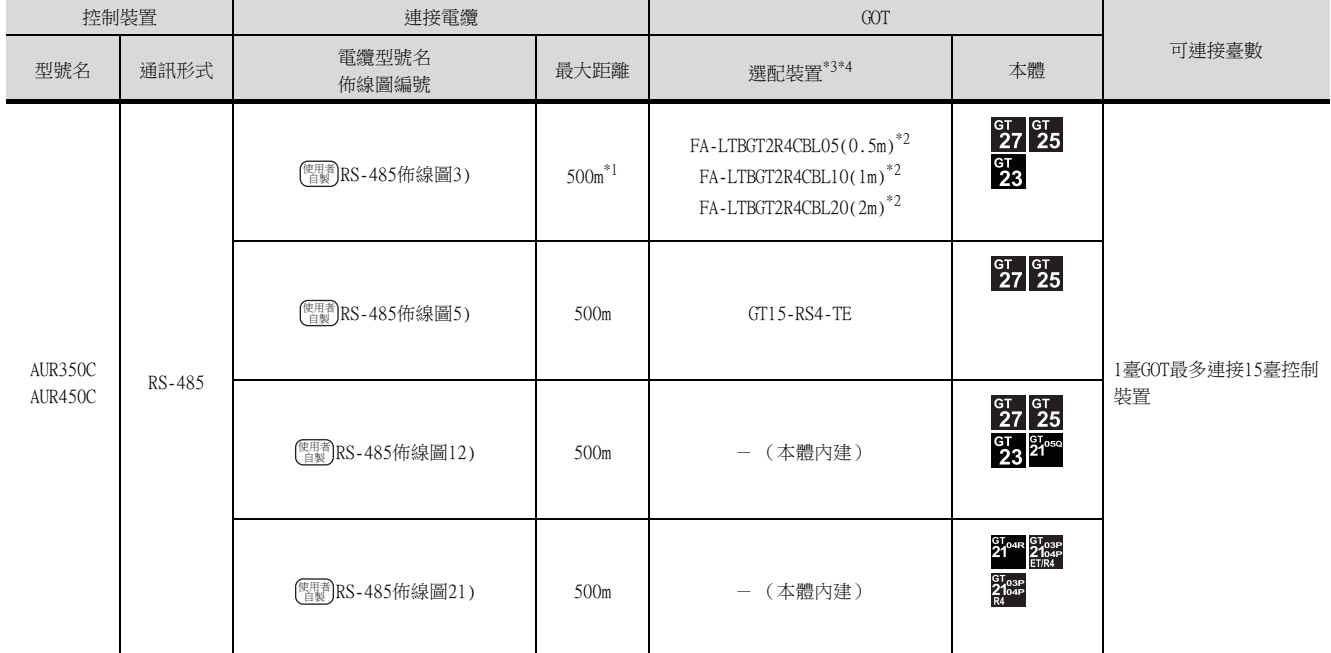

\*1 包含選配裝置的電纜長度。

\*2 MITSUBISHI ELECTRIC ENGINEERING COMPANY LIMITED的產品。關於產品的詳情,請諮詢MITSUBISHI ELECTRIC ENGINEERING COMPANY LIMITED。

\*3 GT25-W不支援FA-LTBGT2R4CBL□□以外的選配裝置。

\*4 GT2505-V不支援選配裝置。

# 3.2.12 與CMC10B連接時

## ■1. 使用轉換器時

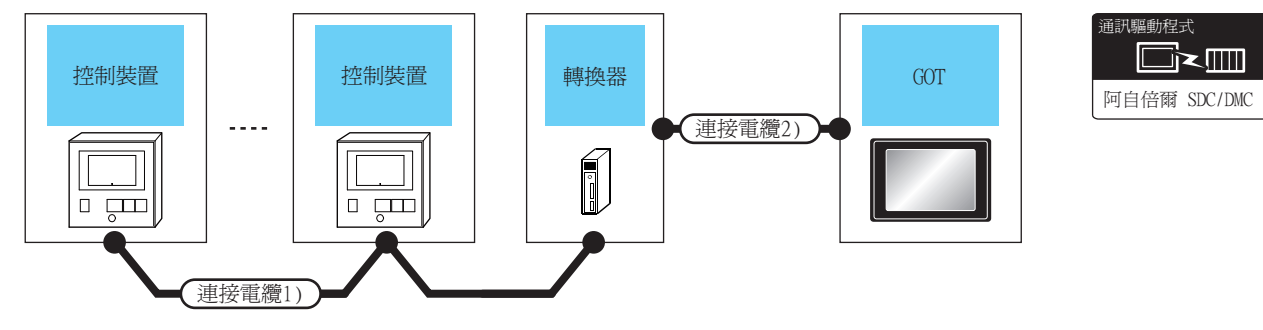

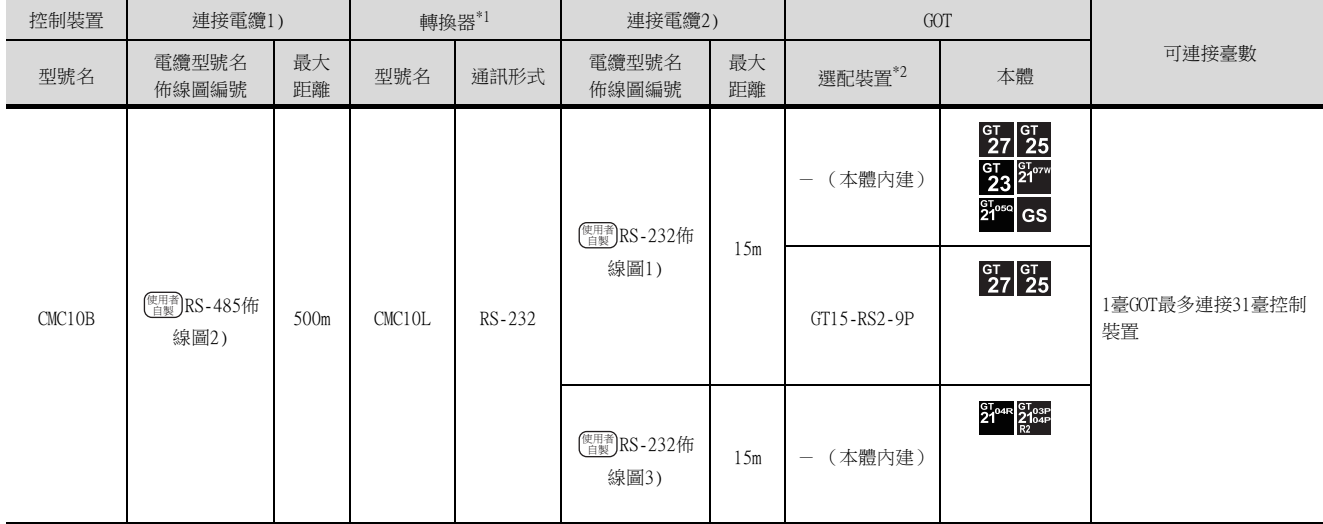

\*1 阿自倍爾株式會社的產品。關於產品的詳情,請諮詢阿自倍爾株式會社。<br>\*2 GT25-W、GT2505-V不支援選配裝置。

GT25-W、GT2505-V不支援選配裝置。

## ■2. 與多臺控制裝置直接連接時

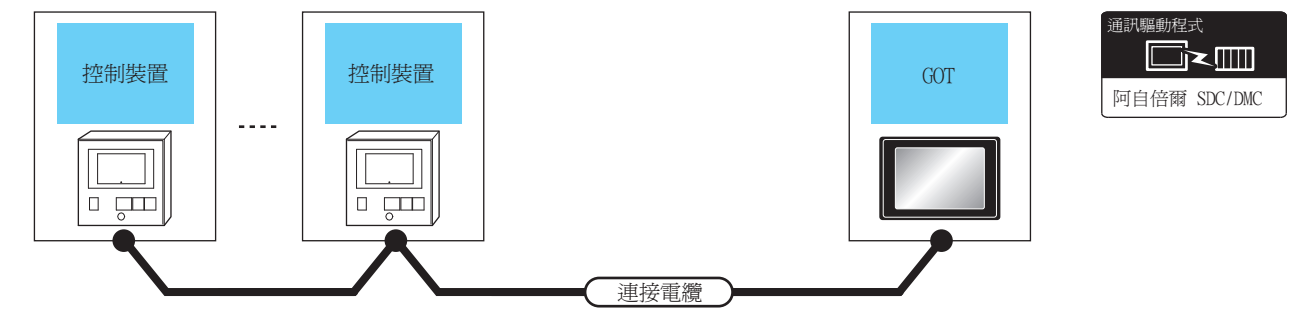

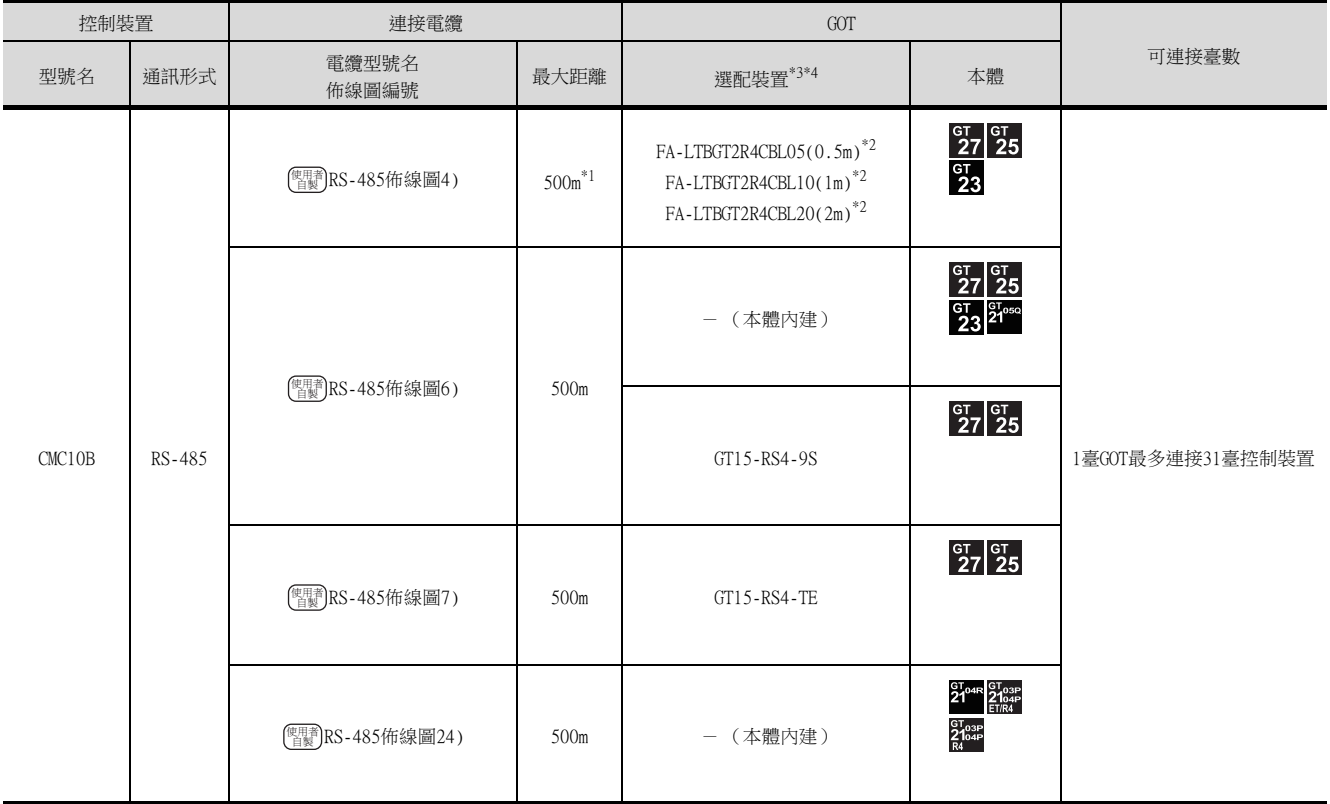

\*1 包含選配裝置的電纜長度。

\*2 MITSUBISHI ELECTRIC ENGINEERING COMPANY LIMITED的產品。關於產品的詳情,請諮詢MITSUBISHI ELECTRIC ENGINEERING <code>COMPANY LIMITED</code>  $^{\circ}$ 

\*3 GT25-W不支援FA-LTBGT2R4CBL□□以外的選配裝置。

\*4 GT2505-V不支援選配裝置。

# 3.2.13 與AHC2001連接時

# ■1. 與1臺溫度調節器連接時

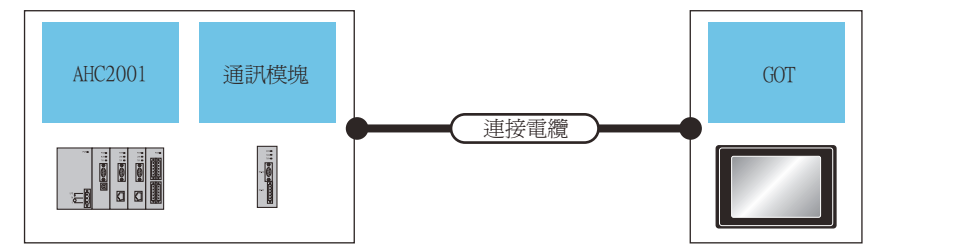

甬訊騙動程式 █k▥ 阿自倍爾 SDC/DMC

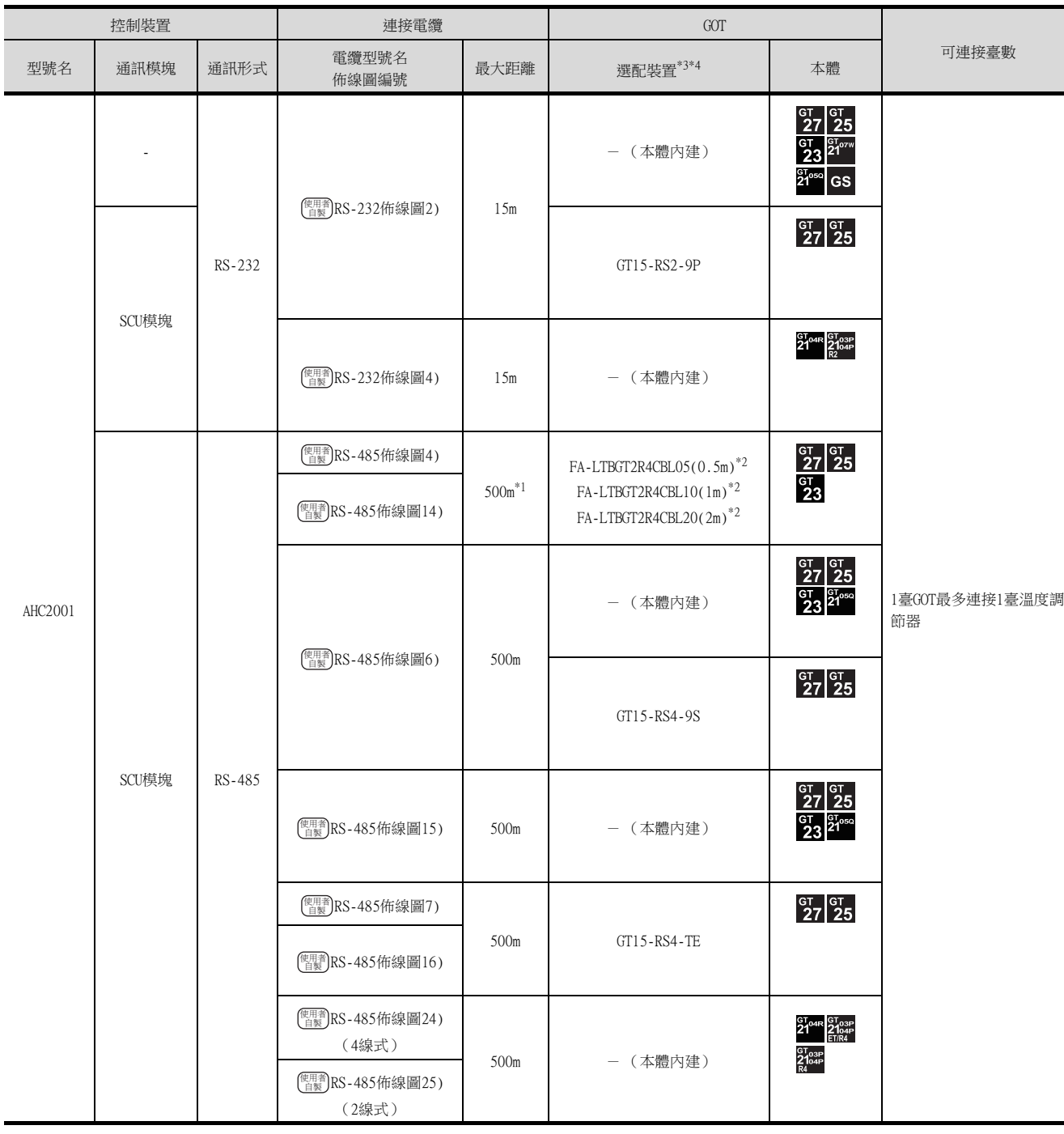

\*1 包含選配裝置的電纜長度。

\*2 MITSUBISHI ELECTRIC ENGINEERING COMPANY LIMITED的產品。關於產品的詳情,請諮詢MITSUBISHI ELECTRIC ENGINEERING COMPANY LIMITED。

\*3 GT25-W不支援FA-LTBGT2R4CBL□□以外的選配裝置。

\*4 GT2505-V不支援選配裝置。

## ■2. 與多臺溫度調節器連接時

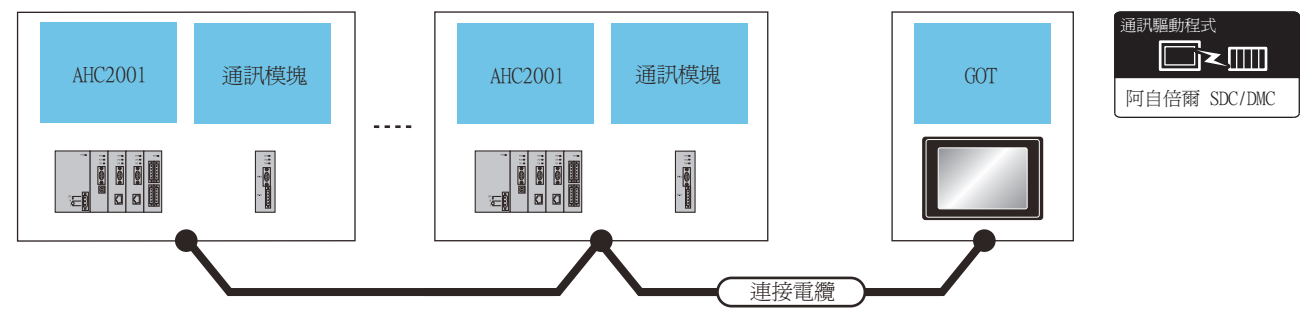

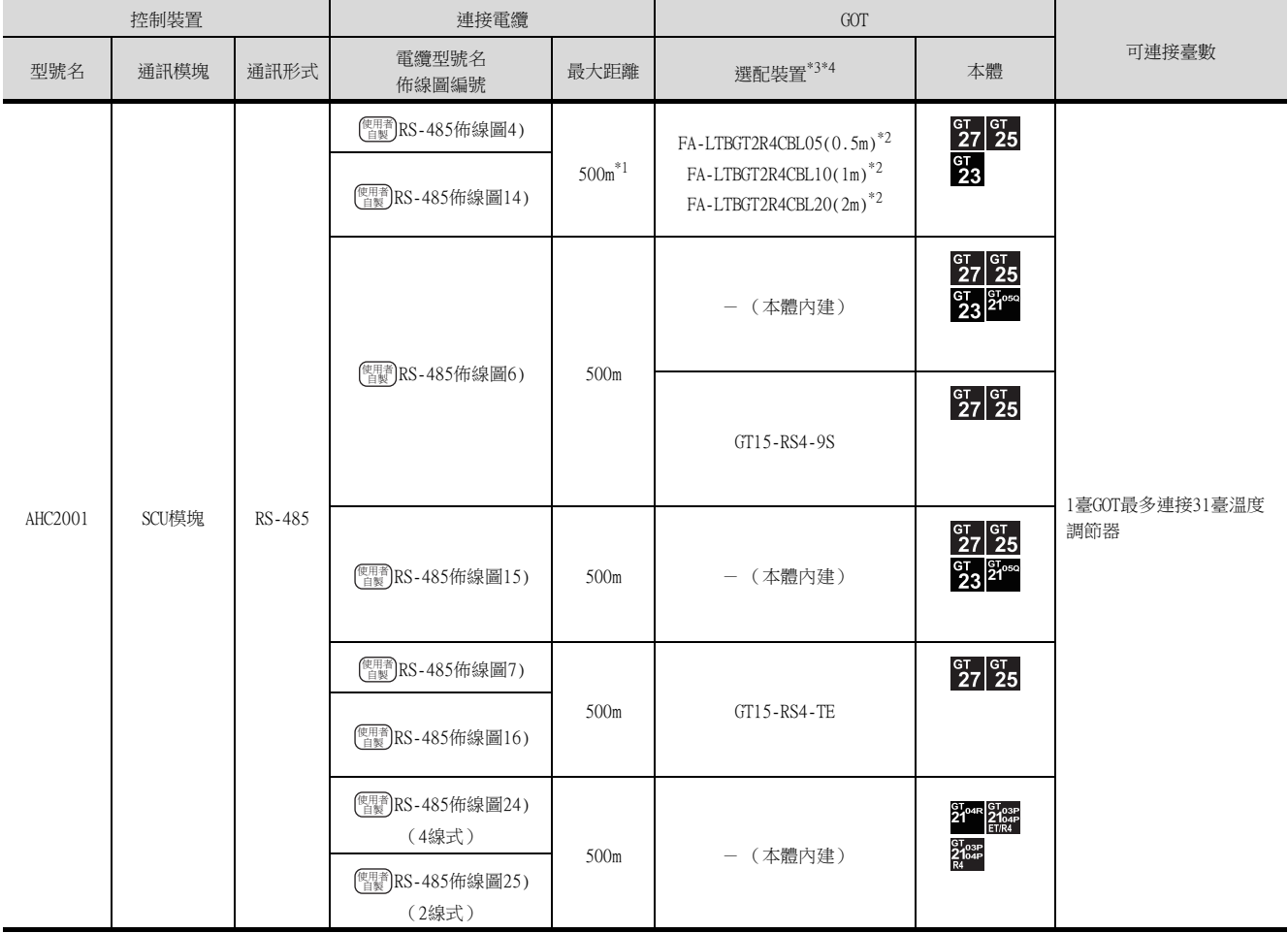

\*1 包含選配裝置的電纜長度。

\*2 MITSUBISHI ELECTRIC ENGINEERING COMPANY LIMITED的產品。關於產品的詳情,請諮詢MITSUBISHI ELECTRIC ENGINEERING COMPANY LIMITED  $\circ$ 

\*3 GT25-W不支援FA-LTBGT2R4CBL□□以外的選配裝置。

\*4 GT2505-V不支援選配裝置。

# 3.2.14 與NX系列連接時

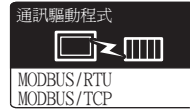

與NX系列的連接使用MODBUS/RTU或MODBUS/TCP通訊驅動程式。 關於MODBUS/RTU、MODBUS/TCP連接,請參照以下手冊。

- GOT2000系列連接手冊 (微電腦/MODBUS/現場總線/週邊裝置連接篇)
	- 5. MODBUS/RTU主站連接
	- 6. MODBUS/TCP主站連接

關於動作確認裝置,請參照以下技術快訊。

➠ GOT2000系列MODBUS連接動作確認裝置清單 (GOT-A-0070)

## 3.3 佈線圖

連接GOT與控制裝置電纜的佈線圖如下所示。

## 3.3.1 RS-232電纜

## ■1. 佈線圖

<span id="page-153-0"></span>(1) RS-232佈線圖1)

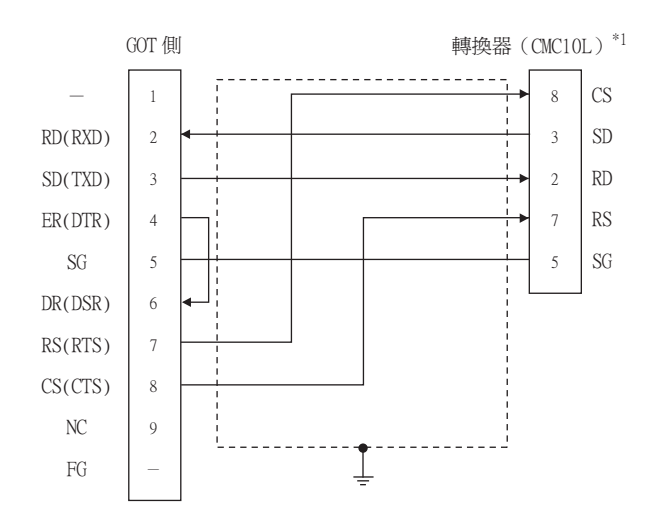

\*1 關於TERMINAL模式的設定方法詳情,請參照以下內容。

**■ [3.5.5 與CMC10連接時](#page-181-0)** 

### <span id="page-153-1"></span>(2) RS-232佈線圖2)

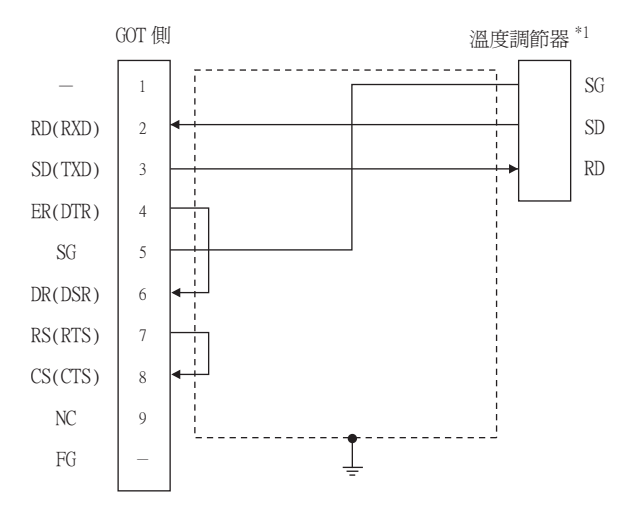

\*1 溫度調節器的針腳編號因型號名或選配附加功能的型號名而異。 請參照下表。下表 ( )內表示選配附加功能的型號名。

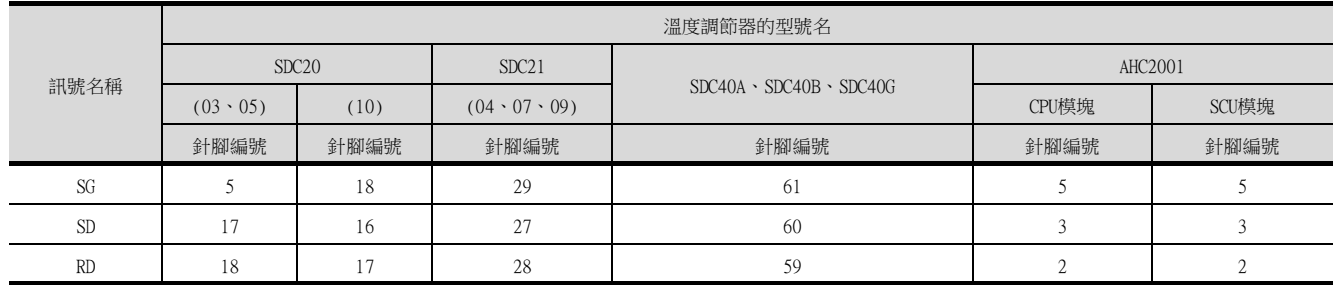

<span id="page-154-0"></span>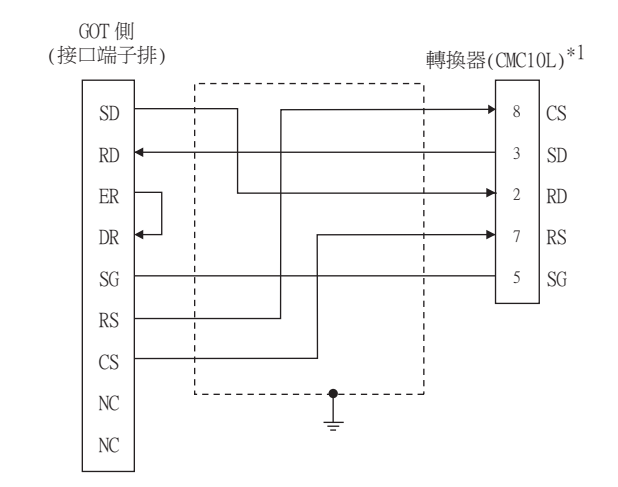

\*1 關於TERMINAL模式的設定方法詳情,請參照以下內容。

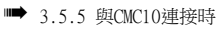

### <span id="page-154-1"></span>(4) RS-232佈線圖4)

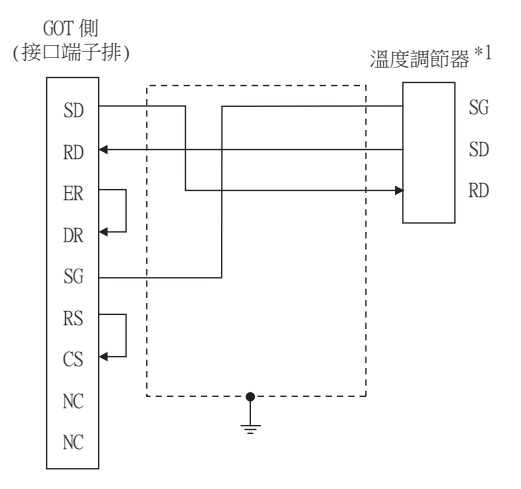

\*1 溫度調節器的針腳編號因型號名或選配附加功能的型號名而異。 請參照下表。下表 ( )內表示選配附加功能的型號名。

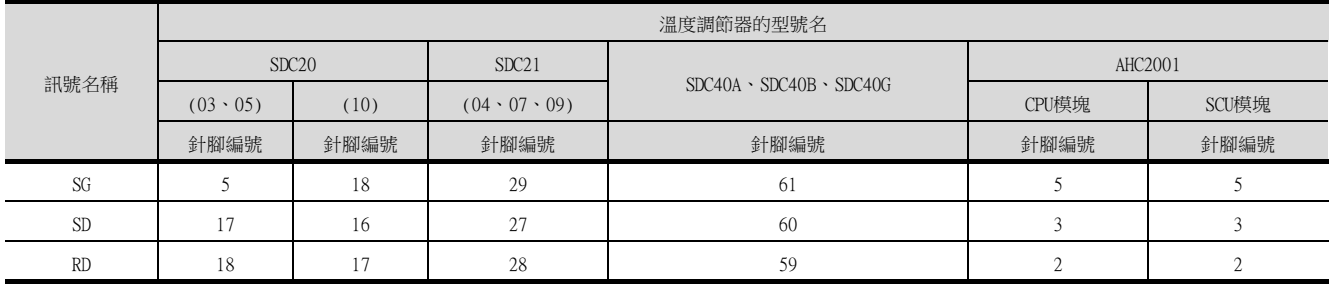

## ■2. 製作電纜時的注意事項

### (1) 電纜長度

請將RS-232電纜的長度做成15m以內。

### (2) GOT側接口

關於GOT側接口,請參照以下內容。

■ [1.4.1 GOT的接口規格](#page-50-0)

(3) 阿自倍爾公司生產的控制裝置側的接口 請使用與阿自倍爾公司生產的控制裝置側相容的接口。 詳情請參照阿自倍爾公司生產的控制裝置的操作手冊。

### ■1. 佈線圖

<span id="page-155-1"></span>(1) RS-485佈線圖1)

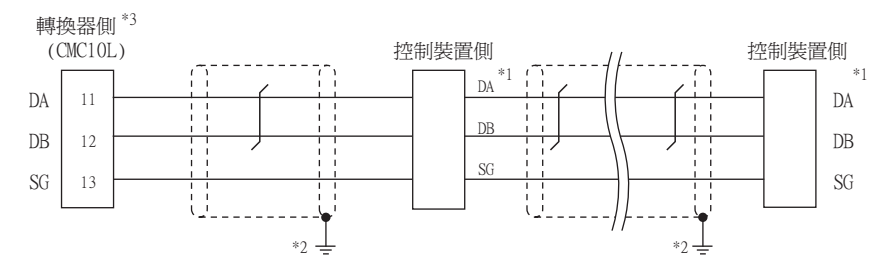

\*1 控制裝置的針腳編號因型號名而異。請參照下表。

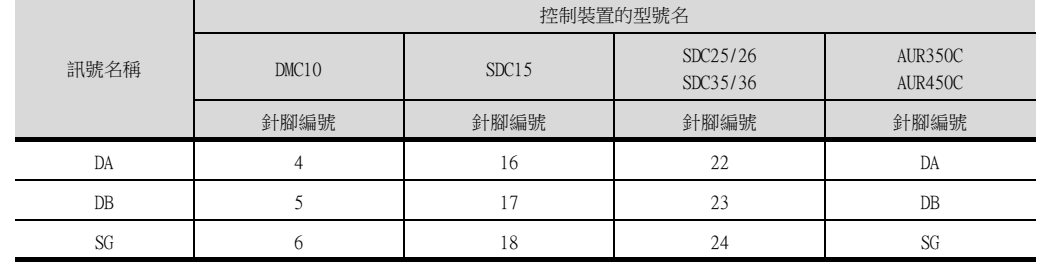

- \*2 遮罩線的FG接地不是在遮罩線兩端,而是其中一側進行。
- \*3 請將終端電阻設定為"未使用"。

關於終端電阻的設定詳情,請參照以下內容。

**■ [3.5.5 與CMC10連接時](#page-181-0)** 

### <span id="page-155-0"></span>(2) RS-485佈線圖2)

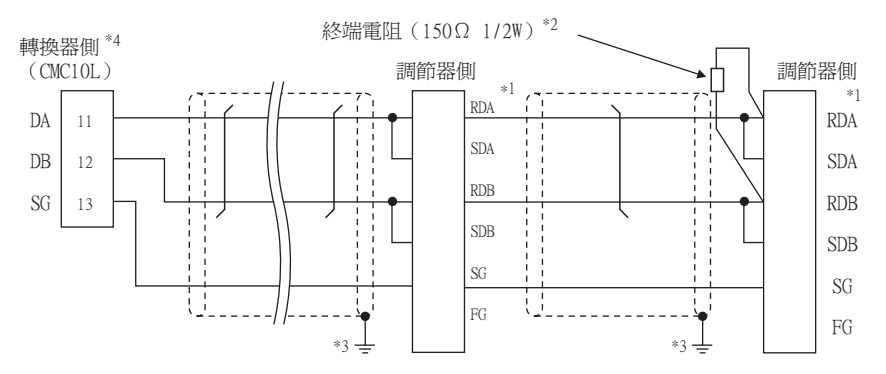

\*1 控制裝置的針腳編號因型號名或選配附加功能的型號名而異。請參照下表。下表 ( )內表示選配附加功能的型號名。

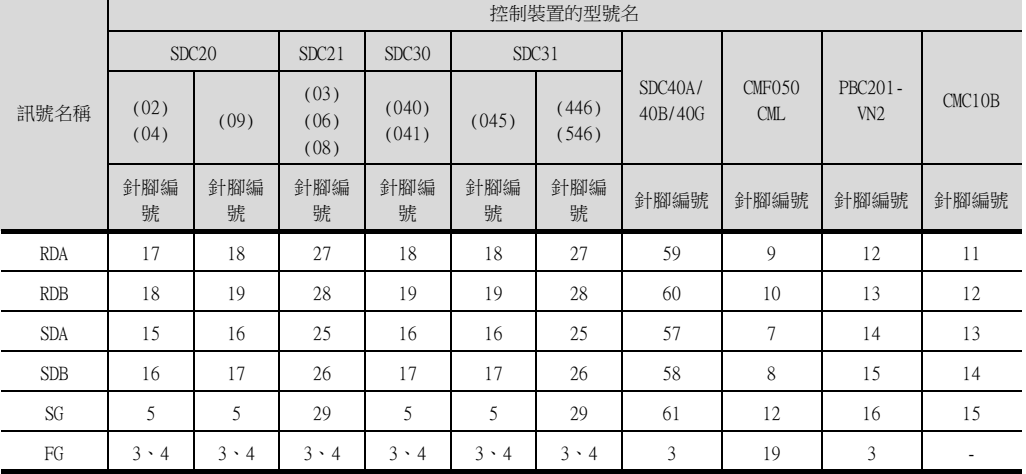

\*2 請在終端的控制裝置和轉換器上設置終端電阻。

\*3 遮罩線的FG接地不是在遮罩線兩端,而是其中一側進行。<br>\*4 内建有終端電阻,請將終端電阻設定為"使用"。

。<br>内建有終端電阻,請將終端電阻設定為"使用"<sup>。</sup>

關於終端電阻的設定詳情,請參照以下內容。

**■ [3.5.5 與CMC10連接時](#page-181-0)** 

<span id="page-156-0"></span>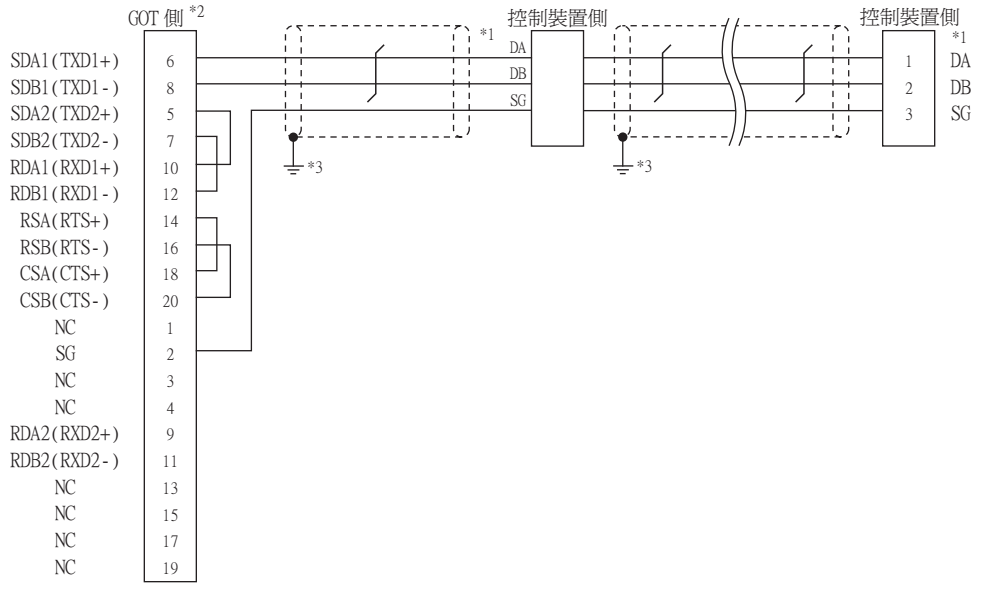

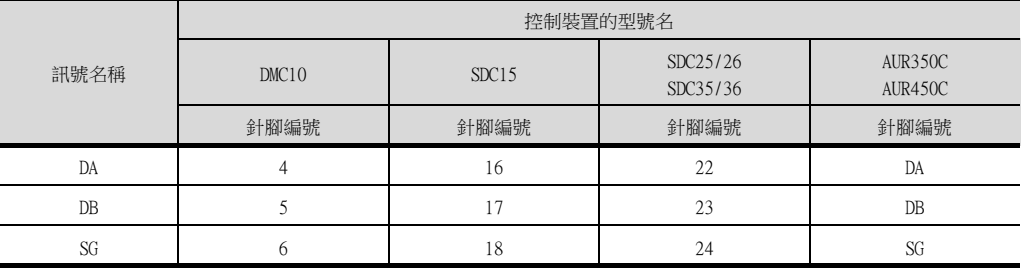

\*2 GOT終端電阻設定如下。

GT16: 請將終端電阻設定用DIP開關設定為"無"。

■ ■3. [終端電阻的設定](#page-175-0)

\*3 遮罩線的FG接地不是在遮罩線兩端,而是其中一側進行。

### <span id="page-157-0"></span>(4) RS-485佈線圖4)

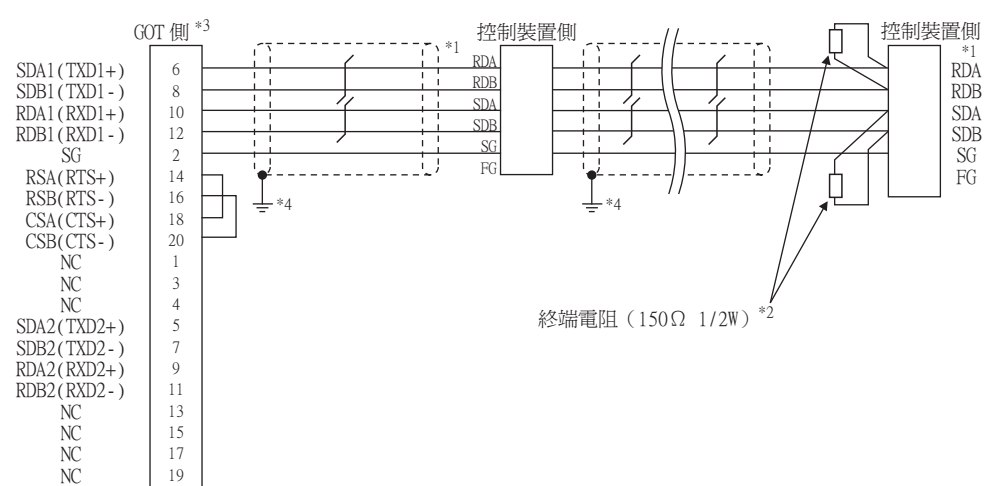

\*1 控制裝置的針腳編號因型號名或選配附加功能的型號名而異。 請參照下表。下表 ( ) 內表示選配附加功能的型號名。

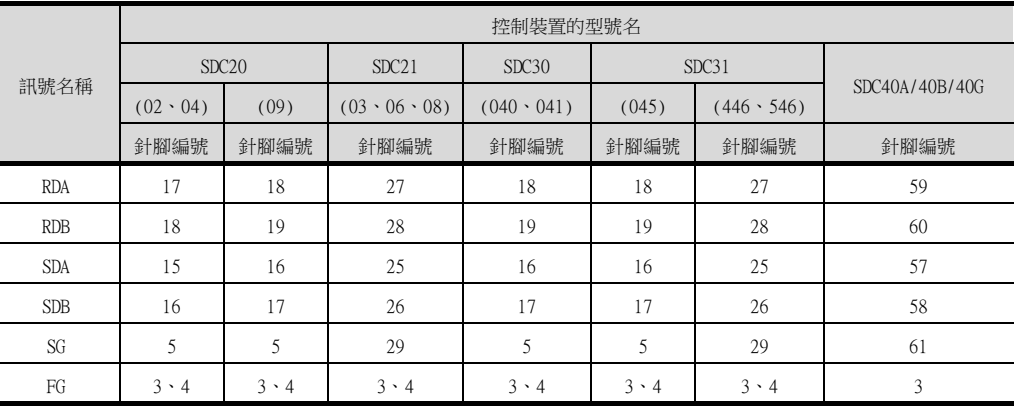

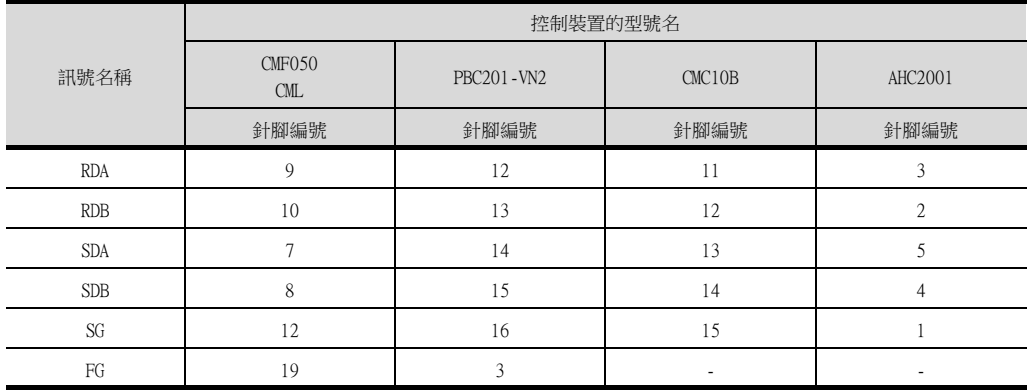

\*2 請在終端的控制裝置上設置終端電阻。

\*3 GOT終端電阻設定如下。

l.

請將終端電阻設定用DIP開關設定為"100 OHM"。

■ ■3. [終端電阻的設定](#page-175-0)

\*4 遮罩線的FG接地不是在遮罩線兩端,而是其中一側進行。

<span id="page-158-0"></span>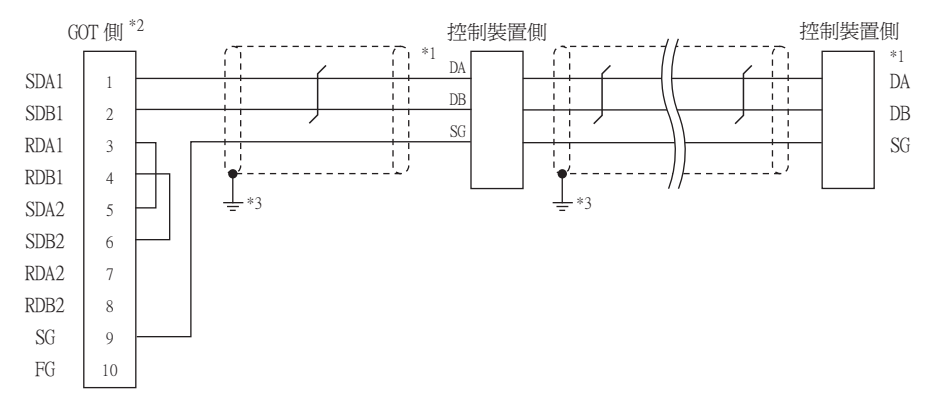

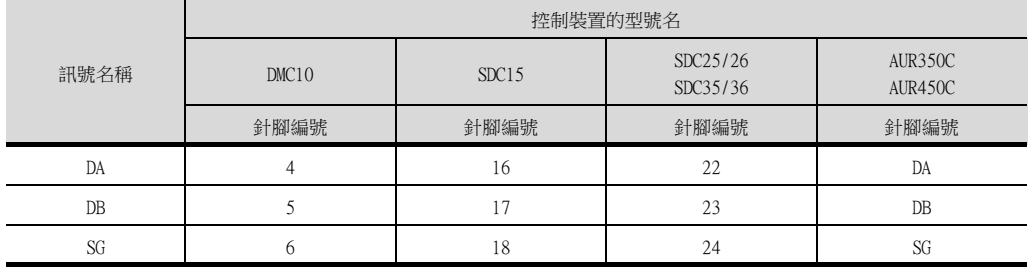

\*2 GOT終端電阻設定如下。

請將終端電阻設定用DIP開關設定為"無"。

■ ■3. [終端電阻的設定](#page-175-0)

\*3 遮罩線的FG接地不是在遮罩線兩端,而是其中一側進行。

<span id="page-159-0"></span>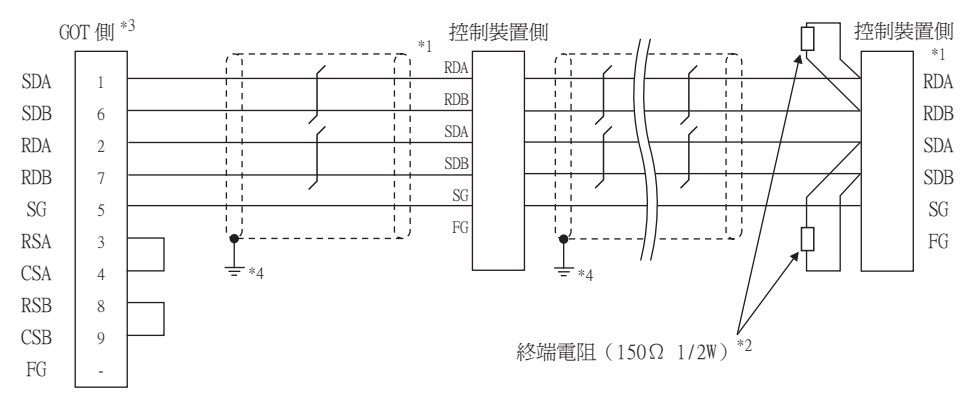

\*1 控制裝置的針腳編號因型號名或選配附加功能的型號名而異。 請參照下表。下表( )內表示選配附加功能的型號名。

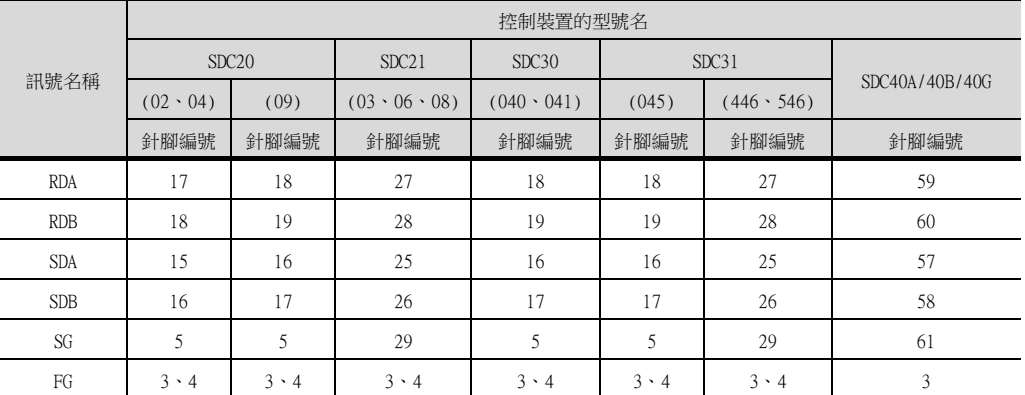

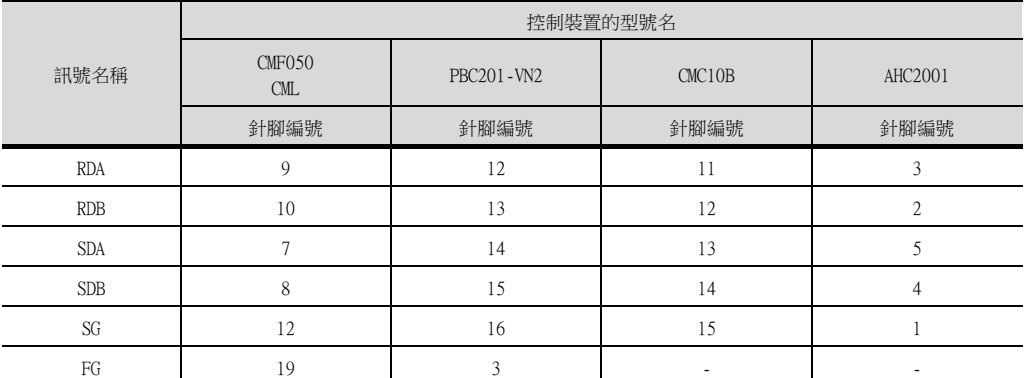

\*2 請在終端的控制裝置上設置終端電阻。

\*3 GOT終端電阻設定如下。

使用GT27、GT25時 (GT2505-V除外),請將終端電阻設定為"有"。 使用GT2505-V、GT21時,請將終端電阻設定為"330Ω"。 ■ ■3. [終端電阻的設定](#page-175-0)

\*4 遮罩線的FG接地不是在遮罩線兩端,而是其中一側進行。

<span id="page-160-0"></span>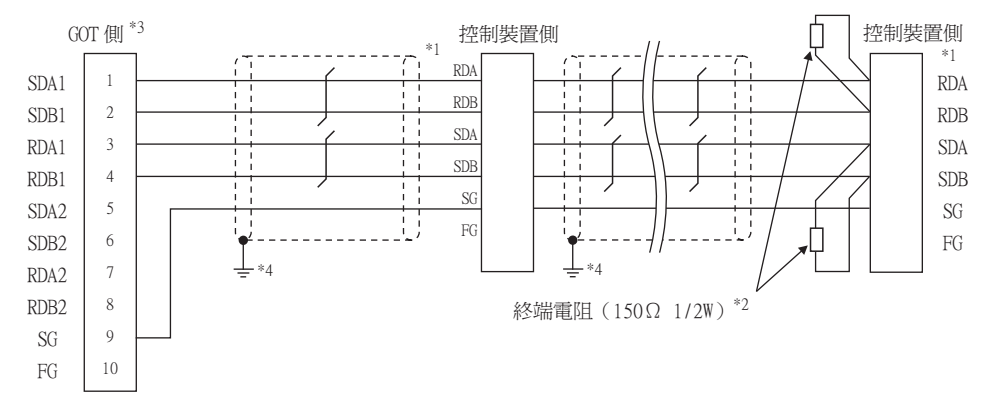

\*1 控制裝置的針腳編號因型號名或選配附加功能的型號名而異。 請參照下表。下表 ( ) 內表示選配附加功能的型號名。

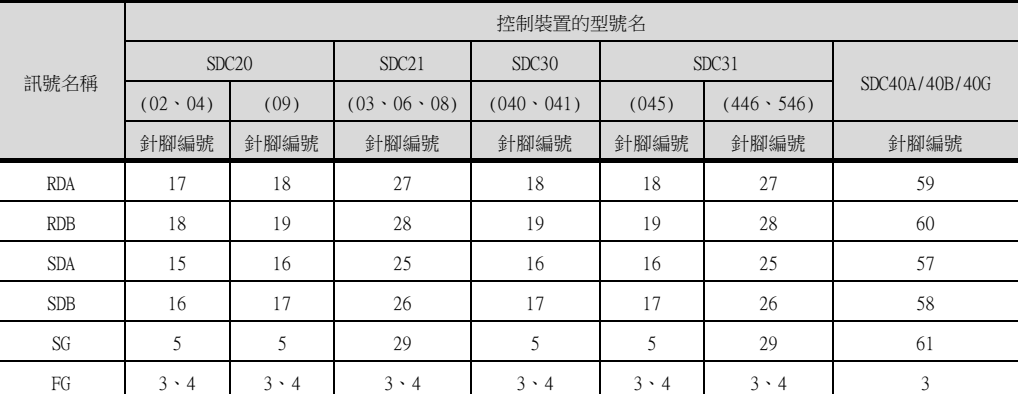

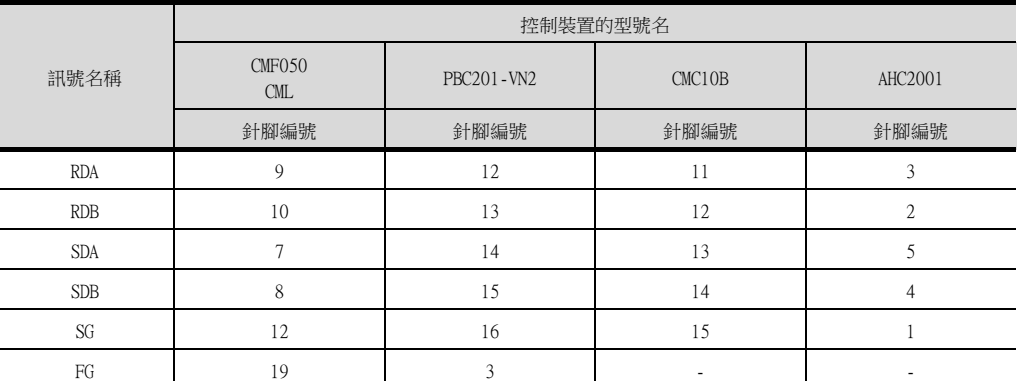

\*2 請在終端的控制裝置上設置終端電阻。

\*3 GOT終端電阻設定如下。

GT16、GT15:請將終端電阻設定用DIP開關設定為"100 OHM"。 ■ ■3. [終端電阻的設定](#page-175-0)

\*4 遮罩線的FG接地不是在遮罩線兩端,而是其中一側進行。

## (8) RS-485佈線圖8)

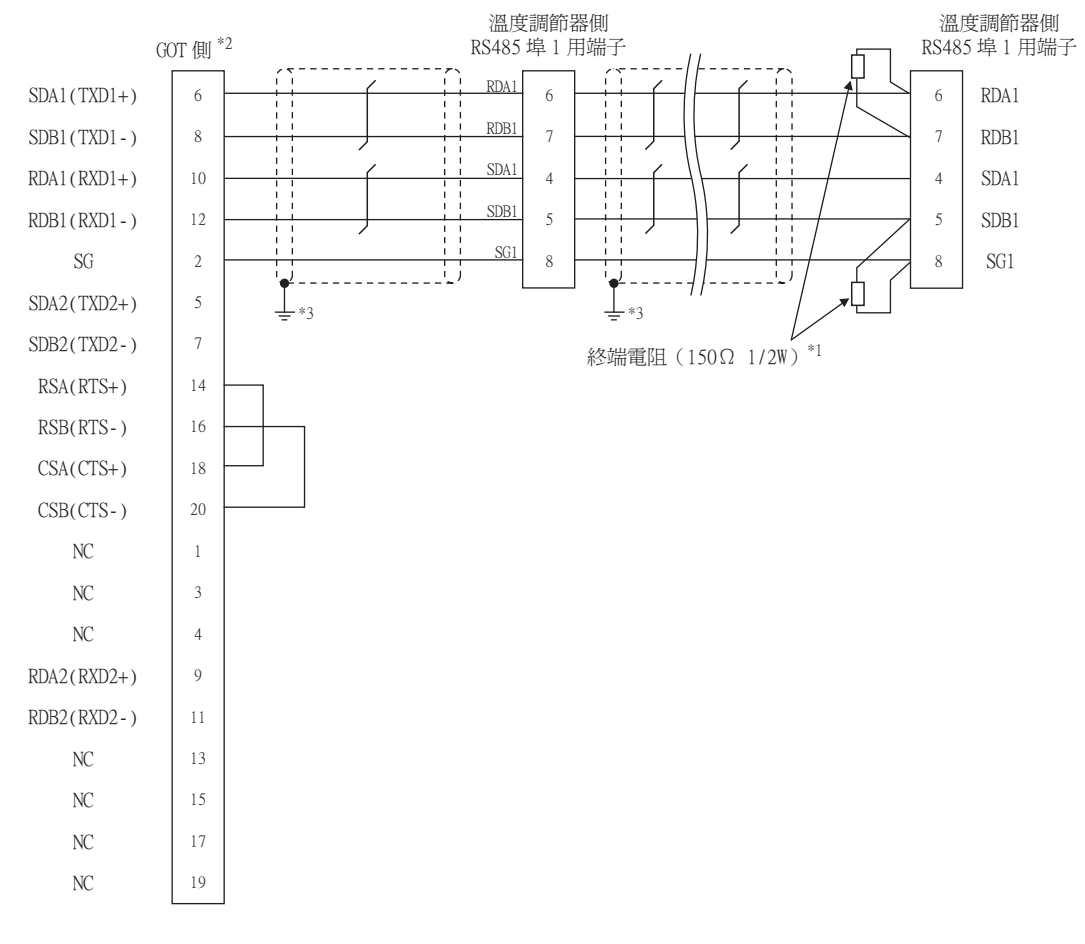

\*1 請在終端的溫度調節器上設置終端電阻。

\*2 請設定GOT側的終端電阻。

請將終端電阻設定用DIP開關設定為"100 OHM"。 ■● ■3. [終端電阻的設定](#page-175-0)

\*3 遮罩線的FG接地不是在遮罩線兩端,而是其中一側進行。

#### (9) RS-485佈線圖9)

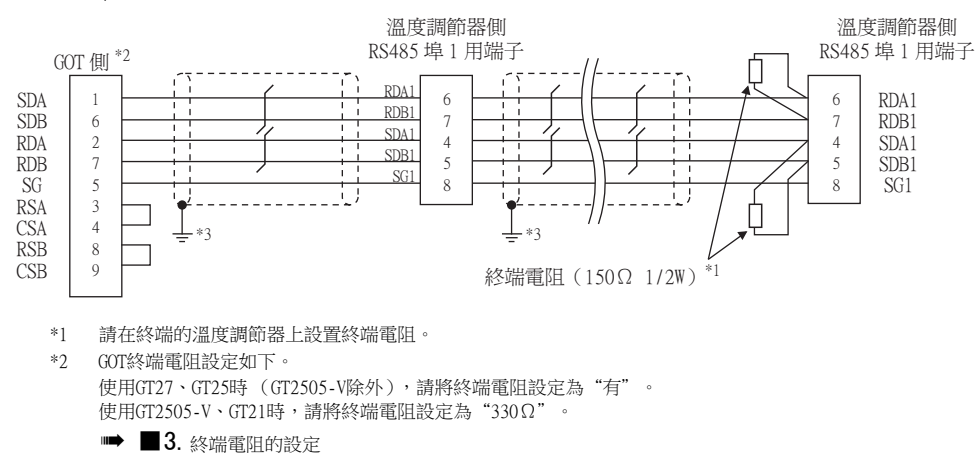

\*3 遮罩線的FG接地不是在遮罩線兩端,而是其中一側進行。

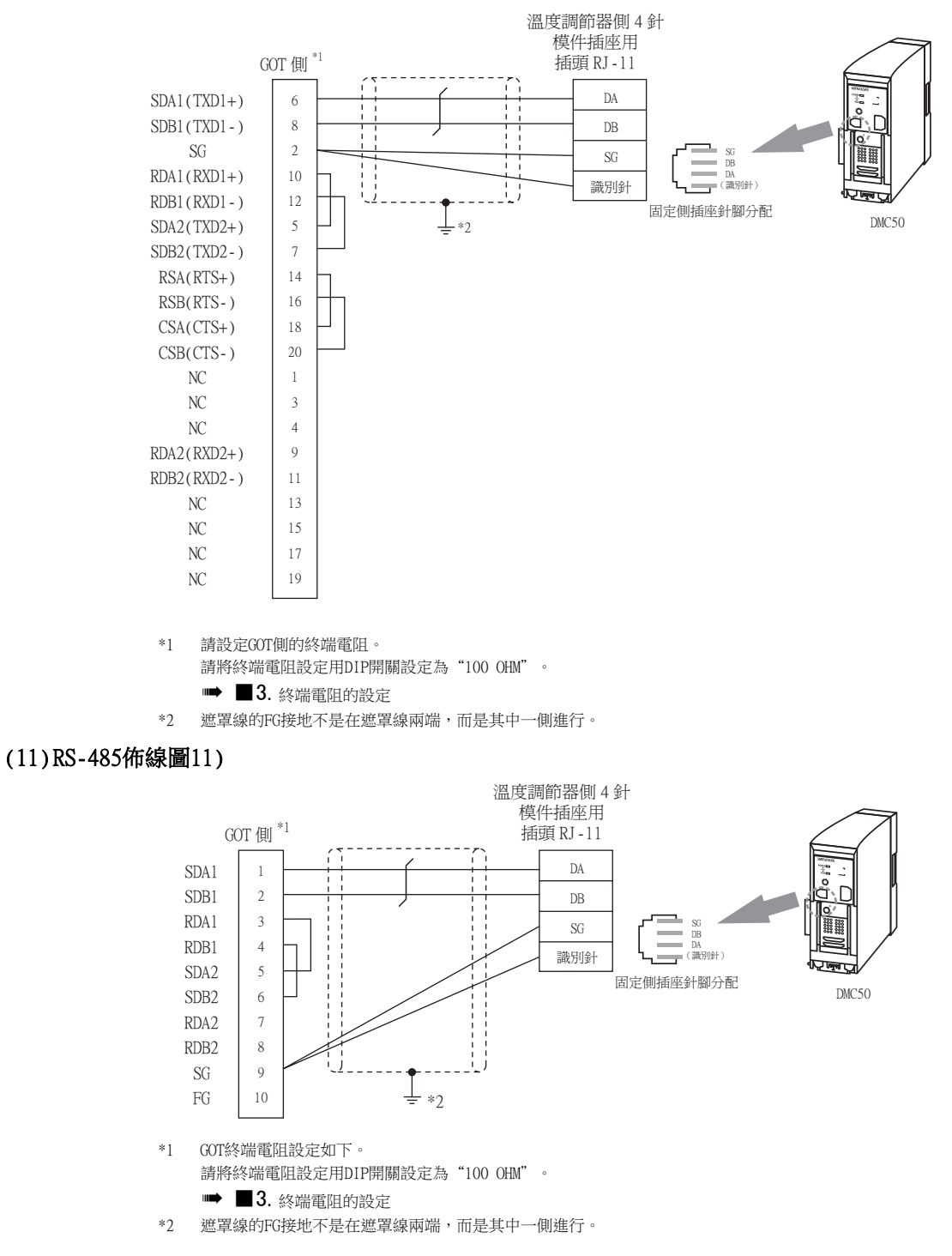

<span id="page-163-0"></span>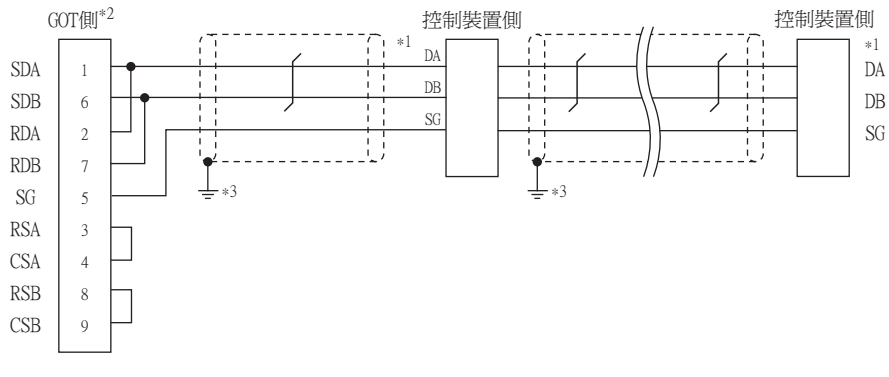

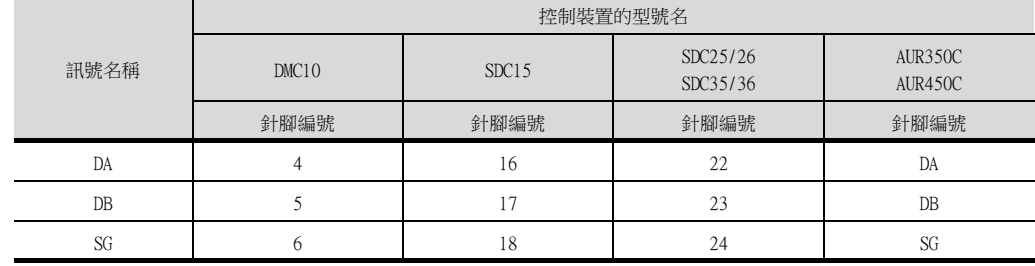

\*2 GOT終端電阻設定如下。

\*1 GOT終端電阻設定如下。

■ ■3. [終端電阻的設定](#page-175-0)

使用GT27、GT25時 (GT2505-V除外),請將終端電阻設定為"有"。 使用GT2505-V、GT21時,請將終端電阻設定為"110Ω"。

使用GT27、GT25時 (GT2505-V除外),請將終端電阻設定為"有"。 使用GT2505-V、GT21時,請將終端電阻設定為"110Ω"。

\*2 遮罩線的FG接地不是在遮罩線兩端,而是其中一側進行。

- ■3. [終端電阻的設定](#page-175-0)
- \*3 遮罩線的FG接地不是在遮罩線兩端,而是其中一側進行。

#### (13) RS-485佈線圖13)

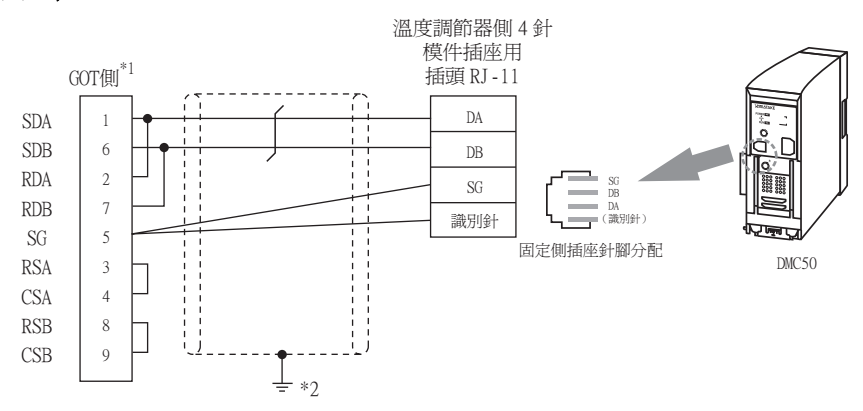

<span id="page-164-0"></span>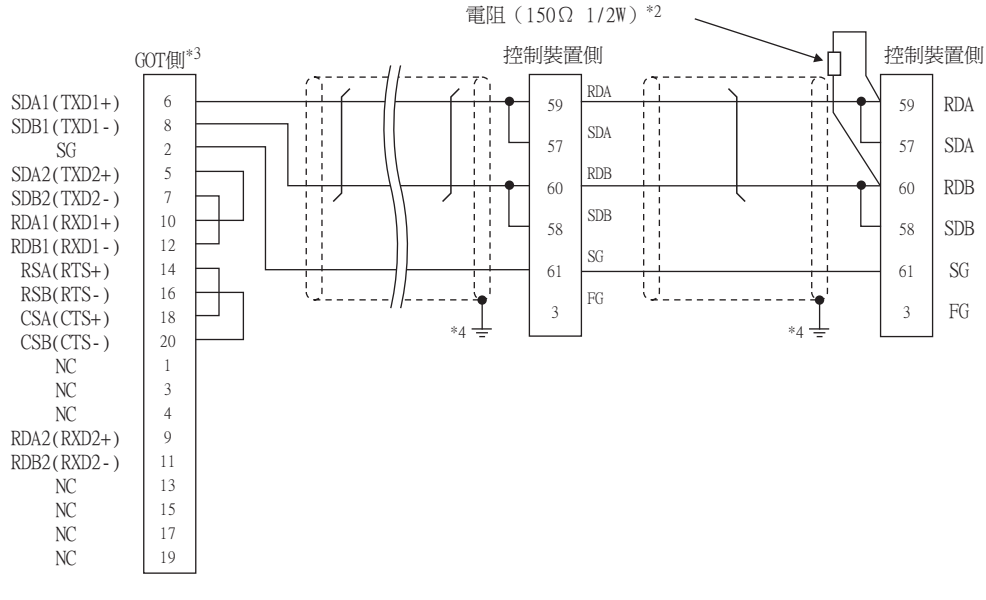

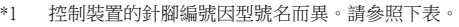

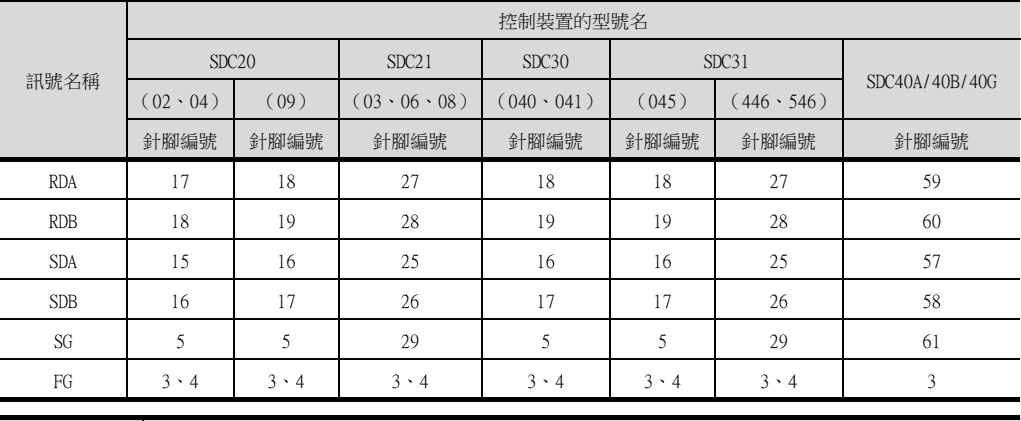

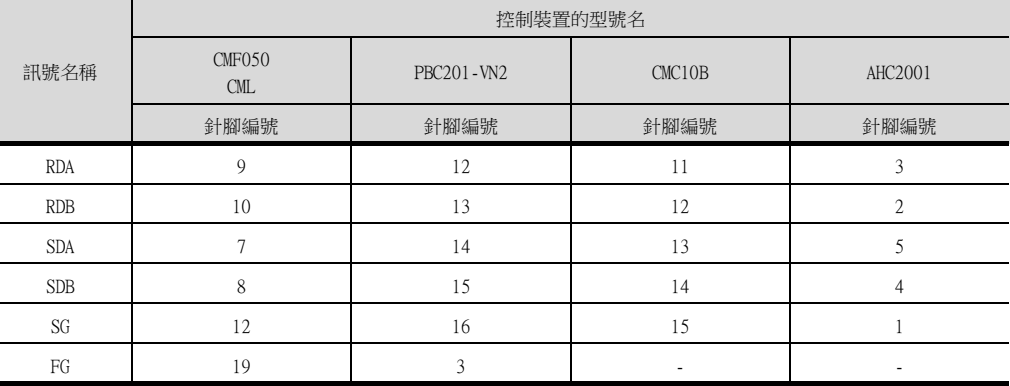

\*2 請在終端的控制裝置上設置終端電阻。

\*3 GOT終端電阻設定如下。

Ē.

請將終端電阻設定用DIP開關設定為"100 OHM"。

■ ■3. [終端電阻的設定](#page-175-0)

\*4 遮罩線的FG接地不是在遮罩線兩端,而是其中一側進行。

<span id="page-165-0"></span>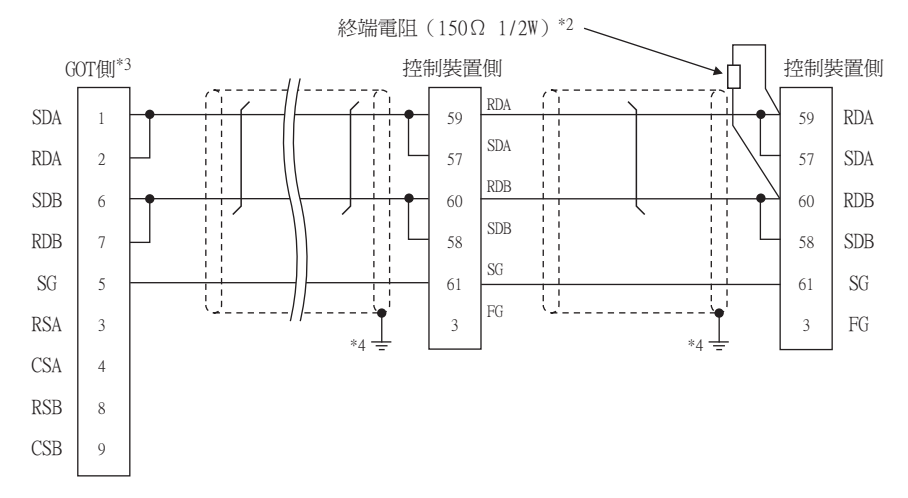

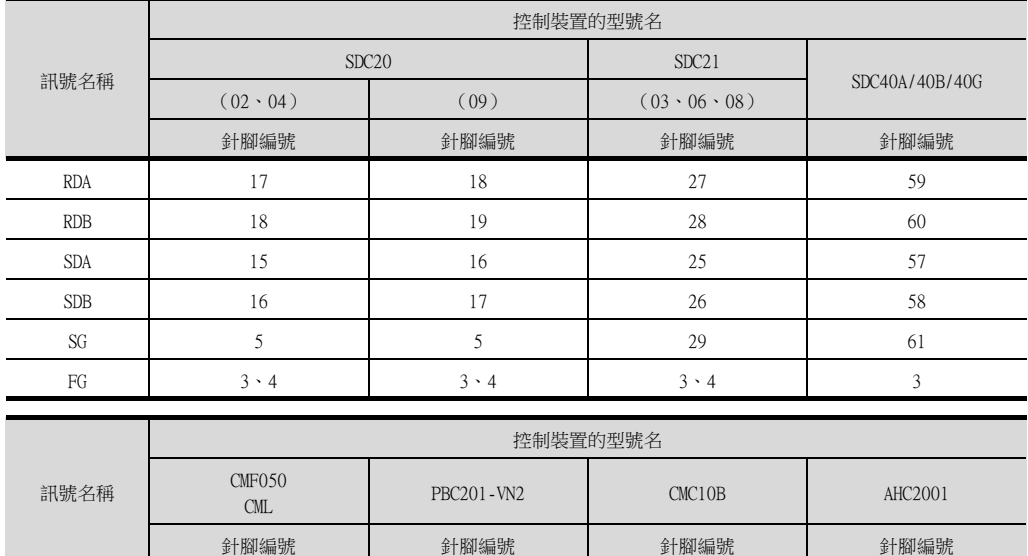

RDA | 9 | 12 | 11 | 3 RDB 10 13 12 2  $SDA$   $7$  14 13 13  $SDB$  8 15 14 4  $SSG$  12 16 15 15 1 FG 19  $19$  3 - - 19

\*2 請在終端的控制裝置上設置終端電阻。

\*3 使用GT27、GT25時 (GT2505-V除外),請將終端電阻設定為"有"。 使用GT2505-V、GT21時,請將終端電阻設定為"110Ω"。

■ ■3. [終端電阻的設定](#page-175-0)

\*4 遮罩線的FG接地不是在遮罩線兩端,而是其中一側進行。

<span id="page-166-0"></span>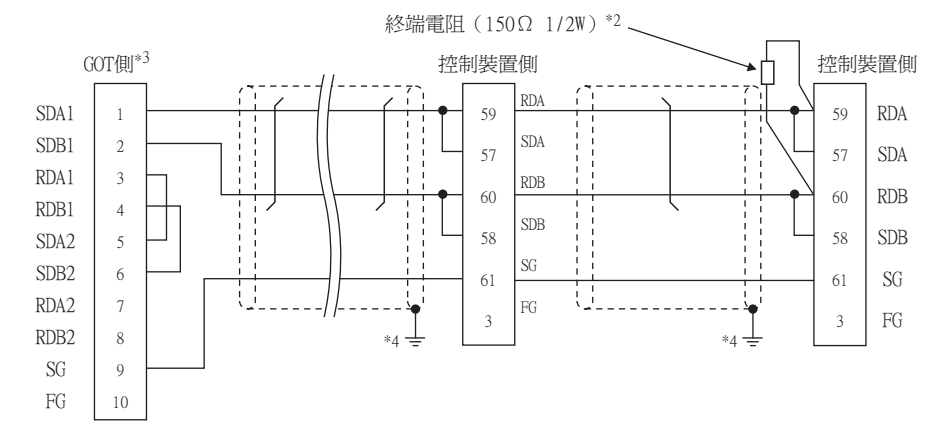

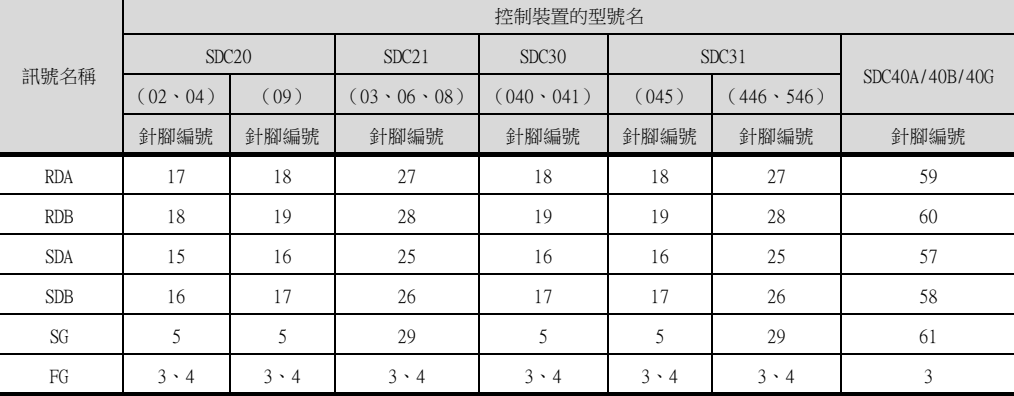

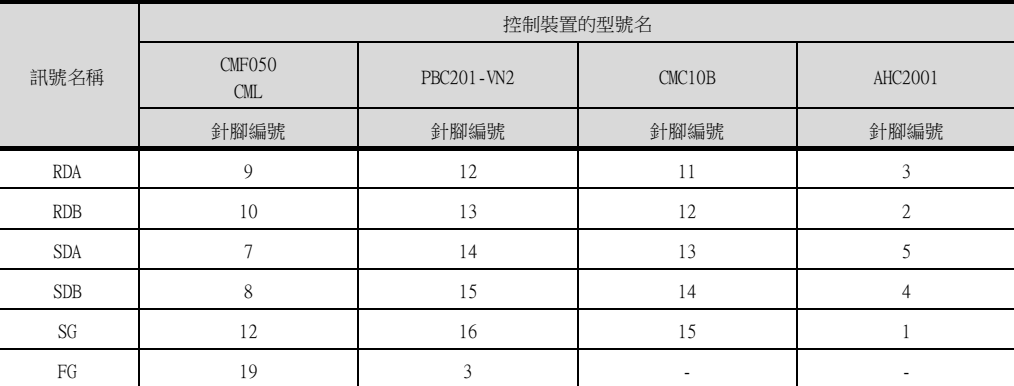

\*2 請在終端的控制裝置上設置終端電阻。

\*3 GOT終端電阻設定如下。

請將終端電阻設定用DIP開關設定為"100 OHM"。

■ ■3. [終端電阻的設定](#page-175-0)

\*4 遮罩線的FG接地不是在遮罩線兩端,而是其中一側進行。

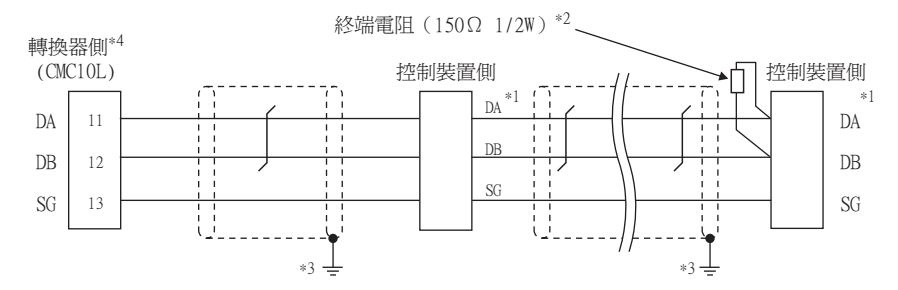

\*1 控制裝置的針腳編號因型號名而異。請參照下表。

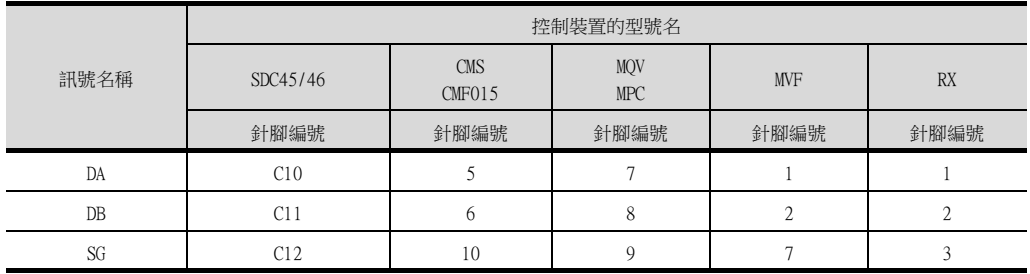

\*2 請在終端的轉換器與控制裝置上設置終端電阻。

\*3 遮罩線的FG接地不是在遮罩線兩端,而是其中一側進行。

\*4 請將終端電阻設定為"未使用"。

關於終端電阻的設定詳情,請參照以下內容。

**■ [3.5.5 與CMC10連接時](#page-181-0)** 

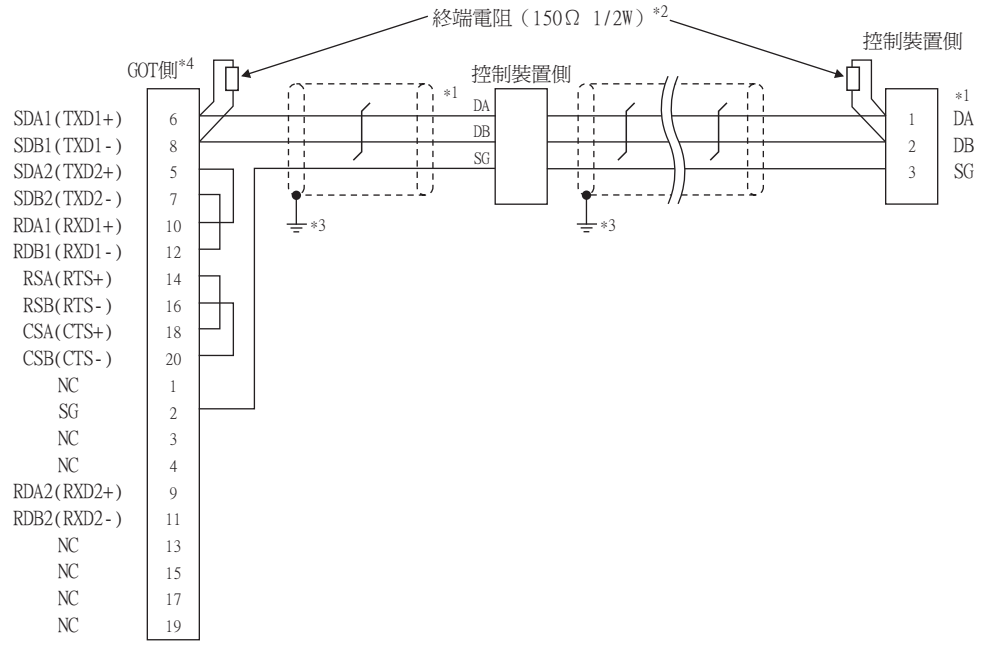

\*1 控制裝置的針腳編號因型號名而異。請參照下表。

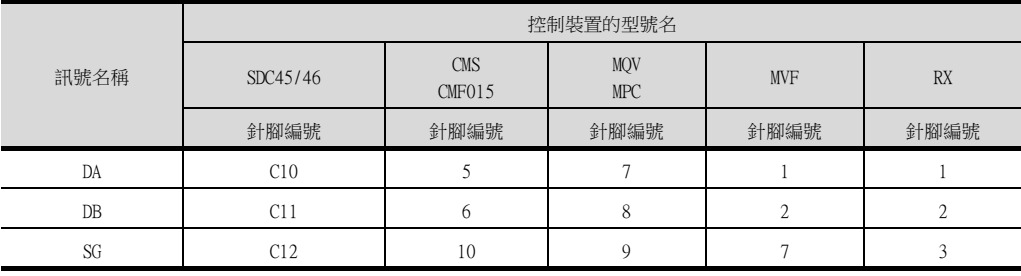

\*2 請在終端的轉換器與控制裝置上設置終端電阻。

\*3 遮罩線的FG接地不是在遮罩線兩端,而是其中一側進行。

\*4 GOT終端電阻設定如下。

請將終端電阻設定用DIP開關設定為"無"。

■ ■3. [終端電阻的設定](#page-175-0)

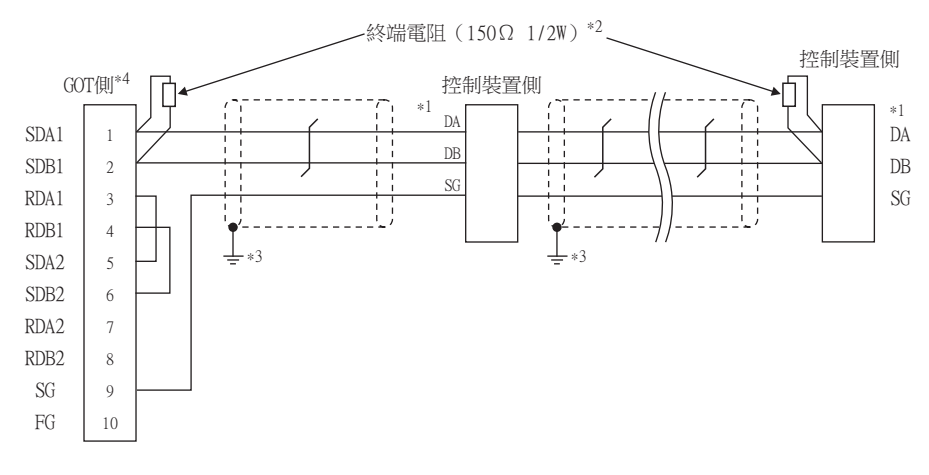

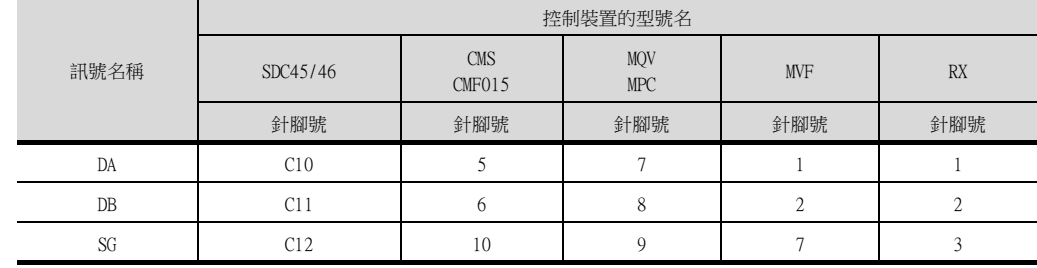

\*2 請在終端的轉換器與控制裝置上設置終端電阻。

\*3 遮罩線的FG接地不是在遮罩線兩端,而是其中一側進行。

\*4 GOT終端電阻設定如下。

請將終端電阻設定用DIP開關設定為"無"。 ■ ■3. [終端電阻的設定](#page-175-0)

#### (20) RS-485佈線圖20)

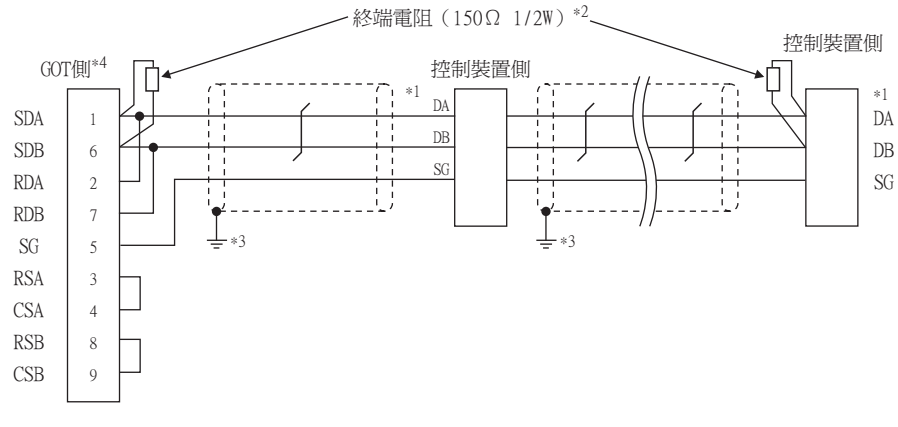

\*1 控制裝置的針腳編號因型號名而異。請參照下表。

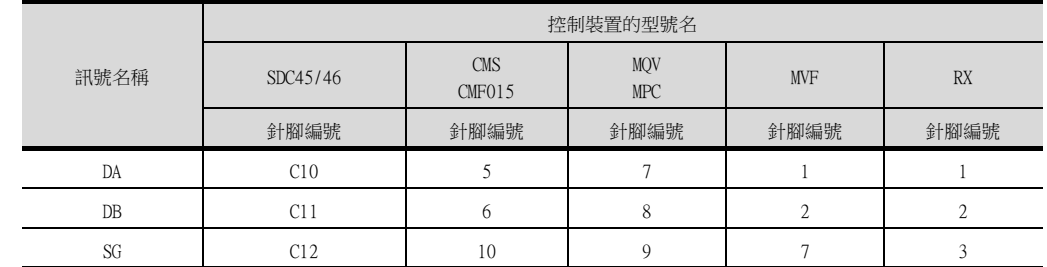

 $*2$  使用GT27、GT25 (GT2505-V除外)時,請在終端的轉換器與控制裝置上設置終端電阻。

\*3 遮罩線的FG接地不是在遮罩線兩端,而是其中一側進行。

\*4 GOT終端電阻設定如下。

使用GT27、GT25時 (GT2505-V除外),請將終端電阻設定為"無"。 使用GT2505-V、GT21時,請將終端電阻設定為"110Ω"。

■ ■3. [終端電阻的設定](#page-175-0)

<span id="page-170-0"></span>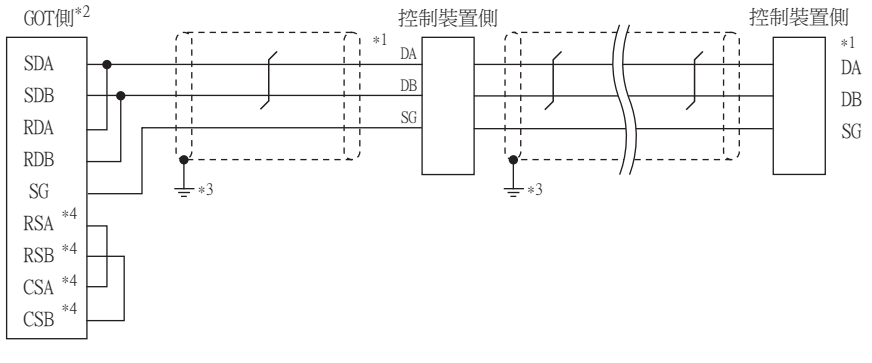

\*1 控制裝置的針腳編號因型號名而異。請參照下表。

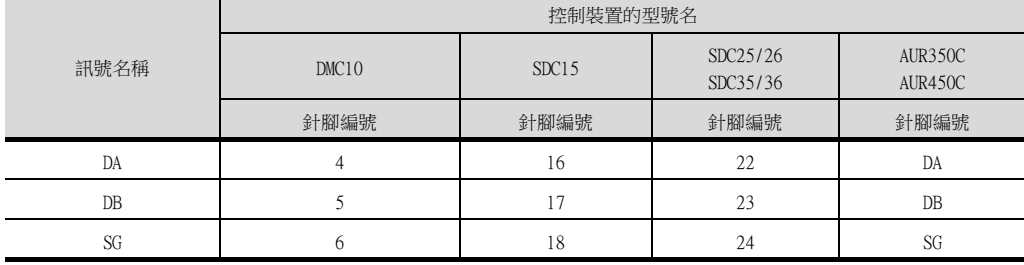

\*2 請將終端電阻設定用DIP開關設定為"110Ω"。

■ ■3. [終端電阻的設定](#page-175-0)

- \*3 遮罩線的FG接地不是在遮罩線兩端,而是其中一側進行。
- exter<br>\*4 鼠離 沒有訊號名稱( RSA、RSB、CSA、CSB)。不需要繞回連接。

### (22) RS-485佈線圖22)

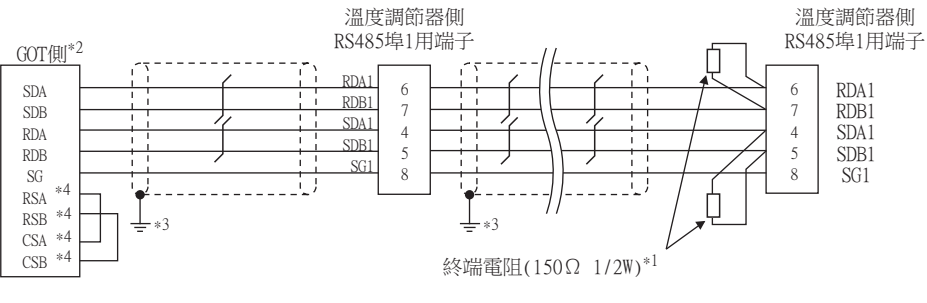

- \*1 請在終端的溫度調節器上設置終端電阻。
- \*2 GOT終端電阻設定如下。
	- 請將終端電阻設定用DIP開關設定為"330Ω"。
	- ■3. [終端電阻的設定](#page-175-0)
- \*3 遮罩線的FG接地不是在遮罩線兩端,而是其中一側進行。
- \*4 沒有訊號名稱 (RSA、RSB、CSA、CSB)。不需要繞回連接。

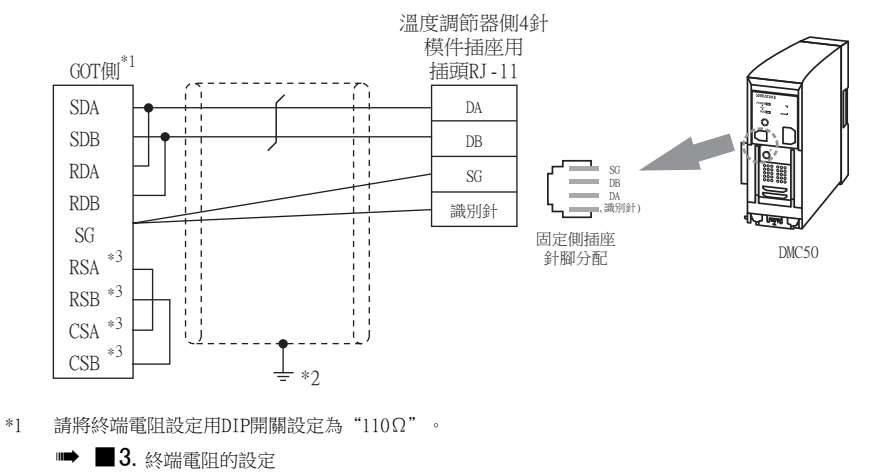

\*2 遮罩線的FG接地不是在遮罩線兩端,而是其中一側進行。

\*3 沒有訊號名稱 (RSA、RSB、CSA、CSB)。不需要繞回連接。

<span id="page-172-0"></span>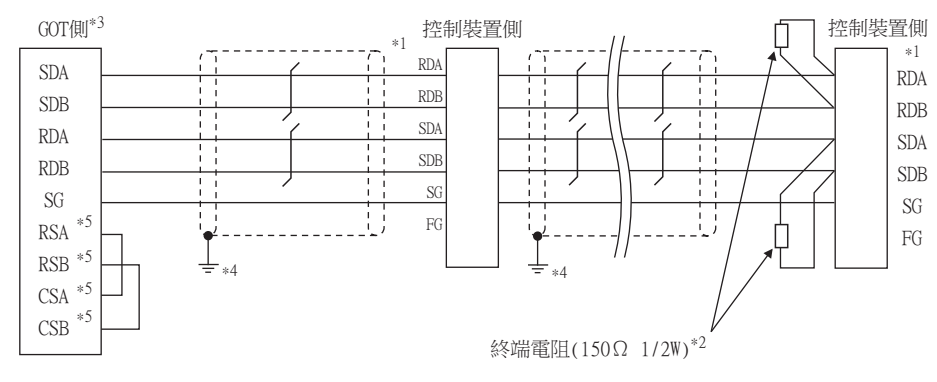

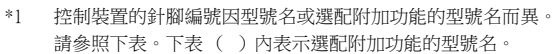

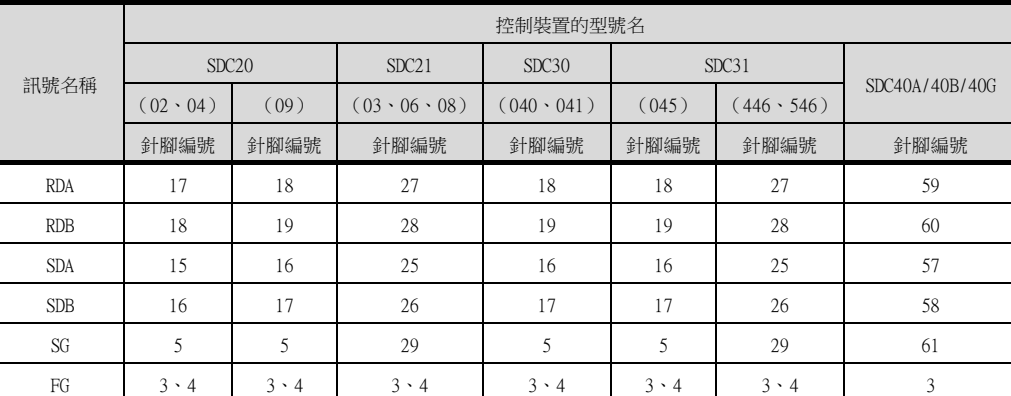

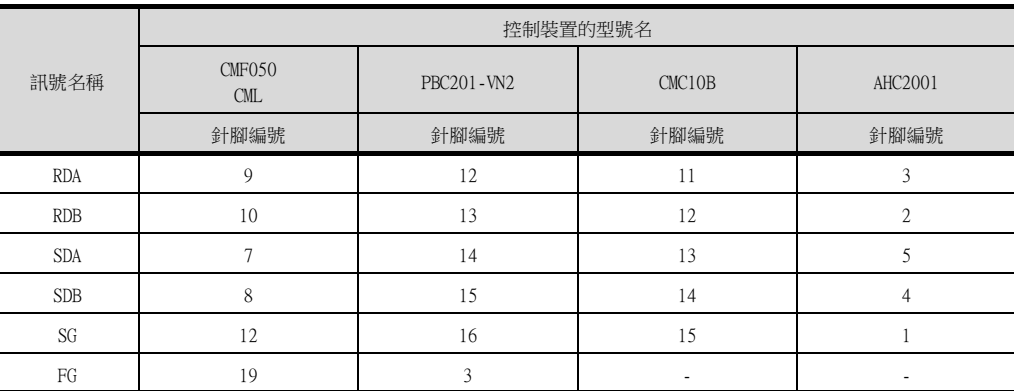

\*2 請在終端的控制裝置上設置終端電阻。

\*3 GOT終端電阻設定如下。

請將終端電阻設定用DIP開關設定為"330Ω"。

■ ■3. [終端電阻的設定](#page-175-0)

\*4 遮罩線的FG接地不是在遮罩線兩端,而是其中一側進行。

\*5 沒有訊號名稱 (RSA、RSB、CSA、CSB)。不需要繞回連接。

<span id="page-173-0"></span>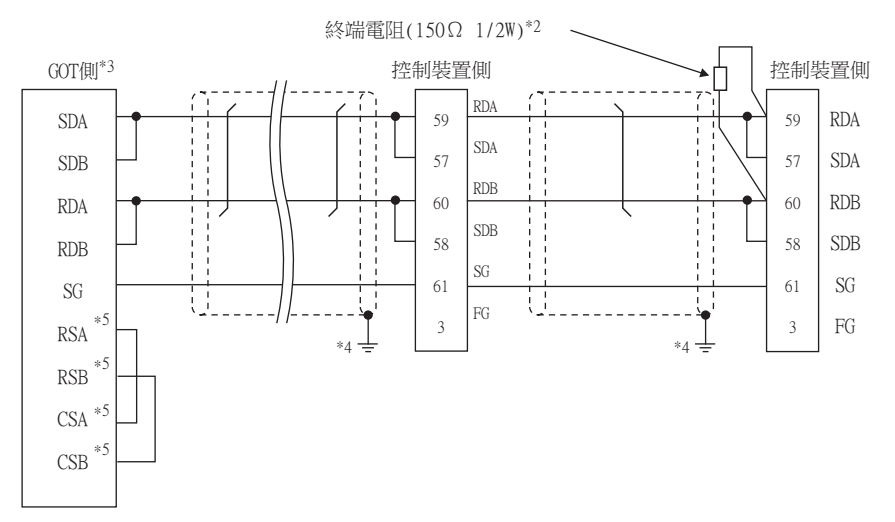

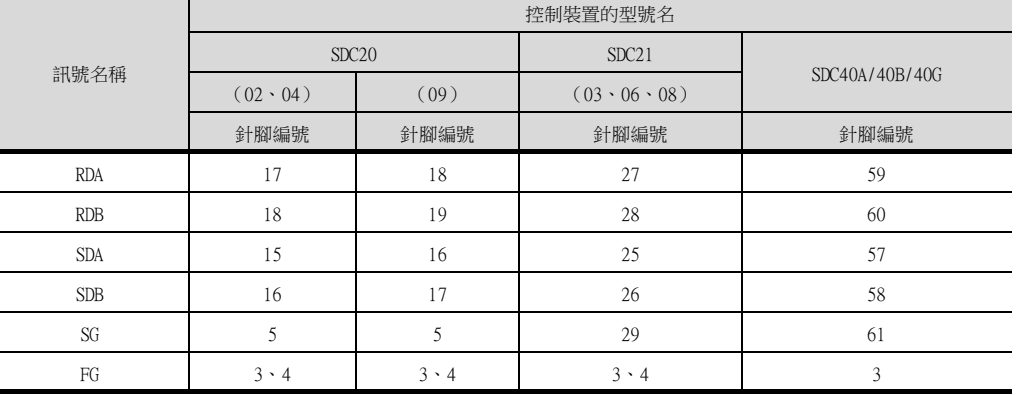

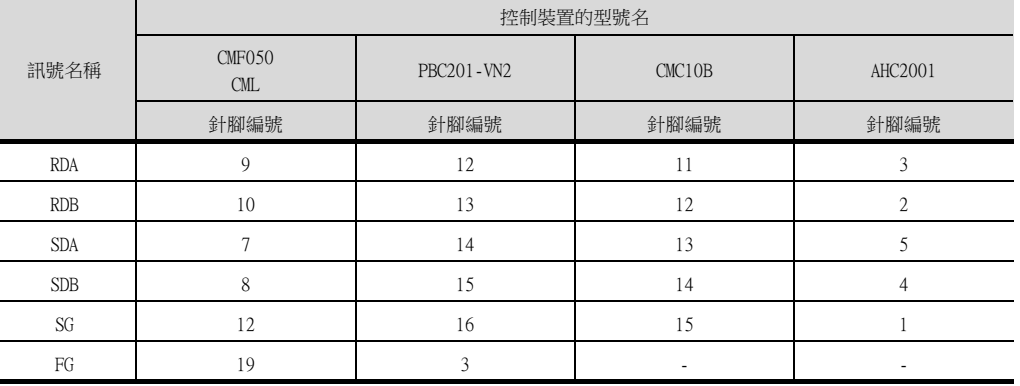

\*2 請在終端的控制裝置上設置終端電阻。

\*3 GOT終端電阻設定如下。

請將終端電阻設定用DIP開關設定為"110Ω"。

■ ■3. [終端電阻的設定](#page-175-0)

\*4 遮罩線的FG接地不是在遮罩線兩端,而是其中一側進行。

\*5 沒有訊號名稱 (RSA、RSB、CSA、CSB)。不需要繞回連接。

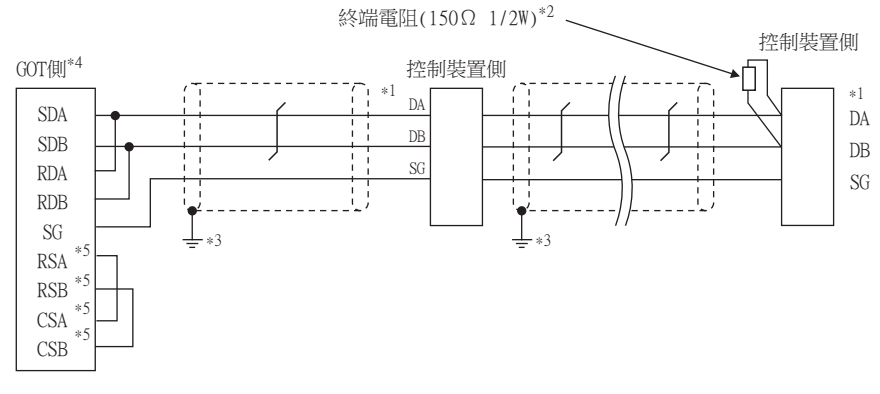

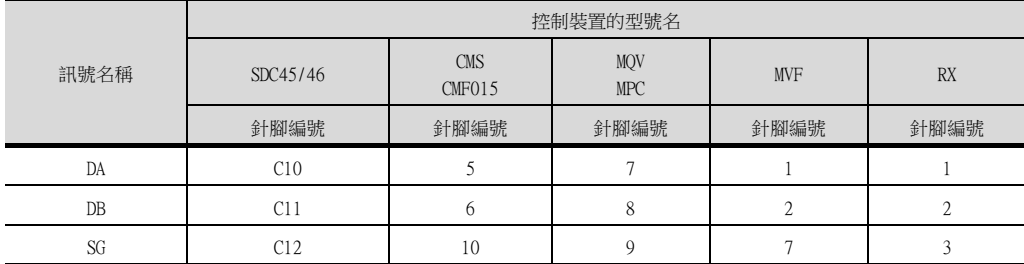

- \*2 請在終端的轉換器與控制裝置上設置終端電阻。<br>\*3 遮罩線的FG接地不是在遮罩線兩端,而是其中一 \*3 遮罩線的FG接地不是在遮罩線兩端,而是其中一側進行。
- \*4 GOT終端電阻設定如下。
	- 請將終端電阻設定用DIP開關設定為"110Ω"。

■ ■3. [終端電阻的設定](#page-175-0)

\*5 沒有訊號名稱 (RSA、RSB、CSA、CSB)。不需要繞回連接。

## ■2. 製作電纜時的注意事項

#### (1) 電纜長度 請將RS-485電纜的長度做成最長距離以內。

(2) GOT側接口 關於GOT側接口,請參照以下內容。

■ [1.4.1 GOT的接口規格](#page-50-0)

(3) 阿自倍爾公司生產的控制裝置側的接口 請使用與阿自倍爾公司生產的控制裝置側相容的接口。 詳情請參照阿自倍爾公司生產的控制裝置的操作手冊。

### <span id="page-175-0"></span>■3. 終端電阻的設定

### (1) GOT側

請使用終端電阻切換開關來設定終端電阻。 關於終端電阻的設定方法,請參照以下內容。

- [1.4.3 GOT的終端電阻](#page-54-0)
- (2) 阿自倍爾公司生產的控制裝置側 連接GOT和阿自倍爾公司生產的控制裝置時,需要連接終端電阻。 ■ [3.5 控制裝置側的設定](#page-179-0)

# 3.4.1 設定通訊接口 (連接裝置的設定)

設定連接裝置的通道。

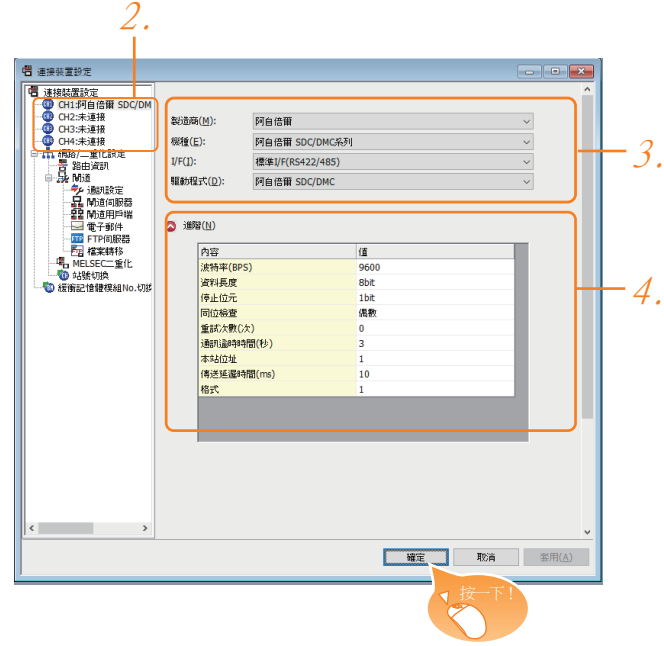

- Step 1. 選擇[通用設定]→[連接裝置設定]功能表。
- $Step 2.$  顯示連接裝置的設定視窗,從清單功能表中選擇要使用的通道。

#### Step 3. 進行如下選擇。

- 製造商:阿自倍爾
- 機種:如下所示
	- <與DMC50、AHC2001連接時> 阿自倍爾 DMC50
	- <與上述以外產品連接時>
	- 阿自倍爾SDC/DMC系列
- I/F:所使用的接口
- 驅動程式:阿自倍爾SDC/DMC
- Step 4. 製造商、機種、I/F、驅動程式的設定完成後會顯示進階。 請根據所使用的環境進行設定。
	- 3.4.2 連接装置進階

設定完成後按一下 確定 按鈕。

### POINT

連接裝置的設定可以在[I/F連接清單]中進行確認。 關於詳情,請參照以下內容。

■ [1.1.3 I/F連接清單](#page-39-0)

# <span id="page-177-0"></span>3.4.2 連接裝置進階

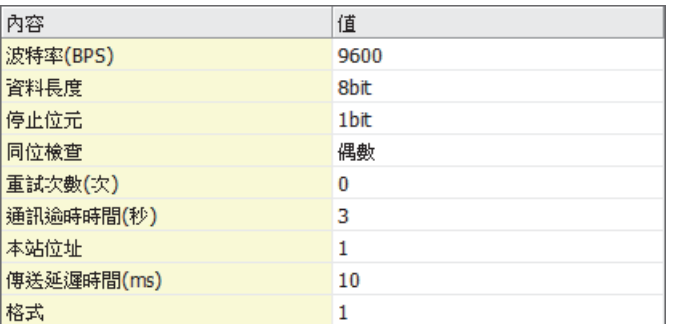

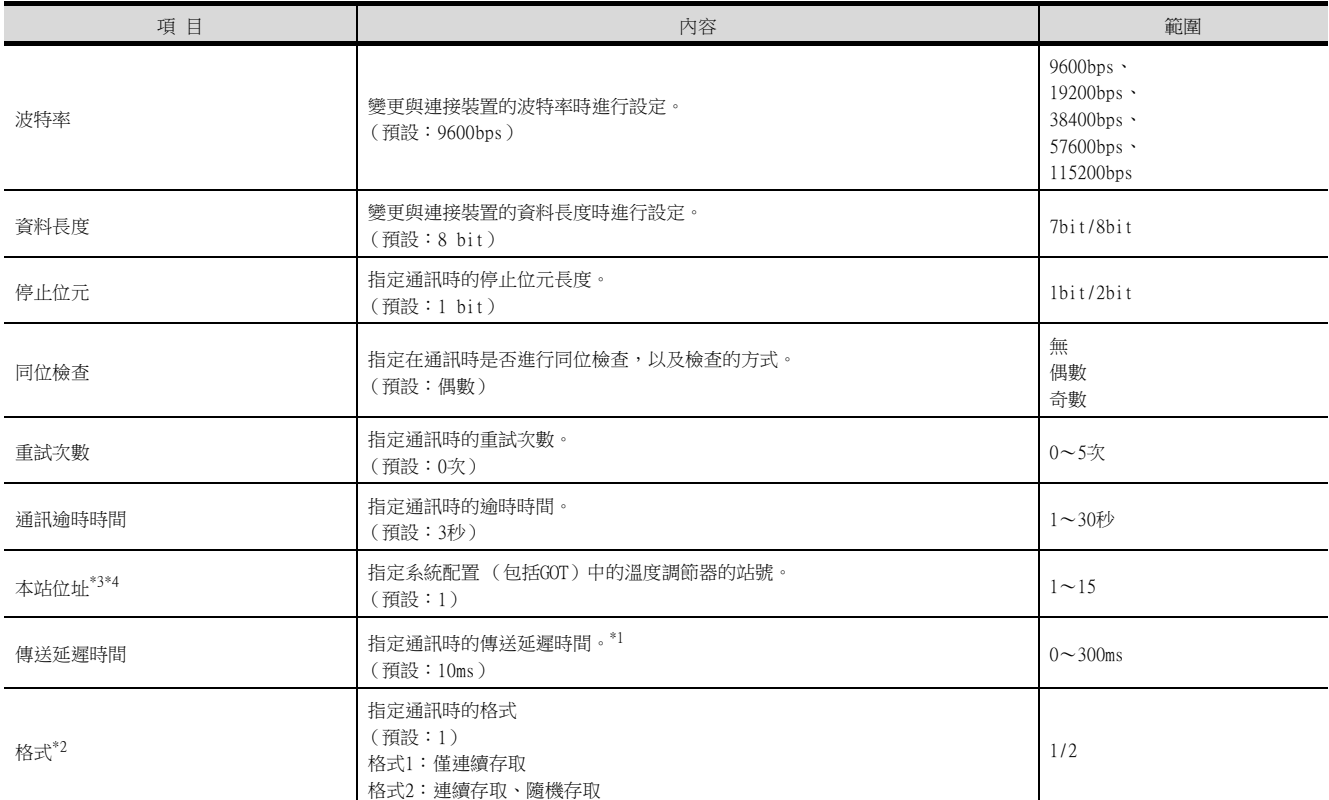

\*1 請勿將傳送延遲時間指定為"0"。

\*2 與DMC50連接時,方式會被忽略。

\*3 與DMC10、SDC連接時,本站位址會被忽略。

\*4 與DMC50連接時,本站位址有效。

本站位址設定對象裝置因系統配置而異。

<經由COM模塊連接溫度調節器時>請指定COM模塊的站號。

<與溫度調節器直接連接時>

請指定溫度調節器的站號。

## POINT

格式的設定

控制裝置的型號名不同,所支援的通訊格式也不同。

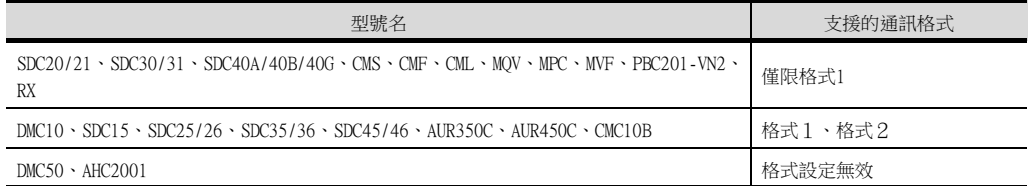

關於控制裝置的連續存取、隨機存取的詳情,請參照以下手冊。

■ 阿自倍爾公司生產的控制裝置的手冊

### POINT

(1) 通過實用程式進行的通訊接口的設定

通訊接口的設定也可在寫入工程資料的[連接裝置設定]後,通過實用程式的[連接裝置設定] 進行變更。

關於實用程式的詳情,請參照以下手冊。

■ GOT2000系列主機使用說明書 (實用程式篇)

(2) 連接裝置設定的設定內容的優先順序

通過GT Designer3或實用程式進行設定時,會根據最後設定的內容進行動作。

## <span id="page-179-0"></span>POINT

阿自倍爾公司生產的控制裝置

關於阿自倍爾公司生產的控制裝置的詳情,請參照以下手冊。

■ 阿自倍爾公司生產的控制裝置的手冊

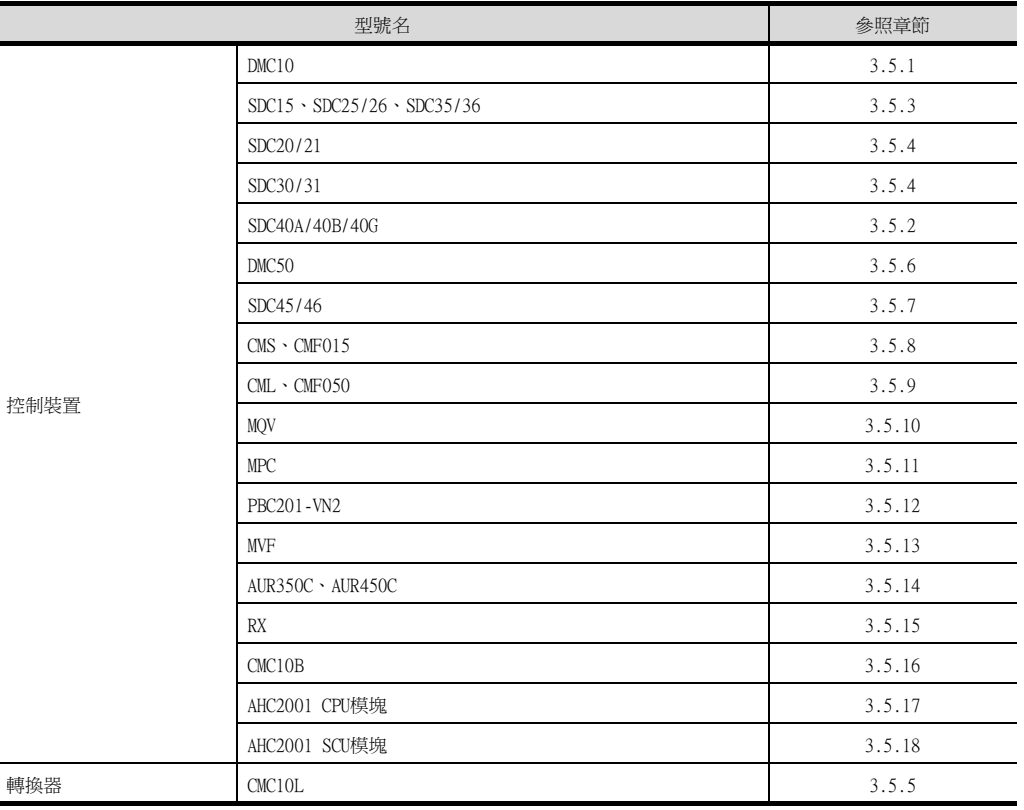

# <span id="page-179-1"></span>3.5.1 與DMC10連接時

#### ■1. 通訊設定

請通過溫度調節器的智慧載入器套裝軟體 (SLP-D10)進行通訊設定。

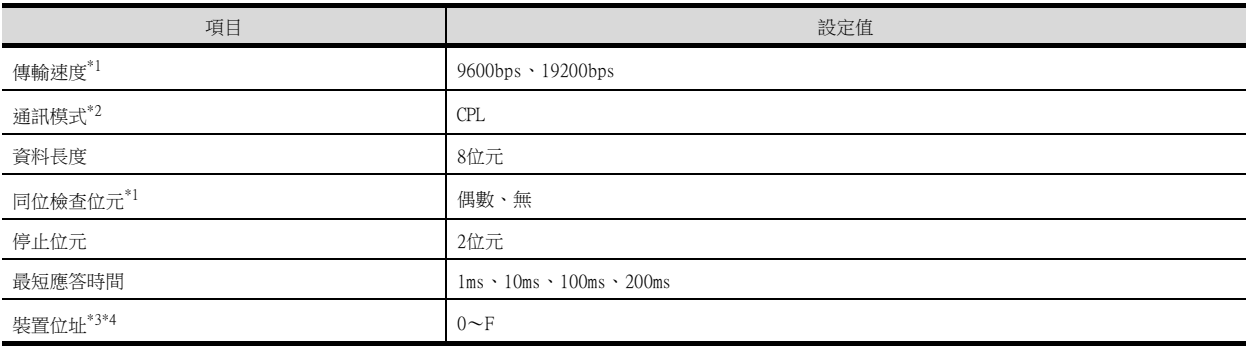

\*1 請與GOT側的設定保持一致。

\*2 請設定為CPL。

\*3 請勿設定為"0"。

\*4 選擇裝置位址時,請確保不會與其他模塊重複。
#### ■2. 裝置位址的設定

請使用裝置位址用旋轉開關設定裝置位址。

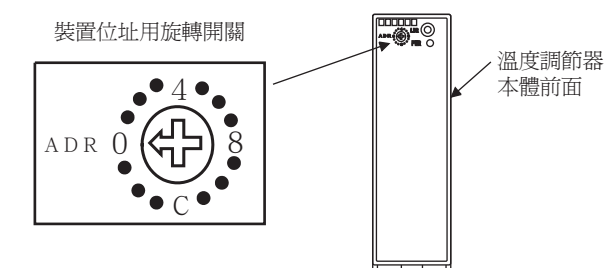

# 3.5.2 與SDC40A/40B/40G連接時

#### ■1. 通訊設定

請通過溫度調節器的鍵操作進行通訊設定。

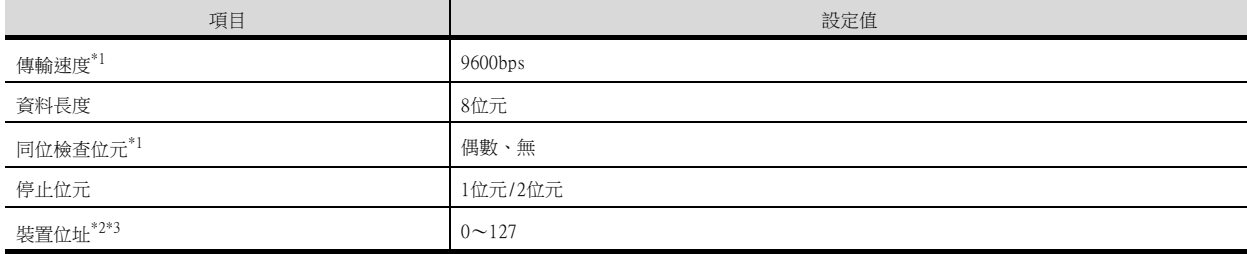

- \*1 請根據GOT側的波特率設定傳輸速度。
- \*2 請勿設定為"0"。
- \*3 選擇裝置位址時,請確保不會與其他模塊重複。

# 3.5.3 與SDC15、SDC25/26、SDC35/36連接時

#### ■1. 通訊設定

請通過溫度調節器的鍵操作或智慧載入器套裝軟體 (SLP-C35)進行通訊設定。

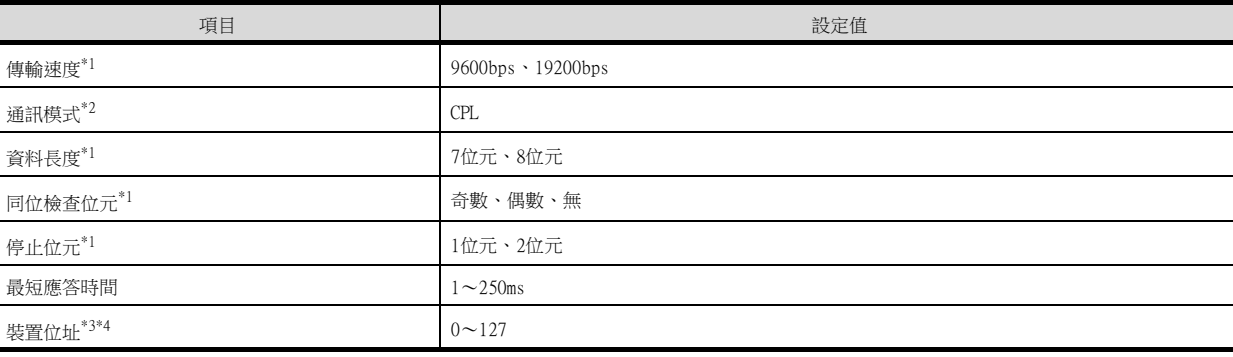

\*1 請根據GOT側的波特率設定傳輸速度。

\*2 請設定為CPL。

\*3 請勿設定為"0"。

。<br>\*4 選擇裝置位址時,請確保不會與其他模塊重複。

#### ■1. 通訊設定

請通過溫度調節器的鍵操作進行通訊設定。

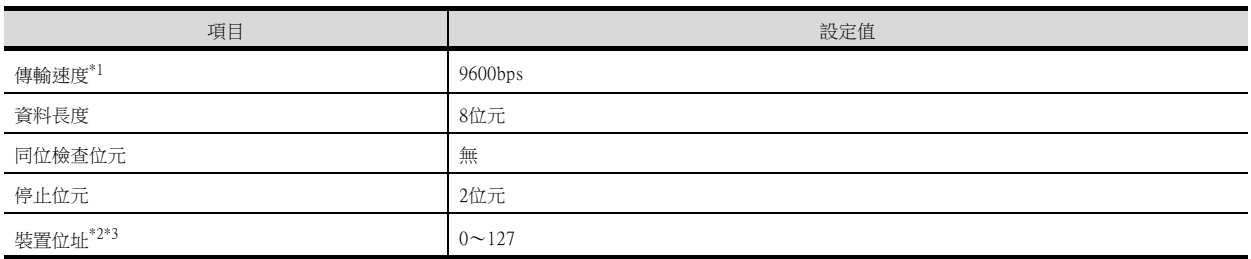

\*1 請根據GOT側的波特率設定傳輸速度。

\*2 請勿設定為"0"。

\*3 選擇裝置位址時,請確保不會與其他模塊重複。

# 3.5.5 與CMC10連接時

#### ■1. 通訊設定

請通過轉換器的DIP開關進行通訊設定。

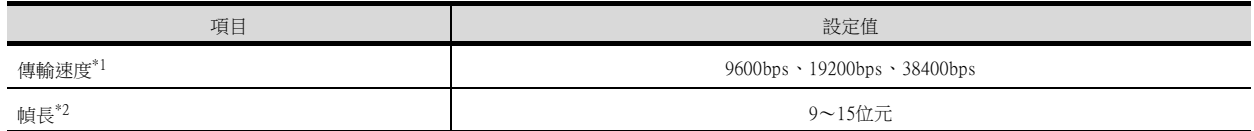

\*1 請根據GOT側的波特率設定傳輸速度。

\*2 是資料長度、同位檢查位元以及停止位元的總和。

#### ■2. 通過開關進行設定

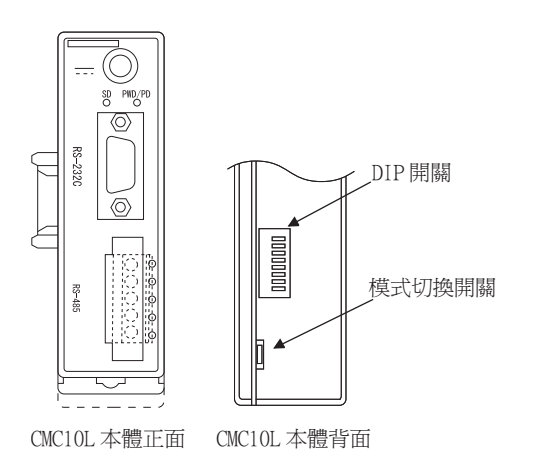

#### (1) DIP開關的設定

#### (a) 傳輸速度的設定

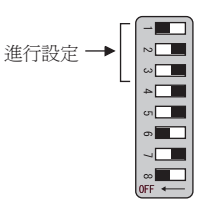

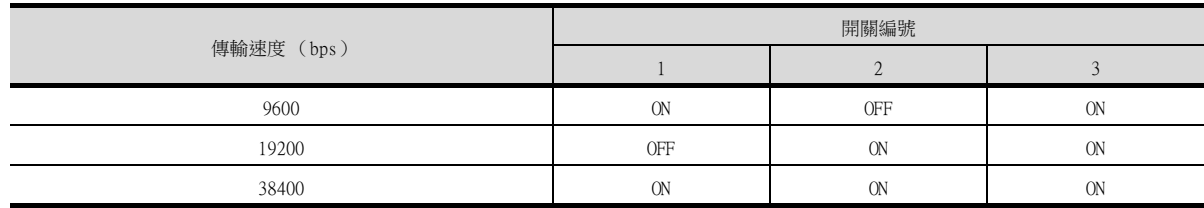

#### (b) 幀長的設定

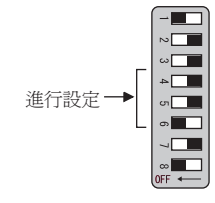

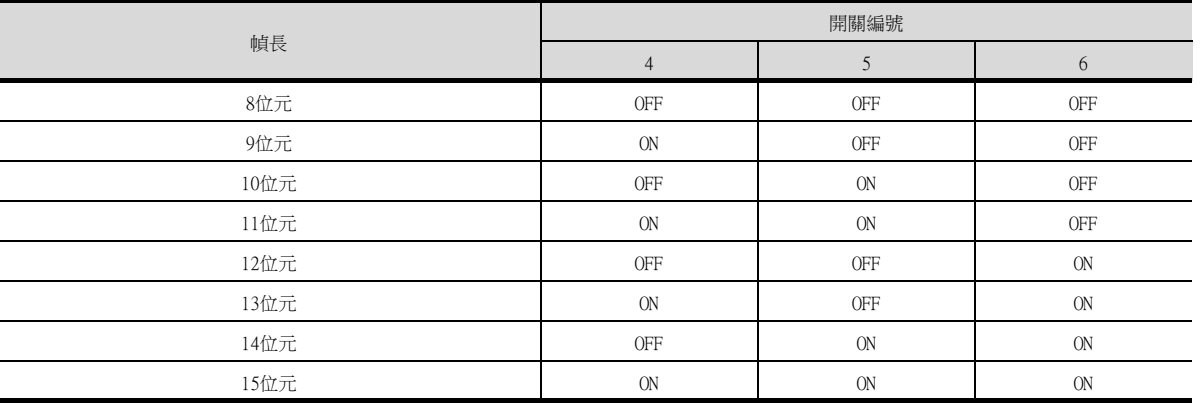

#### (c) 終端電阻的設定

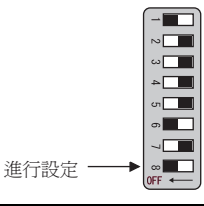

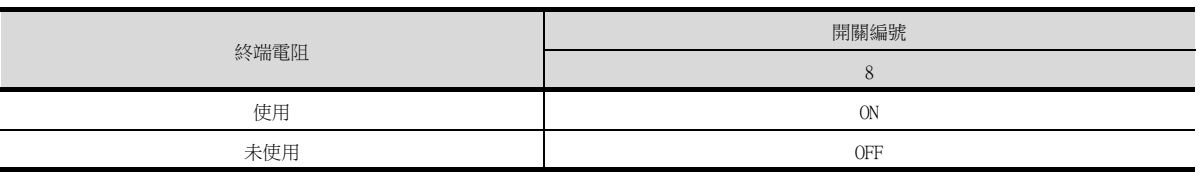

#### (2) 模式切換開關的設定

請將開關設定為"TERMINAL"。

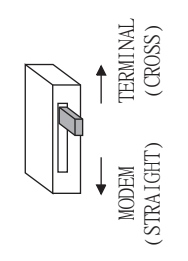

# 3.5.6 與DMC50連接時

#### ■1. 通訊設定

請使用溫度調節器的電腦專用載入器 (SLP-D50/SLP-H21)進行通訊設定。

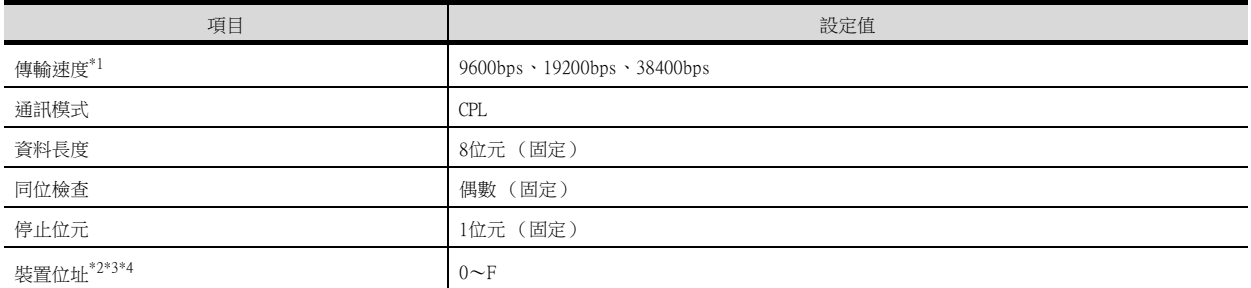

\*1 請與GOT側的設定保持一致。

\*2 請使用裝置位址用旋轉開關設定裝置位址。

\*3 請勿設定為"0"。

\*4 選擇裝置位址時,請確保不會與其他模塊重複。

#### ■2. 裝置位址的設定

請使用裝置位址用旋轉開關設定裝置位址。

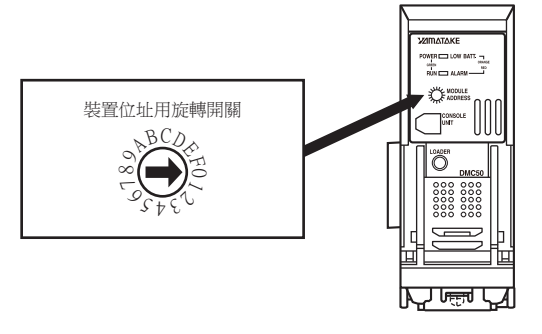

# 3.5.7 與SDC45/46連接時

#### ■1. 通訊設定

請通過溫度調節器的智慧載入器套裝軟體 (SLP-C45)進行通訊設定。

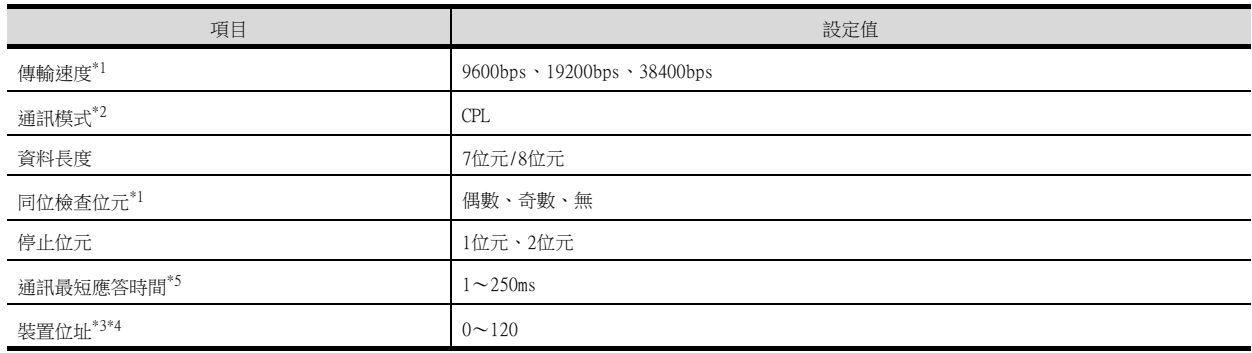

\*1 請與GOT側的設定保持一致。

\*2 請設定為CPL。

\*3 請勿設定為"0"。

\*4 選擇裝置位址時,請確保不會與其他模塊重複。

\*5 使用轉換器CMC10L時,請將通訊最小應答時間設定為3ms以上。

#### ■1. 通訊設定

請通過控制裝置的鍵操作進行通訊設定。

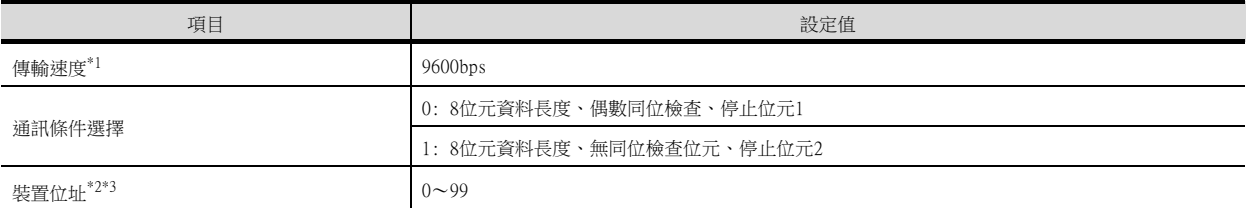

\*1 請與GOT側的設定保持一致。

- \*2 請勿設定為"0"。
- \*3 選擇裝置位址時,請確保不會與其他模塊重複。

# 3.5.9 與CML、CMF050連接時

#### ■1. 通訊設定

請通過控制裝置的鍵操作進行通訊設定。

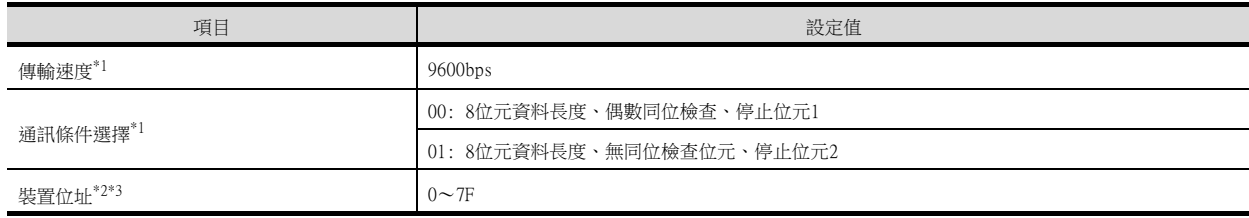

- \*1 請與GOT側的設定保持一致。
	- \*2 請勿設定為"0"。
	- \*3 選擇裝置位址時,請確保不會與其他模塊重複。

# 3.5.10 與MQV連接時

#### ■1. 通訊設定

l.

請通過控制裝置的鍵操作進行通訊設定。

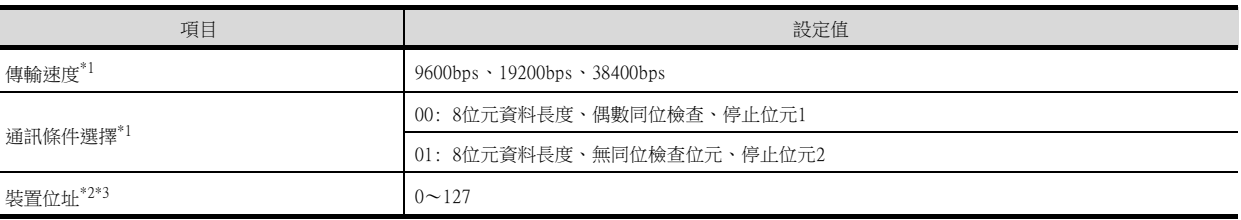

\*1 請與GOT側的設定保持一致。

\*2 請勿設定為"0"。

\*3 選擇裝置位址時,請確保不會與其他模塊重複。

# 3.5.11 與MPC連接時

#### ■1. 通訊設定

請通過控制裝置的鍵操作進行通訊設定。

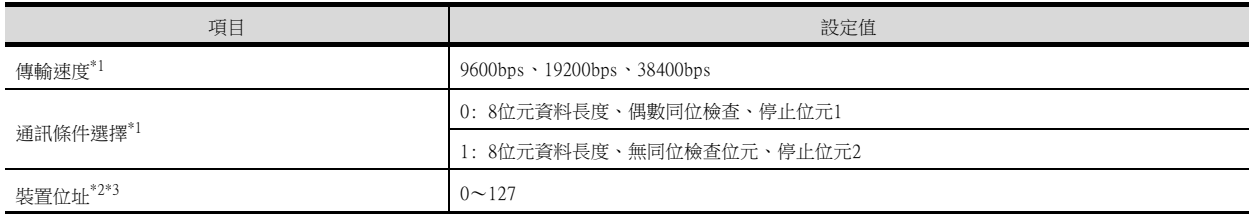

\*1 請與GOT側的設定保持一致。

- \*2 請勿設定為"0"。
- \*3 選擇裝置位址時,請確保不會與其他模塊重複。

# 3.5.12 與PBC201-VN2連接時

#### ■1. 通訊設定

請通過控制裝置的鍵操作進行通訊設定。

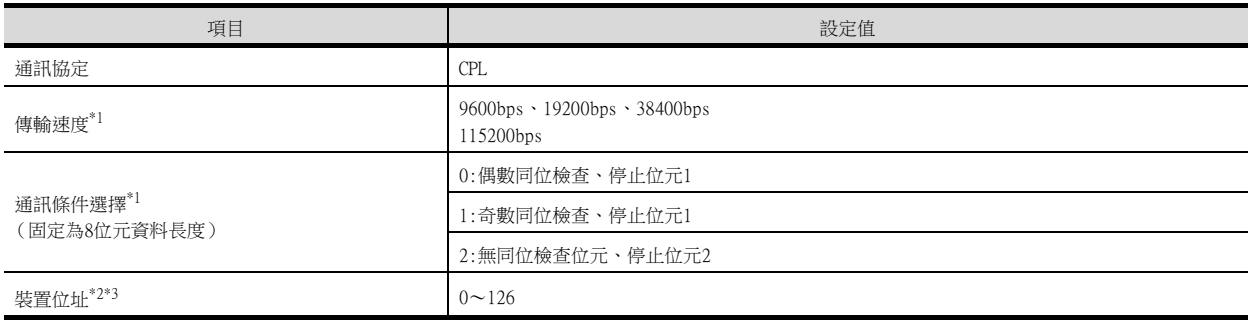

- \*1 請與GOT側的設定保持一致。
- \*2 請勿設定為"0"。
- \*3 選擇裝置位址時,請確保不會與其他模塊重複。

# 3.5.13 與MVF連接時

#### ■1. 通訊設定

請通過控制裝置的開關操作進行通訊設定。

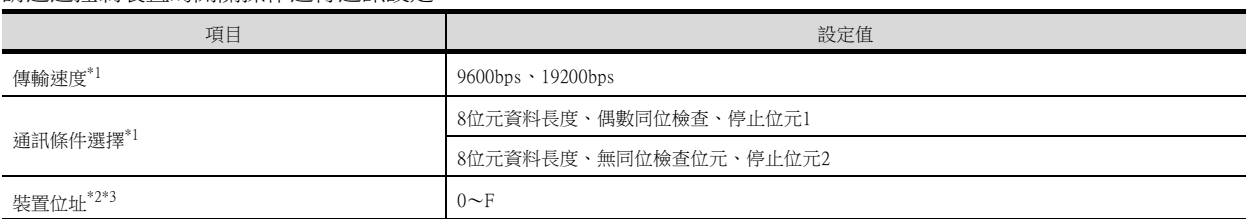

\*1 請與GOT側的設定保持一致。

\*2 請勿設定為"0"。

\*3 選擇裝置位址時,請確保不會與其他模塊重複。

#### ■2. 通過開關進行設定

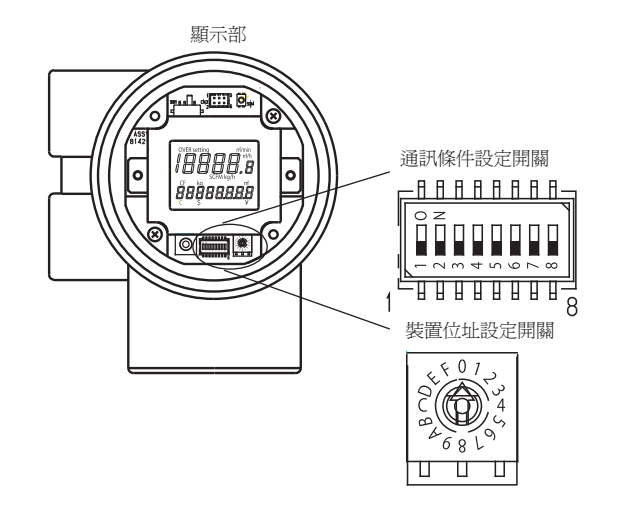

(1) 傳輸速度的設定 請設定通訊條件設定開關。

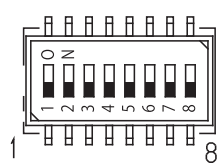

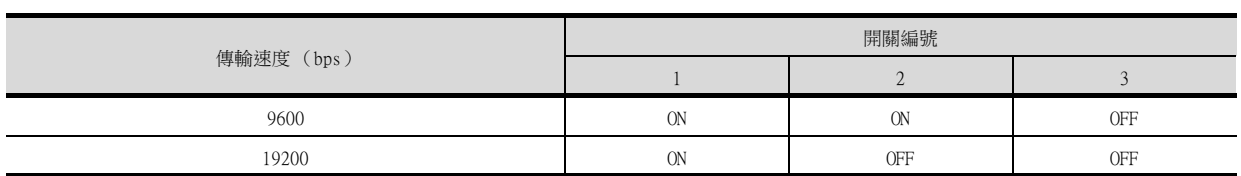

#### (2) 通訊條件選擇

請設定通訊條件設定開關。

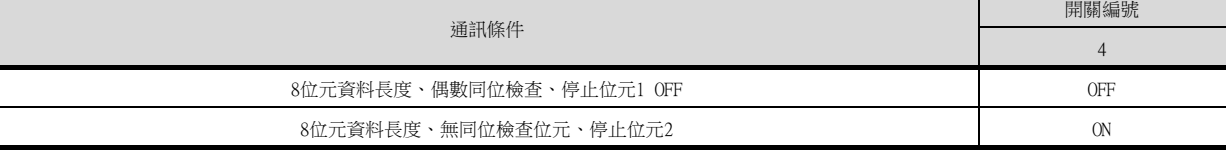

#### (3) 裝置位址的設定

請設定裝置位址設定開關。

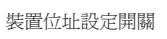

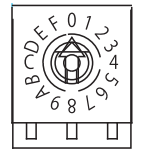

#### ■1. 通訊設定

請通過控制裝置的智慧載入器套裝軟體 (SLP-A35、SLP-A45)進行通訊設定。

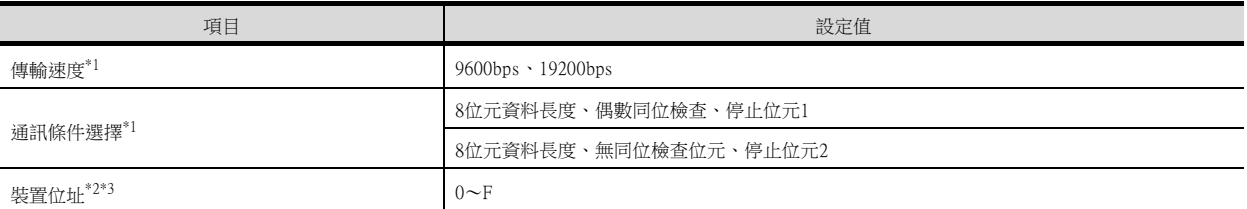

\*1 請與GOT側的設定保持一致。

\*2 請勿設定為"0"。

\*3 選擇裝置位址時,請確保不會與其他模塊重複。

#### ■2. 裝置位址的設定

請設定裝置位址設定開關。

#### (1) AUR350C時

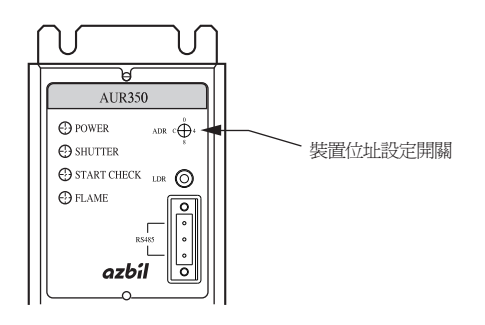

#### (2) AUR450C時

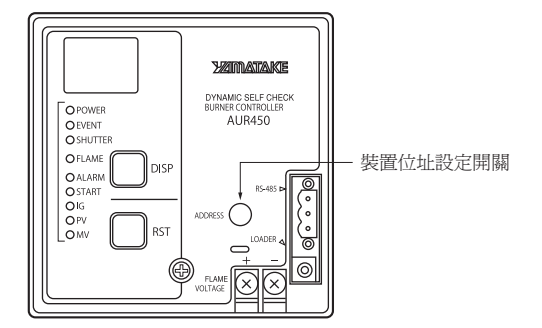

# 3.5.15 與RX連接時

#### ■1. 通訊設定

請通過溫度調節器的智慧載入器套裝軟體 (SLP-RX)進行通訊設定。

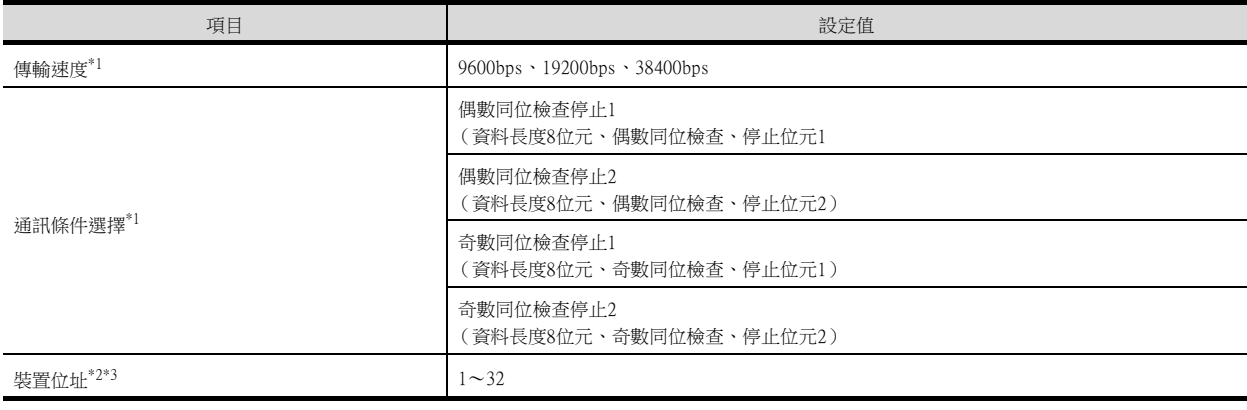

\*1 請與GOT側的設定保持一致。

\*2 請勿設定為"0"。

\*3 選擇裝置位址時,請確保不會與其他模塊重複。

# 3.5.16 與CMC10B連接時

#### ■1. 通訊設定

請通過控制裝置的智慧載入器套裝軟體 (SLP-CM1)進行通訊設定。

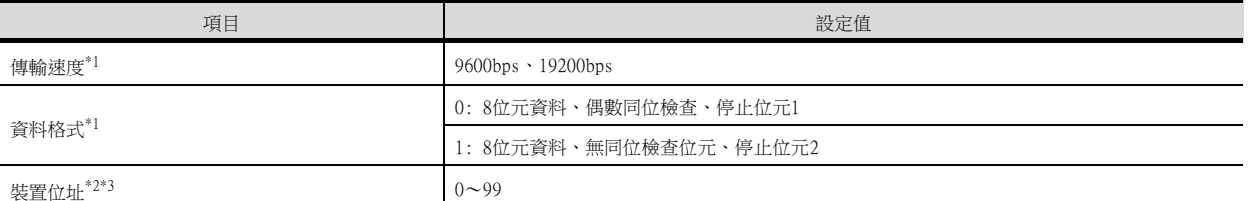

\*1 請與GOT側的設定保持一致。

\*2 請勿設定為"0"。

\*3 選擇裝置位址時,請確保不會與其他模塊重複。

#### ■2. 裝置位址的設定

請設定裝置位址設定開關。

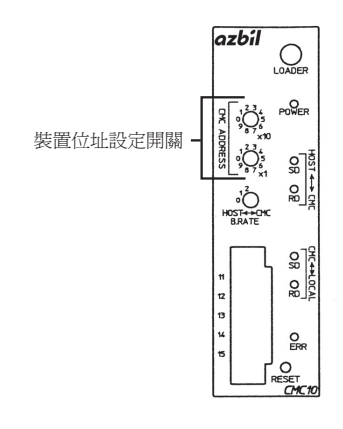

# 3.5.17 與AHC2001 CPU模塊連接時

#### ■1. 通訊設定

請使用溫度調節器的電腦專用載入器 (SLP-D50/SLP-H21)進行通訊設定。

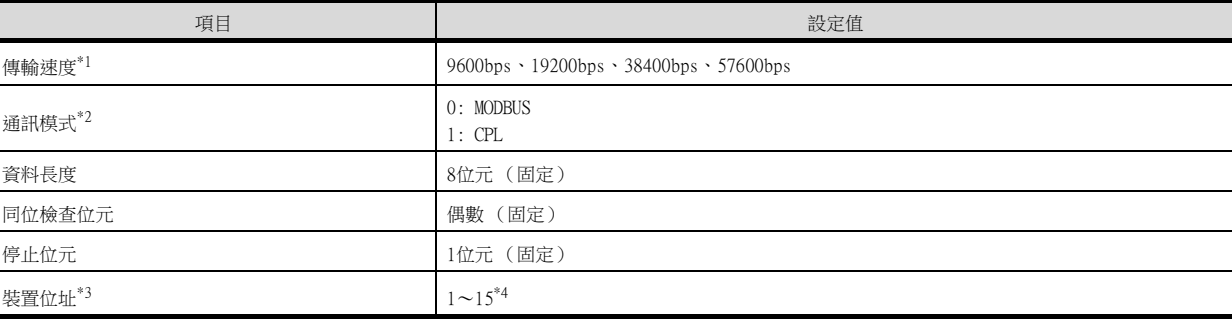

\*1 請與GOT側的設定保持一致。

\*2 請設定為1:CPL。

\*3 選擇裝置位址時,請確保不會與其他模塊重複。

\*4 雖然AHC2001的裝置位址範圍為1~127,但是請使用DMC50裝置位址範圍內的1~15。

# 3.5.18 與AHC2001 SCU模塊連接時

#### ■1. 通訊設定

請使用溫度調節器的電腦專用載入器 (SLP-D50/SLP-H21)進行通訊設定。

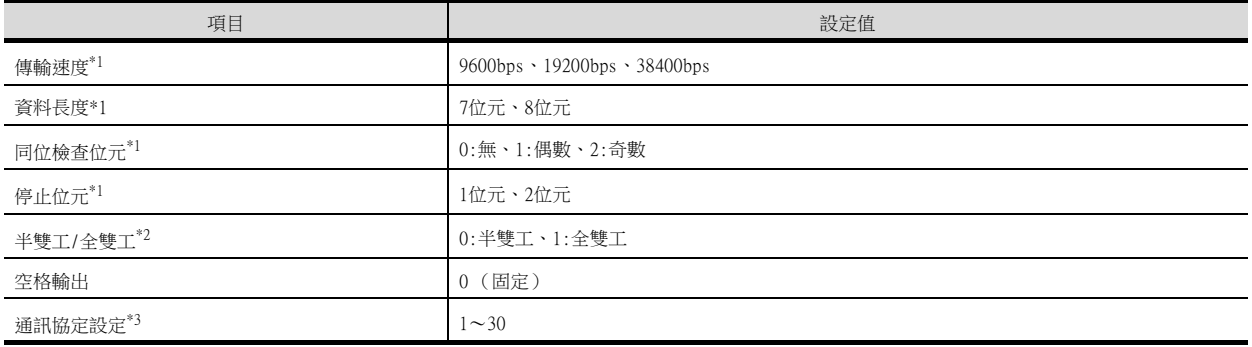

- \*1 請與GOT側的設定保持一致。
- \*2 請設定為0:半雙工。
- \*3 請設定為2: CPL。

#### 3.5.19 站號設定

站號不可重複設定。

無論電纜的連接順序如何,都可以設定站號,出現空站號也沒有關係。

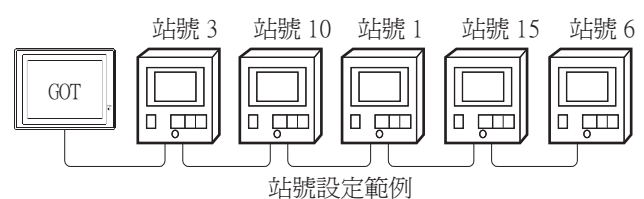

#### ■1. 直接指定

元件設定時,直接指定要變更的控制裝置的站號。

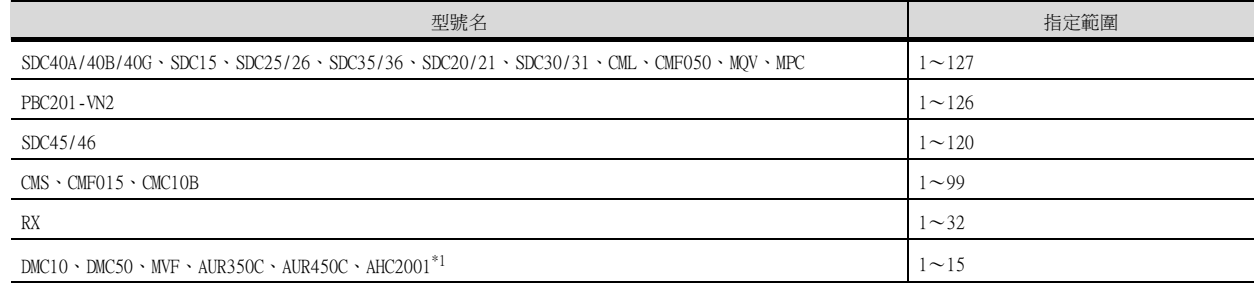

\*1 雖然AHC2001的站號範圍為1~127,但是請使用DMC50站號範圍內的1~15。

# ■2. 間接指定

元件設定時,使用16位元的GOT内部暫存器 (GD10~GD25)間接指定要變更的溫度調節器的站號。 在GT Designer3上,站號指定為下表所示值時,站號指定對應的GD10~GD25的值成為溫度調節器的站號。

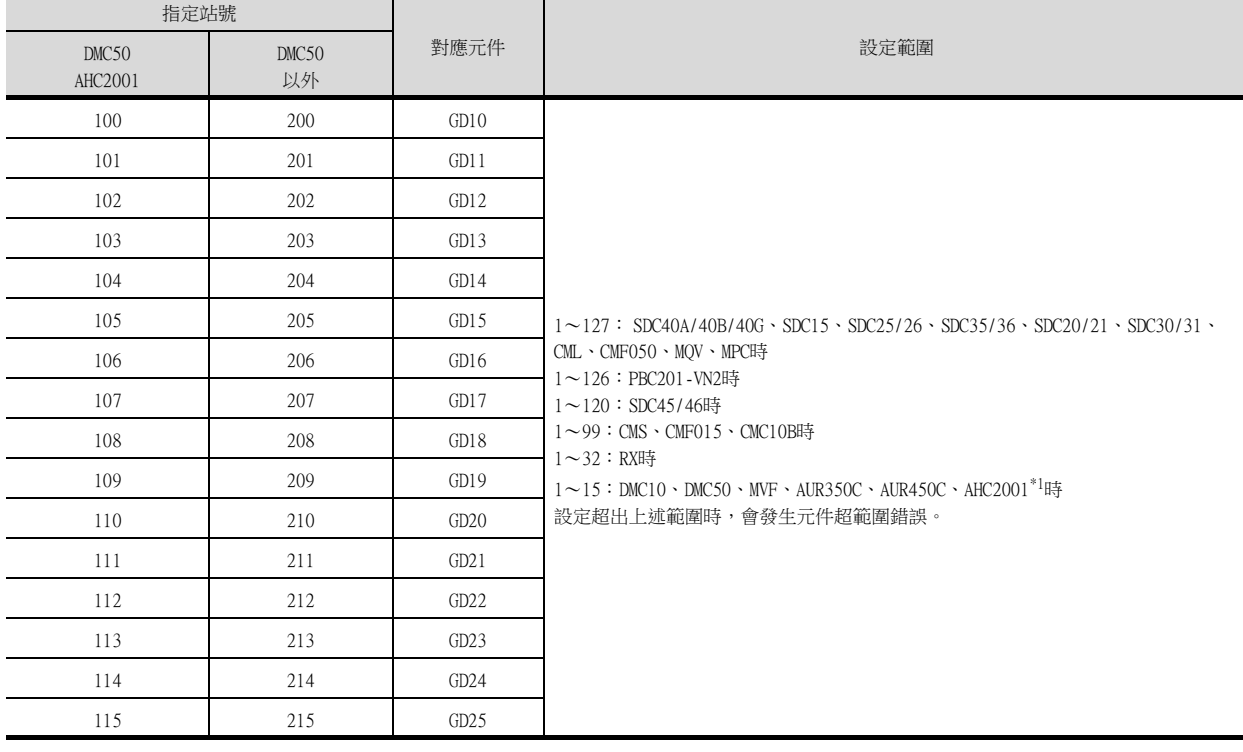

\*1 雖然AHC2001的站號範圍為1~127,但是請使用DMC50站號範圍內的1~15。

# 3.6 可設定的元件範圍

GOT中可以使用的連接裝置的元件範圍如下所示。 但是,下表的元件範圍為GT Designer3中可設定的最大值。 即使是同一系列的連接裝置,不同機種的元件規格也不同。 請根據實際使用的連接裝置的規格進行設定。 如果設定了不存在的元件或超出範圍的元件編號,元件設定正確的其他物件也可能無法監視。

# ■1. 設定項目

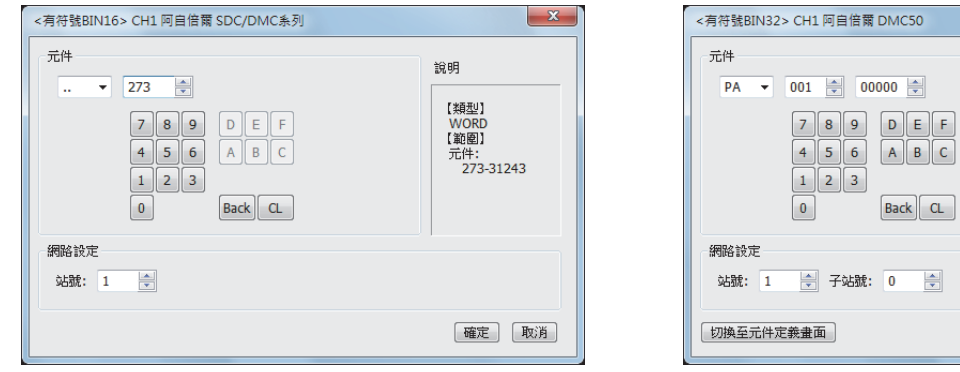

 $\mathbf{F}$  $\overline{c}$   $\vert x \vert$ 

說明

【類型】<br>WORD<br>【範圍】<br>元件:<br>- 00000-FFFFF

確定 取消

阿自倍爾SDC/DMC系列時 わけの インタン インタン アクセス 阿自倍爾DMC50時

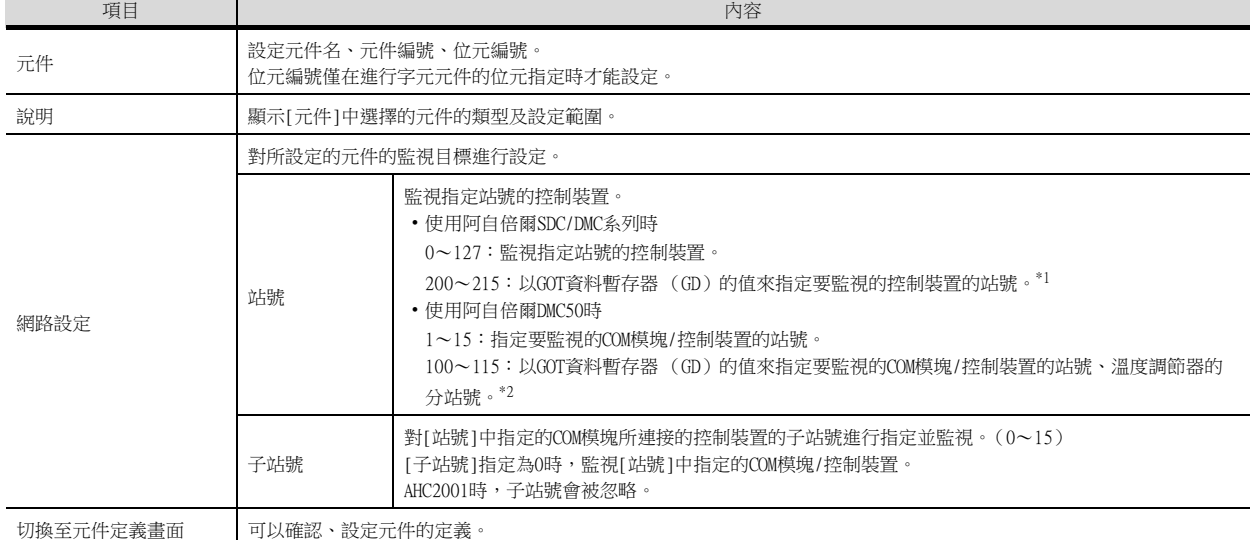

#### \*1 控制裝置站號和GOT資料暫存器的關係如下所示。

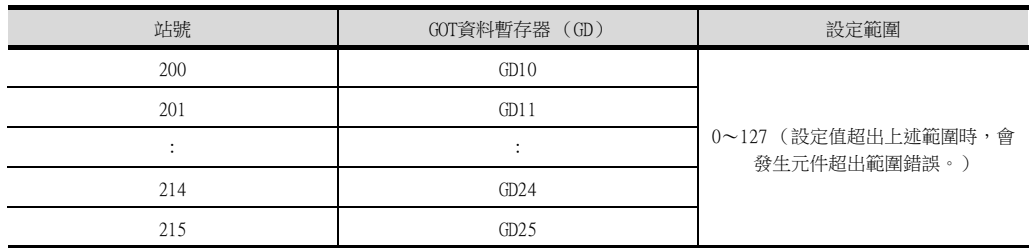

#### \*2 將GD10~25的值的高階8位元設定為站號、低階8位元設定為子站號。

這種情況下,[子站號]的設定無效。 控制裝置的站號和GOT資料暫存器的關係如下所示。

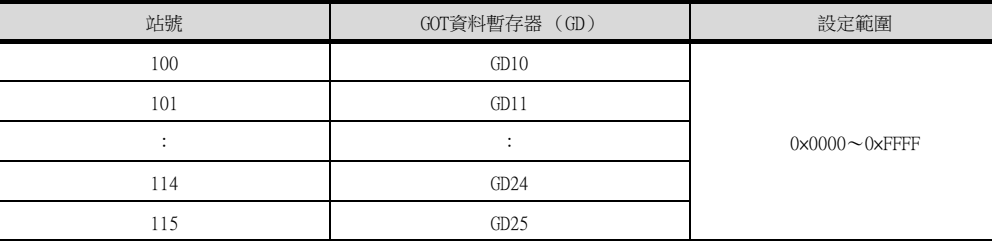

範例:[站號]設定為100時

[站號]設定為100時,以GD10的值來設定監視目標。

GD10 = 0×010A

(高階8位元)0x01 → 站號:1

(低階8位元)0×0A→子站號:10

#### POINT

阿自倍爾DMC50的站號、子站號 使用阿自倍爾DMC50時設定的站號、子站號分別相當於三菱電機生產的PLC中的NW No.、PLC站號。

# 3.6.1 阿自倍爾SDC、DMC系列

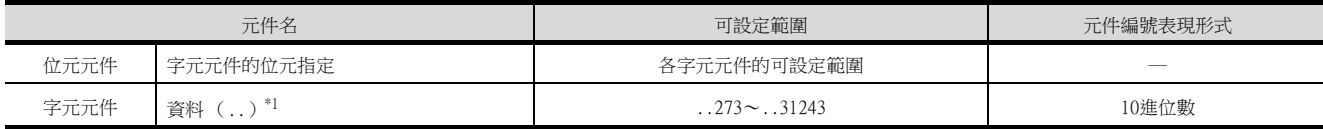

\*1 僅可進行16位元 (1字元)指定。

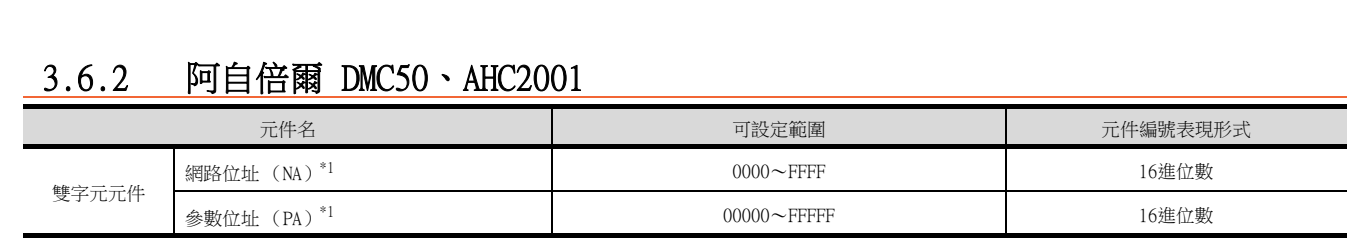

\*1 僅可進行32位元 (2字元)指定。

### ■1. 網路位址 (NA)

網路位址的設定和定義如下所示。

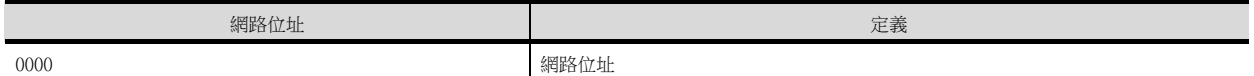

# ■2. 参數位址 (PA)

參數位址的設定和定義如下所示。

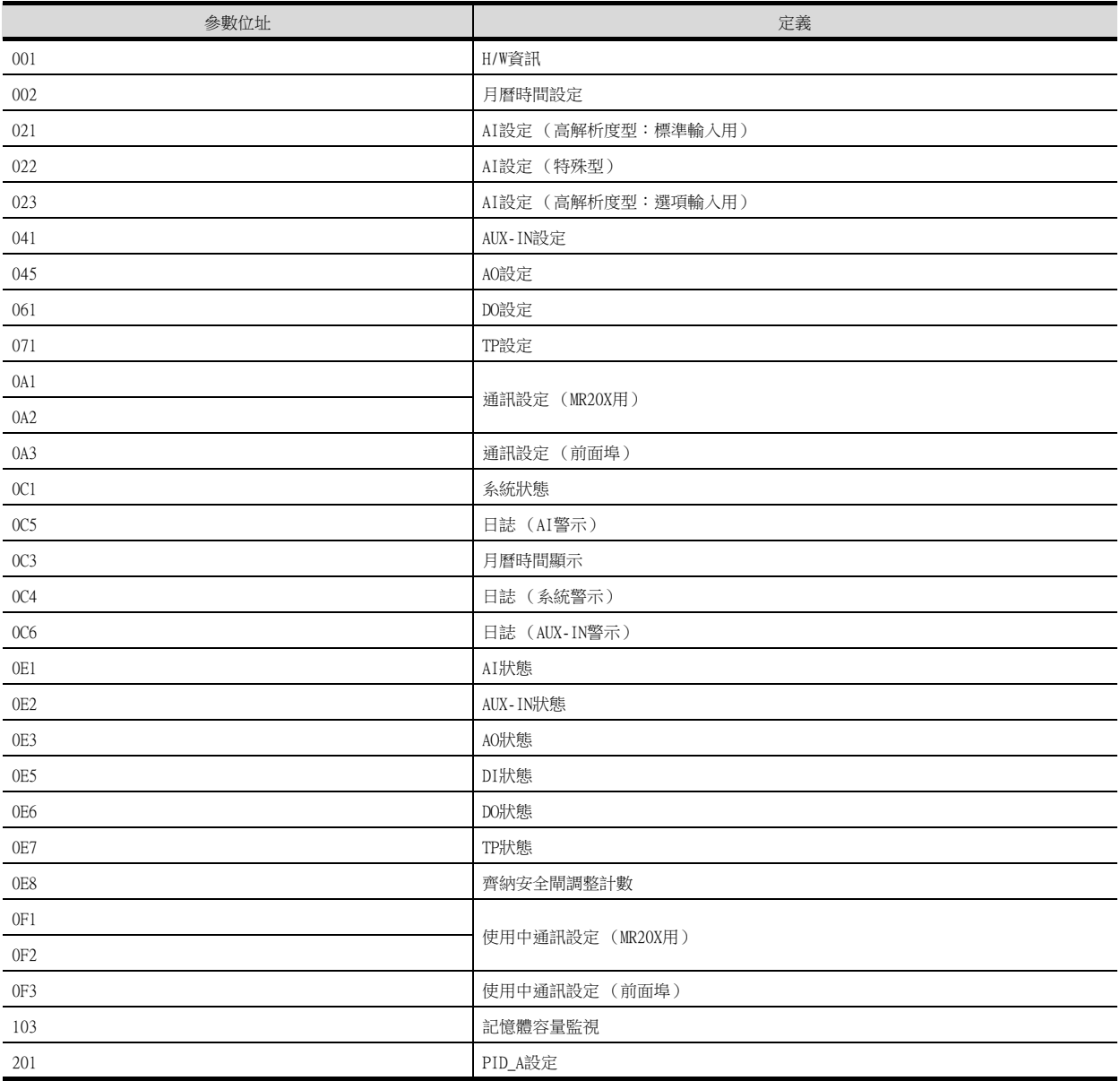

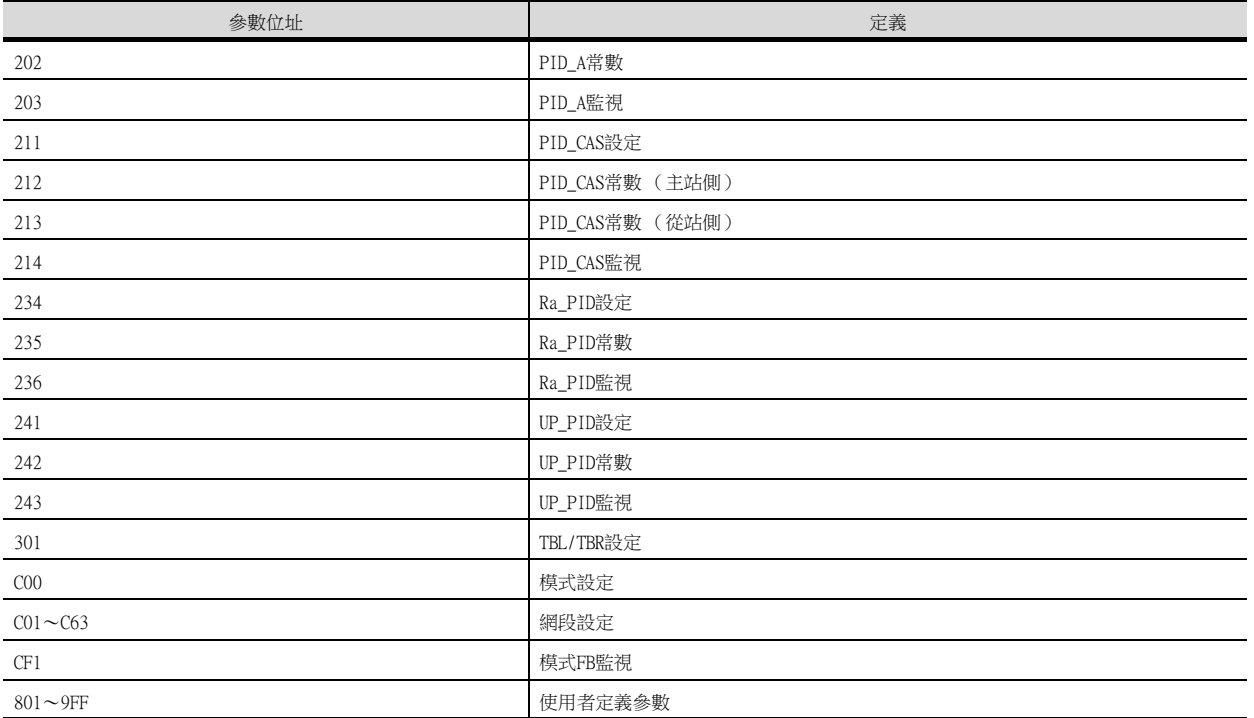

# 3.7 注意事項

#### ■1. 溫度調節系統的站號設定

<與DMC10、SDC連接時> 在建立溫度調節系統時,請務必確保1站的存在。 <與DMC50、AHC2001連接時> 在系統配置中,請務必保證本站位址中所設定站號的COM模塊或者溫度調節器的存在。

■ [3.4.2 連接裝置進階](#page-177-0)

#### ■2. GOT的時鐘管理

控制裝置中沒有時鐘功能,因此,即使在GOT的時鐘管理中設定了"時間校準"或"時間通知",也將視為無效(保 持)處理。

#### ■3. 斷開多個連接裝置中的一部分

GOT可以通過設定GOT內部元件將多個連接裝置一部分斷開。例如,可以將發生通訊逾時的異常站從連接裝置斷開。 關於GOT內部元件設定內容的詳情,請參照以下手冊。

➠ GT Designer3 (GOT2000) 畫面設計手冊

#### ■4. DMC50、AHC2001和DMC10、SDC並存

GOT不支援DMC50、AHC2001和DMC10、SDC同時存在的連接。

#### ■5. AHC2001站號範圍

雖然AHC2001的站號範圍為1~127,但是請使用DMC50站號範圍內的1~15。

#### ■6. AHC2001元件範圍

GOT不支援AHC2001的所有元件。 請在DMC50的元件範圍內使用。

# 4. 與歐姆龍公司生產的PLC之間的 連接

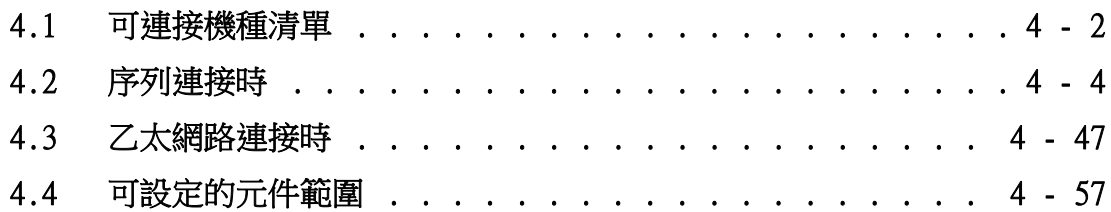

# 4. 與歐姆龍公司生產的PLC之間的連接

# <span id="page-197-0"></span>4.1 可連接機種清單

可連接的機種如下所示。

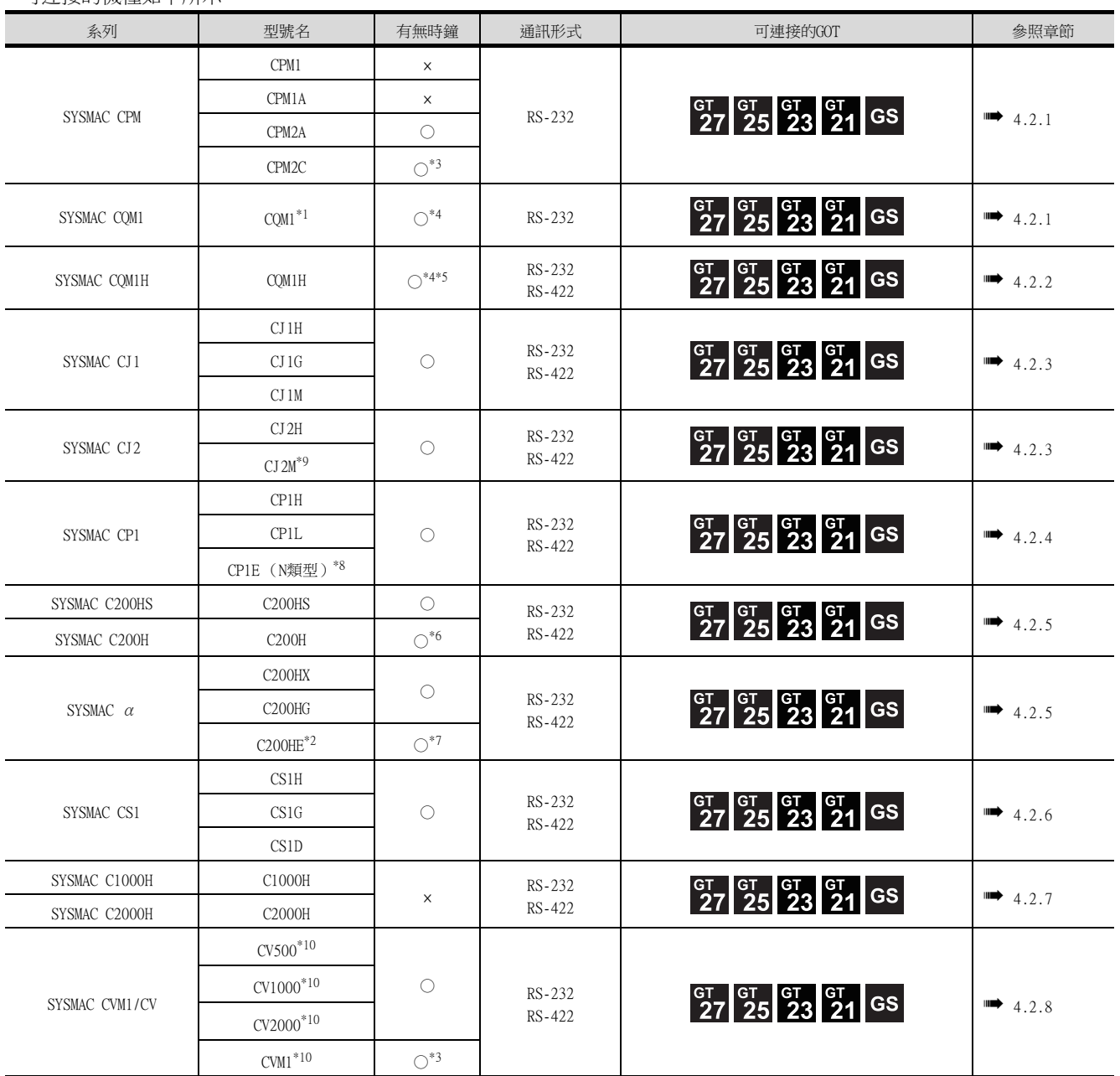

\*1 因為CQM1-CPU11沒有RS-232C接口,因此無法連接GOT。

\*2 C200HE-CPU11無法安裝通訊板。請使用高階連結模塊。

\*3 某些機種沒有時鐘功能。

\*4 需要含時鐘的卡匣記憶體。

\*5 無法監視CQM-CPU61的EM元件。

\*6 使用C200H-CPU21/CPU22/CPU23時,需要含時鐘的卡匣記憶體。

C200H-CPU01/CPU02/CPU03無法使用時鐘功能。

\*7 C200HE-CPU11無法使用時鐘功能。

\*8 CP1E (N型)中,輸入輸出點數在20點以下的CPU模塊僅可進行CPU直接連接。

\*9 僅CJ2M-CPU1□可以進行CPU直接連接。

\*10 請使用CPU模塊V1版本以上的機種。

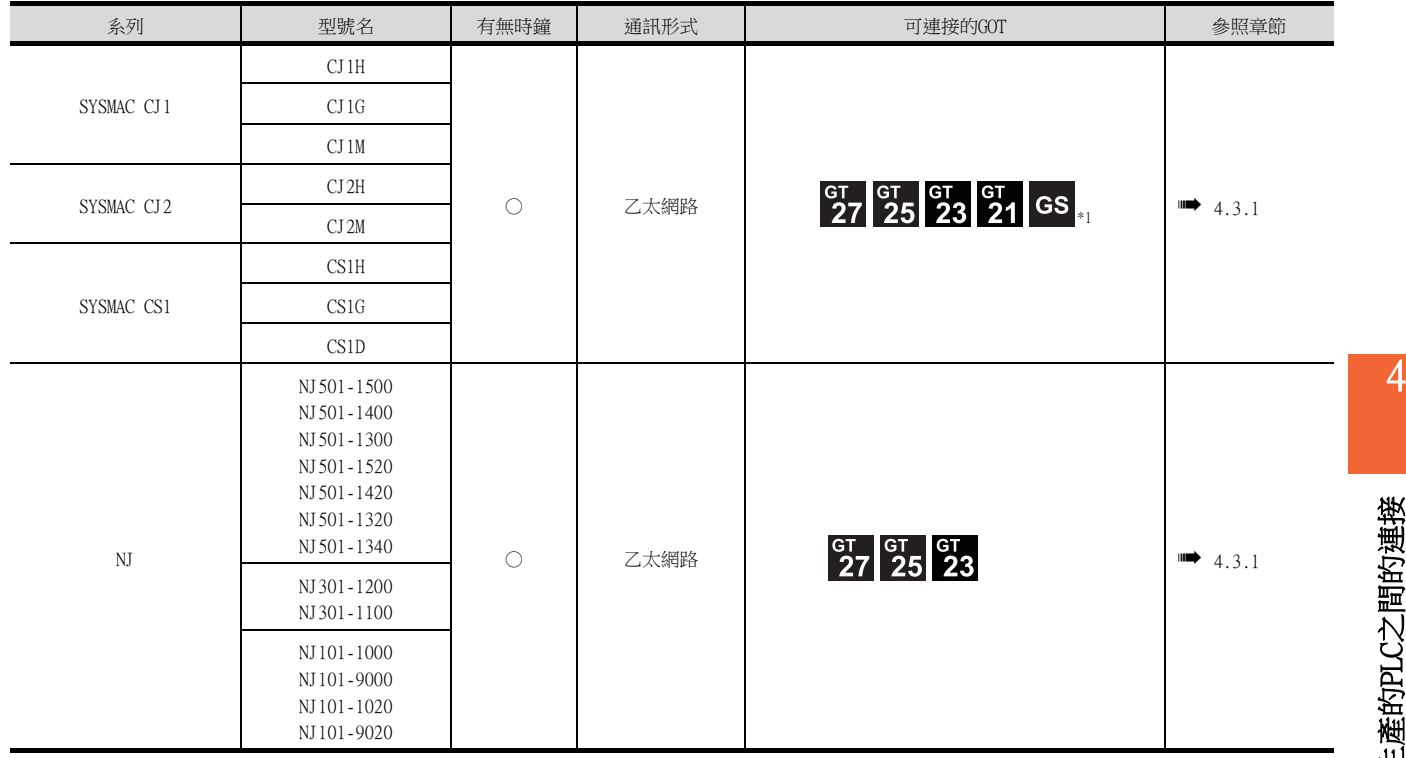

\*1 不支援二重化的乙太網路。

與歐姆龍公司生產的PLC之間的連接 與歐姆龍公司生產的PLC之間的連接

# <span id="page-199-0"></span>4.2 序列連接時

# <span id="page-199-1"></span>4.2.1 与CPM1、CPM1A、CPM2A、CPM2C、CQM1連接時的系統配置

### ■1. 與PLC或RS-232C介面卡連接時

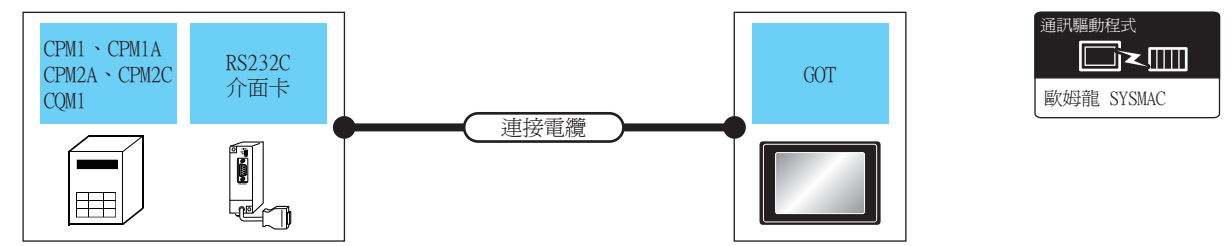

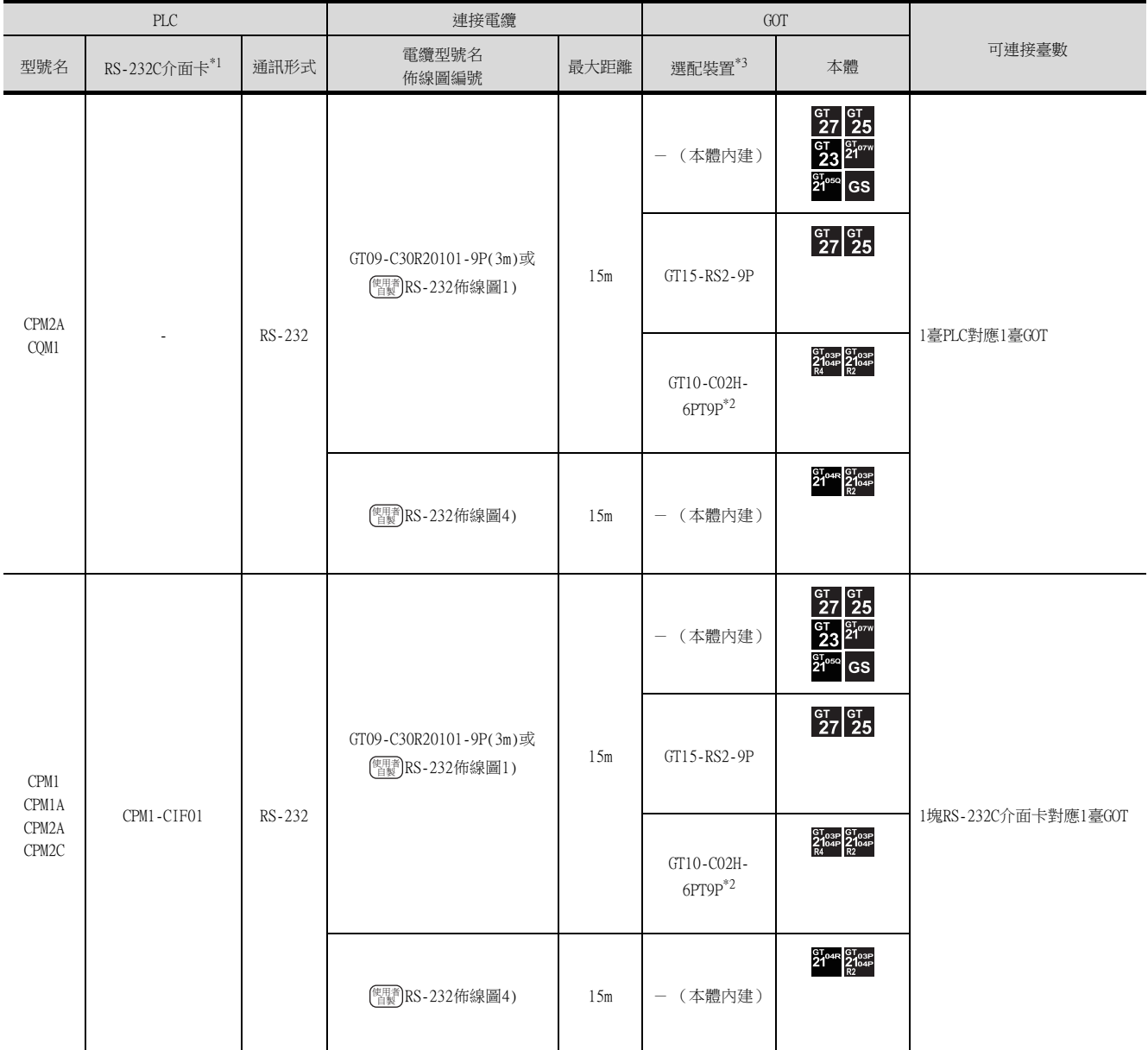

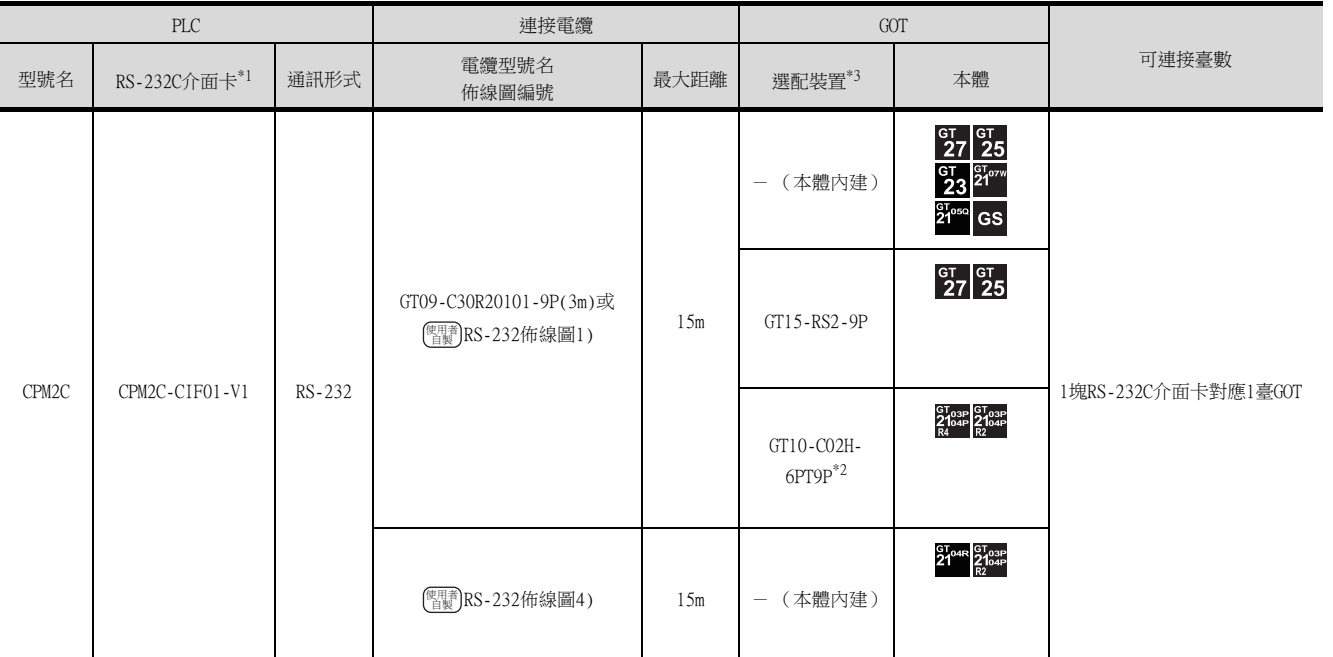

\*1 歐姆龍公司的產品。關於產品的詳情,請諮詢歐姆龍公司。

\*2 使用副編號A、B的GT10-C02H-6PT9P時,請不要將D-Sub (9針)連接器盒接地。

\*3 GT25-W、GT2505-V不支援選配裝置。

# ■2. 與歐姆龍公司生產的連接電纜連接時

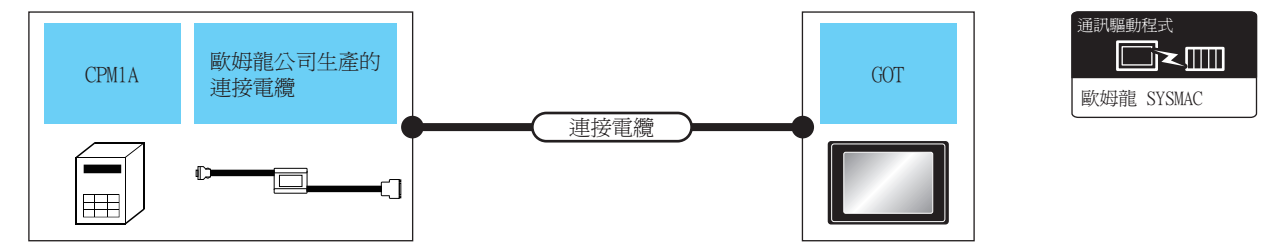

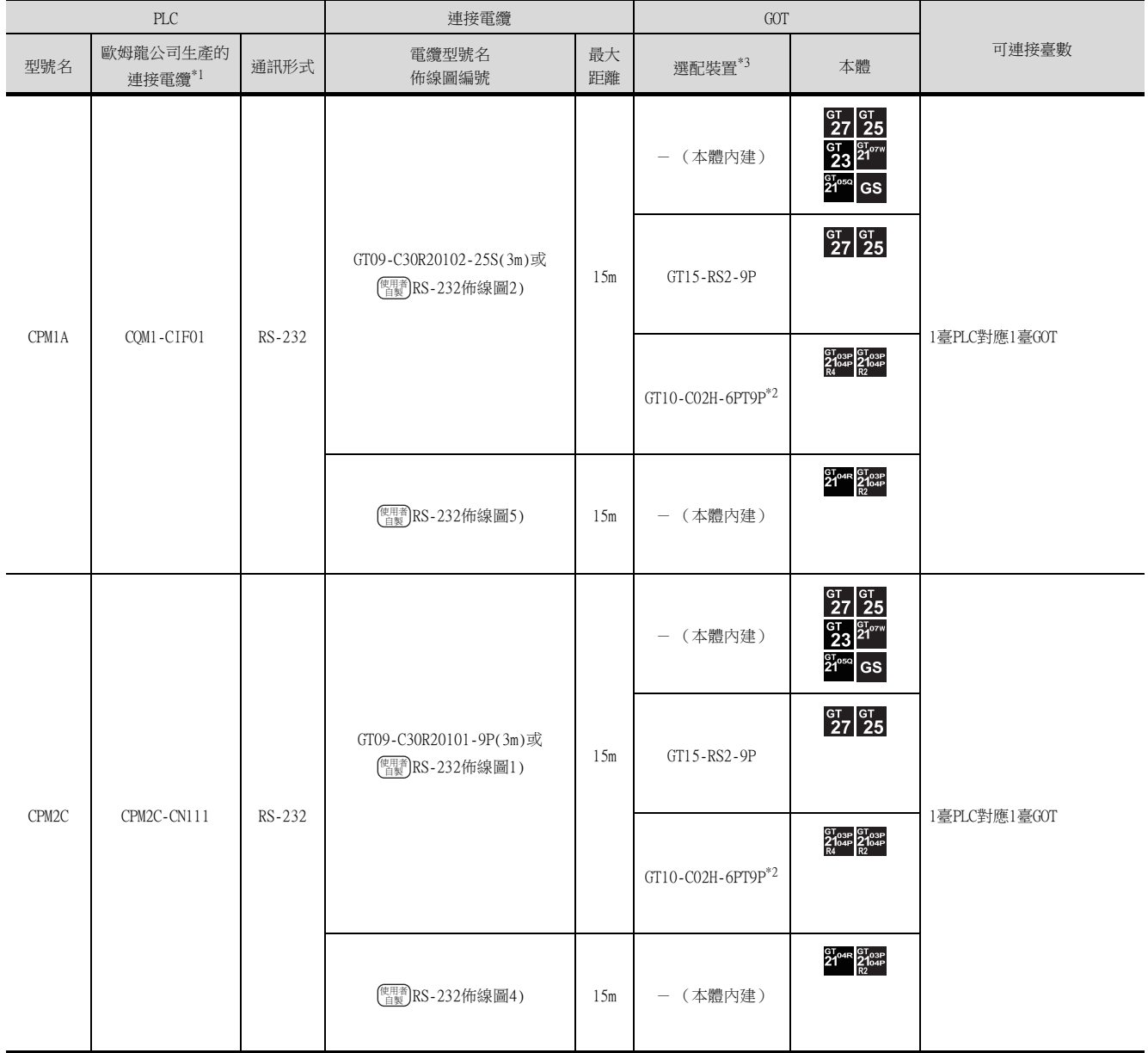

\*1 歐姆龍公司的產品。關於產品的詳情,請諮詢歐姆龍公司。

\*2 使用副編號A、B的GT10-C02H-6PT9P時,請不要將D-Sub (9針)連接器盒接地。

\*3 GT25-W、GT2505-V不支援選配裝置。

# <span id="page-202-0"></span>4.2.2 與CQM1H連接時的系統配置

# ■1. 與PLC或序列通訊板連接時

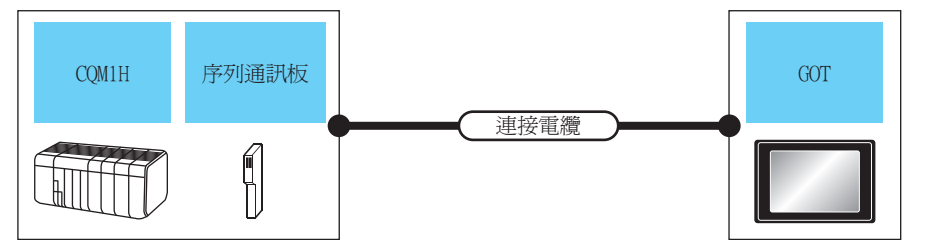

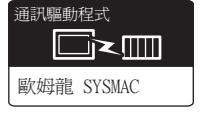

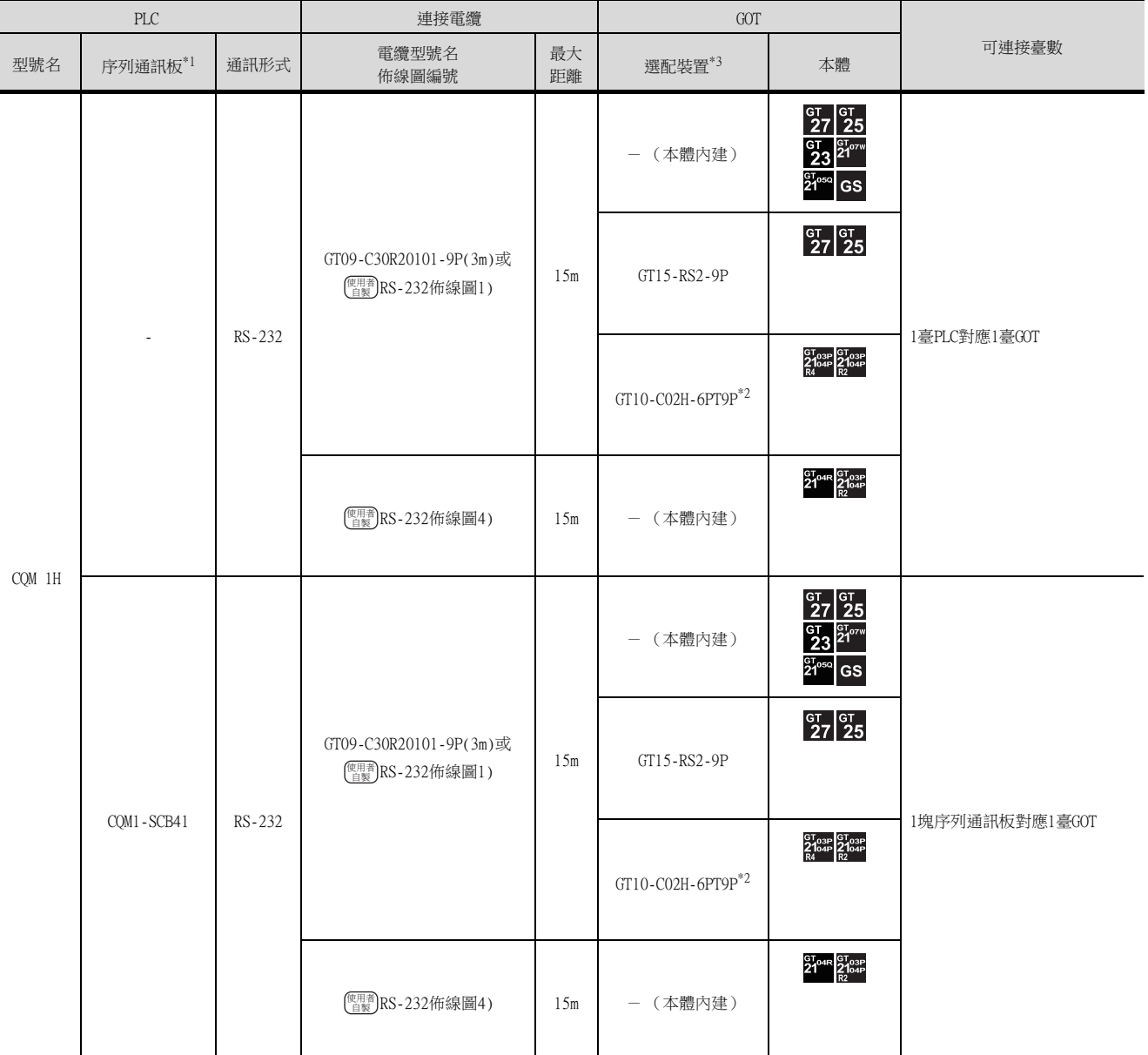

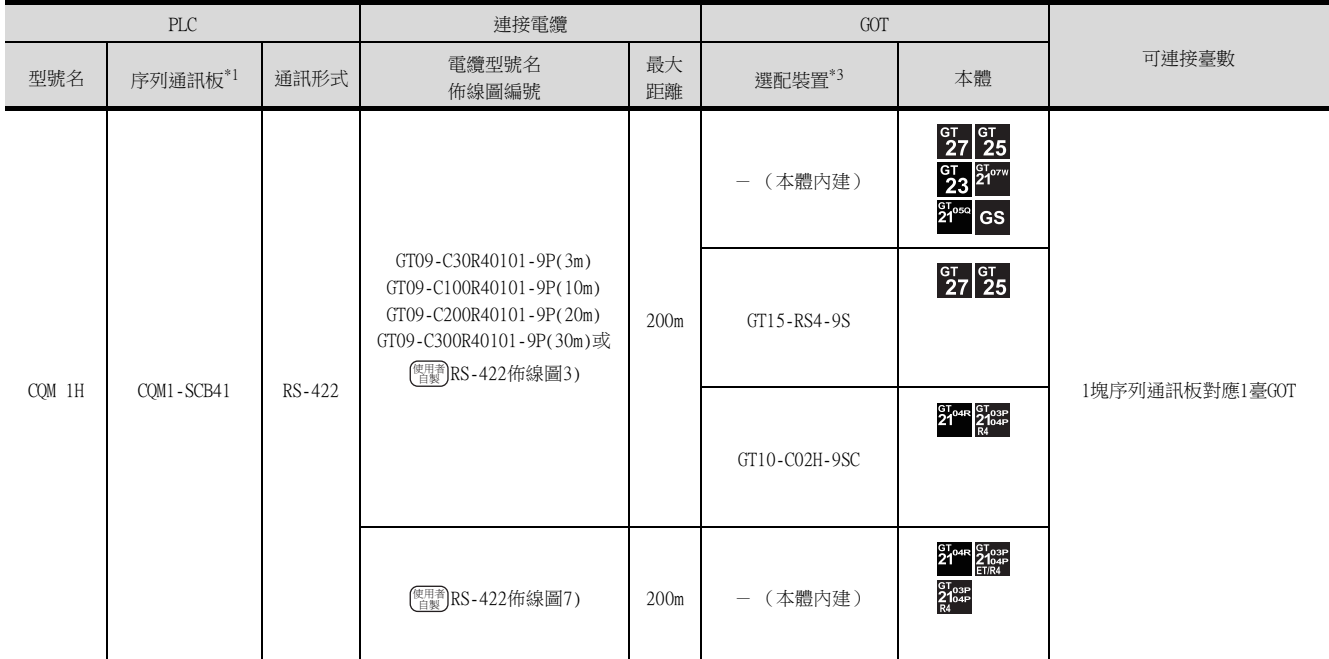

\*1 歐姆龍公司的產品。關於產品的詳情,請諮詢歐姆龍公司。

\*2 使用副編號A、B的GT10-C02H-6PT9P時,請不要將D-Sub (9針)連接器盒接地。

\*3 GT25-W、GT2505-V不支援選配裝置。

# ■2. 與歐姆龍公司生產的連接電纜連接時

 $\begin{tabular}{r|c|c} \hline \multicolumn{3}{c}{\text{wight}} & \multicolumn{3}{c}{\text{wight}} & \multicolumn{3}{c}{\text{wight}}\\ \hline \multicolumn{3}{c}{\text{wight}} & \multicolumn{3}{c}{\text{wight}} & \multicolumn{3}{c}{\text{wight}} & \multicolumn{3}{c}{\text{wight}}\\ \hline \multicolumn{3}{c}{\text{wight}} & \multicolumn{3}{c}{\text{wight}} & \multicolumn{3}{c}{\text{wight}} & \multicolumn{3}{c}{\text{wight}}\\ \hline \multicolumn{3}{c}{\text{wight}} & \multic$ 

型號名 歐姆龍公司生產

CQM 1H CQM1-CIF02 RS-232

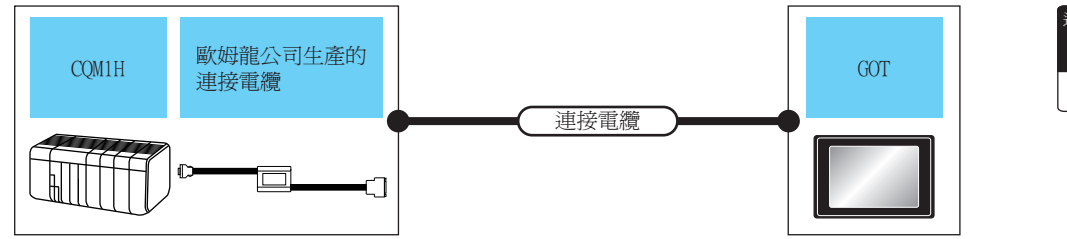

PLC **No. 2.2 The Term of Terms** 連接電纜 Terms of Terms and Terms of Terms and Terms and Terms and Terms and Terms and

<sup>(</sup><br>梅線圖編號 最大距離 選配裝置<sup>\*3</sup> 本體<br>*梅*線圖編號

- (本體內建)

GT15-RS2-9P

GT10-C02H-6PT9P\*2

15m - (本體內建)

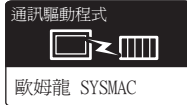

可連接臺數

**GT** GT<br>27 25

GT  $23$ <sup>GT 07W</sup>  $21^{\circ5}$  GS

 $\frac{G T}{27}$   $\frac{G T}{25}$ 

GT03P GT03P<br>2104P 2104P

 $21^{\circ4R}$   $21^{\circ3P}$ <br> $21^{\circ4R}$   $21^{\circ4P}$ 

1臺PLC對應1臺GOT

4

\*1 歐姆龍公司的產品。關於產品的詳情,請諮詢歐姆龍公司。

使用者<br>自製

GT09-C30R20101-9P(3m)或

 $\overline{\mathbb{R}^{\mathbb{H}^{\mathbb{R}}}}$ [RS-232佈線圖1\)](#page-221-0) <sup>15m</sup>

\*2 使用副編號A、B的GT10-C02H-6PT9P時,請不要將D-Sub (9針)連接器盒接地。

\*3 GT25-W、GT2505-V不支援選配裝置。

# <span id="page-205-0"></span>4.2.3 與CJ1H、CJ1G、CJ1M、CJ2H、CJ2M連接時的系統配置

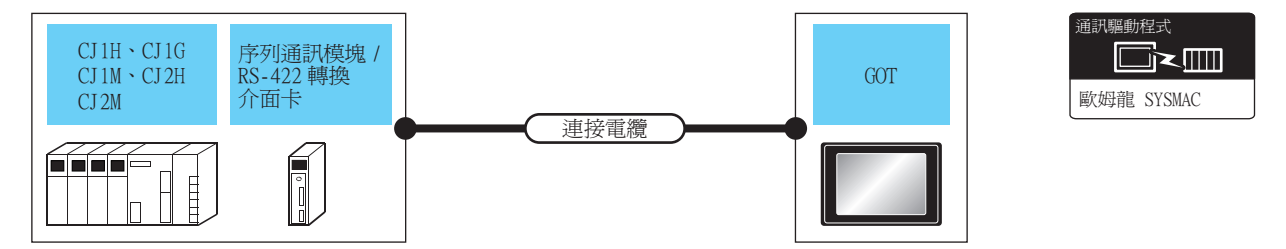

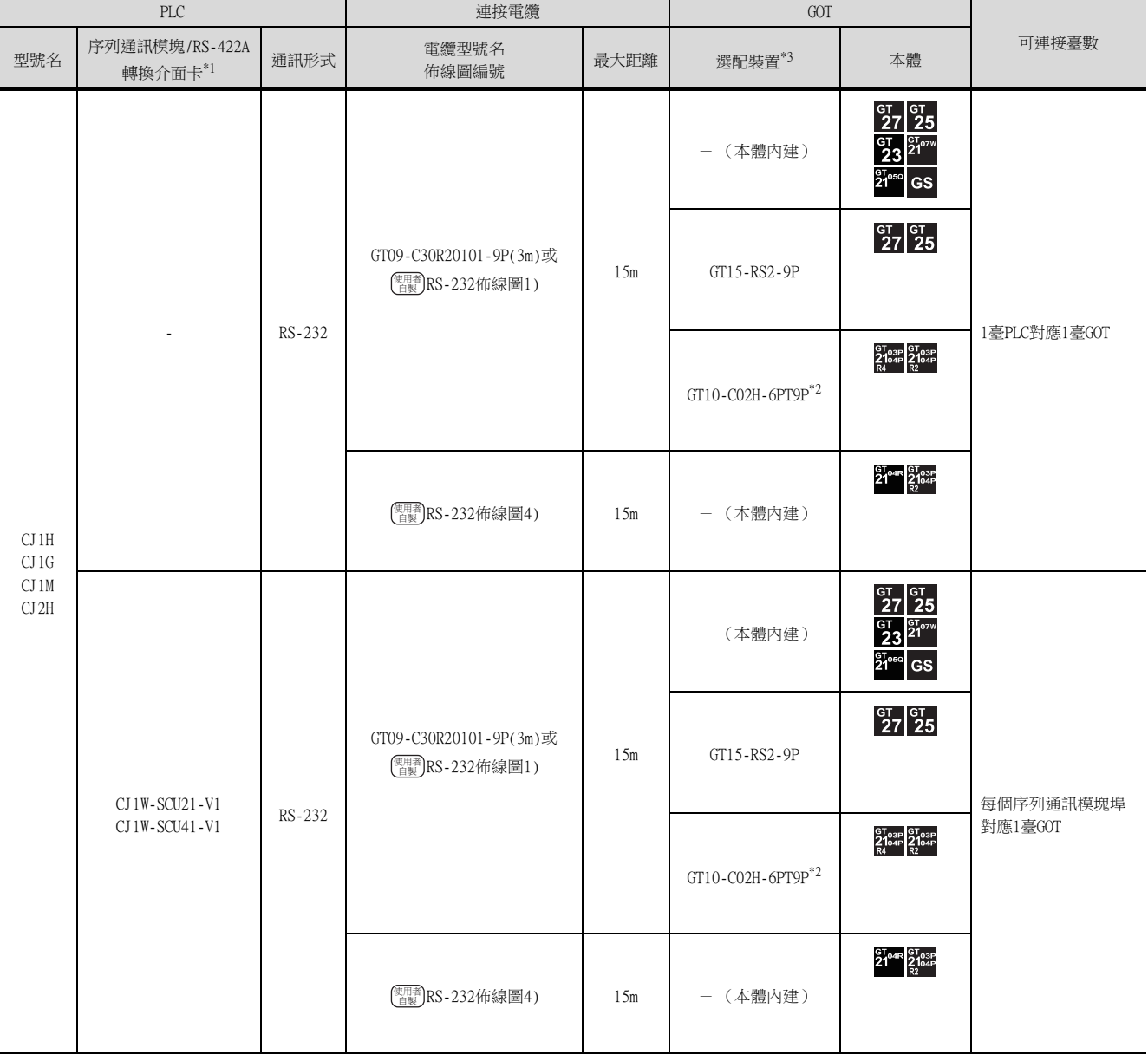

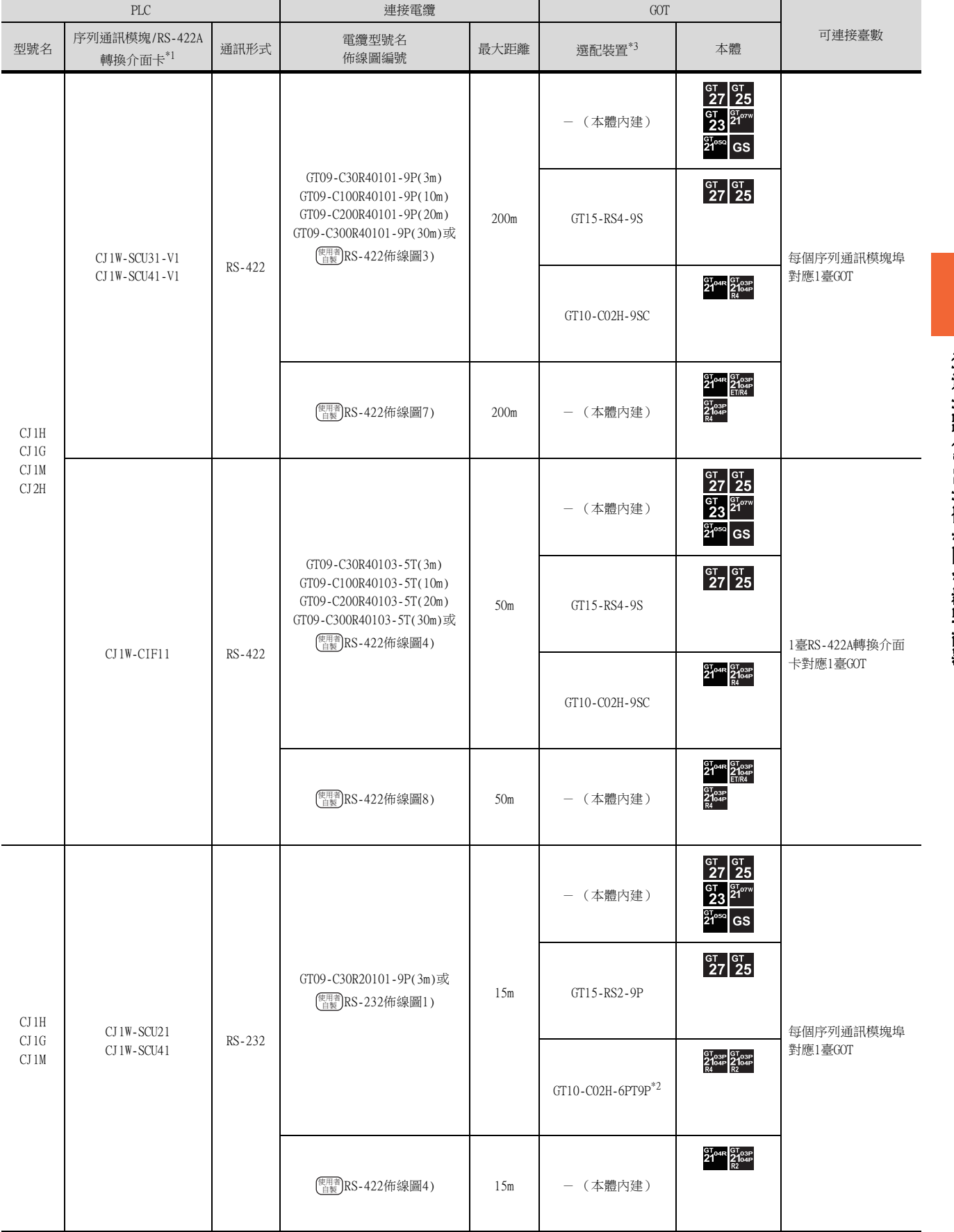

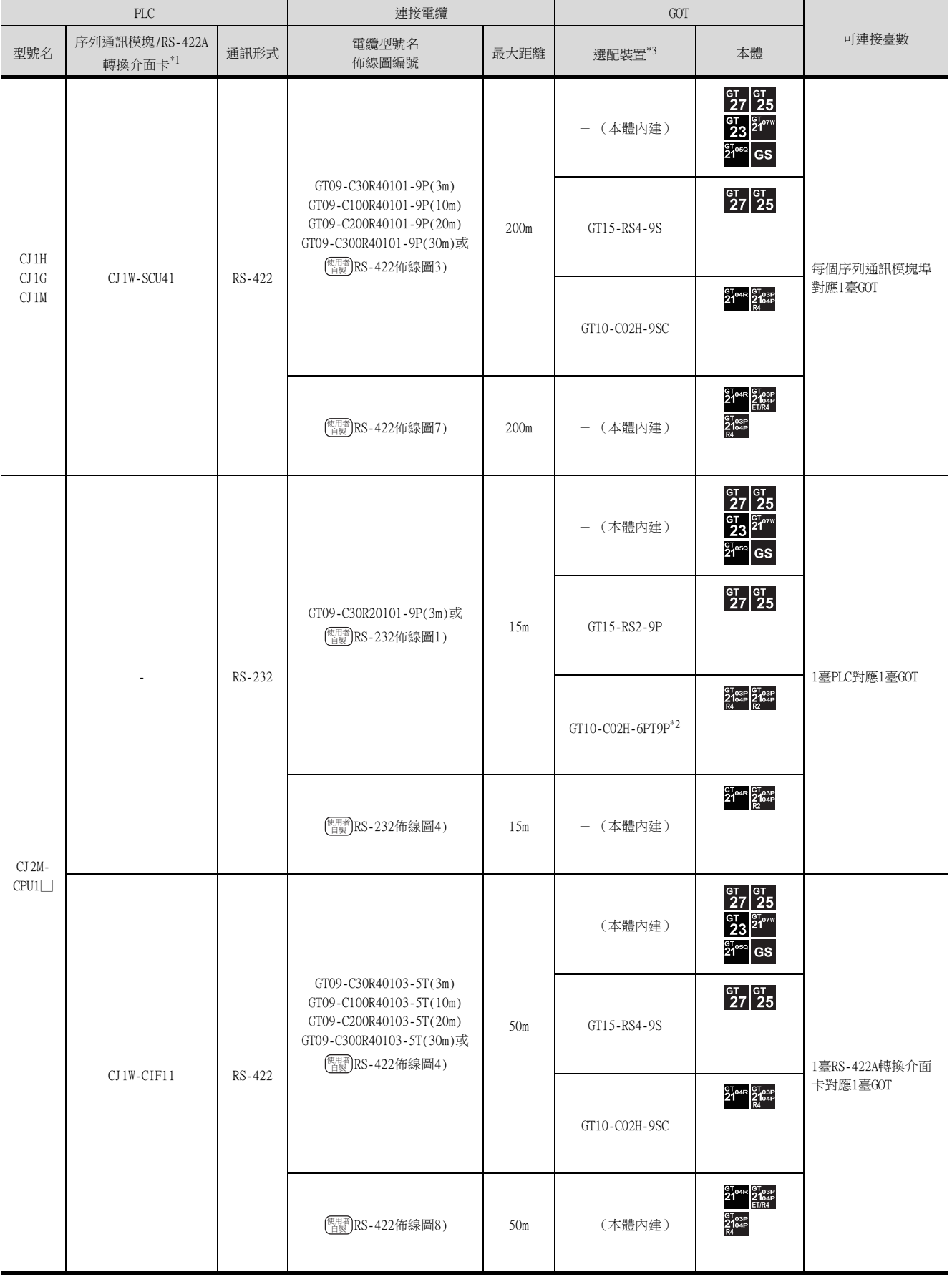

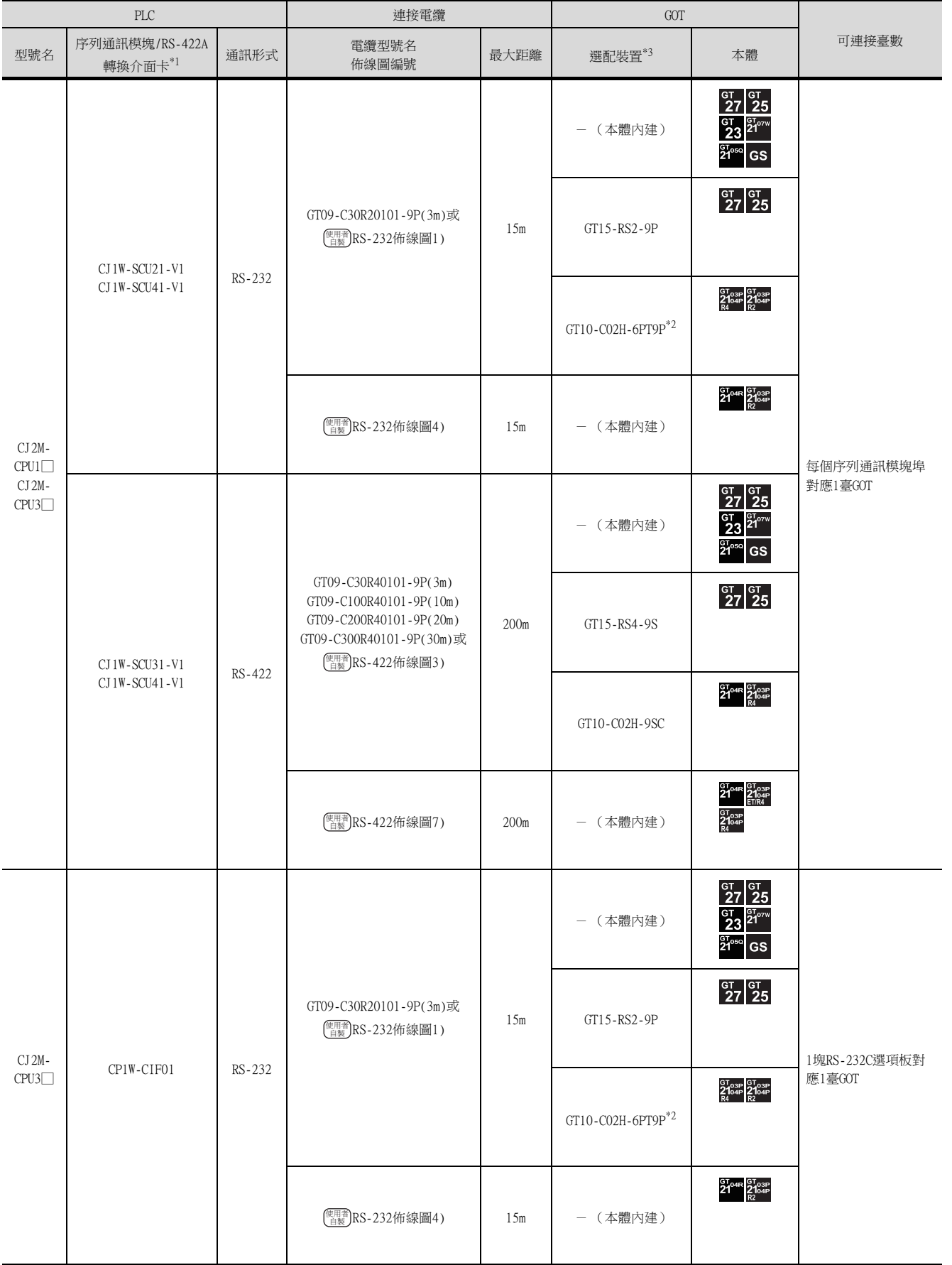

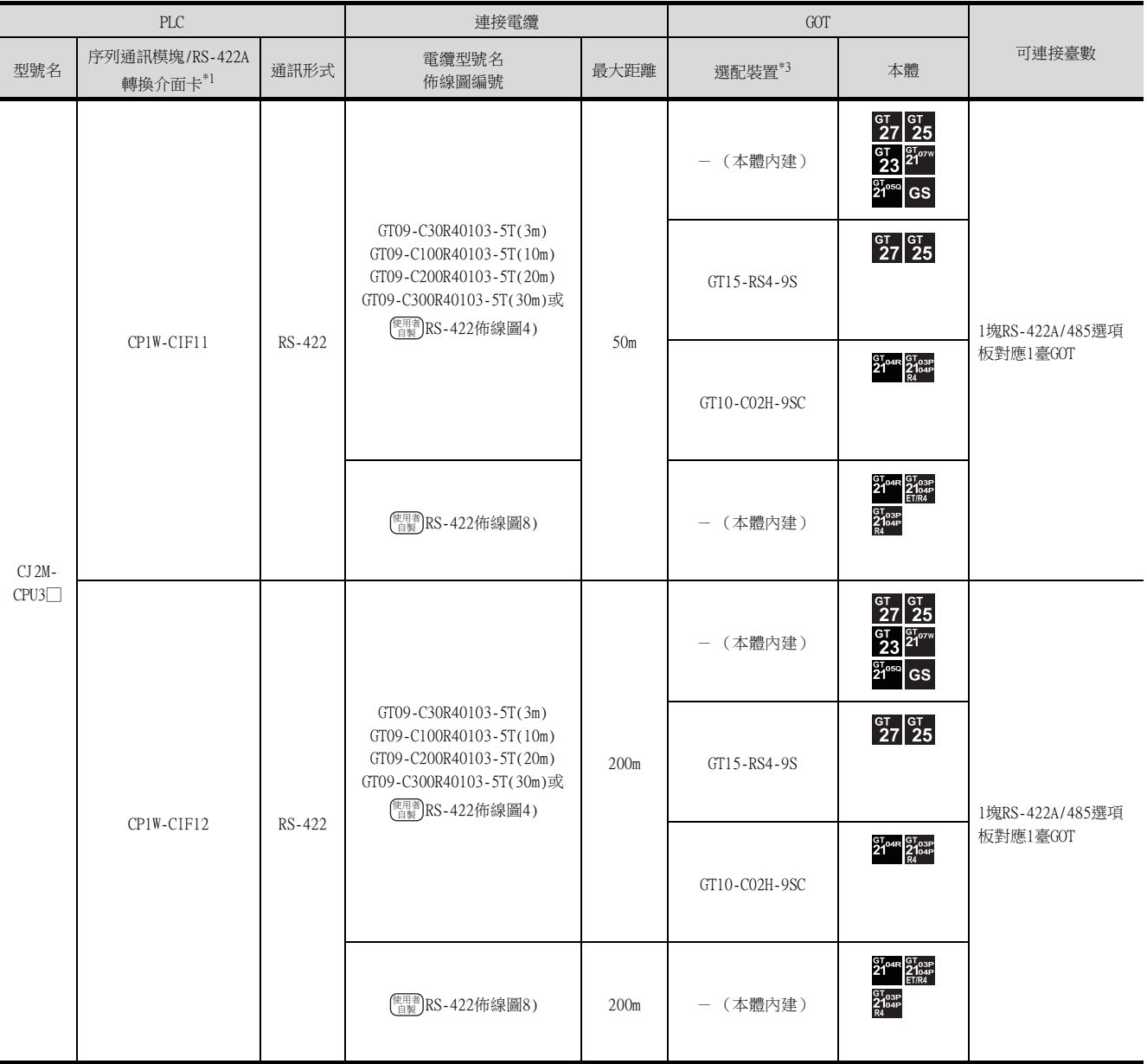

\*1 歐姆龍公司的產品。關於產品的詳情,請諮詢歐姆龍公司。

\*2 使用副編號A、B的GT10-C02H-6PT9P時,請不要將D-Sub (9針)連接器盒接地。

\*3 GT25-W、GT2505-V不支援選配裝置。

# <span id="page-210-0"></span>4.2.4 與CP1H、CP1L、CP1E連接時的系統配置

# ■1. 與PLC或選項板連接時

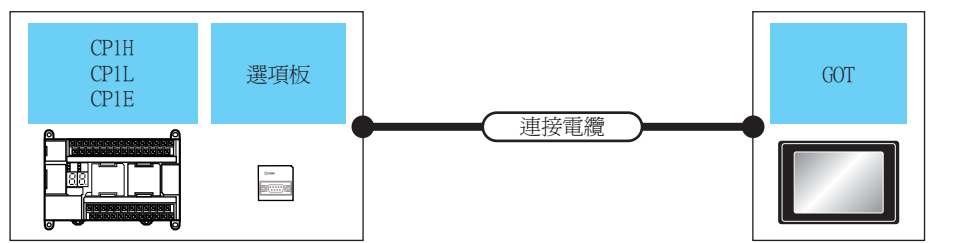

通訊驅動程式 Ō×m 歐姆龍 SYSMAC

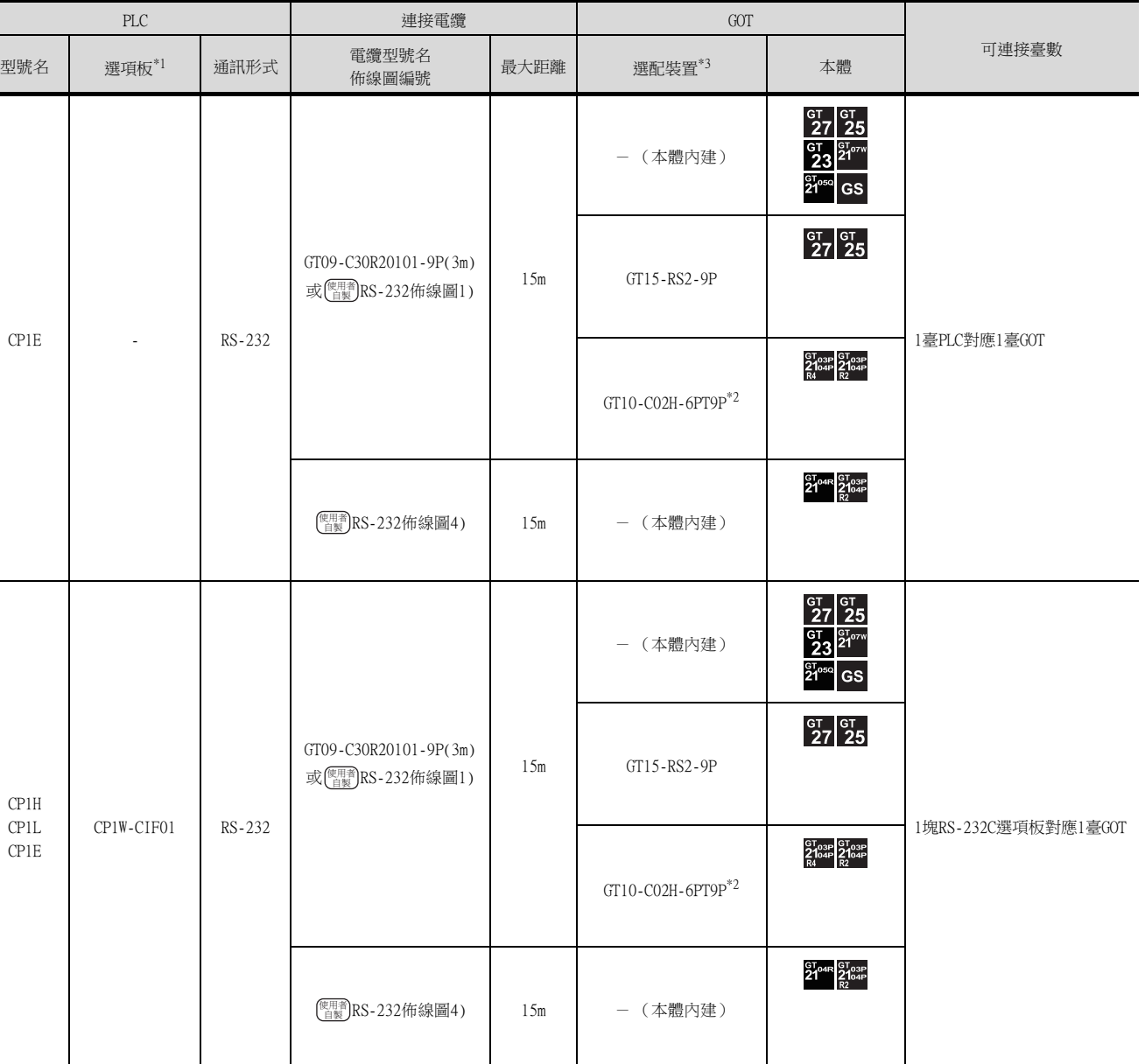

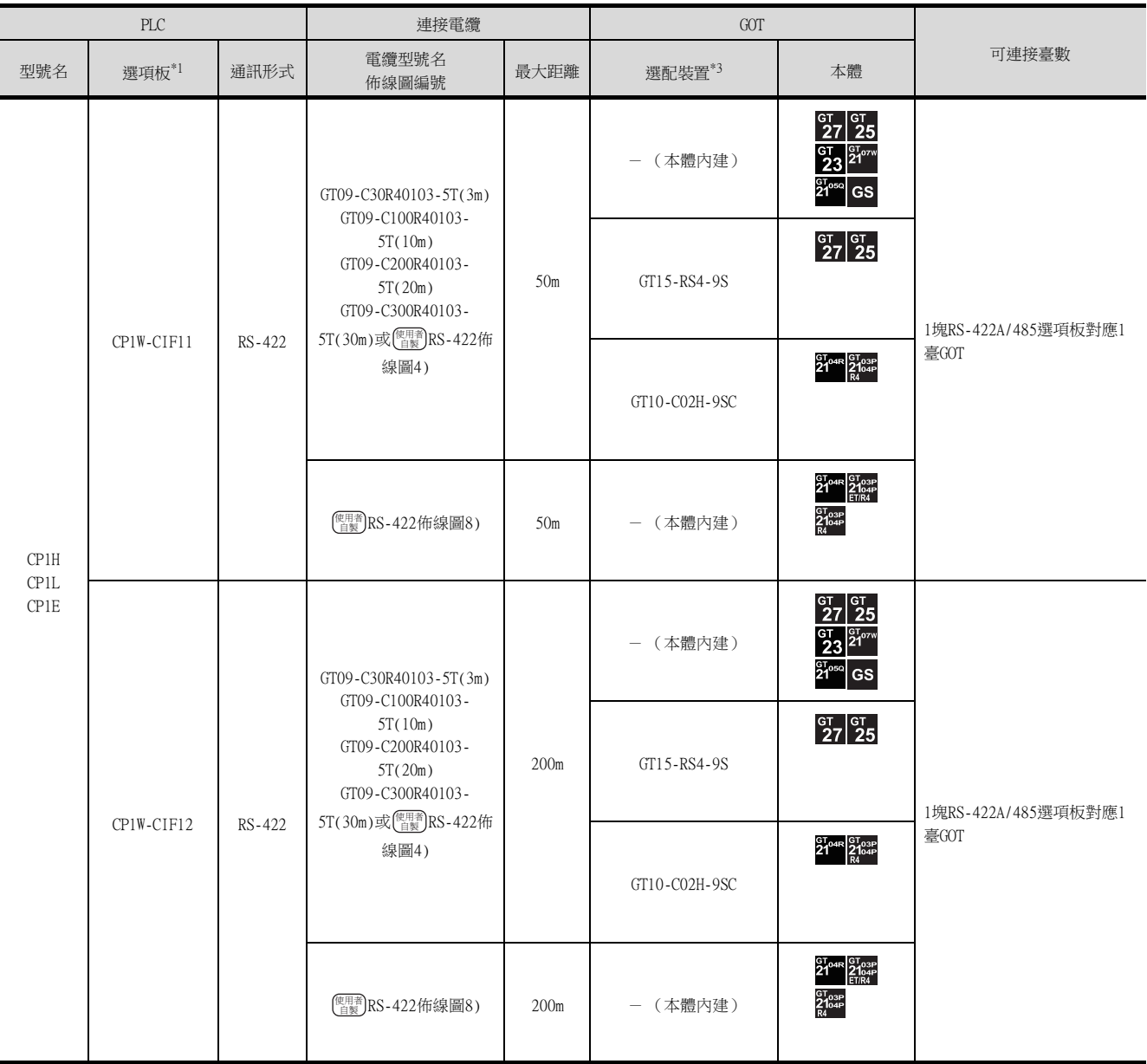

\*1 歐姆龍公司的產品。關於產品的詳情,請諮詢歐姆龍公司。

\*2 使用副編號A、B的GT10-C02H-6PT9P時,請不要將D-Sub (9針)連接器盒接地。

\*3 GT25-W、GT2505-V不支援選配裝置。

# ■2. 與序列通訊模塊連接時

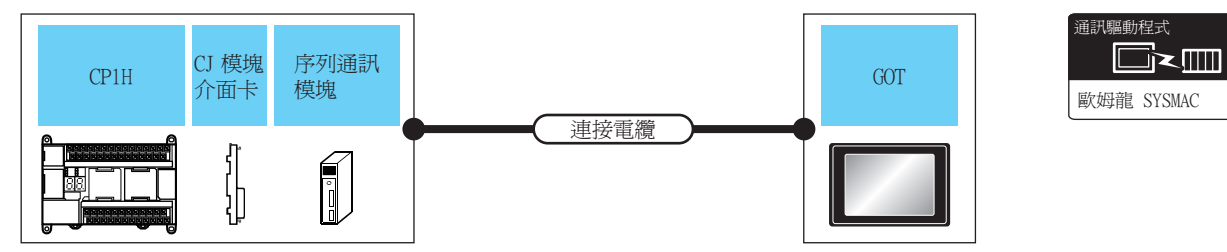

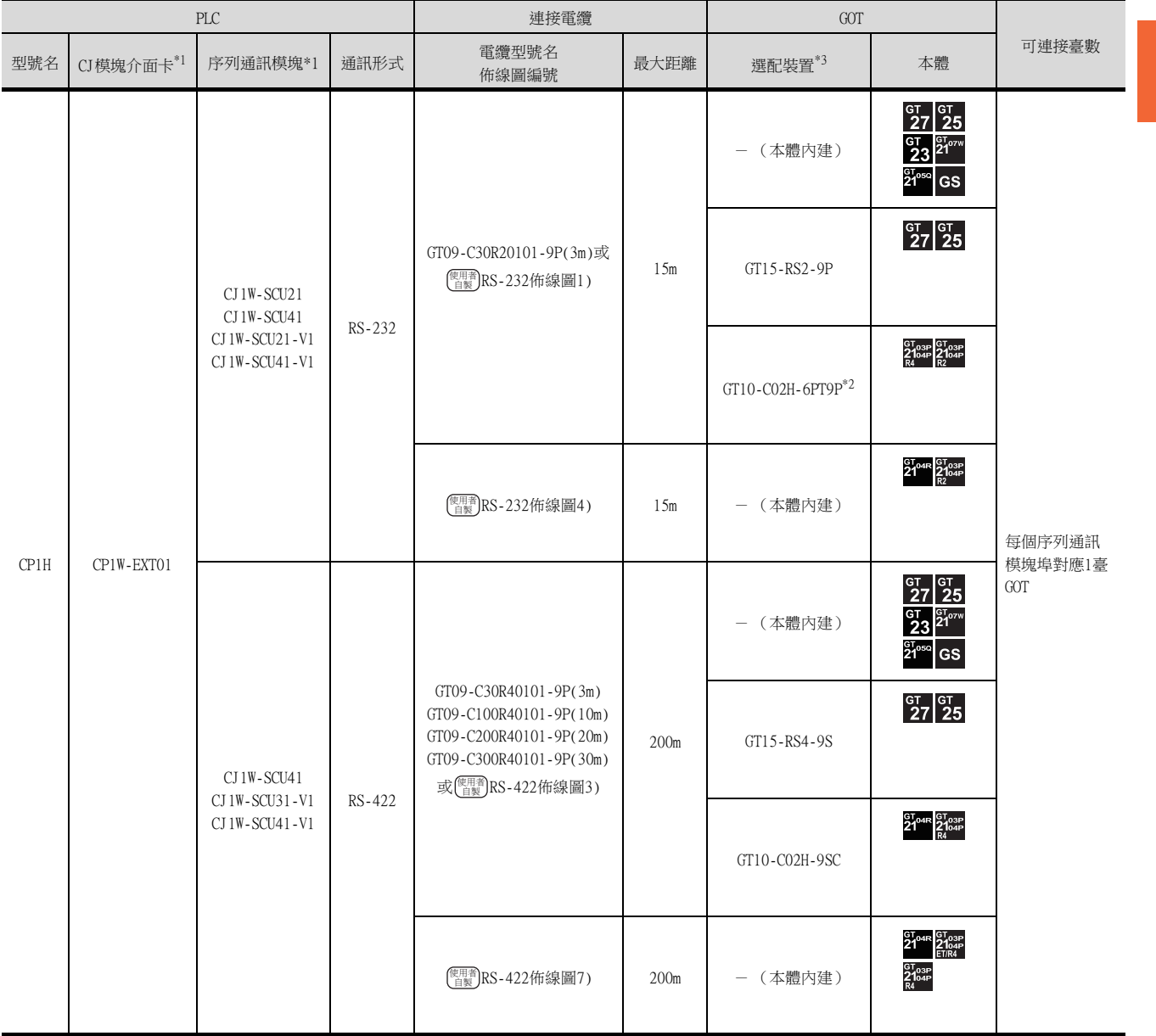

\*1 歐姆龍公司的產品。關於產品的詳情,請諮詢歐姆龍公司。

\*2 使用副編號A、B的GT10-C02H-6PT9P時,請不要將D-Sub (9針)連接器盒接地。

\*3 GT25-W、GT2505-V不支援選配裝置。

# <span id="page-213-0"></span>4.2.5 與C200HS、C200H、C200HX、C200HG、C200HE連接時的系統配置

#### ■1. 與PLC或基板安裝型高階連結模塊連接時

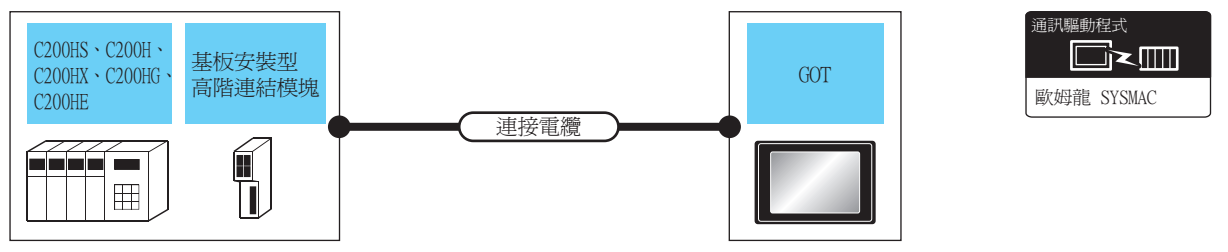

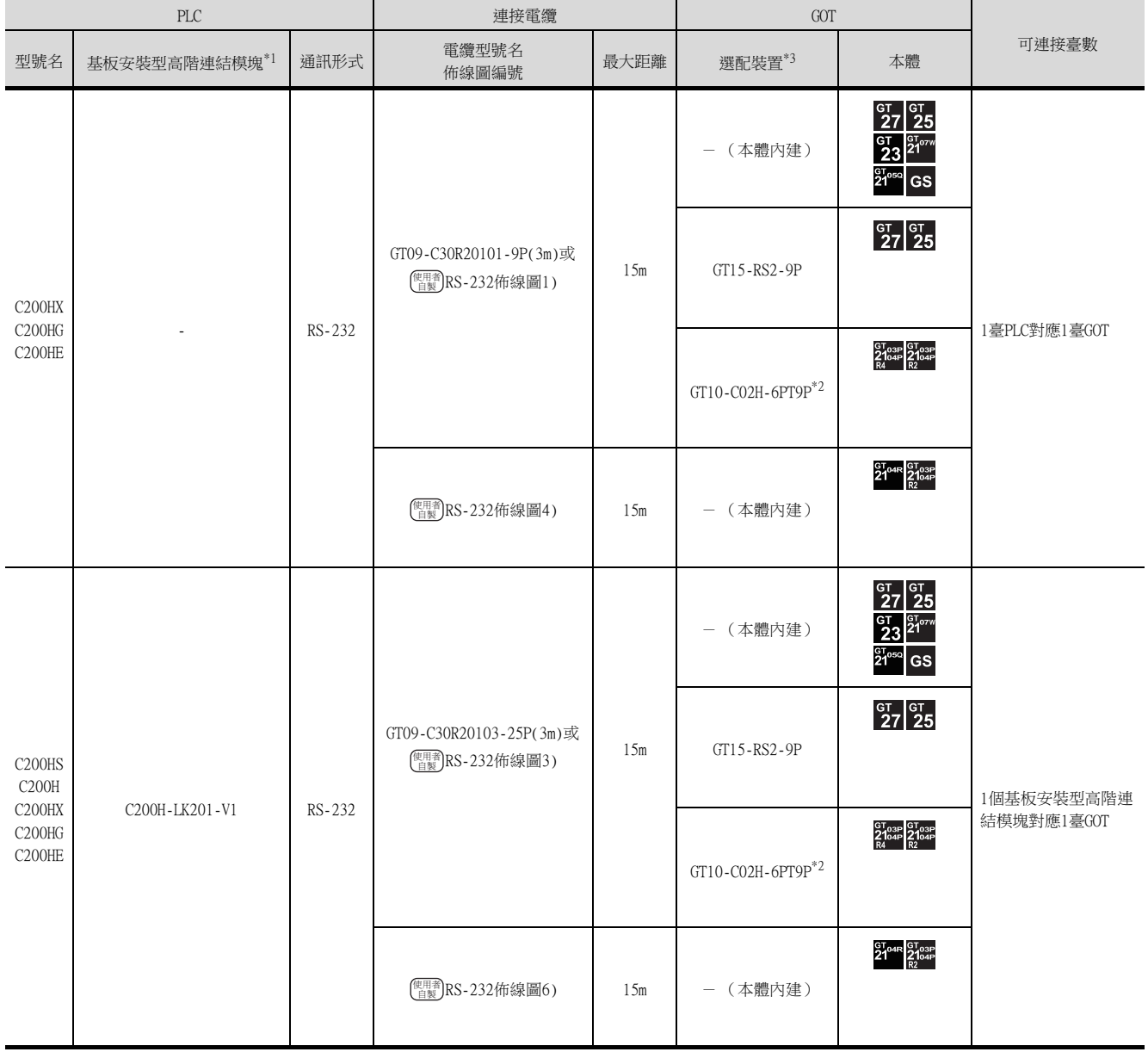

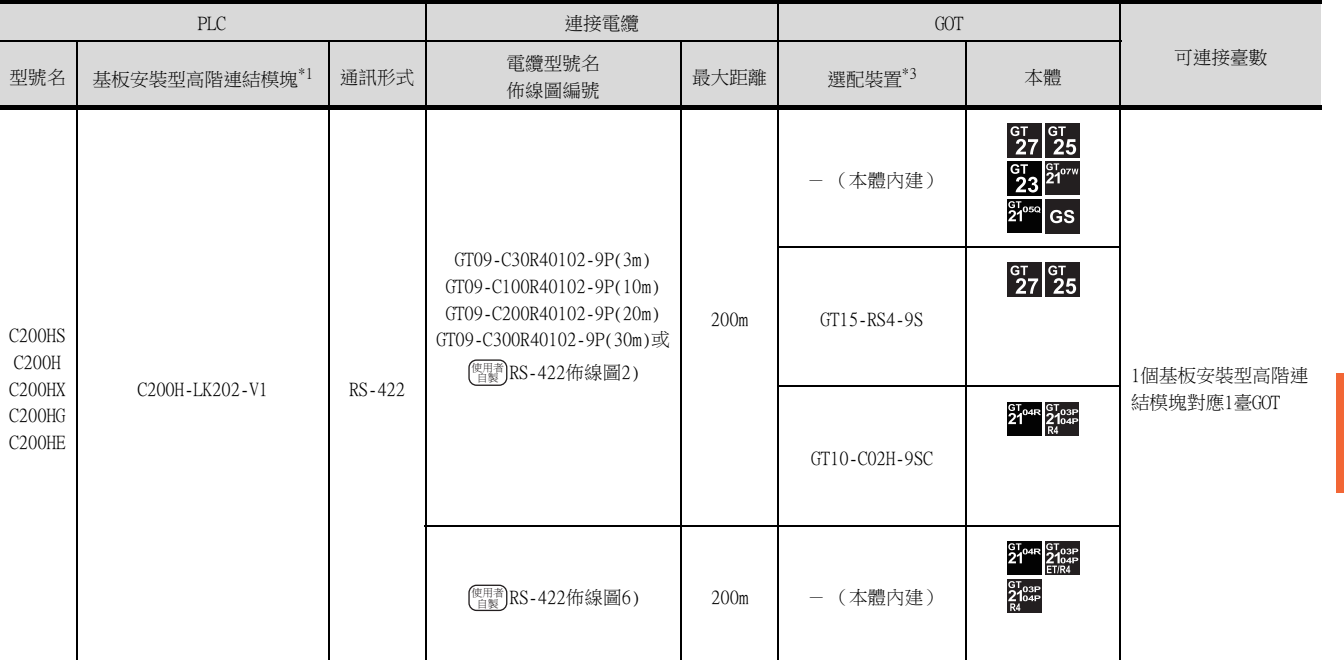

\*1 歐姆龍公司的產品。關於產品的詳情,請諮詢歐姆龍公司。

\*2 使用副編號A、B的GT10-C02H-6PT9P時,請不要將D-Sub (9針)連接器盒接地。

\*3 GT25-W、GT2505-V不支援選配裝置。

# ■2. 與通訊板連接時

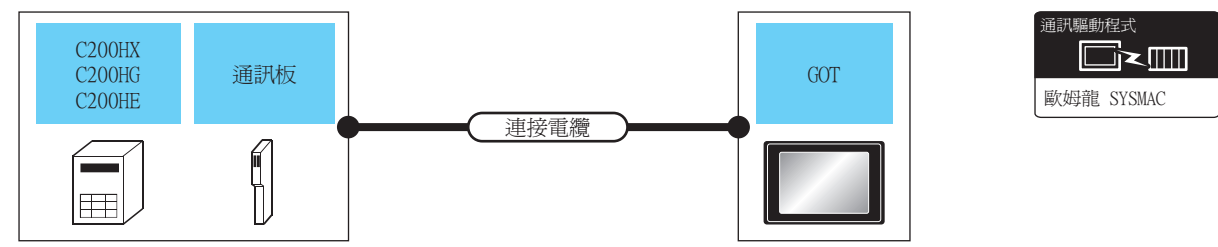

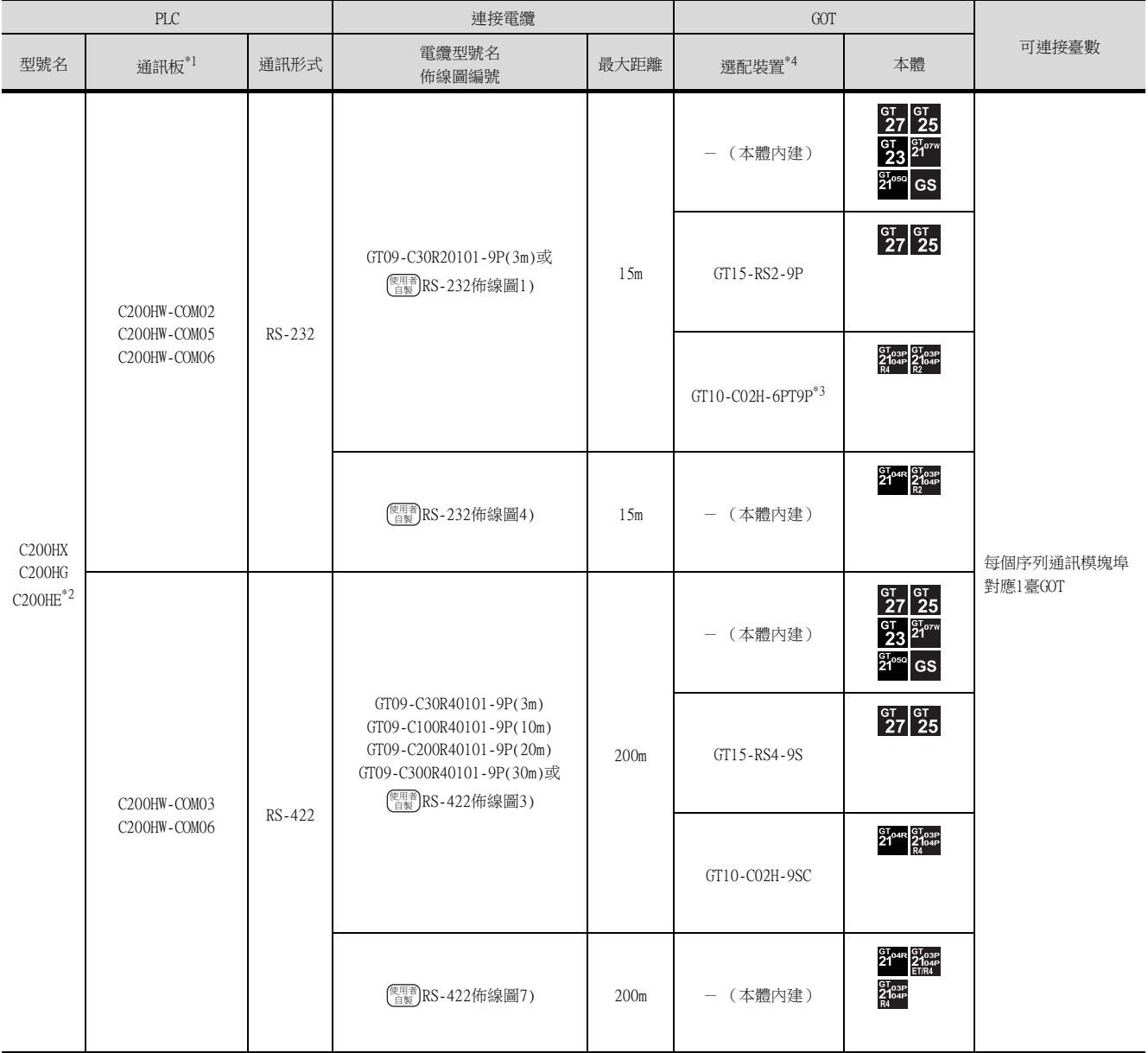

\*1 歐姆龍公司的產品。關於產品的詳情,請諮詢歐姆龍公司。

\*2 C2000HE-CPU11無法安裝通訊板。

請使用高階連結模塊。

\*3 使用副編號A、B的GT10-C02H-6PT9P時,請不要將D-Sub (9針)連接器盒接地。

\*4 GT25-W、GT2505-V不支援選配裝置。
# ■1. 與PLC或序列通訊模塊連接時

型號名

CS1H CS1G CS1D

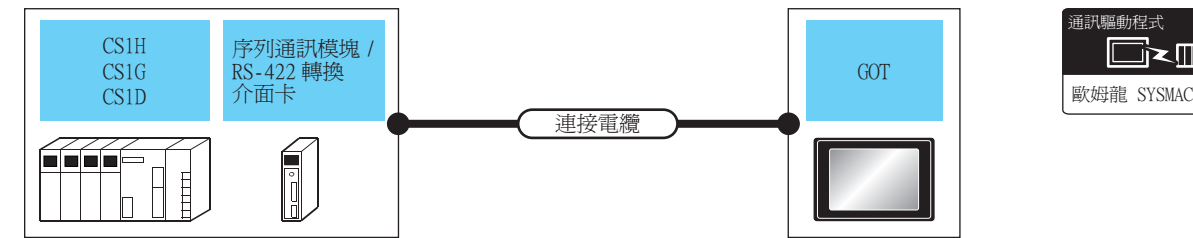

通訊驅動程式 █k█

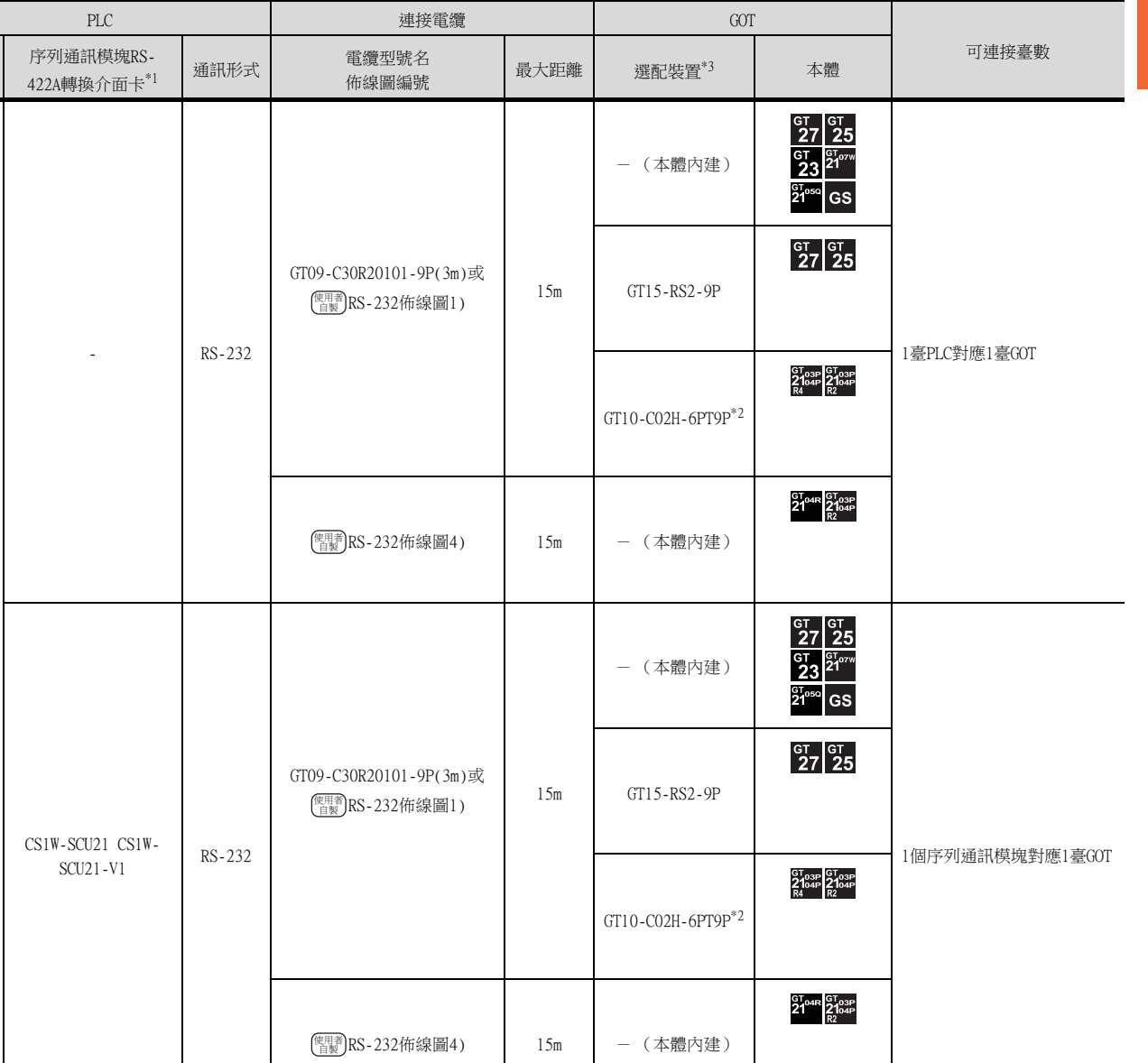

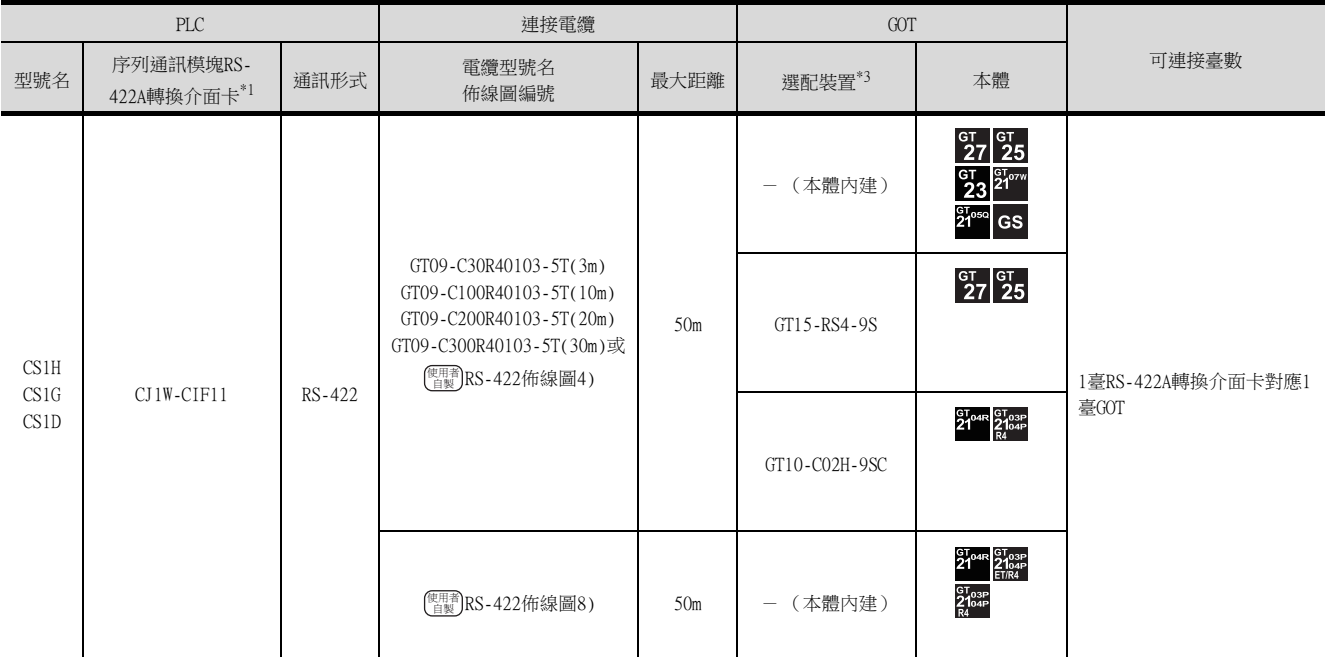

\*1 歐姆龍公司的產品。關於產品的詳情,請諮詢歐姆龍公司。

\*2 使用副編號A、B的GT10-C02H-6PT9P時,請不要將D-Sub (9針)連接器盒接地。

\*3 GT25-W、GT2505-V不支援選配裝置。

# ■2. 與序列通訊板連接時

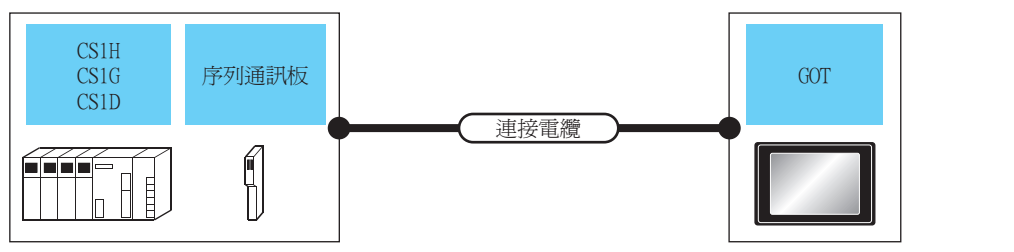

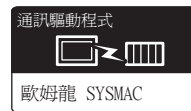

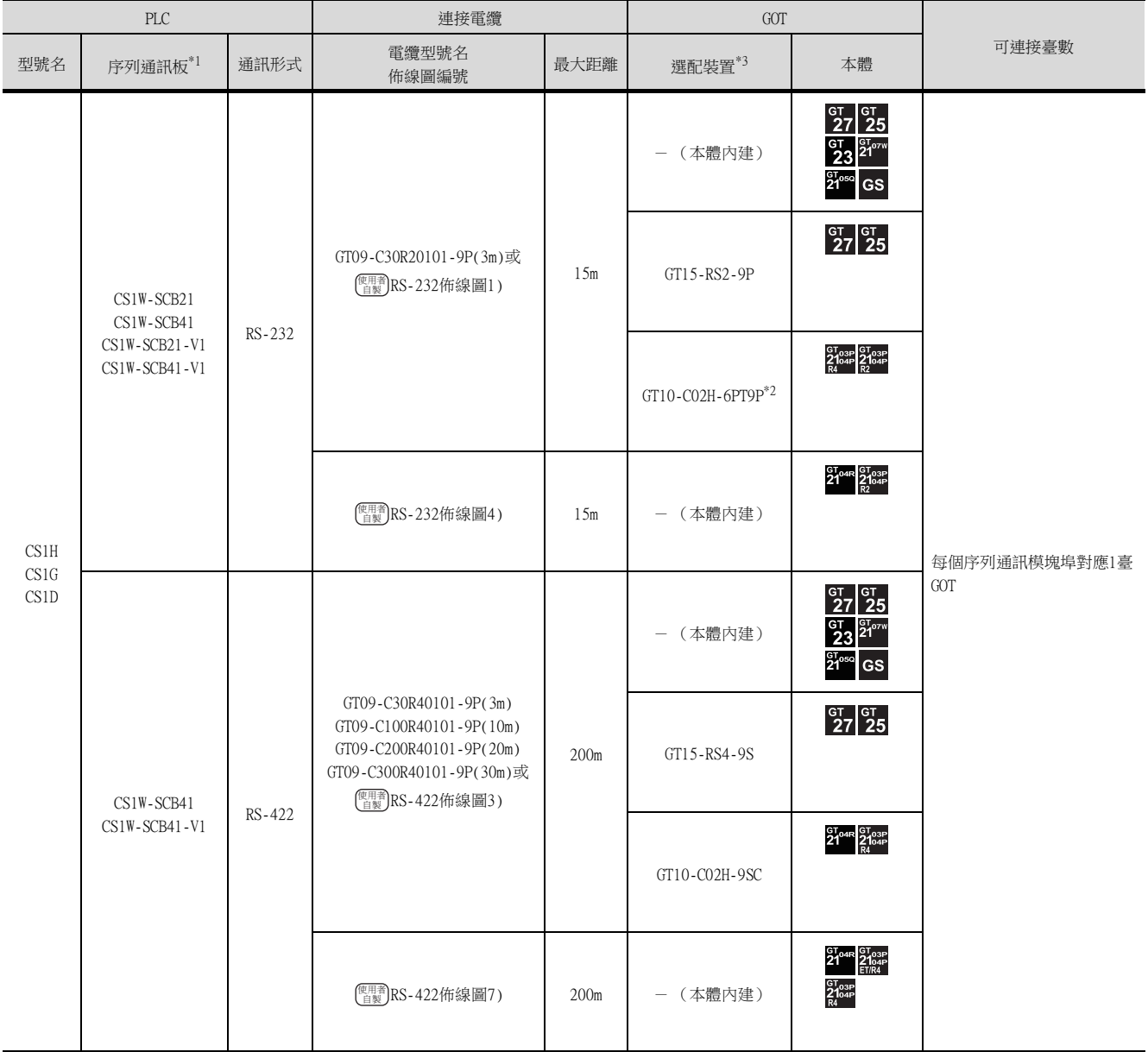

\*1 歐姆龍公司的產品。關於產品的詳情,請諮詢歐姆龍公司。

\*2 使用副編號A、B的GT10-C02H-6PT9P時,請不要將D-Sub(9針)連接器盒接地。<br>\*3 GT25-W、GT2505-V不支援選配裝置。

\*3 GT25-W、GT2505-V不支援選配裝置。

# 4.2.7 與C1000H、C2000H連接時的系統配置

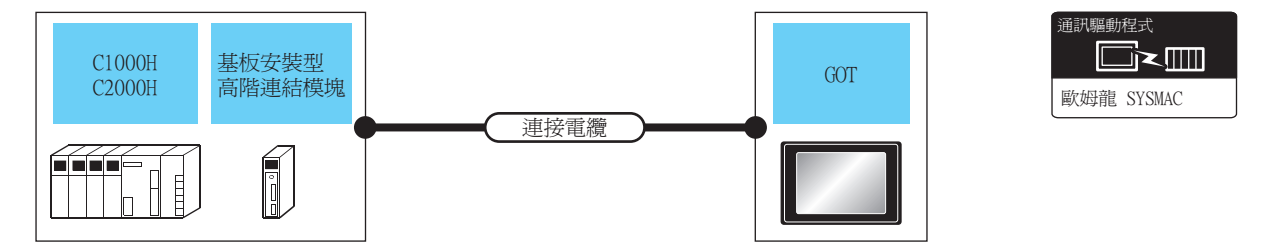

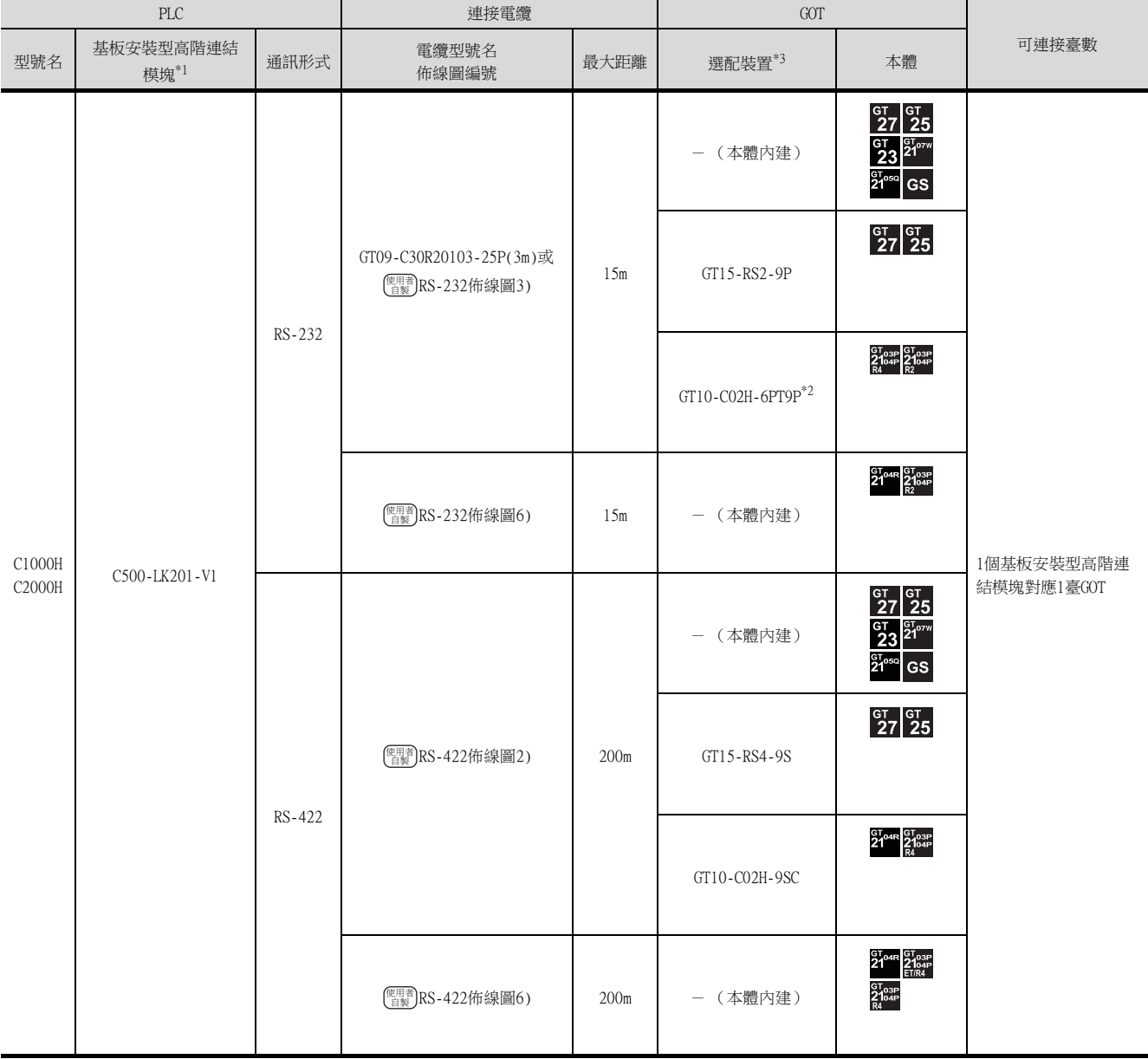

\*1 歐姆龍公司的產品。關於產品的詳情,請諮詢歐姆龍公司。

\*2 使用副編號A、B的GT10-C02H-6PT9P時,請不要將D-Sub (9針)連接器盒接地。

\*3 GT25-W、GT2505-V不支援選配裝置。

# 4.2.8 與CV500、CV1000、CV2000、CVM1連接時的系統配置

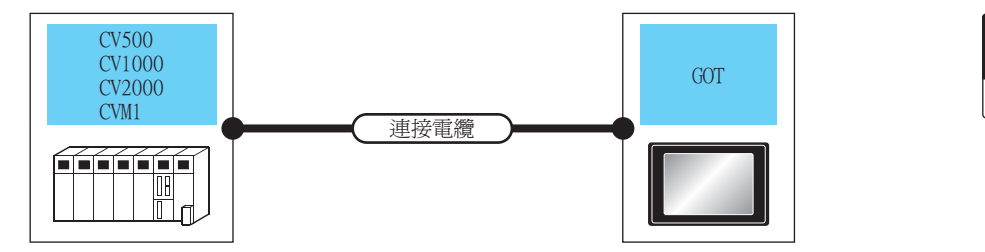

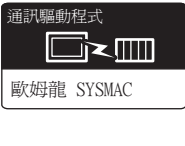

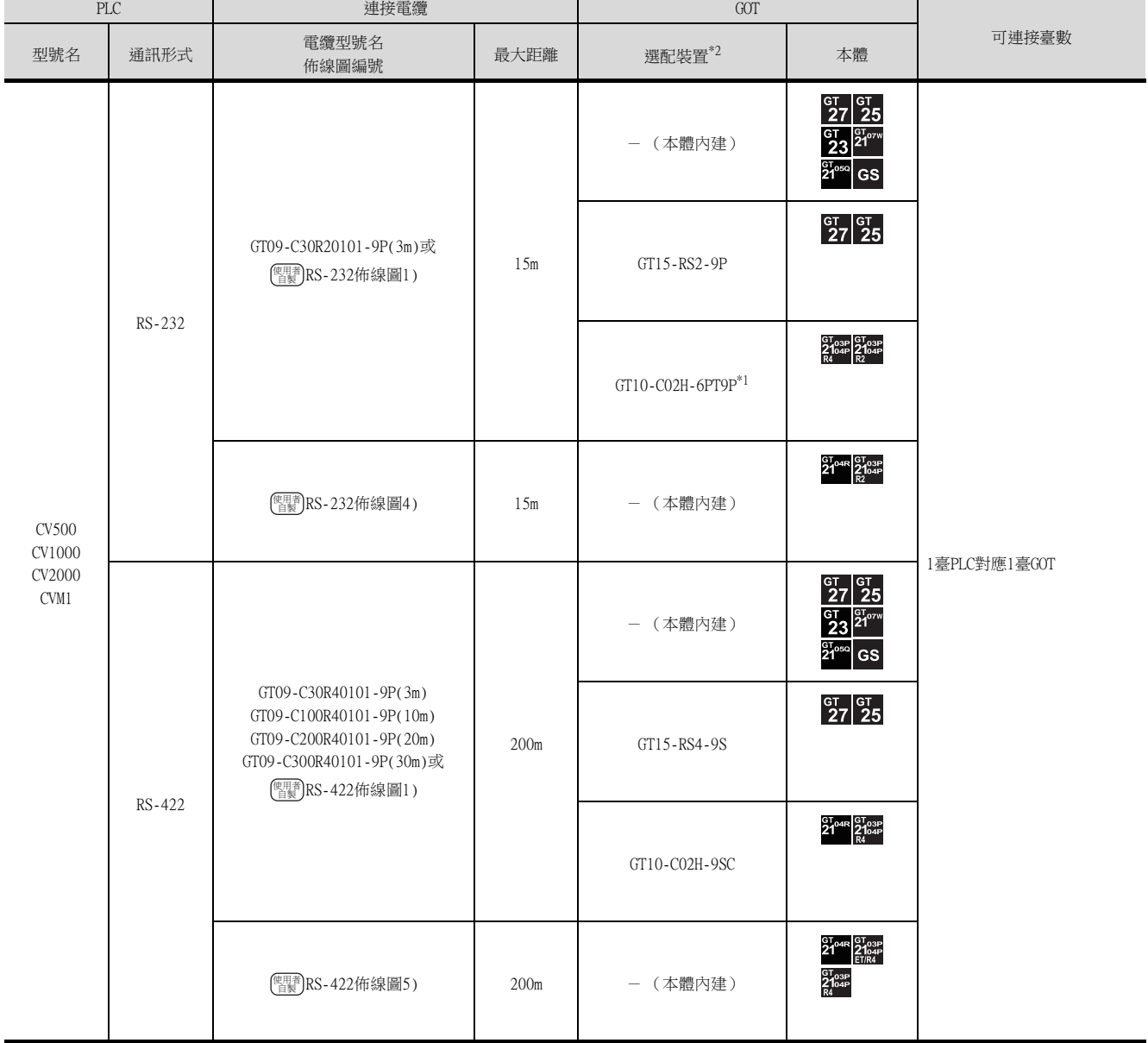

\*1 使用副編號A、B的GT10-C02H-6PT9P時,請不要將D-Sub (9針)連接器盒接地。

\*2 GT25-W、GT2505-V不支援選配裝置。

# 4.2.9 佈線圖

連接GOT與PLC的電纜的佈線圖如下所示。

#### ■1. RS-232電纜

<span id="page-221-0"></span>(1) 佈線圖

(a) RS-232佈線圖1)

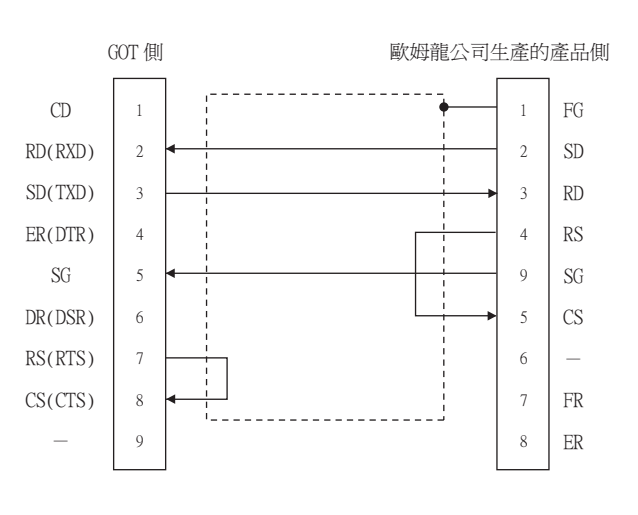

#### (b) RS-232佈線圖2)

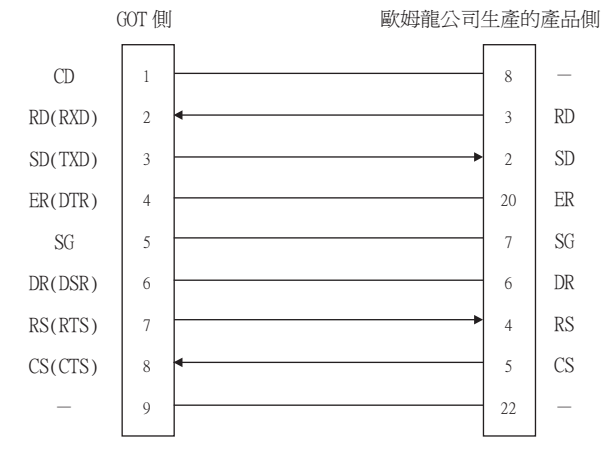

#### <span id="page-221-1"></span>(c) RS-232佈線圖3)

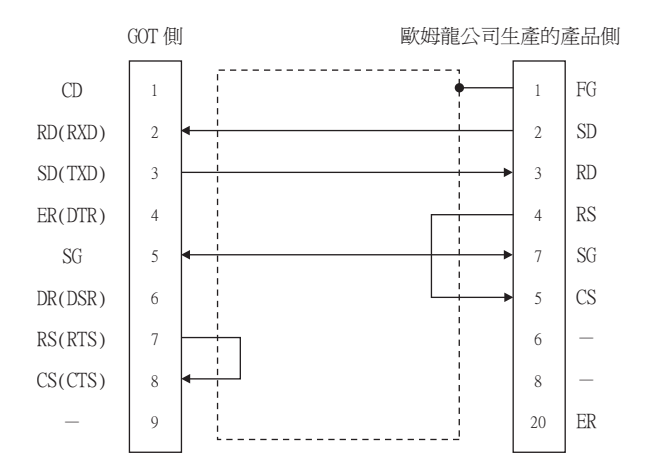

4 - 26 4.2 序列連接時

<span id="page-222-0"></span>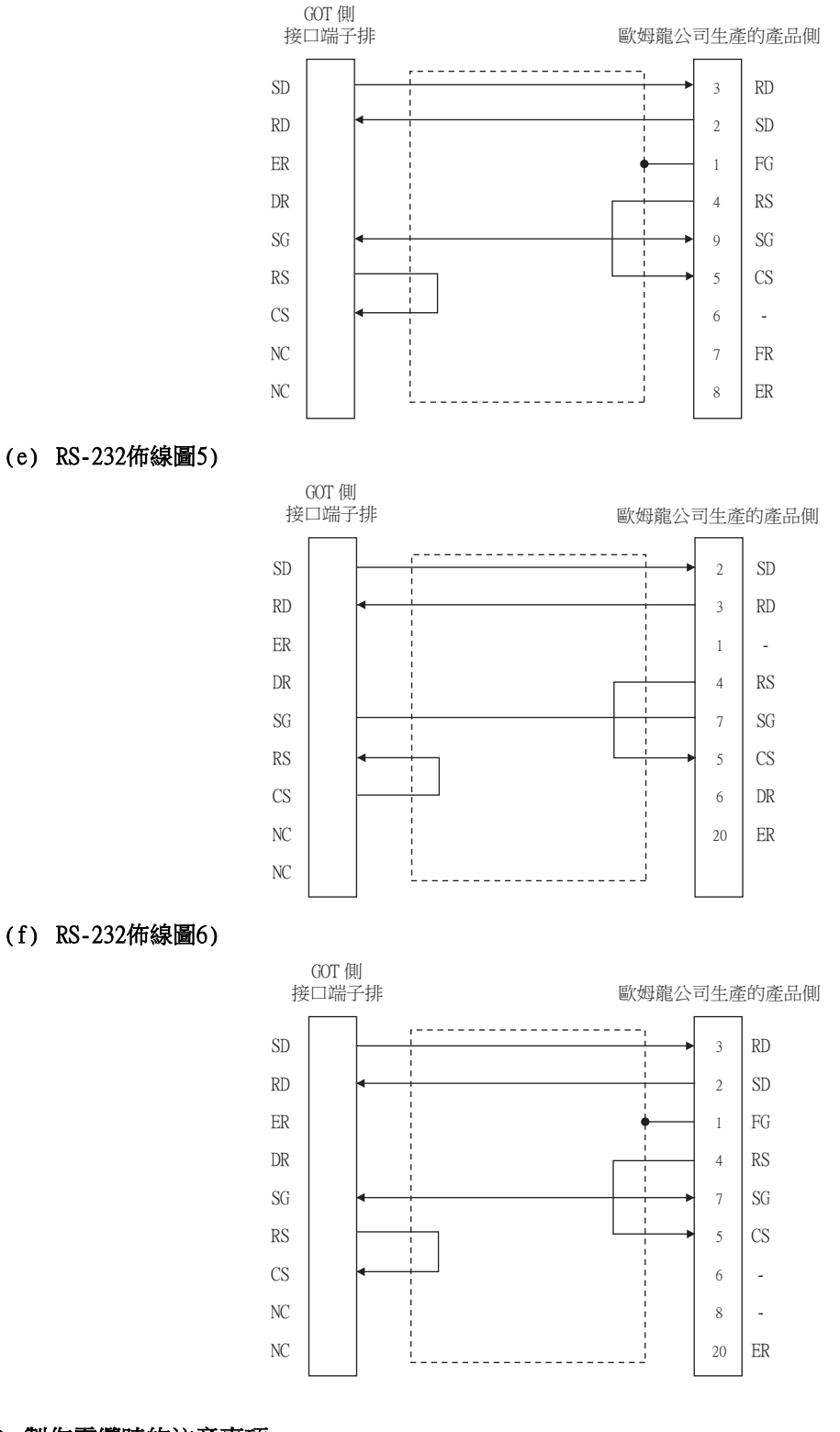

# <span id="page-222-1"></span>(2) 製作電纜時的注意事項

# (a) 電纜長度

請將RS-232電纜的長度做成15m以內。

(b) GOT側接口 關於GOT側接口,請參照以下內容。

■ [1.4.1 GOT的接口規格](#page-50-0)

#### (c) 歐姆龍公司生產的PLC側的接口 請使用與歐姆龍公司生產的PLC相容的接口。 詳情請參照歐姆龍公司生產的PLC的操作手冊。

## ■2. RS-422電纜

# POINT

GOT與歐姆龍公司生產的產品的極性差異 GOT與歐姆龍公司生產的產品的訊號名的A極、B極的極性名稱是相反的。 ■請根據佈線圖製作電纜。

- <span id="page-223-2"></span>(1) 佈線圖
	- (a) RS-422佈線圖1)

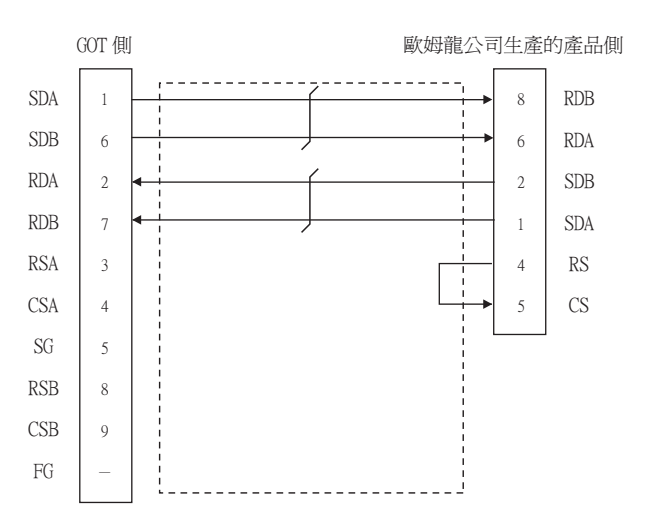

#### <span id="page-223-1"></span>(b) RS-422佈線圖2)

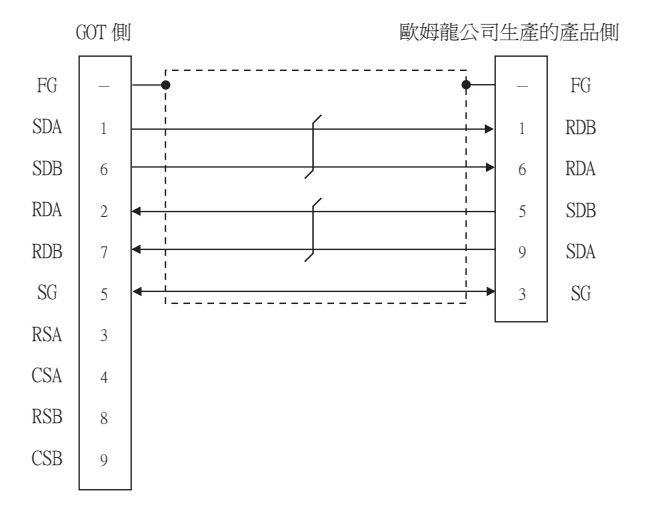

#### <span id="page-223-0"></span>(c) RS-422佈線圖3)

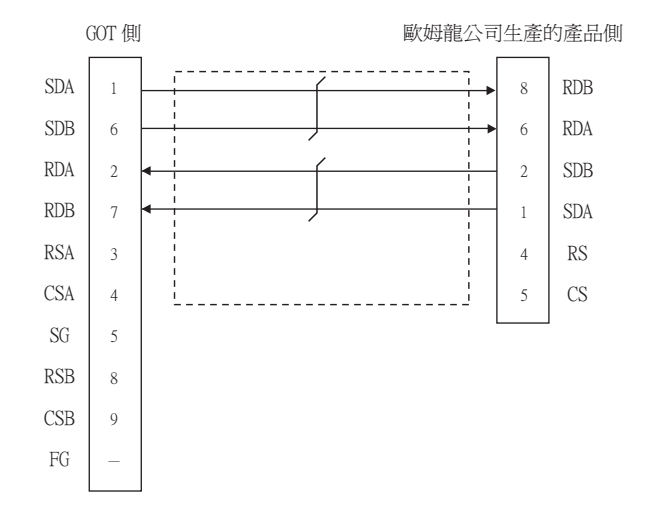

<span id="page-224-0"></span>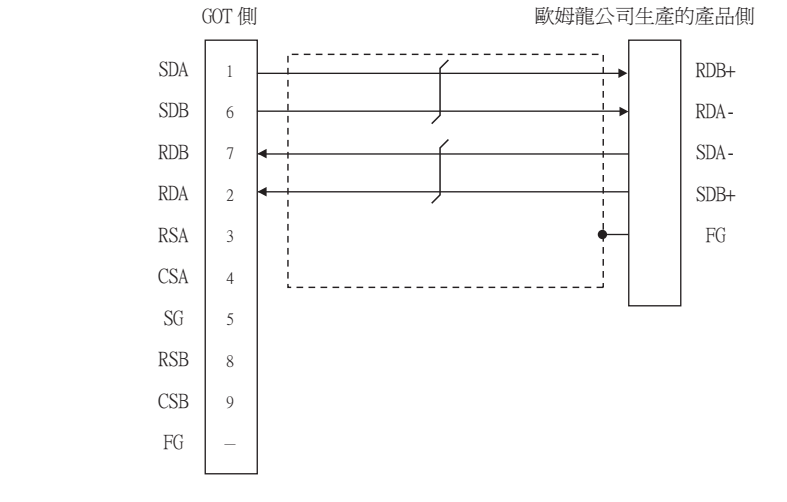

<span id="page-224-2"></span>(e) RS-422佈線圖5)

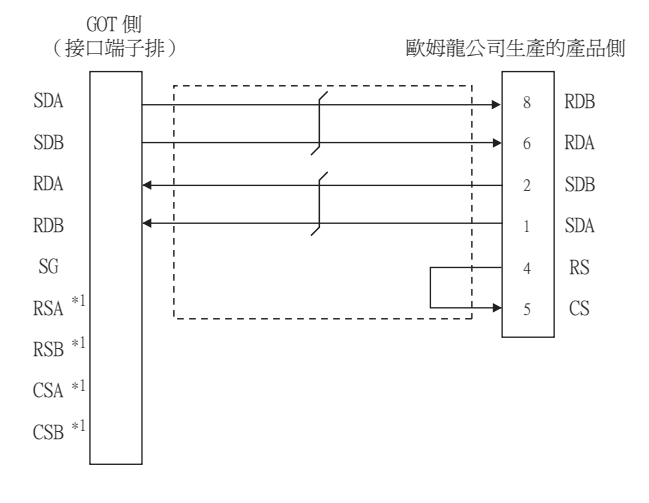

- \*1 沒有訊號名稱 (RSA、RSB、CSA、CSB)。
- <span id="page-224-1"></span>(f) RS-422佈線圖6)

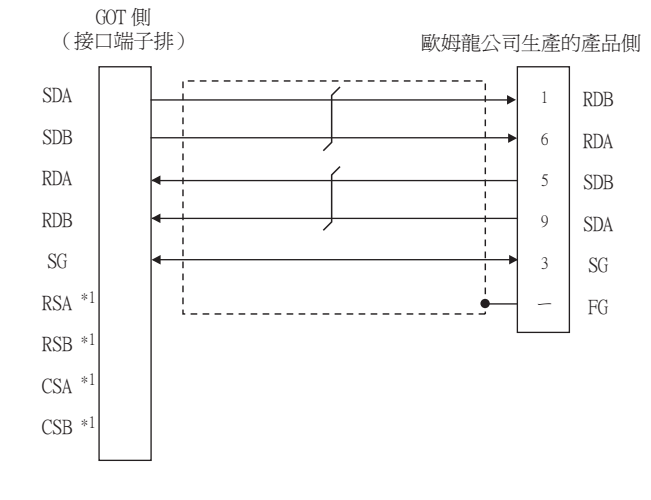

\*1 2<sup>0</sup>0ap<br>\*1 2004 沒有訊號名稱(RSA、RSB、CSA、CSB)。

<span id="page-225-1"></span>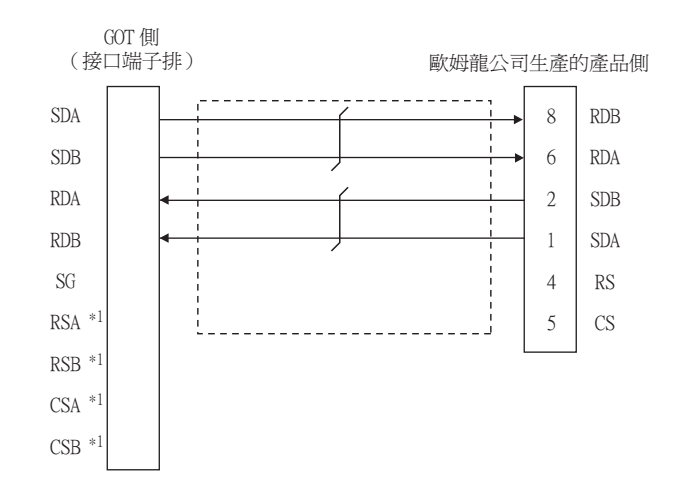

\*1 沒有訊號名稱 (RSA、RSB、CSA、CSB)。

<span id="page-225-0"></span>(h) RS-422佈線圖8)

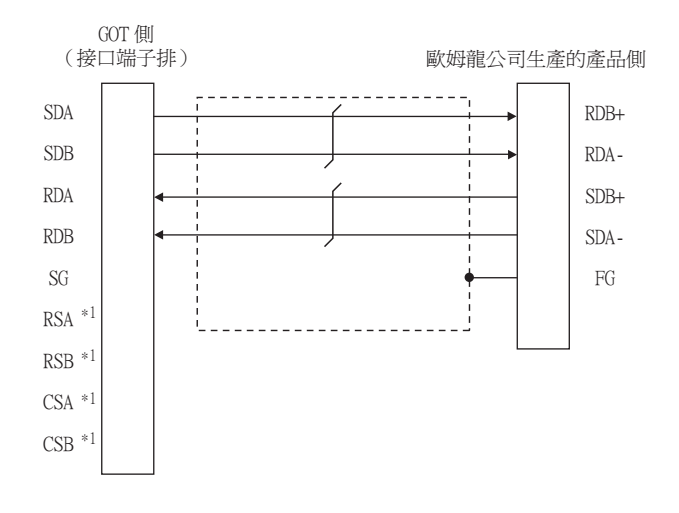

\*1 areas and all the set of the set of the set of the set of the set of the set o<br>\*1 and 沒有訊號名稱 (RSA、RSB、CSA、CSB)。

#### (2) 製作電纜時的注意事項

#### (a) 電纜長度

請將RS-422佈線圖1)、RS-422佈線圖2)、RS-422佈線圖3)的電纜長度做成200m以內。 請將RS-422佈線圖4)的電纜長度做成50m以內。

#### (b) GOT側接口

關於GOT側接口,請參照以下內容。

■ [1.4.1 GOT的接口規格](#page-50-0)

#### (c) 歐姆龍公司生產的PLC側的接口 請使用與歐姆龍公司生產的PLC相容的接口。

詳情請參照歐姆龍公司生產的PLC的操作手冊。

#### (3) 終端電阻的設定

#### (a) GOT側

- GT27、GT25 (GT2505-V除外)、GT23時 請將終端電阻設定用DIP開關設定為"無"
- GT2505-V、GT21時

```
請將終端電阻切換開關設定為"330Ω"。
關於終端電阻設定的詳情,請參照以下內容。
```
#### ■ [1.4.3 GOT的終端電阻](#page-54-0)

#### (b) 歐姆龍公司生產的PLC側

GOT與歐姆龍公司生產的PLC連接時,需要在歐姆龍公司生產的PLC側設定終端電阻。

■ 歐姆龍公司生產的PLC的操作手冊

# 4.2.10 GOT側的設定

## ■1. 設定通訊接口 (連接裝置的設定)

設定與GOT連接的裝置的通道。

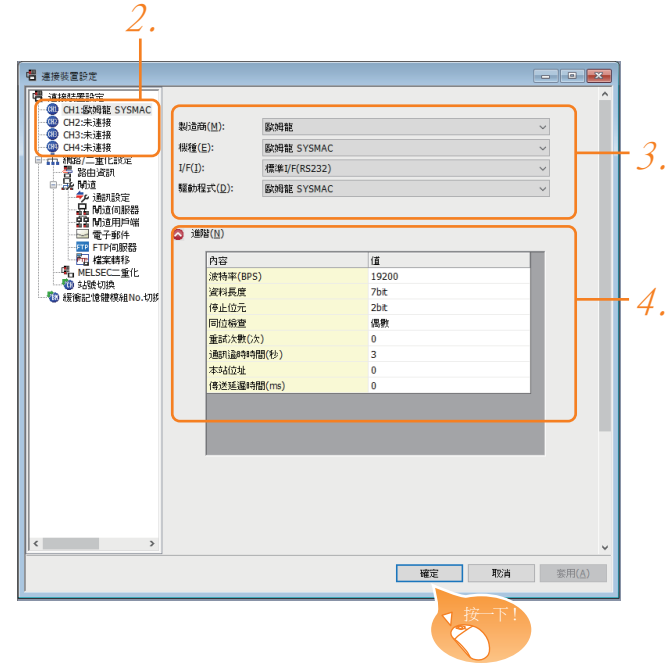

- Step 1. 選擇[通用設定]→[連接裝置設定]功能表。
- Step 2. 顯示連接裝置的設定視窗,從清單功能表中選擇要使用的通道。

#### Step 3. 進行如下選擇。

- 製造商:歐姆龍
- 機種:請根據所連接的機種進行設定。 歐姆龍SYSMAC 歐姆龍SYSMAC CS/CJ
- I/F:所使用的接口
- 驅動程式:歐姆龍SYSMAC
- Step 4. 製造商、機種、I/F、驅動程式的設定完成後會顯示進階。 請根據所使用的環境進行設定。
	- 4.2.10 2. 連接裝置進階

設定完成後按一下|確定|按鈕。

#### POINT

連接裝置的設定可以在[I/F連接清單]中進行確認。 關於詳情,請參照以下內容。

■ [1.1.3 I/F連接清單](#page-39-0)

# <span id="page-227-0"></span>■2. 連接裝置進階

請根據所使用的環境進行設定。

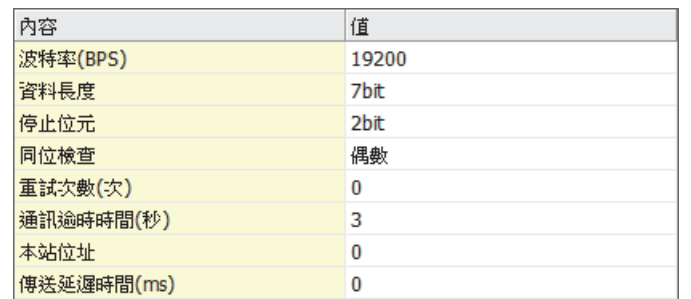

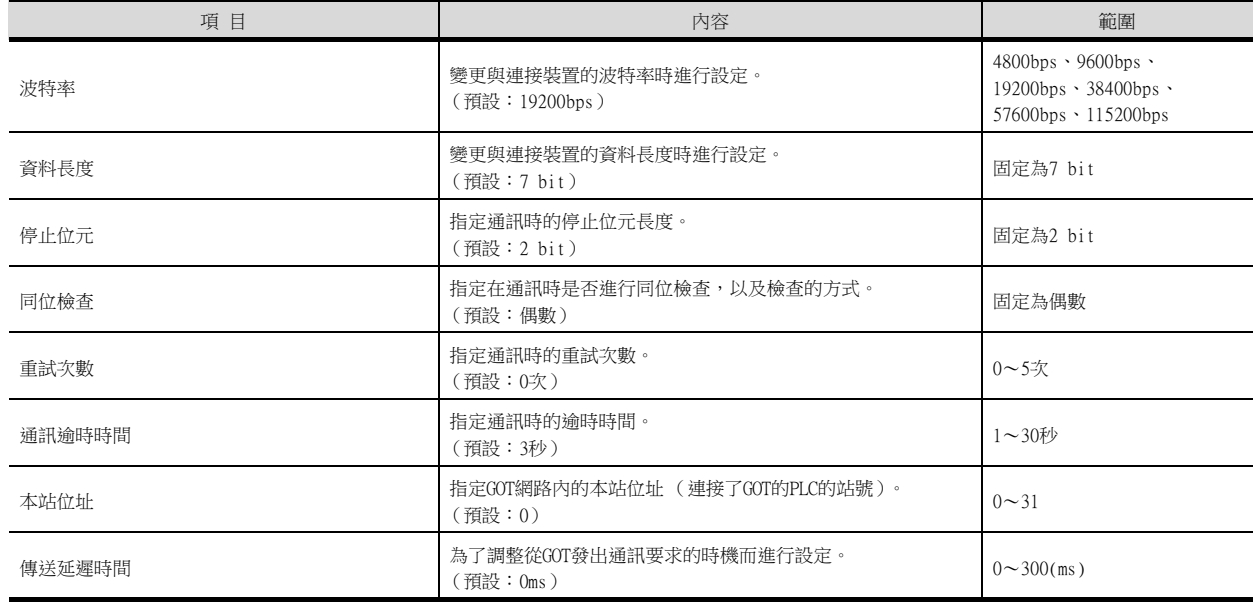

# POINT

(1) 通過實用程式進行的通訊接口的設定 通訊接口的設定也可在寫入工程資料的[連接裝置設定]後,通過實用程式的[連接裝置設定] 進行變更。 關於實用程式的詳情,請參照以下手冊。

**■ GOT2000系列主機使用說明書 (實用程式篇)** 

(2) 連接裝置設定的設定內容的優先順序 通過GT Designer3或實用程式進行設定時,會根據最後設定的內容進行動作。

# POINT

歐姆龍公司生產的PLC

關於歐姆龍公司生產的PLC的詳情,請參照以下手冊。

■ 歐姆龍公司生產的PLC的操作手冊

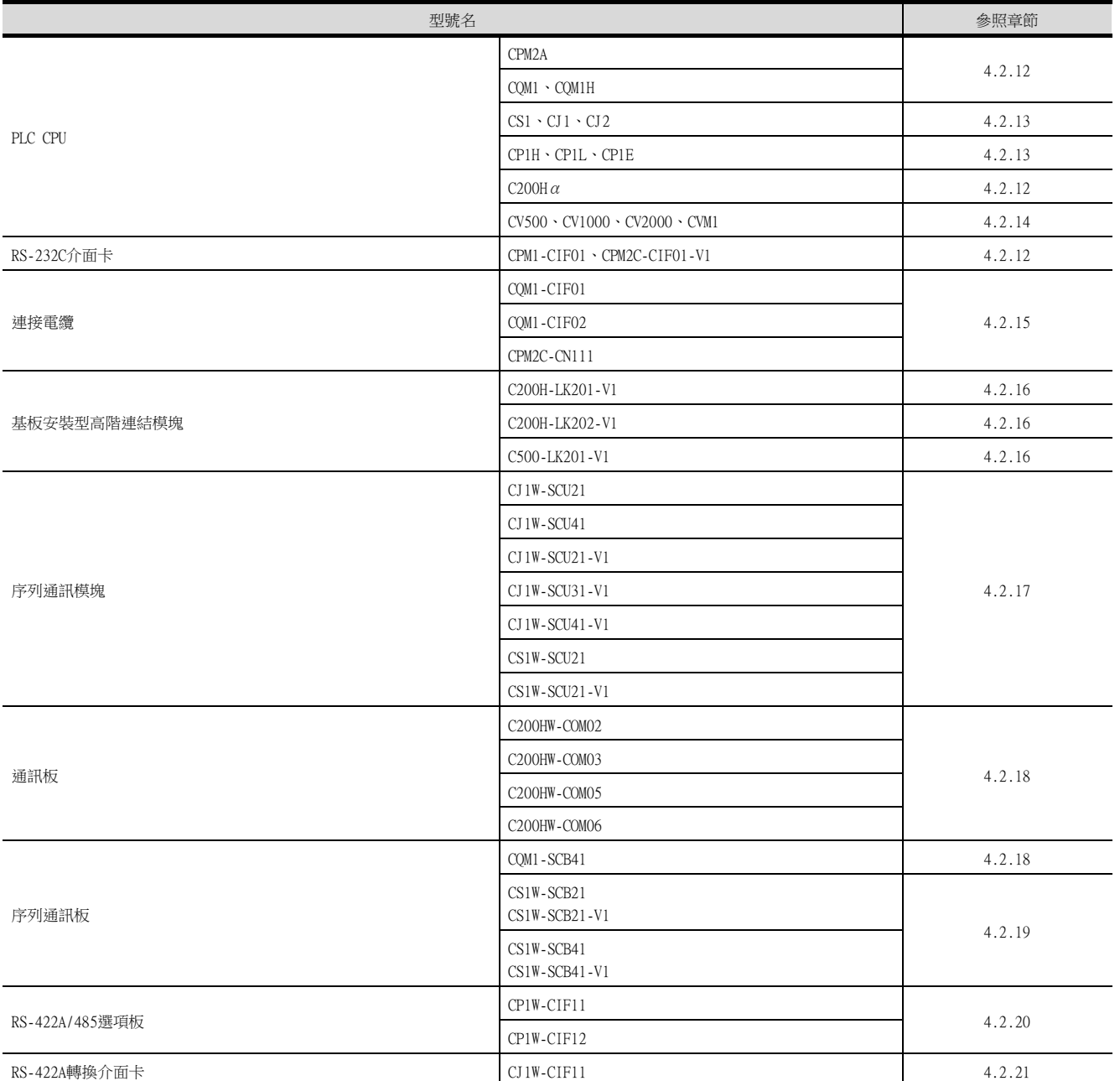

# <span id="page-229-0"></span>4.2.12 與CPM2A、CQM1、CQM1H、C200Hα、RS-232C介面卡連接時

# ■1. 元件的設定

在各PLC CPU的元件中寫入下列設定值,使用週邊工具或DM監視對各埠進行初始化。

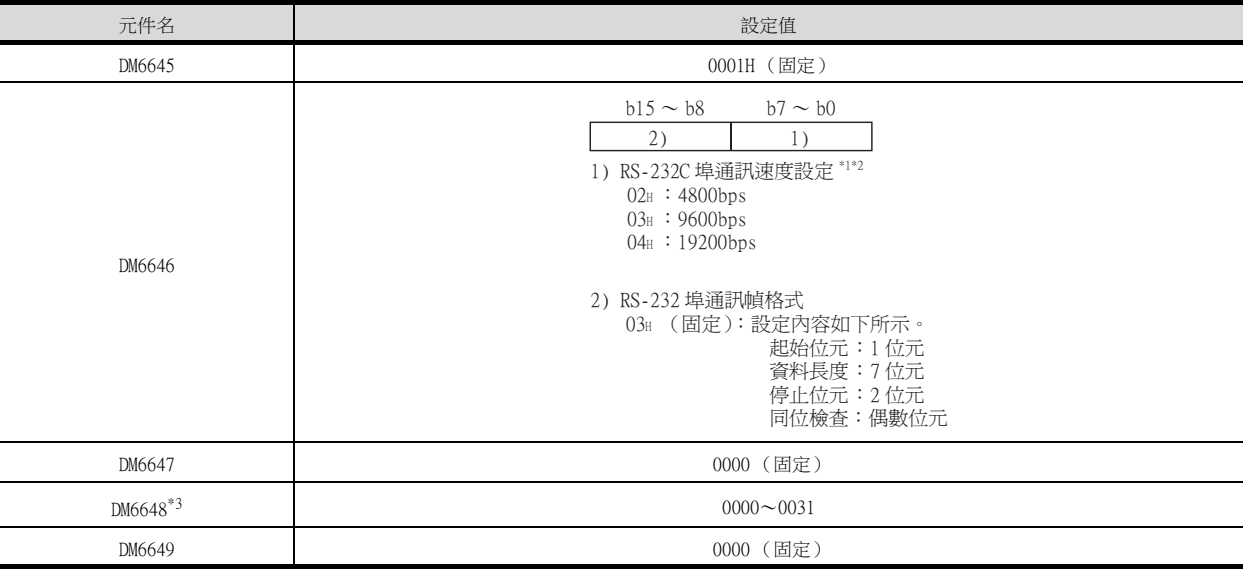

\*1 僅顯示GOT側可設定的波特率。

\*2 請根據GOT側的波特率設定RS-232C埠通訊速度。

\*3 請根據GOT側的本站位址設定RS-232C埠高階連結號機No.。

# POINT

變更元件值時的確認事項 變更元件值時,請在確認下列開關設定是否被變更後再進行操作。 CPM2A: 通訊條件設定開關為"個別設定" 其他的PLC CPU: 前面DIP開關SW5為"OFF"

# <span id="page-230-0"></span>■1. DIP開關的設定

請設定DIP開關。

(1) CJ1、CJ2的設定

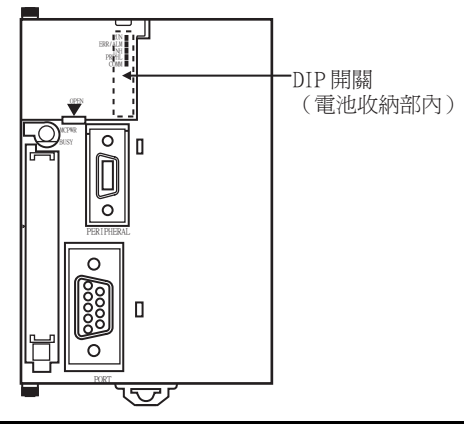

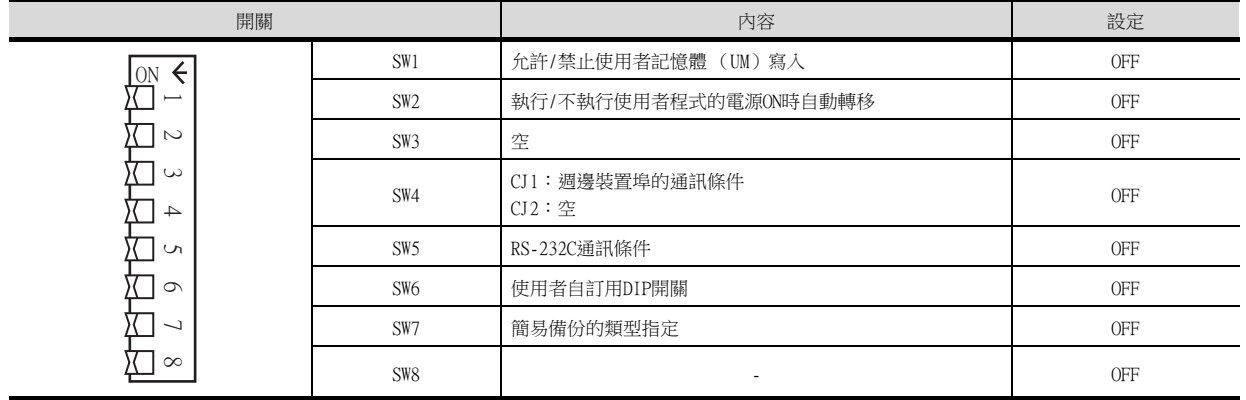

(2) CS1的設定

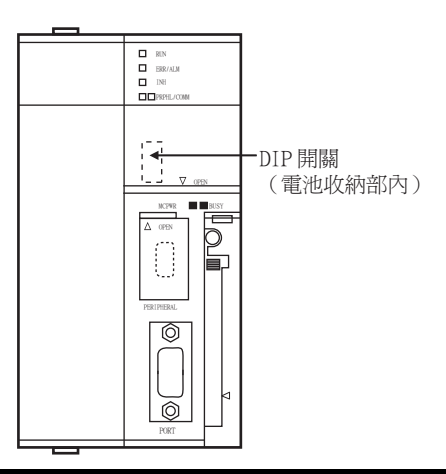

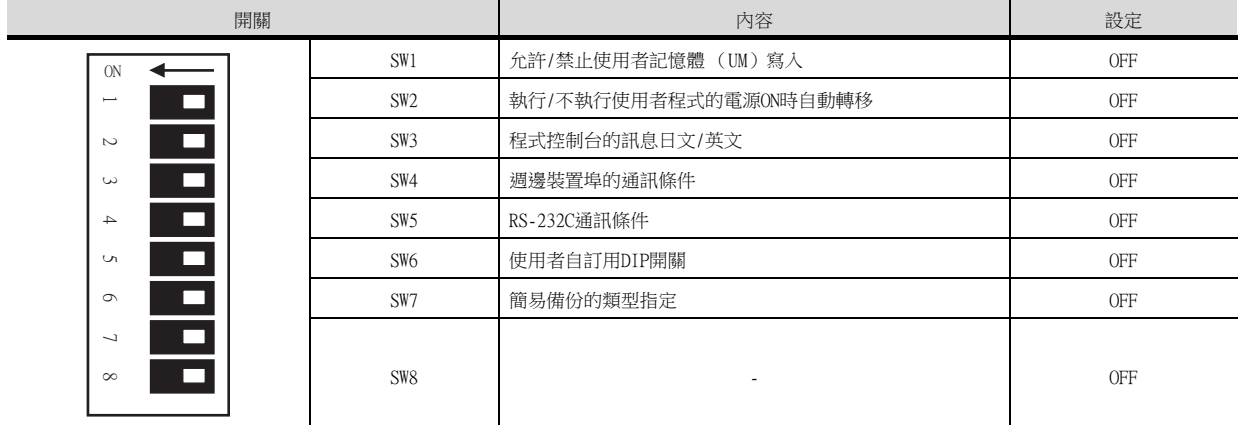

## <span id="page-231-0"></span>(3) CP1H、CP1L的設定

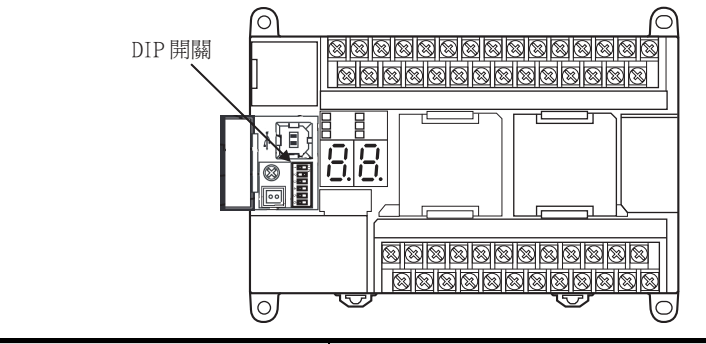

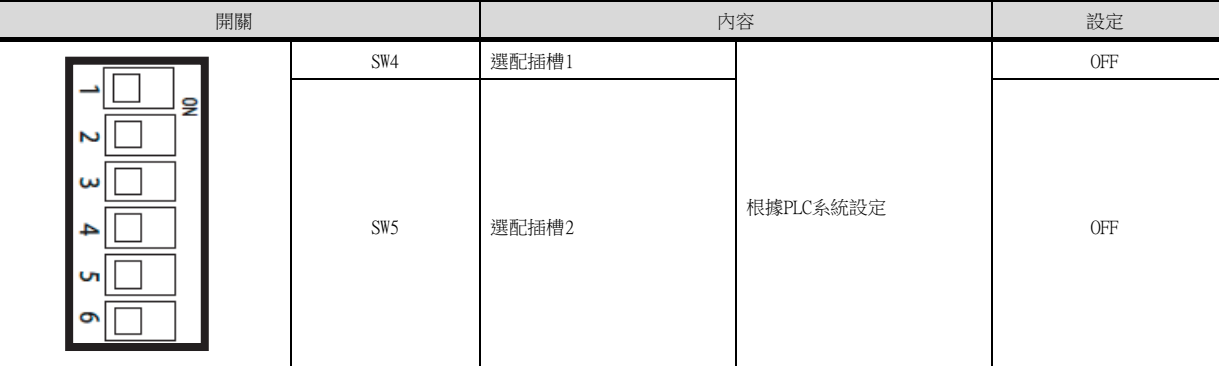

## (4) CP1E的設定

無需通過DIP開關的設定。

## ■2. PLC系統設定的設定

### (1) CJ1、CJ2、CS1時

請設定PLC系統設定。

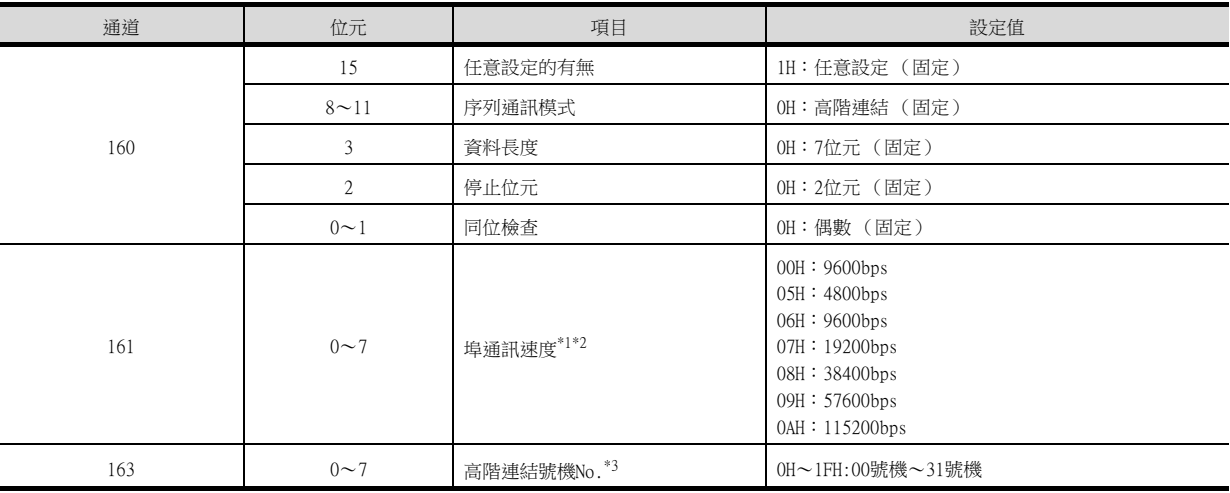

\*1 僅顯示GOT側可設定的波特率。

\*2 請根據GOT側的波特率設定埠通訊速度。

\*3 請根據GOT側的本站位址設定高階連結號機No.。

# POINT

變更PLC系統設定時的確認事項 變PLC系統設定時,請在確認下列開關設定是否被變更後再進行操作。 CJ1、CJ2、CS1:前面DIP開關SW5為"OFF"

## (2) CP1H、CP1L、CP1E時

請對與GOT進行通訊時所使用的選配插槽的PLC系統設定進行設定。

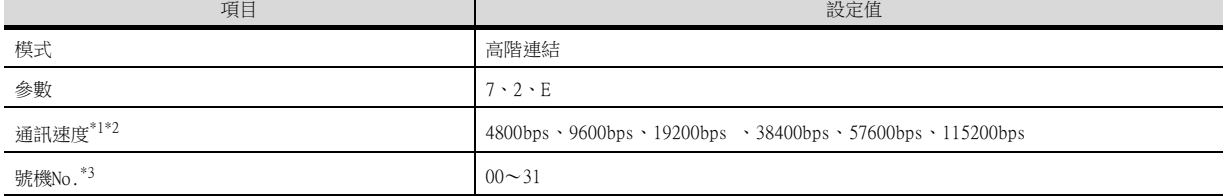

\*1 僅顯示GOT側可設定的波特率。

\*2 請根據GOT側的波特率設定埠通訊速度。

\*3 請根據GOT側的本站位址設定高階連結號機No.。

### POINT

變更PLC系統設定時的確認事項

變更PLC系統設定時,請對與GOT進行通訊時所使用的選配插槽所對應的前面DIP開關的設定內容進 行確認。

➠ [\(3\)CP1H、CP1L的設定](#page-231-0)

# <span id="page-232-0"></span>4.2.14 與CV500/CV1000/CV2000、CVM1連接時

### ■1. DIP開關的設定

請設定DIP開關。

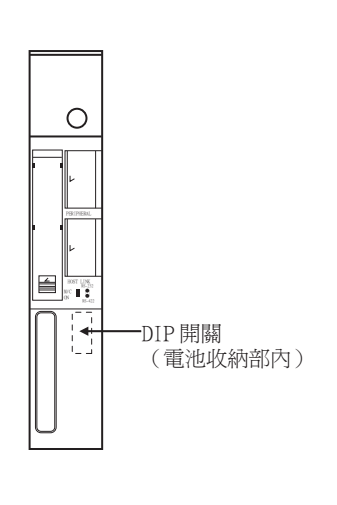

### (1) 高階連結RS422/232切換開關

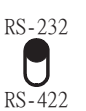

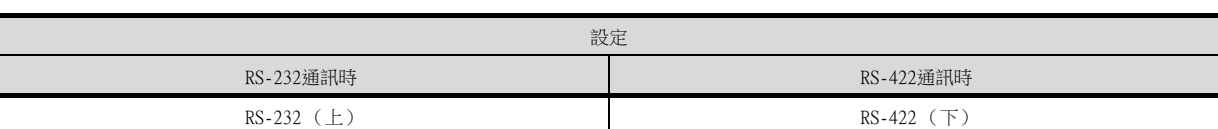

(2) DIP開關

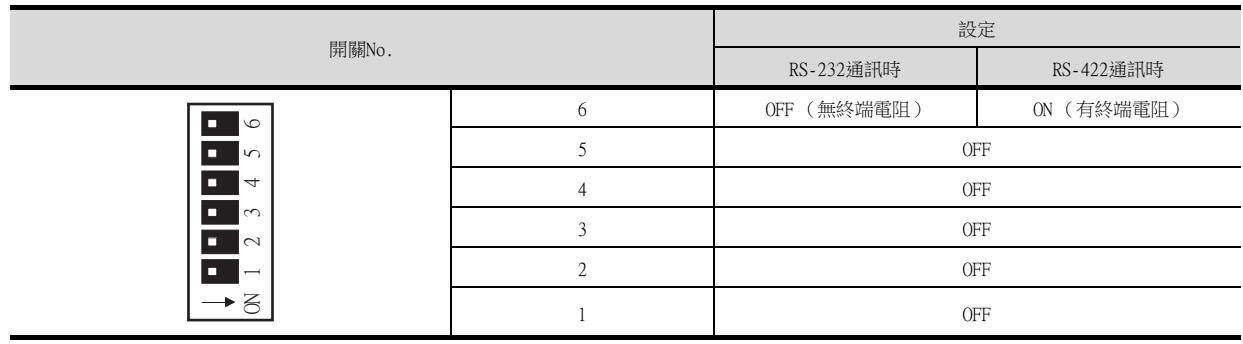

# ■2. PLC系統設定的設定

請設定PLC系統設定。

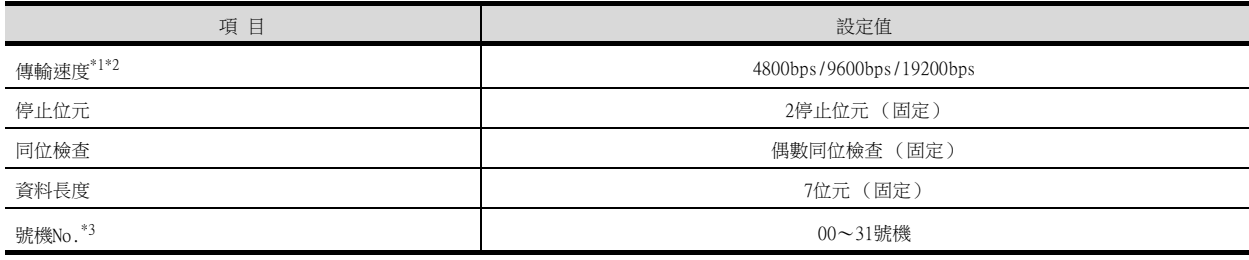

\*1 僅顯示GOT側可設定的波特率。

\*2 請根據GOT側的波特率設定傳輸速度。

\*3 請根據GOT側的本站位址設定號機No.。

# <span id="page-233-0"></span>4.2.15 與連接電纜連接時

#### ■1. 元件的設定

在各PLC CPU的元件中寫入下列設定值,使用週邊工具或DM監視對各埠進行初始化。

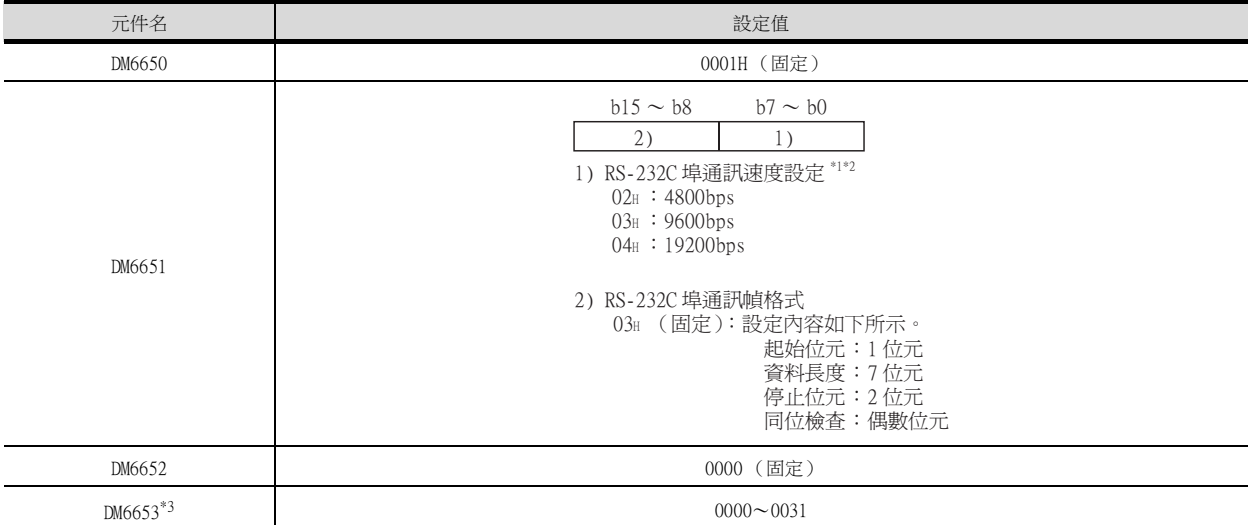

\*1 僅顯示GOT側可設定的波特率。

\*2 請根據GOT側的波特率設定週邊裝置埠通訊速度。

\*3 請根據GOT側的本站位址設定週邊裝置埠高階連結號機No.。

## POINT

變更元件值時的確認事項 變更元件值時,請在確認下列開關設定是否被變更後再進行操作。 CPM2A:通訊條件設定開關為"個別設定" CPM2C:通訊埠功能設定開關為"OFF"

# <span id="page-234-0"></span>4.2.16 與基板安裝型高階連結模塊連接時

#### ■1. C200H-LK201-V1的開關設定

請對各種開關進行設定。

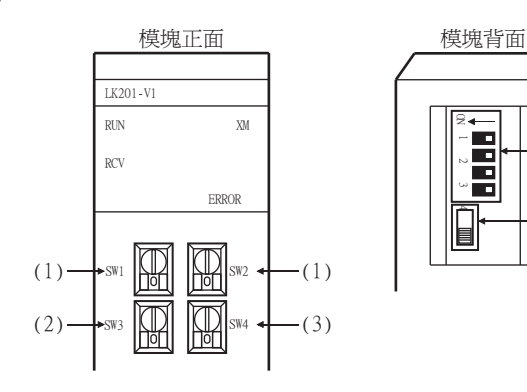

(1) 號機No.的設定 (SW1、SW2) 請在00~31的範圍內設定號機No.。 請根據GOT側的本站位址設定號機No.。

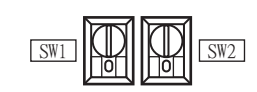

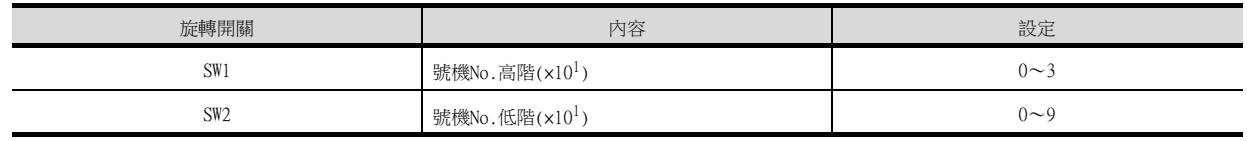

 $-(4)$ 

 $(5)$ 

# (2) 傳輸速度的設定 (SW3)

請根據GOT側的波特率設定傳輸速度。

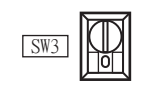

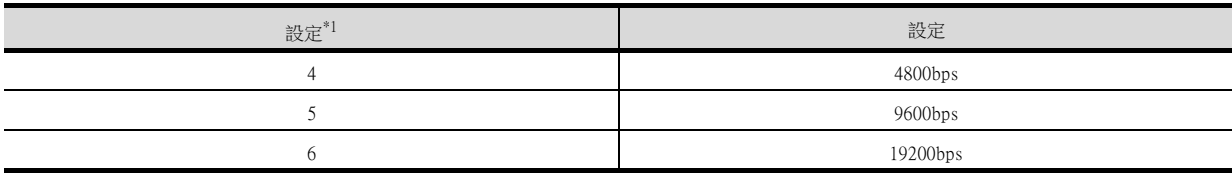

\*1 僅顯示GOT側可設定的波特率。

### (3) 指令等級/同位檢查/傳輸代碼的設定 (SW4)

設定 設定內容 指令等級 | 同位檢查 | 同位檢查 2 (固定) 等級1、2、3為有效 偶數 ASCII 7位元、2停止位元

 $SW4$ 

hă

### (4) DIP開關的設定

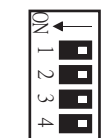

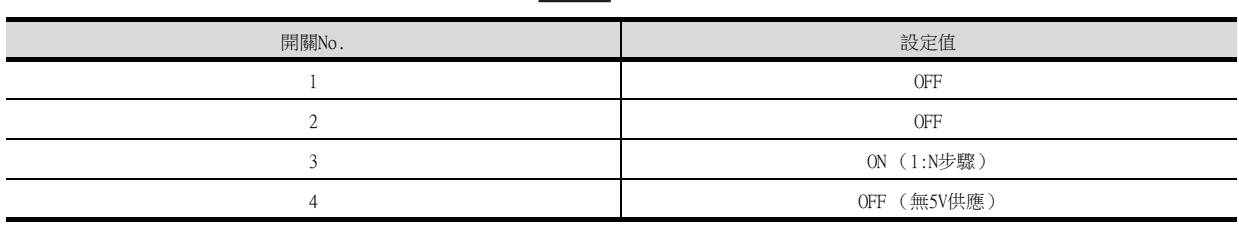

## (5) CTS切換開關的設定

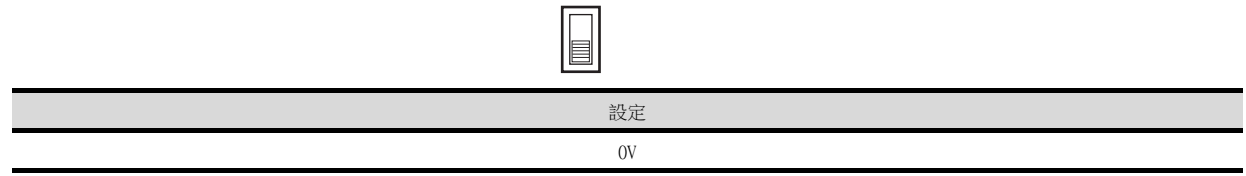

## ■2. C200H-LK202-V1的開關設定

請對各種開關進行設定。

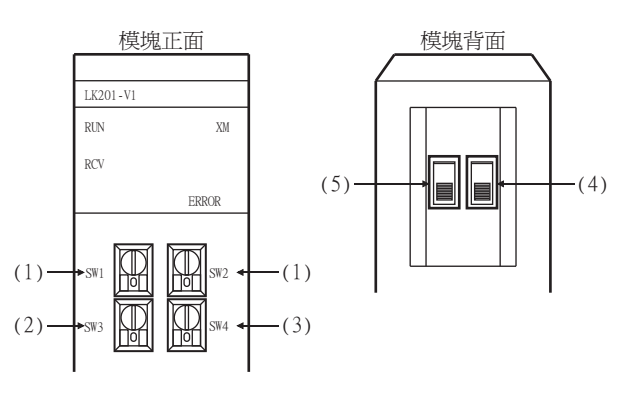

#### (1) 號機No.的設定 (SW1、SW2)

請在00~31的範圍內設定號機No.。 請根據GOT側的本站位址設定號機No.。

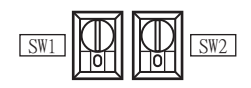

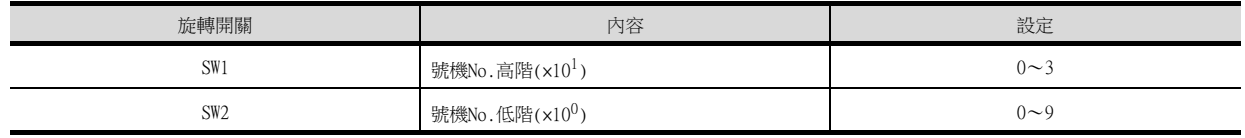

#### (2) 傳輸速度的設定 (SW3)

請根據GOT側的波特率設定傳輸速度。

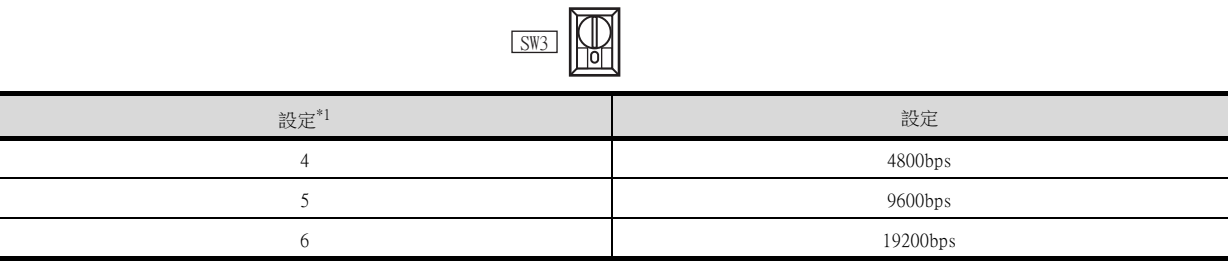

\*1 僅顯示GOT側可設定的波特率。

(3) 指令等級/同位檢查/傳輸代碼的設定 (SW4)

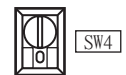

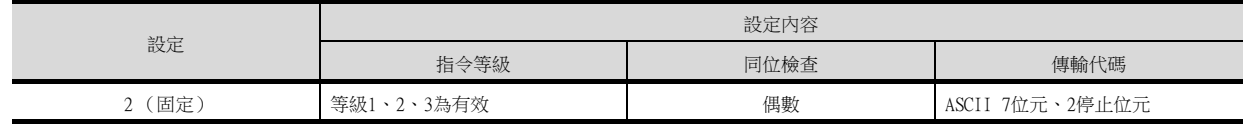

### (4) 1:1/1:N步驟開關的設定

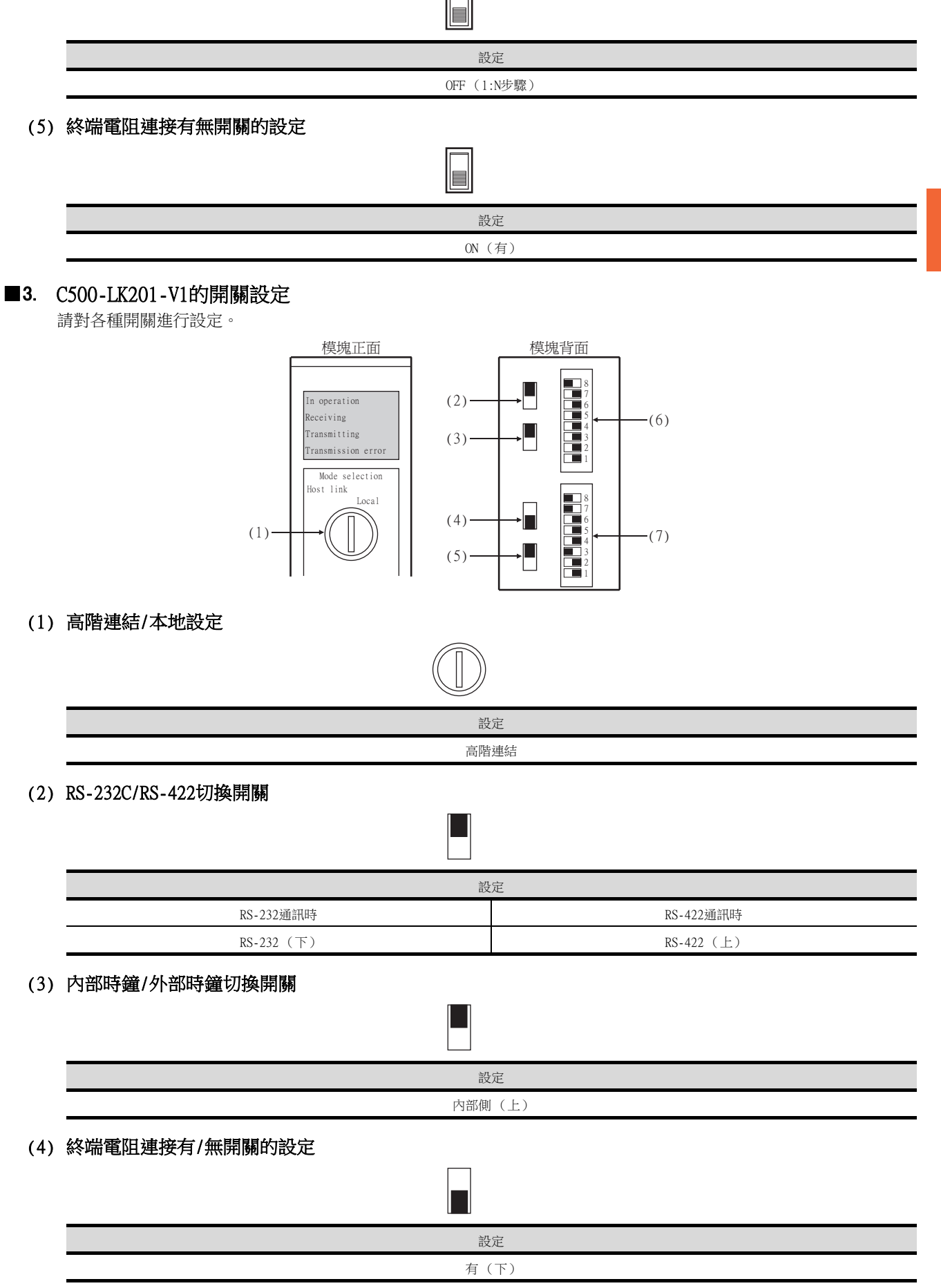

4

4.2 序列連接時 4 - 41

# (5) CTS切換開關

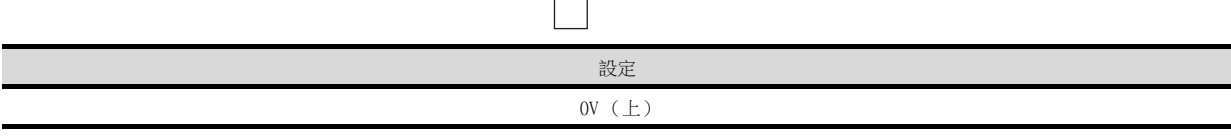

 $\mathbf{L}$ 

# (6) SW1 (號機No.、運行/停止)的設定

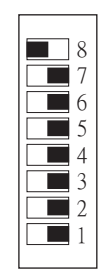

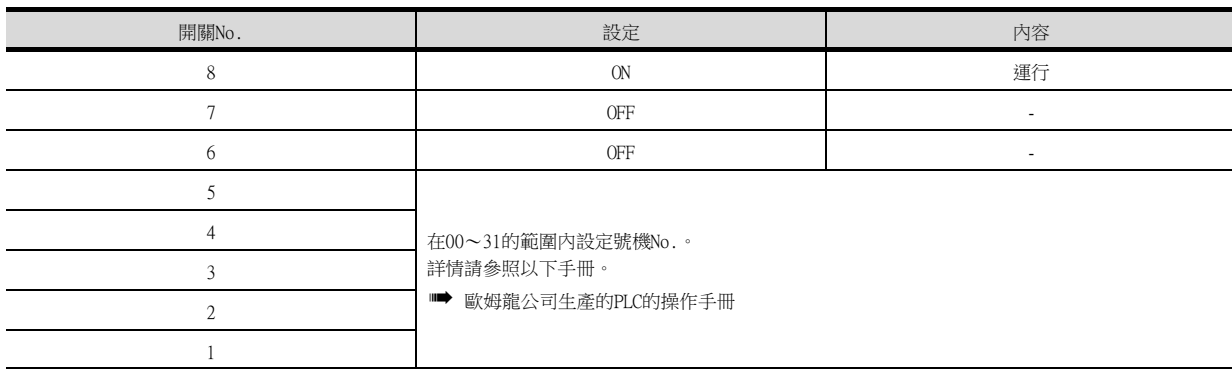

## (7) SW2 (傳送速度、步驟、等級)的設定

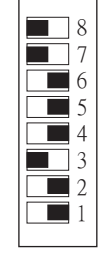

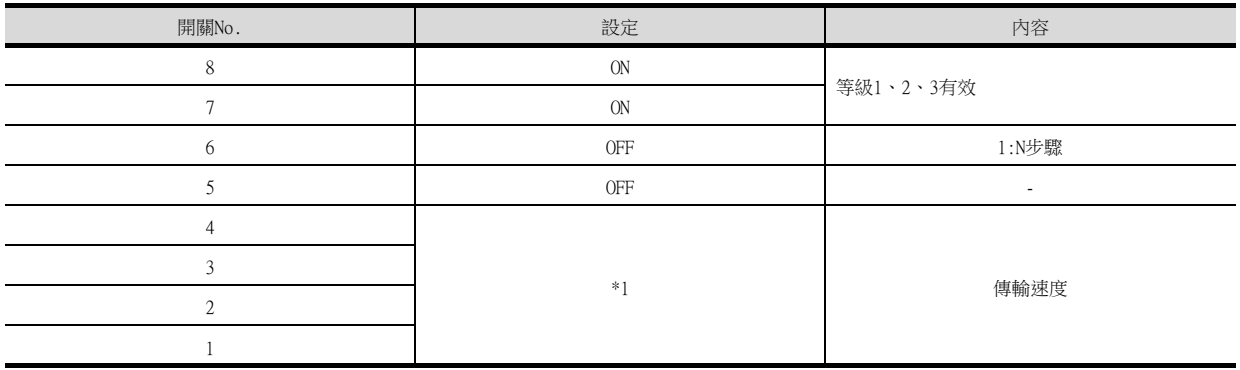

\*1 如下僅顯示GOT側可設定的傳輸速度。

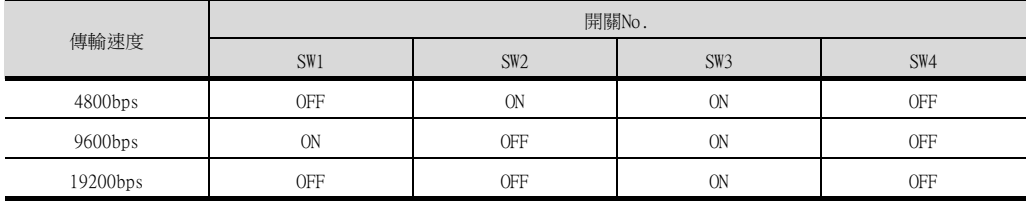

# <span id="page-238-0"></span>■1. 元件的設定

在各PLC CPU的元件中寫入下列設定值,使用週邊工具或DM監視對各埠進行初始化。

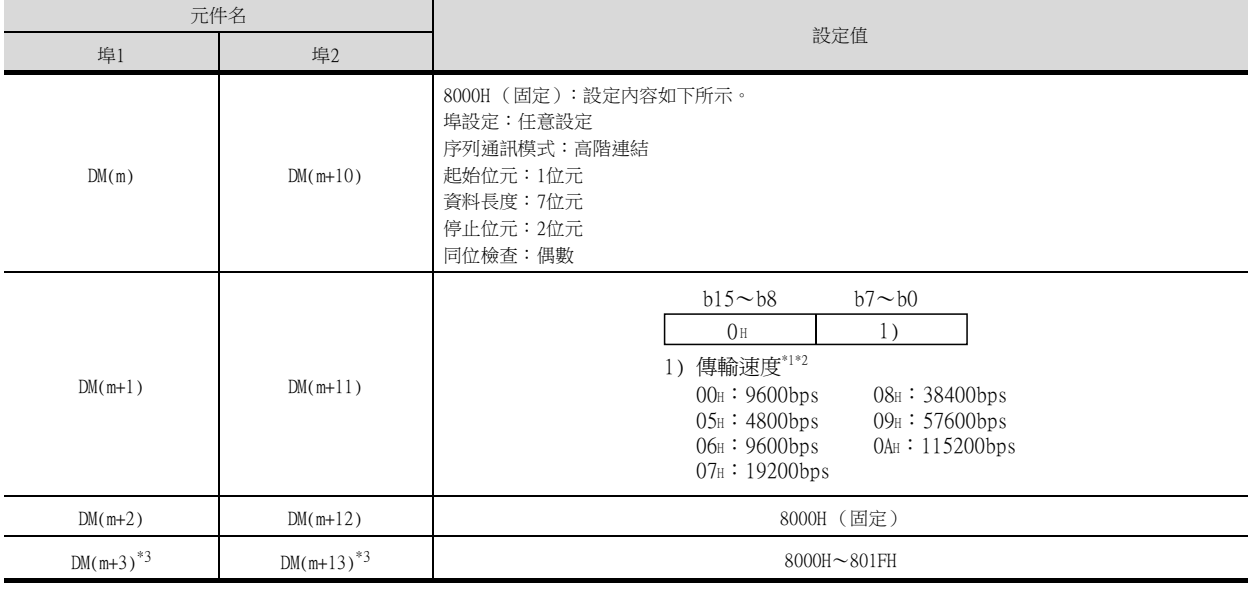

m=30000+ (100×模塊號碼)

\*1 僅顯示GOT側可設定的波特率。

\*2 請根據GOT側的波特率設定傳輸速度。

\*3 請根據GOT側的本站位址設定高階連結號機No.。

# <span id="page-238-1"></span>4.2.18 與通訊板、序列通訊板 (CQM1-SCB41)連接時

### ■1. 元件的設定

在各PLC CPU的元件中寫入下列設定值,使用週邊工具或DM監視對各埠進行初始化。

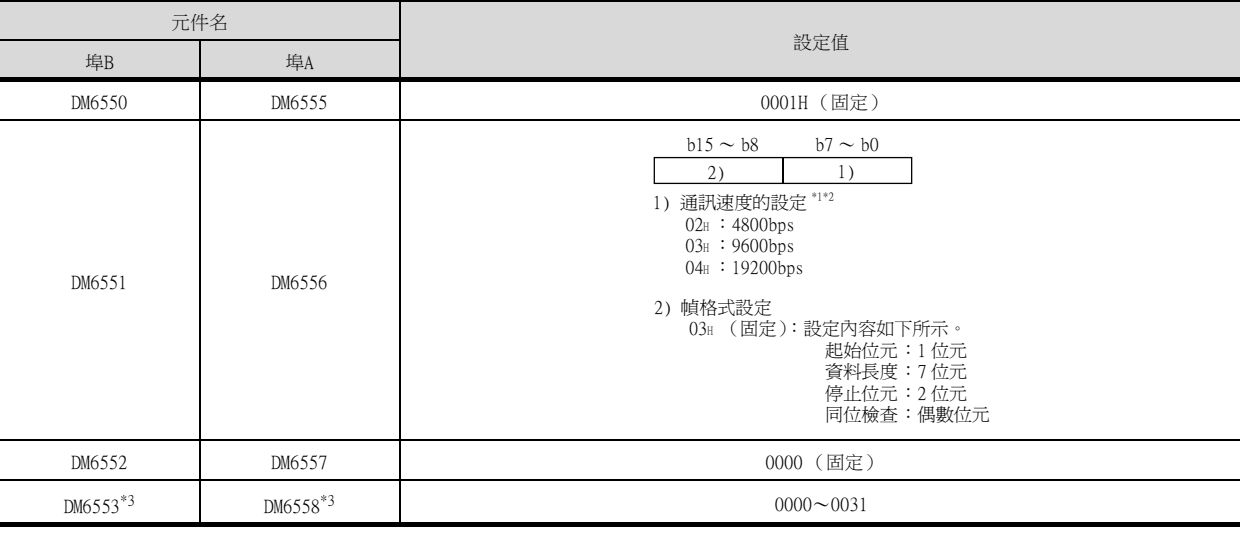

\*1 僅顯示GOT側可設定的波特率。

\*2 請根據GOT側的波特率設定通訊速度。

\*3 請根據GOT側的本站位址設定高階連結模式號機No.。

# ■2. DIP開關的設定 (僅限C200HW-COM3、C200HW-COM6)

通過C200HW-COM3及C200HW-COM6進行RS-422通訊時,請設定DIP開關。

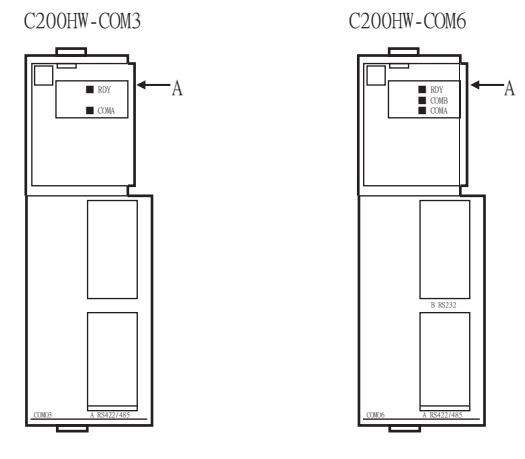

A 方向剖視圖

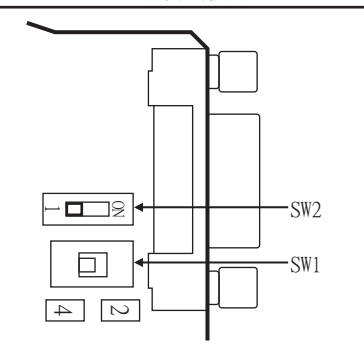

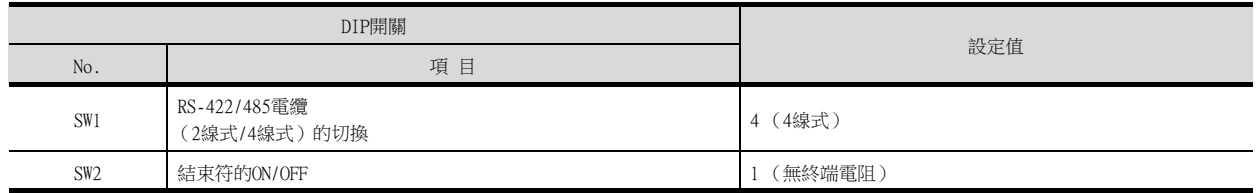

# <span id="page-240-0"></span>4.2.19 與序列通訊板(CS1W-SCB21(-V1)、CS1W-SCB41(-V1))連接時

## ■1. 元件的設定

在各PLC CPU的元件中寫入下列設定值,使用週邊工具或DM監視對各埠進行初始化。

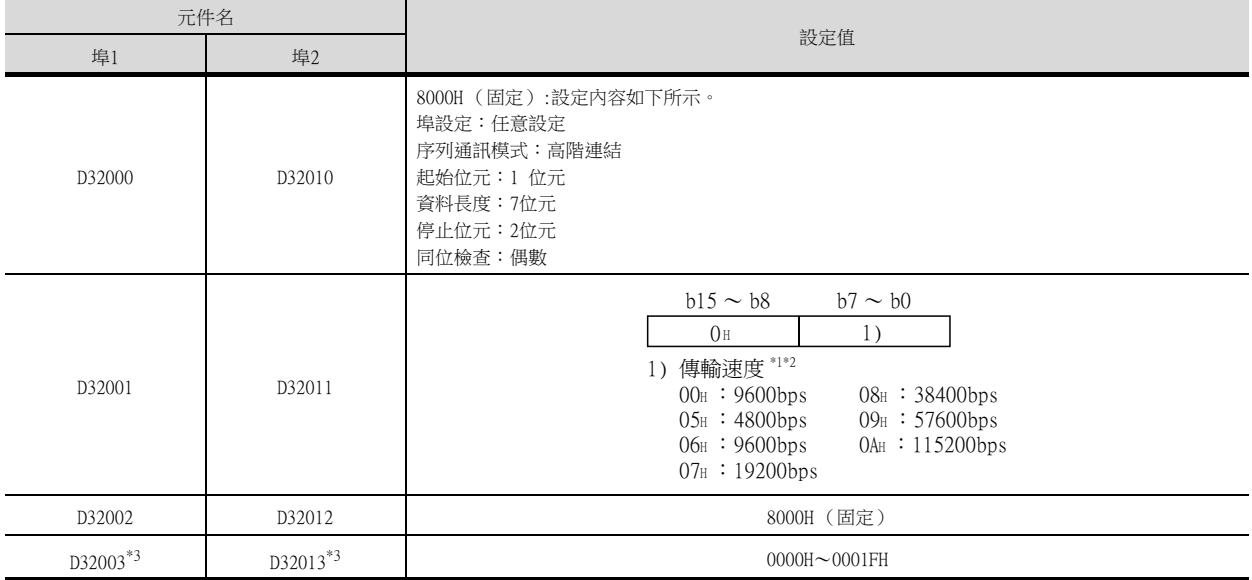

\*1 僅顯示GOT側可設定的波特率。

\*2 請根據GOT側的波特率設定傳輸速度。

\*3 請根據GOT側的本站位址設定高階連結號機No.。

### ■2. DIP開關的設定 (僅限CS1W-SCB41(-V1))

通過CS1W-SCB41 (-V1)進行RS-422通訊時,請設定DIP開關。

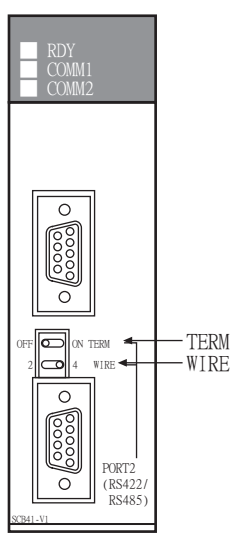

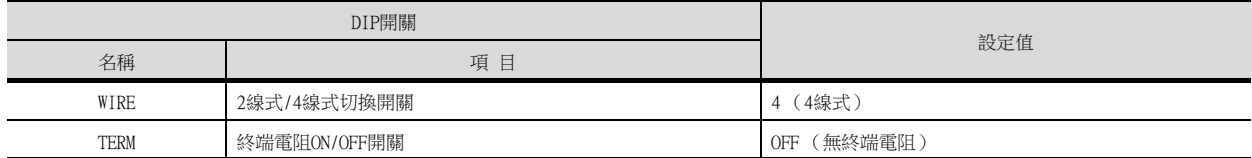

## POINT

DM區域變更時的確認事項 變更DM區域時,請在確認下列開關設定是否被變更後再進行操作。 CS1:前面DIP開關SW5為"OFF"

# <span id="page-241-0"></span>■1. DIP開關的設定

請通過動作設定用DIP開關進行通訊設定。

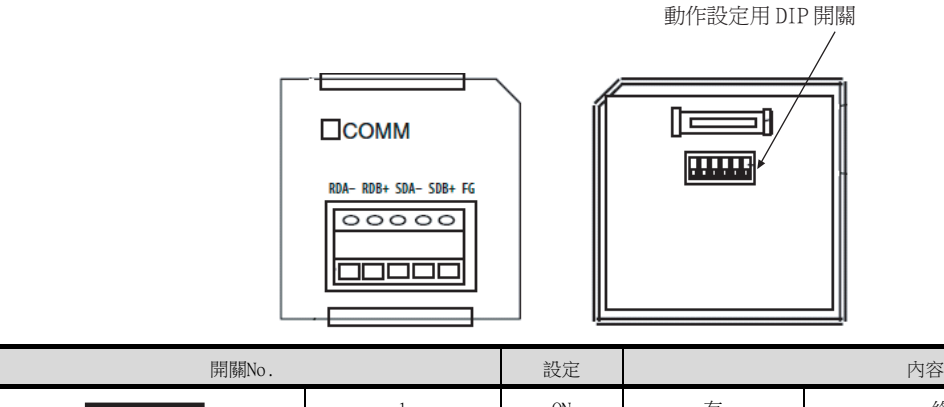

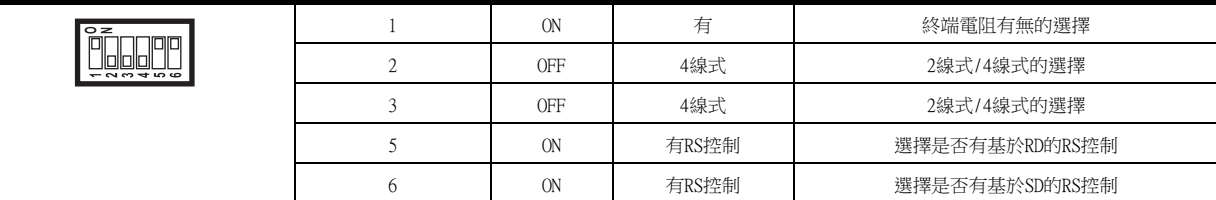

# <span id="page-241-1"></span>4.2.21 與RS-422A轉換介面卡連接時

## ■1. DIP開關的設定

請通過DIP開關進行通訊設定。

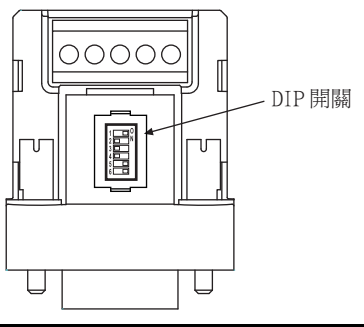

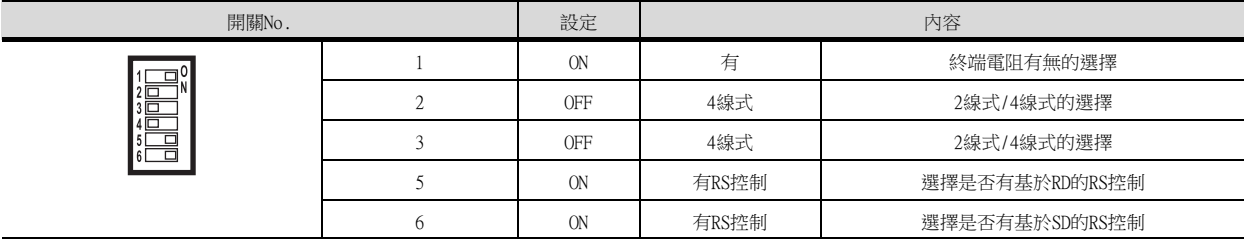

# 4.3 乙太網路連接時

# 4.3.1 與SYSMAC CJ1/CJ2/CS1系列連接時的系統配置

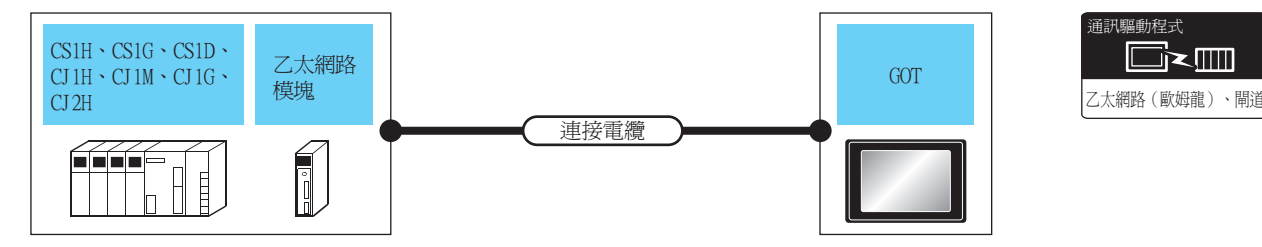

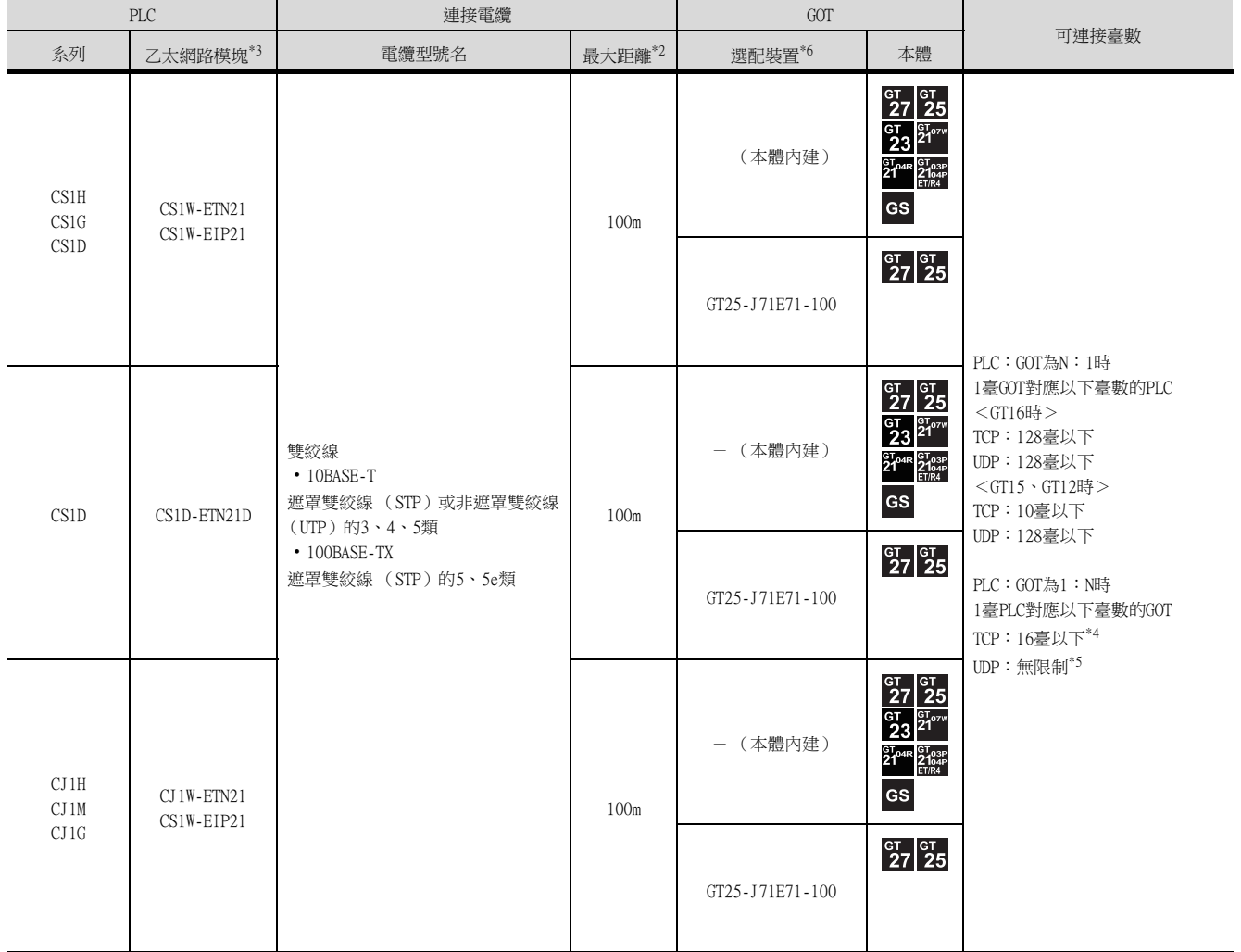

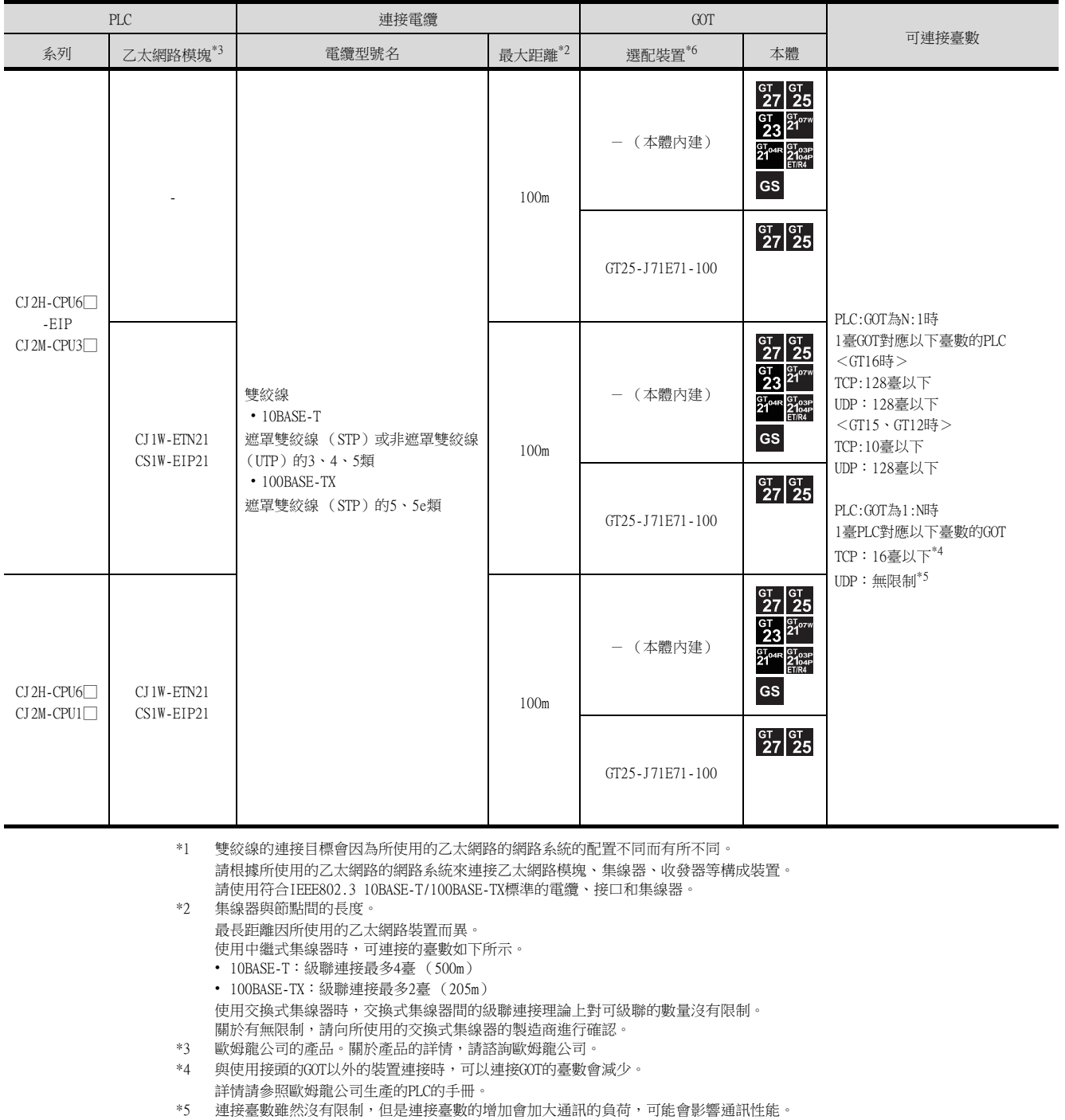

\*6 GT25-W、GT2505-V不支援選配裝置。

# 4.3.2 與NJ系列連接時的系統配置

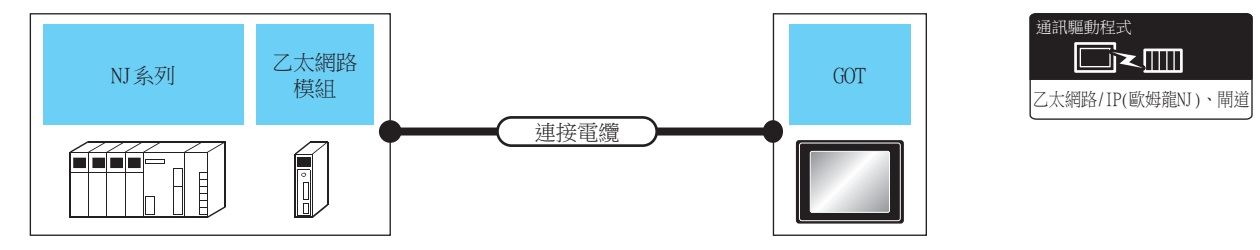

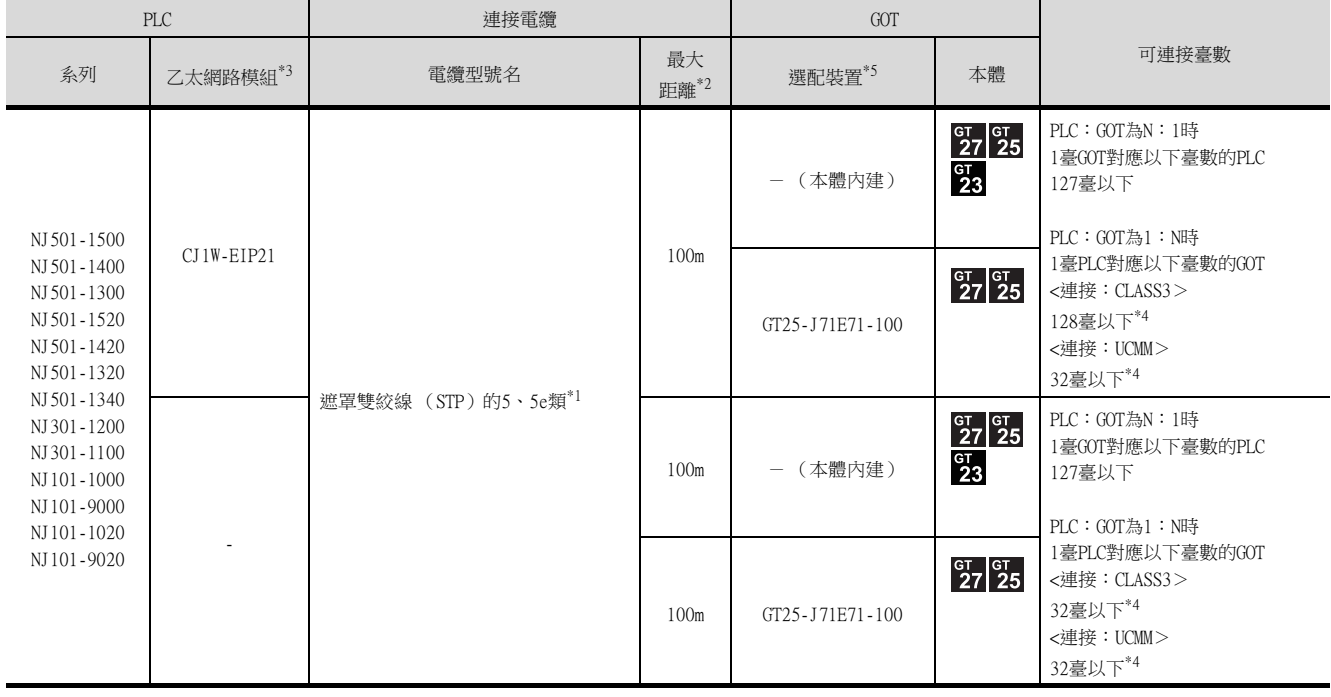

\*1 雙絞線的連接目標會因為所使用的乙太網路的網路系統的配置不同而有所不同。 請根據所使用的乙太網路的網路系統來連接乙太網路模組、集線器、收發器等構成裝置。 請使用符合IEEE802.3 10BASE-T/100BASE-TX標準的電纜、接口和集線器。

\*2 集線器與節點間的長度。

- 最長距離因所使用的乙太網路裝置而異。
	- 使用中繼式集線器時,可連接的臺數如下所示。 • 10BASE-T:級聯連接最多4臺 (500m)
	-
	- 100BASE-TX:級聯連接最多2臺 (205m)
	- 使用交換式集線器時,交換式集線器間的級聯連接理論上對可級聯的數量沒有限制。
	- 。<br>"關於有無限制,請向所使用的交換式集線器的製造商進行確認。
- \*3 歐姆龍公司的產品。關於產品的詳情,請諮詢歐姆龍公司。
- \*4 與使用接頭的GOT以外的裝置連接時,可以連接GOT的臺數會減少。
- 詳情請參照歐姆龍公司生產的PLC的手冊。
- \*5 GT25-W、GT2505-V不支援選配裝置。

# 4.3.3 GOT側的設定

## ■1. 設定通訊接口 (連接裝置的設定)

設定連接裝置的通道。

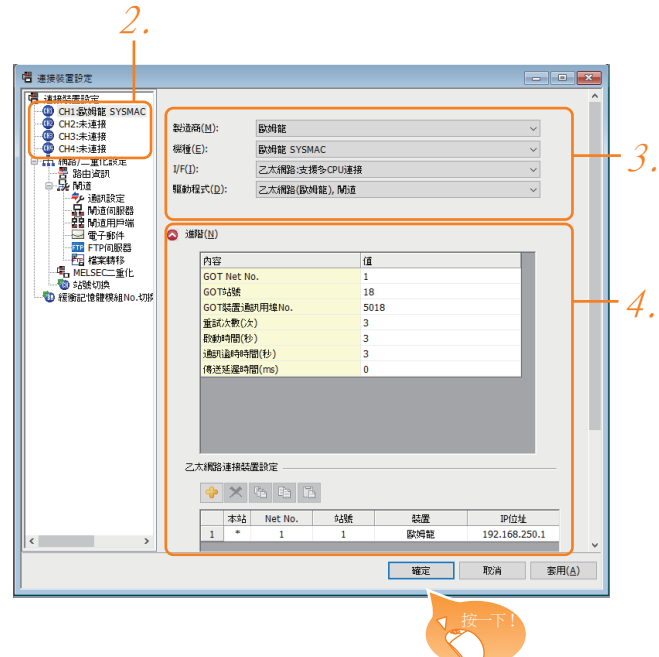

- Step 1. 選擇[通用設定]→[連接裝置設定]功能表。
- Step 2. 顯示連接裝置的設定視窗,從清單功能表中選擇要使用的通道。

#### Step 3. 進行如下選擇。

- 製造商:歐姆龍
- 機種:因PLC不同而異。 SYSMAC CJ1/CJ2/CS1系列:歐姆龍SYSMAC NJ系列:歐姆龍NJ
- I/F:乙太網路:支援多CPU連接
- 驅動程式:因機種不同而異。 歐姆龍SYSMAC:乙太網路 (歐姆龍)、閘道 歐姆龍NJ:乙太網路/IP(歐姆龍NJ)、閘道
- Step 4. 製造商、機種、I/F、驅動程式的設定完成後會顯示進階。 請根據所使用的環境進行設定。

■ 4.3.3 ■ 2. 連接裝置進階

設定完成後按一下 確定 按鈕。

### **POINT**

連接裝置的設定可以在[I/F連接清單]中進行確認。 關於詳情,請參照以下內容。

■ [1.1.3I/F連接清單](#page-39-0)

## <span id="page-246-0"></span>■2. 連接裝置進階

#### (1) 乙太網路 (歐姆龍)、閘道

請根據所使用的環境進行設定。

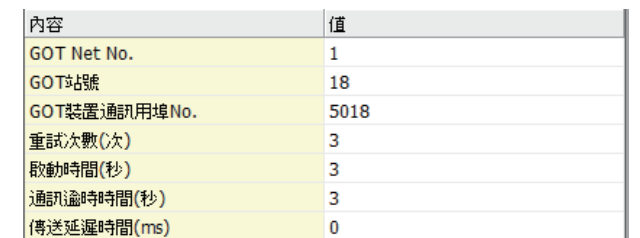

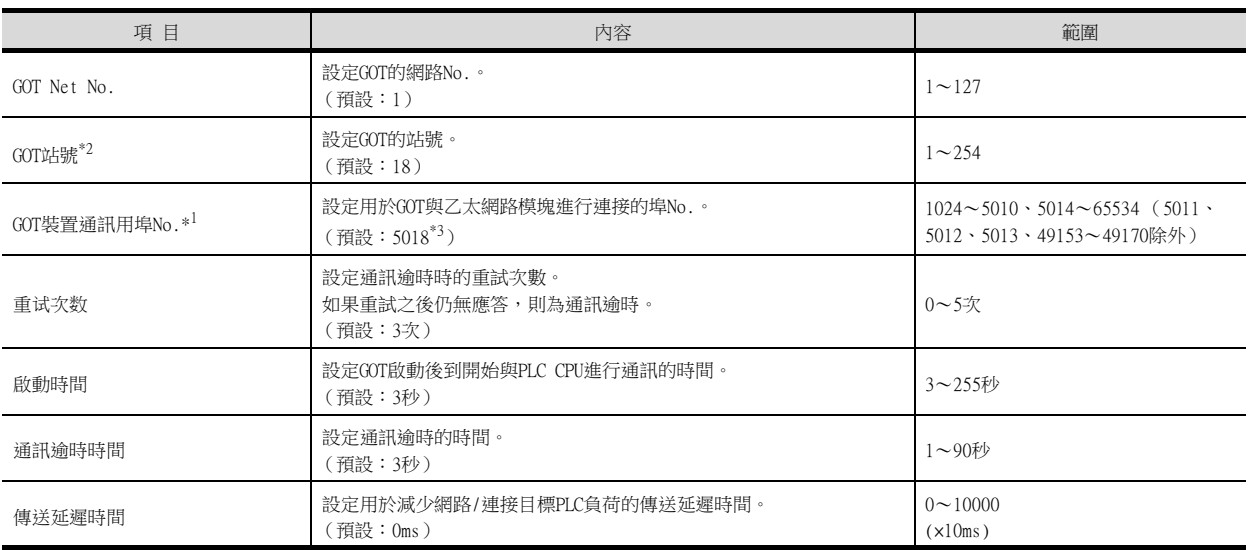

\*1 請在歐姆龍公司生產的PLC的設定中,將[GOT 裝置通訊用埠No.]設定成與CX-Programmer的[FINS UDP埠]相同。

\*2 對連接裝置進階中設定的[GOT站號]和乙太網路設定中設定的[站號],請務必設定不同的站號。

■ ■4. [乙太網路設定](#page-248-0)

\*3 同一通訊驅動程式分配至多個通道時,第2個及之後設定的通訊驅動程式,[GOT 裝置通訊用埠No.]的預設值為No.6000以後的最小 空號。

## <span id="page-247-0"></span>(2) 乙太網路/IP(歐姆龍NJ)、閘道

請根據所使用的環境進行設定。

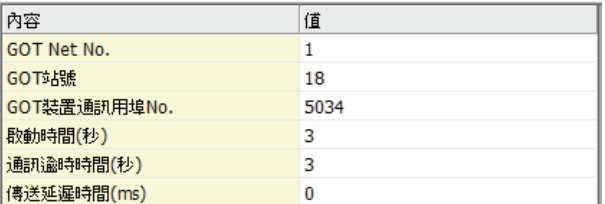

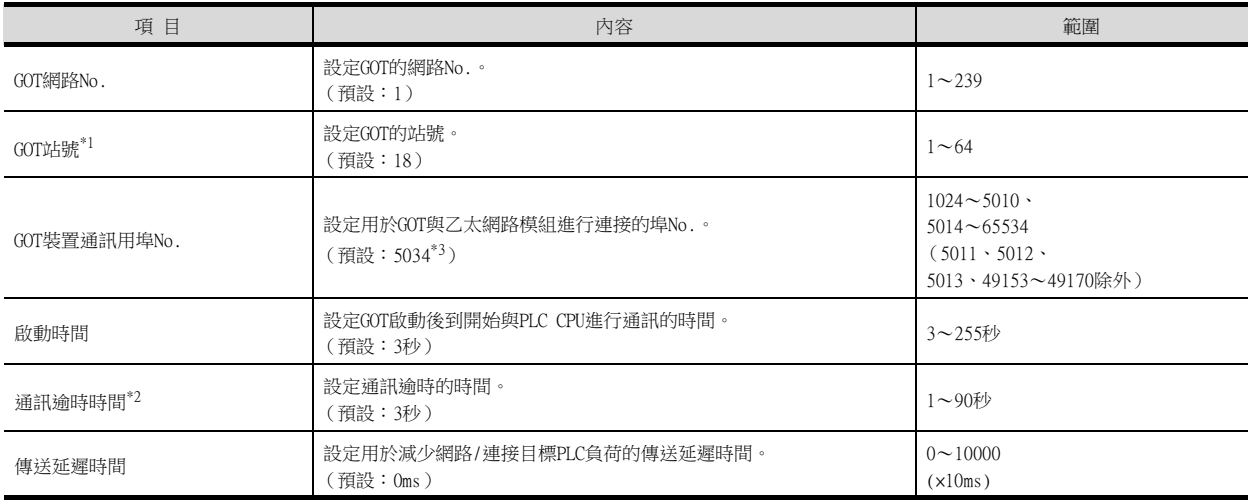

\*1 對連接裝置進階中設定的[GOT站號]和乙太網路設定中設定的[站號],請務必設定不同的站號。

■● ■4. [乙太網路設定](#page-248-0)

\*2 在[乙太網路設定]中將[裝置]設為[CJ1W-EIP21]後,即使已將[通訊逾時時間]設為10秒以內,GOT也會按10秒的通訊逾時時間動 作。

在上述設定中,[乙太網路設定]的[裝置]如果混雜著[CJ1W-EIP21]和[OMRON NJ],對於[OMRON NJ] (内建板連接側), GOT也會按 10秒的通訊逾時時間動作。

- ■4. [乙太網路設定](#page-248-0)
- \*3 同一通訊驅動程式分配至多個通道時,第2個及之後設定的通訊驅動程式,[GOT 裝置通訊用埠No.]的預設值為No.6000以後的最小 空號。

## ■3. GOT乙太網路設定

透過進行下列設定,GOT可以與不同的網路進行通訊。

#### (1) GOT IP位址設定

- 對下列通訊埠進行設定。
- 標準埠 (GT25-W時為埠1)
- 擴充埠 (GT25-W時為埠2)

#### (2) GOT乙太網路通用設定

- 對標準埠和擴充埠或埠1和埠2進行下列通用設定。
- [預設閘道]
- [週邊S/W通訊用埠No.]
- [透明傳輸用埠No.]

#### (3) IP篩選設定

設定IP篩選後,可以允許或攔截來自特定IP位址的存取。

關於詳情,請參照以下內容。

**➡ [1.1.2 GOT乙太網路設定](#page-35-0)** 

## <span id="page-248-0"></span>■4. 乙太網路設定

(1) 乙太網路 (歐姆龍)、閘道

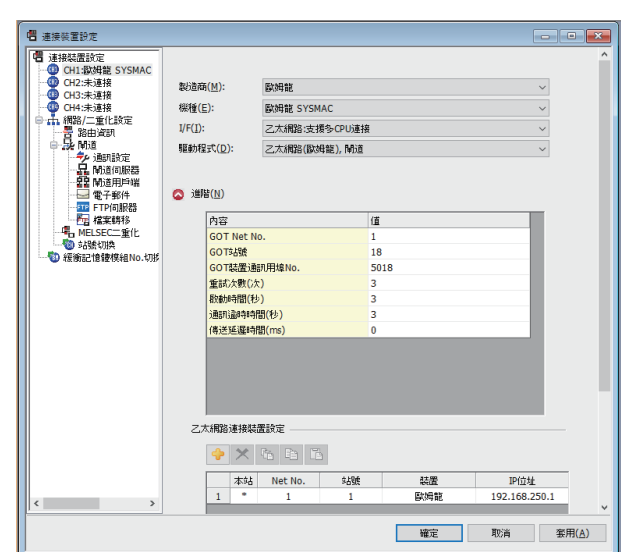

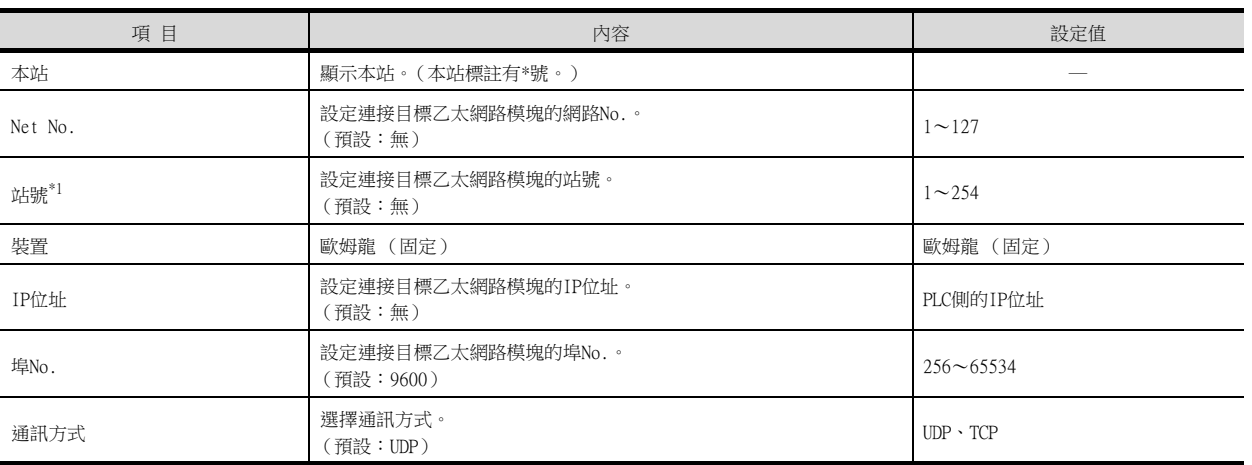

\*1 對連接裝置進階中設定的[GOT站號]和乙太網路設定中設定的[站號],請務必設定不同的站號。

■● ■2. [連接裝置進階](#page-246-0)

## POINT

GT21和GS的乙太網路設定

- (1) 乙太網路設定的有效範圍 在GT21和GS中,乙太網路設定僅[1]~[4]為啟用。即使向GT21和GS本體寫入[5]以後的乙太 網路設定,在GT21和GS本體側也為停用。
- (2) 本站設定的範圍 本站設定,請在乙太網路設定的[1]~[4]範圍內進行。

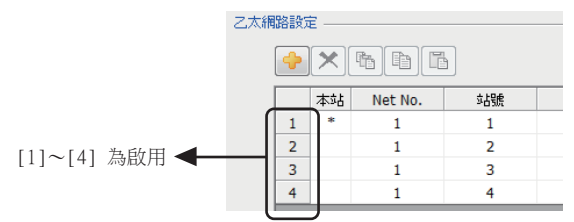

## (2) 乙太網路 (歐姆龍)、閘道

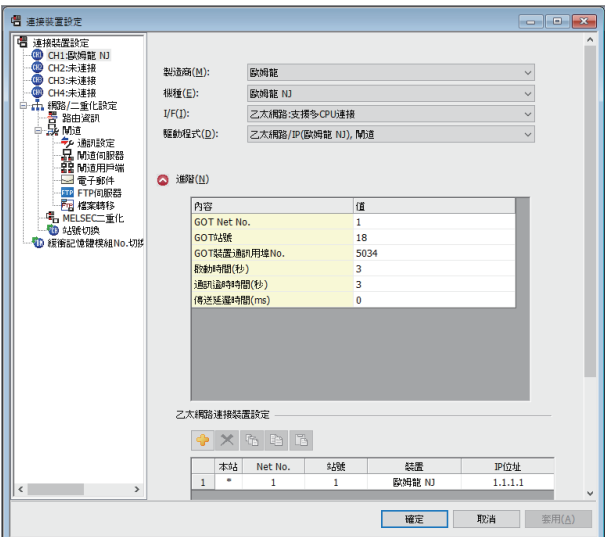

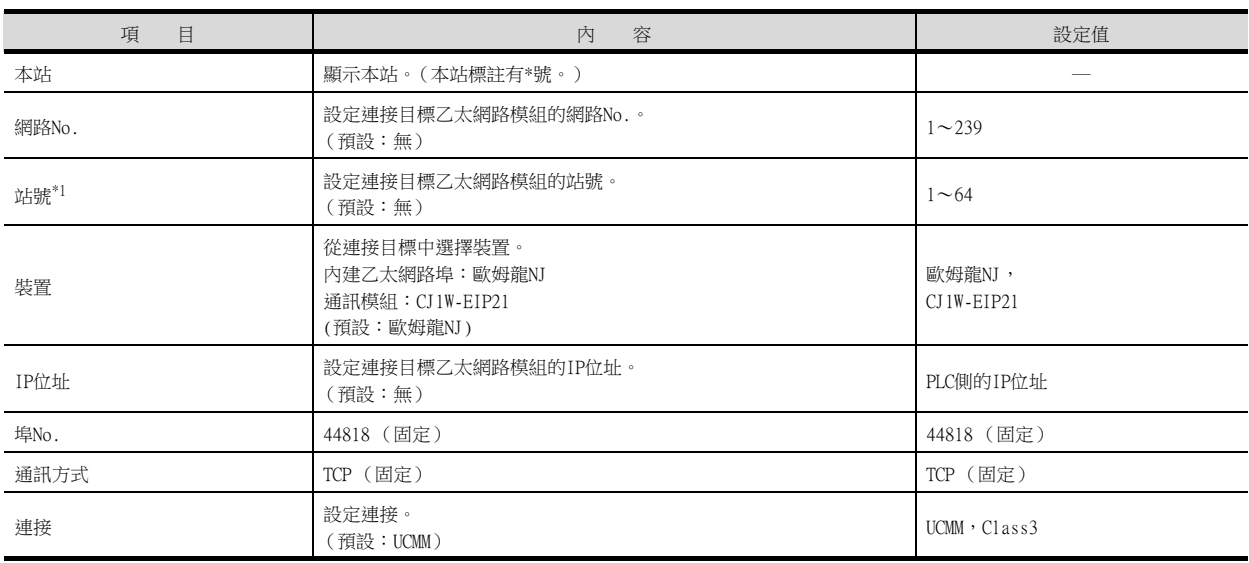

\*1 對連接裝置進階中設定的[GOT站號]和乙太網路設定中設定的[站號], 請務必設定不同的站號。

#### ■ ■2. [連接裝置進階](#page-246-0)

## POINT

(1) 通過實用程式進行的通訊接口的設定

通訊接口的設定也可在寫入工程資料的[連接裝置設定]後,通過實用程式的[連接裝置設定] 進行變更。

關於實用程式的詳情,請參照以下手冊。

- **➡ GOT2000系列主機使用說明書(實用程式篇)**
- (2) 連接裝置設定的設定內容的優先順序 通過GT Designer3或實用程式進行設定時,會根據最後設定的內容進行動作。

# 4.3.4 PLC側的設定

### ■1. SYSMAC CJ1/CJ2/CS1系列的通訊設定

請通過程式設計裝置用軟體 (CX-Programmer Ver.3.20以後)設定PLC的通訊設定。

#### (1) CX-Programmer的設定

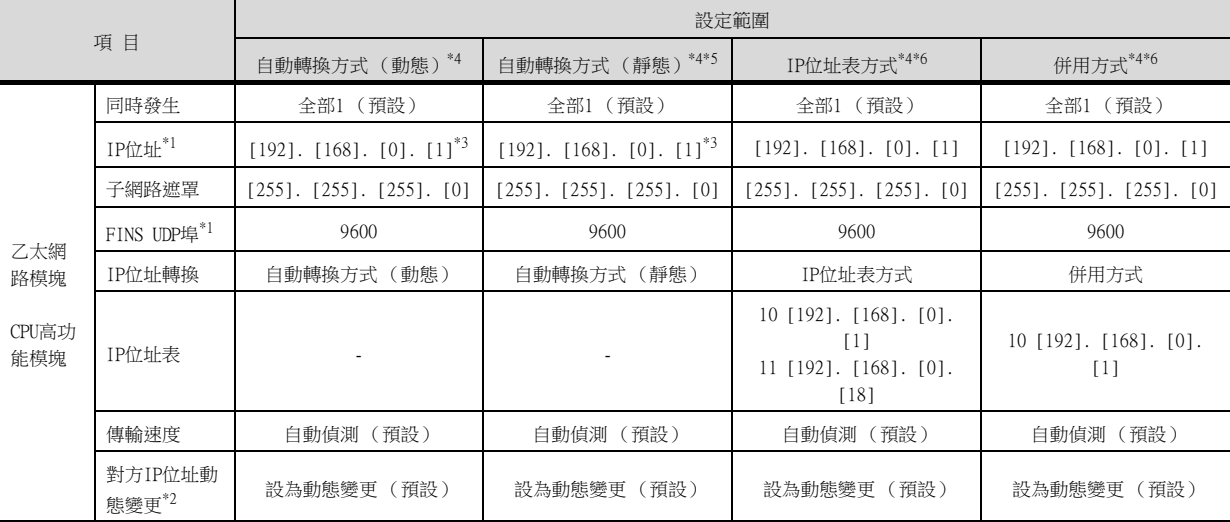

\*1 設定[IP位址]、[FINS UDP埠]和GT Designer3的乙太網路設定的[IP位址]、[埠No.]相同。

\*2 對方IP位址動態變更是所使用的乙太網路模塊為Ver.1.3以上版本的設定功能。 通過CX-Programmer Ver.5.0以後的模塊設定或WEB功能進行設定。

關於對方IP位址動態變更的詳情,請參照以下手冊。

**■ 歐姆龍公司生產的PLC的操作手冊** 

\*3 請將[IP位址]的最低位位元組設定成與模塊本體的節點設定開關相同的值。

此外, 節點設定開關用16進位數進行設定。此16進位數轉換為10進位數後的值, 請設定於[IP位址]的最低位字元。

\*4 請在GT Designer3中將連接裝置進階的[GOT埠No.裝置通訊用]設定成與乙太網路設定的[埠No.]相同的值。

\*5 請在GT Designer3的連接裝置進階中將[GOT IP位址]的最低位位元組設定成與[GOT站號]相同的值。

\*6 請在GT Designer3的連接裝置進階中將[GOT IP位址]的最低位位元組和[GOT站號]設定成與[IP位址表]相同的值。

### POINT

歐姆龍公司生產的PLC (SYSMAC CJ1/CJ2/CS1系列)

歐姆龍公司生產的PLC (SYSMAC CJ1/CJ2/CS1系列)和GOT之間使用FINS通訊。

FINS通訊時需要根據FINS的位址系統指定節點,乙太網路網路中,需要根據IP位址收發資料。

- 自動轉換方式 (動態)
- 自動轉換方式 (靜態)
- IP位址表轉換方式
- 併用方式

將FINS節點位址轉換為IP位址的轉換方法有如下4種。 關於歐姆龍公司生產的PLC的詳情,請參照以下手冊。

■ 歐姆龍公司生產的PLC的操作手冊

### ■2. NJ系列的通訊設定

請透過自動化軟體Sysmac Studio設定PLC的通訊設定。

#### (1) 自動化軟體Sysmac Studio的設定

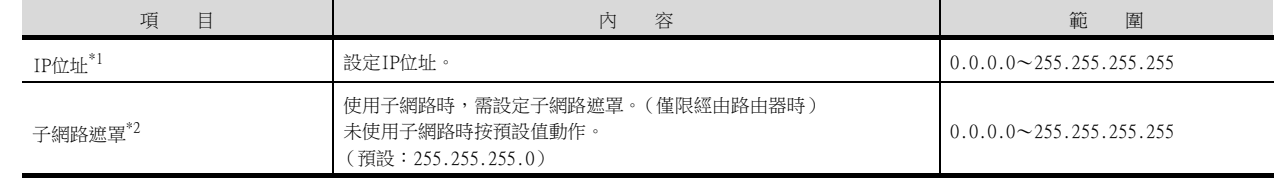

\*1 請與GOT側的乙太網路設定的內容保持一致。

**■ [\(2\) 乙太網路/IP\(歐姆龍NJ\)、閘道](#page-247-0)** 

\*2 請與GOT側的GOT乙太網路設定的內容保持一致。

**■ [1.1.2 GOT乙太網路設定](#page-35-0)** 

# 4.3.5 注意事項

# ■1. 連接多臺GOT時

#### (1) 站號的設定

在乙太網路內連接多臺GOT時,請對各臺GOT設定不同的[站號]。

■ 4.3.3 ■ 4. 乙太網路設定

#### (2) IP位址的設定

GOT1000系列的GOT並存的多臺連接時,請勿使用IP位址"192.168.0.18"。 如果使用了上述IP位址,則有可能導致GOT中發生通訊錯誤。

#### ■2. 關於IP位址的設定

IP位址請勿使用"0"或者"255"作為結尾。 (因為\*.\*.\*.0或\*.\*.\*.255在系統中具有特殊意義) 使用了上述IP位址時,有可能導致GOT無法正常監視。 請與網路管理員聯繫後再設定GOT以及目標裝置的IP位址。

#### ■3. 在同一網段中連接了多臺網路裝置 (包括GOT)時

在同一個網段中連接了多臺網路裝置 (包括GOT)時,會增加網路負荷,有可能導致GOT與PLC之間的通訊速度降低。 通訊性能有時可通過下列措施得到改善。

- 使用交換式集線器。
- 使用高速的100BASE-TX (100Mbps)。
- 減少GOT的監視點數。

#### ■4. 關於CJ1/CJ2/CS1系列的埠No.設定

請在歐姆龍公司生產的PLC的設定中,將[GOT 裝置通訊用埠No.]設定成與CX-Programmer的[FINS UDP埠]相同。

#### ■5. 關於NJ系列啟動

NJ系列啟動後立刻進行歐姆龍NJ標籤的寫入或讀取時,可能發生系統錯誤。 此時,請在連接裝置進階中的[啟動時間]中將與NJ系列開始通訊前的時間延長。 關於詳情,請參照以下手冊。

■ GT Designer3 (GOT2000) 畫面設計手冊
# 4.4 可設定的元件範圍

GOT中可以使用的連接裝置的元件範圍如下所示。 但是,下表的元件範圍為GT Designer3中可設定的最大值。 即使是同一系列的連接裝置,不同機種的元件規格也不同。 請根據實際使用的連接裝置的規格進行設定。 如果設定了不存在的元件或超出範圍的元件編號,元件設定正確的其他物件也可能無法監視。

### ■1. 設定項目

### (1) 乙太網路 (歐姆龍)、閘道

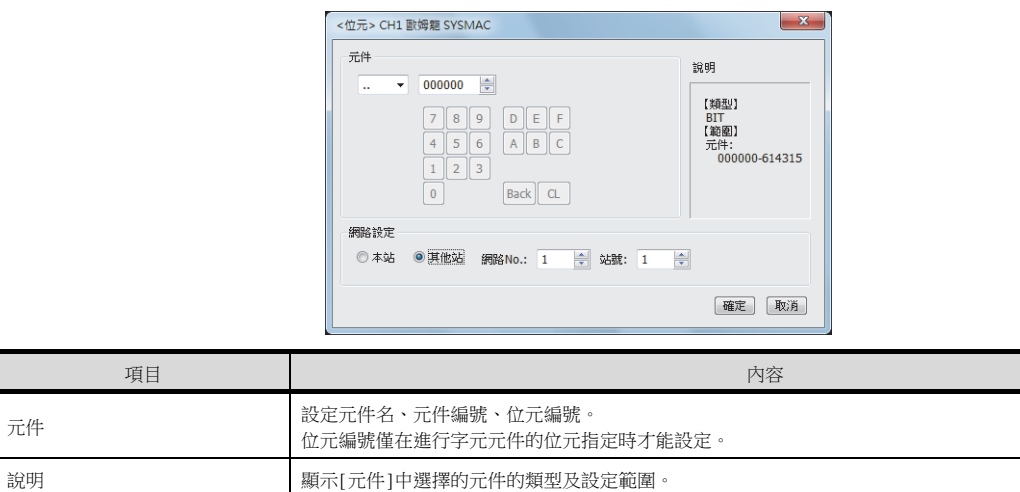

#### (2) 乙太網路/IP(歐姆龍NJ)、閘道

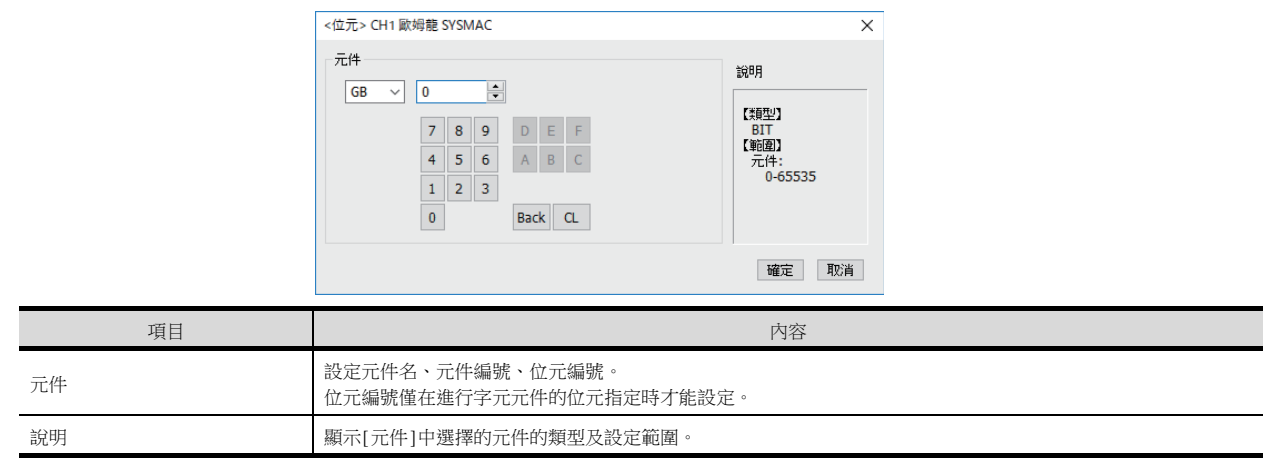

# POINT

歐姆龍NJ標籤的設定 本對話方塊只能設定GOT內部元件 關於歐姆龍NJ標籤的設定,請參照以下手冊。

➠ GT Designer3 (GOT2000) 畫面設計手冊

# 4.4.1 歐姆龍公司生產的PLC (SYSMAC CJ1/CJ2/CS1系列)

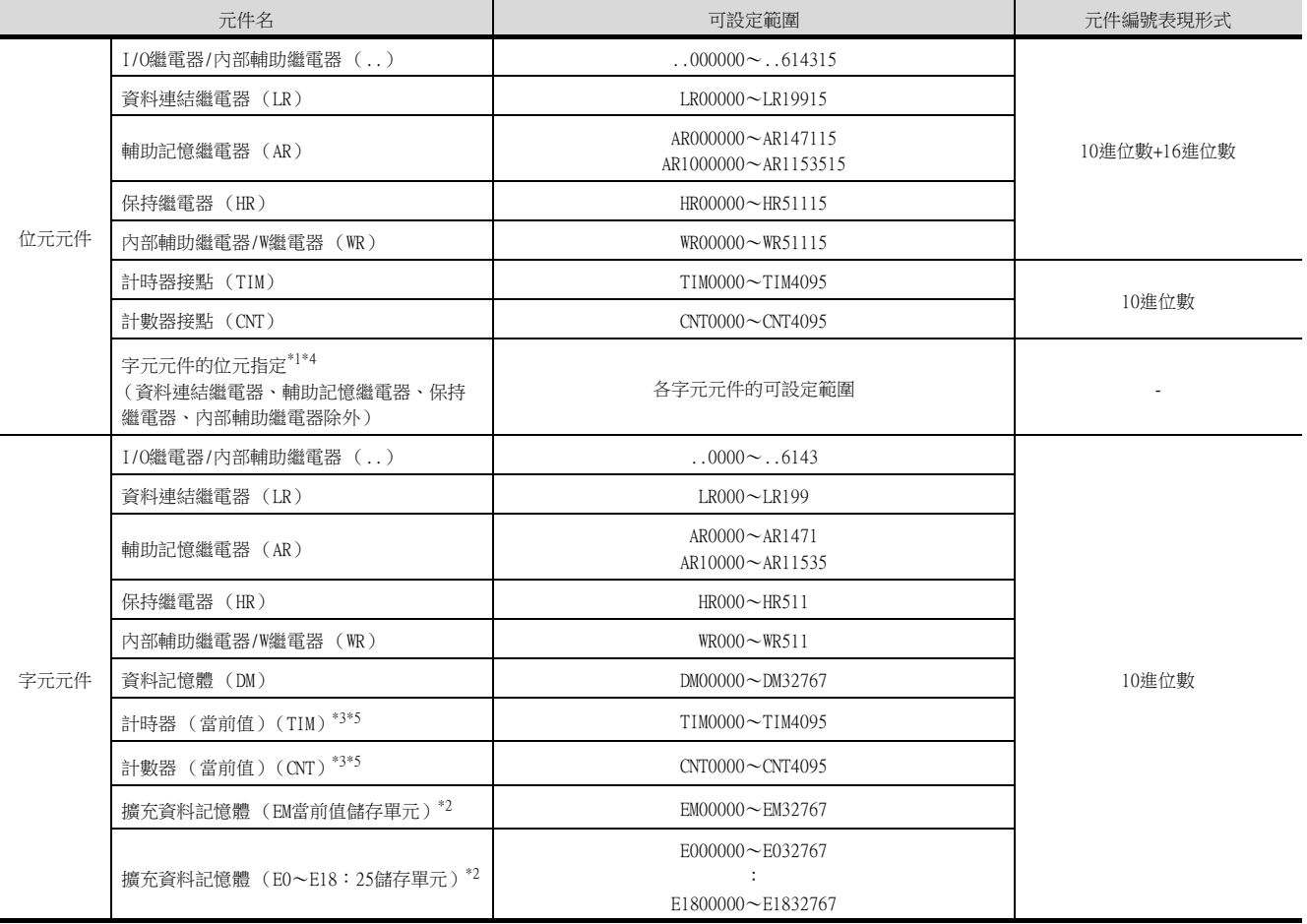

\*1 在執行字元元件的位元指定中所設定的觸摸開關功能時,請勿通過順控程式進行該字元元件的寫入。

\*2 擴充資料記憶體無法進行跨越儲存單元的寫入/讀取。

\*3 計時器 (當前值)、計數器 (當前值)中有效值的範圍是0~9999。

(元件的資料長度無論是16位元還是32位元都相同)

\*4 GT10不支援。

\*5 計時器 (當前值)/計數器 (當前值)在PLC側被作為BCD值使用,當PLC與GOT間的連接形式為序列連接時,在GOT側將被作為"無 符號BIN16"使用,因此,請將GOT側的監視對象的資料類型設定為"無符號BIN16"。

## 4.4.2 歐姆龍公司生產的PLC (NJ系列)

監視歐姆龍NJ系列時,請使用歐姆龍NJ標籤。 可使用歐姆龍NJ標籤的詳情,請參照以下手冊。

➠ GT Designer3 (GOT2000) 畫面設計手冊

# 5. 與歐姆龍公司生產的溫度調節器 之間的連接

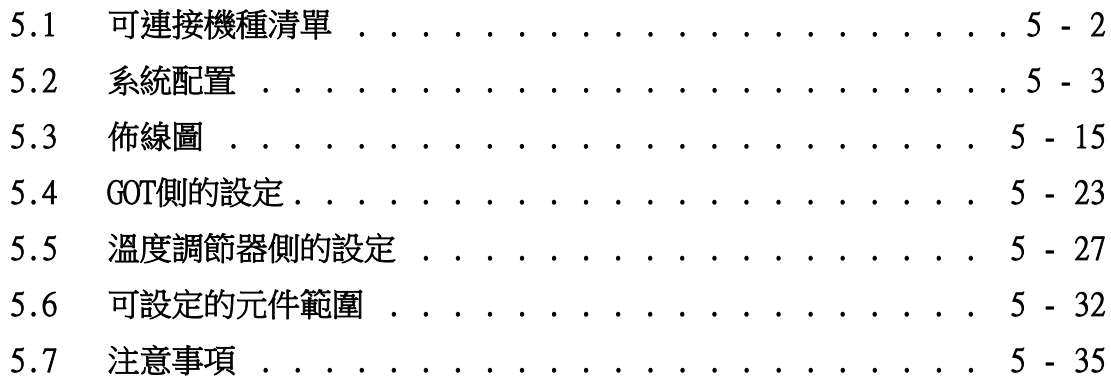

# 5. 與歐姆龍公司生產的溫度調節器之間的連接

# <span id="page-255-0"></span>5.1 可連接機種清單

可連接的機種如下所示。

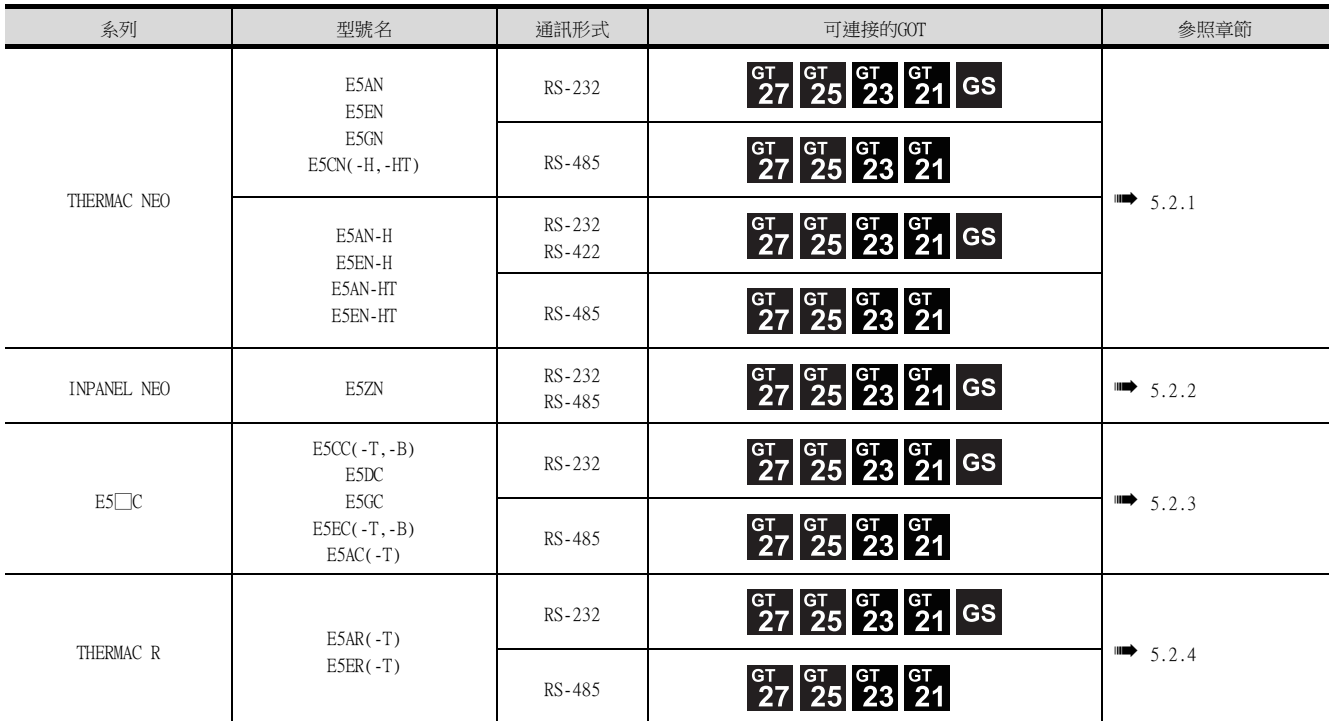

# <span id="page-256-1"></span><span id="page-256-0"></span>5.2.1 與THERMAC NEO系列連接時

# ■1. 與1臺溫度調節器連接時

(1) 與E5AN、E5EN連接時

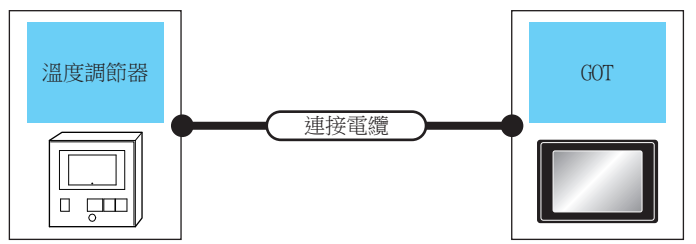

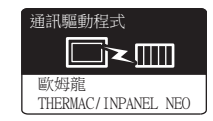

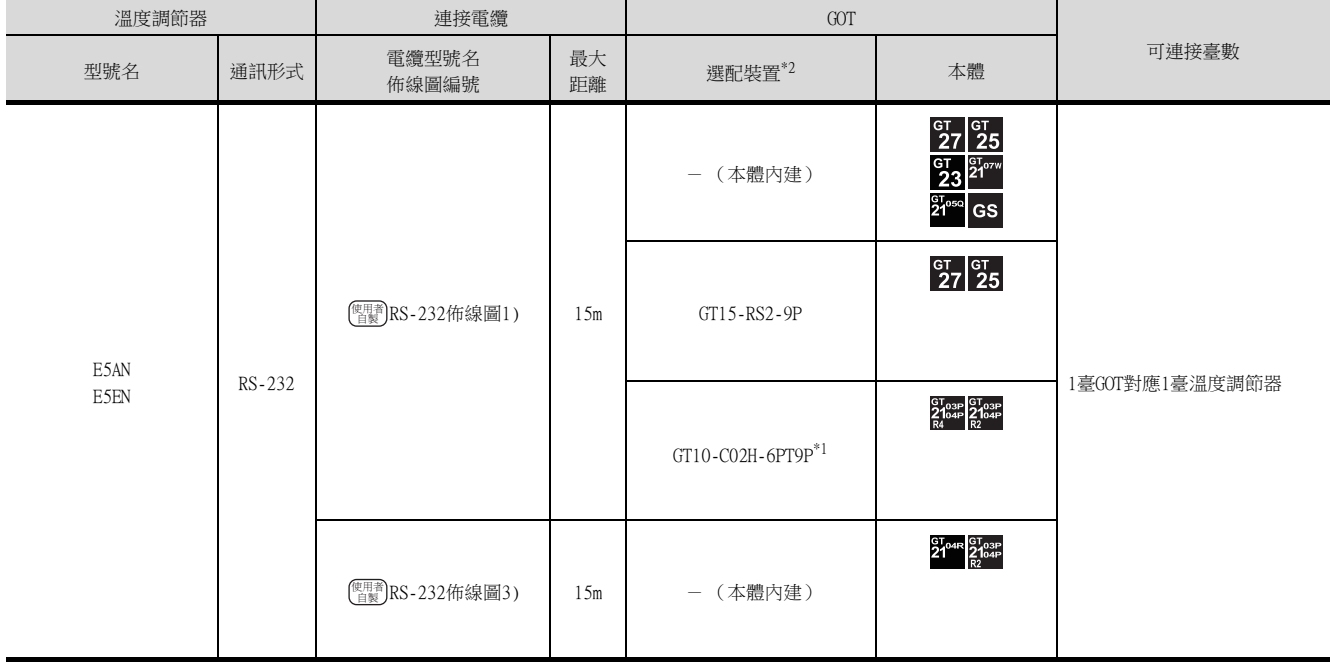

\*1 使用副編號A、B的GT10-C02H-6PT9P時,請不要將D-Sub (9針)連接器盒接地。

\*2 GT25-W、GT2505-V不支援選配裝置。

### (2) 與E5AN-H、E5CN-H、E5EN-H、E5AN-HT、E5CN-HT、E5EN-HT連接時

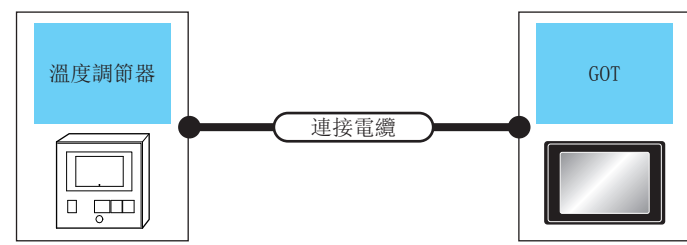

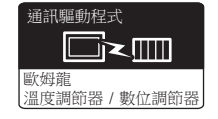

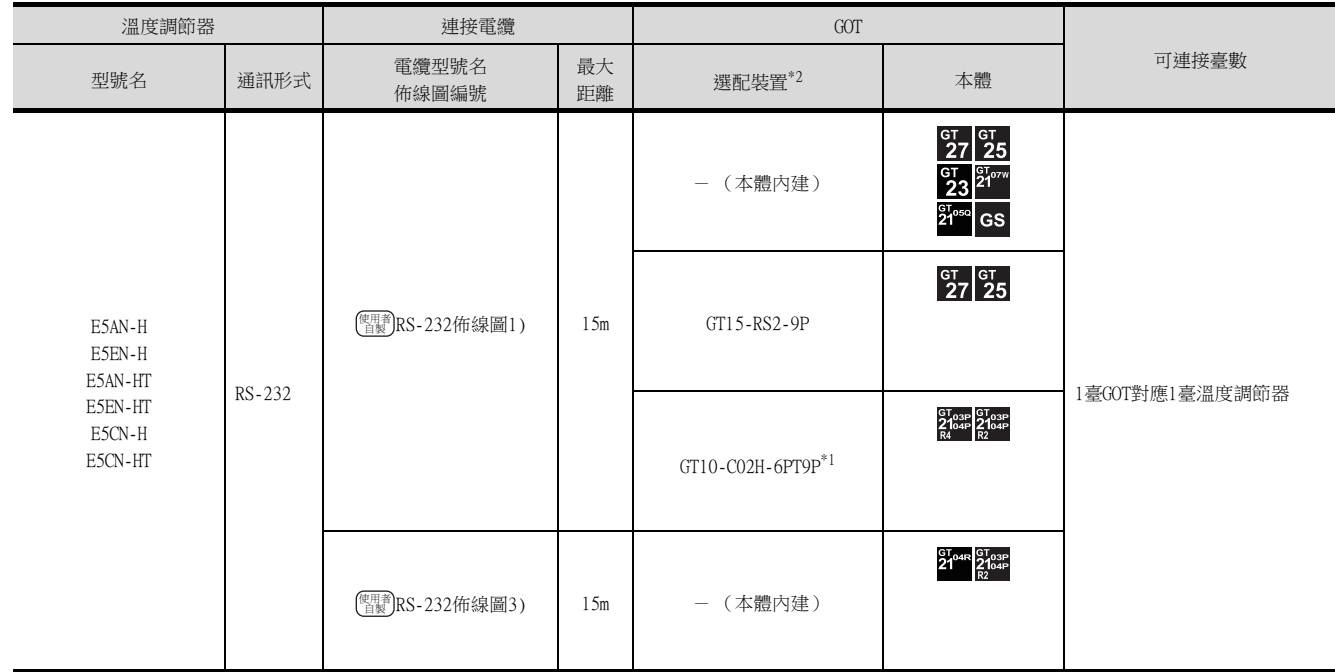

\*1 使用副編號A、B的GT10-C02H-6PT9P時,請不要將D-Sub (9針)連接器盒接地。

\*2 GT25-W、GT2505-V不支援選配裝置。

### ■2. 與多臺溫度調節器連接時 (經由轉換器)

### (1) 與E5AN、E5EN、E5CN、E5GN連接時

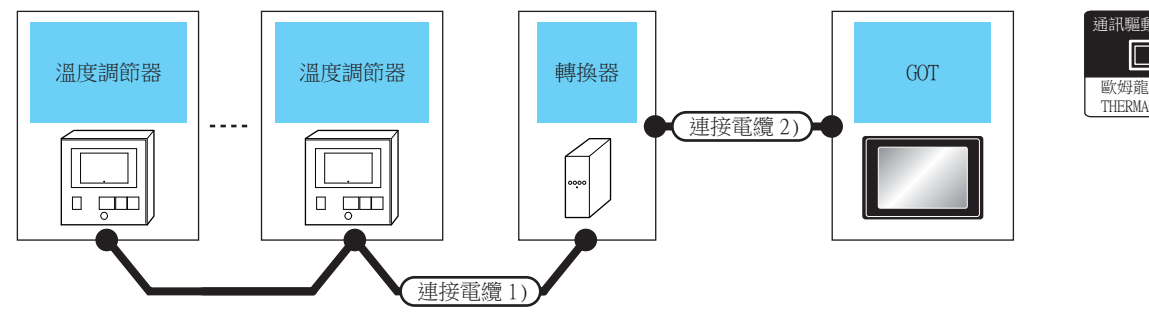

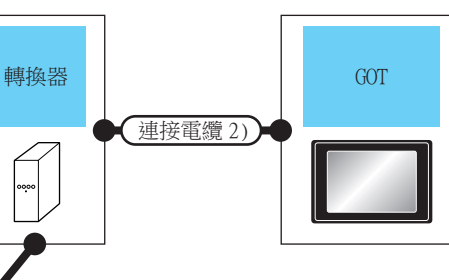

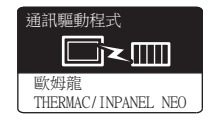

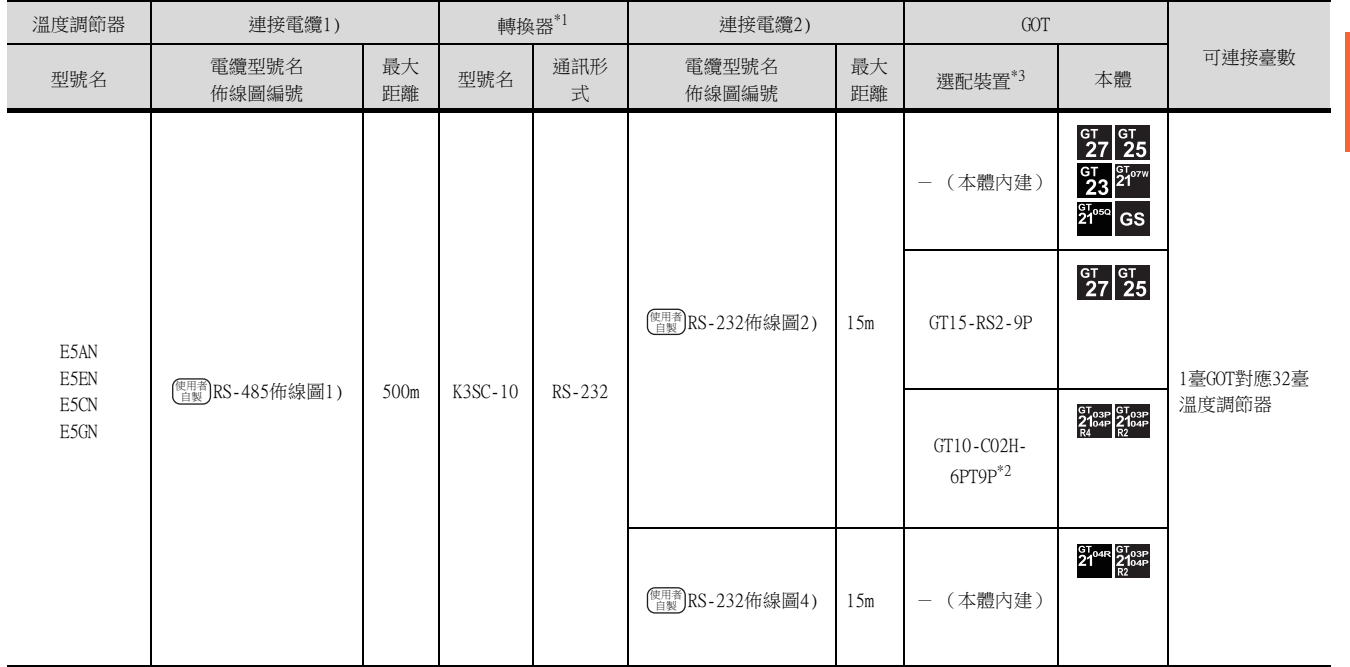

\*1 轉換器是歐姆龍公司的產品。關於產品的詳情,請諮詢歐姆龍公司。

\*2 使用副編號A、B的GT10-C02H-6PT9P時,請不要將D-Sub(9針)連接器盒接地。<br>\*3 GT25-W、GT2505-V不支援撰配裝置。

\*3 GT25-W、GT2505-V不支援選配裝置。

#### (2) 與E5AN-H、E5CN-H、E5EN-H、E5AN-HT、E5CN-HT、E5EN-HT連接時

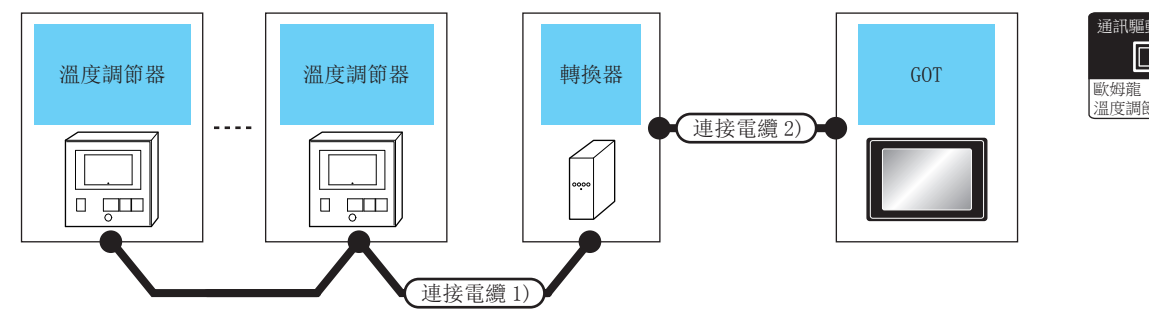

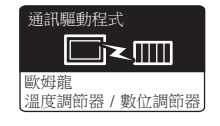

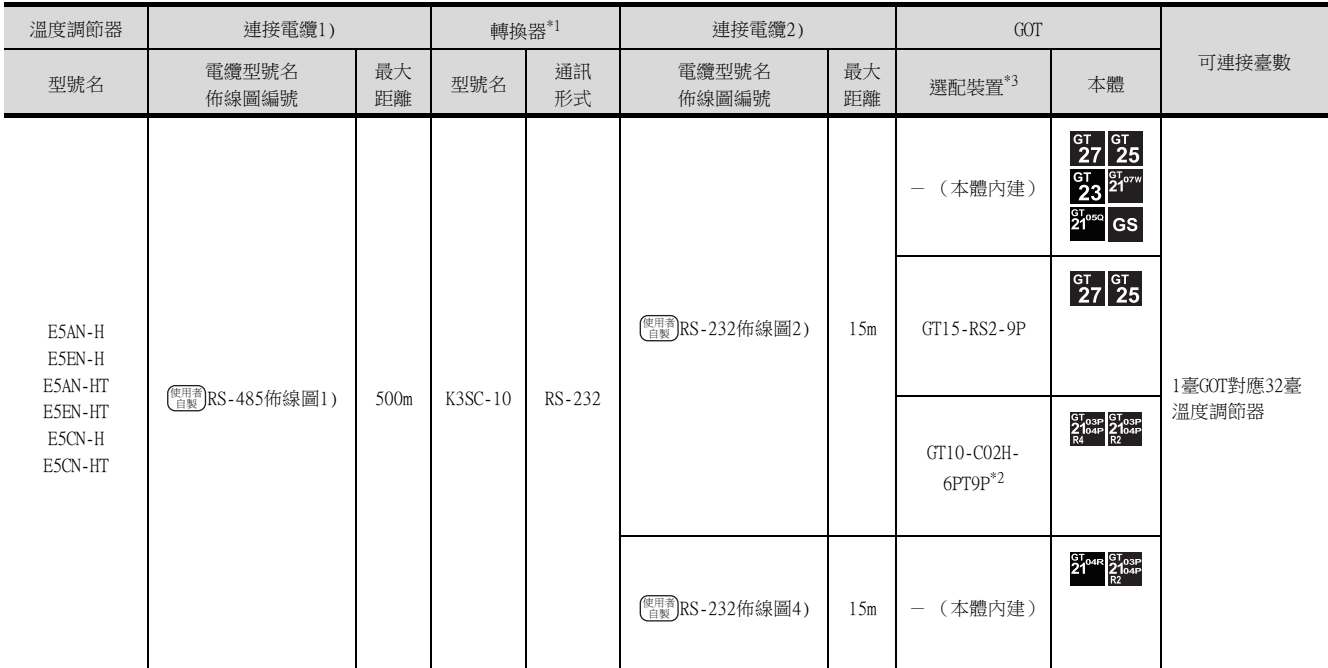

\*1 轉換器是歐姆龍公司的產品。關於產品的詳情,請諮詢歐姆龍公司。

\*2 使用副編號A、B的GT10-C02H-6PT9P時,請不要將D-Sub (9針)連接器盒接地。

\*3 GT25-W、GT2505-V不支援選配裝置。

### ■3. 與多臺溫度調節器連接時

#### (1) 與E5AN、E5EN、E5CN、E5GN連接時

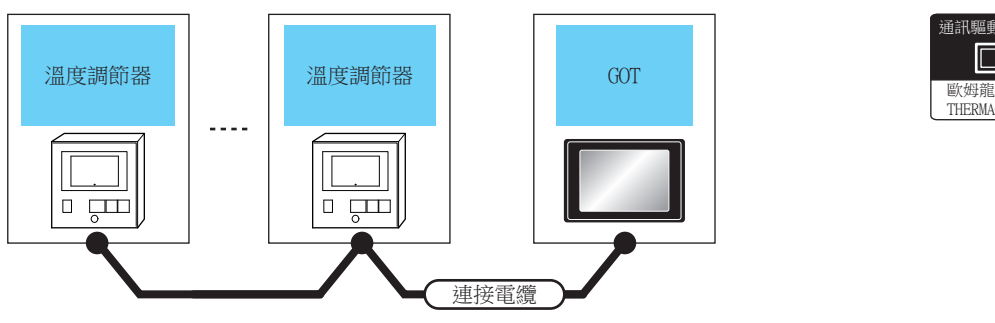

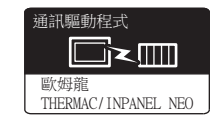

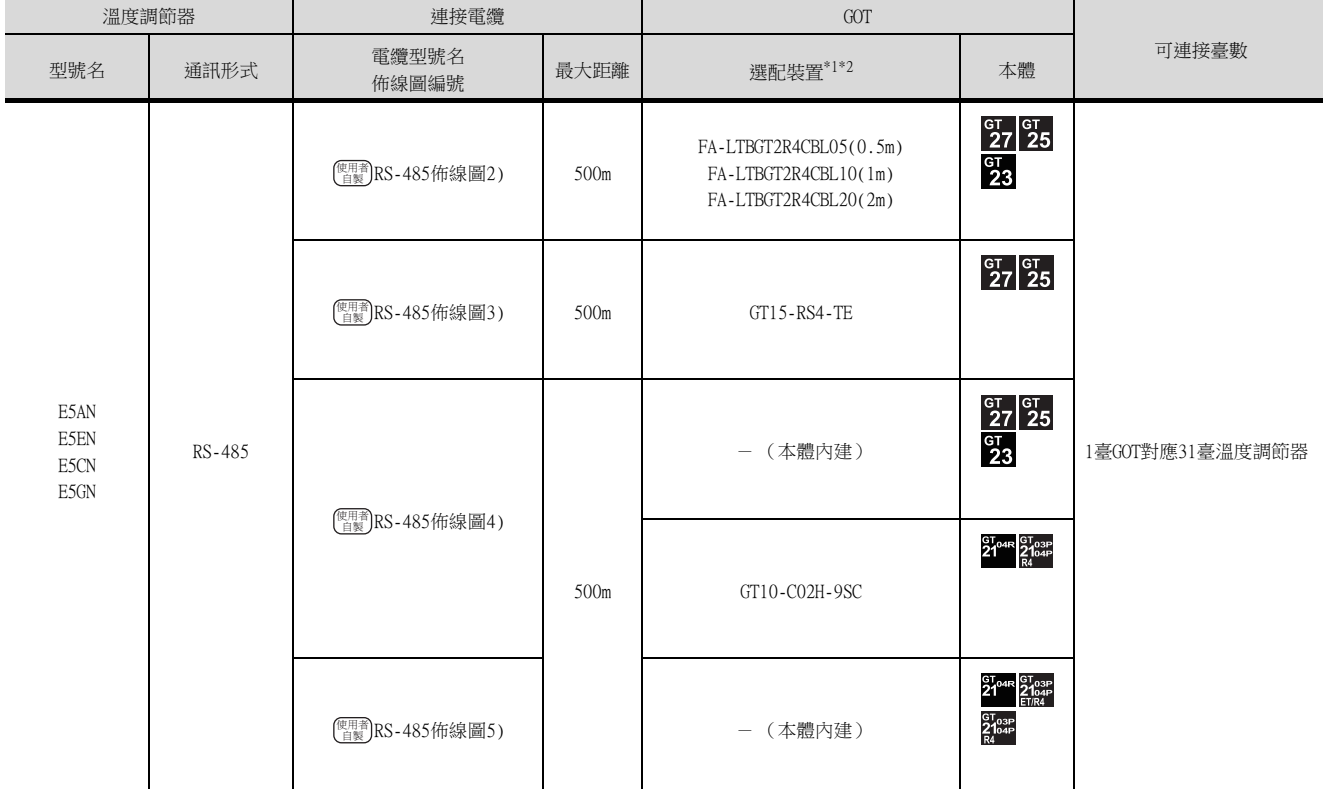

\*1 GT25-W不支援FA-LTBGT2R4CBL□□以外的選配裝置。

\*2 GT2505-V不支援選配裝置。

#### (2) 與E5AN-H、E5CN-H、E5EN-H、E5AN-HT、E5CN-HT、E5EN-HT連接時

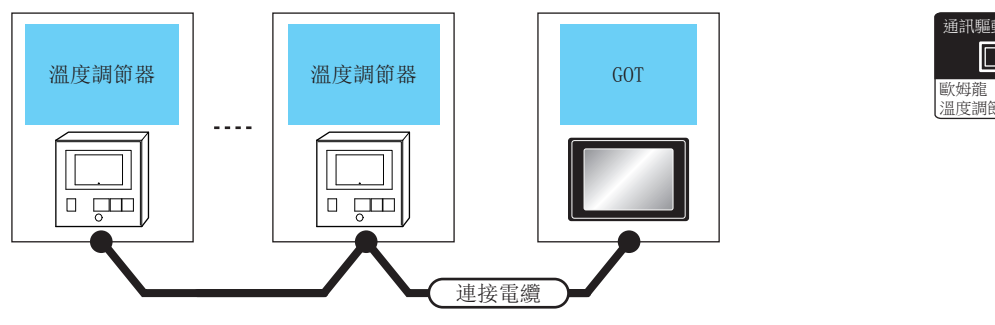

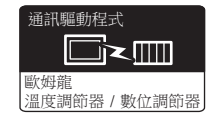

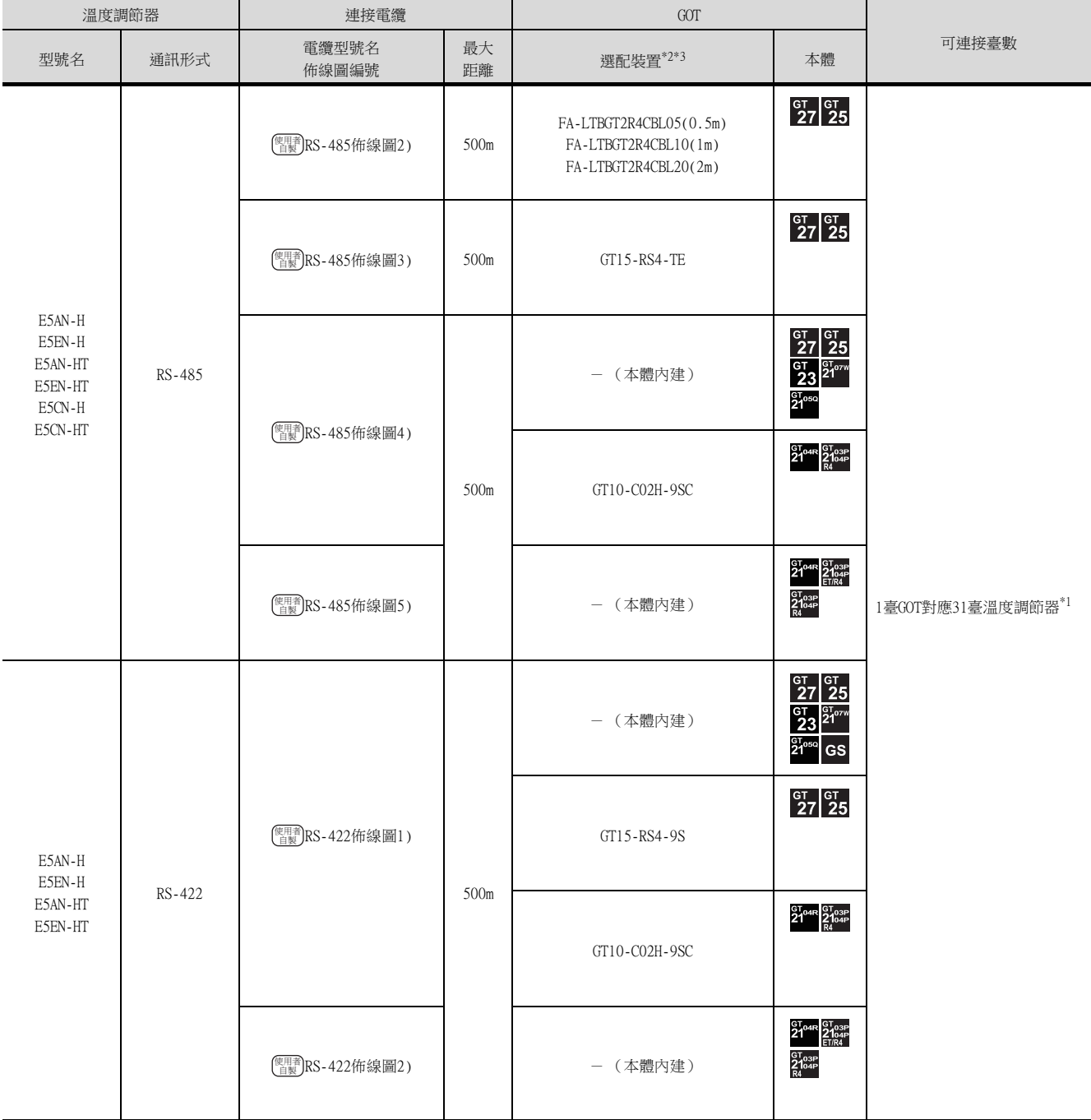

\*1 使用GS時,變頻器連接臺數為0臺。

\*2 GT25-W不支援FA-LTBGT2R4CBL□□以外的選配裝置。

\*3 GT2505-V不支援選配裝置。

# <span id="page-262-0"></span>5.2.2 與INPANEL NEO連接時

# ■1. 與多臺溫度調節器連接時 (經由轉換器)

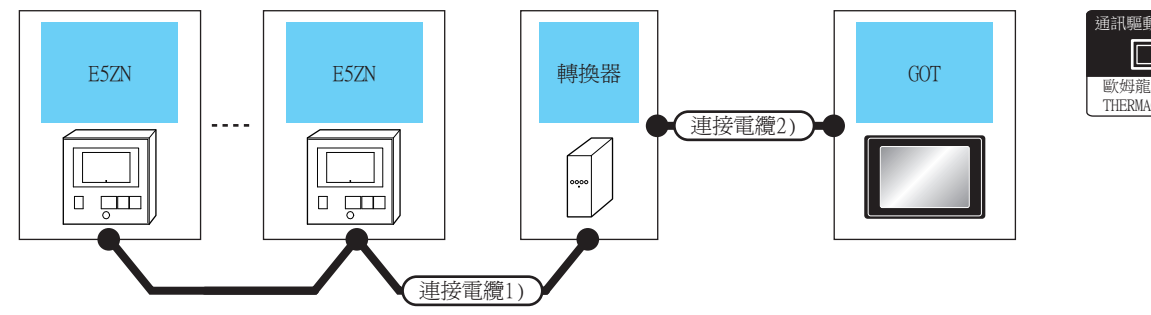

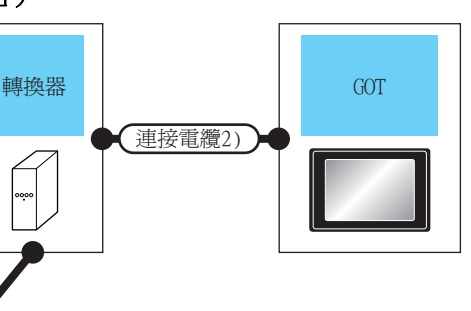

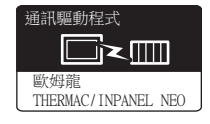

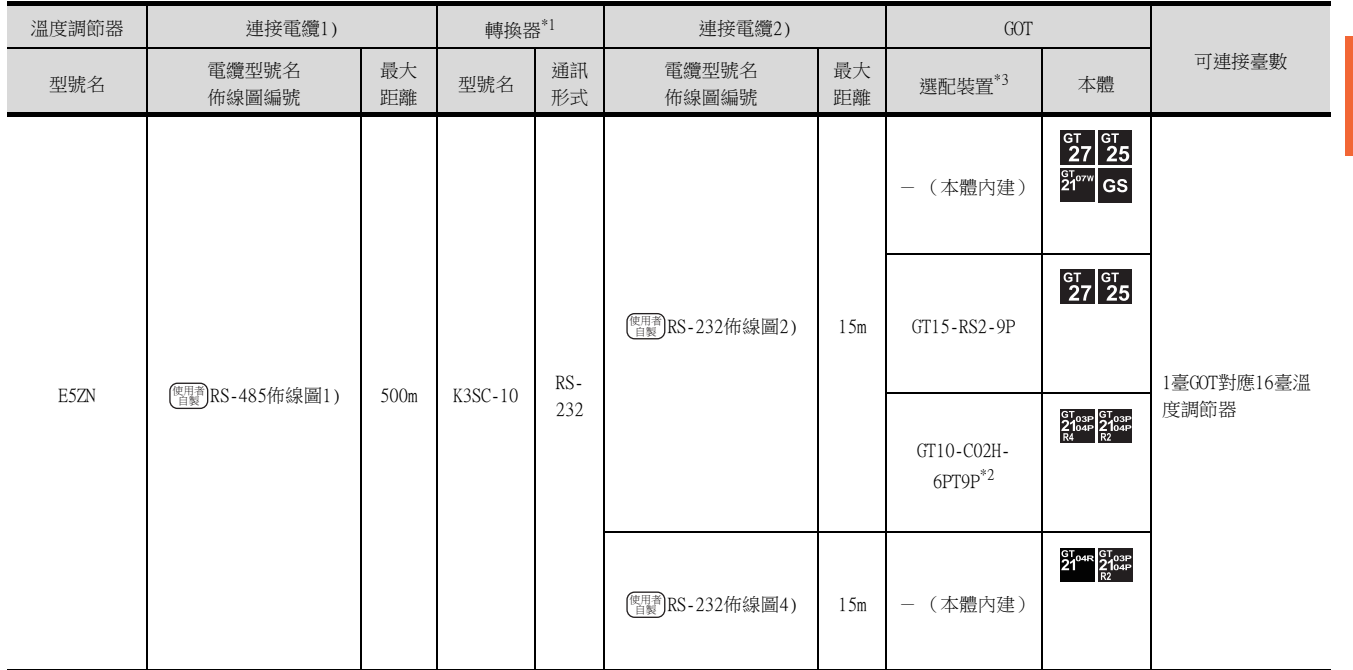

\*1 轉換器是歐姆龍公司的產品。關於產品的詳情,請諮詢歐姆龍公司。

\*2 使用副編號A、B的GT10-C02H-6PT9P時,請不要將D-Sub(9針)連接器盒接地。<br>\*3 GT25-W、GT2505-V不支援撰配裝置。

\*3 GT25-W、GT2505-V不支援選配裝置。

# ■2. 與多臺溫度調節器連接時

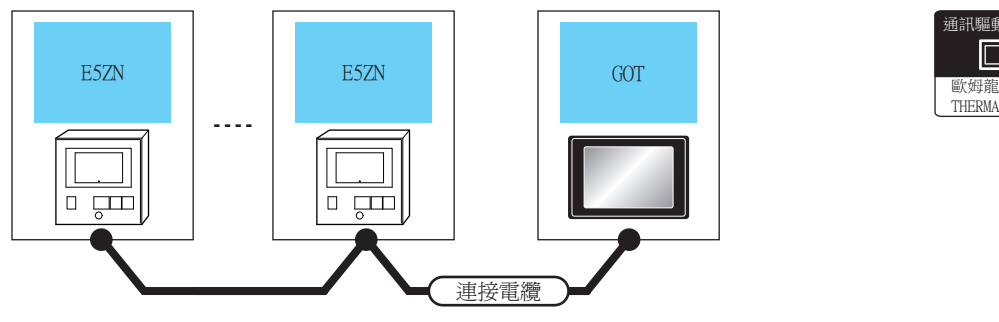

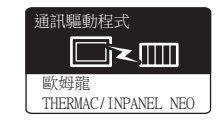

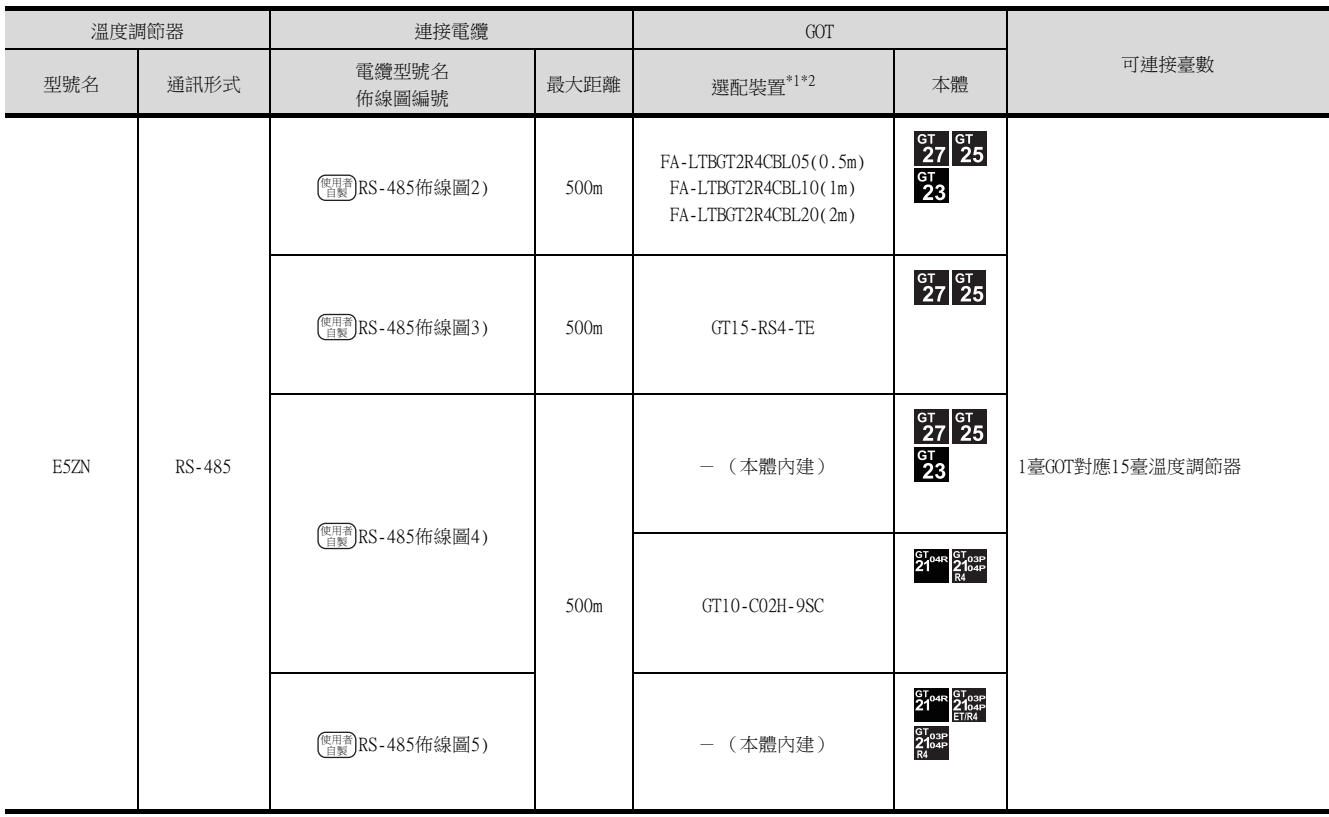

\*1 GT25-W不支援FA-LTBGT2R4CBL□□以外的選配裝置。

\*2 GT2505-V不支援選配裝置。

# <span id="page-264-0"></span>5.2.3 與E5□C系列連接時

## ■1. 與多臺溫度調節器連接時 (經由轉換器)

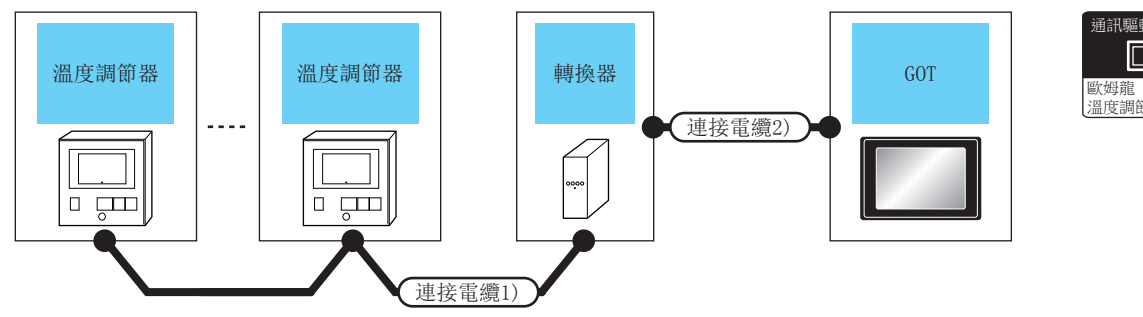

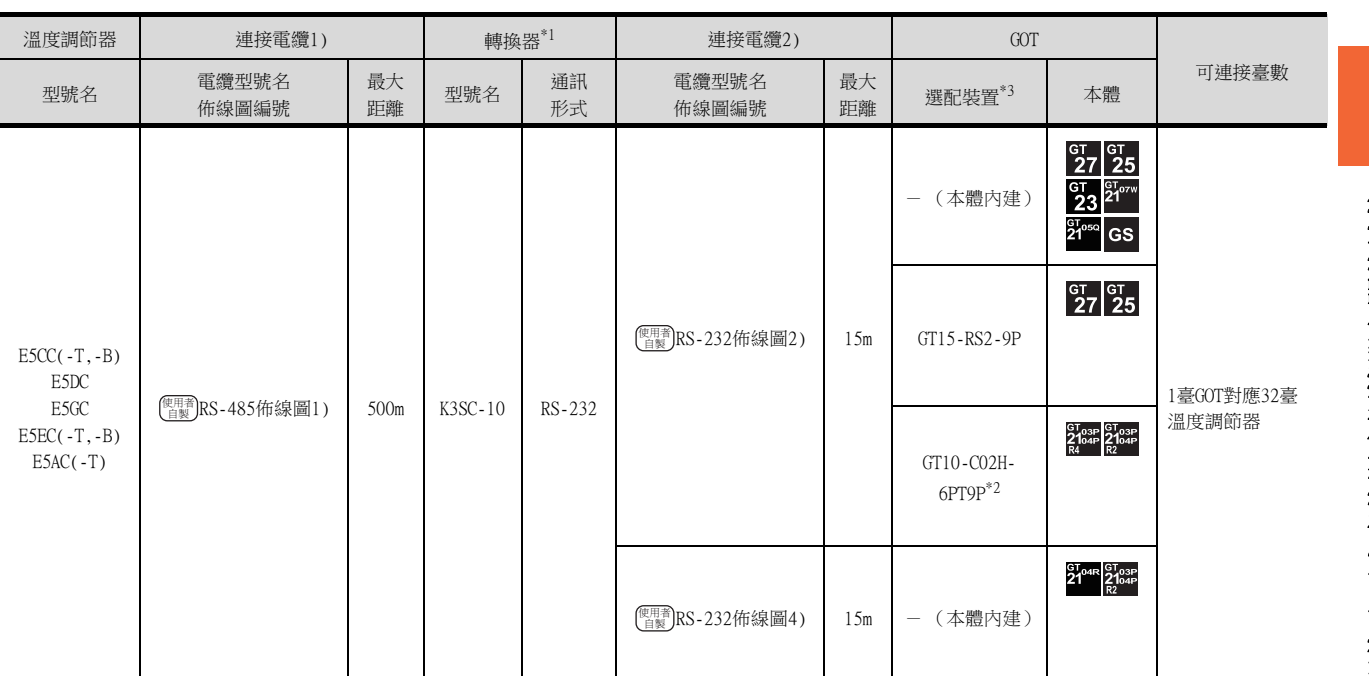

\*1 轉換器是歐姆龍公司的產品。關於產品的詳情,請諮詢歐姆龍公司。

\*2 使用副編號A、B的GT10-C02H-6PT9P時,請不要將D-Sub (9針)連接器盒接地。

\*3 GT25-W、GT2505-V不支援選配裝置。

5

溫度調節器 / 數位調節器

通訊驅動程式

## ■2. 與多臺溫度調節器連接時

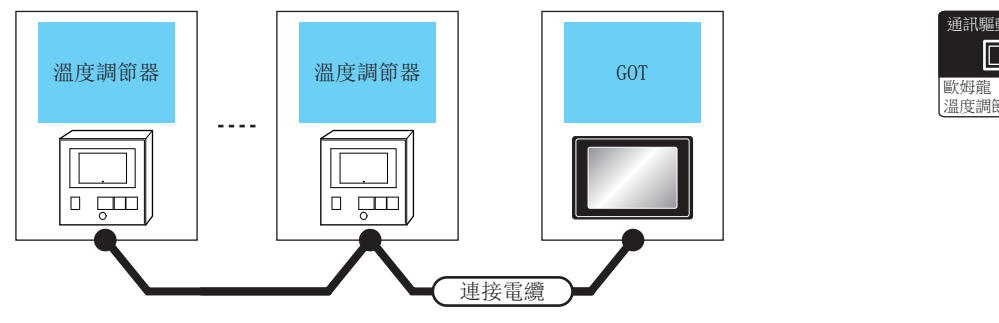

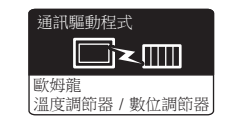

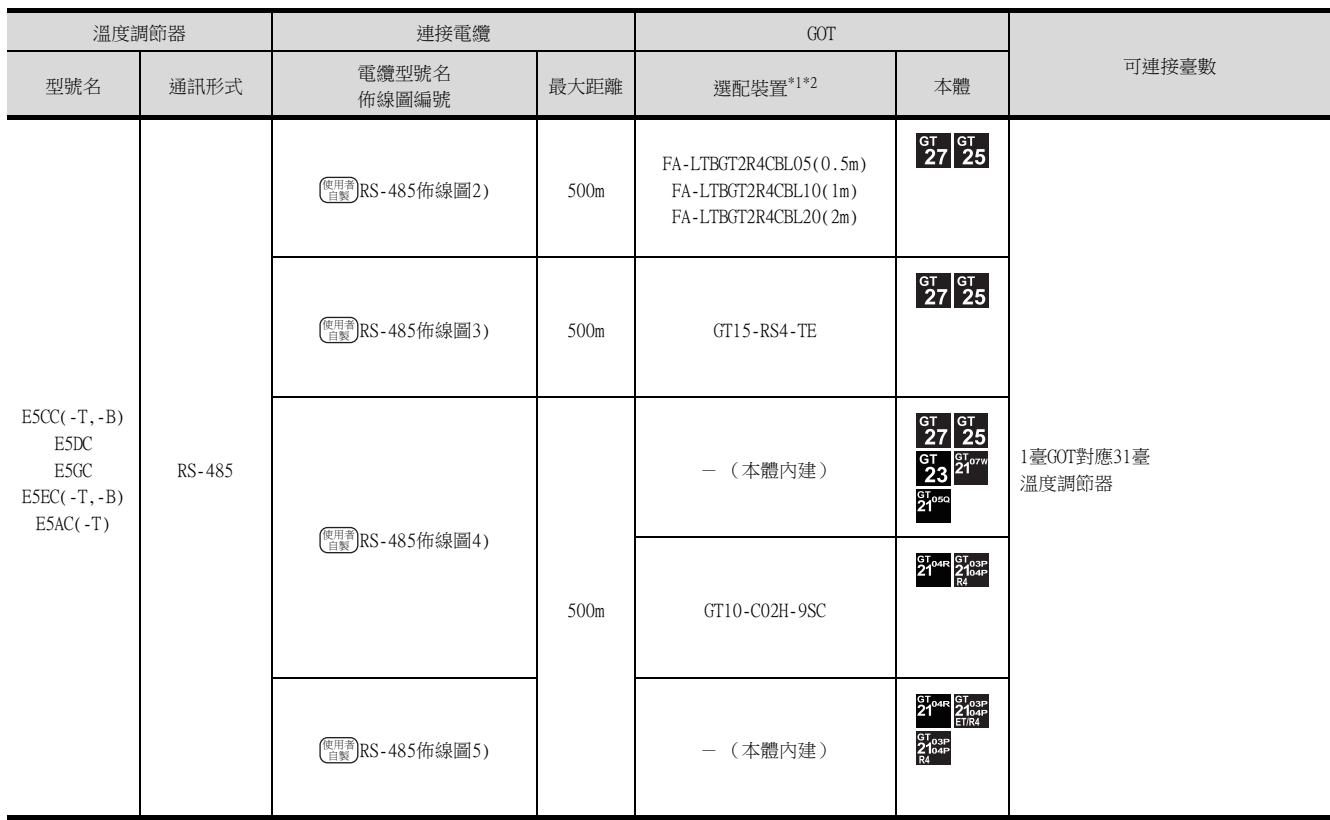

\*1 GT25-W不支援FA-LTBGT2R4CBL□□以外的選配裝置。

\*2 GT2505-V不支援選配裝置。

# <span id="page-266-0"></span>5.2.4 與THERMAC R系列連接時

# ■1. 與多臺溫度調節器連接時 (經由轉換器)

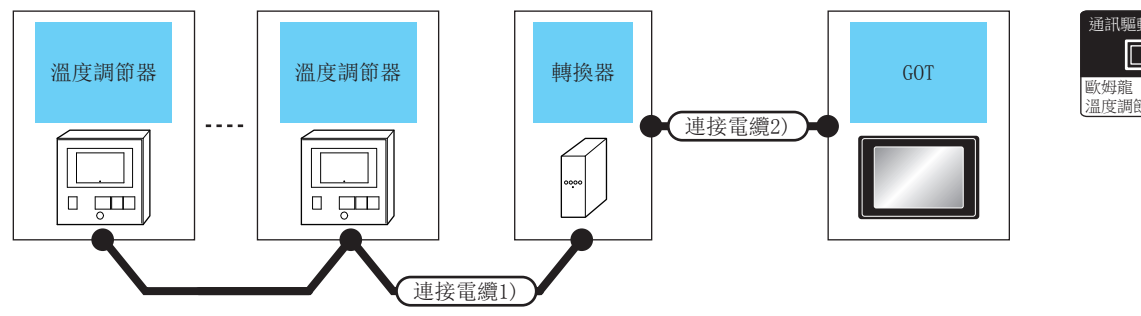

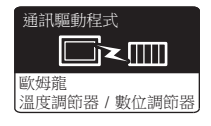

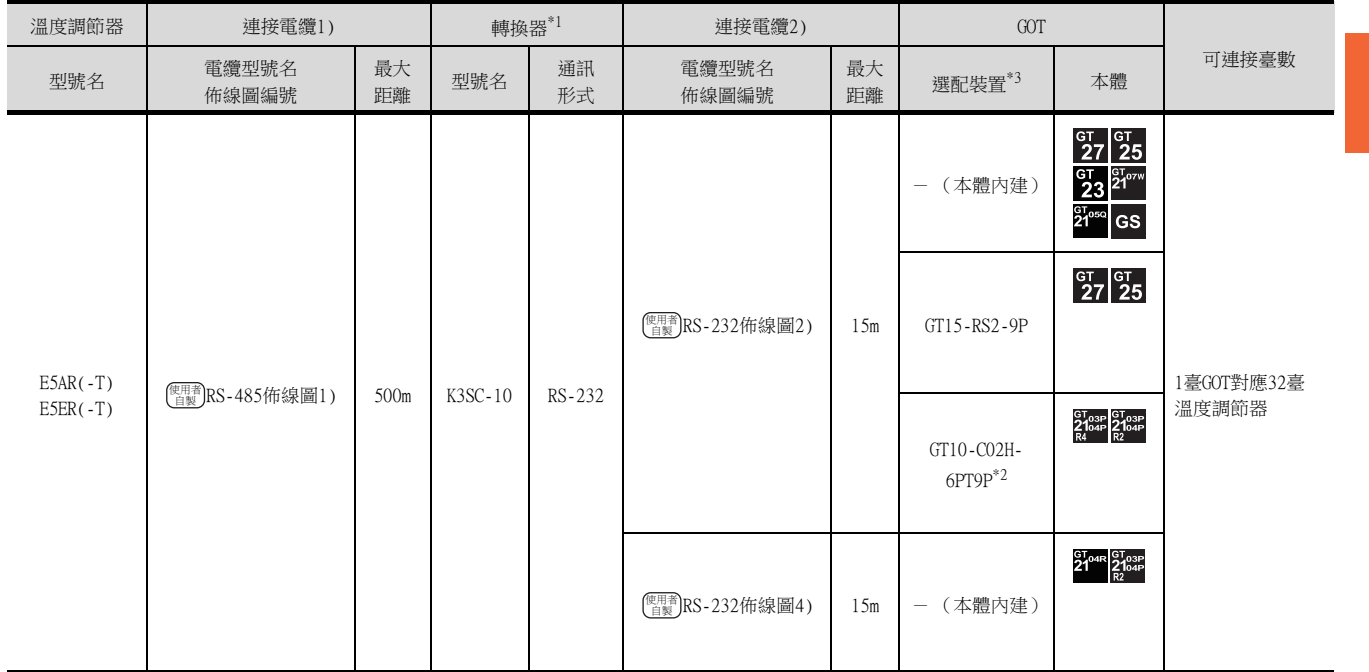

\*1 轉換器是歐姆龍公司的產品。關於產品的詳情,請諮詢歐姆龍公司。

\*2 使用副編號A、B的GT10-C02H-6PT9P時,請不要將D-Sub (9針)連接器盒接地。

\*3 GT25-W、GT2505-V不支援選配裝置。

## ■2. 與多臺溫度調節器連接時

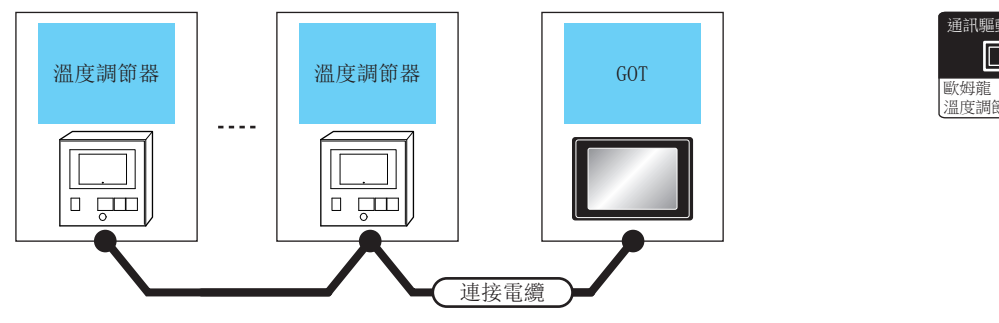

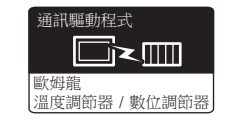

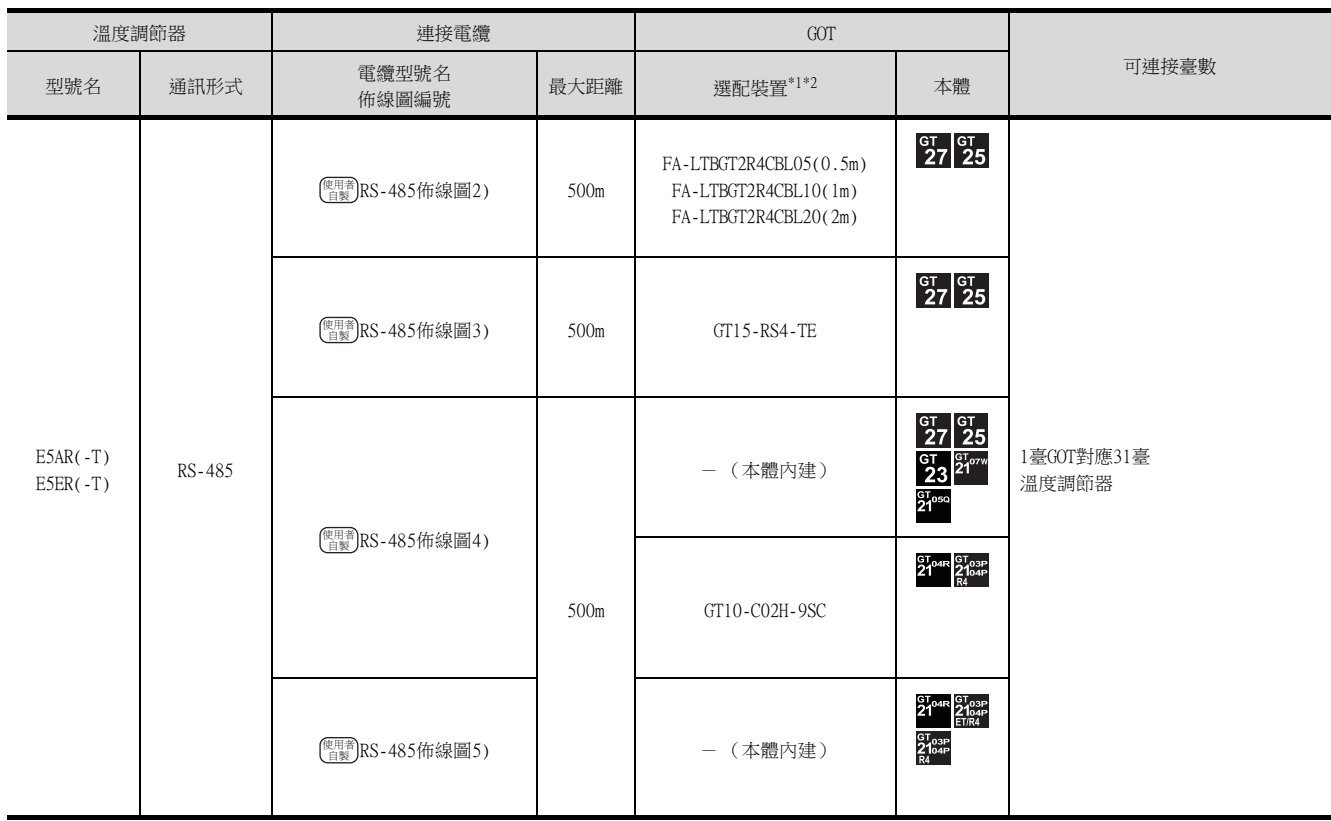

\*1 GT25-W不支援FA-LTBGT2R4CBL□□以外的選配裝置。

\*2 GT2505-V不支援選配裝置。

## <span id="page-268-0"></span>5.3 佈線圖

連接GOT與PLC的電纜的佈線圖如下所示。

### 5.3.1 RS-232電纜

### ■1. 佈線圖

<span id="page-268-1"></span>(1) RS-232佈線圖1)

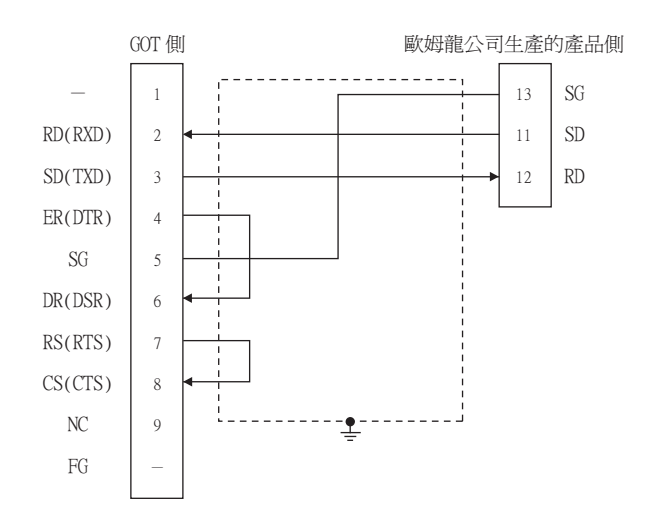

### <span id="page-268-3"></span>(2) RS-232佈線圖2)

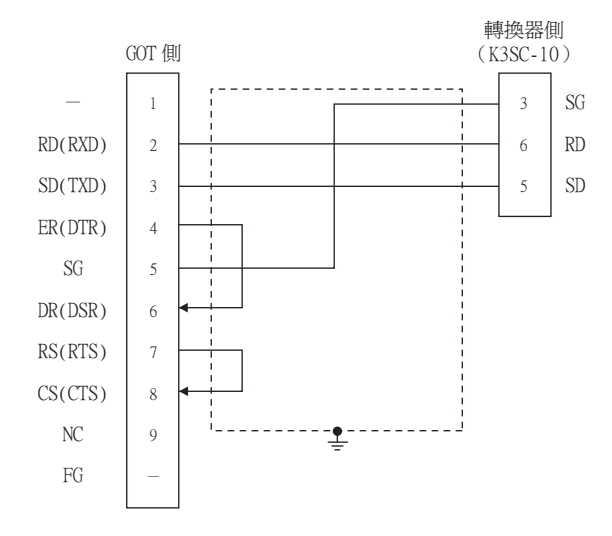

### <span id="page-268-2"></span>(3) RS-232佈線圖3)

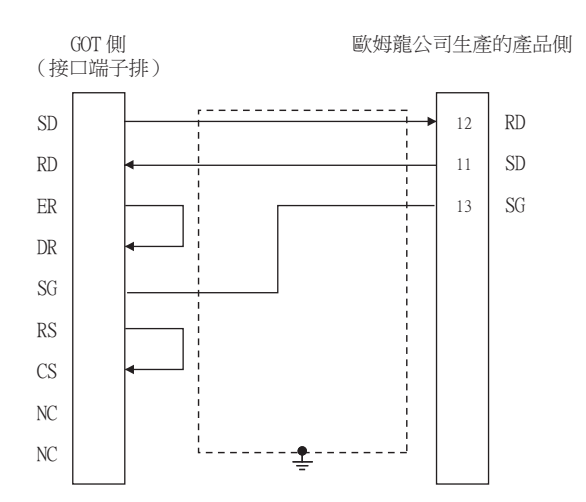

### <span id="page-269-0"></span>(4) RS-232佈線圖4)

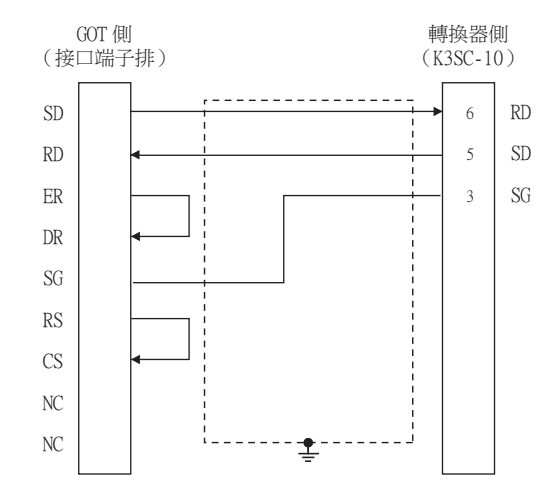

### ■2. 製作電纜時的注意事項

#### (1) 電纜長度

請將RS-232電纜的長度做成15m以內。

#### (2) GOT側接口

關於GOT側接口,請參照以下內容。

■ [1.4.1 GOT的接口規格](#page-50-0)

(3) 歐姆龍公司生產的溫度調節器側的接口 請使用與歐姆龍公司生產的溫度調節器側相容的接口。 詳情請參照歐姆龍公司生產的溫度調節器的操作手冊。

### ■1. 佈線圖

<span id="page-270-0"></span>(1) RS-422佈線圖1)

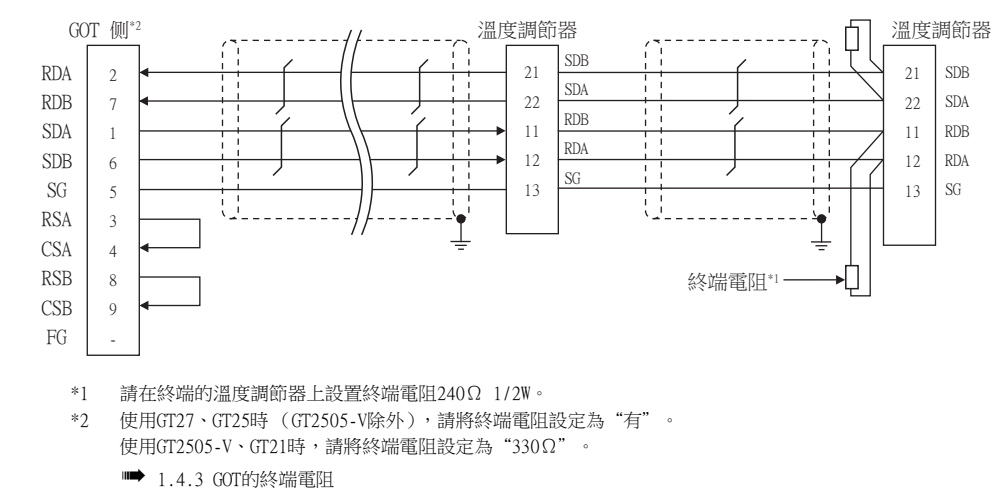

#### <span id="page-270-1"></span>(2) RS-422佈線圖2)

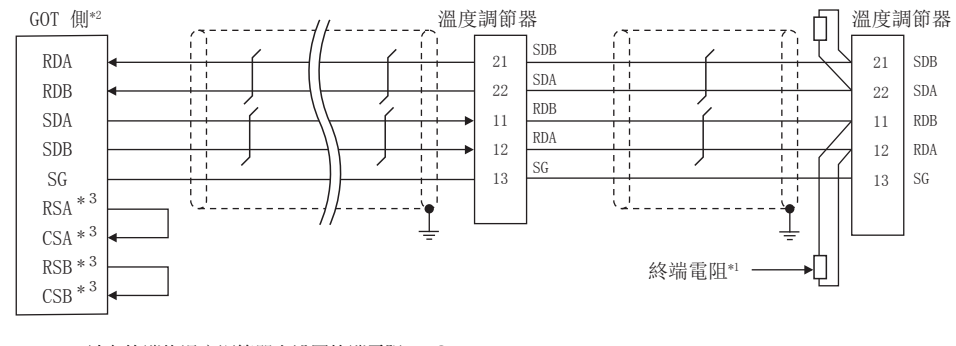

- \*1 請在終端的溫度調節器上設置終端電阻240Ω 1/2W。
- \*2 請將作為終端的GOT側的終端電阻設定為"330Ω"。

■ [1.4.3 GOT的終端電阻](#page-54-0)

\*3 沒有訊號名稱 (RSA、RSB、CSA、CSB)。不需要繞回連接。

### ■2. 製作電纜時的注意事項

(1) 電纜長度

請將RS-422電纜的長度做成500m以內。

(2) GOT側接口 關於GOT側接口,請參照以下內容。

■ [1.4.1 GOT的接口規格](#page-50-0)

#### (3) 歐姆龍公司生產的溫度調節器側的接口

請使用與歐姆龍公司生產的溫度調節器側相容的接口。 詳情請參照歐姆龍公司生產的溫度調節器的操作手冊。

#### ■3. 終端電阻的設定

#### (1) GOT側

請將終端電阻設定用DIP開關設定為"有"。 關於終端電阻設定的詳情,請參照以下內容。

■ [1.4.3 GOT的終端電阻](#page-54-0)

#### (2) 歐姆龍公司生產的溫度調節器側

GOT與歐姆龍公司生產的溫度調節器連接時,需要在歐姆龍公司生產的溫度調節器側設定終端電阻。

■ 歐姆龍公司生產的溫度調節器的操作手冊

# ■1. 佈線圖

<span id="page-271-0"></span>(1) RS-485佈線圖1)

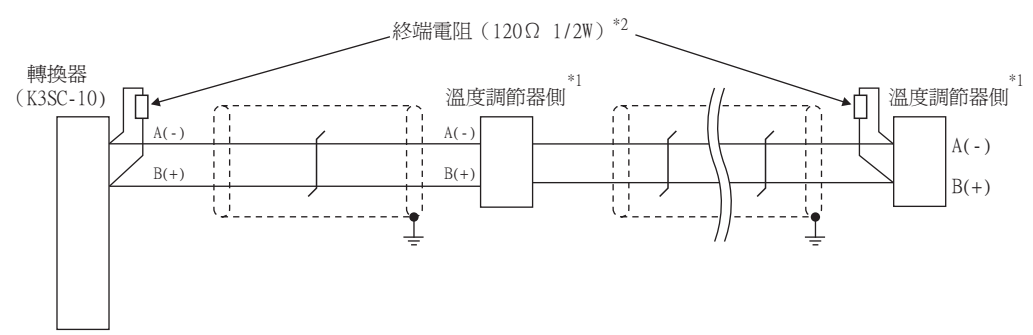

\*1 溫度調節器的針腳編號因型號名而異。請參照以下內容。

\*2 請在作為終端電阻的溫度調節器和轉換器上設置終端電阻。

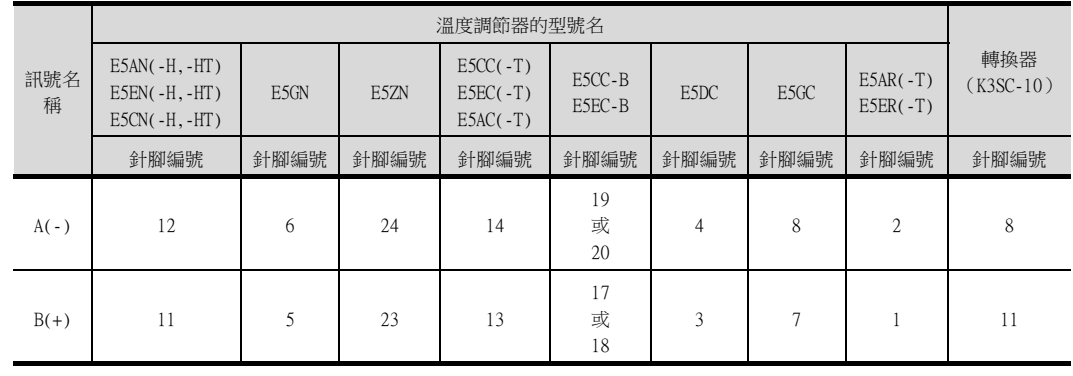

<span id="page-272-0"></span>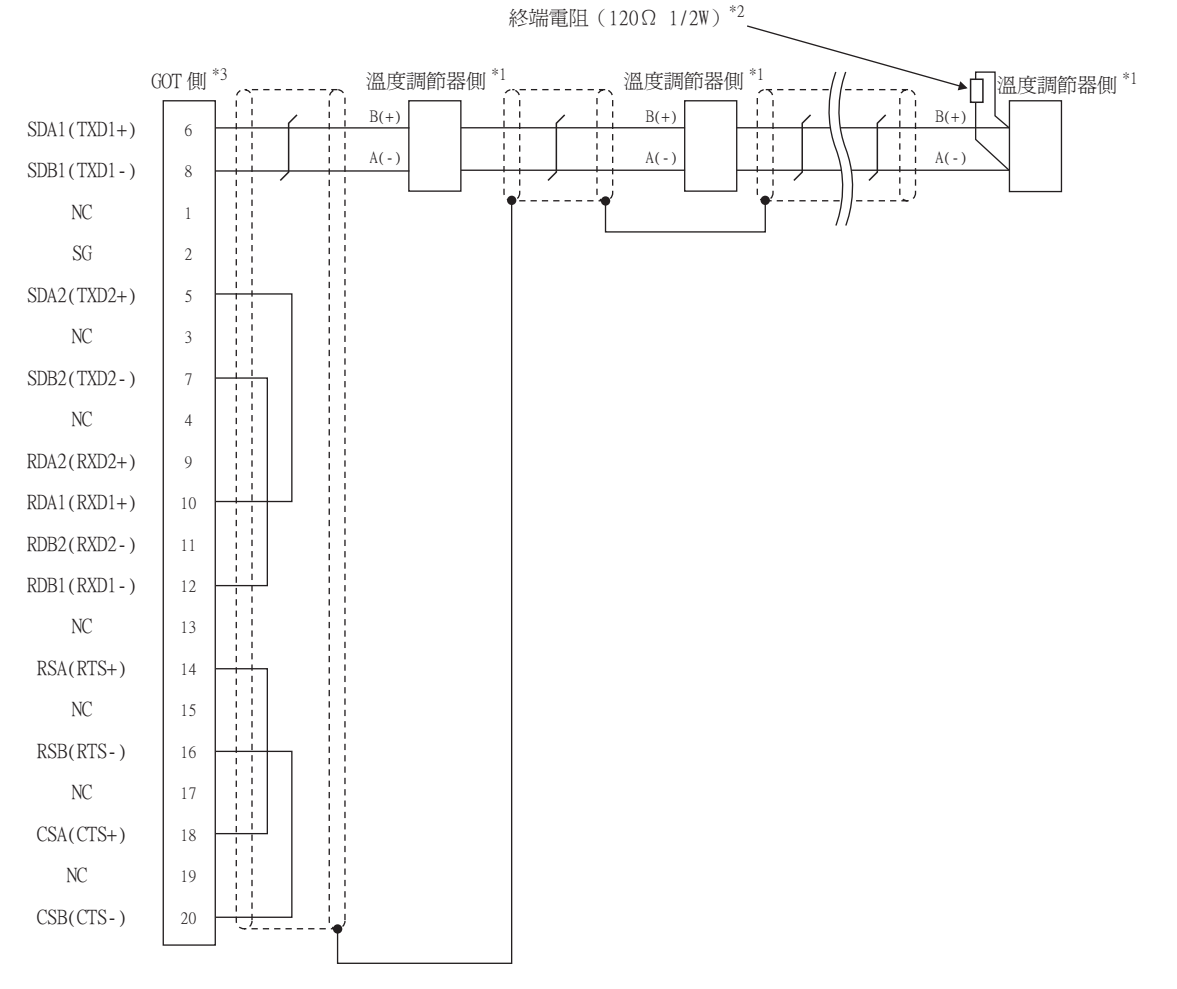

\*1 溫度調節器的針腳編號因型號名而異。請參照以下內容。

\*2 請在作為終端電阻的溫度調節器和轉換器上設置終端電阻。

\*3 請將作為終端的GOT側的終端電阻設定為"有"。

■ [1.4.3 GOT的終端電阻](#page-54-0)

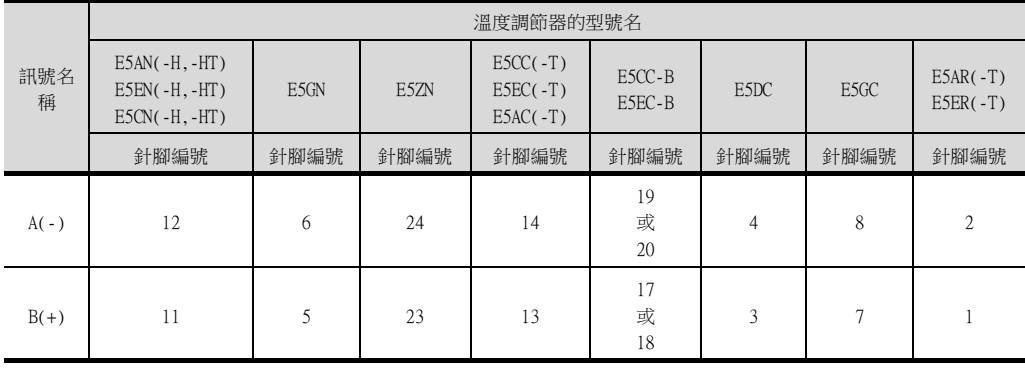

<span id="page-273-0"></span>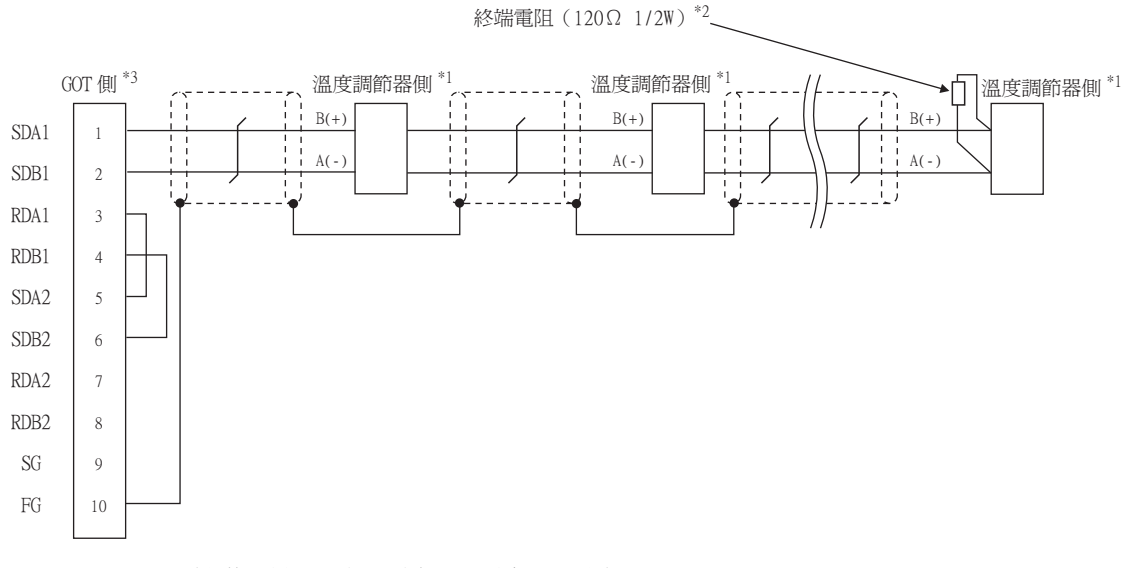

\*1 溫度調節器的針腳編號因型號名而異。請參照以下內容。

\*2 請在作為終端電阻的溫度調節器和轉換器上設置終端電阻。

\*3 請將作為終端的GOT側的終端電阻設定為"有"。

訊號名 稱 溫度調節器的型號名 E5AN(-H,-HT) E5EN(-H,-HT) E5CN(-H,-HT) E5GN E5ZN  $\text{E5CC}(\text{-T})$  $ESEC(-T)$  $\text{ESAC}(\text{-T})$ E5CC-B ESCC-B ESDC ESGC ESAR(-T)<br>
ESEC-B ESDC ESER(-T) 針腳編號 | 針腳編號 | 針腳編號 | 針腳編號 | 針腳編號 | 針腳編號 | 針腳編號 A(-) 12 6 24 14 19 或 20 48 2 B(+) 11  $\frac{1}{5}$  23 13 17 或 18 3 | 7 | 1

**■** [1.4.3 GOT的終端電阻](#page-54-0)

<span id="page-274-0"></span>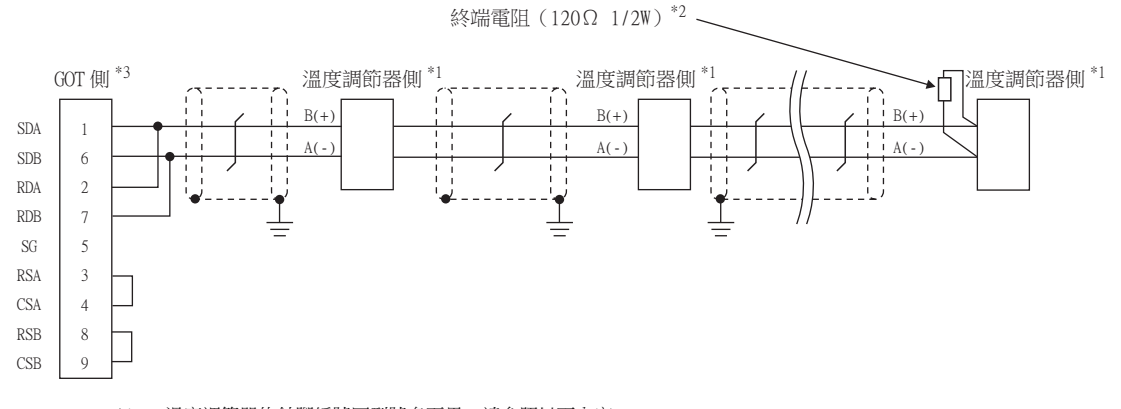

\*1 溫度調節器的針腳編號因型號名而異。請參照以下內容。

\*2 請在作為終端電阻的溫度調節器和轉換器上設置終端電阻。

\*3 使用GT27、GT25時 (GT2505-V除外),請將終端電阻設定為"有"。

使用GT2505-V、GT21時,請將終端電阻設定為"110Ω"。

■ [1.4.3 GOT的終端電阻](#page-54-0)

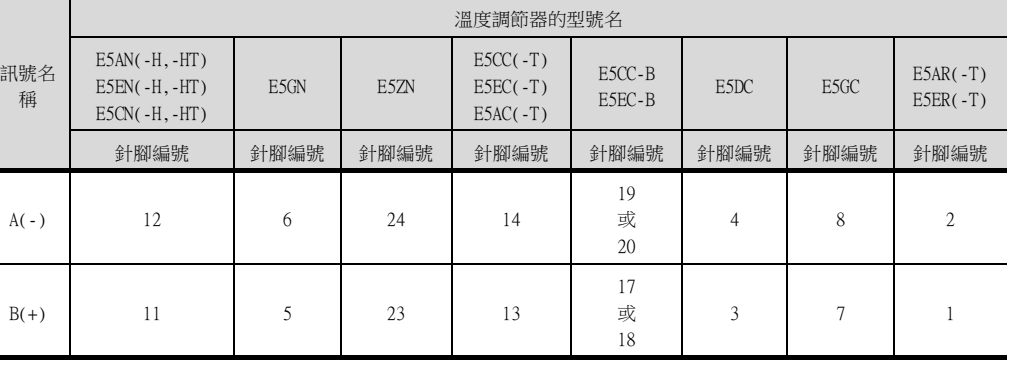

<span id="page-275-0"></span>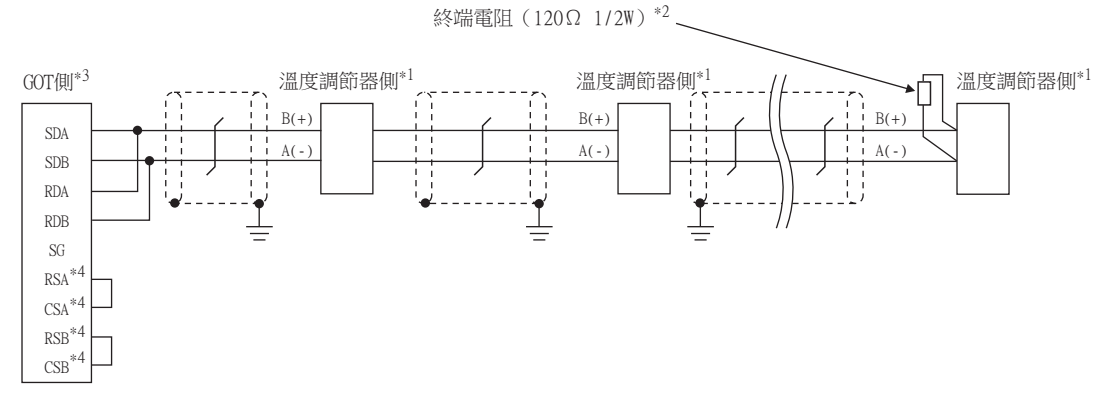

- \*1 溫度調節器的針腳編號因型號名而異。請參照以下內容。
- \*2 請在作為終端電阻的溫度調節器和轉換器上設置終端電阻。
- \*3 請將作為終端的GOT側的終端電阻設定為"110Ω"。

**■ [1.4.3 GOT的終端電阻](#page-54-0)** 

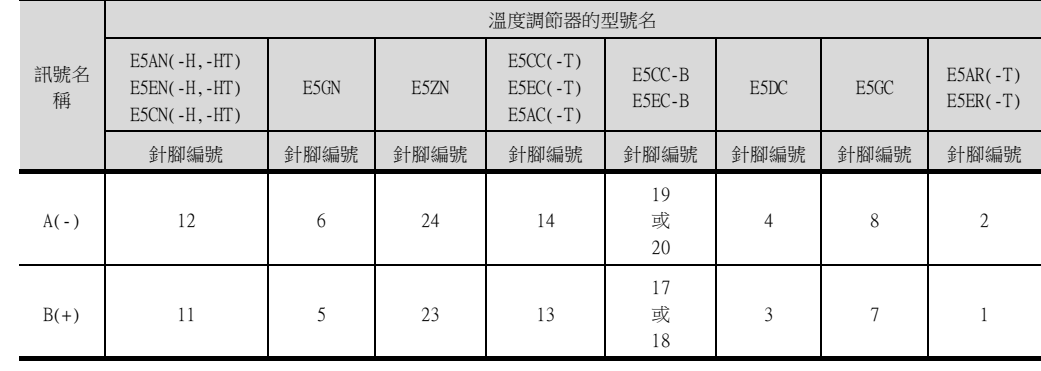

\*4 沒有訊號名稱 (RSA、RSB、CSA、CSB)。不需要繞回連接。

### ■2. 製作電纜時的注意事項

#### (1) 電纜長度

請將RS-485電纜的長度做成500m以內。

#### (2) GOT側接口

關於GOT側接口,請參照以下內容。

■ [1.4.1 GOT的接口規格](#page-50-0)

#### (3) 歐姆龍公司生產的溫度調節器側的接口

請使用與歐姆龍公司生產的溫度調節器側相容的接口。 詳情請參照歐姆龍公司生產的溫度調節器的操作手冊。

#### ■3. 終端電阻的設定

#### (1) GOT側

請將終端電阻設定用DIP開關設定為"100 0HM"。 關於終端電阻設定的詳情,請參照以下內容。

#### ■ [1.4.3 GOT的終端電阻](#page-54-0)

#### (2) 歐姆龍公司生產的溫度調節器側

GOT與歐姆龍公司生產的溫度調節器連接時,需要在歐姆龍公司生產的溫度調節器側設定終端電阻。

➠ 歐姆龍公司生產的溫度調節器的操作手冊

# <span id="page-276-0"></span>5.4.1 設定通訊接口 (連接裝置的設定)

設定與GOT連接的裝置的通道。

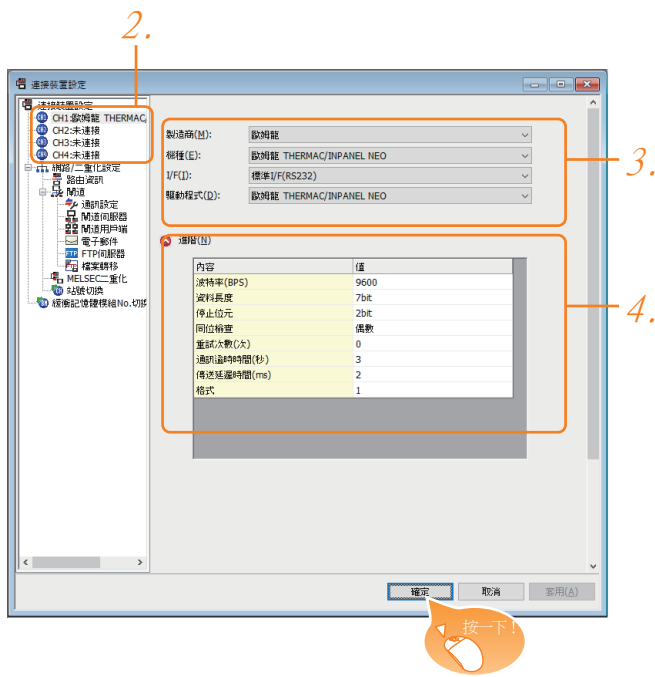

- Step 1. 選擇[通用設定]→[連接裝置設定]功能表。
- Step 2. 顯示連接裝置的設定視窗,從清單功能表中選擇要使用的通道。
- Step 3. 進行如下選擇。
	- 製造商:歐姆龍
	- 機種:請根據所連接的溫度調節器型號名進行設定。

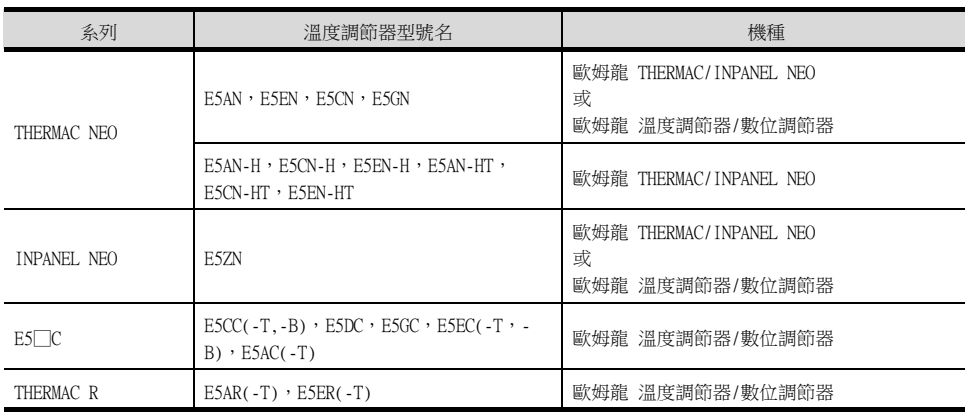

• I/F:所使用的接口

• 驅動程式:請根據所連接的機種進行設定。 <機種:歐姆龍THERMAC/INPANEL NEO> 歐姆龍 THERMAC/INPANEL NEO <機種:歐姆龍溫度調節器/數位調節器> 歐姆龍溫度調節器/數位調節器

- Step 4. 製造商、機種、I/F、驅動程式的設定完成後會顯示進階。 請根據所使用的環境進行設定。
	- [5.4.2 連接裝置進階](#page-278-0)

設定完成後按一下|確定|按鈕。

### POINT

連接裝置的設定可以在[I/F連接清單]中進行確認。 關於詳情,請參照以下內容。

■ [1.1.3 I/F連接清單](#page-39-0)

# <span id="page-278-0"></span>5.4.2 連接裝置進階

請根據所使用的環境進行設定。

### ■1. 歐姆龍 THERMAC/INPANEL NEO

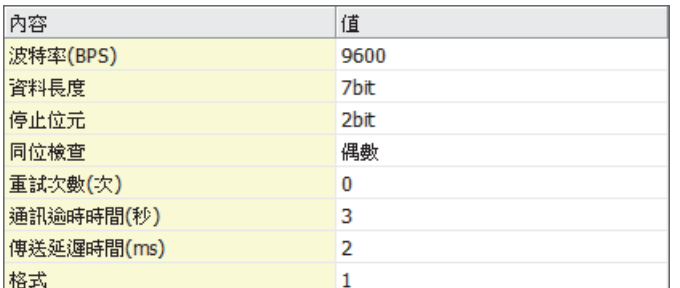

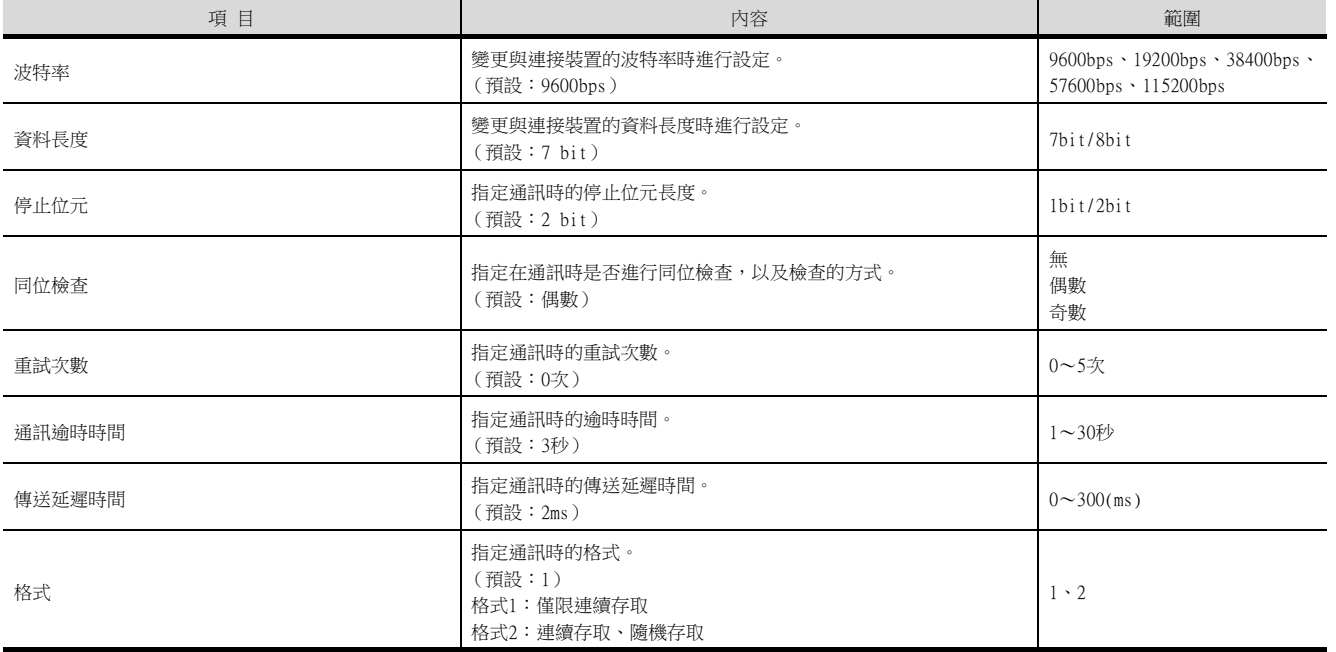

### ■2. 歐姆龍溫度調節器/數位調節器

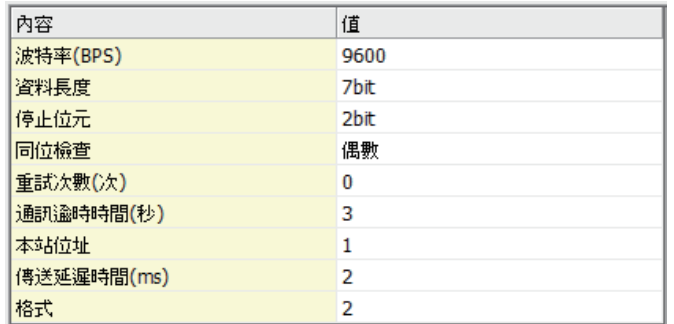

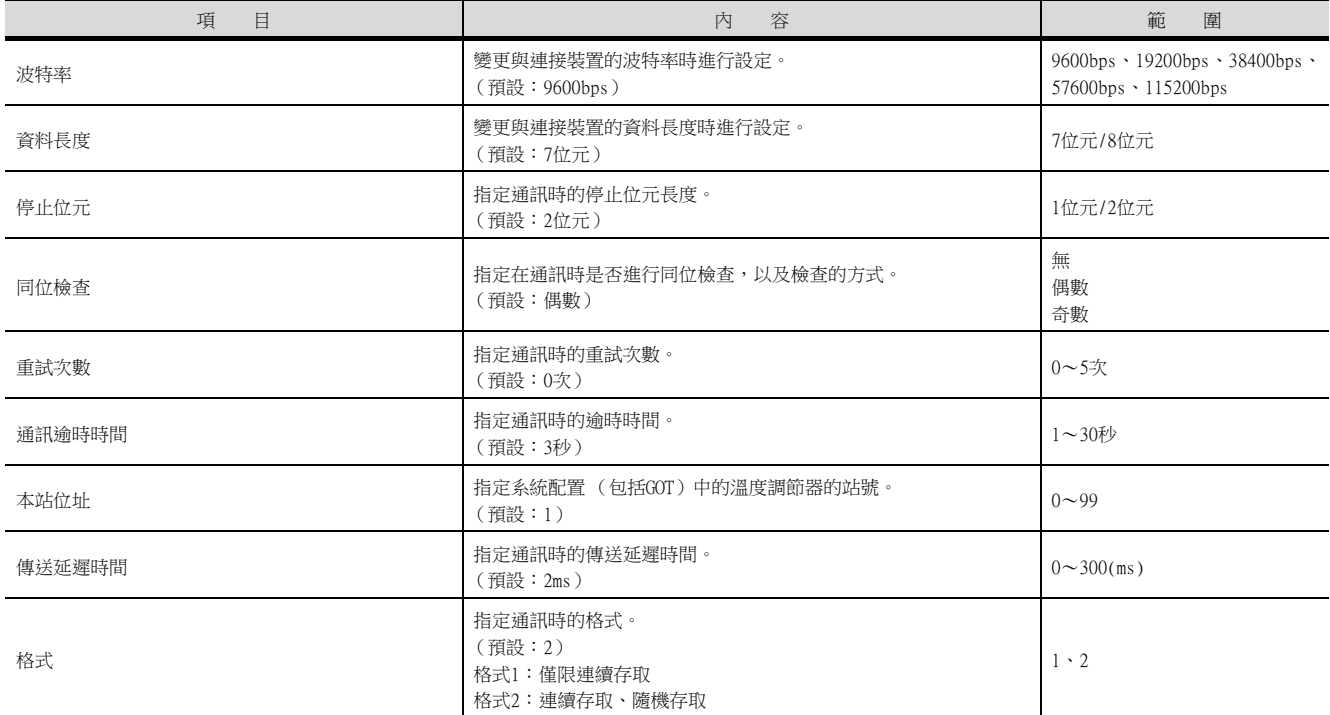

### POINT

(1) 傳送延遲時間

與溫度調節器E5ZN連接時,請將傳送延遲時間設定為5ms以上。

(2) 格式的設定

與THERMAC NEO系列(E5AN、E5CN、E5EN、E5GN)的舊產品(2007年12月前製造的產品)連接時, 必須選擇方式1。

關於溫度調節器的連續存取、隨機存取的詳情,請參照以下手冊。

- 歐姆龍公司生產的溫度調節器的操作手冊
- (3) 通過實用程式進行的通訊接口的設定 通訊接口的設定也可在寫入工程資料的[連接裝置設定]後,通過實用程式的[連接裝置設定] 進行變更。 關於實用程式的詳情,請參照以下手冊。
	- GOT2000系列主機使用說明書 (實用程式篇)
- (4) 連接裝置設定的設定內容的優先順序 通過GT Designer3或實用程式進行設定時,會根據最後設定的內容進行動作。

### <span id="page-280-0"></span>**POINT**

歐姆龍公司生產的溫度調節器

關於歐姆龍公司生產的溫度調節器的詳情,請參照以下手冊。

■ 歐姆龍公司生產的溫度調節器的操作手冊

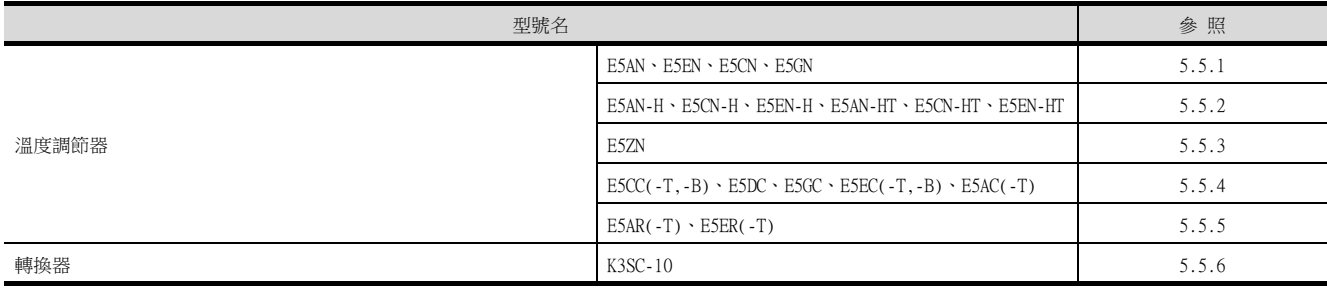

# <span id="page-280-1"></span>5.5.1 與E5AN、E5EN、E5CN、E5GN連接時

#### 請通過溫度調節器的鍵操作設定通訊資料。

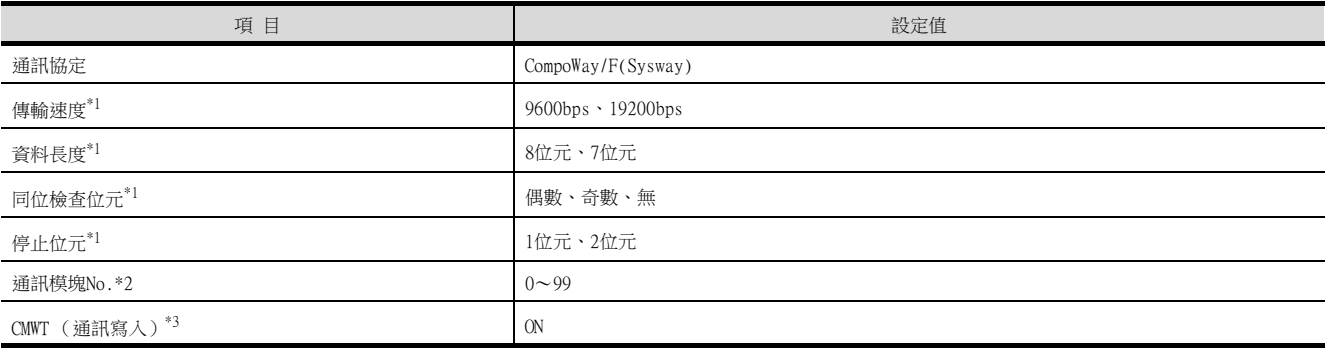

\*1 請與GOT側的設定保持一致。

\*2 選擇通訊模塊No.時,請注意不要和其他的模塊重號。

\*3 從GOT變更溫度調節器的元件值時,請事先將CMWT (通訊寫入)置於ON。

# <span id="page-280-2"></span>5.5.2 與E5AN-H、E5CN-H、E5EN-H、E5AN-HT、E5CN-HT、E5EN-HT連接時

請通過溫度調節器的鍵操作設定通訊資料。

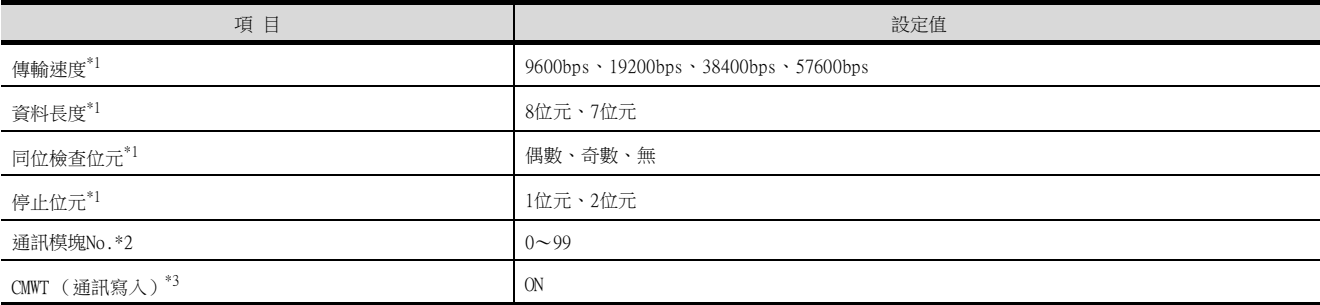

\*1 請與GOT側的設定保持一致。<br>\*2 選擇涌訊模塊No.時,請注意

選擇通訊模塊No.時,請注意不要和其他的模塊重號。

\*3 從GOT變更溫度調節器的元件值時,請事先將CMWT (通訊寫入)置於ON。

# <span id="page-281-0"></span>5.5.3 與E5ZN連接時

請透過溫度調節器的鍵操作設定通訊資料。

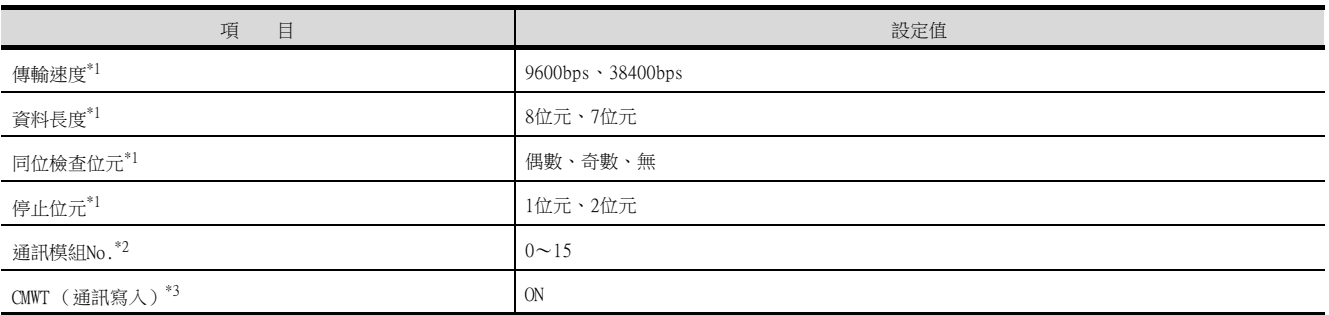

\*1 請與GOT側的設定保持一致。

\*2 選擇通訊模組No.時,請注意不要和其他的模組重號。

\*3 從GOT變更溫度調節器的元件值時,請事先將CMWT (通訊寫入)置於ON。

# <span id="page-281-1"></span>5.5.4 與E5CC(-T,-B)、E5DC、E5GC、E5EC(-T,-B)、E5AC(-T)連接時

請透過溫度調節器的鍵操作設定通訊資料。

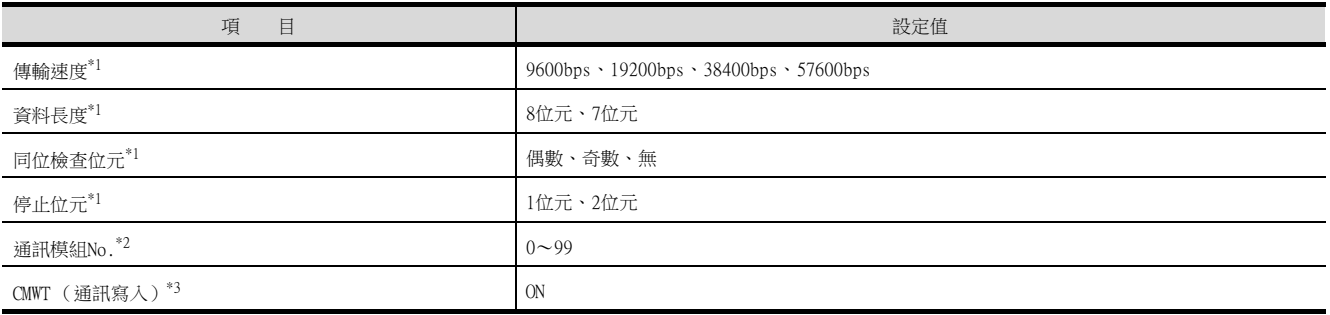

\*1 請與GOT側的設定保持一致。

\*2 選擇通訊模組No.時,請注意不要和其他的模組重號。

\*3 從GOT變更溫度調節器的元件值時,請事先將CMWT (通訊寫入)置於ON。

# <span id="page-281-2"></span>5.5.5 與E5AR(-T)、E5ER(-T)連接時

請透過溫度調節器的鍵操作設定通訊資料。

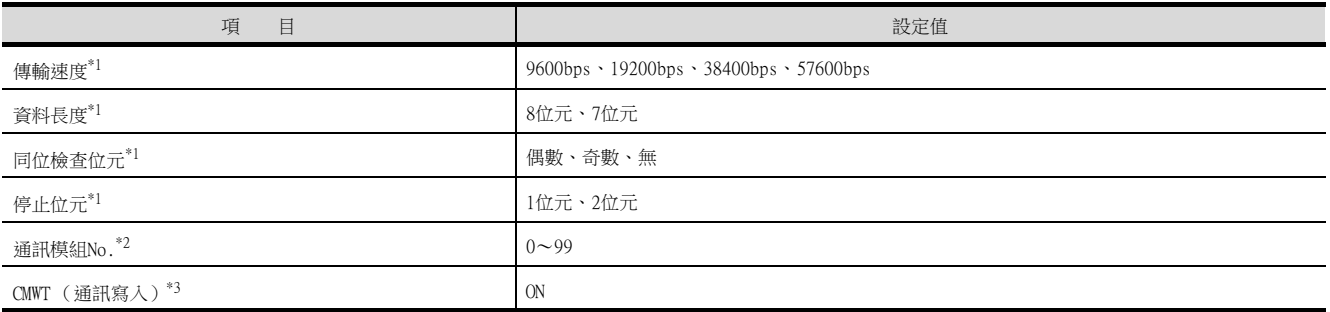

\*1 請與GOT側的設定保持一致。

\*2 選擇通訊模組No.時,請注意不要和其他的模組重號。

\*3 從GOT變更溫度調節器的元件值時,請事先將CMWT (通訊寫入)置於ON。

### <span id="page-282-0"></span>■1. 通訊設定

請通過溫度調節器的DIP開關操作設定通訊設定。

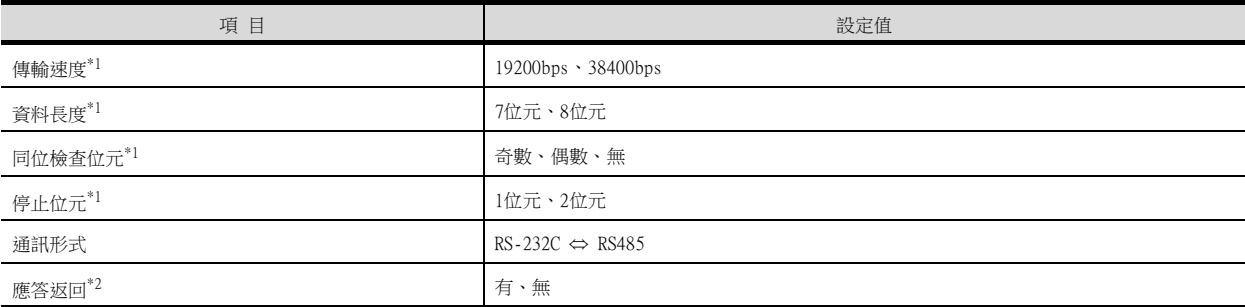

\*1 請與GOT側的設定保持一致。

\*2 請設定為"無"。

### ■2. 通過DIP開關進行設定

(1) 傳輸速度的設定

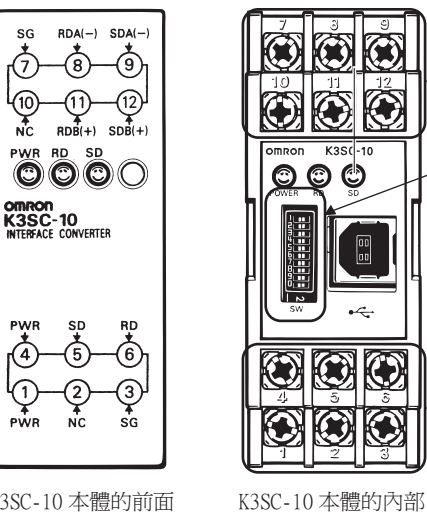

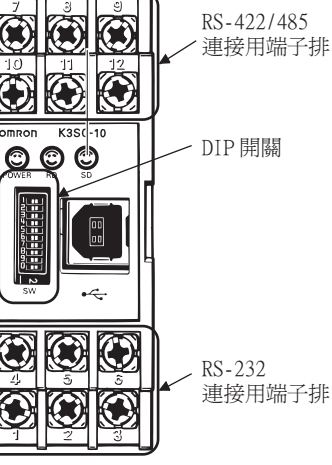

K3SC-10 本體的前面

請設定 SW

(取下前面蓋板時)

 $ON \rightarrow$ 

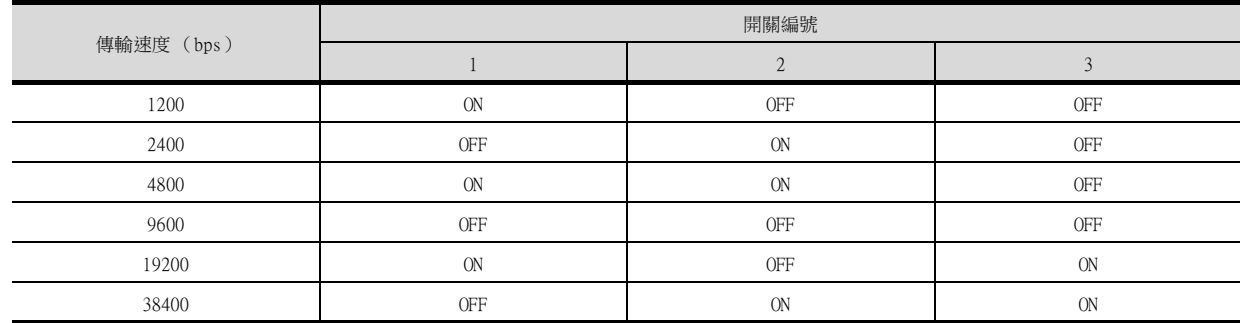

與歐姆龍公司生產的溫度調節器之間的連接

與歐姆龍公司生產的溫度調節器之間的連接

### (2) 資料長度、同位檢查位元、停止位元、通訊形式及回應傳回的設定

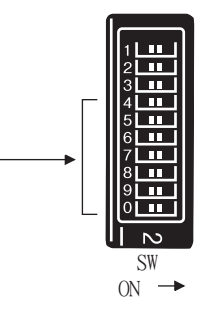

請設定

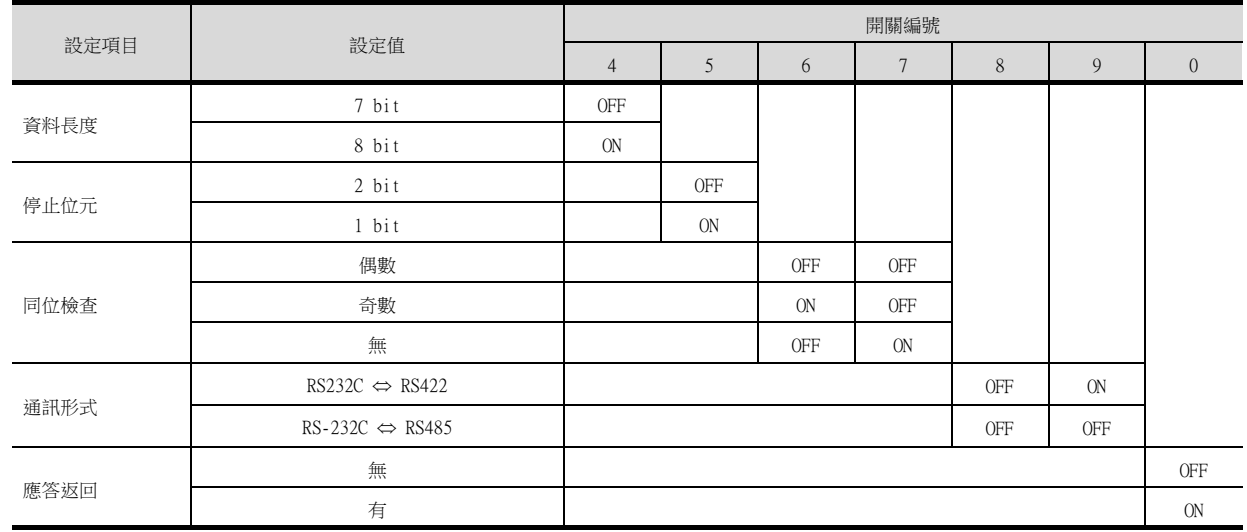

### 5.5.7 站號設定

站號不可重複設定。 無論電纜的連接順序如何,都可以設定站號,出現空站號也沒有關係。

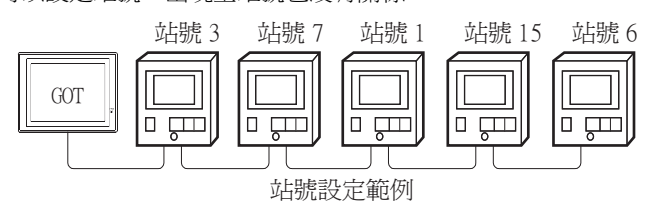

#### ■1. 直接指定

元件設定時,直接指定要變更的溫度調節器的站號。

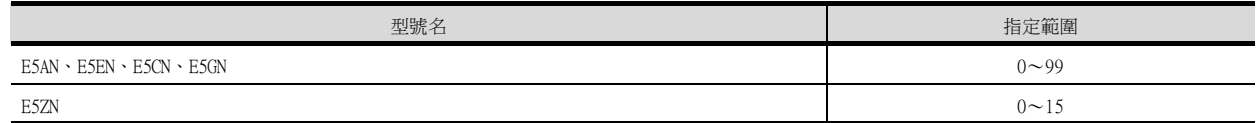

# ■2. 間接指定

元件設定時,使用16位元的GOT内部暫存器 (GD10~GD25)間接指定要變更的溫度調節器的站號。 在GT Designer3上,站號指定為100~115時,站號指定所對應的GD10~GD25的值為溫度調節器的站號。

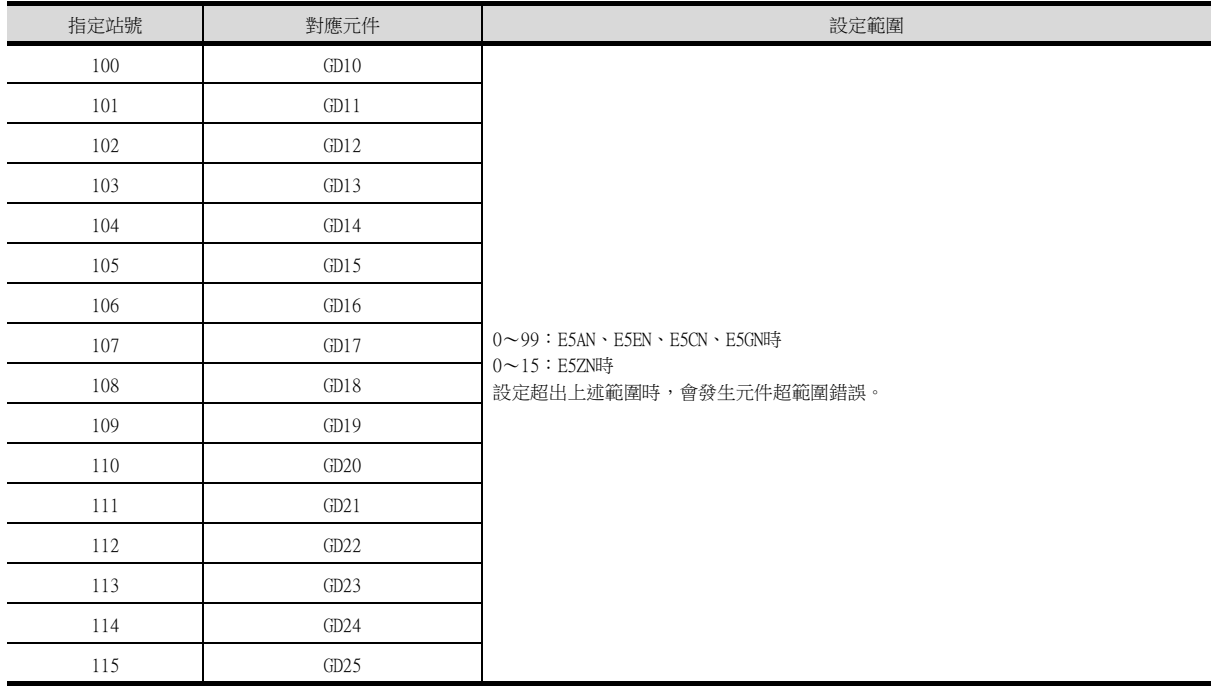

#### ■3. 全部站點指定

寫入動作和讀取動作的對象站不同。

• 寫入動作的對象為全部站點。

• 讀取動作的對象僅為1站。

# <span id="page-285-0"></span>5.6 可設定的元件範圍

GOT中可以使用的連接裝置的元件範圍如下所示。 但是,下表的元件範圍為GT Designer3中可設定的最大值。 即使是同一系列的連接裝置,不同機種的元件規格也不同。 請根據實際使用的連接裝置的規格進行設定。 如果設定了不存在的元件或超出範圍的元件編號,元件設定正確的其他物件也可能無法監視。

### ■1. 設定項目

• 歐姆龍 THERMAC/INPANEL NEO時

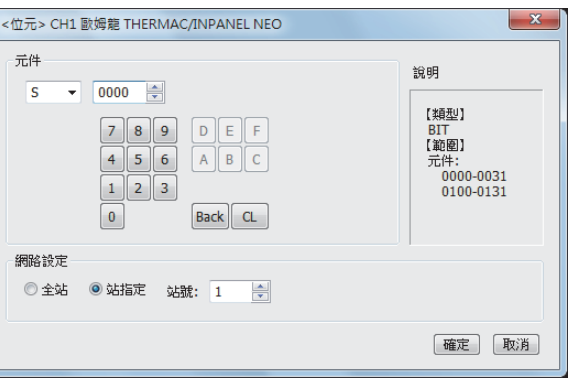

• 歐姆龍溫度調節器/數位調節器時

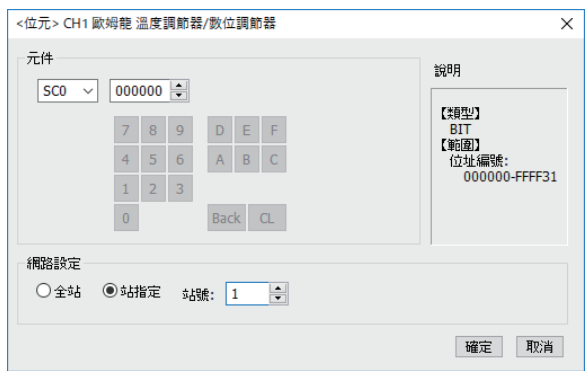

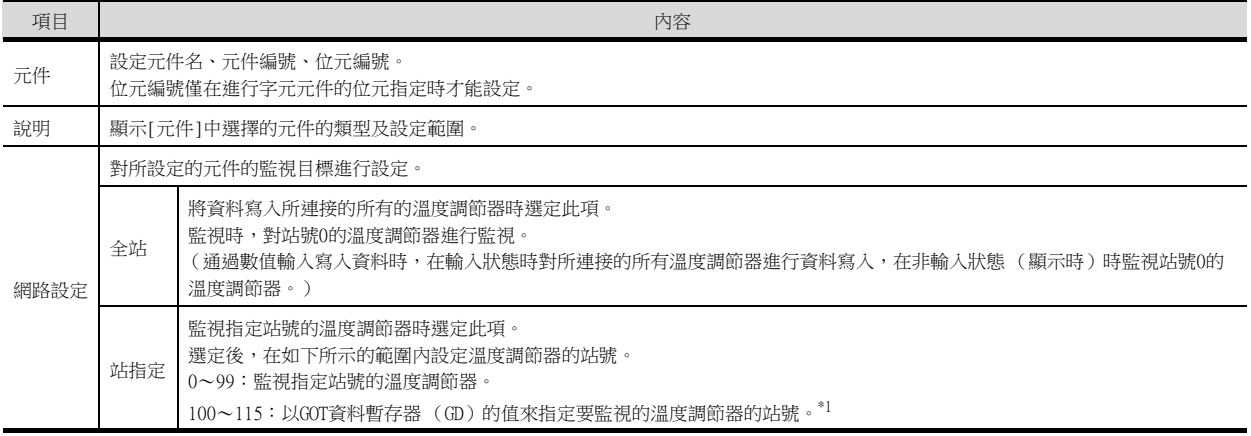

\*1 溫度調節器的站號和GOT資料暫存器的關係如下所示。

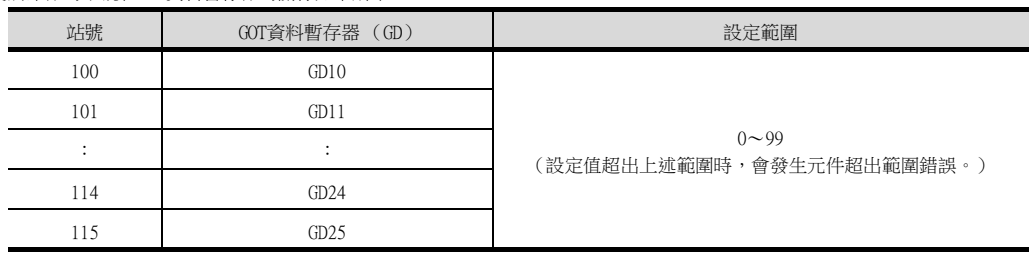

# 5.6.1 歐姆龍公司生產的溫度調節器 (歐姆龍 THERMAC/INPANEL NEO)

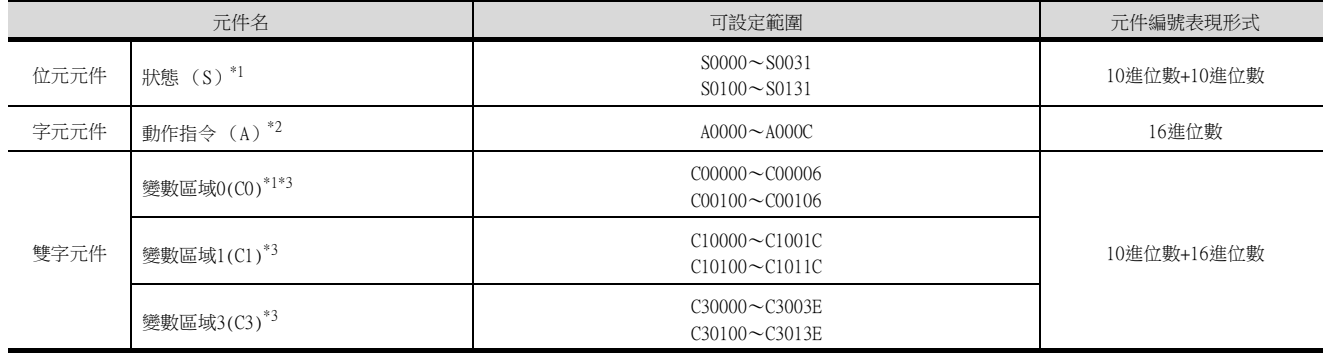

\*1 只可讀取。

\*2 僅可寫入。

一<br>一<br>無法使用數值輸入。

請使用資料寫入開關的[字元SET]進行寫入。

\*3 僅可進行32位元 (2字元)指定。

#### POINT

- 歐姆龍公司生產的溫度調節器 (歐姆龍 THERMAC/INPANEL NEO)的元件設定
- (1) 設定狀態 (S)時
	- 透過通道號 (10進位數)及位元編號 (10進位數)設定。

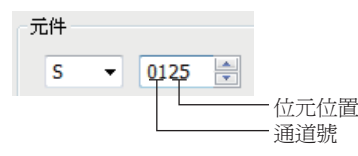

(2) 設定變數區域 (0)、變數區域 (1)、變數區域 (3)時 透過通道號 (10進位數)及位址 (16進位數)設定。

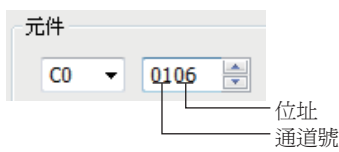

# 5.6.2 歐姆龍公司生產的溫度調節器 (歐姆龍溫度調節器/數位調節器)

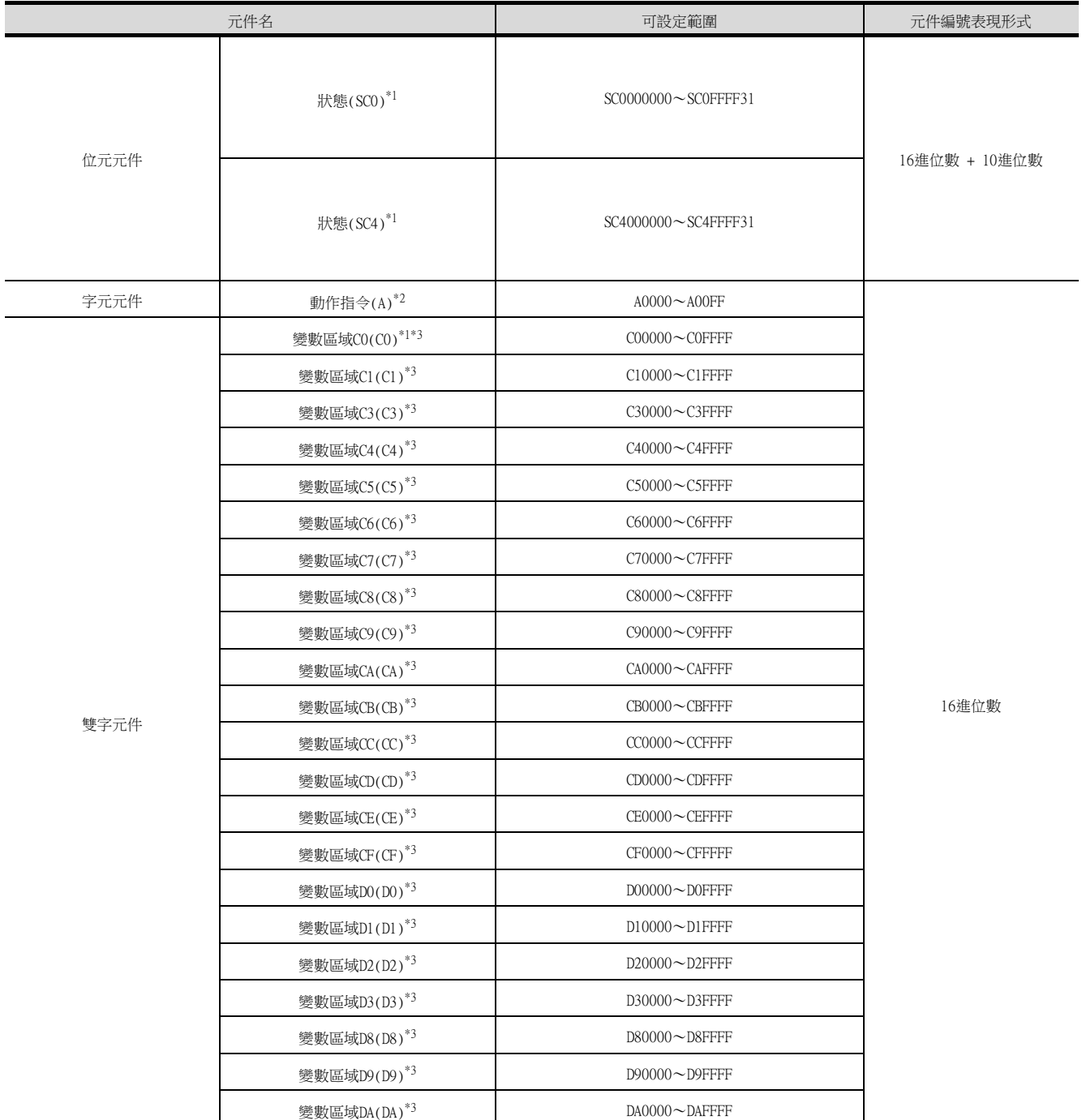

\*1 只可讀取。

\*2 僅可寫入。

無法使用數值輸入。

請使用資料寫入開關的[字元SET]進行寫入。

\*3 僅可進行32位元 (2字元)指定。

### POINT

歐姆龍公司生產的溫度調節器 (歐姆龍溫度調節器/數位調節器)的元件設定 (1) 設定狀態 (SC0)、狀態 (SC4)時

透過位址號 (16進位數)及位元編號 (10進位數)設定。

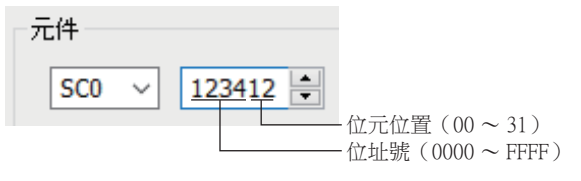
(2) 狀態(SC0)的位址編號 以E5□C系列為例,說明位址編號。 <狀態(1)時> 位址編號:[0001] (例)元件設定值:SC0000100 <狀態2時> 位址編號:[0011] (例)元件設定值:SC0001100

## 5.7 注意事項

#### ■1. 溫度調節系統的站號設定

在建立溫度調節系統時,請務必確保1站的存在。

#### ■2. GOT的時鐘管理

溫度調節器中沒有時鐘功能,因此,即使在GOT的時鐘管理中設定了"時間校準"或"時間通知",也將視為無效 (保 持)處理。

#### ■3. 斷開多個連接裝置中的一部分

GOT可以通過設定GOT內部元件將多個連接裝置一部分斷開。例如,可以將發生通訊逾時的異常站從連接裝置斷開。 關於GOT內部元件設定內容的詳情,請參照以下手冊。

➠ GT Designer3 (GOT2000) 畫面設計手冊

MEMO

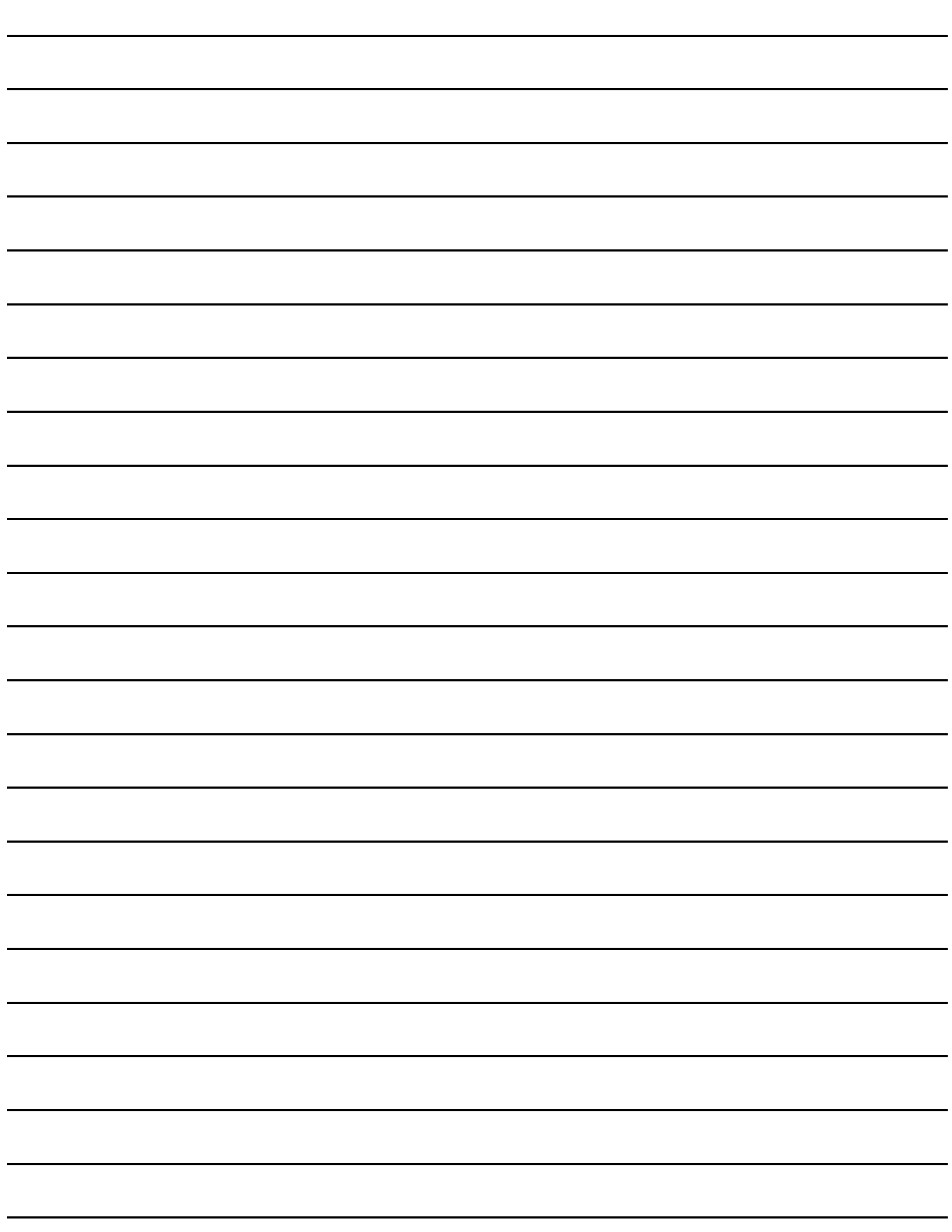

# 6. 與基恩斯公司生產的PLC之間的 連接

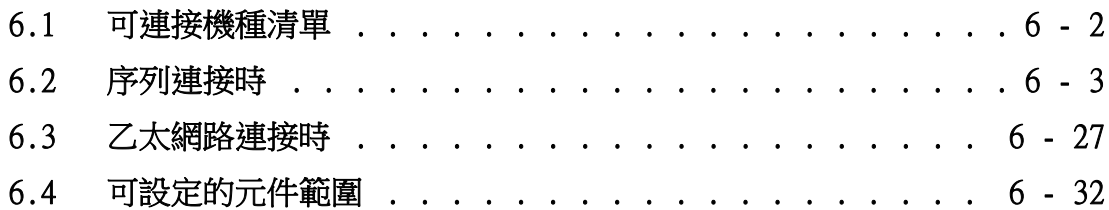

# 6. 與基恩斯公司生產的PLC之間的連接

# <span id="page-291-0"></span>6.1 可連接機種清單

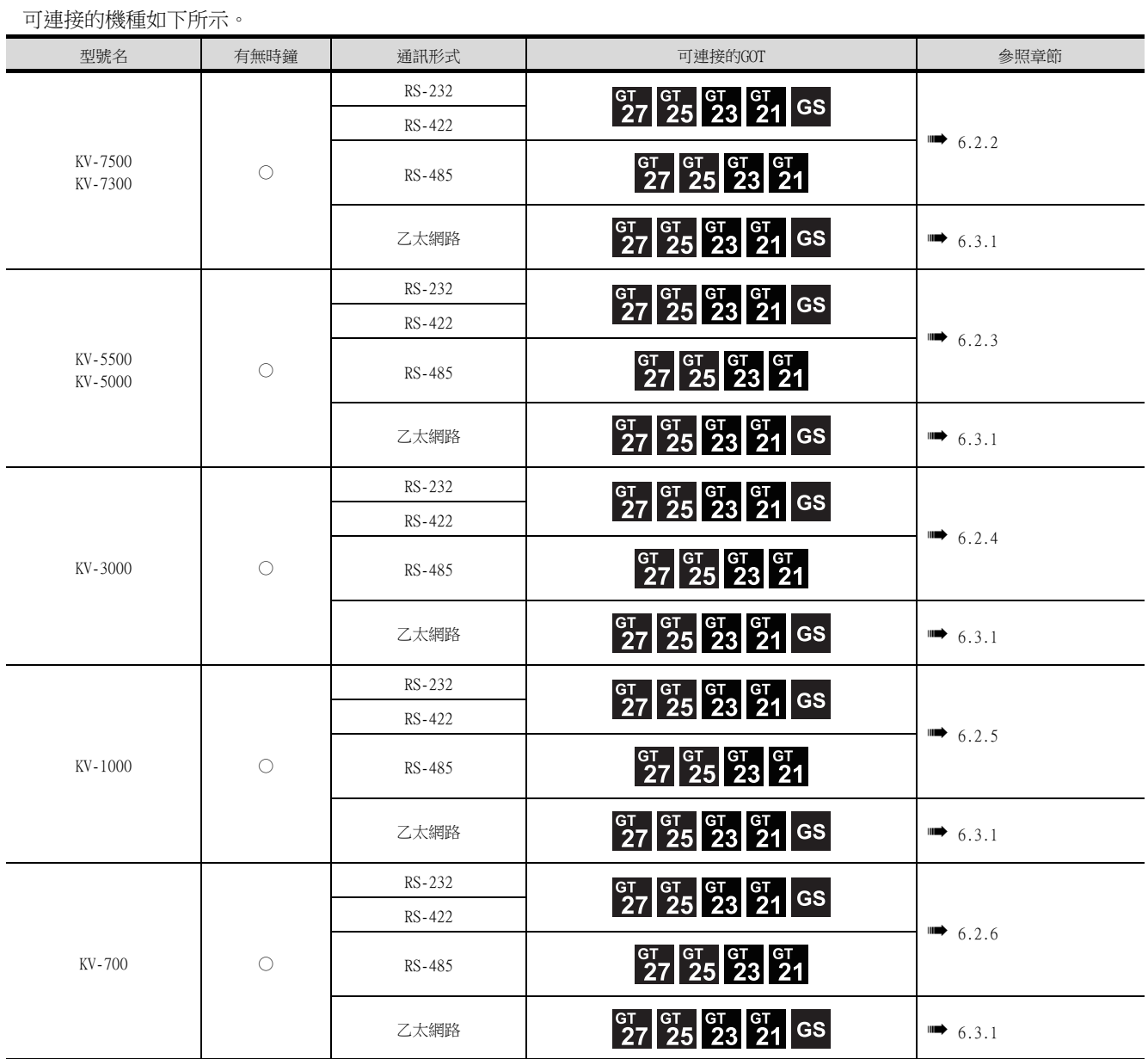

## <span id="page-292-0"></span>6.2 序列連接時

## 6.2.1 與KV-7500、KV-7300連接時

#### ■1. 與PLC連接時

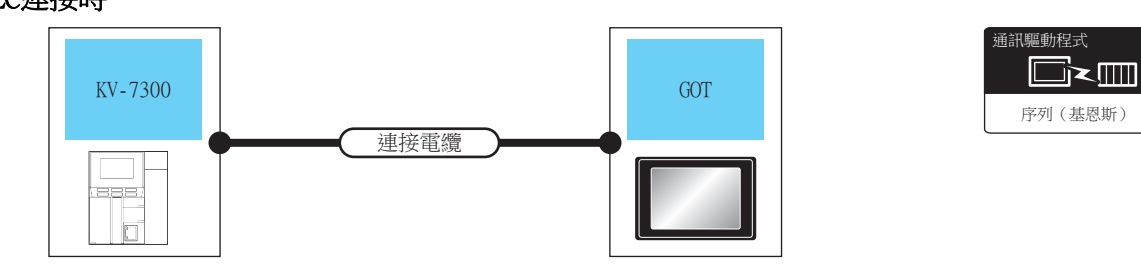

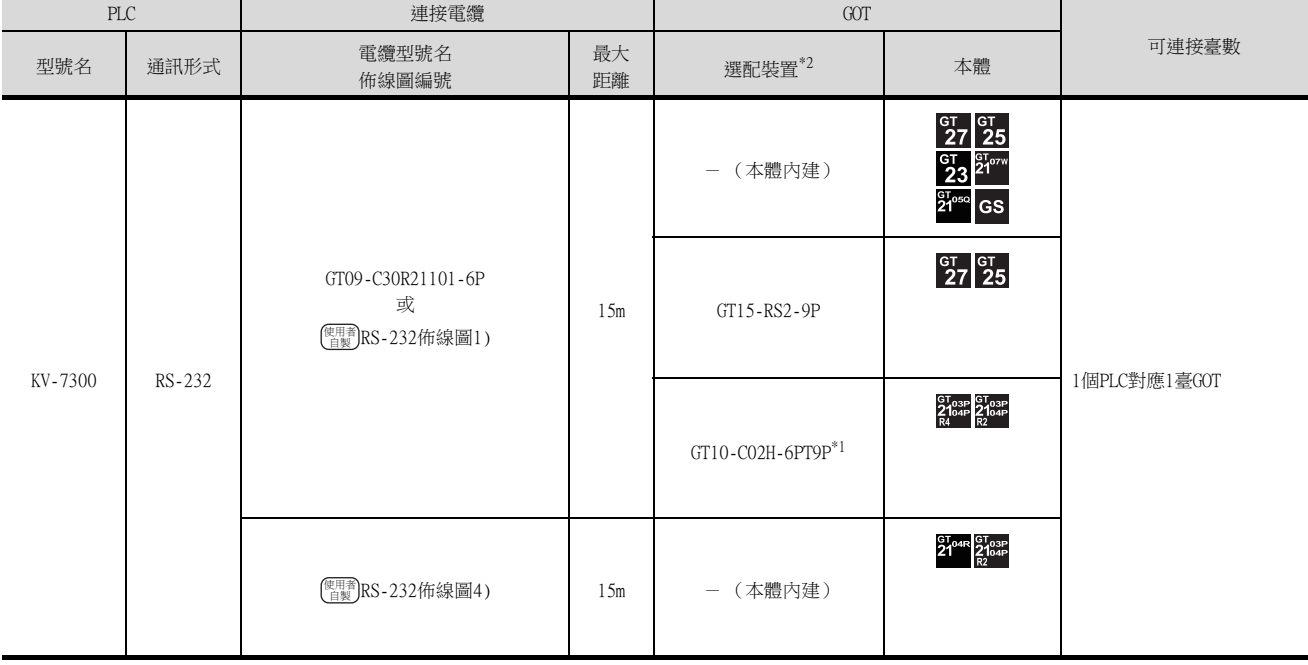

\*1 使用副編號A、B的GT10-C02H-6PT9P時,請不要將D-Sub (9針)連接器盒接地。

\*2 GT25-W、GT2505-V不支援選配裝置。

## ■2. 與多路通訊模組連接時

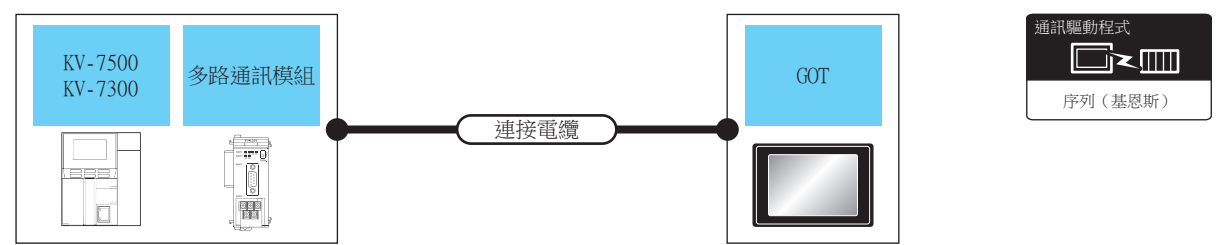

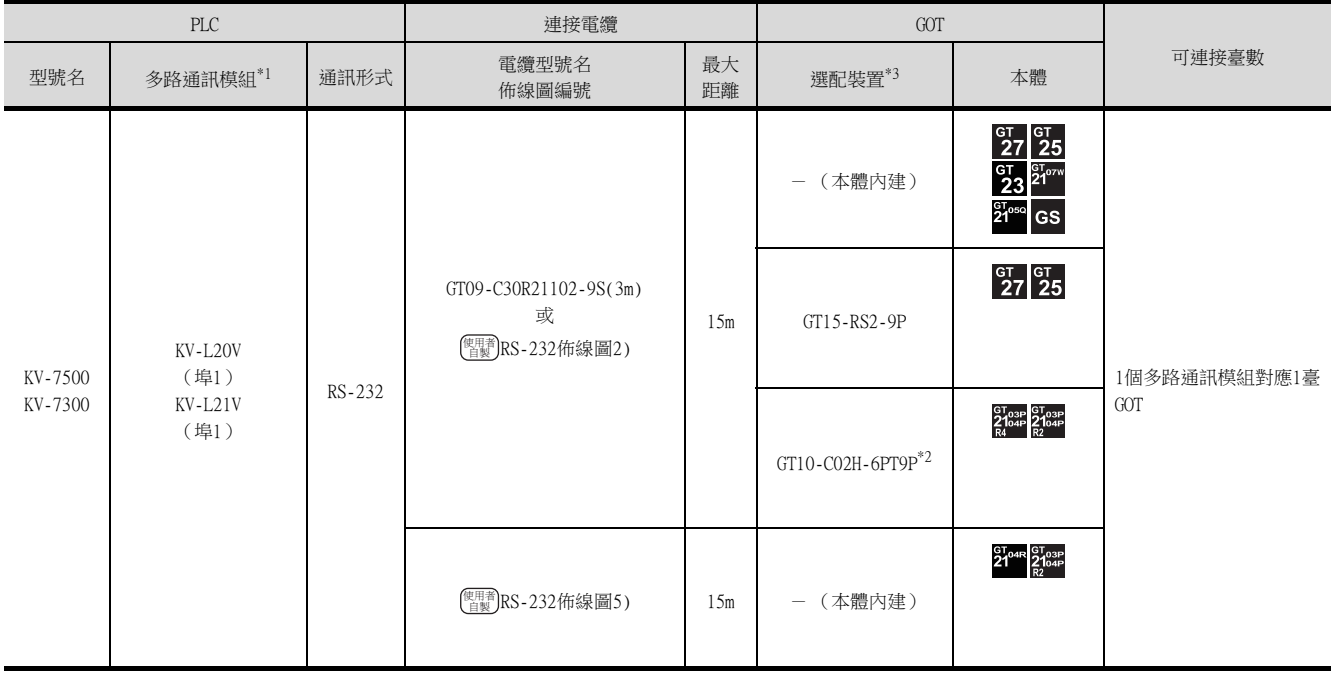

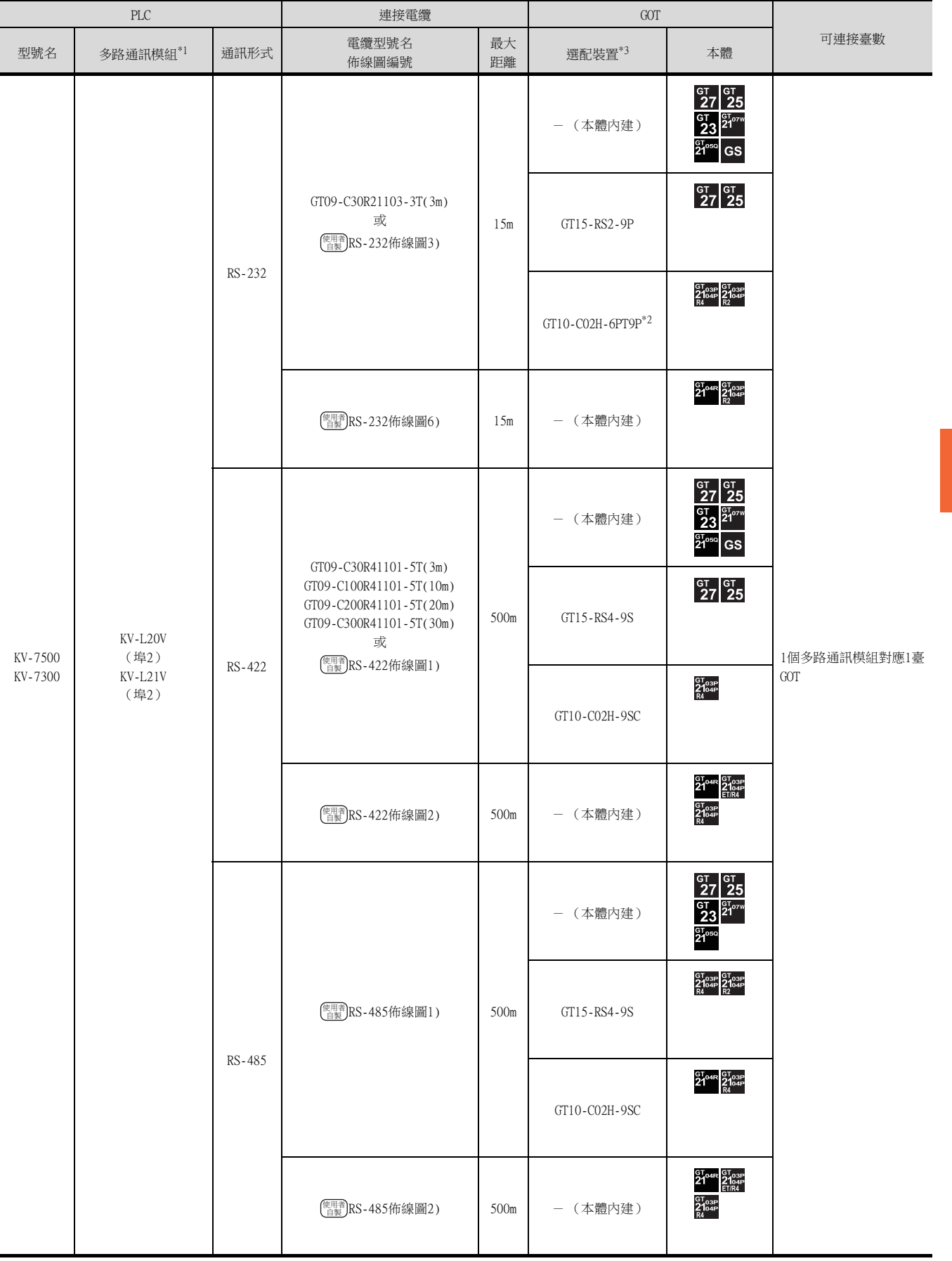

\*1 多路通訊模組是基恩斯公司的產品。

關於產品的詳情,請諮詢基恩斯公司。

\*2 使用副編號A、B的GT10-C02H-6PT9P時,請不要將D-Sub (9針)連接器盒接地。

\*3 GT25-W、GT2505-V不支援選配裝置。

6.2 序列連接時 6 - 5

與基恩斯公司生產的PLC之間的連接 與基恩斯公司生產的PLC之間的連接

# <span id="page-295-0"></span>6.2.2 與KV-5500、KV-5000連接時

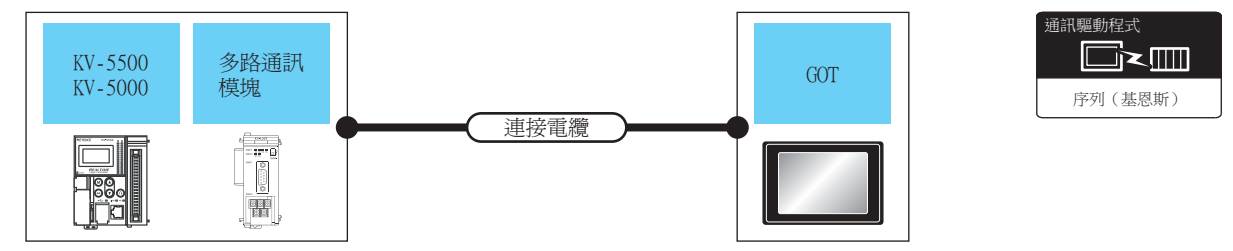

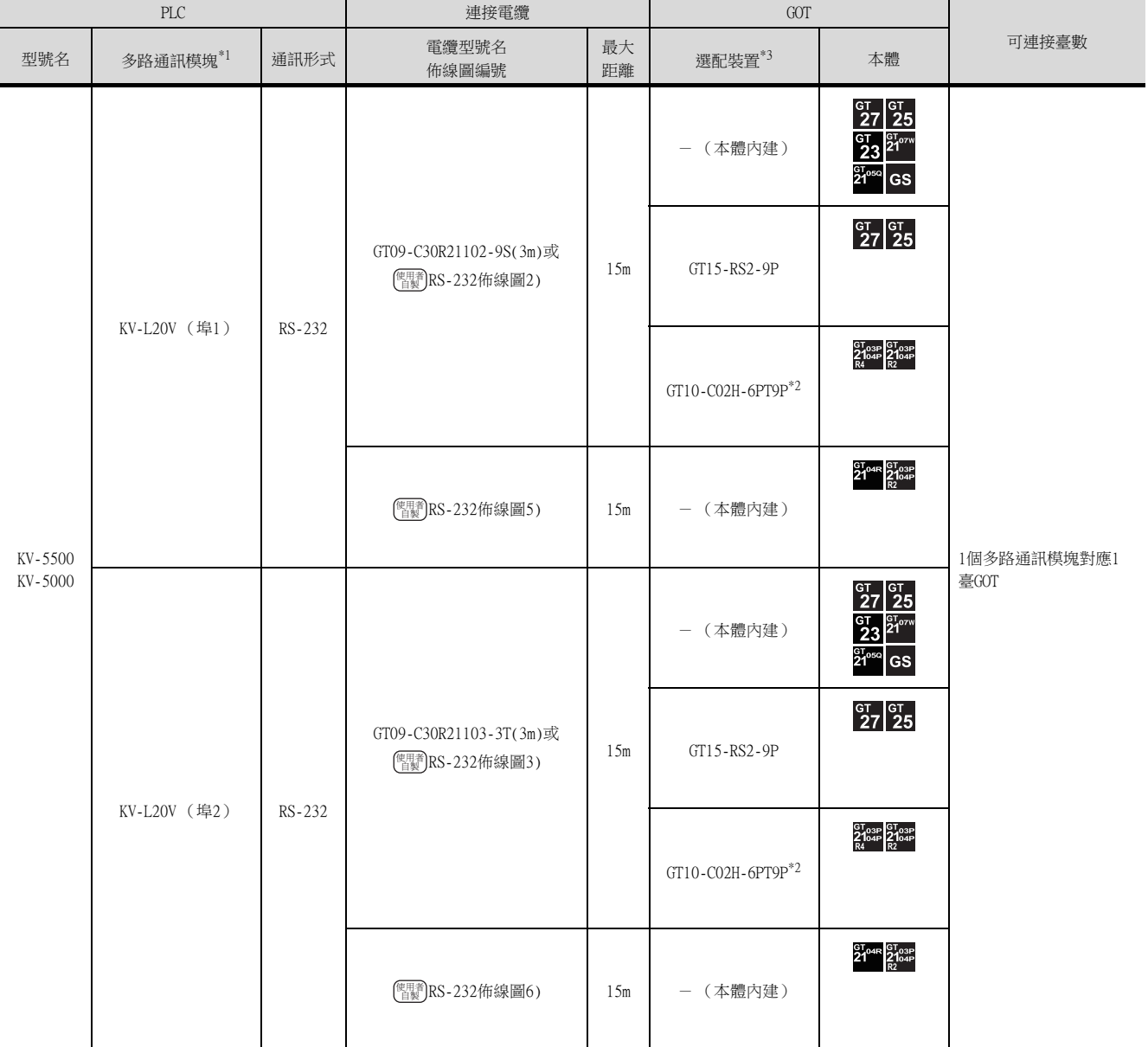

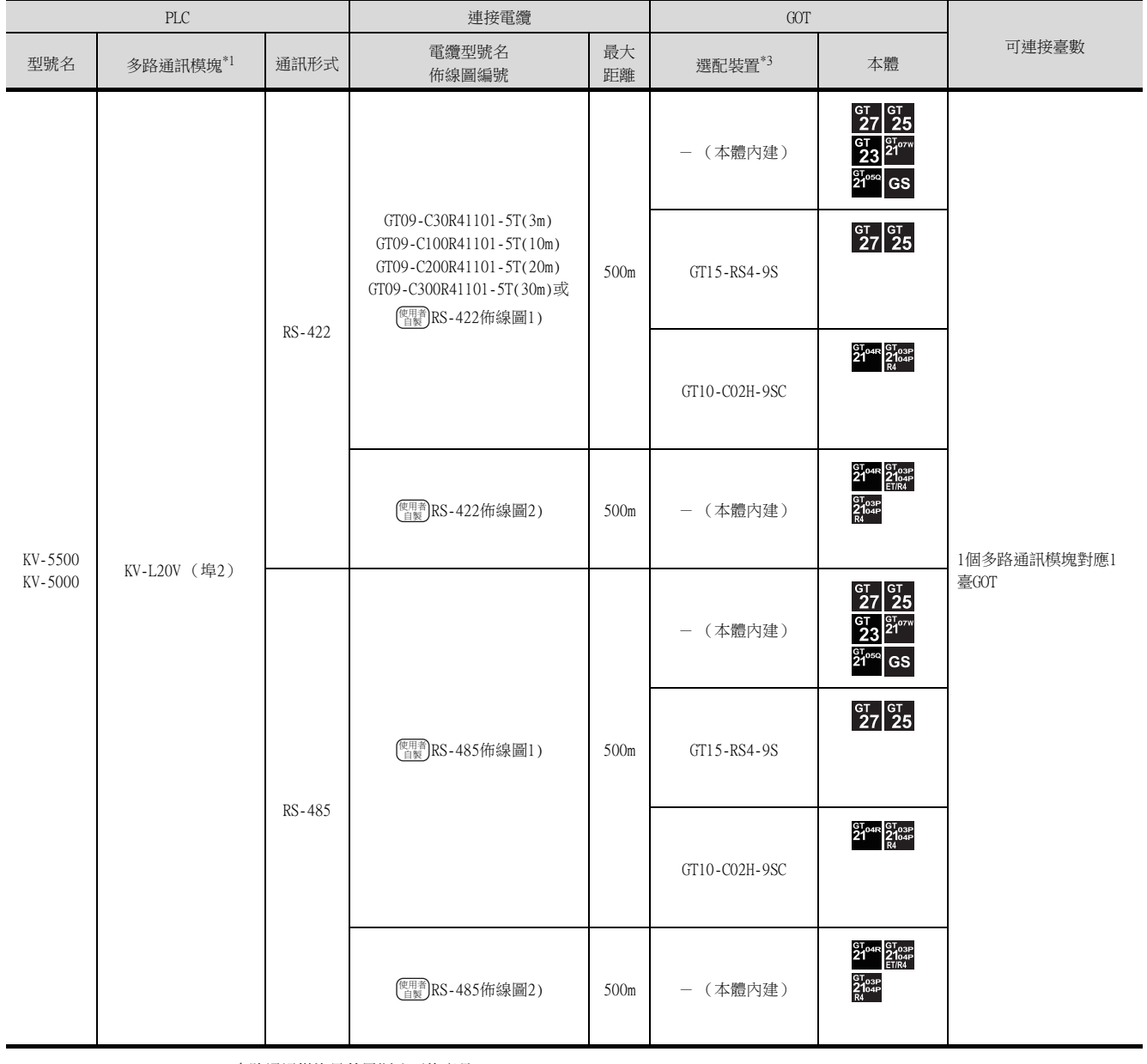

\*1 多路通訊模塊是基恩斯公司的產品。

關於產品的詳情,請諮詢基恩斯公司。

\*2 使用副編號A、B的GT10-C02H-6PT9P時,請不要將D-Sub (9針)連接器盒接地。

\*3 GT25-W、GT2505-V不支援選配裝置。

## <span id="page-297-0"></span>6.2.3 與KV-3000連接時

## ■1. 與PLC連接時

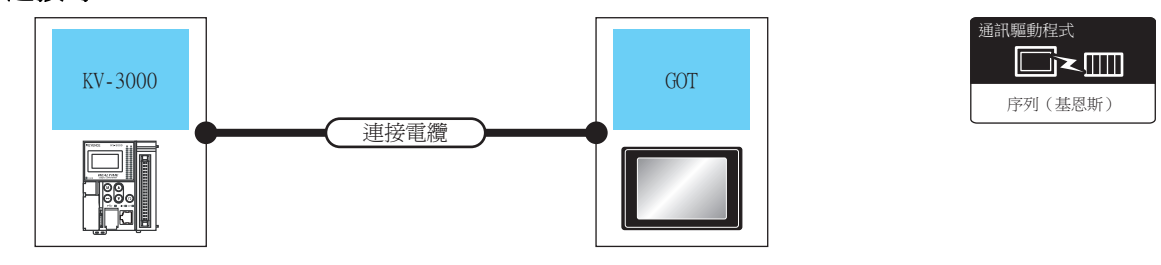

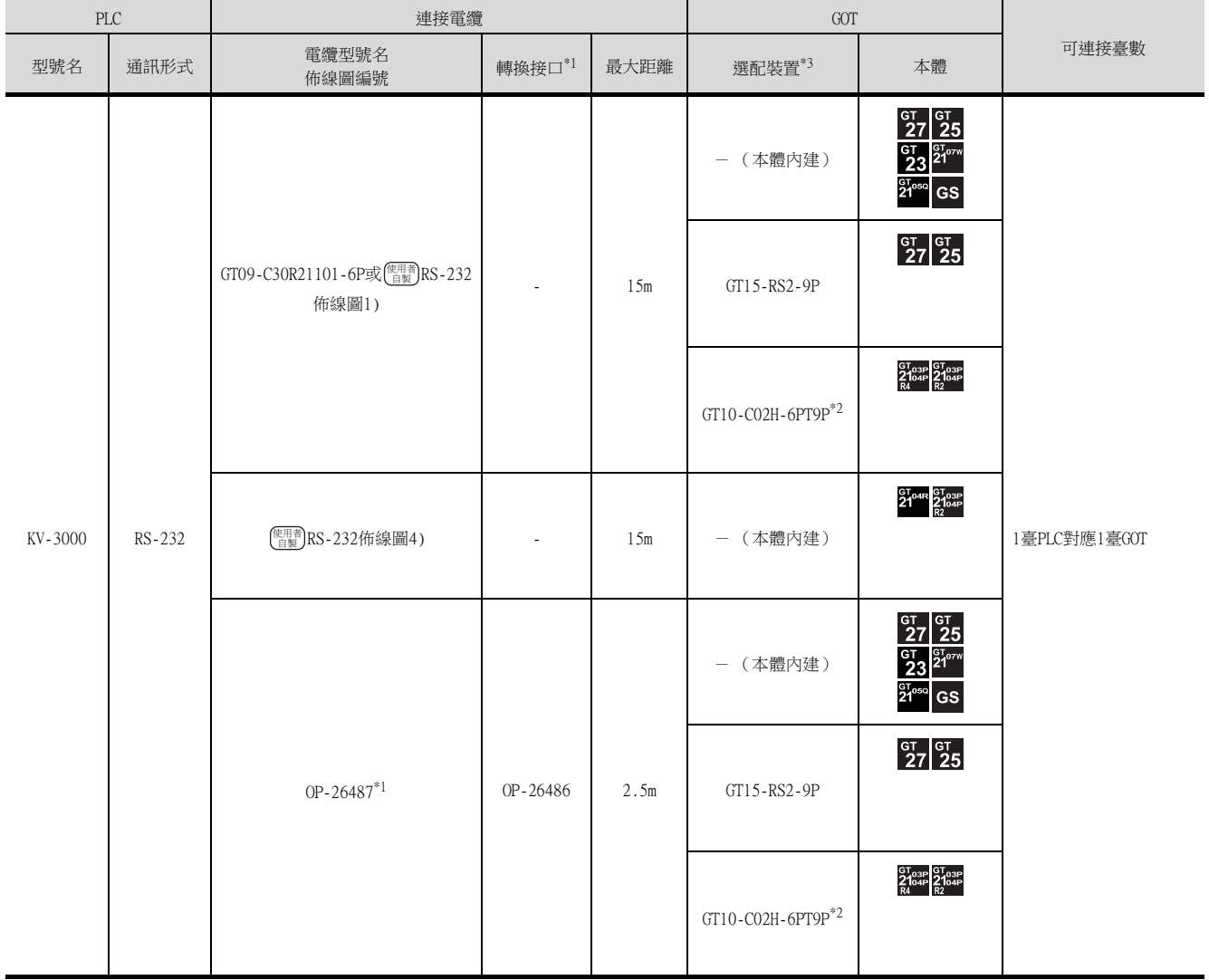

\*1 電纜和轉換接口是基恩斯公司的產品。

關於產品的詳情,請諮詢基恩斯公司。

\*2 使用副編號A、B的GT10-C02H-6PT9P時,請不要將D-Sub (9針)連接器盒接地。

\*3 GT25-W、GT2505-V不支援選配裝置。

## ■2. 與多路通訊模塊連接時

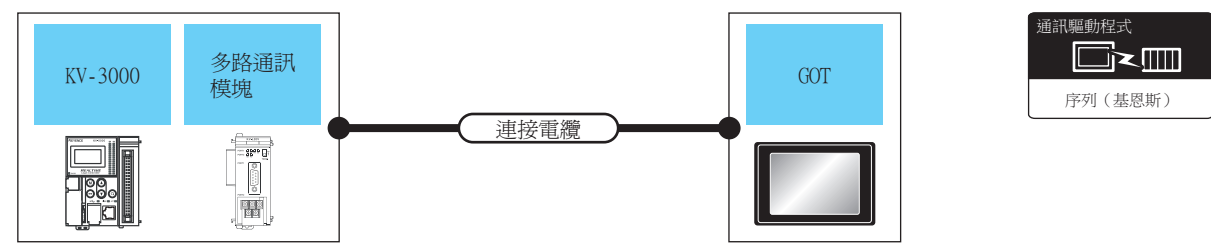

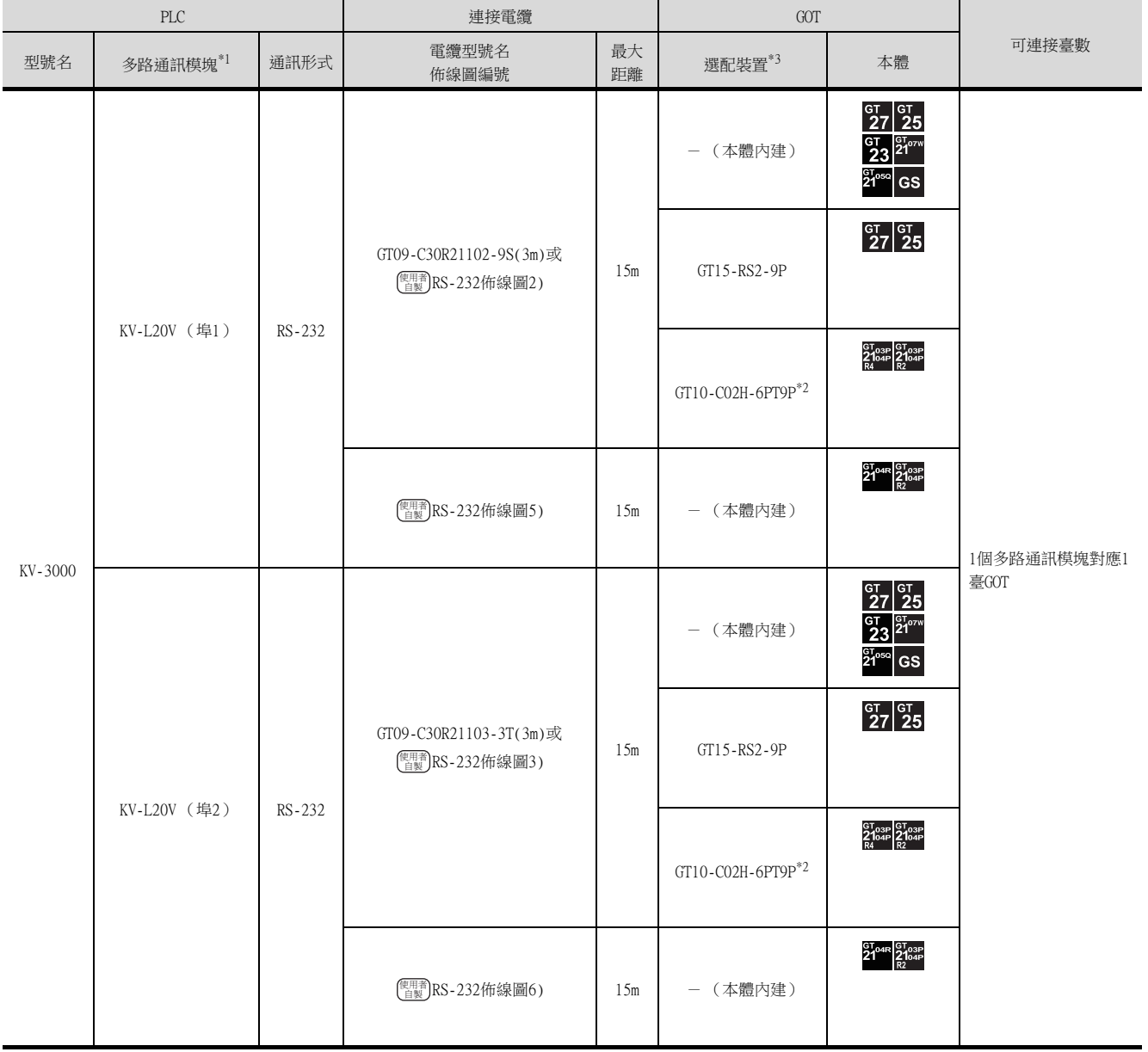

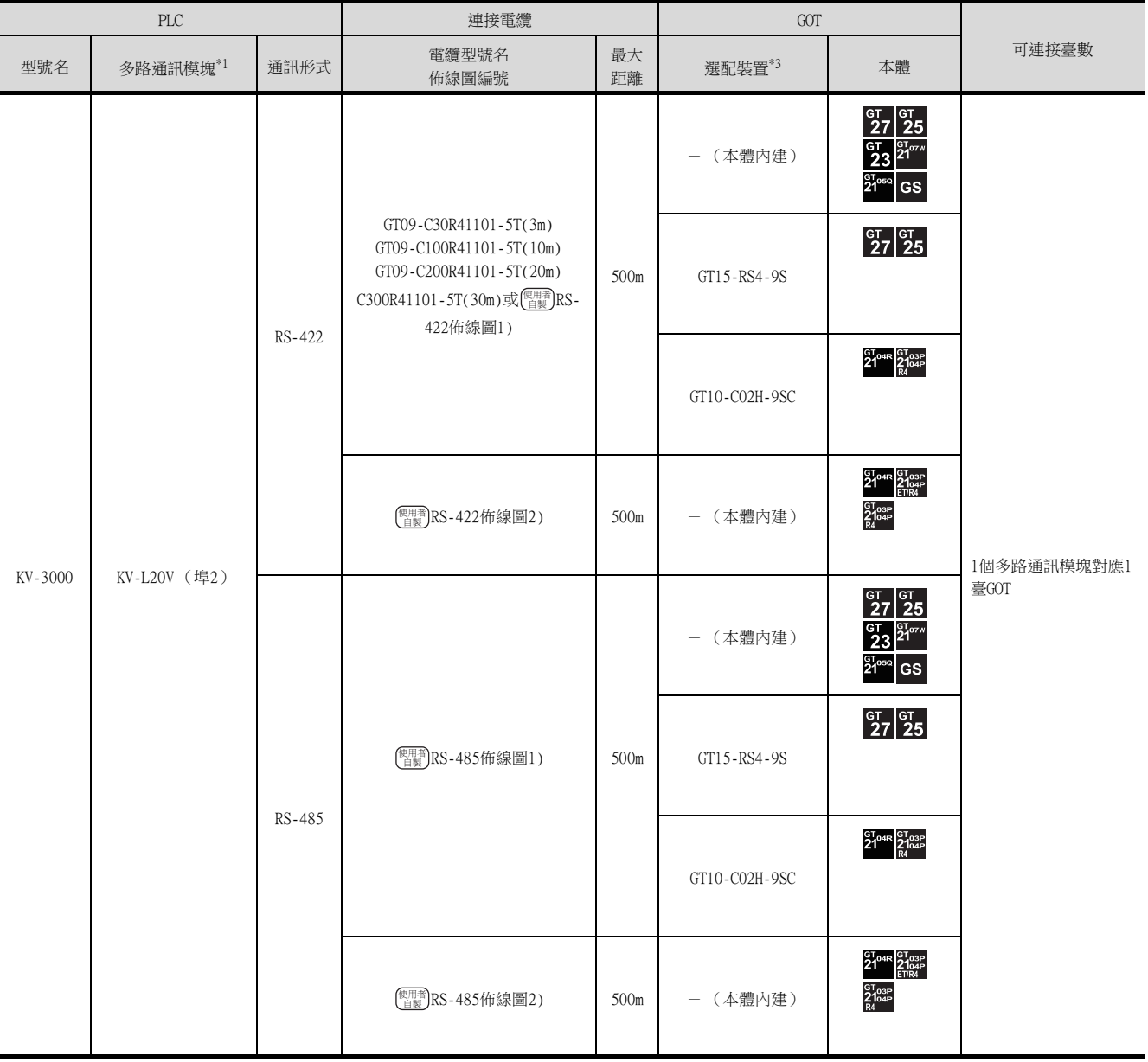

\*1 多路通訊模塊是基恩斯公司的產品。

關於產品的詳情,請諮詢基恩斯公司。

\*2 使用副編號A、B的GT10-C02H-6PT9P時,請不要將D-Sub (9針)連接器盒接地。

\*3 GT25-W、GT2505-V不支援選配裝置。

## <span id="page-300-0"></span>6.2.4 與KV-1000連接時

## ■1. 與PLC連接時

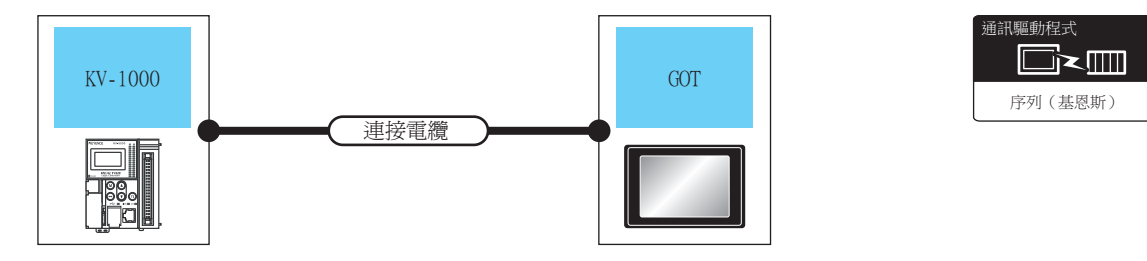

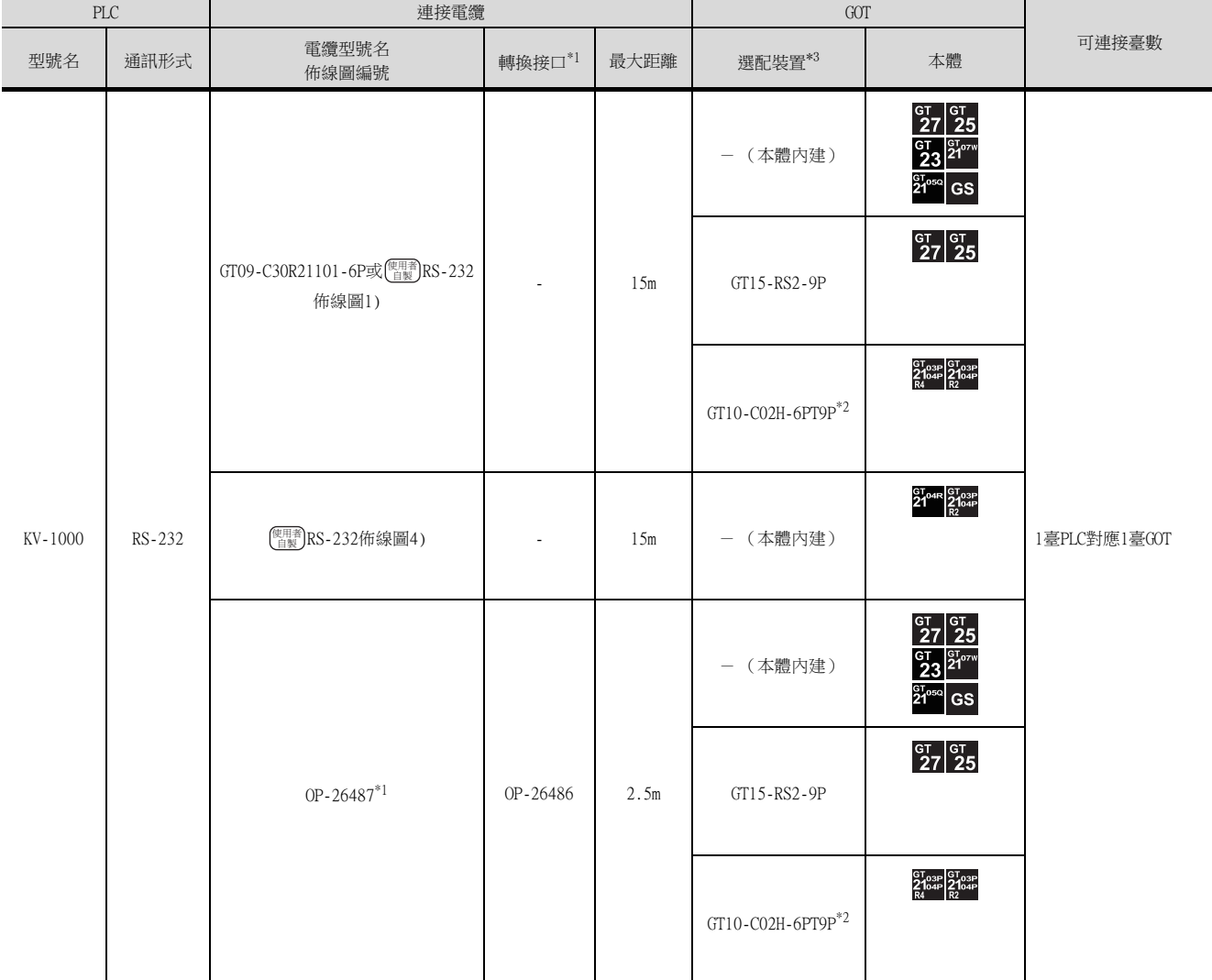

\*1 電纜和轉換接口是基恩斯公司的產品。

關於產品的詳情,請諮詢基恩斯公司。

\*2 使用副編號A、B的GT10-C02H-6PT9P時,請不要將D-Sub (9針)連接器盒接地。

\*3 GT25-W、GT2505-V不支援選配裝置。

## ■2. 與多路通訊模塊連接時

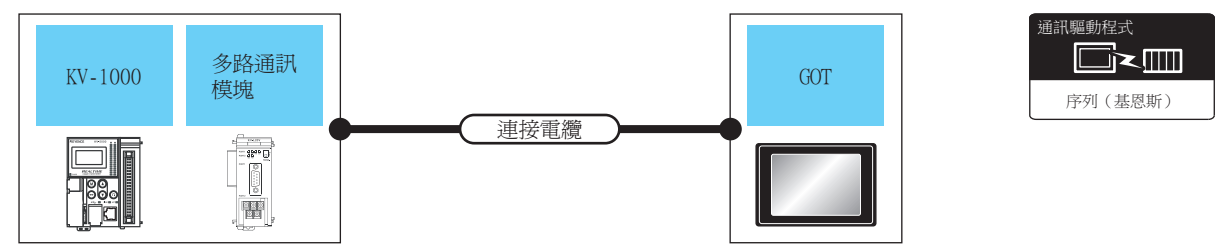

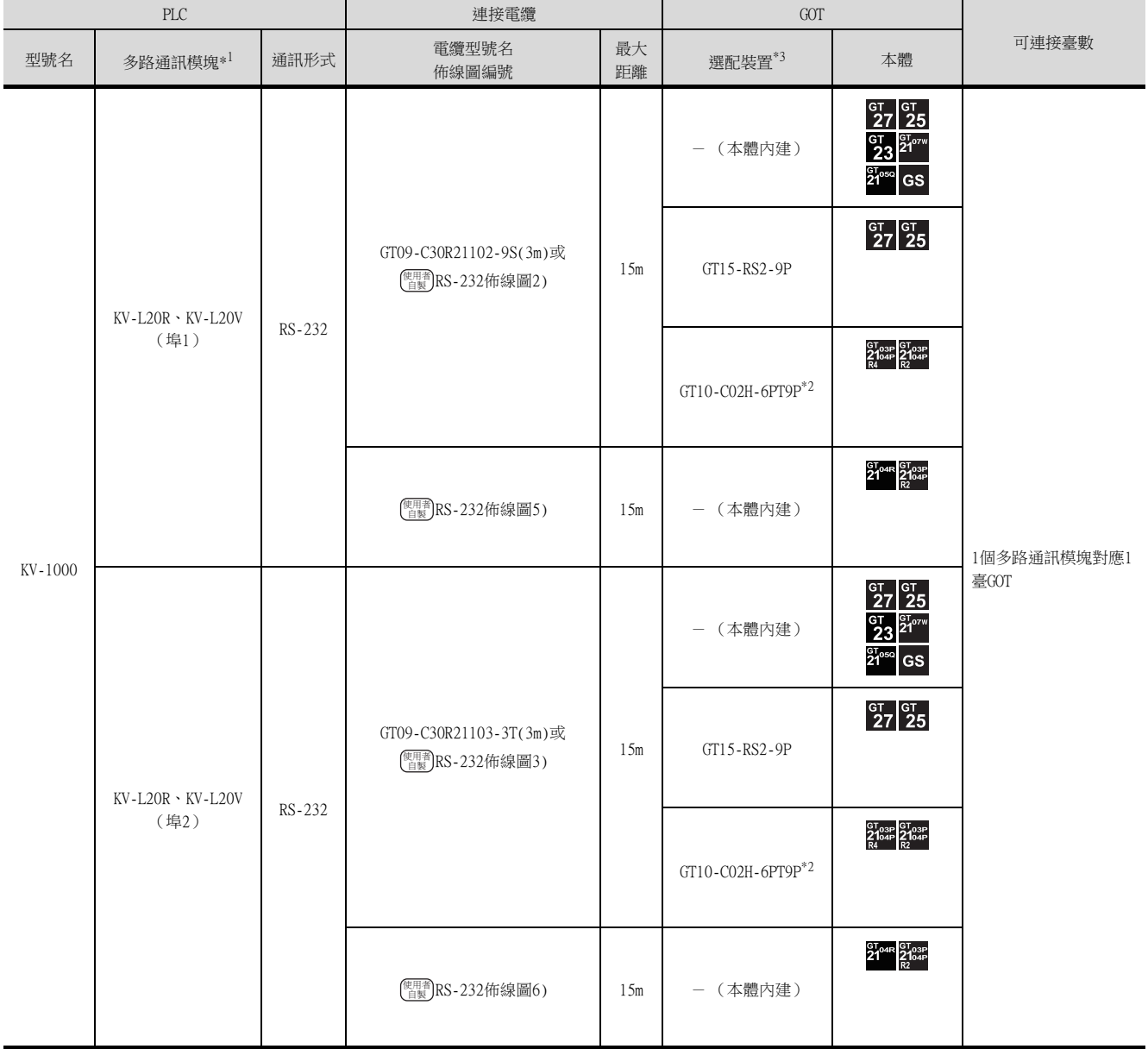

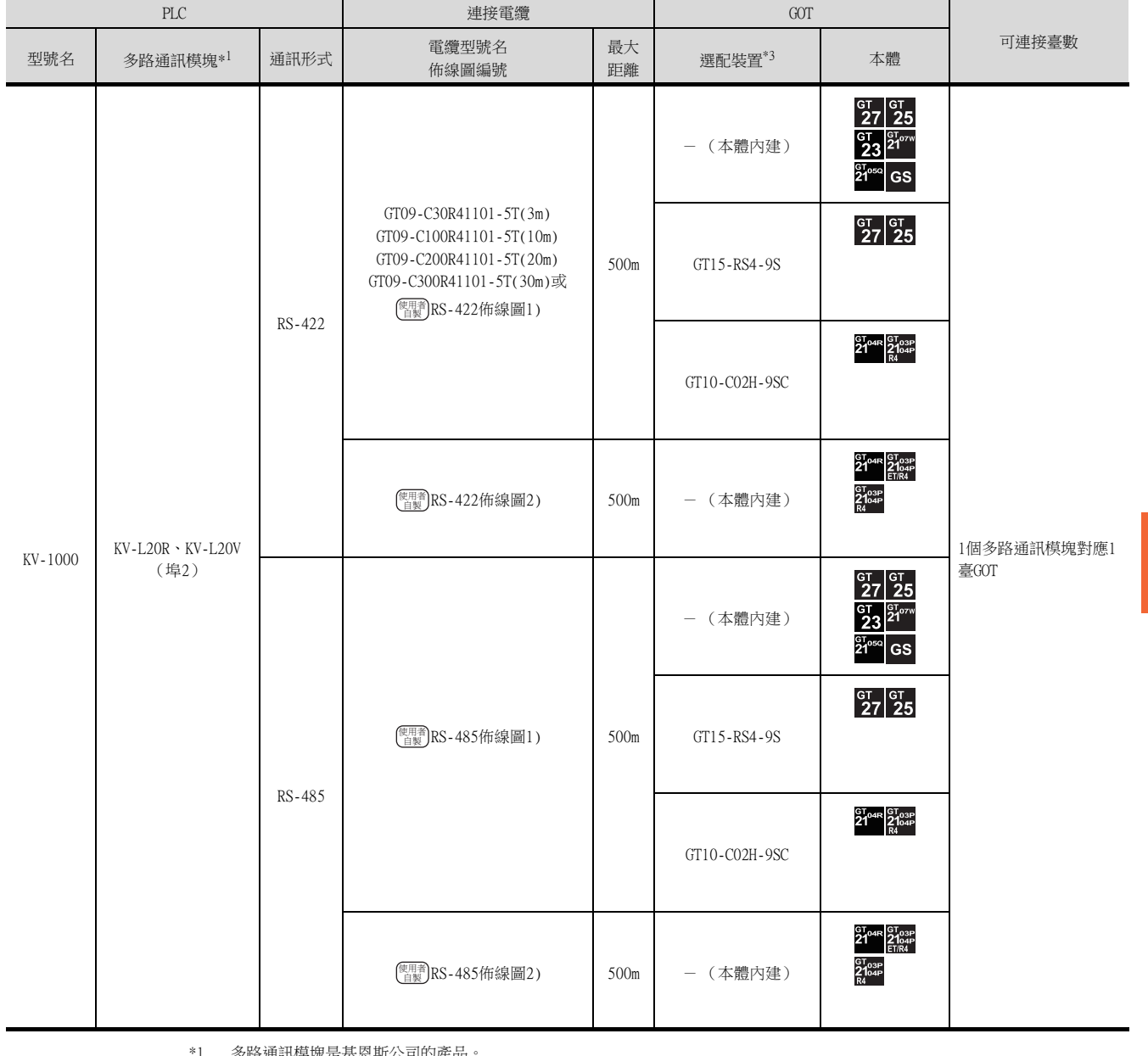

\*1 多路通訊模塊是基恩斯公司的產品

關於產品的詳情,請諮詢基恩斯公司。

\*2 使用副編號A、B的GT10-C02H-6PT9P時,請不要將D-Sub (9針)連接器盒接地。

\*3 GT25-W、GT2505-V不支援選配裝置。

## <span id="page-303-0"></span>6.2.5 與KV-700連接時

## ■1. 與PLC連接時

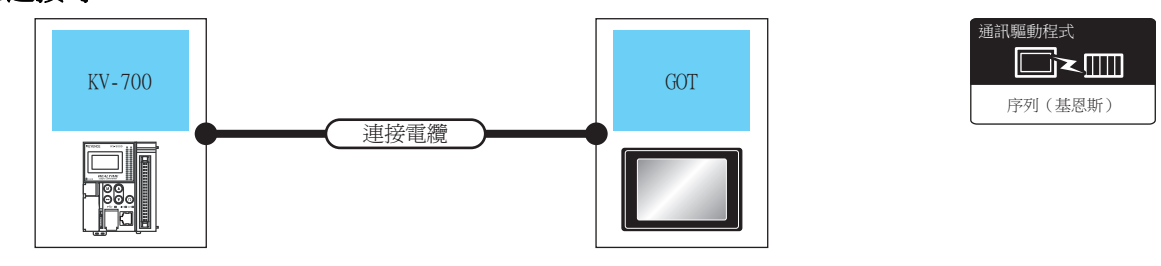

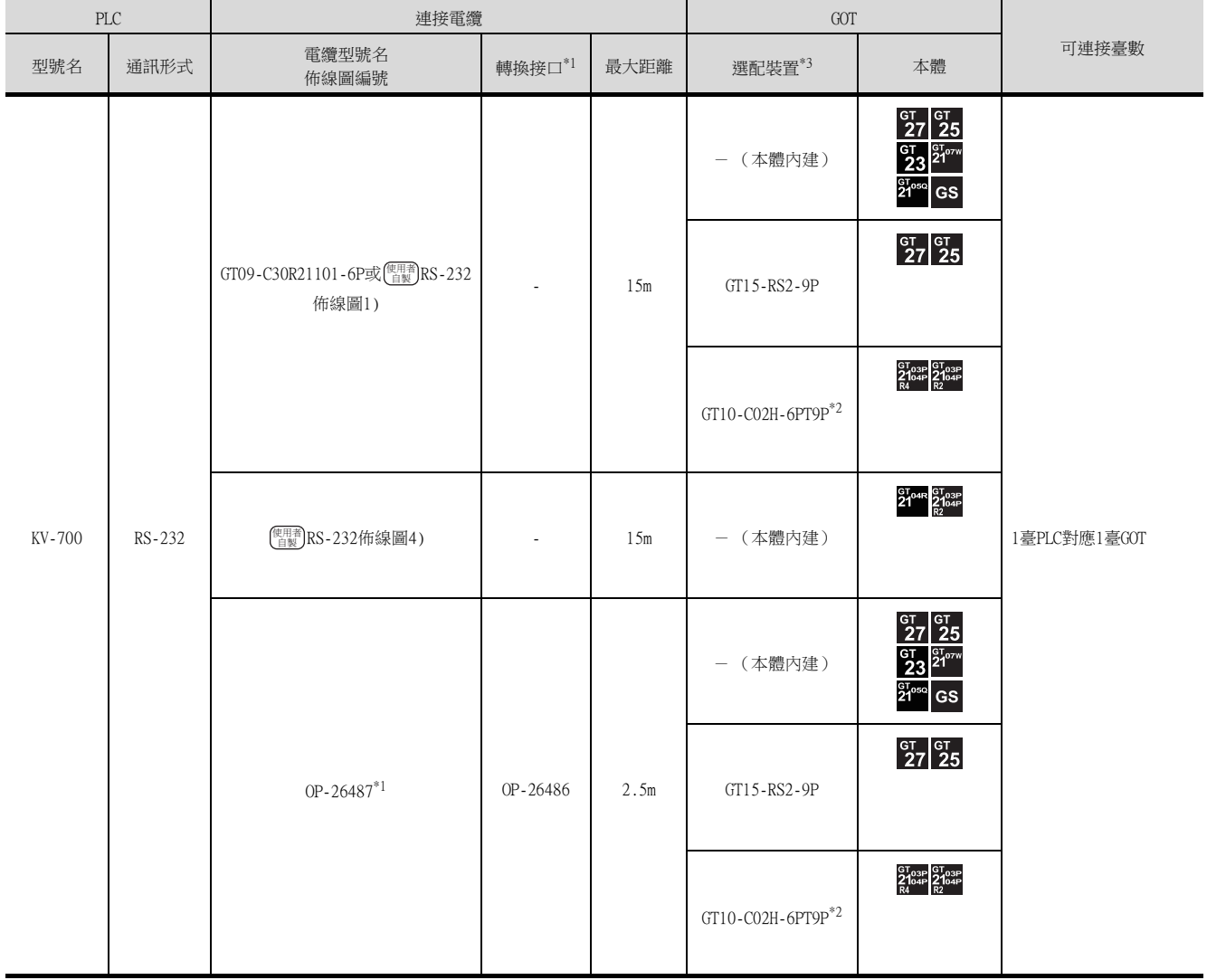

\*1 電纜和轉換接口、多路通訊模塊是基恩斯公司的產品。

關於產品的詳情,請諮詢基恩斯公司。

\*2 使用副編號A、B的GT10-C02H-6PT9P時,請不要將D-Sub (9針)連接器盒接地。

\*3 GT25-W、GT2505-V不支援選配裝置。

## ■2. 與多路通訊模塊連接時

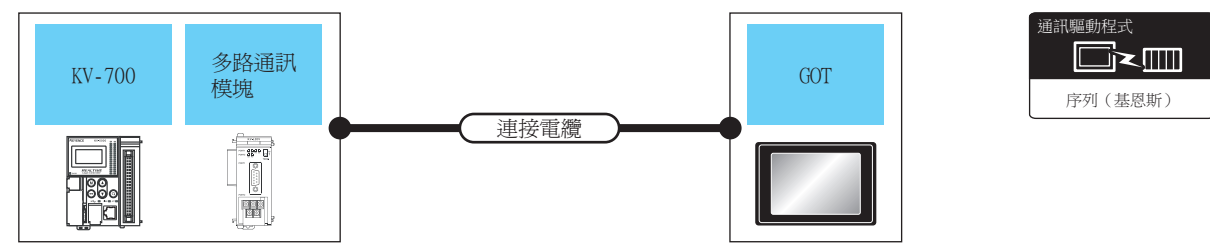

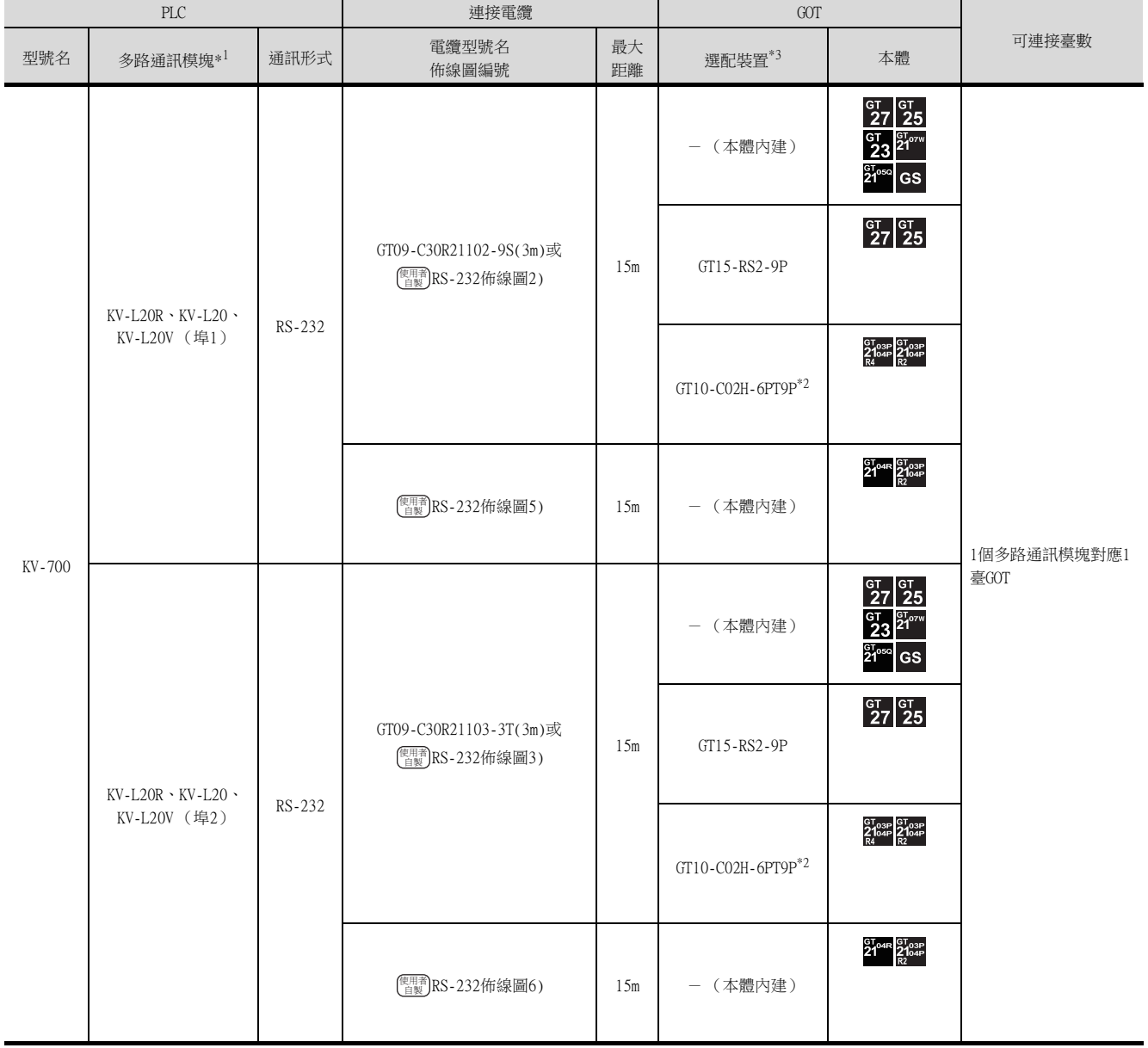

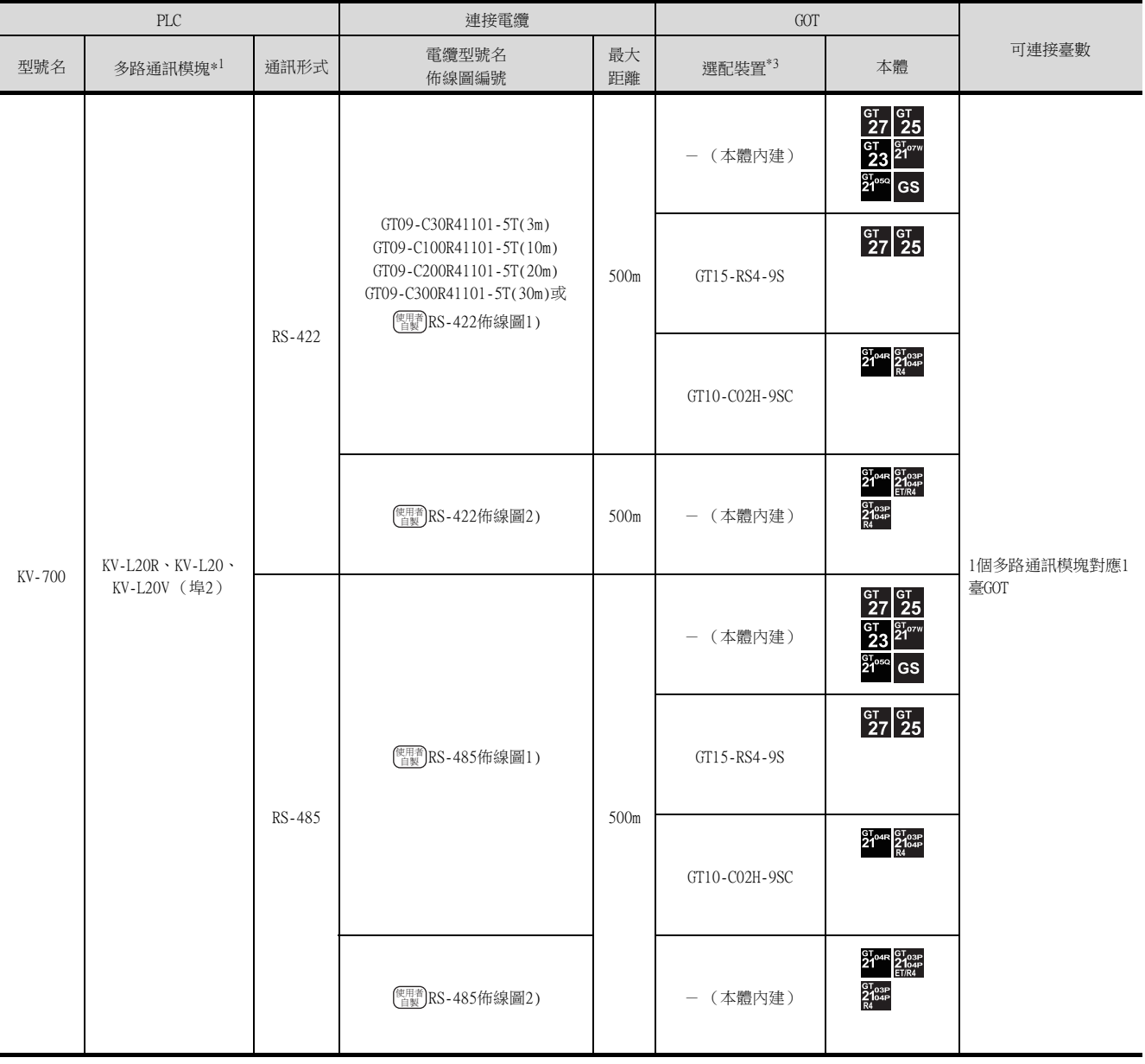

\*1 轉換接口、多路通訊模塊是基恩斯公司的產品。

關於產品的詳情,請諮詢基恩斯公司。

\*2 使用副編號A、B的GT10-C02H-6PT9P時,請不要將D-Sub (9針)連接器盒接地。

\*3 GT25-W、GT2505-V不支援選配裝置。

## <span id="page-306-0"></span>6.2.6 佈線圖

連接GOT與PLC的電纜的佈線圖如下所示。

#### ■1. RS-232電纜

#### <span id="page-306-1"></span>(1) 佈線圖

(a) RS-232佈線圖1)

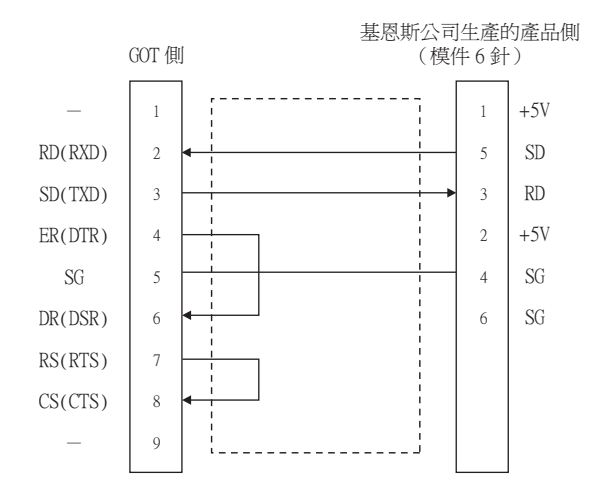

#### <span id="page-306-2"></span>(b) RS-232佈線圖2)

基恩斯公司生產的產品側  $(D-Sub9 \t{m})$  $\overline{1}$ 3 4  $\overline{4}$ 6 6 7 9  $\overline{Q}$ GOT 側  $\overline{1}$ 3 3 6 6  $\overline{4}$ 9 7  $\alpha$  $\overline{a}$  $RD(RXD)$  $SD(TXD)$  $ER(DTR)$ SG  $DR(DSR)$ RS(RTS)  $CS(CTS)$  $\overline{\phantom{a}}$ C<sub>D</sub> **SD** RD  ${\rm DR}$ SG  $ER$ CS **RS**  $\overline{\phantom{0}}$ 

<span id="page-306-3"></span>(c) RS-232佈線圖3)

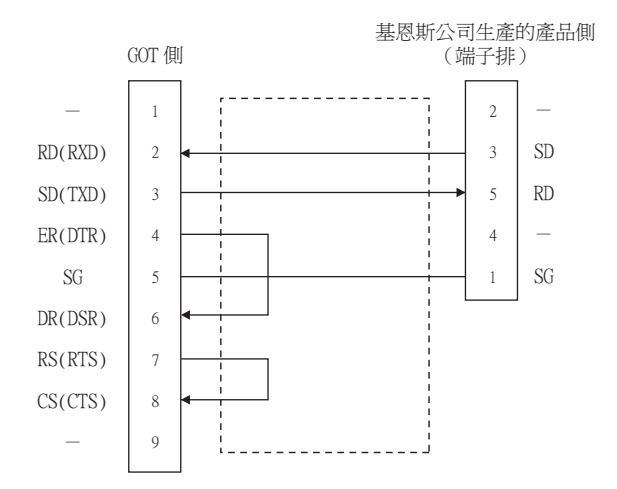

<span id="page-307-1"></span><span id="page-307-0"></span>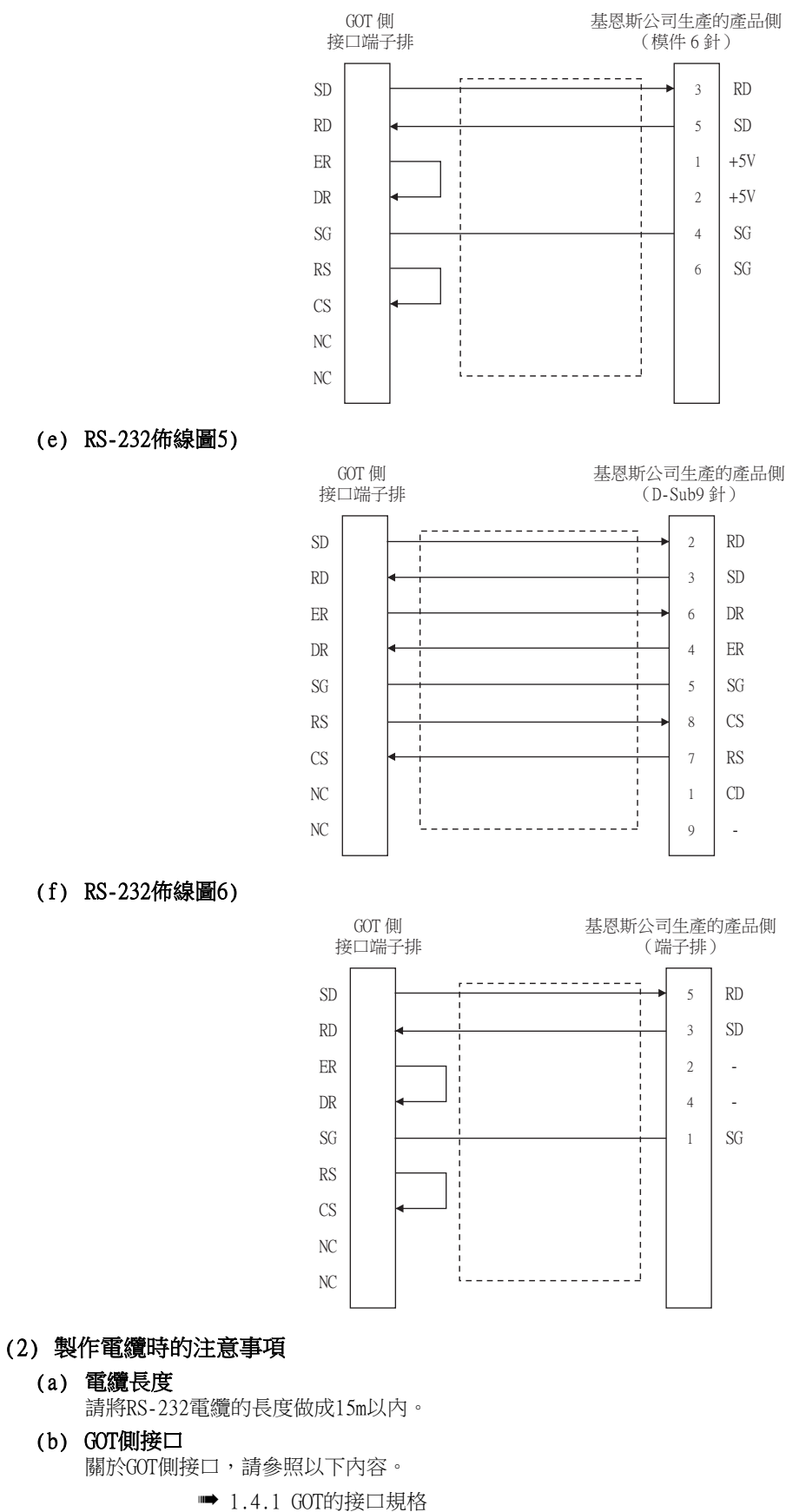

<span id="page-307-2"></span>(c) 基恩斯公司生產的PLC側的接口 請使用與基恩斯公司生產的PLC側相容的接口。 詳情請參照基恩斯公司生產的PLC的操作手冊。

#### ■2. RS-422電纜

#### <span id="page-308-0"></span>(1) 佈線圖

(a) RS-422佈線圖1)

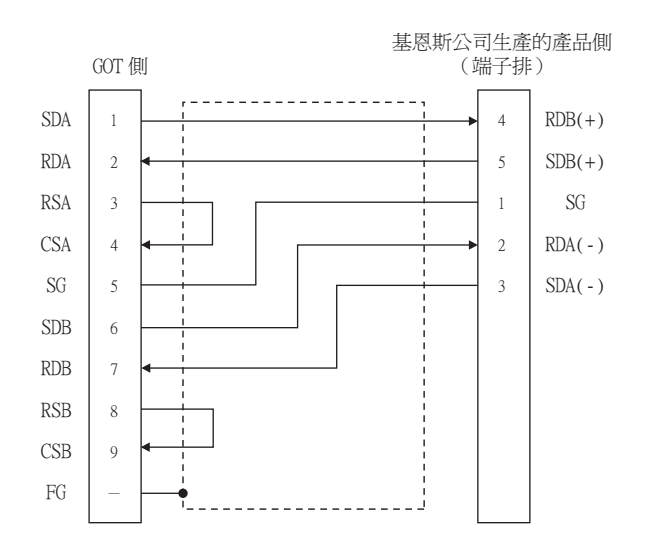

#### <span id="page-308-1"></span>(b) RS-422佈線圖2)

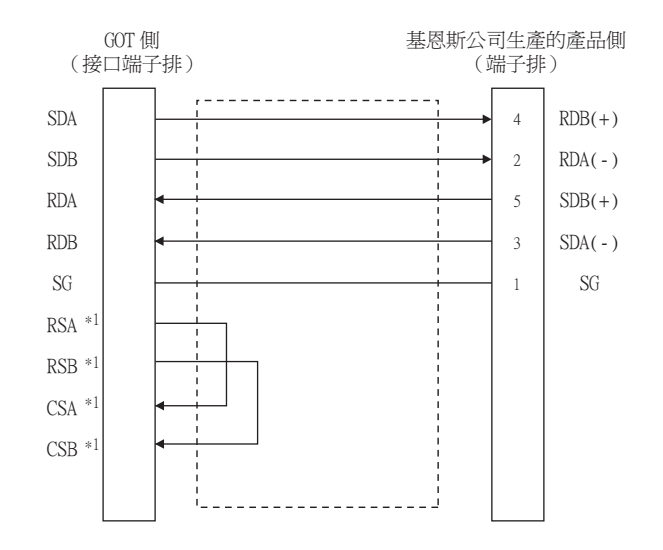

\*1 **angles**<br>\*1 angles 沒有訊號名稱(RSA、RSB、CSA、CSB)。 不需要繞回連接。

#### (2) 製作電纜時的注意事項

#### (a) 電纜長度

請將RS-422電纜的長度做成500m以內。

(b) GOT側接口 關於GOT側接口,請參照以下內容。

■ [1.4.1 GOT的接口規格](#page-50-0)

#### (c) 基恩斯公司生產的PLC側的接口

請使用與基恩斯公司生產的PLC側相容的接口。 詳情請參照基恩斯公司生產的PLC的操作手冊。

#### (3) 終端電阻的設定

#### (a) GOT側

連接GOT與基恩斯公司生產的PLC時,需要在GOT側設定終端電阻。

- GT27、GT25 (GT2505-V除外)、GT23時
	- 請將終端電阻設定用DIP開關設定為"無"。
- GT2505-V、GT21時 請將終端電阻切換開關設定為"330Ω"。

關於終端電阻的設定方法,請參照以下內容。

■ [1.4.3 GOT的終端電阻](#page-54-0)

#### ■3. RS-485電纜

#### <span id="page-309-0"></span>(1) 佈線圖

(a) RS-485佈線圖1)

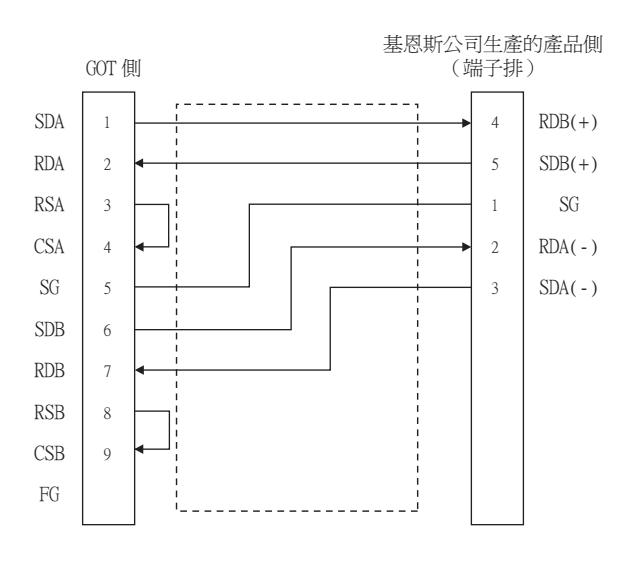

#### <span id="page-309-1"></span>(b) RS-485佈線圖2)

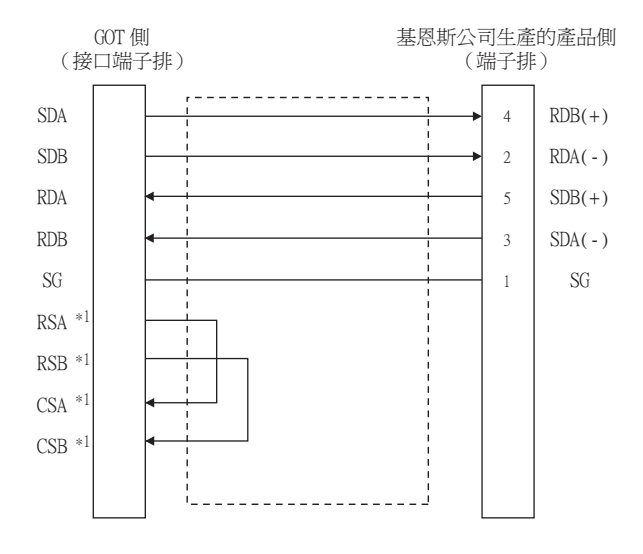

\*1 **angles**<br>\*1 angles 沒有訊號名稱(RSA、RSB、CSA、CSB)。 不需要繞回連接。

#### (2) 製作電纜時的注意事項

- (a) 電纜長度 請將RS-485電纜的長度做成500m以內。
- (b) GOT側接口 關於GOT側接口,請參照以下內容。

■ [1.4.1 GOT的接口規格](#page-50-0)

#### (c) 基恩斯公司生產的PLC側的接口 請使用與基恩斯公司生產的PLC側相容的接口。 詳情請參照基恩斯公司生產的PLC的操作手冊。

#### (3) 終端電阻的設定

#### (a) GOT

- GT27、GT25 (GT2505-V除外)、GT23時 請將終端電阻設定用DIP開關設定為"有"。 • GT2505-V、GT21時
- 請將終端電阻切換開關設定為"330Ω"。 關於終端電阻的設定方法,請參照以下內容。
	- [1.4.3 GOT的終端電阻](#page-54-0)

#### (b) 基恩斯公司生產的PLC

GOT與基恩斯公司生產的PLC連接時,需要在基恩斯公司生產的PLC側設定終端電阻。

**■ [6.2.8 PLC側的設定](#page-313-0)** 

## 6.2.7 GOT側的設定

#### <span id="page-311-0"></span>■1. 設定通訊接口 (連接裝置的設定)

設定與GOT連接的裝置的通道。

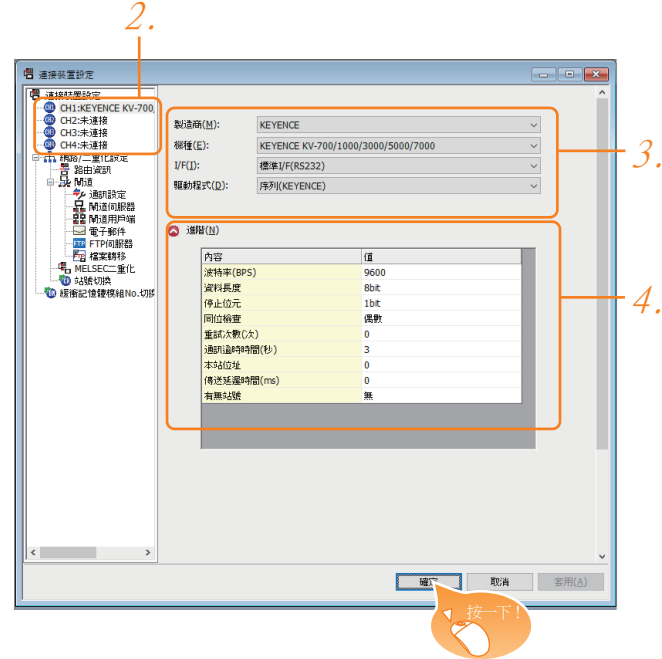

- Step 1. 選擇[通用設定]→[連接裝置設定]功能表。
- $Step$  2. 顯示連接裝置的設定視窗,從清單功能表中選擇要使用的通道。

#### Step 3. 進行如下選擇。

- 製造商:KEYENCE
- 機種:KEYENCE KV-700/1000/3000/5000/7000
- I/F:所使用的接口
- 驅動程式:序列 (基恩斯)
- Step 4. 製造商、機種、I/F、驅動程式的設定完成後會顯示進階。 請根據所使用的環境進行設定。
	- ■[■2. 連接裝置進階](#page-312-0)

設定完成後按一下|確定|按鈕。

#### **POINT**

連接裝置的設定可以在[I/F連接清單]中進行確認。 關於詳情,請參照以下內容。

■ [1.1.3 I/F連接清單](#page-39-0)

#### <span id="page-312-0"></span>■2. 連接裝置進階

請根據所使用的環境進行設定。

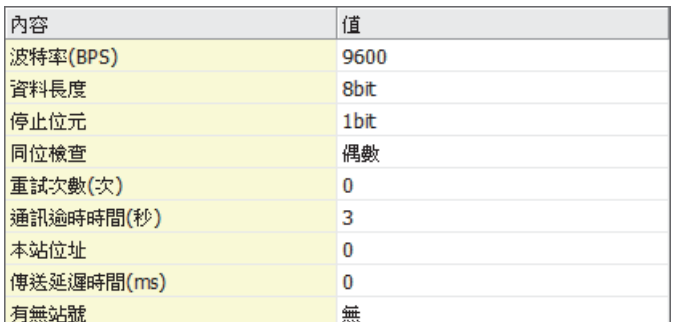

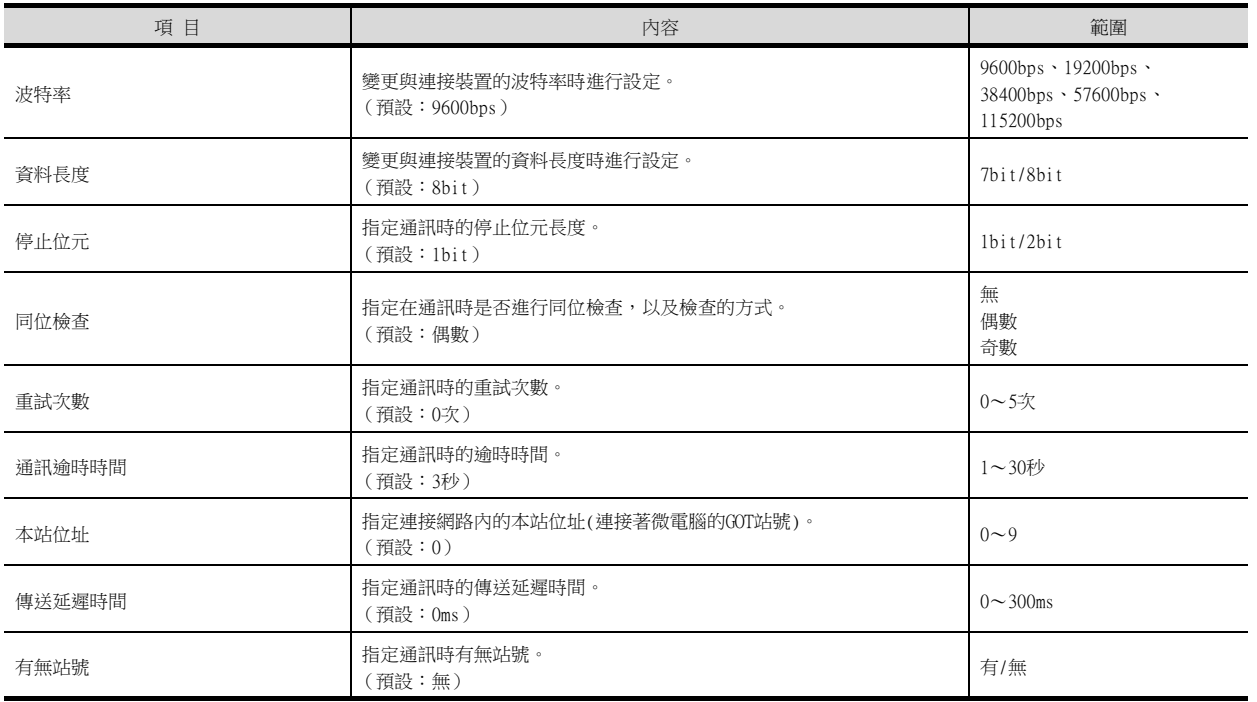

## POINT

(1) 通過實用程式進行的通訊接口的設定

通訊接口的設定也可在寫入工程資料的[連接裝置設定]後,通過實用程式的[連接裝置設定] 進行變更。

關於實用程式的詳情,請參照以下手冊。

- GOT2000系列主機使用說明書 (實用程式篇)
- (2) 連接裝置設定的設定內容的優先順序
	- 通過GT Designer3或實用程式進行設定時,會根據最後設定的內容進行動作。

## POINT

基恩斯公司生產的PLC 關於基恩斯公司生產的PLC的詳情,請參照以下手冊。

■ 基恩斯公司生產的PLC的操作手冊

<span id="page-313-0"></span>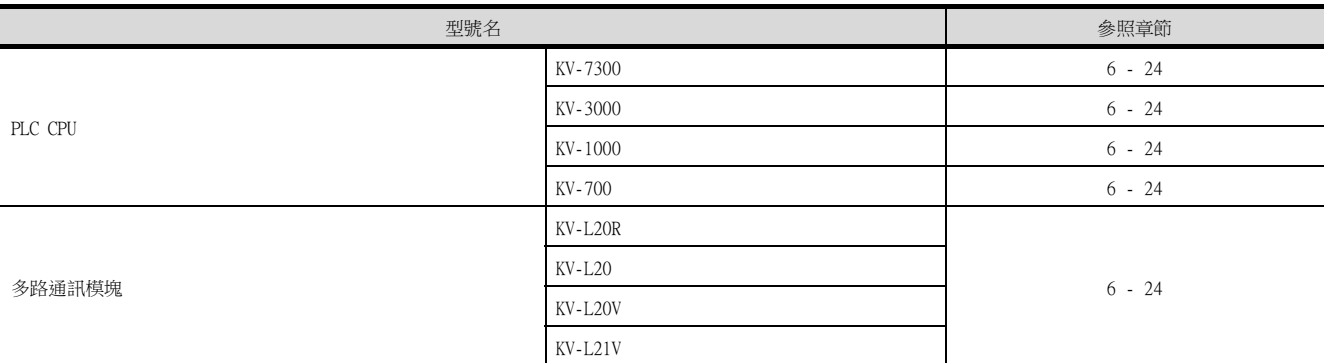

#### <span id="page-313-1"></span>■1. 與KV-7300、KV-3000、KV-1000連接時

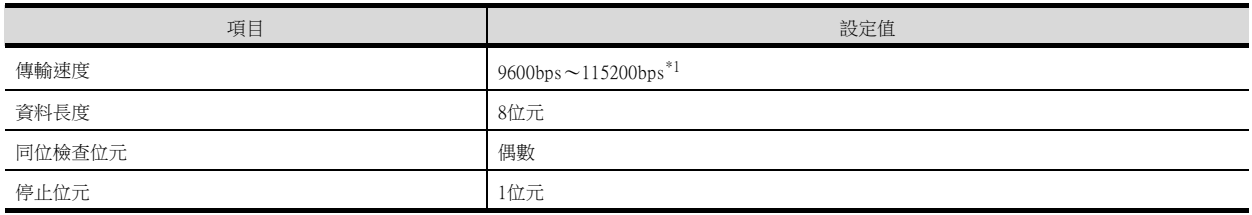

\*1 PLC側沒有傳輸速度的設定。PLC側的傳輸速度自動被調整為GOT側的傳輸速度。

#### <span id="page-313-2"></span>■2. 與KV-700連接時

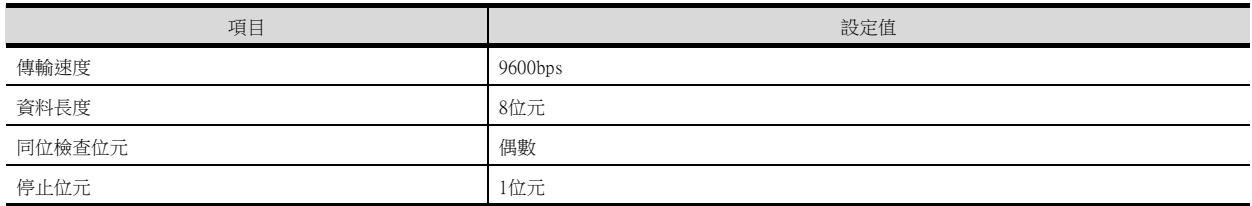

#### <span id="page-313-3"></span>■3. 與KV-L20R、KV-L20、KV-L20V、KV-L21V連接時

#### (1) 通訊設定

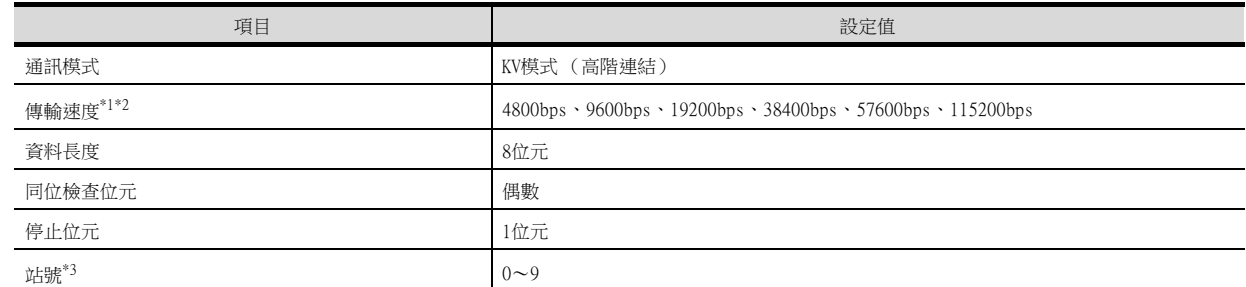

\*1 僅顯示GOT側可設定的波特率。

\*2 請根據GOT側的波特率設定傳輸速度。 關於GOT側的波特率的設定方法,請參照以下內容。 ➠ [設定通訊接口 \(連接裝置的設定\)](#page-311-0)

\*3 請根據GOT側的本站位址設定站號。

關於GOT側的本站位址的設定方法,請參照以下內容。

■ [設定通訊接口 \(連接裝置的設定\)](#page-311-0)

(2) DIP開關的設定

請設定DIP開關。

(a) KV-L20R、KV-L20時

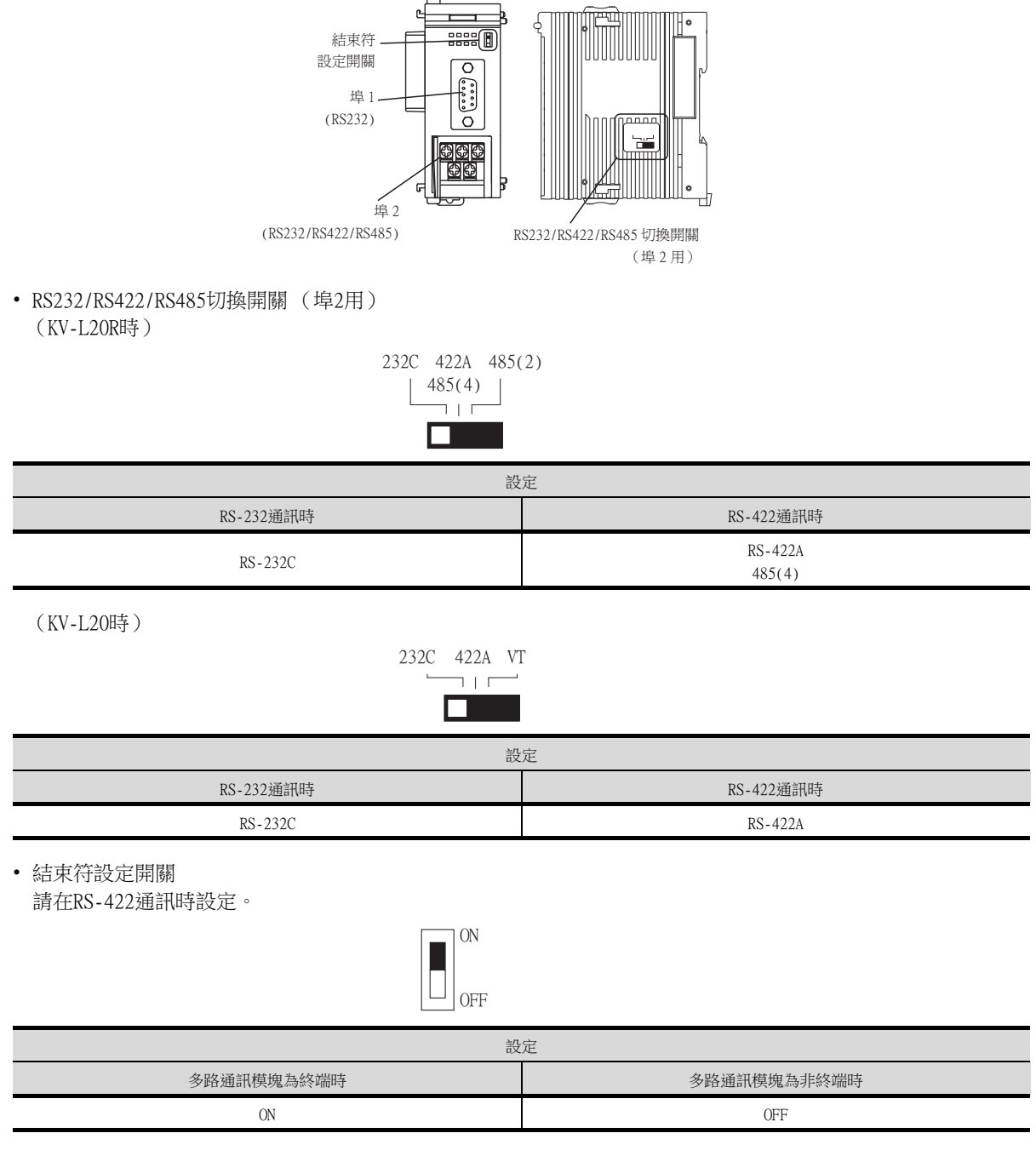

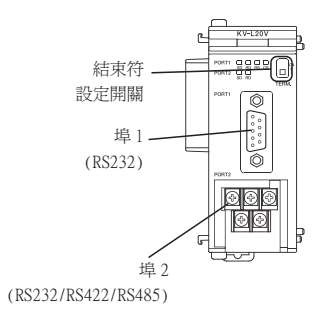

• 結束符選擇開關 請在RS-422通訊時設定。

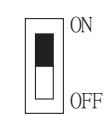

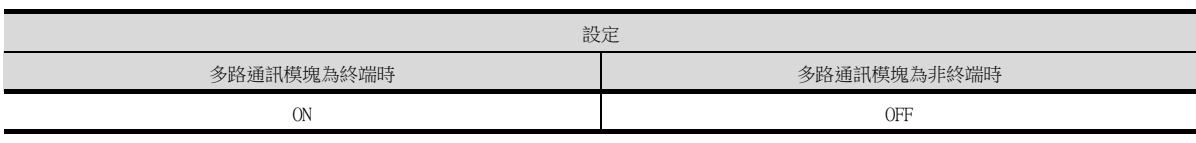

# <span id="page-316-0"></span>6.3 乙太網路連接時

# <span id="page-316-1"></span>6.3.1 與KV-700/1000/3000/5000/5500/7300/7500連接時

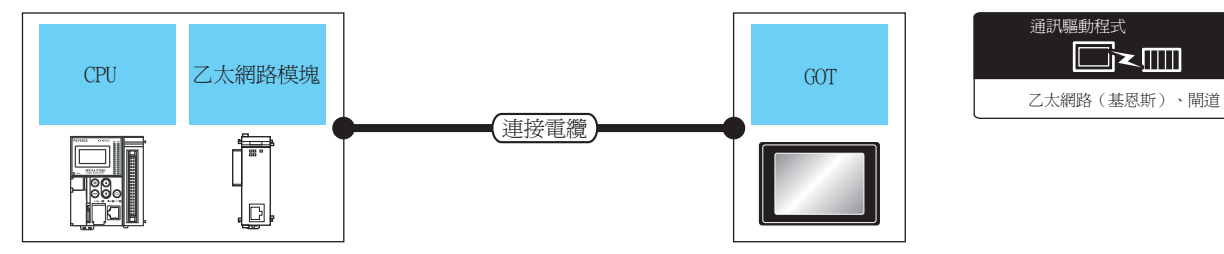

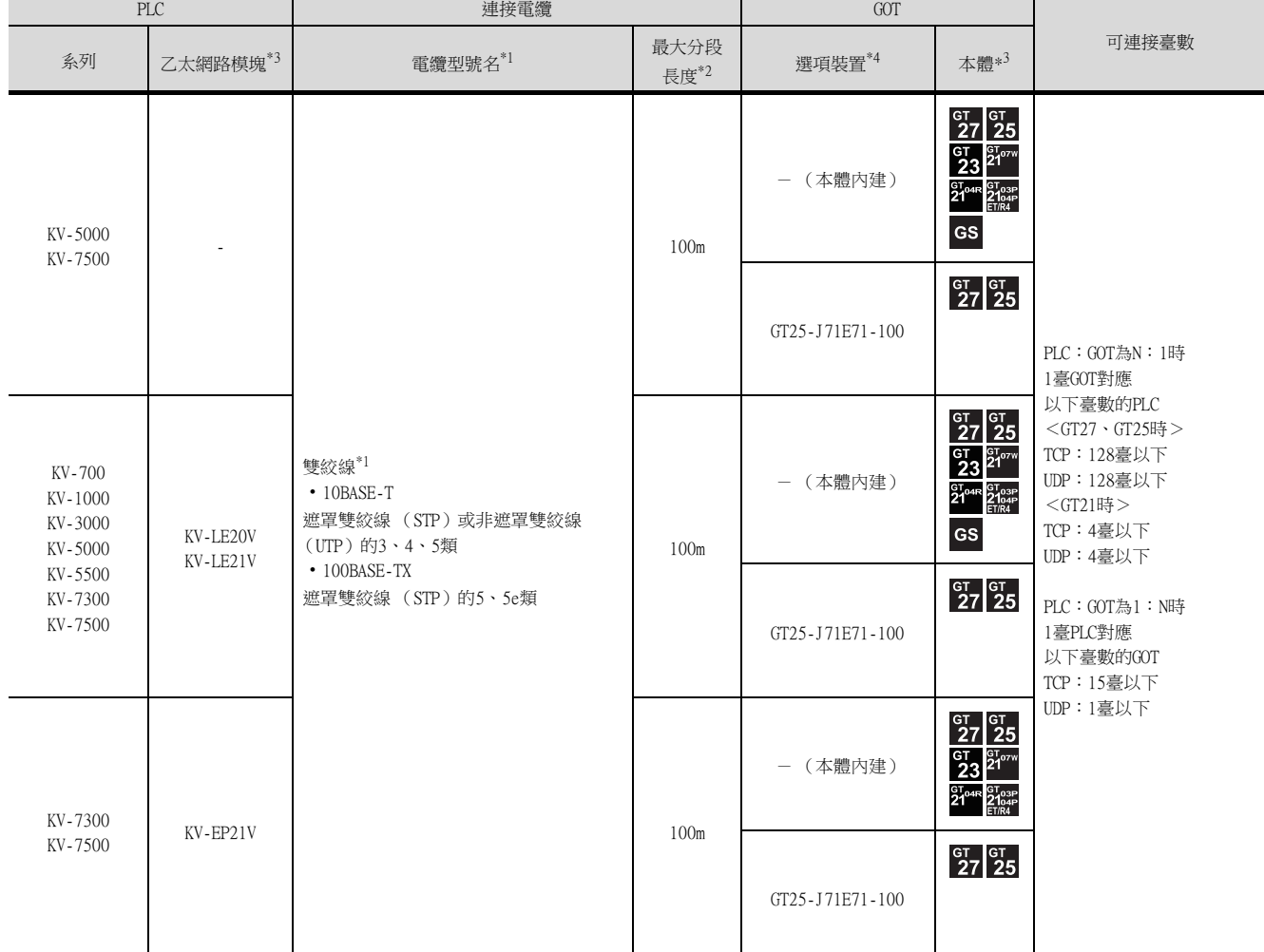

\*1 雙絞線的連接目標會因為所使用的乙太網路的網路系統的配置不同而有所不同。 請根據所使用的乙太網路的網路系統來連接乙太網路模塊、集線器、收發器等構成裝置。 請使用符合IEEE802.3 10BASE-T/100BASE-TX標準的電纜、接口和集線器。 使用集線器連接時,請使用直接電纜。 \*2 集線器與節點間的長度。

最長距離因所使用的乙太網路裝置而異。 使用中繼式集線器時,可連接的臺數如下所示。 • 10BASE-T:級聯連接最多4臺 (500m) • 100BASE-TX:級聯連接最多2臺 (205m) 使用交換式集線器時,交換式集線器間的級聯連接理論上對可級聯的數量沒有限制。 關於有無限制,請向所使用的交換式集線器的製造商進行確認。

- \*3 基恩斯公司的產品。
	- 關於產品的詳情,請諮詢基恩斯公司。
- \*4 GT25-W、GT2505-V不支援選配裝置。

## 6.3.2 GOT側的設定

#### ■1. 設定通訊接口 (連接裝置的設定)

設定連接裝置的通道。

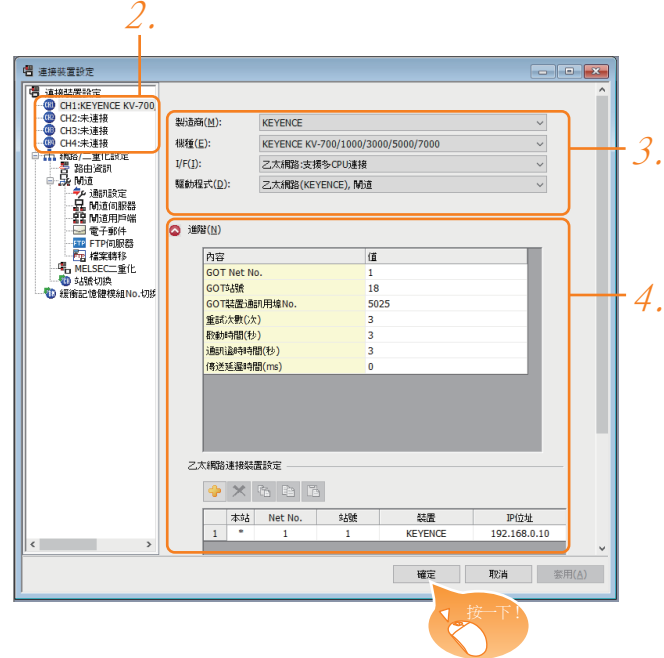

- Step 1. 選擇[通用設定]→[連接裝置設定]功能表。
- Step 2. 顯示連接裝置的設定視窗,從清單功能表中選擇要使用的通道。

#### Step 3. 進行如下選擇。

- 製造商:KEYENCE
- 機種: KEYENCE KV-700/1000/3000/5000/7000
- I/F:乙太網路:支援多CPU連接
- 驅動程式:乙太網路 (KEYENCE), 閘道
- Step 4. 製造商、機種、I/F、驅動程式的設定完成後會顯示進階。 請根據所使用的環境進行設定。
	- [6.3.2 ■2. 連接裝置進階](#page-318-0)

設定完成後按一下 <mark>確定</mark> 按鈕。

#### POINT

連接裝置的設定可以在[I/F連接清單]中進行確認。 關於詳情,請參照以下內容。

■ [1.1.3 I/F連接清單](#page-39-0)

#### <span id="page-318-0"></span>■2. 連接裝置進階

請根據所使用的環境進行設定。

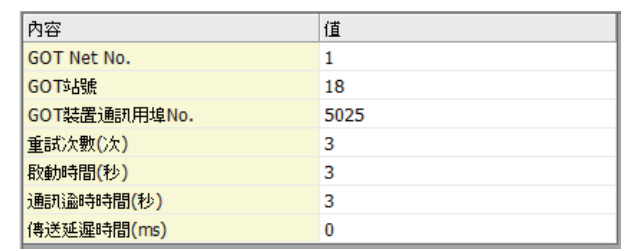

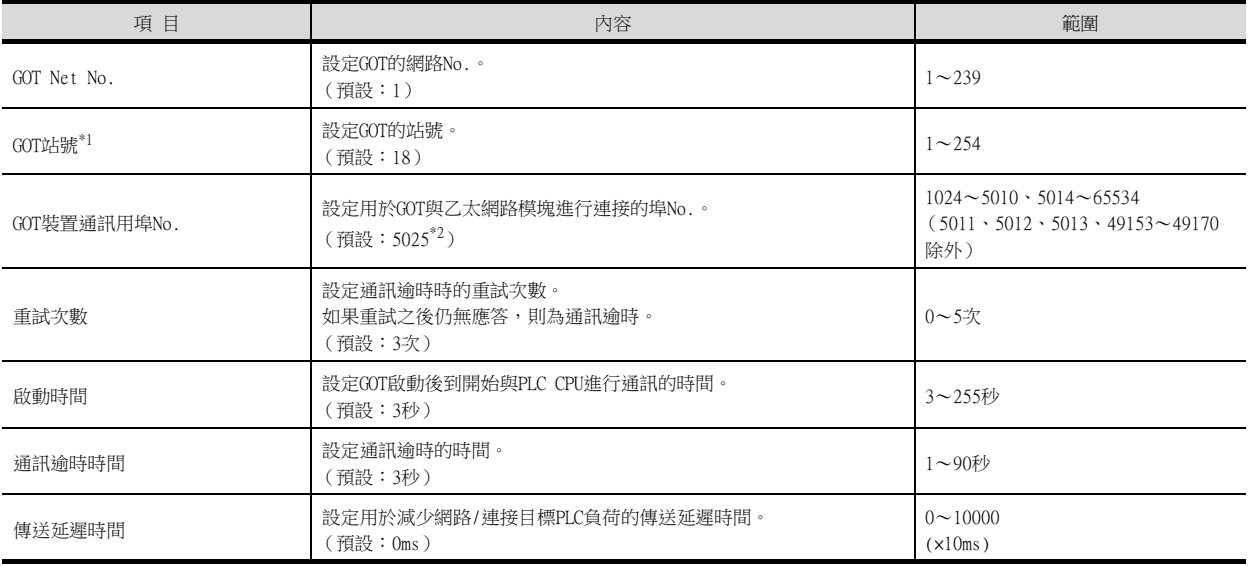

\*1 對連接裝置進階中設定的[GOT站號]和乙太網路設定中設定的[站號], 請務必設定不同的站號。

■ ■4. [乙太網路設定](#page-319-0)

\*2 同一通訊驅動程式分配至多個通道時,第2個及之後設定的通訊驅動程式,[GOT 裝置通訊用埠No.]的預設值為No.6000以後的最小 空號。

#### ■3. GOT乙太網路設定

透過進行下列設定,GOT可以與不同的網路進行通訊。

#### (1) GOT IP位址設定

- 對下列通訊埠進行設定。
- 標準埠 (GT25-W時為埠1)
- 擴充埠 (GT25-W時為埠2)

#### (2) GOT乙太網路通用設定

對標準埠和擴充埠或埠1和埠2進行下列通用設定。

- [預設閘道]
- [週邊S/W通訊用埠No.]
- [透明傳輸用埠No.]

#### (3) IP篩選設定

設定IP篩選後,可以允許或攔截來自特定IP位址的存取。

關於詳情,請參照以下內容。

■ [1.1.2 GOT乙太網路設定](#page-35-0)

## <span id="page-319-0"></span>■4. 乙太網路設定

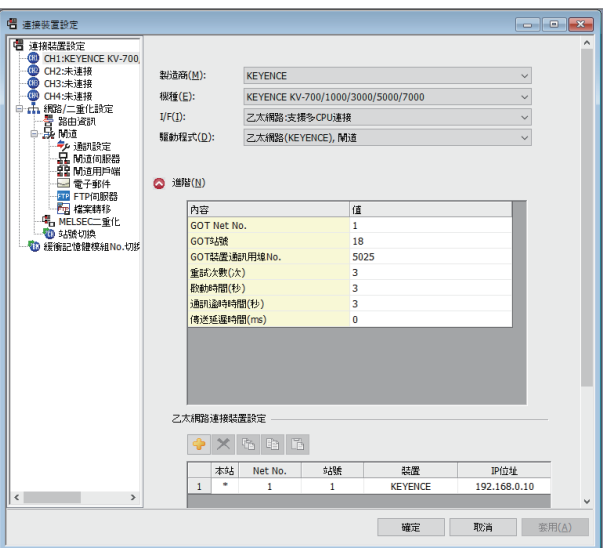

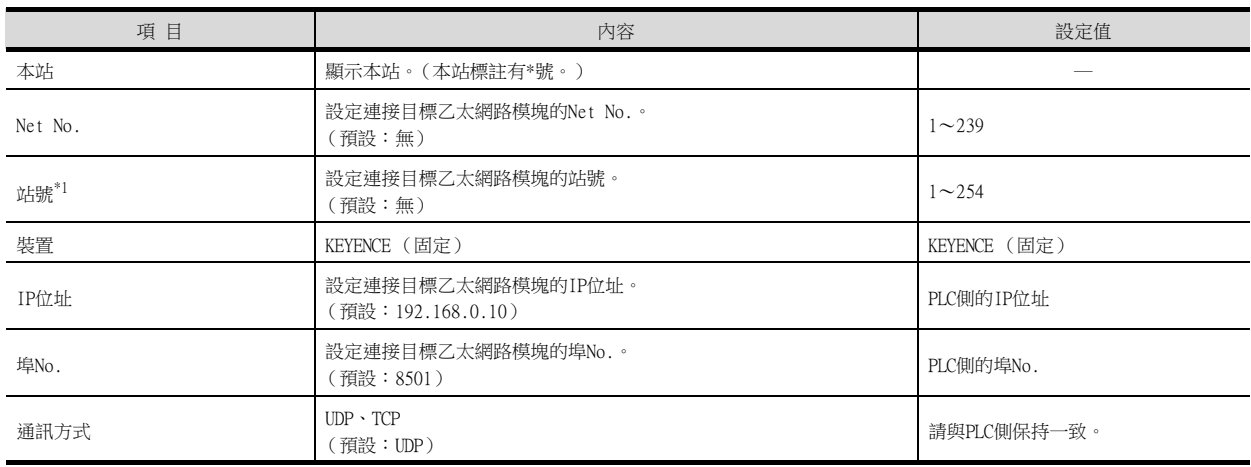

\*1 對連接裝置進階中設定的[GOT站號]和乙太網路設定中設定的[站號],請務必設定不同的站號。

■● ■2. [連接裝置進階](#page-318-0)

## POINT

(1) 通過實用程式進行的通訊接口的設定

通訊接口的設定也可在寫入工程資料的[連接裝置設定]後,通過實用程式的[連接裝置設定] 進行變更。

關於實用程式的詳情,請參照以下手冊。

■ GOT2000系列主機使用說明書 (實用程式篇)

(2) 連接裝置設定的設定內容的優先順序 通過GT Designer3或實用程式進行設定時,會根據最後設定的內容進行動作。

## POINT

#### GT21和GS的乙太網路設定

- (1) 乙太網路設定的有效範圍 在GT21和GS中,乙太網路設定僅[1]~[4]為啟用。即使向GT21和GS本體寫入[5]以後的乙太 網路設定,在GT21和GS本體側也為停用。
- (2) 本站設定的範圍
	- 本站設定,請在乙太網路設定的[1]~[4]範圍內進行。

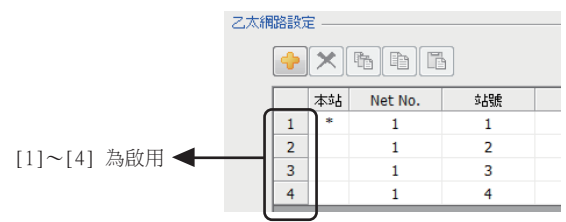

## 6.3.3 PLC側的設定

## POINT

基恩斯公司生產的PLC

關於基恩斯公司生產的PLC的詳情,請參照以下手冊。

■ 基恩斯公司生產的PLC的手冊

#### ■1. KV-LE21V/LE20V/EP21V的設定

通過KV STUDIO模塊編輯器設定IP位址、埠號。

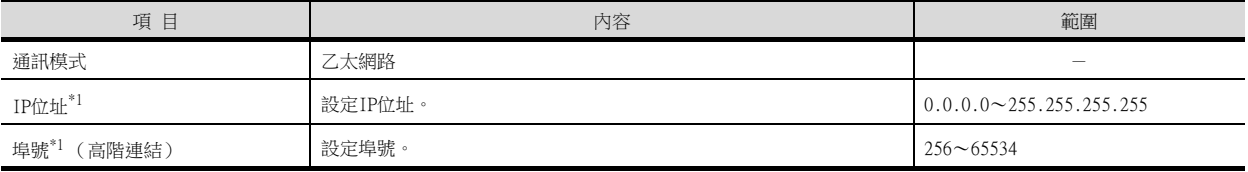

\*1 請與GOT側的乙太網路設定的內容保持一致。

■● ■4. [乙太網路設定](#page-319-0)

# <span id="page-321-0"></span>6.4 可設定的元件範圍

GOT中可以使用的連接裝置的元件範圍如下所示。 但是,下表的元件範圍為GT Designer3中可設定的最大值。 即使是同一系列的連接裝置,不同機種的元件規格也不同。 請根據實際使用的連接裝置的規格進行設定。 如果設定了不存在的元件或超出範圍的元件編號,元件設定正確的其他物件也可能無法監視。

## ■1. 設定項目

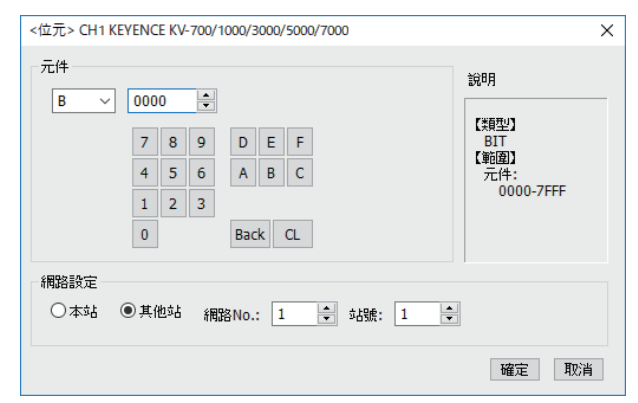

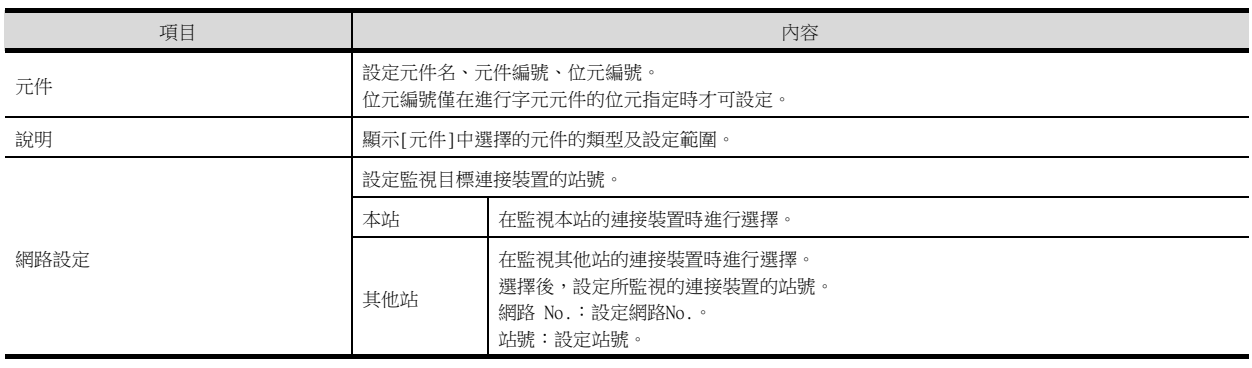

## **POINT**

基恩斯公司生產的PLC的元件設定

(1) 繼電器 (..)、內部輔助繼電器 (MR)、鎖存繼電器 (LR)、控制繼電器 (CR)的設定方法 通過通道號及位元編號設定。

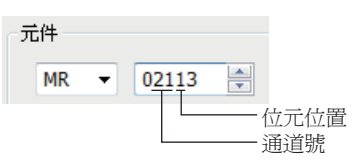

# 6.4.1 KV-700/1000/3000/5000/7000

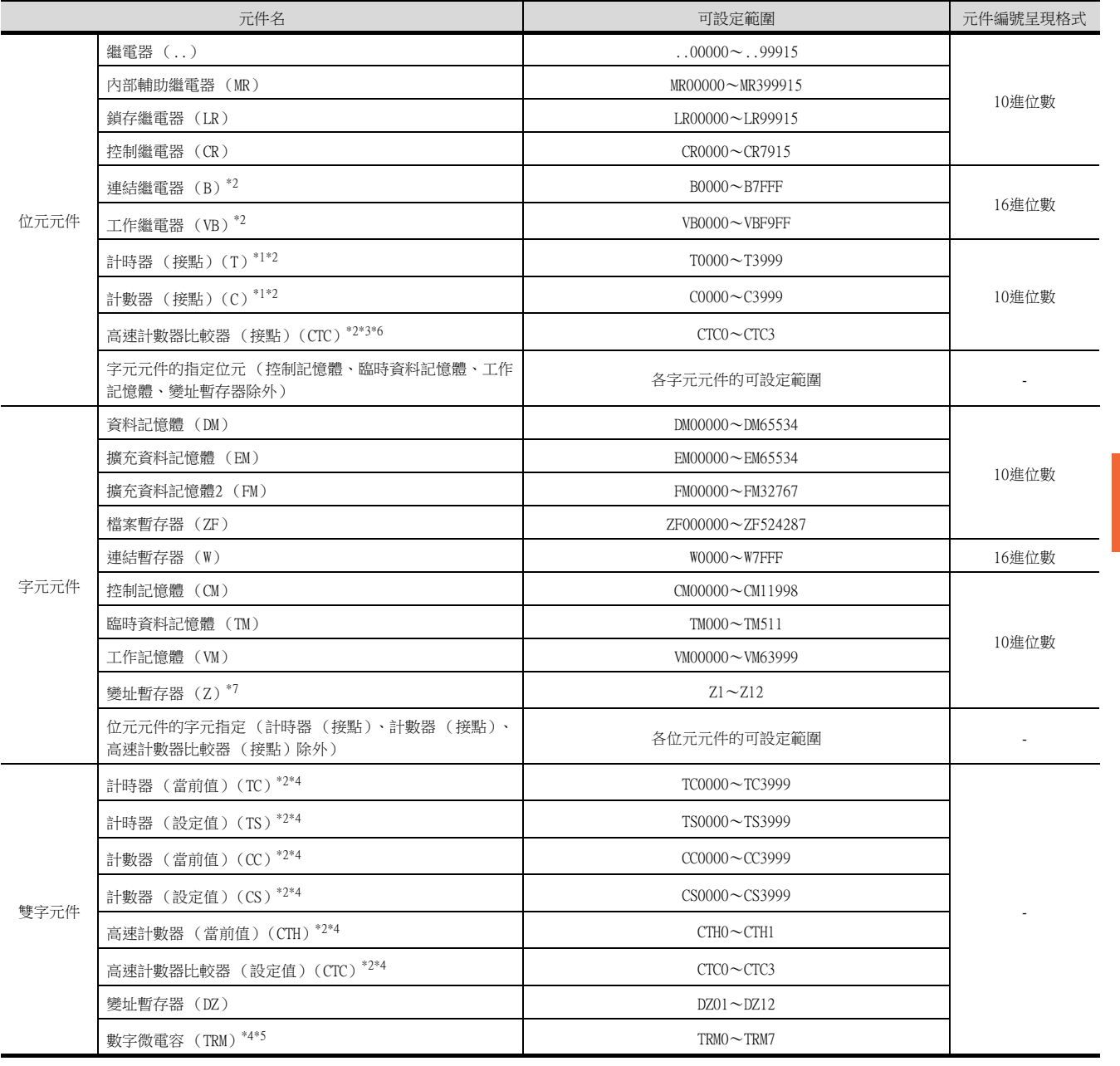

\*1 無法進行連續元件指定的監視/寫入。

\*2 僅在順控程式上使用元件時,才能通過GOT進行監視。

\*3 寫入時,僅可進行接點的重設。

\*4 僅可進行32位元 (2字元)指定。

\*5 僅可讀取。

\*6 無法進行連續元件的監視、寫入。

\*7 KV-3000、KV-5000中,Z元件無法進行32位元 (2字元)指定。 請使用DZ。

四見四

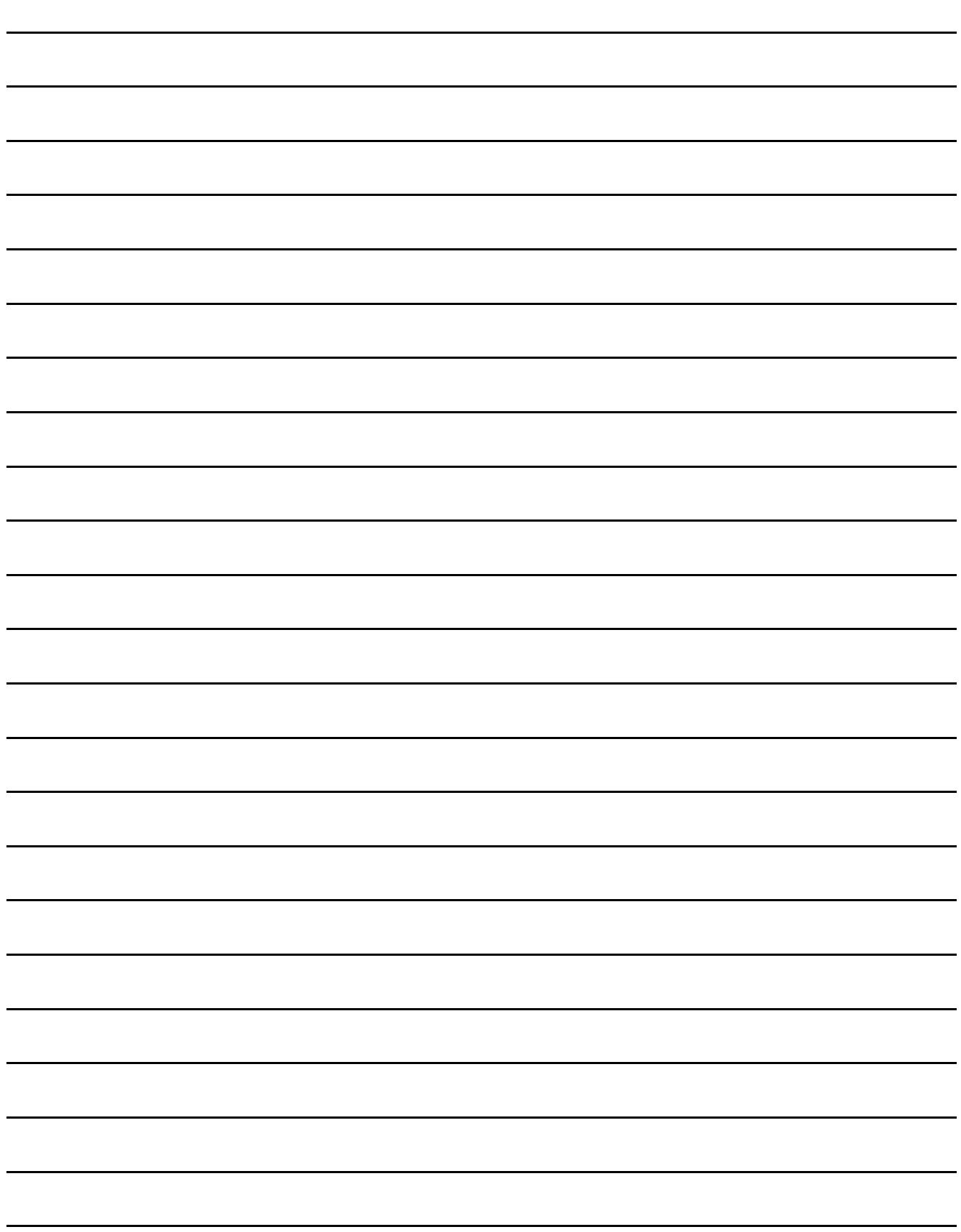
# 7. 與光洋電子工業公司生產的PLC 之間的連接

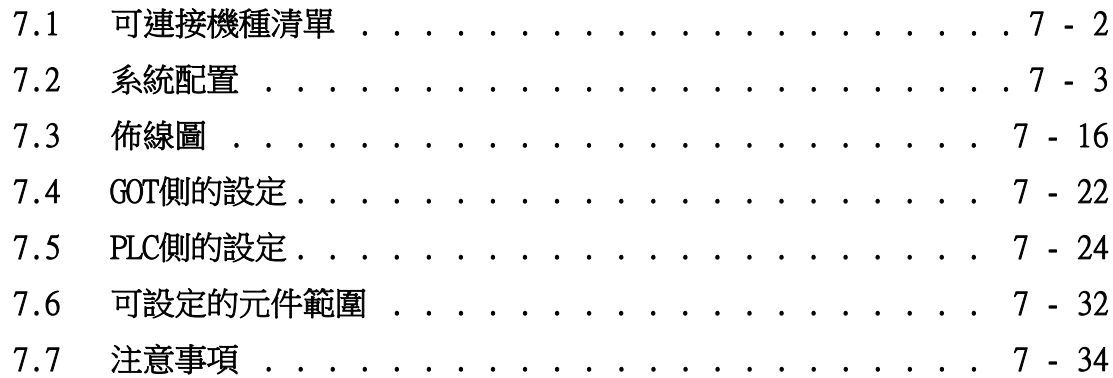

# 7. 與光洋電子工業公司生產的PLC之間的連接

# <span id="page-325-0"></span>7.1 可連接機種清單

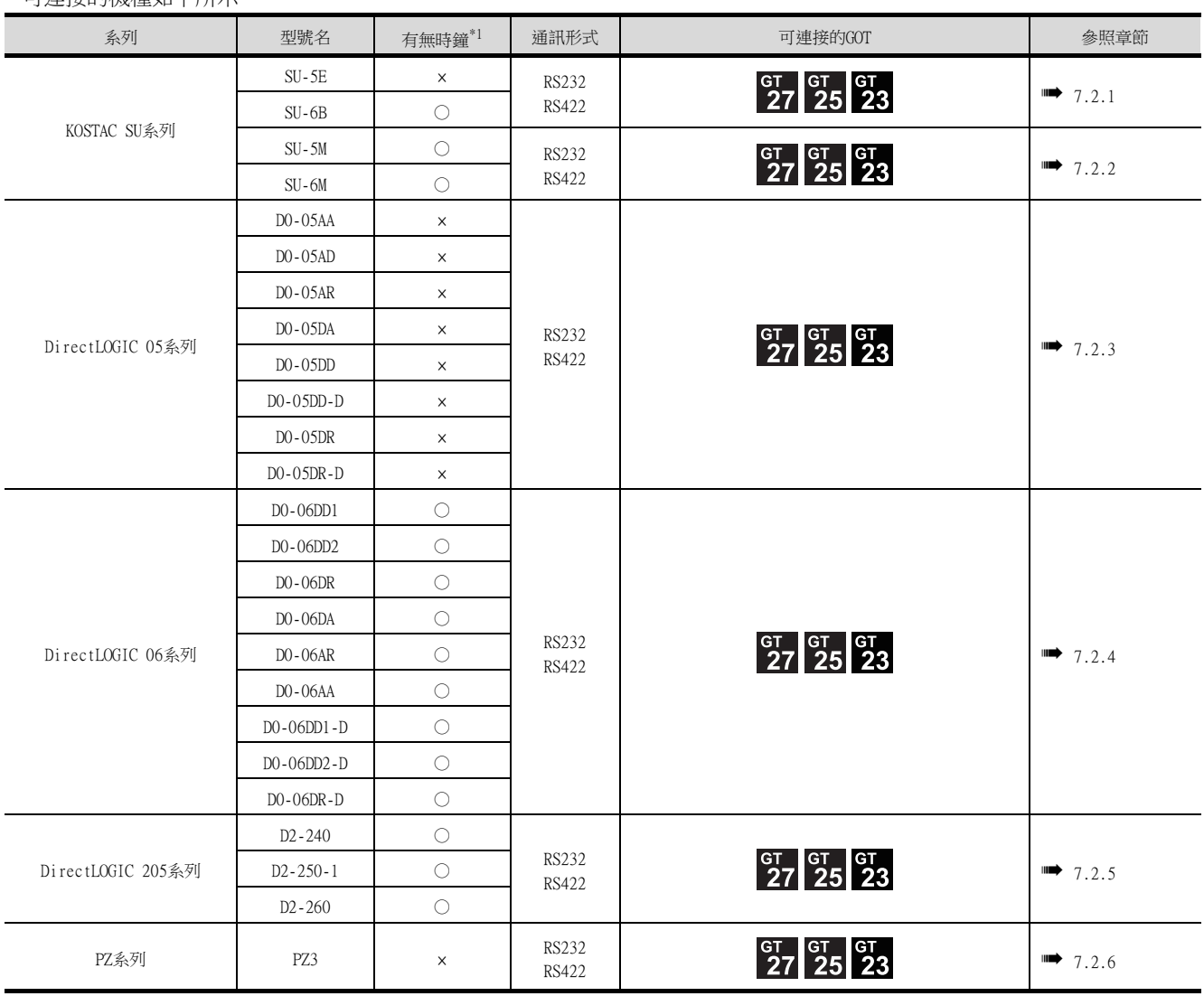

可連接的機種如下所示。

\*1 時鐘僅可讀取。時鐘管理中雖然可以進行時間校準,但無法進行時間通知。

## <span id="page-326-0"></span>7.2 系統配置

## <span id="page-326-1"></span>7.2.1 與SU-5E、SU-6B連接時

#### ■1. 與1臺PLC連接時

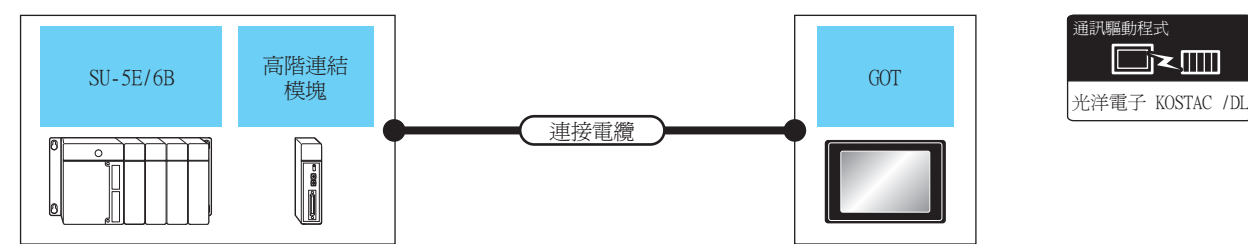

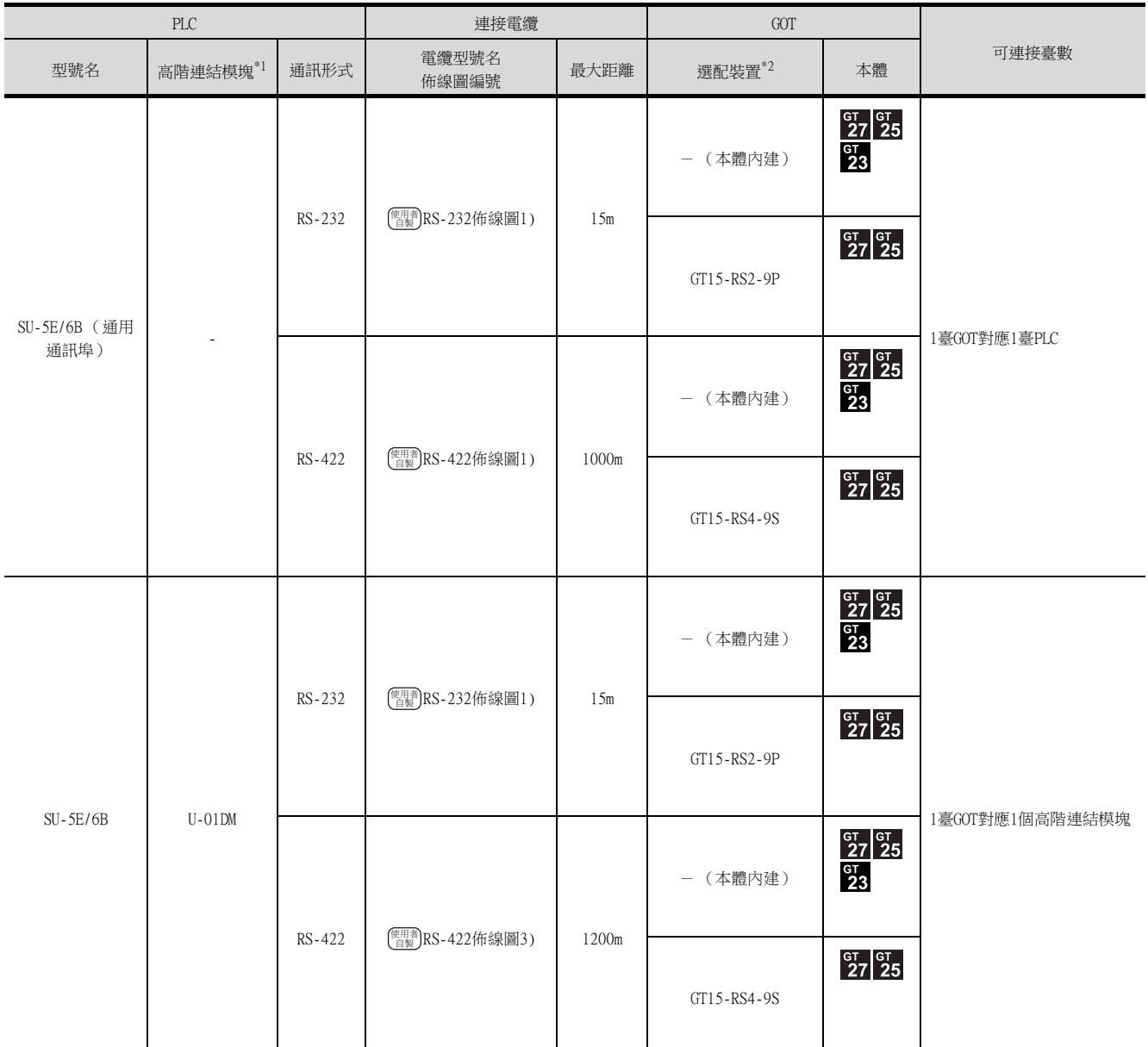

\*1 資料通訊模塊是光洋電子工業公司生產的產品。關於產品的詳情,請諮詢光洋電子工業公司。

\*2 GT25-W、GT2505-V不支援選配裝置。

#### ■2. 與多臺PLC連接時

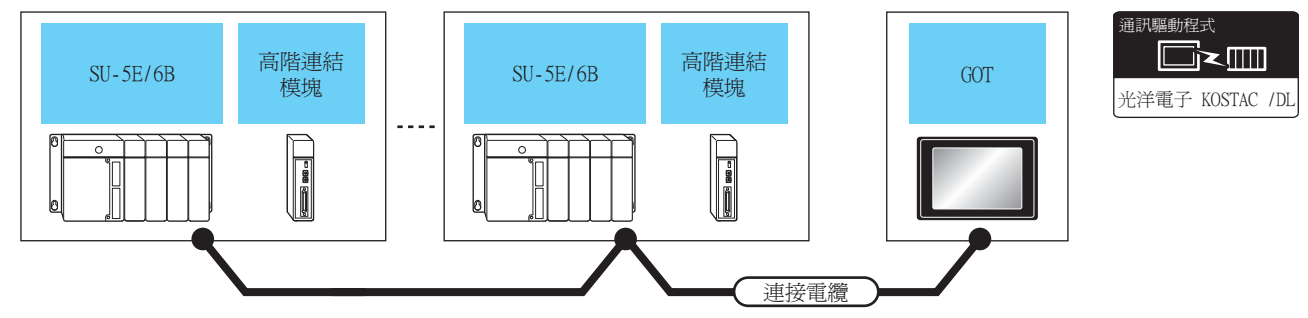

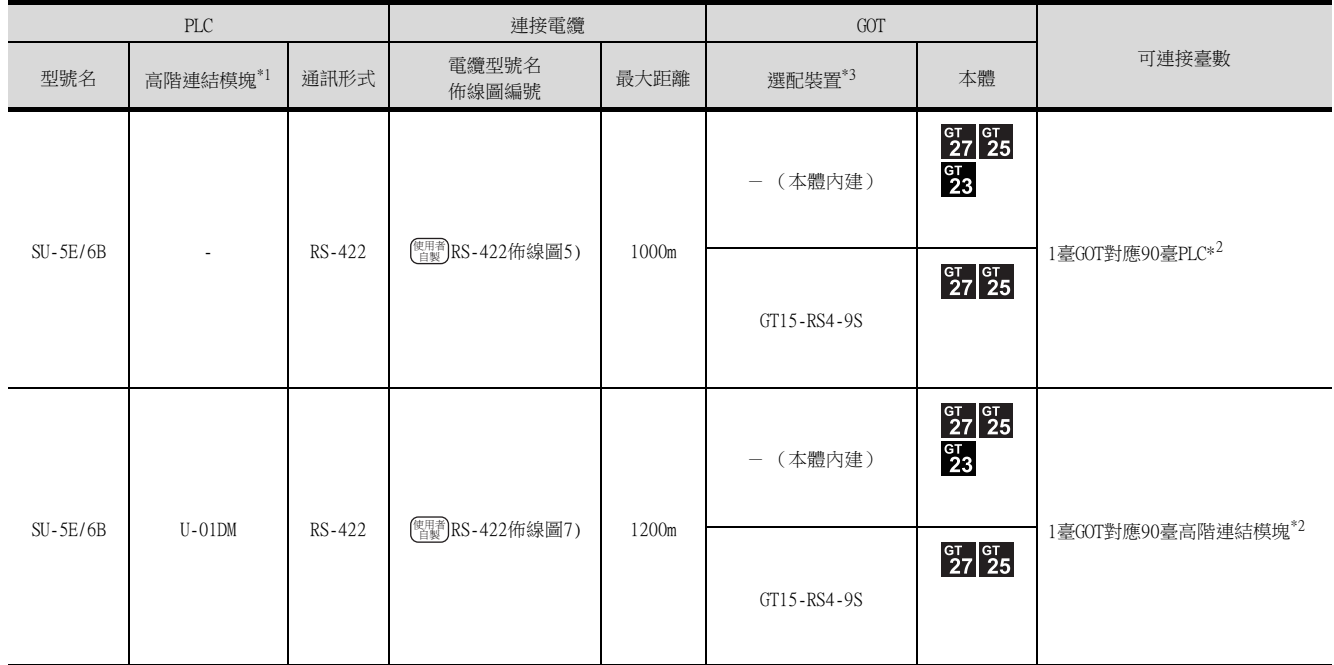

\*1 資料通訊模塊是光洋電子工業公司生產的產品。關於產品的詳情,請諮詢光洋電子工業公司。

\*2 當連結數超過30臺時,請每30臺使用1個傳輸線轉換模塊D-01CV。 關於連結數超過30臺時的連接方法,請參照以下手冊。

➠ 光洋電子工業公司生產的PLC的操作手冊

\*3 GT25-W、GT2505-V不支援選配裝置。

## <span id="page-328-0"></span>7.2.2 與SU-5M、SU-6M連接時

## ■1. 與1臺PLC連接時

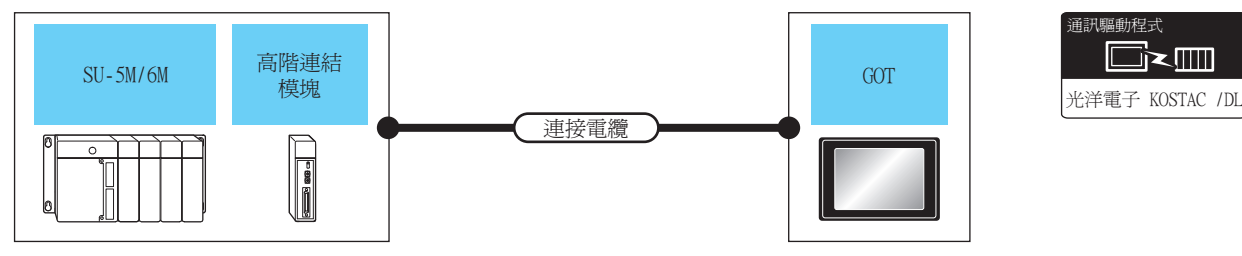

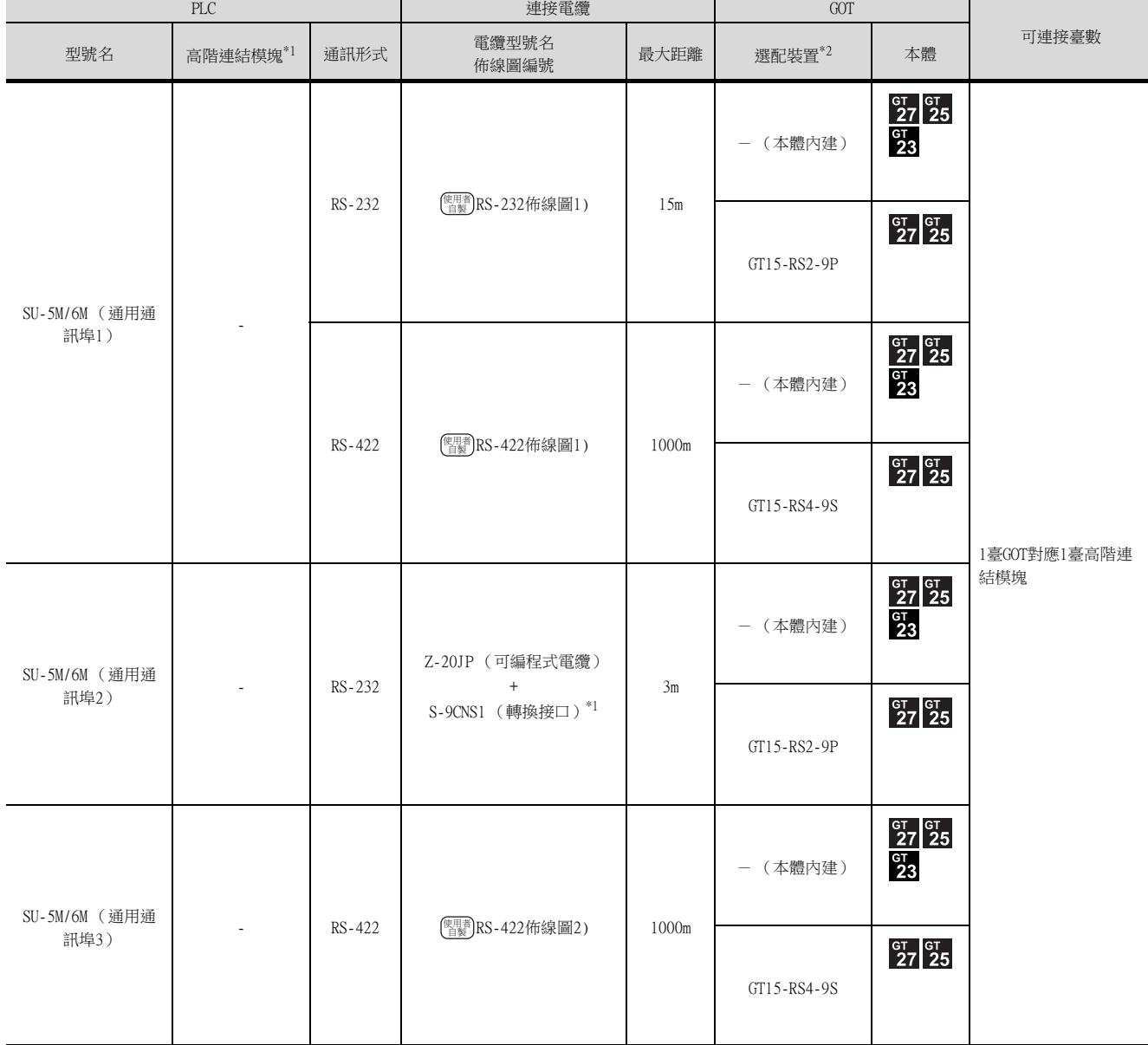

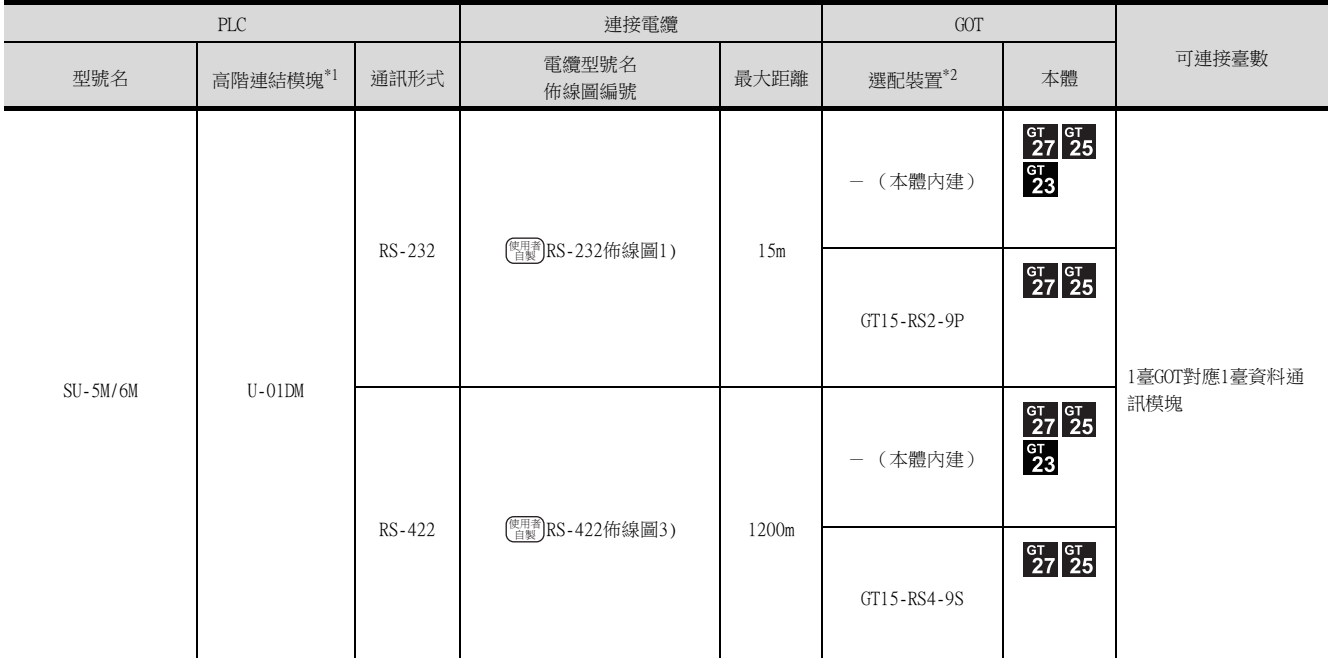

\*1 可編程式連接電纜、轉換接口是光洋電子工業公司生產的產品。

關於產品的詳情,請諮詢光洋電子工業公司。

\*2 GT25-W、GT2505-V不支援選配裝置。

#### ■2. 與多臺PLC連接時

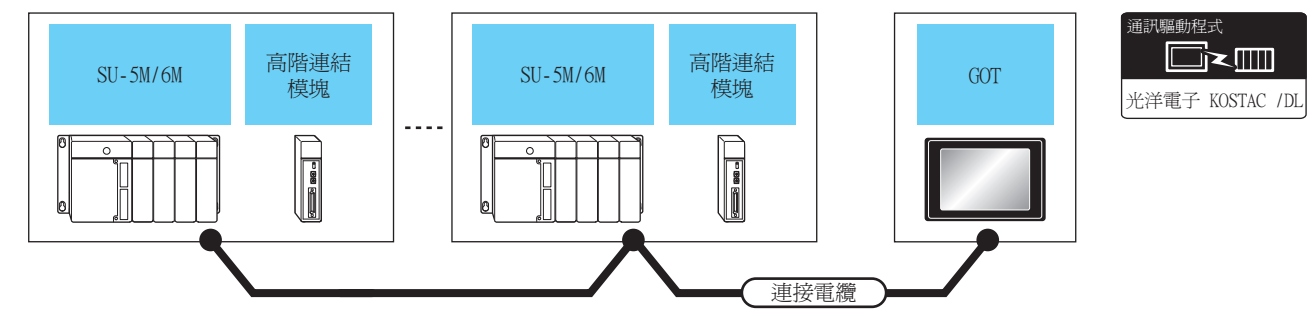

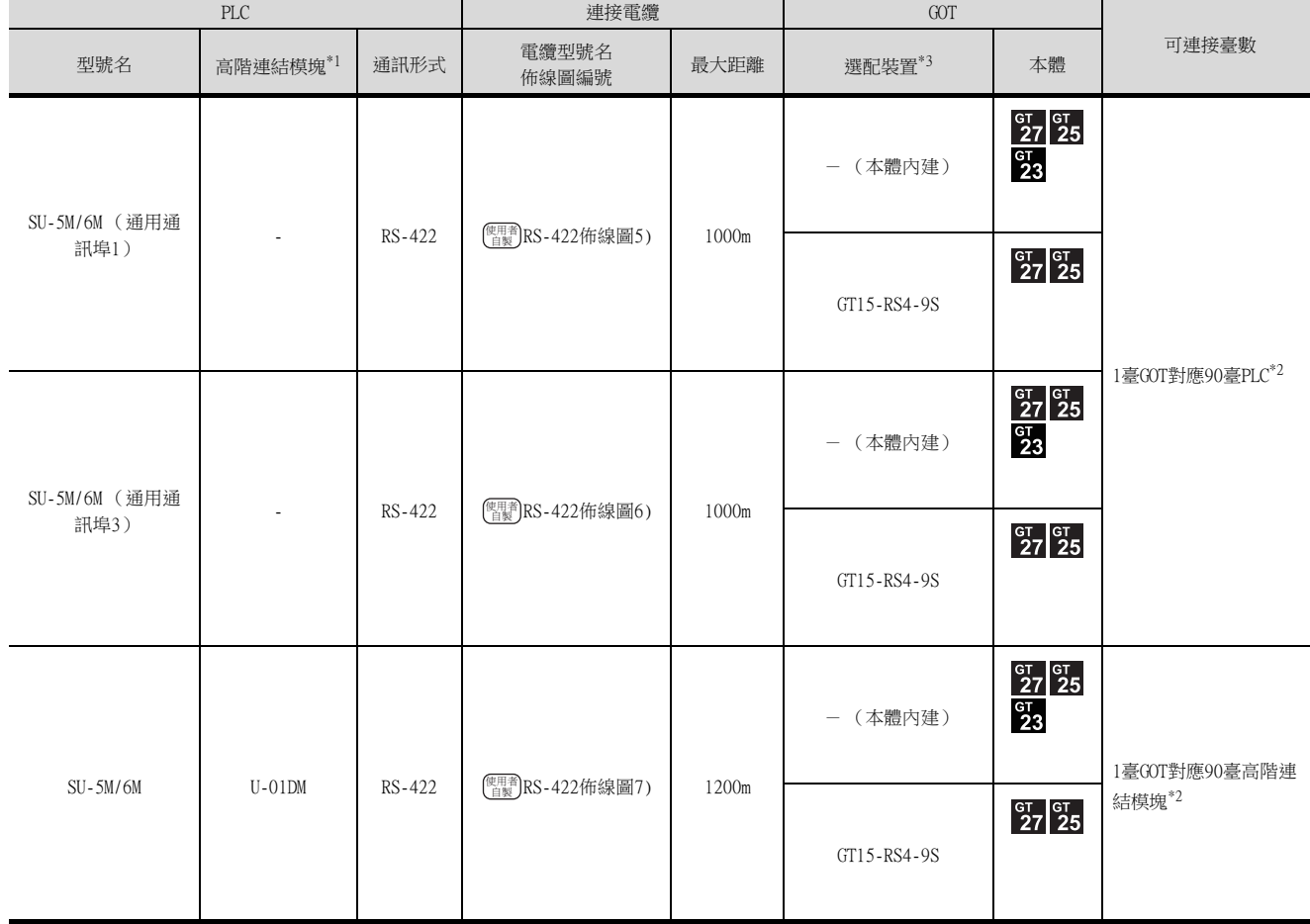

\*1 資料通訊模塊是光洋電子工業公司生產的產品。

關於產品的詳情,請諮詢光洋電子工業公司。

\*2 當連結數超過30臺時,請每30臺使用1個傳輸線轉換模塊D-01CV。 關於連結數超過30臺時的連接方法,請參照以下手冊。

➠ 光洋電子工業公司生產的PLC的操作手冊

\*3 GT25-W、GT2505-V不支援選配裝置。

# <span id="page-331-0"></span>7.2.3 與DirectLOGIC 05連接時

## ■1. 與1臺PLC連接時

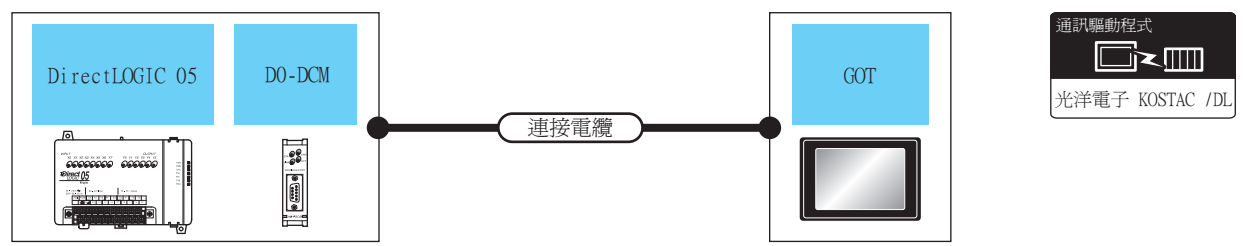

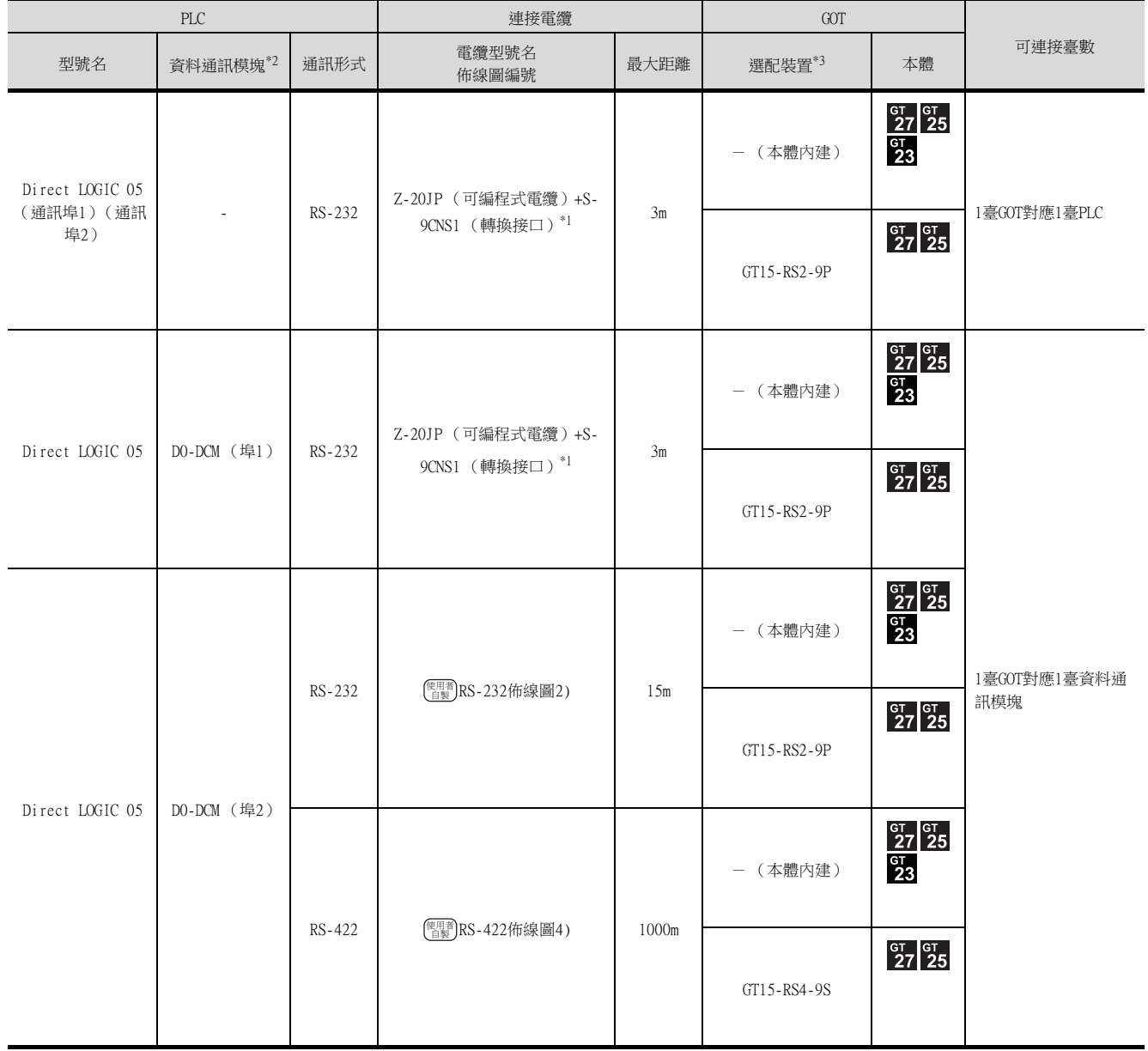

\*1 可編程式連接電纜、轉換接口是光洋電子工業公司生產的產品。 關於產品的詳情,請諮詢光洋電子工業公司。

\*2 序列資料通訊模塊是光洋電子工業公司生產的產品。

關於產品的詳情,請諮詢光洋電子工業公司。

\*3 GT25-W、GT2505-V不支援選配裝置。

#### ■2. 與多臺PLC連接時

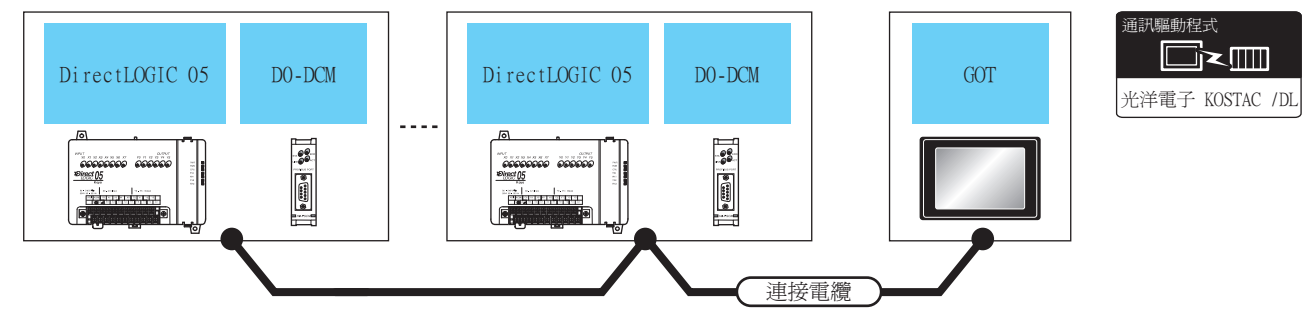

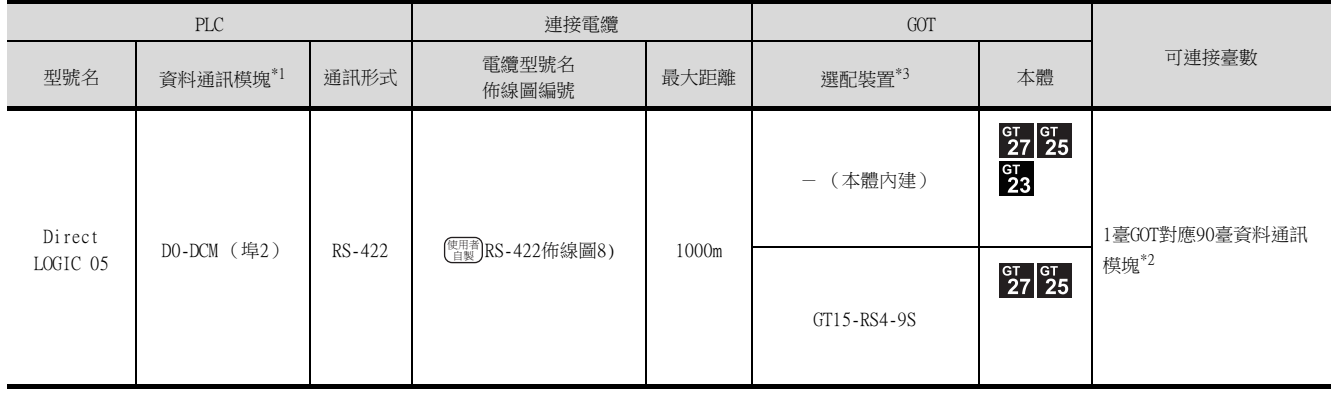

\*1 序列資料通訊模塊是光洋電子工業公司生產的產品。

關於產品的詳情,請諮詢光洋電子工業公司。

- \*2 當連結數超過30臺時,請每30臺使用1個傳輸線轉換模塊D-01CV。 關於連結數超過30臺時的連接方法,請參照以下手冊。
	- **光洋電子工業公司生產的PLC的操作手冊**

\*3 GT25-W、GT2505-V不支援選配裝置。

# <span id="page-333-0"></span>7.2.4 與DirectLOGIC 06連接時

## ■1. 與1臺PLC連接時

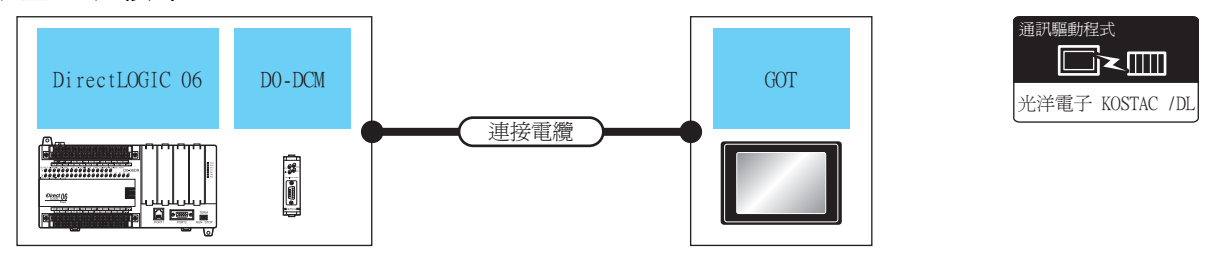

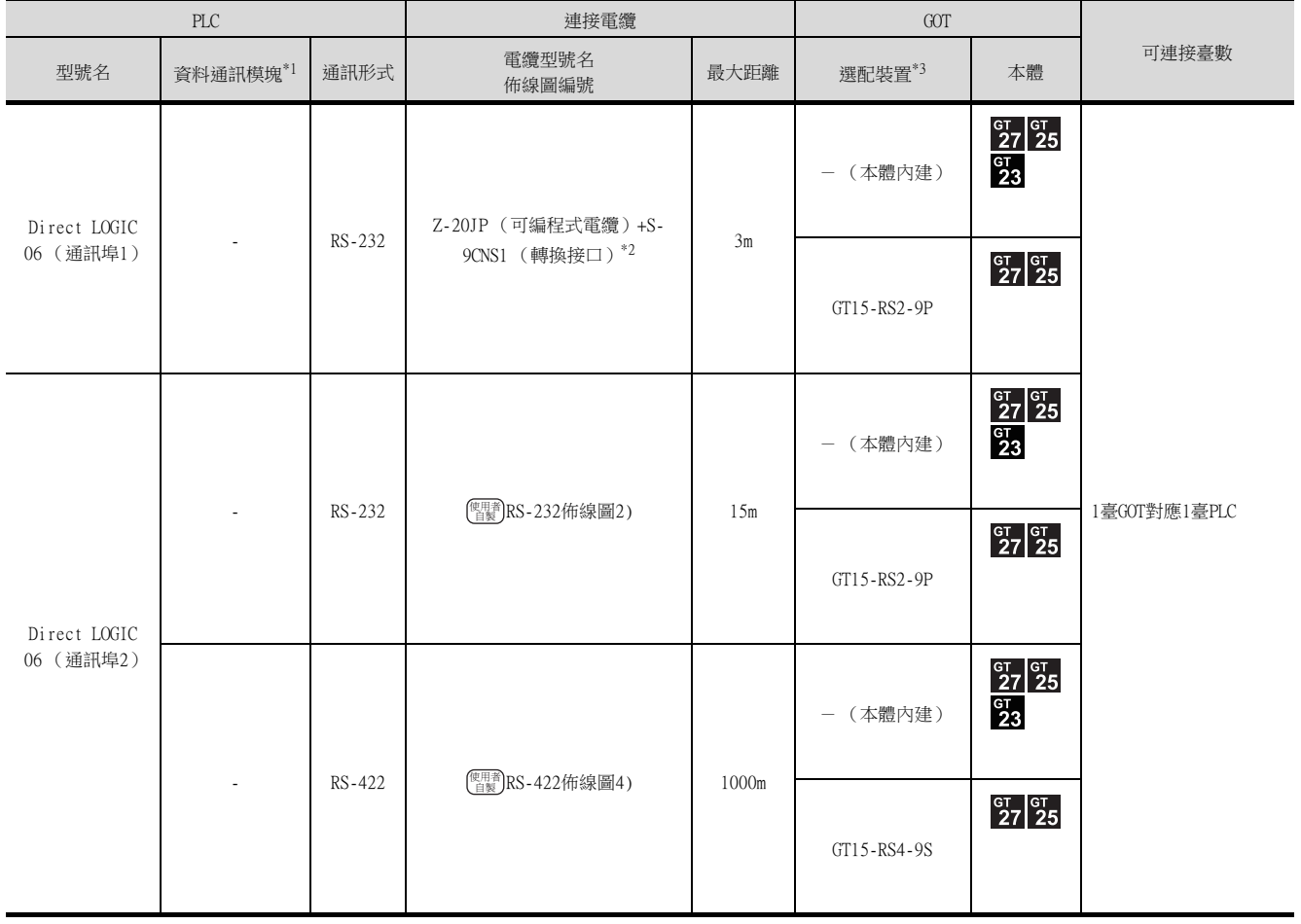

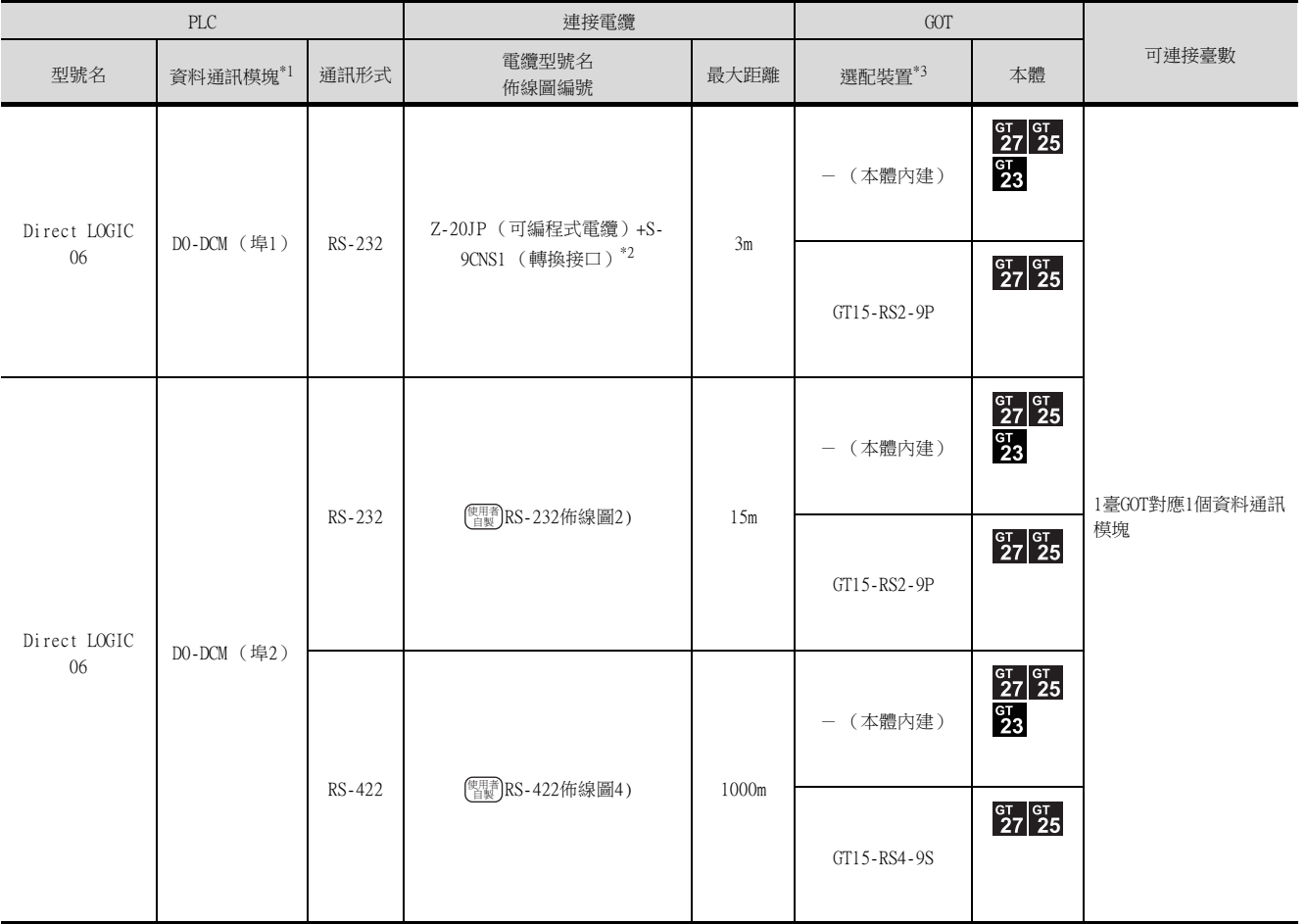

\*1 序列資料通訊模塊是光洋電子工業公司生產的產品。

關於產品的詳情,請諮詢光洋電子工業公司。

\*2 可編程式連接電纜、轉換接口是光洋電子工業公司生產的產品。

關於產品的詳情,請諮詢光洋電子工業公司。

\*3 GT25-W、GT2505-V不支援選配裝置。

#### ■2. 與多臺PLC連接時

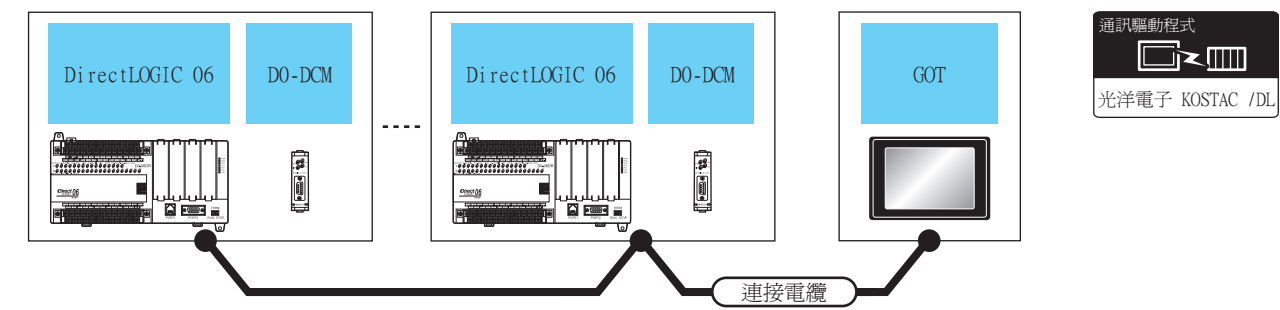

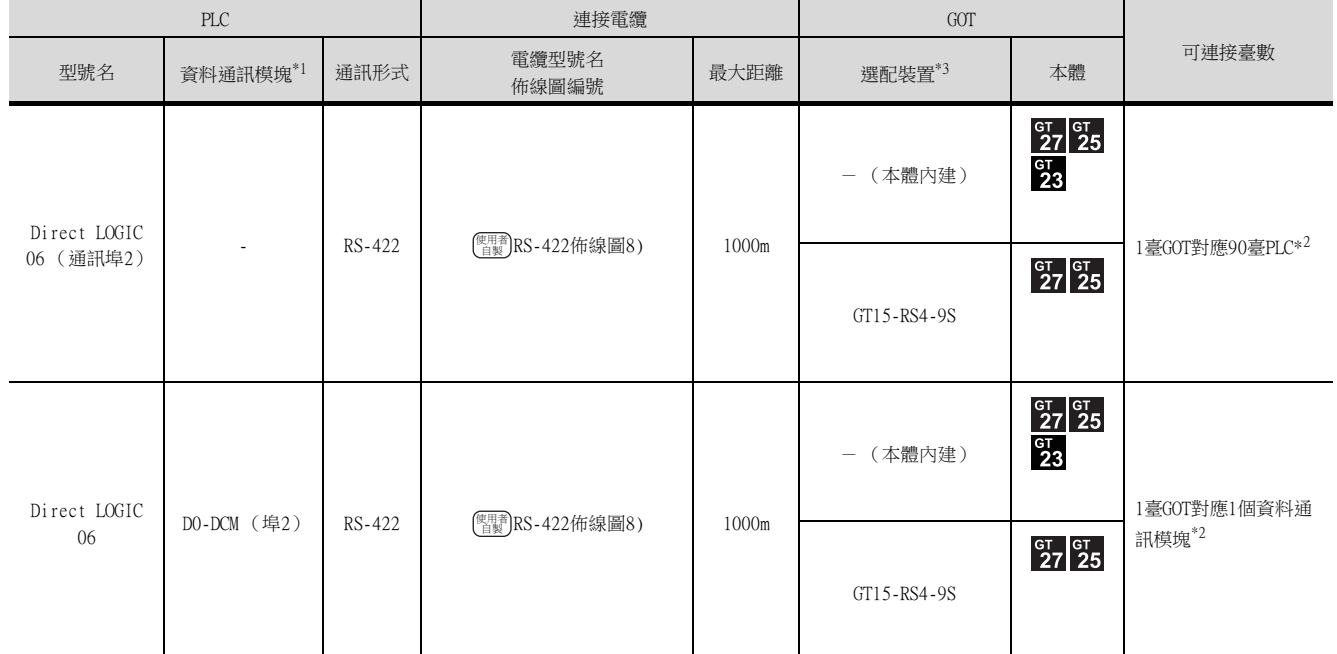

\*1 序列資料通訊模塊是光洋電子工業公司生產的產品。

關於產品的詳情,請諮詢光洋電子工業公司。 \*2 當連結數超過30臺時,請每30臺使用1個傳輸線轉換模塊D-01CV。 關於連結數超過30臺時的連接方法,請參照以下手冊。

➠ 光洋電子工業公司生產的PLC的操作手冊

\*3 GT25-W、GT2505-V不支援選配裝置。

## <span id="page-336-0"></span>7.2.5 與D2-240、D2-250-1、D2-260連接時

■1. 與1臺PLC連接時 通訊驅動程式 D<sub>2</sub>-240 █k█ D2-DCM GOT  $D2 - 250 - 1$ E3.371 ٠ሽ!LPTUBD!0EM 連接電纜 I ▟▏

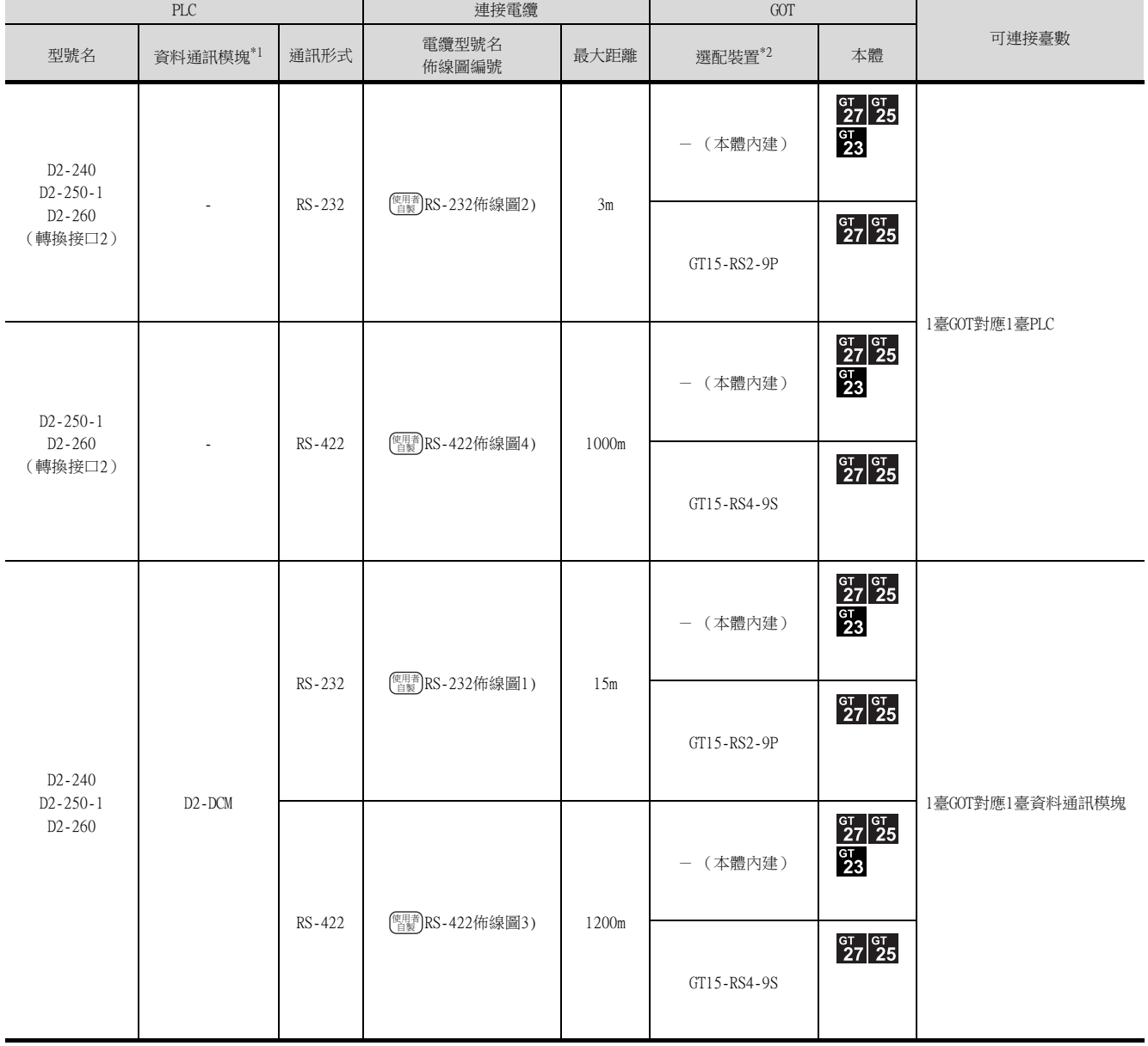

\*1 可編程式連接電纜、轉換接口是光洋電子工業公司生產的產品。

關於產品的詳情,請諮詢光洋電子工業公司。

\*2 GT25-W、GT2505-V不支援選配裝置。

#### ■2. 與多臺PLC連接時

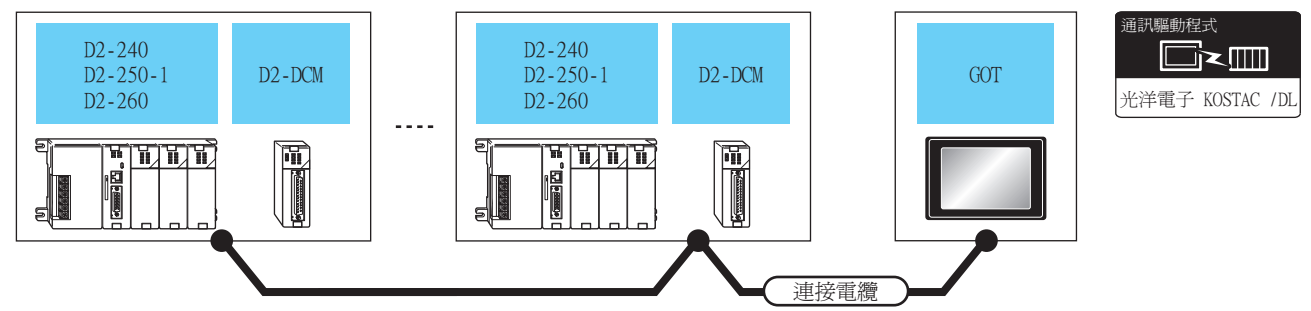

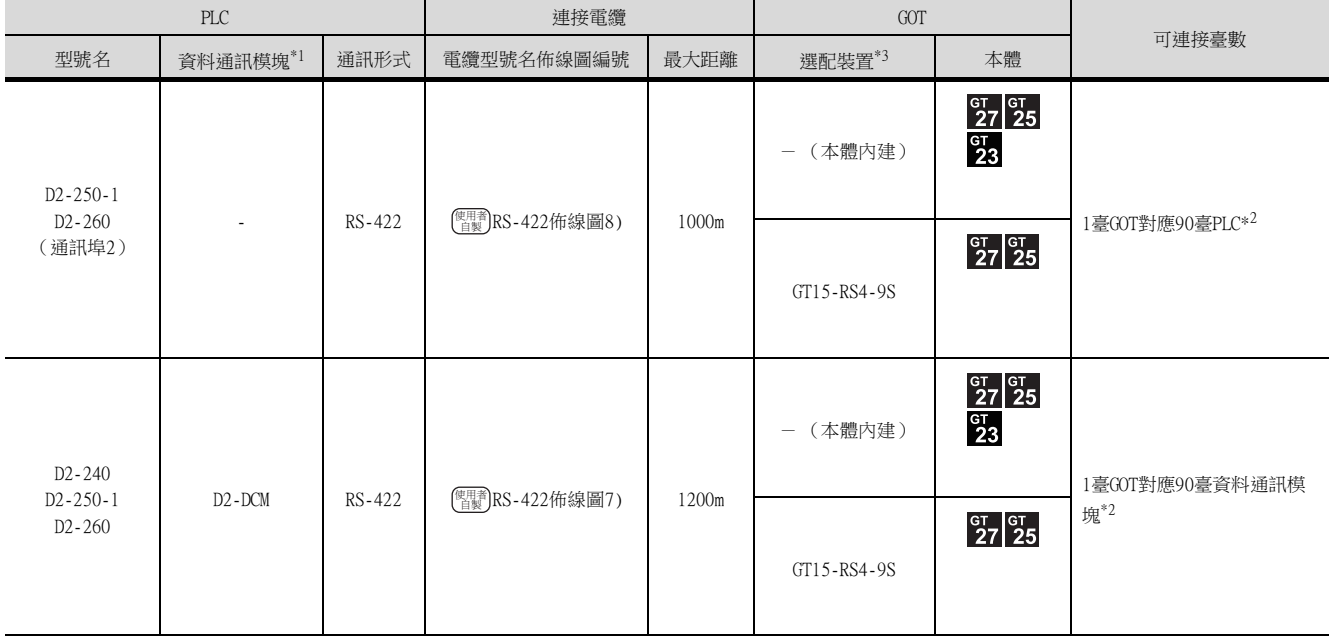

\*1 資料通訊模塊是光洋電子工業公司生產的產品。 關於產品的詳情,請諮詢光洋電子工業公司。

\*2 當連結數超過30臺時,請每30臺使用1個傳輸線轉換模塊D-01CV。 關於連結數超過30臺時的連接方法,請參照以下手冊。

➠ 光洋電子工業公司生產的PLC的操作手冊

\*3 GT25-W、GT2505-V不支援選配裝置。

#### <span id="page-338-0"></span>■1. 與1臺PLC連接時

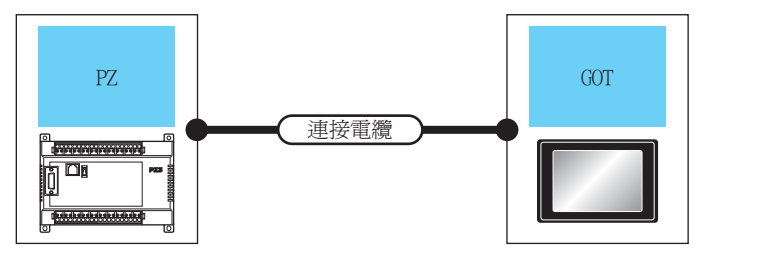

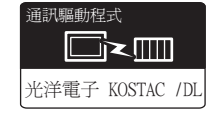

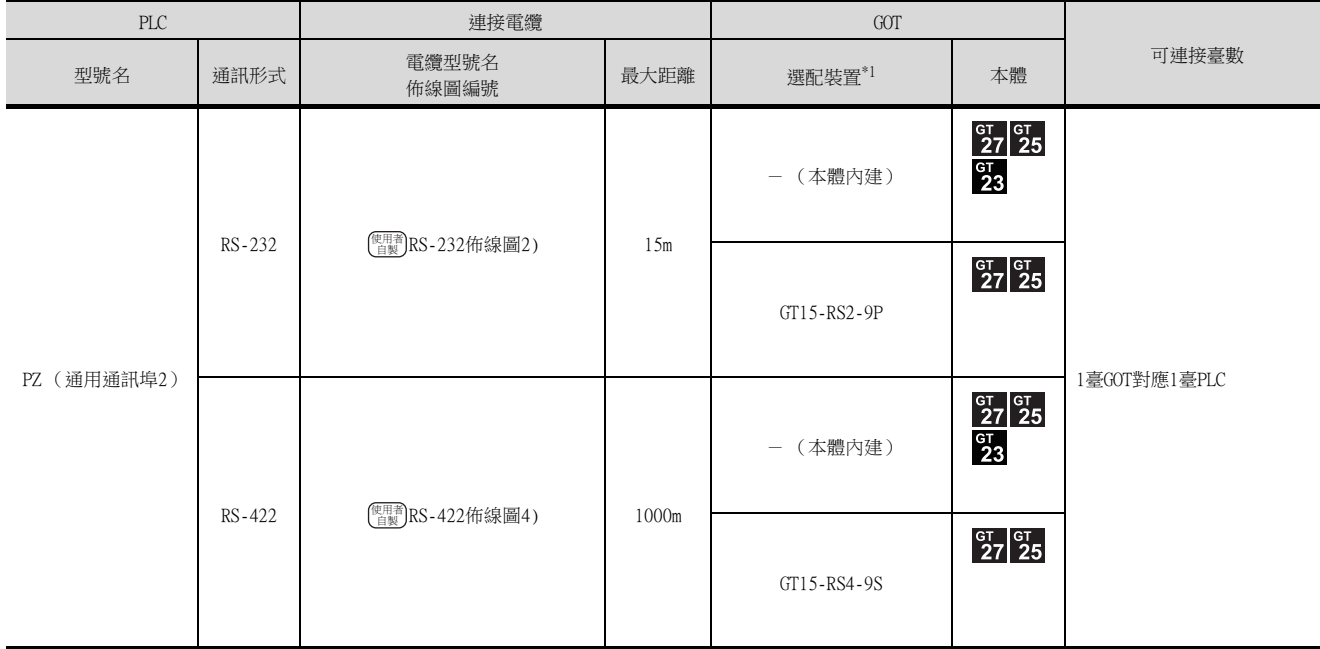

\*1 GT25-W、GT2505-V不支援選配裝置。

## ■2. 與多臺PLC連接時

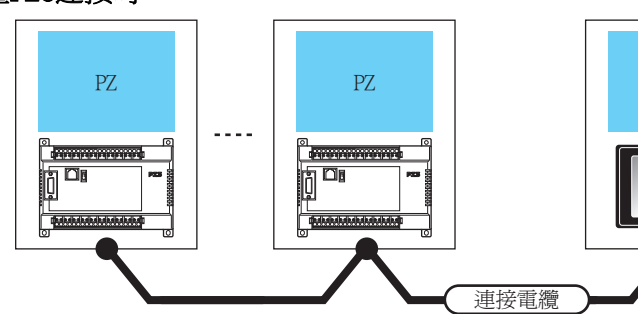

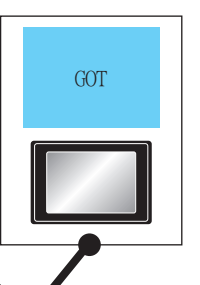

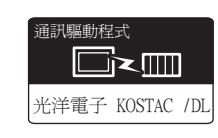

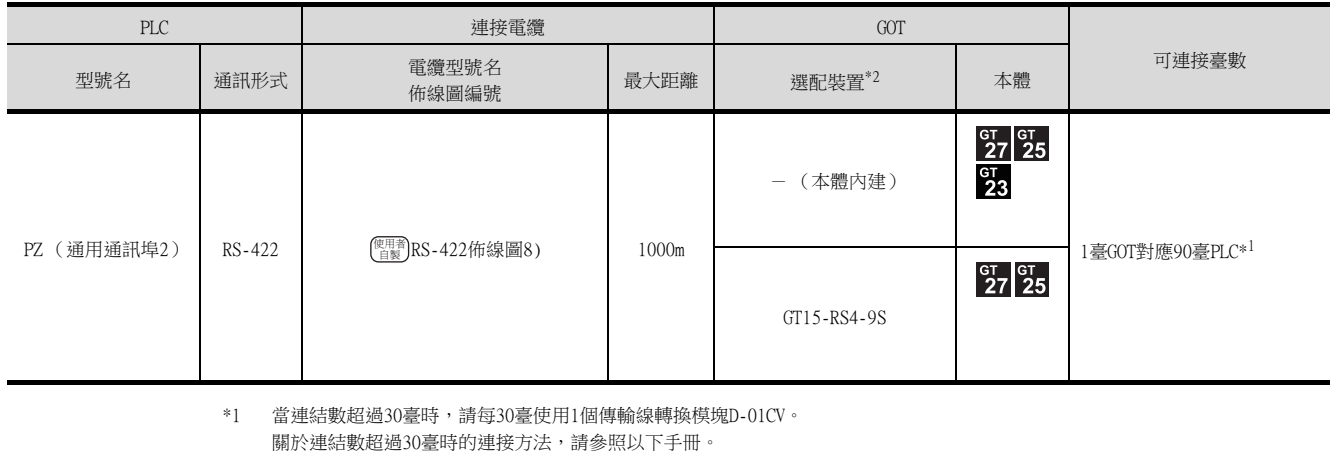

**■ 光洋電子工業公司生產的PLC的操作手冊** 

\*2 GT25-W、GT2505-V不支援選配裝置。

## <span id="page-339-0"></span>7.3 佈線圖

連接GOT與PLC的電纜的佈線圖如下所示。

#### 7.3.1 RS-232電纜

#### ■1. 佈線圖

<span id="page-339-1"></span>(1) RS-232佈線圖1)

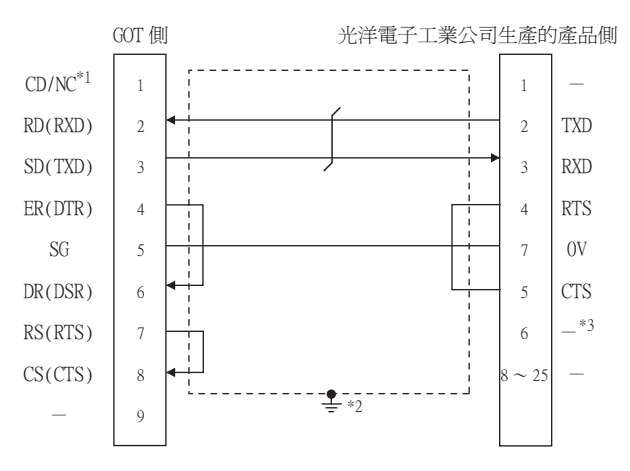

- \*1 GT27:CD、GT23:NC
- \*2 請在合適的位置將電纜的遮罩層進行FG接地。
- \*3 U-01DM、D2-DCM時為+5V。

#### <span id="page-339-2"></span>(2) RS-232佈線圖2)

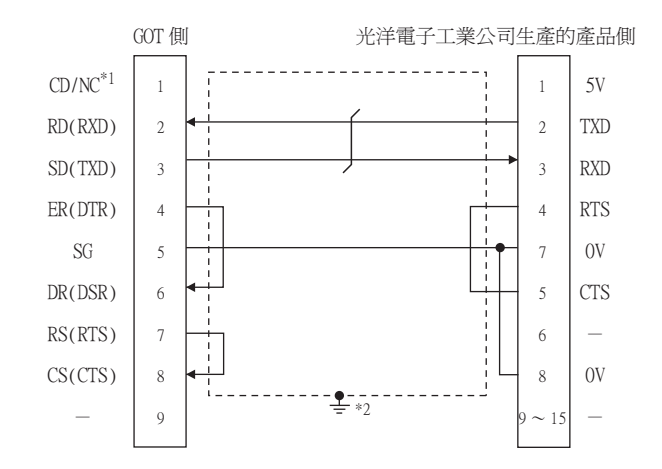

- \*1 GT27:CD、GT23:NC
- \*2 請在合適的位置將電纜的遮罩層進行FG接地。

#### ■2. 製作電纜時的注意事項

#### (1) 電纜長度

- 請將RS-232電纜的長度做成15m以內。
- (2) GOT側接口

關於GOT側接口,請參照以下內容。

- [1.4.1 GOT的接口規格](#page-50-0)
- (3) 光洋電子工業公司生產的PLC側的接口 請使用與光洋電子工業公司生產的PLC側相容的接口。 詳情請參照光洋電子工業公司生產的PLC的操作手冊。

#### ■1. 佈線圖

<span id="page-340-0"></span>(1) RS-422佈線圖1)

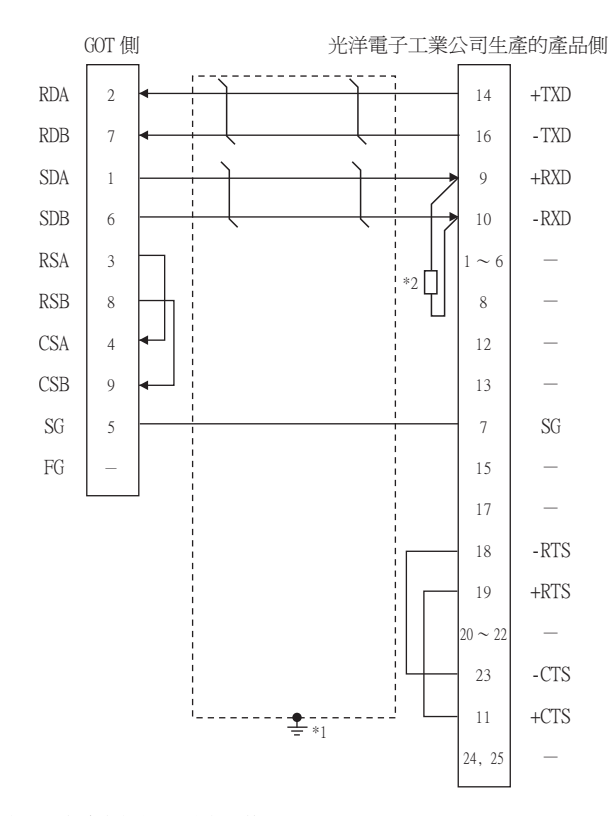

\*1 請在合適的位置將電纜的遮罩層進行FG接地。 \*2 終端PLC上請連接終端電阻 (150Ω左右)。

#### <span id="page-340-1"></span>(2) RS-422佈線圖2)

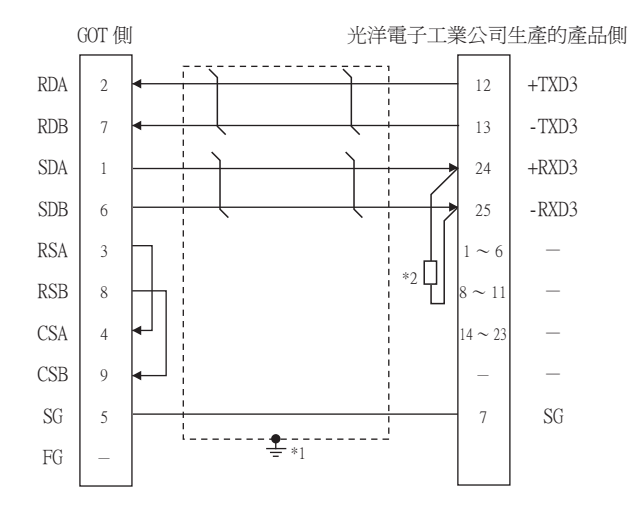

\*1 請在合適的位置將電纜的遮罩層進行FG接地。

\*2 終端PLC上請連接終端電阻 (150Ω左右)。

<span id="page-341-0"></span>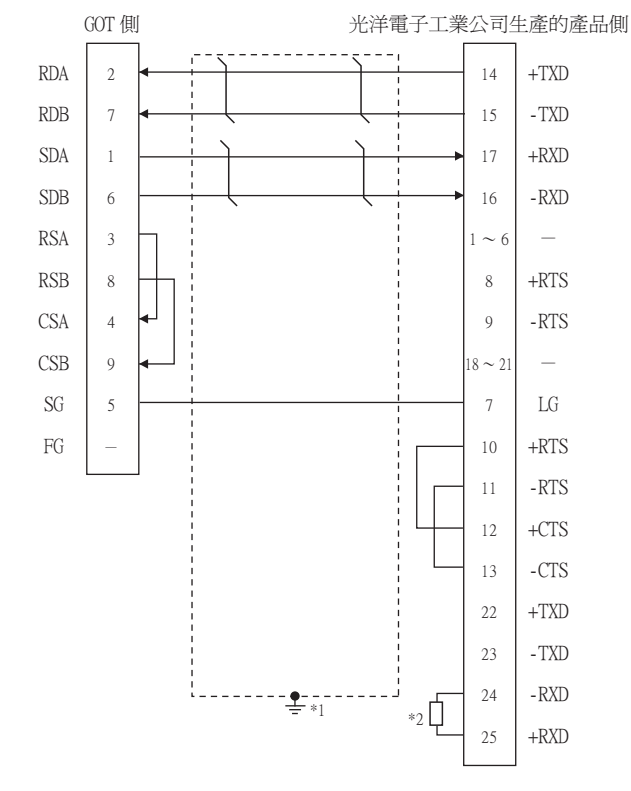

- \*1 請在合適的位置將電纜的遮罩層進行FG接地。
- \*2 終端PLC上請連接終端電阻 (150Ω左右)。

#### <span id="page-341-1"></span>(4) RS-422佈線圖4)

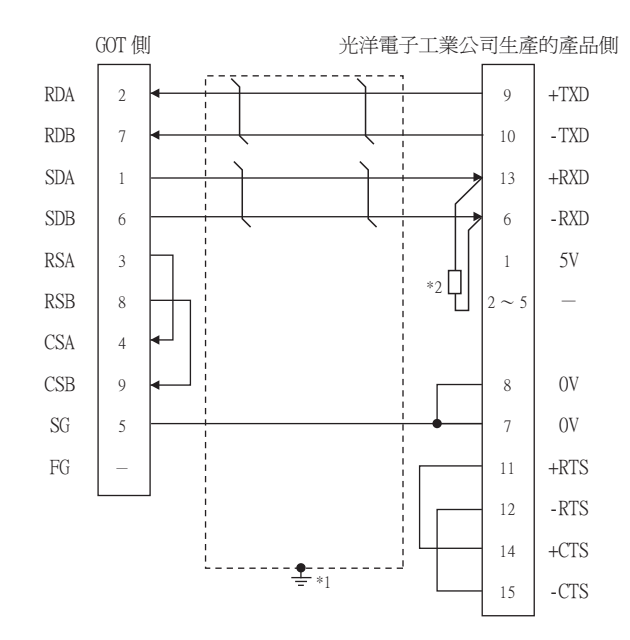

\*1 請在合適的位置將電纜的遮罩層進行FG接地。

\*2 終端PLC上請連接終端電阻(100~500Ω左右)。

<span id="page-342-1"></span><span id="page-342-0"></span>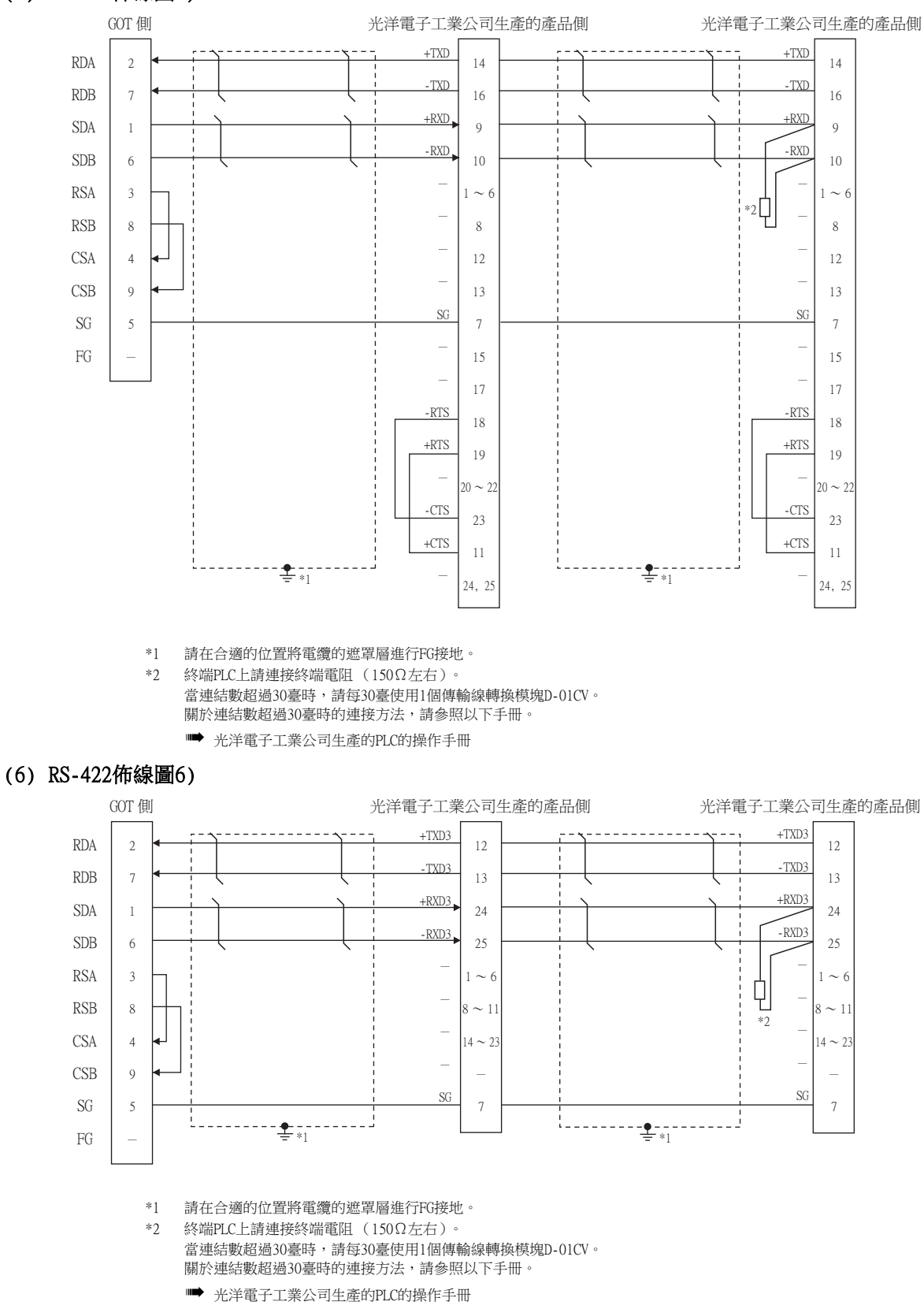

<span id="page-343-0"></span>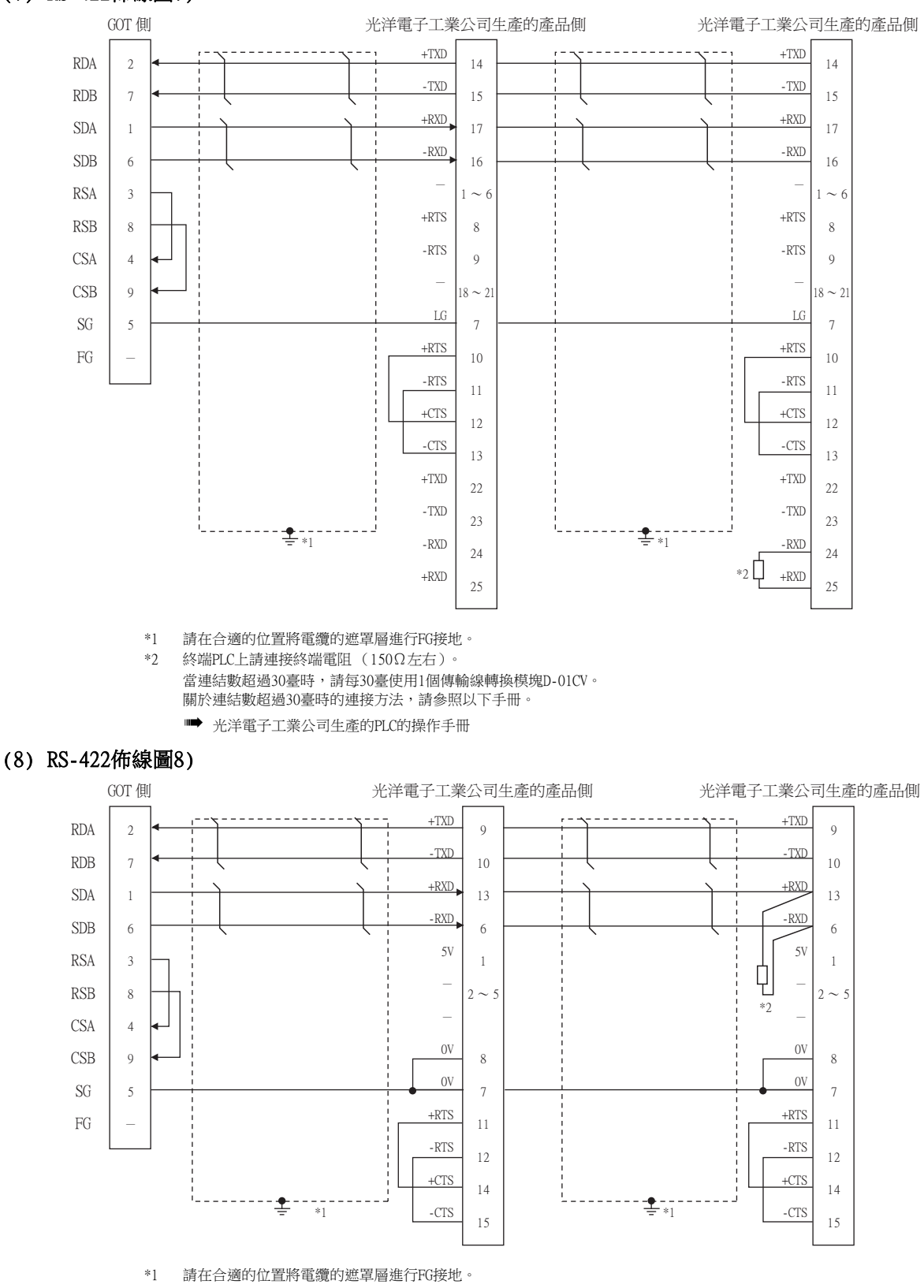

<span id="page-343-1"></span>\*2 終端PLC上請連接終端電阻(100~500Ω左右)。 。<br>當連結數超過30臺時,請每30臺使用1個傳輸線轉換模塊D-01CV。 關於連結數超過30臺時的連接方法,請參照以下手冊。 **■ 光洋電子工業公司生產的PLC的操作手冊** 

#### ■2. 製作電纜時的注意事項

#### (1) 電纜長度

根據光洋電子工業公司生產的PLC側的規格,RS-422電纜的最大長度會有所不同。 詳情請參照以下手冊。

**➡ 光洋電子工業公司生產的PLC的操作手冊** 

#### (2) GOT側接口

關於GOT側接口,請參照以下內容。 ■ [1.4.1 GOT的接口規格](#page-50-0)

(3) 光洋電子工業公司生產的PLC側的接口 請使用與光洋電子工業公司生產的PLC側相容的接口。 詳情請參照光洋電子工業公司生產的PLC的操作手冊。

#### ■3. 終端電阻的設定

- (1) GOT側
	- (a) GT27、GT25 (GT2505-V除外)、GT23時 請將終端電阻設定用DIP 開關設定為"無"。
	- (b) GT2505-V時

請將終端電阻切換開關設定為"330Ω"。 關於終端電阻的設定方法,請參照以下內容。

■ [1.4.3 GOT的終端電阻](#page-54-0)

#### (2) 光洋電子工業公司生產的PLC

GOT與光洋電子工業公司生產的PLC連接時,需要在光洋電子工業公司生產的PLC側連接終端電阻。

**■ 光洋電子工業公司生產的PLC的操作手冊** 

## <span id="page-345-0"></span>7.4 GOT側的設定

# <span id="page-345-1"></span>7.4.1 設定通訊接口 (連接裝置的設定)

設定與GOT連接的裝置的通道。

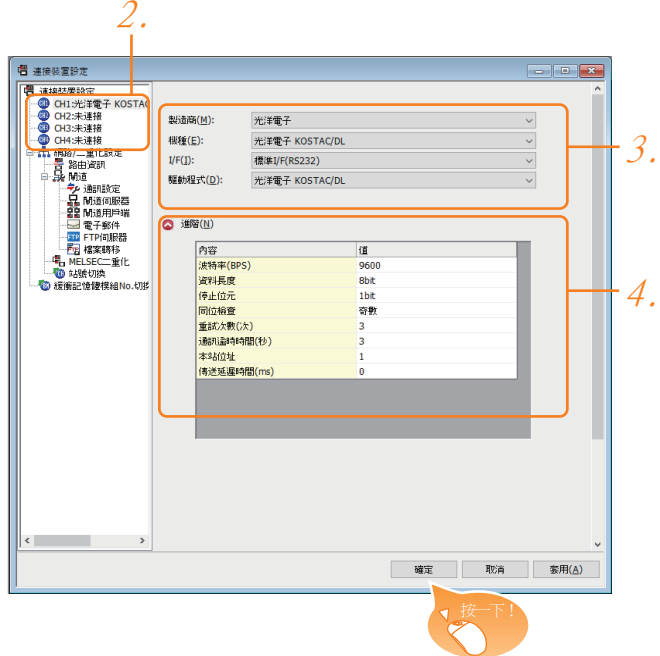

- Step 1. 選擇[通用設定]→[連接裝置設定]功能表。
- Step 2. 顯示連接裝置的設定視窗,從清單功能表中選擇要使用的通道。

#### Step 3. 進行如下選擇。

- 製造商:光洋電子
- 機種:光洋電子 KOSTAC/DL
- I/F:所使用的接口
- 驅動程式:光洋電子 KOSTAC/DL
- Step 4. 製造商、機種、I/F、驅動程式的設定完成後會顯示進階。 請根據所使用的環境進行設定。
	- 7.4.2 連接装置進階

設定完成後按一下|確定|按鈕。

#### POINT

連接裝置的設定可以在[I/F連接清單]中進行確認。 關於詳情,請參照以下內容。

■ [1.1.3 I/F連接清單](#page-39-0)

## <span id="page-346-0"></span>7.4.2 連接裝置進階

請根據所使用的環境進行設定。

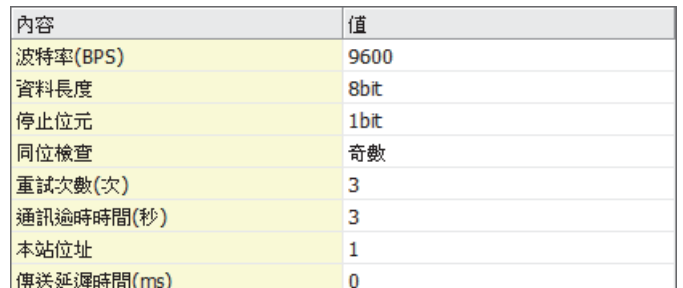

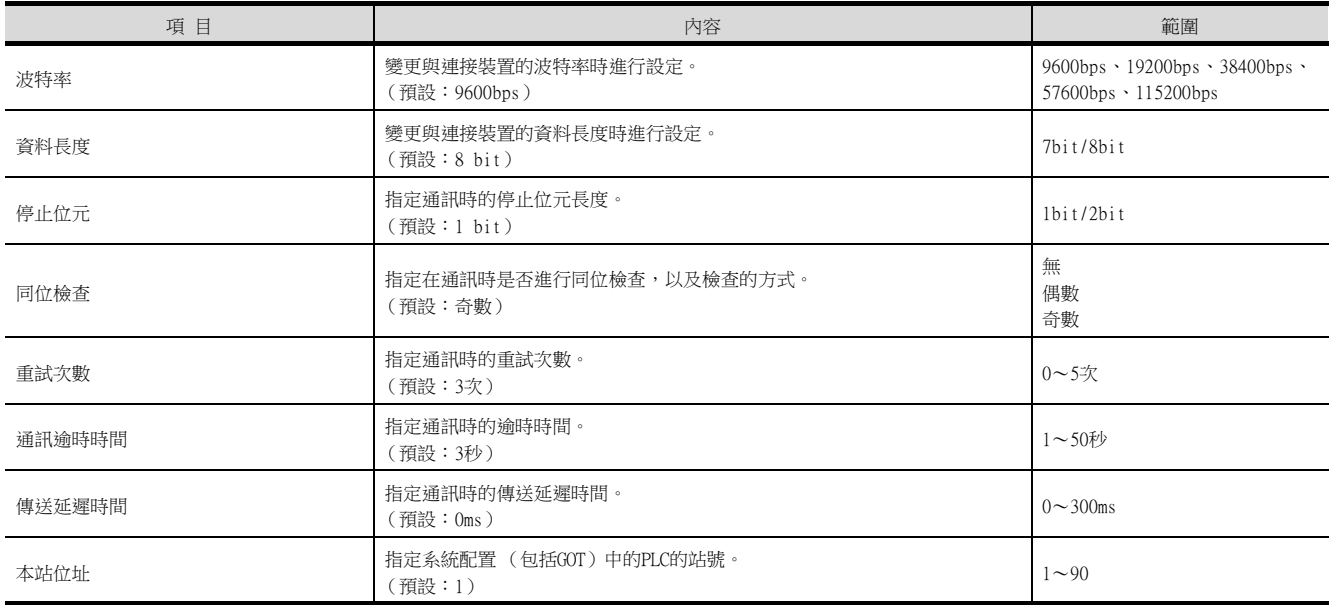

## POINT

- (1) 通過實用程式進行的通訊接口的設定 通訊接口的設定也可在寫入工程資料的「連接裝置設定1後,通過實用程式的「連接裝置設定1 進行變更。 關於實用程式的詳情,請參照以下手冊。
	- **➡ GOT2000系列主機使用說明書 (實用程式篇)**
- (2) 連接裝置設定的設定內容的優先順序 通過GT Designer3或實用程式進行設定時,會根據最後設定的內容進行動作。

## <span id="page-347-0"></span>POINT

光洋電子工業公司生產的PLC 關於光洋電子工業公司生產的PLC的詳情,請參照以下手冊。

■ 光洋電子工業公司生產的PLC的操作手冊

## ■1. PLC CPU

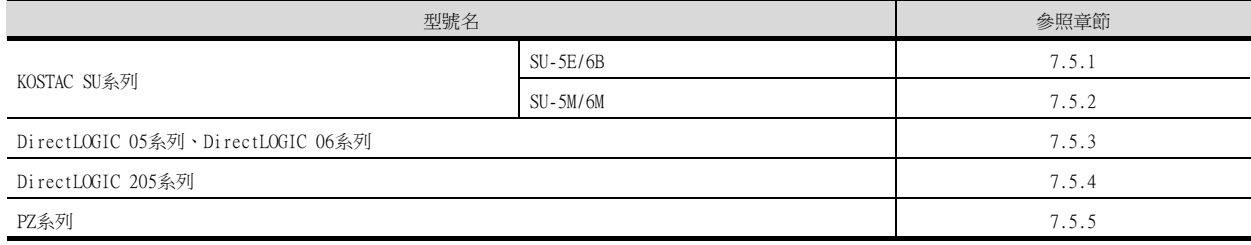

#### ■2. 資料通訊模塊

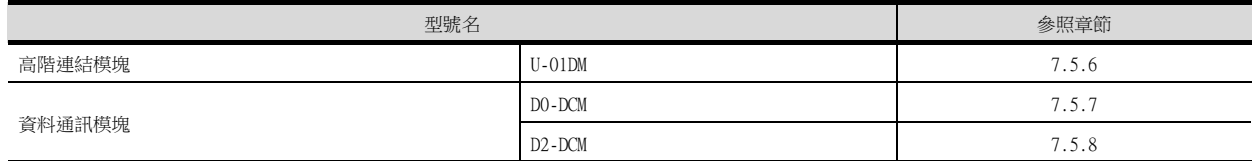

## <span id="page-348-0"></span>■1. 通訊設定

請在程式的系統參數設定中設定下列項目。

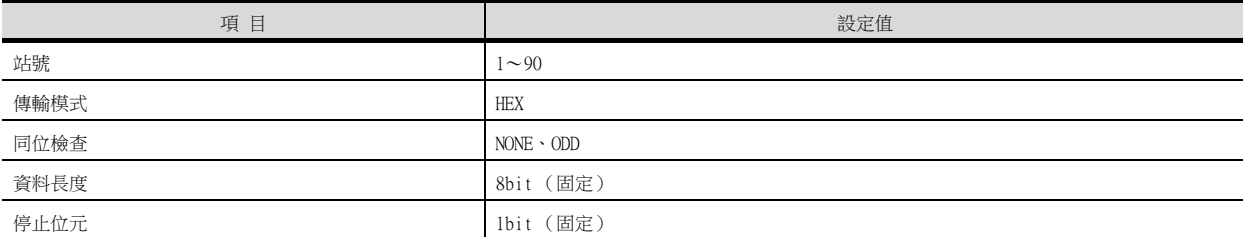

#### ■2. DIP開關的設定

請通過CPU DIP開關設定傳輸速度。

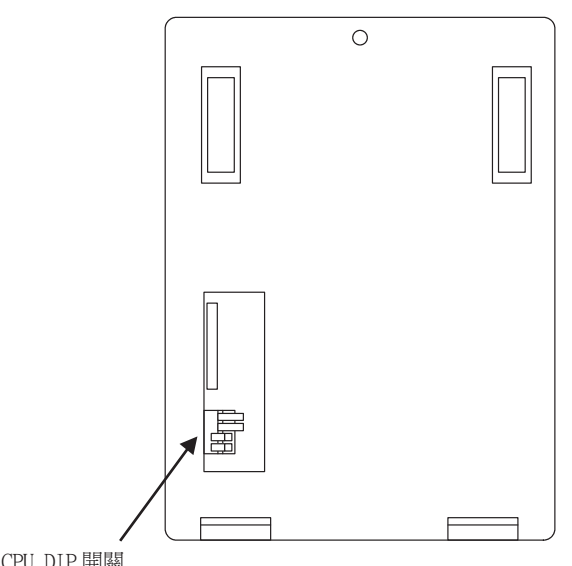

CPU DIP 開關

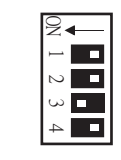

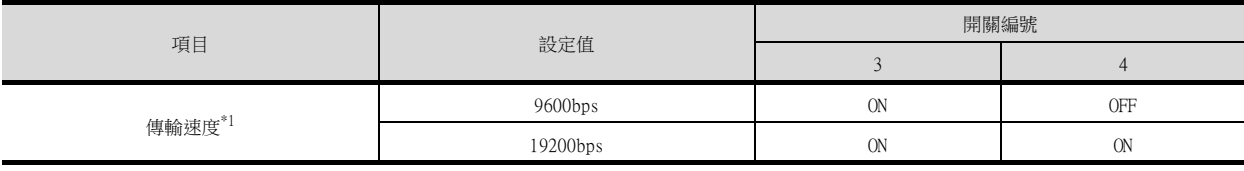

\*1 只顯示GOT側可設定的傳輸速度。

請根據GOT側的波特率設定傳輸速度。

關於GOT側的波特率的設定方法,請參照以下內容。

■ [7.4.1 設定通訊接口 \(連接裝置的設定\)](#page-345-1)

## <span id="page-349-0"></span>7.5.2 與SU-5M/6M連接時

#### ■1. 通訊設定

請在程式的系統參數設定中設定下列項目。

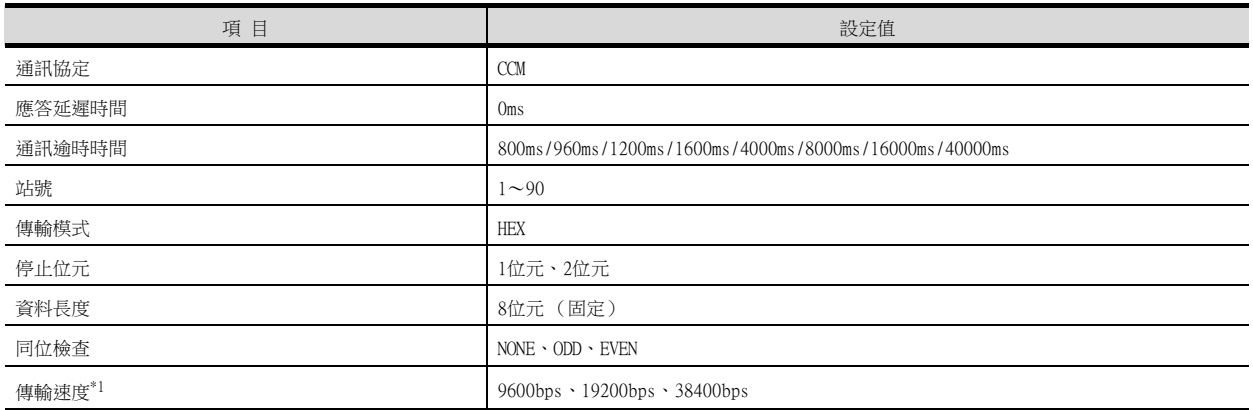

\*1 僅顯示GOT側可以設定的傳輸速度。

請根據GOT側的波特率設定傳輸速度。

關於GOT側的波特率的設定方法,請參照以下內容。

■ [7.4.1 設定通訊接口 \(連接裝置的設定\)](#page-345-1)

# <span id="page-349-1"></span>7.5.3 與DirectLOGIC 05系列、DirectLOGIC 06系列連接時

#### ■1. 通訊設定

請在程式的系統參數設定中設定下列項目。

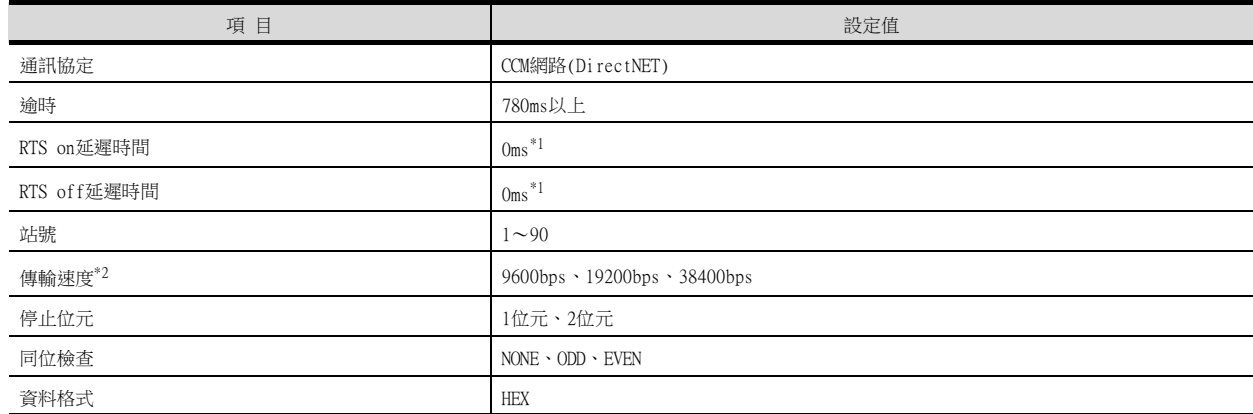

 $*1$  以多臺拖帶方式使用PLC時,請將RTS on延遲時間設定在5ms以上,將RTS off延遲時間設定在2ms以上。

\*2 僅顯示GOT側可以設定的傳輸速度。

請根據GOT側的波特率設定傳輸速度。

關於GOT側的波特率的設定方法,請參照以下內容。

■ [7.4.1 設定通訊接口 \(連接裝置的設定\)](#page-345-1)

#### <span id="page-350-0"></span>■1. 通訊設定

請在程式的系統參數設定中設定下列項目。

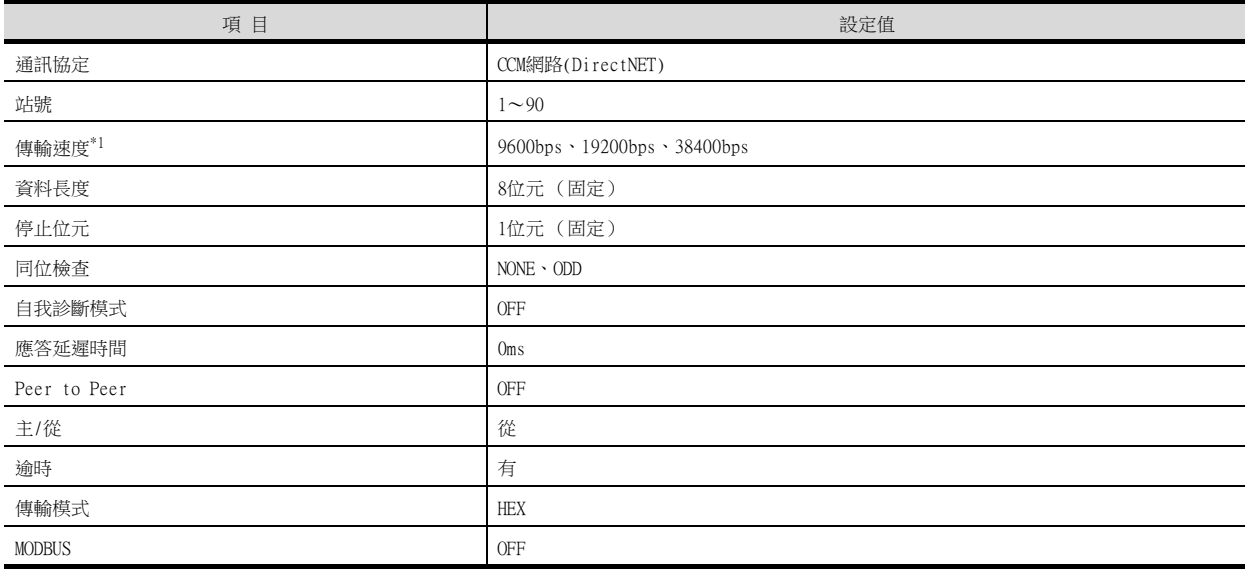

\*1 僅顯示GOT側可以設定的傳輸速度。 請根據GOT側的波特率設定傳輸速度。 關於GOT側的波特率的設定方法,請參照以下內容。 ■ [7.4.1 設定通訊接口 \(連接裝置的設定\)](#page-345-1)

## <span id="page-350-1"></span>7.5.5 與PZ系列連接時

#### ■1. 通訊設定

請在程式的系統參數設定中設定下列項目。

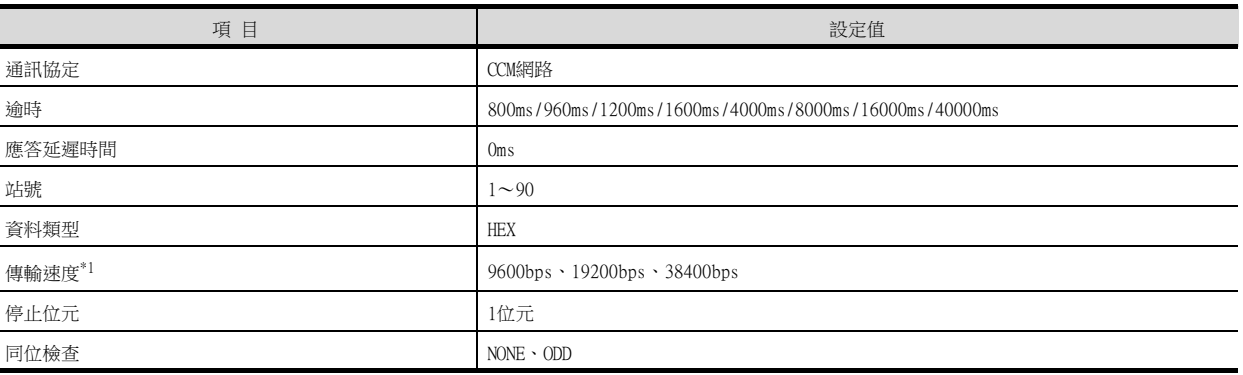

\*1 僅顯示GOT側可以設定的傳輸速度。 請根據GOT側的波特率設定傳輸速度。 ministration.com<br>關於GOT側的波特率的設定方法,請參照以下內容。

■ [7.4.1 設定通訊接口 \(連接裝置的設定\)](#page-345-1)

## <span id="page-351-0"></span>7.5.6 與U-01DM連接時

### ■1. 開關的設定

請通過各設定開關進行通訊設定。

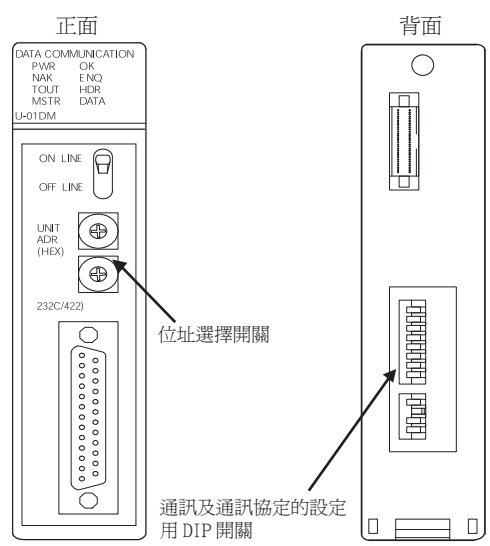

#### (1) 位址選擇開關(SW2、SW3)

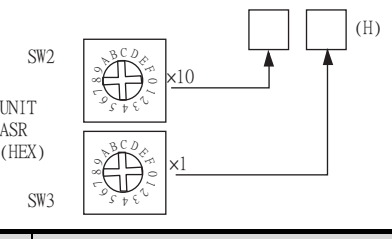

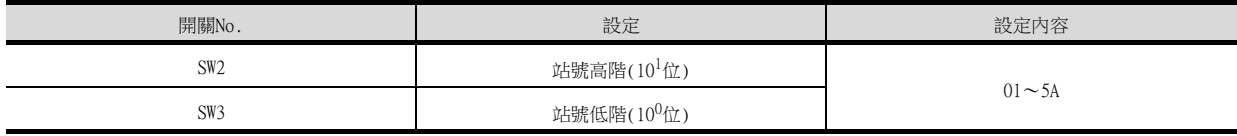

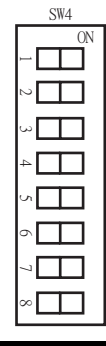

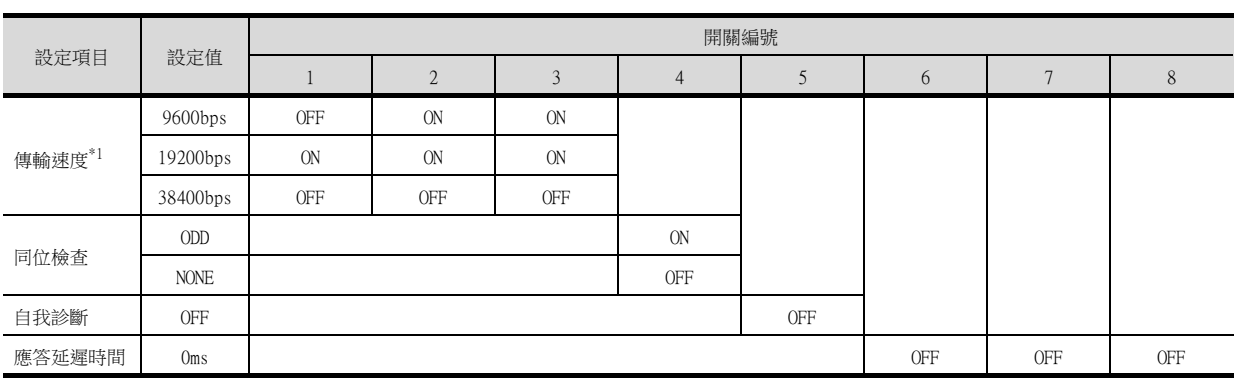

\*1 僅顯示GOT側可以設定的傳輸速度。 請根據GOT側的波特率設定傳輸速度。 ministration.com<br>關於GOT側的波特率的設定方法,請參照以下內容。

■ [7.4.1 設定通訊接口 \(連接裝置的設定\)](#page-345-1)

#### (3) 通訊及通訊協定的設定用DIP開關 (SW5)

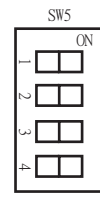

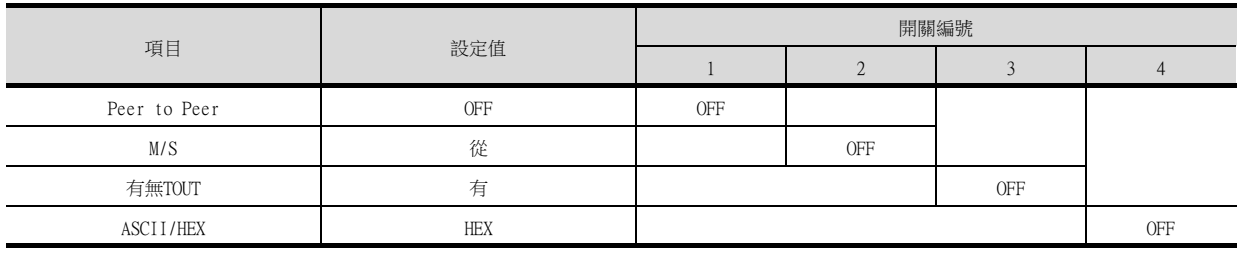

## <span id="page-353-0"></span>7.5.7 與D0-DCM連接時

#### ■1. 通訊設定

請使用程式向指定暫存器中寫入。關於暫存器的詳情,請參照以下手冊。

<sup>■</sup> 光洋電子工業公司生產的PLC的操作手冊

| 項目                   | 設定值                                                                    |
|----------------------|------------------------------------------------------------------------|
| 傳輸模式                 | <b>HEX</b>                                                             |
| 通訊協定                 | DirectNet                                                              |
| 站號                   | $1 - 90$                                                               |
| 傳輸速度*1               | $9600bps \cdot 19200bps \cdot 38400bps \cdot 57600bps \cdot 115200bps$ |
| 同位檢查                 | NONE、ODD、EVEN(僅限通訊埠2)                                                  |
| RTS on延遲時間 (僅限通訊埠2)  | Oms                                                                    |
| RTS off延遲時間 (僅限通訊埠2) | Oms                                                                    |
| 通訊逾時 (僅限通訊埠2)        | 800ms/960ms/1200ms/1600ms/4000ms/8000ms/16000ms/40000ms                |
| 485模式選擇 (僅限通訊埠2)     | RS232、RS422/485 4線式                                                    |
| 資料位元 (僅限通訊埠2)        | 8位元、7位元                                                                |
| 停止位元 (僅限通訊埠2)        | 1位元、2位元                                                                |
| 文字間逾時 (僅限通訊埠2)       | $0 \sim 9999$ ms                                                       |
| 設定完成                 | 預設使用、設定值啟用                                                             |
| 重設逾時                 | 停用、啟用                                                                  |

\*1 僅顯示GOT側可以設定的傳輸速度。

請根據GOT側的波特率設定傳輸速度。 關於GOT側的波特率的設定方法,請參照以下內容。

■ [7.4.1 設定通訊接口 \(連接裝置的設定\)](#page-345-1)

## <span id="page-353-1"></span>7.5.8 與D2-DCM連接時

# ■1. 通訊設定

請使用程式進行下列設定。

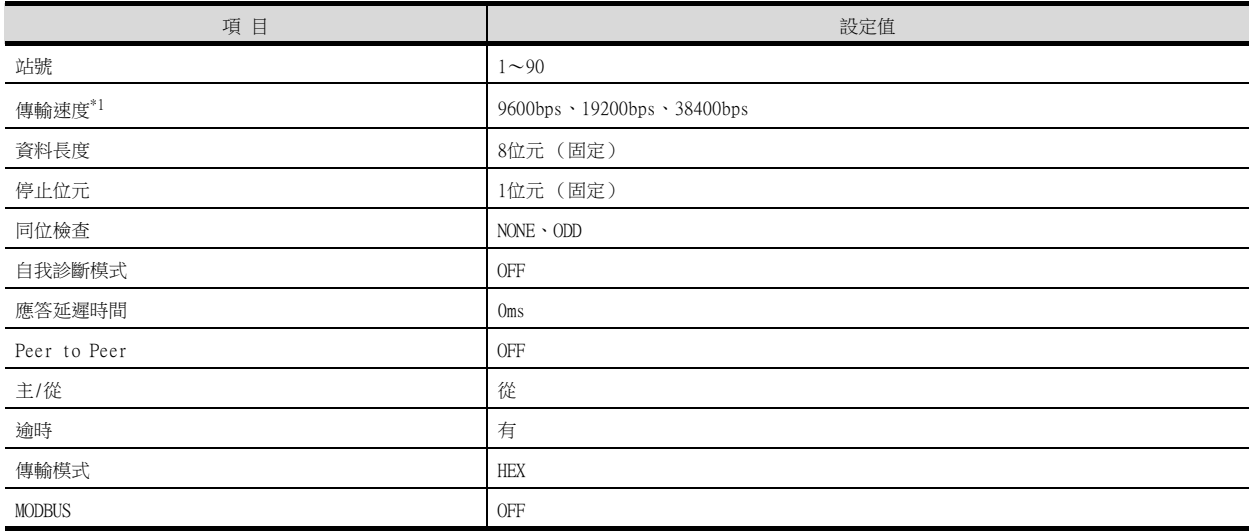

\*1 僅顯示GOT側可以設定的傳輸速度。 請根據GOT側的波特率設定傳輸速度。 關於GOT側的波特率的設定方法,請參照以下內容。

■ [7.4.1 設定通訊接口 \(連接裝置的設定\)](#page-345-1)

## 7.5.9 站號設定

站號不可重複設定。

無論電纜的連接順序如何,都可以設定站號,出現空站號也沒有關係。

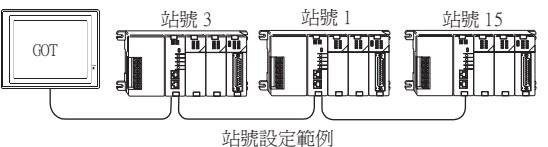

## ■1. 直接指定

元件設定時,直接指定要變更的PLC的站號。

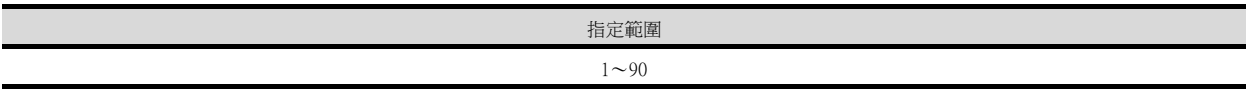

# <span id="page-355-0"></span>7.6 可設定的元件範圍

GOT中可以使用的連接裝置的元件範圍如下所示。 但是,下表的元件範圍為GT Designer3中可設定的最大值。 即使是同一系列的連接裝置,不同機種的元件規格也不同。 請根據實際使用的連接裝置的規格進行設定。 如果設定了不存在的元件或超出範圍的元件編號,元件設定正確的其他物件也可能無法監視。

#### ■1. 設定項目

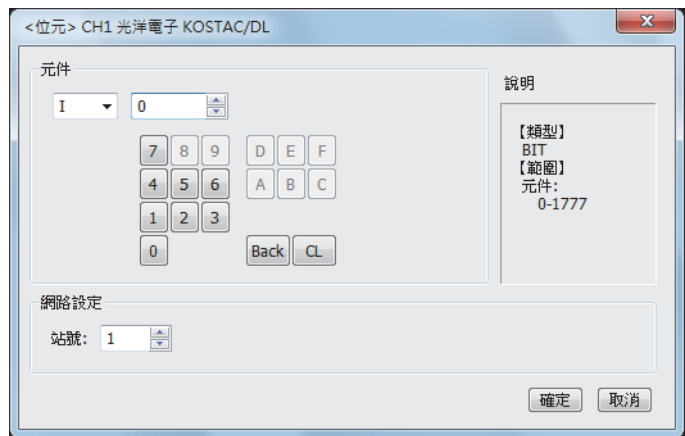

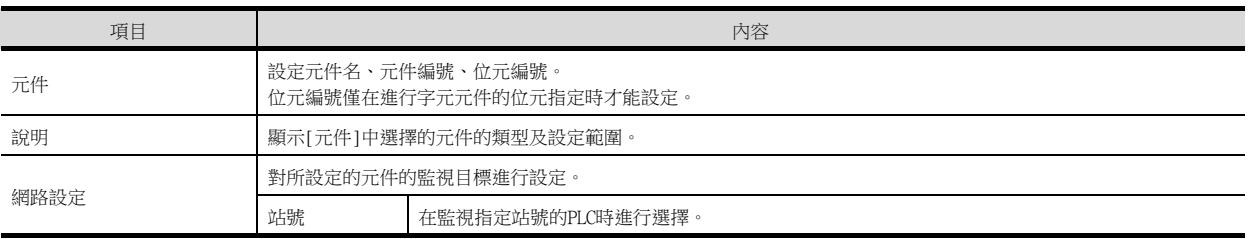

# 7.6.1 光洋電子工業公司生產的PLC (光洋電子KOSTAC/DL)

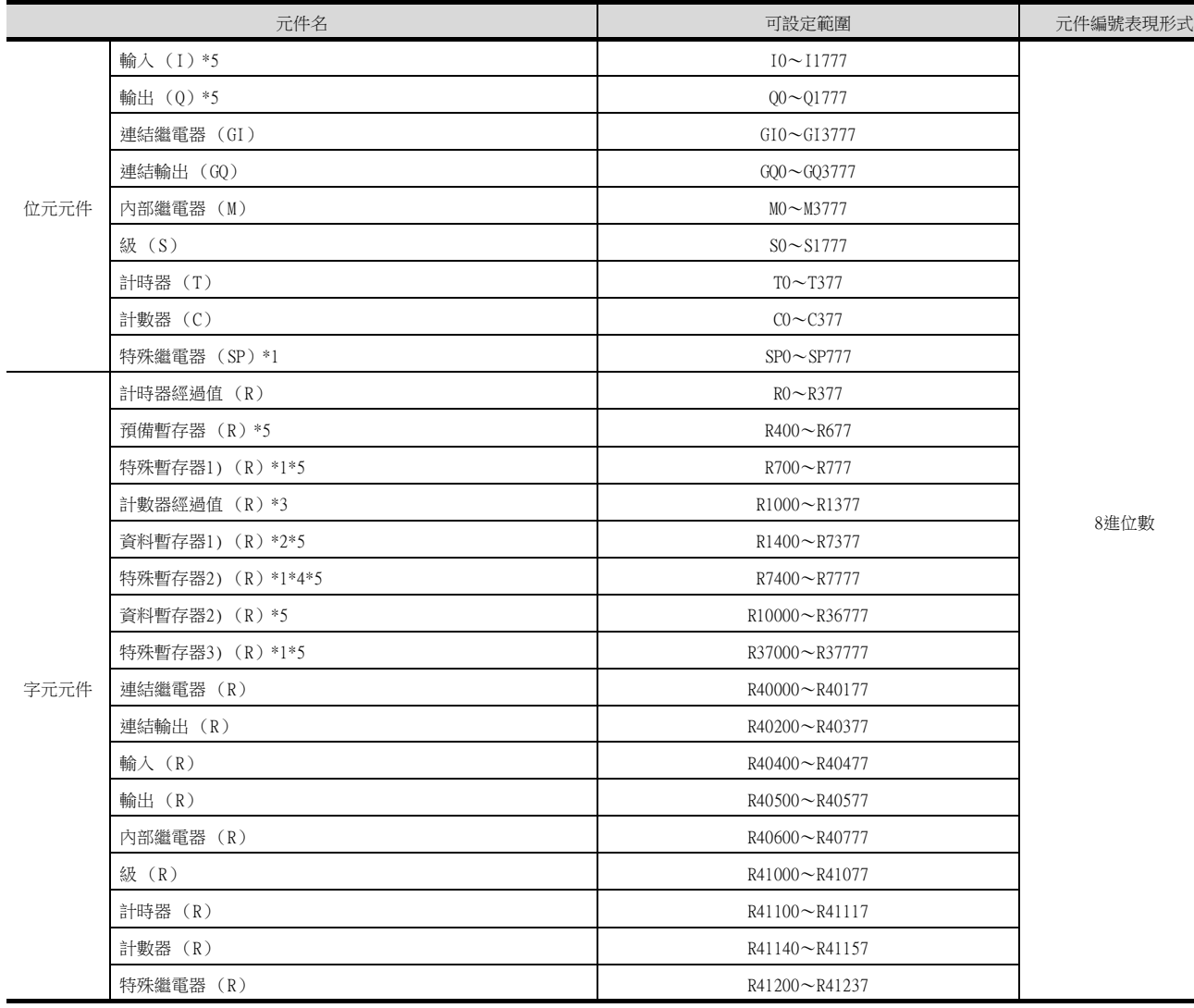

\*1 在KOSTAC SU系列中為讀取專用元件。

\*2 SU-5M、SU-6M中,僅R7377無法寫入。

\*3 在Direct Logic 05、Direct Logic 06系列中R1200~R1377通過V記憶體2)使用。

\*4 R7766~R7774 (月曆區)無法寫入。

\*5 不同系列中元件名也不相同。

各系列的元件名如下所示。

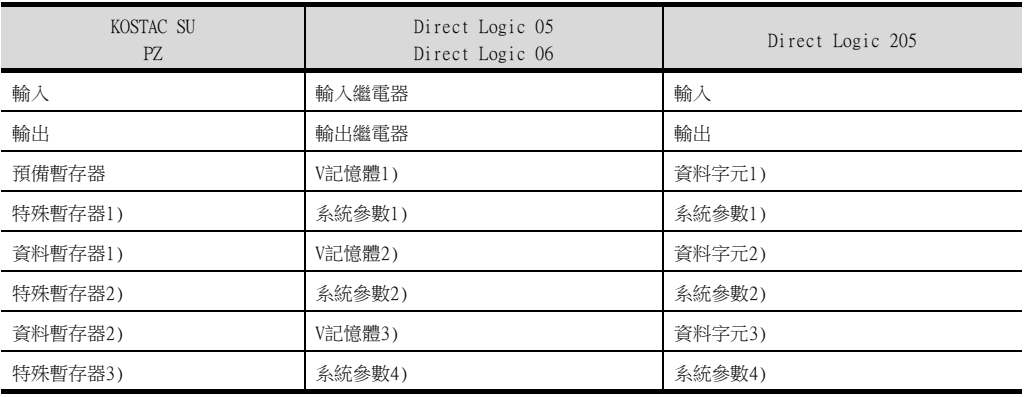

7

與光洋電子工業公司生產的PLC之間的連接

與光洋電子工業公司生產的PLC之間的連接

# <span id="page-357-0"></span>7.7 注意事項

## ■1. GOT的時鐘管理

僅可對具有月曆功能的PLC進行GOT的時鐘管理。時鐘管理僅可使用時間校準功能。即使設定了時間通知也會被忽視。

# 8. 與捷太格特公司生產的PLC之間 的連接

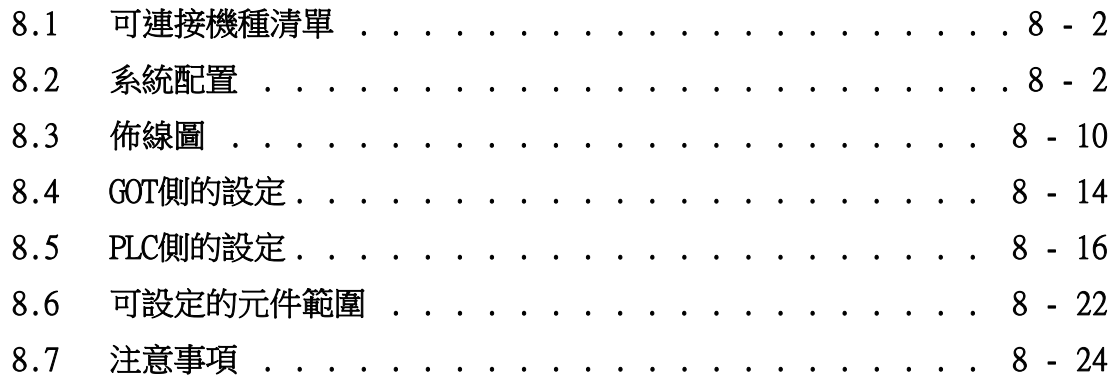

# 8. 與捷太格特公司生產的PLC之間的連接

## <span id="page-359-0"></span>8.1 可連接機種清單

可連接的機種如下所示。

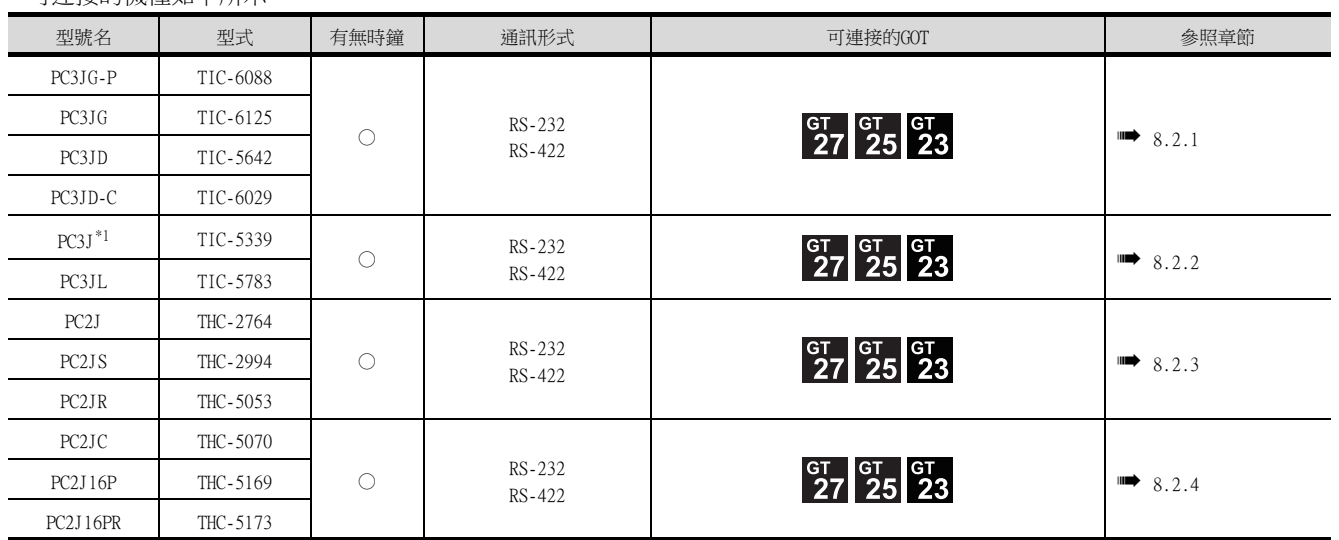

\*1 請使用2.1版以後的PC3J。

## <span id="page-359-1"></span>8.2 系統配置

# <span id="page-359-2"></span>8.2.1 與PC3JG、PC3JG-P、PC3JD、PC3JD-C連接時

■1. RS-422連接時

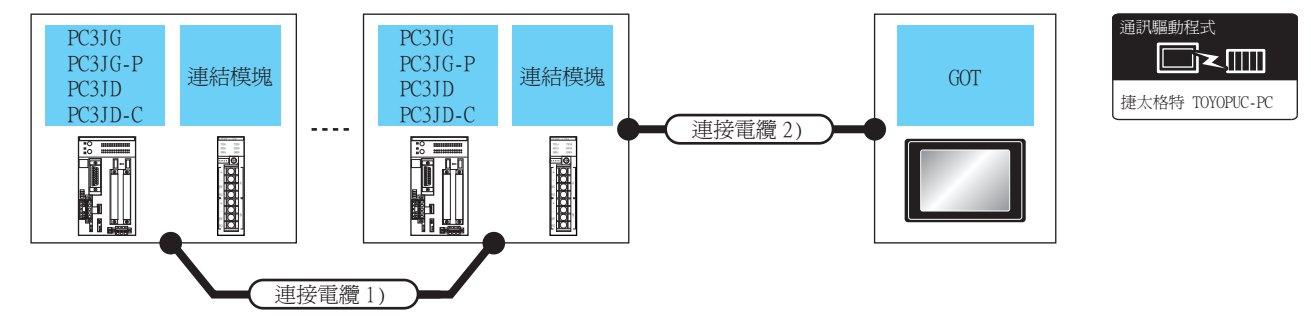

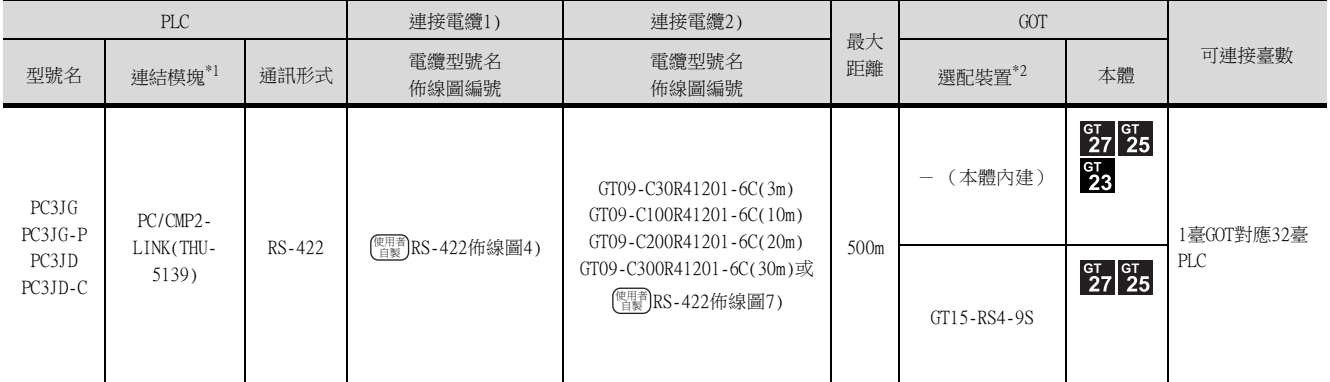

\*1 連結模塊是捷太格特公司的產品。關於產品的詳情,請諮詢捷太格特公司。

\*2 GT25-W、GT2505-V不支援選配裝置。
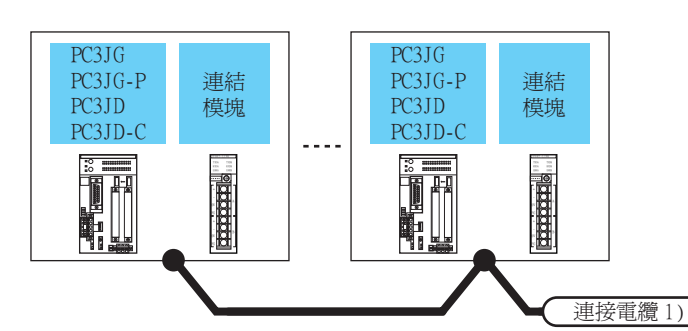

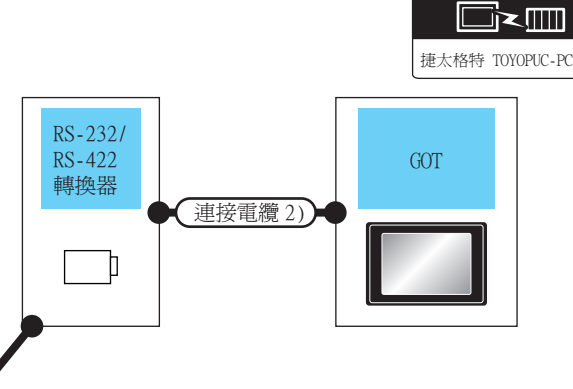

通訊驅動程式

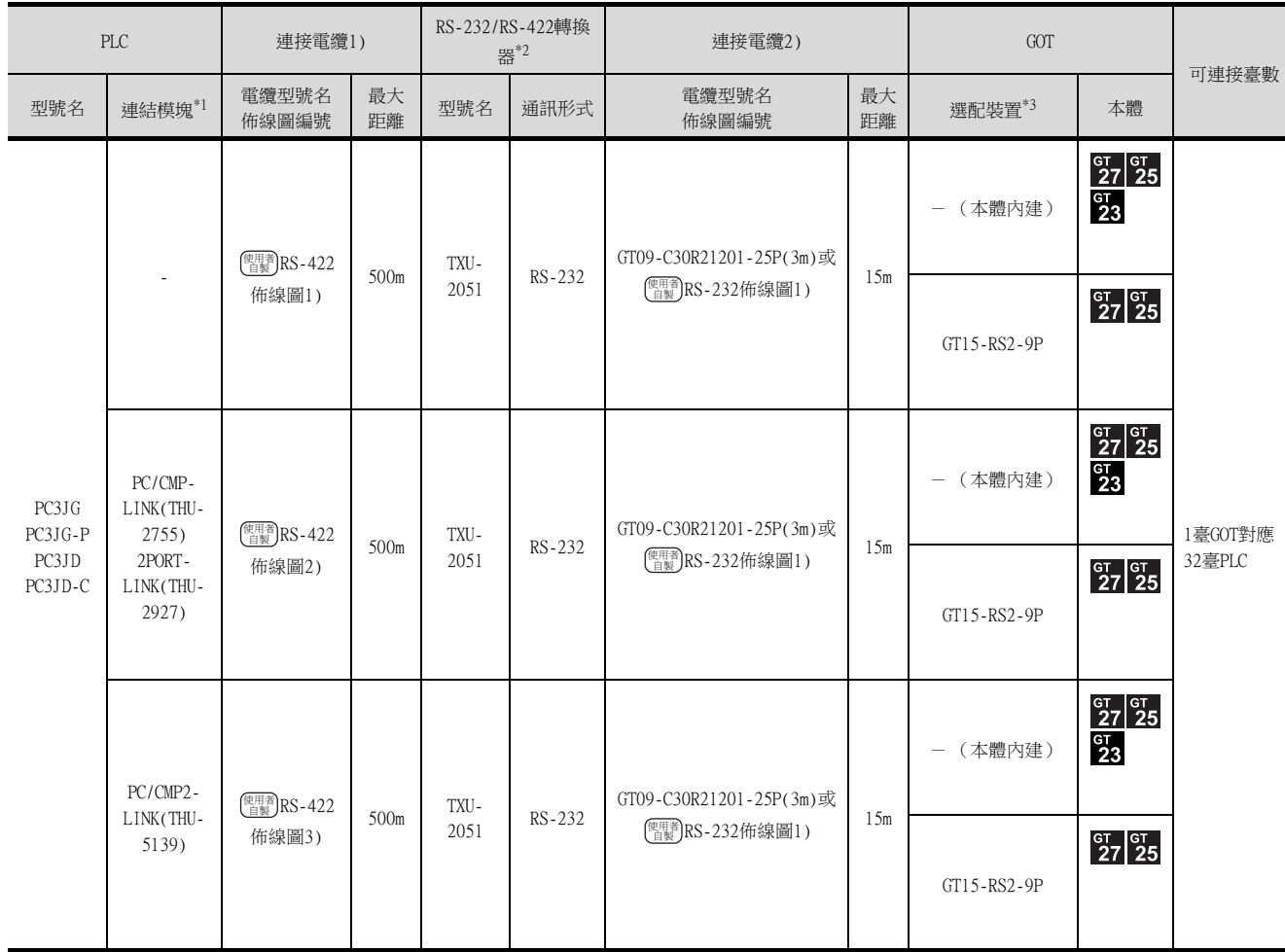

\*1 連結模塊是捷太格特公司的產品。關於產品的詳情,請諮詢捷太格特公司。

\*2 轉換器是捷太格特公司的產品。關於產品的詳情,請諮詢捷太格特公司。

\*3 GT25-W、GT2505-V不支援選配裝置。

與捷太格特公司生產的PLC之間的連接 與捷太格特公司生產的PLC之間的連接

# 8.2.2 與PC3J、PC3JL連接時

# ■1. RS-422連接時

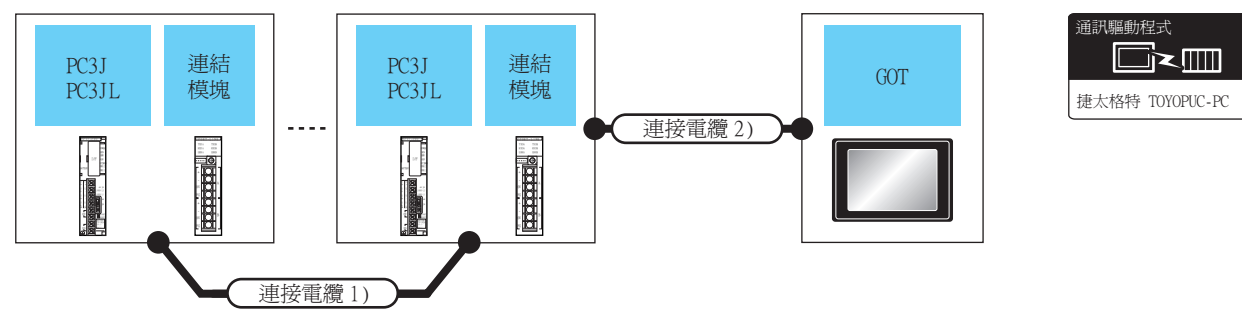

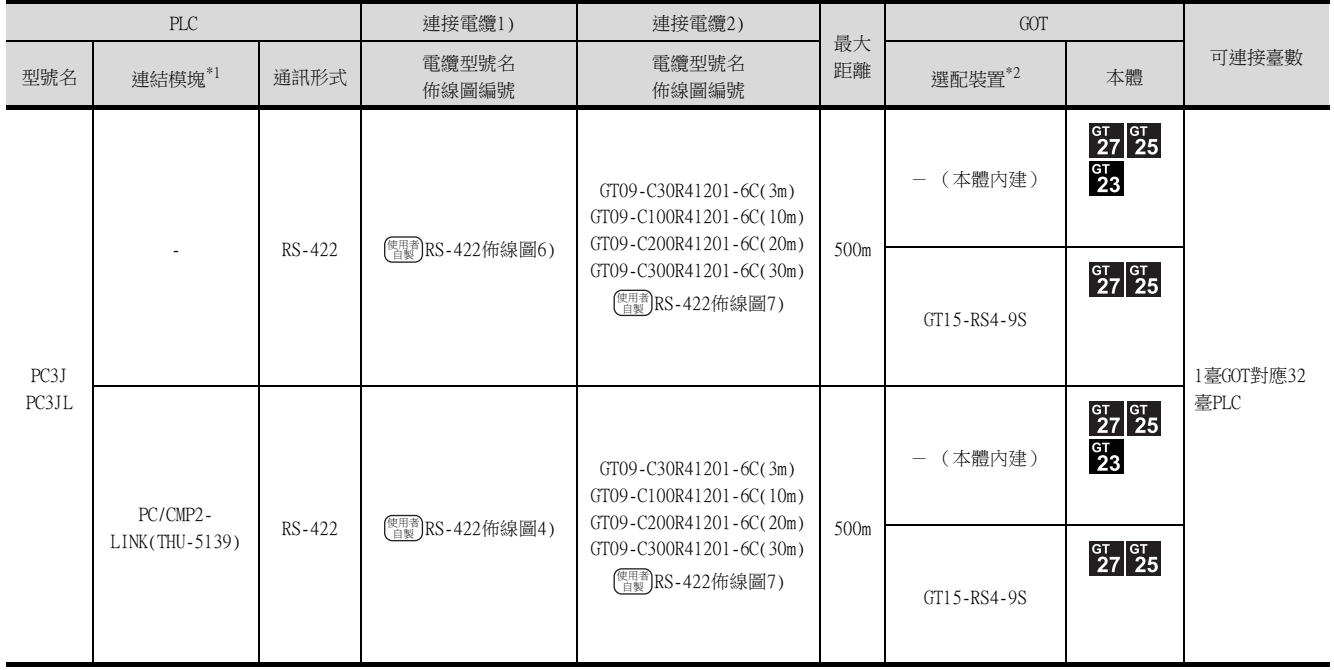

\*1 連結模塊是捷太格特公司的產品。關於產品的詳情,請諮詢捷太格特公司。

\*2 GT25-W、GT2505-V不支援選配裝置。

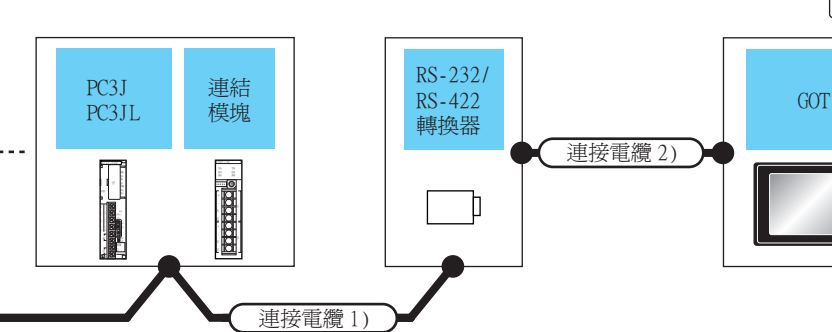

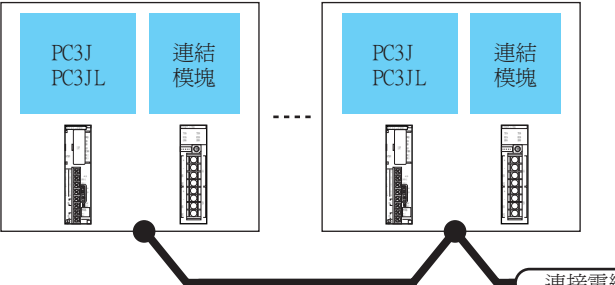

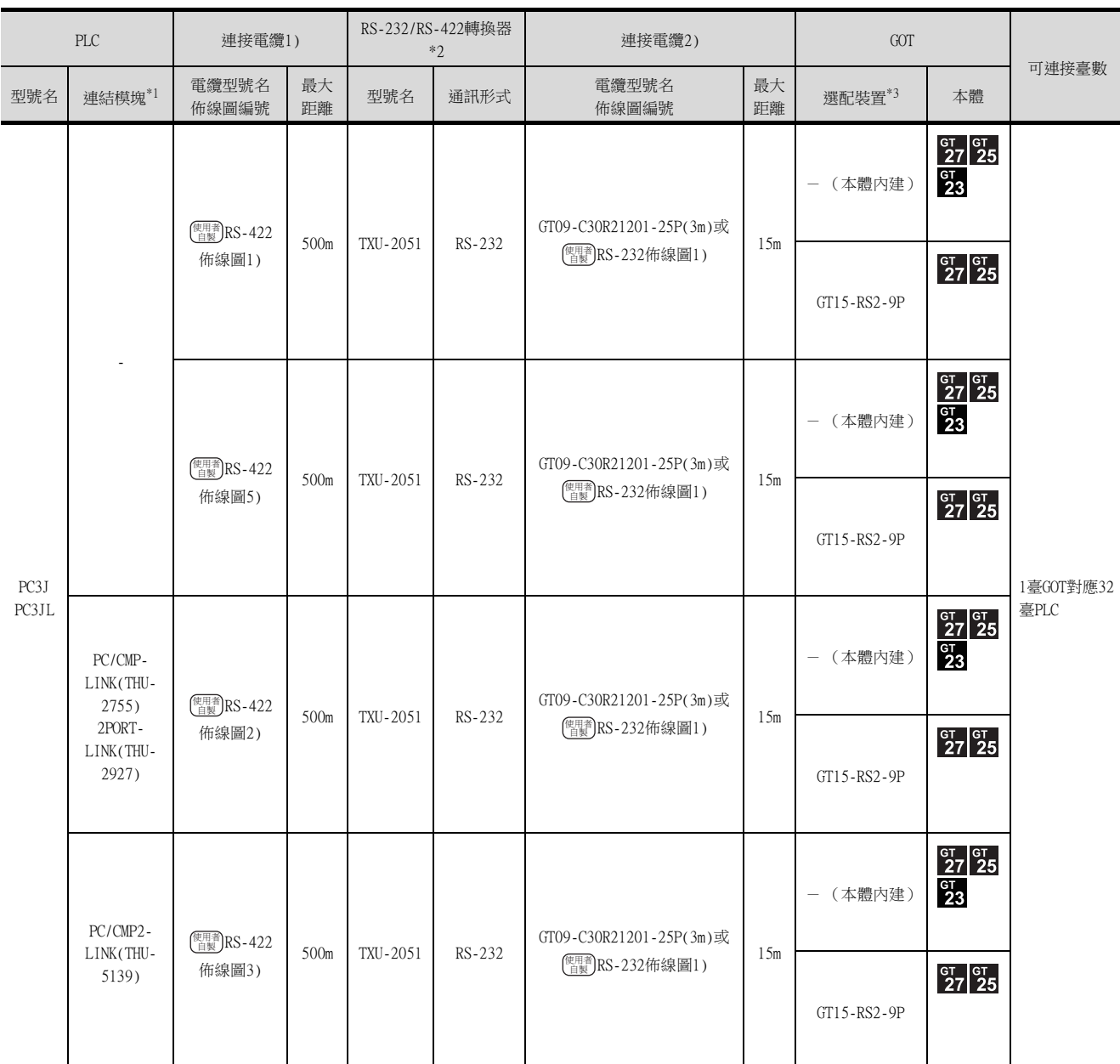

8

捷太格特 TOYOPUC-PC

 $\Box$  $\leq$ mm

通訊驅動程式

\*1 連結模塊是捷太格特公司的產品。關於產品的詳情,請諮詢捷太格特公司。<br>\*2 轉換器是捷太格特公司的產品。關於產品的詳情,請諮詢捷太格特公司。

轉換器是捷太格特公司的產品。關於產品的詳情,請諮詢捷太格特公司。

\*3 GT25-W、GT2505-V不支援選配裝置。

#### 與PC2J、PC2JS、PC2JR連接時 8.2.3

## ■1. RS-422連接時

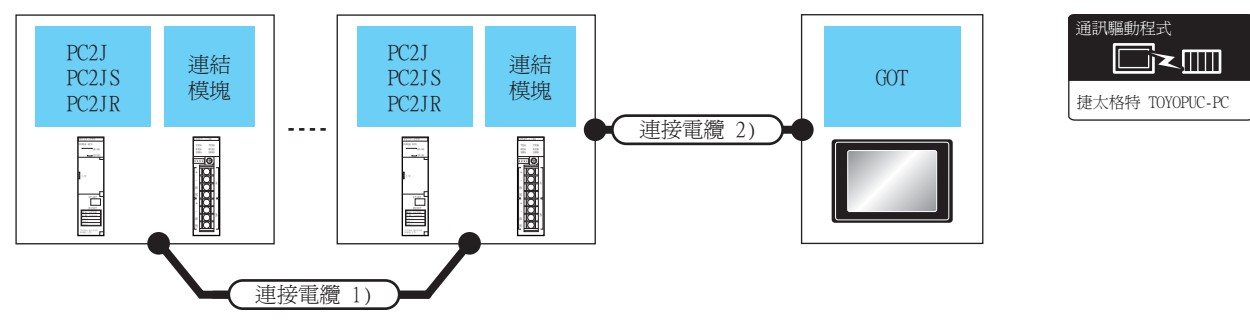

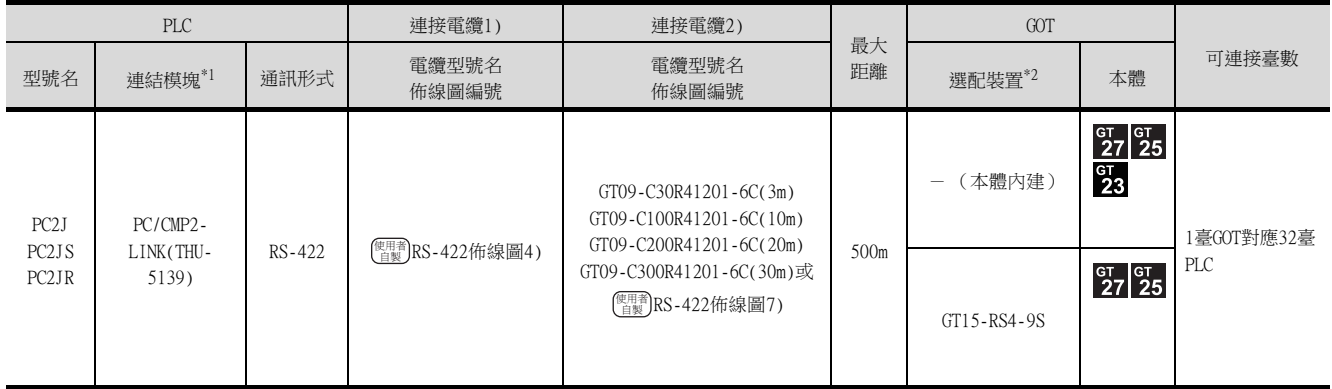

\*1 連結模塊是捷太格特公司的產品。關於產品的詳情,請諮詢捷太格特公司。

\*2 GT25-W、GT2505-V不支援選配裝置。

#### ■2. RS-232連接時 (經由轉換器)

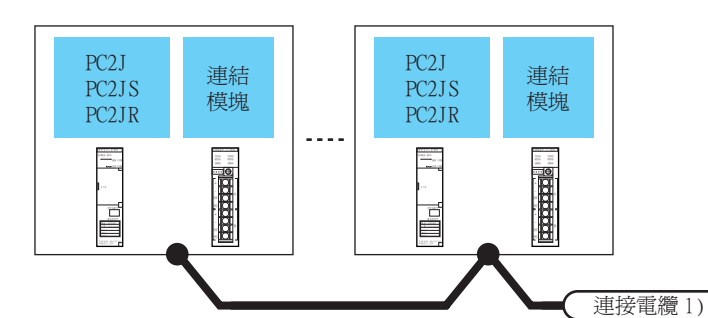

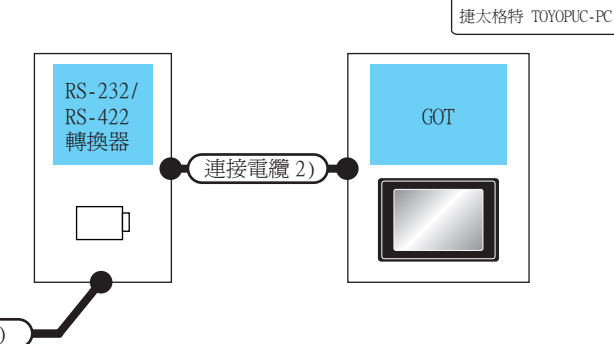

通訊驅動程式

 $\Box$  $\leq$ mm

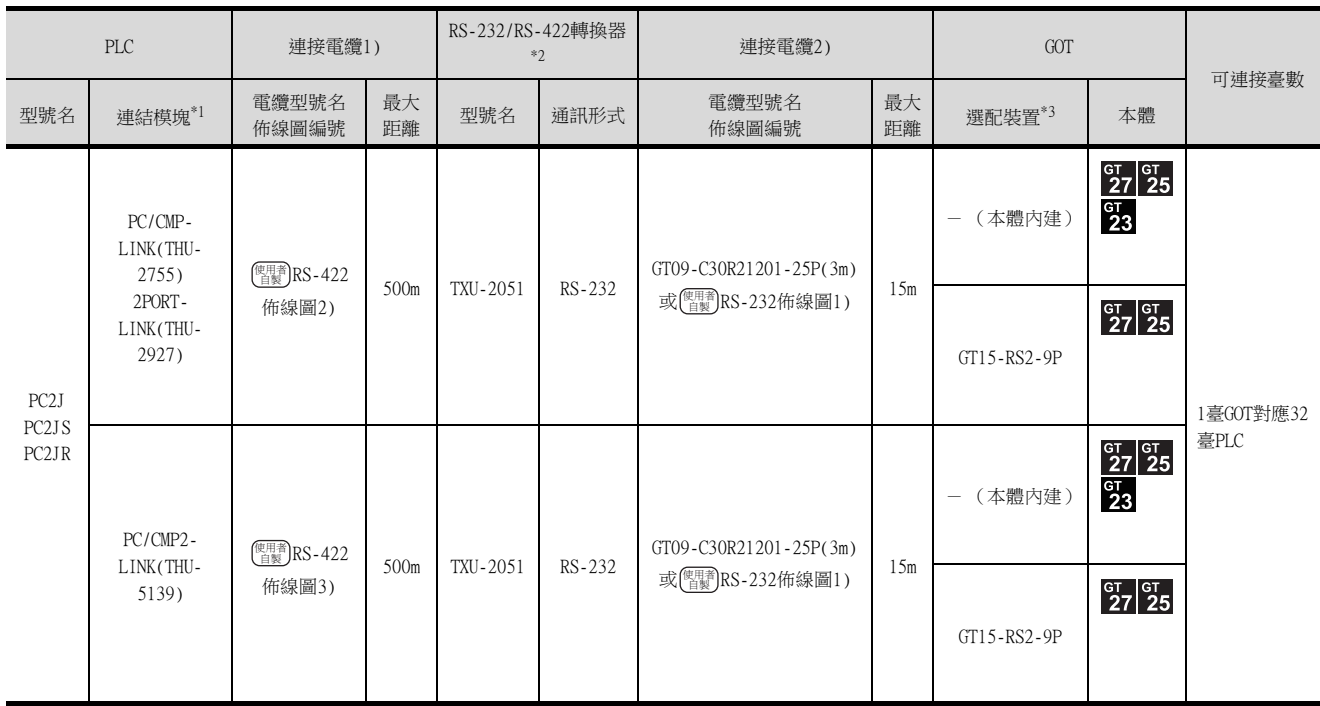

\*1 連結模塊是捷太格特公司的產品。關於產品的詳情,請諮詢捷太格特公司。

\*2 轉換器是捷太格特公司的產品。關於產品的詳情,請諮詢捷太格特公司。

\*3 GT25-W、GT2505-V不支援選配裝置。

 $\overline{8}$ 

#### 與PC2JC、PC2J16P、PC2J16PR連接時 8.2.4

#### ■1. RS-422連接時

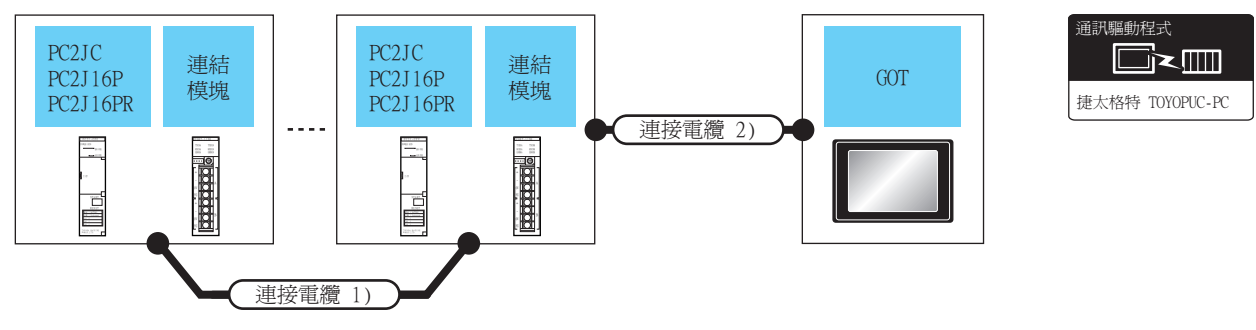

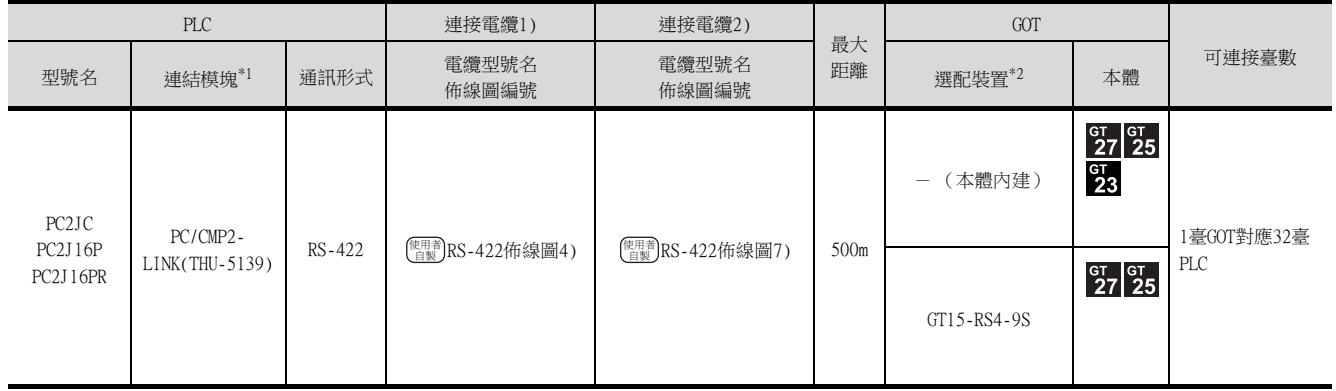

\*1 連結模塊是捷太格特公司的產品。關於產品的詳情,請諮詢捷太格特公司。

\*2 GT25-W、GT2505-V不支援選配裝置。

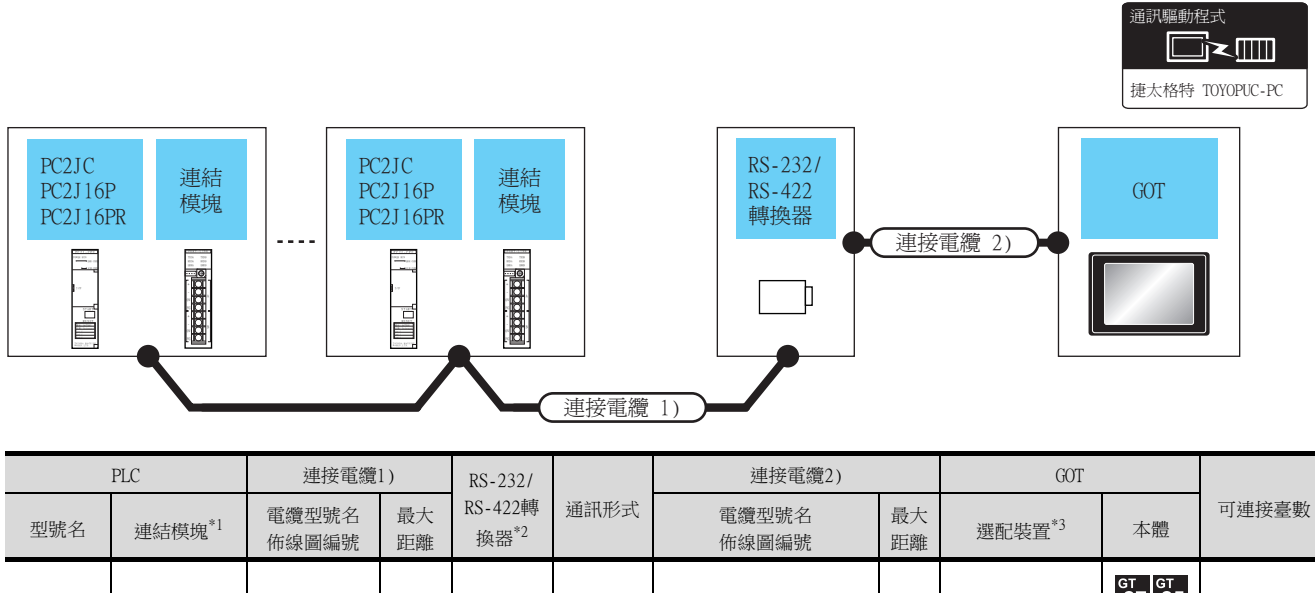

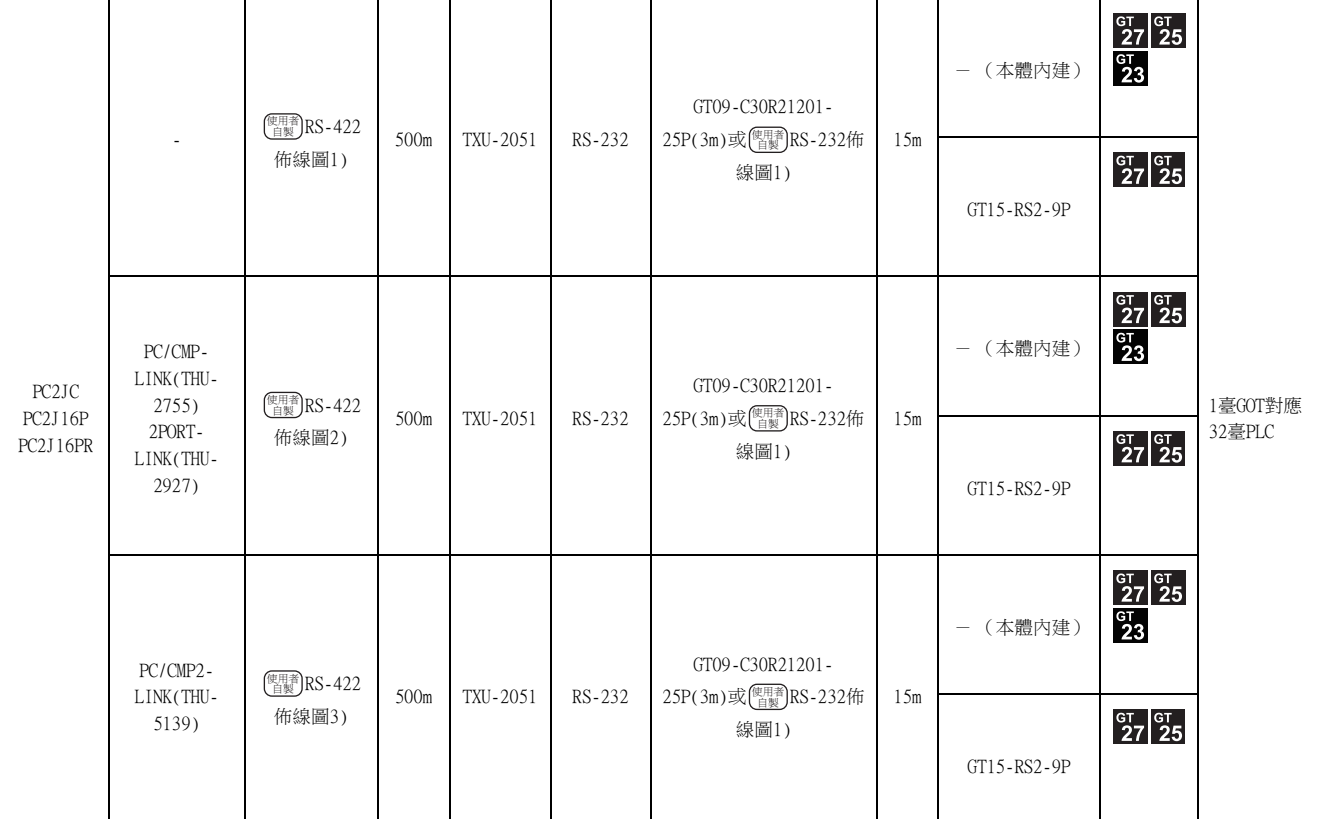

\*1 連結模塊是捷太格特公司的產品。關於產品的詳情,請諮詢捷太格特公司。

\*2 轉換器是捷太格特公司的產品。關於產品的詳情,請諮詢捷太格特公司。

\*3 GT25-W、GT2505-V不支援選配裝置。

8

與捷太格特公司生產的PLC之間的連接 與捷太格特公司生產的PLC之間的連接

# 8.3 佈線圖

連接GOT與PLC的電纜的佈線圖如下所示。

RS-232電纜 8.3.1

#### ■1. 佈線圖

<span id="page-367-0"></span>(1) RS-232佈線圖1)

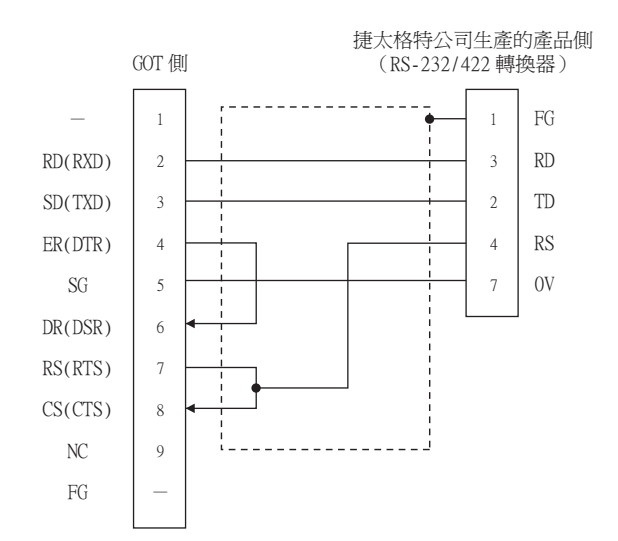

#### ■2. 製作電纜時的注意事項

(1) 電纜長度

請將RS-232電纜的長度做成15m以內。

(2) GOT側接口 關於GOT側接口,請參照以下內容。

■ 1.4.1 GOT的接口規格

(3) 捷太格特公司生產的PLC側的接口 詳情請參照捷太格特公司生產的PLC的操作手冊。

#### <span id="page-368-2"></span>■1. 佈線圖

#### <span id="page-368-0"></span>(1) RS-422佈線圖1)

(PC3JG-P/PC3JG/PC3JD/PC3JD-C時)

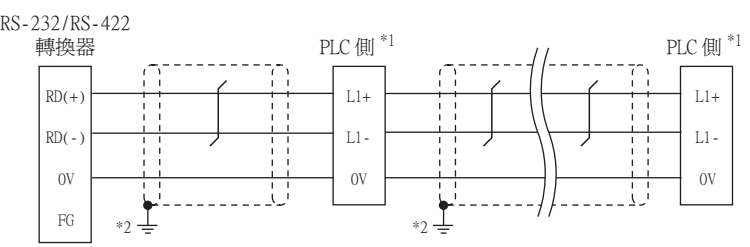

- \*1 請勿在終端的PLC和RS-232/RS-422轉換器中設定終端電阻。
- \*2 請在合適的位置將電纜的遮罩層進行FG接地。

(PC3J/PC3JL時)

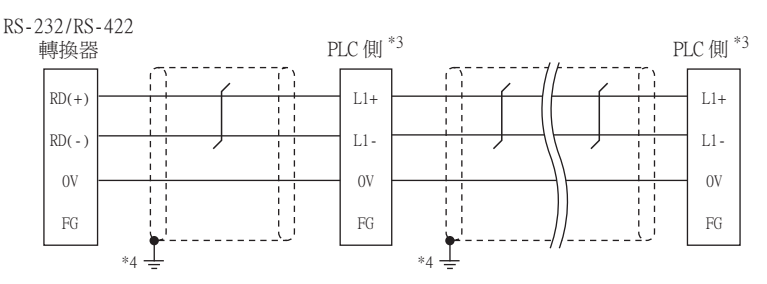

- \*3 請勿在終端的PLC和RS-232/RS-422轉換器中設定終端電阻。
- \*4 請在合適的位置將電纜的遮罩層進行FG接地。

(PC2JC/PC2J16P、PC2J16PR時)

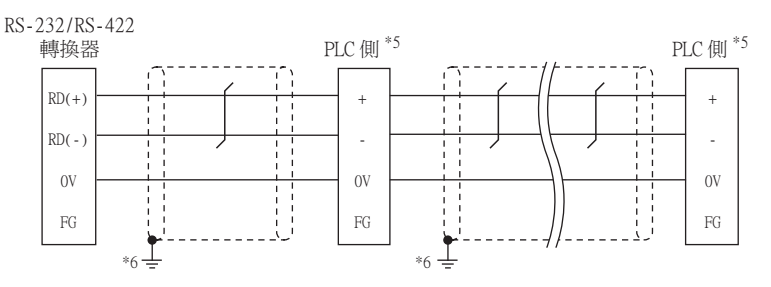

- \*5 請勿在終端的PLC和RS-232/RS-422轉換器中設定終端電阻。
- \*6 請在合適的位置將電纜的遮罩層進行FG接地。

#### <span id="page-368-1"></span>(2) RS-422佈線圖2)

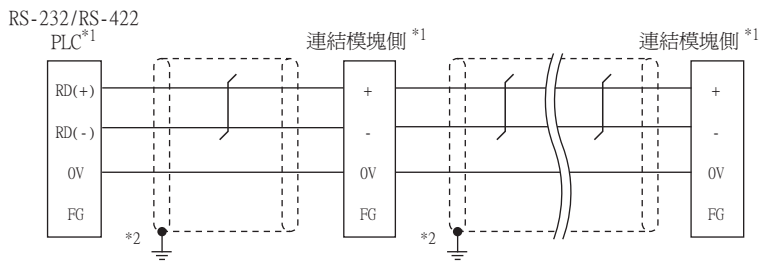

\*1 請勿在終端的PLC和RS-232/RS422轉換器中設定終端電阻。

\*2 請在合適的位置將電纜的遮罩層進行FG接地。

#### <span id="page-369-0"></span>(3) RS-422佈線圖3)

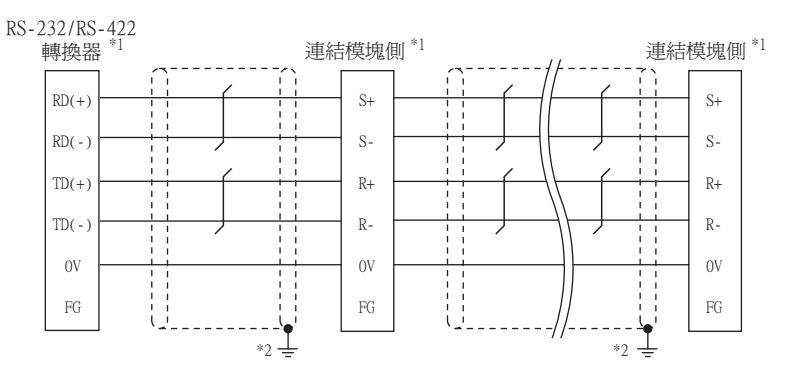

- \*1 請勿在終端的PLC和RS-232/RS-422轉換器中設定終端電阻。
- \*2 請在合適的位置將電纜的遮罩層進行FG接地。

#### <span id="page-369-2"></span>(4) RS-422佈線圖4)

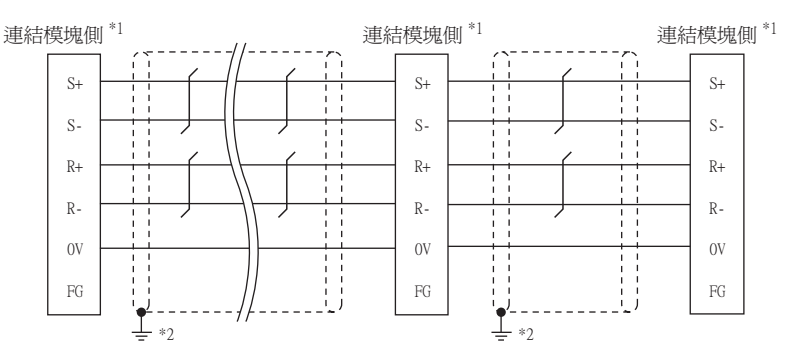

- \*1 請勿在終端的PLC和RS-232/RS-422轉換器中設定終端電阻。
- \*2 請在合適的位置將電纜的遮罩層進行FG接地。

#### <span id="page-369-3"></span>(5) RS-422佈線圖5)

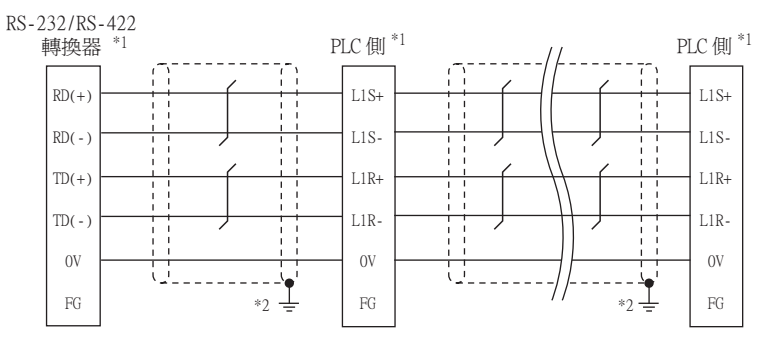

- \*1 請勿在終端的PLC和RS-232/RS-422轉換器中設定終端電阻。
- \*2 請在合適的位置將電纜的遮罩層進行FG接地。

#### <span id="page-369-1"></span>(6) RS-422佈線圖6)

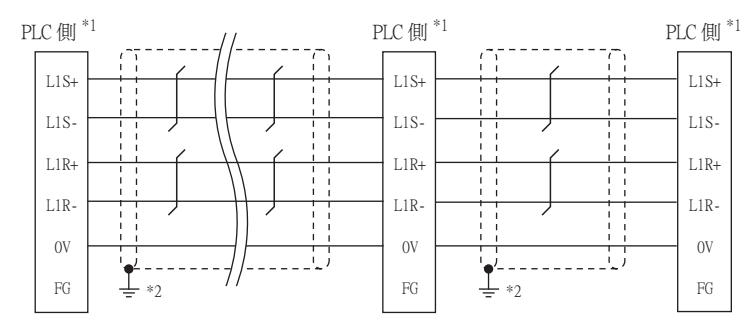

\*1 請勿在終端的PLC和RS-232/RS-422轉換器中設定終端電阻。

\*2 請在合適的位置將電纜的遮罩層進行FG接地。

#### <span id="page-370-0"></span>(7) RS-422佈線圖7)

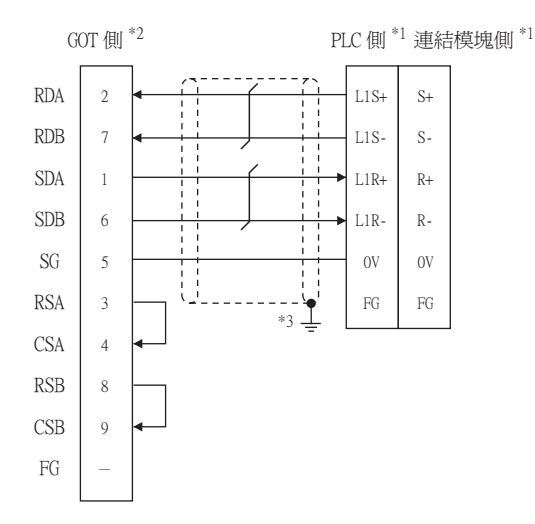

- \*1 請勿在終端的PLC和RS-232/RS-422轉換器中設定終端電阻。
- \*2 請在終端的GOT側設定終端電阻。
- ■3. [終端電阻的設定](#page-370-1)
- \*3 請在合適的位置將電纜的遮罩層進行FG接地。

#### ■2. 製作電纜時的注意事項

#### (1) 電纜長度

請將RS-422電纜的總長度做成500m以內。

(2) GOT側接口 關於GOT側接口,請參照以下內容。

■ [1.4.1 GOT的接口規格](#page-50-0)

(3) 捷太格特公司生產的PLC側的接口 請使用與捷太格特公司生產的PLC側相容的接口。 詳情請參照捷太格特公司生產的PLC的操作手冊。

#### <span id="page-370-1"></span>■3. 終端電阻的設定

#### (1) GOT側

(a) GT27、GT25 (GT2505-V除外)、GT23時 請將終端電阻設定用DIP 開關設定為"無"。

#### (b) GT2505-V時

請將終端電阻切換開關設定為"330Ω"。 關於終端電阻的設定方法,請參照以下內容。

■ [1.4.3 GOT的終端電阻](#page-54-0)

# 8.4 GOT側的設定

# <span id="page-371-0"></span>8.4.1 設定通訊接口 (連接裝置的設定)

設定與GOT連接的裝置的通道。

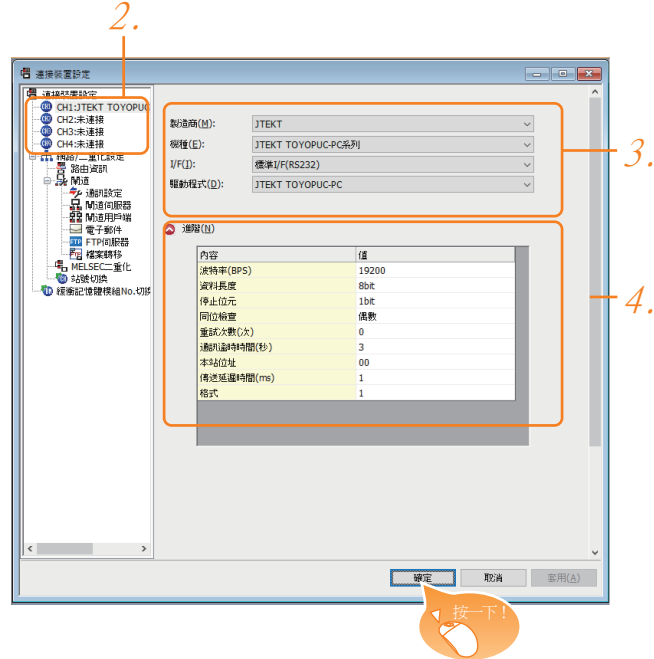

- Step 1. 選擇[通用設定]→[連接裝置設定]功能表。
- $Step 2.$  顯示連接裝置的設定視窗,從清單功能表中選擇要使用的通道。

#### Step 3. 進行如下選擇。

- 製造商:JTEKT
- 機種:JTEKT TOYOPUC-PC系列
- I/F:所使用的接口
- 驅動程式:JTEKT TOYOPUC-PC
- Step 4. 製造商、機種、I/F、驅動程式的設定完成後會顯示進階。 請根據所使用的環境進行設定。
	- 8.4.2 連接装置進階

設定完成後按一下|確定|按鈕。

#### POINT

連接裝置的設定可以在[I/F連接清單]中進行確認。 關於詳情,請參照以下內容。

■ [1.1.3 I/F連接清單](#page-39-0)

# <span id="page-372-0"></span>8.4.2 連接裝置進階

請根據所使用的環境進行設定。

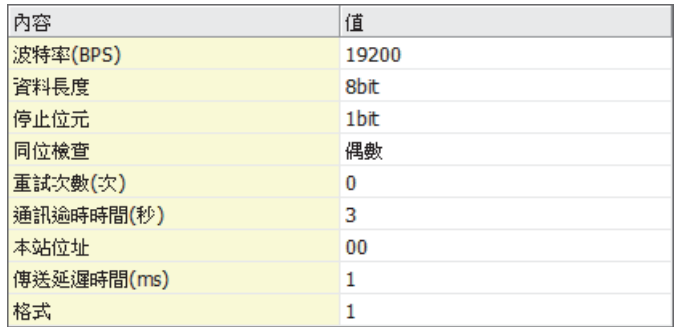

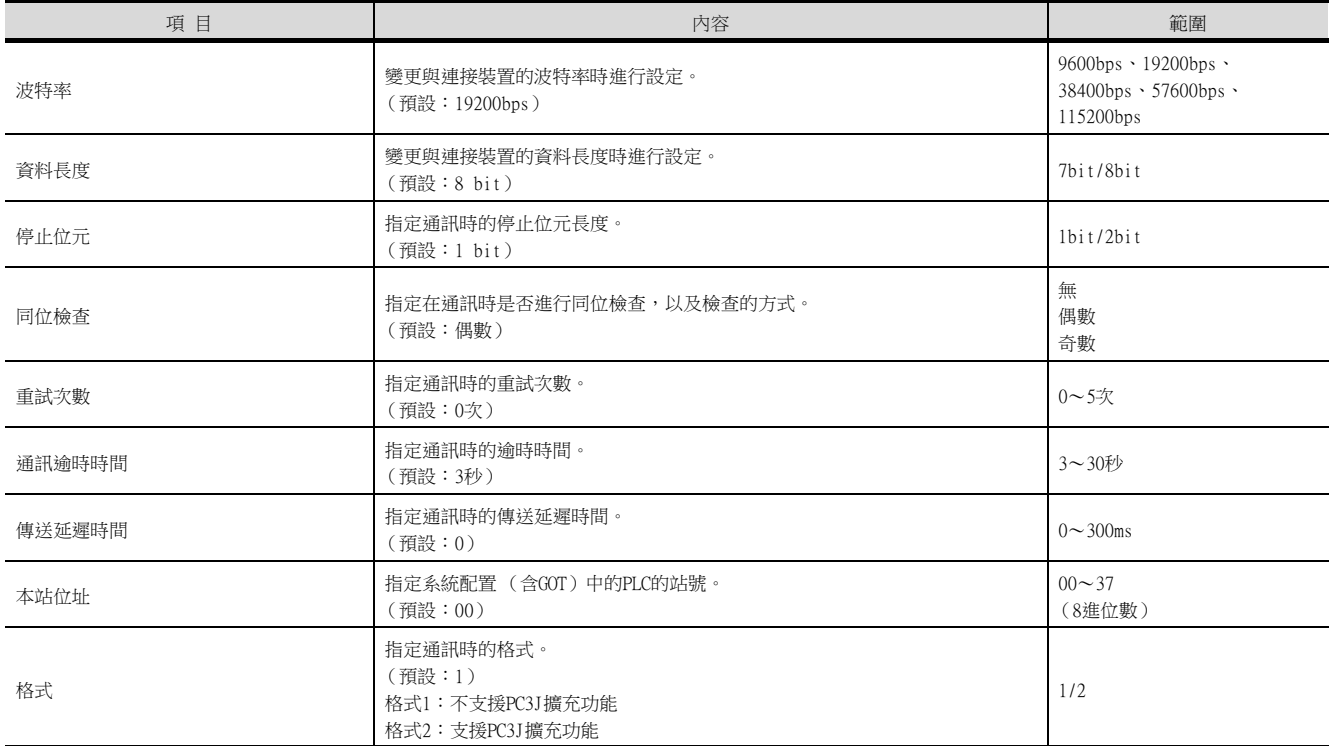

#### **POINT**

#### (1) 格式的設定

不同型號名的PLC支援的格式也不同。

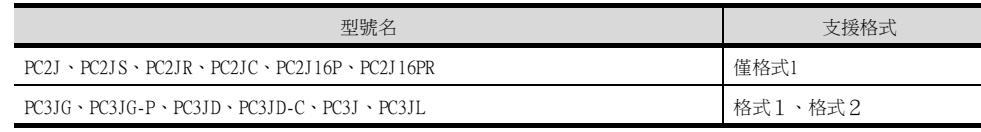

關於PC3J擴充功能的詳情,請參照以下手冊。

**➡** 捷太格特公司生產的PLC的操作手冊

(2) 通過實用程式進行的通訊接口的設定

通訊接口的設定也可在寫入工程資料的「連接裝置設定」後,通過實用程式的「連接裝置設定」 進行變更。

關於實用程式的詳情,請參照以下手冊。

■ GOT2000系列主機使用說明書 (實用程式篇)

(3) 連接裝置設定的設定內容的優先順序 通過GT Designer3或實用程式進行設定時,會根據最後設定的內容進行動作。 8

# POINT

捷太格特公司生產的PLC

關於捷太格特公司生產的PLC的詳情,請參照以下手冊。

■ 捷太格特公司生產的PLC的操作手冊

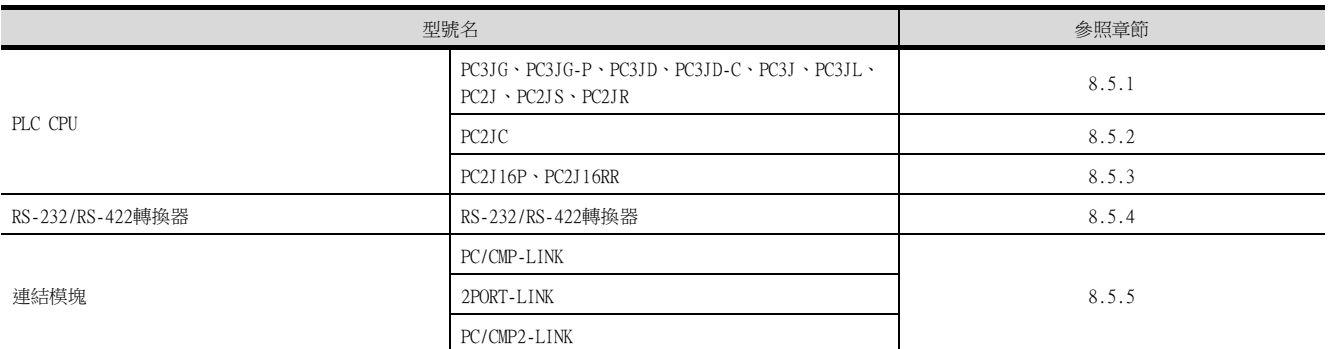

# <span id="page-373-0"></span>8.5.1 與PC3JG、PC3JG-P、PC3JD、PC3JD-C、PC3J、PC3JL、PC2J、PC2JS、PC2JR 連接時

#### ■1. 通訊設定

請通過PLC的週邊裝置 (PCwin)進行通訊設定。

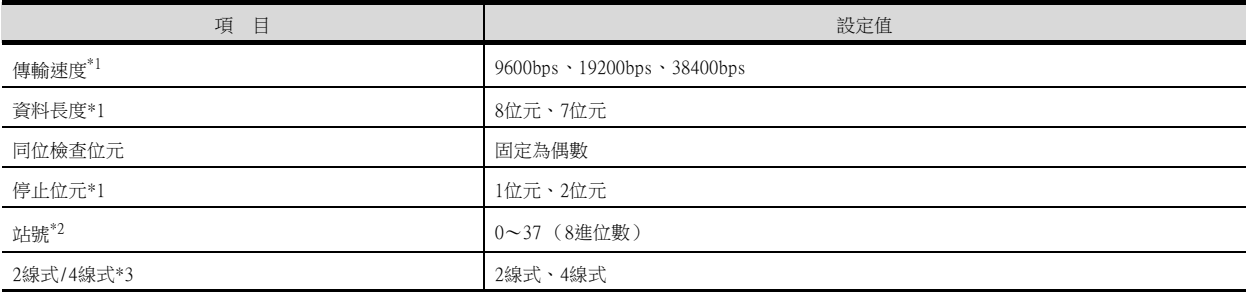

\*1 請與GOT側的設定保持一致。

\*2 選擇站號時請確保不會與其他模塊相重複。

\*3 請根據下列佈線圖進行設定。

**■ [8.3.2 RS-422電纜](#page-368-2)** 

#### <span id="page-374-0"></span>■1. 通訊設定

請通過各個設定開關進行通訊設定。 關於詳情,請參照以下手冊。

■ 捷太格特公司生產的PLC的操作手冊

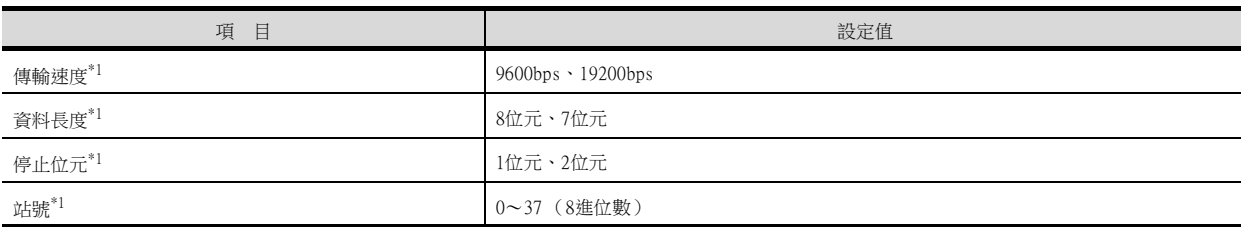

\*1 請與GOT側的設定保持一致。

#### ■2. 通過開關進行設定

請通過各設定開關進行通訊設定。

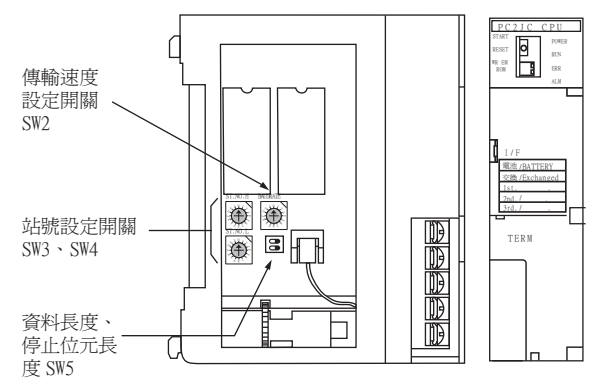

#### (1) 站號的設定

請使用00~37 (8進位數)設定站號。

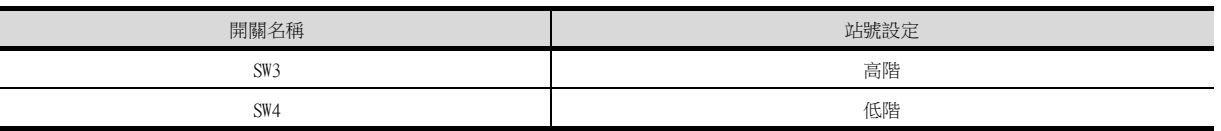

#### (2) 傳輸速度的設定

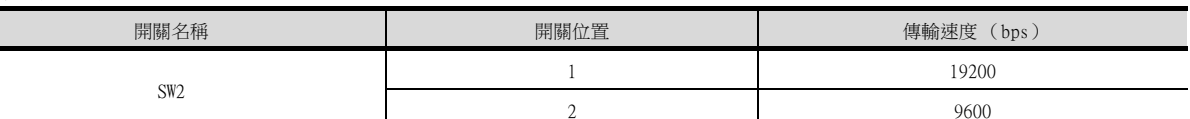

#### (3) 資料長度、停止位元長度的設定

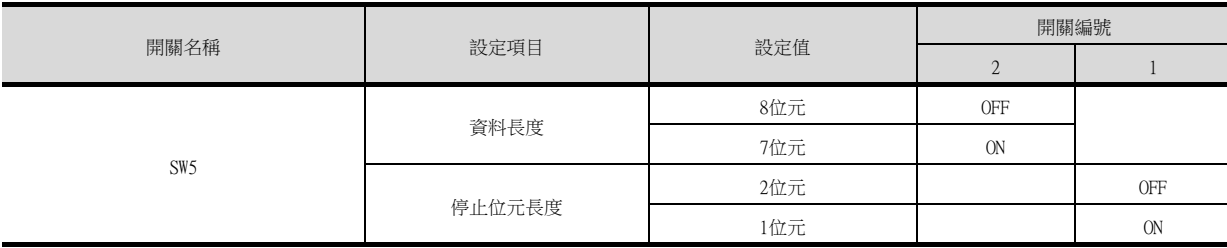

# <span id="page-375-0"></span>8.5.3 與PC2J16P、PC2J16PR連接時

#### ■1. 通訊設定

請通過各個設定開關進行通訊設定。 關於詳情,請參照以下手冊。

■ 捷太格特公司生產的PLC的操作手冊

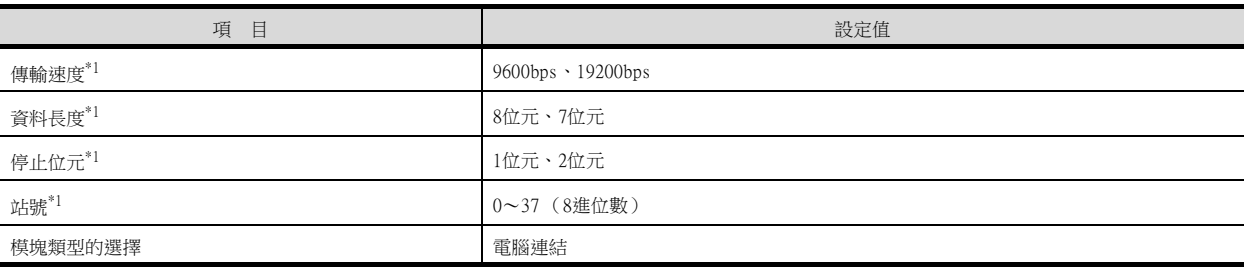

\*1 請與GOT側的設定保持一致。

#### ■2. 通過開關進行設定

請通過各設定開關進行通訊設定。

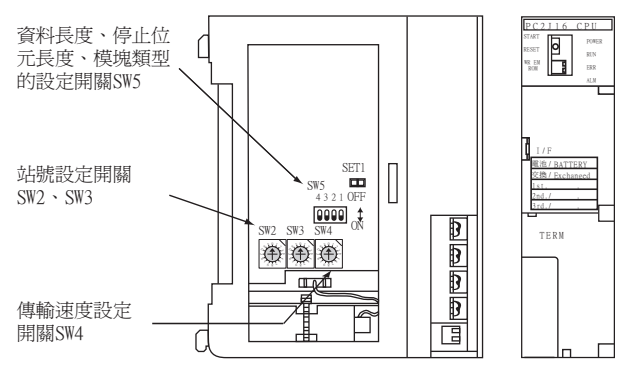

#### (1) 站號的設定

請使用00~37 (8進位數)設定站號。

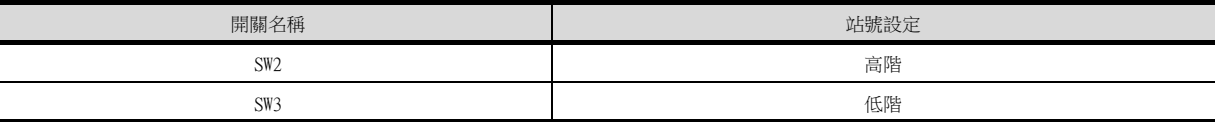

#### (2) 傳輸速度的設定

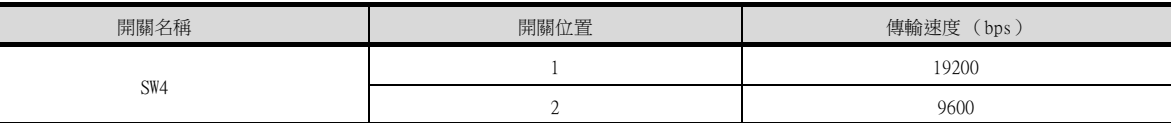

#### (3) 資料長度、停止位元長度、模塊類型的設定

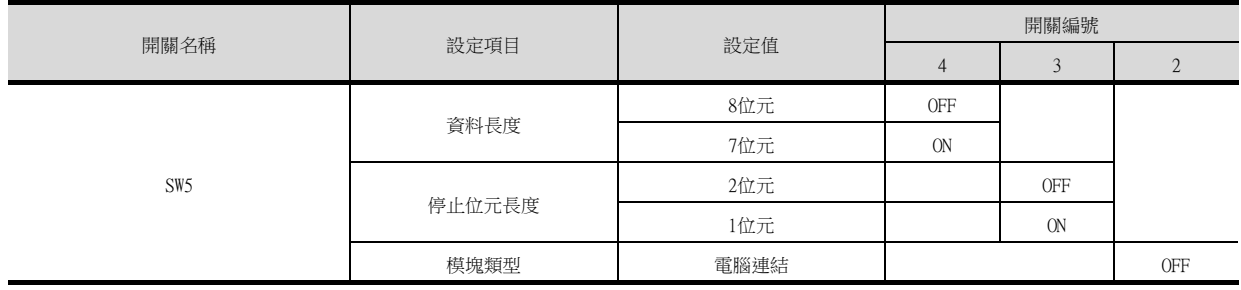

# <span id="page-376-0"></span>8.5.4 RS-232/RS-422轉換器的設定

#### ■1. 通訊設定

請通過RS-232/RS-422轉換器的設定開關進行通訊設定。

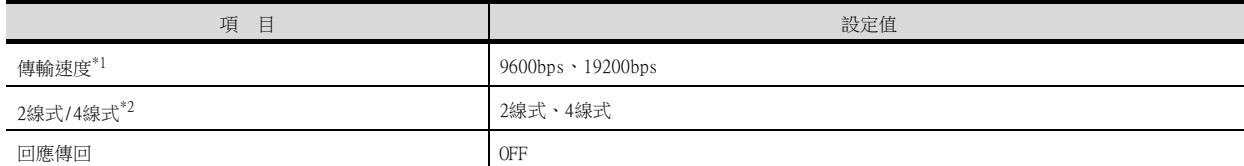

\*1 請與GOT側的設定保持一致。

\*2 請根據RS-422佈線圖進行設定。關於詳情,請參照以下內容。

**■ [8.3.2 RS-422電纜](#page-368-2)** 

#### ■2. 通過開關進行設定

請通過RS-232/RS-422轉換器的各個設定開關進行通訊設定。

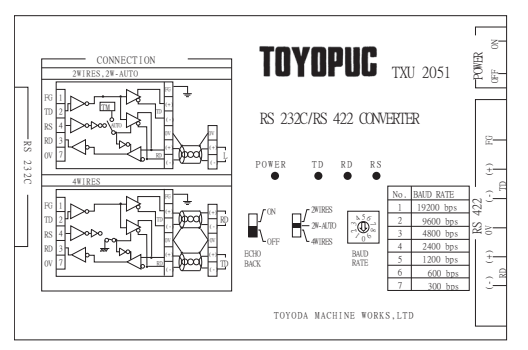

#### (1) 傳輸速度的設定

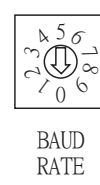

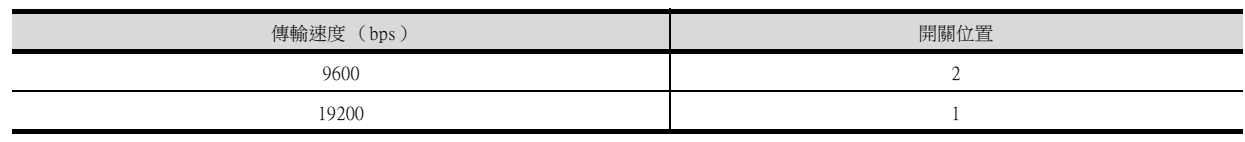

#### (2) 模式設定開關

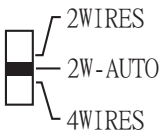

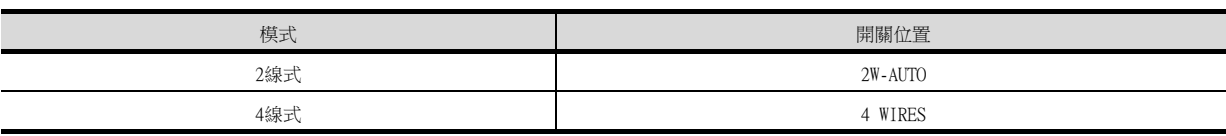

#### (3) 回應返回設定開關

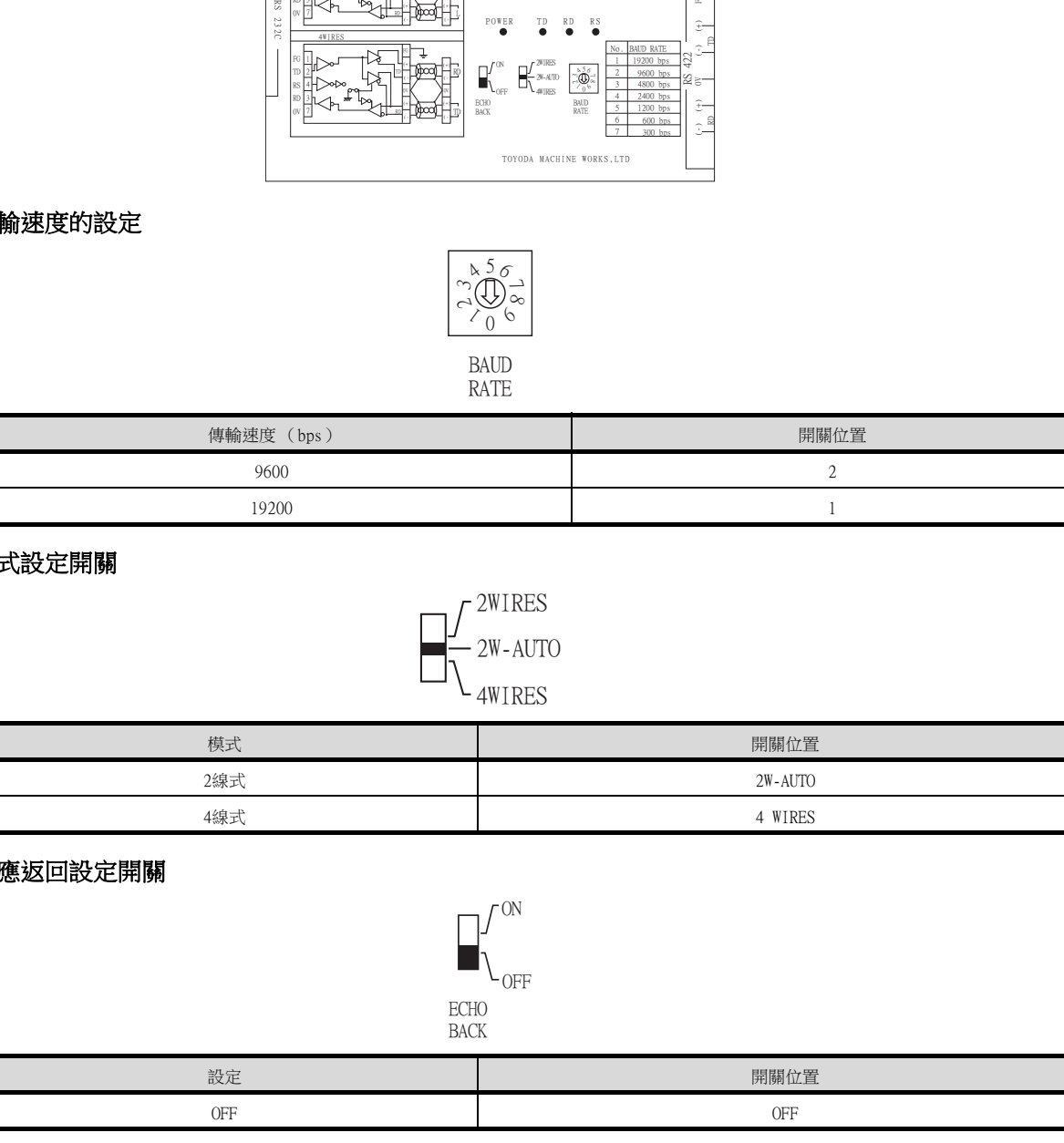

# <span id="page-377-0"></span>8.5.5 連結模塊的設定

#### ■1. 通訊設定

請通過的連結模塊各個設定開關進行通訊設定。 關於詳情,請參照以下手冊。

■ 捷太格特公司生產的連結模塊的操作手冊

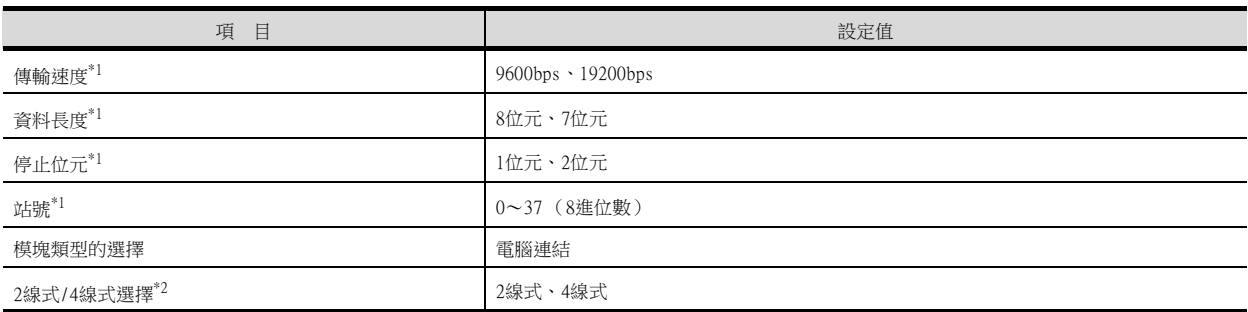

\*1 請與GOT側的設定保持一致。

\*2 請根據RS-422佈線圖進行設定。關於詳情,請參照以下內容。

■ [8.3.2 RS-422電纜](#page-368-2)

#### ■2. 通過開關進行設定

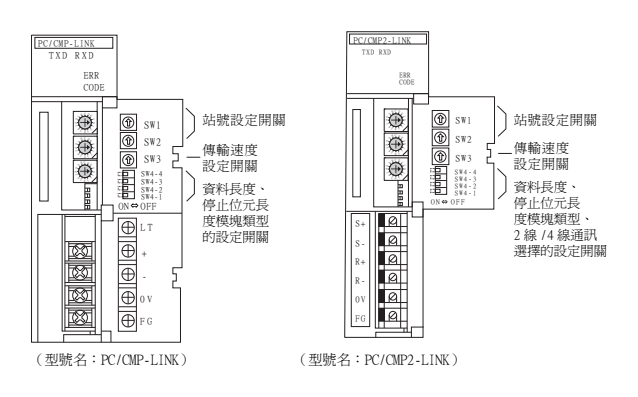

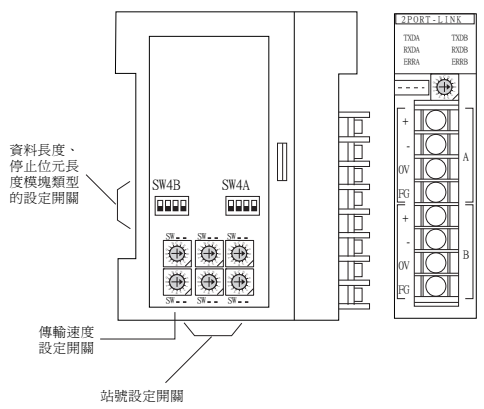

(型號名: 2PORT-LINK)

#### (1) 站號的設定

請使用00~37 (8進位數)設定站號。

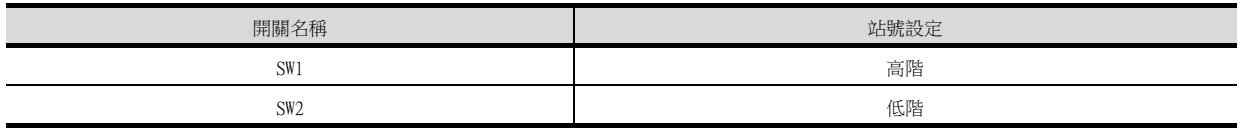

#### (2) 傳輸速度的設定

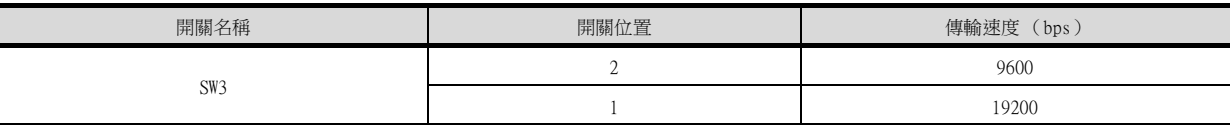

#### (3) 資料長度、停止位元長度、模塊類型、2線式/4線式通訊選擇的設定

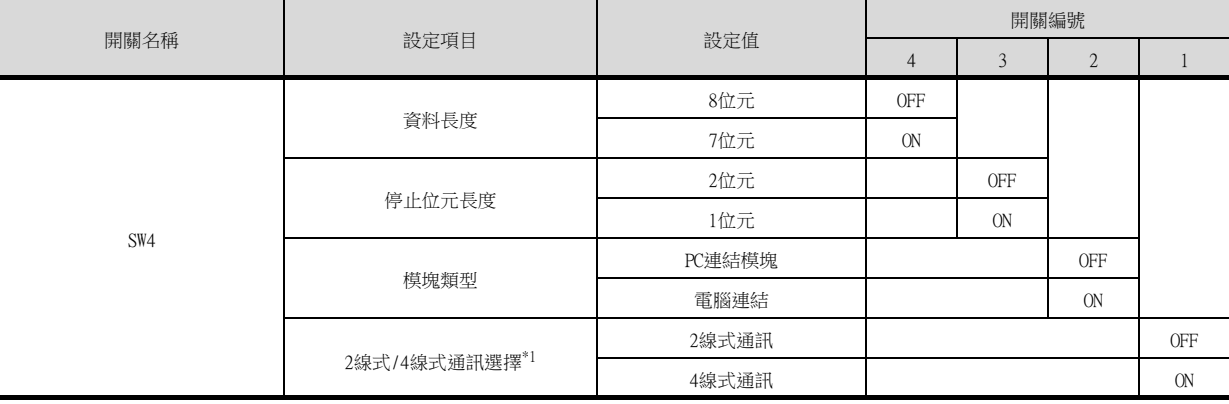

\*1 僅連結模塊 (型號名:PC/CMP2-LINK)可設定。

# 8.5.6 站號設定

站號不可重複設定。 無論電纜的連接順序如何,都可以設定站號,出現空站號也沒有關係。

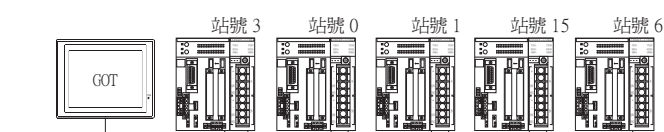

站號設定範例

# ■1. 直接指定

元件設定時,直接指定要變更的PLC的站號。

指定範圍

00~37 (8進位數)

8

# 8.6 可設定的元件範圍

GOT中可以使用的連接裝置的元件範圍如下所示。 但是,下表的元件範圍為GT Designer3中可設定的最大值。 即使是同一系列的連接裝置,不同機種的元件規格也不同。 請根據實際使用的連接裝置的規格進行設定。 如果設定了不存在的元件或超出範圍的元件編號,元件設定正確的其他物件也可能無法監視。

#### ■1. 設定項目

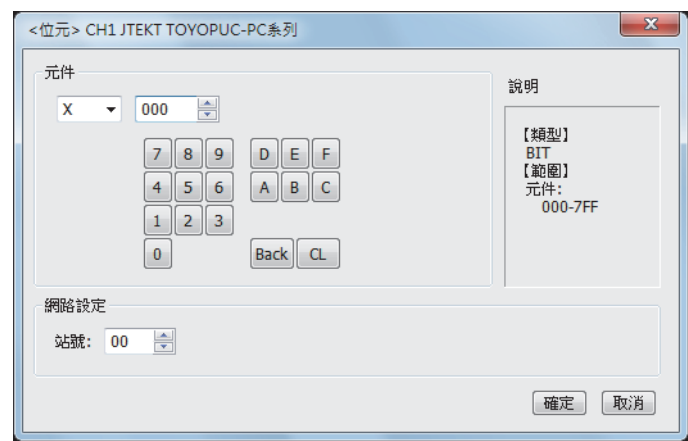

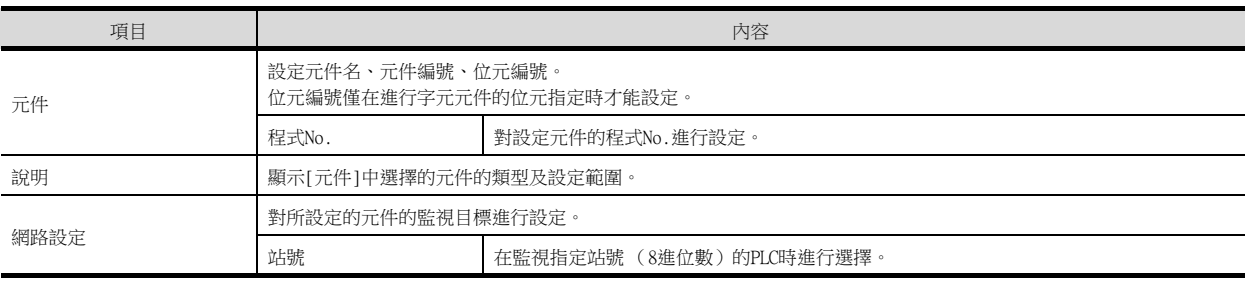

#### POINT

程式No.的設定 (使用PC3JG、PC3JD、PC3J時) 可設定程式No.的元件如下所示。 內部繼電器 (M)、保持繼電器 (K)、連結繼電器 (L)、特殊繼電器 (V)、邊緣偵測 (P)、計 時器 (T)、計數器 (C)、資料暫存器 (D)、連結暫存器 (R)、特殊暫存器 (S)、當前值暫存 器 (N)

# 8.6.1 捷太格特公司生產的PLC (捷太格特TOYOPUC-PC)

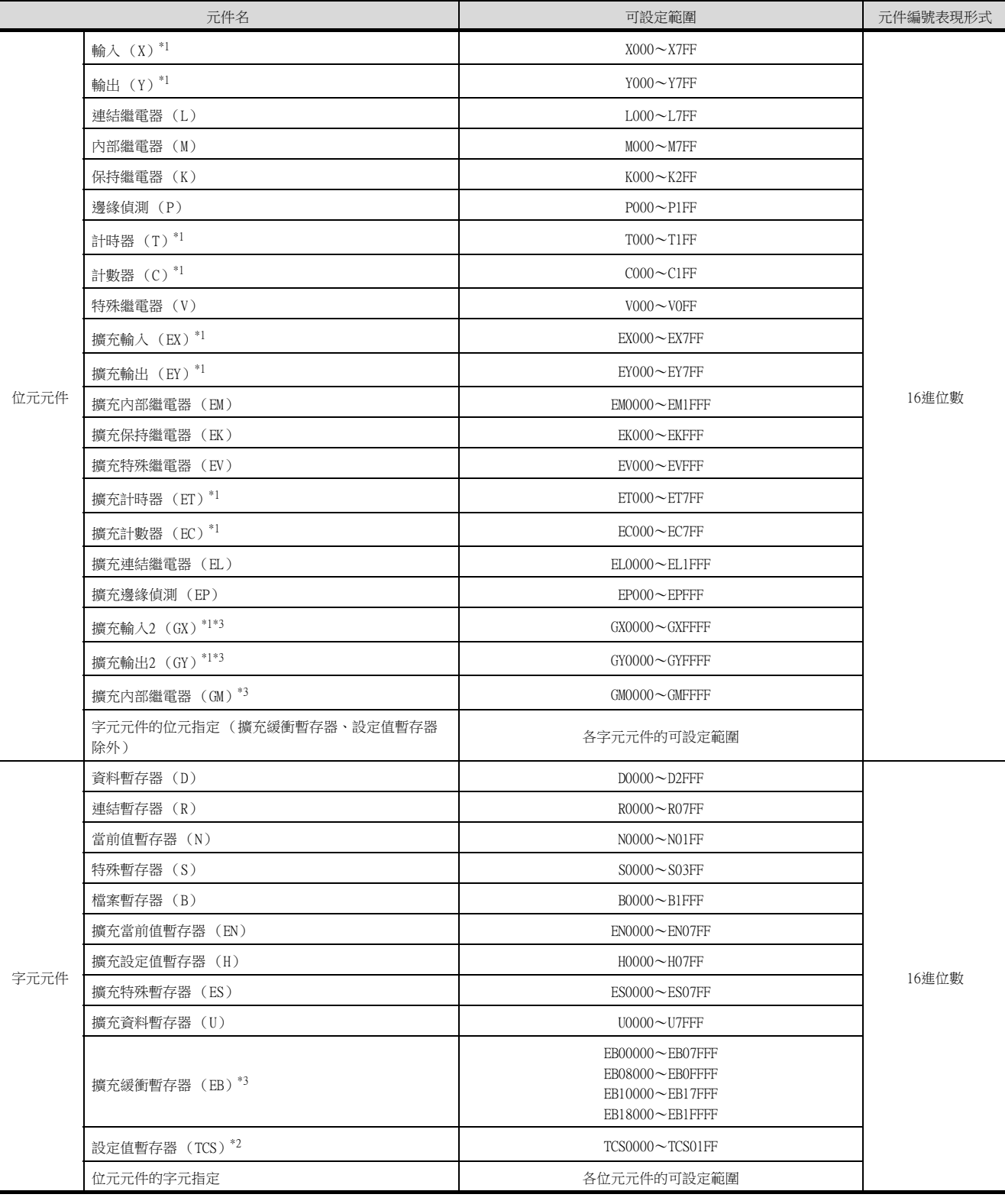

\*1 輸入 (X、EX、GX)和輸出 (Y、EX、GY)、計時器 (T、ET)和計數器 (C、EC)無法重複設定元件。(例:X0000和Y0000、 EX0000和EY0000等)

\*2 如果要將T (計時器)或C (計數器)的設定值儲存到元件中,請使用TCS。 在TCS中儲存計時器、計數器的設定值。 ————————————————————<br>(程式上沒有計時器、計數器時則無法使用。)

\*3 GX、GY、GM、EB僅在PC3JG分割模式下才能使用。 此外,GX、GY、GM、EB無法經由連結模塊進行存取。 與捷太格特公司生產的PLC之間的連接 與捷太格特公司生產的PLC之間的連接

8

# 8.7 注意事項

#### ■1. PLC側的站號設定

在系統配置中,請務必保證本站位址中所設定的站號的PLC的存在。關於本站位址設定的詳情,請參照以下內容。

■ [8.4.1 設定通訊接口 \(連接裝置的設定\)](#page-371-0)

#### ■2. GOT的時鐘管理

僅可對本站位址中所設定站號的PLC進行GOT的時鐘管理。 關於本站位址設定的詳情,請參照以下內容。

■ [8.4.1 設定通訊接口 \(連接裝置的設定\)](#page-371-0)

#### ■3. 系統配置

如果將支援PC3J擴充功能的PLC和不支援PC3J擴充功能的PLC配置在同一系統中,則有可能無法正常通訊。請在建立系 統時統一為支援P3J擴充功能或不支援PC3J擴充功能的PLC。

#### ■4. 系統警示

僅可對設定為本站位址的PLC顯示系統警示。與支援PC3J擴充功能的PLC連接時,僅可顯示程式No.1的系統警示。

# 9. 與夏普公司生產的PLC之間的連 接

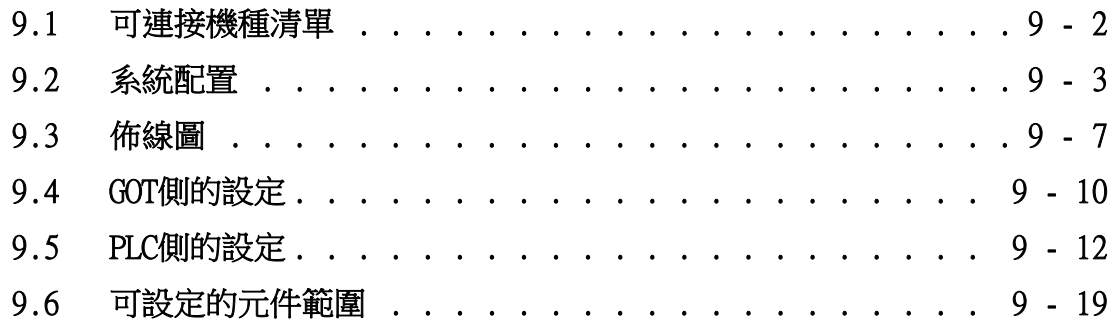

9 - 1

# <span id="page-383-0"></span>9.1 可連接機種清單

可連接的機種如下所示。

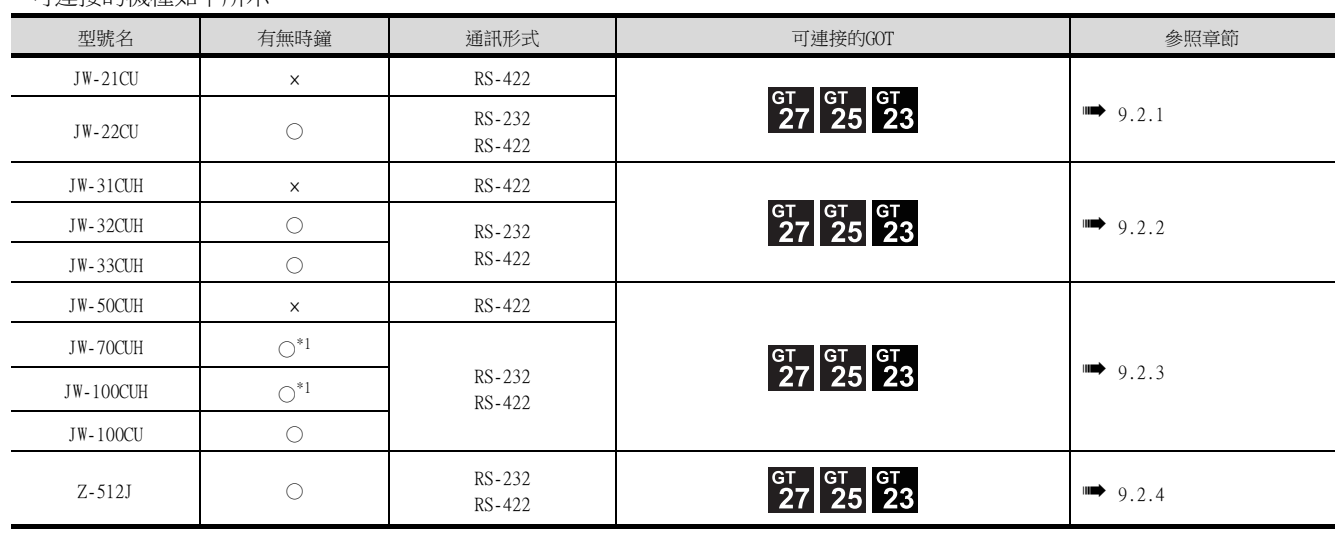

\*1 在JW-70CUH/100CUH中使用了連結模塊 (ZW-10CM)時,無法使用時鐘功能。

# <span id="page-384-0"></span>9.2 系統配置

<span id="page-384-1"></span>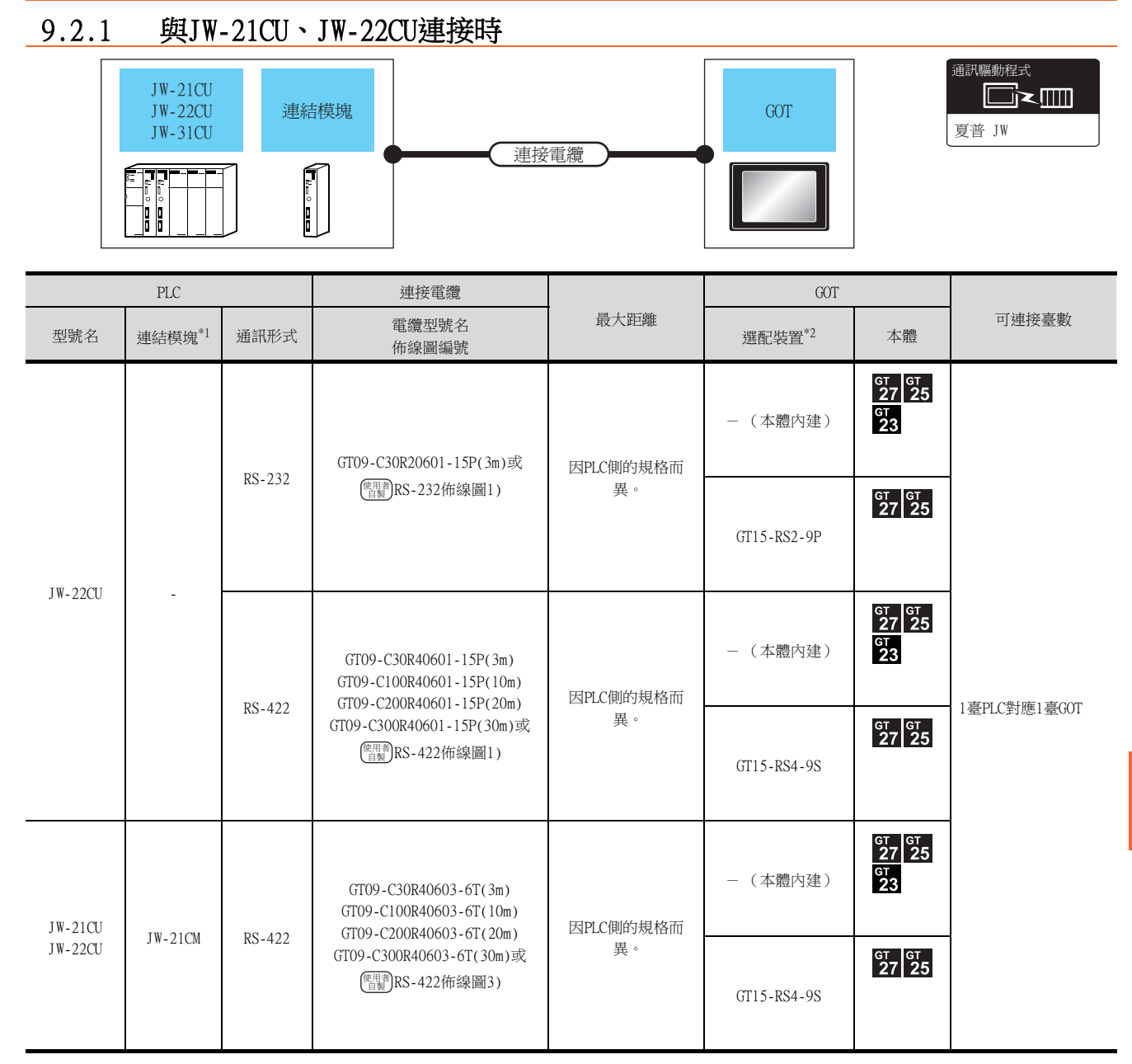

\*1 連結模組是夏普公司的產品。

關於產品的詳情,請諮詢夏普公司。

\*2 GT25-W、GT2505-V不支援選配裝置。

# <span id="page-385-0"></span>9.2.2 與JW-31CUH、JW-32CUH、JW-33CUH連接時

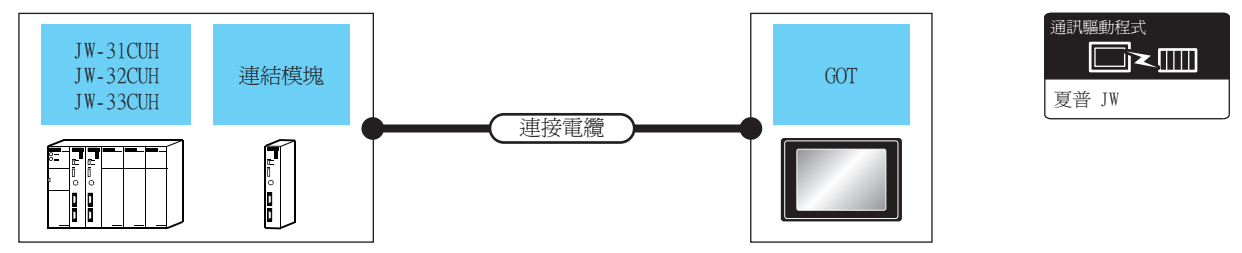

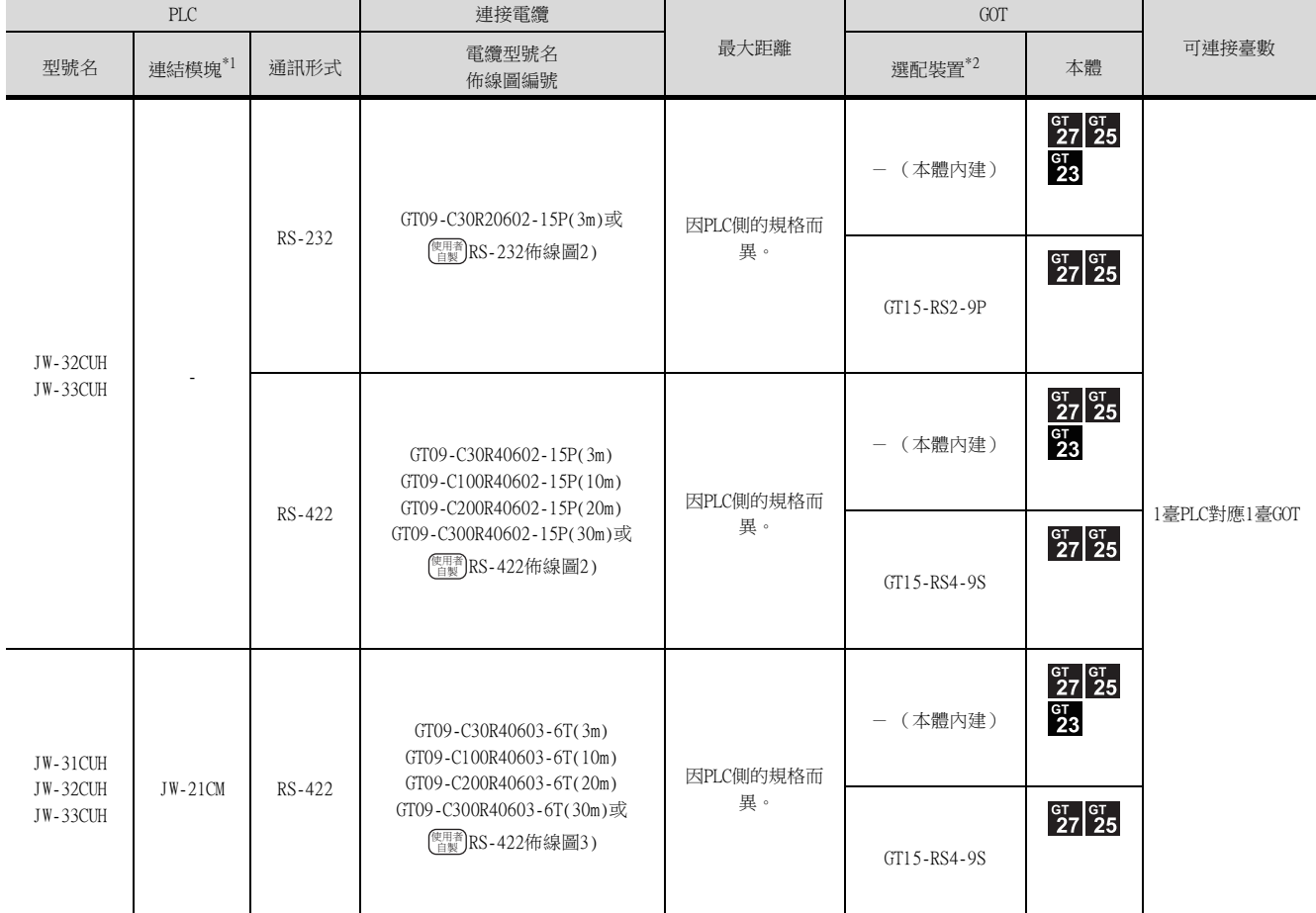

\*1 請使用JW-31CUH、JW-32CUH、JW-33CUH相容的連結模塊。

連結模組是夏普公司的產品。

關於產品的詳情,請諮詢夏普公司。 \*2 GT25-W、GT2505-V不支援選配裝置。

# <span id="page-386-0"></span>9.2.3 與JW-50CUH、JW-70CUH、JW-100CUH、JW-100CU連接時

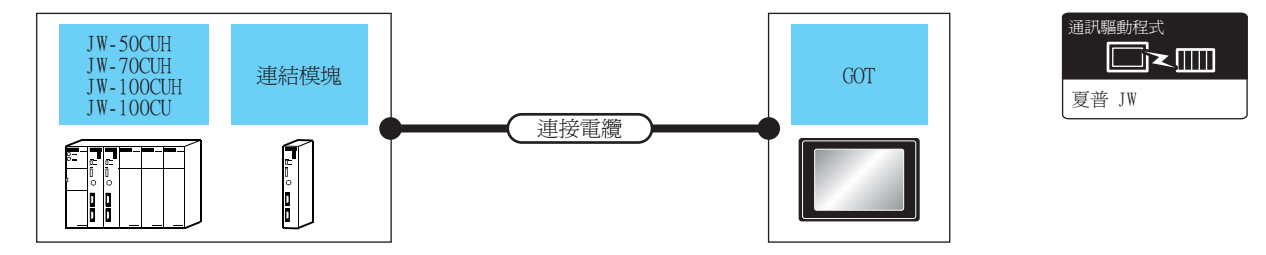

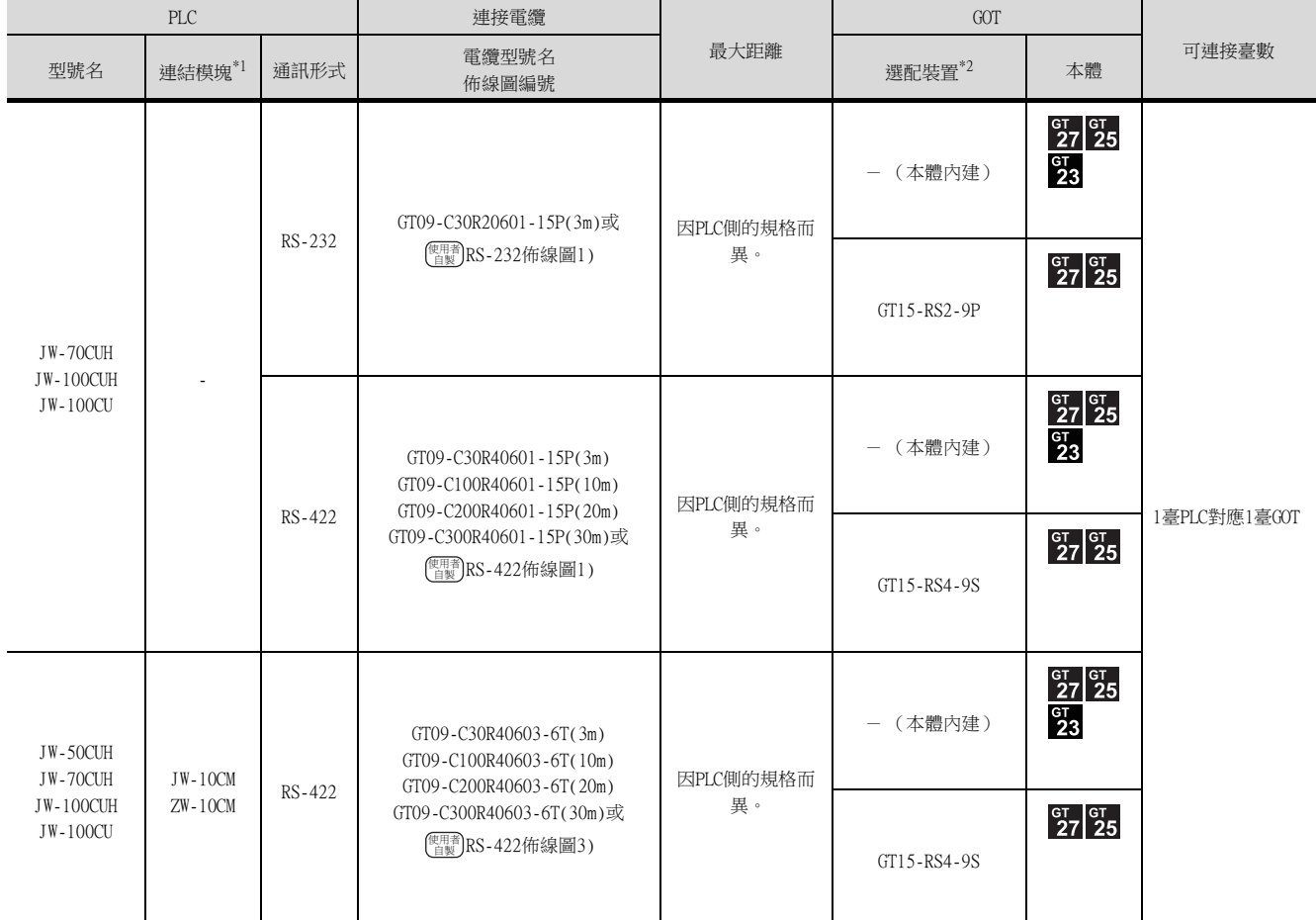

\*1 連結模組是夏普公司的產品。

關於產品的詳情,請諮詢夏普公司。

\*2 GT25-W、GT2505-V不支援選配裝置。

# <span id="page-387-0"></span>9.2.4 與Z-512J連接時

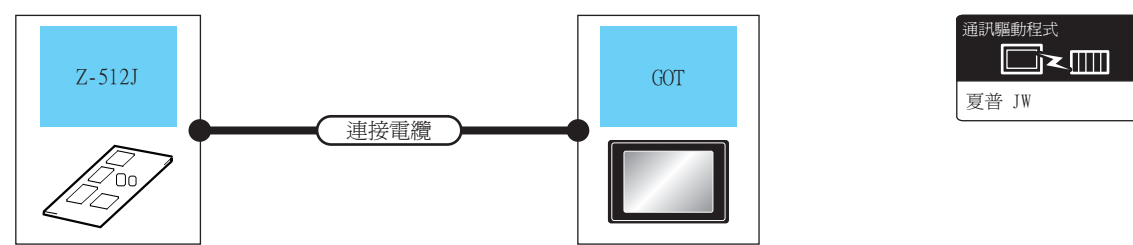

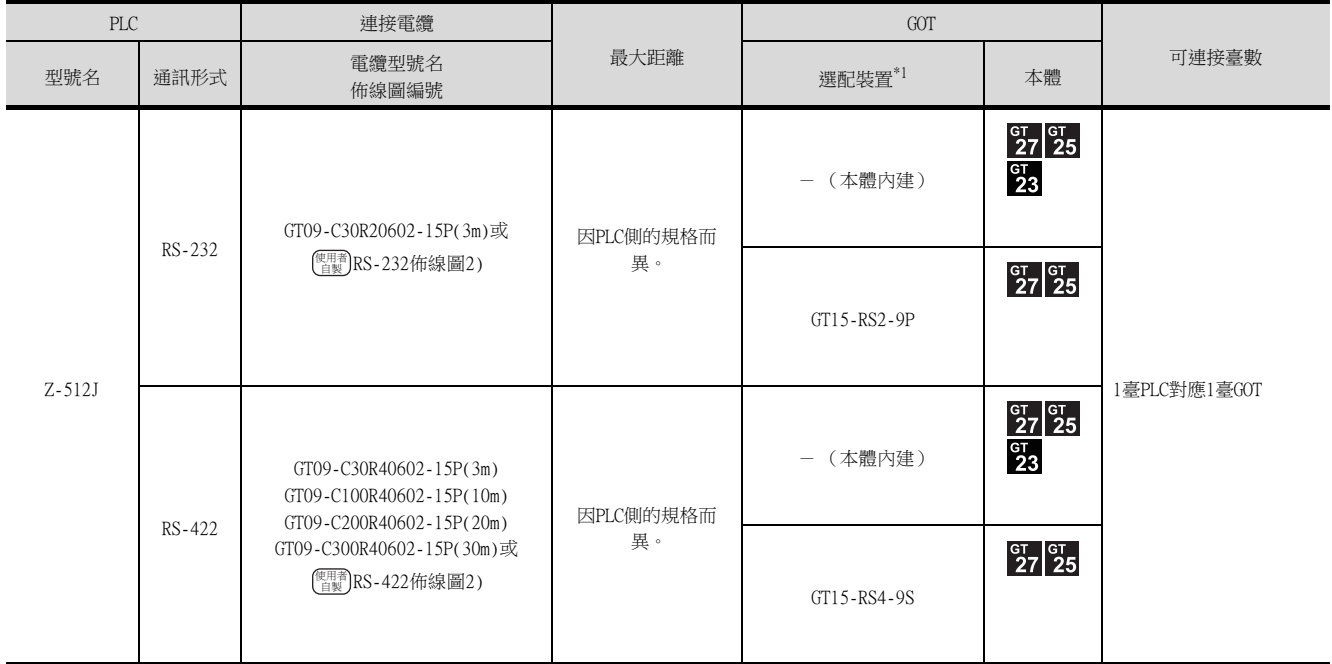

\*1 GT25-W、GT2505-V不支援選配裝置。

## <span id="page-388-0"></span>9.3 佈線圖

連接GOT與PLC的電纜的佈線圖如下所示。 9.3.1 RS-232電纜

#### ■1. 佈線圖

<span id="page-388-1"></span>(1) RS-232佈線圖1)

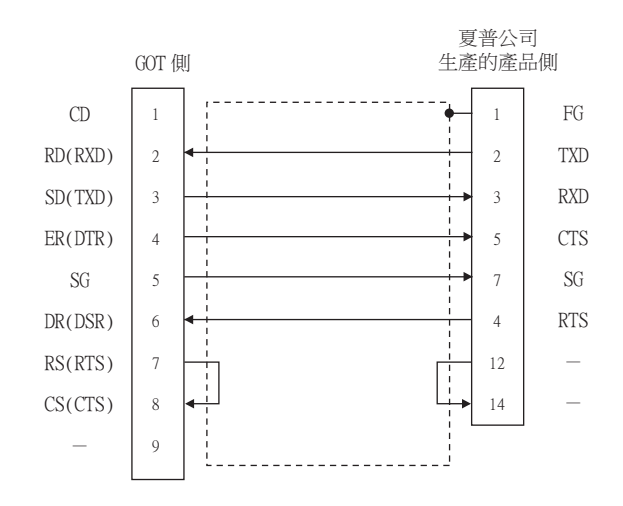

#### <span id="page-388-2"></span>(2) RS-232佈線圖2)

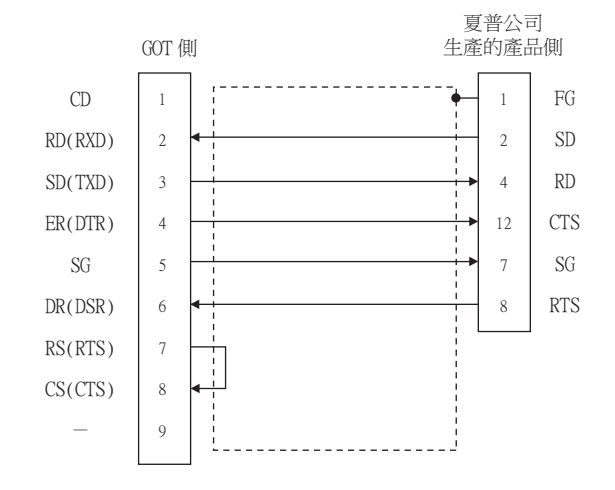

#### ■2. 製作電纜時的注意事項

#### (1) 電纜長度

RS-232電纜的最大長度因夏普公司生產的PLC的規格而異。 詳情請參照以下手冊。

■ 夏普公司生產的PLC的操作手冊

#### (2) GOT側接口

關於GOT側接口,請參照以下內容。

■ [1.4.1 GOT的接口規格](#page-50-0)

#### (3) 夏普公司生產的PLC側的接口 請使用與夏普公司生產的PLC側相容的接口。 詳情請參照夏普公司生產的PLC的操作手冊。

#### ■1. 佈線圖

<span id="page-389-0"></span>(1) RS-422佈線圖1)

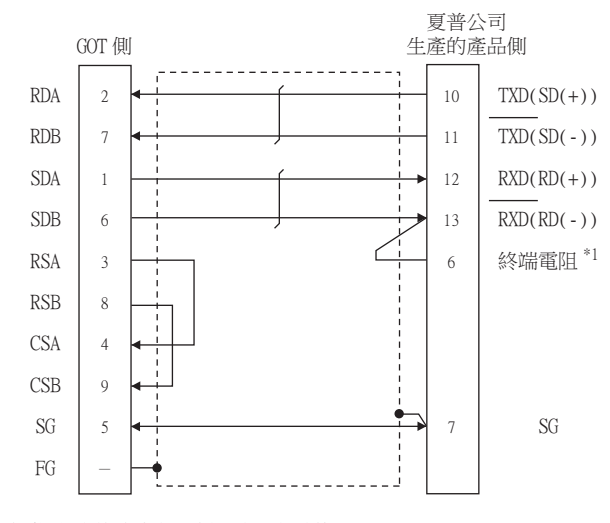

<sup>\*1 6</sup>號針的終端電阻僅與終端站的13號針 (RXD)連接。 (對JW-70CUH、JW-100CUH有效。JW-22CU和JW-100CU不存在終端電阻。)

#### <span id="page-389-2"></span>(2) RS-422佈線圖2)

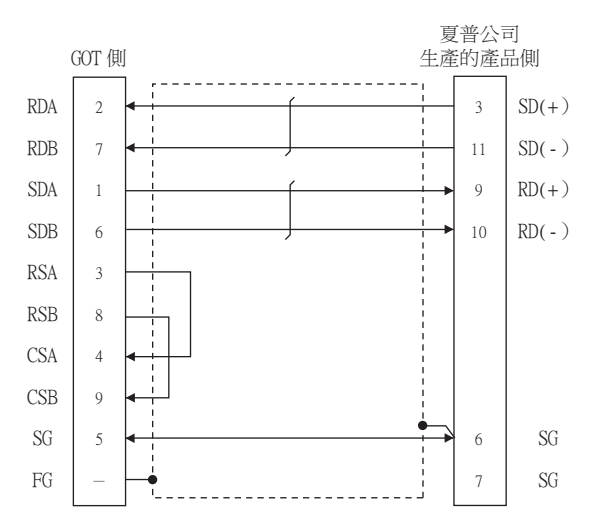

#### <span id="page-389-1"></span>(3) RS-422佈線圖3)

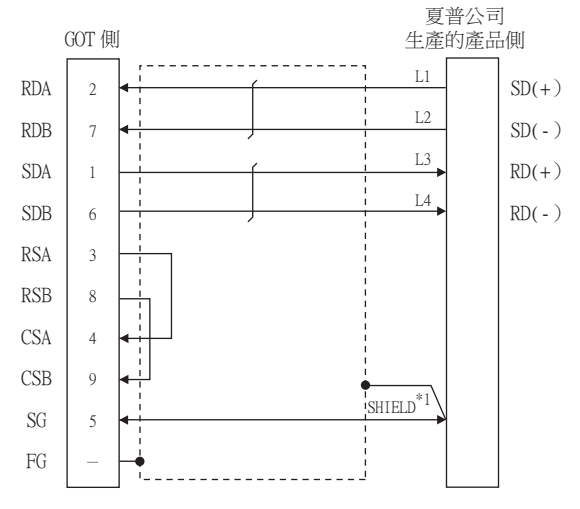

\*1 JW-10CM和ZW-10CM存在2個SHIELD端子。請與其中任意一個SHIELD端子連接。

# 與夏普公司生產的PLC之間的連接 與夏普公司生產的PLC之間的連接

9

#### ■2. 製作電纜時的注意事項

#### (1) 電纜長度

RS-422電纜的最大長度因夏普公司生產的PLC的規格而異。 詳情請參照以下手冊。

■ 夏普公司生產的PLC的操作手冊

#### (2) GOT側接口

關於GOT側接口,請參照以下內容。

■ [1.4.1 GOT的接口規格](#page-50-0)

(3) 夏普公司生產的PLC側的接口 請使用與夏普公司生產的PLC側相容的接口。 詳情請參照夏普公司生產的PLC的操作手冊。

#### ■3. 終端電阻的連接

- (1) GOT側
	- (a) GT27、GT25 (GT2505-V除外)、GT23時 請將終端電阻設定用DIP 開關設定為"無"。
	- (b) GT2505-V時

請將終端電阻切換開關設定為"330Ω"。 關於終端電阻的設定方法,請參照以下內容。

■ [1.4.3 GOT的終端電阻](#page-54-0)

#### (2) 夏普公司生產的PLC側

連接GOT與夏普公司生產的PLC時,需要在夏普公司生產的PLC側設定終端電阻。 需要設定終端電阻的PLC CPU以及PLC CPU側模塊如下所示。

#### (a) JW-22CU

請將JW-22CU背面的終端電阻設定開關 (SW1)設定為"ON",以啟用終端電阻。

- (b) JW-70CUH、JW-100CUH 請僅將終端站的通訊埠連接用接口的針腳號6 (終端電阻)與針腳號13 (RXD)連接,以啟用終端電阻。
- (c) JW-21CM、JW-10CM、ZW-10CM 請僅將終端站正面面板的終端電阻開關 (SW7)設定為"ON",以啟用終端電阻。

# <span id="page-391-0"></span>9.4 GOT側的設定

# <span id="page-391-1"></span>9.4.1 設定通訊接口 (連接裝置的設定)

設定與GOT連接的裝置的通道。

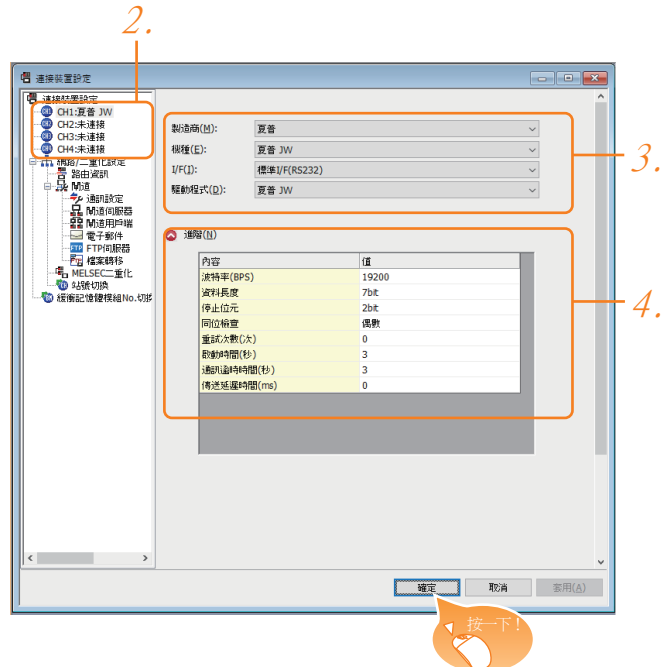

- Step 1. 選擇[通用設定]→[連接裝置設定]功能表。
- Step 2. 顯示連接裝置的設定視窗,從清單功能表中選擇要使用的通道。

#### Step 3. 進行如下選擇。

- 製造商:夏普
- 機種:夏普JW
- I/F:所使用的接口
- 驅動程式:夏普JW
- Step 4. 製造商、機種、I/F、驅動程式的設定完成後會顯示進階。 請根據所使用的環境進行設定。
	- [9.4.2 連接裝置進階](#page-392-0)

設定完成後按一下|確定|按鈕。

#### POINT

連接裝置的設定可以在[I/F連接清單]中進行確認。 關於詳情,請參照以下內容。

■ [1.1.3 I/F連接清單](#page-39-0)

# <span id="page-392-0"></span>9.4.2 連接裝置進階

請根據所使用的環境進行設定。

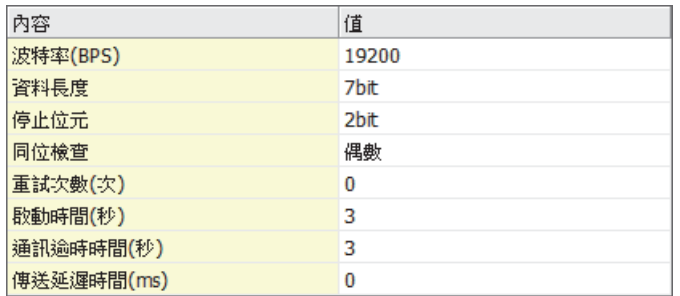

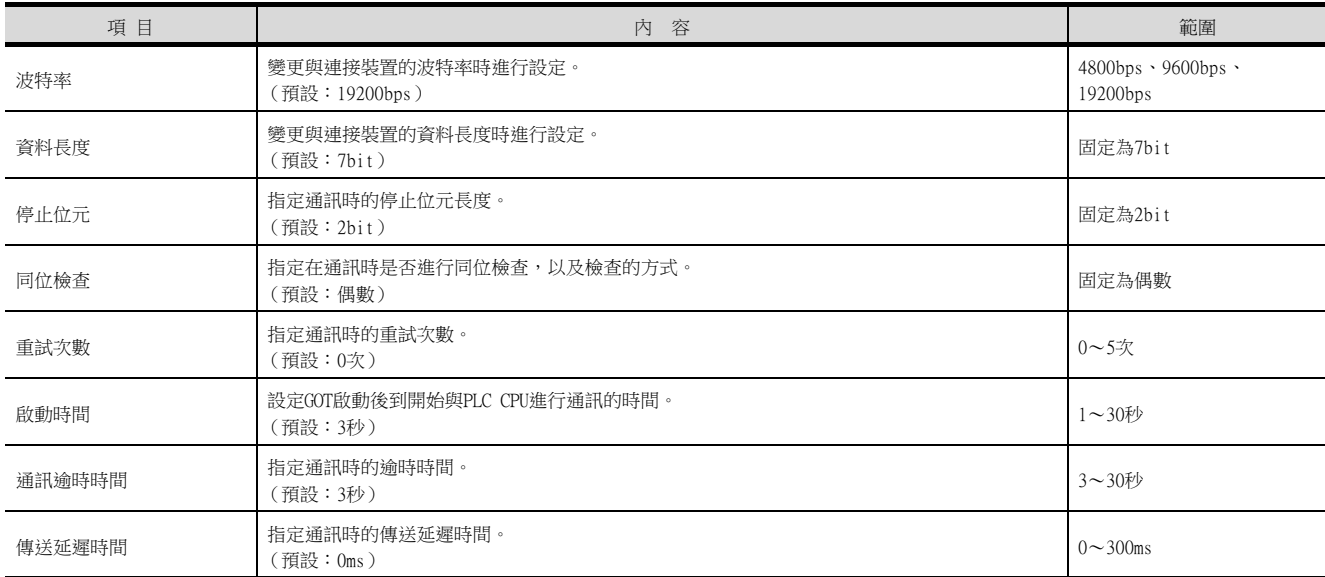

\*1 與通訊板連接時,請將GOT側的"傳送延遲時間"設定為30ms以上。

#### POINT

- (1) 通過實用程式進行的通訊接口的設定 通訊接口的設定也可在寫入工程資料的[連接裝置設定]後,通過實用程式的[連接裝置設定] 進行變更。 關於實用程式的詳情,請參照以下手冊。
	- **➡ GOT2000系列主機使用說明書 (實用程式篇)**
- (2) 連接裝置設定的設定內容的優先順序 通過GT Designer3或實用程式進行設定時,會根據最後設定的內容進行動作。

# <span id="page-393-0"></span>POINT

夏普公司生產的PLC 關於夏普公司生產的PLC的詳情,請參照以下手冊。

■ 夏普公司生產的PLC的操作手冊

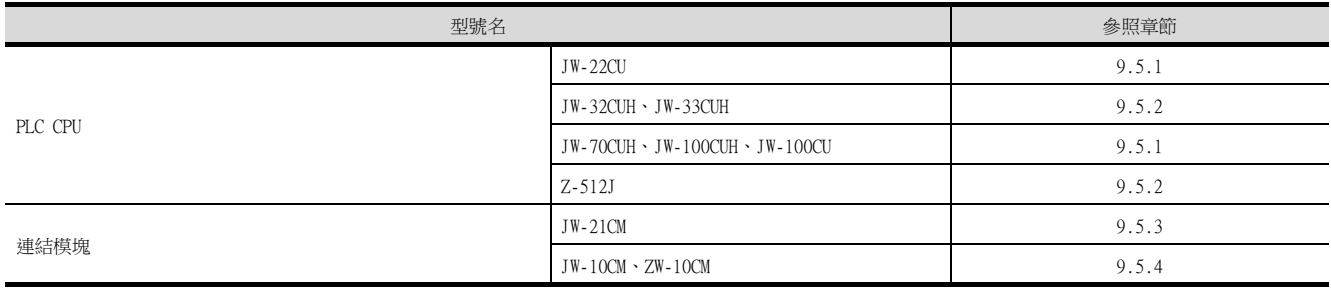

#### <span id="page-394-0"></span>與JW-22CU、JW-70CUH、JW-100CUH、JW-100CU連接時 9.5.1

#### ■1. 系統記憶體的設定

請設定系統記憶體。

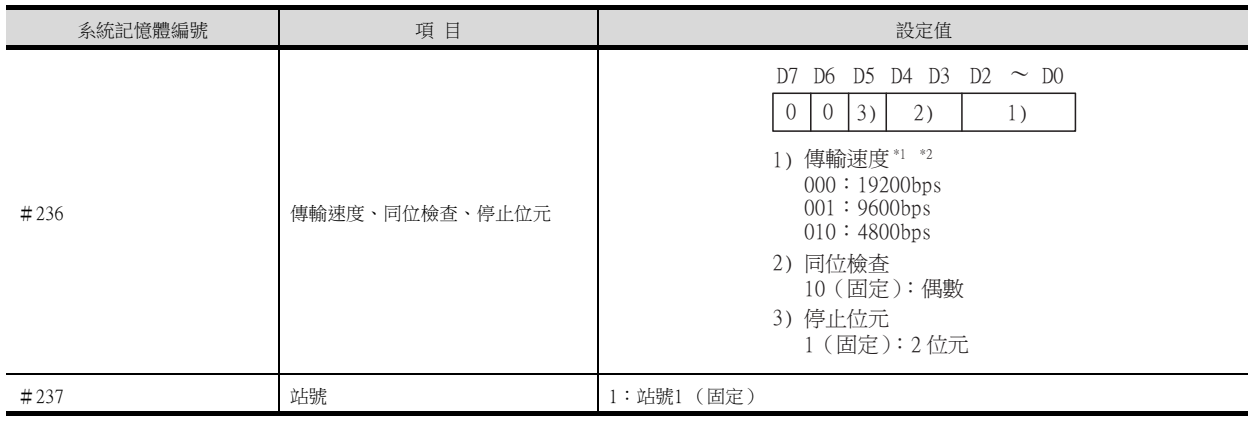

\*1 僅顯示GOT側可以設定的傳輸速度。

 $*2$ 請根據GOT側的波特率設定傳輸速度。

- 關於GOT側的波特率的設定方法,請參照以下內容。
- 9.4.1 設定通訊接口 (連接裝置的設定)

#### ■2. 終端電阻設定開關 (僅限JW-22CU)

請設定終端電阻設定開關。

(1) 使用KV-L20R、KV-L20時

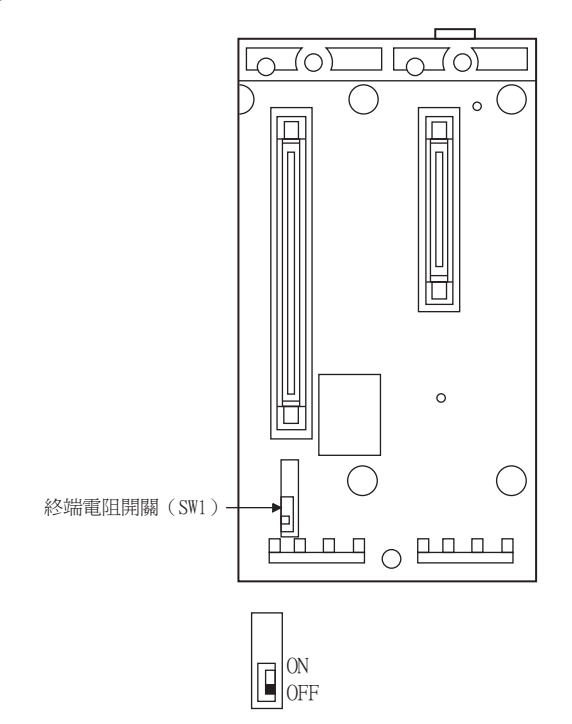

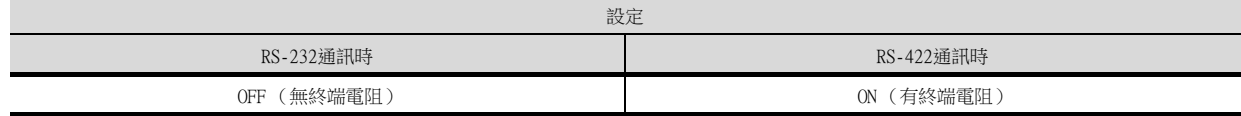

#### <span id="page-395-0"></span>■1. 連接通訊埠1 (PG/COMM1埠)時的設定

請設定系統記憶體。

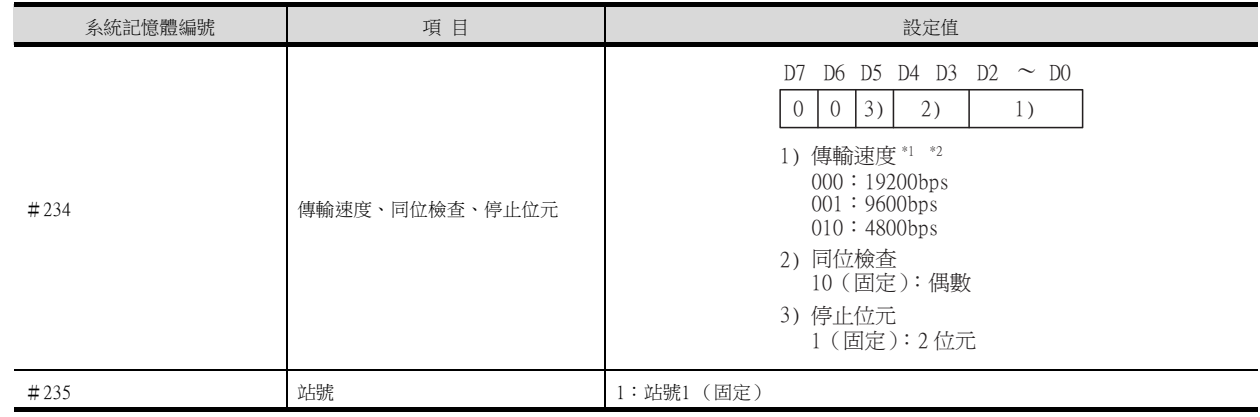

\*1 僅顯示GOT側可以設定的傳輸速度。

\*2 請根據GOT側的波特率設定傳輸速度。

關於GOT側的波特率的設定方法,請參照以下內容。

■ [9.4.1 設定通訊接口 \(連接裝置的設定\)](#page-391-1)

# ■2. 連接通訊埠2 (PG/COMM2埠)時的設定

請設定系統記憶體。

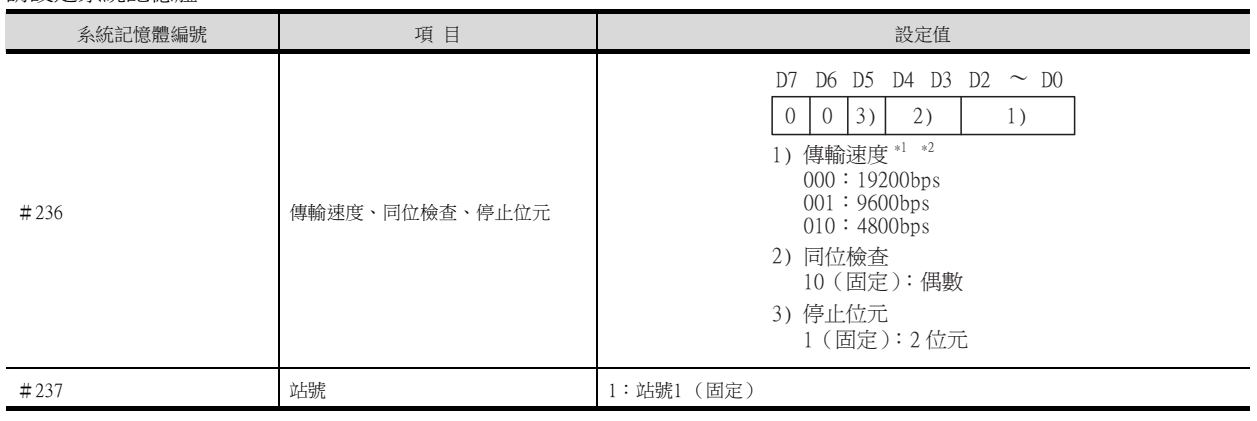

\*1 僅顯示GOT側可以設定的傳輸速度。

\*2 請根據GOT側的波特率設定傳輸速度。

關於GOT側的波特率的設定方法,請參照以下內容。

■ [9.4.1 設定通訊接口 \(連接裝置的設定\)](#page-391-1)
#### ■1. 連結模塊 (JW-21CM)的開關設定

請設定各個開關。

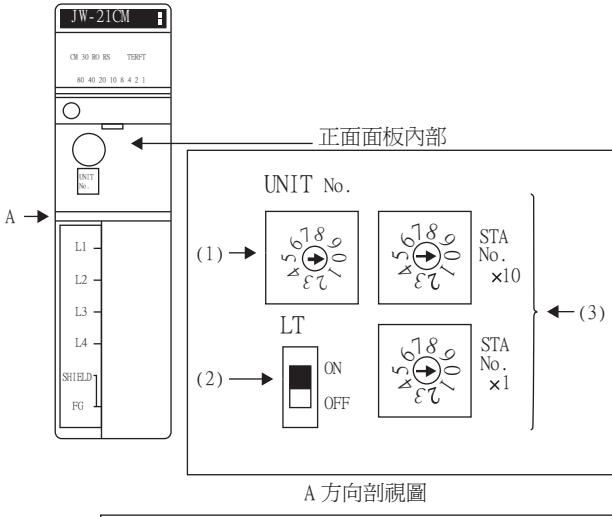

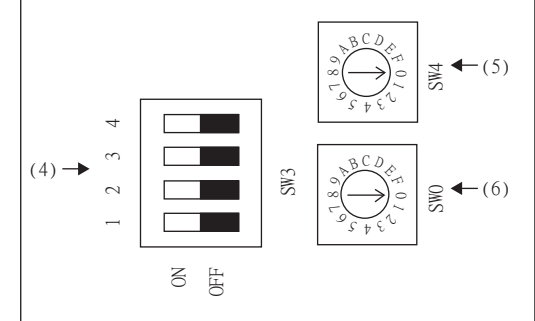

- (1) 模塊No.開關 (SW8) 與GOT通訊時不使用模塊No.開關。
- (2) 終端電阻開關 (SW7)

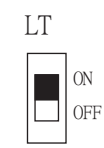

| 設定                            | $\Delta H$<br>にこまぬ<br>$\cdot$ $\lambda$ $\lambda$ |
|-------------------------------|---------------------------------------------------|
| <b>Allen</b><br>$ON^*$<br>OT. | 有終端電圧                                             |

\*1 請僅將終端站設定為ON。

(3) 站號設定開關 (SW1、SW2)

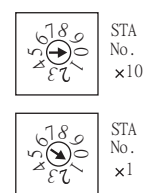

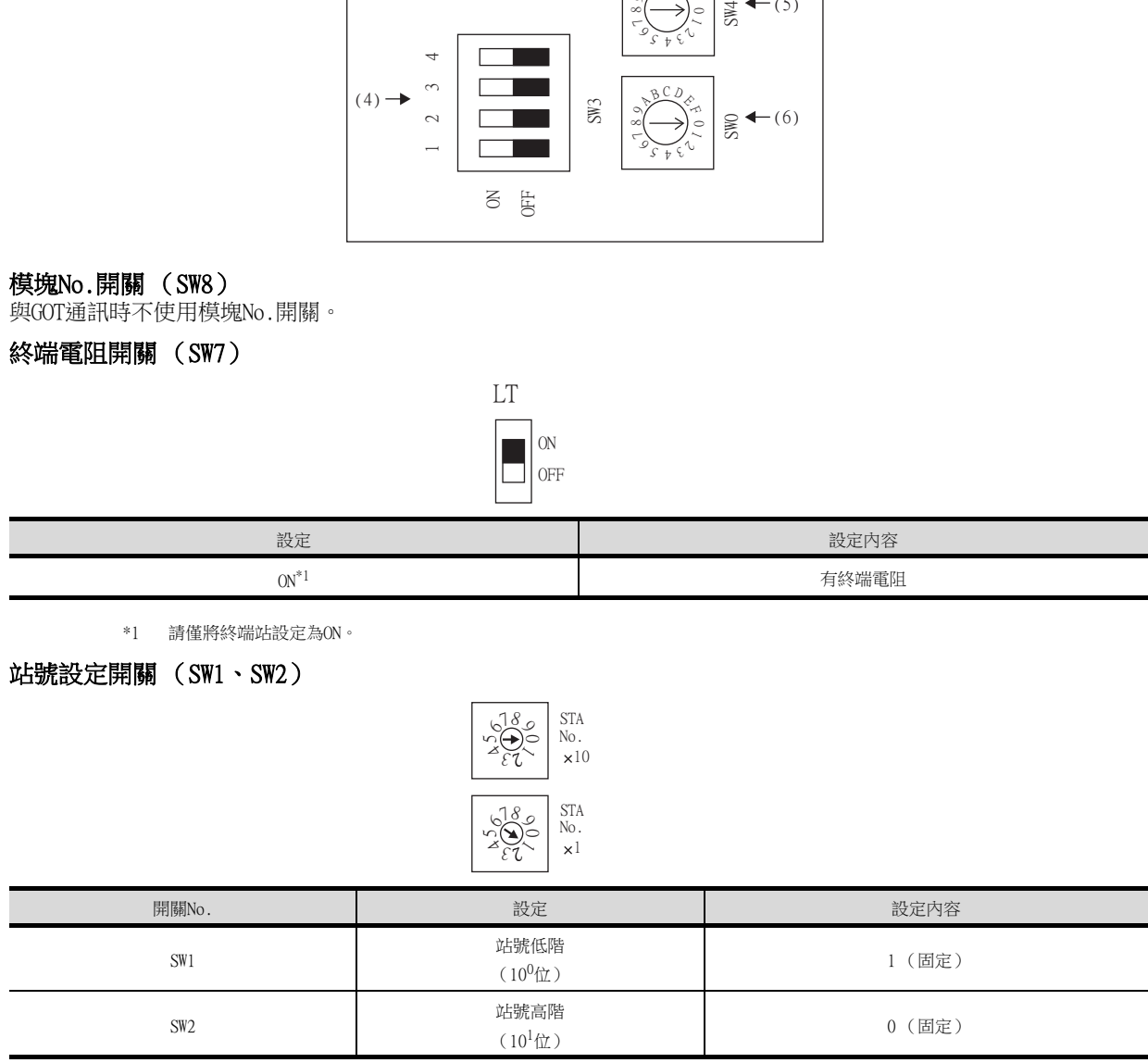

#### (4) 動作模式設定開關 (SW3)

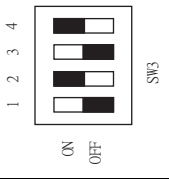

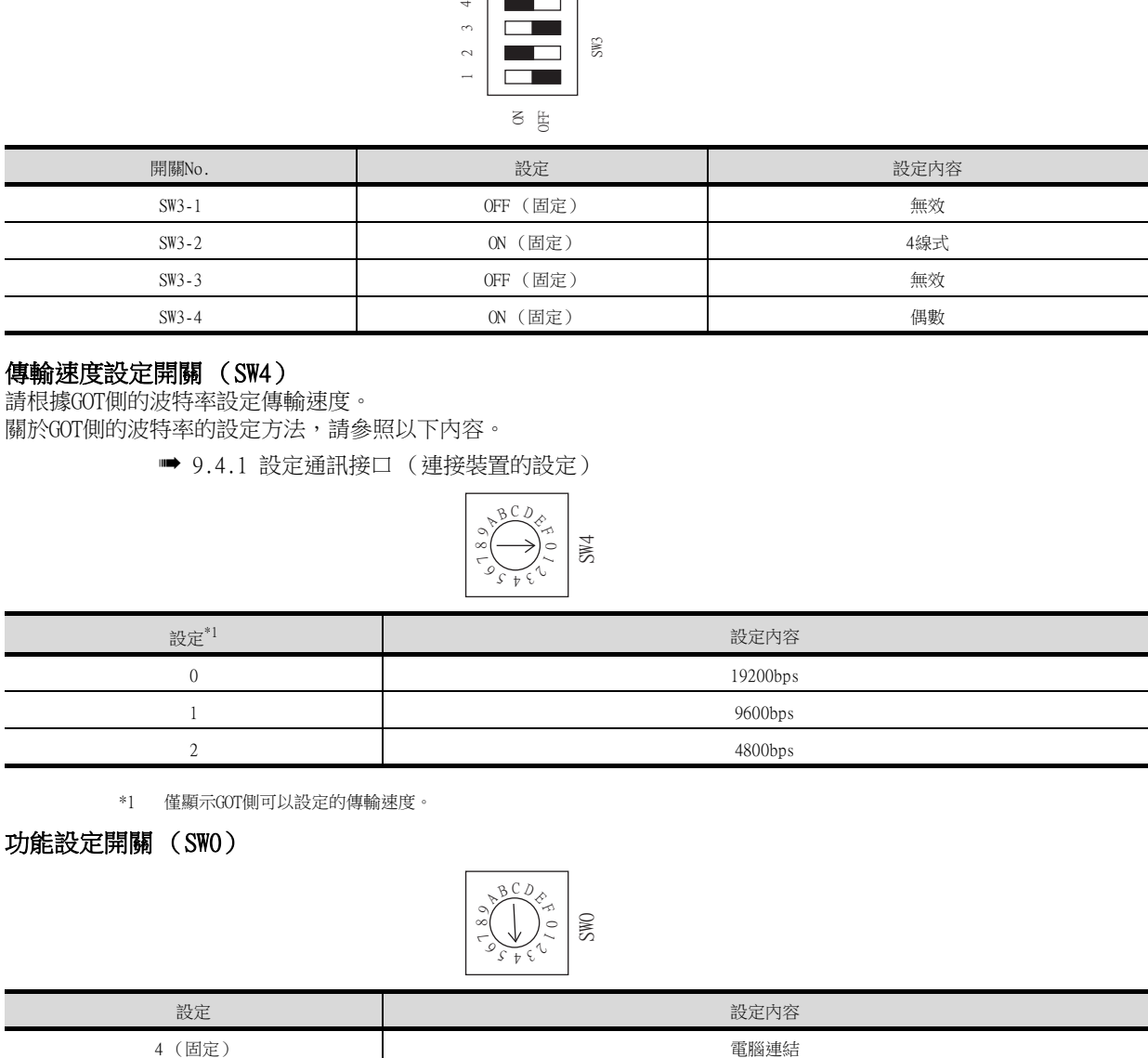

## (5) 傳輸速度設定開關 (SW4)

請根據GOT側的波特率設定傳輸速度。 關於GOT側的波特率的設定方法,請參照以下內容。

■ [9.4.1 設定通訊接口 \(連接裝置的設定\)](#page-391-0)

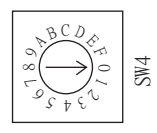

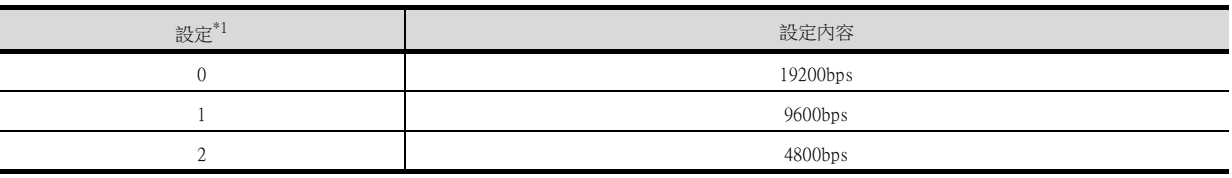

\*1 僅顯示GOT側可以設定的傳輸速度。

## (6) 功能設定開關 (SW0)

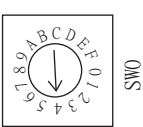

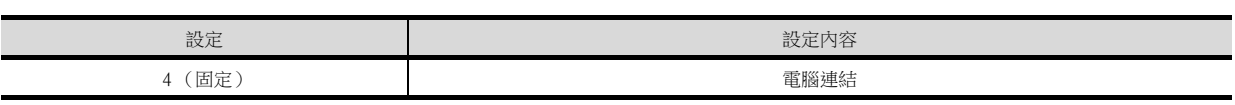

## ■1. 連結模塊 (JW-10CM、ZW-10CM)的開關設定

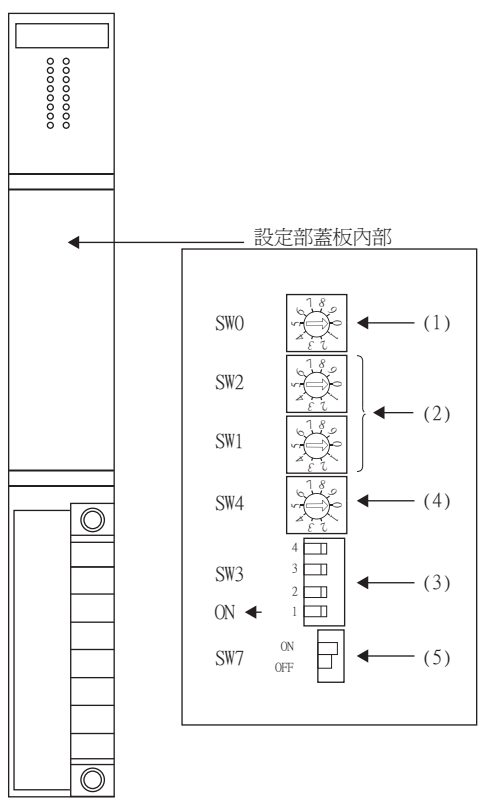

(1) 功能設定開關 (SW0)

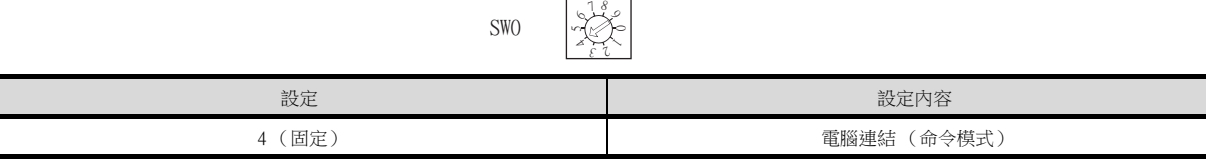

(2) 站位址設定開關 (SW1、SW2)

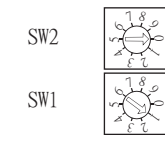

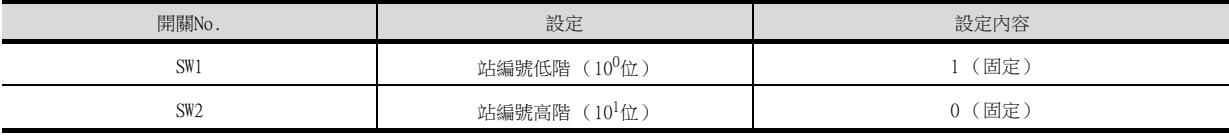

(3) 動作模式設定開關 (SW3)

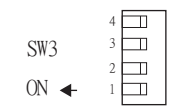

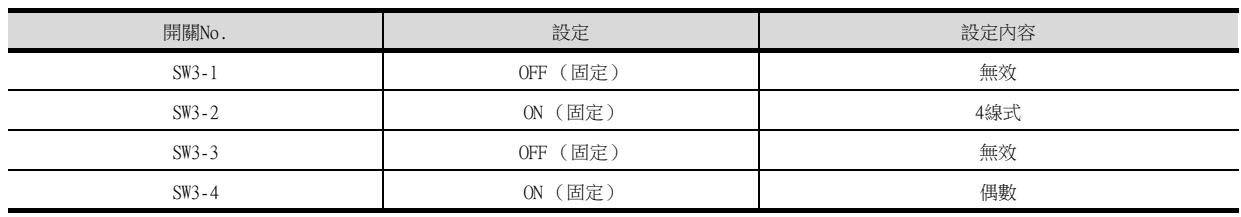

#### (4) 傳輸速度設定開關 (SW4)

請根據GOT側的波特率設定傳輸速度。 關於GOT側的波特率的設定方法,請參照以下內容。

■ [9.4.1 設定通訊接口 \(連接裝置的設定\)](#page-391-0)

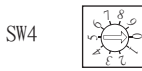

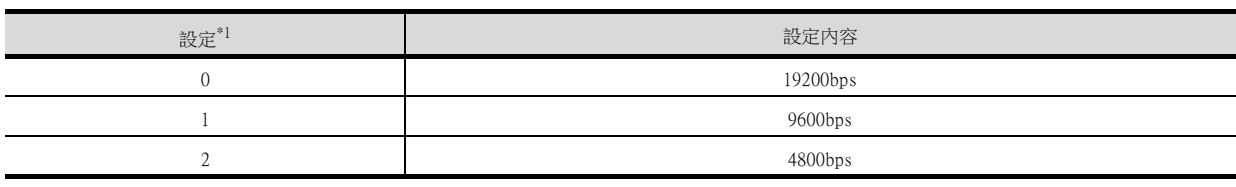

\*1 僅顯示GOT側可以設定的傳輸速度。

## (5) 終端電阻開關 (SW7)

 $\overline{\phantom{a}}$ 

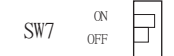

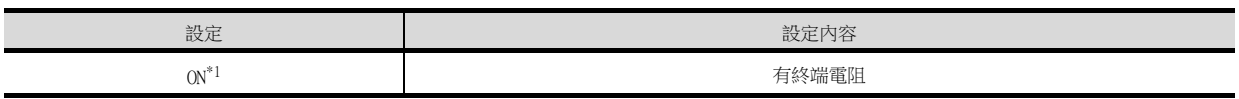

\*1 請僅將終端站設定為ON。

## 9.6 可設定的元件範圍

GOT中可以使用的連接裝置的元件範圍如下所示。 但是,下表的元件範圍為GT Designer3中可設定的最大值。 即使是同一系列的連接裝置,不同機種的元件規格也不同。 請根據實際使用的連接裝置的規格進行設定。 如果設定了不存在的元件或超出範圍的元件編號,元件設定正確的其他物件也可能無法監視。

#### ■1. 設定項目

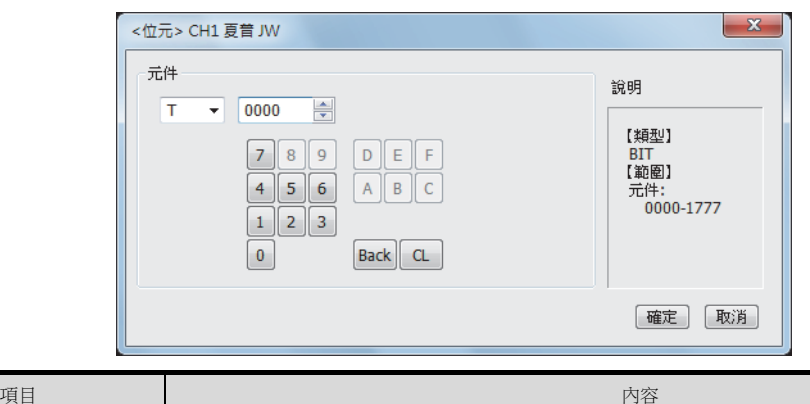

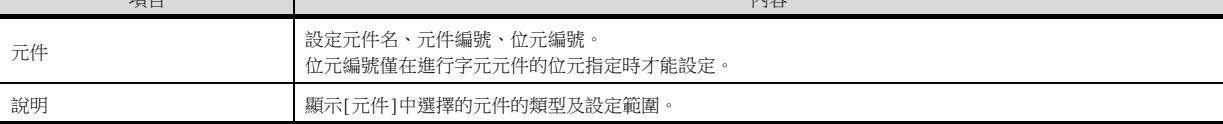

## POINT

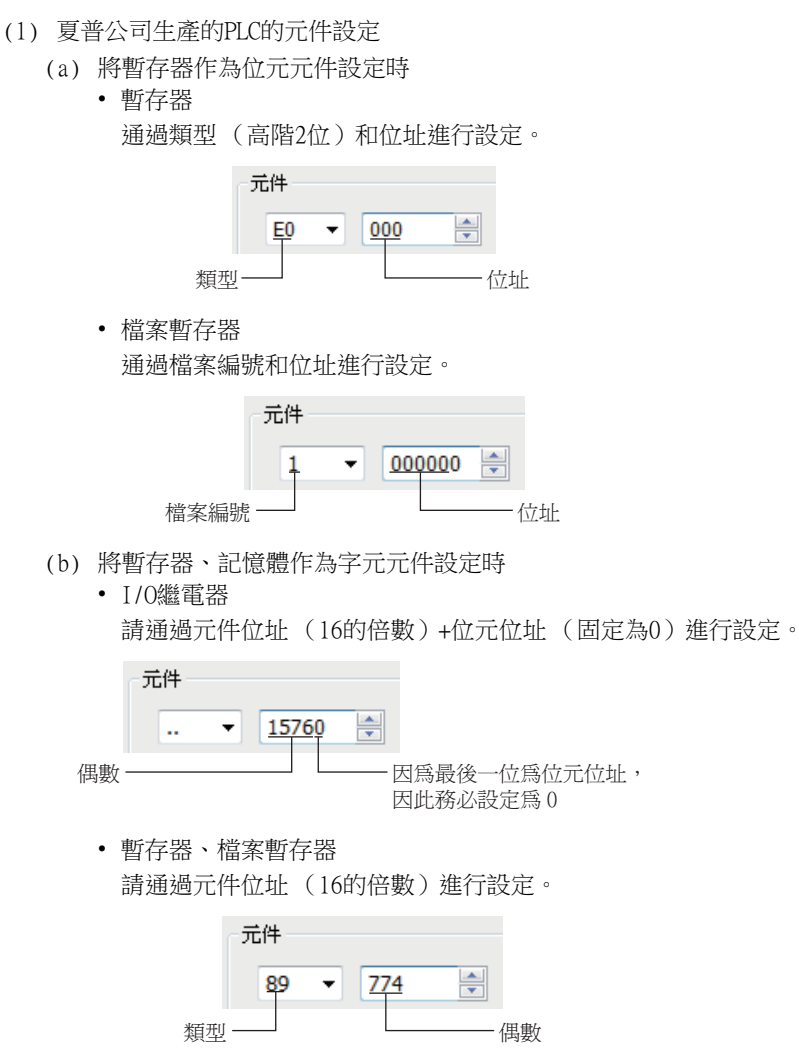

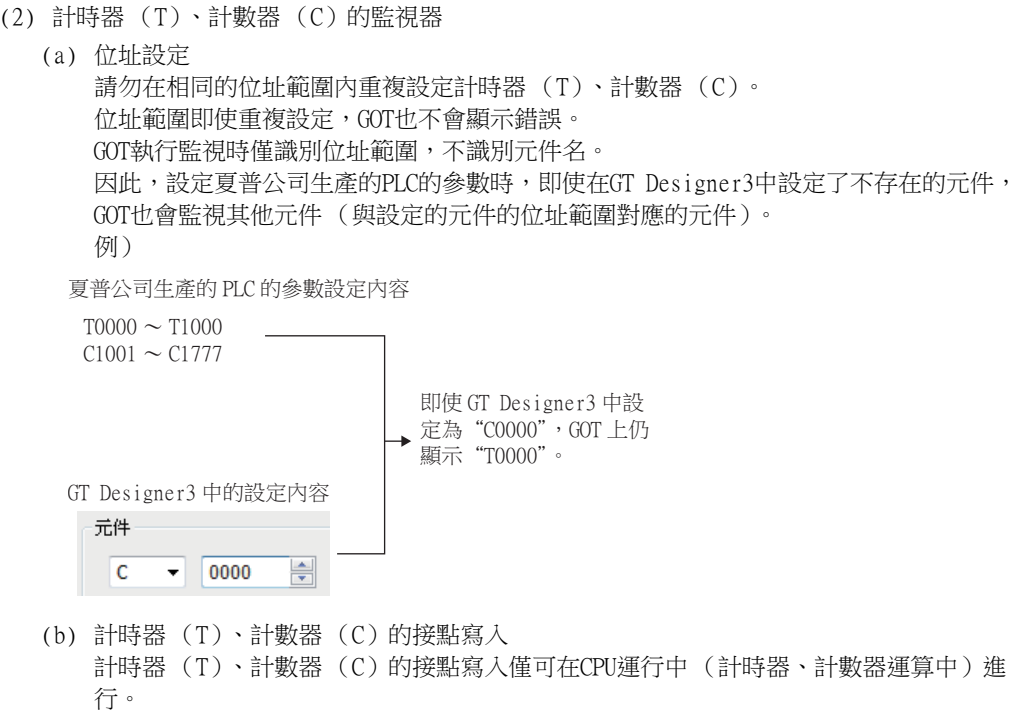

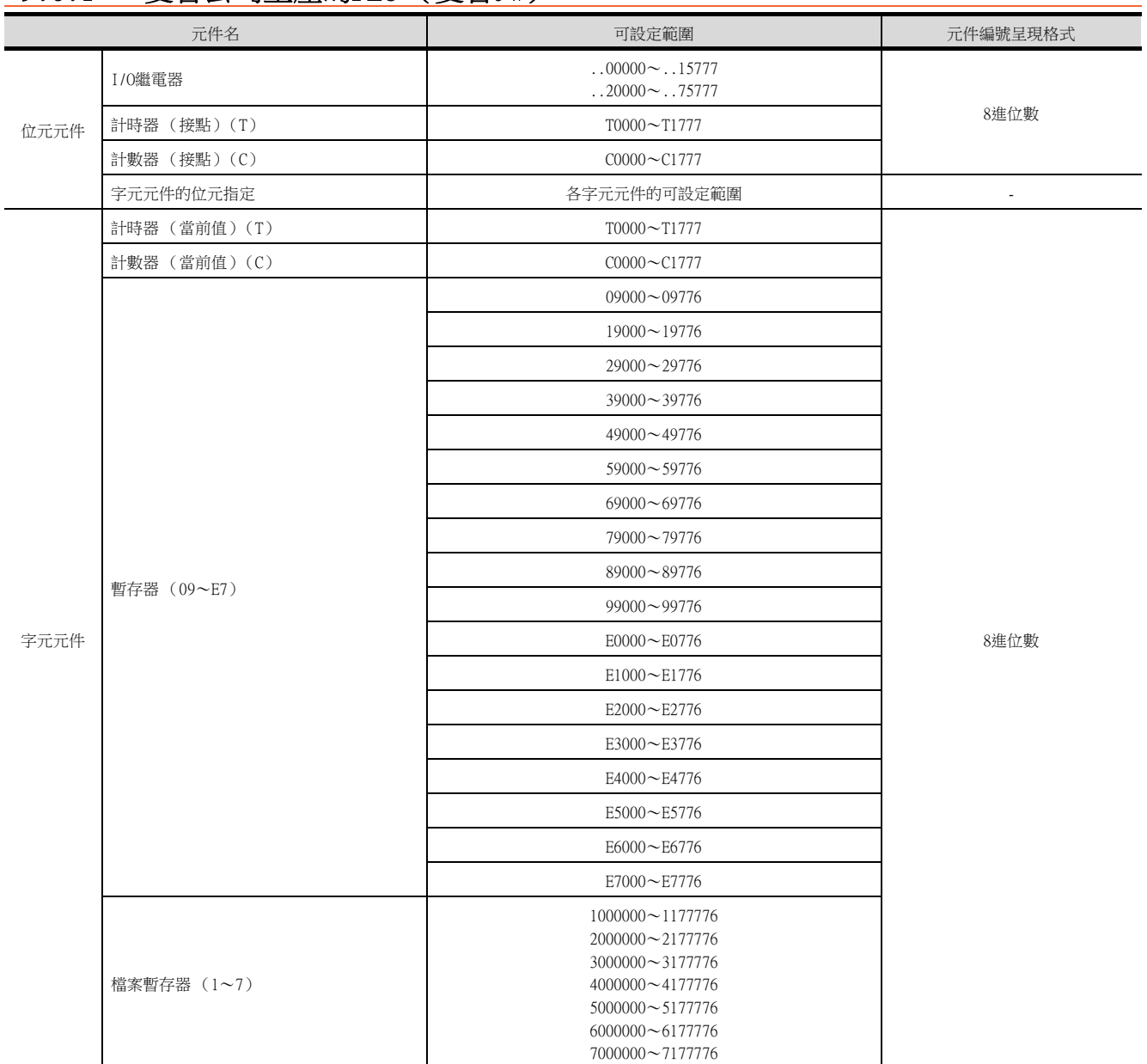

# 9.6.1 夏普公司生產的PLC (夏普JW)

9.6 可設定的元件範圍 9 - 21

四見四

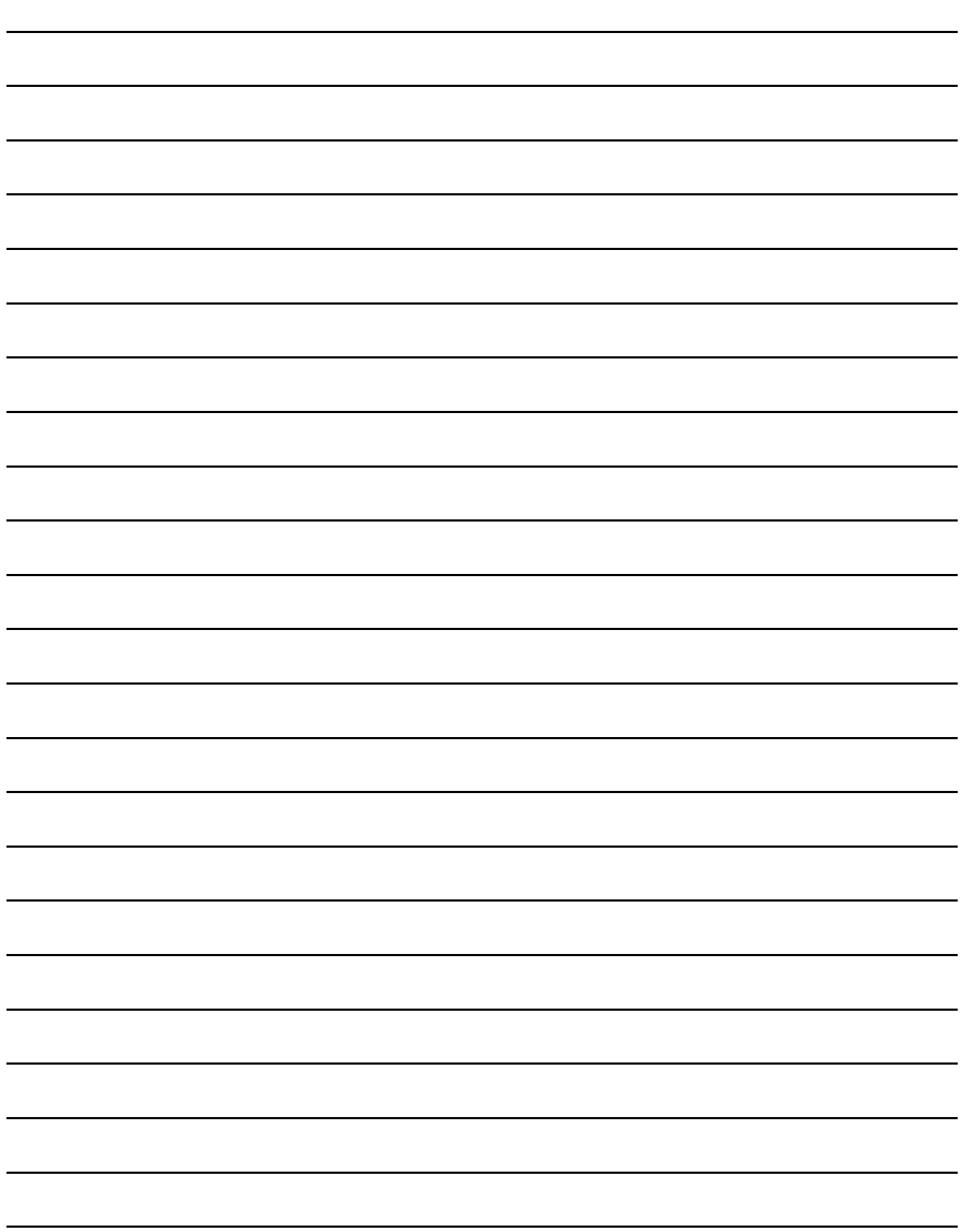

# 10.與神港科技公司生產的指示調節 器之間的連接

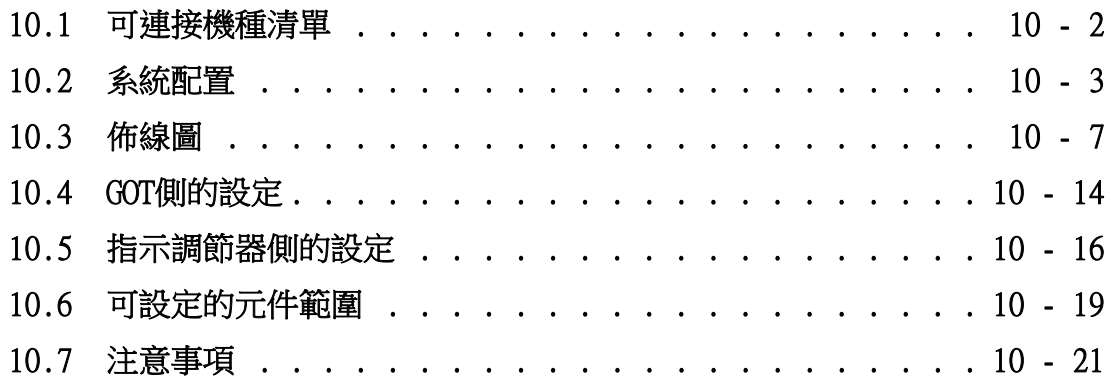

# 10. 與神港科技公司生產的指示調節器之間的連接

# <span id="page-405-0"></span>10.1 可連接機種清單

可連接的機種如下所示。

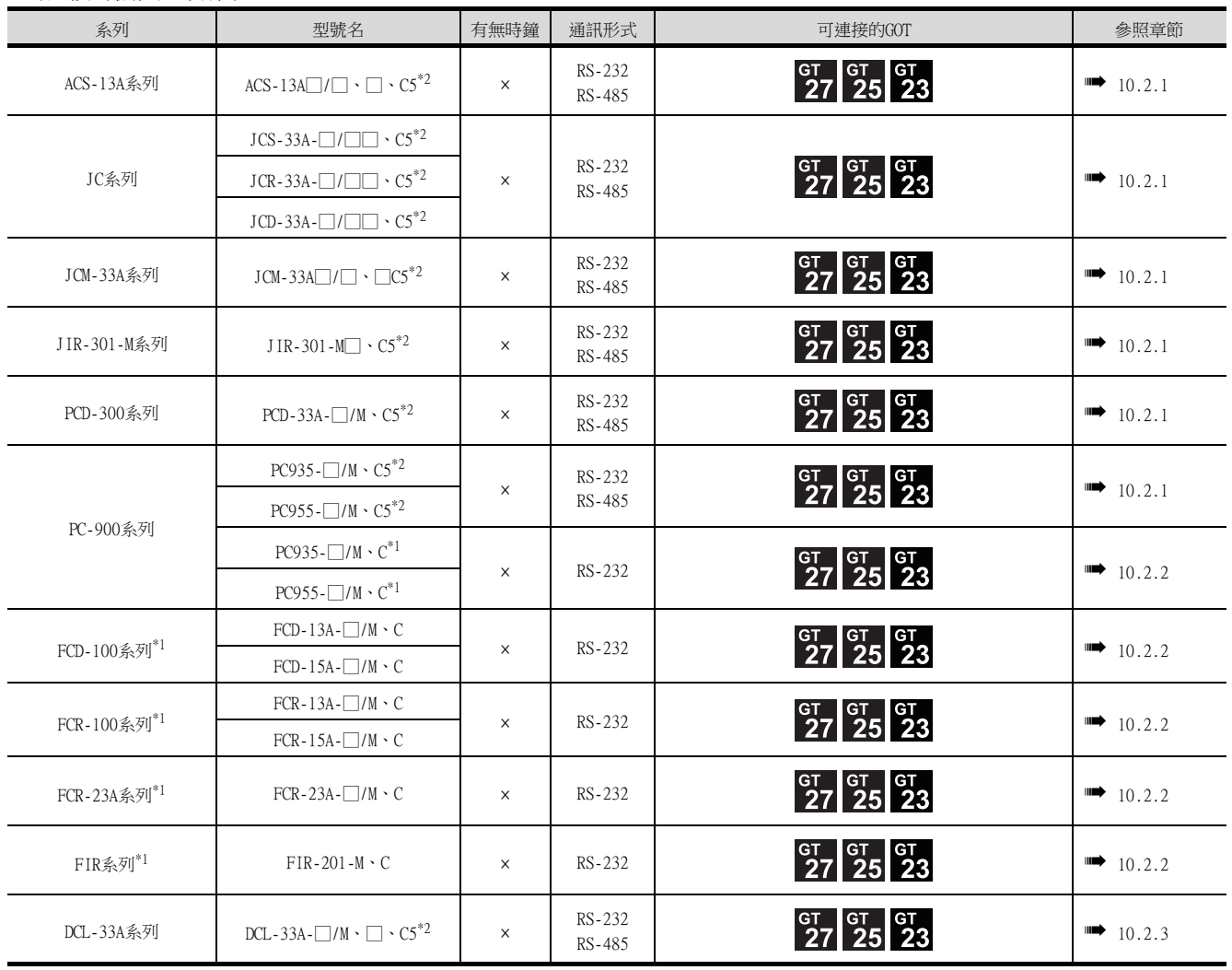

\*1 僅可與含RS-232序列通訊功能的指示調節器連接。<br>\*2 可與下列版本之後的指示調節器連接。

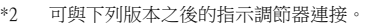

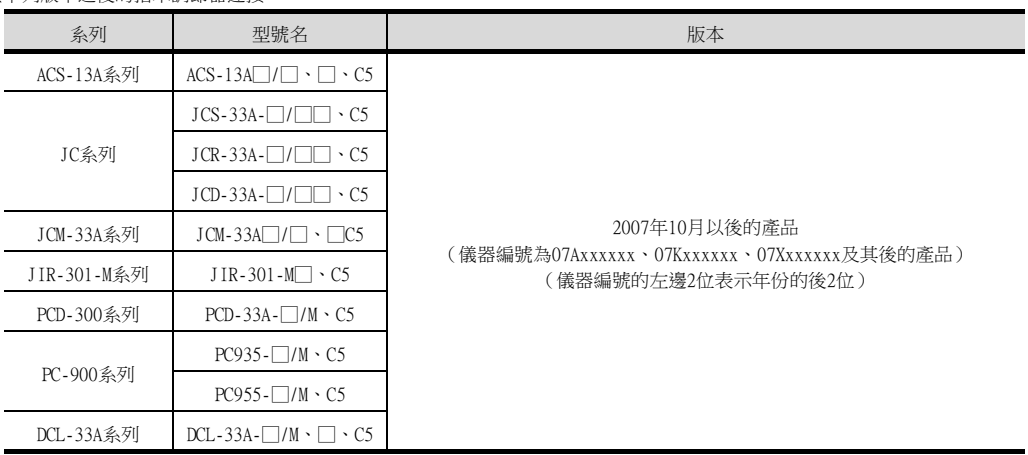

## <span id="page-406-0"></span>10.2 系統配置

## <span id="page-406-1"></span>10.2.1 與ACS-13A、JC、JCM-33A、JIR-301-M、PCD-300系列、PC-900系列 (PC-955-□/M、C5、PC-935-□/M、C5)連接時

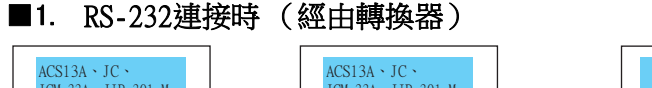

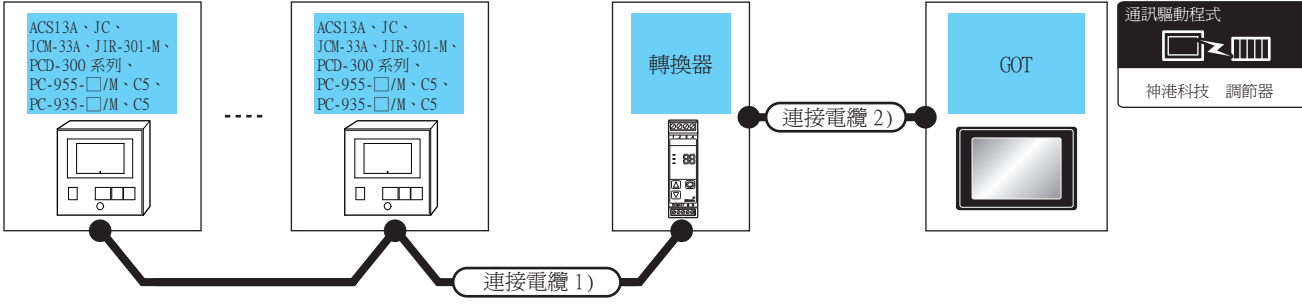

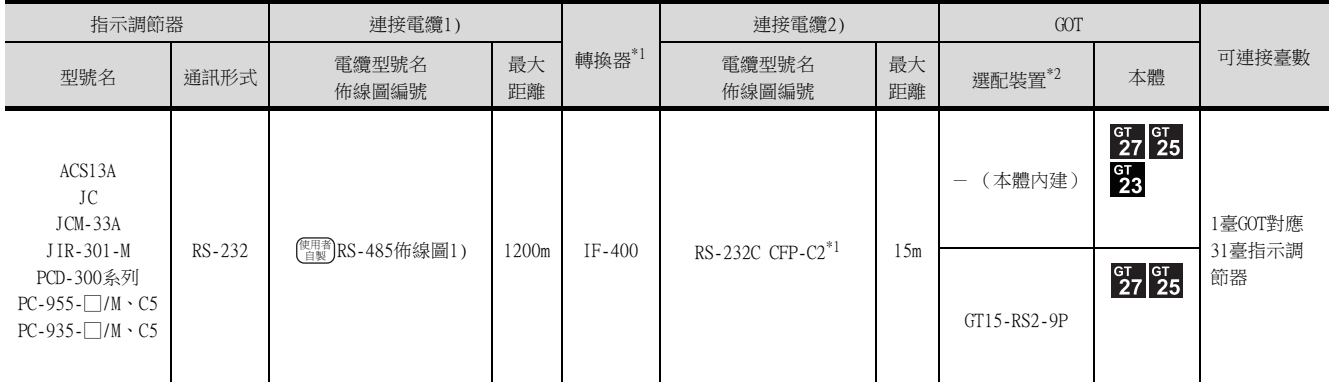

\*1 轉換器是神港科技公司的產品。關於產品的詳情,請諮詢神港科技公司。

\*2 GT25-W、GT2505-V不支援選配裝置。

#### ■2. RS-485連接時

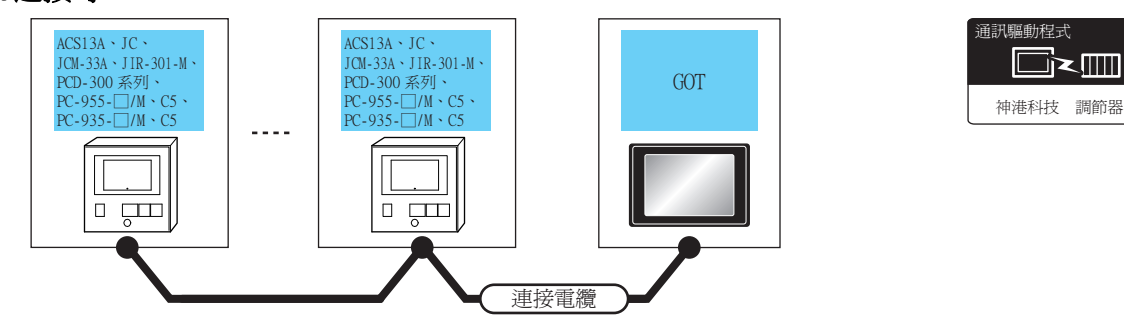

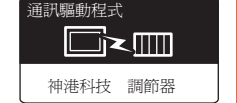

與神港科技公司生產的指示調節器之間的連接

與神港科技公司生產的指示調節器之間的連接

10

指示調節器 連接電纜 GOT 可連接臺數 型號名 通訊形式 電纜型號名佈線圖編號 最大距離 選配裝置\*1\*2 本體  $\frac{c}{27}$   $\frac{c}{25}$  $rac{61}{23}$ <sup>使用者</sup>)[RS-485佈線圖7\)](#page-415-0) - (本體內建) ACS13A JC  $rac{\text{GT}}{27}$   $rac{\text{GT}}{25}$ JCM-33A 500m JIR-301-M 500m RS-485 使用者<br>首製 GT15-RS4-TE 1臺GOT對應31臺指示調節器 PCD-300系列 500m PC-955-□/M、C5 PC-935-□/M、C5 **GT GT** 25 FA-LTBGT2R4CBL05(0.5m)  $\frac{GT}{23}$ FA-LTBGT2R4CBL10(1m)  $\frac{\pi}{4}$  (EXEC - 485佈線圖6) FA-LTBGT2R4CBL20(2m)

\*1 GT25-W不支援FA-LTBGT2R4CBL□□以外的選配裝置。

\*2 GT2505-V不支援選配裝置。

## <span id="page-407-0"></span>10.2.2 與FCD-100、FCR-100、FCR-23A、FIR系列、PC-900系列 (PC-955□/M、C、 PC-935-□/M、C)連接時

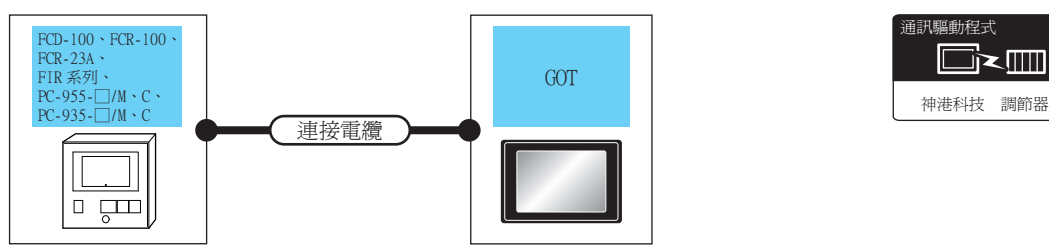

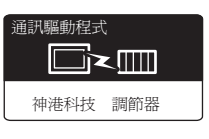

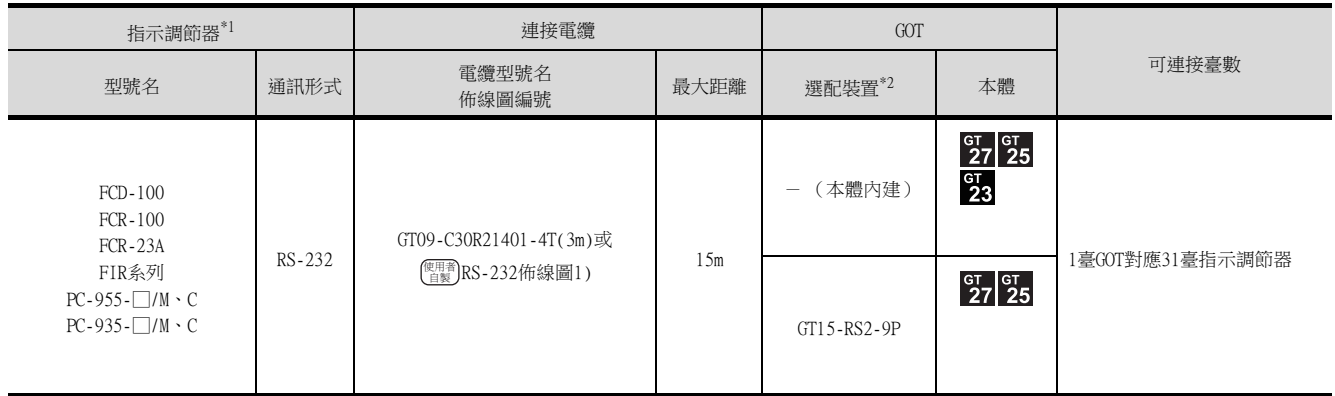

\*1 僅可與含RS-232序列通訊功能的指示調節器連接。

\*2 GT25-W、GT2505-V不支援選配裝置。

<span id="page-408-0"></span>■1. RS-232連接時 (經由轉換器)

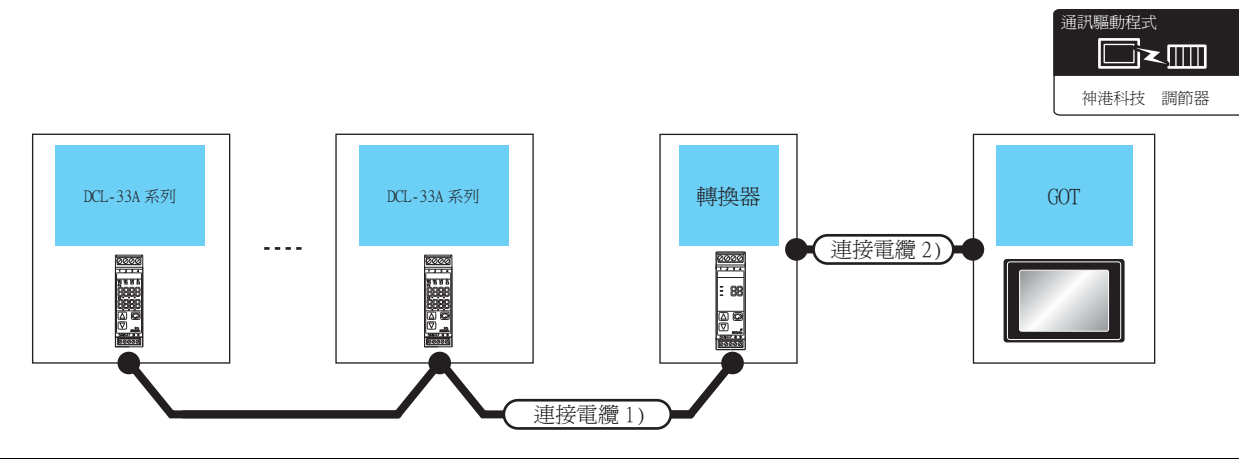

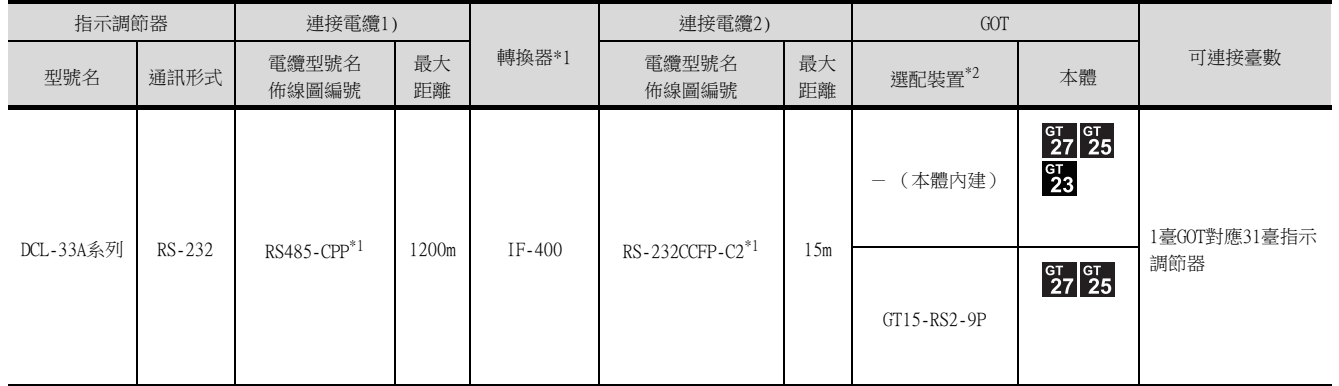

\*1 神港科技公司的產品。關於產品的詳情,請諮詢神港科技公司。

\*2 GT25-W、GT2505-V不支援選配裝置。

## ■2. RS-485連接時

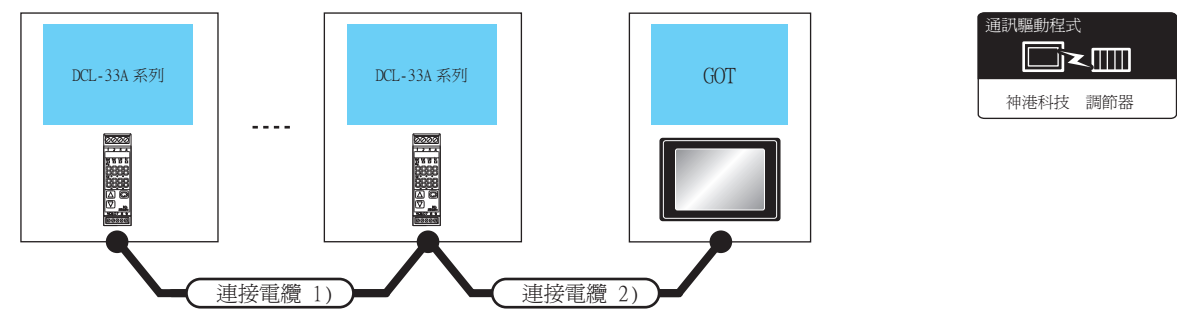

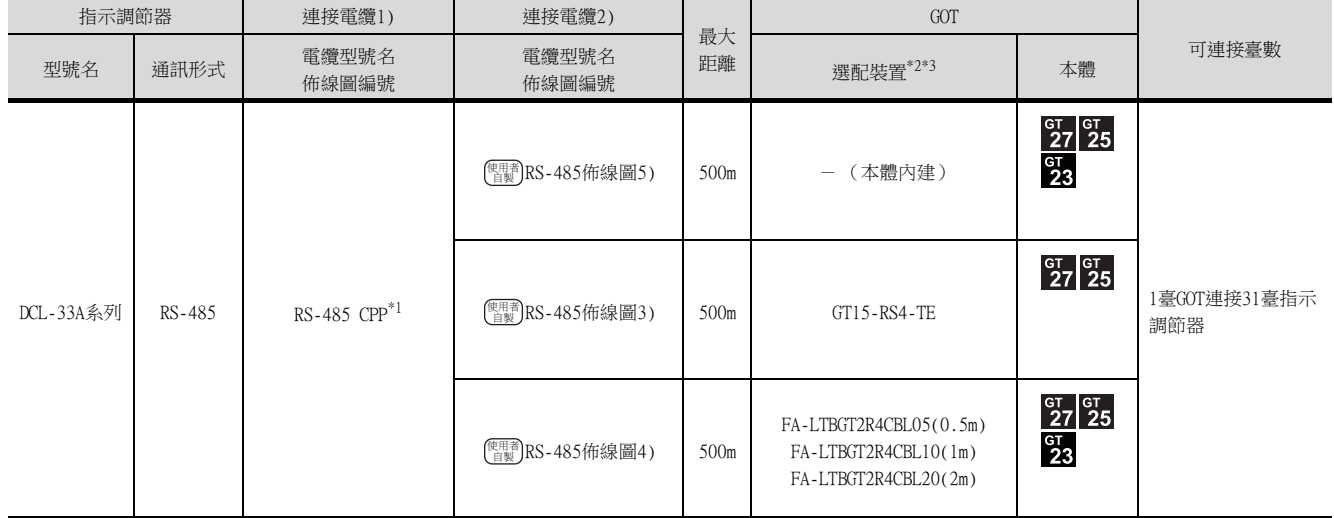

\*1 神港科技公司的產品。關於產品的詳情,請諮詢神港科技公司。

\*2 GT25-W不支援FA-LTBGT2R4CBL□□以外的選配裝置。

\*3 GT2505-V不支援選配裝置。

## <span id="page-410-0"></span>10.3 佈線圖

連接GOT與PLC的電纜的佈線圖如下所示。

## 10.3.1 RS-232電纜

#### ■1. 佈線圖

<span id="page-410-1"></span>(1) RS-232佈線圖1)

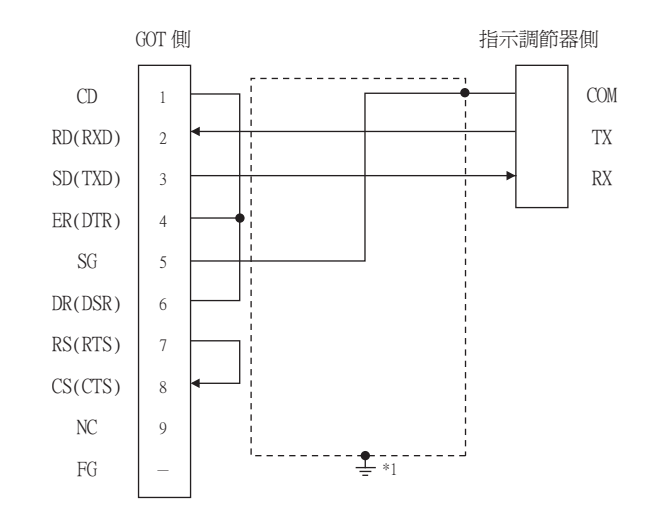

\*1 請在合適的位置將電纜的遮罩層進行FG接地。

## ■2. 製作電纜時的注意事項

(1) 電纜長度

請將RS-232電纜的長度做成15m以內。

- (2) GOT側接口 關於GOT側接口,請參照以下內容。 ■ [1.4.1 GOT的接口規格](#page-50-0)
- (3) 神港科技公司生產的指示調節器側的接口 請使用與神港科技公司生產的指示調節器側相容的接口。

詳情請參照神港科技公司生產的指示調節器的操作手冊。

10

#### ■1. 佈線圖

<span id="page-411-0"></span>(1) RS-485佈線圖1)

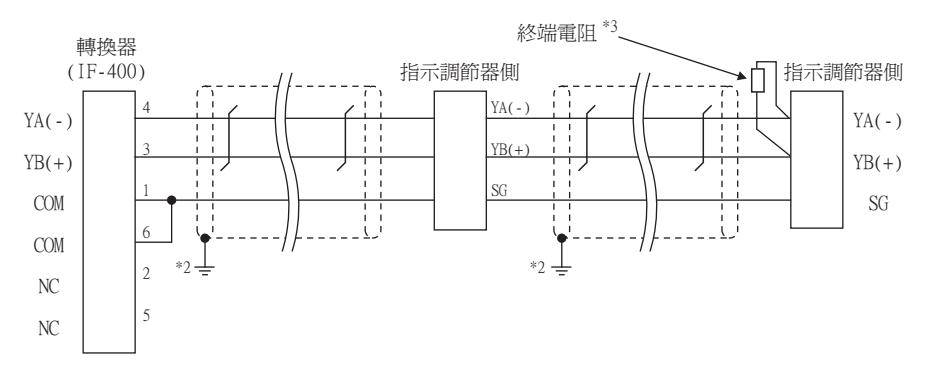

\*1 指示調節器的針腳編號因型號名而異。 請參照下表。

- \*2 請在合適的位置將電纜的遮罩層進行FG接地。
- \*3 關於終端電阻的規格的詳情,請參照以下手冊。

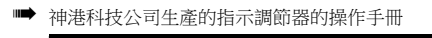

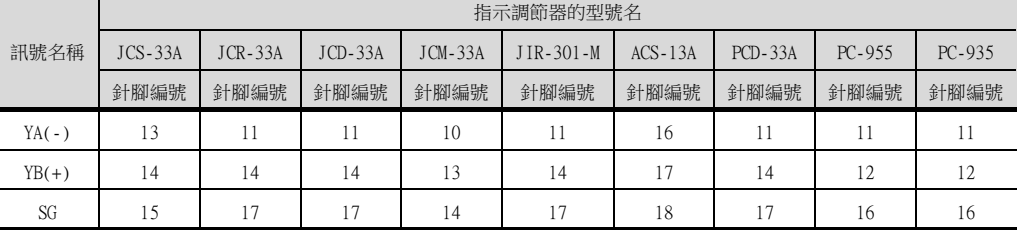

#### <span id="page-411-1"></span>(2) RS-485佈線圖2)

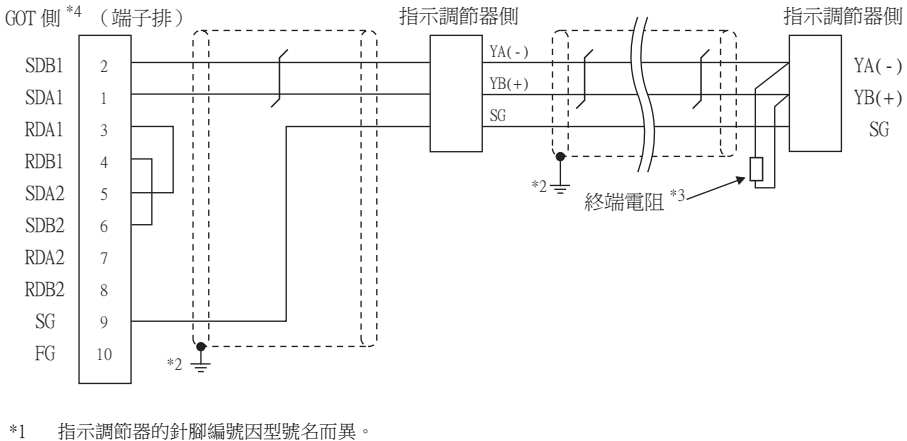

請參照下表。

- \*2 請在合適的位置將電纜的遮罩層進行FG接地。
- \*3 關於終端電阻的規格的詳情,請參照以下手冊。
- ➠ 神港科技公司生產的指示調節器的操作手冊
- \*4 請設定終端的GOT側的終端電阻。
	- ■3. [終端電阻的連接](#page-416-0)

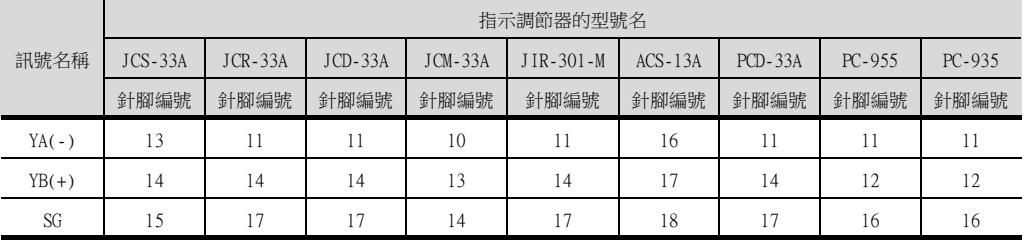

#### <span id="page-412-0"></span>(3) RS-485佈線圖3)

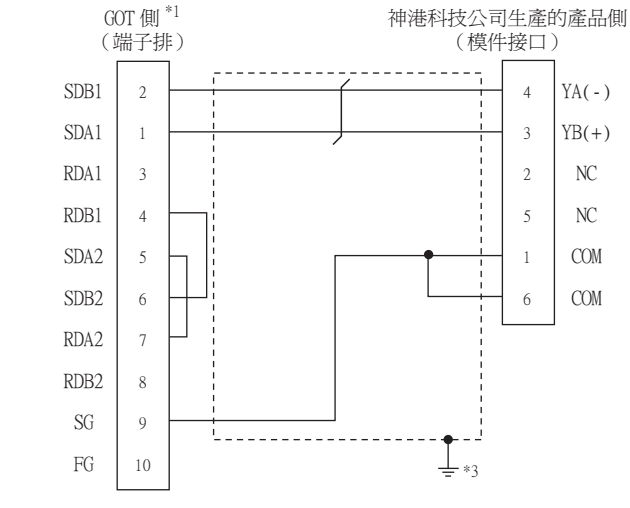

\*1 請設定GOT側的終端電阻。

<span id="page-412-1"></span>(4) RS-485佈線圖4)

\*2 關於針腳分配的詳情,請參照以下手冊。

 $SDB1(TXD1-)$  $SDA1(TXD1+)$ N<sub>C</sub>  $SDA2(TXD2+)$  $SDB2(TXD2-)$  $RDA1(RXD1+)$  $RDB1(RXD1-)$  $RDA2(RXD2+)$  $RDB2(RXD2-)$ N<sub>C</sub>  $NC$  $NC$ RSA(RTS+)  $RSB(RTS-)$  $CSA(CTS+)$  $CSB(CTS-)$ SG  $NC$ N<sub>C</sub> N<sub>C</sub>

- 
- ■3. [終端電阻的連接](#page-416-0)
- 
- 
- 

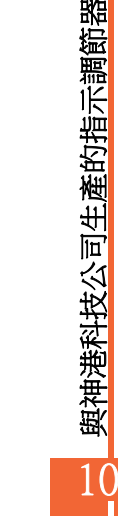

- ➠ 神港科技公司生產的指示調節器的操作手冊
- \*3 請在合適的位置將電纜的遮罩層進行FG接地。
- 
- 
- 
- 
- 
- \*1 請設定GOT側的終端電阻。
	- ■3. [終端電阻的連接](#page-416-0)
- 
- \*2 關於針腳分配的詳情,請參照以下手冊。
- 
- 
- $\sum_{\pm}^{+}$

神港科技公司生產的產品側 (模件接口)

> $YA(-)$  $YB(+)$  $NC$  $NC$ COM COM

➠ 神港科技公司生產的指示調節器的操作手冊 \*3 請在合適的位置將電纜的遮罩層進行FG接地。

> GOT 側 $^{\ast1}$ (端子排)

## <span id="page-413-0"></span>(5) RS-485佈線圖5)

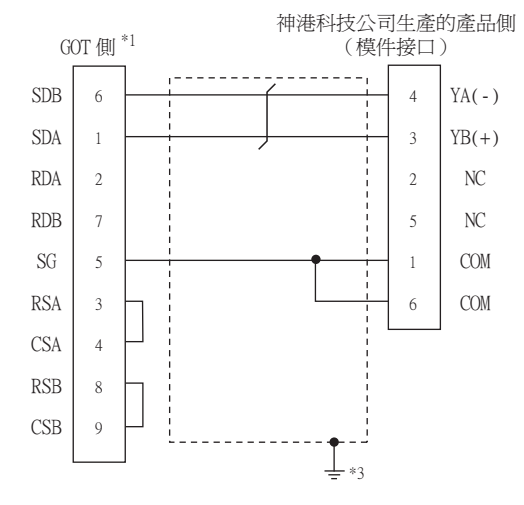

- \*1 請設定GOT側的終端電阻。
	- ■3. [終端電阻的連接](#page-416-0)
- \*2 關於針腳分配的詳情,請參照以下手冊。
	- ➠ 神港科技公司生產的指示調節器的操作手冊
- \*3 請在合適的位置將電纜的遮罩層進行FG接地。

<span id="page-414-0"></span>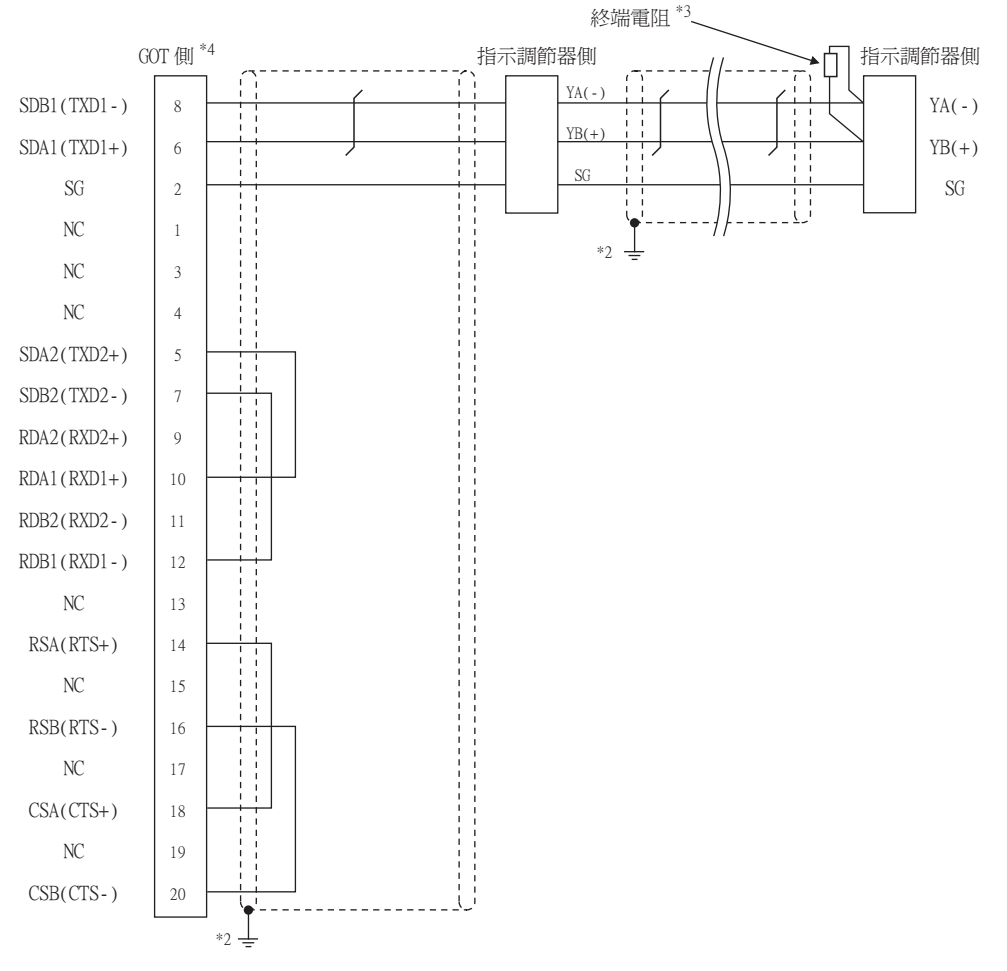

\*1 指示調節器的針腳編號因型號名而異。請參照下表。

\*2 請在合適的位置將電纜的遮罩層進行FG接地。

\*3 關於終端電阻的規格的詳情,請參照以下手冊。

➠ 神港科技公司生產的指示調節器的操作手冊

\*4 請設定終端的GOT側的終端電阻。

■ ■3. [終端電阻的連接](#page-416-0)

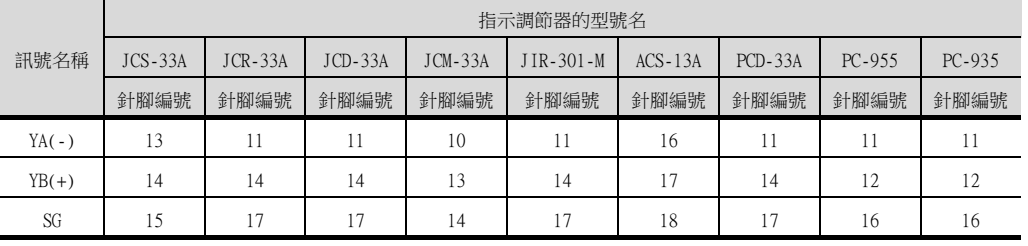

10

<span id="page-415-0"></span>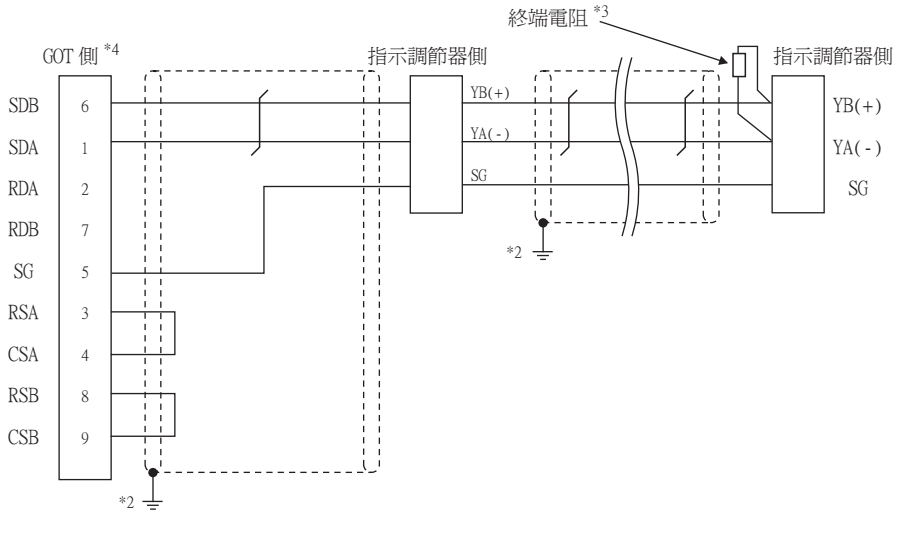

- \*1 指示調節器的針腳編號因型號名而異。請參照下表。
- \*2 請在合適的位置將電纜的遮罩層進行FG接地。
- \*3 關於終端電阻的規格的詳情,請參照以下手冊。
- ➠ 神港科技公司生產的指示調節器的操作手冊
- \*4 請設定終端的GOT側的終端電阻。
	- ■3. [終端電阻的連接](#page-416-0)

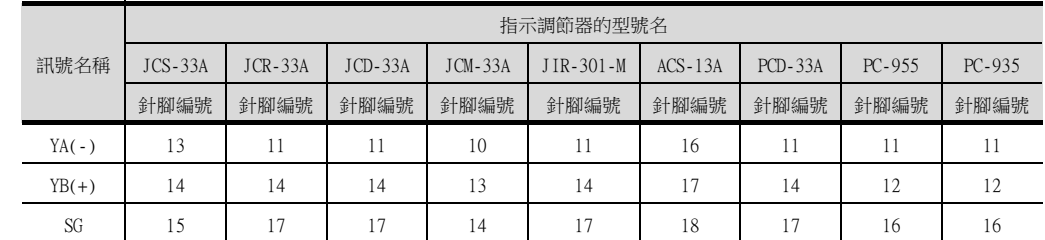

#### ■2. 製作電纜時的注意事項

#### (1) 電纜長度

- (a) 直接連接指示調節器與轉換器的RS-485電纜的總長度 請將RS-485電纜的總長度做成1200m以內。
- (b) 直接連接指示調節器與GOT的RS-485電纜的總長度 請將RS-485電纜的總長度做成500m以內。

#### (2) GOT側接口

關於GOT側接口,請參照以下內容。

■ [1.4.1 GOT的接口規格](#page-50-0)

(3) 神港科技公司生產的指示調節器側的接口 請使用與神港科技公司生產的指示調節器側相容的接口。 詳情請參照神港科技公司生產的指示調節器的操作手冊。

#### <span id="page-416-0"></span>■3. 終端電阻的連接

- (1) GOT側
	- (a) GT27、GT25 (GT2505-V除外)、GT23時 請將終端電阻設定用DIP 開關設定為"有"。
	- (b) GT2505-V時

請將終端電阻切換開關設定為"110Ω"。 關於終端電阻的設定方法,請參照以下內容。

■ [1.4.3 GOT的終端電阻](#page-54-0)

#### (2) 神港科技公司生產的指示調節器側

連接GOT與神港科技公司生產的指示調節器時,需要在神港科技公司生產的指示調節器側連接終端電阻。

■ 神港科技公司生產的指示調節器的操作手冊

10

## <span id="page-417-1"></span><span id="page-417-0"></span>10.4.1 設定通訊接口 (連接裝置的設定)

設定與GOT連接的裝置的通道。

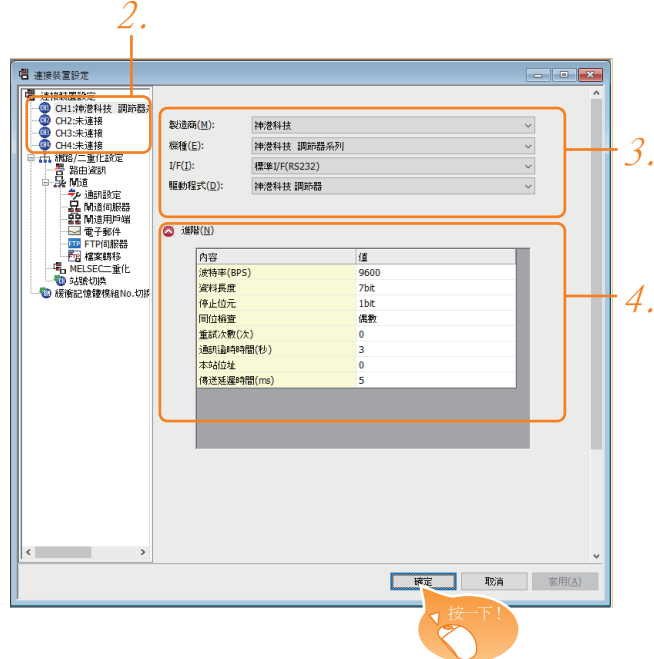

- Step 1. 選擇[通用設定]→[連接裝置設定]功能表。
- $Step 2.$  顯示連接裝置的設定視窗, 從清單功能表中選擇要使用的通道。

#### Step 3. 進行如下選擇。

- 製造商:神港科技
- 機種:神港科技 調節器系列
- I/F:所使用的接口
- 驅動程式:神港科技 調節器
- Step 4. 製造商、機種、I/F、驅動程式的設定完成後會顯示進階。 請根據所使用的環境進行設定。
	- [10.4.2 連接裝置進階](#page-418-0)

設定完成後按一下 <mark>確定</mark> 按鈕。

#### POINT

連接裝置的設定可以在[I/F連接清單]中進行確認。 關於詳情,請參照以下內容。

■ [1.1.3 I/F連接清單](#page-39-0)

## <span id="page-418-0"></span>10.4.2 連接裝置進階

請根據所使用的環境進行設定。

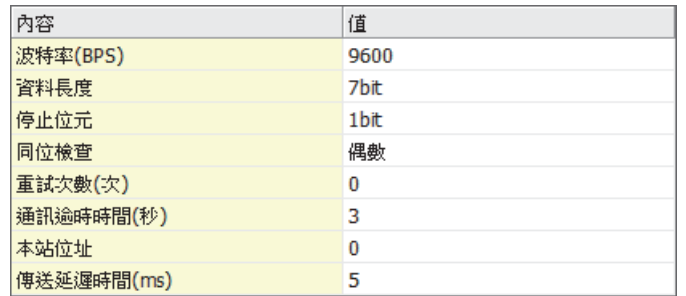

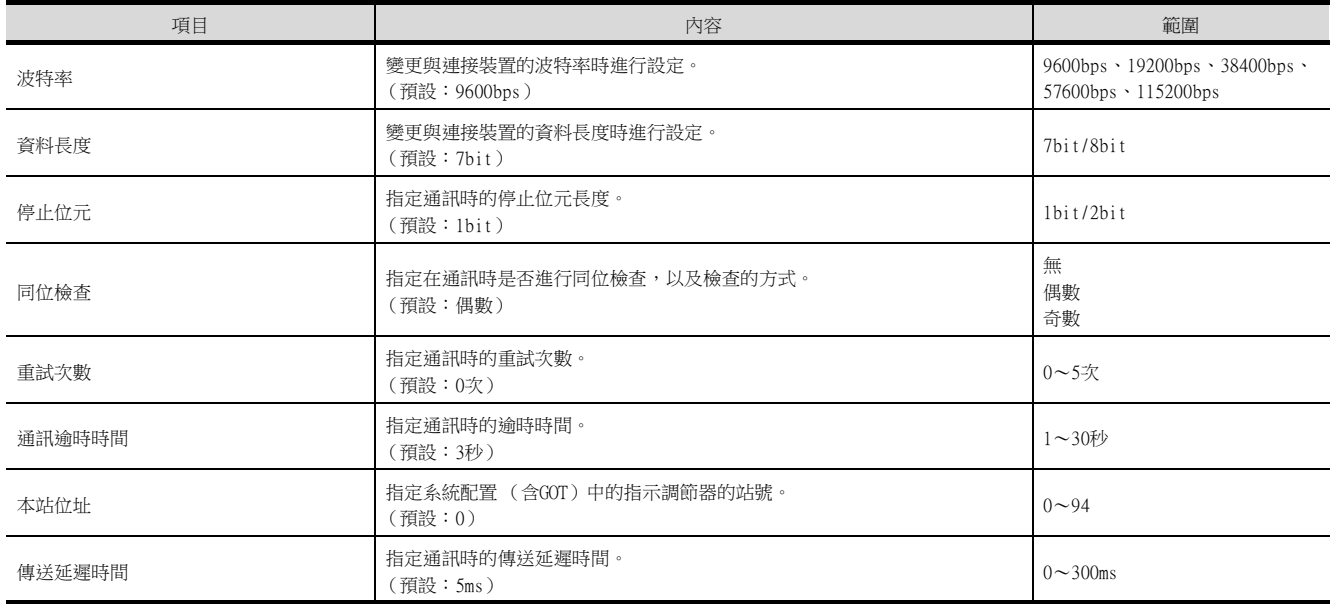

## POINT

- (1) 通過實用程式進行的通訊接口的設定 通訊接口的設定也可在寫入工程資料的[連接裝置設定]後,通過實用程式的[連接裝置設定] 進行變更。 關於實用程式的詳情,請參照以下手冊。
	- **➡ GOT2000系列主機使用說明書 (實用程式篇)**
- (2) 連接裝置設定的設定內容的優先順序 通過GT Designer3或實用程式進行設定時,會根據最後設定的內容進行動作。

10

#### <span id="page-419-0"></span>**POINT**

- (1) 神港科技公司生產的指示調節器 關於神港科技公司生產的指示調節器的通訊設定的詳情,請參照以下手冊。
	- ➠ 神港科技公司生產的指示調節器的操作手冊
- (2) 轉換器
	- 關於轉換器的通訊設定的詳情,請參照以下手冊。
		- ➠ 使用者所使用的轉換器的操作手冊

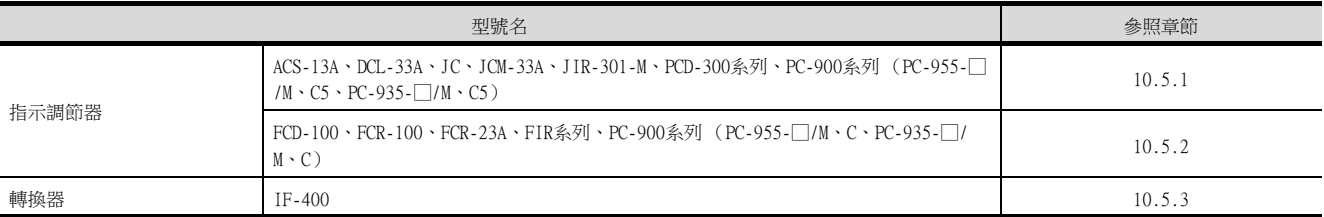

## <span id="page-419-1"></span>10.5.1 與ACS-13A、DCL-33A、JC、JCM-33A、JIR-301-M、PCD-300系列、PC-900系 列 (PC-955-□/M、C5、PC-935-□/M、C5)連接時

#### ■1. 通訊設定

請通過指示調節器的鍵操作進行通訊設定。

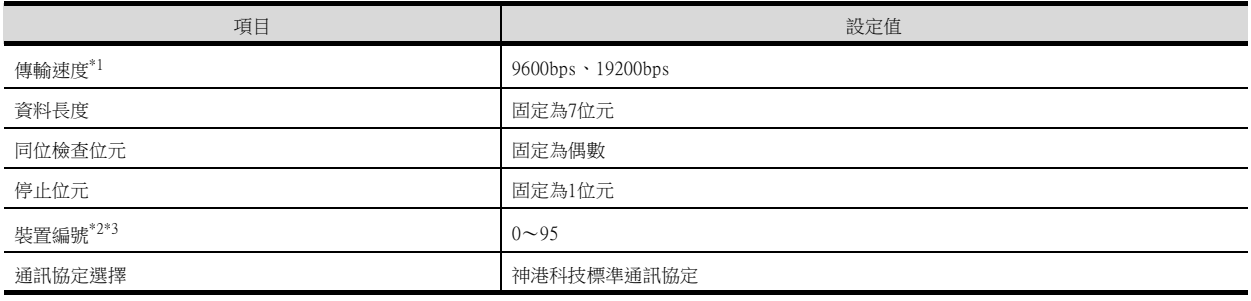

\*1 請與GOT側的設定保持一致。

\*2 選擇裝置編號時,請確保不會與其他模塊重複。

\*3 裝置編號設定為"95"時無法進行資料讀取。

## <span id="page-419-2"></span>10.5.2 與FCD-100、FCR-100、FCR-23A、FIR系列、PC-900系列 (PC-955-□/M、C、 PC-935-□/M、C)連接時

#### ■1. 通訊設定

請通過指示調節器的鍵操作進行通訊設定。

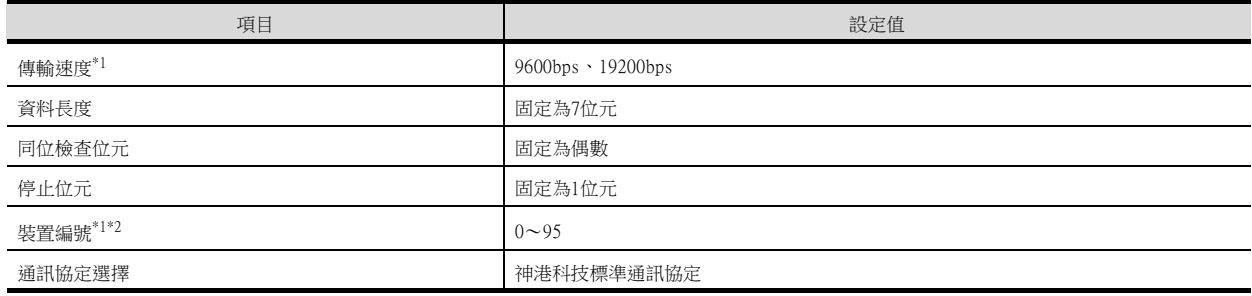

\*1 請與GOT側的設定保持一致。

\*2 裝置編號設定為"95"時無法進行資料讀取。

# <span id="page-420-0"></span>10.5.3 與轉換器 (IF-400)連接時

## ■1. 通訊設定

請通過設定開關進行通訊設定。

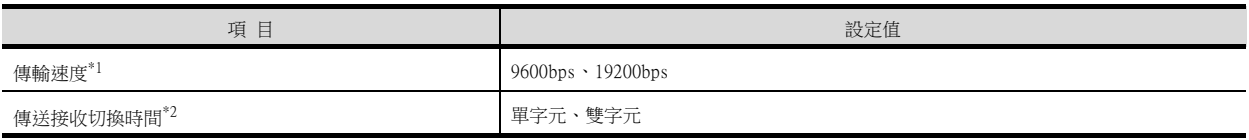

\*1 請與GOT側及指示調節器側的設定保持一致。

\*2 建議選擇單字元的設定。

## 10.5.4 站號設定

站號不可重複設定。

無論電纜的連接順序如何,都可以設定站號,出現空站號也沒有關係。

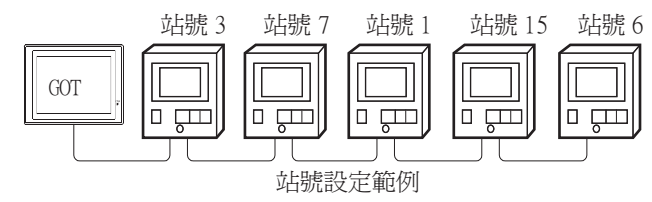

#### ■1. 直接指定

元件設定時,直接指定要變更的指示調節器的站號。

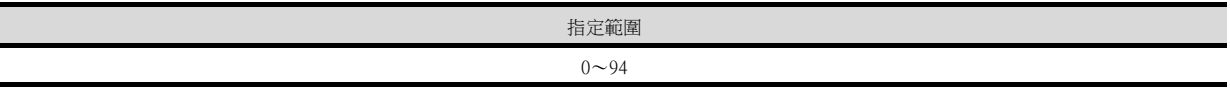

## ■2. 間接指定

元件設定時,使用16位元的GOT內部暫存器 (GD10~GD25)間接指定要變更的指示調節器的站號。 在GT Designer3上,站號指定為100~115時,站號指定所對應的GD10~GD25的值為指示調節器的站號。

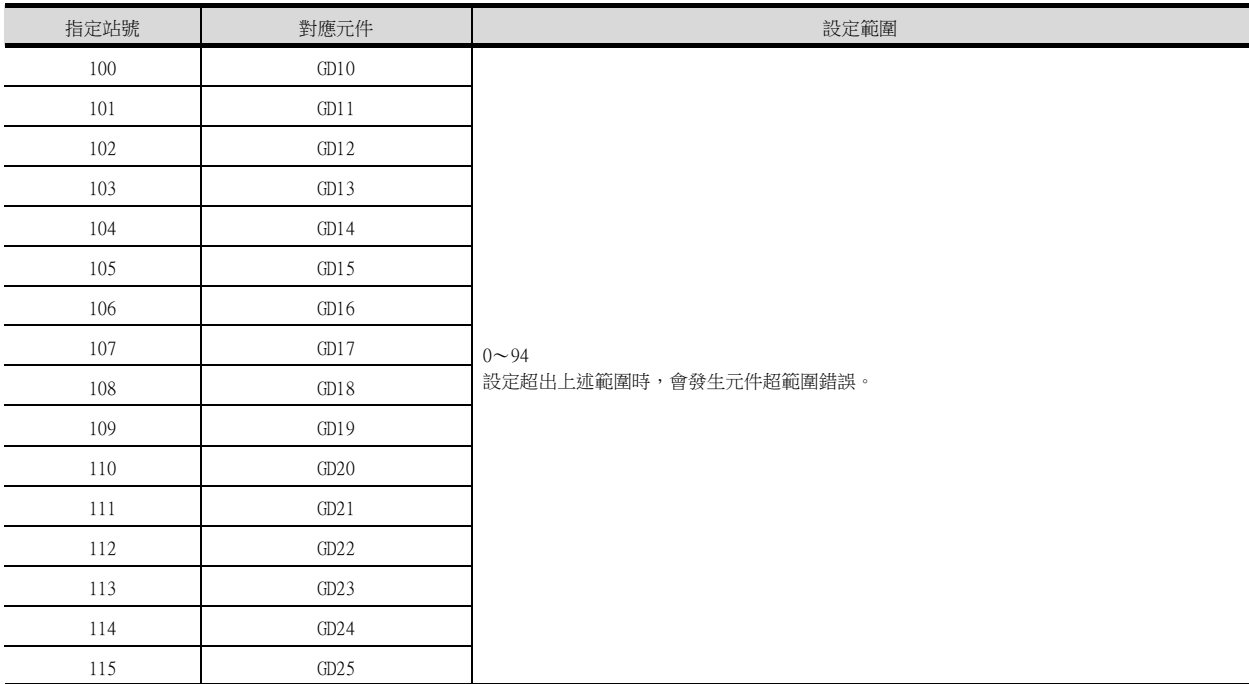

#### ■3. 全部站點指定

寫入動作和讀取動作的對象站不同。

• 寫入動作的對象為全部站點。

但是,進行WORD BIT寫入時,以本站位址中所設定站號的指示調節器為對象。

■ [10.4.1 設定通訊接口 \(連接裝置的設定\)](#page-417-1)

• 讀取動作的對象為本站位址中所設定站號的指示調節器。 關於本站位址的詳情,請參照以下內容。

■ [10.4.1 設定通訊接口 \(連接裝置的設定\)](#page-417-1)

## <span id="page-422-0"></span>10.6 可設定的元件範圍

GOT中可以使用的連接裝置的元件範圍如下所示。 但是,下表的元件範圍為GT Designer3中可設定的最大值。 即使是同一系列的連接裝置,不同機種的元件規格也不同。 請根據實際使用的連接裝置的規格進行設定。 如果設定了不存在的元件或超出範圍的元件編號,元件設定正確的其他物件也可能無法監視。

#### ■1. 設定項目

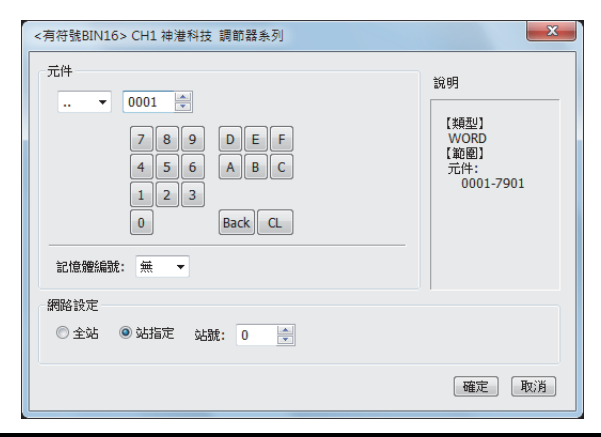

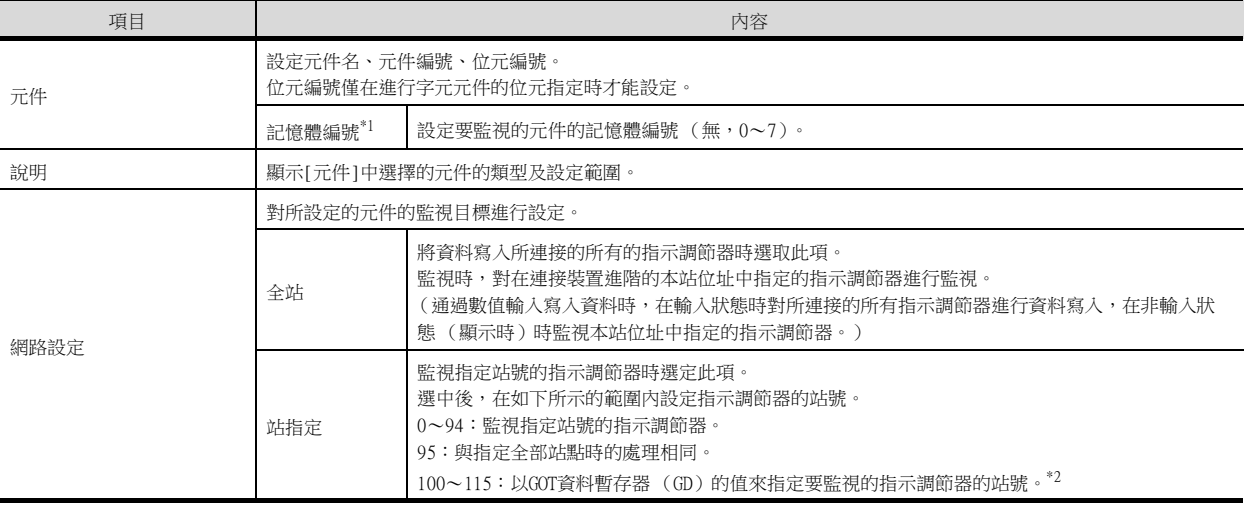

#### \*1 記憶體編號設定為0~7時,元件的格式如下所示。

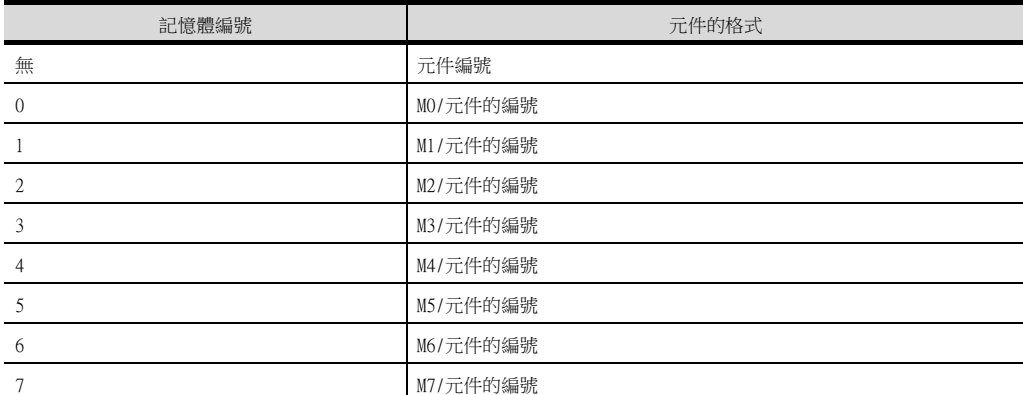

#### \*2 指示調節器的站號和GOT資料暫存器的關係如下所示。

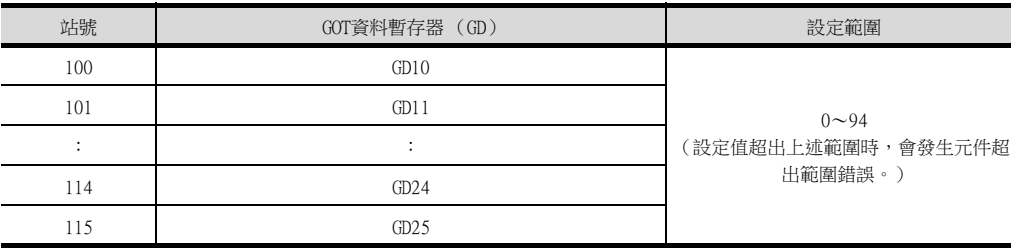

10

# 10.6.1 神港科技公司生產的指示調節器 (神港科技調節器系列)

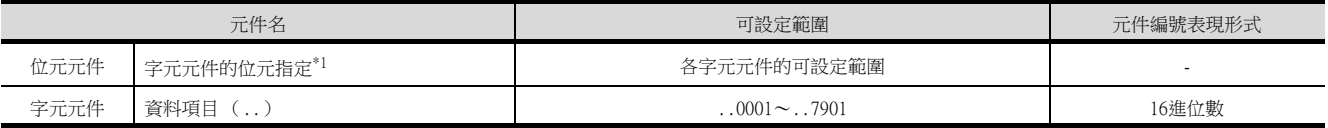

\*1 由於字元元件的位元指定是在GOT進行1次讀取之後才進行的,因此這期間請勿通過指示調節器進行變更。

## <span id="page-424-0"></span>10.7 注意事項

#### ■1. 指示調節器的站號設定

在系統配置中,請務必保證本站位址中所設定站號的指示調節器的存在。 關於本站位址設定的詳情,請參照以下內容。

■ [10.4.1 設定通訊接口 \(連接裝置的設定\)](#page-417-1)

#### ■2. GOT的時鐘管理

指示調節器中沒有時鐘功能,因此,即使在GOT的時鐘管理中設定了"時間校準"或"時間通知",也將視為無效(保 持)處理。

#### ■3. 使用轉換器IF-400時

如果使用了轉換器IF-400,就有可能發生通訊錯誤。這時請將重試次數設定為1次以上。

#### ■4. 斷開多個連接裝置中的一部分

GOT可以通過設定GOT內部元件將多個連接裝置一部分斷開。例如,可以將發生通訊逾時的異常站從連接裝置斷開。 關於GOT內部元件設定內容的詳情,請參照以下手冊。

➠ GT Designer3 (GOT2000)畫面設計手冊

10

四見四

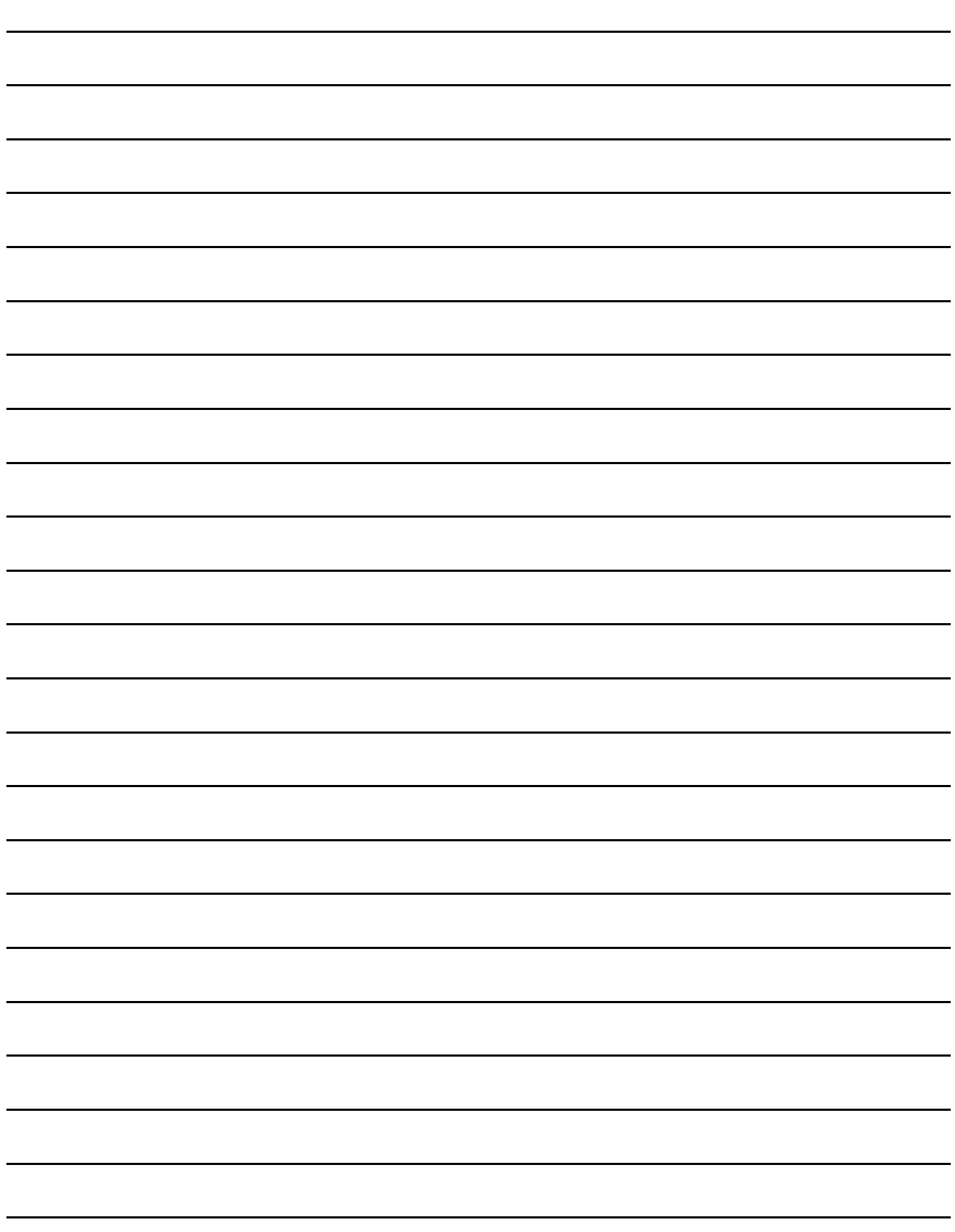

# 11.與千野公司生產的調節器之間的 連接

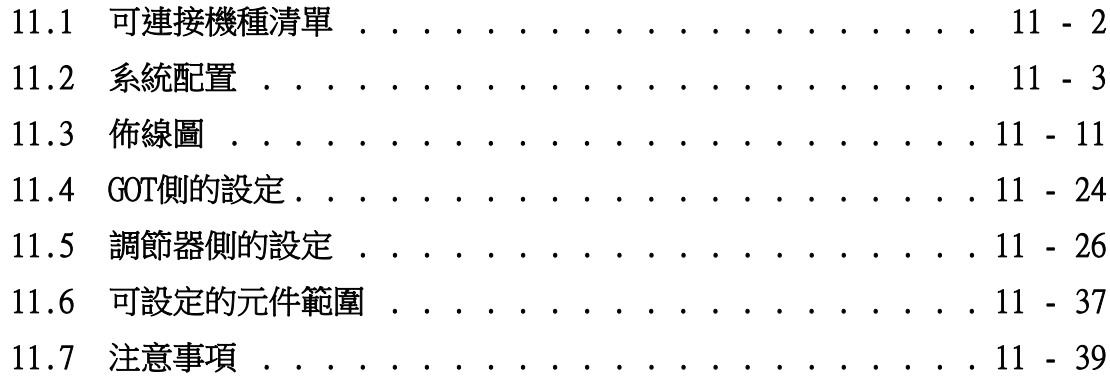

# 11. 與千野公司生產的調節器之間的連接

# <span id="page-427-0"></span>11.1 可連接機種清單

可連接的機種如下所示。

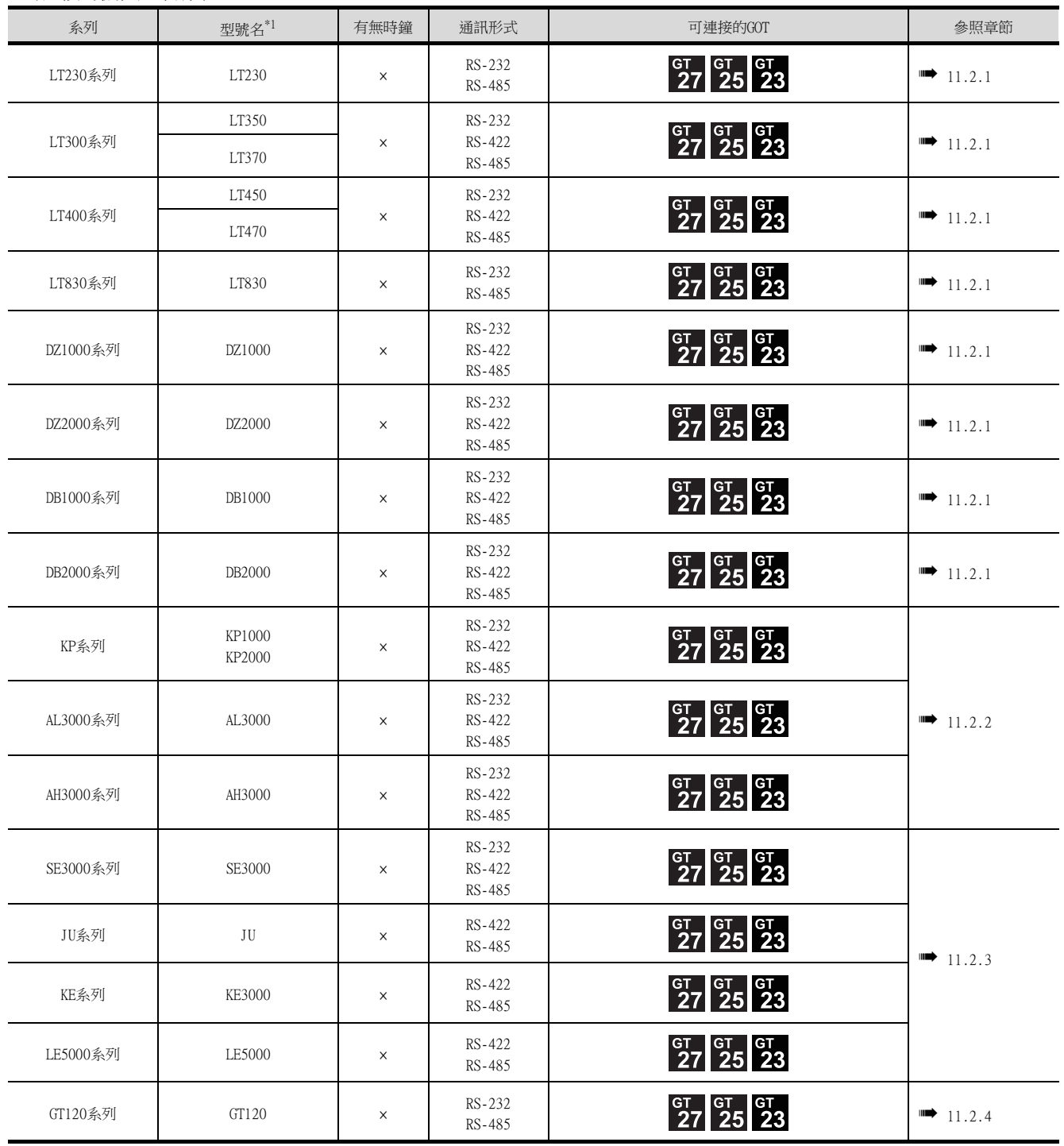

\*1 請從調節器的型號名中選擇與各種通訊形式相容的詳細型號名。千野公司生產的調節器的詳細型號,請參照以下商品目錄。 ■ 千野公司生產的調節器的商品目錄

## <span id="page-428-1"></span><span id="page-428-0"></span>11.2.1 與LT230、LT300、LT400、LT830、DZ1000、DZ2000、DB1000、DB2000系列連 接時

## ■1. 與調節器連接時

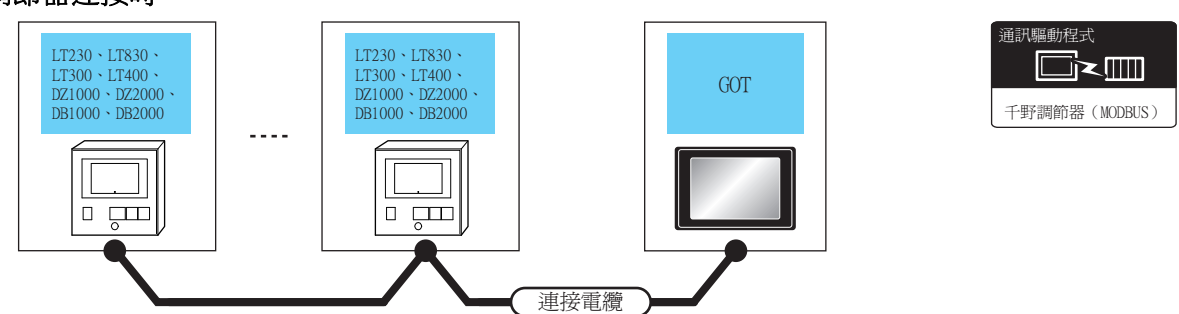

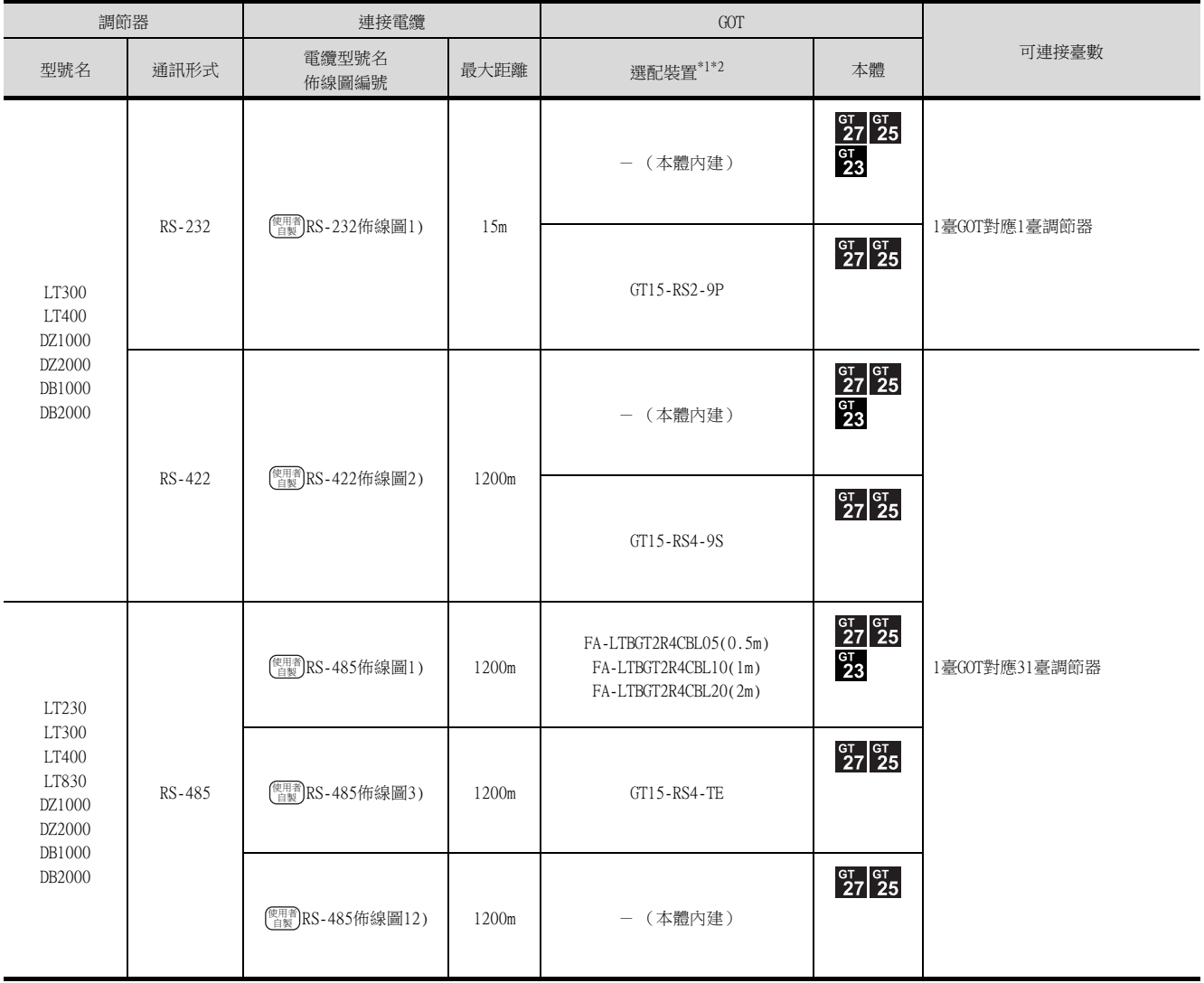

\*1 GT25-W不支援FA-LTBGT2R4CBL□□以外的選配裝置。

\*2 GT2505-V不支援選配裝置。

## ■2. 與轉換器連接時

通訊驅動程式 **de** 千野調節器 (MODBUS)

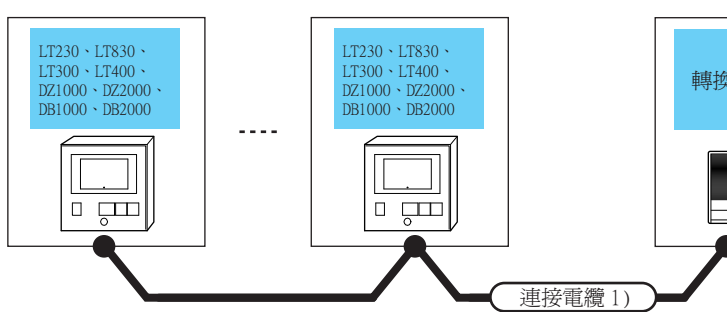

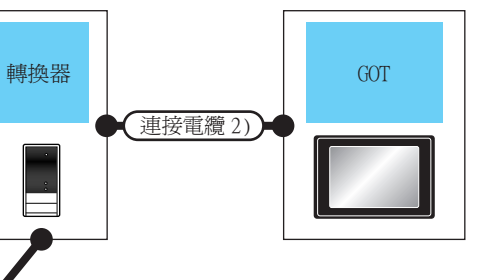

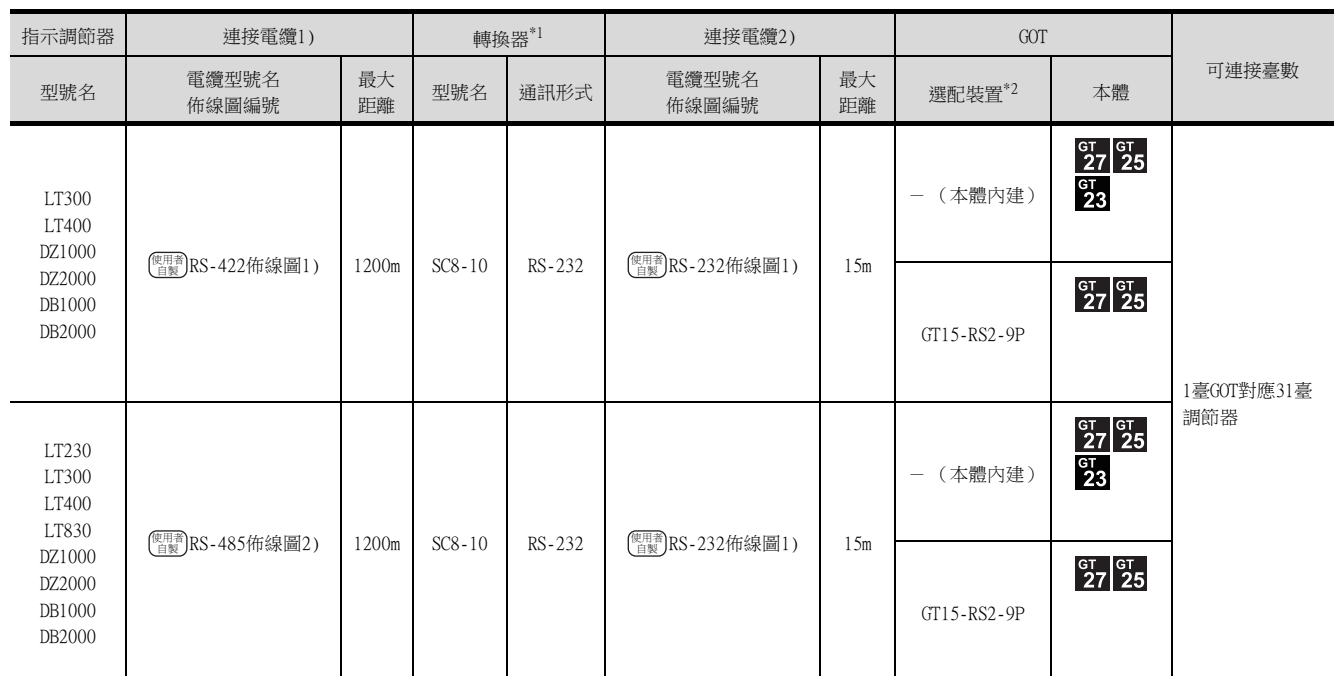

\*1 轉換器是千野公司的產品。關於產品的詳情,請諮詢千野公司。

\*2 GT25-W、GT2505-V不支援選配裝置。

## <span id="page-430-0"></span>11.2.2 与KP1000、KP2000、AL3000、AH3000系列連接時

■1. 與調節器連接時

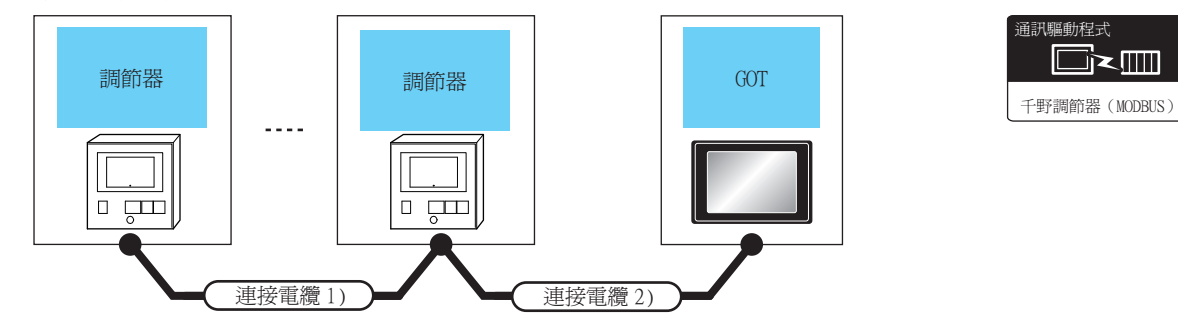

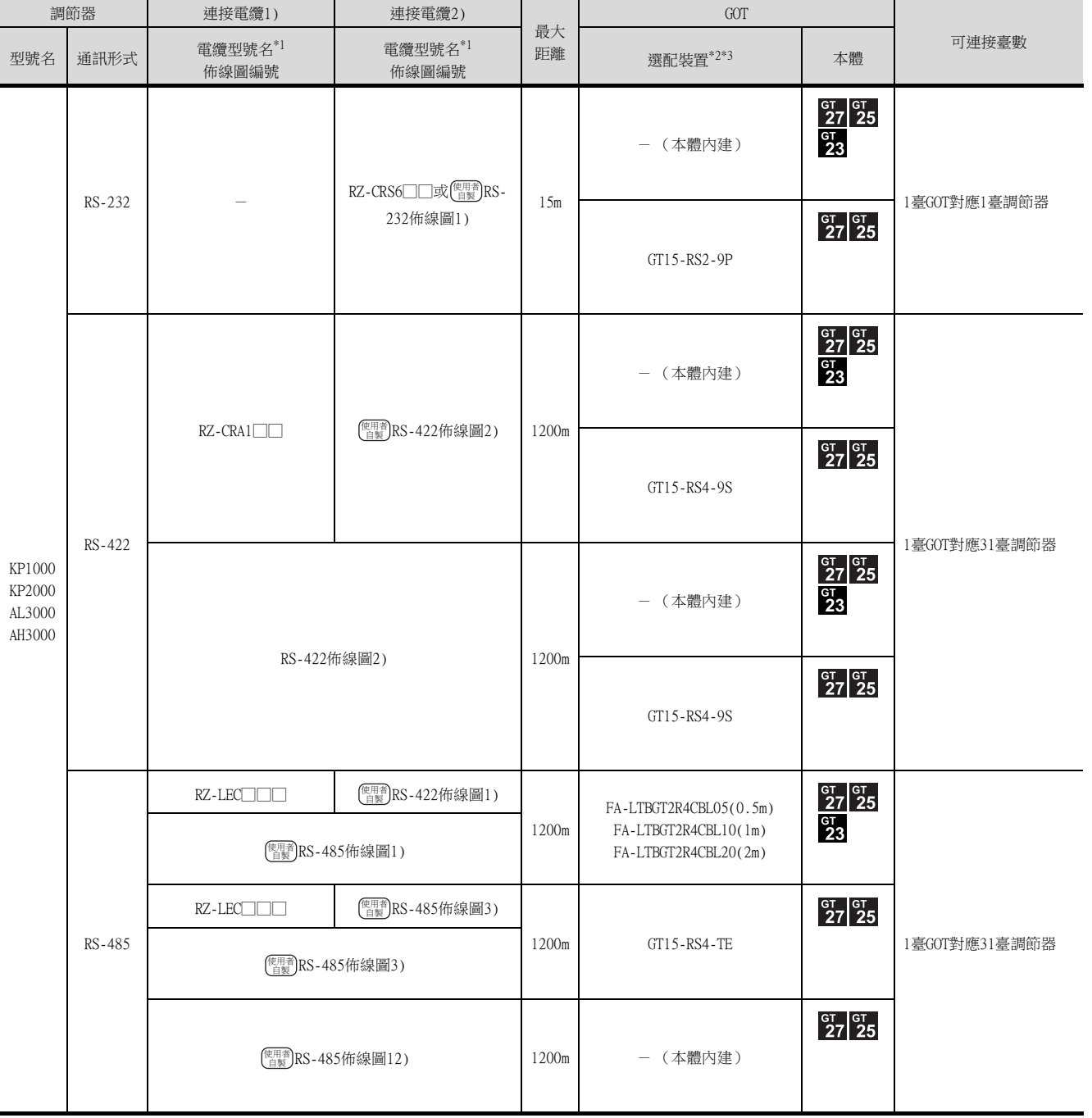

\*1 電纜是千野公司的產品。關於產品的詳情,請諮詢千野公司。

\*2 GT25-W不支援FA-LTBGT2R4CBL□□以外的選配裝置。

\*3 GT2505-V不支援選配裝置。

## ■2. 與轉換器連接時

通訊驅動程式  $\Box$ 千野調節器 (MODBUS)

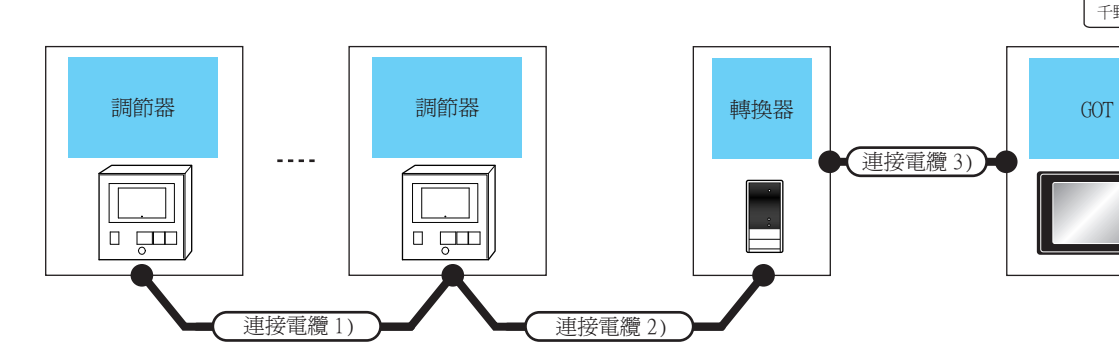

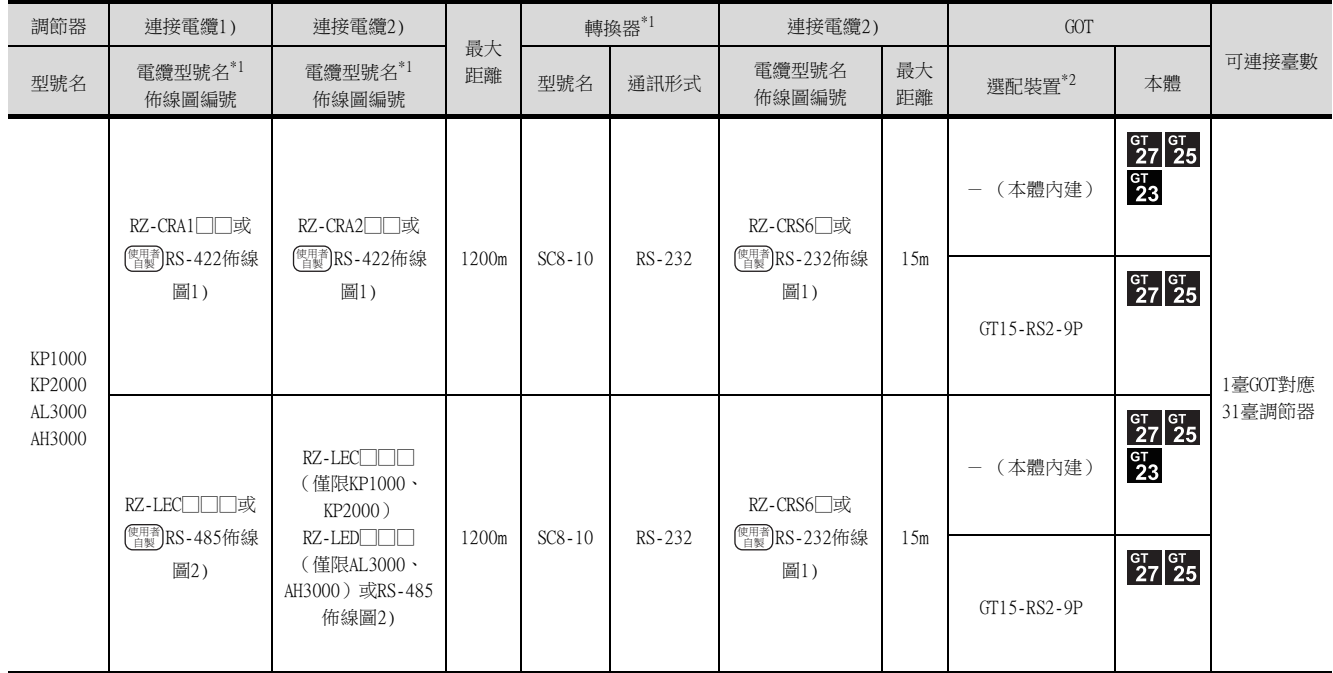

\*1 電纜、轉換器是千野公司的產品。關於產品的詳情,請諮詢千野公司。

\*2 GT25-W、GT2505-V不支援選配裝置。
## 11.2.3 與SE3000、JU、KE3000、LE5000系列連接時

■1. 與調節器連接時

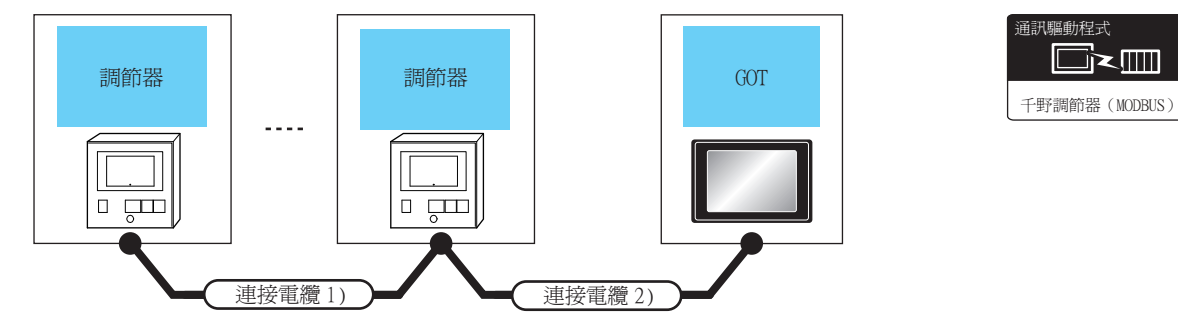

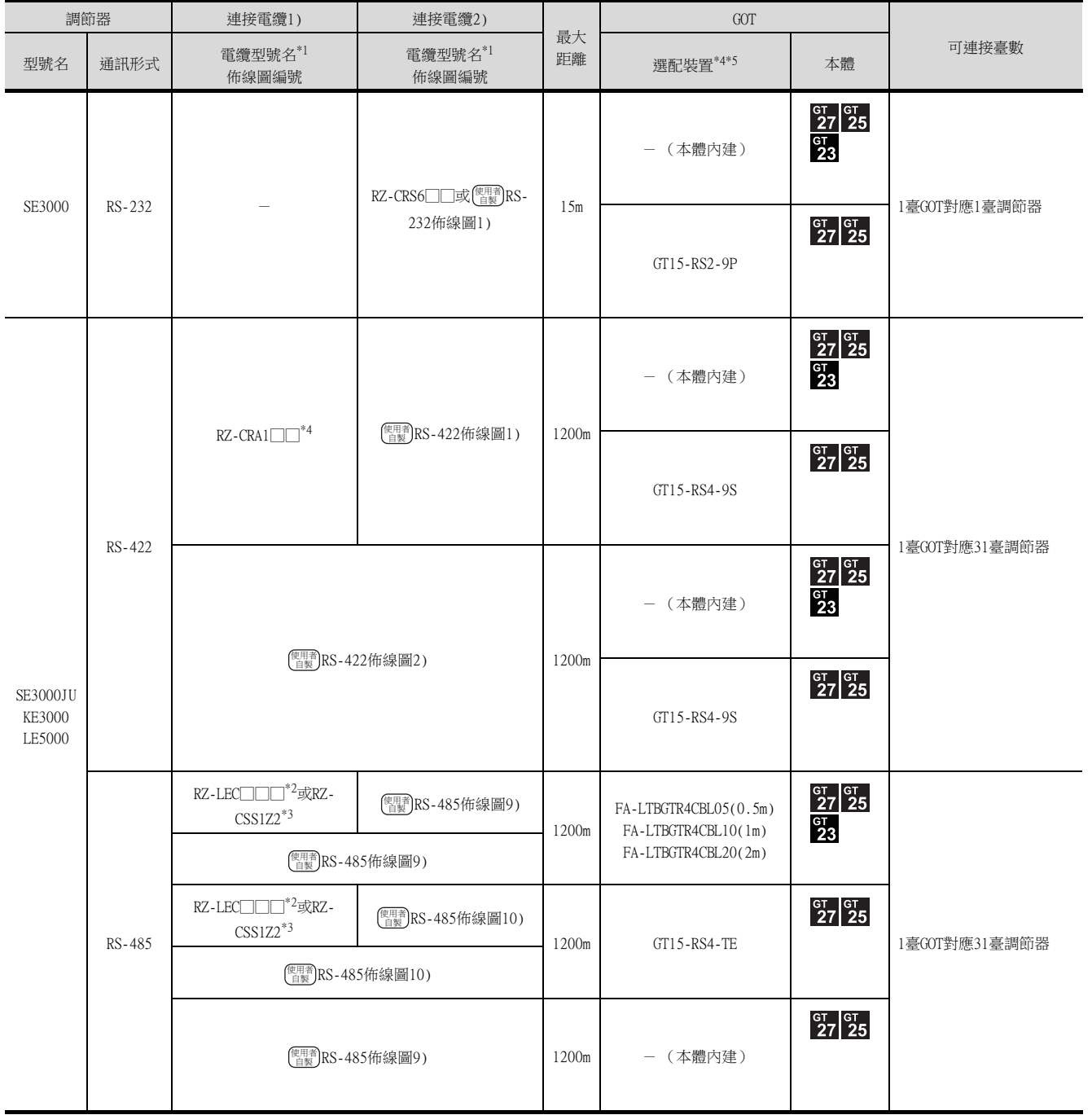

\*1 電纜是千野公司的產品。關於產品的詳情,請諮詢千野公司。

\*2 RZ-CRA1□□、RZ-LEC□□□僅可在SE3000、JU、LE5000系列中使用。

\*3 RZ-CSS1Z2僅可在JU系列中使用。

- \*4 GT25-W不支援FA-LTBGT2R4CBL□□以外的選配裝置。
- \*5 GT2505-V不支援選配裝置。

與千野公司生產的調節器之間的連接

與千野公司生產的調節器之間的連接

11

## ■2. 與轉換器連接時

通訊驅動程式 **de** 千野調節器 (MODBUS)

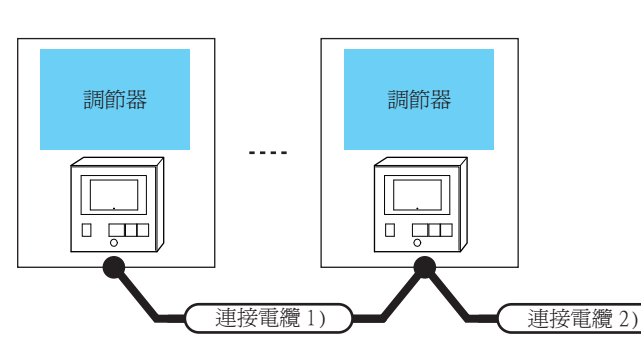

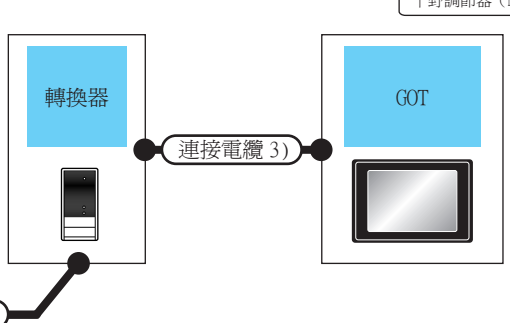

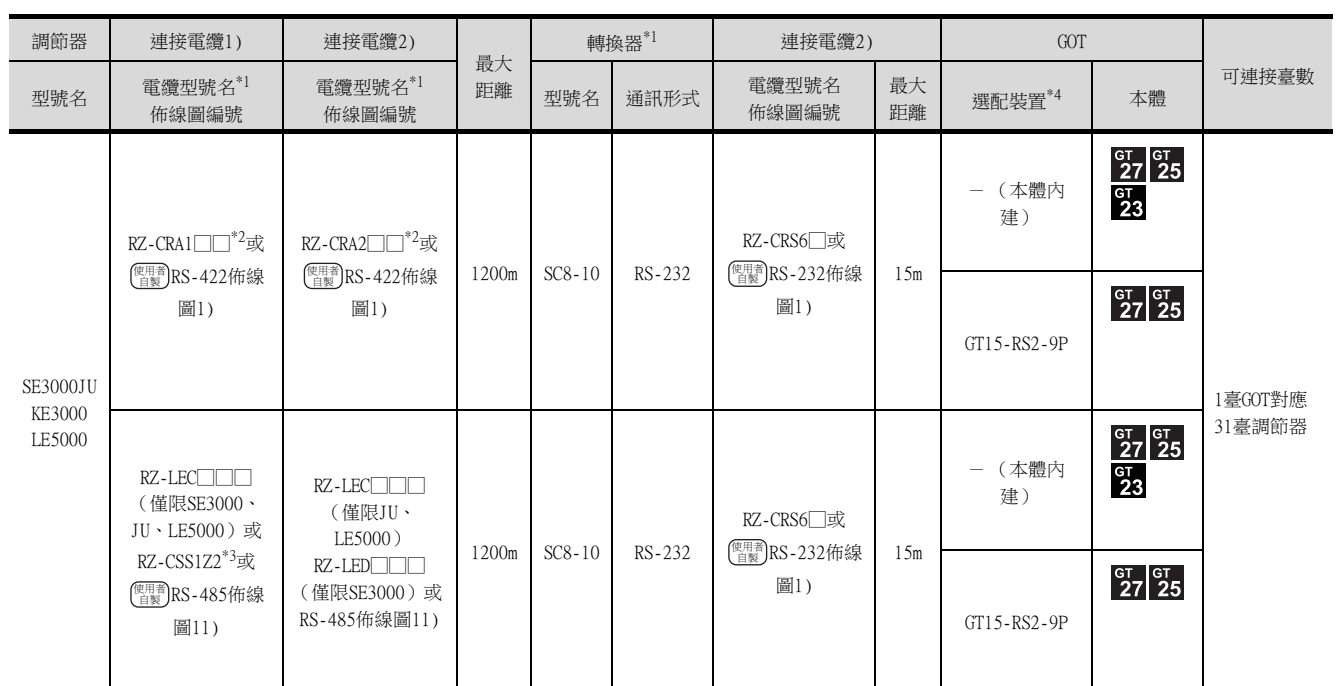

\*1 電纜、轉換器是千野公司的產品。關於產品的詳情,請諮詢千野公司。

\*2 RZ-CRA1□□、RZ-CRA2□□僅可在SE3000、JU、LE5000系列中使用。

\*3 RZ-CSS1Z2僅可在JU系列中使用。

\*4 GT25-W、GT2505-V不支援選配裝置。

## ■1. 與調節器連接時

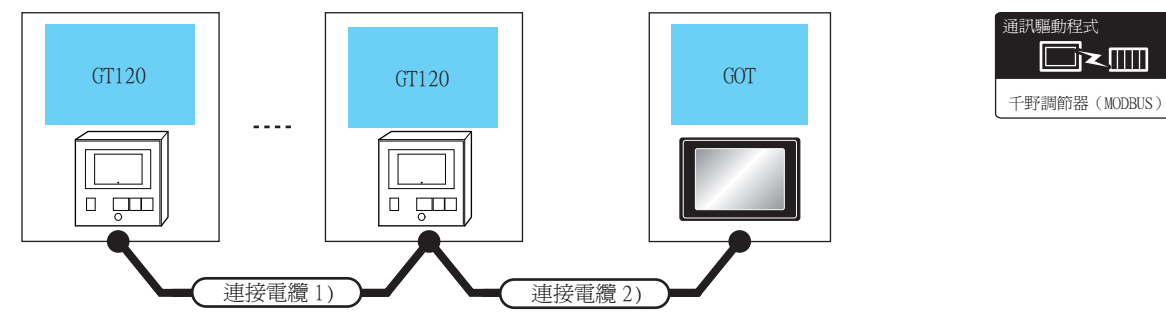

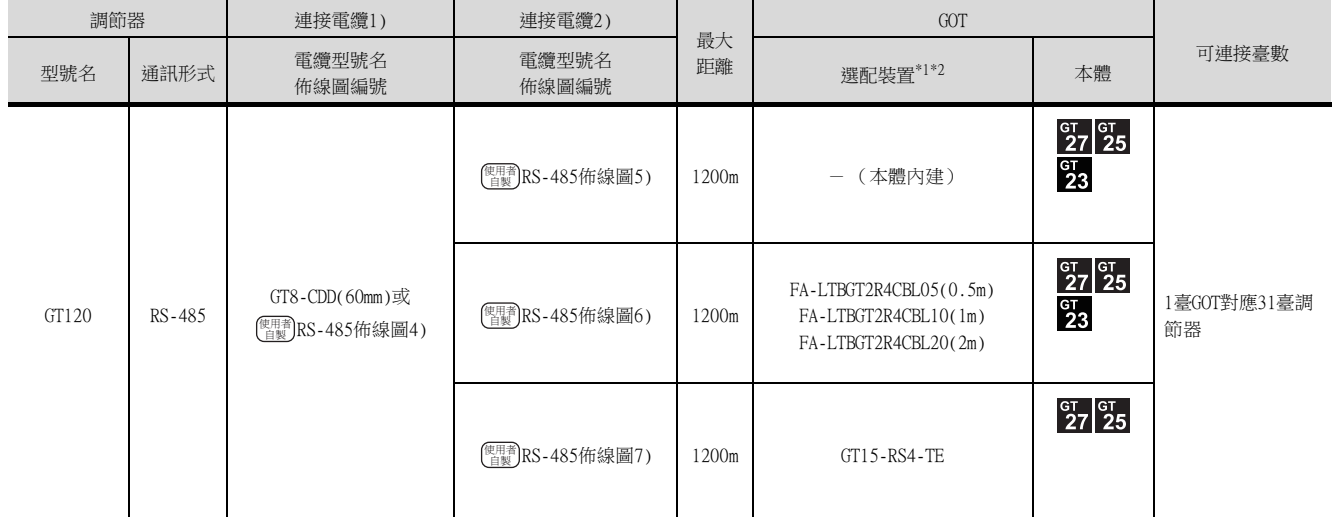

\*1 GT25-W不支援FA-LTBGT2R4CBL□□以外的選配裝置。

\*2 GT2505-V不支援選配裝置。

## ■2. 與轉換器連接時

通訊驅動程式  $\Box$ 千野調節器 (MODBUS)

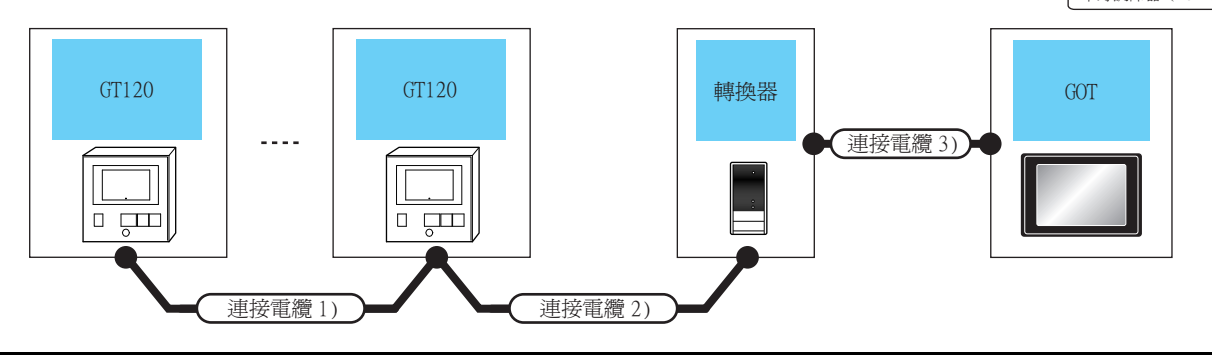

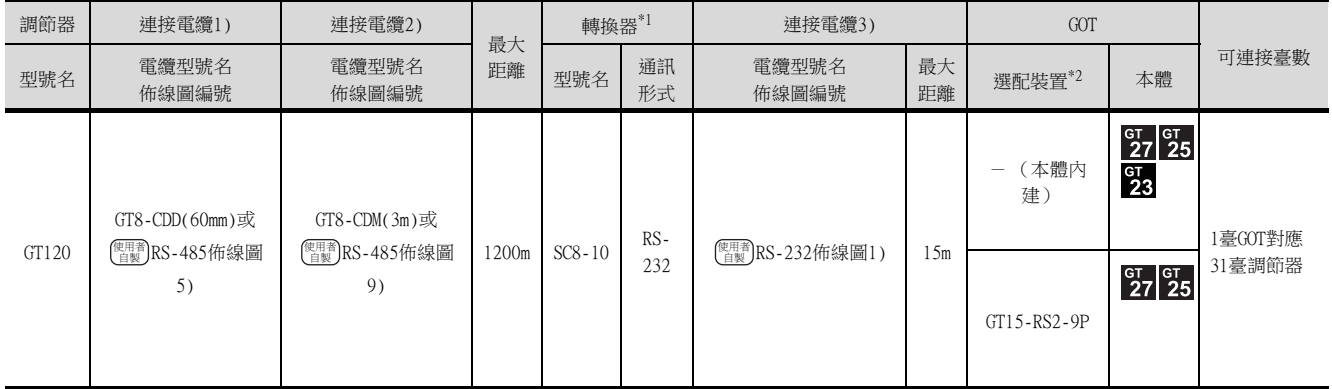

\*1 轉換器是千野公司的產品。關於產品的詳情,請諮詢千野公司。

\*2 GT25-W、GT2505-V不支援選配裝置。

## 11.3 佈線圖

連接GOT與PLC的電纜的佈線圖如下所示。

## 11.3.1 RS-232電纜

#### ■1. 佈線圖

<span id="page-436-0"></span>(1) RS-232佈線圖1)

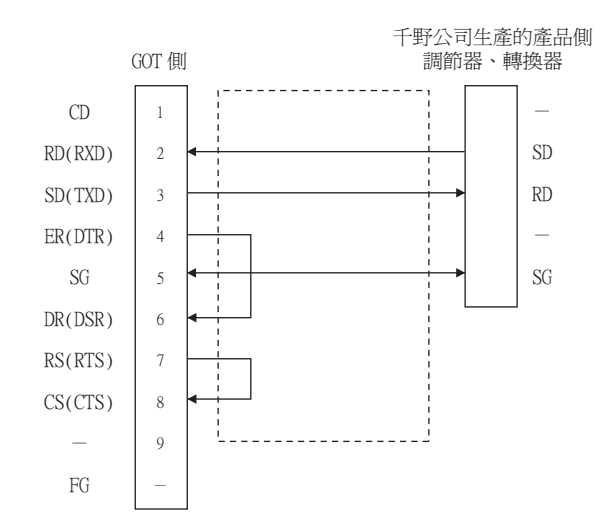

\*1 調節器、轉換器的端子編號因型號名而異。請參照下表。

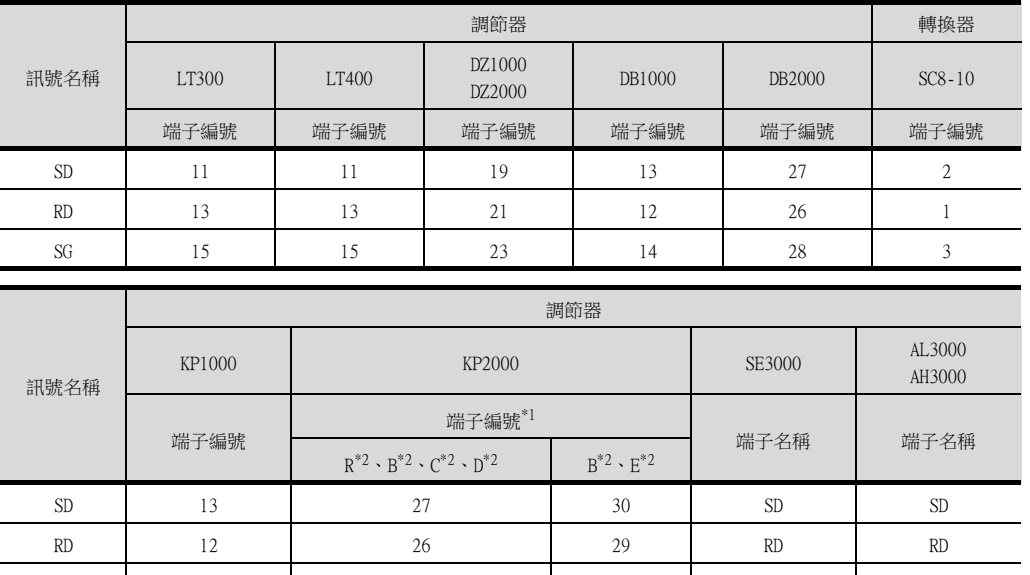

 $SG$  14 1 28 1 31 SG SG

\*1 KP2000系列中,端子編號因型號名而異。

\*2 型號名的位置10) (第3區域)符號如下所示。 型號名:KP2 4)5)6)7)8)9)10)-12)13)14) 一……<br>符號B時,端子編號有2套。請根據需要選擇。

#### ■2. 製作電纜時的注意事項

- (1) 電纜長度 請將RS-232電纜的長度做成15m以內。
- (2) GOT側接口 關於GOT側接口,請參照以下內容。

■ [1.4.1 GOT的接口規格](#page-50-0)

(3) 千野公司生產的調節器的接口 請使用與千野公司生產的調節器側相容的接口。 詳情請參照千野公司生產的調節器的操作手冊。

## ■1. 佈線圖

<span id="page-437-0"></span>(1) RS-422佈線圖1)

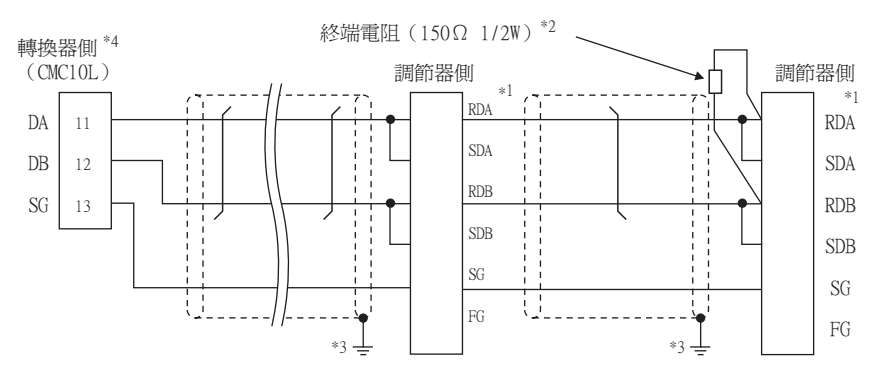

- \*1 調節器的針腳編號因型號名而異。請參照下表。
- \*2 請在終端的調節器上設置終端電阻。
- \*3 請勿將調節器的SG與轉換器的SG相連接。
- \*4 請將轉換器的通訊類型切換開關設定為RS-422。

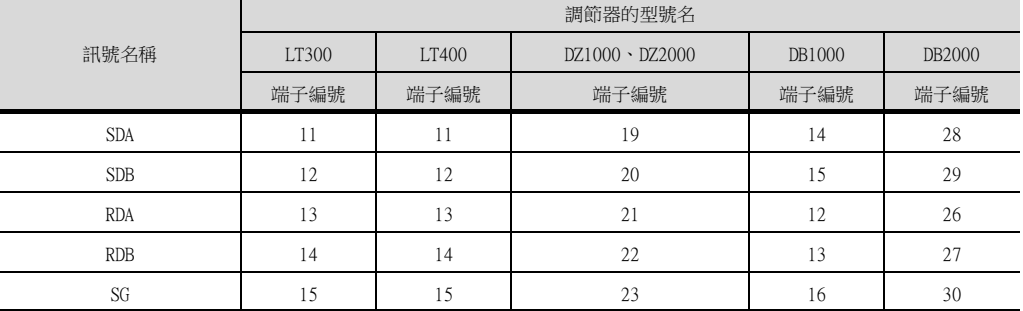

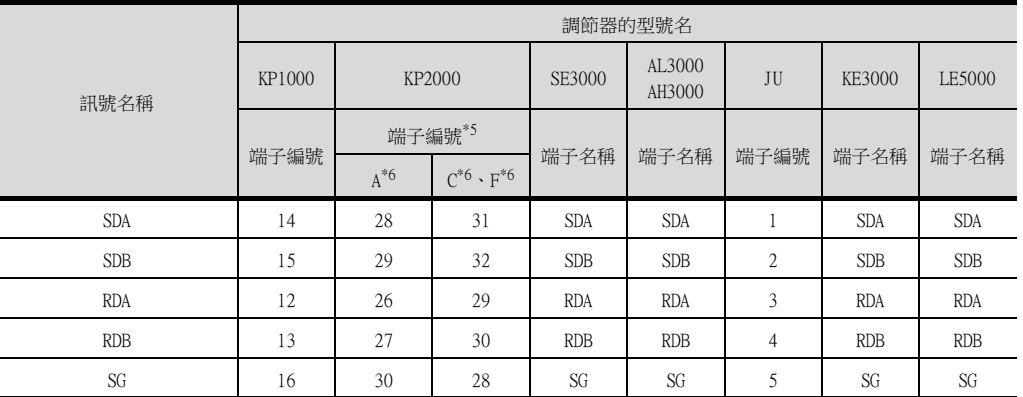

\*5 KP2000系列中,端子編號因型號名而異。

\*6 型號名的位置10) (第3區域)符號如下所示。

型號名:KP2 4)5)6)7)8)9)10)-12)13)14)

<span id="page-438-0"></span>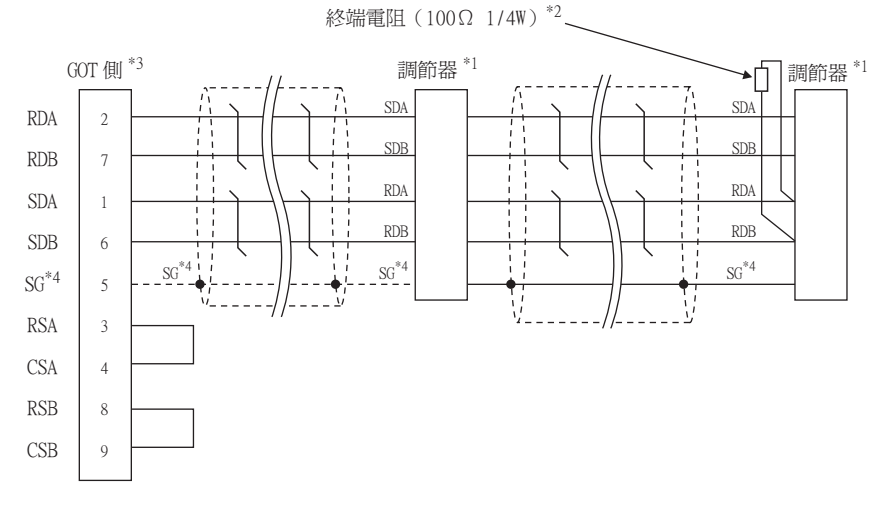

- \*1 調節器的針腳編號因型號名而異。請參照下表。
- \*2 請在終端的調節器上設置終端電阻。

\*3 請設定GOT側的終端電阻。

- ■3. [終端電阻的設定](#page-439-0)
- \*4 與DB1000、DB2000系列連接時,請將調節器SG與GOT的SG相連接。

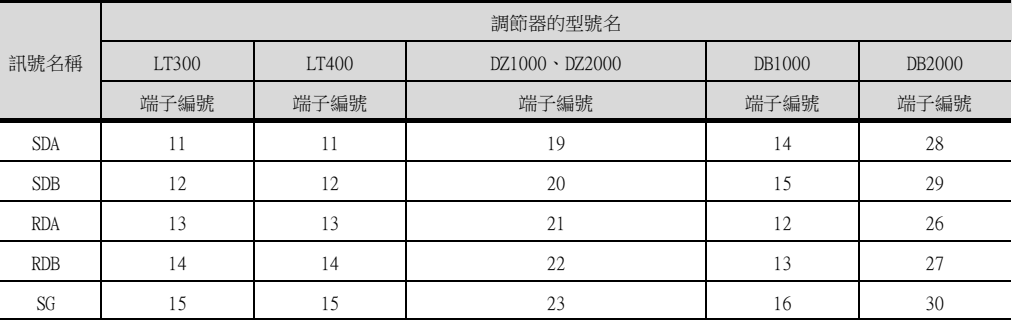

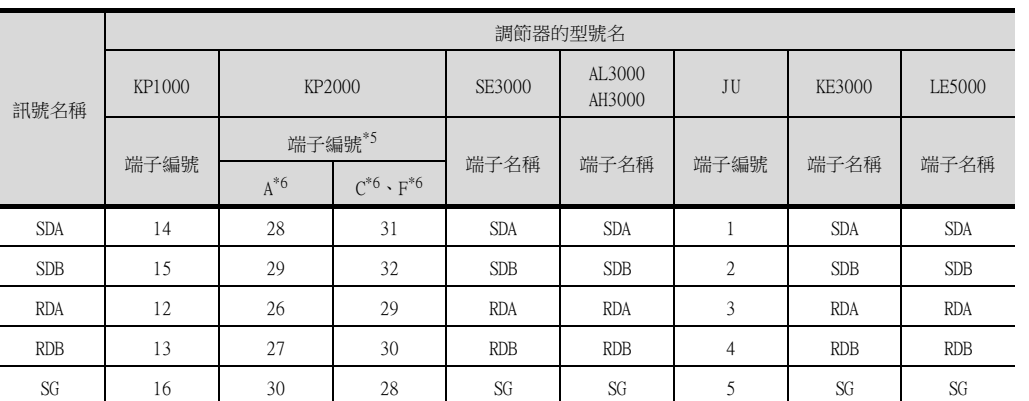

\*5 KP2000系列中,端子編號因型號名而異。

\*6 型號名的位置10) (第3區域)符號如下所示。 型號名:KP2 4)5)6)7)8)9)10)-12)13)14)

## ■2. 製作電纜時的注意事項

#### (1) 電纜長度

請將RS-422電纜的長度做成1200m以內。

(2) GOT側接口 關於GOT側接口,請參照以下內容。

■ [1.4.1 GOT的接口規格](#page-50-0)

(3) 千野公司生產的調節器的接口 請使用與千野公司生產的調節器側相容的接口。 詳情請參照千野公司生產的調節器的操作手冊。

## <span id="page-439-0"></span>■3. 終端電阻的設定

- (1) GOT側
	- (a) GT27、GT25 (GT2505-V除外)、GT23時 請將終端電阻設定用DIP 開關設定為"有"。
	- (b) GT2505-V時 請將終端電阻切換開關設定為"330Ω"。 關於終端電阻的設定方法,請參照以下內容。
		- [1.4.3 GOT的終端電阻](#page-54-0)
- (2) 千野公司生產的調節器側

連接GOT與千野公司生產的調節器時,需要在千野公司生產的調節器側連接終端電阻。

■ 千野公司生產的調節器的操作手冊

## ■1. 佈線圖

(1) RS-485佈線圖1)

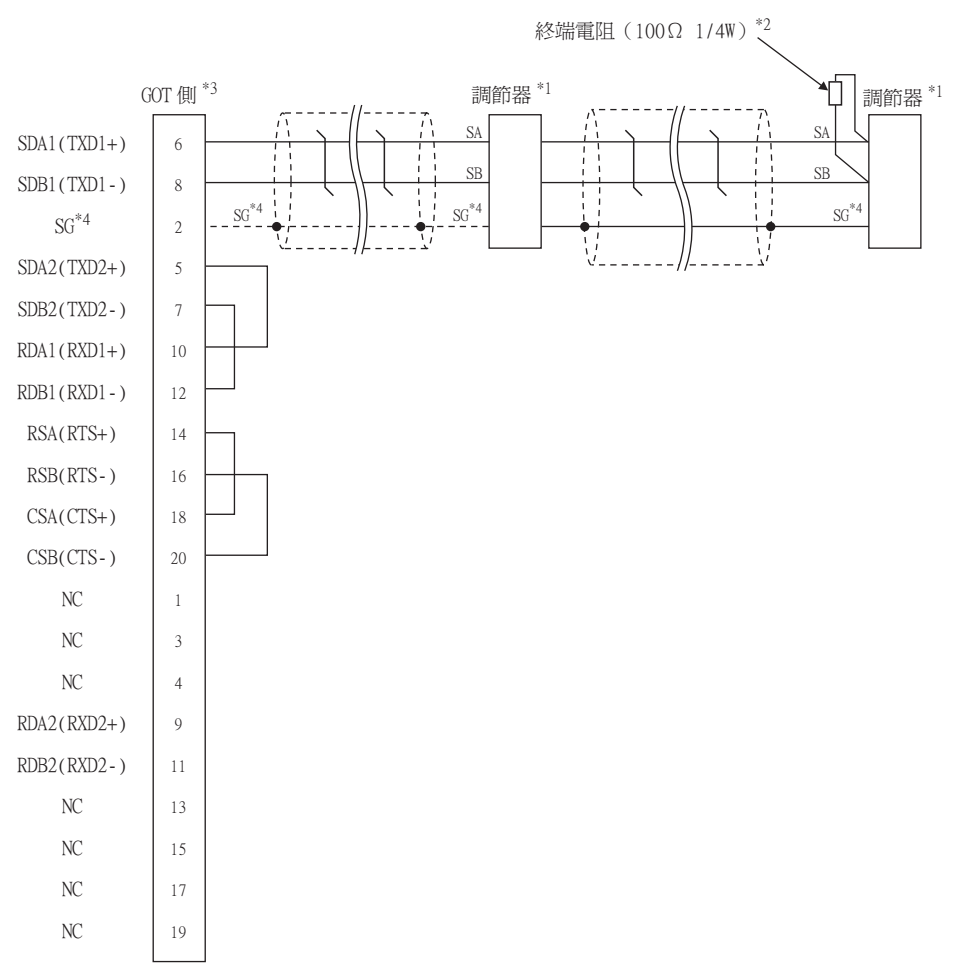

- \*1 調節器的端子編號因型號名而異。請參照下表。
- \*2 請在終端的調節器上設置終端電阻。
- \*3 請設定GOT側的終端電阻。

■ ■3. [終端電阻的設定](#page-448-0)

\*4 與DB1000、DB2000系列連接時,請將調節器SG與GOT的SG相連接。

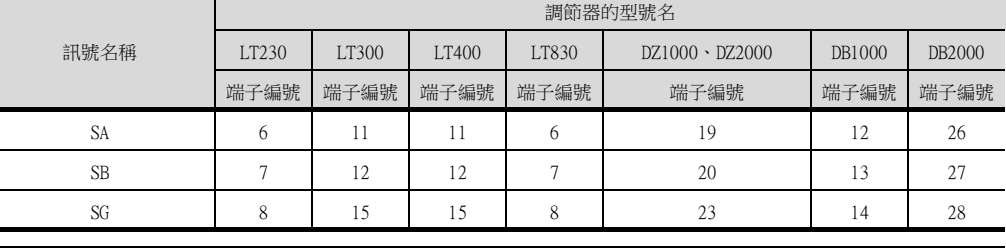

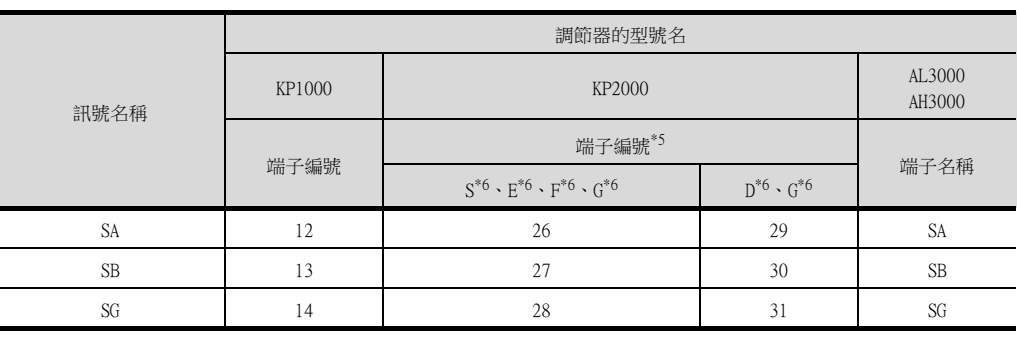

\*5 KP2000系列中,端子編號因型號名而異。

\*6 型號名的位置10) (第3區域)符號如下所示。 型號名:KP2 4)5)6)7)8)9)10)-12)13)14) 符號G時,端子編號有2套。請根據需要選擇。

#### (2) RS-485佈線圖2)

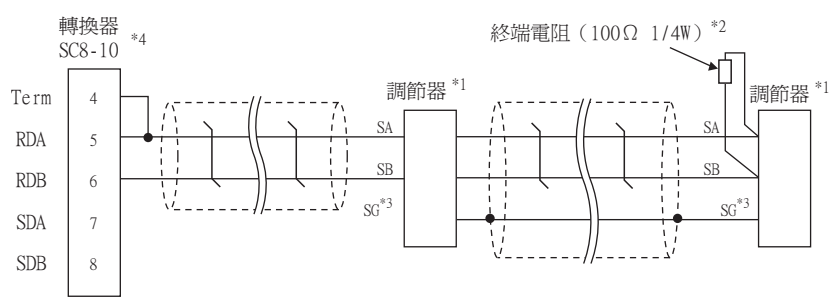

\*1 調節器的端子編號因型號名而異。請參照下表。

- \*2 請在終端的調節器上設置終端電阻。
- \*3 請勿將調節器的SG與GOT的SG相連接。

\*4 請將轉換器的通訊類型切換開關設定為RS-485。

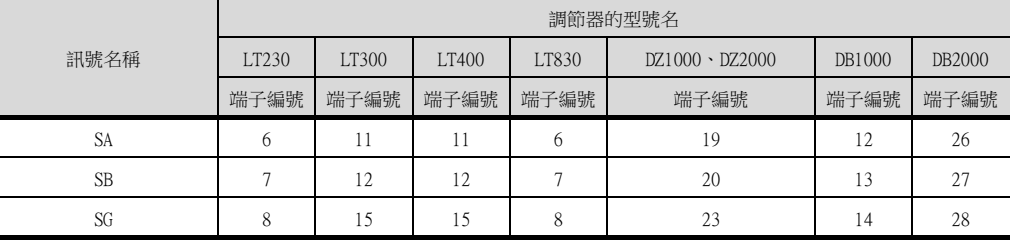

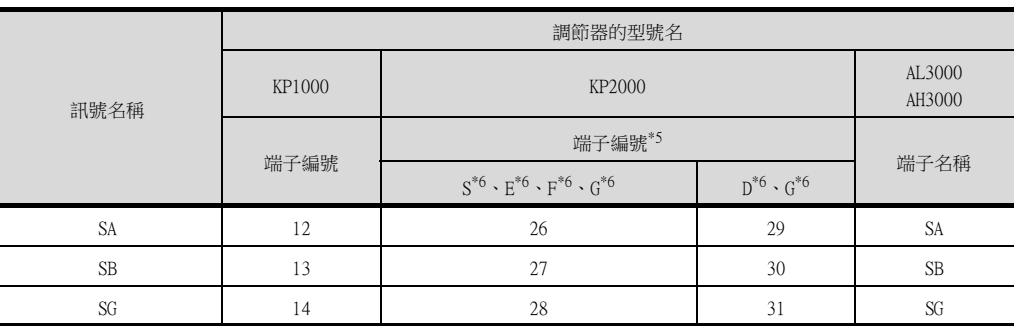

\*5 KP2000系列中,端子編號因型號名而異。

\*6 型號名的位置10) (第3區域)符號如下所示。 型號名:KP2 4)5)6)7)8)9)10)-12)13)14) 符號G時,端子編號有2套。請根據需要選擇。

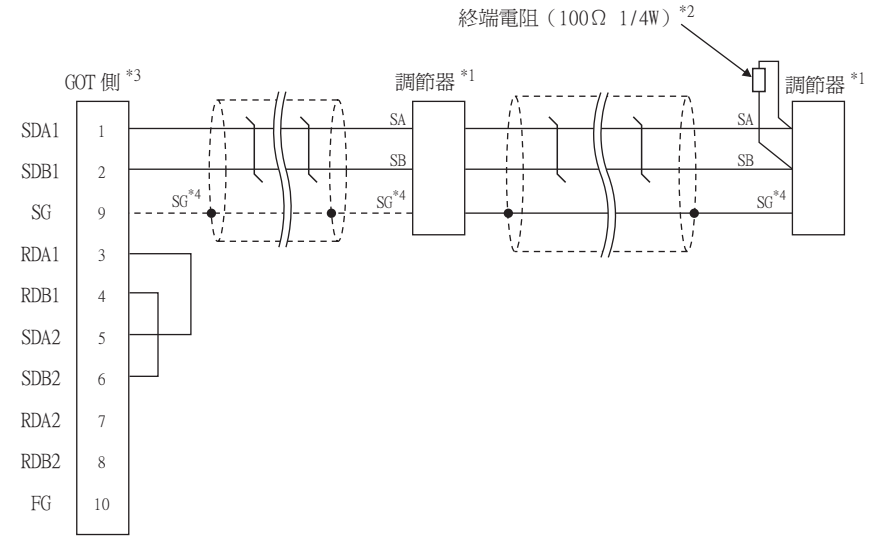

\*1 調節器的端子編號因型號名而異。請參照下表。

\*2 請在終端的調節器上設置終端電阻。

\*3 請設定GOT側的終端電阻。

■ ■3. [終端電阻的設定](#page-448-0)

\*4 與DB1000、DB2000系列連接時,請將調節器SG與GOT的SG相連接。

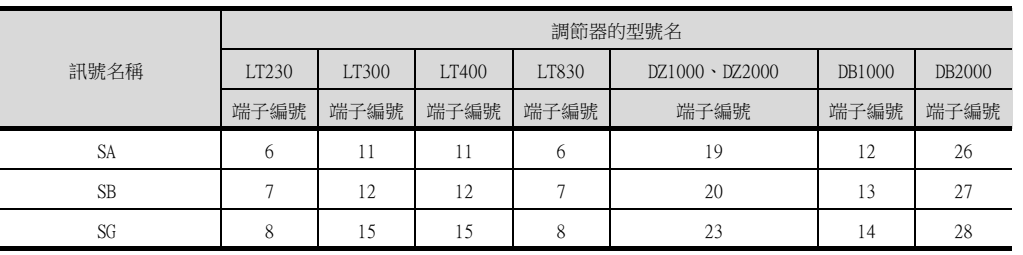

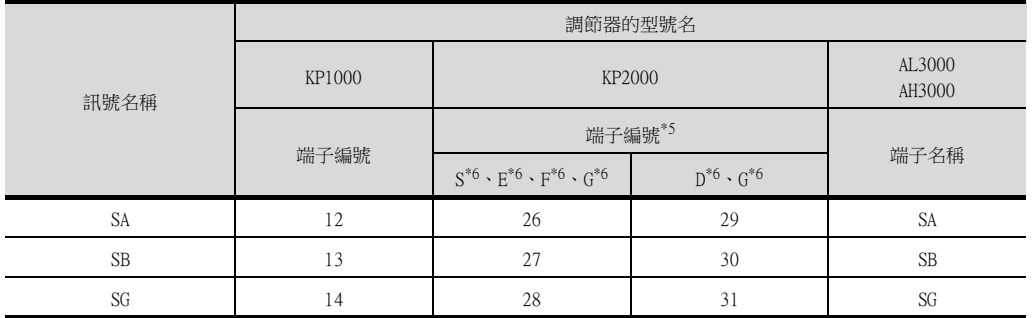

\*5 KP2000系列中,端子編號因型號名而異。

\*6 型號名的位置10) (第3區域)符號如下所示。 型號名:KP2 4)5)6)7)8)9)10)-12)13)14) 符號G時,端子編號有2套。請根據需要選擇。

## <span id="page-443-0"></span>(4) RS-485佈線圖4)

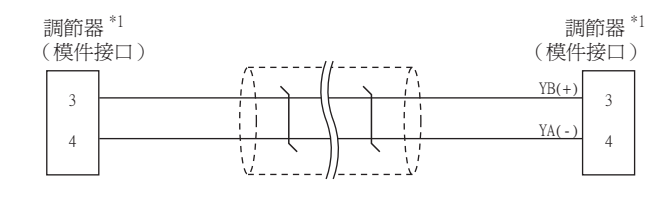

\*1 關於針腳分配的詳情,請參照以下手冊。 ➠ 千野公司生產的調節器的操作手冊

## <span id="page-443-1"></span>(5) RS-485佈線圖5)

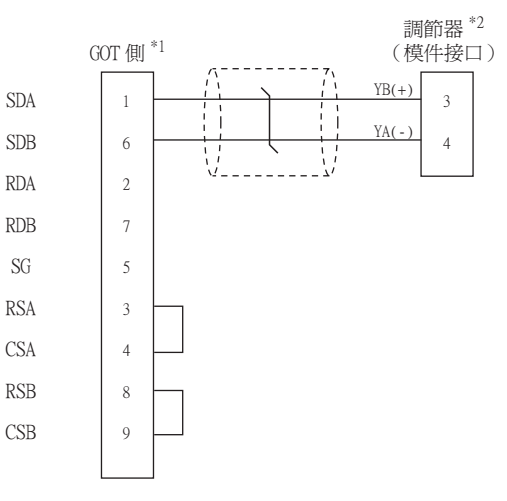

\*1 請設定GOT側的終端電阻。

■ ■3. [終端電阻的設定](#page-448-0)

- \*2 關於針腳分配的詳情,請參照以下手冊。
	- 千野公司生產的調節器的操作手冊
- ■3. [終端電阻的設定](#page-448-0) \*2 關於針腳分配的詳情,請參照以下手冊。 ➠ 千野公司生產的調節器的操作手冊
- \*1 請設定GOT側的終端電阻。
- (SOT 側  $\overset{*1}{\text{m}}$  インティング しゅうしょう 調節器  $^{\ast 2}$  ) 3 5  $YB(+)$ YA<sup>6</sup> SDA1 SD<sub>B1</sub> RDA1 RDB1 SDA<sub>2</sub>  $\operatorname{SDB2}$ RDA<sub>2</sub> RDB<sub>2</sub> SG  $\mathop{\rm FG}\nolimits$  $\,1$ 3 3 5 6 6 7 9 : 21
- <span id="page-444-1"></span>(7) RS-485佈線圖7)
- 千野公司生產的調節器的操作手冊
- \*2 關於針腳分配的詳情,請參照以下手冊。
- ■3. [終端電阻的設定](#page-448-0)
- 

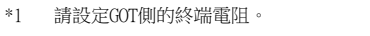

<span id="page-444-0"></span>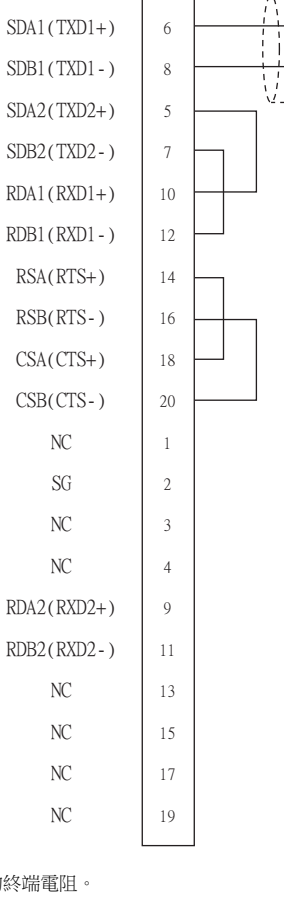

GOT  $[4]$   $*1$ 

4 4

調節器 $\ ^{\ast 2}$ (模件接口)

 $YB(+)$  $YA(-)$ 

## (8) RS-485佈線圖8)

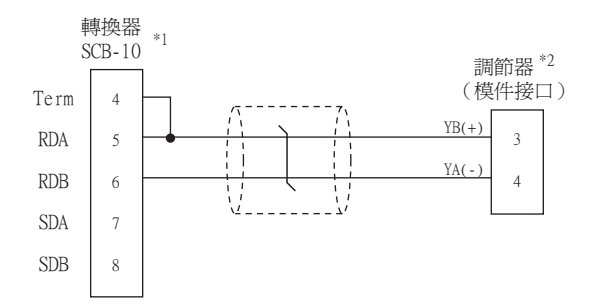

- \*1 請將轉換器的通訊類型切換開關設定為RS-485。 \*2 關於針腳分配的詳情,請參照以下手冊。
	- ➠ 千野公司生產的調節器的操作手冊

#### <span id="page-445-0"></span>(9) RS-485佈線圖9)

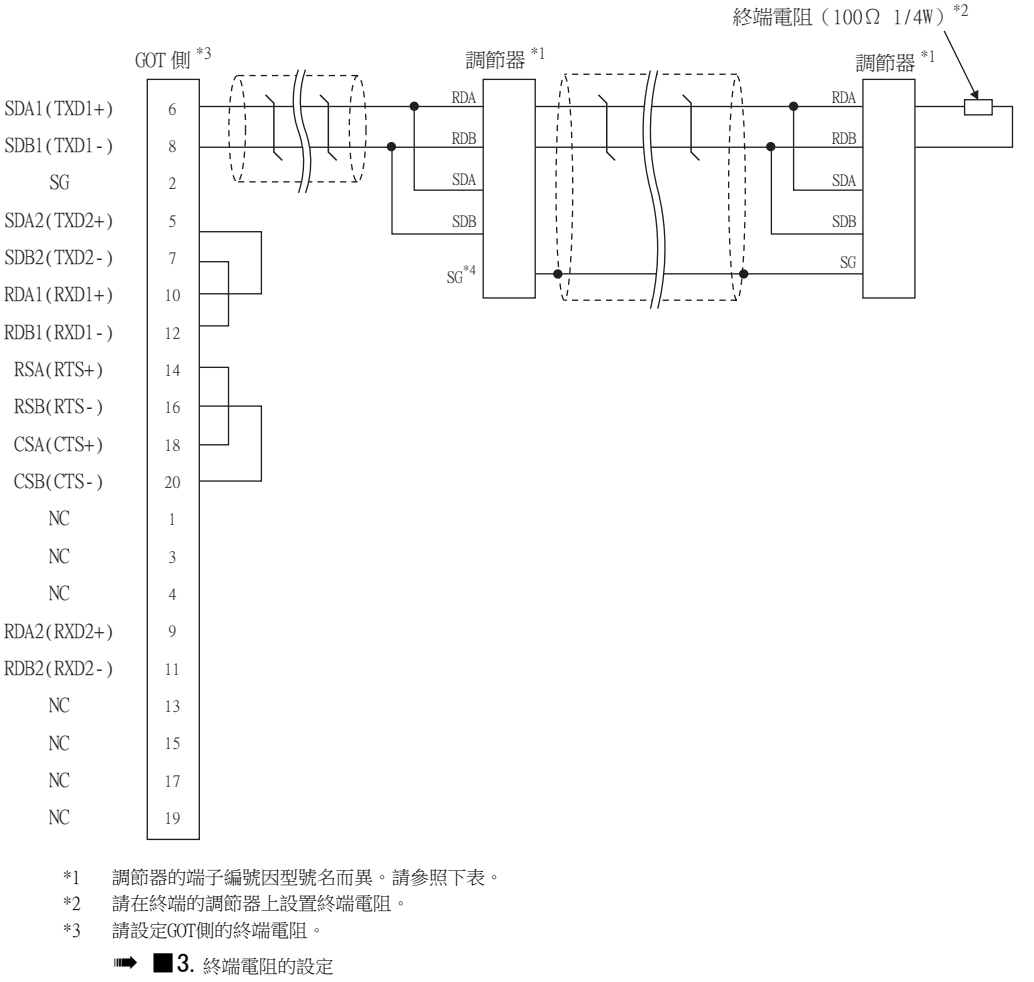

\*4 請勿將調節器的SG與GOT的SG相連接。

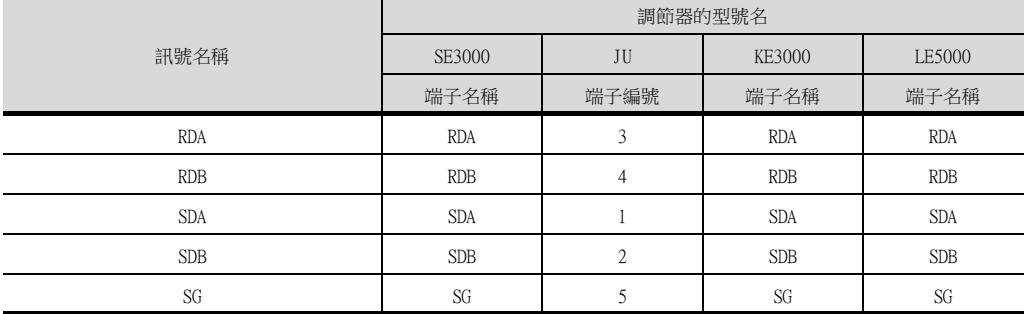

<span id="page-446-0"></span>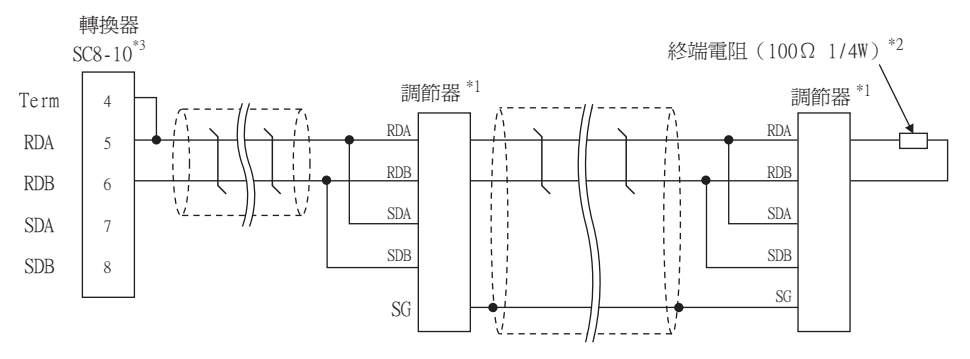

\*1 調節器的端子編號因型號名而異。請參照下表。

\*2 請在終端的調節器上設置終端電阻。

\*3 請將轉換器的通訊類型切換開關設定為RS-485。

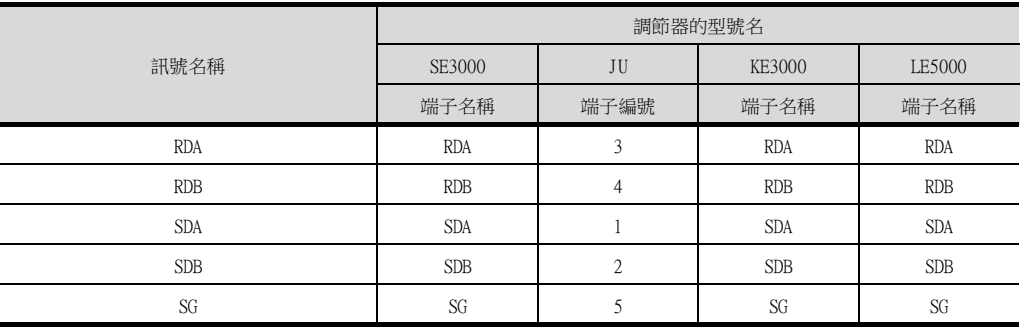

#### <span id="page-446-1"></span>(11) RS-485佈線圖11)

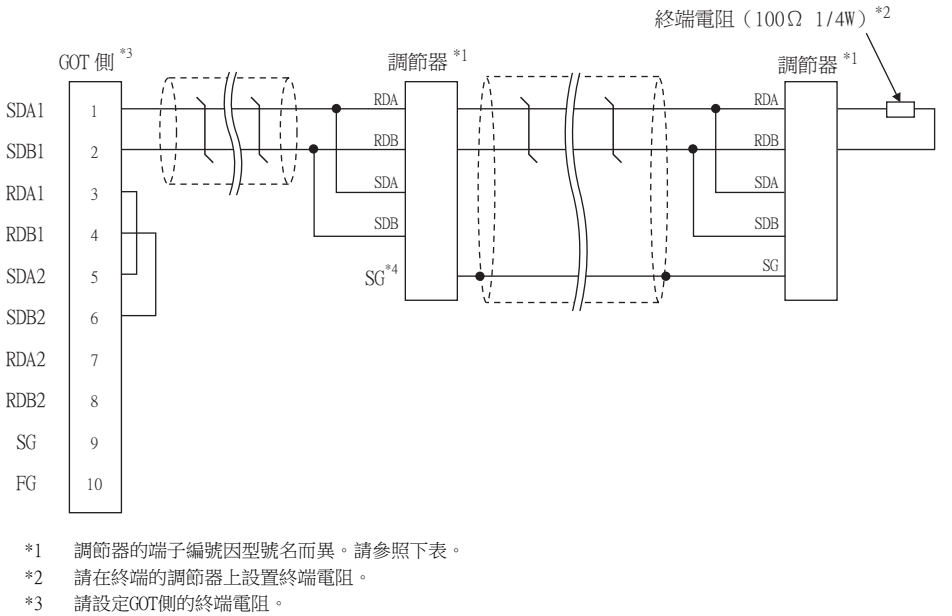

■ ■3. [終端電阻的設定](#page-448-0)

\*4 請勿將調節器的SG與GOT的SG相連接。

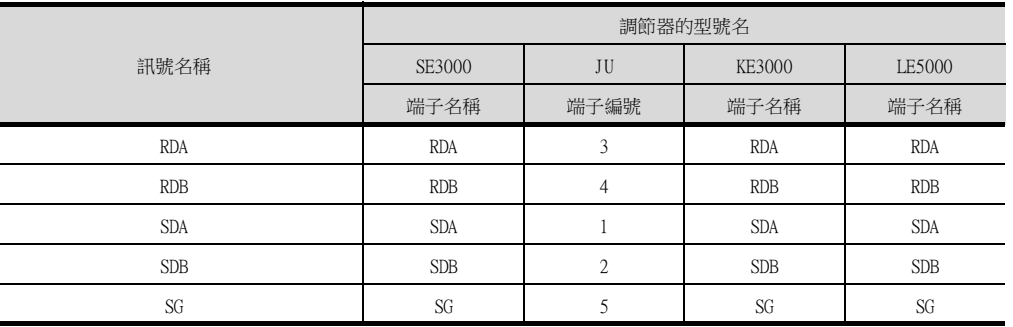

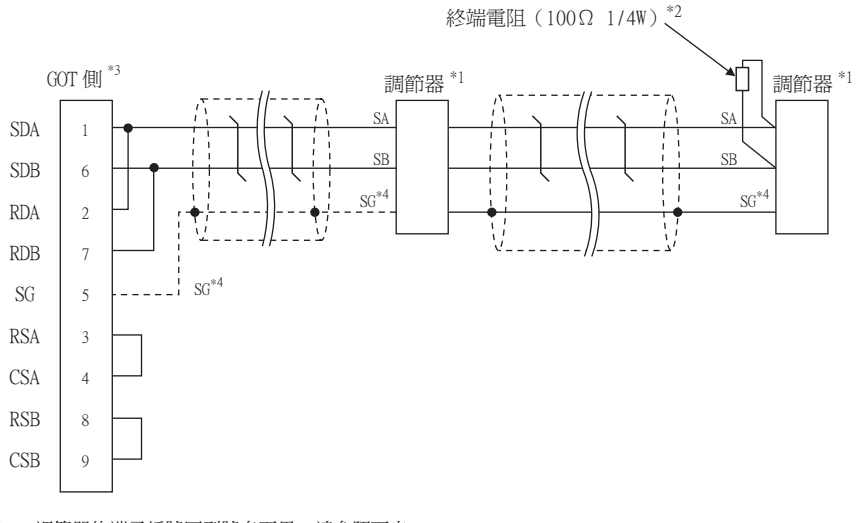

- \*1 調節器的端子編號因型號名而異。請參照下表。
- \*2 請在終端的調節器上設置終端電阻。
- \*3 請設定GOT側的終端電阻。
	- ■3. [終端電阻的設定](#page-448-0)

\*4 與DB1000、DB2000系列連接時,請將調節器SG與GOT的SG相連接。

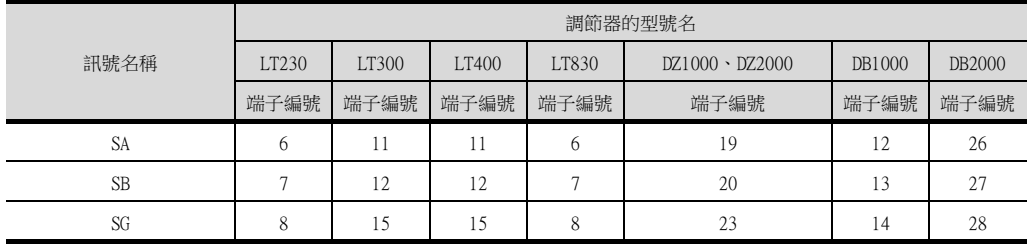

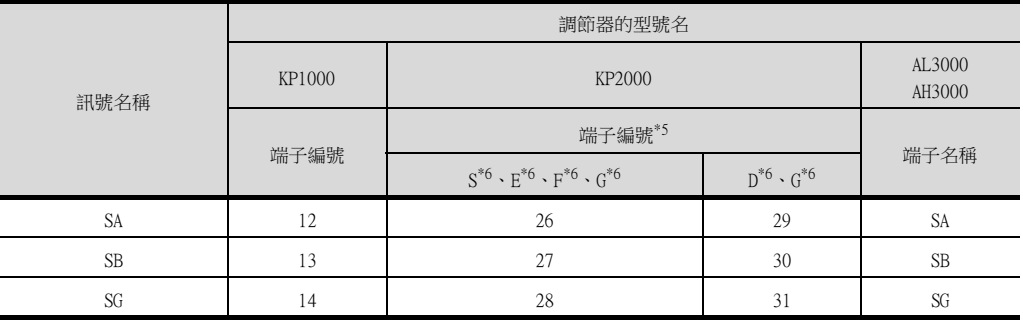

\*5 KP2000系列中,端子編號因型號名而異。

\*6 型號名的位置10) (第3區域)符號如下所示。 型號名:KP2 4)5)6)7)8)9)10)-12)13)14) 符號G時,端子編號有2套。 請根據需要選擇。

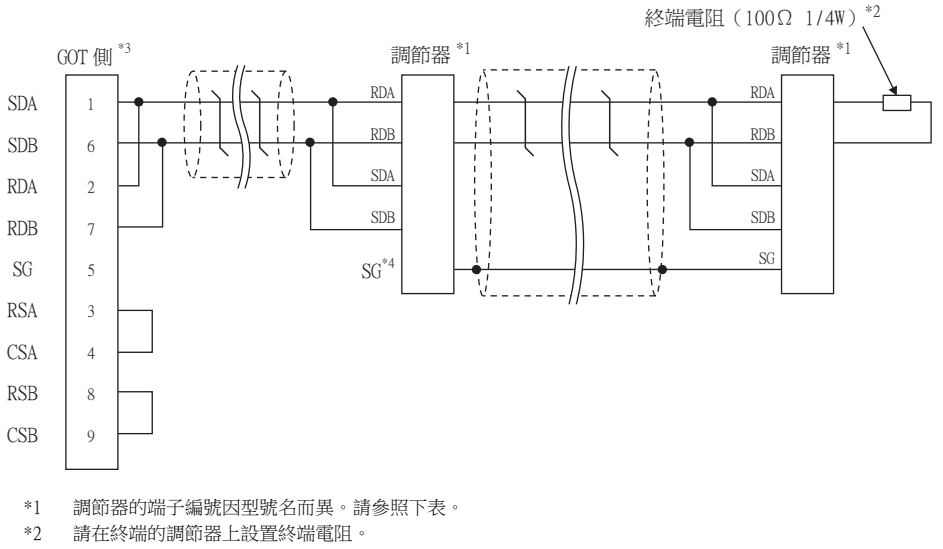

\*3 請設定GOT側的終端電阻。

■ ■3. [終端電阻的設定](#page-448-0)

\*4 請勿將調節器的SG與GOT的SG相連接。

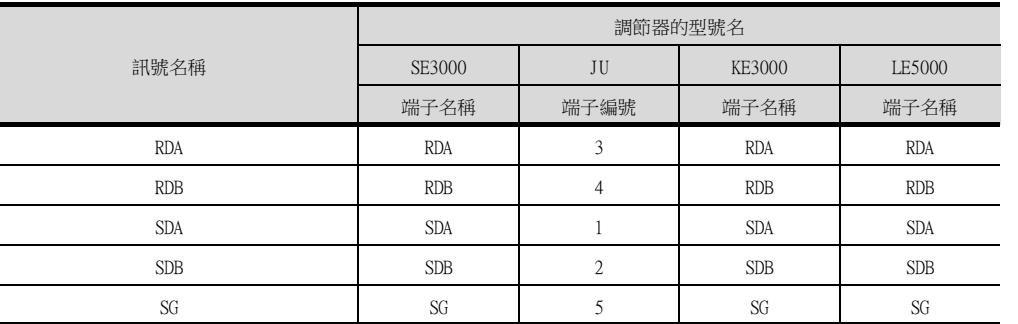

#### ■2. 製作電纜時的注意事項

#### (1) 電纜長度

請將RS-485電纜的總長度做成1200m以內。

(2) GOT側接口 關於GOT側接口,請參照以下內容。

■ [1.4.1 GOT的接口規格](#page-50-0)

## (3) 千野公司生產的調節器的接口

請使用與千野公司生產的調節器側相容的接口。 詳情請參照千野公司生產的調節器的操作手冊。

#### <span id="page-448-0"></span>■3. 終端電阻的設定

#### (1) GOT側

- (a) GT27、GT25 (GT2505-V除外)、GT23時 請將終端電阻設定用DIP 開關設定為"有"
- (b) GT2505-V時 請將終端電阻切換開關設定為"110Ω"。

關於終端電阻的設定方法,請參照以下內容。

■ [1.4.3 GOT的終端電阻](#page-54-0)

(2) 千野公司生產的調節器側

連接GOT與千野公司生產的調節器時,需要在千野公司生產的調節器側連接終端電阻。

➠ 千野公司生產的調節器的操作手冊

## 11.4 GOT側的設定

# <span id="page-449-0"></span>11.4.1 設定通訊接口 (連接裝置的設定)

設定與GOT連接的裝置的通道。

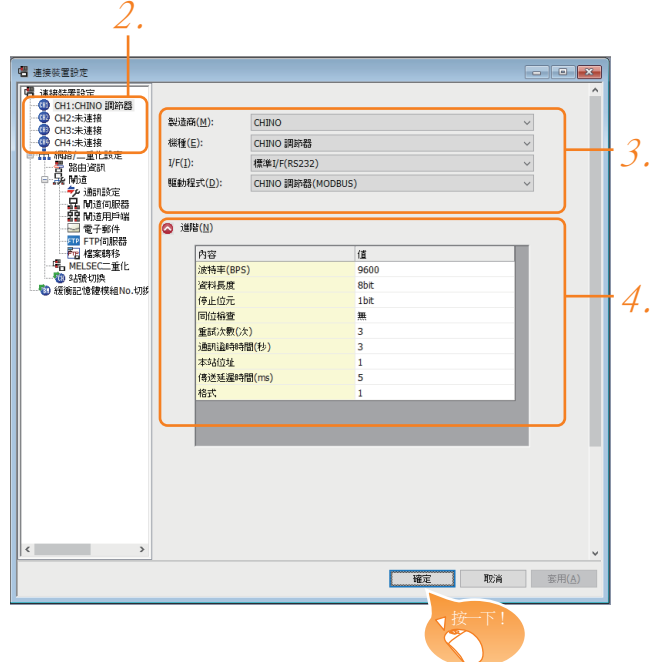

- Step 1. 選擇[通用設定]→[連接裝置設定]功能表。
- Step 2. 顯示連接裝置設定視窗,從清單功能表中選擇要使用的通道。

#### Step 3. 進行如下選擇。

- 製造商:CHINO
- 機種:CHINO調節器
- I/F:所使用的接口
- 驅動程式:CHINO調節器 (MODBUS)
- Step 4. 製造商、機種、I/F、驅動程式的設定完成後會顯示進階。 請根據所使用的環境進行設定。
	- [11.4.2 連接裝置進階](#page-450-0)

設定完成後按一下 |確定|按鈕。

#### POINT

連接裝置的設定可以在[I/F連接清單]中進行確認。 關於詳情,請參照以下內容。

■ [1.1.3 I/F連接清單](#page-39-0)

## <span id="page-450-0"></span>11.4.2 連接裝置進階

請根據所使用的環境進行設定。

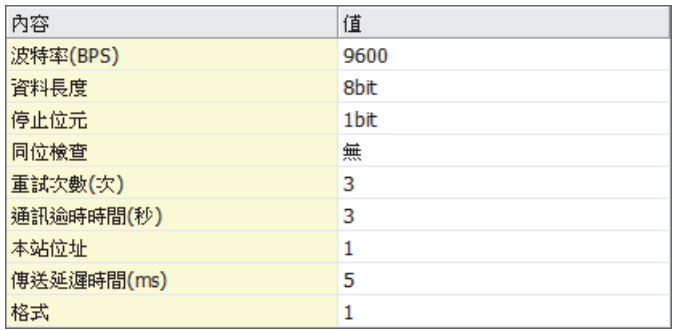

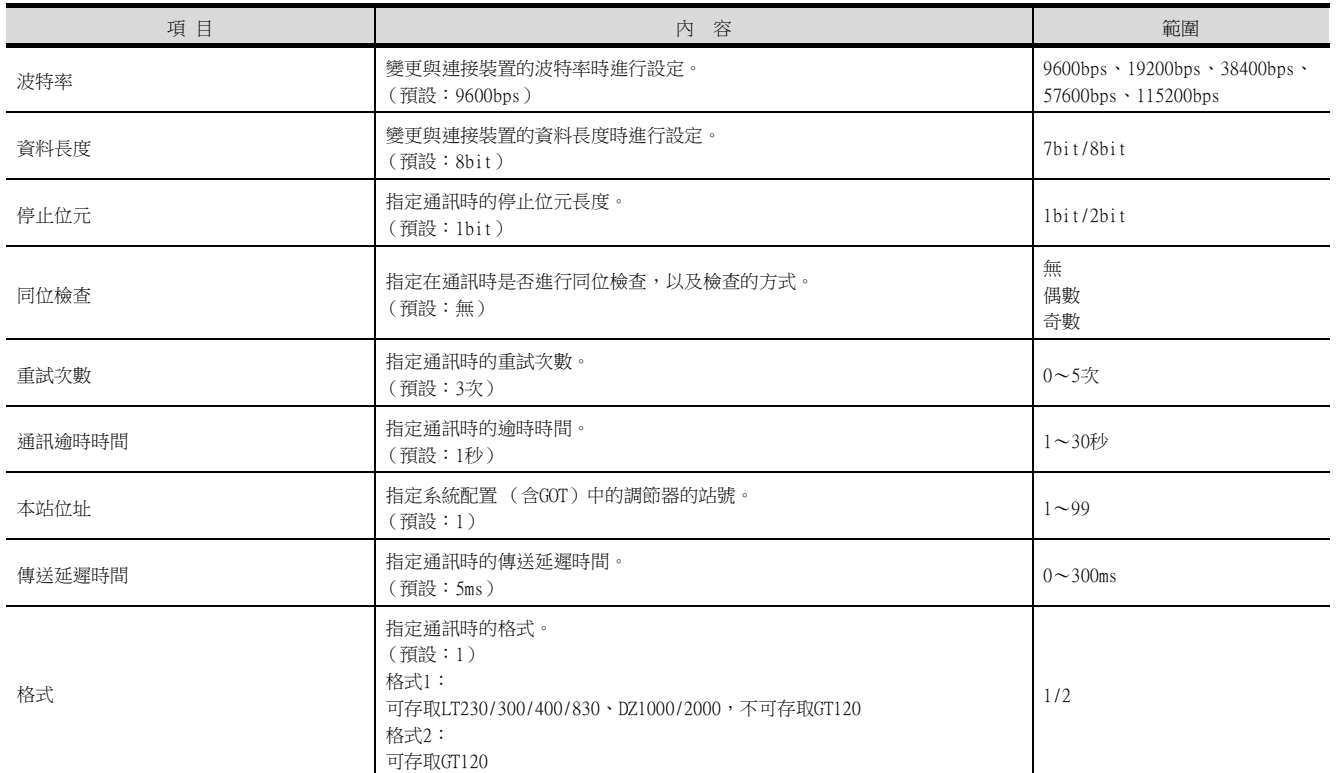

## POINT

## (1) 格式

與GT120連接時請設定為格式2。

#### (2) 傳送延遲時間 與下列機種連接時,請將傳送延遲時間設定為30ms以上。

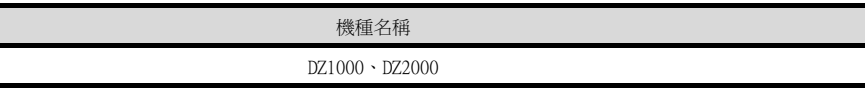

(3) 通過實用程式進行的通訊接口的設定

通訊接口的設定也可在寫入工程資料的[連接裝置設定]後,通過實用程式的[連接裝置設定] 進行變更。

關於實用程式的詳情,請參照以下手冊。

■ GOT2000系列主機使用說明書 (實用程式篇)

(4) 連接裝置設定的設定內容的優先順序 通過GT Designer3或實用程式進行設定時,會根據最後設定的內容進行動作。

## POINT

- (1) 千野公司生產的調節器
	- 關於千野公司生產的調節器的通訊設定的詳情,請參照以下手冊。
		- 千野公司生產的調節器的操作手冊
- (2) 轉換器
	- 關於轉換器的通訊設定的詳情,請參照以下手冊。

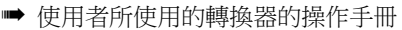

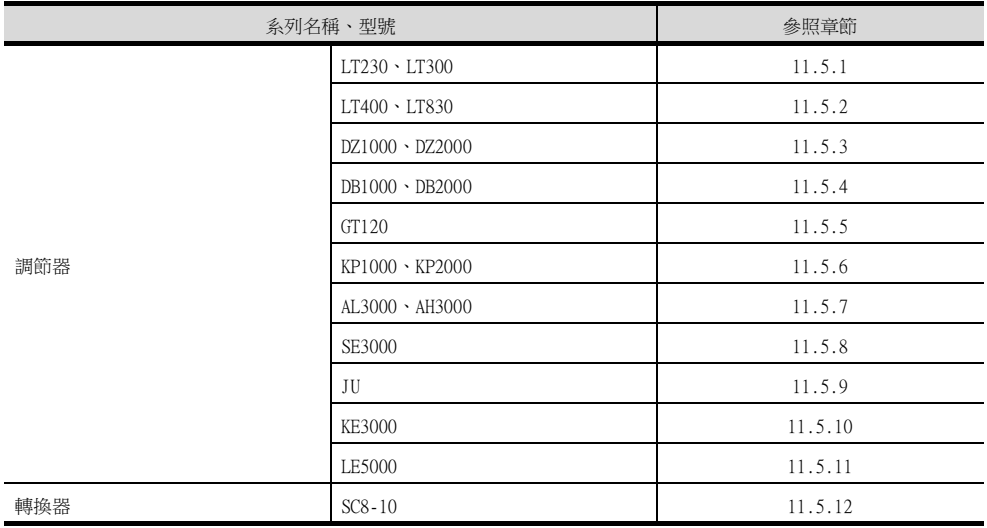

## <span id="page-451-0"></span>11.5.1 與LT230、LT300連接時

#### ■1. 鎖鍵設定

寫入數位設定值或類比設定值時,請將鎖鍵設定設定為鎖4。

#### ■2. 通訊設定

請通過調節器的鍵操作進行通訊設定。

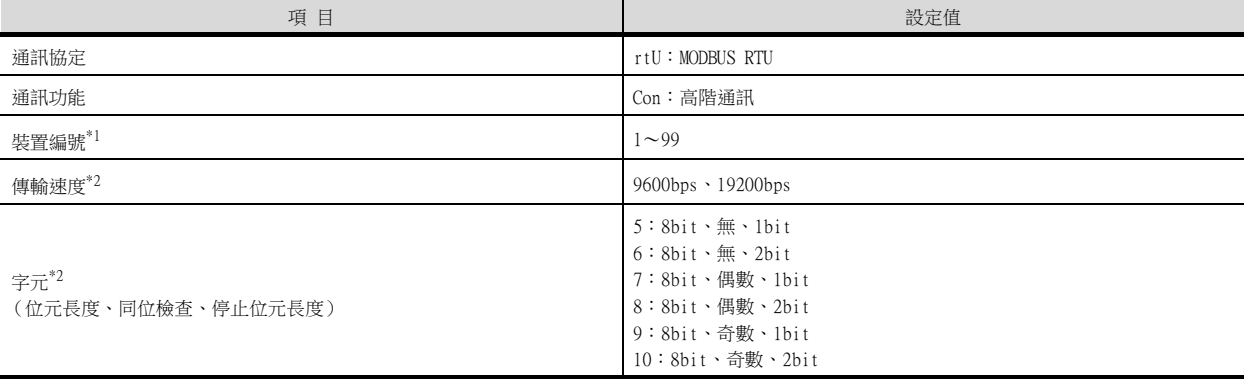

\*1 選擇站號時請確保不會與其他模塊相重複。

## <span id="page-452-0"></span>■1. 鎖鍵設定

寫入數位設定值或類比設定值時,請如下進行鎖鍵設定。

- LT400:鎖4
- LT830:鎖3

#### ■2. 通訊設定

請通過調節器的鍵操作進行通訊設定。

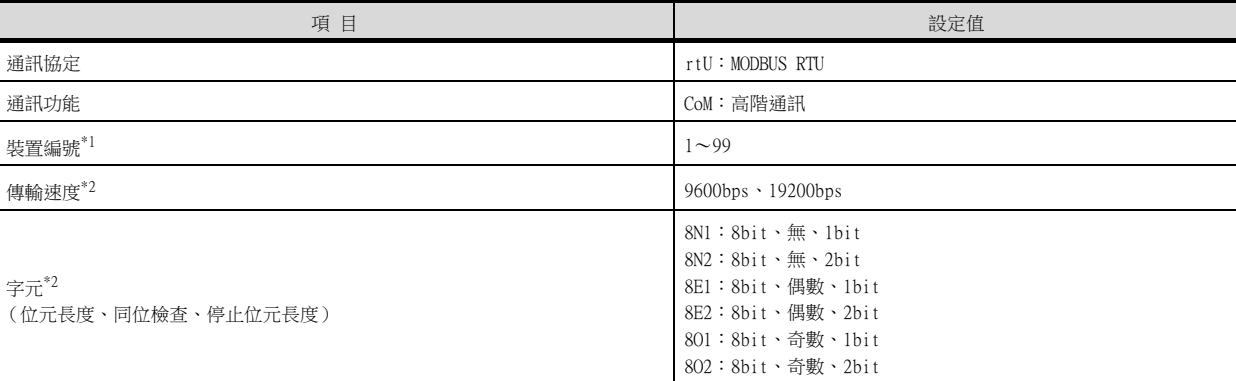

- \*1 選擇站號時請確保不會與其他模塊相重複。
- \*2 請與GOT側的設定保持一致。

## <span id="page-452-1"></span>11.5.3 與DZ1000、DZ2000連接時

#### ■1. 鎖鍵設定

寫入數位設定值或類比設定值時,請將鎖鍵設定設定為鎖2。

## ■2. 通訊設定

請通過調節器的鍵操作進行通訊設定。

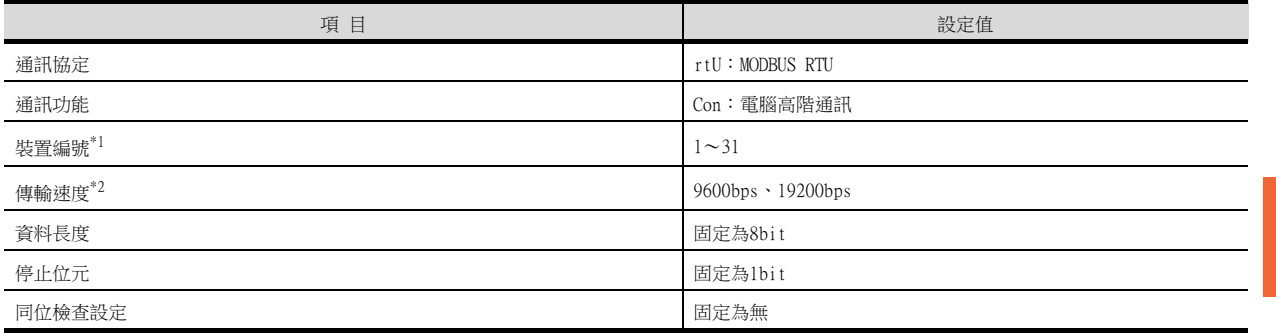

\*1 選擇站號時請確保不會與其他模塊相重複。

## <span id="page-453-0"></span>11.5.4 與DB1000、DB2000連接時

## ■1. 通訊設定

請通過調節器的鍵操作進行通訊設定。

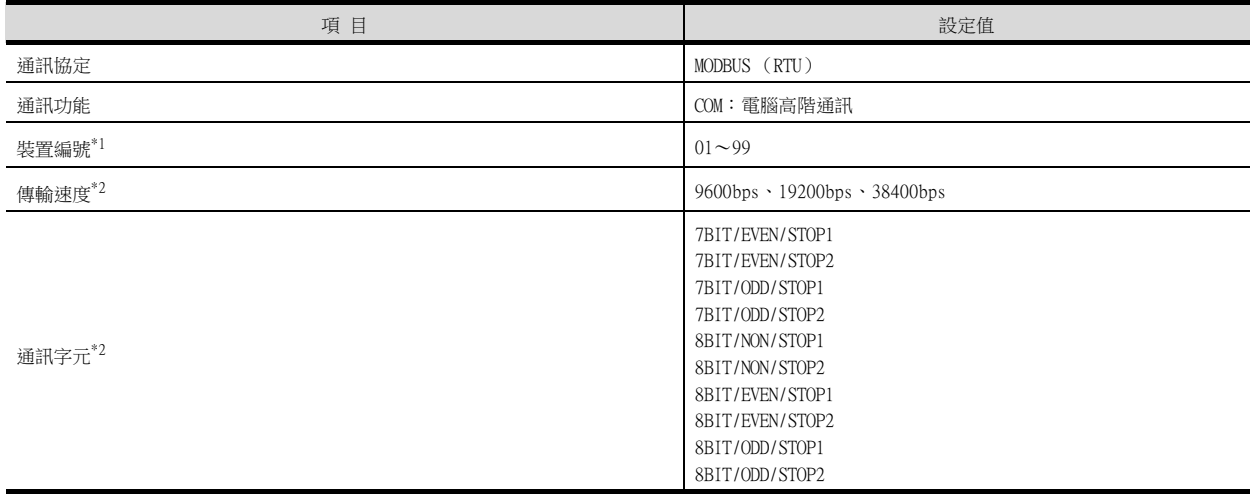

\*1 選擇站號時請確保不會與其他模塊相重複。

\*2 請與GOT側的設定保持一致。

## <span id="page-453-1"></span>11.5.5 與GT120連接時

#### ■1. 鎖鍵設定

寫入數位設定值或類比設定值時,請將鎖鍵設定設定為鎖3。

#### ■2. 通訊設定

請事先解除調節器的鎖定功能後再進行以下通訊設定。 通訊設定結束後請將鎖鍵設定設定為鎖3。

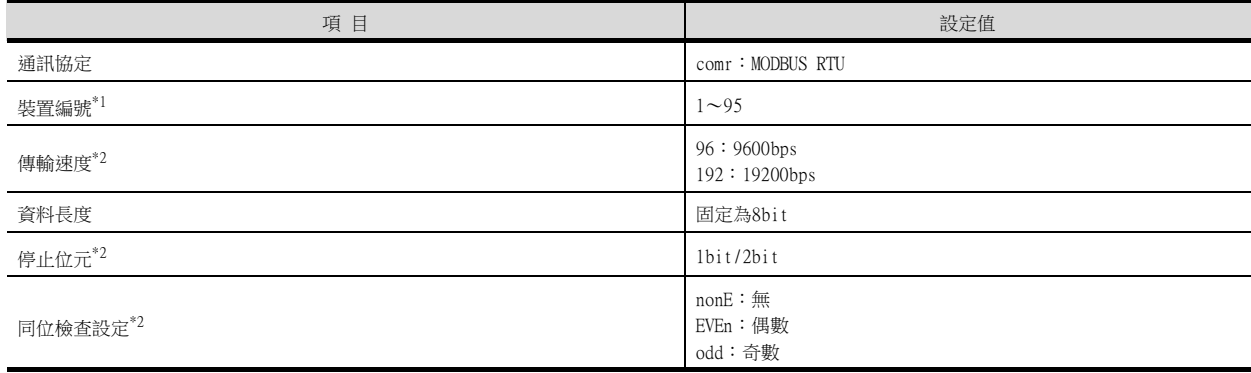

\*1 選擇站號時請確保不會與其他模塊相重複。

## <span id="page-454-0"></span>11.5.6 與KP1000、KP2000連接時

#### ■1. 鎖鍵設定

寫入數位設定值或類比設定值時,請進行鎖鍵設定。

#### ■2. 通訊設定

請通過調節器的鍵操作進行通訊設定。

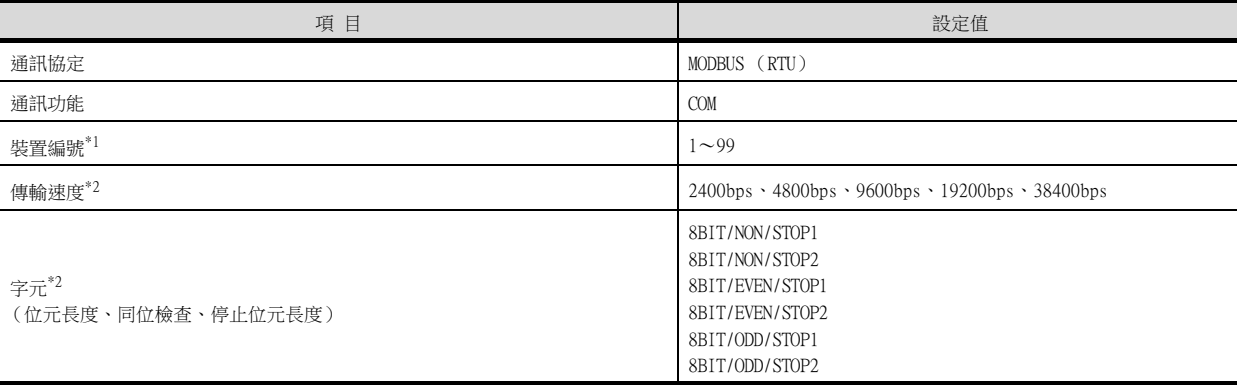

- \*1 選擇站號時請確保不會與其他模塊相重複。
- \*2 請與GOT側的設定保持一致。

## <span id="page-454-1"></span>11.5.7 與AL3000、AH3000連接時

#### ■1. 鎖鍵設定

寫入數位設定值或類比設定值時,請進行鎖鍵設定。

#### ■2. 通訊設定

請通過調節器的鍵操作進行通訊設定。

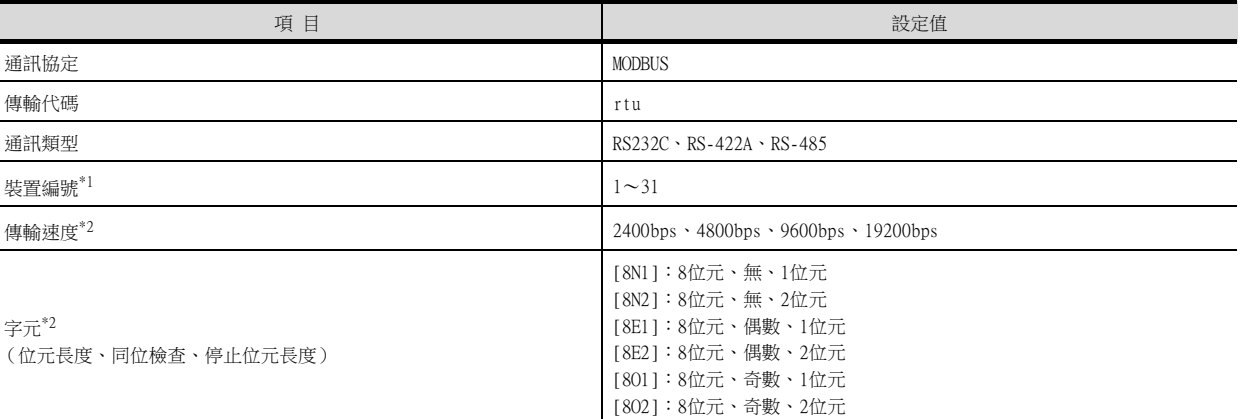

\*1 選擇站號時請確保不會與其他模塊相重複。

## <span id="page-455-0"></span>11.5.8 與SE3000連接時

#### ■1. 鎖鍵設定

寫入數位設定值或類比設定值時,請進行鎖鍵設定。

## ■2. 通訊設定

請通過千野公司生產的參數設定軟體 (PASS)進行通訊設定。

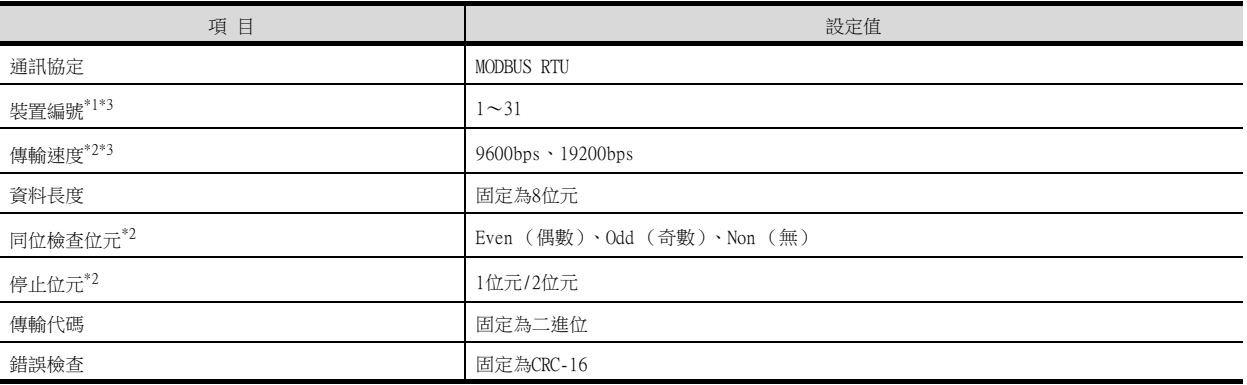

\*1 選擇站號時請確保不會與其他模塊相重複。

\*2 請與GOT側的設定保持一致。

\*3 也可以通過開關SW1設定裝置編號和傳輸速度。

## ■3. 開關SW1的設定

可設定裝置編號、傳輸速度。

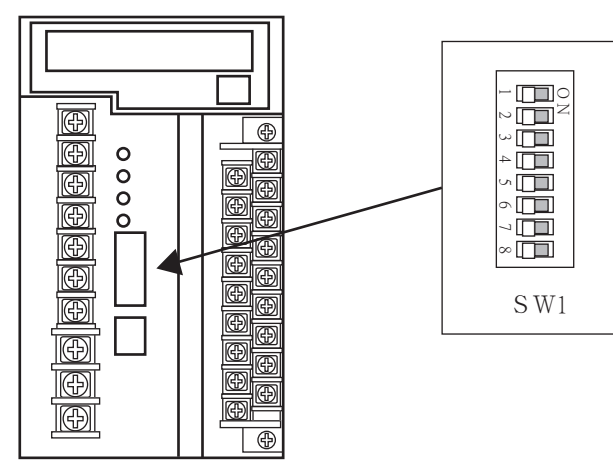

#### (1) 裝置編號

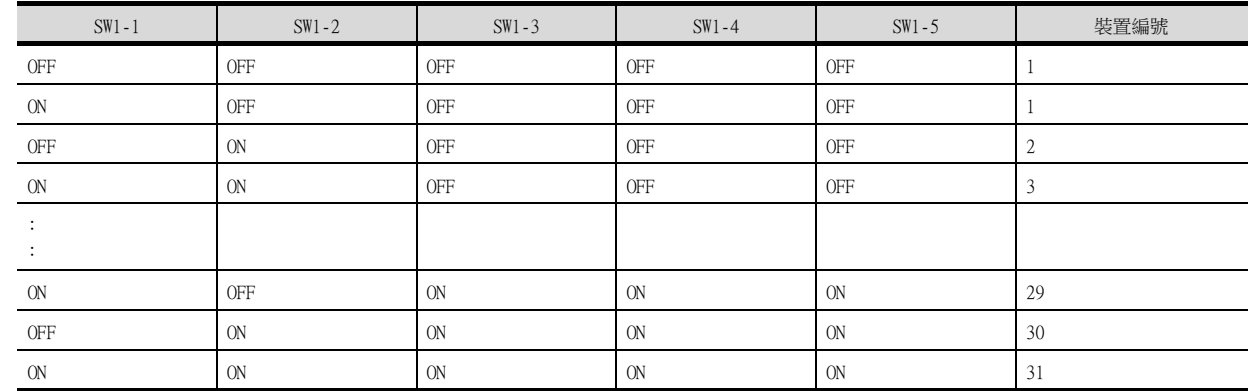

#### (2) 傳輸速度

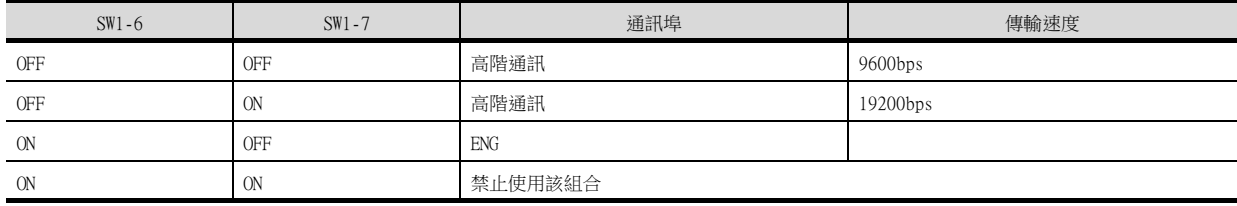

## ■4. 開關SW2的設定

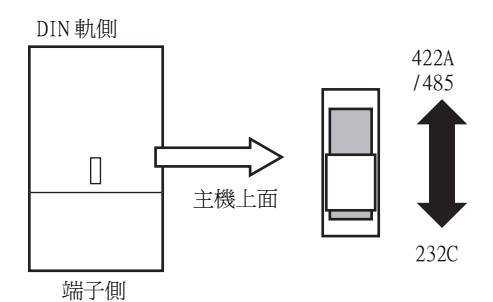

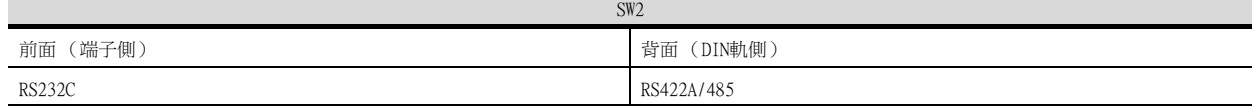

## <span id="page-456-0"></span>11.5.9 與JU連接時

#### ■1. 鎖鍵設定

寫入數位設定值或類比設定值時,請進行鎖鍵設定。

## ■2. 通訊設定

請通過調節器的鍵操作進行通訊設定。

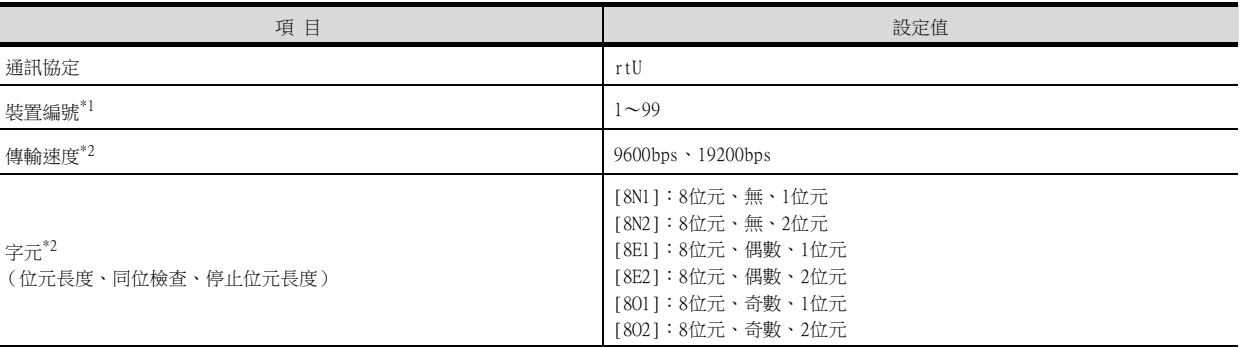

\*1 選擇站號時請確保不會與其他模塊相重複。

## <span id="page-457-0"></span>11.5.10 與KE3000連接時

## ■1. 鎖鍵設定

寫入數位設定值或類比設定值時,請進行鎖鍵設定。

## ■2. 通訊設定

請通過本體的開關SW2、SW3進行通訊設定。

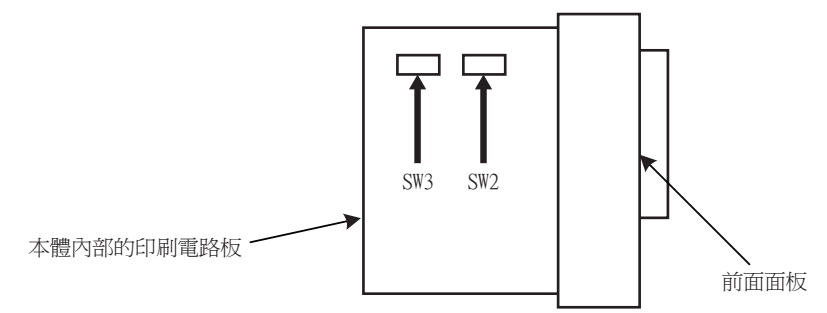

#### (1) 開關SW2的設定

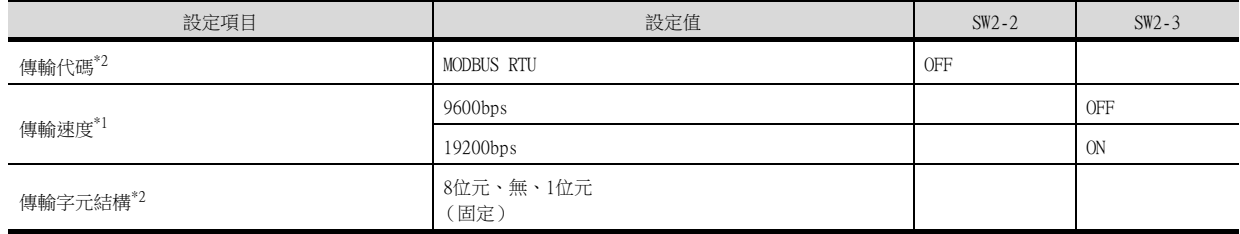

\*1 請與GOT側的設定保持一致。

\*2 傳輸代碼為MODBUS RTU時,傳輸字元結構的設定是固定的。

#### (2) 開關SW3的設定

請如下設定裝置位址。

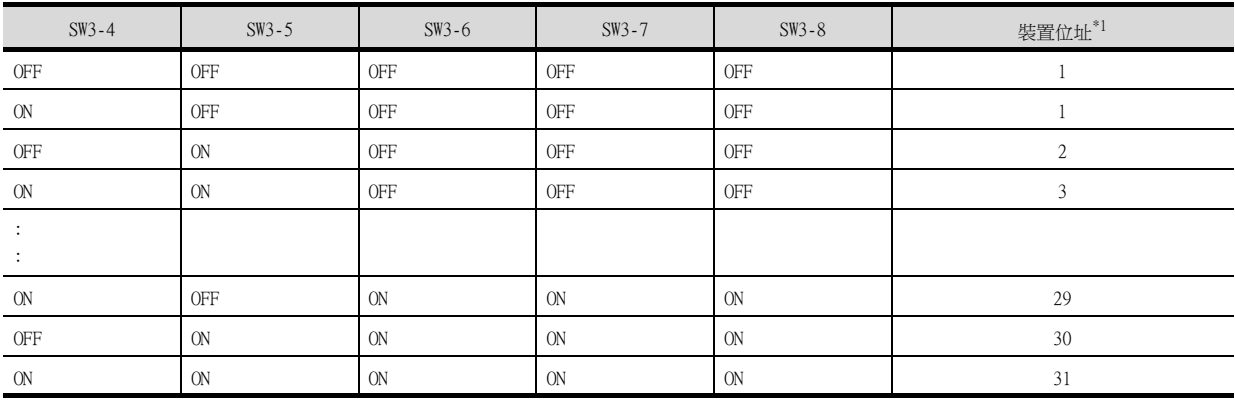

\*1 選擇裝置位址時,請確保不會與其他模塊重複。

## <span id="page-458-0"></span>11.5.11 與LE5000連接時

## ■1. 鎖鍵設定

寫入數位設定值或類比設定值時,請進行鎖鍵設定。

## ■2. 通訊設定

請通過調節器的鍵操作進行通訊設定。

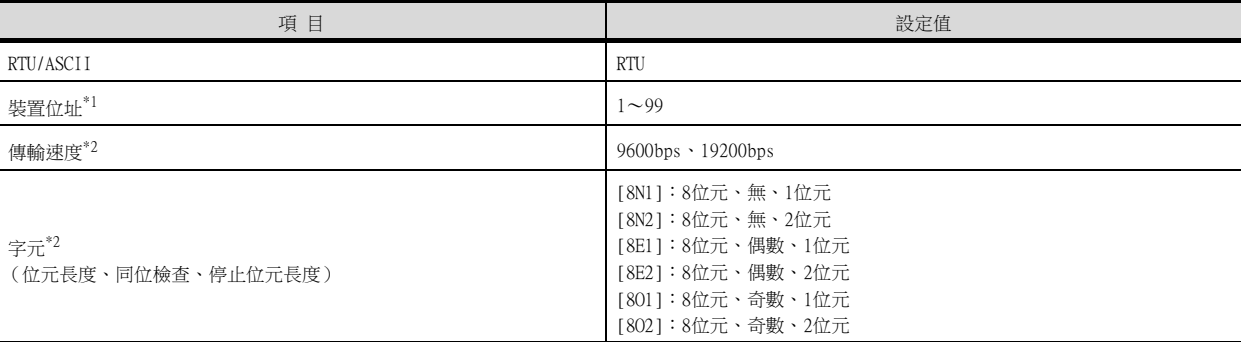

\*1 選擇站號時請確保不會與其他模塊相重複。

# <span id="page-459-0"></span>11.5.12 與轉換器 (SC8-10)連接時

## ■1. 通訊設定

請通過設定開關進行通訊設定。

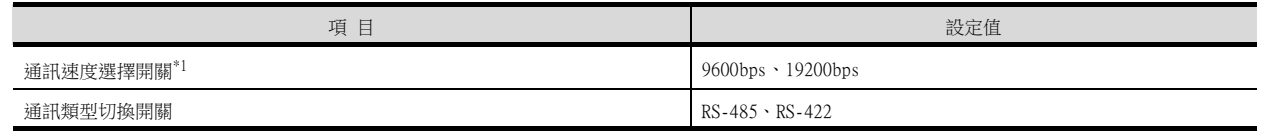

\*1 請與GOT側及溫度調節器側的設定保持一致。

## ■2. 通過開關進行設定

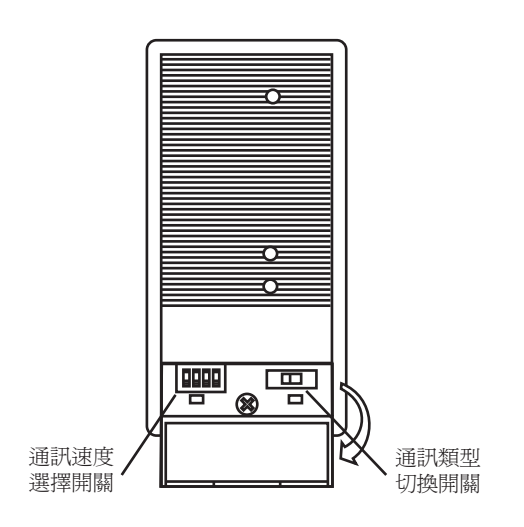

## (1) 通訊速度的設定

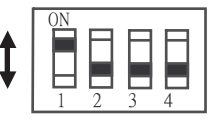

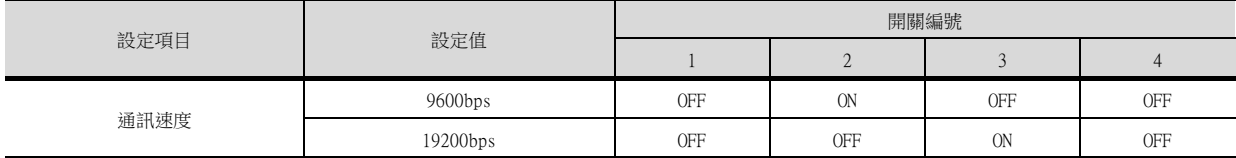

## (2) 通訊類型的設定

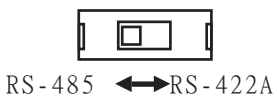

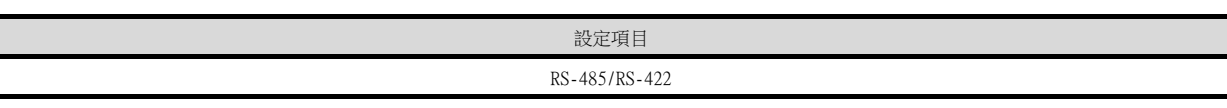

## 11.5.13 站號設定

站號不可重複設定。

無論電纜的連接順序如何,都可以設定站號,出現空站號也沒有關係。

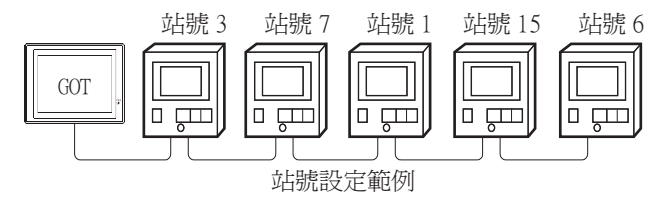

## ■1. 直接指定

元件設定時,直接指定要變更的調節器的站號。

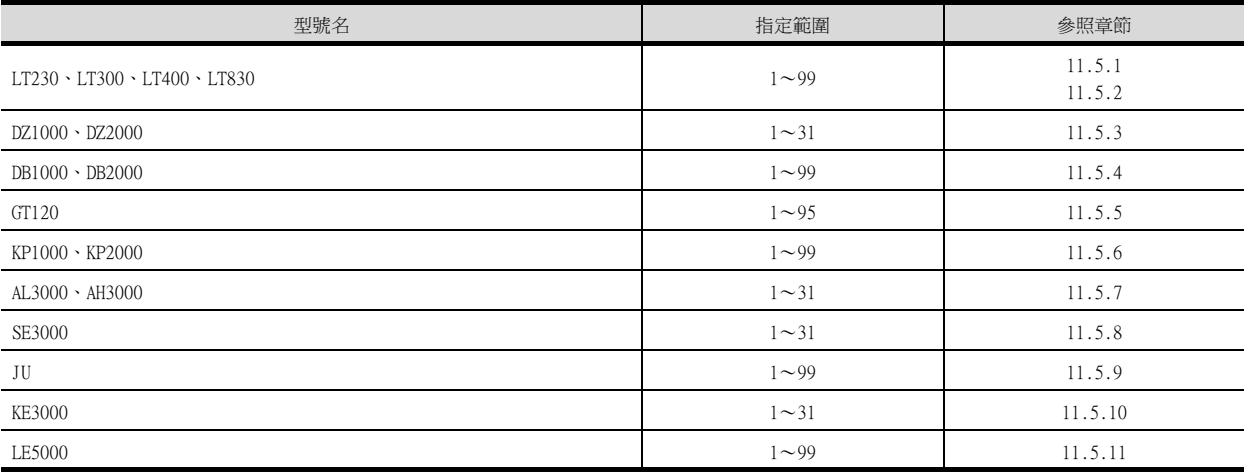

## ■2. 間接指定

元件設定時,使用16位元的GOT内部暫存器 (GD10~GD25)間接指定要變更的調節器的站號。 在GT Designer3上,站號指定為100~115時,站號指定所對應的GD10~GD25的值為調節器的站號。

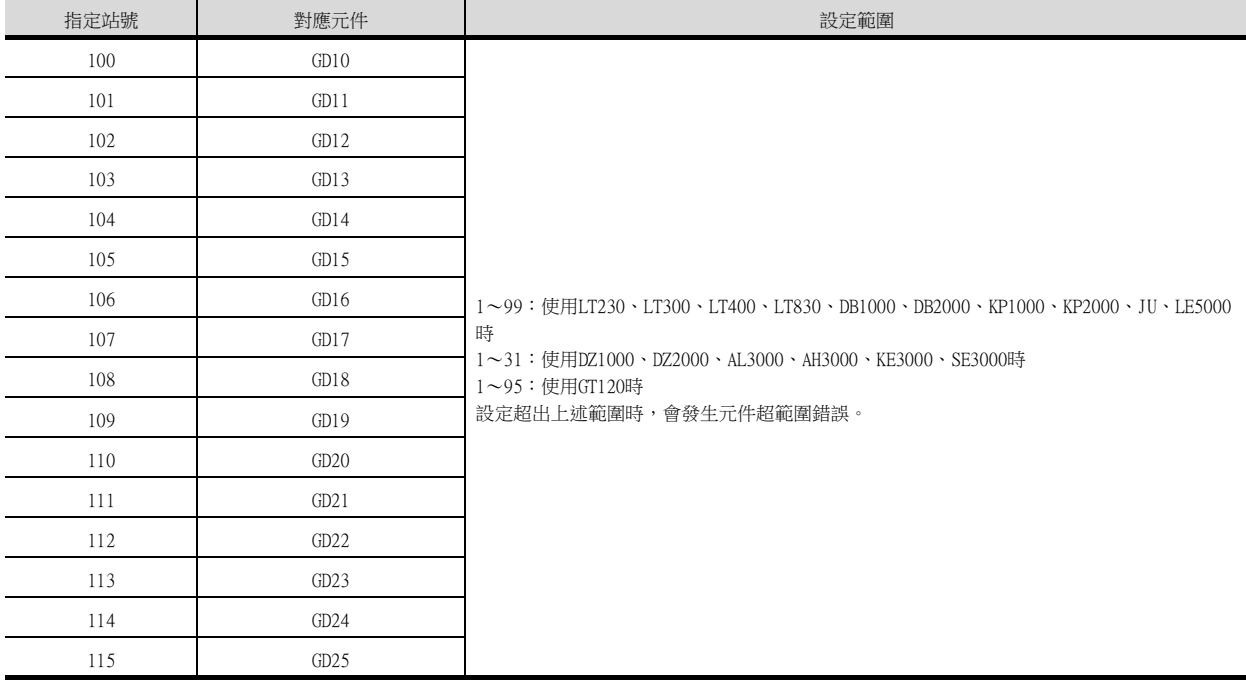

## ■3. 全部站點指定

寫入動作和讀取動作的對象站不同。

- 寫入動作的對象為全部站點。
- 讀取動作的對象為本站位址中所指定的站號。
- KE3000中無法使用全部站點指定。請勿在包含KE3000的系統中使用全部站點指定。

## 11.6 可設定的元件範圍

GOT中可以使用的連接裝置的元件範圍如下所示。 但是,下表的元件範圍為GT Designer3中可設定的最大值。 即使是同一系列的連接裝置,不同機種的元件規格也不同。 請根據實際使用的連接裝置的規格進行設定。 如果設定了不存在的元件或超出範圍的元件編號,元件設定正確的其他物件也可能無法監視。

## ■1. 設定項目

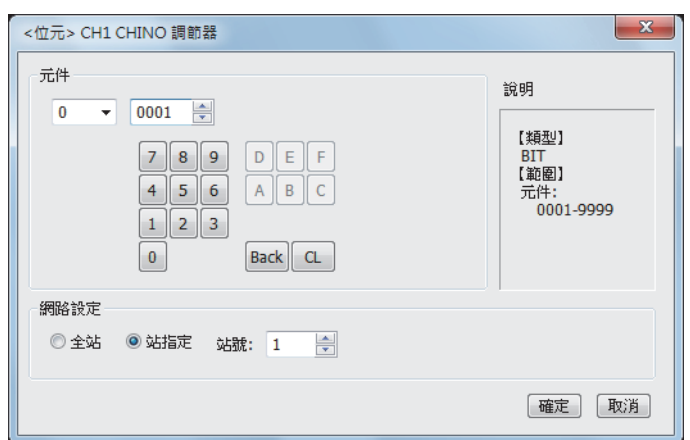

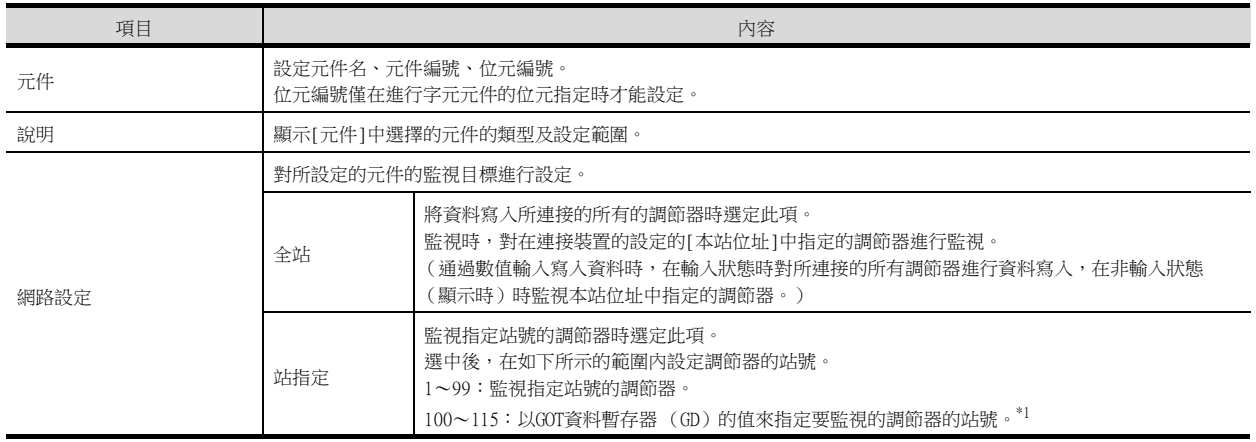

\*1 調節器的站號和GOT資料暫存器的關係如下所示。

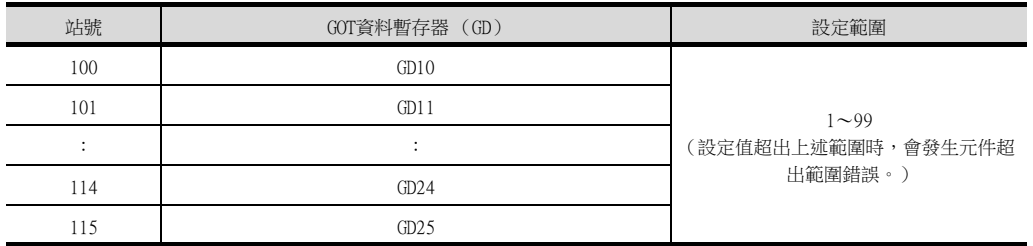

## POINT

千野公司生產的調節器的元件設定 通過參考編號來進行元件設定。 關於各編號所對應的參數,請參照所使用調節器的操作手冊。

# 11.6.1 千野公司生產的調節器 (CHINO調節器)

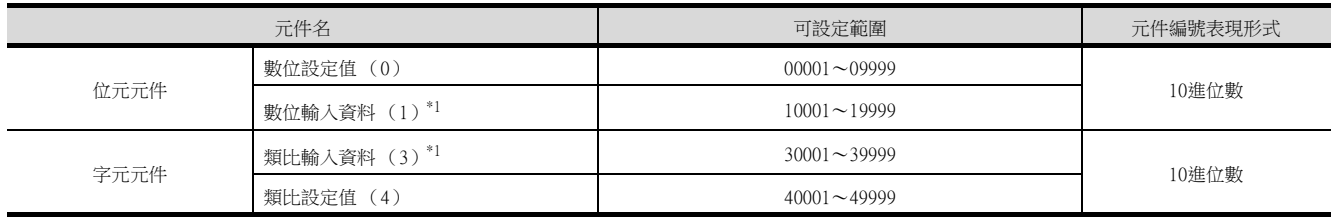

\*1 僅可讀取。

## 11.7 注意事項

## ■1. 調節器的站號設定

在系統配置中,請務必保證本站位址中所設定站號的調節器的存在。 關於本站位址設定的詳情,請參照以下內容。

■ [11.4.1 設定通訊接口 \(連接裝置的設定\)](#page-449-0)

#### ■2. GOT的時鐘管理

調節器中沒有時鐘功能,因此,即使在GOT的時鐘管理中設定了"時間校準"或"時間通知",也將視為無效(保持) 處理。

#### ■3. 斷開多個連接裝置中的一部分

GOT可以通過設定GOT內部元件將多個連接裝置一部分斷開。例如,可以將發生通訊逾時的異常站從連接裝置斷開。 關於GOT內部元件設定內容的詳情,請參照以下手冊。

➠ GT Designer3 (GOT2000)畫面設計手冊

四見四

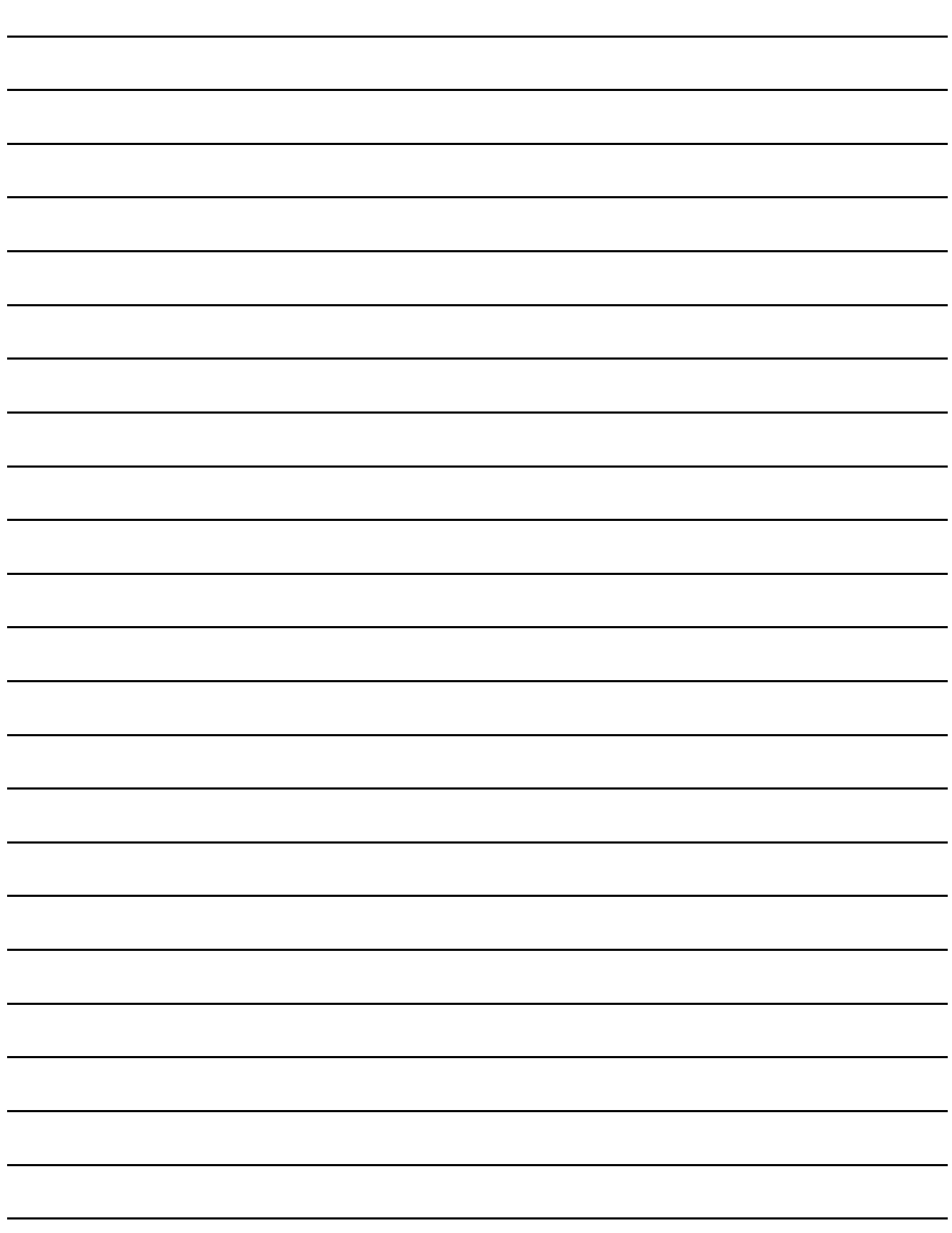

# 12.與東芝公司生產的PLC之間的連 接

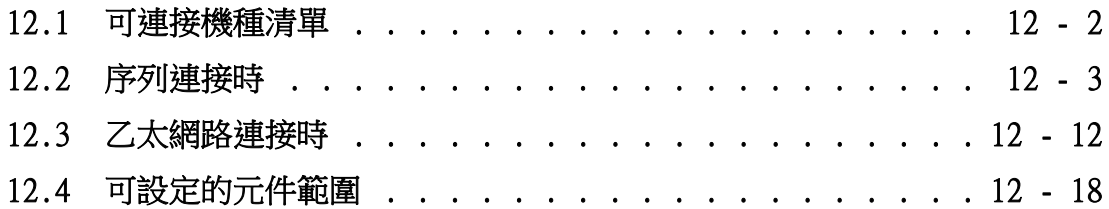

## <span id="page-467-0"></span>12. 與東芝公司生產的PLC之間的連接

## 12.1 可連接機種清單

可連接的機種如下所示。 系列 型號名 有無時鐘 通訊形式 可連接的GOT 參照章節 T2(PU224) ○ **GT** GT GT<br>27 25 23 T3 0 RS-422 T3H  $\bigcirc$ PROSEC T系列  $\rightarrow$  [12.2.1](#page-468-1) **GT** GT GT<br>27 25 23 T2E  $\qquad \qquad \bigcirc$  RS-232 RS-422 **GT GT 25 23** T2N  $\bigcirc$  RS-232 RS-422 model  $2000(S2)$   $\qquad \qquad \bigcirc$ **GT** GT GT<br>27 25 23 model  $2000(S2T)$  ○ RS-422 PROSEC V系列 model  $2000(S2E)$   $\bigcirc$  $\longrightarrow 12.2.2$  $\longrightarrow 12.2.2$ **GT** GT GT<br>27 25 23 model  $3000(S3)$   $\qquad \qquad \bigcirc$  RS-422 PU811 ○ 乙太網路 ➠ [12.3.1](#page-477-1)Unified Controller 控制器type1 nv系列
# 12.2 序列連接時

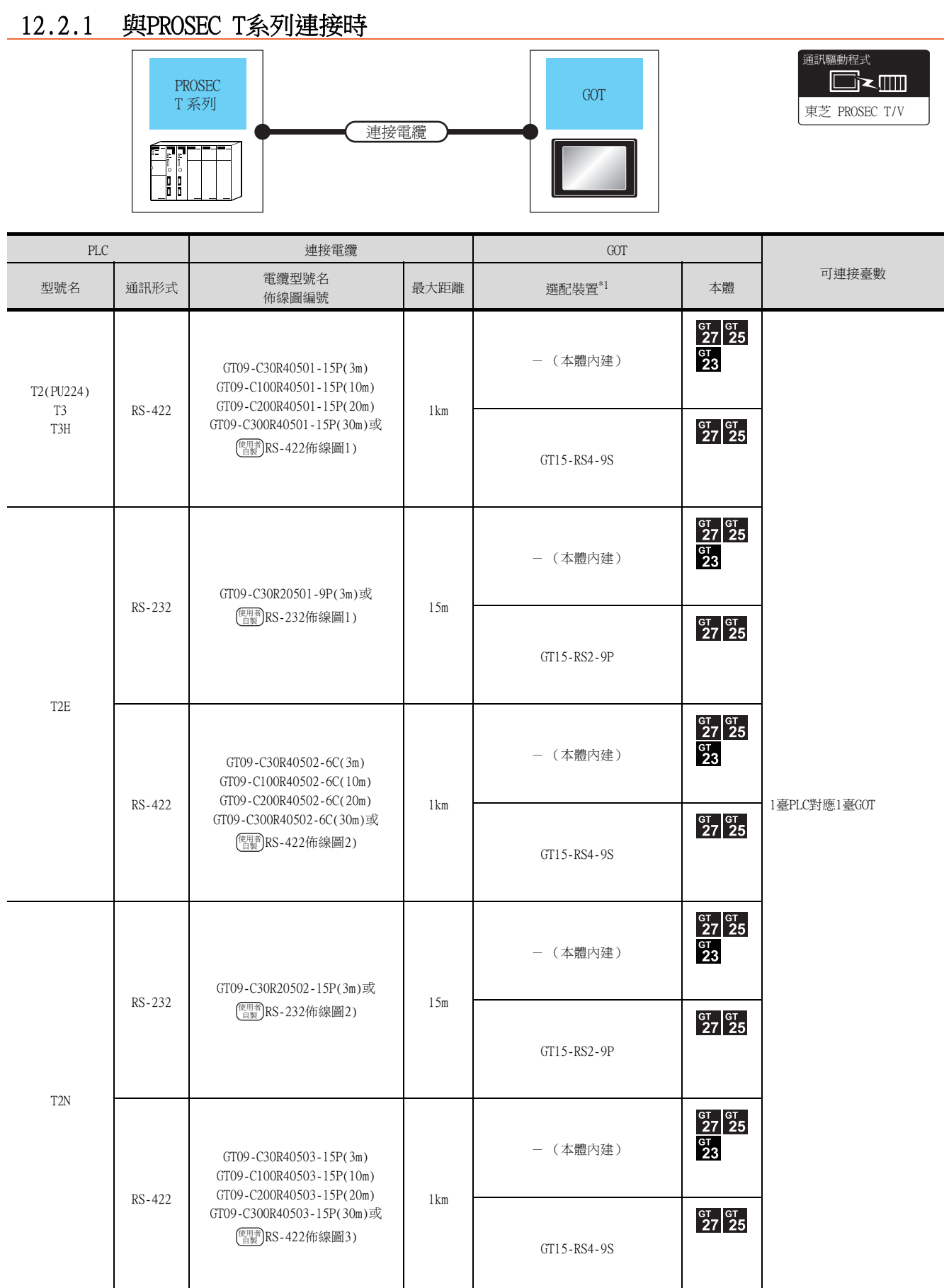

# 12.2.2 與PROSEC V系列連接時

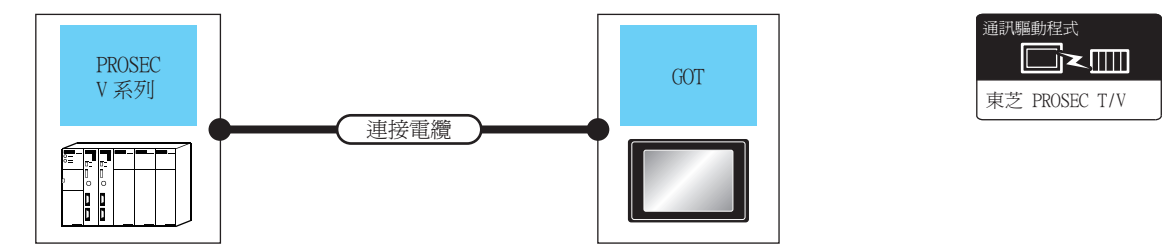

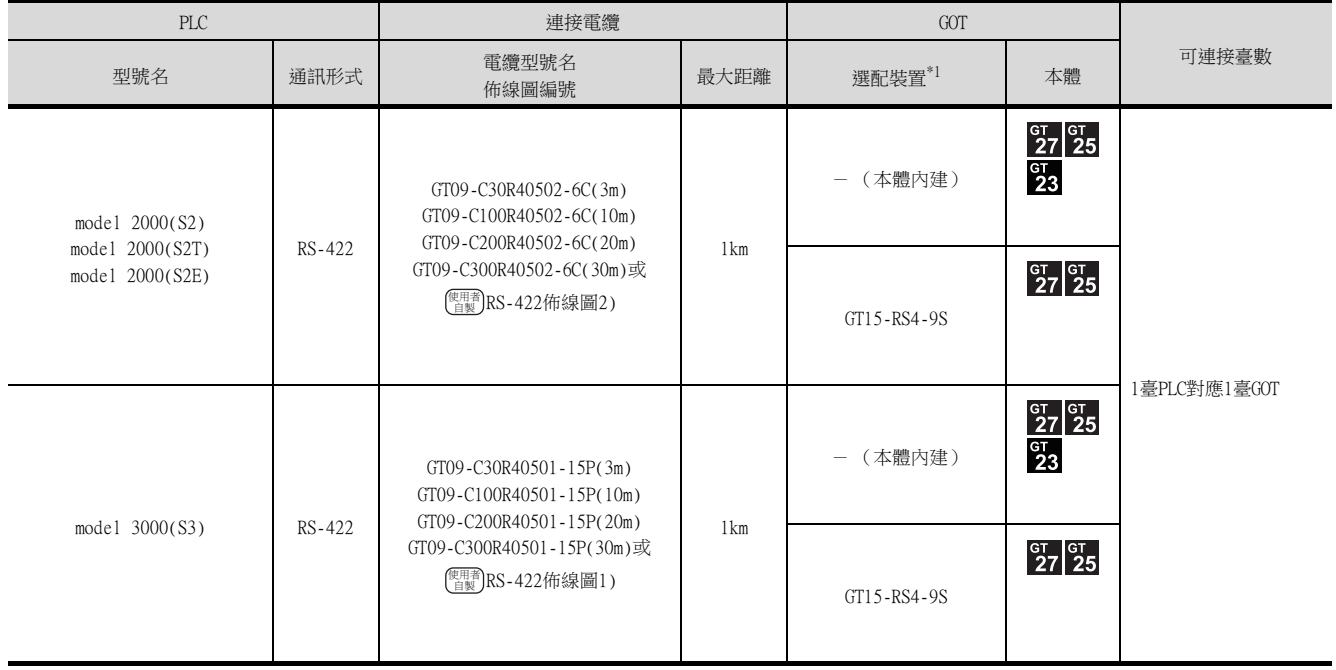

\*1 GT25-W、GT2505-V不支援選配裝置。

# 12.2.3 佈線圖

連接GOT與PLC的電纜的佈線圖如下所示。

#### ■1. RS-232電纜

#### <span id="page-470-0"></span>(1) 佈線圖

(a) RS-232佈線圖1)

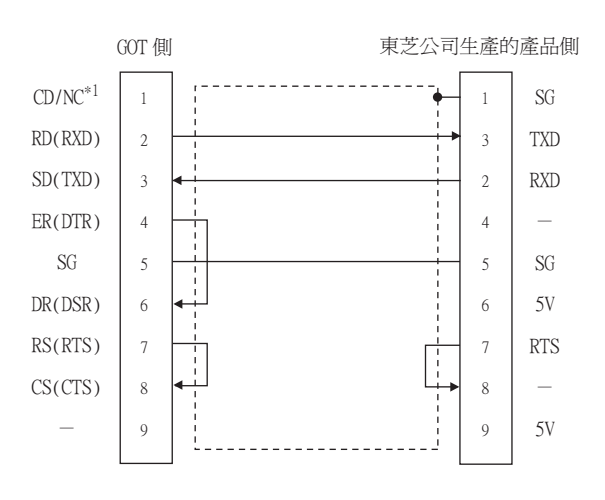

#### <span id="page-470-1"></span>(b) RS-232佈線圖2)

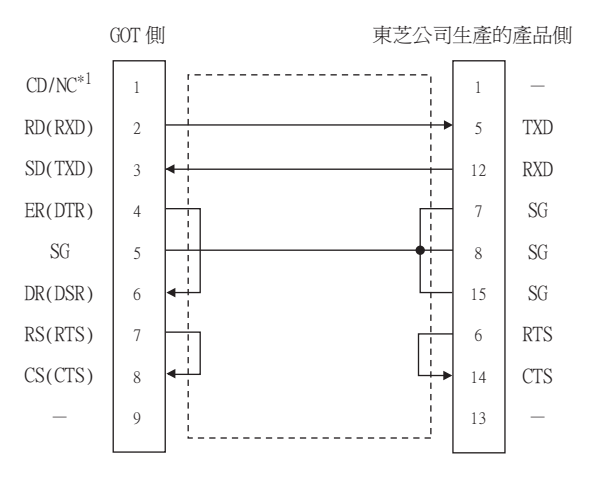

#### (2) 製作電纜時的注意事項

#### (a) 電纜長度

請將RS-232電纜的長度做成15m以內。

(b) GOT側接口 關於GOT側接口,請參照以下內容。

■ [1.4.1 GOT的接口規格](#page-50-0)

#### (c) 東芝公司生產的PLC側接口 請使用與東芝公司生產的PLC相容的接口。

詳情請參照東芝公司生產的PLC的操作手冊。

## ■2. RS-422電纜

#### <span id="page-471-0"></span>(1) 佈線圖

(a) RS-422佈線圖1)

<span id="page-471-1"></span>(b) RS-422佈線圖2)

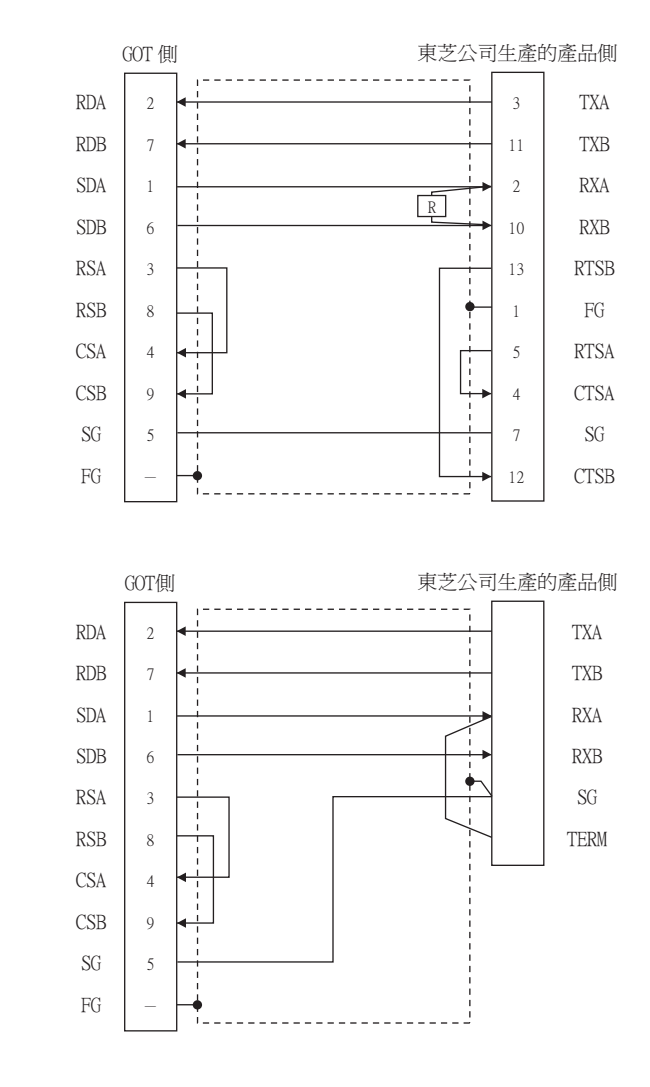

#### <span id="page-471-2"></span>(c) RS-422佈線圖3)

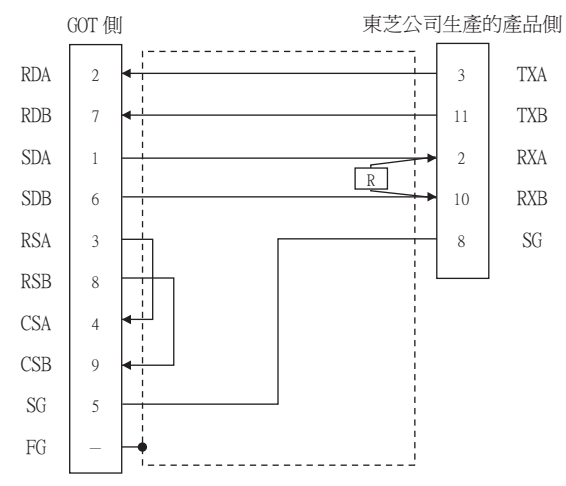

#### (2) 製作電纜時的注意事項

(a) 電纜長度

# 請將RS-422電纜的長度做成1km以內。

# (b) GOT側接口

關於GOT側接口,請參照以下內容。

■ [1.4.1 GOT的接口規格](#page-50-0)

#### (c) 東芝公司生產的PLC側接口 請使用與東芝公司生產的PLC相容的接口。 詳情請參照東芝公司生產的PLC的操作手冊。

## (3) 終端電阻的設定

#### (a) GOT側

- 連接GOT與PLC時,需要在GOT側設置終端電阻。 • GT27、GT25 (GT2505-V除外)、GT23時
- 請將終端電阻設定用DIP開關設定為"無"。 • GT2505-V、GT21時 請將終端電阻切換開關設定為"330Ω"

關於終端電阻設定的詳情,請參照以下內容。

■ [1.4.3 GOT的終端電阻](#page-54-0)

## (b) 東芝公司生產的PLC側

連接GOT與東芝公司生產的PLC時,需要在東芝公司生產的PLC側設定終端電阻。 關於終端電阻的設定,請參照以下手冊。 東芝公司生產的PLC的操作手冊

- T2 (PU224) T2N T3 T3H model 3000 (S3) 請將終端電阻 (1/2W-120Ω)連接在RXA-RXB之間。
- T2E · model 2000 (S2 · S2T) 請將RXA端子與TERM端子短路連接。

# 12.2.4 GOT側的設定

## <span id="page-473-0"></span>■1. 設定通訊接口 (連接裝置的設定)

設定與GOT連接的裝置的通道。

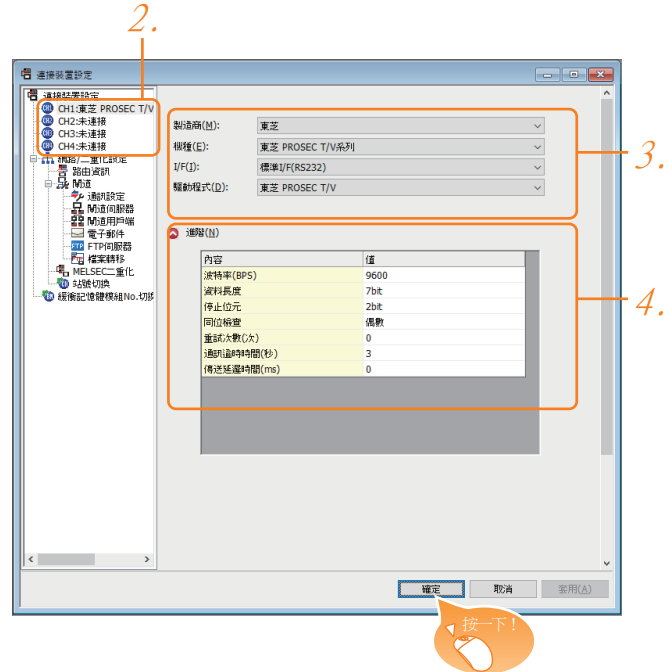

- Step 1. 選擇[通用設定]→[連接裝置設定]功能表。
- $Step 2.$  顯示連接裝置的設定視窗,從清單功能表中選擇要使用的通道。

#### Step 3. 進行如下選擇。

- 製造商:東芝
- 機種:東芝 PROSEC T/V系列
- I/F:所使用的接口
- 驅動程式:東芝 PROSEC T/V
- Step 4. 製造商、機種、I/F、驅動程式的設定完成後會顯示進階。 請根據所使用的環境進行設定。
	- [12.2.4 ■2. 連接裝置進階](#page-474-0)

設定完成後按一下|確定|按鈕。

## POINT

連接裝置的設定可在[I/F連接清單]中進行確認。 關於詳情,請參照以下內容。

■ [1.1.3 I/F連接清單](#page-39-0)

## <span id="page-474-0"></span>■2. 連接裝置進階

請根據所使用的環境進行設定。

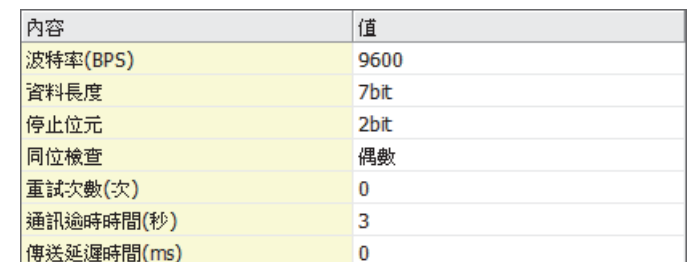

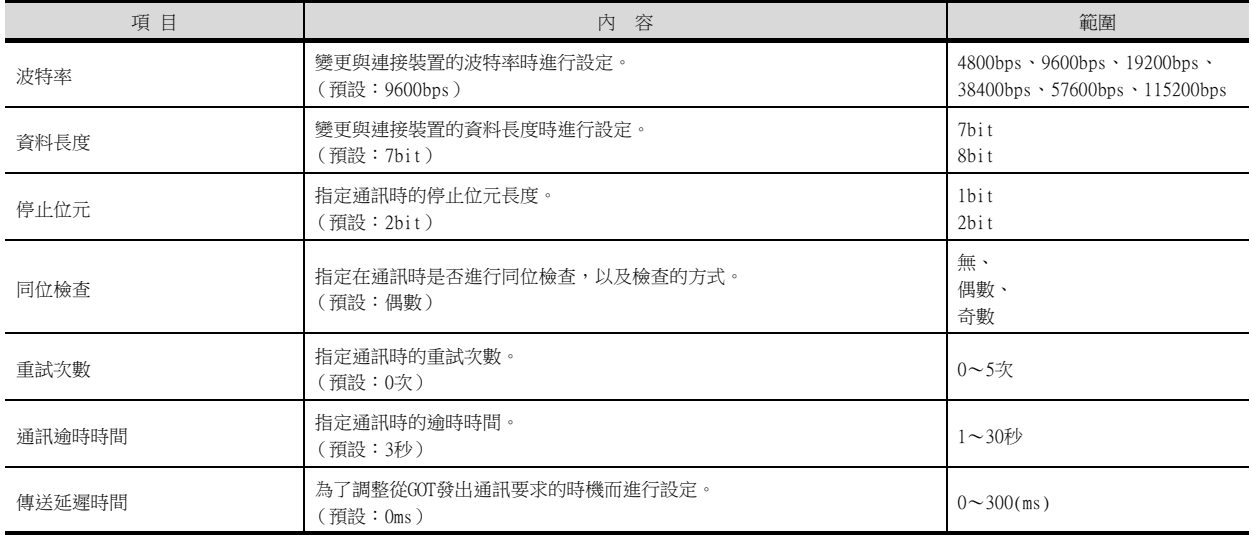

# POINT

(1) 通過實用程式進行的通訊接口的設定 通訊接口的設定也可在寫入工程資料的[連接裝置設定]後,通過實用程式的[連接裝置設定] 進行變更。

關於實用程式的詳情,請參照以下手冊。

- GOT2000系列主機使用說明書 (實用程式篇)
- (2) 連接裝置設定的設定內容的優先順序 通過GT Designer3或實用程式進行設定時,會根據最後設定的內容進行動作。

# POINT

東芝公司生產的PLC 關於東芝公司生產的PLC的詳情,請參照以下手冊。

■ 東芝公司生產的PLC的操作手冊

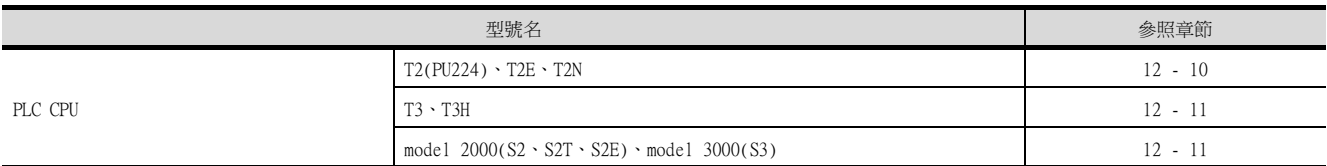

#### <span id="page-475-0"></span>■1. 與T2 (PU224)、T2E、T2N連接時

# (1) 開關設定

請設定各個開關。

#### (a) 動作模式設定開關

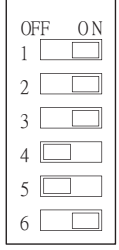

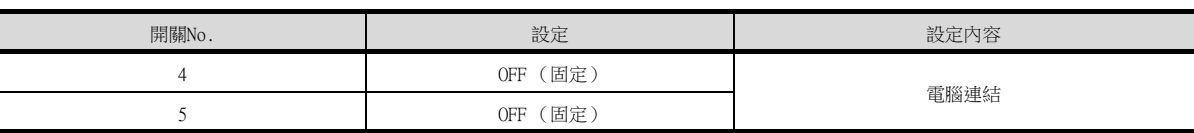

#### (b) 模塊基板上的DIP開關 (僅限T2N)

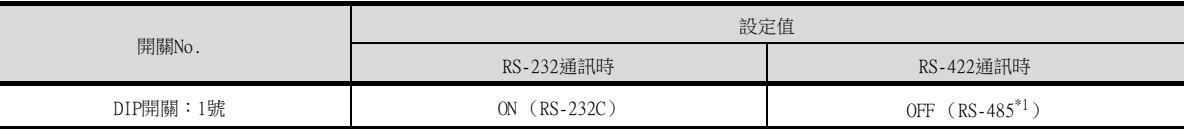

\*1 可用作RS-422。

#### (2) 傳輸參數的設定

請設定傳輸參數。

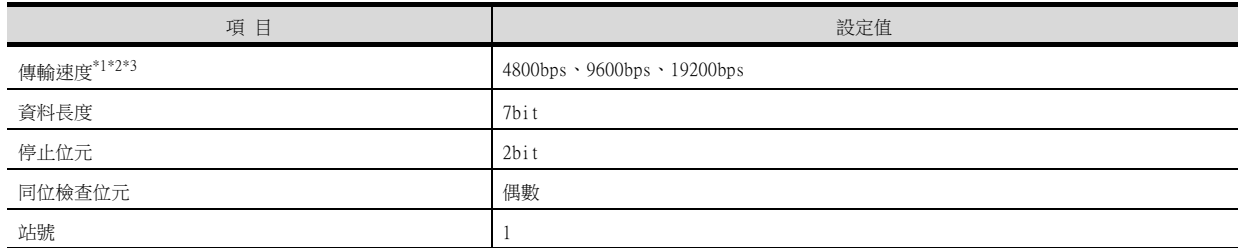

\*1 僅顯示GOT側可以設定的傳輸速度。

\*2 僅T2E是固定為9600bps。

\*3 請根據GOT側的波特率設定傳輸速度。

關於GOT側的波特率的設定方法,請參照以下內容。

■ ■1. [設定通訊接口 \(連接裝置的設定\)](#page-473-0)

# <span id="page-476-0"></span>■2. 與T3、T3H連接時

請設定傳輸參數。

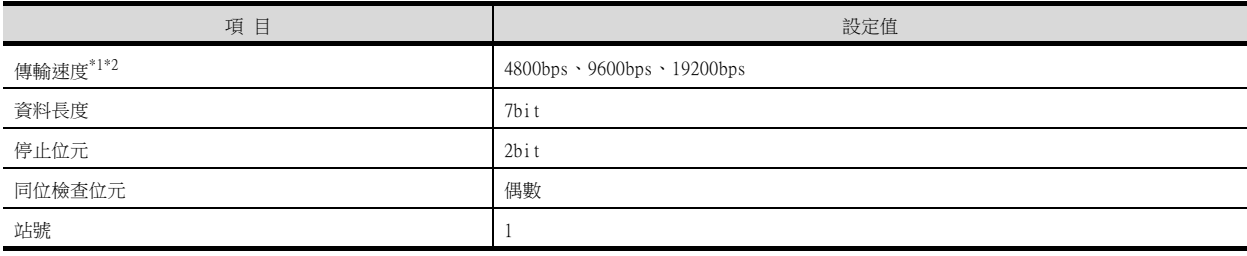

\*1 只顯示GOT側可設定的傳輸速度。

\*2 請根據GOT側的波特率設定傳輸速度。

關於GOT側的波特率的設定方法,請參照以下內容。

■ ■1. [設定通訊接口 \(連接裝置的設定\)](#page-473-0)

# <span id="page-476-1"></span>■3. 與model 2000 (S2、S2T、S2E)、model 3000 (S3)連接時

請設定傳輸參數。

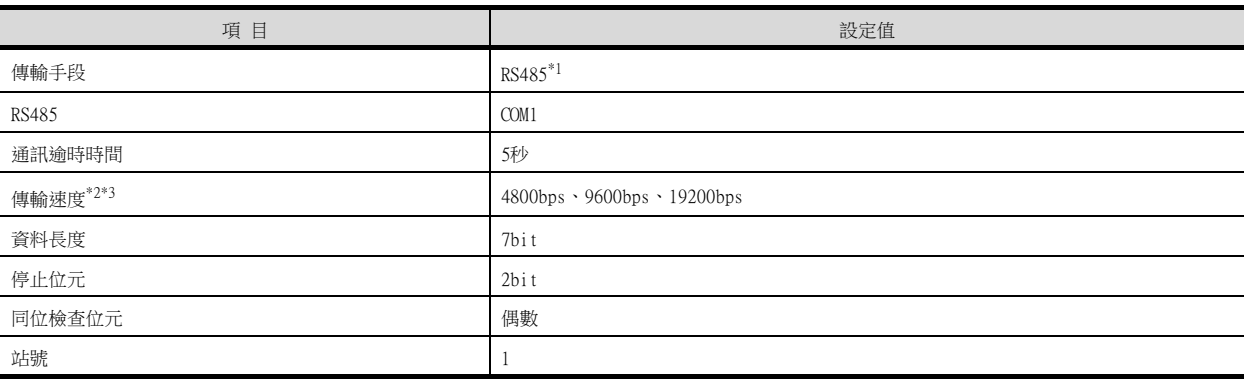

\*1 可用作RS-422。

\*2 只顯示GOT側可設定的傳輸速度。

\*3 請根據GOT側的波特率設定傳輸速度。

關於GOT側的波特率的設定方法,請參照以下內容。

■ ■1. [設定通訊接口 \(連接裝置的設定\)](#page-473-0)

# 12.3 乙太網路連接時

# 12.3.1 與Unified Controller nv系列連接時

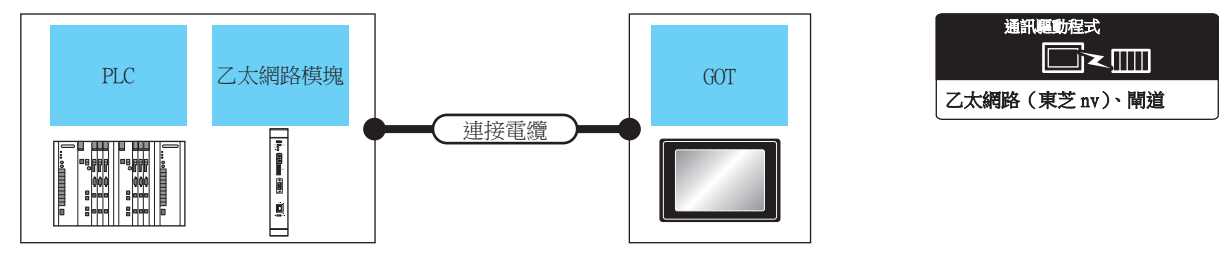

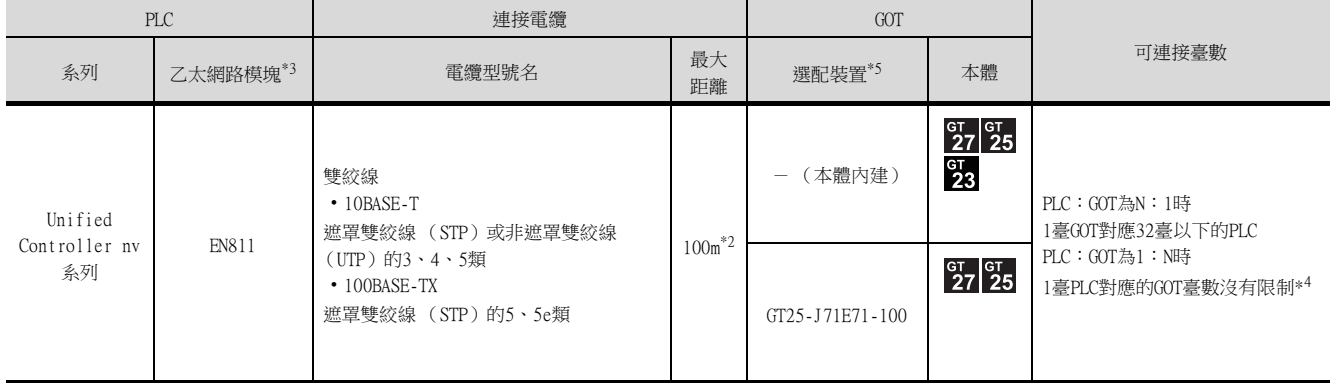

\*1 雙絞線的連接目標會因為所使用的乙太網路的網路系統的配置不同而有所不同。 請根據所使用的乙太網路的網路系統來連接乙太網路模塊、集線器、收發器等構成裝置。 請使用符合IEEE802.3 10BASE-T/100BASE-TX標準的電纜、接口和集線器。 \*2 集線器與節點間的長度。

- 最長距離因所使用的乙太網路裝置而異。
- 使用中繼式集線器時,可連接的臺數如下所示。
- 10BASE-T: 級聯連接最多4臺 (500m)
- 100BASE-TX:級聯連接最多2臺 (205m) 使用交換式集線器時,交換式集線器間的級聯連接理論上對可級聯的數量沒有限制。
- 關於有無限制,請向所使用的交換式集線器的製造商進行確認。
- \*3 東芝公司的產品。關於產品的詳情,請諮詢東芝公司。
- \*4 連接臺數雖然沒有限制,但是連接臺數的增加會加大通訊的負荷,可能會影響通訊性能。
- \*5 GT25-W、GT2505-V不支援選配裝置。

# 12.3.2 GOT側的設定

## ■1. 設定通訊接口 (連接裝置的設定)

設定連接裝置的通道。

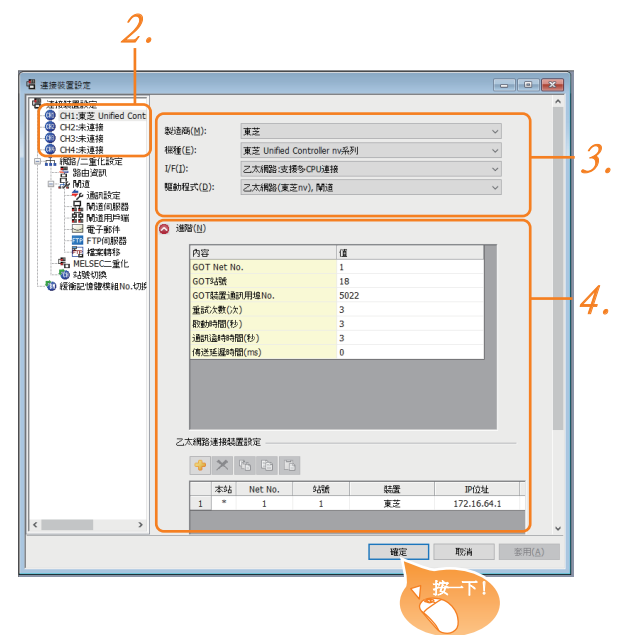

- Step 1. 選擇[通用設定]→[連接裝置設定]功能表。
- Step 2. 顯示連接裝置的設定視窗,從清單功能表中選擇要使用的通道。
- Step 3. 進行如下選擇。
	- 製造商:東芝
	- 機種:東芝 Unified Controller nv系列
	- I/F:乙太網路:支援多CPU連接
	- 驅動程式:乙太網路 (東芝nv)、閘道
- Step 4. 製造商、機種、I/F、驅動程式的設定完成後會顯示進階。 請根據所使用的環境進行設定。
	- ■→ 12.3.2 ■2. 連接装置進階

設定完成後按一下|確定|按鈕。

## **POINT**

連接裝置的設定可在[I/F連接清單]中進行確認。 關於詳情,請參照以下內容。

■ [1.1.3I/F連接清單](#page-39-0)

# <span id="page-479-0"></span>■2. 連接裝置進階

請根據所使用的環境進行設定。

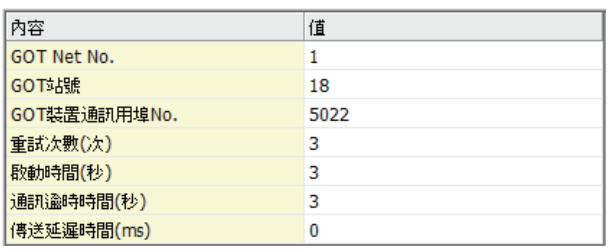

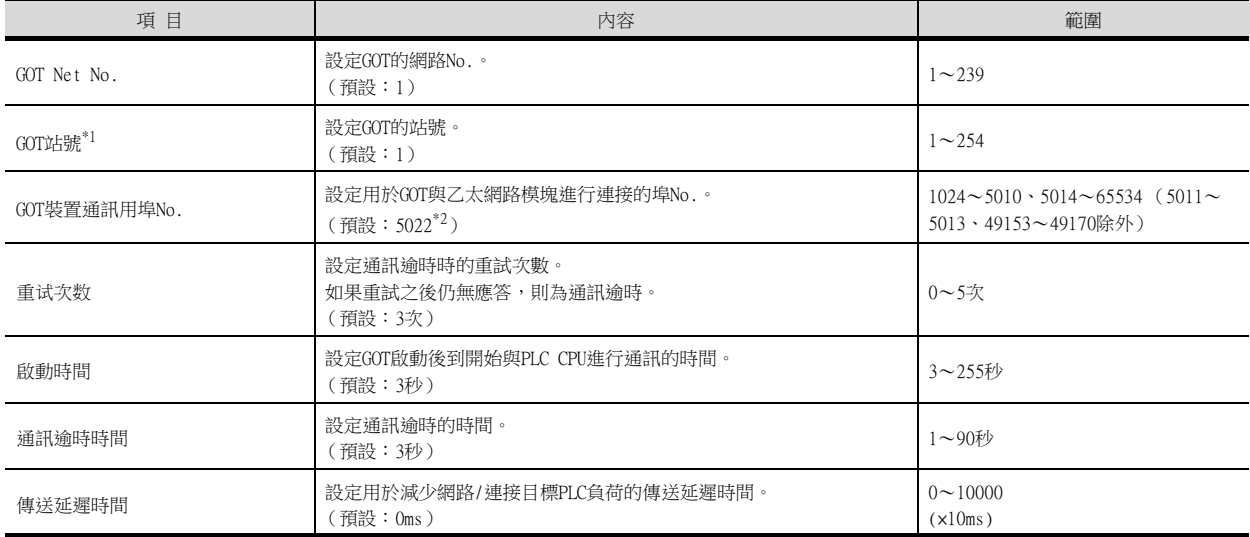

\*1 對連接裝置進階中設定的[GOT站號]和乙太網路設定中設定的[站號], 請務必設定不同的站號。

■● ■4. [乙太網路設定](#page-480-0)

\*2 同一通訊驅動程式分配至多個通道時,第2個及之後設定的通訊驅動程式,[GOT 裝置通訊用埠No.]的預設值為No.6000以後的最小 空號。

#### ■3. GOT乙太網路設定

透過進行下列設定,GOT可以與不同的網路進行通訊。

#### (1) GOT IP位址設定

- 對下列通訊埠進行設定。
- 標準埠 (GT25-W時為埠1)
- 擴充埠 (GT25-W時為埠2)

#### (2) GOT乙太網路通用設定

對標準埠和擴充埠或埠1和埠2進行下列通用設定。

- [預設閘道]
- [週邊S/W通訊用埠No.]
- [透明傳輸用埠No.]

#### (3) IP篩選設定

設定IP篩選後,可以允許或攔截來自特定IP位址的存取。

關於詳情,請參照以下內容。

■ [1.1.2 GOT乙太網路設定](#page-35-0)

# <span id="page-480-0"></span>■4. 乙太網路設定

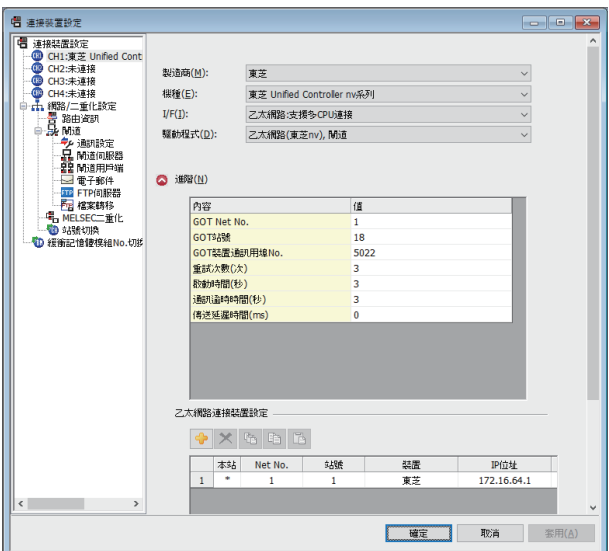

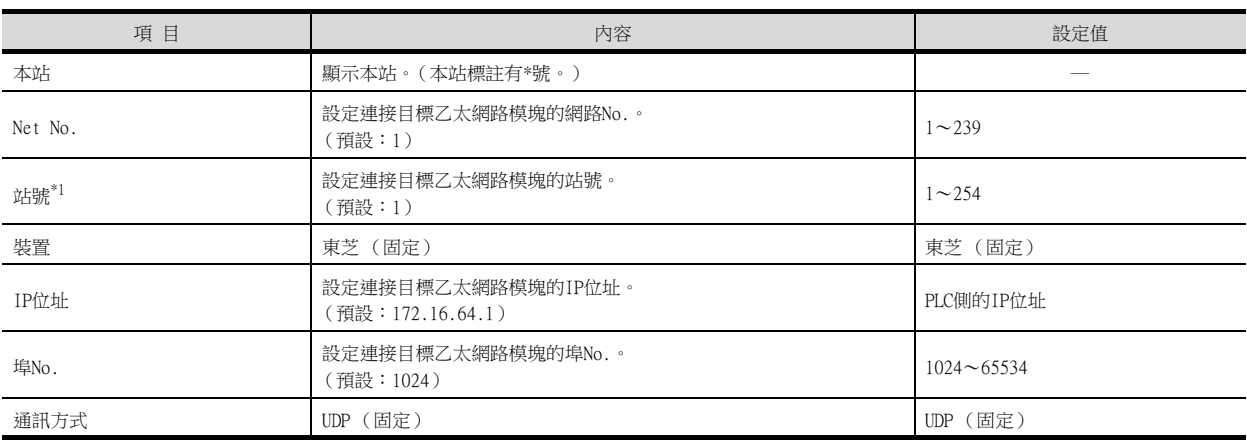

\*1 對連接裝置進階中設定的[GOT站號]和乙太網路設定中設定的[站號], 請務必設定不同的站號。

■● ■2. [連接裝置進階](#page-479-0)

## POINT

- (1) 通過實用程式進行的通訊接口的設定 通訊接口的設定也可以在寫入工程資料的[連接裝置設定]後,通過實用程式的[連接裝置設 定]進行變更。 關於實用程式的詳情,請參照以下手冊。
	- GOT2000系列主機使用說明書 (實用程式篇)
- (2) 連接裝置設定的設定內容的優先順序
	- 通過GT Designer3或實用程式進行設定時,會根據最後設定的內容進行動作。

# POINT

東芝公司生產的PLC 關於東芝公司生產的PLC的詳情,請參照 以下手冊。

■ 東芝公司生產的PLC的操作手冊

## ■1. 動作模式開關、站位址開關的設定

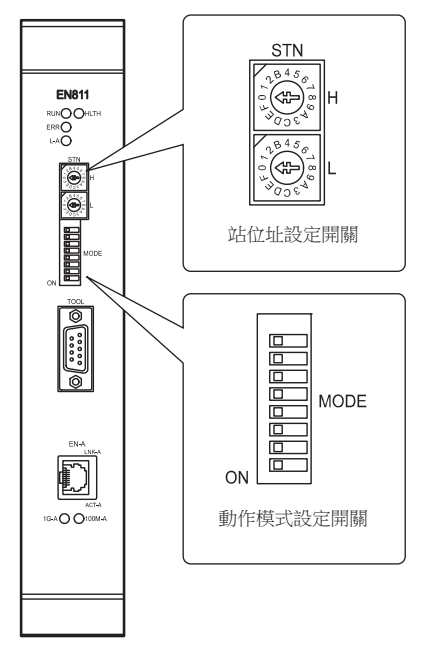

#### (1) 站位址設定開關

站位址設定開關是用于決定乙太網路上的站位址的16進位旋轉開關。

用16進位代碼来設定建立系統時所分配的站位址 (1~254)。請對系統中的所有節點分配各不相同的位址。 請按照下述內容進行設定。

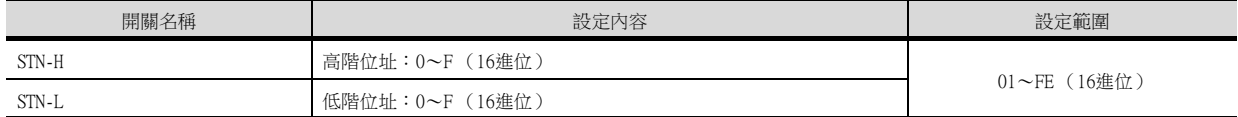

# (2) 動作模式開關的設定

## (a) 動作模式

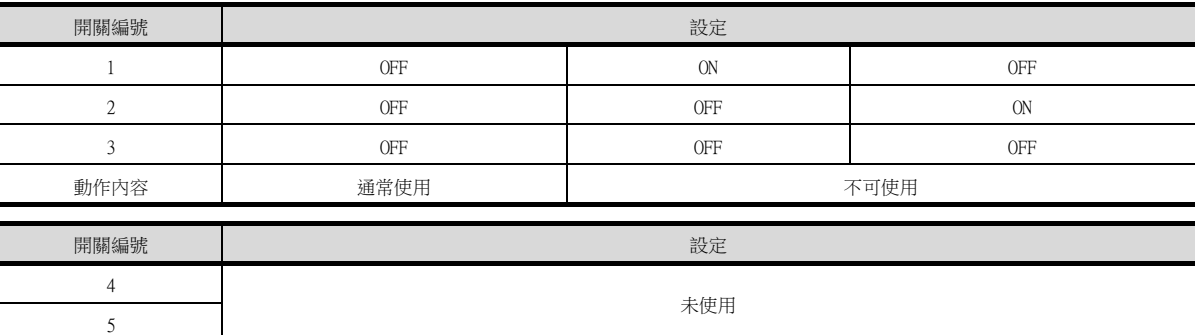

## (b) IP位址類型

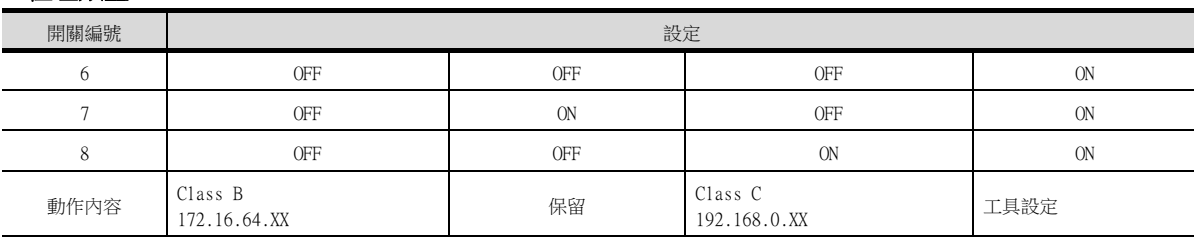

• Class B 172.16.64.XX時 XX是站位址開關的值。子網路遮罩如下所示。 255.255.192.0

- Class B 192.168.0.XX時 XX是站位址開關的值。子網路遮罩如下所示。 255.255.255.0
- 工具設定時

請根據需要,通過Unified Controller nv系列的工程工具設定任意的IP位址。優先於站位址設定開關的值。

# 12.3.4 注意事項

## ■1. 元件通訊的延遲

請注意,當對不存在的站或電源關閉中的站進行監視時,正常站的元件通訊也會延遲。

## ■2. 二重化系統

建立二重化系統時,必須對其中的PLC對 (A系統:主要 B系統:次要)進行"多點傳送位址設定"。

# 12.4 可設定的元件範圍

GOT中可以使用的連接裝置的元件範圍如下所示。 但是,下表的元件範圍為GT Designer3中可設定的最大值。 即使是同一系列的連接裝置,不同機種的元件規格也不同。 請根據實際使用的連接裝置的規格進行設定。 如果設定了不存在的元件或超出範圍的元件編號,元件設定正確的其他物件也可能無法監視。

## ■1. 設定項目

東芝PROSEC T/V系列時

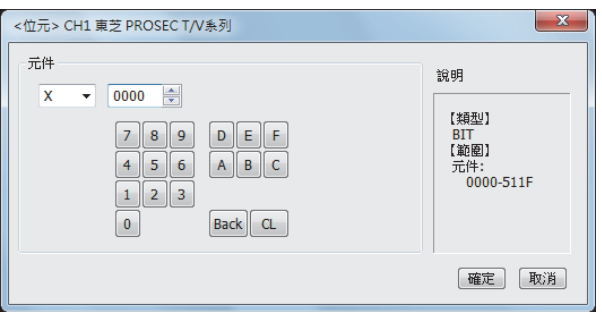

東芝Unified Controller nv系列時

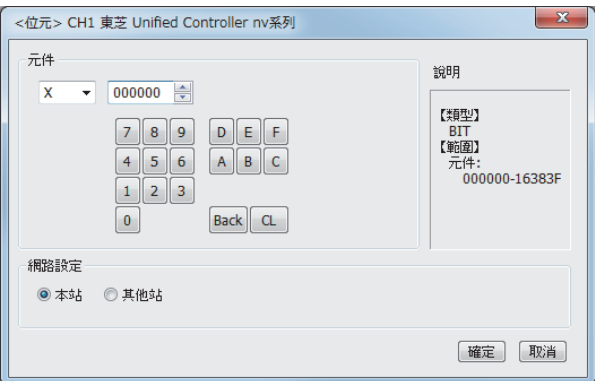

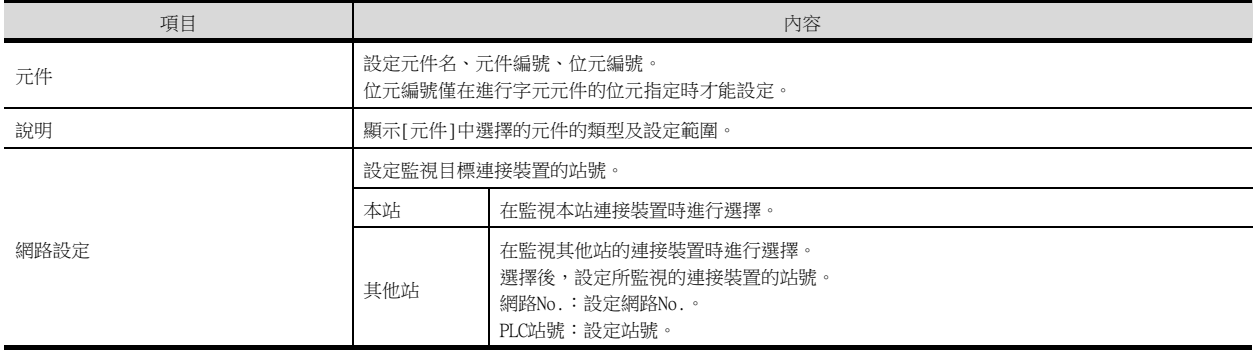

# POINT

- (1) 東芝公司生產的PLC的元件設定
	- (a) 將繼電器作為位元元件設定時 通過字元位址 (10進位數)+位元位址 (16進位數)進行設定。

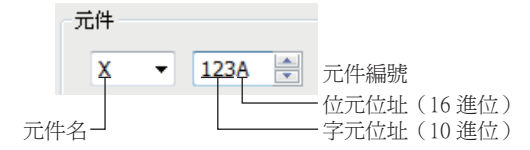

(b) 將繼電器作為字元元件設定時 通過字元位址 (10進位數)進行設定。 通過在位元元件名後附加W設定元件名。

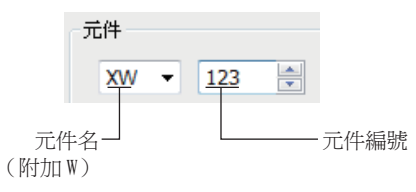

- (2) 關於元件位址的格式 (使用PROSEC V系列時) 在東芝公司生產的PLC的週邊軟體和GOT中,設定元件位址時的格式不同。 關於週邊軟體和GOT中格式的不同,請參照以下內容。
	- ■2. [東芝公司生產的PLC \(東芝PROSEC T/V系列\)](#page-485-0)

# <span id="page-485-0"></span>■2. 東芝公司生產的PLC (東芝PROSEC T/V系列)

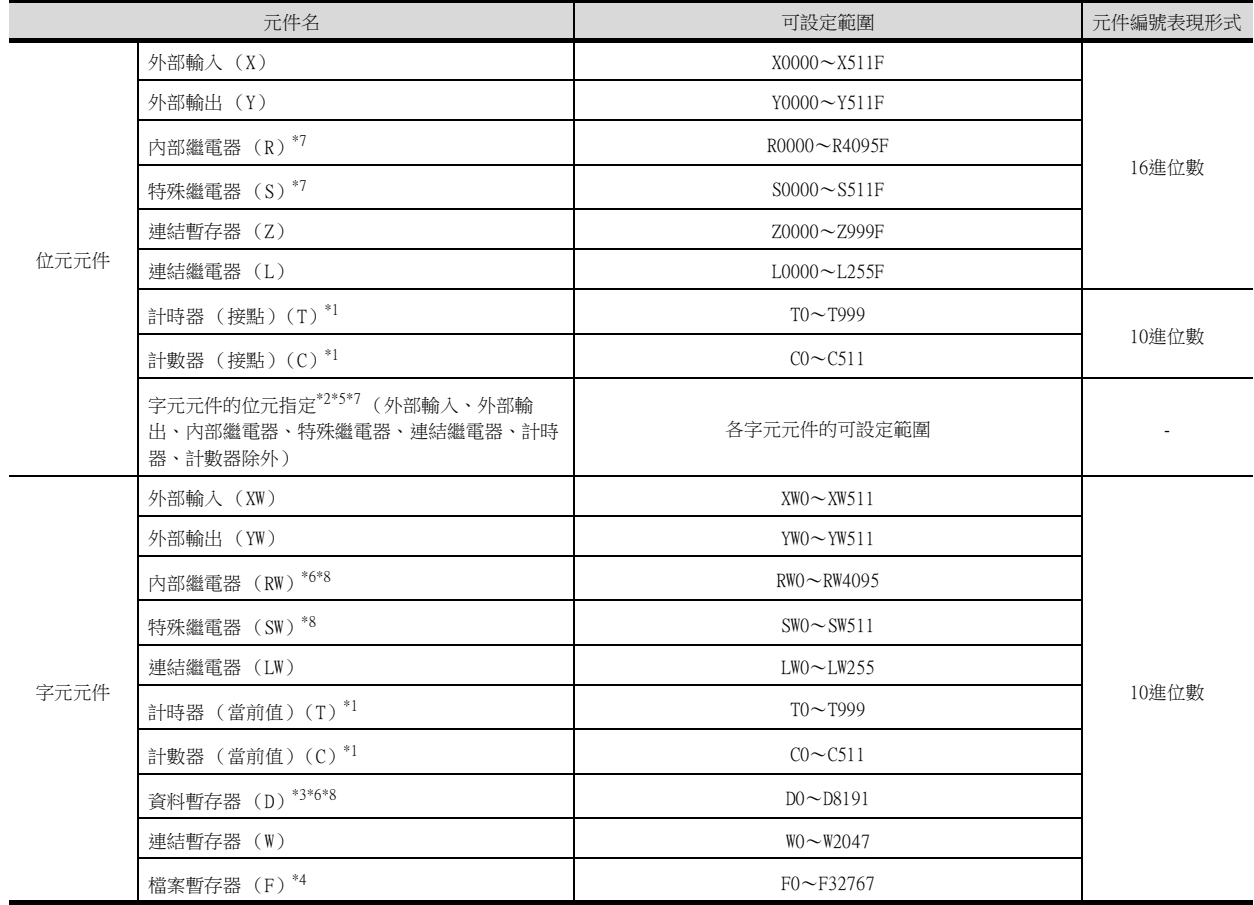

#### PROSEC T系列

- \*1 由於計時器 (接點)/ (當前值)、計數器 (接點)/ (當前值)的寫入是在GOT進行1次讀取之後才進行的,因此這期間請勿通 過順控程式進行變更。
- \*2 由於字元元件的位元指定是在GOT進行1次讀取之後才進行的,因此這期間請勿通過順控程式進行變更。
- \*3 CPU模塊上的模式設定開關設定為"P-RUN"時,D0000~D4095將不可寫入。
- \*4 不支援擴充檔案暫存器。

#### PROSEC V系列

- 。<br>\*5 由於字元元件的位元指定是在GOT進行1次讀取之後才進行的,因此這期間請勿通過順控程式進行變更。
- \*6 RW0000和D0000雖然標記不同,但均代表相同領域的資料暫存器。
- \*7 位元資料時,將東芝公司的位址格式換算為GOT的位址格式的方法如下。
	- 東芝公司位址格式÷16=字元位址 (商)...位元位址 (餘)

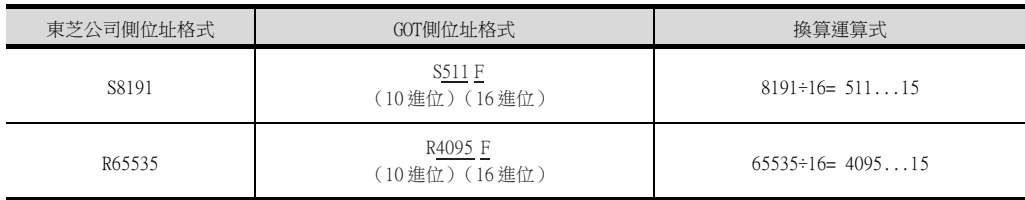

#### \*8 字元資料時換算為GOT格式的元件位址的方法如下。

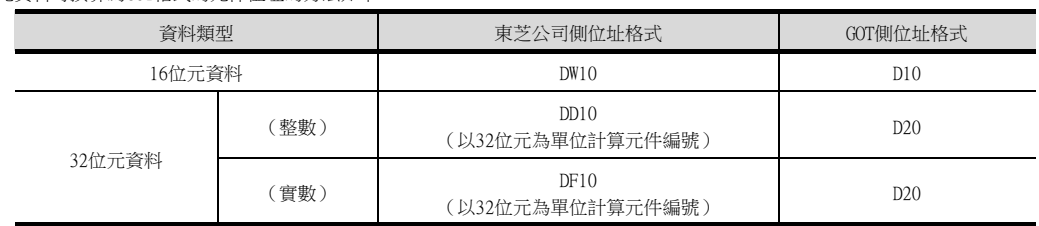

# ■3. 東芝公司生產的PLC (Unified Controller nv系列)

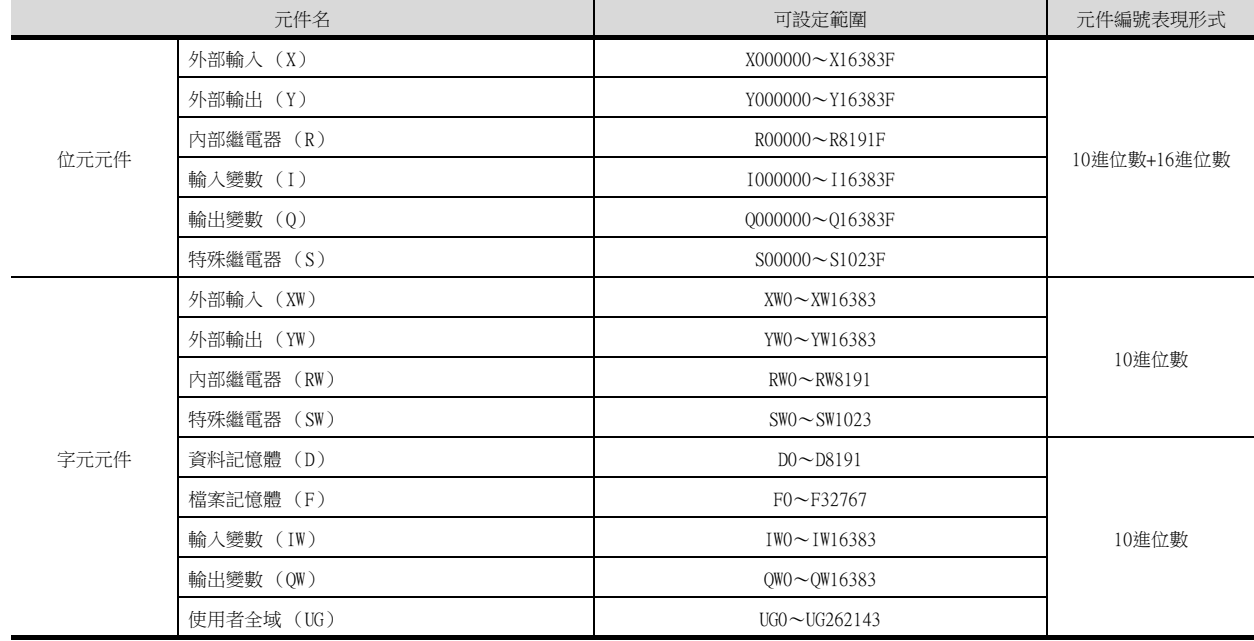

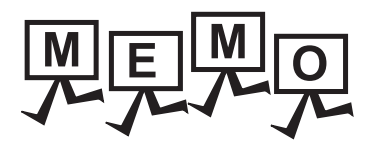

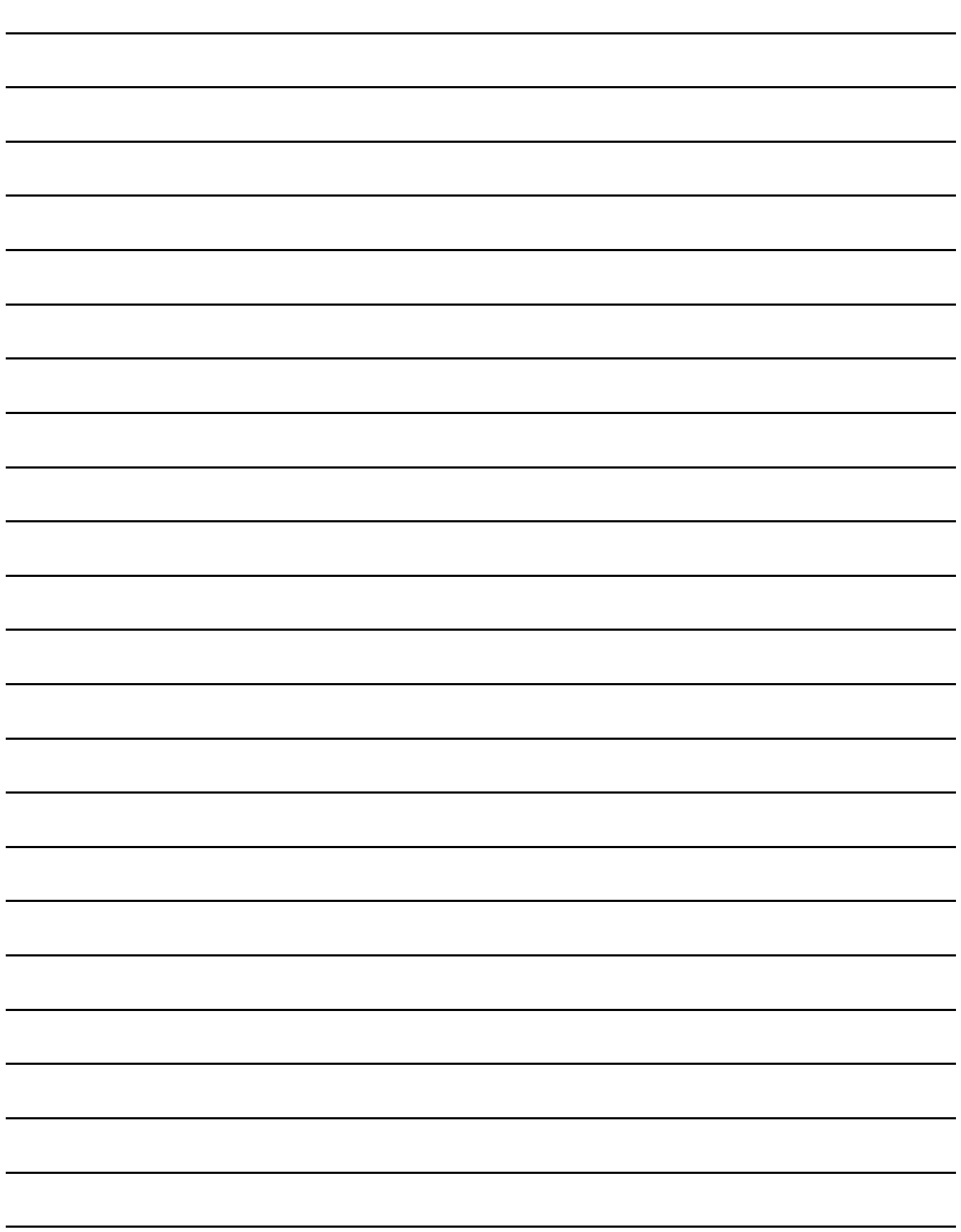

# 13.與東芝機械公司生產的PLC之間 的連接

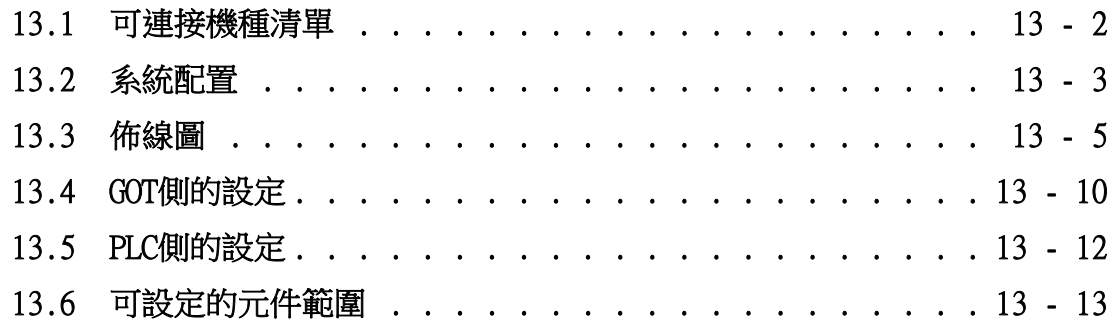

# <span id="page-489-0"></span>13.1 可連接機種清單

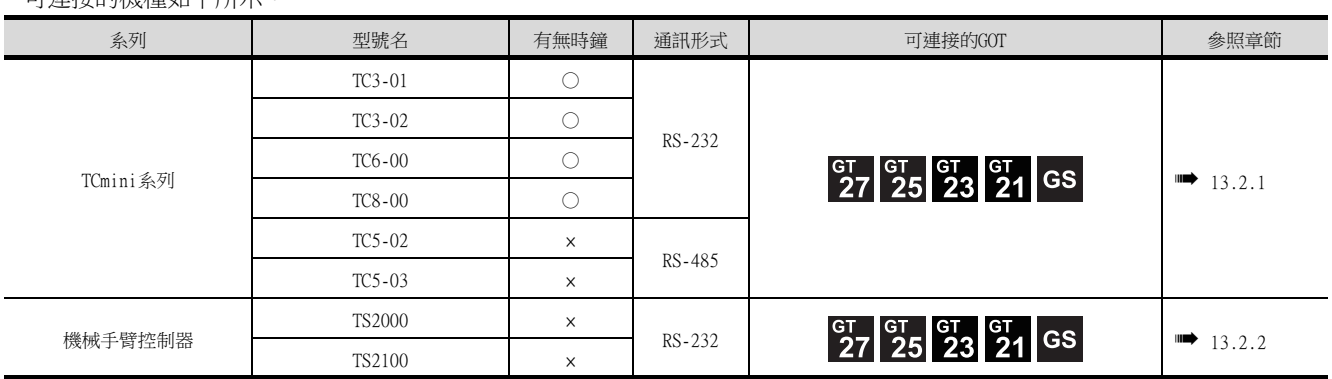

# <span id="page-490-0"></span>13.2 系統配置

<span id="page-490-1"></span>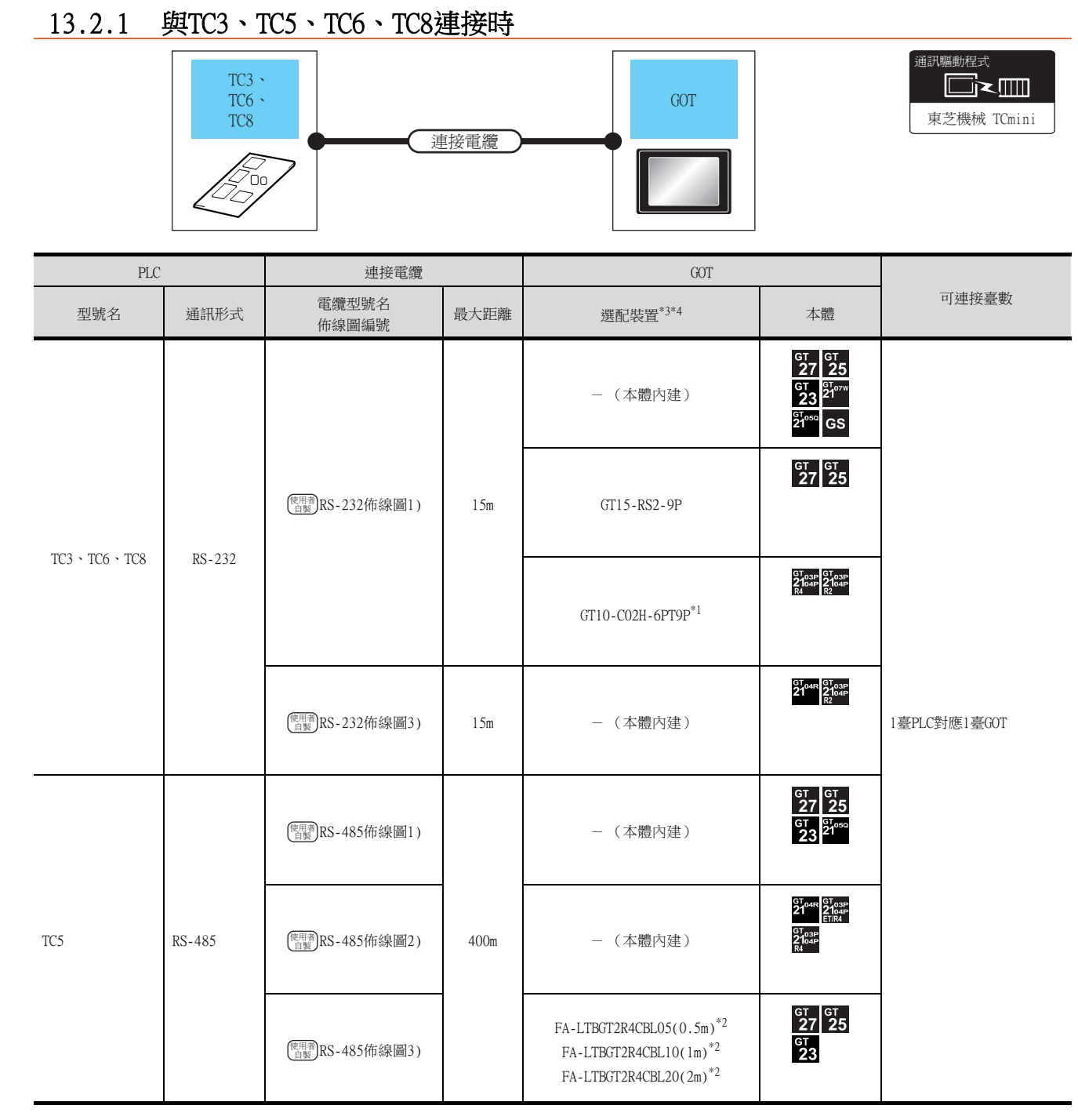

\*1 使用副編號A、B的GT10-C02H-6PT9P時,請不要將D-Sub (9針)連接器盒接地。

\*2 MITSUBISHI ELECTRIC ENGINEERING COMPANY LIMITED的產品。關於產品的詳情,請諮詢MITSUBISHI ELECTRIC ENGINEERING COMPANY LIMITED。

\*3 GT25-W不支援FA-LTBGT2R4CBL□□以外的選配裝置。

\*4 GT2505-V不支援選配裝置。

# <span id="page-491-0"></span>13.2.2 與TS2000、TS2100連接時

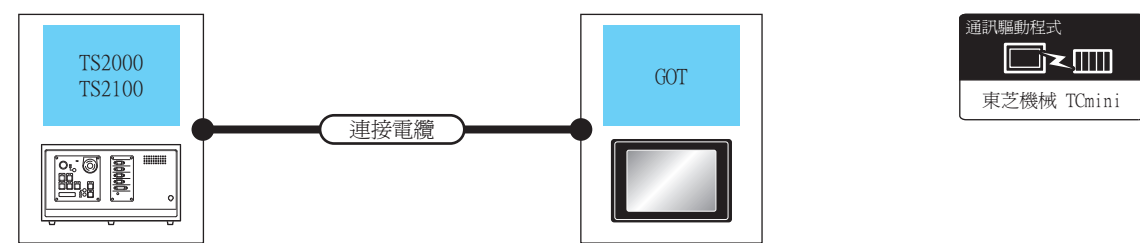

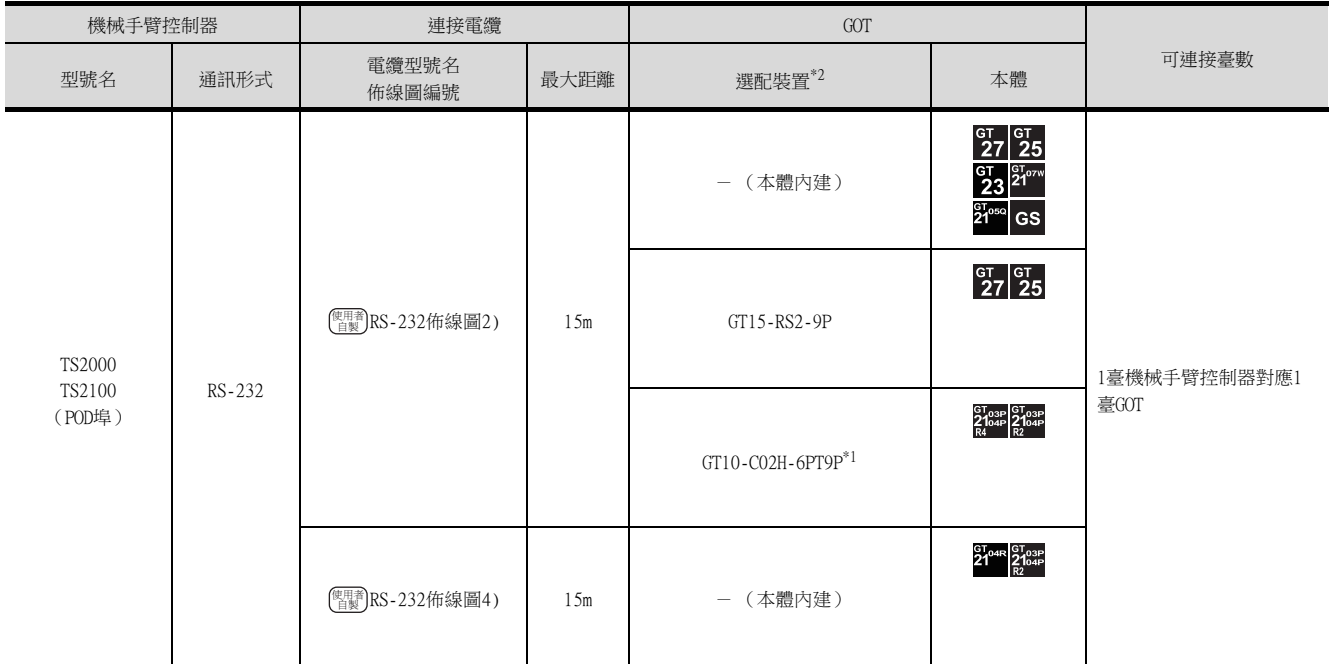

\*1 使用副編號A、B的GT10-C02H-6PT9P時,請不要將D-Sub (9針)連接器盒接地。

\*2 GT25-W、GT2505-V不支援選配裝置。

# <span id="page-492-0"></span>13.3 佈線圖

連接GOT與PLC的電纜的佈線圖如下所示。

# 13.3.1 RS-232電纜

## ■1. 佈線圖

<span id="page-492-1"></span>(1) RS-232佈線圖1)

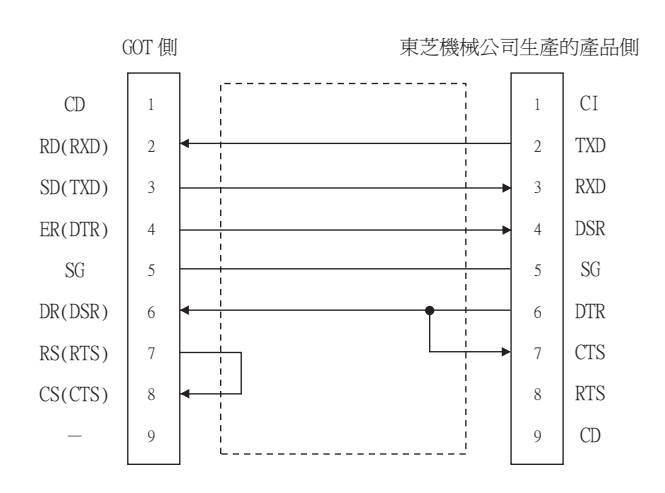

## <span id="page-492-3"></span>(2) RS-232佈線圖2)

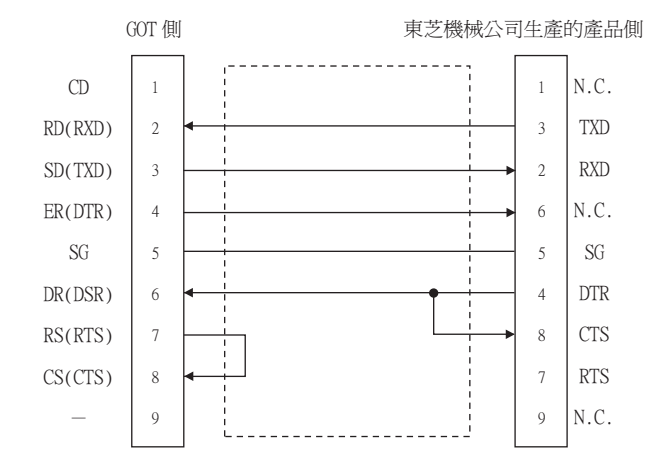

## <span id="page-492-2"></span>(3) RS-232佈線圖3)

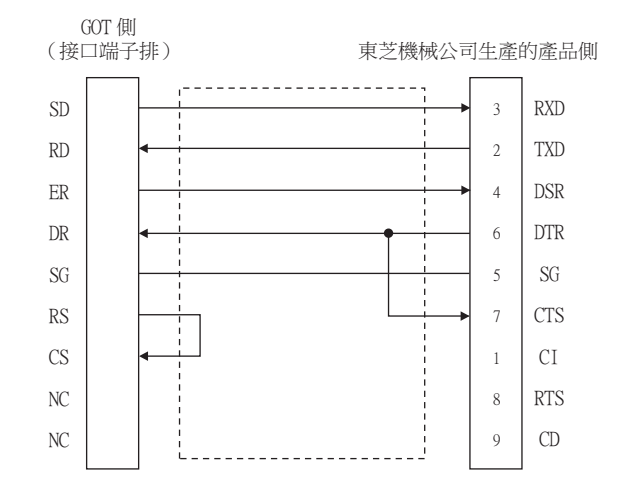

與東芝機械公司生產的PLC之間的連接 與東芝機械公司生產的PLC之間的連接

<span id="page-493-0"></span>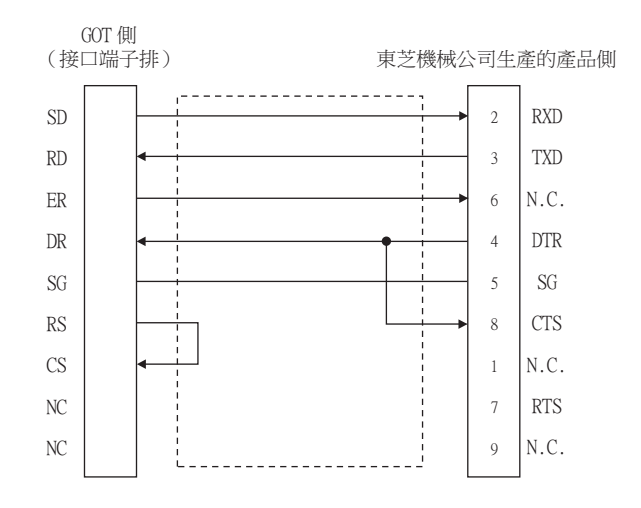

## ■2. 製作電纜時的注意事項

#### (1) 電纜長度

請將RS-232電纜的長度做成15m以內。

#### (2) GOT側接口

關於GOT側接口,請參照以下內容。

■ [1.4.1 GOT的接口規格](#page-50-0)

#### (3) 東芝機械公司生產的PLC側接口 請使用與東芝機械公司生產的PLC相容的接口。 詳情請參照東芝機械公司生產的PLC的操作手冊。

# ■1. 佈線圖

<span id="page-494-0"></span>(1) RS-485佈線圖1)

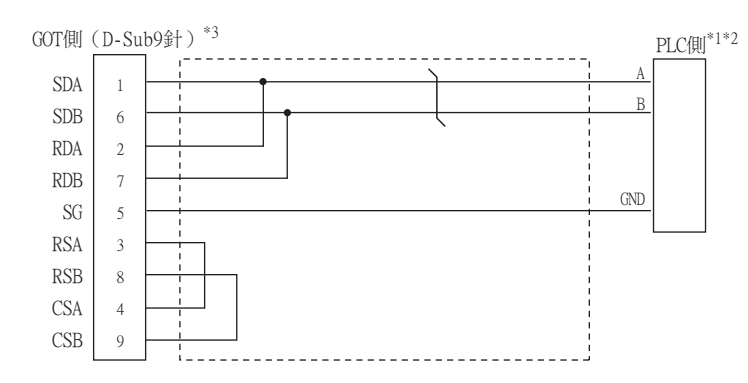

\*1 PLC的針腳編號因型號名而異。請參照以下內容。

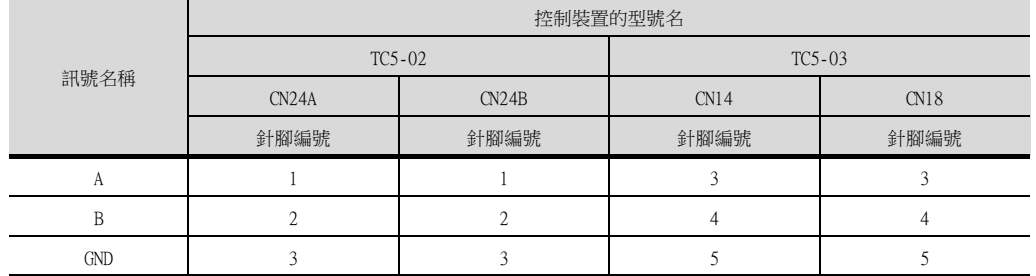

- \*2 關於終端電阻的設定詳情,請參照以下內容。
	- **所使用PLC的操作手冊**

\*3 請在終端的GOT側設定終端電阻。 GT27、GT25 (GT2505-V除外)、GT23時:終端電阻的設定"有" GT2505-V、GT21時:終端電阻的設定"110Ω"

■ [1.4.3 GOT的終端電阻](#page-54-0)

# <span id="page-495-0"></span>(2) RS-485佈線圖2)

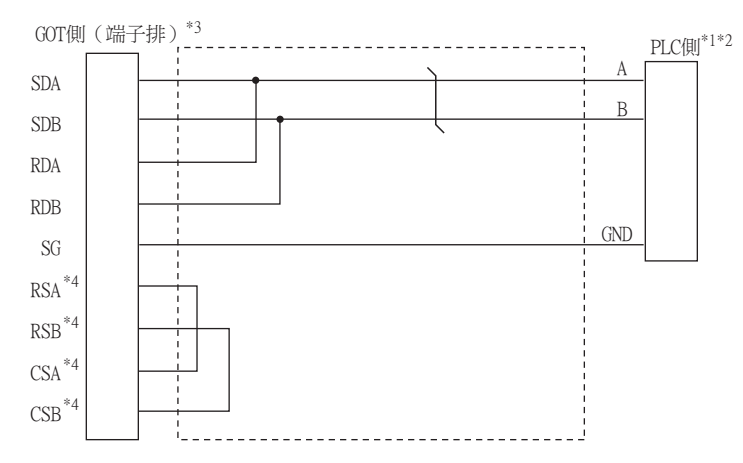

\*1 PLC的針腳編號因型號名而異。請參照以下內容。

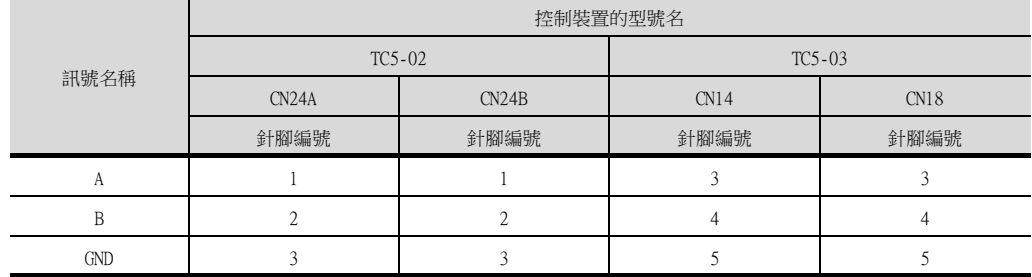

\*2 關於終端電阻的設定詳情,請參照以下內容。

**■ 所使用PLC的操作手冊** 

\*3 請將終端GOT側的終端電阻設為"110Ω"。

■ [1.4.3 GOT的終端電阻](#page-54-0)

\*4 沒有訊號名稱 (RSA、RSB、CSA、CSB)。

13 - 8 13.3 佈線圖

<span id="page-496-0"></span>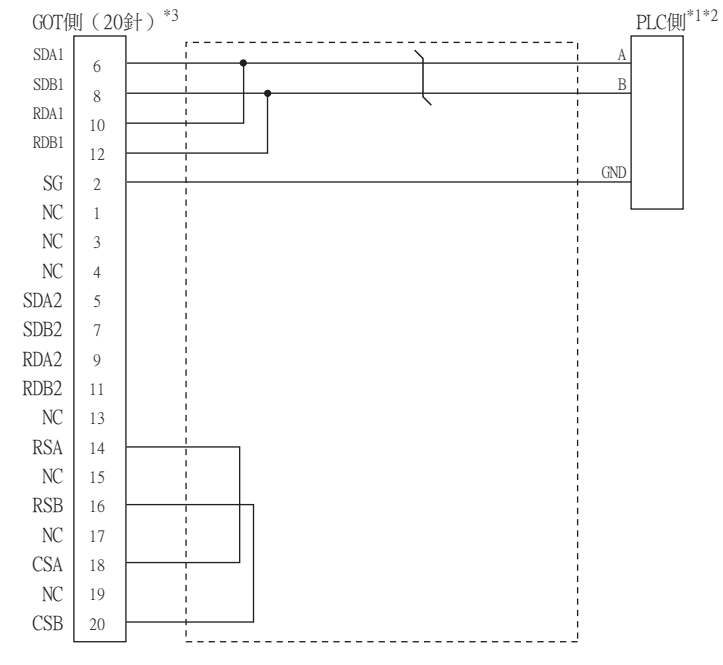

\*1 PLC的針腳編號因型號名而異。請參照以下內容。

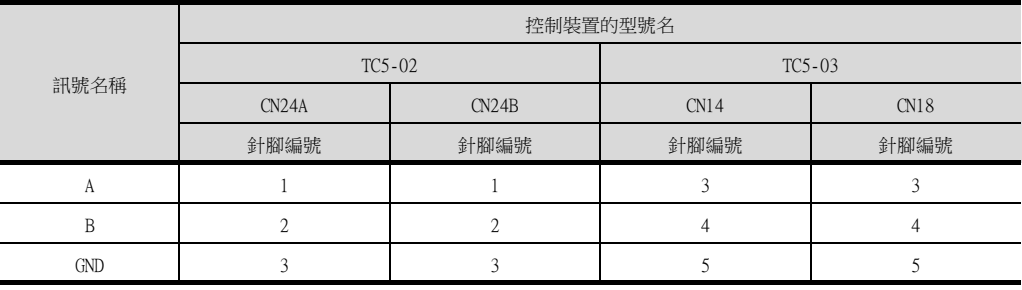

\*2 關於終端電阻的設定詳情,請參照以下內容。

■ 所使用PLC的操作手冊

\*3 請將終端GOT側的終端電阻設為"有"。

**■ [1.4.3 GOT的終端電阻](#page-54-0)** 

#### ■2. 製作電纜時的注意事項

#### (1) 電纜長度

請將RS-485電纜的長度做成400m以內。

# (2) GOT側接口

關於GOT側接口,請參照以下內容。

■ [1.4.1 GOT的接口規格](#page-50-0)

#### (3) PLC側接口

請使用PLC相容的接口。 詳情請參照PLC的操作手冊。

#### ■3. 終端電阻的設定

#### (1) GOT側

連接GOT與PLC時,需要在GOT側設置終端電阻。

- (a) GT27、GT25 (GT2505-V除外)、GT23時 請使用DIP開關來設定終端電阻。
- (b) GT2505-V、GT21時 請使用終端電阻切換開關設定終端電阻。 於終端電阻設定的詳情,請參照以下內容。

■ [1.4.3 GOT的終端電阻](#page-54-0)

#### (2) PLC側

連接GOT與PLC時,需要在PLC側設置終端電阻。 詳情請參照PLC的操作手冊。

# <span id="page-497-1"></span><span id="page-497-0"></span>13.4.1 設定通訊接口 (連接裝置的設定)

設定與GOT連接的裝置的通道。

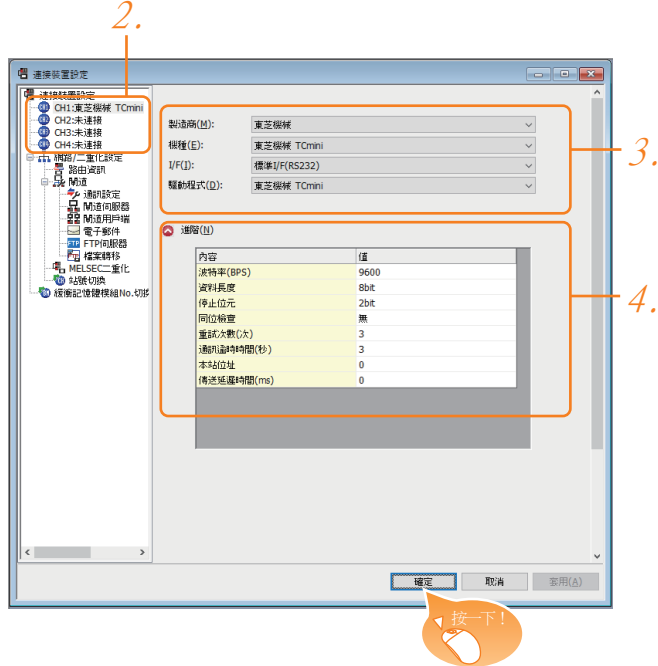

- Step 1. 選擇[通用設定]→[連接裝置設定]功能表。
- $Step 2.$  顯示連接裝置的設定視窗,從清單功能表中選擇要使用的通道。

#### Step 3. 進行如下選擇。

- 製造商:東芝機械
- 機種:東芝機械 TCmini
- I/F:所使用的接口
- 驅動程式:東芝機械 TCmini
- Step 4. 製造商、機種、I/F、驅動程式的設定完成後會顯示進階。 請根據所使用的環境進行設定。
	- [13.4.2 連接裝置進階](#page-498-0)

設定完成後按一下|確定|按鈕。

## POINT

連接裝置的設定可在[I/F連接清單]中進行確認。 關於詳情,請參照以下內容。

■ [1.1.3 I/F連接清單](#page-39-0)

# <span id="page-498-0"></span>13.4.2 連接裝置進階

請根據所使用的環境進行設定。

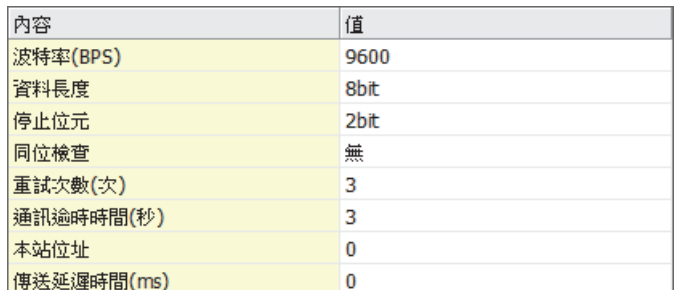

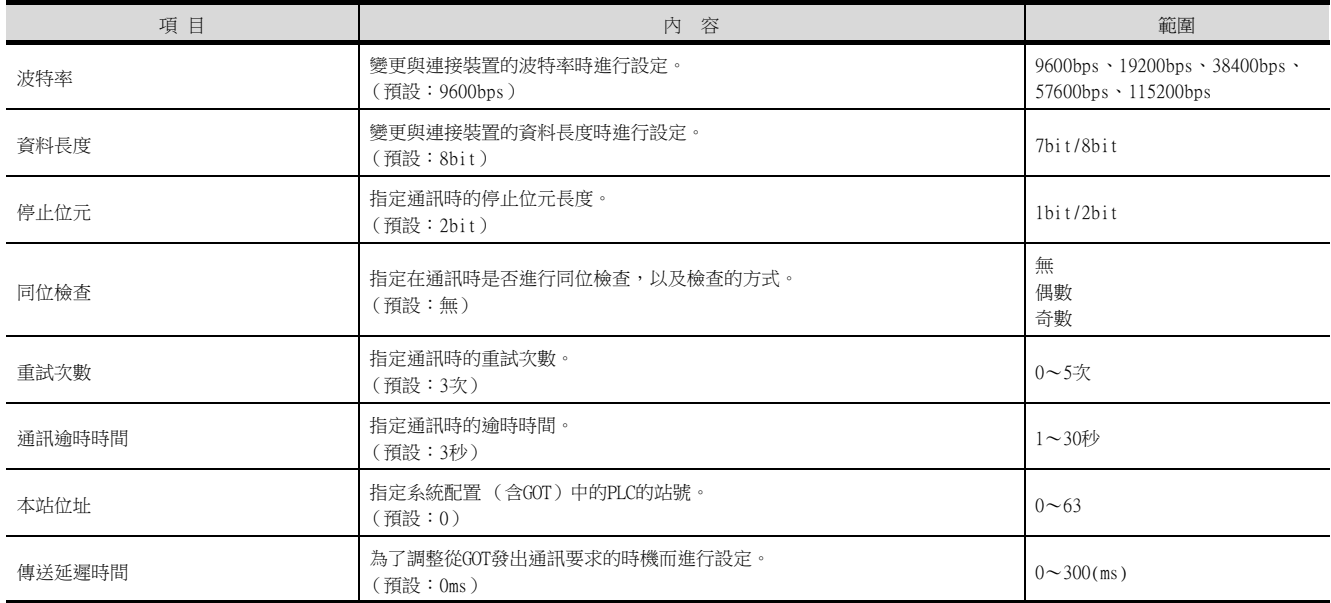

# POINT

- (1) 傳送延遲時間 與PLC和RS-485連接時,請將傳送延遲時間設定為1ms以上。
- (2) 通過實用程式進行的通訊接口的設定 通訊接口的設定也可在寫入工程資料的[連接裝置設定]後,通過實用程式的[連接裝置設定] 進行變更。 關於實用程式的詳情,請參照以下手冊。

■ GOT2000系列主機使用說明書 (實用程式篇)

(3) 連接裝置設定的設定內容的優先順序 通過GT Designer3或實用程式進行設定時,會根據最後設定的內容進行動作。

# <span id="page-499-0"></span>POINT

東芝機械公司生產的PLC 關於東芝機械公司生產的PLC的詳情,請參照以下手冊。

**■ 東芝機械公司生產的PLC的操作手冊** 

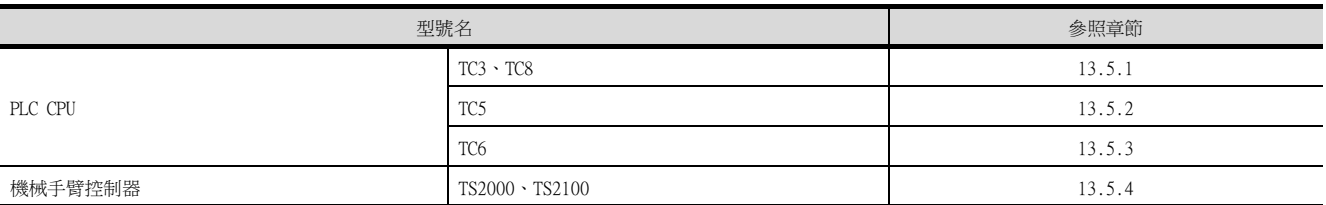

# <span id="page-499-1"></span>13.5.1 與TC3、TC8系列連接時

無通訊設定。

利用PLC的初始設定值即可通訊。

# <span id="page-499-2"></span>13.5.2 與TC5系列連接時

傳輸速度的設定是可以變更的。請使用工程工具對下列通用暫存器1 (D)進行設定。如果從GOT進行變更,可能會無法通 訊。

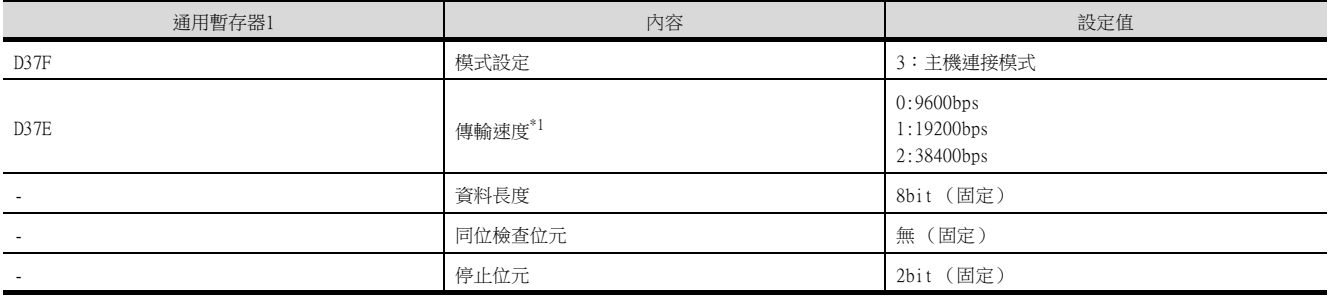

\*1 請根據GOT側的波特率設定。

關於GOT側的波特率的設定方法,請參照以下內容。

■ [13.4.1 設定通訊接口](#page-497-1) (連接裝置的設定)

# <span id="page-499-3"></span>13.5.3 與TC6系列連接時

傳輸速度的設定是可以變更的。 請使用工程工具設定下列特殊輔助繼電器 (A)。 如果從GOT進行變更,可能會無法通訊。

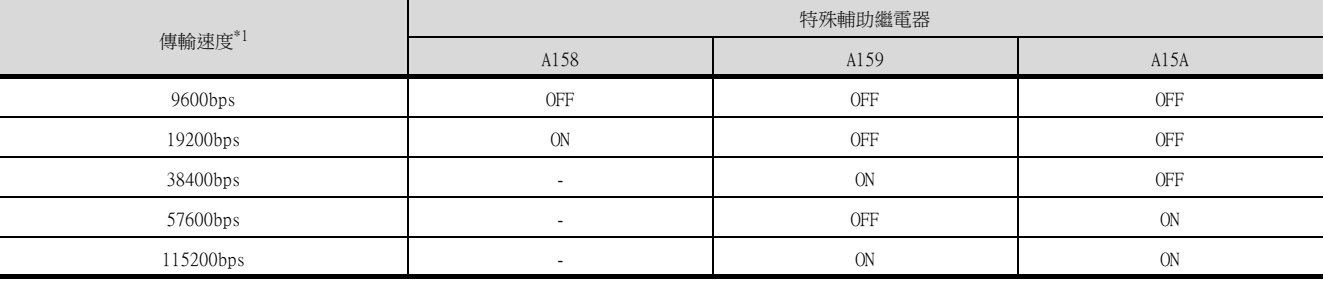

\*1 請根據GOT側的波特率設定傳輸速度。

關於GOT側的波特率的設定方法,請參照以下內容。

■ [13.4.1 設定通訊接口](#page-497-1) (連接裝置的設定)

# <span id="page-499-4"></span>13.5.4 與TS2000、TS2100連接時

無通訊設定。

利用機械手臂控制器的初始設定值即可通訊。

# <span id="page-500-0"></span>13.6 可設定的元件範圍

GOT中可以使用的連接裝置的元件範圍如下所示。 但是,下表的元件範圍為GT Designer3中可設定的最大值。 即使是同一系列的連接裝置,不同機種的元件規格也不同。 請根據實際使用的連接裝置的規格進行設定。 如果設定了不存在的元件或超出範圍的元件編號,元件設定正確的其他物件也可能無法監視。

## ■1. 設定項目

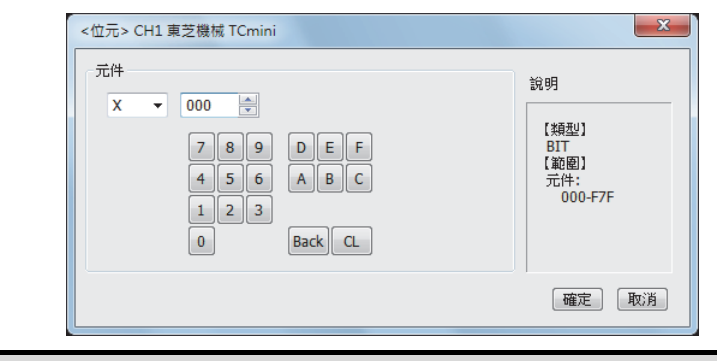

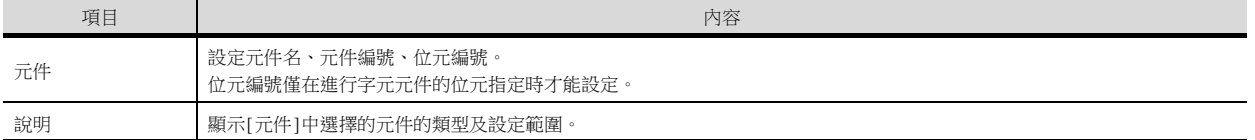

# POINT

- (1) 東芝機械公司生產的PLC的元件設定
	- (a) 將繼電器位址、字元暫存器位址作為位元元件設定時 通過機架No. (16進位數)+模件位置 (8進位數)+端子編號 (16進位數)進行設定。

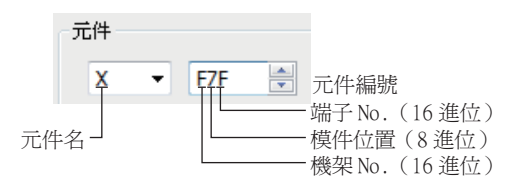

(b) 將繼電器位址作為字元元件設定時 通過機架No. (16進位數)+模件位置 (8進位數)進行設定。 通過在位元元件名後附加W設定元件名。

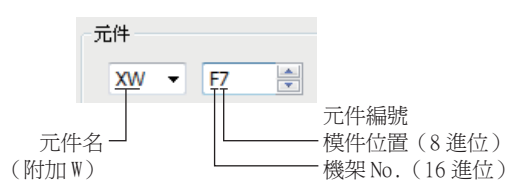

# 13.6.1 東芝機械公司生產的PLC (東芝機械TCmini)

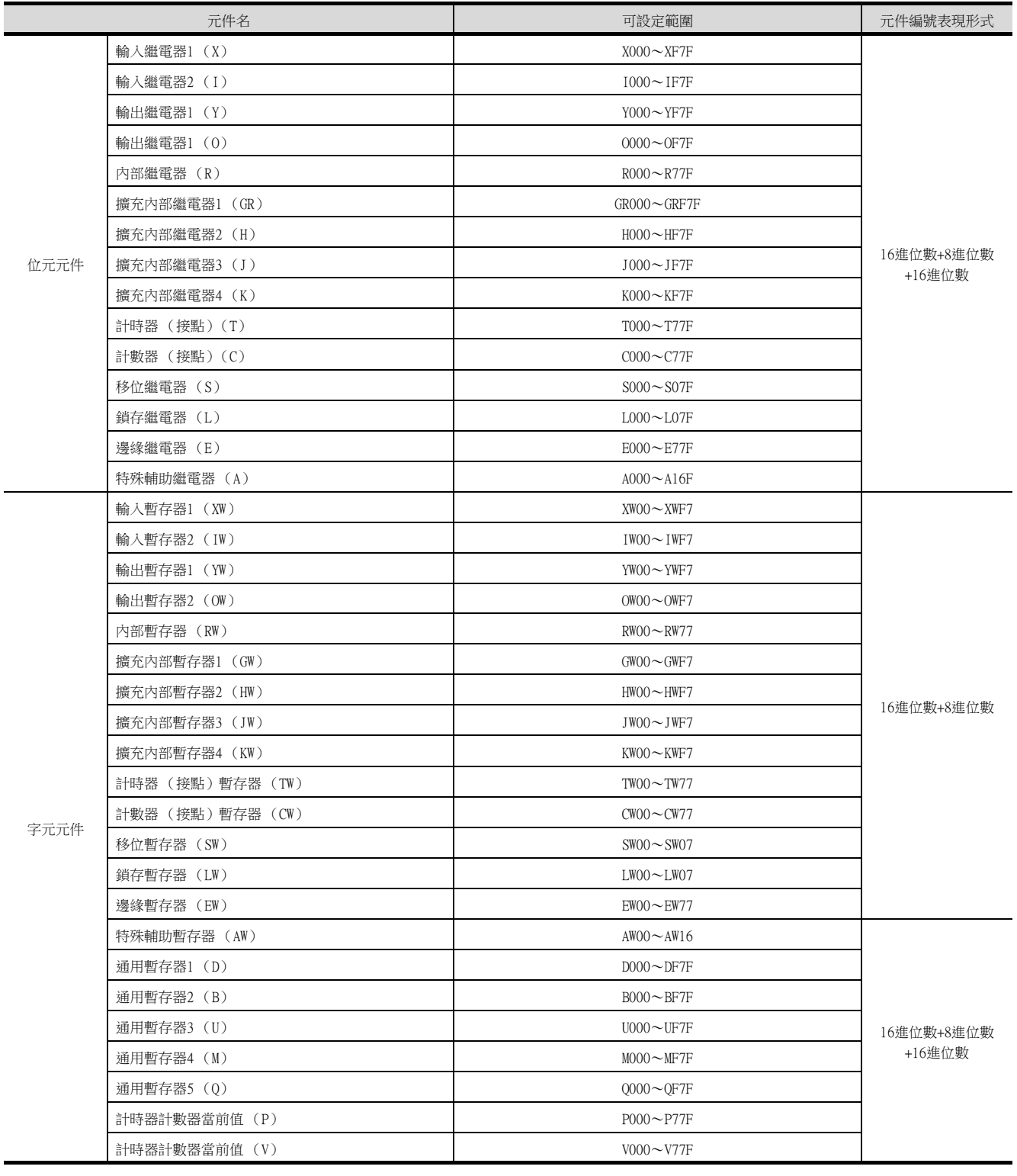

# 14.與松下公司生產的伺服放大器之 間的連接

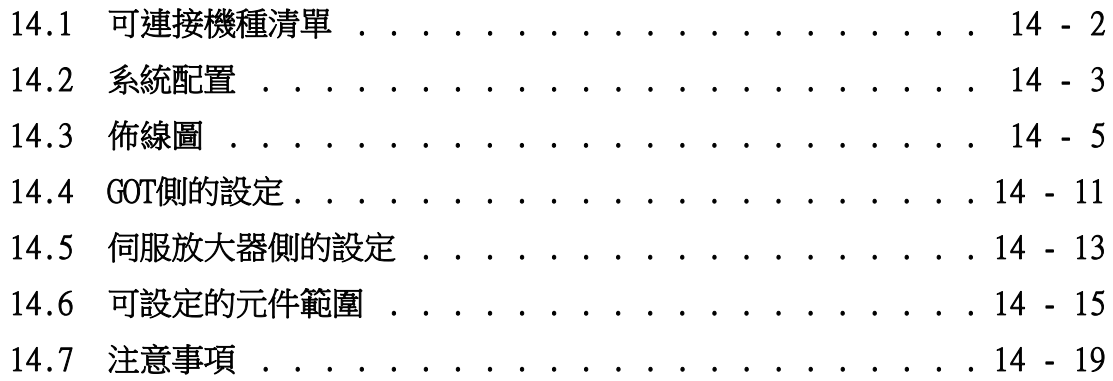

# 14. 與松下公司生產的伺服放大器之間的連接

# <span id="page-503-0"></span>14.1 可連接機種清單

可連接的機種如下所示。

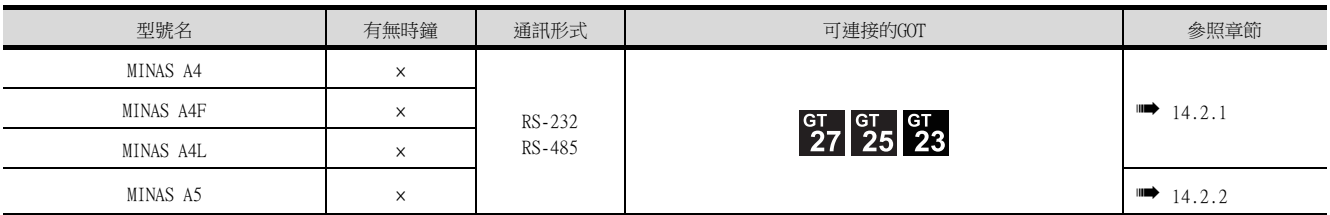
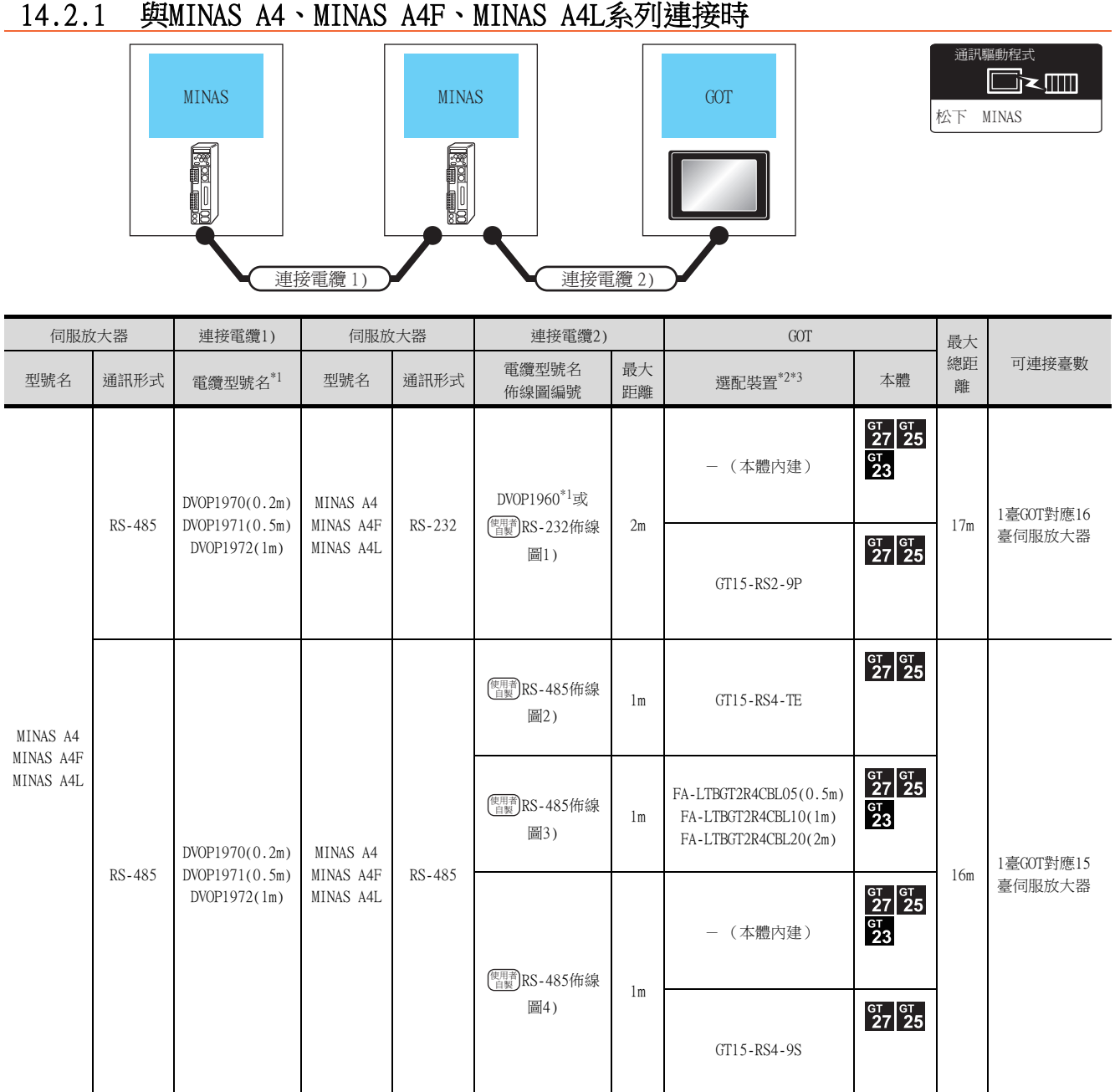

\*1 松下公司的產品。關於產品的詳情,請諮詢松下公司。

\*2 GT25-W不支援FA-LTBGT2R4CBL□□以外的選配裝置。

\*3 GT2505-V不支援選配裝置。

# 14.2.2 与MINAS A5系列连接时

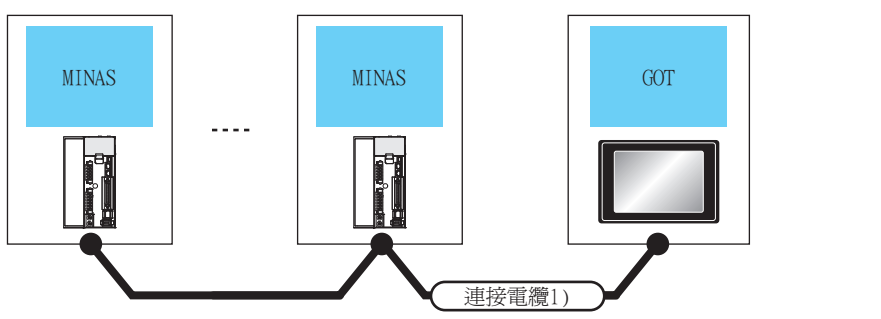

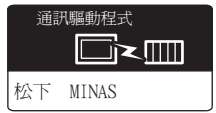

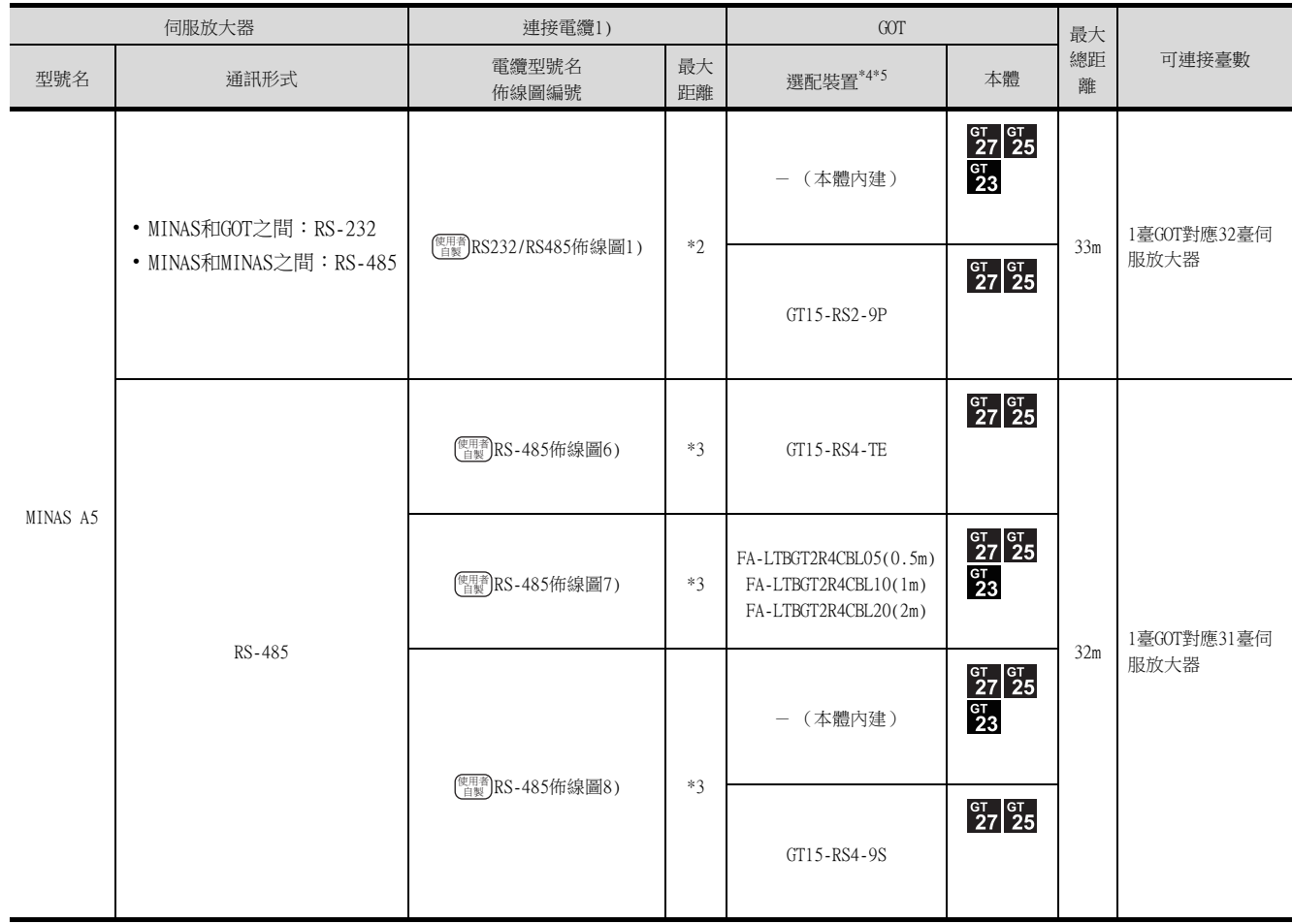

\*1 松下公司的產品。關於產品的詳情,請諮詢松下公司。

\*2 最長距離如下所示。

- MINAS和GOT之間:2m
- MINAS和MINAS之間: 1m
- \*3 最長距離如下所示。
	- MINAS和GOT之間:1m
	- MINAS和MINAS之間: 1m
- \*4 GT25-W不支援FA-LTBGT2R4CBL□□以外的選配裝置。
- \*5 GT2505-V不支援選配裝置。

# 14.3 佈線圖

連接GOT與伺服放大器的電纜的佈線圖如下所示。

#### 14.3.1 RS-232電纜

#### ■1. 佈線圖

<span id="page-506-0"></span>(1) RS-232佈線圖1)

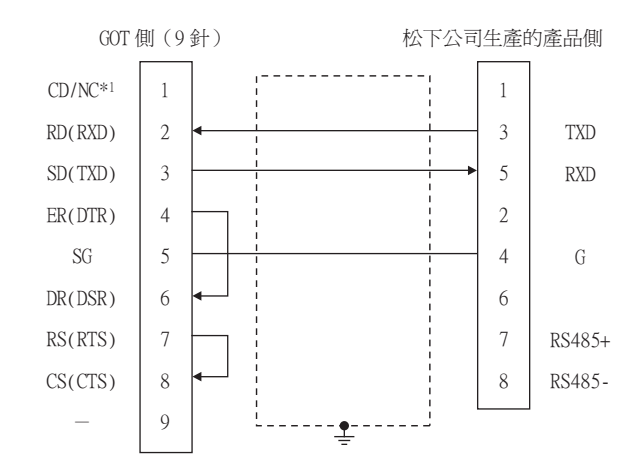

\*1 GT27:CD、GT23:NC、GT11:NC

#### ■2. 製作電纜時的注意事項

(1) 電纜長度

請將RS-232電纜的長度做成2m以內。

- (2) GOT側接口 關於GOT側接口,請參照以下內容。
	- [1.4.1 GOT的接口規格](#page-50-0)

#### (3) 松下公司生產的伺服放大器側的接口 請使用與松下公司生產的伺服放大器側相容的接口。 詳情請參照松下公司生產的伺服放大器的操作手冊。

# ■1. 佈線圖

(1) RS-485佈線圖1)

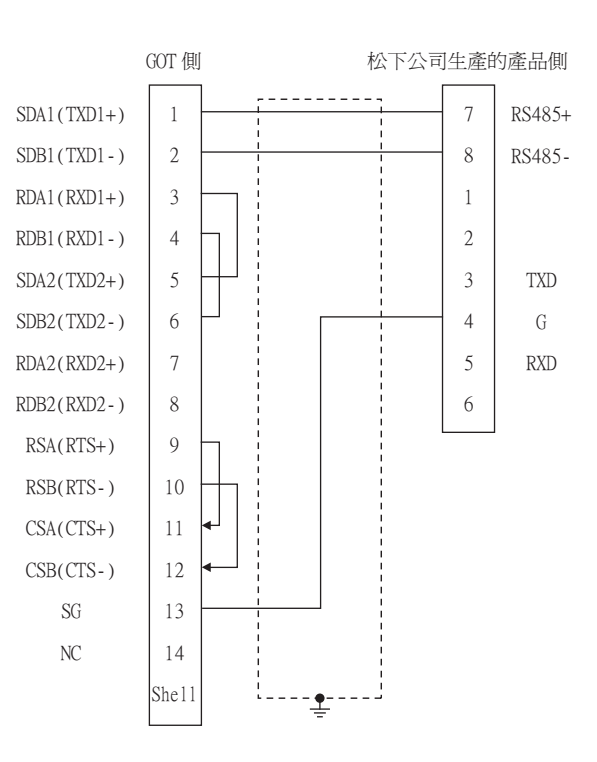

#### <span id="page-507-0"></span>(2) RS-485佈線圖2)

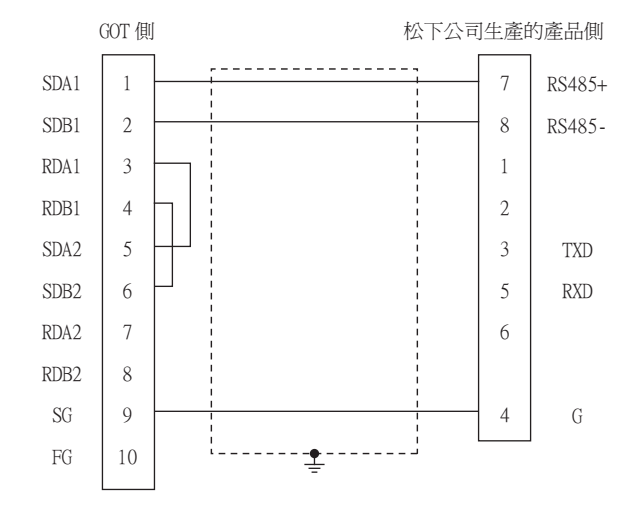

#### <span id="page-508-0"></span>(3) RS-485佈線圖3)

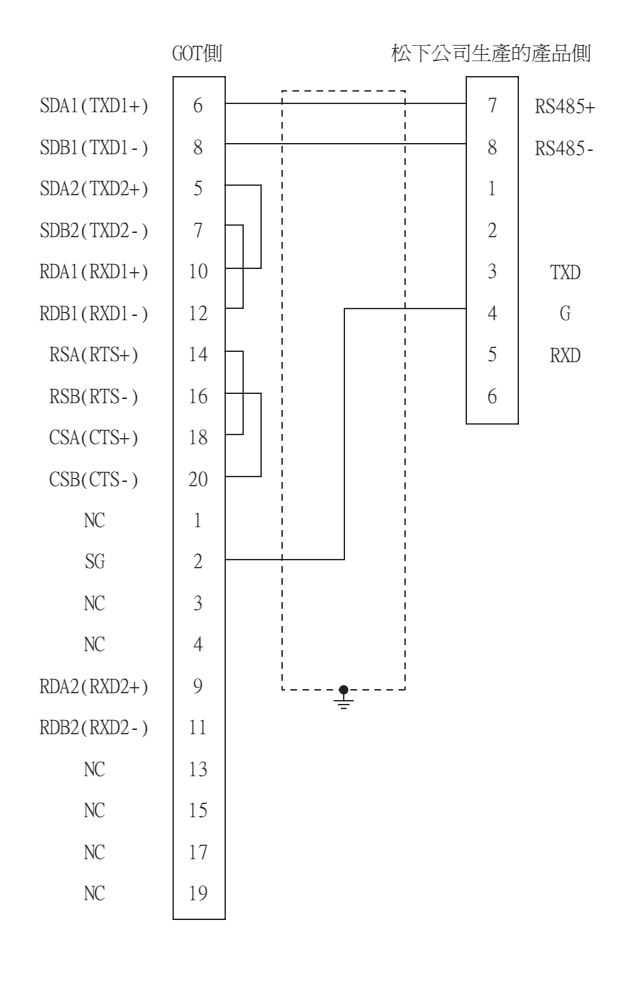

<span id="page-508-1"></span>(4) RS-485佈線圖4)

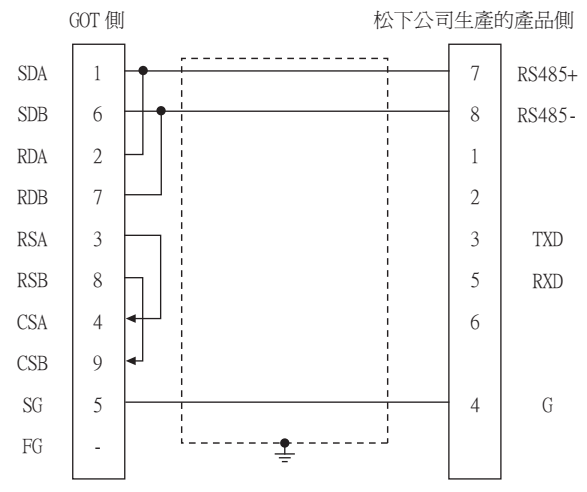

與松下公司生產的伺服放大器之間的連接 與松下公司生產的伺服放大器之間的連接  $\frac{1}{14}$ 

#### (5) RS-485佈線圖5)

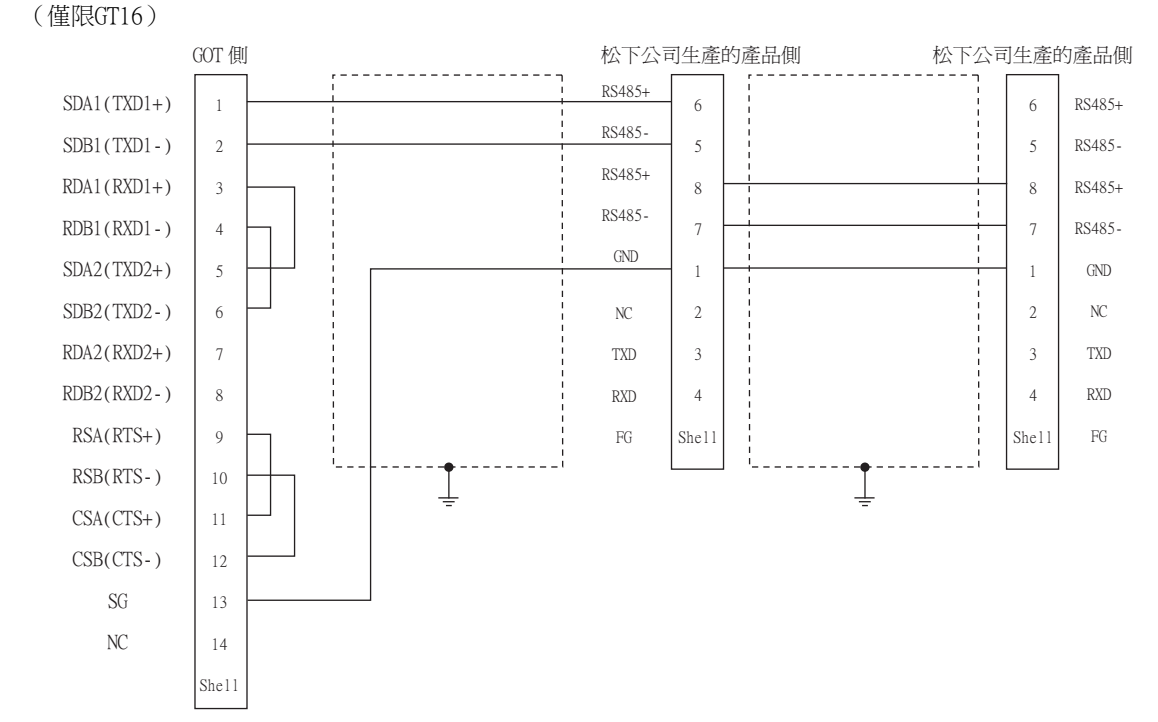

#### <span id="page-509-0"></span>(6) RS-485佈線圖6)

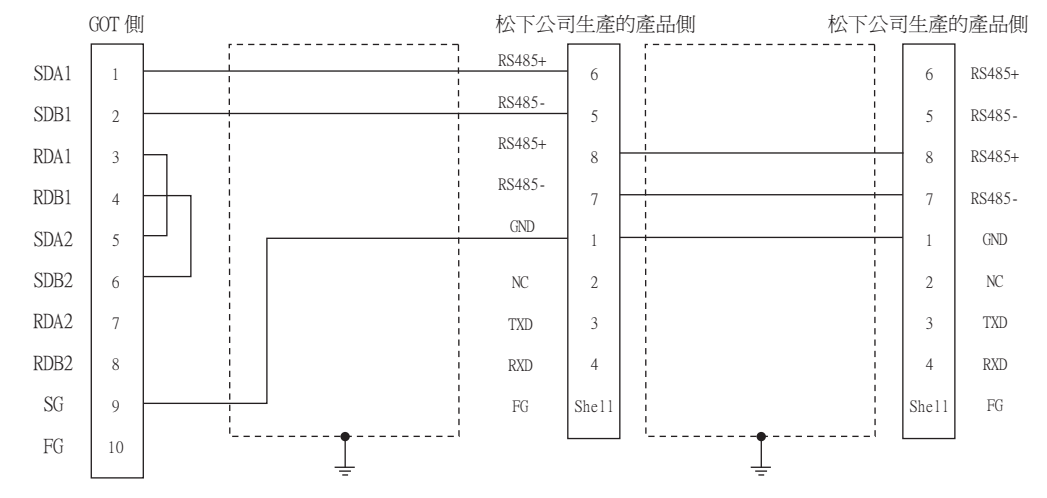

#### <span id="page-510-0"></span>(7) RS-485佈線圖7)

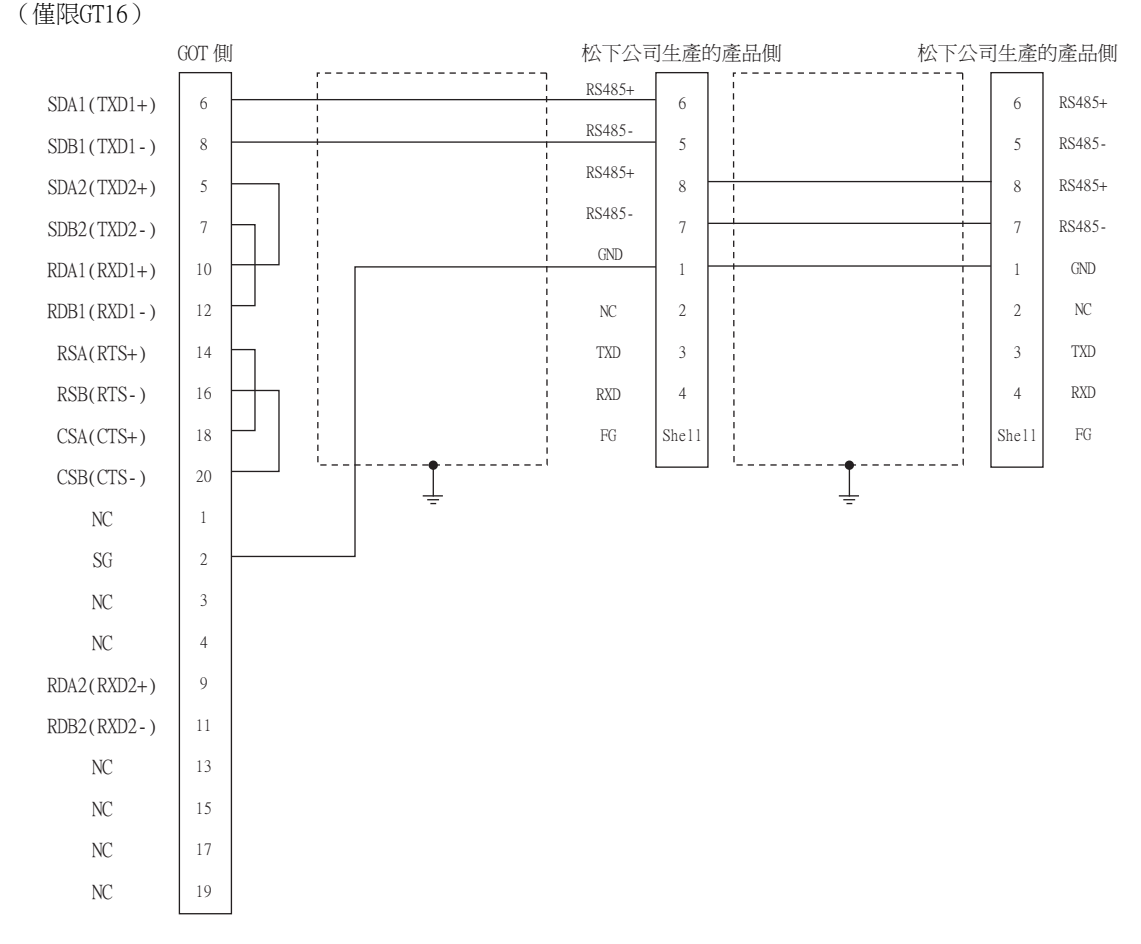

<span id="page-510-1"></span>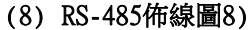

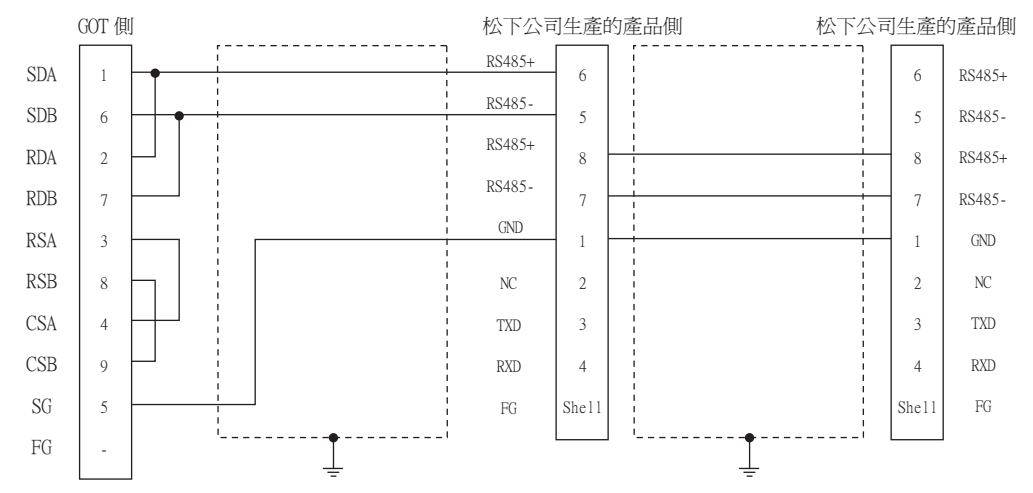

# 與松下公司生產的伺服放大器之間的連接 與松下公司生產的伺服放大器之間的連接  $\frac{1}{14}$

#### ■2. 製作電纜時的注意事項

#### (1) 電纜長度

請將RS-485電纜的長度做成1m以內。

(2) GOT側接口 關於GOT側接口,請參照以下內容。

■ [1.4.1 GOT的接口規格](#page-50-0)

(3) 松下公司生產的伺服放大器側的接口 請使用與松下公司生產的伺服放大器側相容的接口。 詳情請參照松下公司生產的伺服放大器的操作手冊。

#### ■3. 終端電阻的連接

- (1) GOT側
	- (a) GT27、GT25 (GT2505-V除外)、GT23時 請將終端電阻設定用DIP 開關設定為"無"。
	- (b) GT2505-V時

請將終端電阻切換開關設定為"110Ω"。 關於終端電阻的設定方法,請參照以下內容。

■ [1.4.3 GOT的終端電阻](#page-54-0)

#### 14.3.3 RS-232/RS-485電纜

#### ■1. 佈線圖

#### <span id="page-511-0"></span>(1) RS232/RS485佈線圖1)

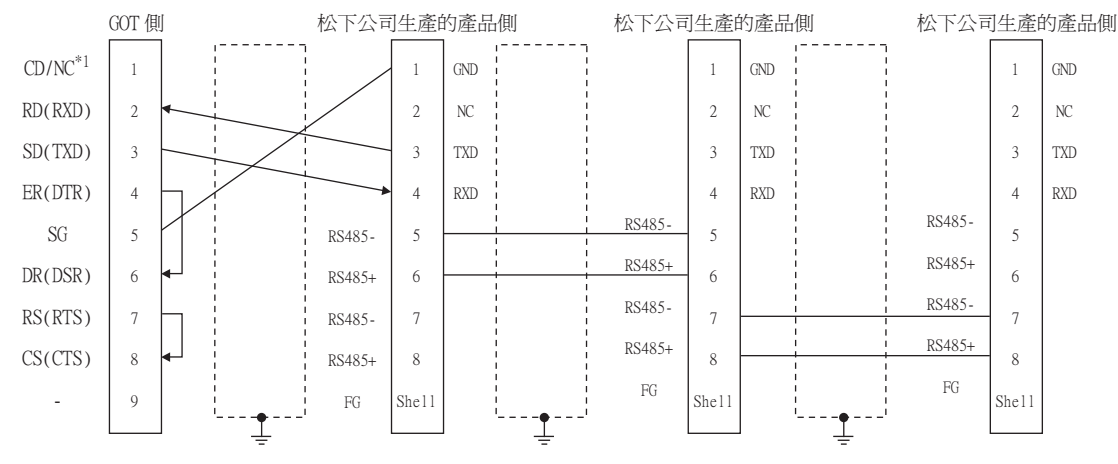

\*1 GT27:CD、GT23:NC

#### ■2. 製作電纜時的注意事項

#### (1) 電纜長度

- 請將MINAS和GOT之間的電纜的長度做成2m以內。
- 請將MINAS和MINAS之間的電纜的長度做成1m以內。

#### (2) GOT側接口

關於GOT側接口,請參照以下內容。

■ [1.4.1 GOT的接口規格](#page-50-0)

(3) 松下公司生產的伺服放大器側的接口 請使用與松下公司生產的伺服放大器側相容的接口。 詳情請參照松下公司生產的伺服放大器的操作手冊。

# 14.4.1 設定通訊接口 (連接裝置的設定)

設定與GOT連接的裝置的通道。

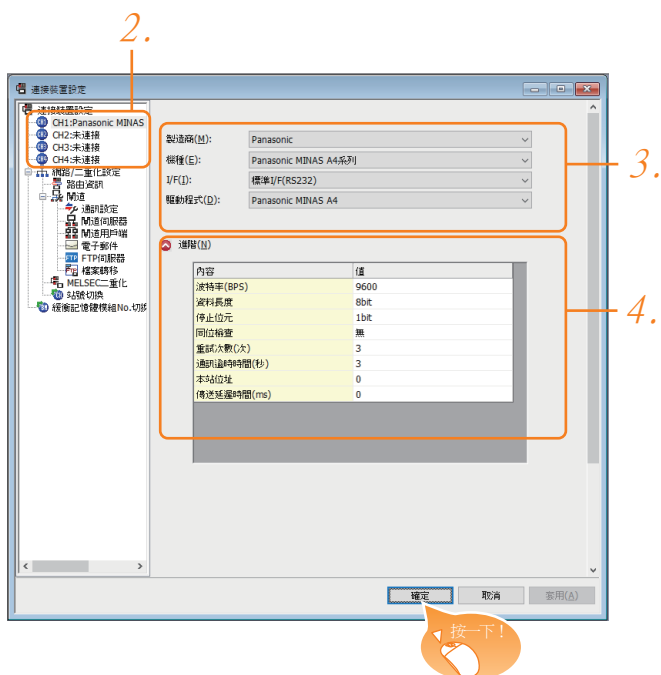

- Step 1. 選擇[通用設定]→[連接裝置設定]功能表。
- $Step 2.$  顯示連接裝置的設定視窗,從清單功能表中選擇要使用的通道。
- Step 3. 進行如下選擇。
	- 製造商:Panasonic
	- 機種:請根據所連接的機種進行設定。 Panasonic MINAS-A4系列 Panasonic MINAS-A5系列
	- I/F:所使用的接口
	- 驅動程式:取決於所連接的機種。 Panasonic MINAS-A4系列 Panasonic MINAS-A5系列
- Step 4. 製造商、機種、I/F、驅動程式的設定完成後會顯示進階。 請根據所使用的環境進行設定。
	- 14.4.2 連接装置進階

設定完成後按一下|確定|按鈕。

#### **POINT**

連接裝置的設定可在[I/F連接清單]中進行確認。 關於詳情,請參照以下內容。

■ [1.1.3 I/F連接清單](#page-39-0)

# <span id="page-513-0"></span>14.4.2 連接裝置進階

請根據所使用的環境進行設定。

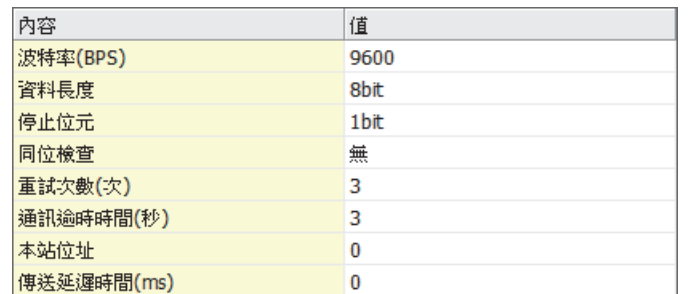

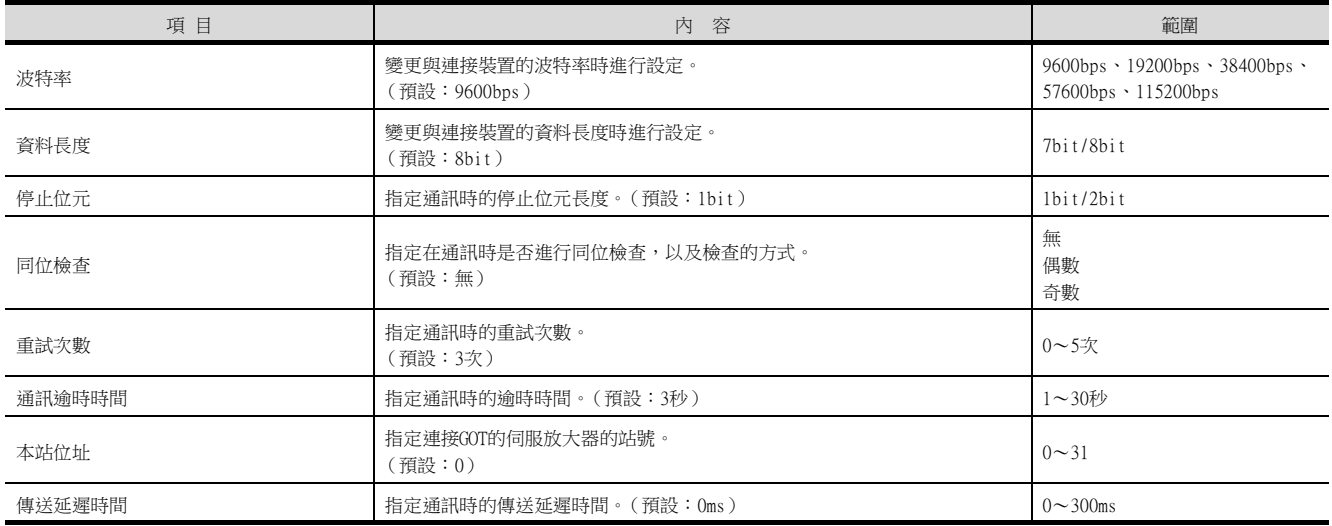

# POINT

(1) 通過實用程式進行的通訊接口的設定

通訊接口的設定也可在寫入工程資料的[連接裝置設定]後,通過實用程式的[連接裝置設定] 進行變更。

關於實用程式的詳情,請參照以下手冊。

- **GOT2000系列主機使用說明書 (實用程式篇)**
- (2) 連接裝置設定的設定內容的優先順序 通過GT Designer3或實用程式進行設定時,會根據最後設定的內容進行動作。

#### **POINT**

松下公司生產的伺服放大器 關於松下公司生產的伺服放大器的通訊設定的具體方法,請參照以下手冊。

■ 松下公司生產的伺服放大器的操作手冊

# 14.5.1 與MINAS A4/A4F/A4L連接時

#### ■1. MINAS A4/A4F/A4L的通訊設定

請通過MINAS A4/A4F/A4L的本體前面面板或安裝説明軟體進行設定。

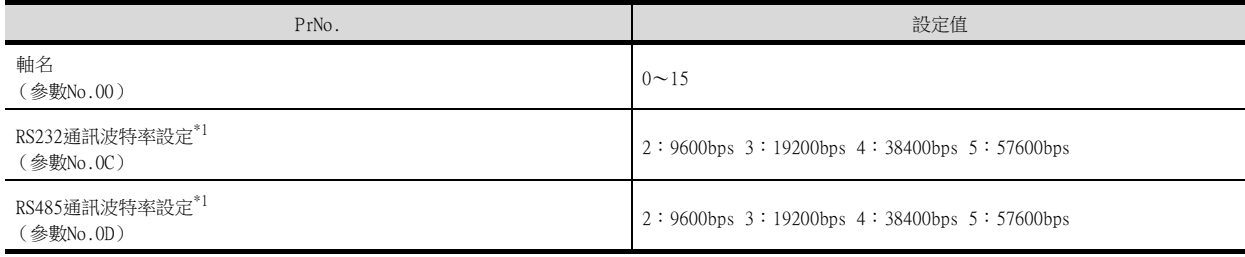

\*1 僅顯示GOT側可設定的波特率。 請根據GOT側的設定進行設定。

#### POINT

關於軸名的設定

- 軸名取決於伺服放大器的電源接通時前面面板的旋轉開關ID設定值。這個值為通訊時的站號 (軸號)。
- 軸名的設定僅可通過旋轉開關ID變更。

# 14.5.2 與MINAS A5連接時

#### ■1. 與MINAS A5連接時的通訊設定

請通過MINAS A5的本體前面面板或安裝說明軟體進行設定。

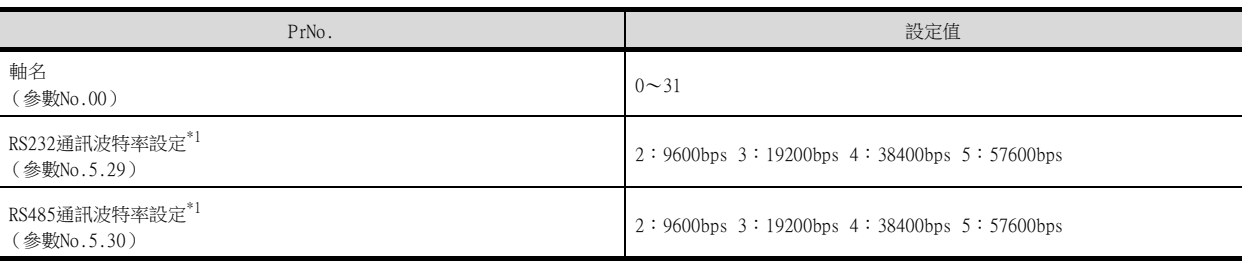

\*1 僅顯示GOT側可設定的波特率。

請根據GOT側的設定進行設定。

# 14.5.3 站號設定

#### 站號不可重複設定。

無論電纜的連接順序如何,都可以設定站號。此外,出現空站號也沒有問題。

- 通過RS-232進行GOT與伺服放大器之間的連接時
- 請將與GOT連接的伺服放大器的站號 (軸號)設定為0。將其他伺服放大器的站號 (軸號)設定為0以外的值。 • 通過RS-485進行GOT與伺服放大器之間的連接時

GOT的站號 (軸號)為0。請將所連接的伺服放大器的站號 (軸號)設定為0以外的值。 GOT與伺服放大器之間以RS-232連接的範例

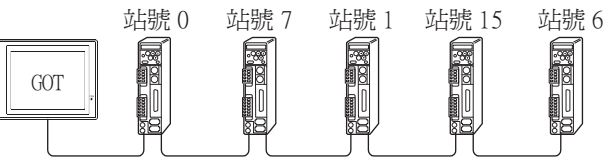

站號設定範例

#### ■1. 直接指定

元件設定時,直接指定要變更的伺服放大器的站號。

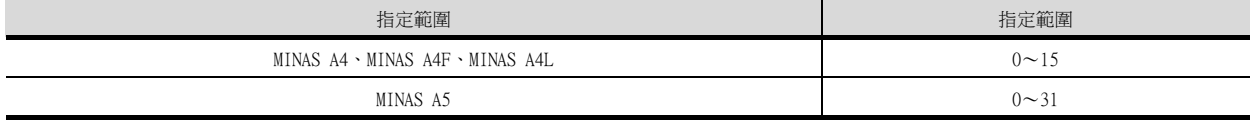

#### ■2. 間接指定

元件設定時,使用16位元的GOT内部暫存器 (GD10~GD25)間接指定要變更的伺服放大器的站號。 在GT Designer3上,站號指定為100~115時,站號指定所對應的GD10~GD25的值成為伺服放大器的站號。

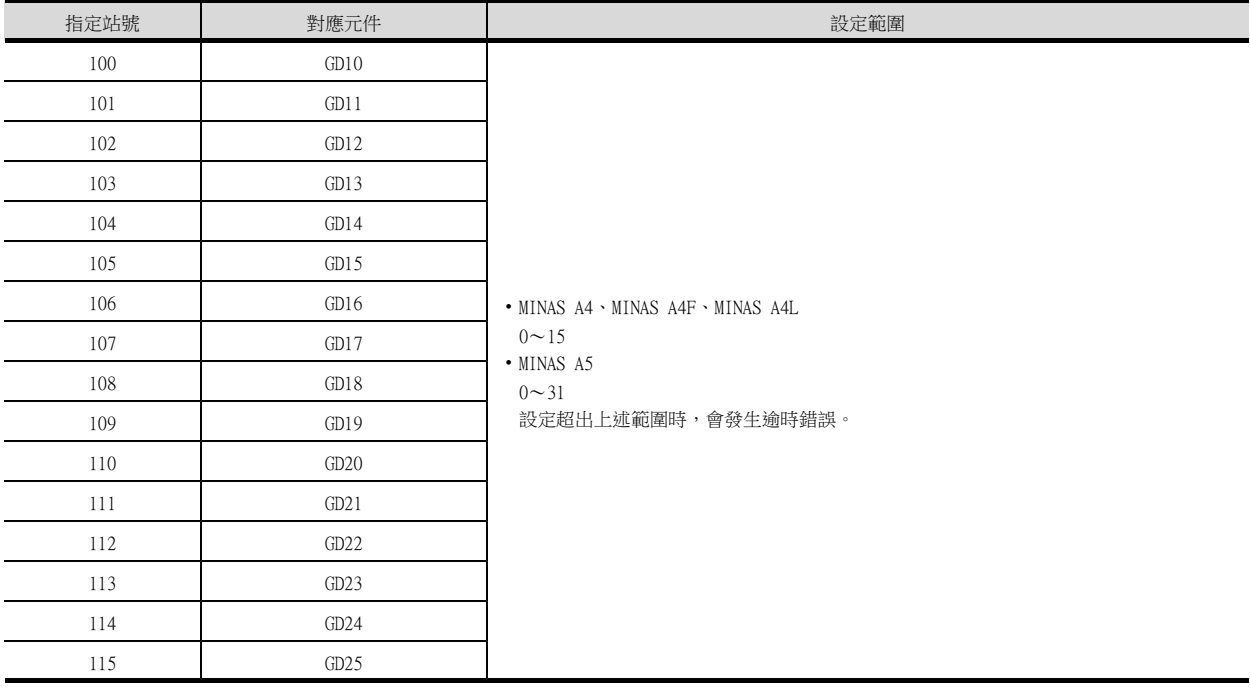

# 14.6 可設定的元件範圍

GOT中可以使用的連接裝置的元件範圍如下所示。 但是,下表的元件範圍為GT Designer3中可設定的最大值。 即使是同一系列的連接裝置,不同機種的元件規格也不同。 請根據實際使用的連接裝置的規格進行設定。 如果設定了不存在的元件或超出範圍的元件編號,元件設定正確的其他物件也可能無法監視。

#### ■1. 設定項目

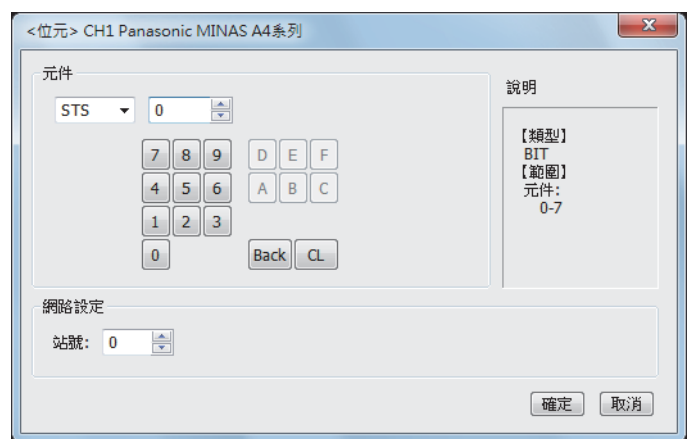

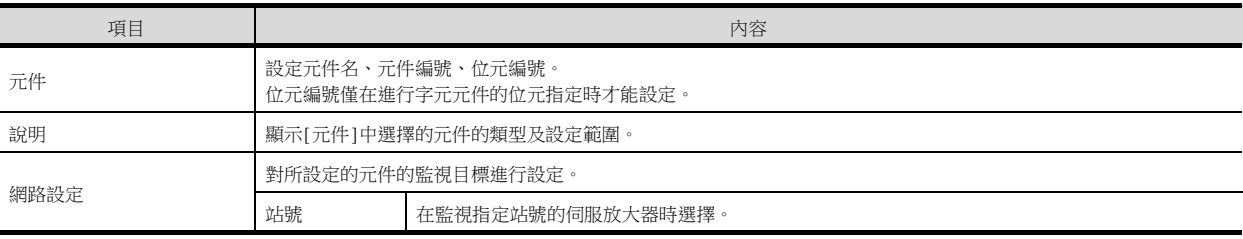

# 14.6.1 松下公司生產的伺服放大器 (松下MINAS-A4系列)

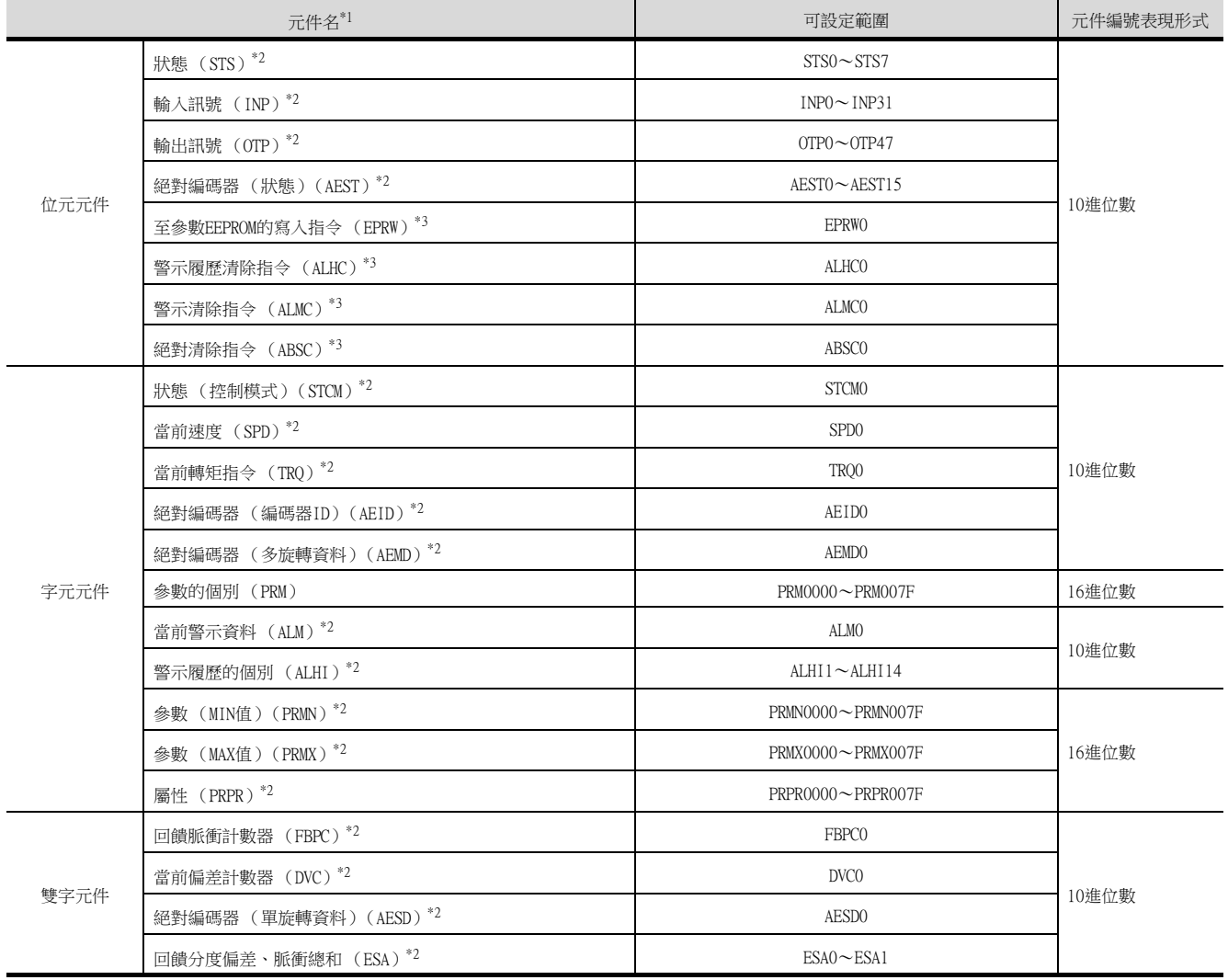

\*1 無法進行連續元件的讀取/寫入。

\*2 僅可讀取。

\*3 僅可寫入。

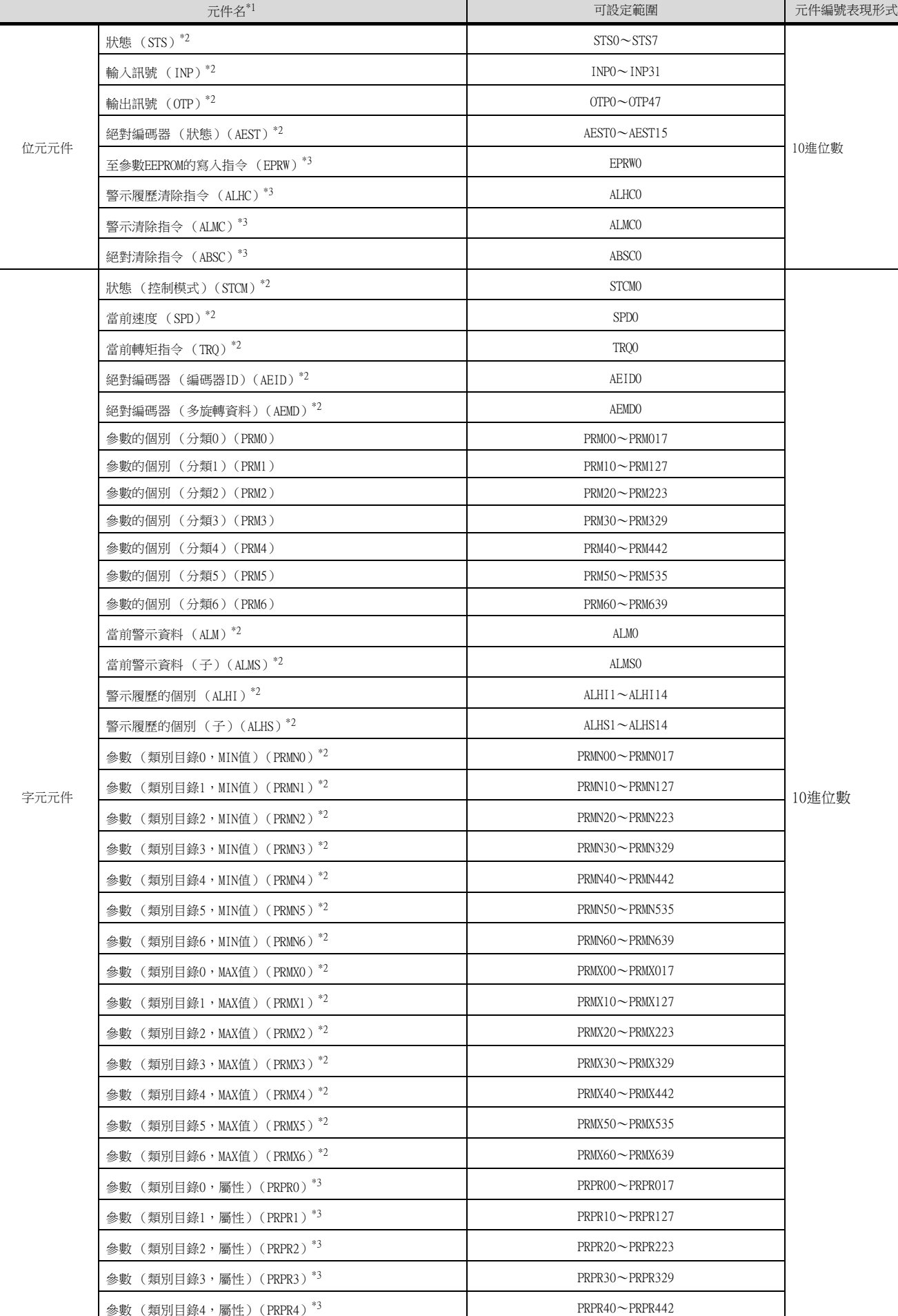

# 14.6.2 松下公司生產的伺服放大器 (松下 MINAS-A5系列)

與松下公司生產的伺服放大器之間的連接 14 與松下公司生產的伺服放大器之間的連接

# 14.6 可設定的元件範圍 14 - 17

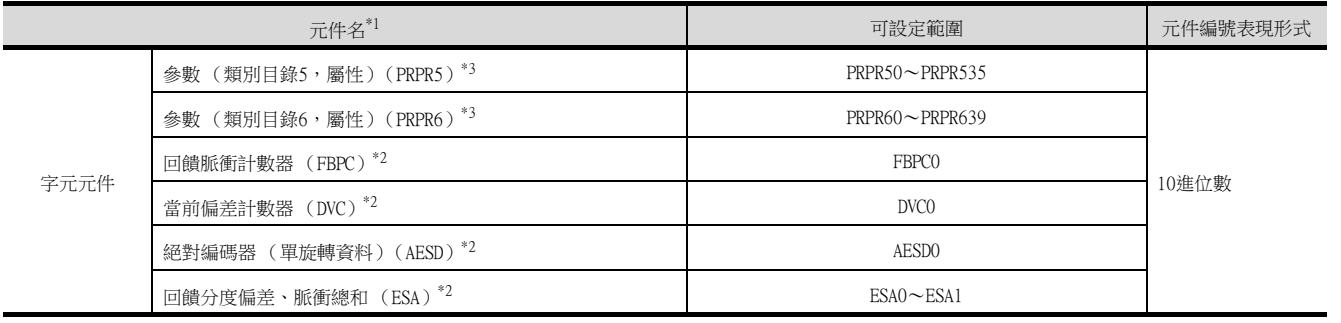

\*1 無法進行連續元件的讀取/寫入。

\*2 僅可讀取。

\*3 僅可寫入。

# 14.7 注意事項

#### ■1. 伺服放大器的站號設定

在系統配置中,請務必保證本站位址中所設定站號的伺服放大器的存在。 關於本站位址設定的詳情,請參照以下內容。

■ 14.4.2 連接装置進階

#### ■2. 監視速度

在GOT的一個畫面上配置了多個站的元件進行監視時,監視速度會變慢。 另外,即使是監視一個站號,元件點數過多時,監視速度也會變慢。

#### ■3. MINAS A4系列和MINAS A5系列的並存使用問題

MINAS A4系列和MINAS A5系列不能並存使用。 MINAS A4系列內可以並存使用。

MEMO

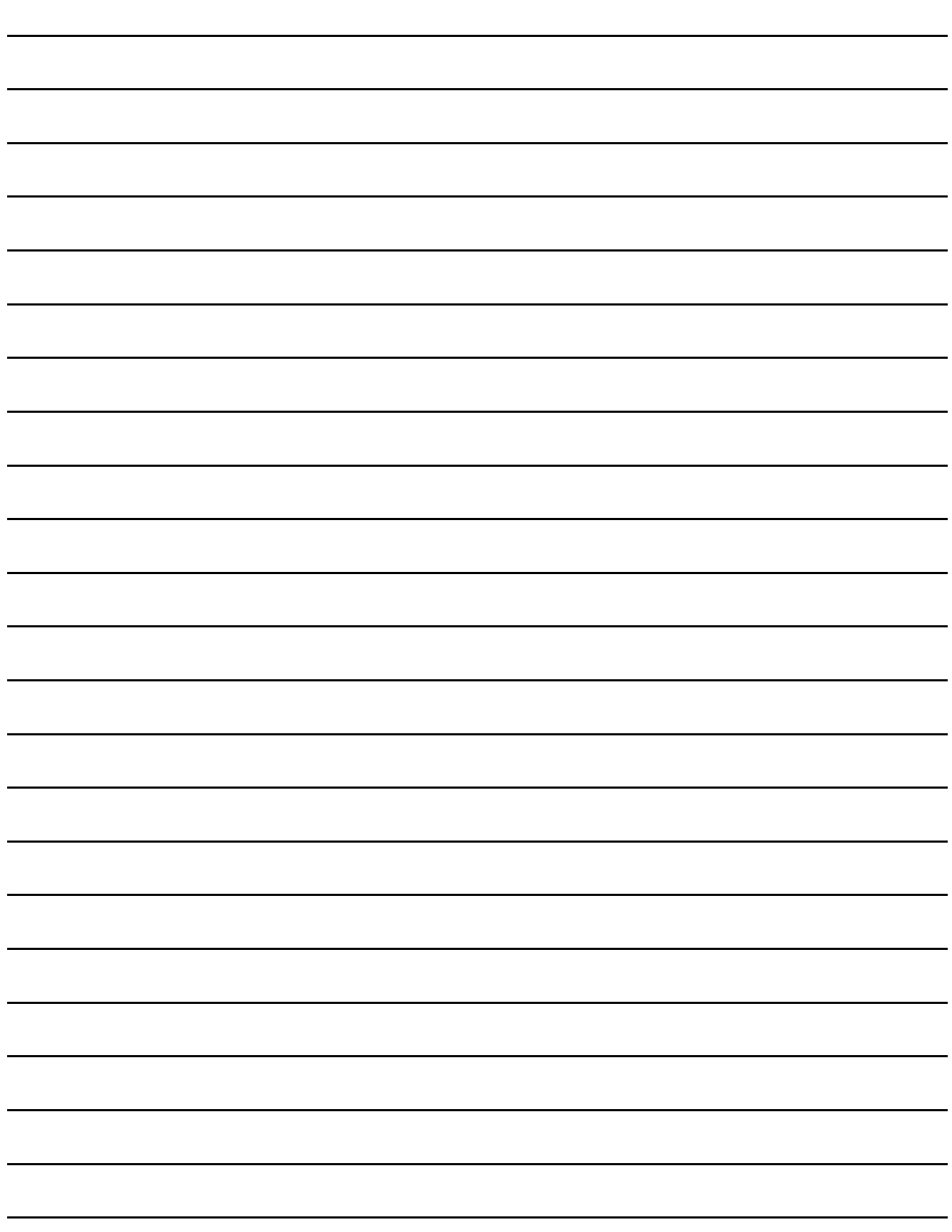

# 15.與松下設備SUNX公司生產的PLC 之間的連接

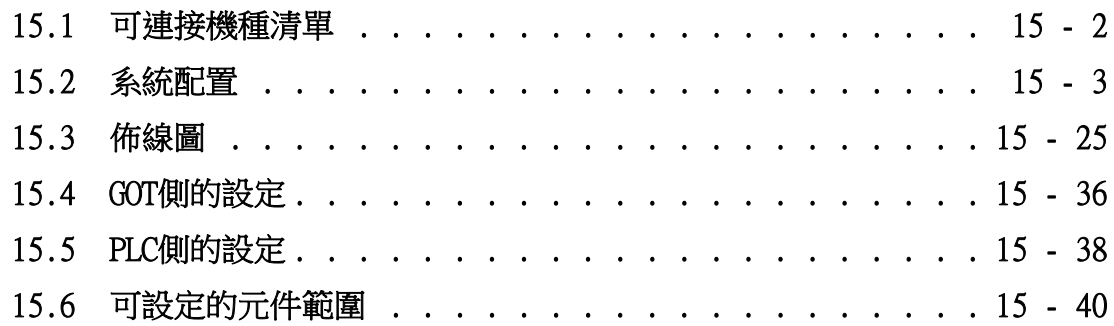

# 15. 與松下設備SUNX公司生產的PLC之間的連接

# <span id="page-523-0"></span>15.1 可連接機種清單

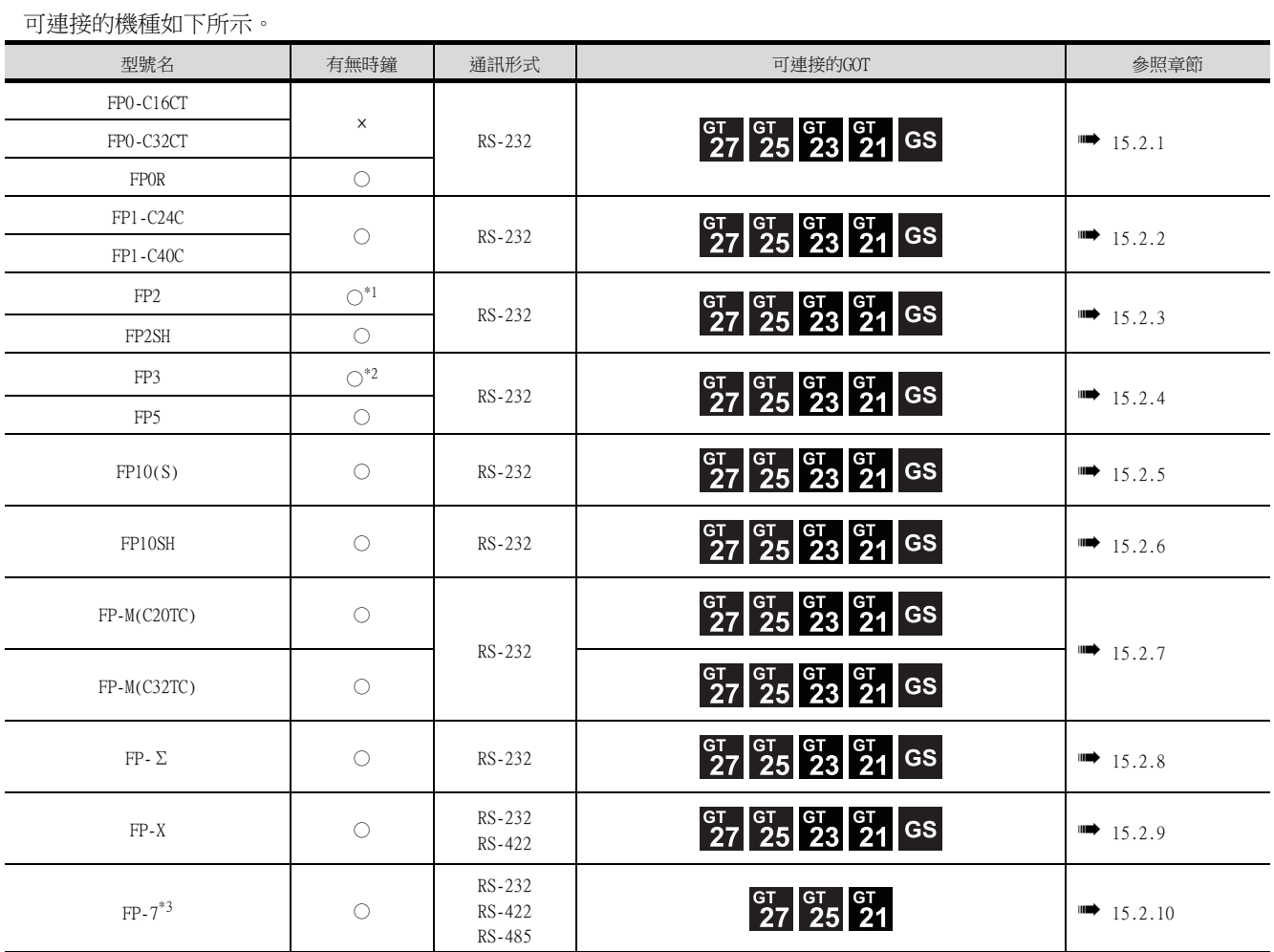

\*1 需要擴充記憶體模塊FP2-EM1、FP2-EM2、FP2-EM3中的任意一個。

\*2 僅AFP3210C-F/AFP3211C-F/AFP3212C-F/AFP3220C-F可以使用時鐘功能。

\*3 時鐘僅可讀取。時鐘管理中雖然可以進行時間校準,但無法進行時間通知。

<span id="page-524-1"></span><span id="page-524-0"></span>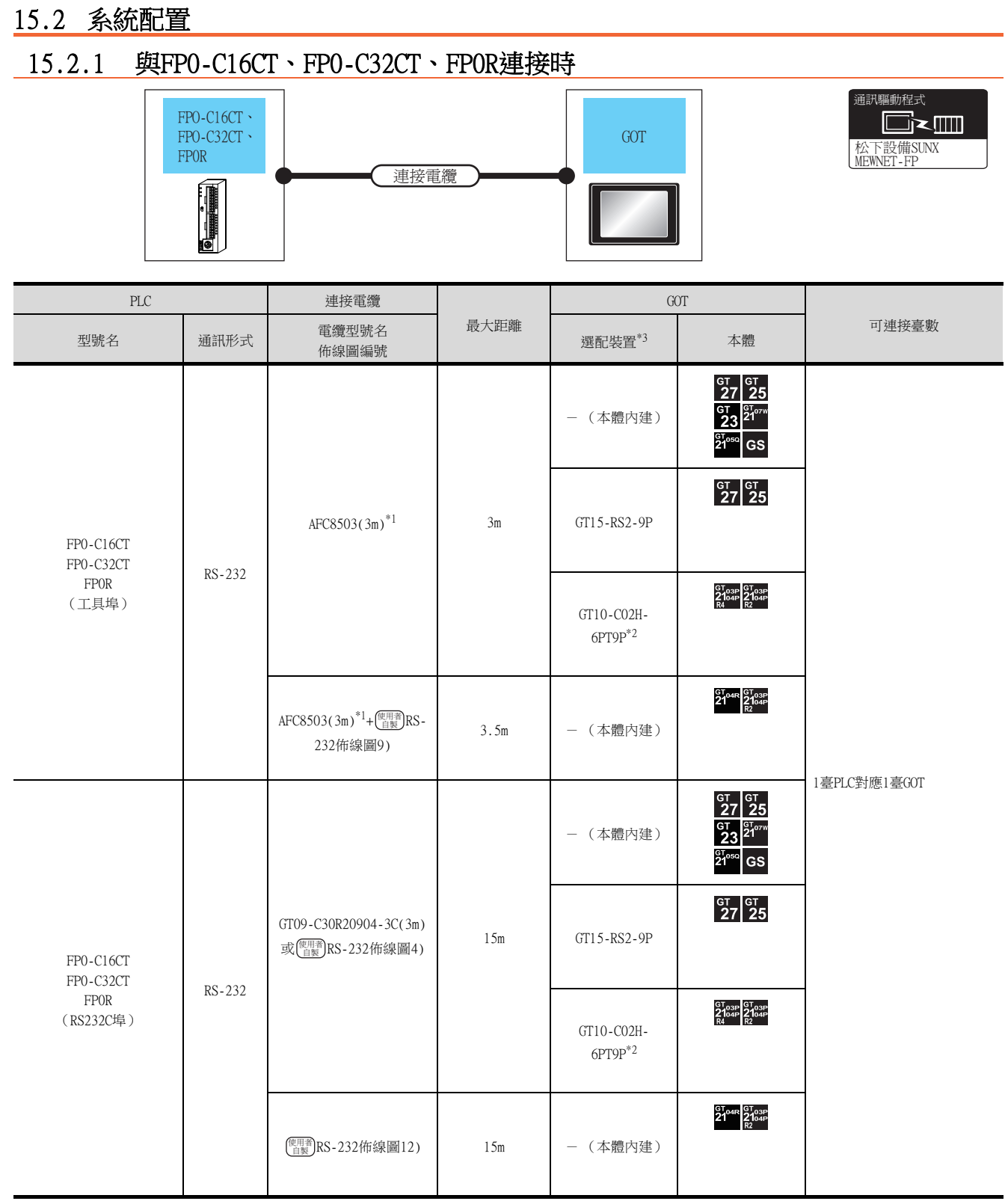

\*1 松下設備SUNX公司的產品。關於產品的詳情,請諮詢松下設備SUNX公司。

\*2 使用副編號A、B的GT10-C02H-6PT9P時,請不要將D-Sub (9針)連接器盒接地。

# <span id="page-525-0"></span>15.2.2 與FP1-C24C、FP1-C40C連接時

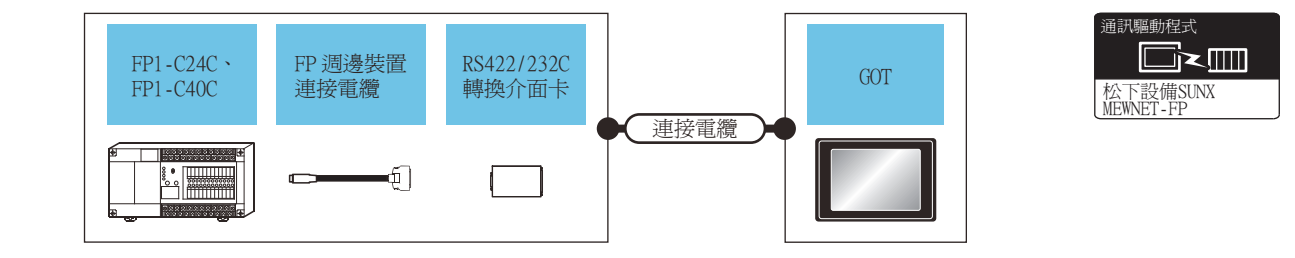

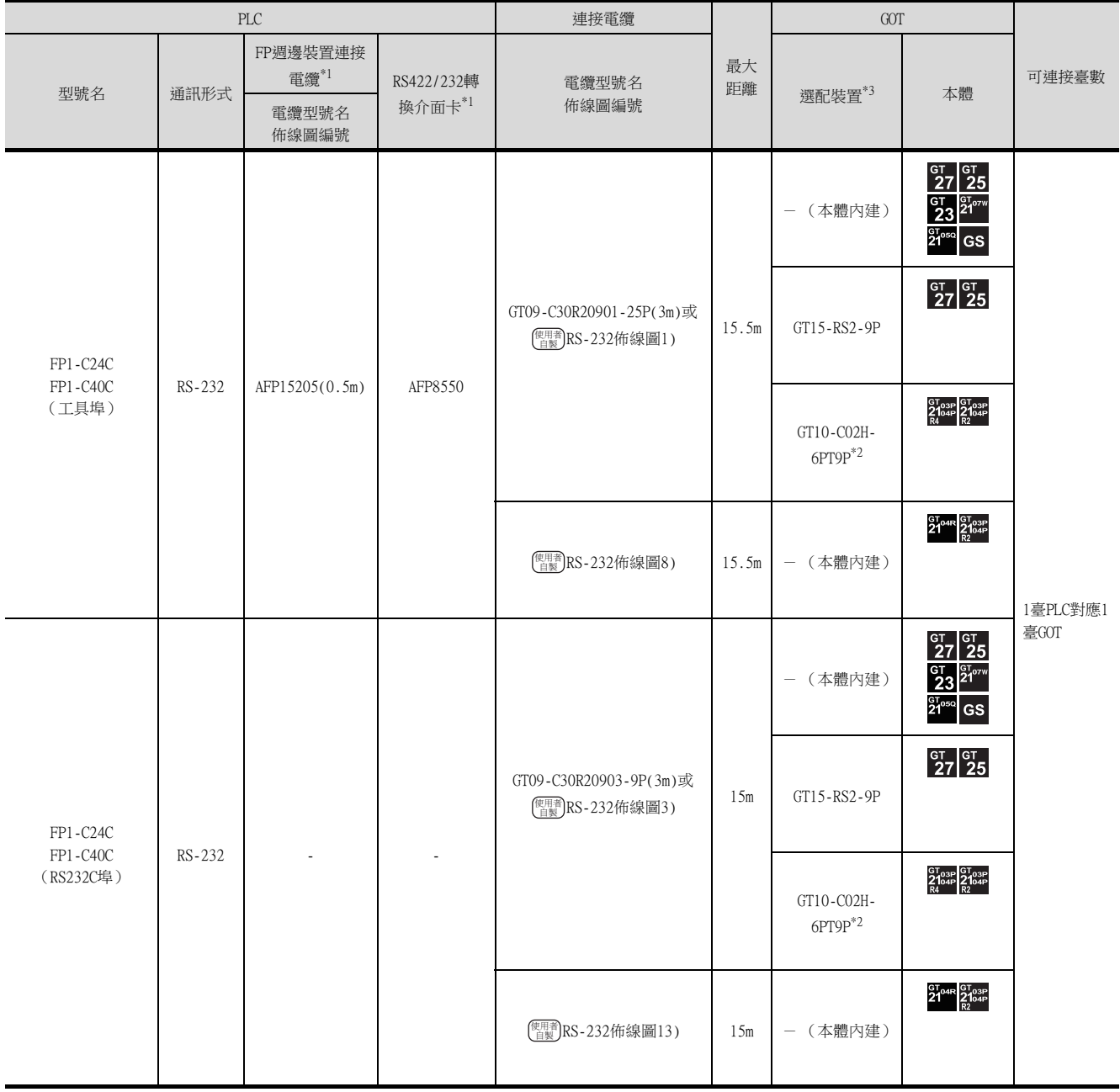

\*1 松下設備SUNX公司的產品。關於產品的詳情,請諮詢松下設備SUNX公司。

\*2 使用副編號A、B的GT10-C02H-6PT9P時,請不要將D-Sub (9針)連接器盒接地。

# <span id="page-526-0"></span>■1. 與工具埠或RS232C埠連接時

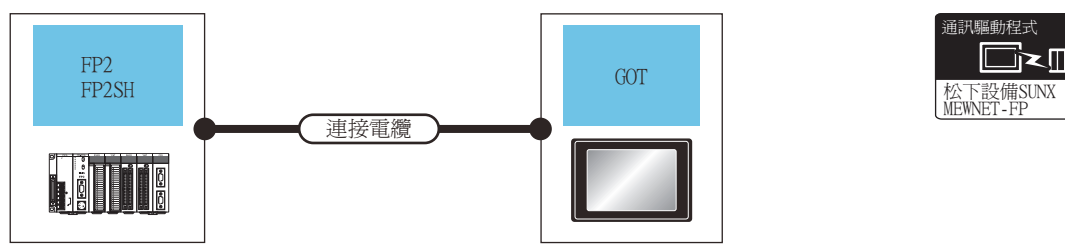

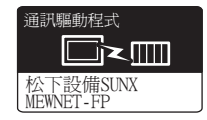

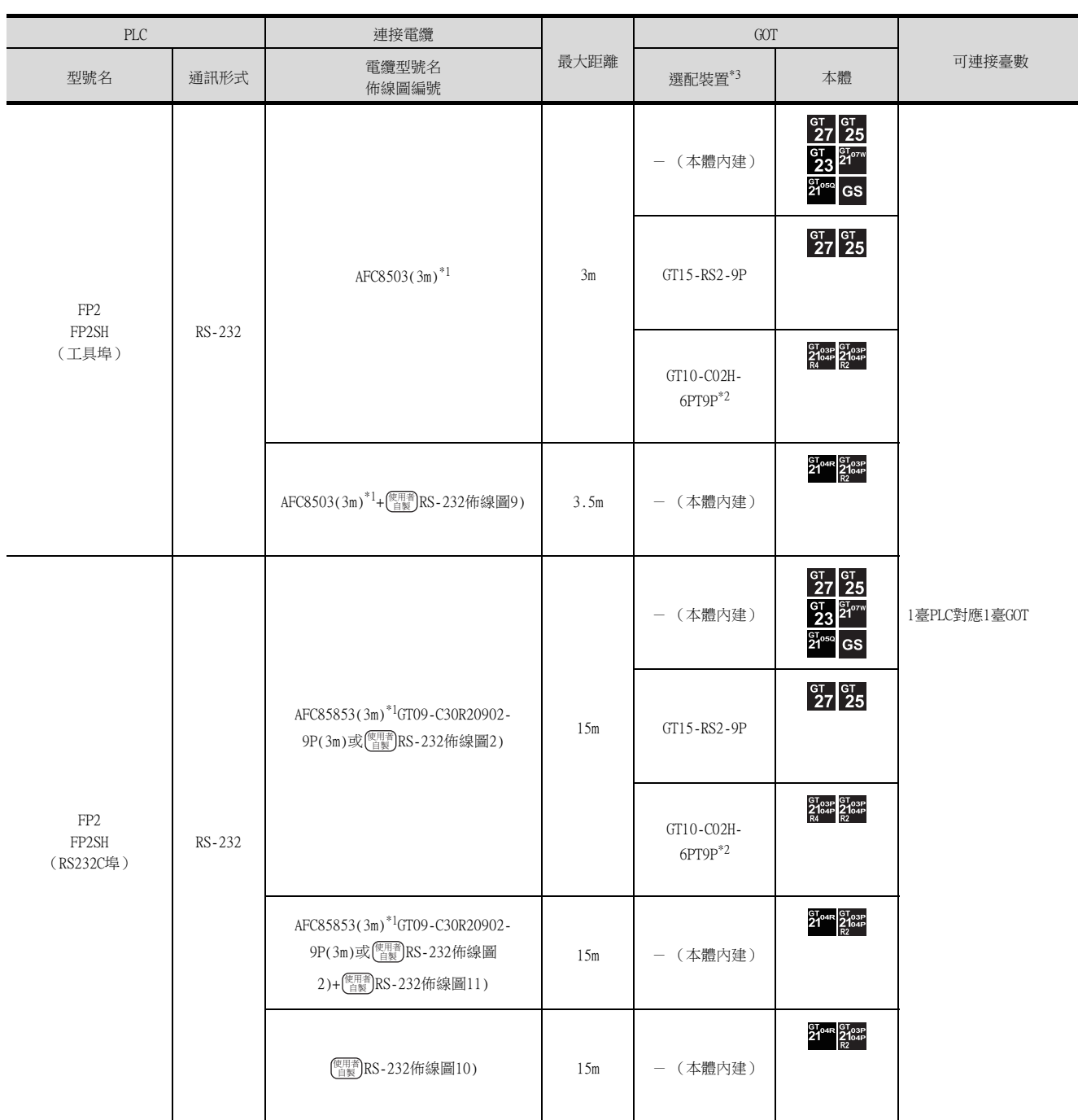

\*1 松下設備SUNX公司的產品。關於產品的詳情,請諮詢松下設備SUNX公司。

\*2 使用副編號A、B的GT10-C02H-6PT9P時,請不要將D-Sub (9針)連接器盒接地。

# ■2. 與電腦通訊模塊連接時

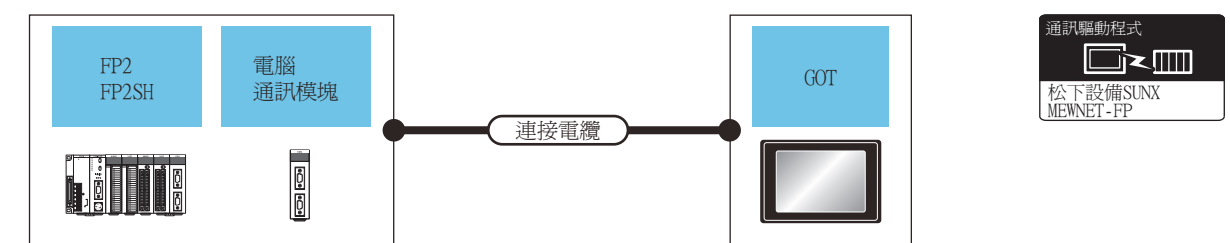

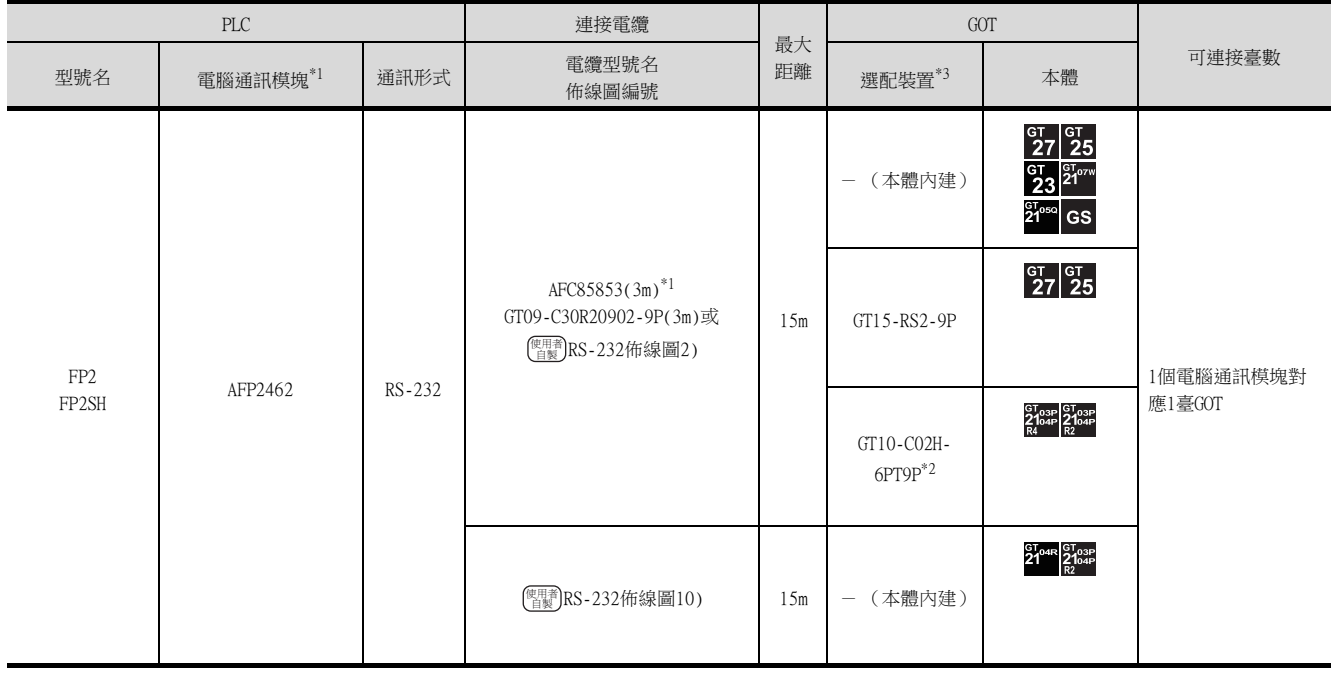

\*1 松下設備SUNX公司的產品。關於產品的詳情,請諮詢松下設備SUNX公司。

\*2 使用副編號A、B的GT10-C02H-6PT9P時,請不要將D-Sub (9針)連接器盒接地。

# <span id="page-528-0"></span>15.2.4 與FP3、FP5連接時

#### ■1. 與工具埠連接時

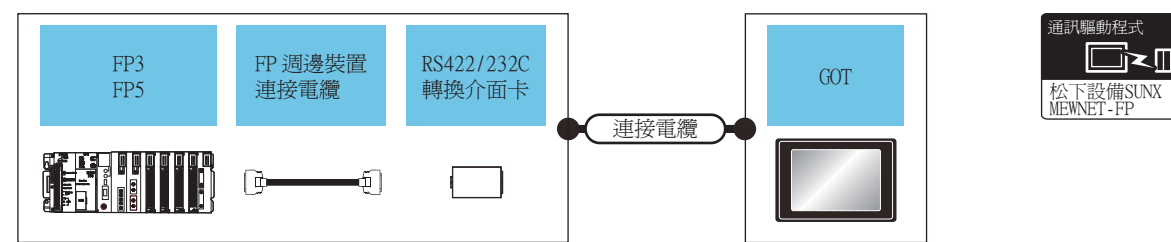

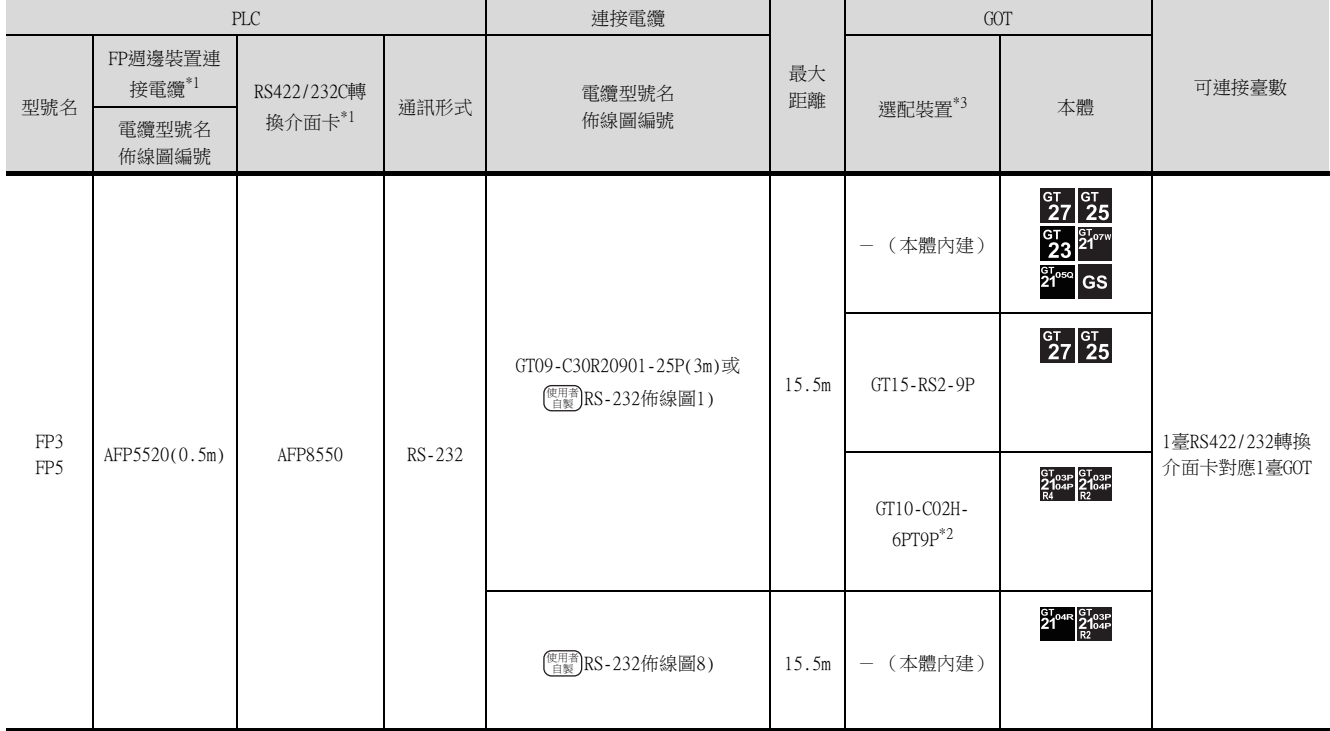

\*1 松下設備SUNX公司的產品。關於產品的詳情,請諮詢松下設備SUNX公司。

\*2 使用副編號A、B的GT10-C02H-6PT9P時,請不要將D-Sub (9針)連接器盒接地。

\*3 GT25-W、GT2505-V不支援選配裝置。

B×II

# ■2. 與電腦通訊模塊連接時

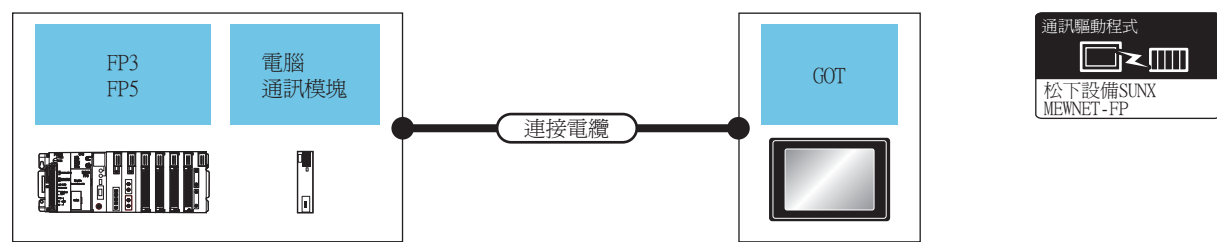

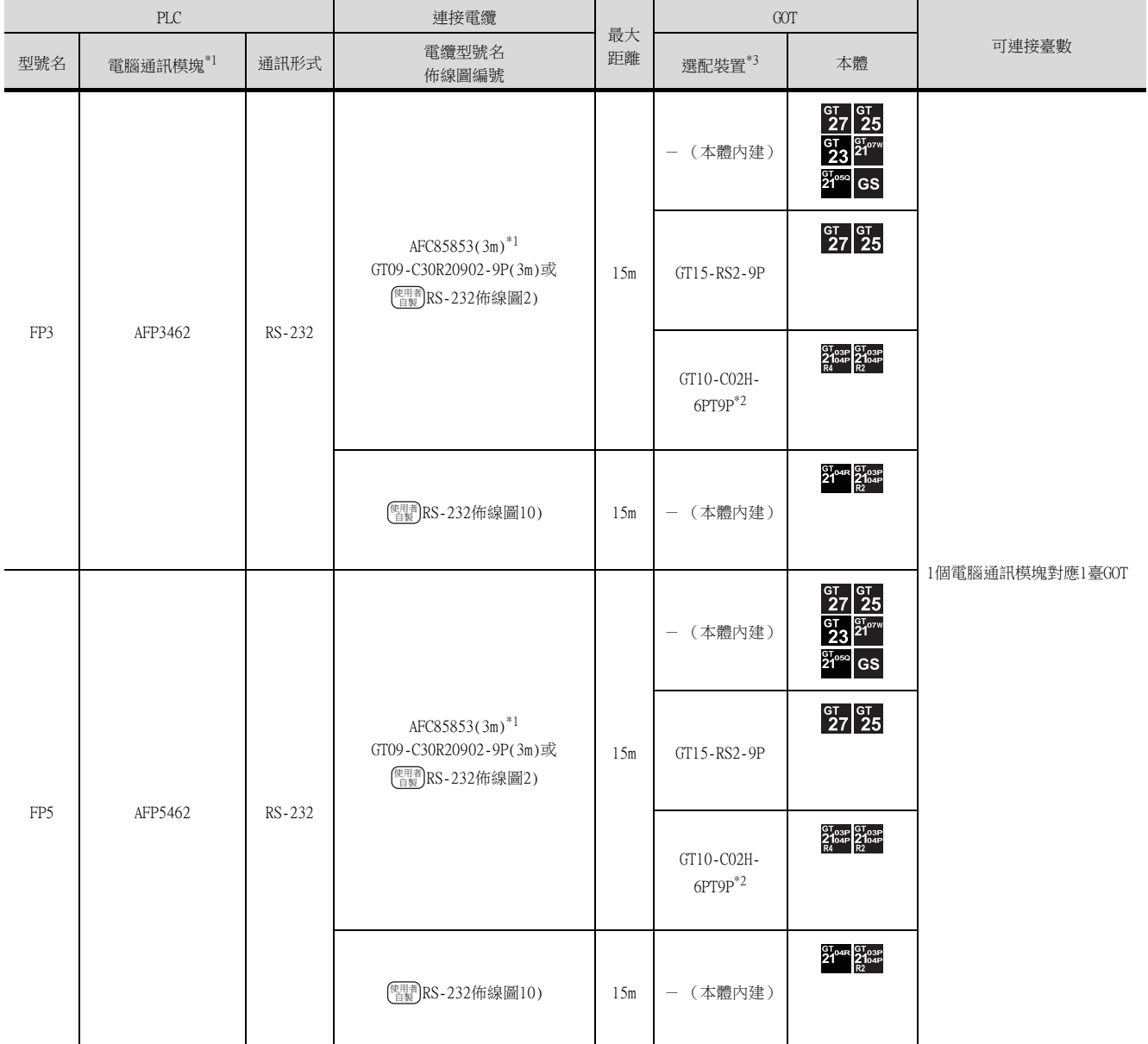

\*1 松下設備SUNX公司的產品。關於產品的詳情,請諮詢松下設備SUNX公司。

\*2 使用副編號A、B的GT10-C02H-6PT9P時,請不要將D-Sub (9針)連接器盒接地。

# <span id="page-530-0"></span>15.2.5 與FP10 (S)連接時

#### ■1. 與工具埠連接時

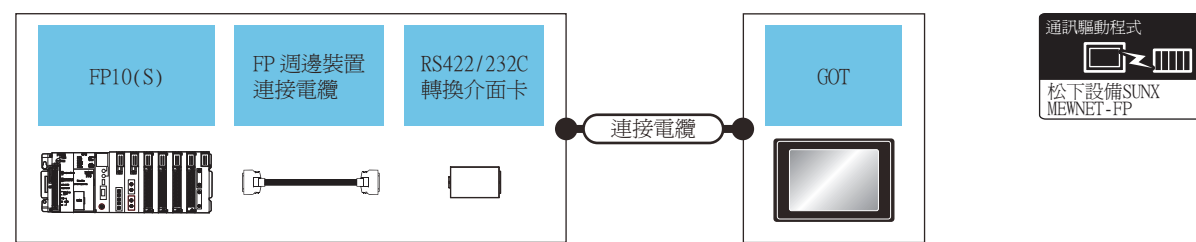

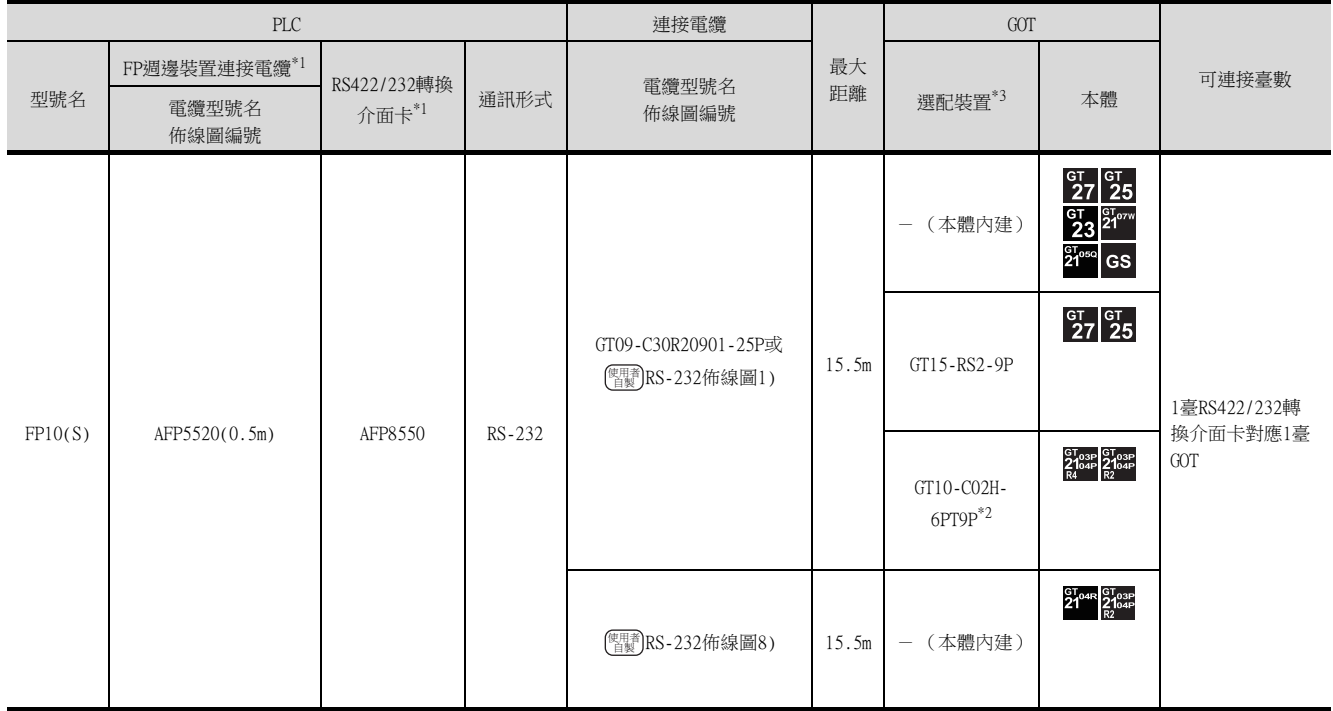

\*1 松下設備SUNX公司的產品。關於產品的詳情,請諮詢松下設備SUNX公司。

\*2 使用副編號A、B的GT10-C02H-6PT9P時,請不要將D-Sub (9針)連接器盒接地。

#### ■2. 與RS232C埠連接時

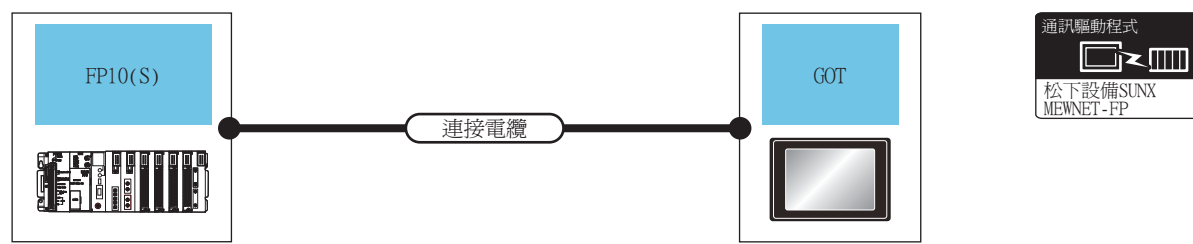

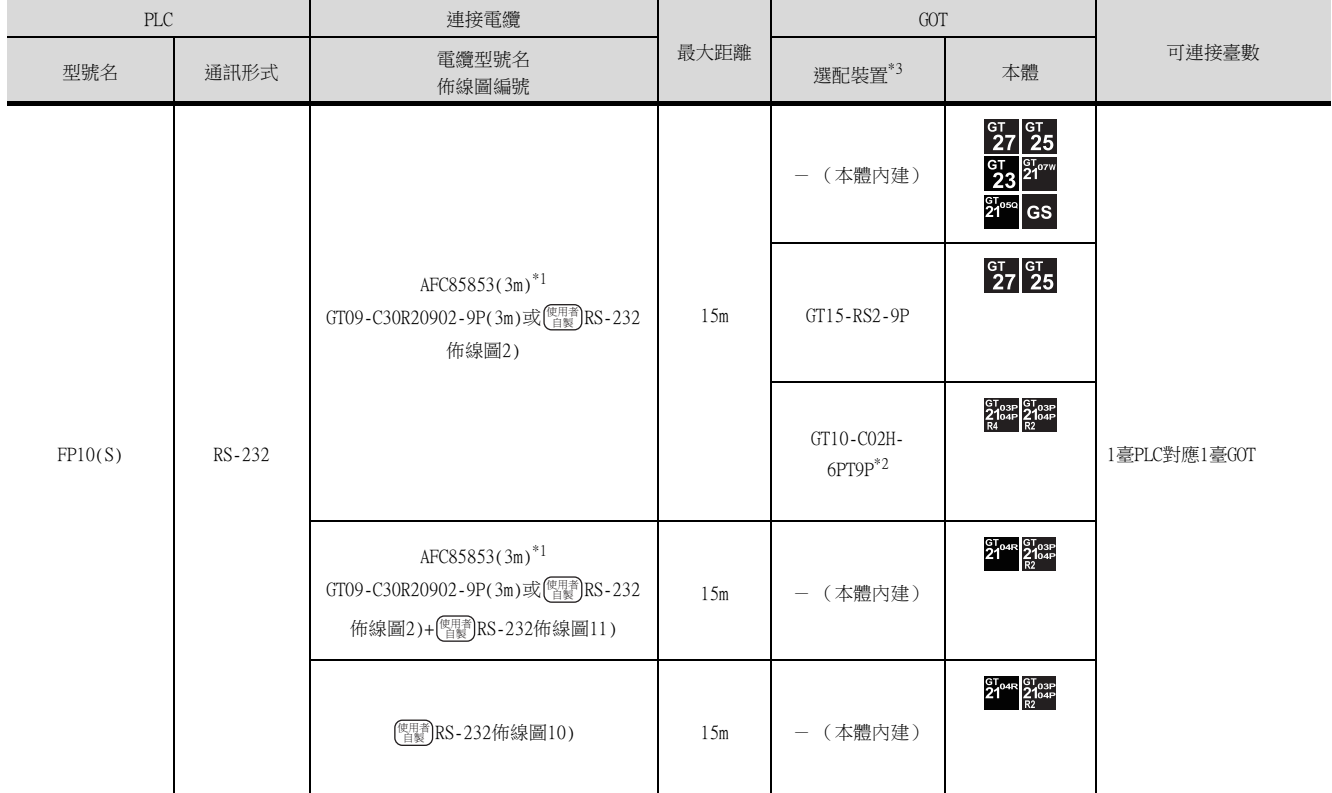

\*1 松下設備SUNX公司的產品。關於產品的詳情,請諮詢松下設備SUNX公司。

\*2 使用副編號A、B的GT10-C02H-6PT9P時,請不要將D-Sub (9針)連接器盒接地。

# ■3. 與電腦通訊模塊連接時

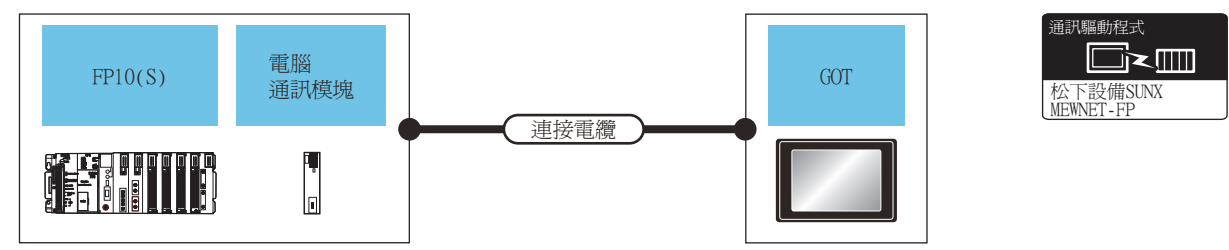

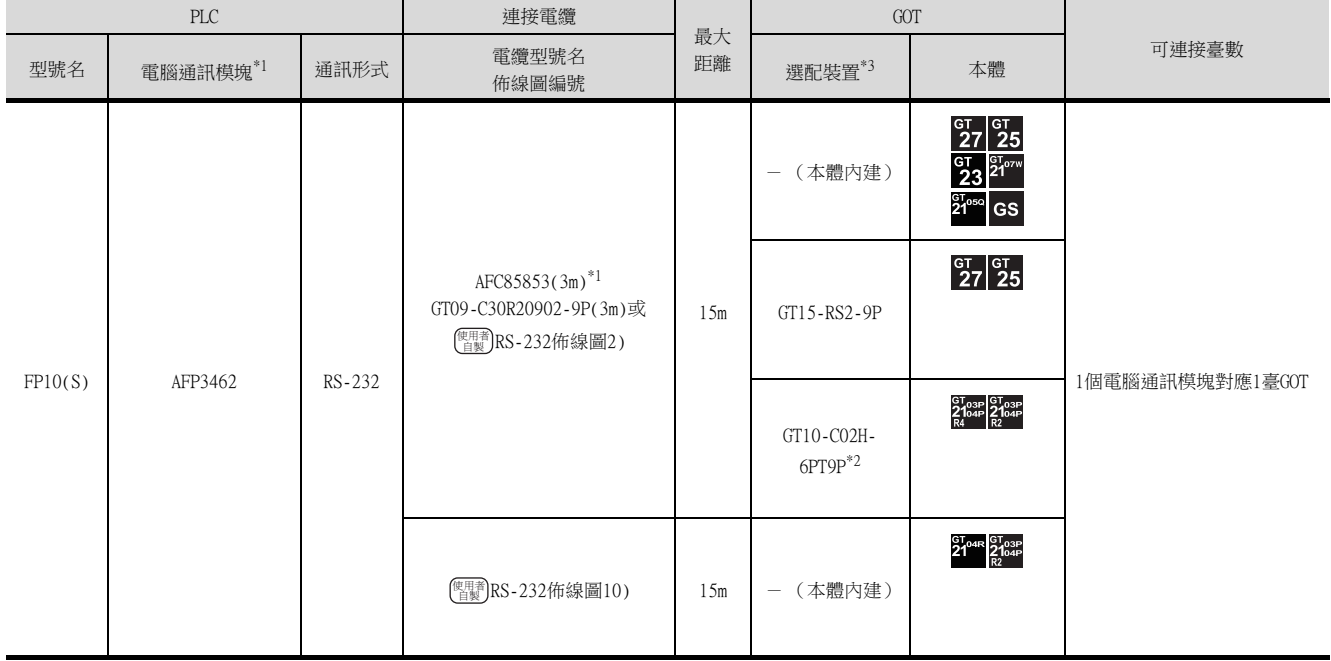

\*1 松下設備SUNX公司的產品。關於產品的詳情,請諮詢松下設備SUNX公司。

\*2 使用副編號A、B的GT10-C02H-6PT9P時,請不要將D-Sub (9針)連接器盒接地。

# <span id="page-533-0"></span>15.2.6 與FP10SH連接時

#### ■1. 與工具埠或RS232C埠連接時

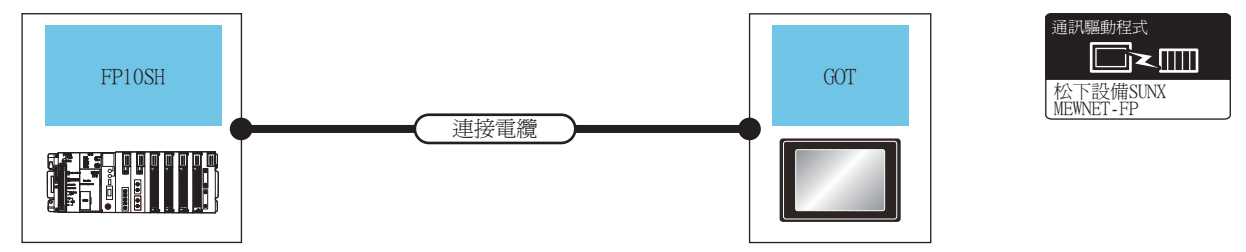

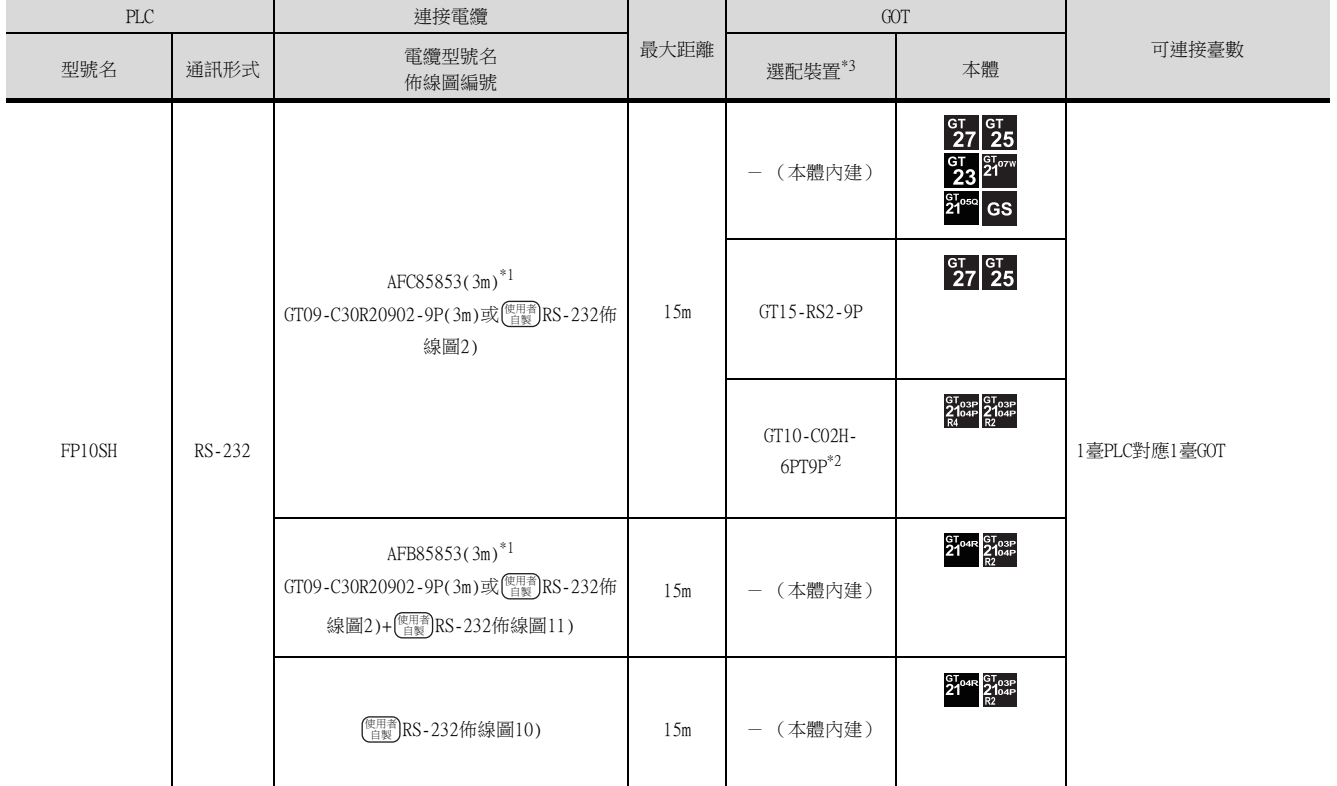

\*1 松下設備SUNX公司的產品。關於產品的詳情,請諮詢松下設備SUNX公司。

\*2 使用副編號A、B的GT10-C02H-6PT9P時,請不要將D-Sub (9針)連接器盒接地。

# ■2. 與電腦通訊模塊連接時

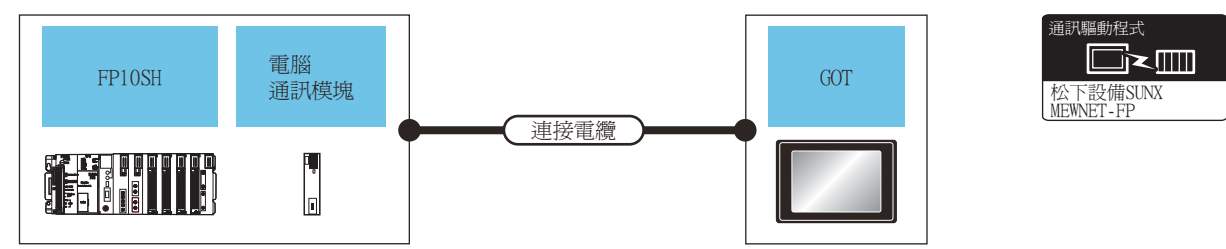

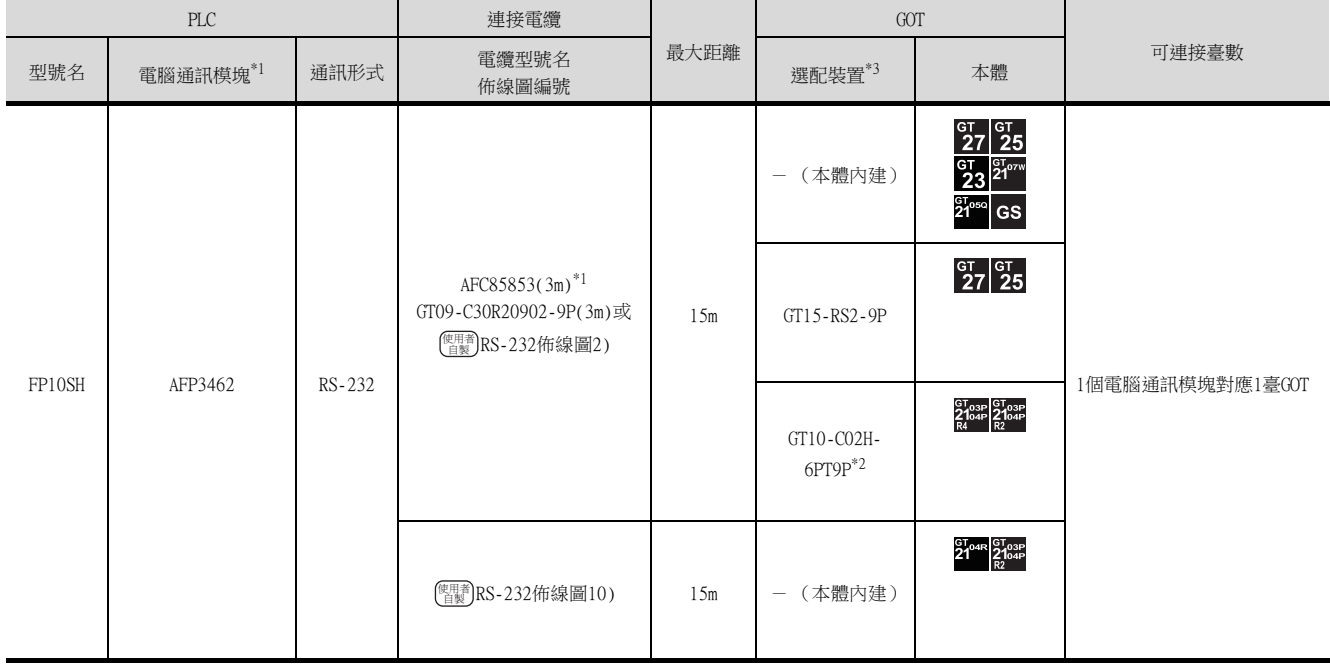

\*1 松下設備SUNX公司的產品。關於產品的詳情,請諮詢松下設備SUNX公司。

\*2 使用副編號A、B的GT10-C02H-6PT9P時,請不要將D-Sub (9針)連接器盒接地。

# <span id="page-535-0"></span>15.2.7 與FP-M (C20TC)、FP-M (C32TC)連接時

#### ■1. 與工具埠或RS232C埠連接時

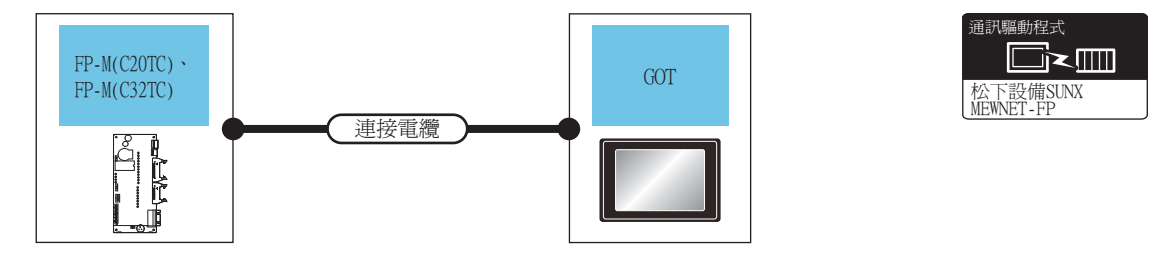

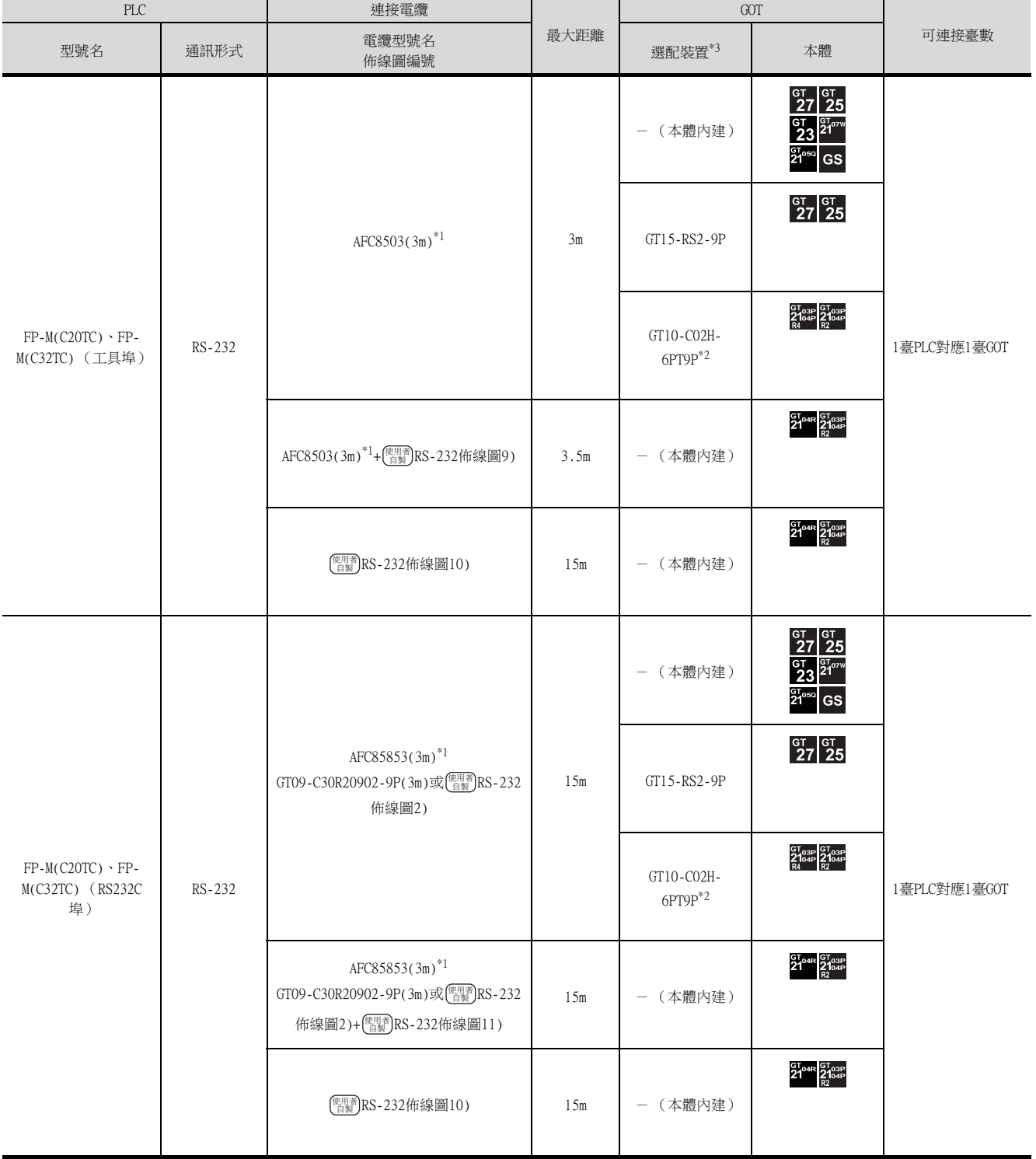

\*1 松下設備SUNX公司的產品。關於產品的詳情,請諮詢松下設備SUNX公司。

\*2 使用副編號A、B的GT10-C02H-6PT9P時,請不要將D-Sub (9針)連接器盒接地。

# <span id="page-536-0"></span>15.2.8 與FPΣ連接

#### ■1. 與工具埠連接時

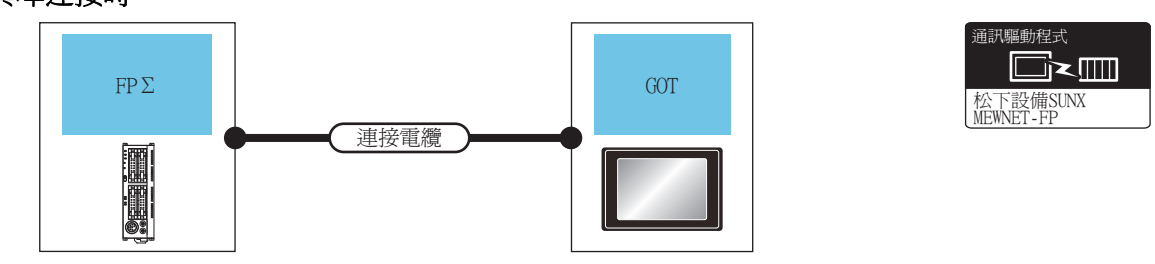

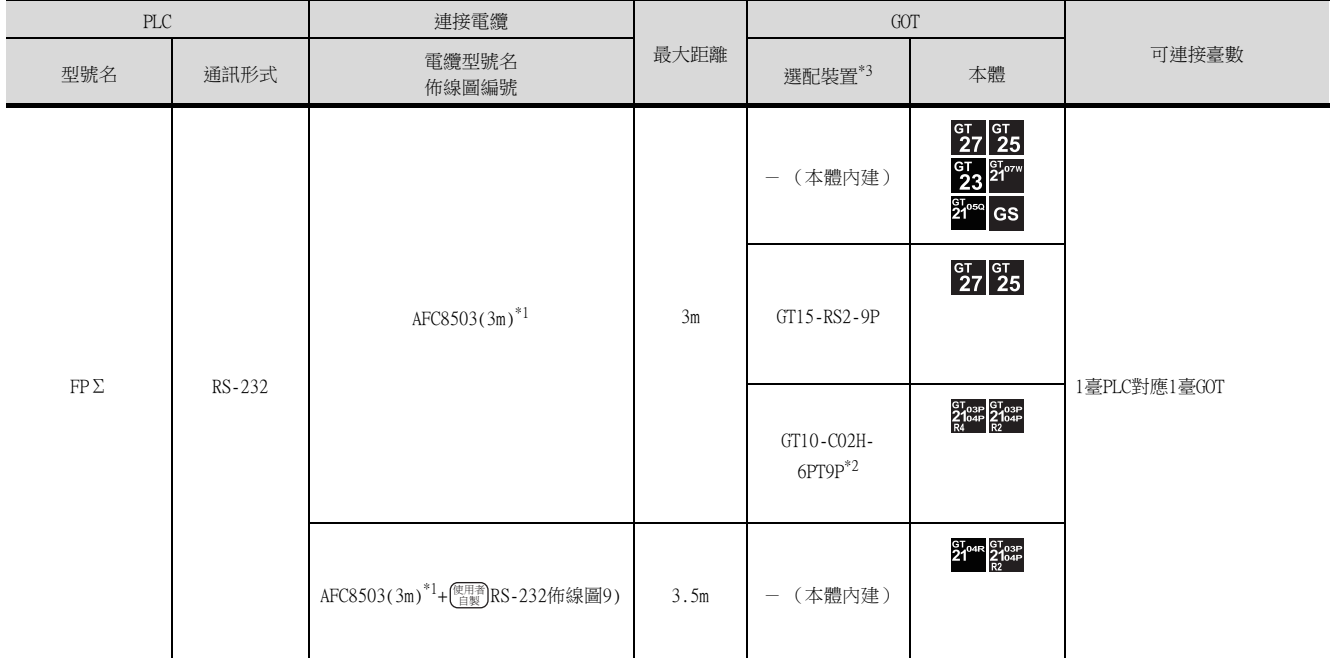

\*1 松下設備SUNX公司的產品。關於產品的詳情,請諮詢松下設備SUNX公司。

\*2 使用副編號A、B的GT10-C02H-6PT9P時,請不要將D-Sub (9針)連接器盒接地。

# ■2. 與COM埠連接時

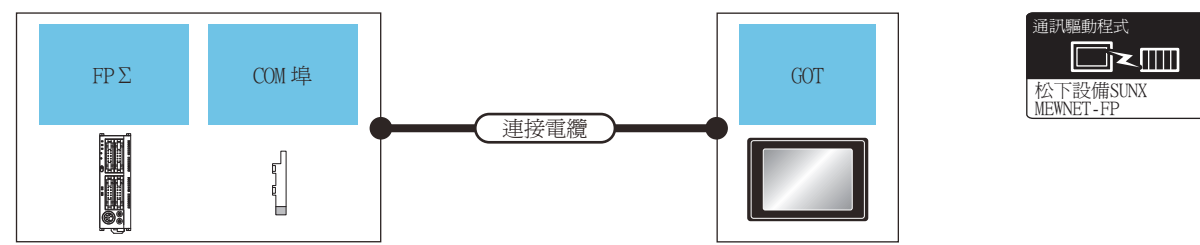

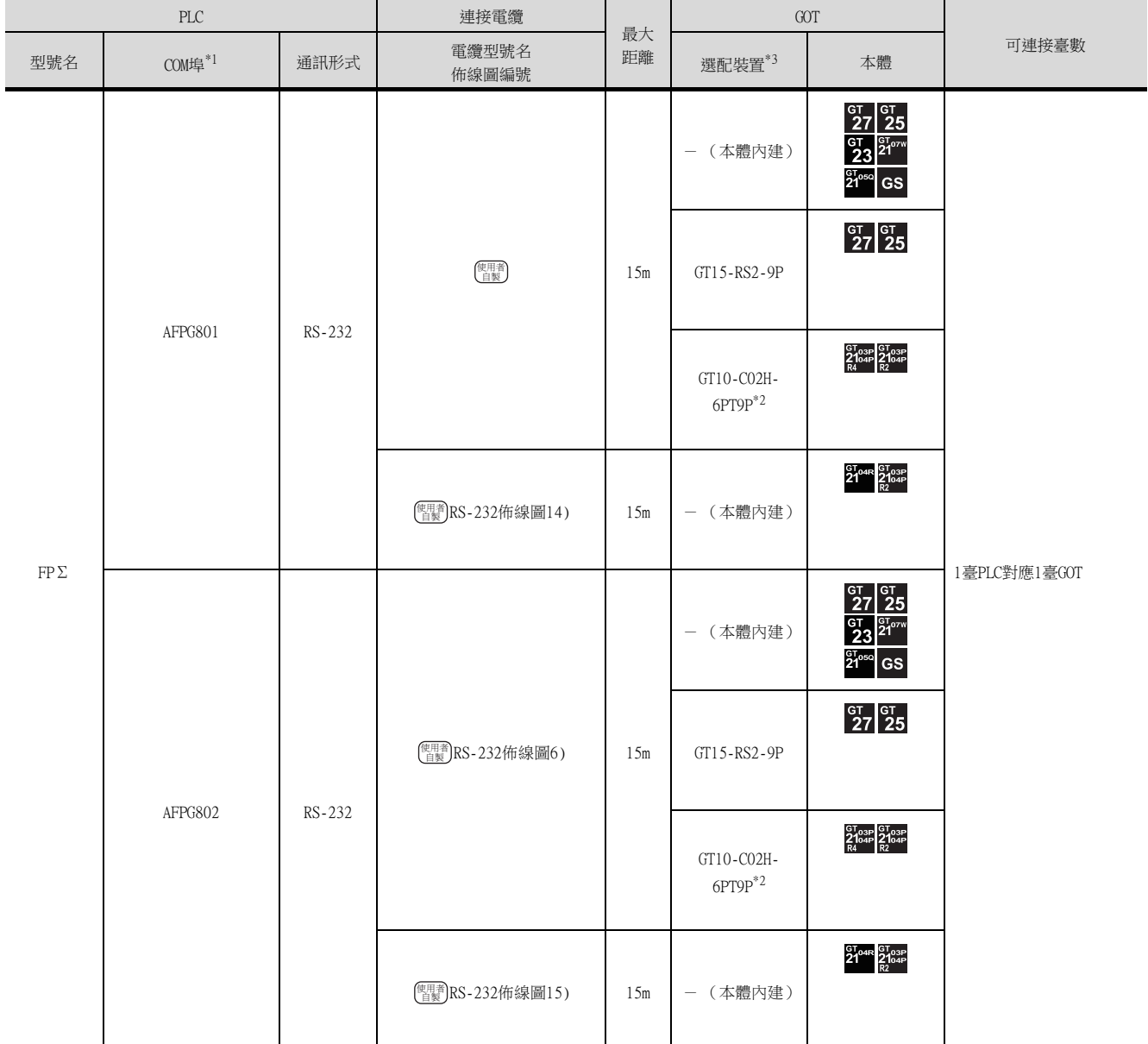

\*1 松下設備SUNX公司的產品。關於產品的詳情,請諮詢松下設備SUNX公司。

\*2 使用副編號A、B的GT10-C02H-6PT9P時,請不要將D-Sub (9針)連接器盒接地。

# <span id="page-538-0"></span>15.2.9 與FP-X連接

#### ■1. 與工具埠連接時

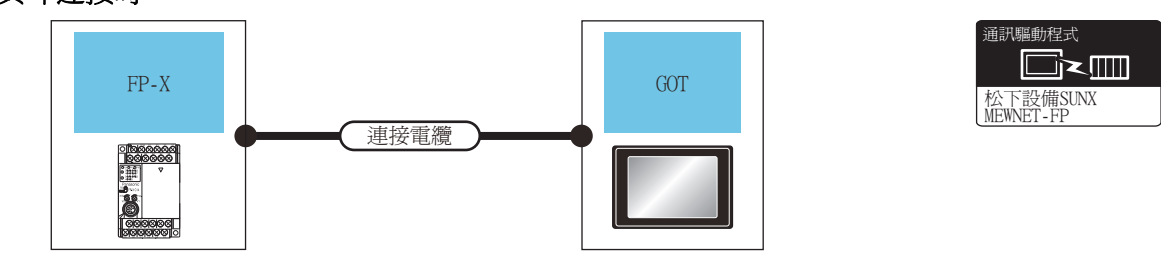

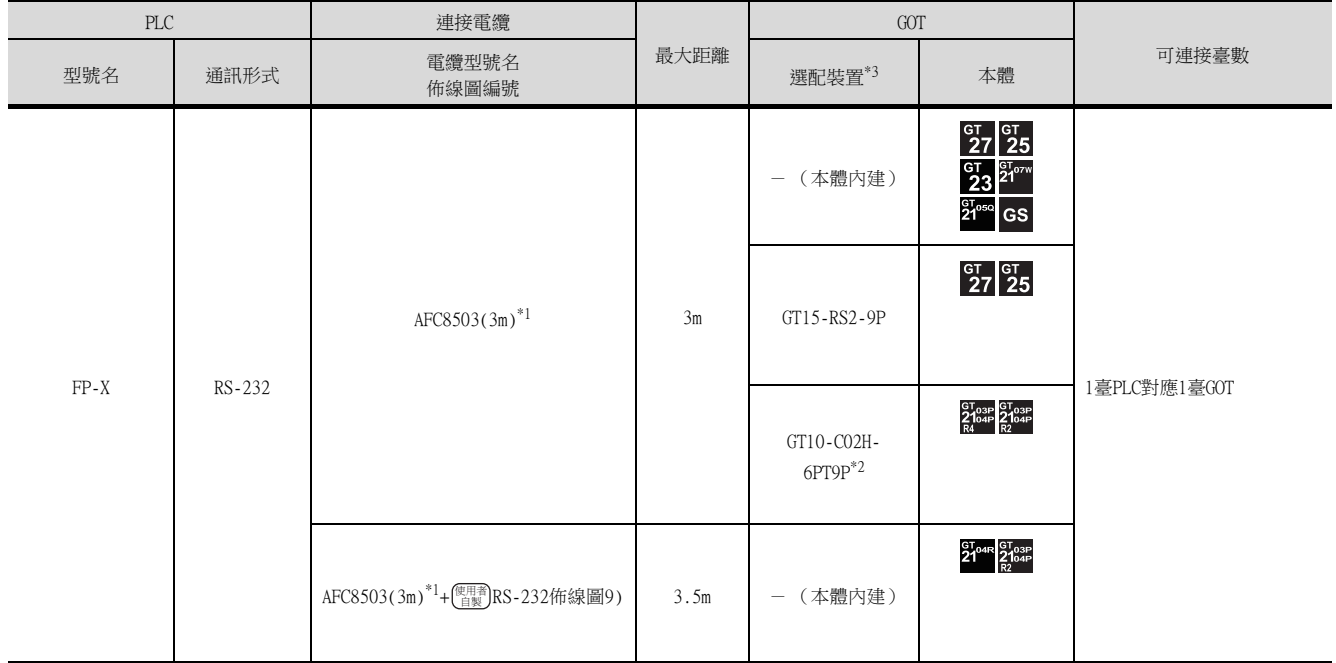

\*1 松下設備SUNX公司的產品。關於產品的詳情,請諮詢松下設備SUNX公司。

\*2 使用副編號A、B的GT10-C02H-6PT9P時,請不要將D-Sub (9針)連接器盒接地。

# ■2. 與通訊盒連接時

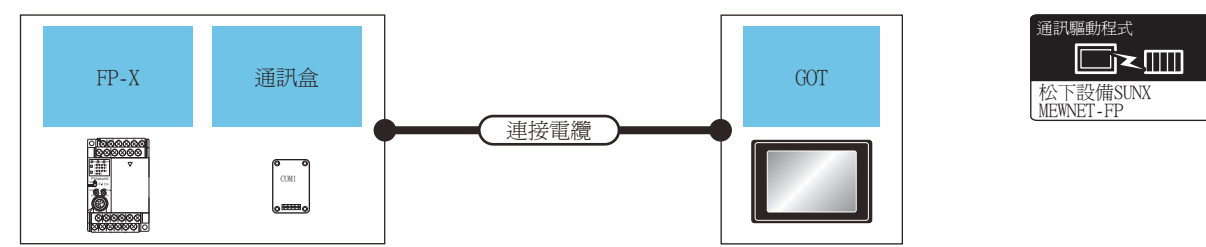

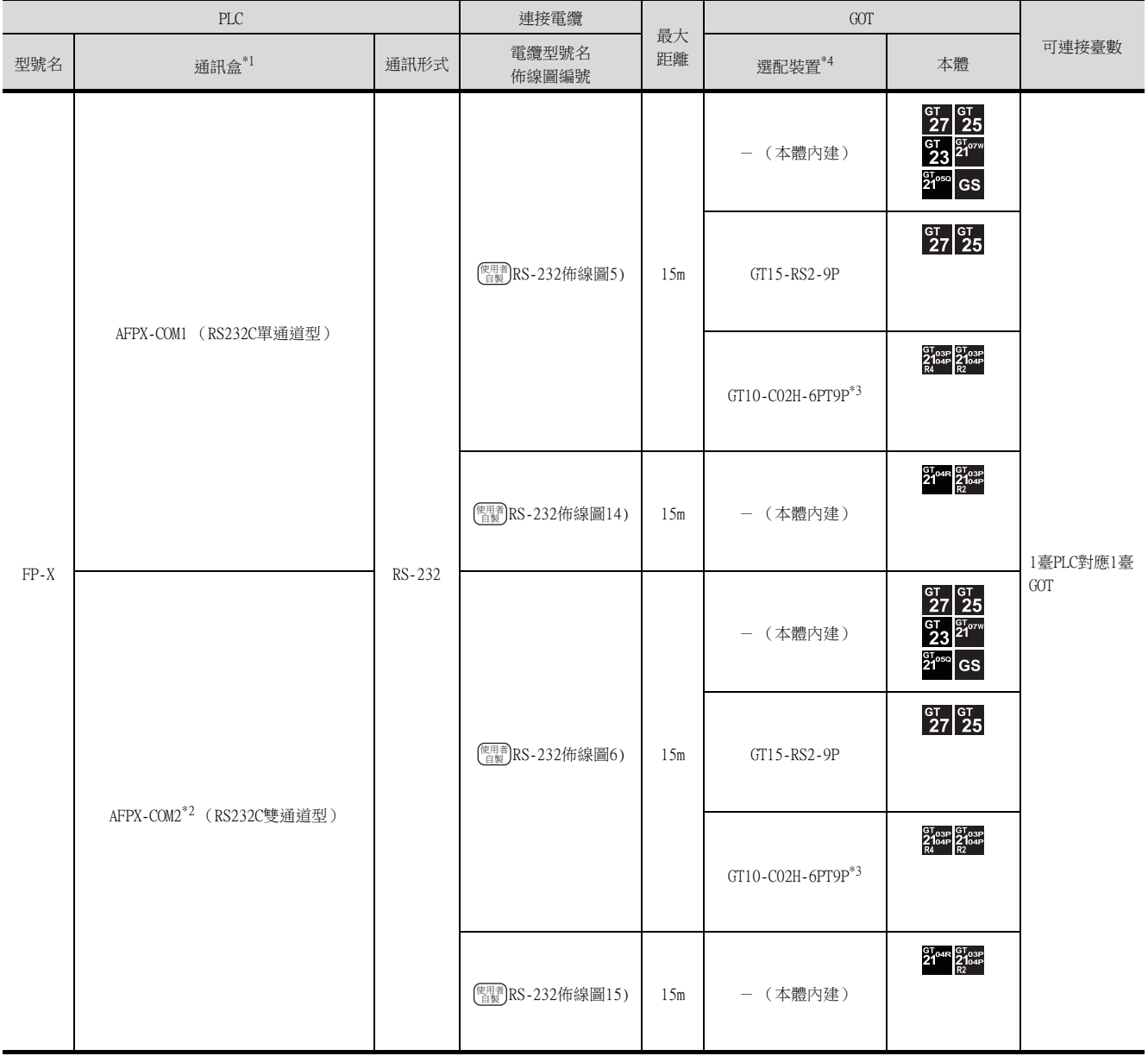
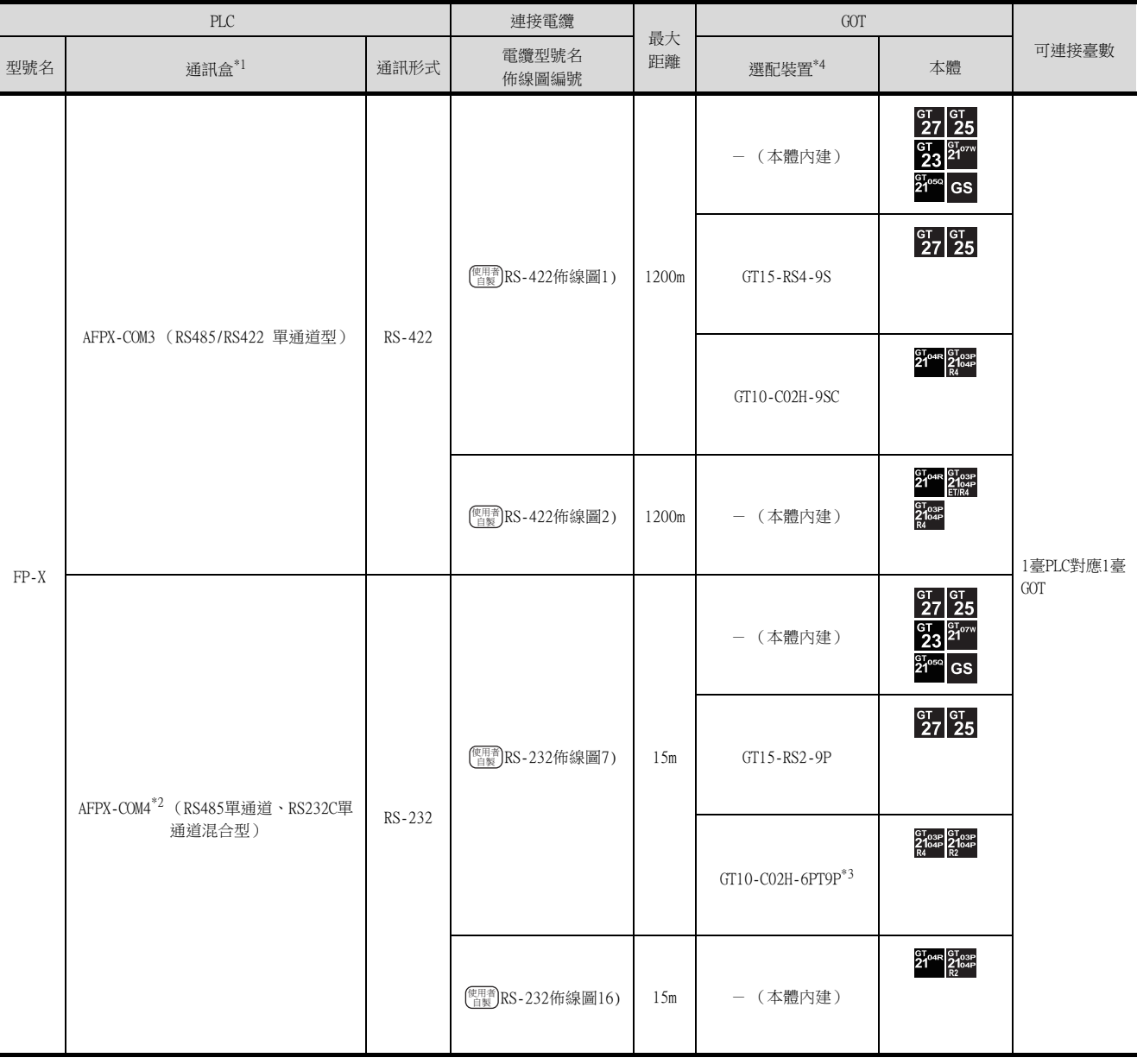

\*1 松下設備SUNX公司的產品。關於產品的詳情,請諮詢松下設備SUNX公司。<br>\*2 與C30、C60連接時,AFPX-COM2、AFPX-COM4的COM2埠有可能分配給了USB<br>\*3 使用副編號A、B的GT10-CO2H-6PT9P時,請不要將D-Sub(9針)連接器盒

\*2 與C30、C60連接時,AFPX-C0M2、AFPX-C0M4的COM2埠有可能分配給了USB埠。這種情況下,請將COM埠2變更為分配給RS232C。

\*3 使用副編號A、B的GT10-C02H-6PT9P時,請不要將D-Sub (9針)連接器盒接地。

\*4 GT25-W、GT2505-V不支援選配裝置。

# 15.2.10 與FP7連接時

# ■1. 與CPU模塊內建序列埠連接時

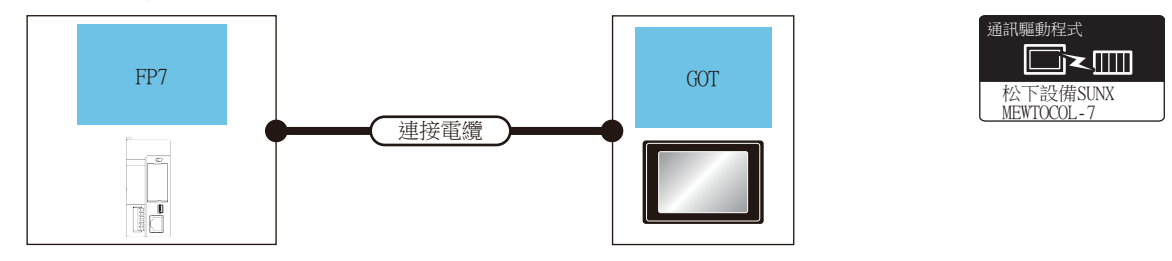

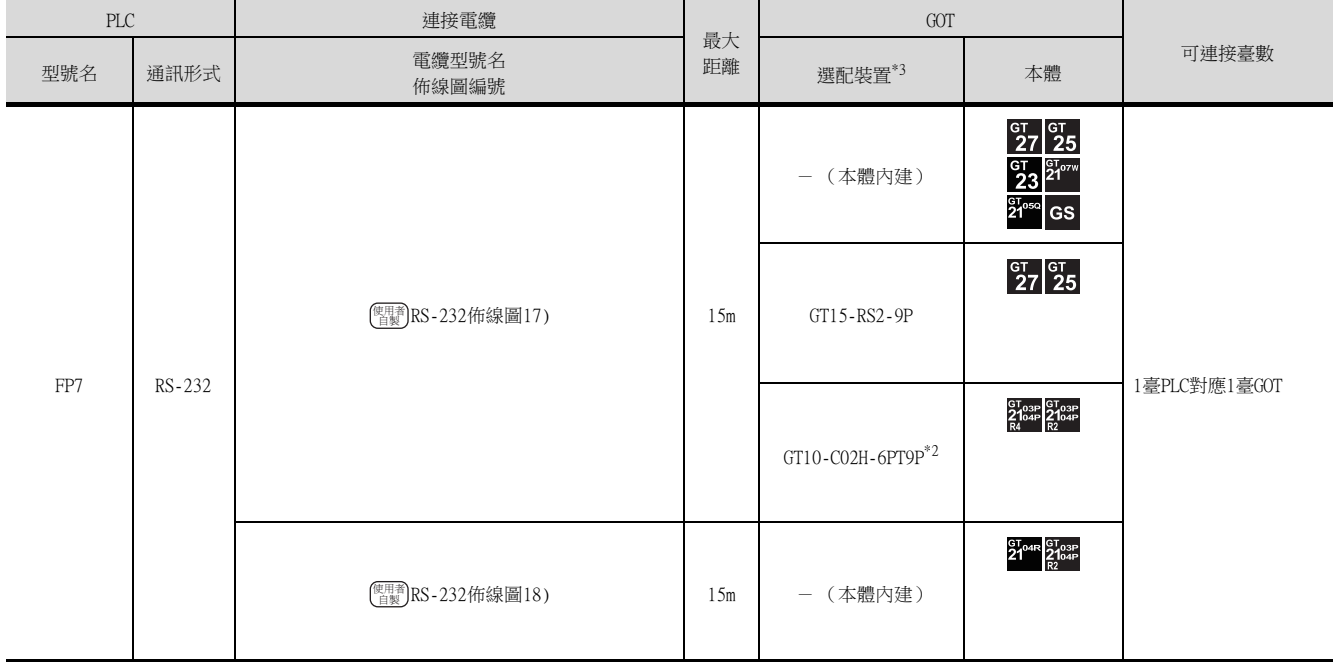

\*1 松下設備SUNX公司的產品。關於產品的詳情,請諮詢松下設備SUNX公司。

\*2 使用副編號A、B的GT10-C02H-6PT9P時,請不要將D-Sub (9針)連接器盒接地。

\*3 GT25-W、GT2505-V不支援選配裝置。

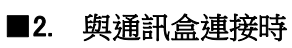

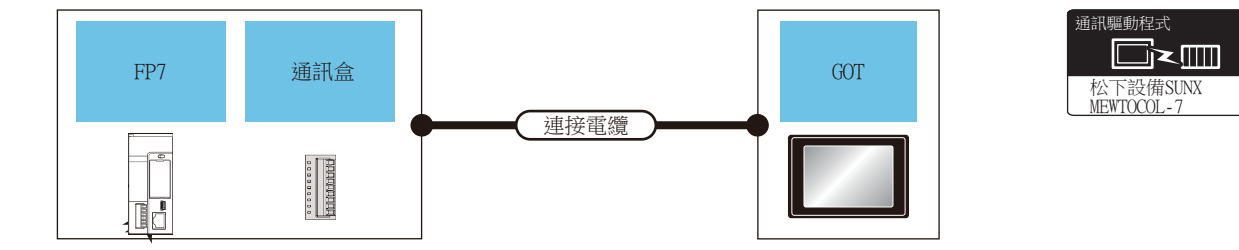

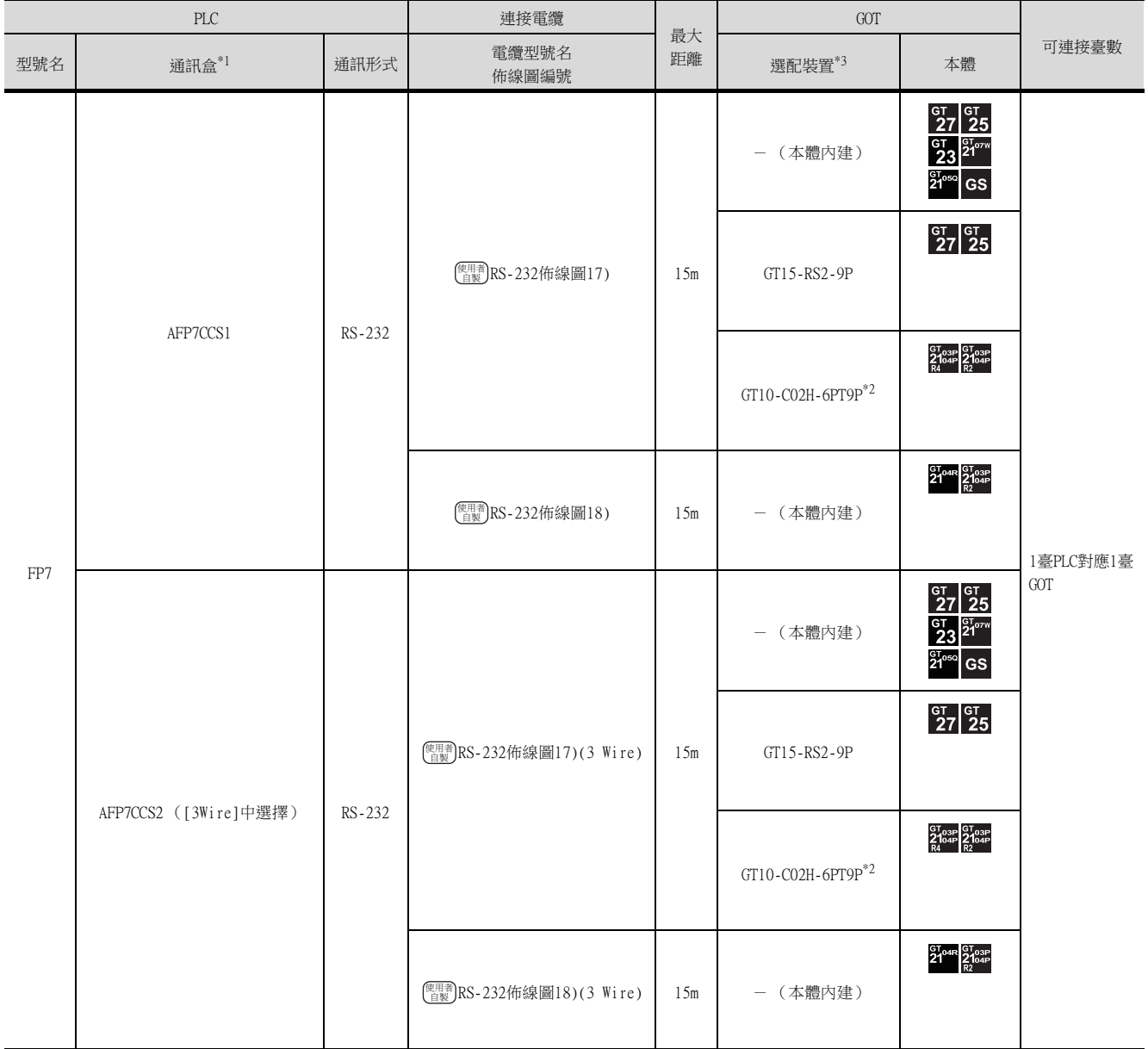

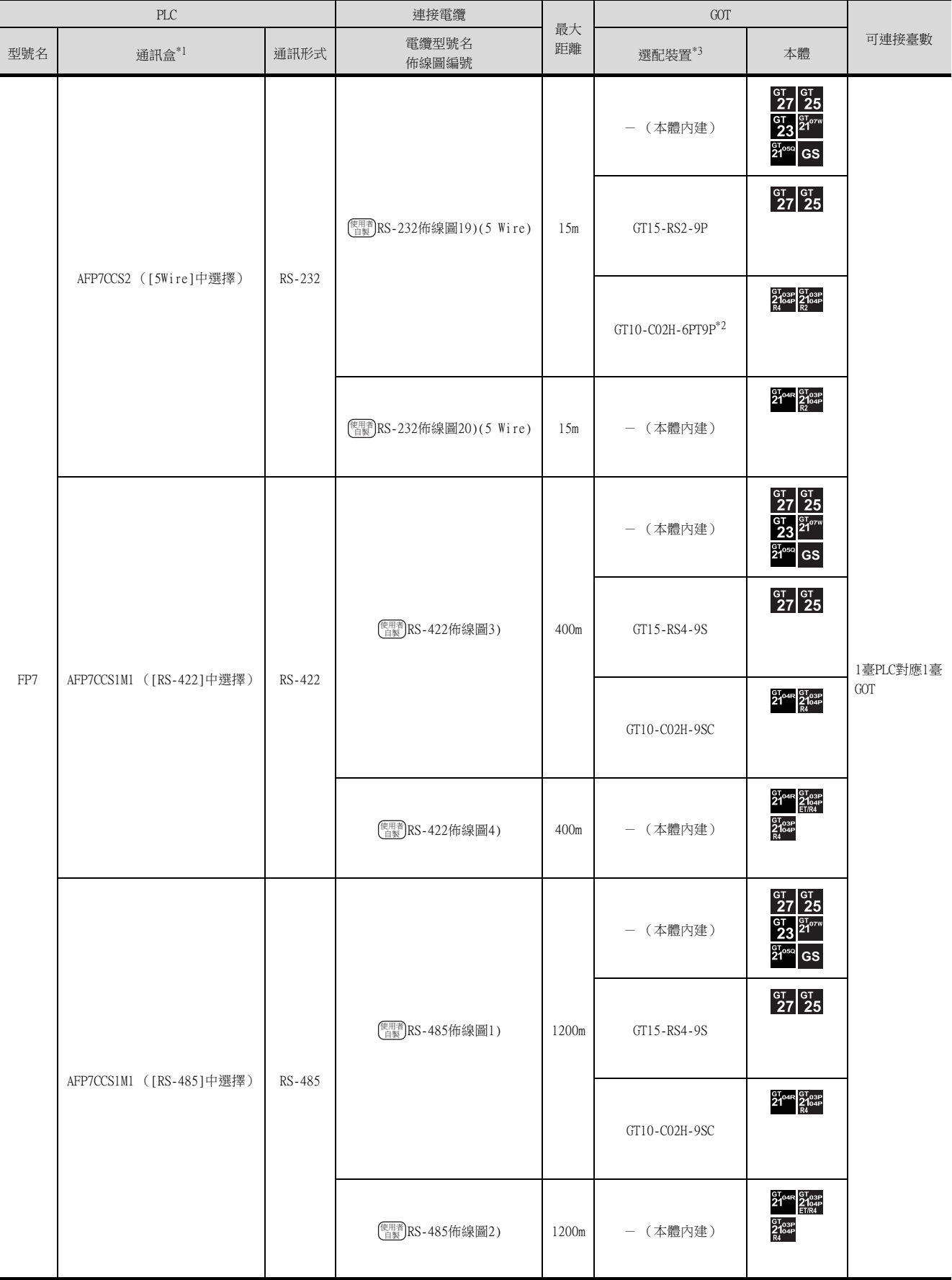

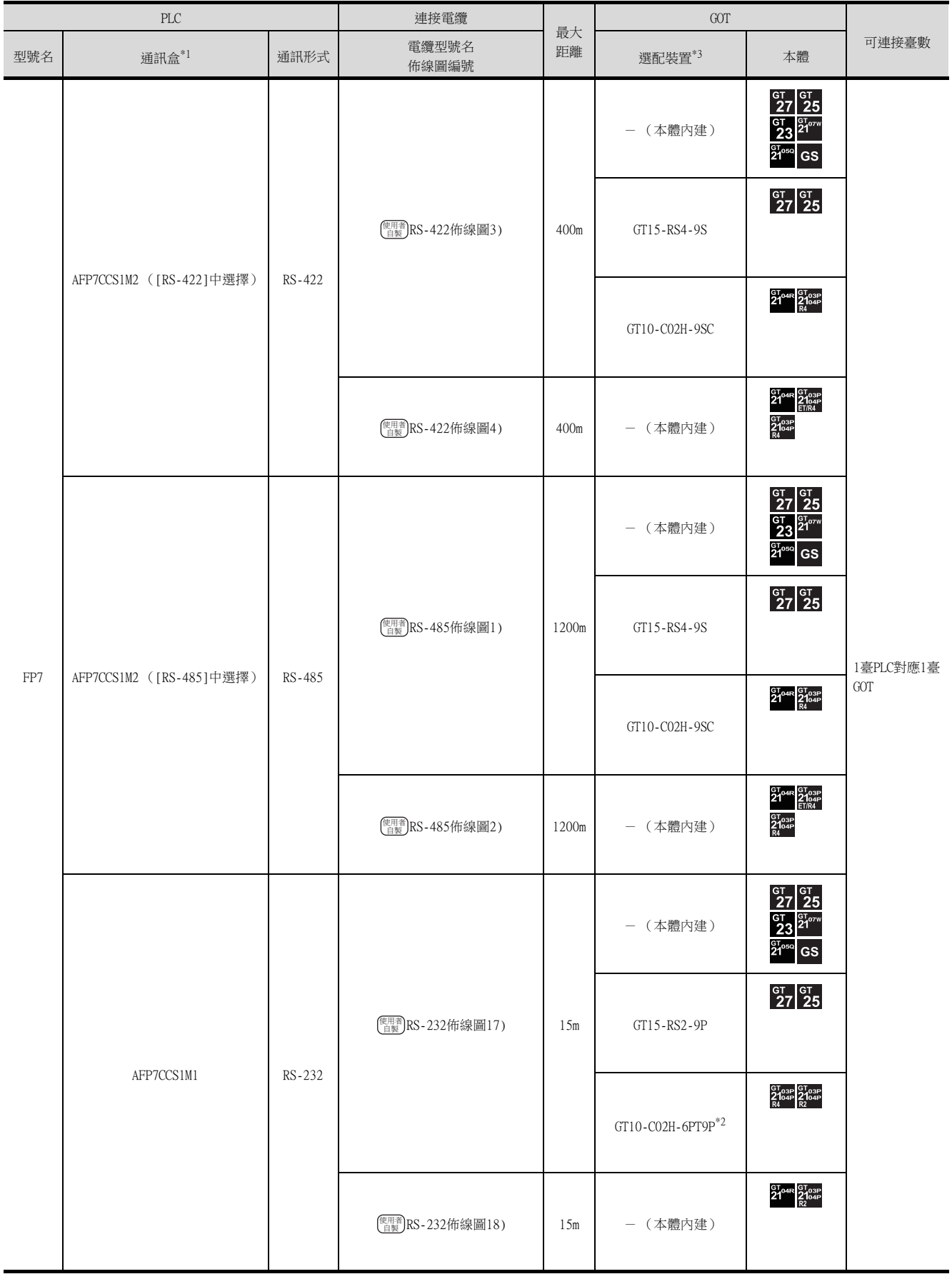

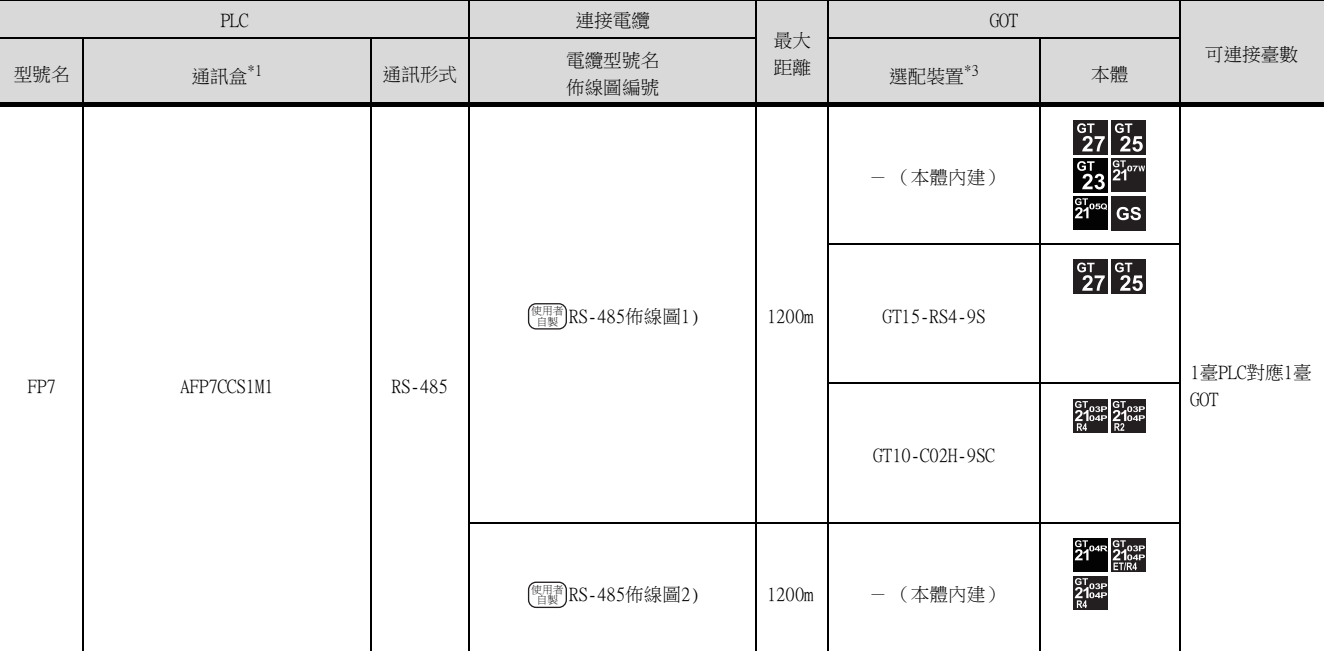

\*1 松下設備SUNX公司的產品。關於產品的詳情,請諮詢松下設備SUNX公司。

\*2 使用副編號A、B的GT10-C02H-6PT9P時,請不要將D-Sub (9針)連接器盒接地。

\*3 GT25-W、GT2505-V不支援選配裝置。

# 15.3 佈線圖

連接GOT與PLC的電纜的佈線圖如下所示。

# 15.3.1 RS-232電纜

## ■1. 佈線圖

(1) RS-232佈線圖1)

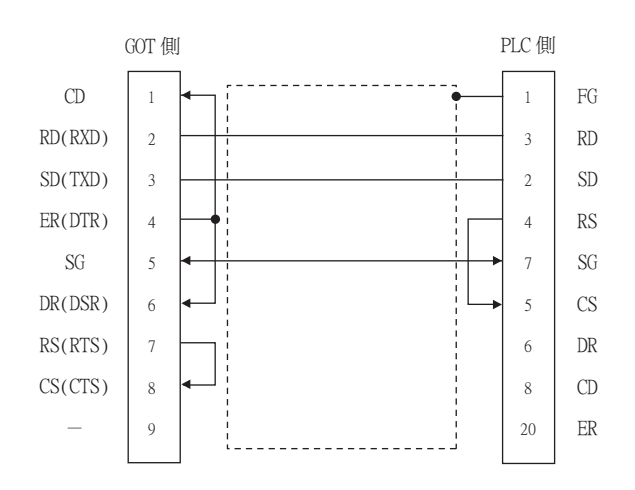

## (2) RS-232佈線圖2)

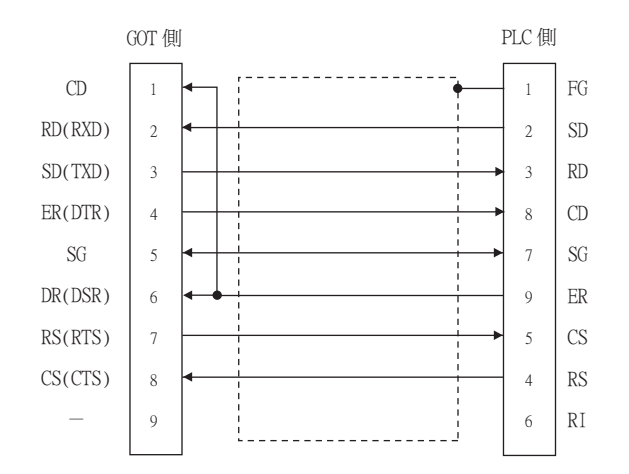

### (3) RS-232佈線圖3)

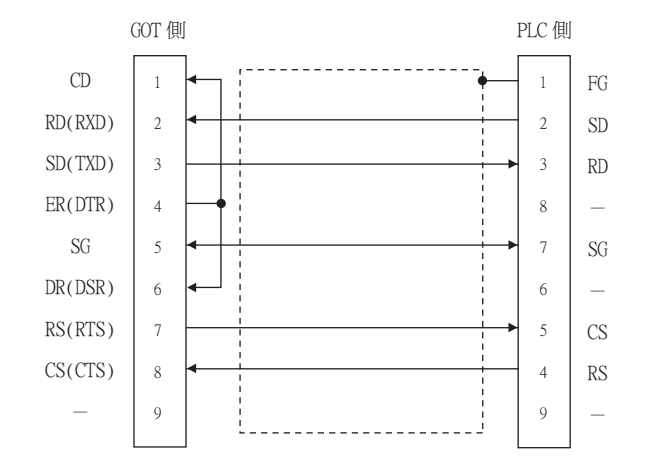

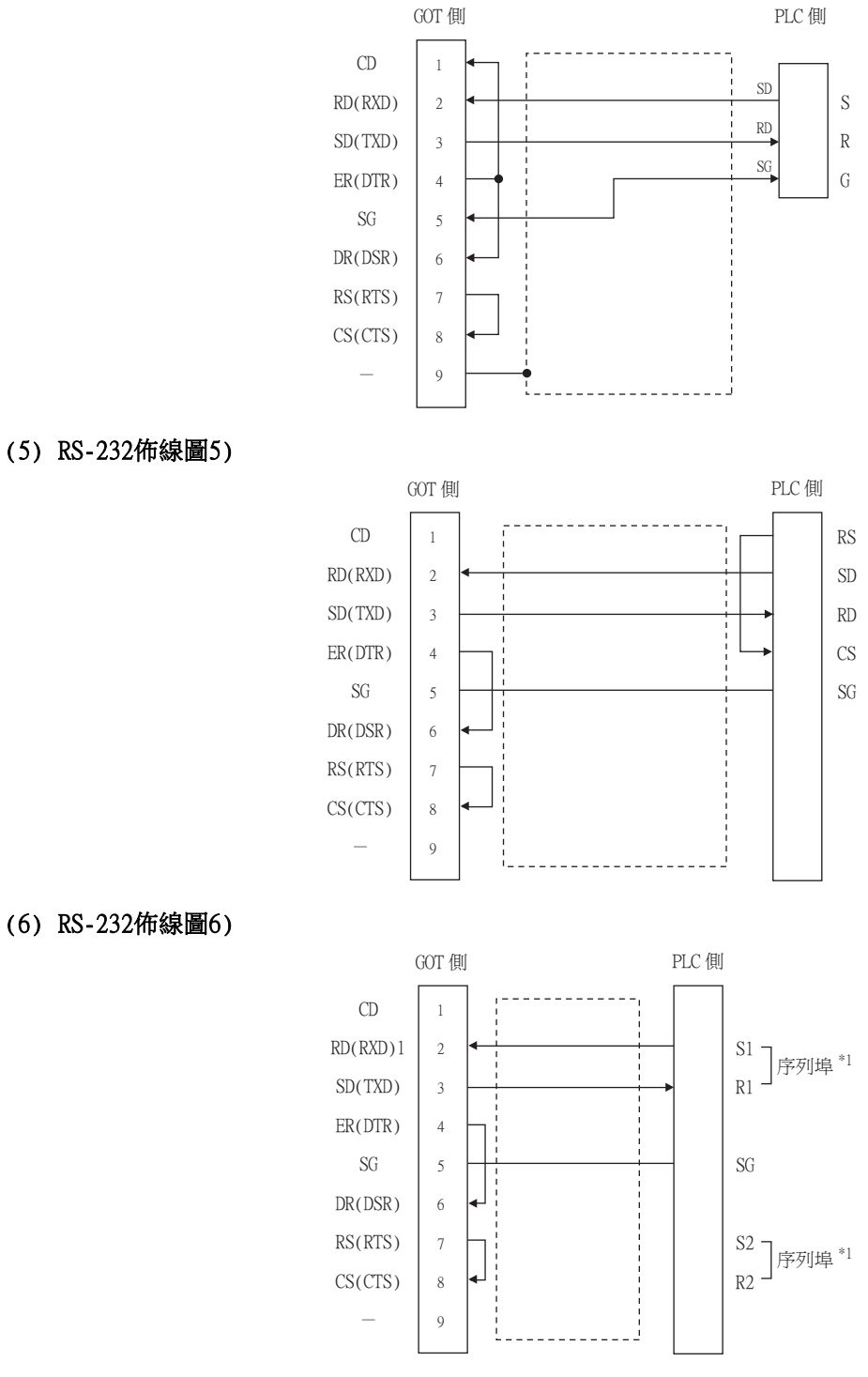

\*1 松下公司的產品側有2個序列埠。S1和R1、S2和R2分别構成了序列埠。請使用其中的一個序列埠。

<span id="page-548-0"></span>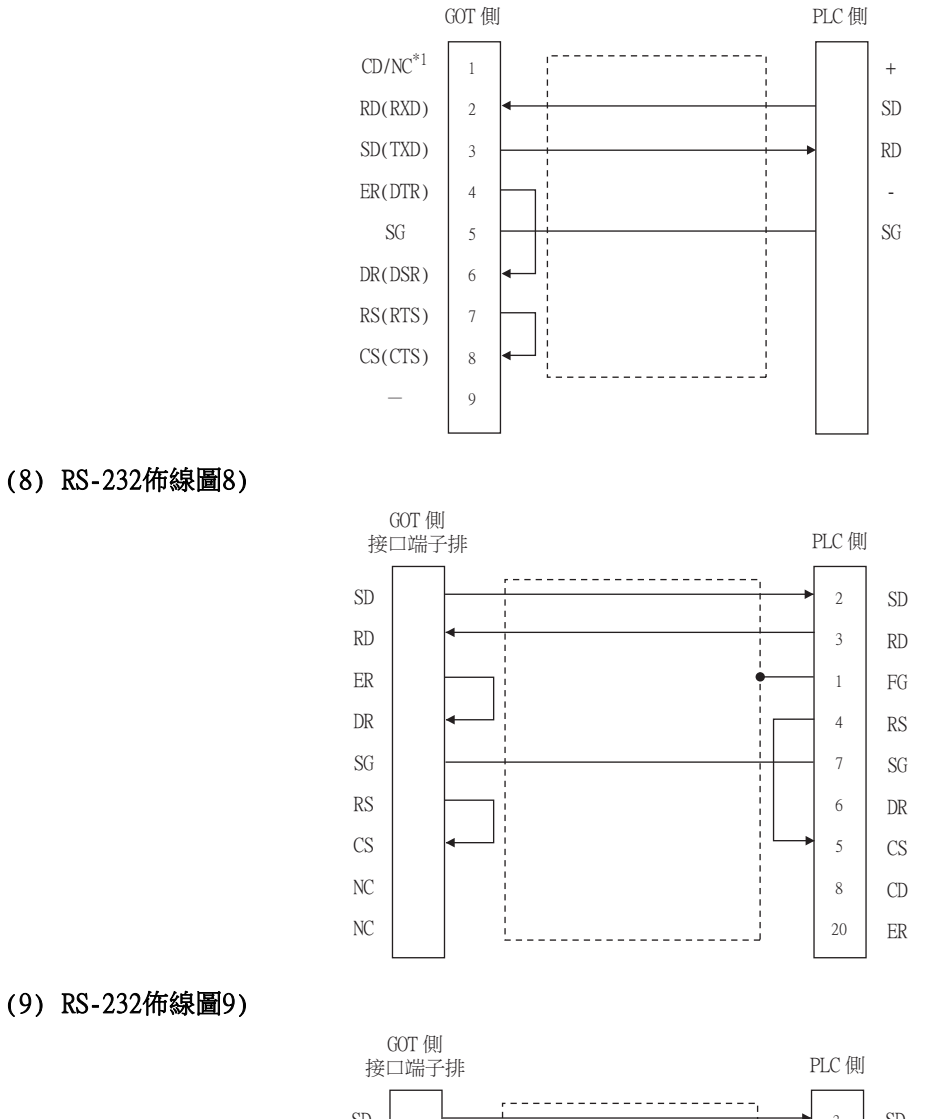

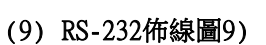

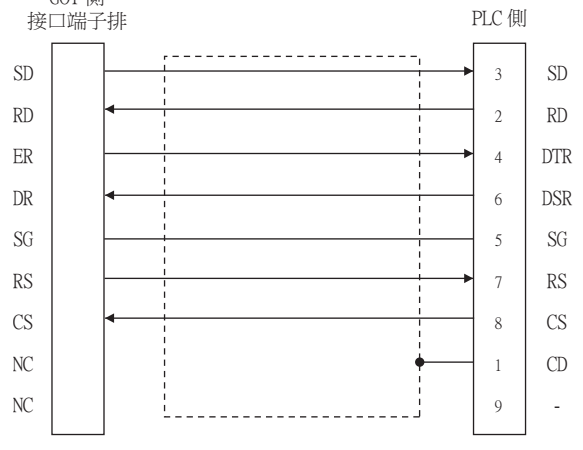

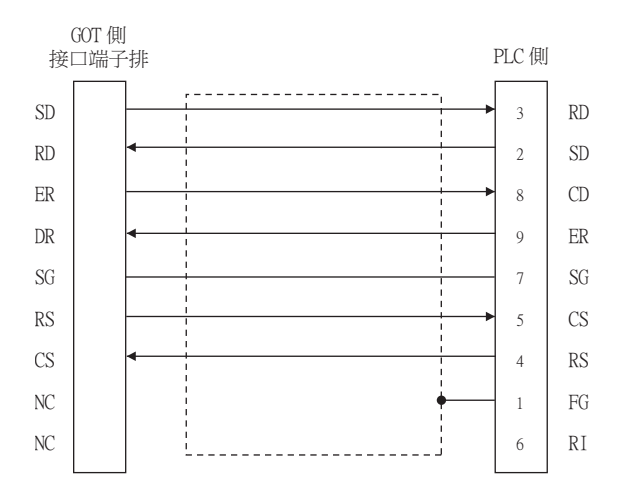

#### (11) RS-232佈線圖11)

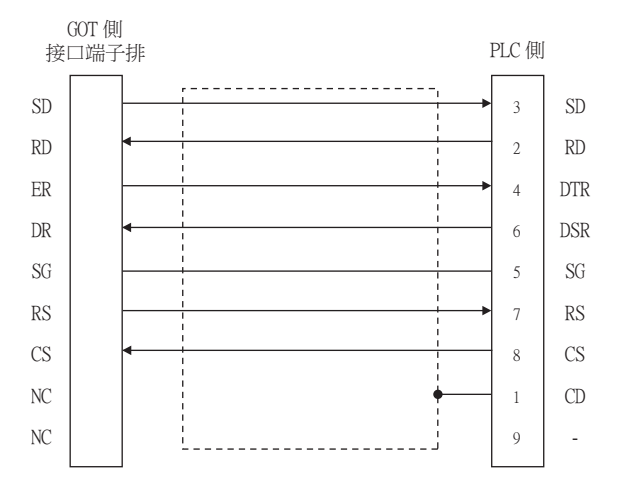

#### (12) RS-232佈線圖12)

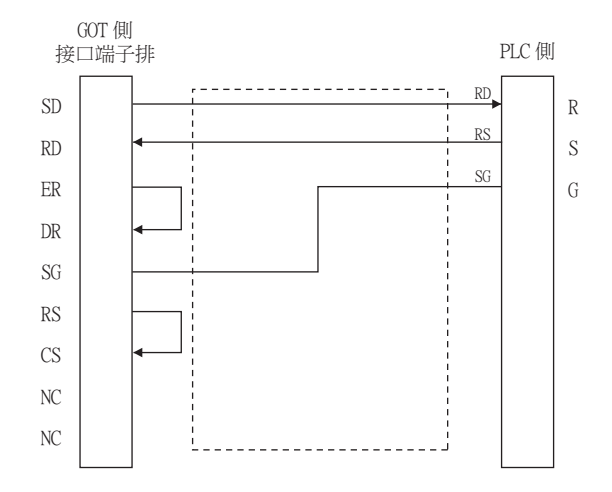

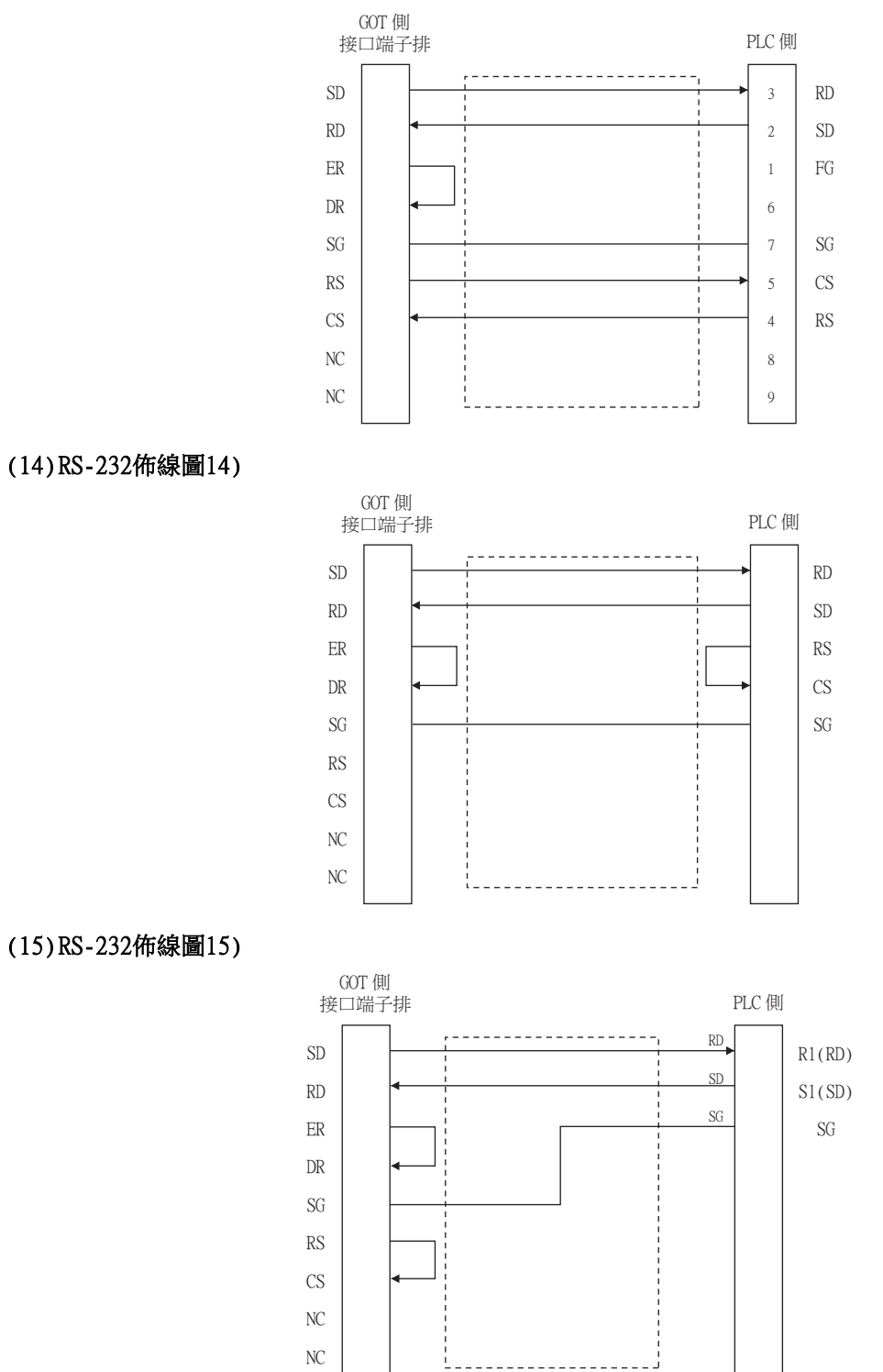

與松下設備SUNX公司生產的PLC之間的連接 與松下設備SUNX公司生產的PLC之間的連接

 $\frac{1}{15}$ 

<span id="page-551-1"></span><span id="page-551-0"></span>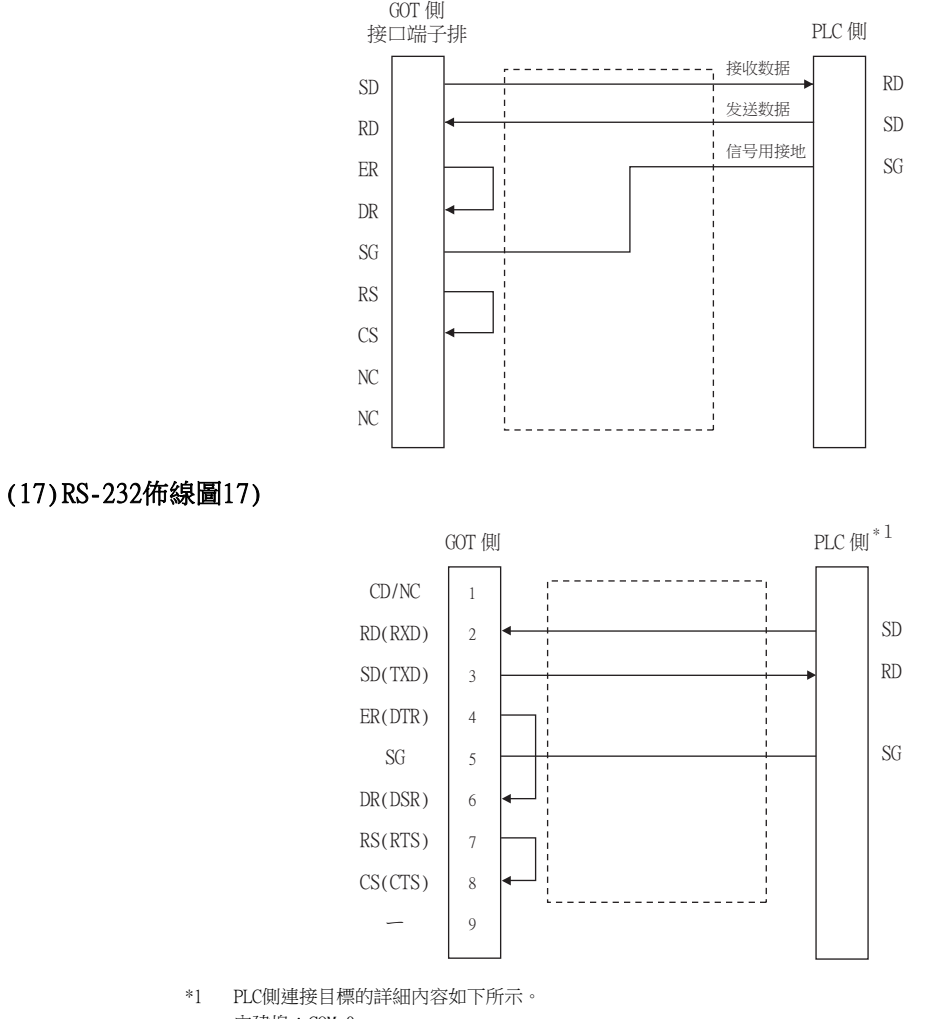

內建埠:COM.0

#### 通訊盒:AFP7CCS1,AFP7CCS2的CH1 ([3 Wire]中選擇),AFP7CCS2的CH2 ([3 Wire]中選擇),AFP7CCS1M1

#### <span id="page-551-2"></span>(18) RS-232佈線圖18)

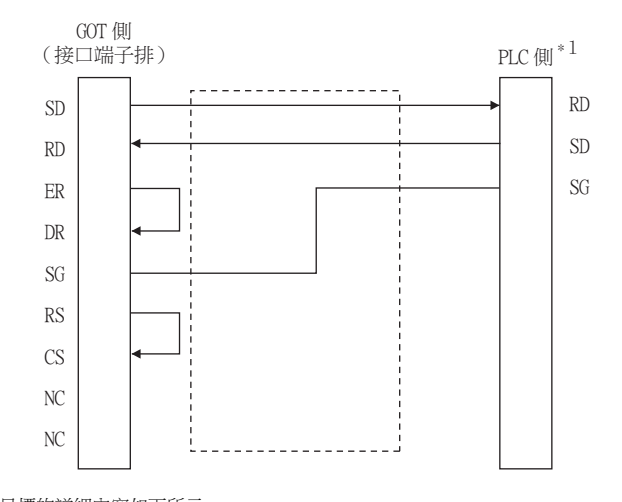

\*1 PLC側連接目標的詳細內容如下所示。 內建埠:COM.0 通訊盒:AFP7CCS1,AFP7CCS2的CH1 ([3 Wire]中選擇),AFP7CCS2的CH2 ([3 Wire]中選擇),AFP7CCS1M1

<span id="page-552-0"></span>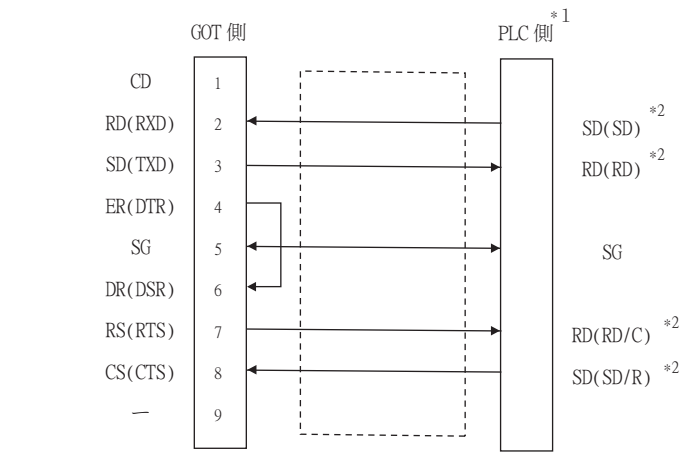

- \*1 PLC側連接目標的詳細內容如下所示。
- 通訊盒:AFP7CCS2 ([5 Wire]中選擇)
- \*2 請連接至 ( )表示的通訊盒前面LED亮燈的端子。

#### <span id="page-552-1"></span>(20) RS-232佈線圖20)

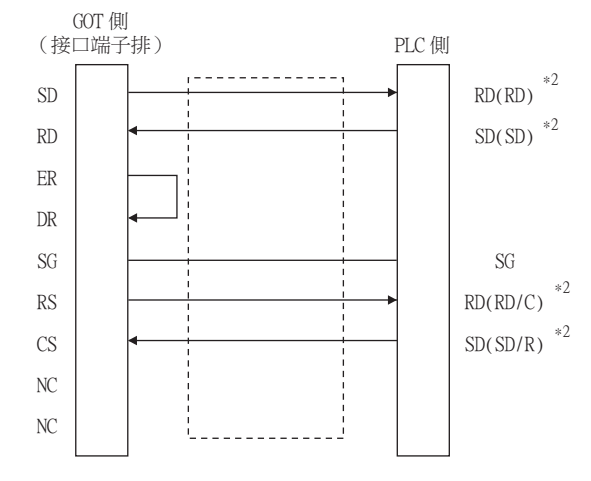

- \*1 PLC側連接目標的詳細內容如下所示。
	- 通訊盒:AFP7CCS2 ([5 Wire]中選擇)
- \*2 請連接至 ( )表示的通訊盒前面LED亮燈的端子。

#### ■2. 製作電纜時的注意事項

#### (1) 電纜長度

請將RS-232電纜的長度做成15m以内。但是傳輸速度為38400bps時,請將電纜長度做成3m以內。

#### (2) GOT側接口

關於GOT側接口,請參照以下內容。

#### ■ [1.4.1 GOT的接口規格](#page-50-0)

#### (3) 松下設備SUNX公司生產的PLC側接口

請使用與松下設備SUNX公司生產的PLC相容的接口。 詳情請參照松下設備SUNX公司生產的PLC的操作手冊。

## ■1. 佈線圖

<span id="page-553-0"></span>(1) RS-422佈線圖1)

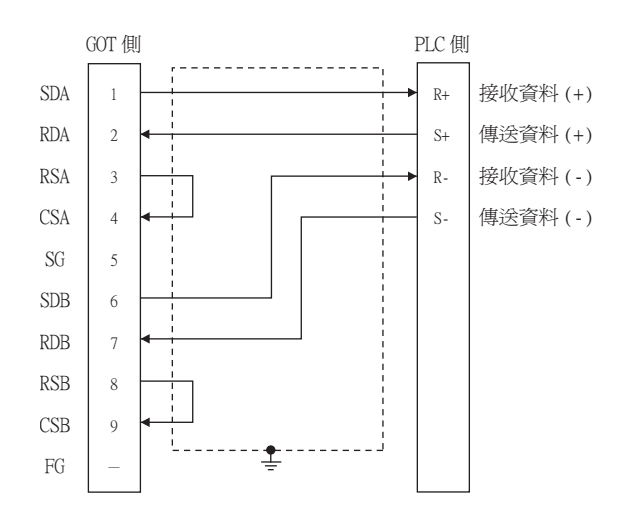

#### <span id="page-553-1"></span>(2) RS-422佈線圖2)

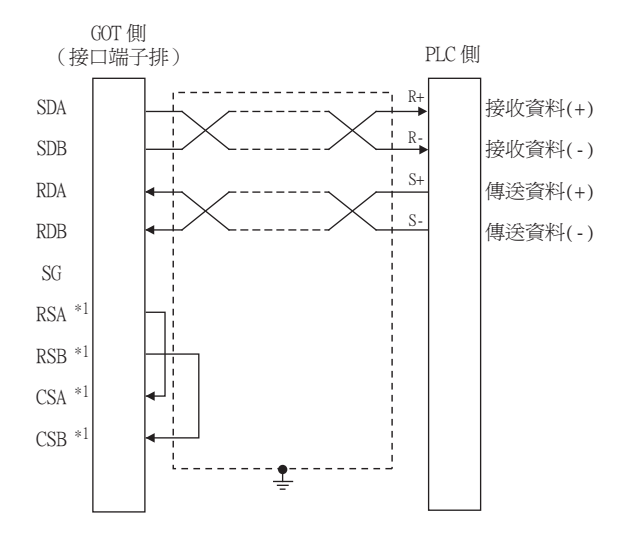

\*1 沒有訊號名稱 (RSA、RSB、CSA、CSB)。不需要繞回連接。

## <span id="page-553-2"></span>(3) RS-422佈線圖3)

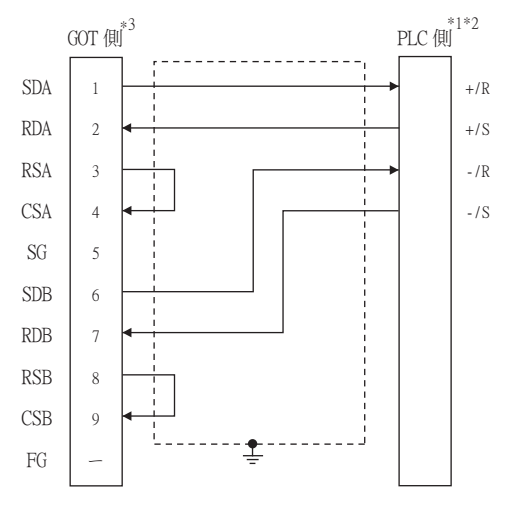

\*1 PLC側連接目標的詳細內容如下所示。

通訊盒:AFP7CCM1,CH1的AFP7CCM2 ([RS-422]中選擇),CH2的AFP7CCM2 ([RS-422]中選擇)

\*2 請將PLC側的終端電阻設定為[ON]。

\*3 請將GOT側的終端電阻設定,請參照以下內容。 GT27、GT25 (GT2505-V除外)、GT23時:終端電阻的設定"無" GT2505-V、GT21、GS:終端電阻的設定"330Ω"

#### <span id="page-554-0"></span>(4) RS-422佈線圖4)

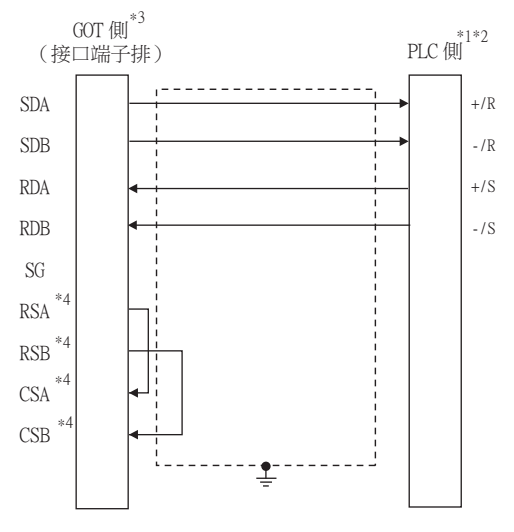

- \*1 PLC側連接目標的詳細內容如下所示。 通訊盒:AFP7CCM1,CH1的AFP7CCM2 ([RS-422]中選擇),CH2的AFP7CCM2 ([RS-422]中選擇)
- \*2 請將PLC側的終端電阻設定為[ON]。
- \*3 請將GOT側的終端電阻設定為"330Ω"。
- \*4 沒有訊號名稱 (RSA、RSB、CSA、CSB)。不需要繞回連接。

#### ■2. 製作電纜時的注意事項

### (1) 電纜長度

請將RS-422電纜的長度做成1200m以內。

(2) GOT側接口 關於GOT側接口,請參照以下內容。

■ [1.4.1 GOT的接口規格](#page-50-0)

(3) 松下設備SUNX公司生產的PLC側接口 請使用與松下設備SUNX公司生產的PLC相容的接口。 詳情請參照松下設備SUNX公司生產的PLC的操作手冊。

#### ■3. 終端電阻的連接

- (1) GOT側
	- (a) GT27、GT25 (GT2505-V除外)、GT23時 請將終端電阻設定用DIP開關設定為"無"
	- (b) GT2505-V、GT21、GS時 請將終端電阻切換開關設定為"330Ω"。 關於終端電阻設定的詳情,請參照以下內容。

**➡ [1.4.3 GOT的終端電阻](#page-54-0)** 

## ■1. 佈線圖

<span id="page-555-0"></span>(1) RS-485佈線圖1)

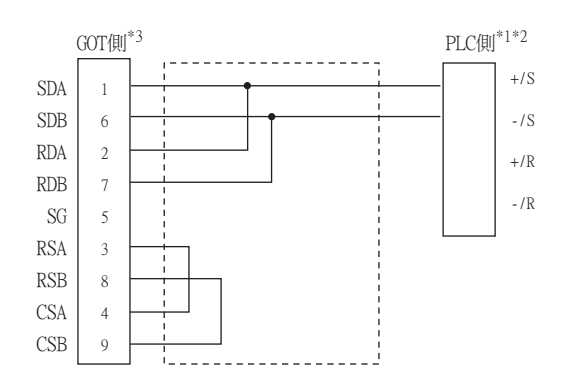

- \*1 PLC側連接目標的詳細內容如下所示。
- 通訊盒:AFP7CCM1 ([RS-485]中選擇),CH1的AFP7CCM2 ([RS-485]中選擇),CH2的AFP7CCM2 ([RS-485]中選擇) \*2 請將PLC側的終端電阻設定為[ON]。
- \*3 請將GOT側的終端電阻設定,請參照以下內容。
- GT27、GT25 (GT2505-V除外)、GT23時:終端電阻的設定"無" GT2505-V、GT21:終端電阻的設定"110Ω"

## <span id="page-555-1"></span>(2) RS-485佈線圖2)

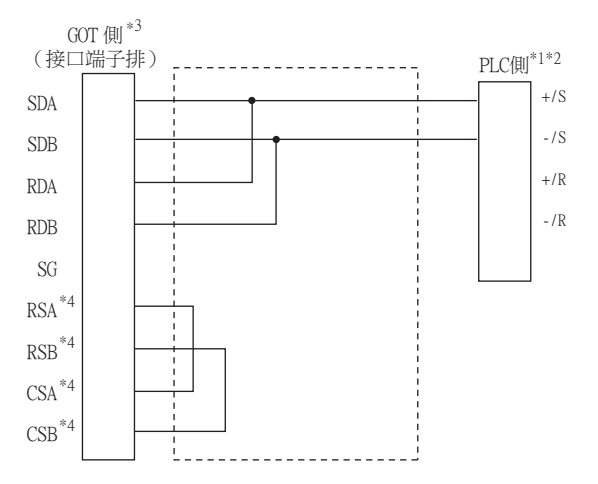

- \*1 PLC側連接目標的詳細內容如下所示。
	- 通訊盒:AFP7CCM1 ([RS-485]中選擇),CH1的AFP7CCM2 ([RS-485]中選擇),CH2的AFP7CCM2 ([RS-485]中選擇)
- \*2 請將PLC側的終端電阻設定為[ON]。
- \*3 請將GOT側的終端電阻設定為"110Ω"。
- \*4 沒有訊號名稱 (RSA、RSB、CSA、CSB)。不需要繞回連接。

## ■2. 製作電纜時的注意事項

# (1) 電纜長度

請將RS-485電纜的長度做成1200m以內。

(2) GOT側接口 關於GOT側接口,請參照以下內容。

■ [1.4.1 GOT的接口規格](#page-50-0)

(3) 松下設備SUNX公司生產的PLC側接口 請使用與松下設備SUNX公司生產的PLC相容的接口。 詳情請參照松下設備SUNX公司生產的PLC的操作手冊。

## ■3. 終端電阻的連接

### (1) GOT側

- (a) GT27、GT25 (GT2505-V除外)、GT23時 請將終端電阻設定用DIP開關設定為"無"。
- (b) GT2505-V、GT21、GS時 請將終端電阻切換開關設定為"110Ω"。 關於終端電阻設定的詳情,請參照以下內容。

■ [1.4.3 GOT的終端電阻](#page-54-0)

# <span id="page-557-0"></span>15.4.1 設定通訊接口 (連接裝置的設定)

設定與GOT連接的裝置的通道。

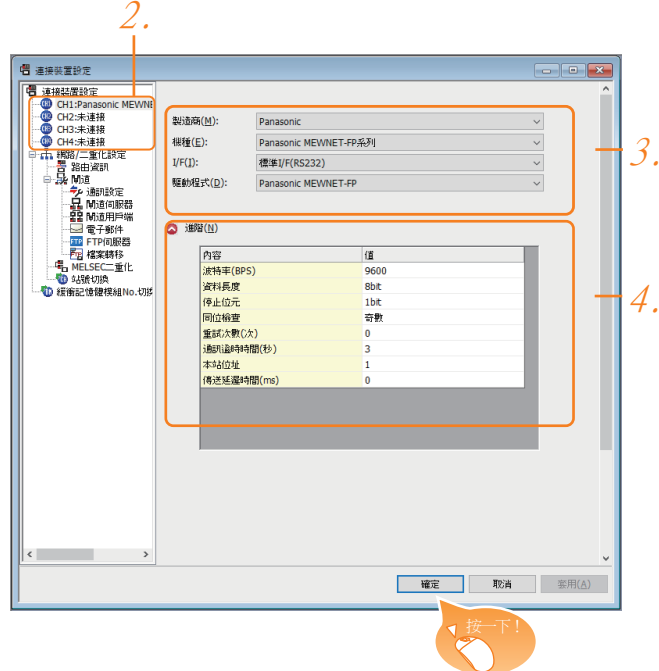

- Step 1. 選擇[通用設定]→[連接裝置設定]功能表。
- Step 2. 顯示連接裝置的設定視窗,從清單功能表中選擇要使用的通道。
- Step 3. 進行如下選擇。
	- 製造商:Panasonic
	- 機種:進行如下選擇 <與FP0/1/2/3/5、FP-M、FP-Σ、FP-連接時> Panasonic MEWNET-FP系列 <与FP7連接時> Panasonic FP7系列 • I/F:所使用的接口
	- 驅動程式:進行如下選擇 <與FP0/1/2/3/5、FP-M、FP-Σ、FP-X連接時> Panasonic MEWNET-FP <與FP7連接時> Panasonic MEWTOCOL-7
- Step 4. 製造商、機種、I/F、驅動程式的設定完成後會顯示進階。 請根據所使用的環境進行設定。
	- [15.4.2 連接裝置進階](#page-558-0)
- 設定完成後按一下|確定|按鈕。

# POINT

連接裝置的設定可在[I/F連接清單]中進行確認。 關於詳情,請參照以下內容。

■ [1.1.3 I/F連接清單](#page-39-0)

# <span id="page-558-0"></span>15.4.2 連接裝置進階

請根據所使用的環境進行設定。

#### ■1. Panasonic MEWNET-FP

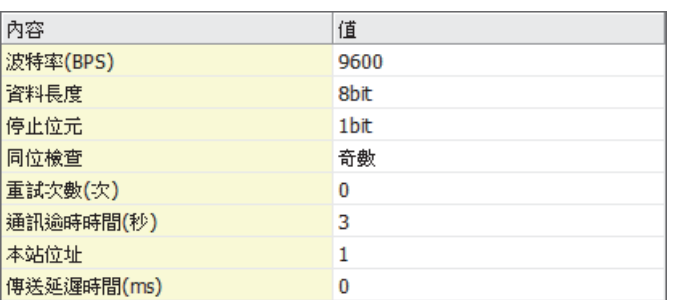

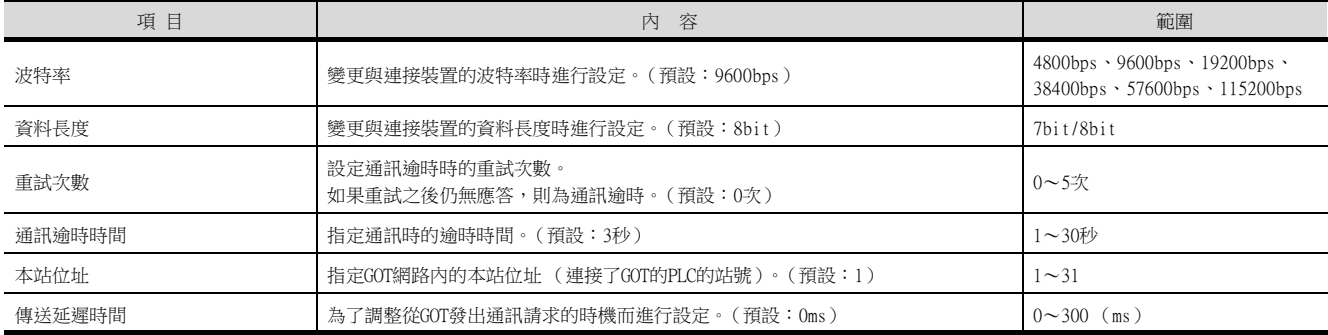

## ■2. Panasonic MEWTOCOL-7

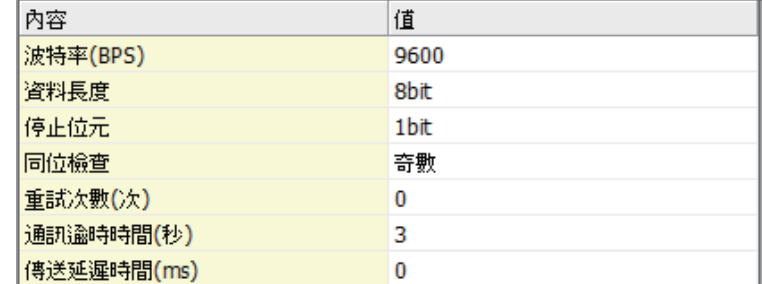

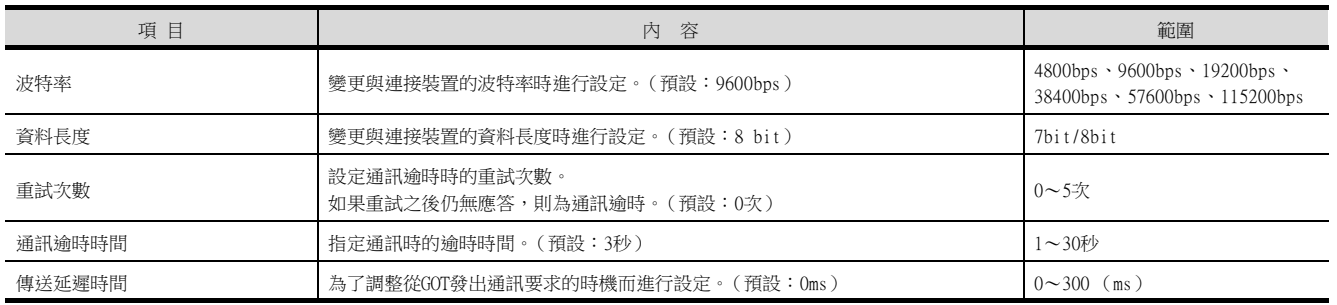

# POINT

(1) 通過實用程式進行的通訊接口的設定

通訊接口的設定也可在寫入工程資料的[連接裝置設定]後,通過實用程式的[連接裝置設定] 進行變更。

關於實用程式的詳情,請參照以下手冊。

- GOT2000系列主機使用說明書 (實用程式篇)
- (2) 連接裝置設定的設定內容的優先順序 通過GT Designer3或實用程式進行設定時,會根據最後設定的內容進行動作。

# POINT

松下設備SUNX公司生產的PLC 關於松下設備SUNX公司生產的PLC的詳情,請參照以下手冊。

■ 松下設備SUNX公司生產的PLC的操作手冊

# 15.5.1 與FP0/1/2/3/5、FP-M、FP-Σ、FP-X連接時

## ■1. 連接PLC CPU的工具埠時

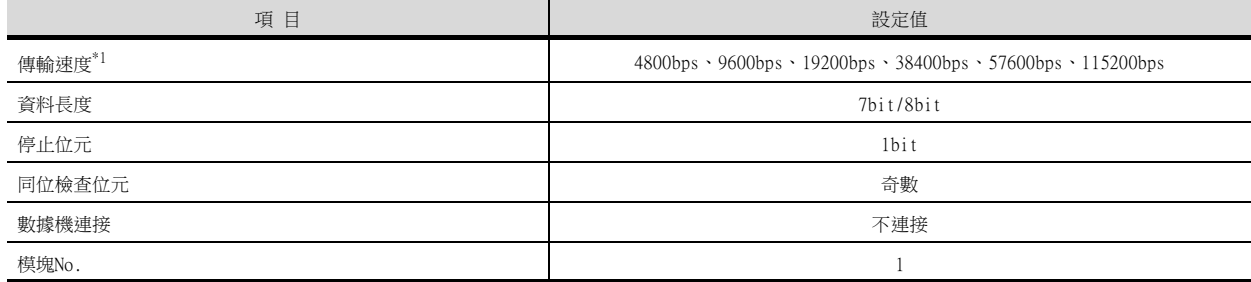

\*1 僅顯示GOT側可以設定的傳輸速度。 請根據GOT側的波特率設定傳輸速度。

關於GOT側的波特率的設定方法,請參照以下內容。

■ [15.4.1 設定通訊接口](#page-557-0) (連接裝置的設定)

設定範圍因所連接的PLC而異。

## ■2. 連接PLC CPU的RS232C埠、COM埠時

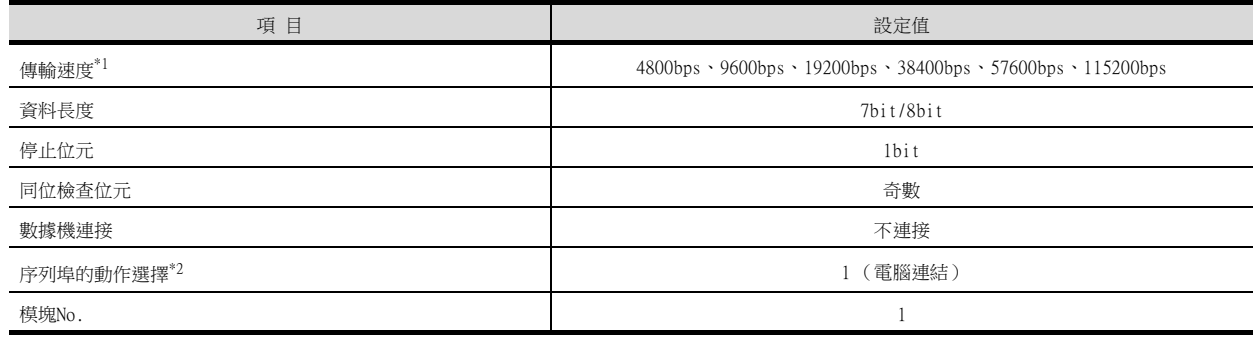

\*1 僅顯示GOT側可以設定的傳輸速度。 請根據GOT側的波特率設定傳輸速度。 關於GOT側的波特率的設定方法,請參照以下內容。 ■ [15.4.1 設定通訊接口](#page-557-0) (連接裝置的設定) 設定範圍因所連接的PLC而異。

\*2 與FP0、FP1、FP2、FP-M連接時設定。

### ■3. 與電腦通訊模塊連接時

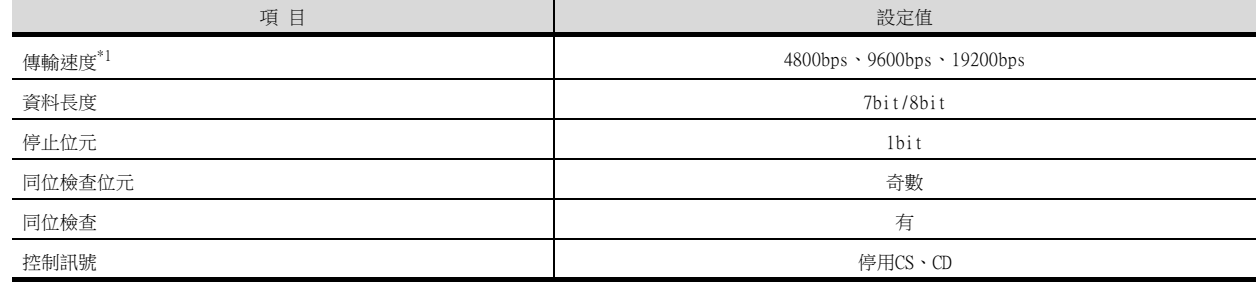

\*1 僅顯示GOT側可以設定的傳輸速度。 請根據GOT側的波特率設定傳輸速度。 關於GOT側的波特率的設定方法,請參照以下內容。 ■ [15.4.1 設定通訊接口](#page-557-0) (連接裝置的設定)

設定範圍因所連接的PLC而異。

# ■4. 與通訊盒連接時

#### (1) 通訊設定

請對與GOT連接的COM1埠、COM2埠進行通訊設定。

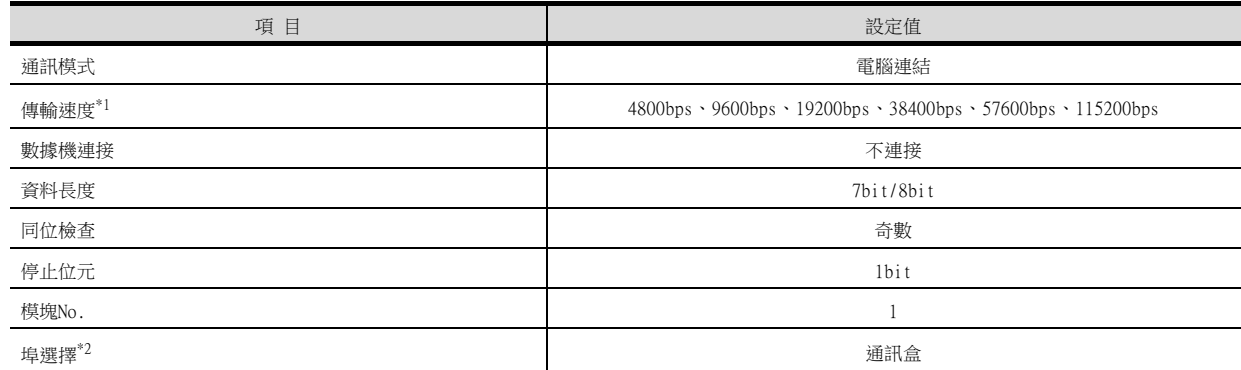

\*1 僅顯示GOT側可以設定的傳輸速度。

- 請根據GOT側的波特率設定傳輸速度。
- 關於GOT側的波特率的設定方法,請參照以下內容。
- [15.4.1 設定通訊接口 \(連接裝置的設定\)](#page-557-0)
- \*2 僅設定COM2埠。

#### (2) 通訊盒 (AFPX-COM3)的開關設定

請設定通訊盒背面開關。

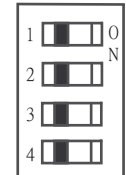

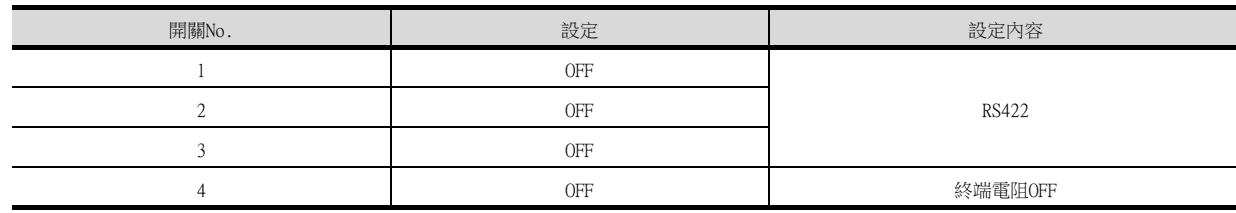

# 15.5.2 與FP7連接時

使用梯形圖軟體"FPWIN GR7"進行通訊設定。 在CPU模塊內建SCU和通訊盒中分配COM編號後,進行通訊設定。

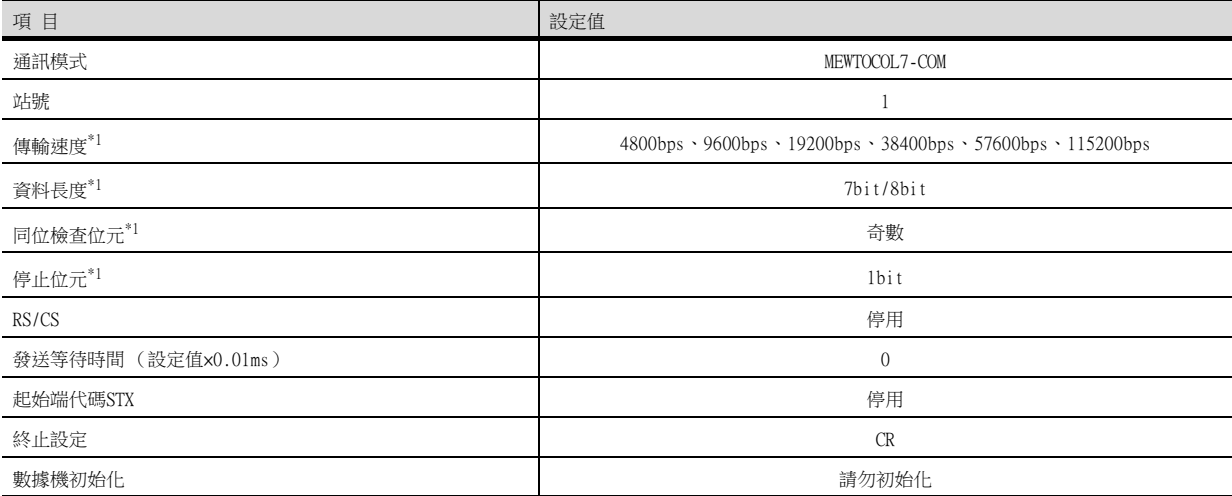

\*1 請根據GOT側的波特率設定。

關於GOT側的設定方法,請參照以下內容。

■ [15.4.1 設定通訊接口 \(連接裝置的設定\)](#page-557-0)

# 15.6 可設定的元件範圍

GOT中可以使用的連接裝置的元件範圍如下所示。 但是,下表的元件範圍為GT Designer3中可設定的最大值。 即使是同一系列的連接裝置,不同機種的元件規格也不同。 請根據實際使用的連接裝置的規格進行設定。 如果設定了不存在的元件或超出範圍的元件編號,元件設定正確的其他物件也可能無法監視。

# ■1. 設定項目

[Panasonic MEWNET-FP系列]時

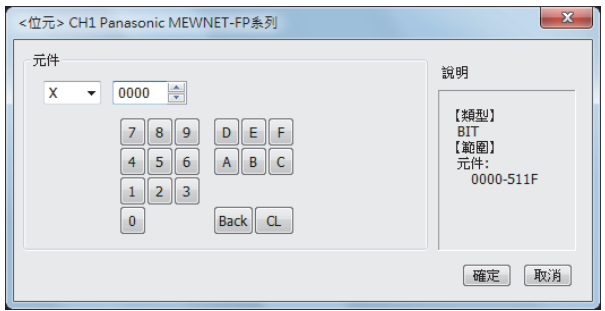

[Panasonic FP7系列]時

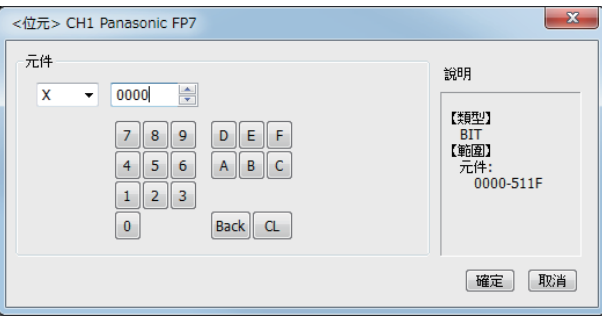

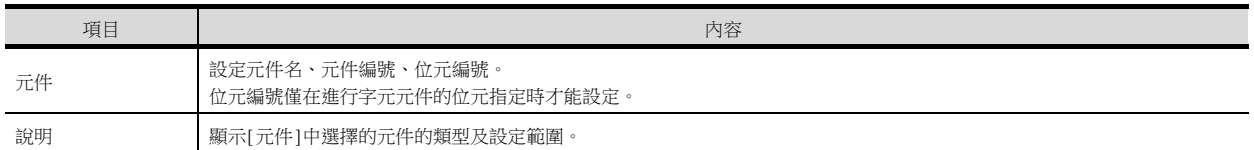

# POINT

松下公司生產的PLC的元件設定

(1) 將繼電器作為位元元件設定時 通過字元位址 (10進位數)+位元位址 (16進位數)來設定元件編號。

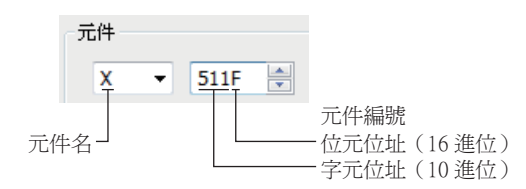

(2) 將繼電器作為字元元件設定時 選擇在起始位置帶有W的元件名,以10進位數設定元件編號。

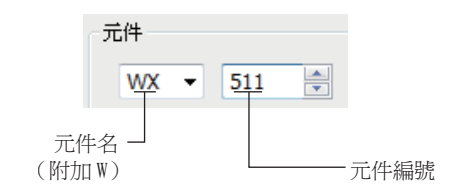

# 15.6.1 松下設備SUNX公司生產的PLC (松下設備SUNX MEWNET-FP系列) \*1

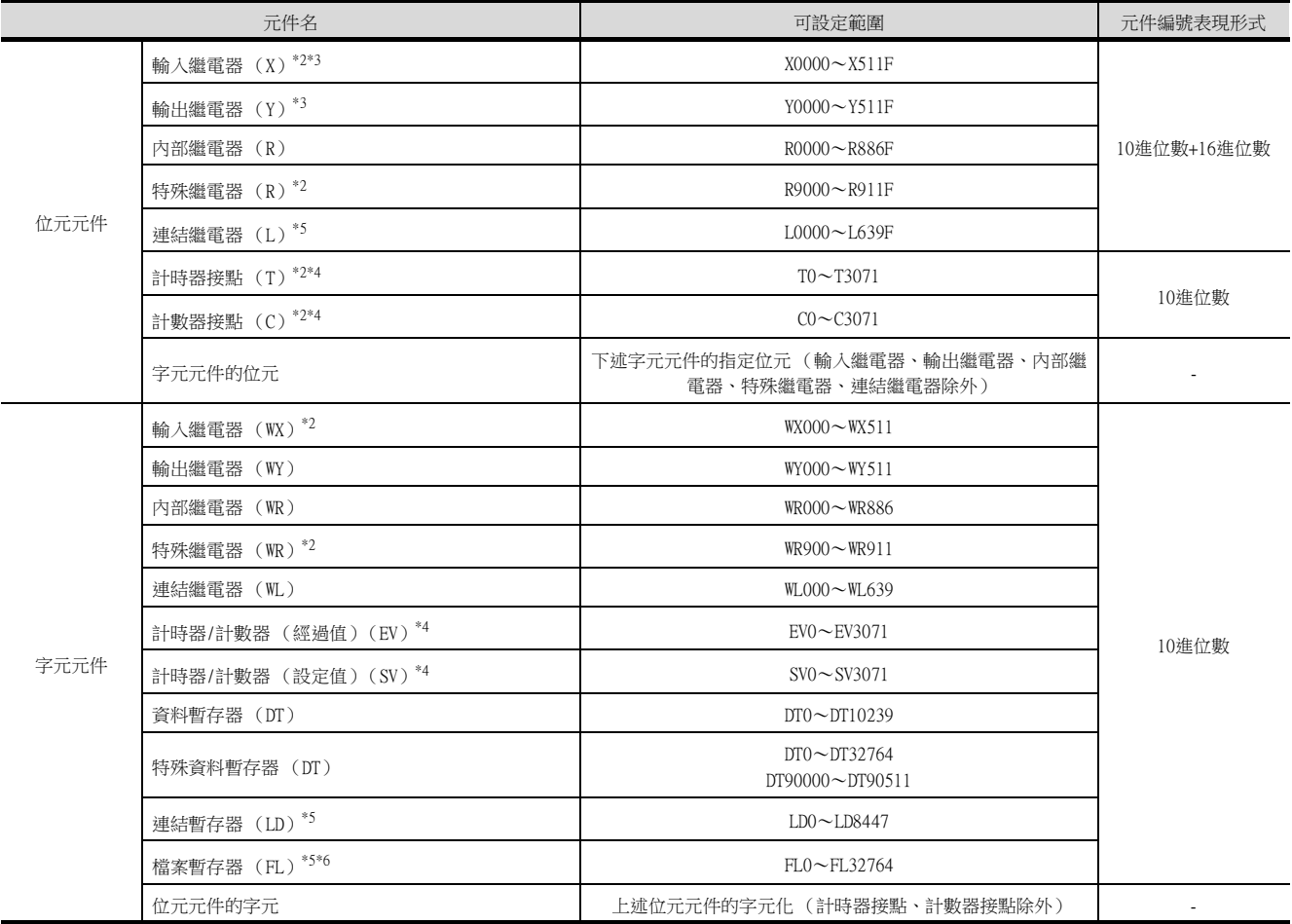

\*1 上述元件範圍為使用FP10SH時的元件範圍。

使用FP0、FP1、FP2、FP3、FP5、FP-10(S)、FP-M時,元件範圍根據各CPU而有所不同。

\*2 無法向元件寫入。

\*3 僅可使用通過週邊軟體向I/O接點分配的元件。

\*4 根據通過系統暫存器 (No.5)的值設定的計數器的起始編號,計時器和計數器的元件數會有所不同。

\*5 FP0、FP1、FP-M中沒有此元件。

\*6 使用FP2SH時,僅可監視"32765×3儲存單元"中的1個儲存單元。

# 15.6.2 松下設備SUNX公司生產的PLC (松下設備SUNX FP7系列)

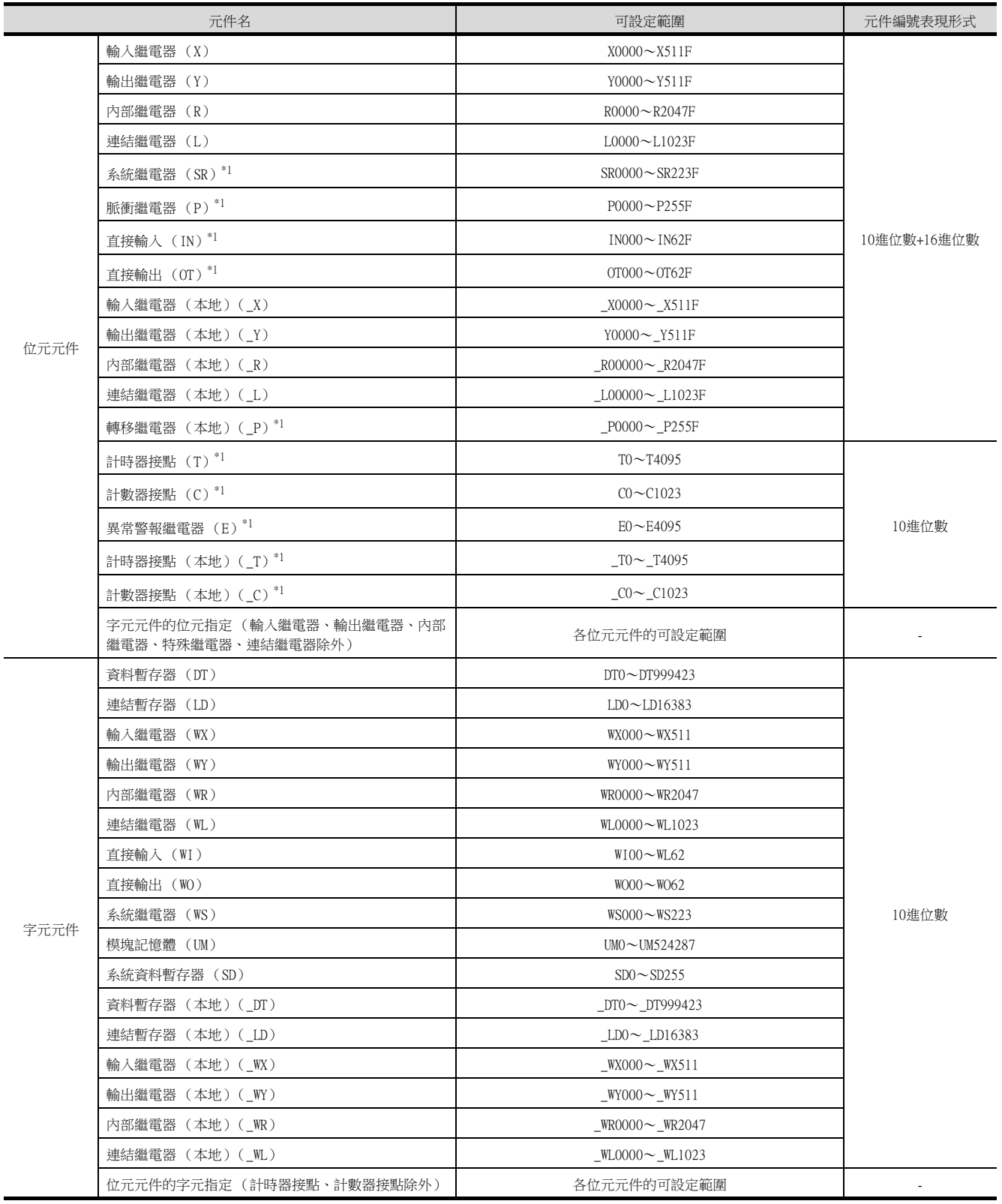

 $\overline{a}$ 

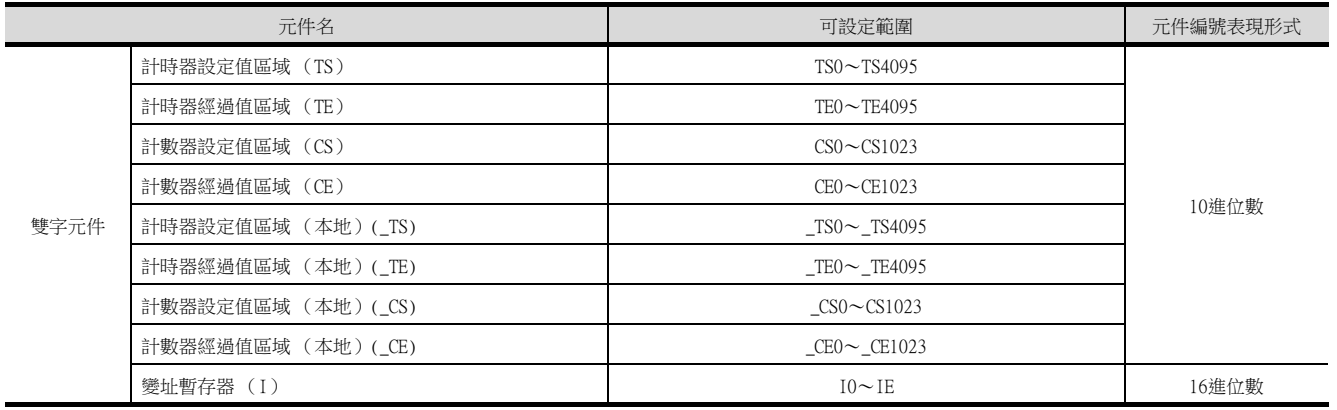

\*1 無法向元件寫入。<br>\*2 由於字元元件的位

\*2 由於字元元件的位元指定是在GOT進行1次讀取之後才進行的,因此在這期間請勿通過順控程式進行變更。

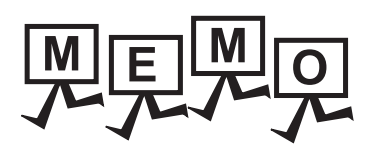

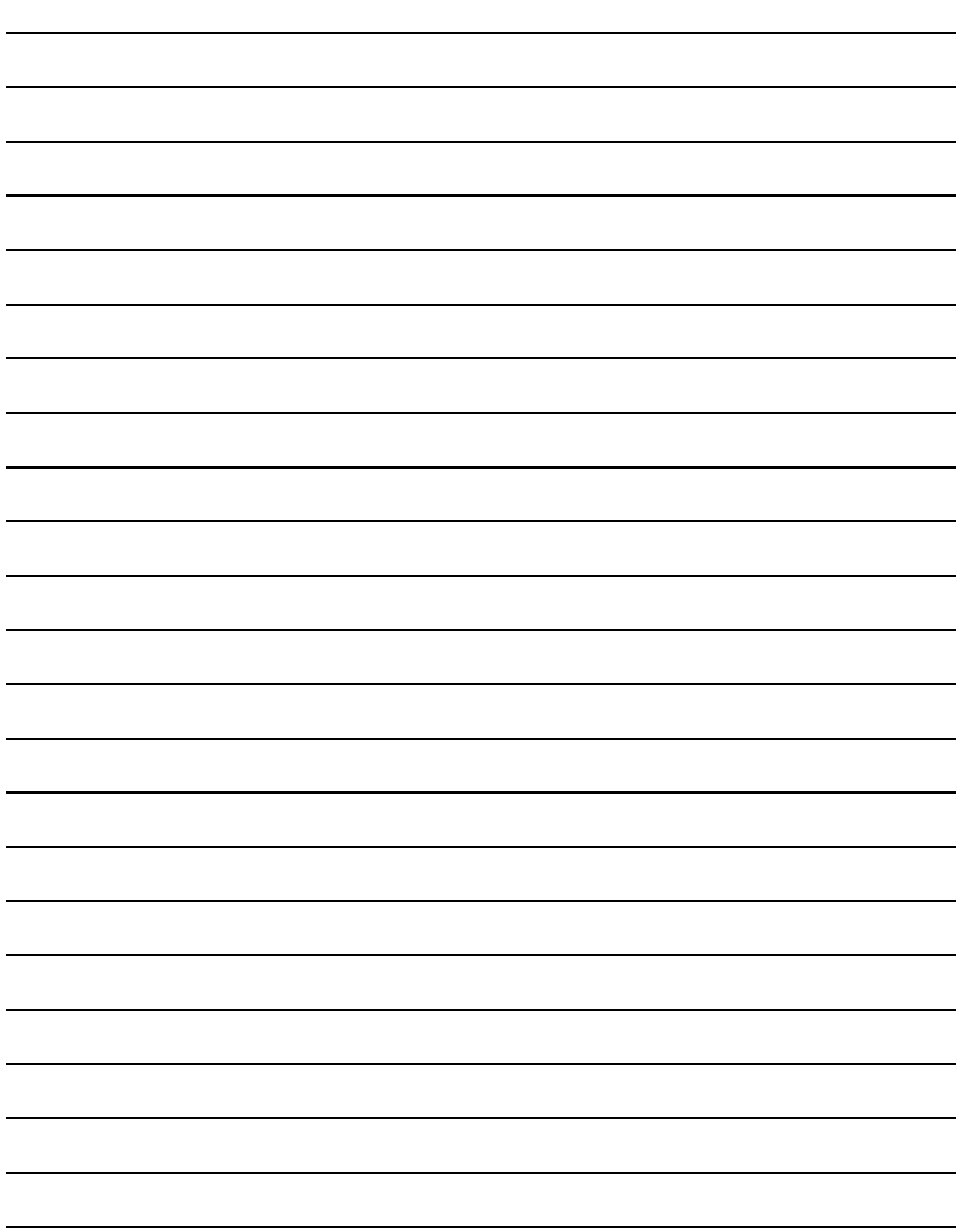

#### 修訂記錄

※ 使用說明書編號記載於本使用說明書封底的左下角。

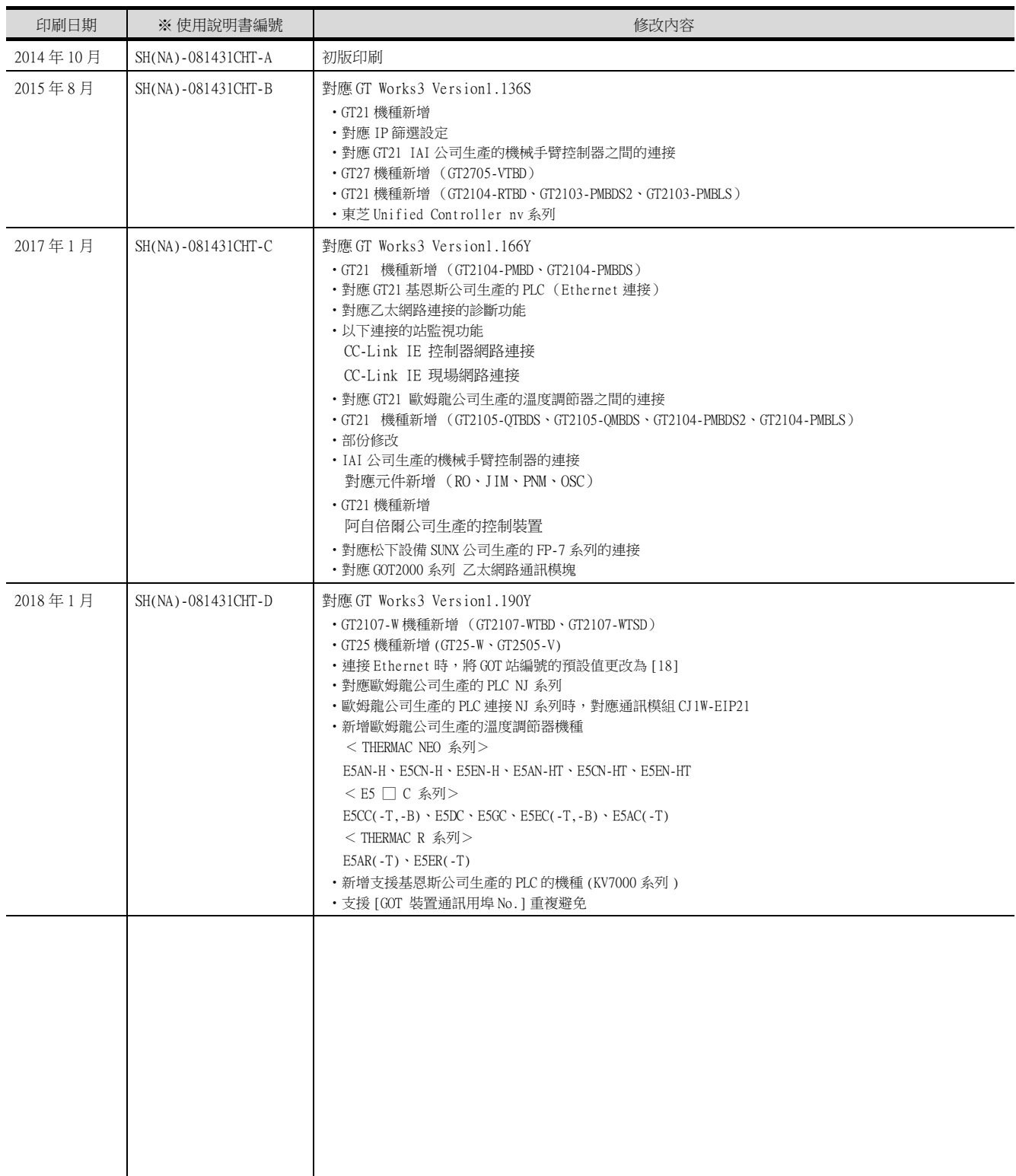

本書並不對工業智慧財產權或其他任何類型權利的執行予以保證,也不保留執行權。此外,對於因使用本書中記載的內容而 造成的工業智慧財產權方面的各種問題,本公司恕不承擔任何責任。

MELDAS、MELSEC、iQ Platform、MELSOFT、GOT、CC-Link、CC-Link/LT、CC-Link IE 是三菱電機株式會社在日本以及其他國家 的商標或註冊商標。

Microsoft、Windows、Windows Vista、Windows NT、Windows Server、SQL Server、Visual C++、Visual C#、Visual Basic、

Excel、Access 是美國 Microsoft Corporation 在美國及其他國家的商標或註冊商標。

Ethernet 是美國 Xerox Corporation 的註冊商標。

MODBUS 是 Schneider Electric SA 的註冊商標。

DeviceNet 是 ODVA (Open DeviceNet Vendor Association, Inc.)的商標。

VNC 是 RealVNC Ltd. 在美國以及其他國家的註冊商標。

Unicode 是 Unicode,Inc. 在美國以及其他國家的商標或註冊商標。

PictBridge 是佳能株式會社的註冊商標。

Adobe、Adobe Reader 是 Adobe Systems Incorporated 的註冊商標。

Oracle、JavaScript 是 Oracle Corporation 及其子公司、關聯公司在美國及其他國家的註冊商標。

QR Code 是 DENSO WAVE INCORPORATED 在日本、美國或其他國家的商標或註冊商標。

Anybus 是 HMS Industrial Networks AB 的註冊商標。

Android、Google Chrome 是 Google Inc. 的商標或註冊商標。

IOS 是 Cisco 在美國以及其他國家的商標或註冊商標,經授權使用。

Safari、iPhone 是在美國以及其他國家註冊的 Apple Inc. 的商標。

iPhone 商標經蘋果公司授權使用。

Intel、Intel Core 是 Intel Corporation 在美國以及其他國家的商標或註冊商標。

本手冊中出現的其他公司名、產品名均為各公司的商標或註冊商標。

# **MITSUBISHI ELECTRIC CORPORATION**

HEAD OFFICE : TOKYO BUILDING, 2-7-3 MARUNOUCHI, CHIYODA-KU, TOKYO 100-8310, JAPAN NAGOYA WORKS : 1-14 , YADA-MINAMI 5-CHOME , HIGASHI-KU, NAGOYA , JAPAN

SH(NA)-081431CHT-D(1801)MEE MODEL: GOT2000-COM2-SW1-T

Specifications subject to change without notice.